# Alibaba Cloud Log Service

**ユーザーガイド**

**Document Version20190719**

# 目次

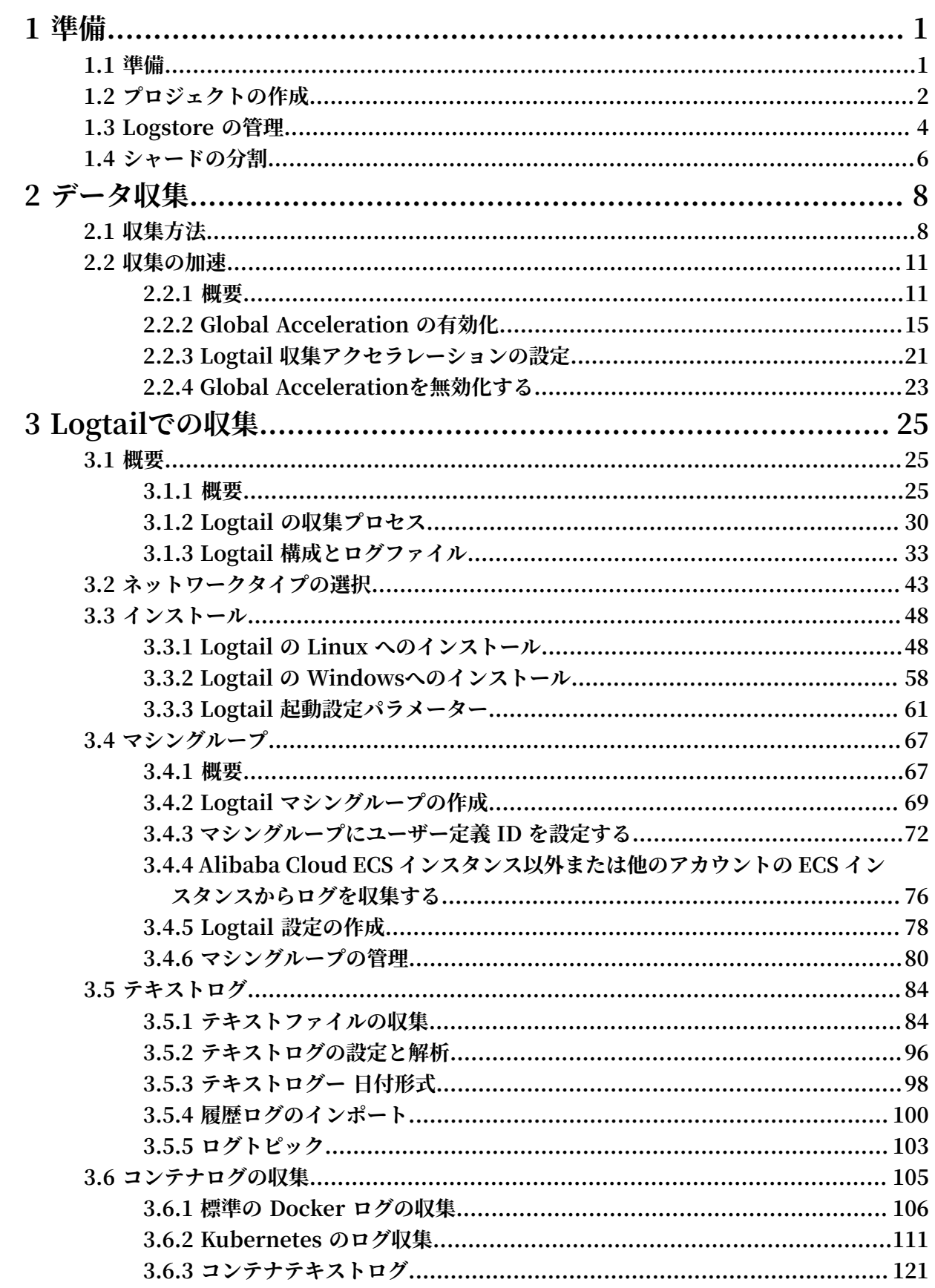

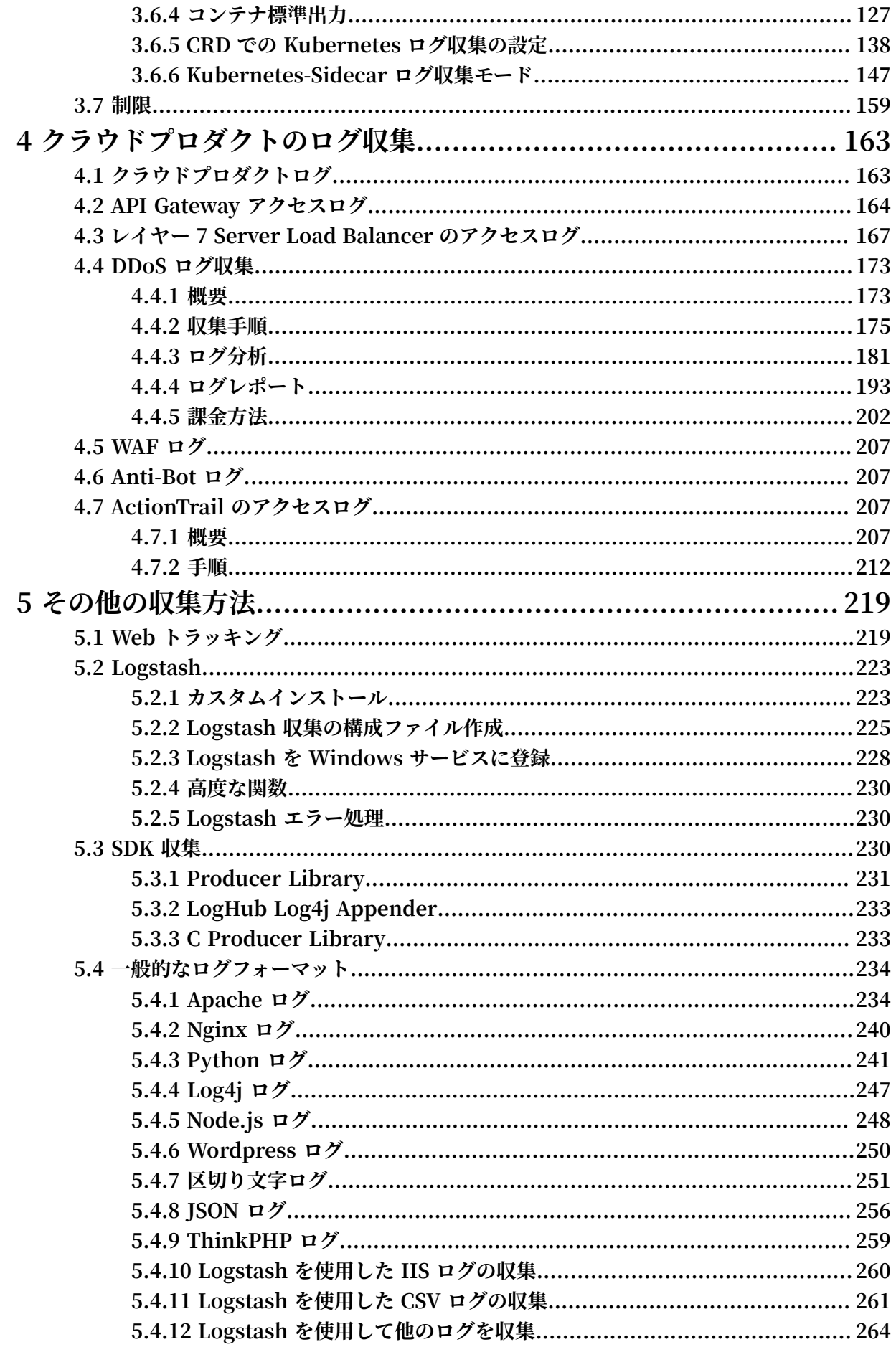

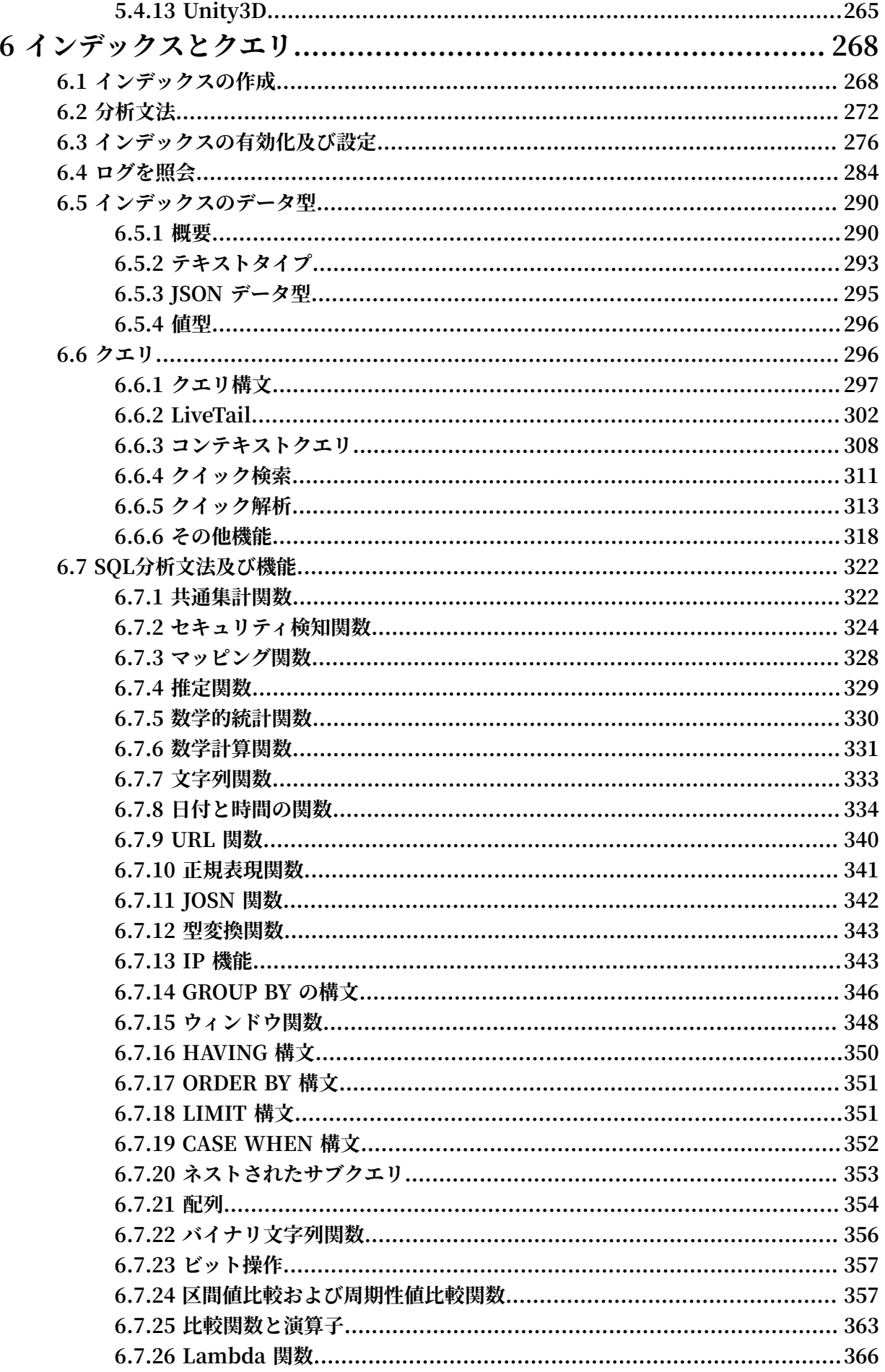

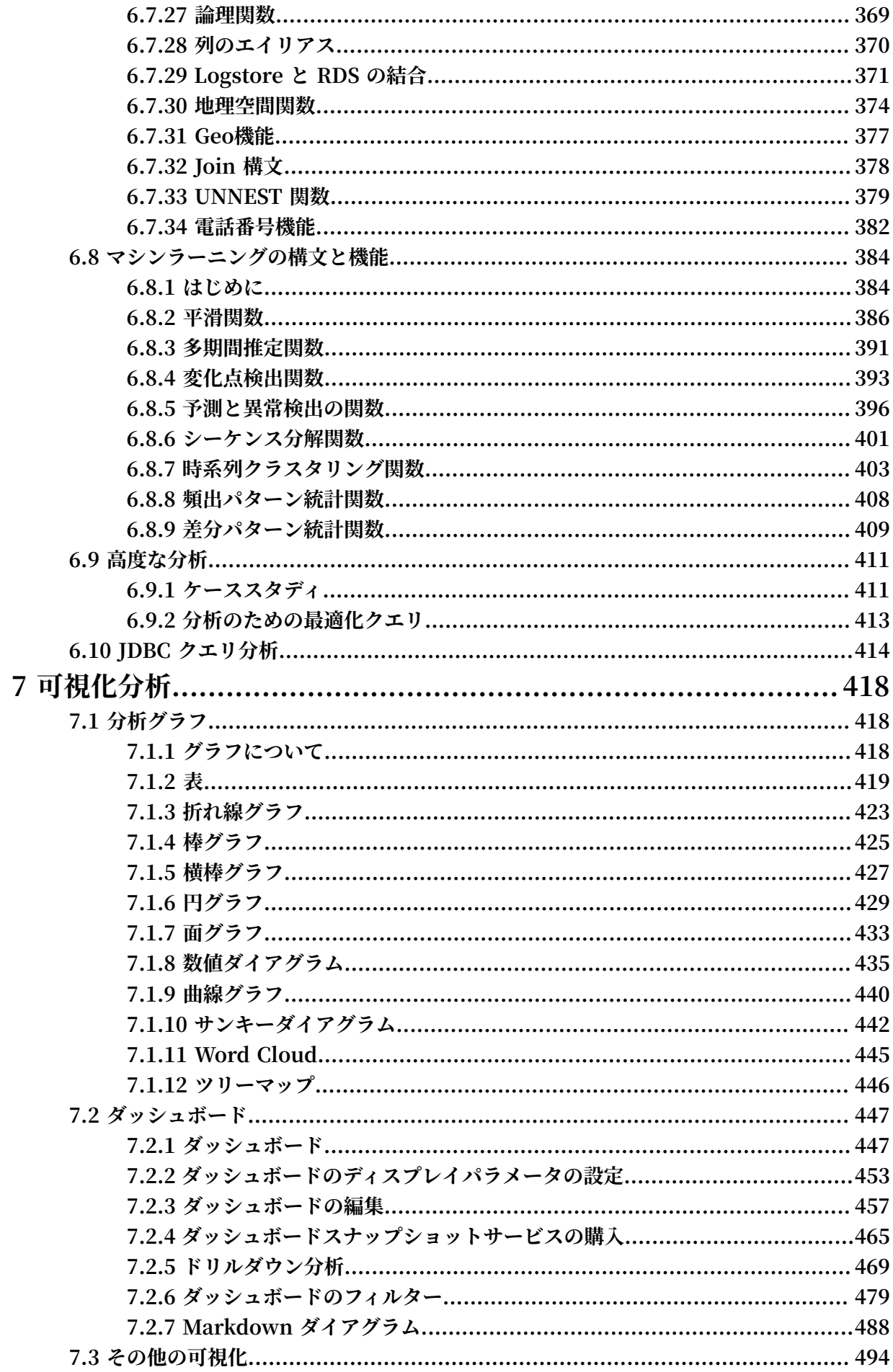

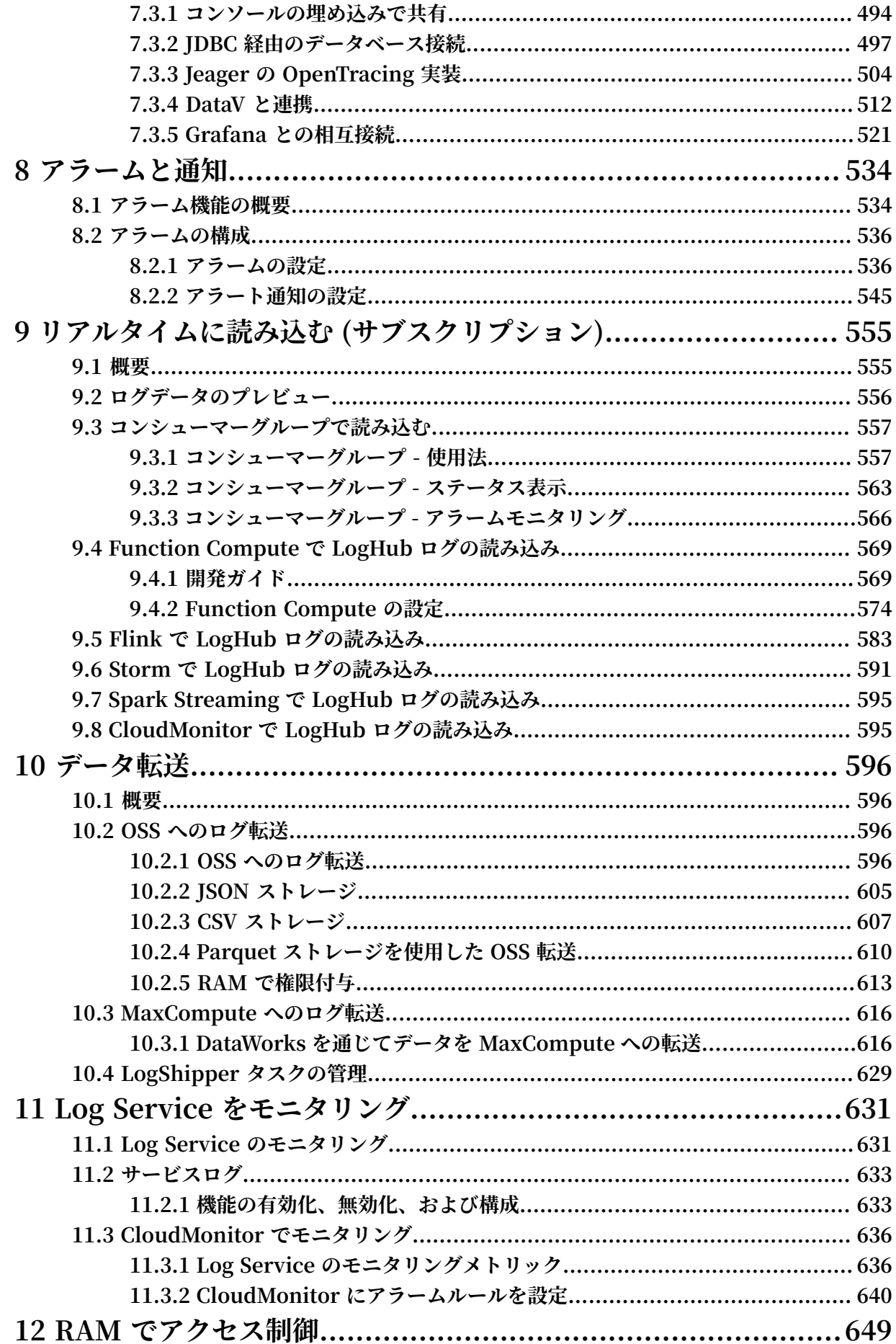

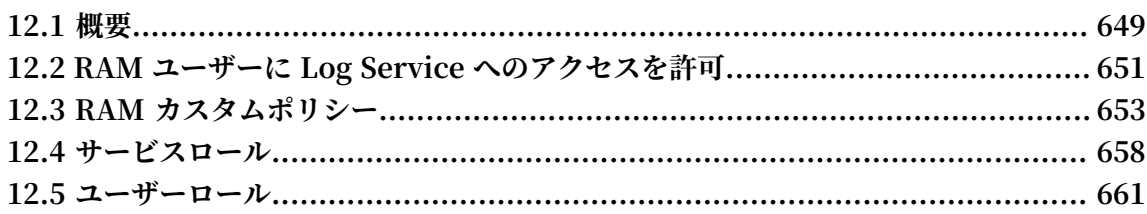

# <span id="page-8-0"></span>1 準備

# <span id="page-8-1"></span>1.1 準備

**Log Serviceは、複数のログ収集⽅法を提供します。 Log Serviceを使⽤して、ECS(Elastic Compute Service)ログ、ローカルサーバーログ、IoTデバイスログ、およびその他のクラウド 製品ログを収集できます。**

**Log Serviceを使⽤する前に、まず次の準備を⾏う必要があります。**

**1. Log Serviceの有効化**

**ご登録されたAlibaba CloudアカウントでLog Service[プロダクト](https://www.aliyun.com/product/sls/)ページにログインします。 Get it Freeをクリックします。 購⼊ページに⾃動的にリダイレクトされます。 I agree with Log Service Agreement of Serviceチェックボックスにチェックをいれ、「今すぐ有効にす る」をクリックしてLog Serviceを有効にします。**

**2. アクセスキー(API / SDK⽤)を作成して有効にします。**

**Logtailを使⽤してログを収集するには、AccessKeyが必要です。 Log Serviceを使⽤する前 に、AccessKeyを作成する必要があります。**

**Log Service[コンソールで](http://sls.console.aliyun.com/)、右上のアバターにマウスを移動します。 ドロップダウンリスト からアクセスキーを選択します 。 表⽰されたダイアログボックスでContinue to manage AccessKeyをクリックして、 Access Key Managementページに⼊ります。 AccessKeyを 作成し、 作成されたAccessKeyが有効になっているかどうかを確認します。**

**3. プロジェクトの作成**

**Log Serviceコンソールに初めてログインすると、プロジェクトの作成を求めるプロンプトが 表⽰されます。 また、 右上にある プロジェクトの作成をクリックすることもできます。**

**プロジェクト説明の変更と、プロジェクトの削除を実⾏することもできます。 詳細は、プロ ジェクトの作成を参照してください。**

**4. Logstoreの作成。**

**プロジェクトを作成した後、システムがユーザーにLogstoreを作成するよう要求します。 ま た、プロジェクト名をクリックし、 右上の 作成をクリックすることもできます。 Logstoreを** 作成する際、これらのログの使用方法を指定する必要があります。

**また、Logstoreの変更や、削除を実⾏することもできます。 詳細は、Logstore の管理を参 照してください。**

**5. シャードの管理(オプション)**

**Logstoreを作成する際に、ログのボリュームと⽣成速度に基づいてシャードの数を指定でき ます。 また、Logstoreを変更する際に、シャードを分割または合併することで、シャードの 数を変更することもできます。**

**シャードの分割/合併の詳細は、シャードの分割を参照してください。**

**6. RAM権限付与の実⾏(オプション)**

**クラウド製品のログを収集する必要がある場合、或いはLog ServiceデータをOSSまたは別の 製品に保存および分析するために送信する必要がある場合は、Log Serviceまたは他のクラウ ド製品に関連する権限を付与する必要があります。**

**サブアカウントを使⽤してLog Serviceで操作を実⾏するには、リソースアクセス管理( RAM)コンソールでサブアカウントにアクセス権限を付与する必要があります。**

**権限付与ポリシーと⼿順の詳細については、概要を参照してください。**

### <span id="page-9-0"></span>1.2 プロジェクトの作成

**Log Service コンソールより、プロジェクトを作成および削除することができます。**

#### プロジェクトの作成

**注 :**

- **• 現時点では、Log Service コンソールでのみプロジェクトを作成できます。**
- **• プロジェクト名は、Alibaba Cloud の全リージョンでグローバルに⼀意である必要がありま す。既に別のユーザーが使⽤しているプロジェクト名を⼊⼒すると、Project XXX already exists メッセージが表⽰されます。 別のプロジェクト名を⼊⼒し直します。**
- **• プロジェクトを作成するには、収集するログのソースおよびその他の要件を基に、Alibaba Cloud リージョンを指定します。Alibaba Cloud の ECS (Elastic Compute Service) イン スタンスのログを収集するには、ECS インスタンスと同じリージョンにプロジェクトを作成**

**することを推奨します。ログ収集が⾼速化します。ECS インスタンスのインターネット帯域 幅を使⽤することなく、Alibaba Cloud のイントラネットを介してログが収集されます。**

**• プロジェクトの作成後は、プロジェクトのリージョンを変更できません。現時点では、Log Service プロジェクトを移⾏することはできないため、プロジェクトのリージョンは慎重に ご選択ください。**

**• Alibaba Cloud の全リージョンで最⼤ 50 のプロジェクトを作成できます。**

**⼿順**

- **1. Log Service コンソールにログインします。**
- **2. 右上隅のプロジェクトの作成をクリックします。**
- **3. プロジェクト名を⼊⼒します。また、リージョンを選択して確認をクリックします。**

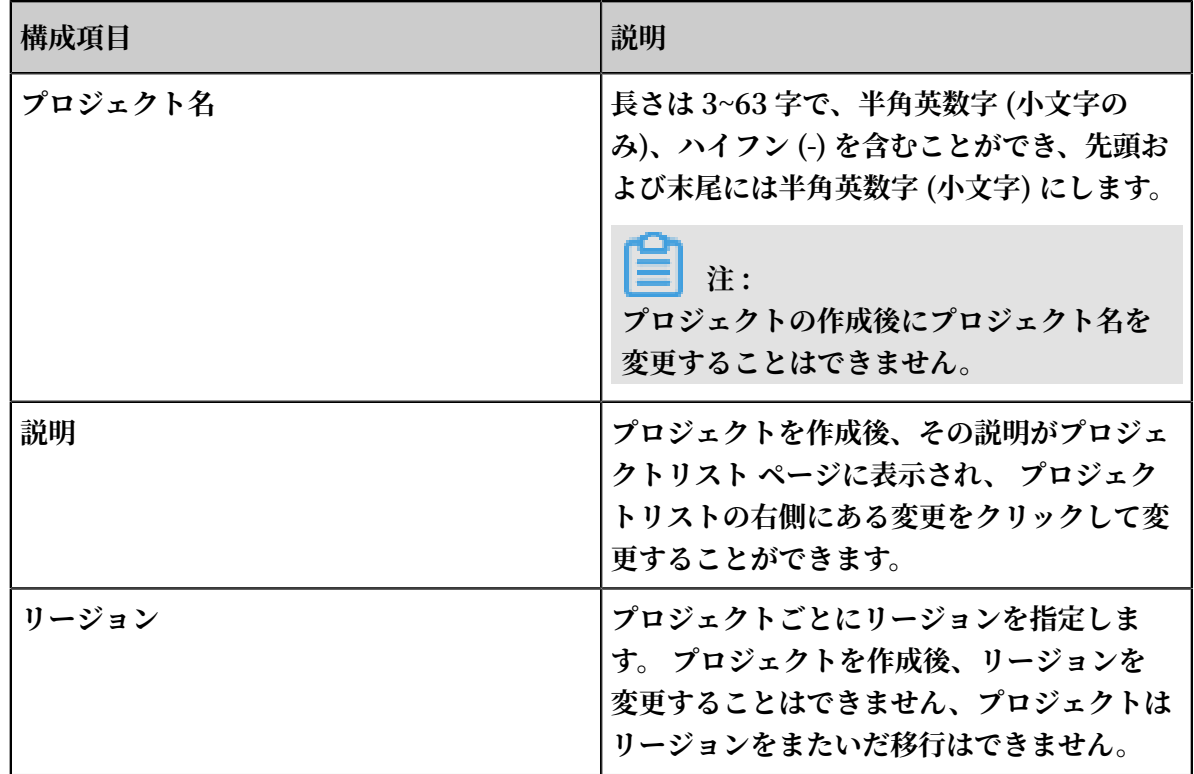

#### プロジェクトの削除

**Log Service を無効化、プロジェクト内のログをすべて削除するといった場合には、プロジェク トを削除します。Log Service コンソールでプロジェクトを削除できます。**

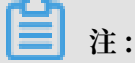

**プロジェクトを削除すると、プロジェクトで管理していたすべてのログデータおよび構成情報 が永久に削除され、復旧させることはできません。そのため、プロジェクトを削除する際は、 データを損失しないようを避けるよう注意してください。**

**1. Log Service コンソールにログインします。**

**2. プロジェクト⼀覧ページで、削除するプロジェクトの右側の削除をクリックします。**

**3. 表⽰されるダイアログボックスの確認をクリックします 。**

# <span id="page-11-0"></span>1.3 Logstore の管理

**Logstore は、プロジェクトで作成されたリソースの集合です。Logstore 内のデータはすべて、 同じデータソースからのデータです。Logstore 単位で、収集されたログデータを照会、分析、 および送信します。Log Service コンソールでは、次の操作を⾏うことができます。**

- **• [Logstore](#page-11-1) の作成**
- **• Logstore [の設定変更](#page-12-0)**
- **• [Logstore](#page-12-1) の削除**

#### <span id="page-11-1"></span>Logstore の作成

**注 :**

- **• Logstore はプロジェクトに作成します。**
- **• Log Service の各プロジェクトには最⼤ 10 の Logstore を作成できます。**
- **• Logstore の名前は、プロジェクト内で⼀意である必要があります。**
- **• データ保管期間は、Logstore の作成後も変更できます。Logstore リストページで Logstore の右側の変更をクリックし、データ保管期間を変更して変更をクリックします。**
- **1. プロジェクト⼀覧ページでプロジェクト名をクリックします。作成をクリックして Logstore を作成します。**

**あるいは、プロジェクトを作成後に表⽰されるダイアログボックスの作成をクリックします。 2. 設定して確認をクリックします。**

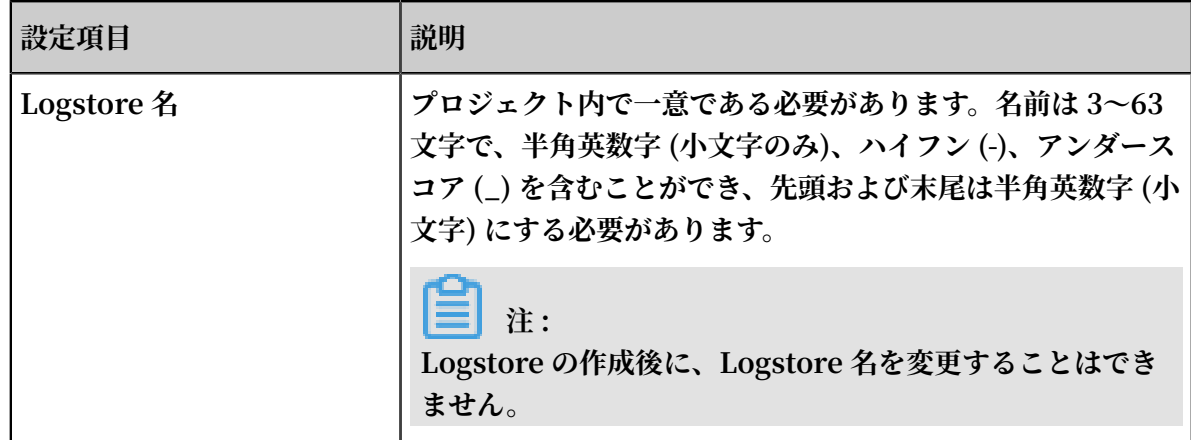

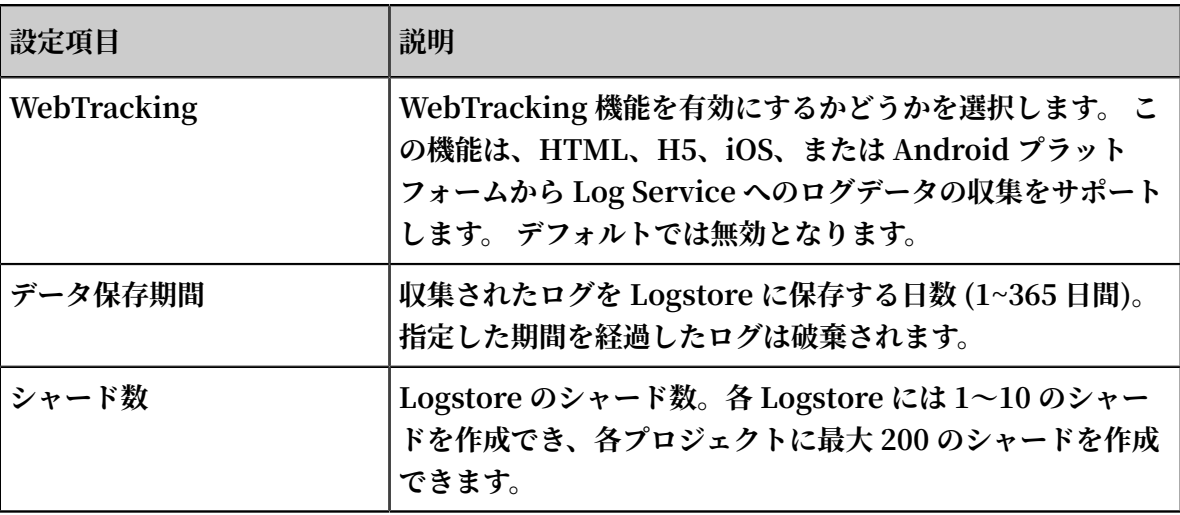

#### <span id="page-12-0"></span>Logstore の設定変更

**Logstore の作成後、必要に応じて Logstore の設定を変更することができます。**

- **1. Log Service コンソールにログインします。**
- 2. プロジェクト一覧ページでプロジェクト名をクリックします。
- **3. Logstore リスト ページで、Logstore の右側の変更をクリックします。**
- **4. Logstore 属性の変更ダイアログボックスが表⽰されます。Logstore の設定を変更し、ダイ アログボックスを閉じます。**

#### <span id="page-12-1"></span>Logstore の削除

**Logstore が不要になった場合には、Logstore を削除します。Logstore は、Log Service コン ソールより削除することができます。**

# **注 :**

- **• Logstore が削除されると、Logstore に保存されていたログデータは完全に削除され、復旧 させることはできません。慎重に削除します。**
- **• Logstore を削除する前に、紐づいている Logtail 構成をすべて削除します。**
- **1. Log Service コンソールにログインします。**
- 2. プロジェクト一覧ページでプロジェクト名をクリックします。
- **3. Logstore リストページで、削除する Logstore の右側にある削除をクリックします。**
- **4. 表⽰されるダイアログボックスで確認をクリックします。**

# <span id="page-13-0"></span>1.4 シャードの分割

**Logstore の読み取り/書き込みログは、シャードに格納されます。各 Logstore はいくつかの シャードに分けられます。Logstore を作成する際に、シャード数を指定します。なお、シャード を分割または結合することで、シャード数は増減します。**

**既存のシャードに対して、次のことを⾏えます。**

- **• [シャードの分割](#page-13-1)**
- **• [シャードの結合](#page-14-0)**
- **• [シャードの削除](#page-14-1)**

#### <span id="page-13-1"></span>シャードの分割

**シャードの読み書き速度は、書き込みは 5 MB/秒、読み込みは 10 MB/秒です。データトラ フィックがシャードの容量を超える場合は、シャードを分割して、シャード数を増やすことをお 勧めします。**

**⼿順**

**シャードを分割する際、readwrite (読み書き) ステータスのシャードの ShardId、および、 MD5 を指定します。MD5 は、シャードの BeginKey より⼤きく、シャードの EndKey より⼩ さくなければなりません。**

**分割すると、1 つのシャードは 2 つに分割され、シャード数は 1 つから 2 つになります。分割さ れたら、元のシャードのステータスは readwrite (読み書き) から readonly (読み取り) に切り 替わります。データを読み込むことはできますが、新たにデータを書き込むことはできなくなり ます。新たに⽣成された 2 つのシャードは readwrite (読み書き) ステータスであり、元のシャー ドの後ろに追加されます。2 つのシャードの MD5 範囲は、元のシャードの範囲を含むものにな ります。**

**1. Log Service コンソールにログインします。**

- 2. プロジェクト一覧ページで、プロジェクト名をクリックします。
- **3. Logstore リストページで、Logstore の右側の変更をクリックします。**

**4. 分割されるシャードの右側の分割をクリックします。**

**5. 確認をクリックし、 ダイアログボックスを閉じます。**

**分割すると、元のシャードは readonly (読み取り) ステータスに切り替わり、新たに⽣成され た 2 つのシャードの MD5 範囲には、元のシャードの範囲が含まれます。**

#### <span id="page-14-0"></span>シャードの結合

**シャードを結合すると、シャード数は減ります。指定されたシャードとその右隣りのシャードが 結合されます。readwrite (読み書き) ステータスの新しいシャードが⽣成され、その MD5 範囲 は、元の 2 つのシャードの全範囲が含まれます。元の 2 つのシャードは readonly (読み取り) ス テータスになります。**

#### **注意事項**

**シャードを結合する際は、readwrite (読み書き) ステータスのシャードを指定します。指定した シャードが最後尾のシャードでないことを確認します。サーバーは、指定されたシャードの右隣 りのシャードを⾃動検出して結合します。 結合後、指定されたシャードとその右隣りのシャード は readonly (読み取り) ステータスになります。データを読み取ることはできますが、書き込む ことはできなくなります。readwrite (読み書き) ステータスの新しいシャードが⽣成され、その MD5 範囲には、元の 2 つのシャードの範囲が含まれます。**

#### **⼿順**

- **1. Log Service コンソールにログインします。**
- **2. プロジェクト⼀覧ページでプロジェクト名をクリックします。**
- **3. Logstoreリストページで、Logstore の右側の変更をクリックします。**
- **4. 結合するシャードの右側にある結合をクリックします。**

**結合後、指定されたシャードとその右隣りのシャードが readonly (読み取り) ステータスに切 り替わり、新しく⽣成されたシャードの MD5 範囲には、元の 2 つのシャードの範囲が含まれ ます。**

#### <span id="page-14-1"></span>シャードの削除

**Logstore のライフサイクル (データ保管期間) は、永久または 1〜365 ⽇に指定できます。 シャードおよびシャードのログデータは、指定されたデータ保管期間を経過すると⾃動的に削除 されます。読み取り専⽤シャードに対しては料⾦は発⽣しません。**

**また、Logstore を削除することでも Logstore 内のシャードはすべて削除されます。**

# <span id="page-15-0"></span>2 データ収集

# <span id="page-15-1"></span>2.1 収集⽅法

**LogHub は、さまざまなログ収集⽅法を提供するさまざまな RESTful API をサポートします。 たとえば、1 つまたは複数のクライアント、Web サイト、プロトコル、SDK、および API を介し たログ収集です。**

#### データソース

**Log Service は次のソースからログを収集できます。**

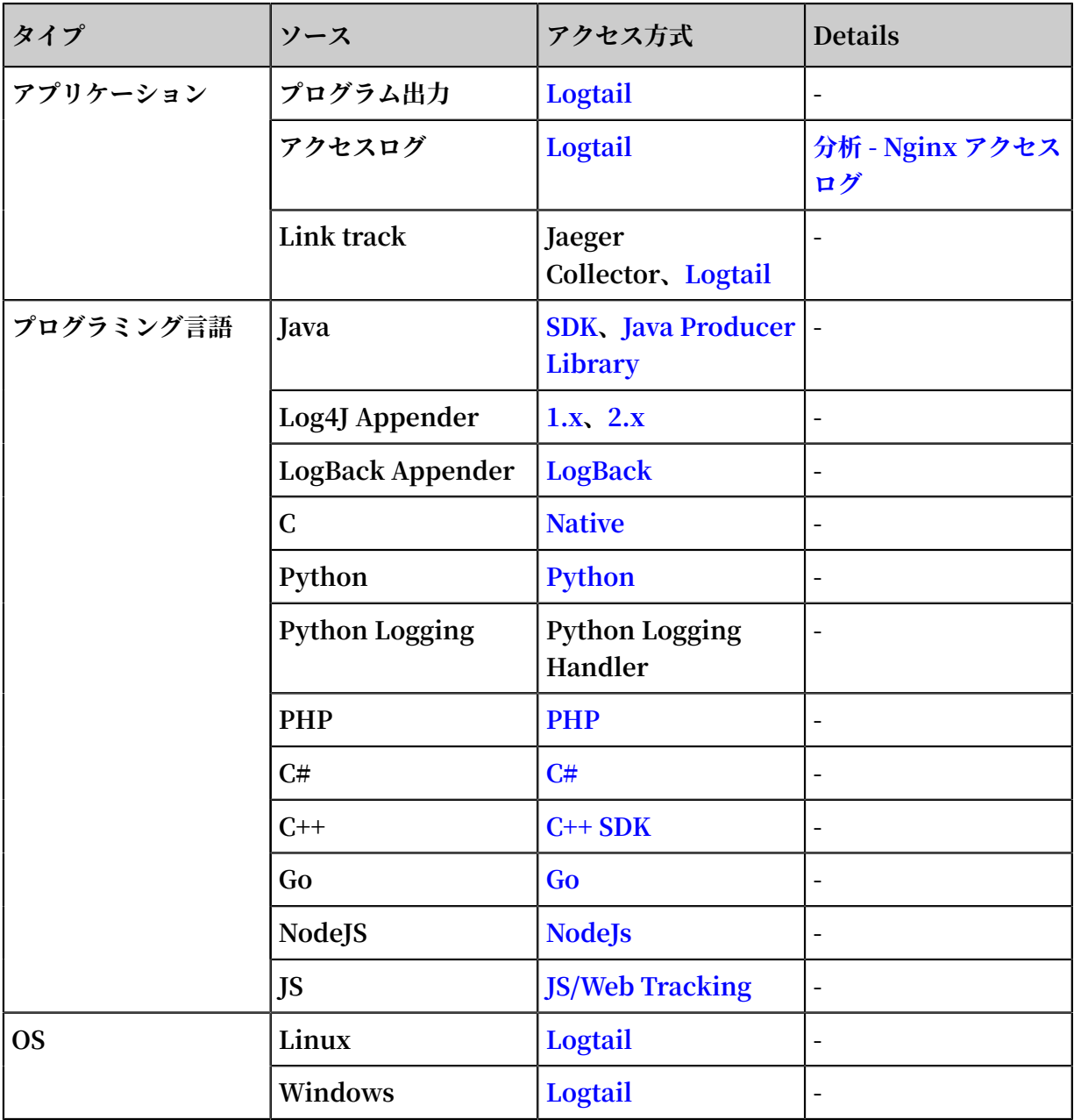

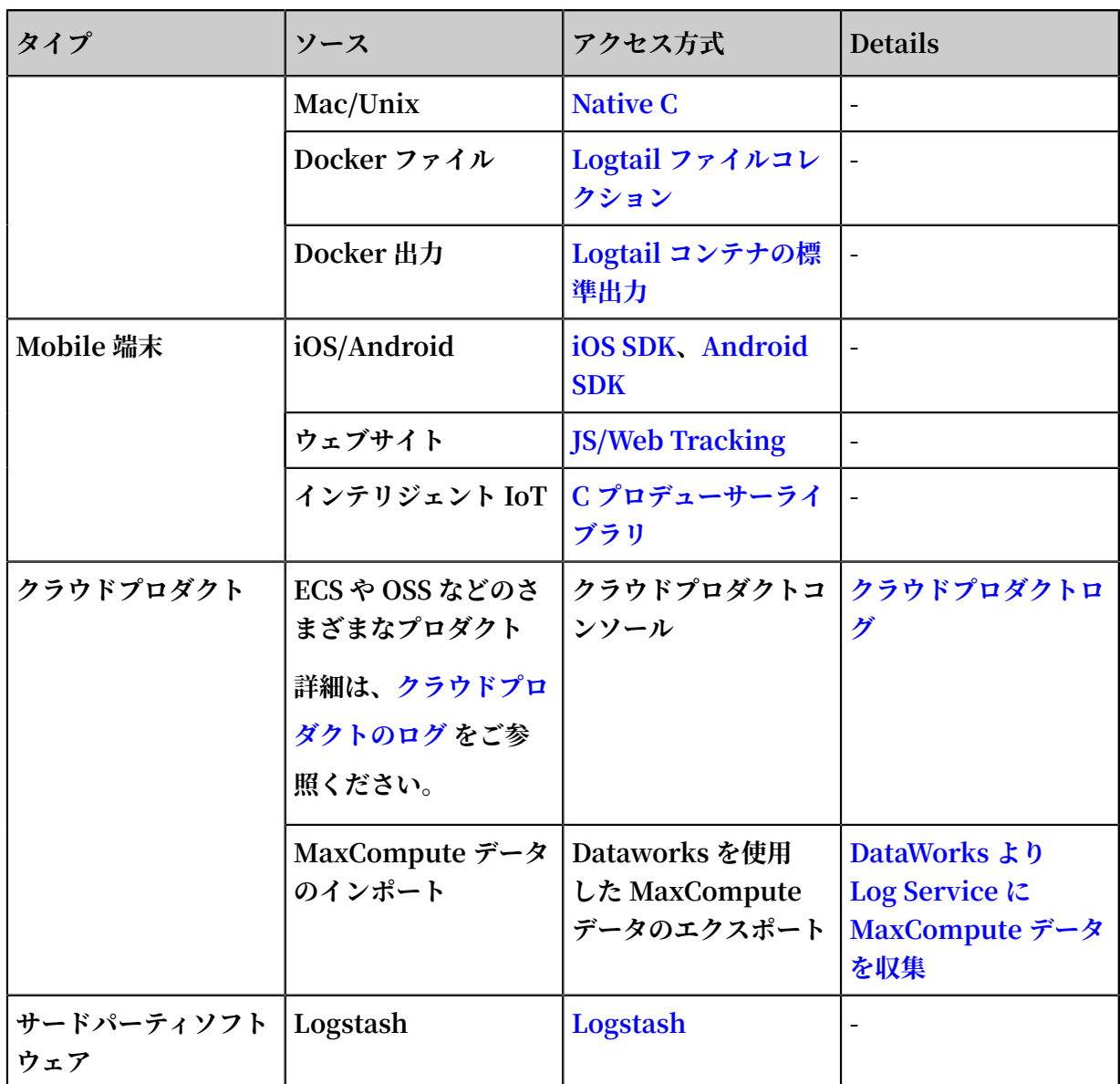

### **次の表に、Log Service でログを収集できるクラウドプロダクトを⽰します。**

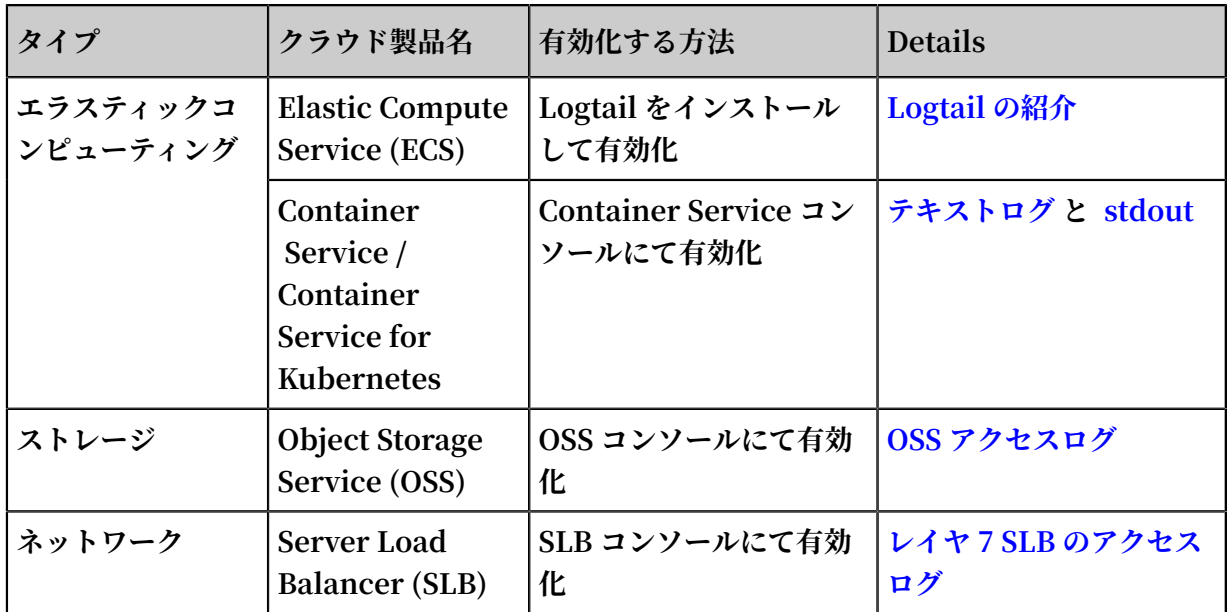

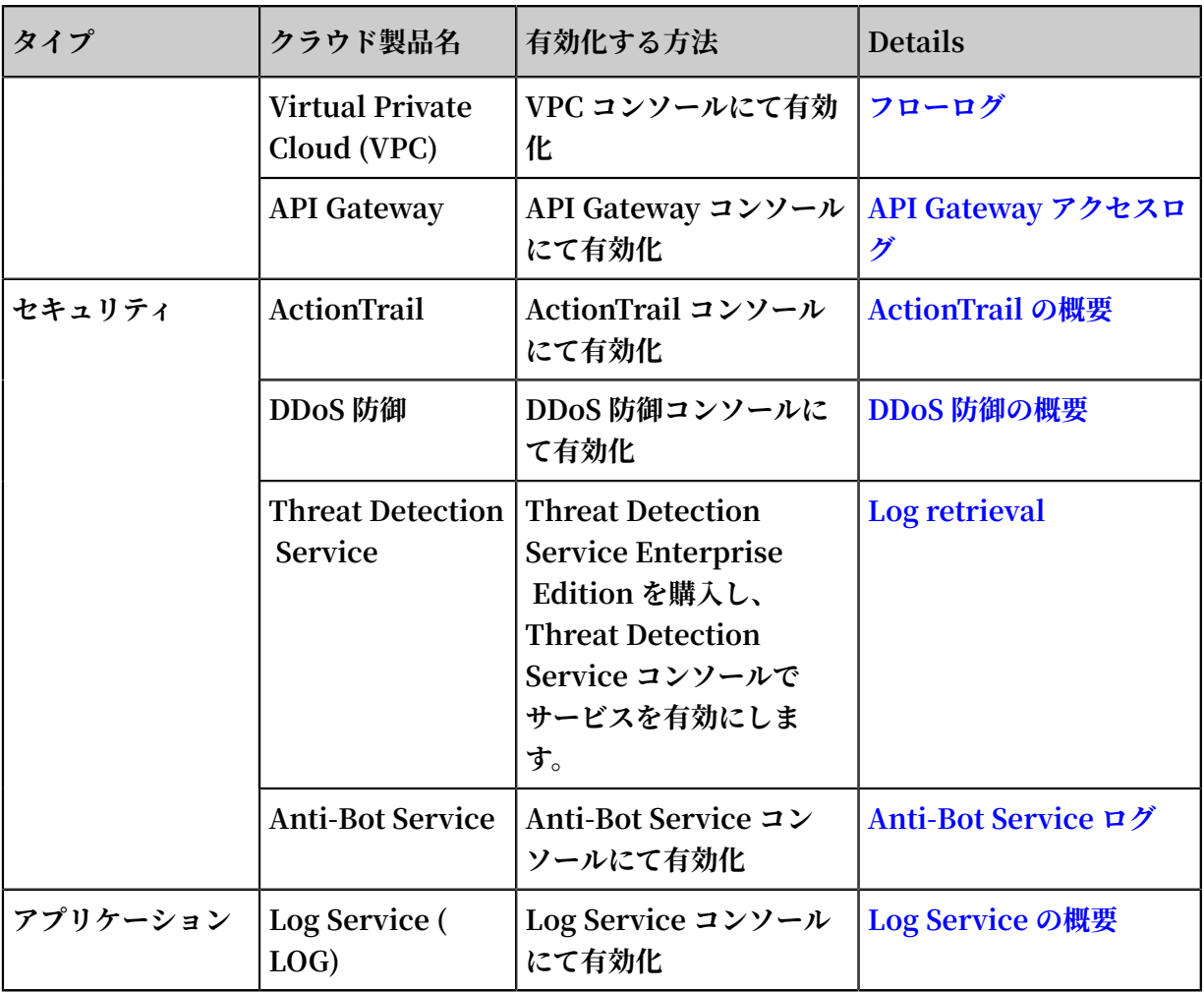

#### ネットワークとアクセスポイントの選択

**Log Service [はサービスエンドポイントを](https://jp.alibabacloud.com/help/doc-detail/29008.htm)各リージョンで提供しています。次の種類のネット ワークアクセス⽅法がサポートされています:**

- **• (おすすめ)イントラネット(クラシックネットワーク)およびプライベートネットワーク (VPC):スムーズなサービスアクセスと⾼品質の帯域幅リンクがあるリージョンに適⽤可 能。**
- **• インターネット(クラシックネットワーク):制限なくアクセス可能 アクセス速度は回線品 質によって変わります。 アクセスセキュリティを維持するために HTTPS の使⽤をお勧めしま す。**

#### よくある質問

- **• Q:どの種類のネットワークが物理接続に適⽤されますか?**
	- **A:イントラネット/プライベートネットワーク**

**• Q:インターネットのデータ収集中にインターネットの IP アドレスを収集できますか?**

**A:はい。 Logstore の管理 に記載されている⼿順に従って、インターネット IP アドレスの 記録機能を有効にすることができます。**

**• Q:リージョン A にある ECS サーバーからログを収集し、リージョン B にある Log Service サーバー上のプロジェクトに送信する場合は、どの種類のネットワークを使⽤できますか。**

**A:インターネット版の Logtail を ECS サーバーにインストールした後、インターネットを** 使用してログを転送します。他のシナリオに関しては、ネットワークタイプの選択 の指示に **従ってください。**

- **• Q:アクセスが正常に確⽴されたかどうかはどうすれば判断できますか?**
	- **A:次のコマンドを実⾏した後に情報が返されれば、アクセスは正常に確⽴されています。**

curl \$ myproject . cn - hangzhou . log . aliyuncs . com

\$ myproject **はプロジェクト名を⽰し、** cn - hangzhou . log . aliuncs . com **■はアクセスポイントを示します。** 

### <span id="page-18-0"></span>2.2 収集の加速

### <span id="page-18-1"></span>2.2.1 概要

**Log Serviceは、Virtual Private Cloud(VPC)およびパブリックネットワークに基づいて、 Global Acceleration パブリックネットワークのネットワークタイプを追加します。 Global Acceleration パブリックネットワークは、通常のパブリックネットワークアクセスと⽐較し て、遅延と安定性の⾯で⼤きな利点があり、データ収集、消費遅延、信頼性の⾼いシナリオ に適しています。 Log Service 向けのGlobal Acceleration は、Alibaba Cloud Dynamic Routeが提供するCDNプロダクトのアクセラレーション環境に依存します。 この機能により、 キャリア間のアクセス、不安定なネットワーク、トラフィックの急増、ネットワークの輻輳と いった要因により発⽣する、遅い応答、パケットの消失、不安定なサービスなどの問題を解決し て、サイト全体のパフォーマンスとユーザーエクスペリエンスを向上します。**

**Log Service 向けのGlobal Acceleration は、Alibaba Cloud Content Delivery Network( CDN)ハードウェアリソースに基づいており、携帯電話、IoT(Internet of Things)デバイ ス、スマートデバイスなどのさまざまなデータソースからのログ収集およびデータ転送の安定性 を最適化します 、セルフビルドインターネットデータセンター(IDC)、およびその他のクラウ ドサーバーが含まれます。**

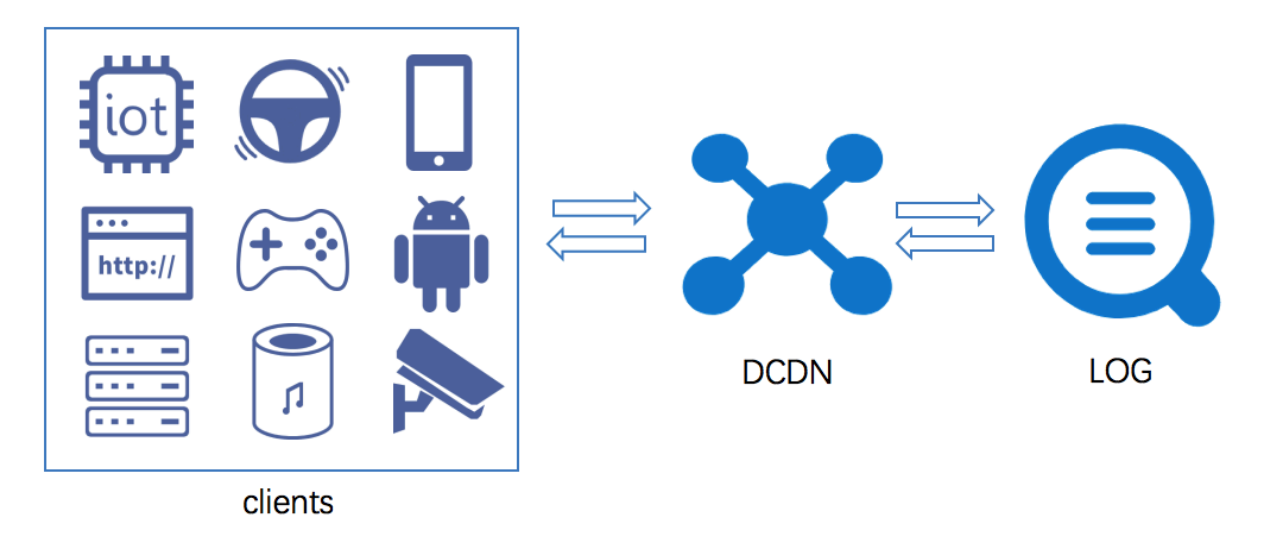

#### 技術原理

**Log Service 向けのGlobal Acceleration は、Alibaba Cloud CDNハードウェアリソースに基 づいています。 お使いのグローバルアクセス端末(携帯電話、IOTデバイス、スマートデバイ ス、セルフビルドIDC、その他のクラウドサーバーなど)は、世界中のAlibaba Cloud CDNの 最寄ノードにアクセスし、 CDN内部⾼速チャネルを通じてLog Serviceにルーティングします。** この方法は、一般的なパブリックネットワーク転送と比較して、ネットワークの遅延とジッター **を⼤幅に削減できます。**

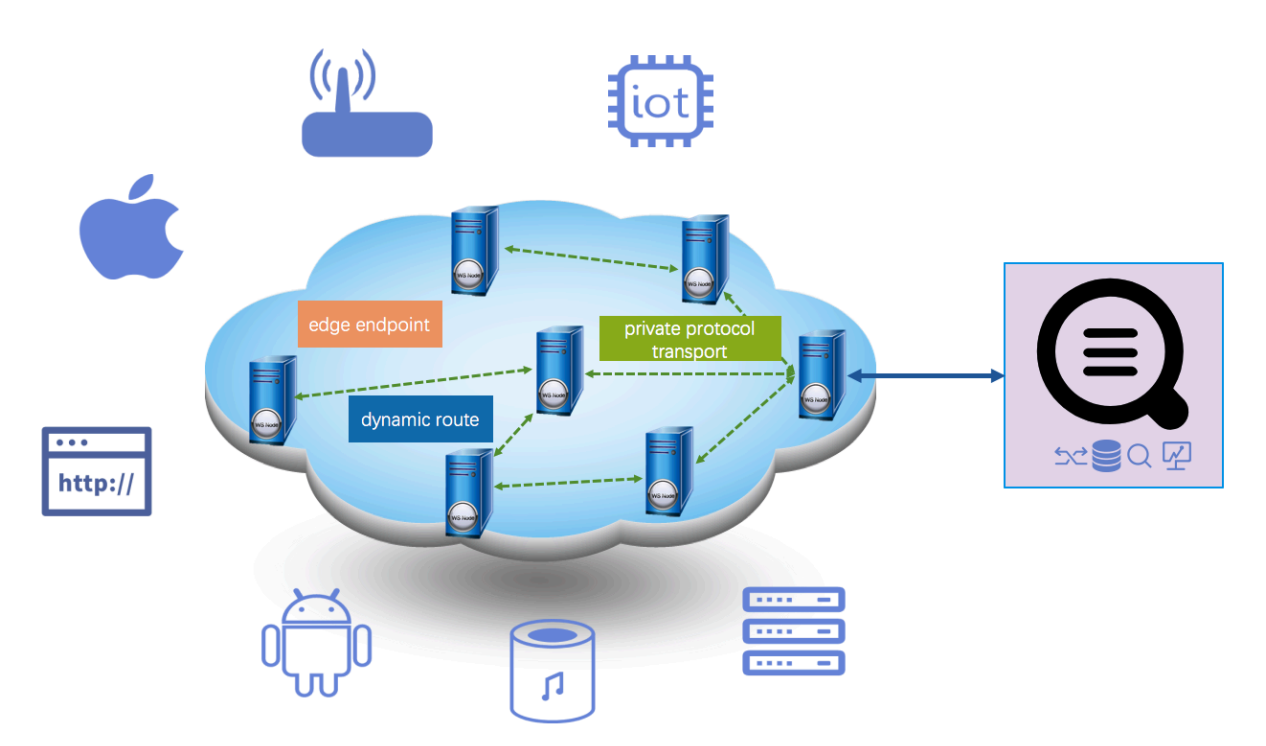

**Log Service 向けのGlobal Acceleration リクエストの処理フローは上図の通りです。 全体的な 流れは次のようになります:**

- **1. クライアントは、ログアップロードまたはログダウンロードリクエストをログサービスアクセ ラレーションドメイン名***your-project*.log-global.aliyuncs.com**に送信する前に、パ ブリックDNSにドメイン名解決リクエストを送信する必要があります。**
- **2. パブリックDNSのドメイン名***your-project*.log-global.aliyuncs.com**は、CNAMEア ドレス***your-project*.log-global.aliyuncs.com.w.kunlungr.com**を指します。 ドメ イン名解決は、Alibaba Cloud CDNのCNAMEノードに転送されます。**
- **3. Alibaba Cloud CDNスマートスケジューリングシステムに基づき、CNAMEノードは最適な CDNエッジノードのIPアドレスをパブリックDNSに返します。**
- **4. パブリックDNSは、最終的にクライアントに解決されたIPアドレスを返します。**
- **5. クライアントは、取得したIPアドレスに基づいてサーバにリクエストを送信します。**
- **6. リクエストを受信すると、CDNエッジノードは、ダイナミックルート検索およびプライベー トトランスポートプロトコルに基づいて、Log Serviceサーバに最も近いノードにリクエスト をルーティングします。 リクエストは最終的にLog Serviceに転送されます。**
- **7. Log Serviceのサーバは、CDNノードからリクエストを受信すると、そのリクエストの結果を CDNノードに返します。**
- **8. CDNは、Log Serviceによって返された結果またはデータを透過的にクライアントに送信しま す。**

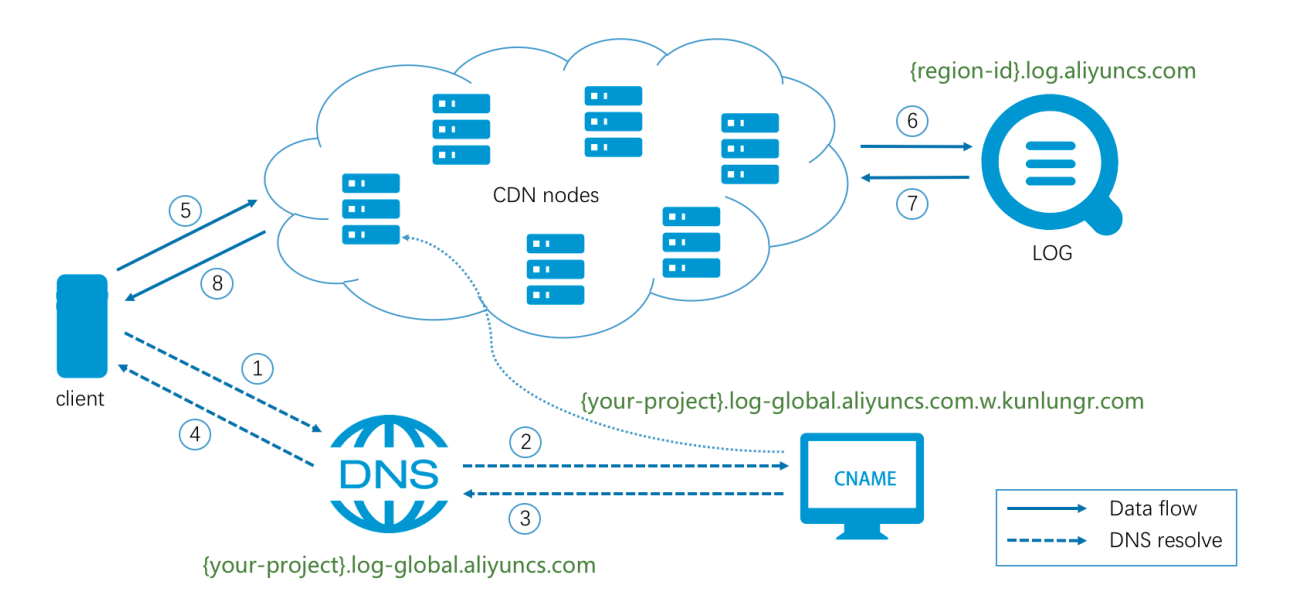

#### 課金方法

**Log Service 向けGlobal Acceleration の課⾦項⽬は次のとおりです:**

**• Log Serviceへのアクセスによって発⽣する費⽤**

Log Serviceへのアクセスによって発生する費用は、一般的なパブリックネットワークの費用 **と同様です。 Log Serviceは、従量課⾦をサポートし、無料クォータも提供しています。 詳細 は、Billing methodを参照してください。**

**• CDN⽤ダイナミックルートサービスの費⽤**

**CDN⽤ダイナミックルートのクラウドプロダクト費⽤については、CDN[のダイナミックルー](https://www.aliyun.com/price/product?spm=5176.197032.1035646.btn4.10725df1wi3RBN#/dcdn/detail) [トの請求⽅法を](https://www.aliyun.com/price/product?spm=5176.197032.1035646.btn4.10725df1wi3RBN#/dcdn/detail)参照してください。**

#### シナリオ

**• 広告**

**広告閲覧回数とクリック回数に関するログデータは、広告の料⾦請求にとって⾮常に重要で す。 広告キャリアは、携帯端末、H5ページ、PC端末などがあります。 ⼀部の辺鄙な地⽅で は、パブリックネットワークのデータ転送の安定性が低く、ログ損失のリスクが存在します。 Global Acceleration によって、より安定した信頼性の⾼いログアップロードチャネルを取得 することができます。**

**• オンラインゲーム**

**オンラインゲーム業界では、公式サイト、ログインサービス、セールスサービス、ゲームサー ビス、およびその他のサービスにおけるデータ収集のパフォーマンスと安定性に対する⾼い要 件があります。 モバイルゲームデータ収集やグローバル化されたゲームのデータバック送信 の場合、データ収集の適時性や安定性を保証するのは難しくなります。 この問題を解決する には、Log Service 向けの Global Acceleration を使⽤することを推奨します。**

**• ⾦融**

**⾦融関係のアプリケーションでは、ネットワークの⾼可⽤性と⾼いセキュリティが求められま す。 各トランザクションおよび各ユーザーアクションの監査ログは、安全かつ確実にサーバー に収集する必要があります。 現在、モバイルトランザクションが主流になっています。 たと えば、オンラインバンキング、クレジットカードモール、モバイル証券、およびその他のタイ プのトランザクションは、Log Service 向け HTTPS Global Acceleration を使⽤して、安 全で⾼速で安定したログ収集を実現します。**

**• IoT**

**IoTデバイスやスマートデバイス(スマートスピーカーやスマートウォッチなど)は、デー タ分析のためにセンサーデータ、操作ログ、重要なシステムログ、およびその他のデータを サーバーに収集します。 これらのデバイスは、通常、世界中に分散されており、周囲のネッ**

**トワークは必ずしも信頼性の⾼いものではありません。 安定した信頼性の⾼いログ収集を実 現するには、Log Service 向け Global Acceleration を使⽤することを推奨します。**

#### アクセラレーションの効果

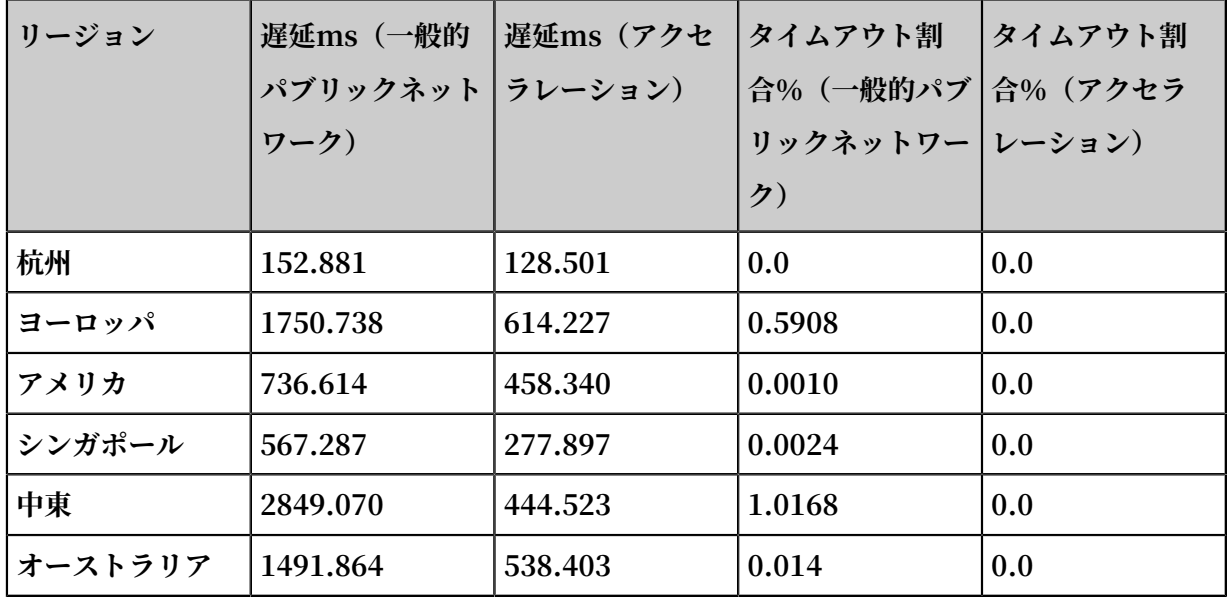

**テスト環境は次の通り:**

- **• Log Serviceリージョン:中国(フフホト)**
- **• アップロードするパケットの平均サイズ:10KB**
- **• テスト時間範囲:1⽇(平均値)**
- **• リクエストタイプ:HTTPS**
- **• リクエストサーバー:Alibaba Cloud ECS(仕様:1C1GB)**

```
注 :
アクセラレーション効果は参考⽤です。
```
# <span id="page-22-0"></span>2.2.2 Global Acceleration の有効化

**Global Accleration を有効化するには、次の⼿順に従ってください。**

#### 前提条件

- **• Log Serviceを有効にして、プロジェクトと Logstore が作成されていること。**
- **• [Dynamic](https://dcdn.console.aliyun.com/) Route for CDN が有効になっていること。**
- **• HTTPS acceleration を有効にするには、 まず HTTP acceleration を有効にする必要があ ります。**

#### 設定

**プロジェクトのHTTP Global Acceleration が有効になった後、必要に応じてLogtail、SDKな どの Global Acceleration を構成することもできます。**

- **1. HTTP アクセラレーションの有効化。**
- **2. Logtail、SDKなどの Global Acceleration を有効にする。**
	- **• HTTPS**

**HTTPSを使⽤してLog Serviceにアクセスする場合は、HTTPSアクセラレーションを確 実に有効にしてください。 HTPSアクセラレーションを設定するには、HTTPS アクセラ レーションの有効化を参照してください。**

**• Logtailログ収集**

**Logtailをインストールする際に、ページプロンプトでグローバルアクセラレーショ ンネットワークタイプを選択します。 これにより、Logtailを使⽤してログを収集する と、Global Acceleration を取得できます。**

**• SDK/Producer/Consumer**

**エンドポイントをlog- global.aliyuncs.comに置き換えることで、SDK、Producer、 ConsumerなどのLog Serviceにアクセスする他の⽅法をアクセラレーションすることが できます。**

#### HTTPアクセラレーションの有効化

- **1. Dynamic Route for CDN[コンソール](https://dcdn.console.aliyun.com/)にログインします。 左側のメニューでドメイン名をク イックしてドメイン名ページへ移動します。**
- **2. 左上のドメイン名の追加ボタンをクイックしてドメイン名の追加ページへ移動します。**
- 3. DCDN ドメイン名などの情報を入力して、次をクリックします。

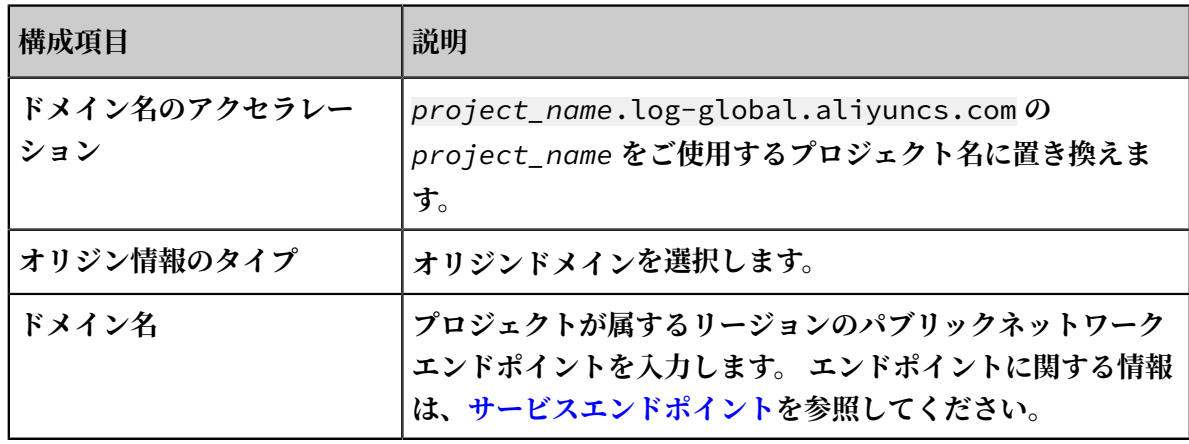

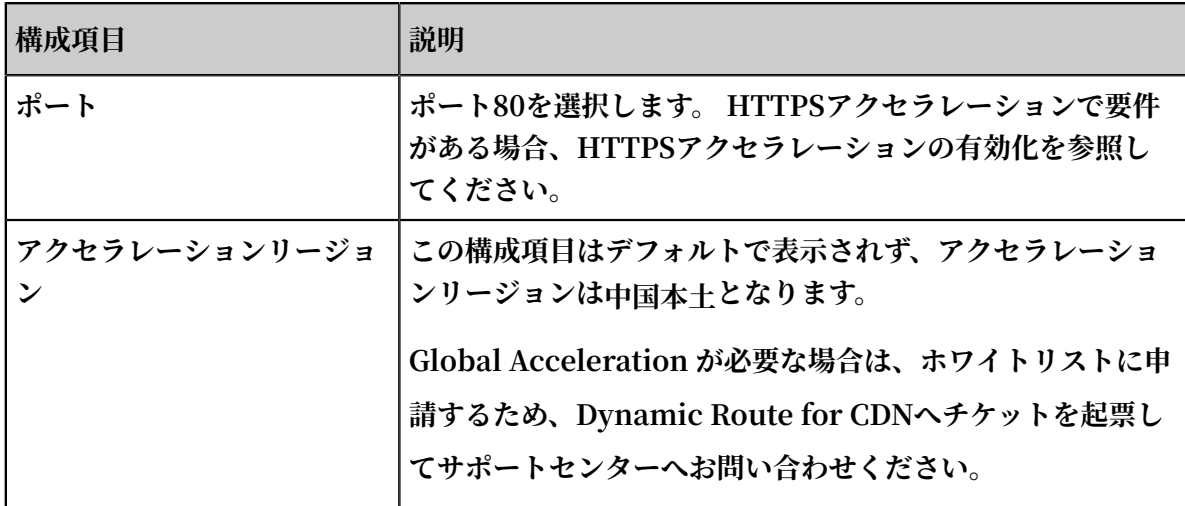

### **ドメイン名の追加に関する詳細情報は、「ドメイン名の追加」に参照してください。**

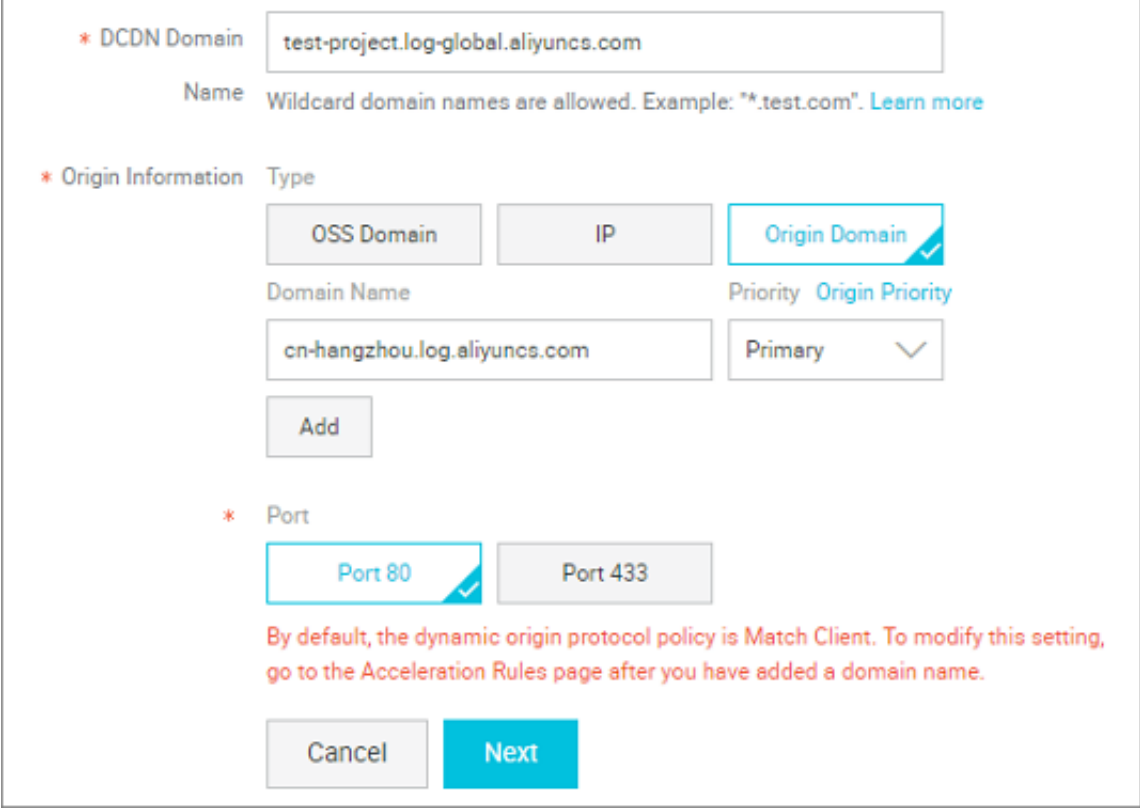

- **4. ページの指⽰に従ってドメイン名ページへ移動します。**
	- **ドメイン名ページで、対応する各ドメイン名のCNAMEを表⽰できます。**

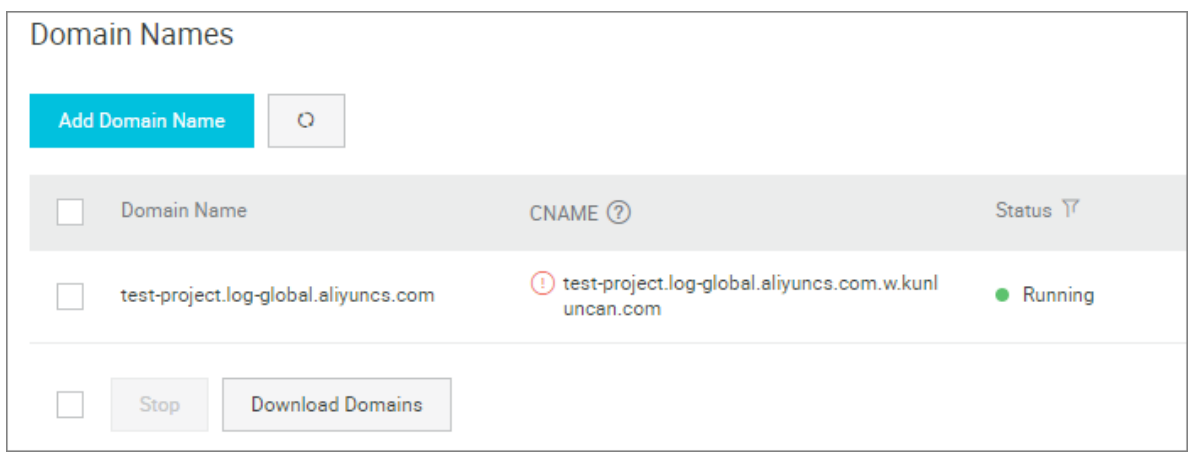

- **5. Log Serviceコンソールにログインして、プロジェクトリスト内の特定プロジェクトの右側に あるGlobal Accelerationをクリックします。**
- **6. ダイアログボックスで加速されたドメイン名に対応するCNAMEを⼊⼒します。 アクセラレー ションを有効化をクリックします。**

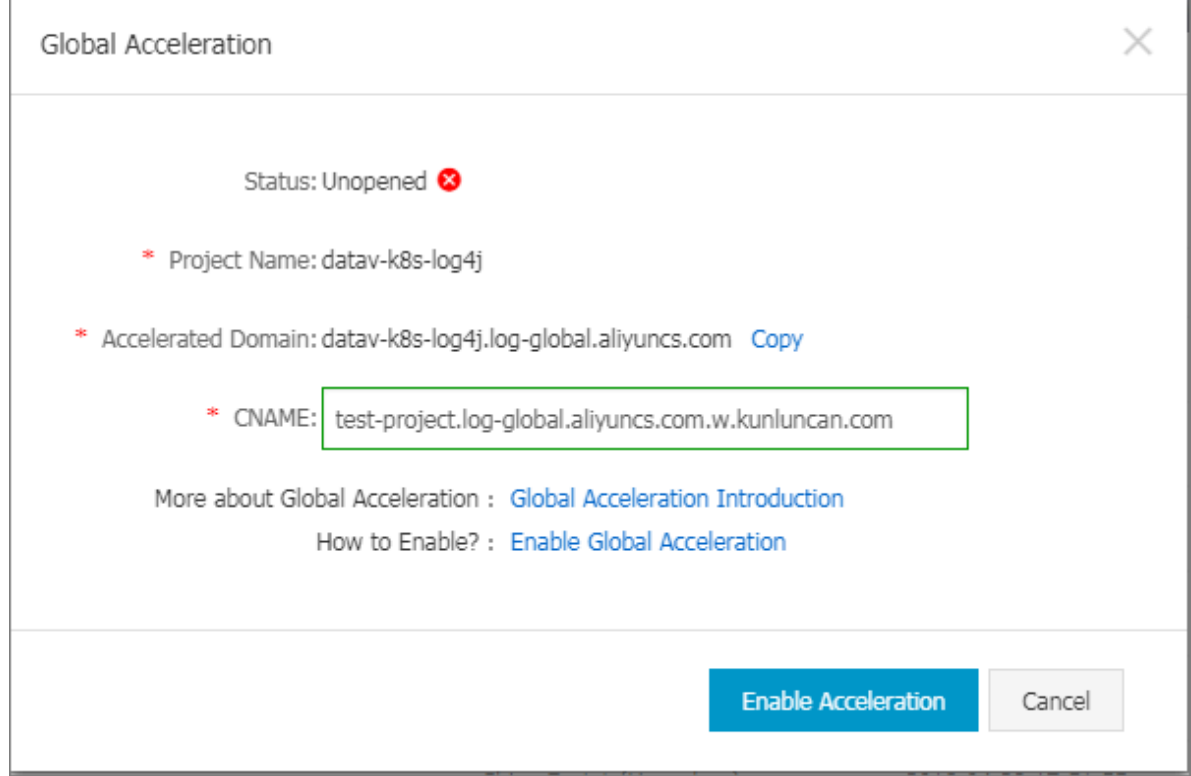

**上記の⼿順を実⾏すると、Log Service 向けGlobal Acceleration が有効になります。**

#### HTTPSアクセラレーションの有効化

**HTTPアクセラレーションを有効にした後、HTTPSアクセスの要件がある場合、次の⼿順に従っ てHTTPSアクセラレーションを有効にすることができます。**

- **1. Dynamic Route for CDN[コンソール](https://dcdn.console.aliyun.com/)にログインします。 左側のメニューで、ドメイン名を クリックしてドメイン名ページへ移動します。**
- **2. 特定のドメイン名の右側にある設定をクリックします。**
- **3. 左側のメニューで、HTTPS設定をクリックし、SSL証明書セッション内の変更をクイックし てHTTPS設定ページを開きます。**
- **4.** SSL **アクセラレーションと証明書タイプを設定します。**
	- **•** SSL **アクセラレーションを有効にします。**
	- **• 証明書タイプで無料証明書を選択します。**

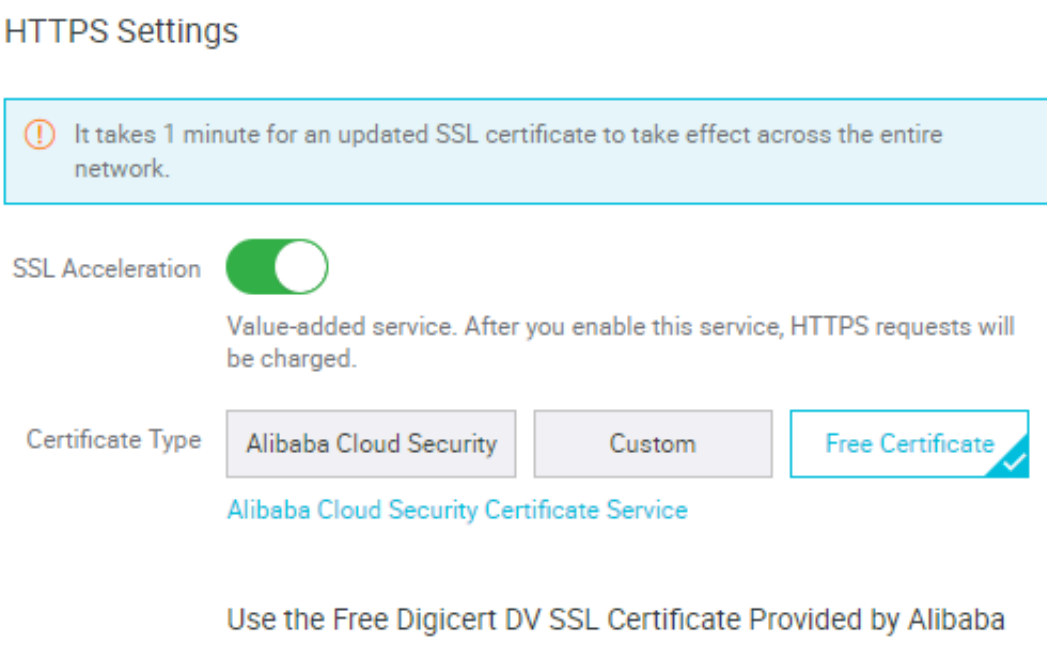

#### Cloud

1. Make sure that you have added a CNAME record for your DCDN domain name with your DNS service provider. How to configure **CNAME** records

2. Wildcard domain names are not supported, and the CAA record for the DCDN domain name cannot include digicert.com or Digicert.com.

3. A free certificate can be applied to only one domain (the current DCDN domain). If the domain name starts with www, the certificate will bind the primary domain automatically. Make sure that you have also added a CNAME record for the primary domain with your DNS service provider.

4. A free certificate is valid for 1 year and is automatically renewed when the certificate expires.

5. After a certificate has become effective, the SSL Labs grade of the DNS domain name changes to A.

6. You need to grant Alibaba Cloud permission to apply for a free certificate.

Agree to grant Alibaba Cloud permission to apply for a free certificate.

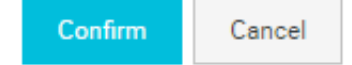

**設定が終わったら、Alibaba Cloudが無料証明書を申請することに同意する。にチェックを⼊ れ、OKをクリックします。**

#### アクセラレーション設定が有効になっているか確認する

#### よくある質問

**• アクセラレーション設定が有効かどうかを確認する⽅法は?**

**設定が終わったら、アクセラレートされたドメイン名にアクセスすることでアクセラレーショ ンが有効になっているかどうかを確認できます。**

**たとえば、Global Acceleration が** *test - project* **プロジェクトに対して有効になって いる場合、** curl **を使⽤してアクセラレートされたドメイン名にリクエストを送信します。 次のタイプのアウトプットが返されると、アクセラレーションが有効だと判断できます。**

\$ curl test - project . log - global . aliyuncs . com {" Error ":{" Code ":" OLSInvalid Method "," Message ":" The script name is invalid : /"," RequestId ":" 5B55386A2C E41D1F4FBC F7E7 "}}

**チェック⽅法に関する詳細情報は、[アクセラレーション設定が有効かどうかを確認する⽅法を](https://help.aliyun.com/knowledge_detail/65163.html) 参照してください。**

**• アクセラレートされたドメイン名にアクセスする際に返される** project not exist **というエラーをどのように処理しますか?**

**この問題は、通常、無効な送信元サイトアドレスによって発⽣します。 Dynamic Route for CDNコンソールにログインし、ソースサイトのアドレスを、プロジェクトが属するリー ジョンのパブリックネットワークアドレスに変更します。 アドレスリストに関する詳細情報 は、[サービスエンドポイント](https://jp.alibabacloud.com/help/doc-detail/29008.htm)を参照してください。**

**注 :**

**ソースサイトアドレスを変更すると、数分間の同期化遅延が発⽣します。**

# <span id="page-28-0"></span>2.2.3 Logtail 収集アクセラレーションの設定

**Global Acceleration が有効になった後、Global Acceleration モードでインストールされた Logtail は、Gloabl Accelerationモードでログを⾃動的に収集します。 Global Acceleration が有効になる前にインストールされた Logtail の場合は、このドキュメントを参照し、アクセラ レーションモードをに⼿動で切り替える必要があります。**

#### 前提条件

**1. HTTPアクセラレーションの有効化.**

**2. (オプション) HTTPアクセラレーションの有効化.**

**HTTPS を使⽤して Log Service にアクセスする場合は、HTTPS アクセラレーションが有効 になっていることや、HTTPアクセラレーションの有効化の指⽰に従って HTTPS アクセラ レーションが構成されていることを確認します。**

**3. アクセラレーションが正常に機能することを確認します**

**グローバルアクセラレーションの有効化に記載されている手順に従います。** 

#### 始める前に

**Logtail 収集アクセラレーションを構成する前に、次の点に注意します:**

- **• グローバルアクセラレーションを有効にしてから Logtail をインストールする場合 は、Logtail の Linux へのインストールの指⽰に従い、インストールモードを グローバルア クセラレーション に設定する必要があります。 その後、Logtail はグローバルアクセラレー ションモードの⽅法を使⽤してログを収集します。**
- **• グローバルアクセラレーションが有効になる前に Logtail がインストールされている場合は、 本ドキュメントを参照し、Logtail 収集モードをグローバルアクセラレーションに切り替える 必要があります。**

#### Logtail 収集モードをグローバルアクセラレーションへの切り替え

- **1. Logtail を停⽌します。**
	- **• Linux の場合、管理者アカウントで** / etc / init . d / ilogtaild stop **を実 ⾏します。**
	- **• Windows の場合:**
		- **a. コントロールパネルで、システムとセキュリティ > 管理ツールを選択します。**
		- **b. サービスプログラムを開き、LogtailWorker ファイルを検索します。**
		- **c. ファイルを右クリックし、ショートカットメニューで停⽌をクリックします。**
- **2. Logtail 起動構成ファイル** *ilogtail\_c onfig . json* **を変更します。**

**起動構成ファイル (ilogtail\_config.json)の指⽰に従ってエンドポイントの** data\_serve r\_list **を** log - global . aliyuncs . com **に変更します。**

- **3. Logtail を起動します。**
	- **• Linuxの場合、管理者アカウントで** / etc / init . d / ilogtaild start **を実 ⾏します。**
	- **• Windows の場合:**
		- **a. コントロールパネルで、システムとセキュリティ > 管理ツールを選択します。**
		- **b. サービスプログラムを開き、LogtailWorker ファイルを検索します。**
		- **c. ファイルを右クリックし、ショートカットメニューで開始クリックします。**

# <span id="page-30-0"></span>2.2.4 Global Accelerationを無効化する

**Log ServiceのGlobal Acceleration を無効化するには、次の操作を実⾏します。**

**注 :**

**Global Acceleration を無効にすると、プロビジョニング中に設定したドメイン名が利⽤でき なくなります。 Global Acceleration を無効にする前に、すべてのクライアントがドメイン名 を使⽤してデータのアップロードやリクエストを⾏っていないことを確認してください。**

Global Acceleration を無効化

- **1. DCDN[コンソールに](https://dcdn.console.aliyun.com/)ログインします。 左側のドメイン名をクリックしてドメイン名ページを 開きます。**
- **2. 無効化しようとするドメイン名に対応するCNAMEを確認します。**

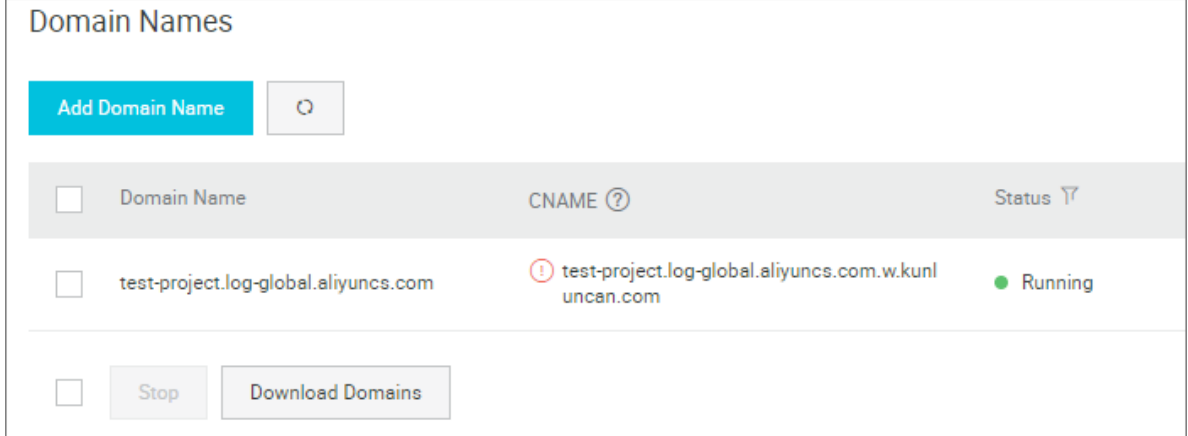

- **3. Log Serviceコンソールにログインします。 プロジェクトリストページで、対象プロジェクト の右側にあるGlobal Accelerationをクリックします。**
- **4. CNAMEを⼊⼒して加速を無効化をクリックします。**

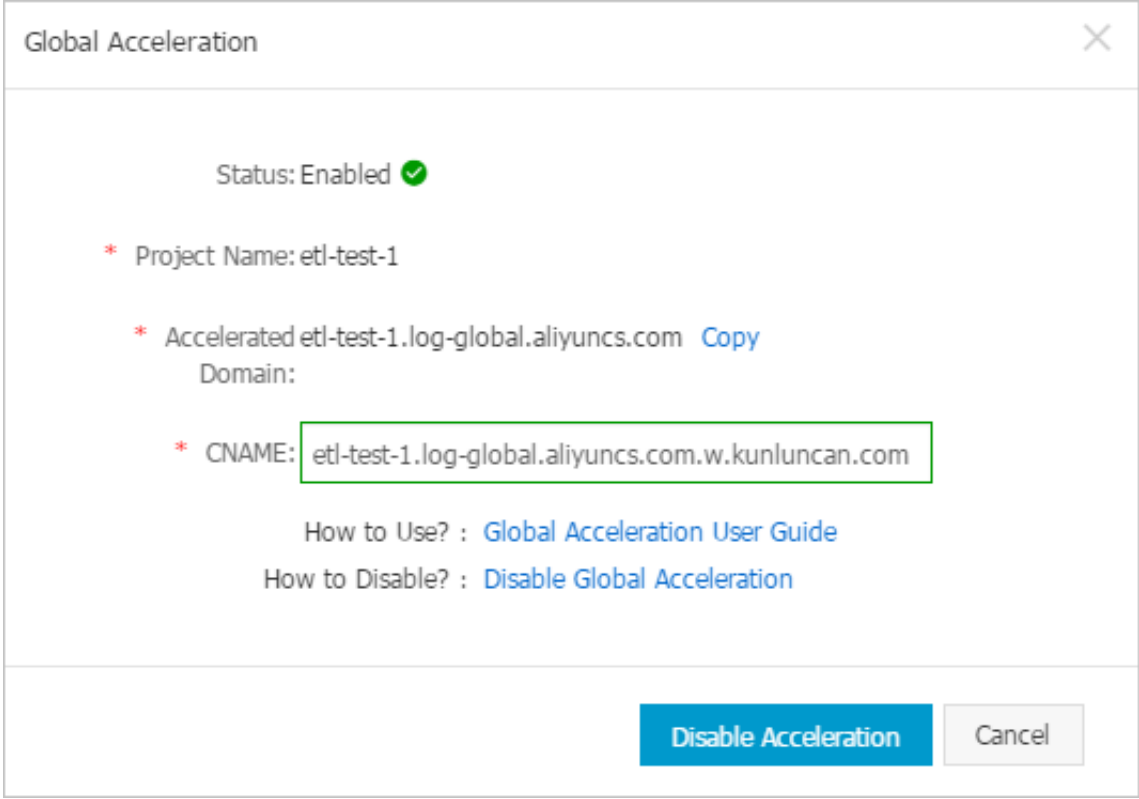

# <span id="page-32-0"></span>3 Logtailでの収集

# <span id="page-32-1"></span>3.1 概要

#### <span id="page-32-2"></span>3.1.1 概要

**Logtail アクセスサービスは、 Log Service によって提供されるログ収集エージェントです。 Logtail を使⽤して、Alibaba Cloud Elastic Compute Service (ECS)インスタンスなどの サーバーから、 Log Service コンソールでリアルタイムでログを収集することができます。**

#### 図 3-1 : 機能の利点

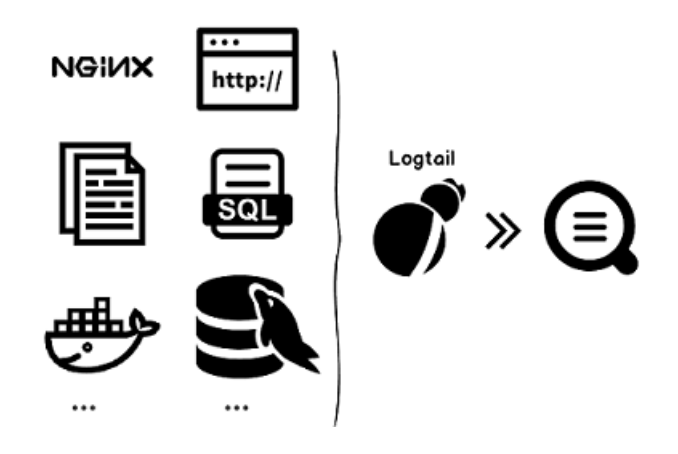

利点

- **• ログファイルに基づく⾮接続のログ収集。 アプリケーションのコードを変更する必要はな く、ログ収集はアプリケーションの動作ロジックに影響を与えません。**
- **• テキストログの収集に加えて、binlog、http、およびcontainer stdoutなど、より多くの収 集⽅法がサポートされています。**
- **• コンテナーは⼗分にサポートされています。 このサービスは、標準コンテナー、集団クラス ター、およびKubernetesクラスターでのデータ収集をサポートします。**
- **• Logtail は、ログ収集プロセスで発⽣した例外を処理します。 ネットワークや Log Service などで異常が発⽣し、ユーザデータが⼀時的に予約帯域の書き込み制限を超えるといった問 題が発⽣すると、Logtail はローカルで積極的にデータを再試⾏してキャッシュし、データセ キュリティを保証します。**
- **• ログサービスに基づく集中管理機能。 Logtail をインストールした後は、ログを収集するマ シンや Log Service での⼀元的な収集⽅法などの設定を、サーバーにログインすることな く、また個別に設定することなく⾏うことができます。 Logtail のインストール⽅法について**

**は、Logtail の WindowsへのインストールとLogtail の Linux へのインストールを参照して ください。**

**• 包括的な⾃⼰保護の仕組み。 マシン上で実⾏されている収集エージェントがサービスのパ フォーマンスに⼤きな影響を与えないように、Logtail クライアントは CPU、メモリ、ネット ワークリソースの使⽤を厳しく保護し、制限します。**

#### 処理能力と制限

**制限を参照してください。**

手順

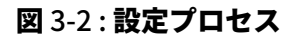

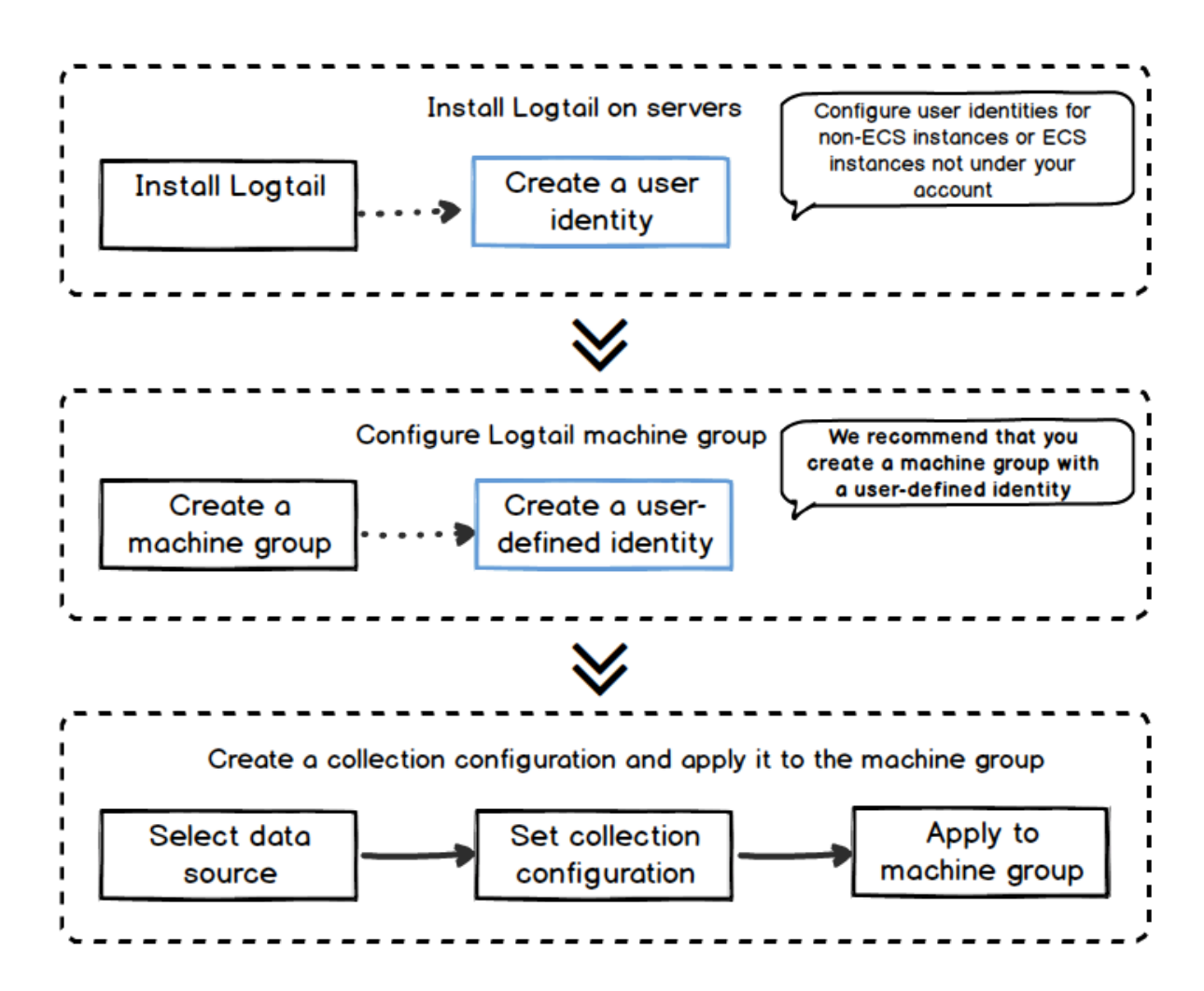

Logtail を使用してサーバからログを収集するには、次の手順に従います。

**1. Logtail をインストールします。 ログを収集するサーバーに Logtail をインストールします。 詳細:Logtail の Windowsへのインストール と Logtail の Linux へのインストール**

- **2. マシングループにユーザー定義 ID を設定する。 Alibaba Cloud ECS インスタンスからログ を収集しようとしている場合は、この⼿順をスキップしてください**
- **3. Logtail マシングループの作成。 Log Service は、マシングループの形式で Logtail クライ アントを使⽤してログを収集するすべてのサーバーを管理します。 Log Service は、IP また はユーザー定義の ID を使⽤してマシングループを定義することをサポートします。 マシング ループに適⽤ページの指⽰どおりにマシングループを作成することもできます。**
- **4. Logtail コレクション設定を作成し、それをマシングループに適⽤します。 データインポート ウィザードで Logtail 設定を作成することにより、テキストファイルの収集やlogtailを⽤い たsyslogデータの収集などのデータを収集することができます。 次に、Logtail 設定をマシン グループに適⽤することができます。**

**上記の⼿順を完了すると、ログを収集するサーバーの増分ログがアクティブに収集され、対応す るログストアに送信されます。 履歴ログは収集されません。 コンソールまたは API/SDK を使⽤ してこれらのログを照会することができます。 収集が正常かどうか、エラーが発⽣したかどうか など、コンソールの Logtail ログ収集状況を照会することもできます。**

**Log Service コンソールの Logtail アクセスサービスの完全な⼿順については、Logtail を使⽤ したテキストファイルの収集を参照してください。**

#### コンテナー

- **• Alibaba クラウド Container Service :Log Service の有効化を参照してください。**
- **• Alibaba クラウドService Kubernetesクラスター:Kubernetes のログ収集**
- **• ⾃⼰構築型Kubernetes:⾃分で構築した Kubernetes をインストールする**
- **• その他⾃⼰構築Dockerクラスタ:標準の Docker ログの収集**

#### 主なコンセプト

- **• グループ:マシングループには、ログタイプを収集する 1 つ以上のマシンが含まれています。 Logtail 構成をマシングループに適⽤すると、 Log Service は同じ Logtail 構成に従ってマ シングループ内のすべてのマシンからログを収集します。 Log Service コンソールでは、マ シングループの作成/削除、マシングループへのマシンの追加 / 削除など、マシングループを 管理することもできます。 マシングループは、Windows マシンと Linux マシンの両⽅を 含むことはできませんが、異なるバージョンの Windows マシンまたは異なるバージョンの Linux マシンを含むことができます。**
- **• Logtailクライアント: Logtail は、ログを収集し、ログが収集されるサーバー上で実⾏され るエージェントです。 Logtail のインストール⽅法については、Logtail の Windowsへのイ**

**ンストールとLogtail の Linux へのインストールを参照してください。 サーバに Logtail を インストールした後、Logtail 設定を作成し、それをマシングループに適⽤します。**

- **- Linuxでは、Logtail は**/ usr / local / ilogtail **ディレクトリに インストールさ れ、ilogtail で始まる 2 つの独⽴したプロセス(収集プロセスとデーモンプロセス)を開 始します。 プログラム実⾏ログは** / usr / local / ilogtail / ilogtail . LOG **です。**
- **- Windowsでは、Logtail は** C :\ Program Files \ Alibaba \ Logtail **ディレクトリ(32 ビットシステム⽤) または** C :\ Program Files ( x86 )\ **Alibaba \ Logtail ディレクトリ (64ビット用 システム) にインストールされま す。 Windows 管理ツール> サービスに移動すると、 LogtailWorker と LogtailDaemon の 2 つの Windows サービスを表⽰できます。 LogtailDaemon はデーモンとして動作し ます。 プログラム実⾏ログは、 インストールディレクトリの** logtail\_ \*. log **です。**
- **• Logtail 構成: Logtail 構成は、Logtail を使⽤してログを収集するポリシーの集合です。 データソースや収集モードなどの Logtail パラメーターを設定することで、マシングループ内 のすべてのマシンのログ収集ポリシーをカスタマイズできます。 Logtail 設定は、マシンから ログの種類を収集し、収集したログを解析し、指定された Log Service の Logstore にそれ らを送信するために使⽤されます。 Logstore がこの Logtail 構成を使⽤して収集されたログ を受信できるようにするには、コンソール内の各 Logstore に Logtail 構成を追加できます。**

#### 基本機能

**Logtail アクセスサービスは、以下の機能を提供します。**

**• リアルタイムログ収集: Logtail は動的にログファイルを監視し、増分ログをリアルタイムで 読み込み、解析します。 ⼀般に、ログが⽣成されてから Log Service ログが送信されるまで の間に、3 秒未満の遅延があります。**

**注 :**

**Logtail は履歴データの収集をサポートしていません。 ログが読み込まれてからログが⽣成 されるまでの間隔が 5 分を超えるログは破棄されます。**

**• ⾃動ログローテーション処理:多くのアプリケーションは、ログファイルをファイルサイズま たは⽇付に従ってローテーションします。 ローテーション処理中に、元のログファイルの名前 が変更され、ログの書き込み⽤に新しい空のログファイルが作成されます。 例えば、監視さ れた** *app . LOG* **は** *app . LOG . 1* **と** *app . LOG . 2* **を⽣成するためにローテー ションします。** *app . LOG* **のように、収集されたログが書き込まれるファイルを指定する**
**ことができます。 Logtail は⾃動的にログローテーションプロセスを検出し、このプロセス中 にログデータが失われないことを保証します。**

- **• 複数の収集⼊⼒ソース:テキストログ以外にも、Loglog は syslog、HTTP、MySQL、binlog などの⼊⼒ソースをサポートしています。 詳細について は、「ログサービスユーザーガイド」の「データソース」を参照してください。**
- **• オープンソース収集エージェントとの互換性:Logstashの⼊⼒ソース は、LogstashやBeatsなどのオープンソースソフトウェアによって収集されたデータにする ことができます。 詳細については、「ログサービスユーザーガイド」の「データソース」を 参照してください。**
- **• 収集例外の⾃動処理: Log Service エラー、ネットワーク対策、制限を超えるクォータなど の例外によりデータ送信が失敗した場合、Logtail は特定のシナリオに基づいて積極的に再試 ⾏します。 再試⾏が失敗した場合、Logtail はローカルキャッシュにデータを書き込み、その 後、⾃動的にデータを再送信します。**
- **• 柔軟な収集ポリシー設定: Logtail 設定を使⽤して、サーバからログを収集する⽅法を柔軟 に指定することができます。 具体的には、実際のシナリオに基づいて、ワイルドカードと完** 全一致またはファジー一致をサポートするログディレクトリとファイルを選択できます。 ロ **グ収集の抽出⽅法と抽出されたフィールドの名前をカスタマイズすることができます。 Log Service、正規表現を使⽤してログを抽出できます。 Log Service のログデータモデルでは、 各ログに正確なタイムスタンプが必要です。 したがって、Logtail はカスタムログの時刻形式 を提供し、さまざまな形式のログデータから必要なタイムスタンプ情報を抽出することができ ます。**
- **• 収集構成の⾃動同期:⼀般的に、 Log Service コンソールで構成を作成または更新する と、Logtail は⾃動的にその構成を受け⼊れ、3 分以内に構成を有効にします。 構成の更新時 に収集されたデータは失われません。**
- **• クライアントの⾃動アップグレード: Logtail をサーバーに⼿動でインストールすると、 Log Service は⾃動的に Operation&Maintenance(O&M) およびLogtail のアップグレード を実⾏します。 Logtail をアップグレードしてもログデータは失われません。**
- **• ステータス監視: Logtail クライアントがリソースを消費し過ぎてサービスに影響を与えない ようにするため、Logtail クライアントは CPU とメモリの消費量をリアルタイムで監視しま す。Logtail クライアントは、リソースの使⽤量が制限を超えた場合に⾃動的に再起動され、 マシン上の他の操作に影響を与えないようにします。 Logtail クライアントは、ネットワーク トラフィックを積極的に制限して、過剰な帯域幅消費を防ぎます。**

**• シグネチャによるデータ送信:送信プロセス中にデータが改ざんされるのを防ぐた め、Logtail クライアントは Alibaba Cloud AccessKey を取得し、送信されるすべてのログ データパケットに署名を提供します。**

**注 :**

**Alibaba Cloud AccessKey のセキュリティを維持するため、Logtail は HTTPS トンネルを 使⽤してAccessKeyを取得します。**

## 3.1.2 Logtail の収集プロセス

**Logtail クライアントがサーバーからログを収集する処理には、ファイルのモニタリング、ファ イルの読み取り、ログの処理、ファイルのフィルタリング、ログの集約、およびログの転送の 6 つのステップがあります。**

**サーバーに Logtail クライアントをインストールして Logtail 構成を設定すると、Logtail は Log Service へのログの収集を開始します。 ログ収集は次の処理を⾏います。**

- **1. ファイルのモニタリング**
- **2. ファイルの読取り**
- **3. ログの処理**
- **4. ログのフィルタリング**
- **5. ログの集約**
- **6. ログの送信**

**注 :**

- **• 詳細は、 Alibaba Cloud [Community](https://yq.aliyun.com/articles/204554) をご参照ください。**
- **• マシングループに Logtail 構成を設定すると、そのマシングループ内のサーバーのログに変 更のなかったものは、過去のファイルとみなされます。過去のファイルは収集されません。 過去のログを収集するには、過去ログのインポートをご参照ください。**

## ファイルのモニタリング

**サーバーに Logtail クライアントをインストールし、データソースに合わせて Logtail 構成を設 定すると、その Logtail 構成は Logtail にすぐに送信されます。Logtail 構成に基づいてファイ ルのモニタリングが開始します。**

**1. 具体的には、設定されたログパスと最⼤モニタリングディレクトリの階層に合わせて、ファイ ル命名規則に準拠した指定ログディレクトリとファイルが階層ごとにスキャンされます。**

**ログ収集の効率と安定性を確保するために、Logtail は収集ディレクトリ (つまり、Linux の [inotify](http://man7.org/linux/man-pages/man7/inotify.7.html) ディレクトリまたは Windows の [ReadDirectoryChangesW](https://docs.microsoft.com/zh-cn/windows/desktop/api/winbase/nf-winbase-readdirectorychangesw) ディレクトリ) のイベ ントモニタリングを登録し、定期的にポーリングします。**

**2. モニタリング結果に、ファイル命名規則に準拠した指定されたディレクトリに変更のなかった ログファイルがあった場合、そのファイルは収集されません。変更のあったログファイルがあ れば、収集プロセスが起動し、そのファイルは読み取られます。**

#### ファイルの読み取り

**変更のあったファイルを読み取ります。**

- **1. 初めて読み取るファイルの場合、ファイルサイズがチェックされます。**
	- **• ファイルサイズが 1 MB より⼩さい場合、ファイルは先頭から読み取られます。**
	- **• ファイルサイズが 1 MB より⼤きい場合、ファイルの最後の 1 MB が読み取られます。**
- **2. 以前に読み込まれたことのあるファイルの場合、最後のチェックポイントからファイルが読み 込まれます。**
- **3. ⼀度に 512 KB のみが読み取り可能です。したがって、ログは 512 KB 以下にします。**

**注 :**

**サーバー時間を変更した場合は、⼿動で Logtail を再起動する必要があります。再起動しない と、ログ⽣成時間が正確なものではなくなり、誤ってログが削除される可能性があります。**

#### ログの処理

**ログは⾏に分割また解析され、時間フィールド設定が適正が確認されます。**

**1. ⾏に分割**

**Logtail 構成で改⾏正規表現を指定すると、改⾏設定に従ってログは複数の⾏に分割されま す。各⾏は 1 つのログとして処理されます。改⾏の正規表現を指定しない場合、データブロッ クが 1 つのログとして処理されます。**

**2. 解析**

**Logtail 構成に設定された正規表現、区切り⽂字、JSON 配列に基づいてログコンテンツが解 析されます。**

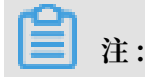

**正規表現を複雑にし過ぎると、CPU 使⽤率が異常に⾼くなる可能性があります。したがっ て、正規表現を効率のよいものにされることを推奨します。**

**3. 解析失敗処理**

**Logtail 構成で解析失敗ログの破棄機能の有効/無効によって、解析失敗ログは次のように処理 されます。**

- **• 有効化の場合、ログは破棄され、エラーが報告されます。**
- **• 無効化の場合、元のログと併せて raw\_log のキーとログ内容の値をアップロードする必要 があります。**
- **4. 時間フィールド設定**
	- **• 本フィールドを設定しない場合、現在の解析時間がログ⽣成時間に適⽤されます。**
	- **• 本フィールドを設定した場合、ログ⽣成時間は、次のとおりとなります。**
		- **- 現在時刻から 12 時間経過していない場合、解析済み時刻フィールドから時間が抽出さ れます。**
		- **- 現在時刻から 12 時間以上経過した場合、ログは破棄されエラーが報告されます。**

#### ログのフィルタリング

**Logtail 構成の[フィルター設定に](https://www.alibabacloud.com/help/zh/doc-detail/28967.htm)従ってログがフィルタリングされます。**

- **• フィルターを設定した場合、ログはフィルタリングされず、直接ログを統計します。**
- **• フィルターを設定しない場合、各ログのすべてのフィールドがスキャンおよび検証されます。**
	- **- フィルター設定に適合するログが収集されます。フィルター設定のすべてのフィールドがロ グに含まれ、すべてのフィールドが設定条件を満たしている。**
	- **- フィルター設定に適合しないログは収集されません。**

### ログの集約

**ログデータは Log Service に送信されます。その前にログは⼀旦キャッシュされます。ネッ トワークリクエストの数を減らすために、必要なログは集約、パッケージ化されてから Log Service に送信されます。**

**キャッシュされたログが次のいずれかに適合する場合、そのログはパッケージ化されてから送信 されます。**

- **• ログの集約に 3 秒を超える**
- **• 集約するログが 4,096 を超える**
- **• ログが 512 KB を超える**

## ログの送信

**Log Service に集約ログが送信されます[。起動パラメータの構成](https://www.alibabacloud.com/help/zh/doc-detail/32278.htm)の⼿順に従って、起動パラメー タの** max\_bytes\_ per\_sec **(ログ送信速度) および** send\_reque st\_concurr ency **(同時送信できるログの最⼤数) を調整します。調整した値を超えて送信されることがなくなりま す。**

**ログの送信に失敗した場合、エラーメッセージのとおり、タスクは⾃動的に再試⾏または終了し ます。**

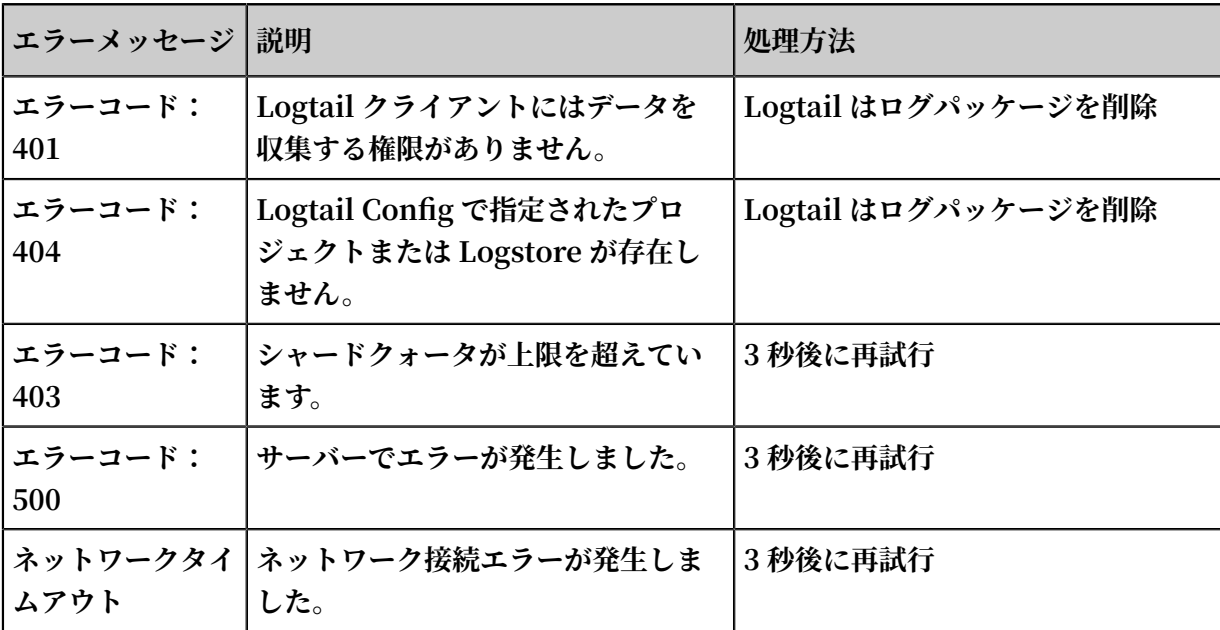

## 3.1.3 Logtail 構成とログファイル

**Logtail は、いくつかの設定ファイルに基づいて実⾏され、特定の情報を記録したログファイル を⽣成します。本ドキュメントでは、⼀般的な⽣成ファイルの概要とパスについて説明します。**

**構成ファイル:**

- **• 起動構成ファイル (ilogtail\_config.json)**
- **• AliUid 構成ファイル**
- **• カスタム ID ファイル (user\_defined\_id)**
- **• Logtail 構成ファイル (user\_log\_config.json)**

**記録ファイル:**

- **• AppInfo 記録ファイル (app\_info.json)**
- **• Logtail 操作ログファイル (ilogtail.LOG)**
- **• Logtail プラグインログファイル (logtail\_plugin.LOG)**
- **• コンテナパスマッピングファイル (docker\_path\_config.json)**

#### 起動構成ファイル (ilogtail\_config.json)

**Logtail の実⾏パラメータが記載されており、表⽰および設定できます。JSON 形式のファイル です。**

**Logtail をインストールした場合、本ファイルに対して次の操作ができます。**

**• Logtail 実⾏パラメータの変更**

**CPU 使⽤率や常駐メモリー使⽤率のしきい値といった⼀般的な設定を変更します。**

**• インストールコマンドが正しいことの確認**

config\_ser ver\_addres s **と** data\_serve r\_list **は、インストール時に指定 したものになります。指定されたパラメータのリージョンが Log Service のリージョンと異 なる場合、またはアドレスにアクセスできない場合は、インストール中に誤ったパラメータま たはコマンドが使⽤されたことを意味します。Logtail によるログ収集はできないため、再イ ンストールする必要があります。**

**注 :**

- **• ファイルは有効な JSON 配列である必要があります。有効な JSON 配列でない場合、Logtail は起動されません。**
- **• ファイルに加えた変更は、Logtail を再起動しない限り反映されません。**

下表は、デフォルトの構成項目一覧です。その他の構成項目については、「起動パラメータを設 **定」をご参照ください。**

## 表 3-1 : 起動構成ファイルのデフォルト構成項目

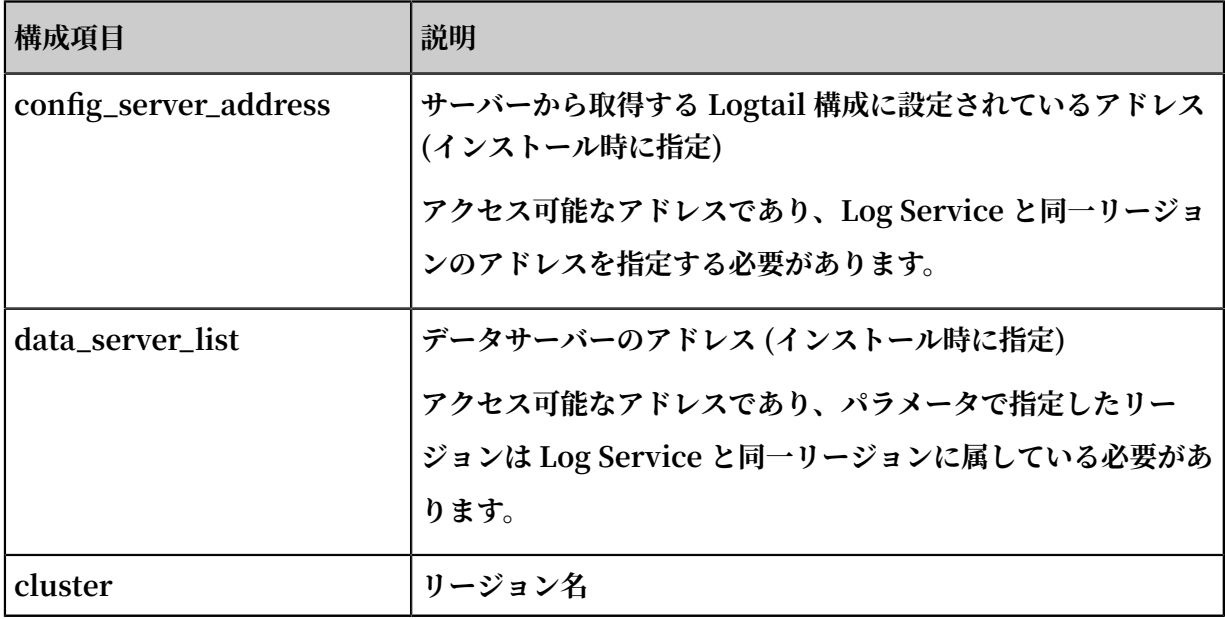

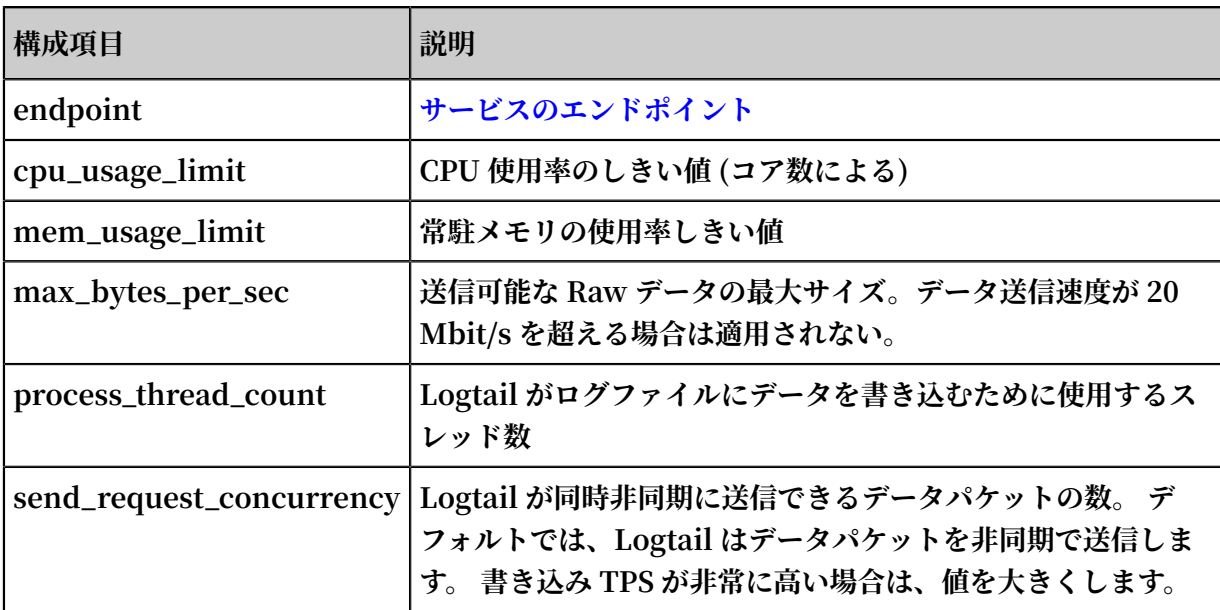

**ファイルアドレス:**

- **• Linux:** */ usr / local / ilogtail / ilogtail\_c onfig . json*
- **• コンテナ: ファイルは Logtail コンテナに格納され、ファイルアドレスは環境変数** ALIYUN\_LOG TAIL\_CONFI G **に設定されます。アドレスの確認には、** Docker

inspect \$ { logtail\_co ntainer\_na me } | grep ALIYUN\_LOG TAIL\_CONFI G **を実⾏します (例:** */ Etc / ilogtail / CONF / CN - Hangzhou / FIG* **)。**

**• Windows**

- **- x64:** *C :\ Program Files ( x86 )\ Alibaba \ Logtail \ ilogtail\_c onfig . json*
- **- x32:** *C :\ Program Files \ Alibaba \ Logtail \ ilogtail\_c onfig . json*

**ファイル例**

```
$ cat / usr / local / ilogtail / ilogtail_c onfig . json
{
     " config_ser ver_addres s " : " http :// logtail . cn - hangzhou
 - intranet. log . aliyuncs . com ",
     " data_serve r_list " :
    \Gamma {
              " cluster " : " ap - southeast - 2 ",
               " endpoint " : " cn - hangzhou - intranet . log . aliyuncs
 . com "
          }
    ],<br>" cpu_usage_
    \begin{array}{lll} \mathsf{N} \end{array} cpu_usage_ limit " : 0 . 4 ,<br>" mem_usage_ limit " : 100 ,
 " mem_usage_ limit " : 100 ,
 " max_bytes_ per_sec " : 2097152 ,
```
}

```
" process_th read_count " : 1 ,
 " send_reque st_concurr ency " : 4 ,
    " streamlog_ open " : false
```
### AliUid 構成ファイル

**Alibaba Cloud アカウントの AliUid が含まれます。AliUid は、サーバーにアクセスしてロ グを収集する権限のある Alibaba Cloud アカウントであることを証明するものです。別の Alibaba Cloud アカウントの ECS インスタンス、または、オンプレミス IDC のログを収集する 場合は、AliUid 構成ファイルを⼿動で作成します。詳細は、Alibaba Cloud ECS インスタンス 以外または他のアカウントの ECS インスタンスからログを収集するをご参照ください。**

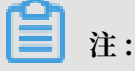

- **• オプションファイルであり、別の Alibaba Cloud アカウントの ECS インスタンス、また は、オンプレミス IDC からログを収集する場合にのみ使⽤されます。**
- **• ファイルには現在の Alibaba Cloud アカウントの AliUid のみを含めることができます。現 在の Alibaba Cloud アカウントであっても、RAM ユーザーアカウントの AliUid を含める ことはできません。**
- **• ファイル名に拡張⼦を含めることはできません。**
- **• Logtail に複数の AliUid 構成ファイルを設定できますが、Logtail コンテナに設定できる AliUid 構成ファイルは 1 つのみです。**

### **ファイルアドレス**

- **• Linux:** / etc / ilogtail / users /
- **• コンテナ: Logtail コンテナの環境変数** ALIYUN\_LOG TAIL\_USER\_ ID **に設定します。 ファイルの確認には、** docker inspect \${ logtail\_co ntainer\_na me } | grep ALIYUN\_LOG TAIL\_USER\_ ID **を実⾏します。**
- **• Windows:** C :\ LogtailDat a \ users \

#### **ファイル例**

```
$ ls / etc / ilogtail / users /
                   1329232535 020452
```
#### カスタム ID ファイル(user\_defined\_id)

**マシングループにカスタム ID を設定した場合に使⽤されます。 詳細は、「マシングループの作 成とカスタム ID 割り当て」をご参照ください。**

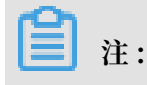

```
• カスタム ID でマシングループの構成にのみ使⽤されるファイルです。
```
**• マシングループに複数のカスタム ID を設定する場合は、区切り⽂字で区切ります。**

**ファイルアドレス**

- **• Linux:** */ etc / ilogtail / user\_defin ed\_id*
- **• コンテナ: Logtail コンテナの環境変数** ALIYUN\_LOG TAIL\_USER\_ DEFINED\_ID **にファイルが設定されています。ファイルの確認には、** *docker inspect \${ logtail\_co ntainer\_na me } | grep ALIYUN\_LOG TAIL\_USER\_ DEFINED\_ID* **を実⾏します。**
- **• Windows:** *C :\ LogtailDat a \ user\_defin ed\_id*

**ファイル例**

```
$ cat / etc / ilogtail / user_defin ed_id
 aliyun - ecs - rs1e16355
```
Logtail 構成ファイル (user\_log\_config.json)

**Logtail のサーバーより取得された Logtail 構成情報が記載されます。JSON 形式のファイルで あり、Logtail 構成に変更があると、更新されます。サーバーに Logtail 構成が送信されている かどうかを確認する際に使⽤します。本ファイルがあり、内容が最新であれば、Logtail 構成情 報は正常にサーバーに送信されています。**

**注 :**

- **• キーまたはデータベースのパスワードを変更する必要がない限り、⼿動でファイルを変更さ れないことをお勧めします。**
- **• チケットを起票して、サポートセンターにお問い合わせの際は、本ファイルを添付してくだ さい。**

**ファイルアドレス**

- **• Linux:** */ usr / local / ilogtail / user\_log\_c onfig . json*
- **• コンテナ:** */ usr / local / ilogtail / user\_log\_c onfig . json*
- **• Windows**
	- **- x64:** *C :\ Program Files ( x86 )\ Alibaba \ Logtail \ user\_log\_c onfig . json*
	- **- x32:** *C :\ Program Files \ Alibaba \ Logtail \ user\_log\_c onfig . json*

**ファイル例**

```
$ cat / usr / local / ilogtail / user_log_c onfig . json
{
    " metrics " : {
      " * 1 . 0 ** k8s - log - c12ba2028 ***** 939f0b $ app - java " :
  {
           " aliuid " : " 16542189 ***** 50 ",
          " category " : " app - java "
 " create_tim e " : 1534739165 ,
\blacksquare defaultEnd point \blacksquare : \blacksquare cn - hangzhou - intranet . log .
 aliyuncs . com ",
\blacksquare delay_alar m_bytes " : \blacksquare\blacksquare enable " : true ,
\blacksquare enable_tag \blacksquare : true ,
 " filter_key s " : [],
 " filter_reg s " : [],
 " group_topi c " : "",
         " group_topı c " : "",<br>" local_stor age " : true ,
 " log_type " : " plugin ",
 " log_tz " : "",
\blacksquare max_send_r ate \blacksquare : - 1 ,
 " merge_type " : " topic ",
 " plugin " : {
             " inputs " : [
{1 \over 2} and {1 \over 2} and {1 \over 2} and {1 \over 2} and {1 \over 2} " detail " : {
                        " IncludeEnv " : {
                           " aliyun_log s_app - java " : " stdout "
, and the contract of \{ \} , \{ \}},<br>" IncludeLab  le " : {<br>" io . kubernetes . container . name " : "
\blacksquare io . kubernetes . container . name \blacksquare : \blacksquarejava - log - demo - 2 ",
\blacksquare io . kubernetes . pod . namespace " : "
 default "
, and the contract of \{ \} , \{ \} " Stderr " : true ,
                        " Stdout ": true ,
, and the contract of \{ \} , \{ \} " type " : " service_do cker_stdou t "
}<br>}<br>{}
 ]
 },
\blacksquare priority " : 0 ,
          " priority " :  ⊍ ,<br>" project_na  me " : " k8s - log - c12ba2028c *****
 ac1286939f 0b ",
          " raw_log " : false ,
           " region ": " cn - hangzhou "、
\blacksquare send_rate_ expire " : \blacksquare ,
 " sensitive_ keys " : [],
 " tz_adjust " : false ,
\blacksquare version \blacksquare : 1
       }
    }
```
}

### AppInfo ログファイル (app\_info.json)

**Logtail の起動時間や、Logtail の IP アドレスおよびホスト名を取得した時間といったあらゆる 時間情報が含まれます。マシングループを作成して IP アドレス割り当てるを実施する際に、本 ファイルに記載されている IP アドレスが必要になります。**

**通常、Logtail は次の規則に従ってサーバの IP アドレスを取得します。**

- **• サーバーファイル***/ etc / hosts* **で IP アドレスにホスト名を割り当てている場**
	- **合、Logtail は⾃動的に IP アドレスを取得します。**
- **• ホストに IP アドレスが割り当てられていない場合、Logtail はホストのプライマリ NIC の IP アドレスを⾃動的に取得します。**

**注 :**

- **• Logtail の内部情報のみが含まれています。⼿動でファイルに変更を加えても、Logtail の基 本設定は変更されません。**
- **• ホスト名の変更といった、サーバーのネットワーク設定を変更した場合は、Logtail を再起動 して新しい IP アドレスを取得します。**

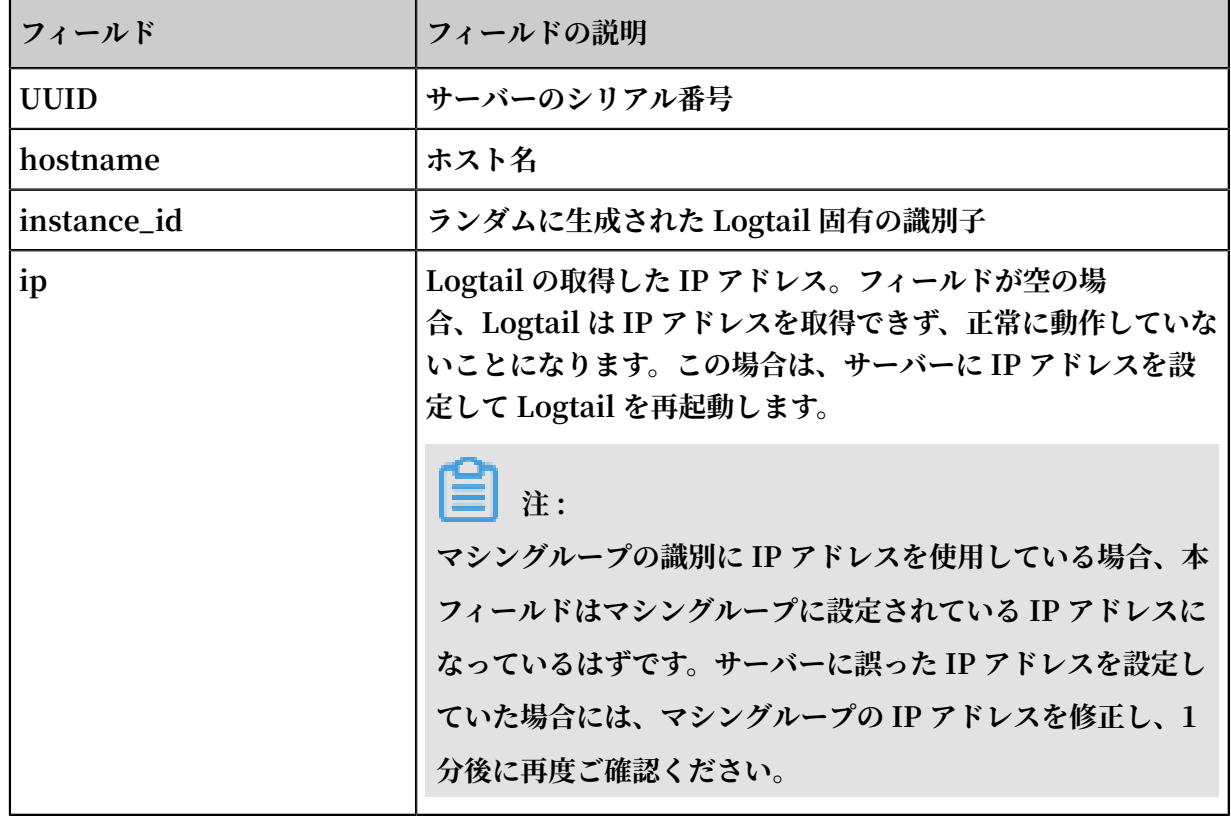

#### 表 3-2 : フィールド説明

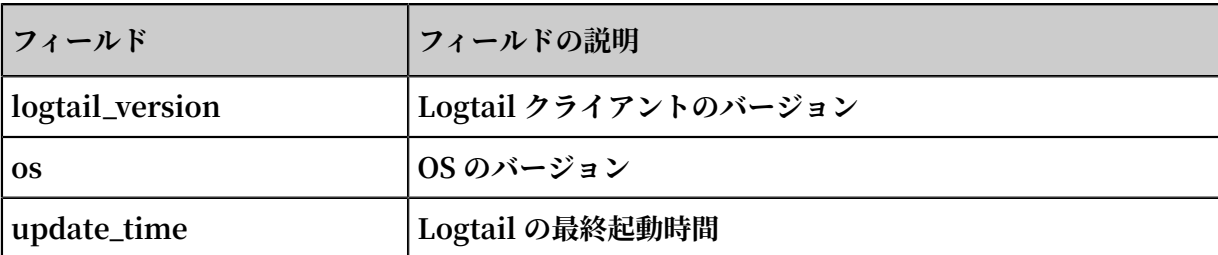

#### **ファイルアドレス**

- **• Linux:** */ usr / local / ilogtail / app\_info . json*
- **• コンテナ:** */ usr / local / ilogtail / app\_info . json*
- **• Windows**
	- **- x64:** *C :\ Program Files ( x86 )\ Alibaba \ Logtail \ app\_info . json*
	- **- x32:** *C :\ Program Files \ Alibaba \ Logtail \ app\_info . json*

**ファイル例**

```
$ cat / usr / local / ilogtail / app_info . json
{
   " UUID " : "",
 " hostname " : " logtail - ds - slpn8 ",
 " instance_i d " : " E5F93BC6 - B024 - 11E8 - 8831 - 0A58AC1403
9E_172 . 20 . 3 . 158_153605 3315 ",
 " ip " : " 172 . 20 . 3 . 158 ",
 " logtail_ve rsion " : " 0 . 16 . 13 ",
 " os " : " Linux ; 3 . 10 . 0 - 693 . 2 . 2 . el7 . x86_64 ; # 1
 SMP Tue Sep 12 22 : 26 : 13 UTC 2017 ; x86_64 ",
   " update_tim e " : " 2018 - 09 - 04 09 : 28 : 36 "
}
```
Logtail 操作ログファイル(ilogtail.LOG)

**Logtail クライアントに関する実⾏中の情報が含まれています。ログは** INFO **、** WARN **、** ERROR **の順に重要度が⾼くなります。** INFO **タイプのログは無視して構いません。**

**注 :**

- **• 収集のエラー診断を実施し、エラーおよび Logtail 操作ログをもとにトラブルシューティン グします。**
- **• Logtail 収集の例外に関して、チケットを起票して、サポートセンターにお問い合わせの際 は、本ファイルを添付してください。**

**ファイルアドレス**

**<sup>•</sup> Linux:** */ usr / local / ilogtail / ilogtail . LOG*

```
• コンテナ: / usr / local / ilogtail / ilogtail . LOG
```
- **• Windows**
	- **- x64:** *C :\ Program Files ( x86 )\ Alibaba \ Logtail \ logtail\_ \*. log*
	- **- x32:** *C :\ Program Files \ Alibaba \ Logtail \ logtail\_ \*. log*

**ファイル例**

```
$ tail / usr / local / ilogtail / ilogtail . LOG
                    [ 01 : 13 : 59 . 024679 ] [ INFO ] [ 3155 ]
 [ build / release64 / sls / ilogtail / elogtail . cpp : 123 ]<br>change working dir :/ usr / local / ilogtail /
                     dir :/ usr / local / ilogtail /<br>01 : 13 : 59 . 025443 ] [ INFO ]
[2018 - 09 - 13 \ 01 : 13 : 59.025443] [INFO ] [3155 ]
 [ build / release64 / sls / ilogtail / AppConfig . cpp : 175 ] 
        logtail config file, path :/ etc / ilogtail / conf / ap
 - southeast - 2 / ilogtail_c onfig . json
\lceil 2018 - 09 - 13 \rceil 01 \n\leq 13 \n\leq 59 . 025460 ] [ INFO ] [ 3155 ]
 [ build / release64 / sls / ilogtail / AppConfig . cpp : 176 ]<br>load   logtail   config   file .   detail :{
 load logtail config file , detail :{
 " config_ser ver_addres s " : " http :// logtail . ap - southeast
 - 2 - intranet . log . aliyuncs . com ",
    " data_serve r_list " : [
        {
          " cluster " : " ap - southeast - 2 ",
           " endpoint " : " ap - southeast - 2 - intranet . log .
 aliyuncs . com "
       }
]
```
Logtail プラグインログファイル (logtail\_plugin.LOG)

**コンテナの標準出⼒、binlog、http プラグイン、その他プラグインに関する実⾏中の情報が含 まれています。 ログは、** INFO **、** WARN **、** ERROR **の順に重要度が⾼くなります。** INFO **タイプのログは無視していただいて構いません。**

**CANAL\_RUNTIME\_ALARM といったプラグインエラーがあり、収集例外を診断を実施する際 は、Logtail プラグインログのエラーをもとにトラブルシューティングします。**

**注 :**

**プラグイン例外に関して、チケットを起票して、サポートセンターにお問い合わせの際は、本 ファイルを添付してください。**

**ファイルアドレス**

- **• Linux:** */ usr / local / ilogtail / logtail\_pl ugin . LOG*
- **• コンテナ:** */ usr / local / ilogtail / logtail\_pl ugin . LOG*
- **• Windows: プラグインのログには対応していません。**

#### **ファイル例**

\$ tail / usr / local / ilogtail / logtail\_pl ugin . LOG 2018 - 09 - 13 02 : 55 : 30 [ INF ] [ docker\_cen ter . go : 525 ] [ func1 ] docker fetch all : start 2018 - 09 - 13 02 : 55 : 30 [ INF ] [ docker\_cen ter . go : 529 ] [ func1 ] docker fetch all : stop 2018 - 09 - 13 03 : 00 : 30 [ INF ] [ docker\_cen ter . go : 525 ] [ func1 ] docker fetch all : start 2018 - 09 - 13 03 : 00 : 30 [ INF ] [ docker\_cen ter . go : 529 ] [ func1 ] docker fetch all : stop 2018 - 09 - 13 03 : 03 : 26 [ INF ] [ log\_file\_r eader . go : 221 ] [ ReadOpen ] [## 1 . 0 ## sls - zc - test - hz - pub \$ docker stdout - config , k8s - stdout ] open file for read , file :/ logtail\_ho st / var / lib / docker / containers / 7f46afec6a 14de39b59e e9cdfbfa8a 70c2fa26f1 148b2e2f31 bd3410f5b2 d624 / 7f46afec6a 14de39b59e e9cdfbfa8a 70c2fa26f1 148b2e2f31 bd3410f5b2 d624 - json . log offset : 40379573 status : 794354 - 64769 - 40379963 2018 - 09 - 13 03 : 03 : 26 [ INF ] [ log\_file\_r eader . go : 221 ] [ ReadOpen ] [## 1 . 0 ## k8s - log - c12ba2028c fb444238cd 9ac1286939 f0b \$ docker - stdout - config , k8s - stdout ] open file for read , file :/ logtail\_ho st / var / lib / docker / containers / 7f46afec6a 14de39b59e e9cdfbfa8a 70c2fa26f1 148b2e2f31 bd3410f5b2 d624 / 7f46afec6a 14de39b59e e9cdfbfa8a 70c2fa26f1 148b2e2f31 bd3410f5b2 d624 - json . log offset : 40379573 status : 794354 - 64769 - 40379963 2018 - 09 - 13 03 : 04 : 26 [ INF ] [ log\_file\_r eader . go : 308 ] [ CloseFile ] [## 1 . 0 ## sls - zc - test - hz - pub \$ docker - stdout - config, k8s - stdout ] close file, reason : no read timeout file :/ logtail ho st / var / lib / docker / containers / 7f46afec6a 14de39b59e e9cdfbfa8a 70c2fa26f1 148b2e2f31 bd3410f5b2 d624 / 7f46afec6a 14de39b59e e9cdfbfa8a 70c2fa26f1 148b2e2f31 bd3410f5b2 d624 - json . log 40379963 status : 794354 - 64769 - 40379963 2018 - 09 - 13 03 : 04 : 27 [ INF ] [ log\_file\_r eader . go : 308 ] [ CloseFile ] [## 1 . 0 ## k8s - log - c12ba2028c fb444238cd 9ac1286939 f0b \$ docker - stdout - config , k8s - stdout ] close file , reason : no read timeout file :/ logtail\_ho st / var / lib / docker / containers / 7f46afec6a 14de39b59e e9cdfbfa8a 70c2fa26f1 148b2e2f31 bd3410f5b2 d624 / 7f46afec6a 14de39b59e e9cdfbfa8a 70c2fa26f1 148b2e2f31 bd3410f5b2 d624 - json . log status : 794354 - 64769 - 40379963 2018 - 09 - 13 03 : 05 : 30 [ INF ] [ docker\_cen ter . go : 525 ] [ func1 ] docker fetch all: start 2018 - 09 - 13 03 : 05 : 30 [ INF ] [ docker\_cen ter . go : 529 ] [ func1 ] docker fetch

## コンテナパスマッピングファイル (docker\_path\_config.json)

**コンテナファイルが収集されるときにのみ⾃動⽣成されるファイルです。コンテナファイルのパ スと実際のファイルパスとのマッピングが記録されます。JSON 形式のファイルです。**

**収集のエラー診断を実施する際、DOCKER\_FILE\_MAPPING\_ALARM エラー報告がある場 合、Logtail は Docker ファイルマッピングに追加することができません。エラーのトラブル シューティングに本ファイルを使⽤します。**

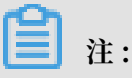

- **• 情報のみが含まれているファイルです。ファイルに変更を加えても何の効果もありません。 ファイルが削除された場合には⾃動的に再⽣成されます。 サービスには影響ありません。**
- **• コンテナログの収集に例外が発⽣に関し、チケットを起票して、サポートセンターにお問い 合わせの際は、本ファイルを添付してください。**

#### **ファイルアドレス**

*/ usr / local / ilogtail / ilogtail\_c onfig . json*

**ファイル例**

```
$ cat / usr / local / ilogtail / docker_pat h_config . json
{
    " detail " : [
       {
         " config_nam e " : "## 1 . 0 ## k8s - log - c12ba2028c
 fb444238cd 9ac1286939 f0b $ nginx ",
 " container_ id " : " df19c06e85 4a0725ea7f ca7e0378b0
 450f7bd312 2f94fe3e75 4d8483fd33 0d10 ",
 " params " : "{\ n \" ID \" : \" df19c06e85 4a0725ea7f
 ca7e0378b0 450f7bd312 2f94fe3e75 4d8483fd33 0d10 \",\ n 
 \" Path \" : \"/ logtail_ho st / var / lib / docker / overlay2
 / 947db34669 5a1f65e63e 582ecfd10a e1f57019a1 b99260b6c8
3d00fcd189 2874 / diff / var / log \",\ n \" Tags \" : [\ n \" nginx - type \",\ n \" access - log \",\ n
 \" nginx - type \",\ n \" access - log \",\ n \"
 _image_nam e_ \",\ n \" registry . cn - hangzhou . aliyuncs
 . com / log - service / docker - log - test : latest \",\ n \qquad \qquad \"
 _container _name_ \",\ n    \" nginx - log - demo \",\ n     \"
 _pod_name_ \",\ n     \" nginx - log - demo - h2lzc \",\ n     \"
 _namespace _ \",\ n \" default \",\ n \" _pod_uid_ \",\
 n \" 87e56ac3 - b65b - 11e8 - b172 - 00163f0086 85 \",\ n 
 \" _container _ip_ \",\ n \" 172 . 20 . 4 . 224 \",\ n 
\setminus" purpose \setminus",\setminus n \setminus" test \setminus"\setminus n \setminus \setminus n \setminus n "
 }
 ],
 " version " : " 0 . 1 . 0 "
}
```
## 3.2 ネットワークタイプの選択

**収集されたログデータは、Alibaba Cloud イントラネット、インターネット、またはGlobal Accelerationを介して Log Service に送信されます。**

## ネットワークタイプ

**• インターネット: インターネットを介したログデータの送信は、ネットワーク帯域幅の制限を 受ける可能性があります。 また、ジッタ、遅延、パケット損失といったネットワークの問題に より、データ転送の速度と安定性が影響を受ける可能性もあります。**

- **• Alibaba Cloud イントラネット: Alibaba Cloud イントラネットの共有帯域幅はギガビット レベルであるため、インターネットよりも安定しており、ログデータの送信は⾼速です。 イン トラネットには、Virtual Private Cloud (VPC) 環境とクラシックネットワーク環境がありま す。**
- **• Global Acceleration: Alibaba Cloud の Content Delivery Network (CDN) のエッジノー ドを使用したネットワークサービスであり、ログ収集が高速化されます。インターネットと比 較して、Global Acceleration はより低遅延に⾼い安定性を確保できます。**

## ネットワークタイプの選択

**• イントラネット**

**サーバータイプ、また、サーバーと Log Service プロジェクトが同じリージョンにあるかど うかで、ログデータが Alibaba Cloud イントラネットを介して送信されるかどうかが決まり ます。Alibaba Cloud イントラネットを介してログデータを送信できるのは次の場合のみで す。**

- **- アカウントの ECS インスタンスおよび Log Service プロジェクトのリージョンが同じであ る**
- **- 別アカウントの ECS インスタンスおよび Log Service プロジェクトのリージョンが同じで ある**

**したがって、Log Service プロジェクトは、ECS インスタンスと同じリージョンに作成して ログ収集されることを推奨します。ECS インスタンスのログデータは、インターネットの帯域 幅を使⽤せずに、Alibaba Cloud イントラネットを介して Log Service に書き込まれます。**

**注 :**

**サーバーに Logtail クライアントをインストールする際、Log Service プロジェクトと同じ リージョンを選択します。リージョンが異なる場合、ログデータは収集されません。**

**• Global Acceleration**

**海外のオンプレミスサーバー、または、海外の他クラウドベンダーのサーバーからイン ターネット経由でデータを送信すると、遅延が⼤きくなり、送信が不安定になるといっ た問題が発⽣します。そういった場合に、Global Accelerationを採⽤します。 Global Accelerationは、Alibaba Cloud CDN のエッジノードを使⽤するため、ログ収集が⾼速化 されます。インターネット経由でのデータ転送と⽐較して、Global Acceleration は最⼩限の 転送遅延でより安定したネットワークとなります。**

## **• インターネット**

**次の場合には、インターネットを選択することをお勧めします。**

- **- サーバーは ECS インスタンスであるが、Log Service プロジェクトと同じリージョンでは ない**
- **- オンプレミスサーバーや他ベンダーのサーバーである**

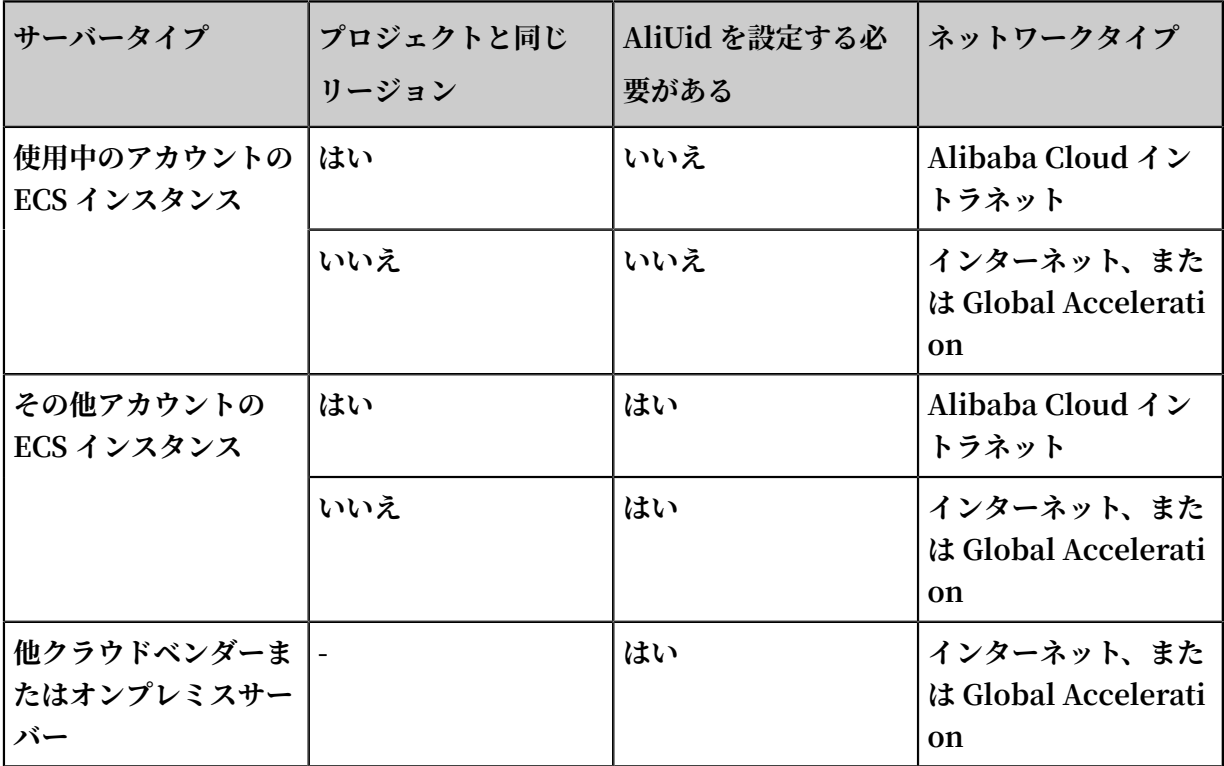

**注 :**

**Log Service は、別のアカウントや他のサーバーの ECS インスタンスの所有者情報を取得でき ません。 そのため、Logtail クライアントをインストール後に、各サーバに AliUid を設定しま す。 AliUid の設定されていないサーバーとは正常なハートビートが取れず、ログを収集できま せん。 詳細は、「⾮ Alibaba Cloud ECS インスタンスまたはAlibaba Cloud 別アカウントの ECS インスタンスのログ収集」をご参照ください。**

## ネットワークタイプの選択例

次の例では、いくつかの一般的なシナリオで適切なネットワークを選択する方法について説明し **ます。**

# **注 :**

**Global Acceleration シナリオでは、データ収集の速度と信頼性が極めて重要になります。Log Service プロジェクトを⾹港リージョンに作成しても、接続先のオンプレミスサーバーは世界中**

**に散らばっています。そのため、このシナリオで Logtail クライアントをインストールする際に は、⾹港リージョンの Global Accelleration ネットワークタイプを選択することをお勧めしま す。Global Acceleration の場合、インターネットよりも⾼い安定性とパフォーマンスでログ データを送信されます。**

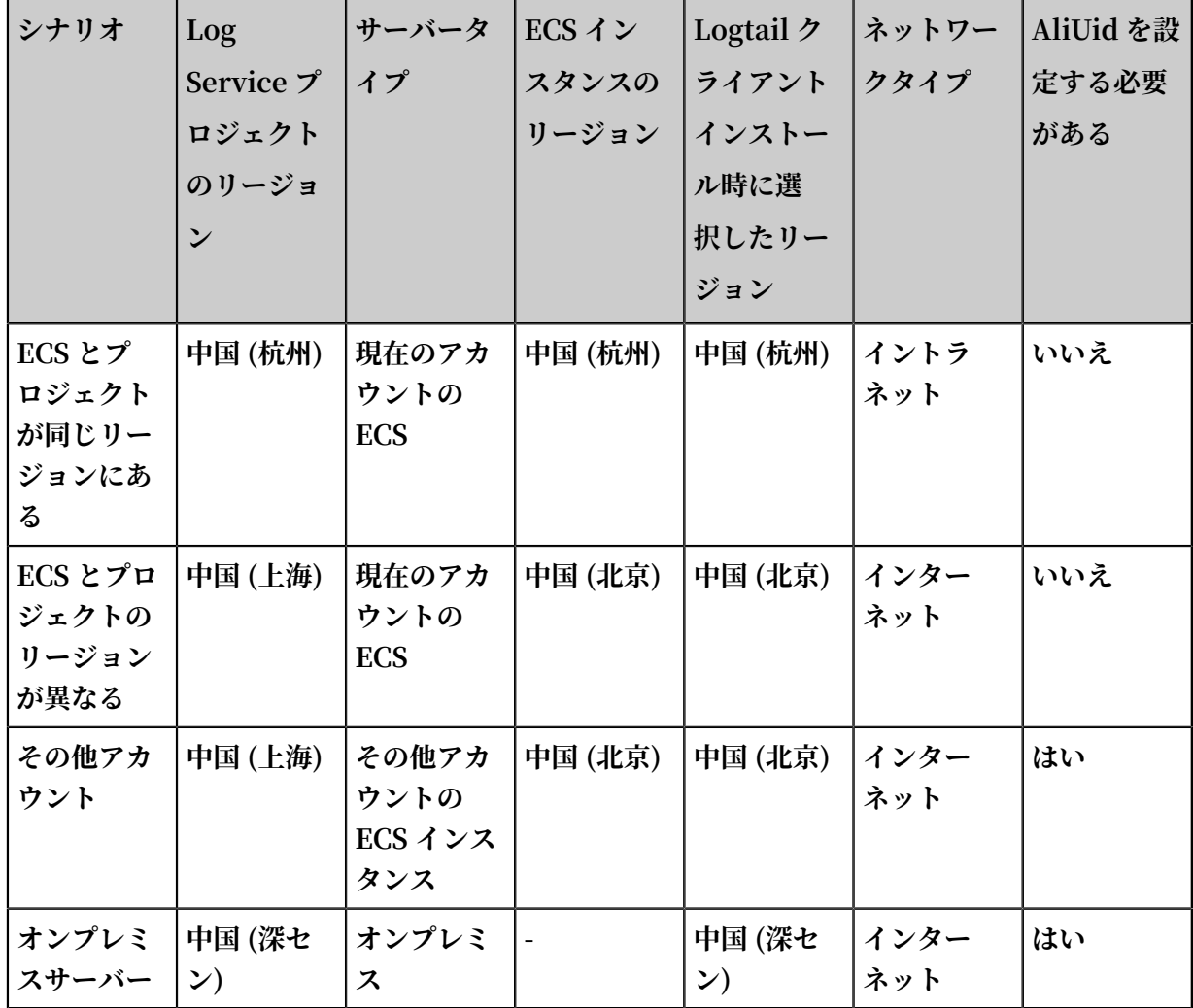

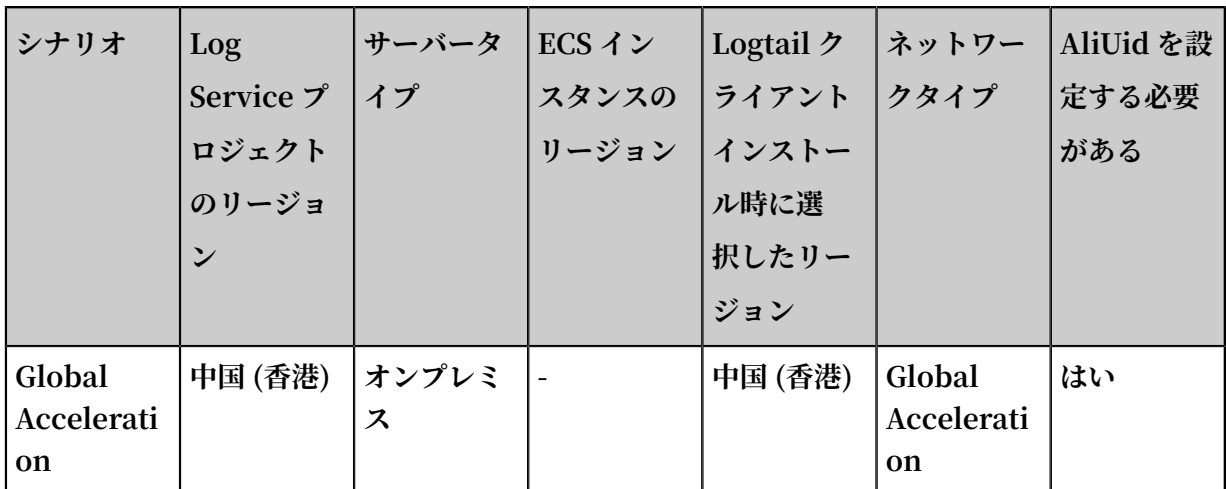

## 図 3-3 : ネットワークタイプの選択例

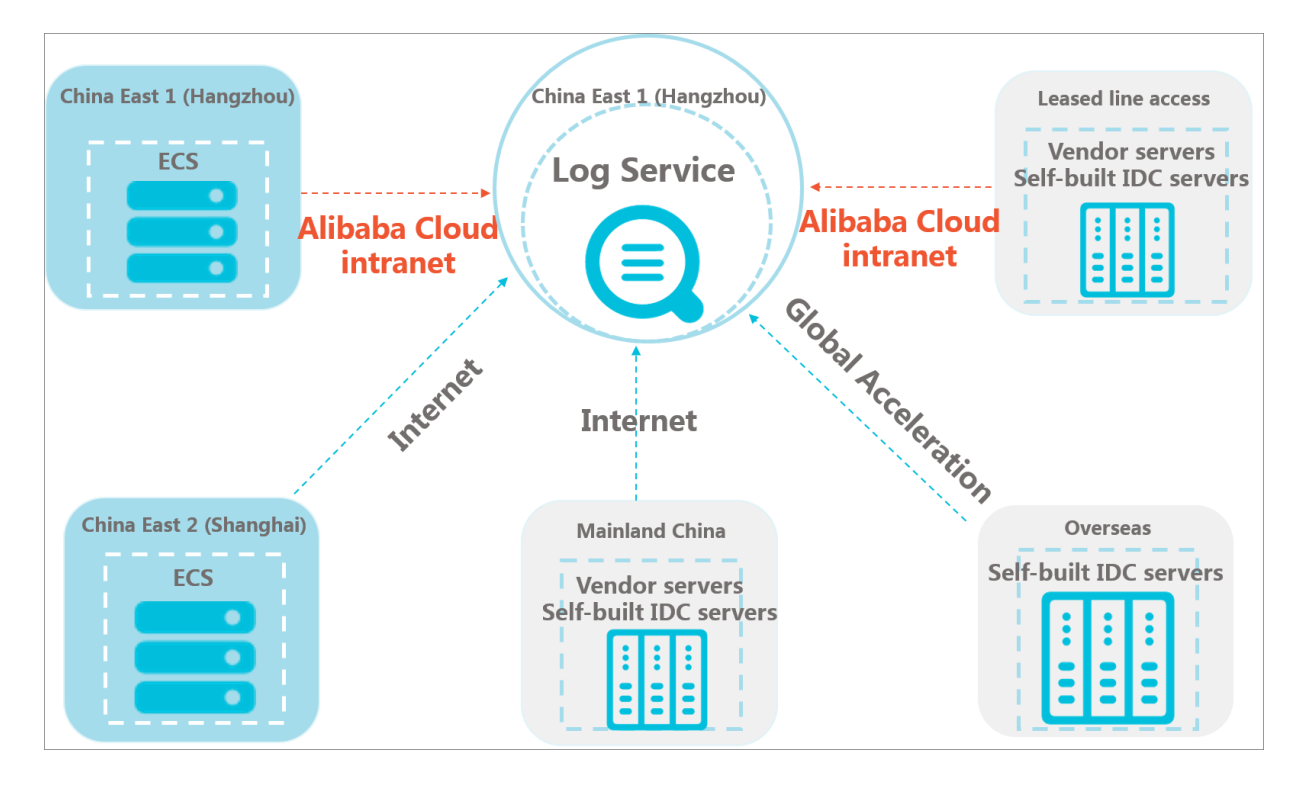

## クラシックネットワークを VPC に切り替えてから構成を更新

**Logtail クライアントをインストール後、ECS インスタンスがクラシックネットワークから VPC に切り替えられた場合は、ネットワーク構成を更新する必要があります。 構成を更新するには、 次の⼿順に従います。**

**1. Logtail クライアントを管理者として再起動します。**

**• Linux**

```
sudo / etc / init . d / ilogtaild stop
```

```
sudo / etc / init . d / ilogtaild start
```
**• Windows**

**コントロールパネルの管理ツールをダブルクリックします。サービスをクリックし、** *LogtailWor ker* **を右クリックして再起動を選択します。**

**2. マシングループ構成を更新します。**

**• カスタム ID**

**マシングループの識別にカスタム ID を定義している場合は、マシングループ構成を変更す ることなく VPC ネットワークをそのまま使⽤できます。**

**• IP アドレス**

**マシングループの識別に ECS インスタンスの IP アドレスを使⽤している場合は、元の IP アドレスを再起動した Logtail クライアントより新たに取得された IP アドレスに置き換え る必要があります (** *app\_info . json* **ファイルの IP アドレスフィールド)。**

*app\_info . json* **のファイルパス**

- **- Linux:** */ usr / local / ilogtail / app\_info . json*
- **- Windows x64:** *C :\ Program Files ( x86 )\ Alibaba \ Logtail \ app\_info . json*
- **- Windows x32:** *C :\ Program Files \ Alibaba \ Logtail \ app\_info . json*

# 3.3 インストール

## 3.3.1 Logtail の Linux へのインストール

## 対応システム

**Logtail は、次のリリースの Linux x86-64 (64 ビット) サーバーをサポートしています。**

- **• Aliyun Linux**
- **• Ubuntu**
- **• Debian**
- **• CentOS**
- **• OpenSUSE**

## <span id="page-56-0"></span>Logtail のインストール

**Logtail を上書きモードでインストールします。 以前の Logtail がインストールされている場 合、インストーラはその Logtail をアンインストールし、**/ usr / local / ilogtail **ディ レクトリを削除してから、Logtail をインストールします。 デフォルトでは、インストール後に Logtail が起動し、スタートアップに登録されます。**

**マシンのネットワーク環境と Log Service のリージョンに基づいて、インストーラをダウンロー ドします。 インストールごとに異なるパラメータを選択します。**

**このドキュメントのインストール⽅法に従って、Logtail をインストールします。 インストール が失敗した場合は[、チケットを起票](https://selfservice.console.aliyun.com/ticket/category/sls/today)し、サポートセンターへお問い合わせください。**

**インストール⽅法**

**Logtail をインストールするには、インストールスクリプトをダウンロードして実⾏します。 リージョンとネットワークタイプに基づいて、インストールパラメーターを選択する必要があり ます。**

**インストールパラメーター**

**注 :**

**Docker または Kubernetes に Logtail をインストールする場合、**\${ yourregion \_name } **に、次の表のパラメーターを設定します。 対応するインストールステートメントを直接コ ピーします。**

**それぞれのリージョンとネットワークタイプに対応するインストールパラメーターは、次のとお りです (対応するインストールステートメントを直接コピーすることを推奨します)。**

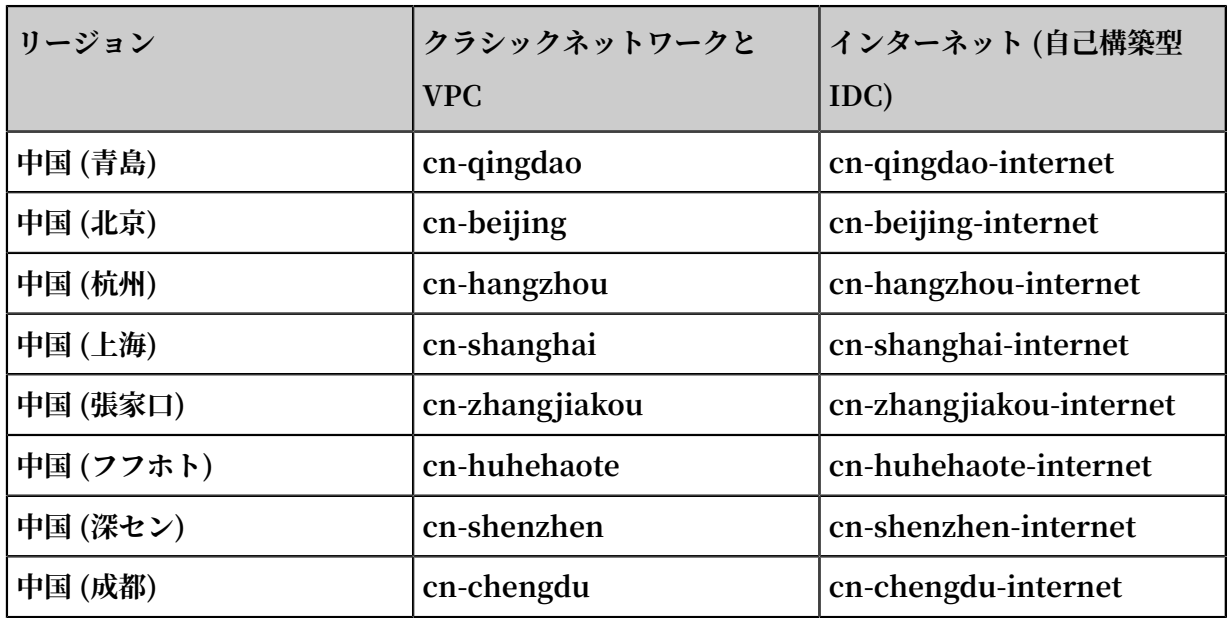

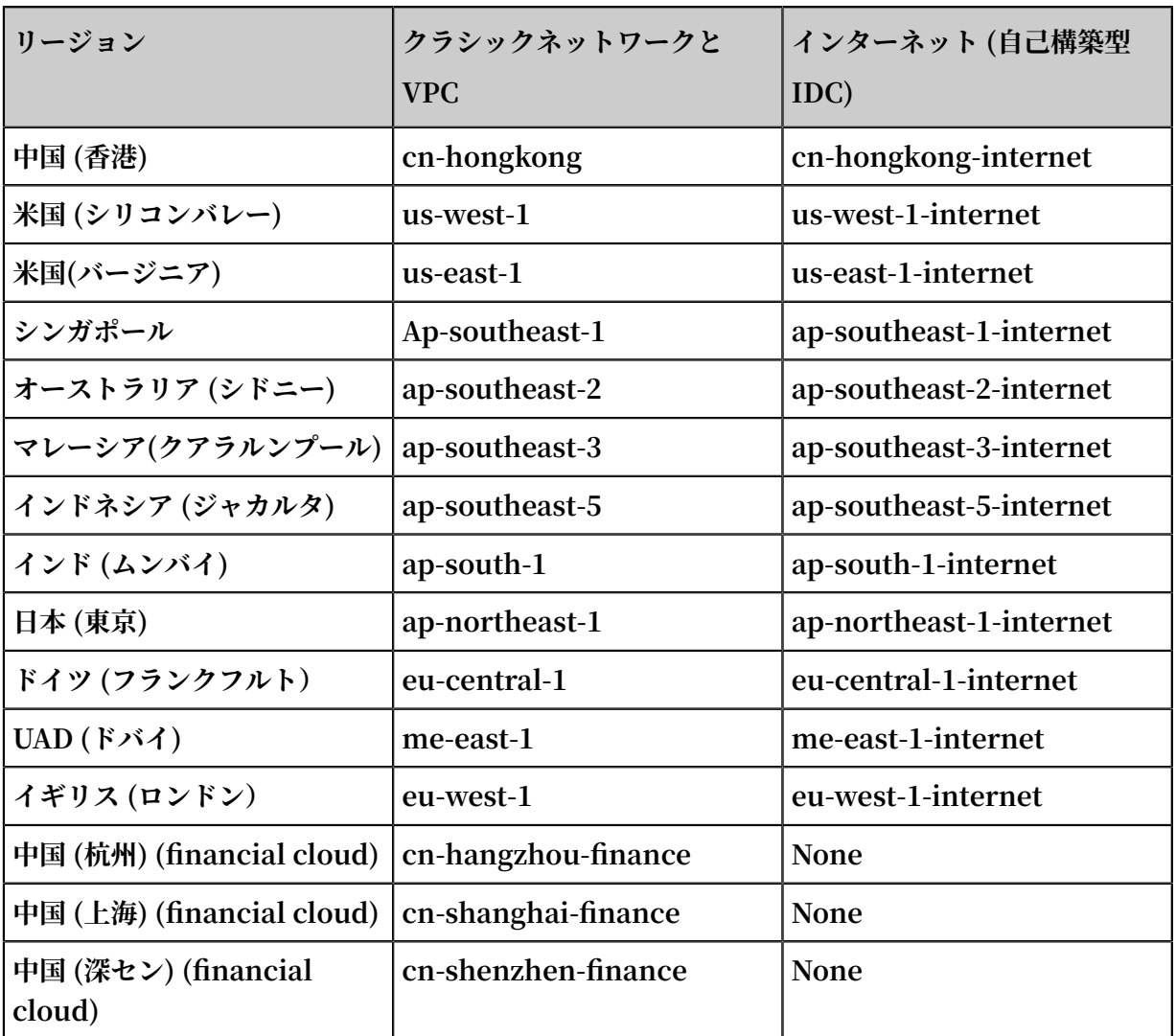

ECS (クラシックネットワーク、VPC)

**ECS 上のデータは、Alibaba Cloud イントラネットを介して Log Service に書き込まれます。 インターネット帯域幅は使⽤しません。**

**リージョンパラメーターの⾃動選択:**

**ECS が配置されているリージョンまたは ECS の ID を特定できない場合、Logtail インストーラ の auto パラメーターを使⽤して、Logtail をインストールすることができます。 このパラメー ターを指定すると、Logtail インストーラはサーバーを介してメタデータを取得し、リージョン を⾃動的に決定します。**

**⼿順は次のとおりです。**

**1. パブリックネットワーク経由で Logtail インストーラを⼊⼿します。 このステップでは、パブ リックネットワークにアクセスし、約 10 KB のパブリックネットワークトラフィックを使⽤ します。**

\$ wget http :// logtail - release - cn - hangzhou . oss - cn hangzhou . aliyuncs . com / linux64 / logtail . sh - 0 logtail .<br>sh ; chmod 755 logtail . sh  $sh$ ; chmod  $755$ 

**2. インストールパラメーター auto を使⽤します。 このステップでは、対応するリージョンのイ ンストールプログラムを⾃動的にダウンロードします。パブリックネットワークトラフィック は使⽤しません。**

\$ ./ logtail . sh install auto

**region パラメータを⼿動で選択する**

**auto パラメータを指定したインストールが失敗した場合は、⼿動でインストールすることができ ます。 次のコマンドを実⾏して、直接インストールしてください。**

**注 :**

- **• 次のコマンドの** \${ your\_regio n\_name } **を、ECS が配置されているリージョン (** cn - beijing **や** cn - hangzhou **など) に置き換えます。**
- **• 内部ネットワークを介してインストーラを取得します。パブリックネットワークトラフィッ クを使⽤しません。**

```
wget http://logtail-
release-${your_region_name}.oss-${your_region_name}-
internal.aliyuncs.com/linux64/logtail.sh -O logtail.sh; chmod 755
 logtail.sh; ./logtail.sh install ${your_region_name}
```
**ECS が配置されているリージョンに応じて、次のいずれかのコマンドを実⾏し、インストールを 実⾏することもできます。**

**• 中国 (北京)**

```
wget http :// logtail - release - cn - beijing . oss - cn -
beijing - internal . aliyuncs . com / linux64 / logtail . sh - O
  logtail . sh ; chmod 755 logtail . sh ; ./ logtail . sh
install cn - beijing
```
**• 中国 (⻘島)**

```
wget http :// logtail - release - cn - qingdao . oss - cn -
qingdao - internal . aliyuncs . com / linux64 / logtail . sh - O
```
logtail . sh ; chmod 755 logtail . sh ; ./ logtail . sh install cn - qingdao

#### **• 中国 (杭州)**

wget http :// logtail - release - cn - hangzhou . oss - cn hangzhou - internal . aliyuncs . com / linuxŏ4 / logtail . sh -<br>0 logtail . sh ; chmod 755 logtail . sh ; ./ logtail . sh logtail . sh ; chmod  $755$  logtail . sh ;  $\sqrt{}$  logtail . sh install cn - hangzhou

**• 中国 (上海)**

wget http :// logtail - release - cn - shanghai . oss - cn shanghai - internal . aliyuncs . com / linux64 / logtail . sh -O logtail . sh ; chmod 755 logtail . sh ; ./ logtail . sh install cn - shanghai

**• 中国 (深セン)**

wget  $http://logtail - release - cn - shenzhen . oss - cn$ shenzhen - internal . aliyuncs . com / linux64 / logtail . sh -O logtail . sh ; chmod 755 logtail . sh ; ./ logtail . sh install cn - shenzhen

**• 中国 (張家⼝)**

wget http :// logtail - release - cn - zhangjiako u . oss - cn zhangjiako u - internal . aliyuncs . com / linux64 / logtail . sh - O logtail . sh ; chmod 755 logtail . sh ; / logtail . sh install cn - zhangijako u

**• 中国 (フフホト)**

wget  $h$ ttp :// logtail - release - cn - huhehaote . oss - cn huhehaote - internal . aliyuncs . com / linux64 / logtail . sh -O logtail . sh ; chmod 755 logtail . sh ; ./ logtail . sh install cn - huhehaote

**• 中国 (成都)**

wget http :// logtail - release - cn - chengdu . oss - cn chengdu - internal . aliyuncs . com / linux64 / logtail . sh - O logtail . sh ; chmod 755 logtail . sh ; ./ logtail . sh install cn - chengdu

**• 中国 (⾹港)**

wget  $http://logtail - release - cn - honeykong . oss - cn$ hongkong - internal . aliyuncs . com / linux64 / logtail . sh -O logtail . sh ; chmod 755 logtail . sh ; ./ logtail . sh install cn - hongkong

**• ⽶国 (シリコンバレー)**

```
wget http://logtail - release - us - west - 1.oss - us -west - 1 - internal . aliyuncs . com / linux64 / logtail . sh -
```
O logtail . sh ; chmod 755 logtail . sh ; ./ logtail . sh install us - west -  $1$ 

**• ⽶国 (バージニア)**

wget  $http://logtail - release - us - east - 1.oss - us$ east - 1 - internal . aliyuncs . com / linux64 / logtail . sh -O logtail . sh ; chmod 755 logtail . sh ; ./ logtail . sh install  $us - east - 1$ 

**• シンガポール**

wget http :// logtail - release - ap - southeast - 1 . oss - ap southeast - 1 - internal . aliyuncs . com / linux64 / logtail . sh - O logtail . sh ; chmod 755 logtail . sh ; ./ logtail . sh install  $ap - so$  install  $1$ 

**• オーストラリア (シドニー)**

wget http :// logtail - release - ap - southeast - 2 . oss - ap southeast - 2 - internal . aliyuncs . com / linux64 / logtail . sh - O logtail . sh ; chmod 755 logtail . sh ; ./ logtail . sh<br>install ap - southeast - 2 ap - southeast -  $2$ 

**• マレーシア (クアラルンプール)**

wget http :// logtail - release - ap - southeast -  $3 \cdot \text{oss}$  - ap southeast - 3 - internal . aliyuncs . com / linux64 / logtail . sh - O logtail . sh ; chmod 755 logtail . sh ; ./ logtail . sh install  $ap - so$  install  $-3$ 

**• インドネシア (ジャカルタ)**

wget http :// logtail - release - ap - southeast - 5 . oss - ap southeast - 5 - internal . aliyuncs . com / linux64 / logtail . sh<br>- 0 logtail . sh ; chmod 755 logtail . sh ; ./ logtail . sh logtail . sh ; chmod  $755$  logtail . sh ; ./ logtail . sh install  $ap - sou$  heast - 5

**• ⽇本 (東京)**

wget http :// logtail - release - ap - northeast - 1 . oss - ap northeast - 1 - internal . aliyuncs . com / linux64 / logtail . sh - O logtail . sh ; chmod 755 logtail . sh ; ./ logtail . sh install  $ap - northeast - 1$ 

**• インド (ムンバイ)**

wget http :// logtail - release - ap - south -  $1 \cdot$  oss - ap south  $-1$  - internal . aliyuncs . com / linux64 / logtail . sh -O logtail . sh ; chmod 755 logtail . sh ; ./ logtail . sh install  $ap - south - 1$ 

**• ドイツ (フランクフルト)**

```
wget http :// logtail - release - eu - central - 1 . oss - eu -
central - 1 - internal . aliyuncs . com / linux64 / logtail . sh -
```

```
O logtail . sh ; chmod 755 logtail . sh ; ./ logtail . sh
install eu - central - 1
```
**• UAE (ドバイ)**

```
wget http://logtail - release - me - east - 1 . oss - me -east - 1 - internal . aliyuncs . com / linux64 / logtail . sh -<br>O logtail . sh : chmod 755 logtail . sh : / logtail . sh
O logtail . sh ; chmod 755 logtail . sh ; ./ logtail . sh install me - east - 1
          me - east - 1
```
**• イギリス (ロンドン)**

wget http :// logtail - release - eu - west - 1 . oss - eu west - 1 - internal . aliyuncs . com / linux64 / logtail . sh -O logtail . sh ; chmod 755 logtail . sh ; ./ logtail . sh install eu - west - 1

#### インターネット (自己構築型 IDC、または他のクラウドホスト)

**データは、インターネット帯域幅を専有するインターネットを介して Log Service に書き込ま れ、Alibaba Cloud 以外の仮想マシンや他の IDC に適⽤されます。**

**注 :**

**Log Service は Alibaba Cloud 以外のマシンの所有者情報を取得できません。 したがっ**

**て、Logtail をインストールした後、⼿動でユーザー ID を設定する必要があります。 詳細: Alibaba Cloud ECS インスタンス以外または他のアカウントの ECS インスタンスからログを収 集する。 ユーザー ID を設定しないと、 Logtail は異常と判断し、ログを収集することができま**

**せん。**

**次のコマンドの** \${ your\_regio n\_name } **を、Log Service プロジェクトが配置されている リージョン (** cn - beijing **や** cn - hangzhou **など) に置き換えます。**

wget http://logtailrelease-*\${your\_region\_name}*.oss-*\${your\_region\_name}*.aliyuncs.com/ linux64/logtail.sh -O logtail.sh; chmod 755 logtail.sh; ./logtail.sh install *\${your\_region\_name}*-internet

**Log Service プロジェクトが配置されているリージョンに応じて、次のいずれかのコマンドを実 ⾏し、インストールを実⾏することもできます。**

**• 中国 (北京)**

wget http :// logtail - release - cn - beijing . oss - cn beijing . aliyuncs . com / linux64 / logtail . sh - O logtail . sh ; chmod 755 logtail . sh ; ./ logtail . sh install cn beijing - internet

**• 中国 (⻘島)**

wget http :// logtail - release - cn - qingdao . oss - cn qingdao . aliyuncs . com / linux64 / logtail . sh - O logtail . sh ; chmod 755 logtail . sh ; ./ logtail . sh install cn qingdao - internet

**• 中国 (杭州)**

wget  $http://logtail - release - cn - hangzhou . oss - cn$ hangzhou . aliyuncs . com / linux64 / logtail . sh - 0 logtail . sh; chmod  $755$  logtail. sh; ./ logtail. sh install cn hangzhou - internet

**• 中国 (上海 (中国)**

wget http :// logtail - release - cn - shanghai . oss - cn shanghai . aliyuncs . com / linux64 / logtail . sh - 0 logtail . sh; chmod  $\overline{755}$  logtail . sh; ./ logtail . sh install cn shanghai - internet

**• 中国 (深セン)**

wget  $http://logtail - release - cn - shenzhen . oss - cn$ shenzhen . aliyuncs . com / linux64 / logtail . sh - 0 logtail . sh; chmod  $755$  logtail. sh;  $/$  logtail. sh install cn shenzhen - internet

**• 中国 (張家⼝)**

wget http :// logtail - release - cn - zhangiiako u . oss cn - zhangjiako u . aliyuncs . com / linux64 / logtail . sh - O logtail . sh ; chmod 755 logtail . sh ; ./ logtail . sh install cn - zhangjiako u - internet

**• 中国 (フフホト)**

wget  $h$ ttp :// logtail - release - cn - huhehaote . oss - cn huhehaote . aliyuncs . com / linux64 / logtail . sh - 0 logtail<br>. sh ; chmod 755 logtail . sh ; ./ logtail . sh install cn . sh ; chmod  $755$  logtail . sh ; ./ logtail . sh install - huhehaote - internet

**• 中国 (成都)**

wget  $h$ ttp :// logtail - release - cn - chengdu . oss - cn chengdu . aliyuncs . com / linux64 / logtail . sh - O logtail . sh ; chmod 755 logtail . sh ; ./ logtail . sh install cn chengdu - internet

**• 中国 (⾹港)**

wget  $h$ ttp :// logtail - release - cn - hongkong . oss - cn hongkong . aliyuncs . com / linux64 / logtail . sh - 0 logtail . sh; chmod  $755$  logtail . sh;  $/$  logtail . sh install cn hongkong - internet

**• ⽶国 (シリコンバレー)**

wget http :// logtail - release - us - west - 1 . oss - us - west - 1 . aliyuncs . com / linux64 / logtail . sh - O logtail . sh

; chmod 755 logtail . sh ; ./ logtail . sh install us west -  $1$  - internet

**• ⽶国 (バージニア)**

wget  $http://logtail - release - us - east - 1. oss - us - east$  $-1$  . aliyuncs . com / linux64 / logtail . sh - 0 logtail . sh ; chmod  $755$  logtail . sh ; / logtail . sh install us - $\text{east}$  - 1 - internet

**• シンガポール**

wget  $h$ ttp :// logtail - release . oss - cn - hangzhou . aliyuncs . com / linux64 / logtail . sh - O logtail . sh ; chmod 755 logtail . sh ; sh logtail . sh install ap - southeast -  $1$ internet

**• オーストラリア (シドニー)**

wget  $http://logtail - release - ap - southeast - 2 . oss$ ap - southeast -  $2^{n}$ . aliyuncs . com / linux64 / logtail . sh - 0 logtail . sh ; chmod 755 logtail . sh ; ./ logtail . sh install ap - southeast - 2 - internet

**• マレーシア (クアラルンプール)**

wget  $http://logtail - release - ap - southeast - 3 . oss$ ap - southeast - 3 . aliyuncs . com / linux64 / logtail . sh - O logtail . sh ; chmod 755 logtail . sh ; ./ logtail . sh install  $ap - s$ outheast - 3 - internet

**• インドネシア (ジャカルタ)**

wget http :// logtail - release - ap - southeast - 5. oss ap - southeast - 5. aliyuncs. com / linux64 / logtail. sh - 0 <code>logtail</code> . sh ; chmod  $\overline{\phantom{a}}$  755 logtail . sh ; ./ logtail . sh install ap - southeast - 5 - internet

**• ⽇本 (東京)**

wget  $http://logtail - release - ap - northeast - 1 . oss$ ap - northeast - 1 . aliyuncs . com / linux64 / logtail . sh - O logtail . sh ; chmod 755 logtail . sh ; ./ logtail . sh install  $ap - northeast - 1 - internet$ 

**• ドイツ (フランクフルト)**

wget  $http://logtail - release - eu - central - 1. oss - eu$  $-$  central  $-1$  . aliyuncs . com / linux64 / logtail . sh  $-0$ logtail . sh ; chmod 755 logtail . sh ; ./ logtail . sh install eu - central - 1 - internet

**• UAD (ドバイ)**

wget  $http://logtail - release - me - east - 1.oss - me - east$ - 1 . aliyuncs . com / linux64 / logtail . sh - O logtail . sh

```
; chmod 755 logtail . sh ; ./ logtail . sh install me -
\text{east} - 1 - internet
```
**• インド (ムンバイ)**

```
wget http://logtail - release - ap - south - 1 . oss - ap -south -1 . aliyuncs . com / linux64 / logtail . sh -0 logtail . sh : . Sh : . Sh : . Sh : . Sh : . Sh : . Sh : . Sh : . Sh : . Sh : . Sh : . Sh : . Sh : . Sh : . Sh : . Sh : . Sh : . Sh : . Sh : . Sh : . Sh : . Sh : .
. sh ; chmod 755 logtail . sh ; / logtail . sh install
- south - 1 - internet
```
**• イギリス (ロンドン)**

wget http :// logtail - release - eu - west - 1 . oss - eu - west - 1 . aliyuncs . com / linux64 / logtail . sh - O logtail . sh  $\blacksquare$  chmod  $\lnot$  755 logtail  $\blacksquare$  sh ; ./ logtail . sh  $\blacksquare$  install eu west -  $1$  - internet

## Logtail バージョンの表示

**Logtail のバージョン情報は、**/ usr / local / ilogtail / app\_info . json **ファイ ルの** logtail\_ve rsion **フィールドに記録されています。 例:**

```
$ cat / usr / local / ilogtail / app_info . json
{
   " UUID " : " 0DF18E97 - 0F2D - 486F - B77F -*********",
 " hostname " : " david *******",
 " instance_i d " : " F4FAFADA - F1D7 - 11E7 - 846C - 00163E3034
9E<sub>*********</sub> 151512954 8",
  \overline{N} ip " : "***********"
 " logtail_ve rsion " : " 0 . 16 . 0 ",
 " os " : " Linux ; 2 . 6 . 32 - 220 . 23 . 2 . ali1113 . el5 .
 x86_64 ; # 1 SMP Thu Jul 4 20 : 09 : 15 CST 2013 ; 
x86_64 "
    " update_tim e " : " 2018 - 01 - 05 13 : 19 : 08 "
}
```
## Logtail の更新

**Logtail を更新する⼿順は、Logtail をインストールする⼿順と同じです。 Logtail を更新する と、Logtail が⾃動的にアンインストールされ、次に Logtail の最新バージョンがインストール されます。**

## 手動による Logtail の起動と停止

**• Logtail の起動**

**管理者として次のコマンドを実⾏します。**

/ etc / init . d / ilogtaild start

**• Logtail の停⽌**

**管理者として次のコマンドを実⾏します。**

/ etc / init . d / ilogtaild stop .

Logtail のアンインストール

**インストーラlogtail.shをダウンロードします。 詳細については、Logtail [のインストールを](#page-56-0)ご 参照ください。 シェルモードで次のコマンドを管理者として実⾏します。**

wget  $h$ ttp :// logtail - release - cn - hangzhou . oss - cn hangzhou . aliyuncs . com / linux64 / logtail . sh - 0 logtail .<br>sh ; chmod 755 logtail . sh ; ./ logtail . sh uninstall logtail . sh ;  $./$  logtail . sh

# 3.3.2 Logtail の Windowsへのインストール

## 対応システム

**Logtailは、Windows Server 2003 (32/64 ビット) 及びそれ以降のバージョンをサポートして います。を参照ごください:**

- **• Windows 7 (クライアント) 32bit**
- **• Windows 7 (クライアント) 64bit**
- **• Windows Server 2003 32bit**
- **• Windows Server 2003 64bit**
- **• Windows Server 2008 32bit**
- **• Windows Server 2008 64bit**
- **• Windows Server 2012 64bit**

## Logtailのインストール

**1. インストールパッケージをダウンロードします。**

**インストールパッケージは[、こちらか](http://logtail-release.oss-cn-hangzhou.aliyuncs.com/win/logtail_installer.zip)らダウンロードできます。**

**2. 現⾏ディレクトリにlogtail.zipを解凍します。**

**3. マシンのネットワーク環境とLog Serviceのリージョンに基づいて、Logtailをインストール します。**

**Windows PowerShellかcmd.exeを起動して、** logtail\_in staller **ディレクトリに 移動します。 マシンのネットワーク環境とリージョンに基づいて、対応するコマンドを実⾏し ます。**

**インストールコマンド:**

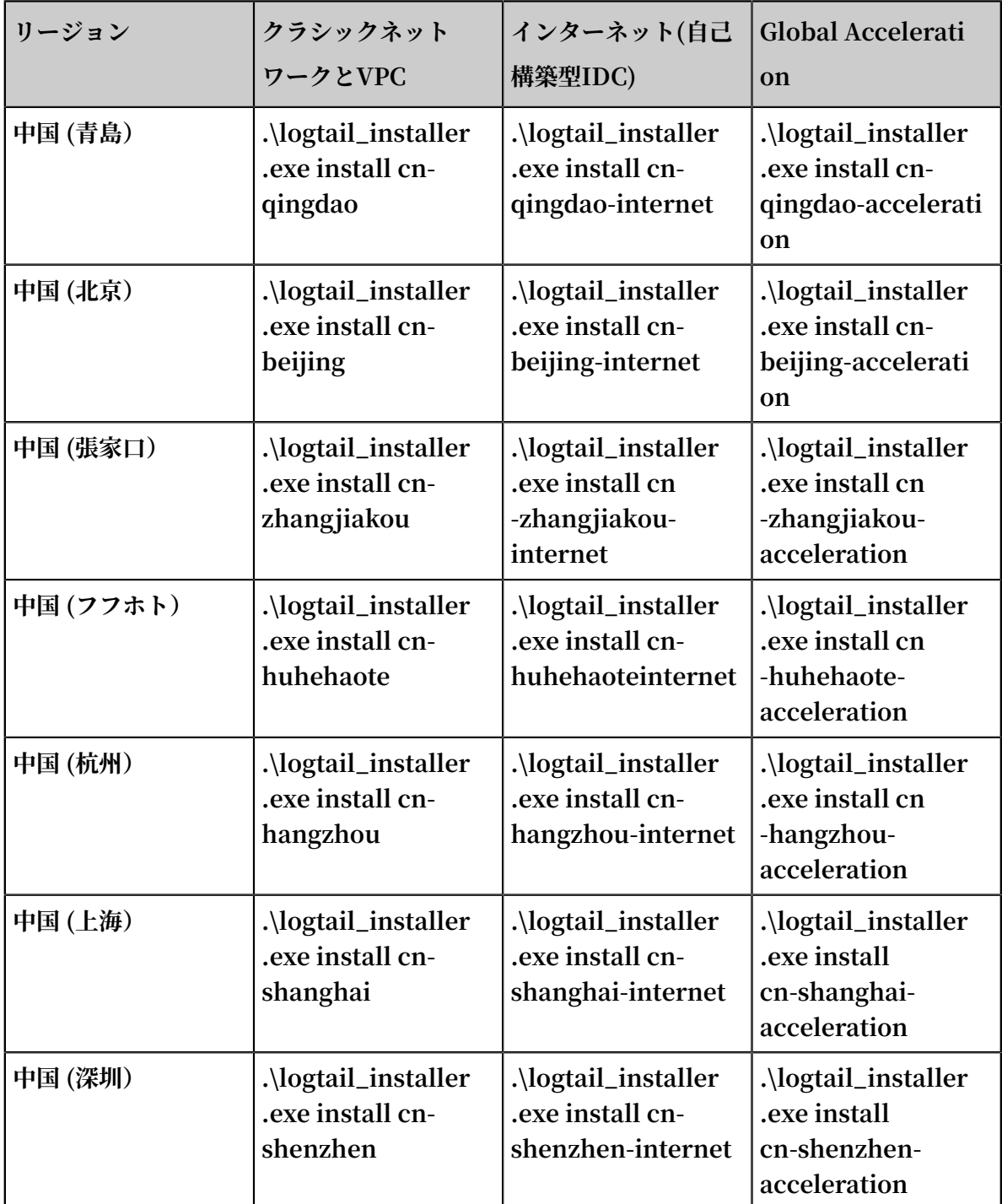

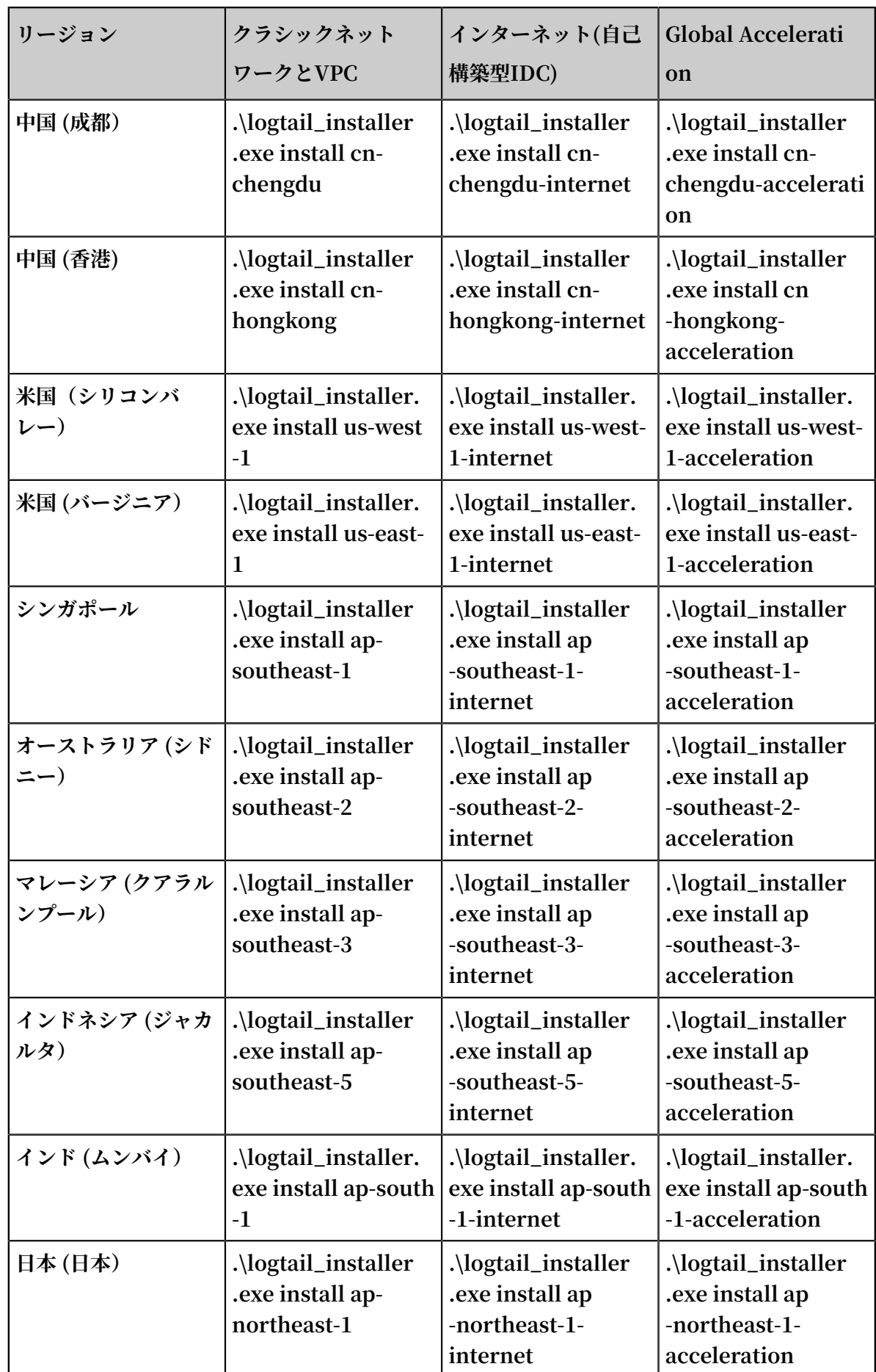

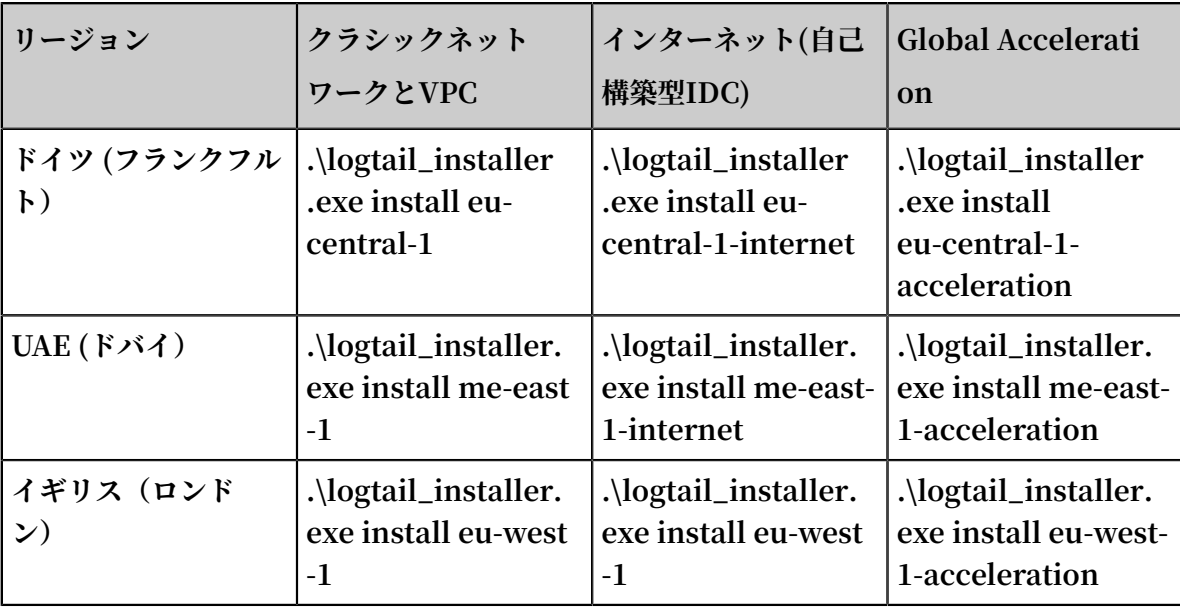

**注 :**

**Log ServiceはAlibaba Cloud以外のマシンの所有者情報を取得できません。 そのため、⾃ ⼰構築型IDCや他のクラウドホストでLogtailを使⽤する場合、Logtailをインストール後に ⼿動でユーザー ID を設定する必要があります。 ユーザーIDを設定しないと、Logtailは異常 と判断し、ログを収集することができません。 詳細は、Alibaba Cloud ECS インスタンス 以外または他のアカウントの ECS インスタンスからログを収集するを参照してください。**

## Logtailのアンインストール

**Windows PowerShell か cmd.exe を起動して** logtail\_in staller **ディレクトリに移動 し、次のコマンドを実⾏します。**

.\ logtail\_in staller . exe uninstall

# 3.3.3 Logtail 起動設定パラメーター

**このドキュメントでは、Logtail 起動設定パラメーターについて説明します。 特別な要件がある 場合は、このドキュメントに従って起動パラメーターを設定できます。**

## シナリオ

**次のシナリオでは、Logtail 起動設定パラメーターを設定する必要があります。**

- **• 各ファイルのメタデータ情報(ファイルの署名、収集場所、ファイル名など)は、メモリに保 持する必要があります。**
- **• そのため、多数のログファイルを収集する場合は、メモリ使⽤量が⼤きくなることがありま す。**
- **• ログデータの量が多く、 Log Service 送信されるトラフィックが多いため、CPU 使⽤率が⾼ くなります。**
- **• Syslog/TCP データストリームが収集されます。**

## 起動の設定

**• ファイルパス**

/ usr / local / ilogtail / ilogtail\_c onfig . json

**• ファイル形式**

**JSON**

**• ファイルサンプル(部分的な設定項⽬のみを表⽰)**

```
{
 ...
 " cpu_usage_ limit " : 0 . 4 ,
 " mem_usage_ limit " : 100 ,
 " max_bytes_ per_sec " : 2097152 ,
" process_th read_count " : 1 ,
 " send_reque st_concurr ency " : 4 ,
 " buffer_fil e_num " : 25 ,
 " buffer_fil e_size " : 20971520 ,
 " buffer_fil e_path " : "",
    ...
}
```
⼀般的な設定パラメーター

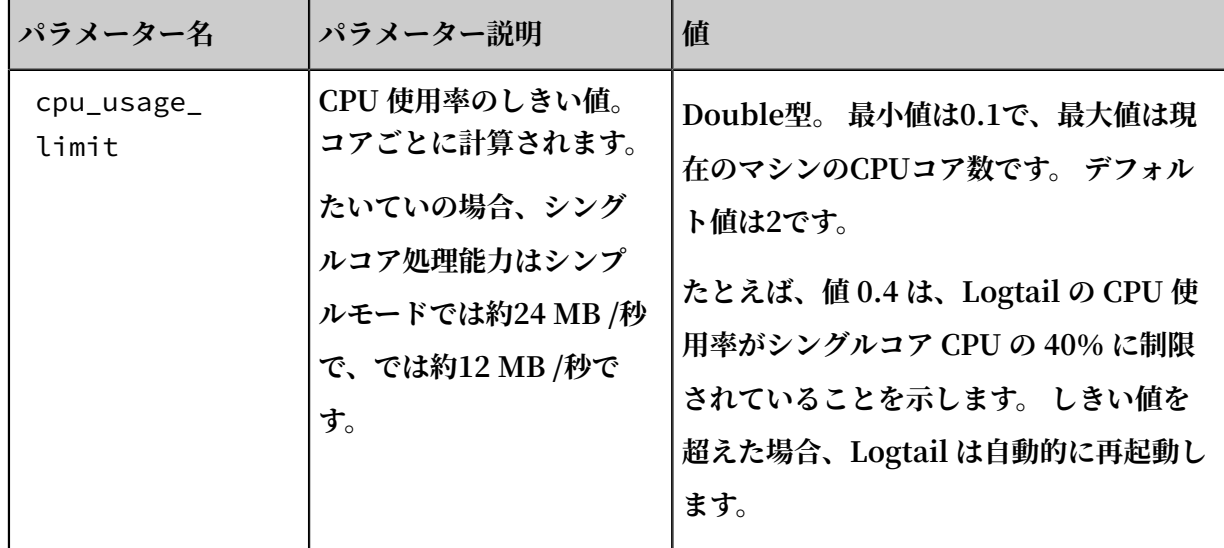

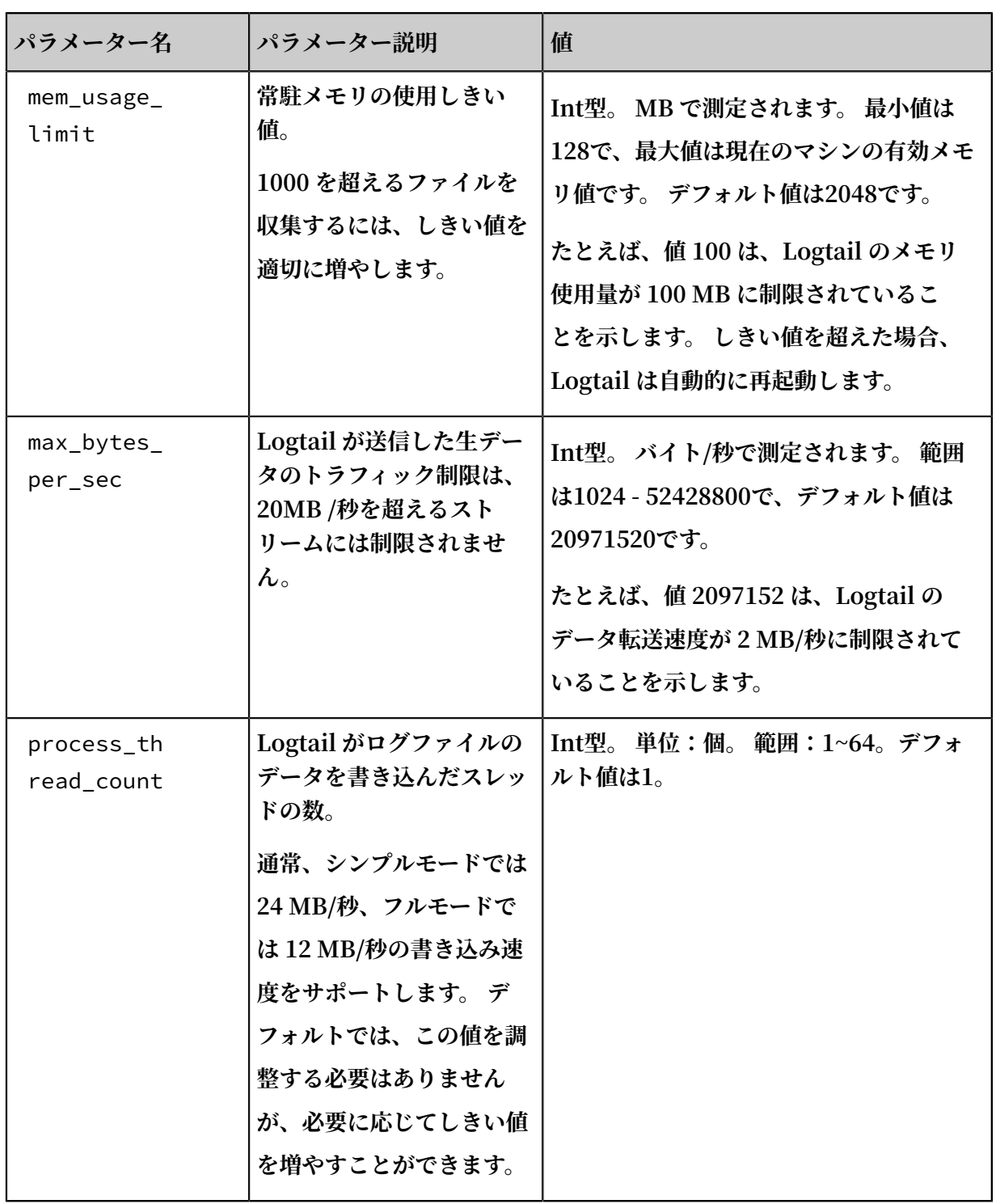

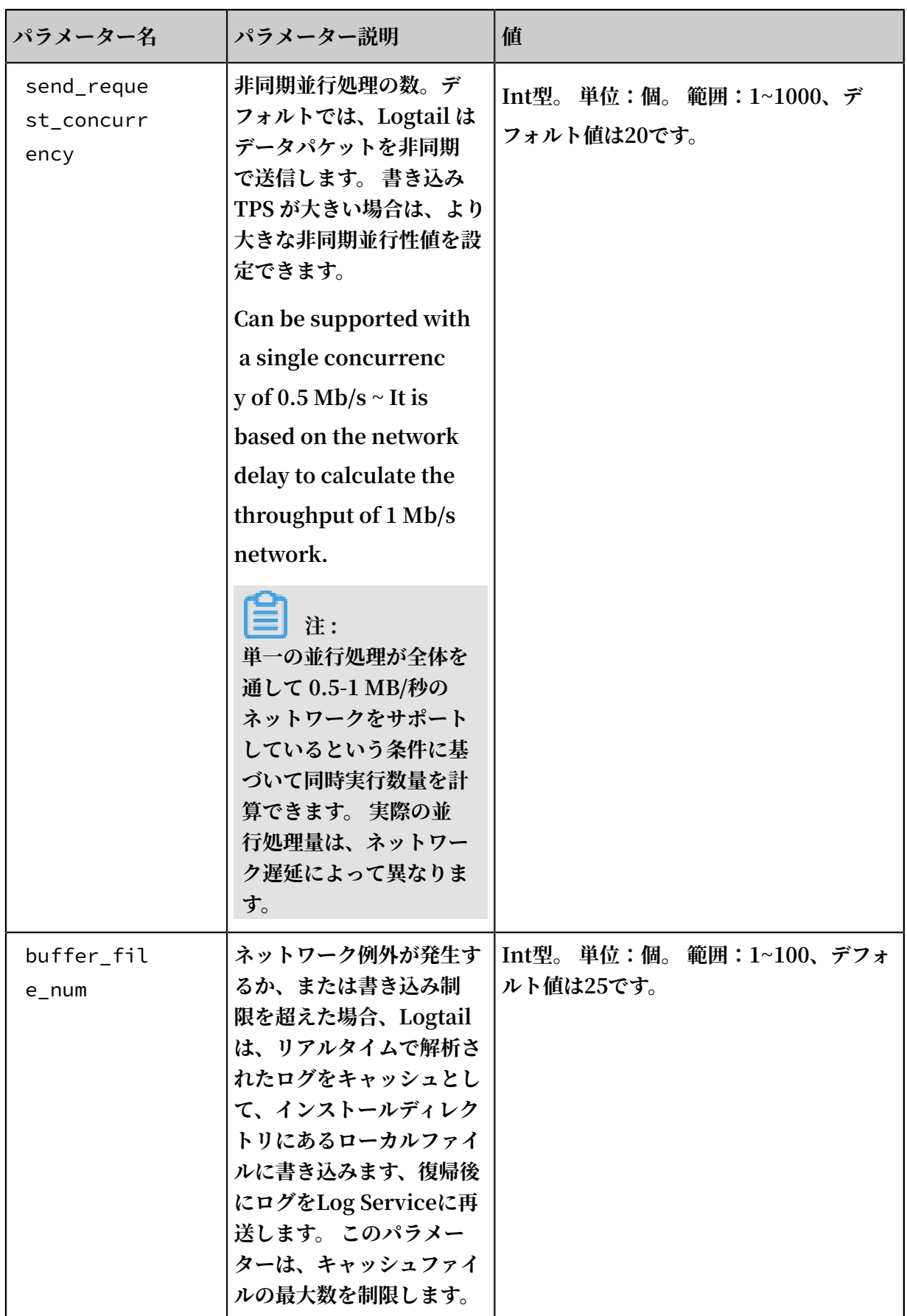
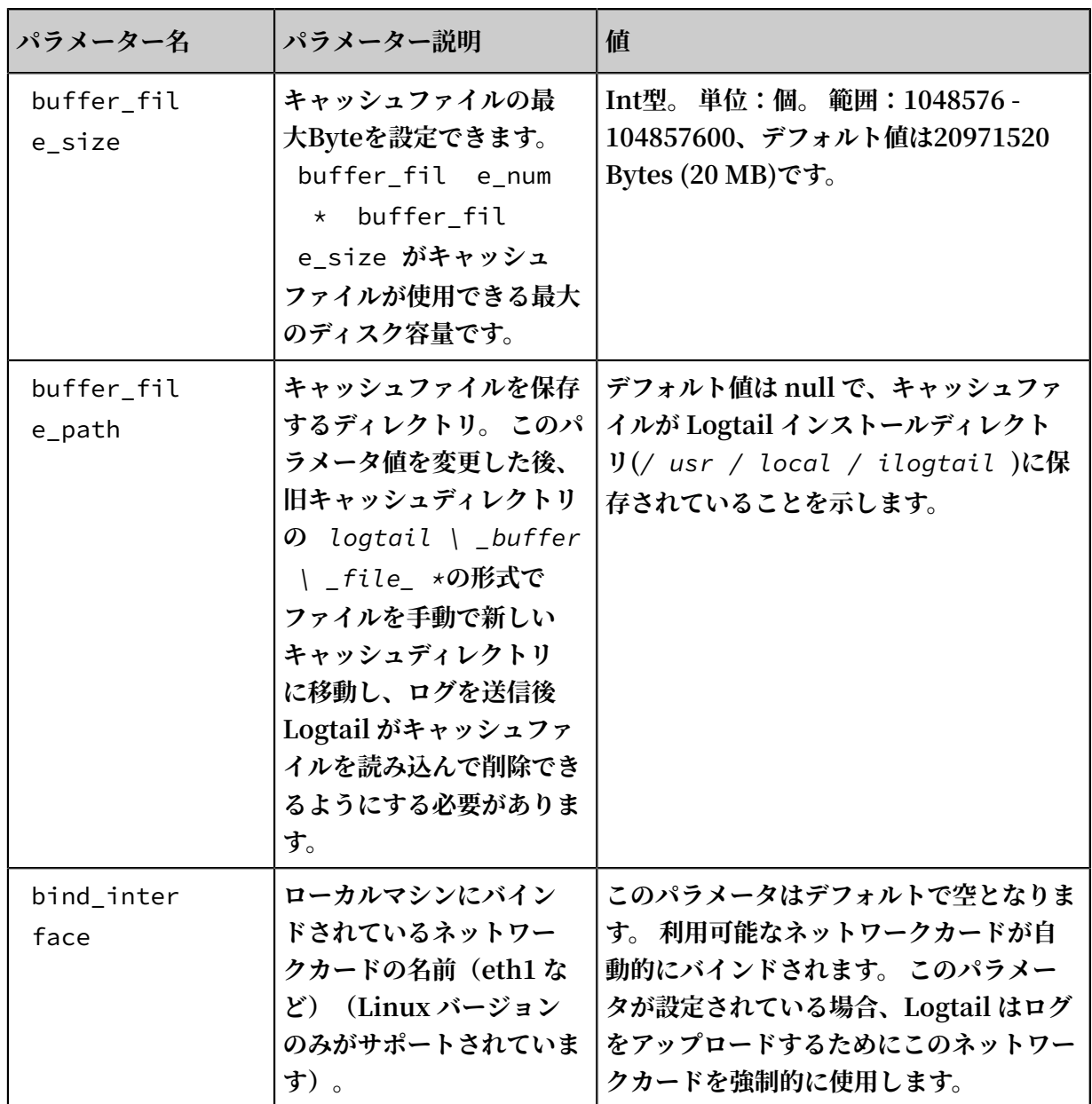

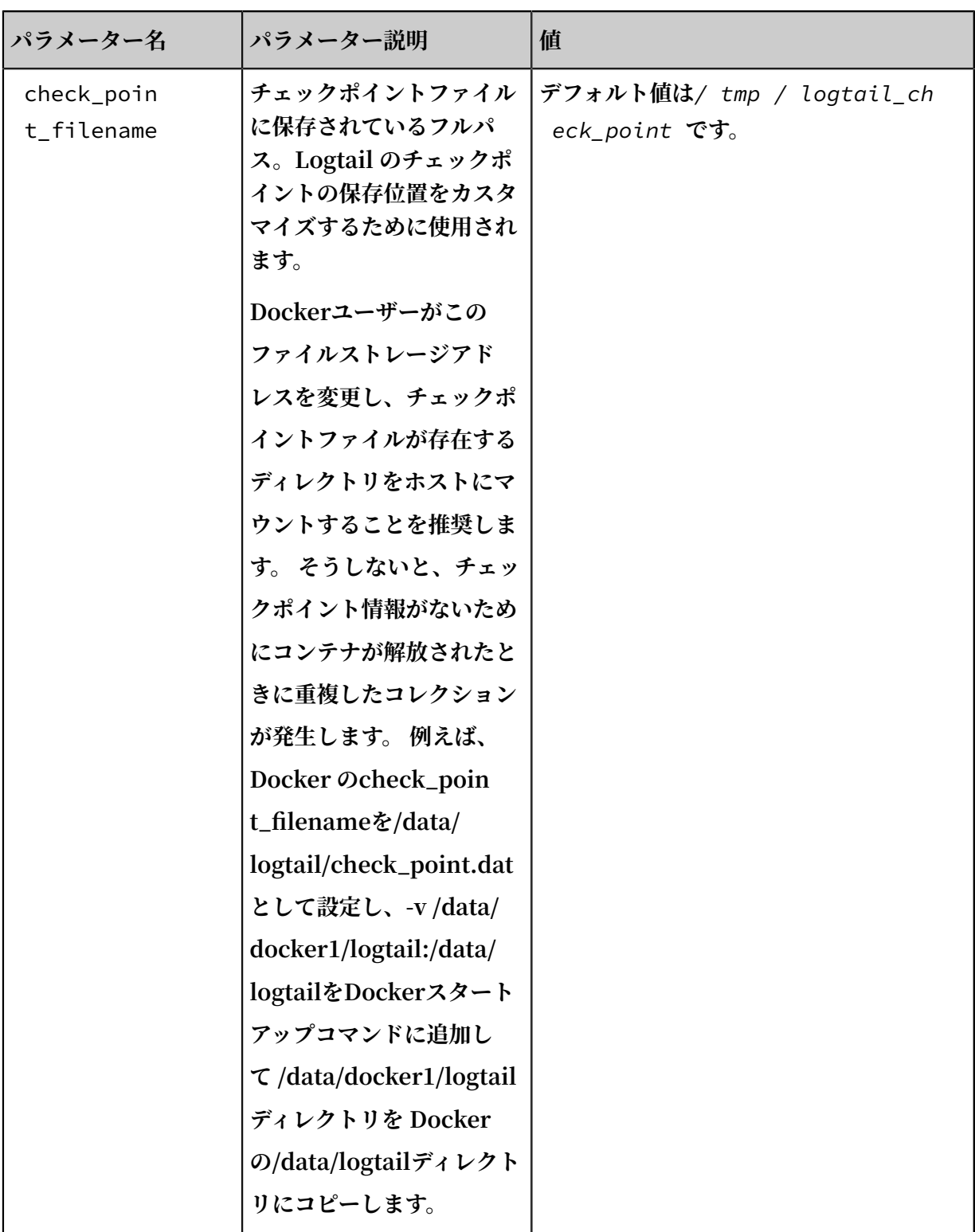

# **注 :**

**• 上記の表には、注意が必要な⼀般的な起動パラメーターのみが記載されています。** *ilogtail\_c onfig . json* **のパラメーターが表にない場合、デフォルト値が適⽤され ます。**

**• 必要に応じて設定パラメーターの値を追加または変更します。 未使⽤の設定パラメーター (syslog データストリームの収集に関連するパラメーターなど)は** *ilogtail\_c onfig . json* **に追加する必要はありません。**

#### 設定の変更

**1. 必要に応じて** *ilogtail\_c onfig . json* **を設定してください。**

**変更された設定が有効な JSON 形式であることを確認します。**

**2. 変更された設定を適⽤するには、Logtail を再起動します。**

/ etc / init . d / ilogtaild stop / etc / init . d / ilogtaild start / etc / init . d / ilogtaild status

## 3.4 マシングループ

#### 3.4.1 概要

**Log Service では、マシングループで、ログ収集クライアントである Logtail を実装したサー バーをまとめて管理します。**

**マシングループは、複数サーバーの集まった仮想のグループです。マシングループにサーバーを 追加し、そのマシングループに Logtail 構成を適⽤することで、複数のサーバーの各 Logtail ク ライアントを同じ構成にすることができます。**

**マシングループを次のいずれかの方法で定義します。** 

- **• IP アドレス: マシングループにすべてのサーバーの IP アドレスを追加します。グループの各 サーバーは、それぞれに固有の IP アドレスで特定することができます。**
- **• カスタム ID: マシングループに ID を設定し、その ID をグループの各マシンに割り当てま す。**

**注 :**

- **• 他のクラウドベンダーのサーバーやお客様のローカル IDC、または、別のアカウントの ECS インスタンスをマシングループに追加する前に、サーバーまたはインスタンスに AliUid を設 定する必要があります。 詳細は、「⾮ Alibaba Cloud ECS インスタンスまたは別アカウン トの Alibaba Cloud ECS インスタンス」をご参照ください。**
- **• Windows サーバーと Linux サーバーを同じマシングループに追加することはできません。**

#### IP アドレスベースのマシングループ

**マシングループに複数のサーバーを追加するには、マシングループに各サーバーの IP アドレス を追加します。マシングループ内の全サーバーに Logtail クライアントを⼀括して設定できるよ うになります。**

- **• ECS サーバーに hostname がバインドされていなく、かつネットワークタイプが変更されて いない場合、その ECS サーバーのプライベート IP アドレスをマシングループに設定します。**
- **• それ以外の場合は、Logtail クライアントの⾃動取得するサーバーの IP アドレスをマシン グループに指定します。 各サーバーの IP アドレスは、サーバー上の** *app\_info . json* **サーバーファイルの IP アドレスフィールドに登録されています。**

### **注 :**

*app\_info . json* **ファイルには、Logtail クライアントに関する情報が記録されていま す。 その情報には、Logtail クライアントの⾃動取得したサーバーの IP アドレスが含まれま す。 このファイルの IP アドレスフィールドを⼿動で変更しても、Logtail クライアントの取 得する IP アドレスは変更されません。**

**Logtail クライアントがサーバーの IP アドレスを⾃動取得する⽅法は、次のとおりです。**

- **• サーバーの** */ etc / hosts* **ファイルに IP アドレスと hostname がバインドされている場 合は、その IP アドレスを Logtail クライアントは⾃動取得します。**
- **• サーバーの IP アドレスと hostname がバインドされていない場合、Logtail はサーバーの ネットワークインタフェース(NI)のプライマリ IP アドレスを⾃動取得します。**

**注 :**

**データ収集に Alibaba Cloud のイントラネットが使⽤されるかどうかは、プライベート IP ア ドレスベースのマシングループかどうかは関係がありません。 Alibaba Cloud ECS インスタン スを使⽤しており、その ECS インスタンスに Logtail をインストールする際に Alibaba Cloud イントラネット (クラシックネットワークと VPC)を選択した場合にのみ、そのサーバーのログ データは Alibaba Cloud イントラネットを介して収集されます。**

**詳細は、「マシングループの作成と IP アドレス割り当て」をご参照ください。**

#### カスタム ID ベースのマシングループ

**IP アドレス以外に、カスタム ID でマシングループを定義する⽅法もあります。**

**以下の場合は、マシングループにカスタム ID を定義されることをお勧めします。**

- **• VPC といったカスタムネットワークの場合、1 つの IP アドレスを複数のサーバーが使⽤して いることがあります。そういった場合、Log Service ではサーバー上の Logtail クライアント を管理することはできません。 この問題は、カスタム ID 定義によるマシングループで解決で きます。**
- **• 1 つのカスタム ID で、マシングループ内の各サーバーを⾃動スケーリングすることができま す。 新しいサーバーに同じカスタム ID を設定する場合、Log Service は新しいサーバーを⾃ 動的に識別してそれをマシングループにそのサーバーを追加します。**
- **通常、システムには複数のモジュールがあります。各モジュールは水平方向にスケーリング できます。つまり、各モジュールに複数のサーバーを追加できます。モジュールごとにマシ ングループを作成することで、モジュールごとにログを収集できます。そのためには、各モ ジュールにカスタム ID を作成し、各モジュールの各サーバーにマシングループ ID を設定する 必要があります。たとえば、⼀般的な Web サイトには、HTTP リクエスト処理モジュール、 キャッシュモジュール、ロジック処理モジュール、およびストアモジュールがあります。この 場合には、HTTP リクエスト処理モジュールのカスタム ID は http\_module、キャッシュモ ジュールは cache\_module、ロジック処理モジュールは logic\_module、ストアモジュールは store\_module に設定することができます。**

**詳細は、マシングループ作成とカスタム ID 設定をご参照ください。**

## 3.4.2 Logtail マシングループの作成

**Log Service は、マシングループの形式で Logtail クライアントを使⽤してログを収集する必要 のあるすべての ECS( Elastic Compute Service )インスタンスを管理します。**

**Logtail 設定を作成した後、マシングループページでマシングループを作成するか、 データイン ポートウィザードのマシングループに適⽤ページでマシングループの作成をクリックしてくださ い。**

**以下を使⽤してマシングループを定義できます。**

**• マシングループ名を定義し、マシングループのイントラネット IP アドレスを追加します。**

**マシングループに複数の ECS インスタンスを追加して、Alibaba Cloud ECS インスタンスの イントラネット IP アドレスを追加して Logtail 設定を統⼀することができます。 ⾮ ECS イ ンスタンス⽤のマシングループの作成⽅法については、Alibaba Cloud ECS インスタンス以 外または他のアカウントの ECS インスタンスからログを収集するを参照してください。**

**• ユーザー定義の ID:マシングループの ID を定義し、対応するマシン上で ID を設定して関連 付けを⾏います。**

**システムは複数のモジュールで構成されています。 各モジュールの各部分は⽔平⽅向にスケー ラブルであり、複数のマシンを含むことができます。 ログを個別に収集するには、モジュー ルごとにマシングループを作成します。 したがって、モジュールごとにユーザー定義の ID を 作成し、各モジュールのサーバー上で ID を構成する必要があります。 たとえば、⼀般的に、 ウェブサイトは、フロントエンド HTTP のリクエスト処理モジュール、キャッシュモジュー ル、ロジック処理モジュール、およびストレージモジュールで構成されいます。 ユーザー定義 の ID は、http\_module、cache\_module、logic\_module、および store\_module として 定義できます。**

- **1. [Log Service コンソール]にログインします。 プロジェクト⼀覧ページで プロジェクト名を クリックします。 ログストアリストページを開きます。**
- **2. ログストアリストページで、左側のナビゲーションウィンドウで LogHub -ログ収集 > Logtail マシングループをクリックします。マシングループページが表⽰されます。 右上のマ シングループの作成をクリックします。**

**また、マシングループの作成 (データインポートウィザードのマシングループに適⽤ページ にあります)をクリックすることもできます。**

**3. グループ名を⼊⼒します。**

**名前は 3〜128 ⽂字で、⼩⽂字、数字、ハイフン( - )、およびアンダースコア(\_)を含む** ことができ、小文字または小文字の先頭または末尾に入力する必要があります。

**4. マシングループの識別⼦を選択します。**

**• IP**

**このオプションを選択して、 IP フィールドに ECS インスタンスのイントラネット** IP **アドレスを入力します。** 

**注 :**

- **- ⼊⼒された ECS インスタンスが現在のログイン Alibaba Cloud アカウントに属して いることを確認します。**
- **- ⼊⼒された ECS インスタンスと現在の Log Service プロジェクトが同じ Alibaba Cloud リージョンにあることを確認します。**
- **- ECS インスタンスのイントラネット IP アドレスを使⽤していることを確認します。 複 数の IP アドレスを区切るには、改⾏を使⽤します。**
- **- Windows ECS インスタンスと Linux ECS インスタンスを同じマシングループに追加 することはできません。**
- **- 現在、Log Service は、Cloudtail を使⽤して Logtail クライアントをリモートにイン ストールする機能を無効にしています。 Logtail をインストールするには、Logtail の Linux へのインストールを参照してください。**

#### 図 3-4 : IPアドレス

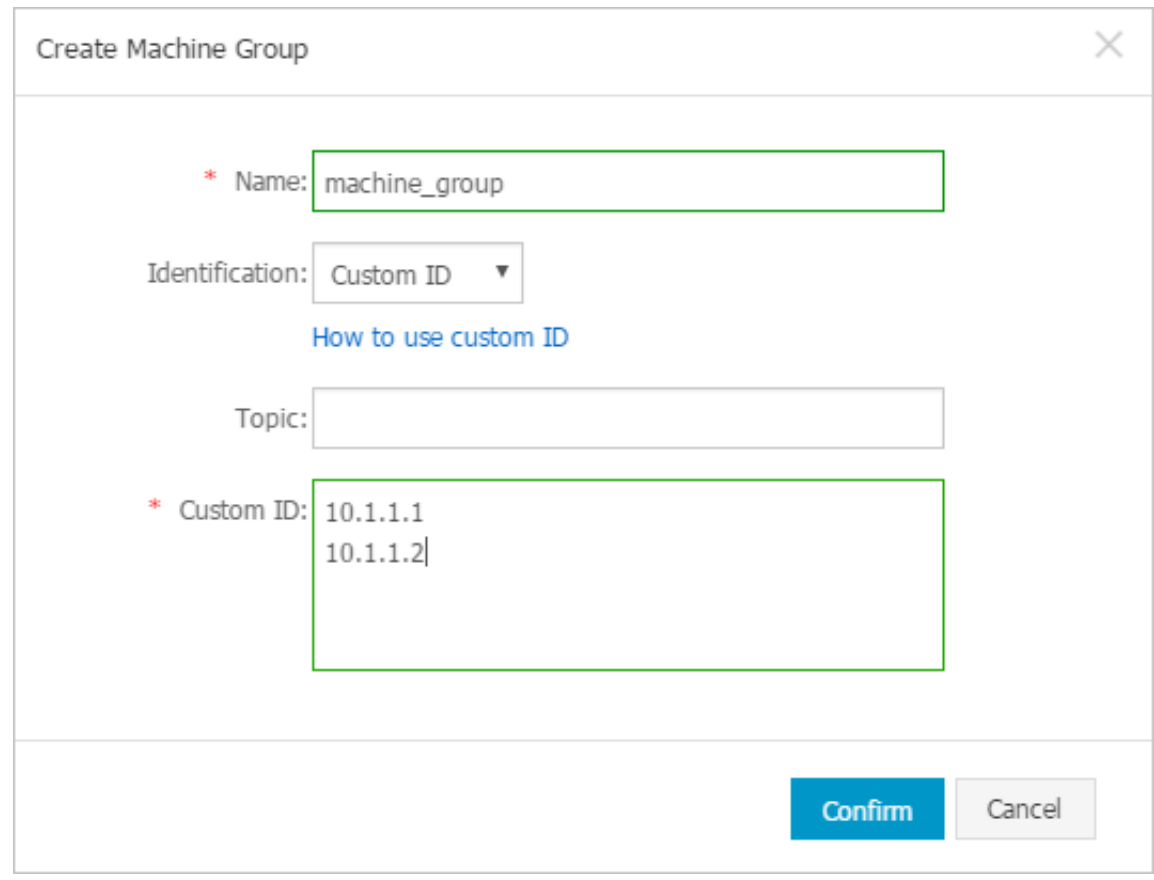

#### **• ユーザー定義の固有設定**

**このオプションを選択した状態で、ユーザー定義の** ID **フィールドに カスタムID を⼊ ⼒します。**

**この⼿順を実⾏する前に、ログを収集するサーバー上にユーザー定義の ID を作成したこ とを確認してください。ユーザー定義の ID の使⽤⽅法については、マシングループにユー ザー定義 ID を設定するを参照してください。**

**たとえば、フロントエンドモジュール⽤のサーバーを追加するために、モジュールのマシ ンを展開するには、Logtail をインストールし、追加するサーバー上でユーザー定義 ID が** http\_modul e のファイルを作成して、異なるマシングループの構成を自動的に同期

**させます。 操作が成功したら、マシンステータスをクリックして、追加されたマシンを表 ⽰します。**

**図 3-5:カスタムID** 

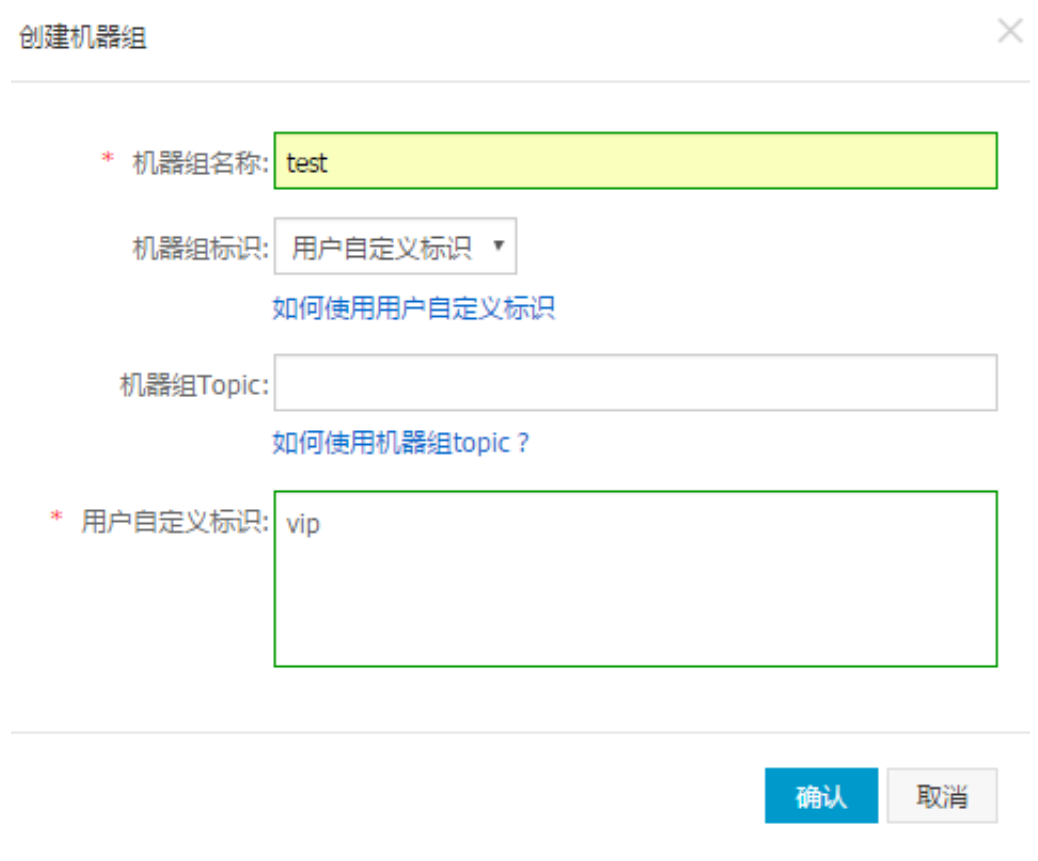

**5. マシングループトピックを⼊⼒します。**

**6. 確認をクリックします。**

作成したマシングループは、マシングループページで表示できます。

#### 図 3-6 : マシングループリスト

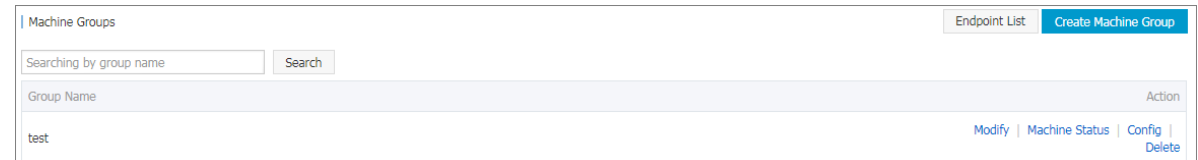

**マシングループの作成後、マシングループのリストの表⽰、マシングループの変更、ステータス の表⽰、構成の管理、マシングループの削除ができます。**

## 3.4.3 マシングループにユーザー定義 ID を設定する

**IP アドレスの他に、ラベルのユーザー定義 ID を使⽤して、マシングループを動的に定義するこ とができます。**

**ユーザー定義のIDは、以下のシナリオで有利です。**

- **• 仮想プライベートクラウド(VPC)などのカスタムネットワーク環境では、異なるマシンの IP アドレスが互いに競合する可能性があり、Log Service が Logtail の管理に失敗すること があります。 ユーザー定義の ID は、このような状況を回避するのに役⽴ちます。**
- **• 複数のマシンは同じラベルを使⽤してマシングループの⾃動スケーリングを実装します。 新 しく追加されたマシンに対して同じユーザ定義 ID だけを設定する必要があります。 Log Service はそれを⾃動的に識別し、マシングループに追加することができます。**

手順

**ユーザ定義の ID を使⽤してマシングループを動的に定義するには、次の⼿順を実⾏します。**

- **1. ユーザ定義の ID を有効にする**
	- **• Linux Logtail**

```
/ etc / ilogtail / user_defin ed_id ファイルを使ってユーザ定義の ID を設
定します。
```
**たとえば、次のようにマシンのユーザー定義の ID を設定します。**

# cat / etc / ilogtail / user\_defin ed\_id

**• Windows Logtail**

```
■ C :\ LogtailDat a \ user_defin ed_id ファイルを使用してユーザ定義の ID
を設定します。
```
**たとえば、次のようにマシンのユーザー定義の ID を設定します。**

C :\ LogtailDat a > more user\_defin ed\_id aliyun -  $ecs - rs1e16355$ 

aliyun - ecs - rs1e16355 **をマシングループに追加します。 設定は 1 分後に有効 になります。**

```
注 :
ディレクトリ/ etc / ilogtail /または C :\ LogtailDat a 、ファイル/
etc / ilogtail / user_defin ed_id または C :\ LogtailDat a \
user_defin ed_id が存在しない場合は、⼿動で作成してください。
```
**2. マシングループを作成する**

**a. マシングループページで、右上のマシングループの作成をクリックします。**

**b. マシングループの設定を完了します。**

- グループ名:マシングループの名前を入力します。
- **• マシングループ ID : ユーザー定義 IDを選択します。**
- **• ユーザー定義 ID :⼿順 1 で設定したユーザー定義 ID を⼊⼒します。**
- **c. 確認をクリックして、マシングループを作成します。 マシンを拡張するには、追加する サーバーでステップ 1 を完了します。**
- **3. ステータスを表⽰する**

**マシングループページで、マシングループの右側にあるマシンステータスをクリックして、同 じユーザー定義の ID とハートビートステータスを使⽤するマシンのリストを表⽰します。**

#### その他の操作

#### ユーザー定義の ID を無効にする

**IP アドレスをマシングループの識別情報として使⽤するには、 user\_defined\_id ファイルを削 除します。 設定は 1 分後に有効になります。**

rm - f / etc / ilogtail / user\_defin ed\_id

**• Linux OS**

rm - f / etc / ilogtail / user\_defin ed\_id

**• Windows Logtail**

Del c : \ logtaildat a \ user\_defin ed\_id

#### 有効時間

**user\_defined\_id ファイルを追加、削除、または変更すると、最新の設定がデフォルトで有効に なります。**

**設定をすぐに有効にするには、次のコマンドを実⾏して Logtail を再起動します。**

/ etc / init . d / ilogtaild stop / etc / init . d / ilogtaild start

**• Linux OS**

/ etc / init . d / ilogtaild stop

/ etc / init . d / ilogtaild start

**• Windows Logtail**

**Windows コントロールパネル > 管理ツール > サービスに移動し、サービスリストの LogtailWorker サービスを右クリックし、再起動を選択して設定を有効にします。**

#### 例

**⼀般に、システムは複数のモジュールで構成されています。 各モジュールは、複数のマシンを含 めることができ、例えば、⼀般的なウェブサイトは、フロントエンド HTTP リクエスト処理モ ジュール、キャッシュモジュール、ロジック処理モジュール、およびストレージモジュールで構 成されています。 各パートは⽔平⽅向に拡張できます。そのため、マシンを追加するときにログ をリアルタイムで収集する必要があります。**

**1. ユーザー定義の ID を作成します。**

**Logtail クライアントをインストールした後、サーバーのユーザー定義 ID を有効にします。 前述の例のモジュールの場合、ユーザー定義の ID は http\_module、cache\_module、 logic\_module、および store\_module として定義できます。**

#### **2. マシングループを作成します。**

**マシングループの作成時に、 User-defined Identityフィールドに、マシングループが対応す るユーザー定義の ID を⼊⼒します。 http\_module マシングループの次の設定を参照してく ださい。 http\_module マシングループは下図の通りです:**

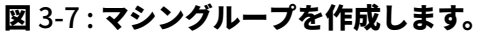

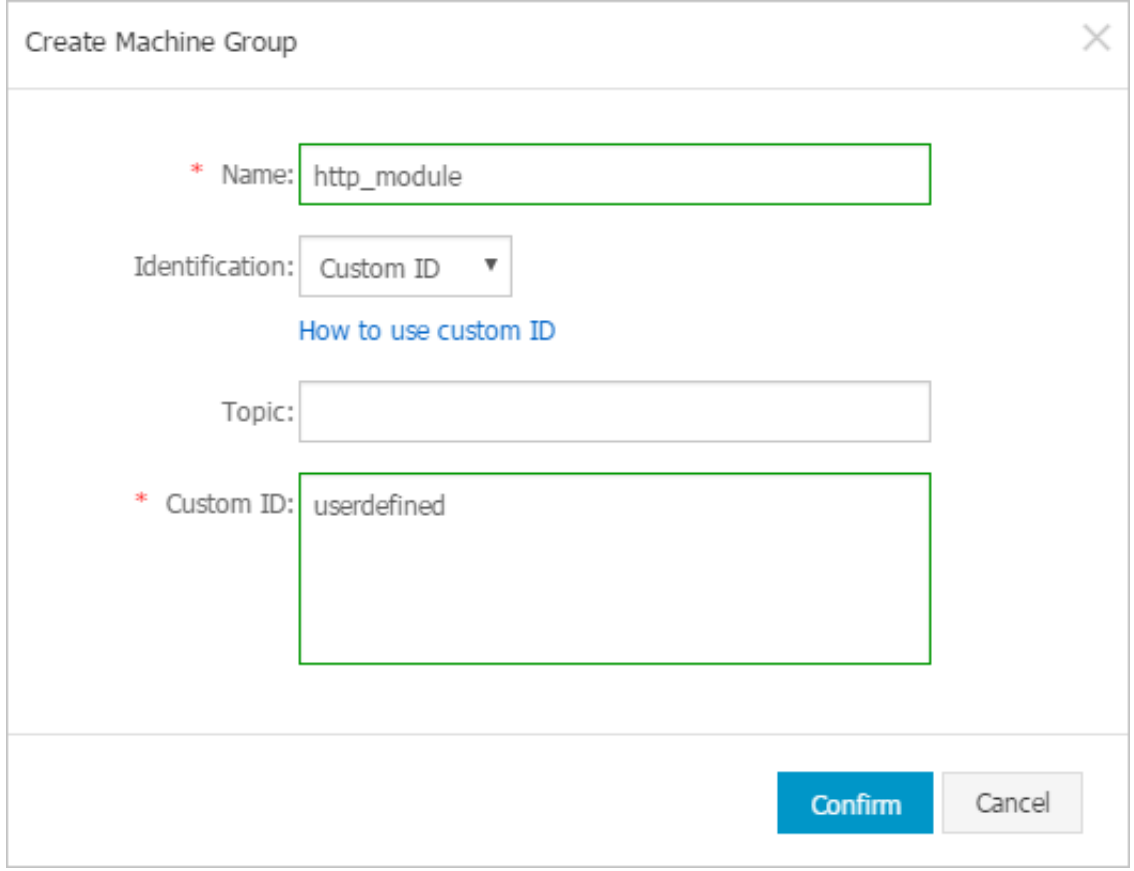

- **3. マシングループの右側にあるマシンステータスをクリックして、同じユーザー定義の ID とそ のハートビートステータスを使⽤するマシンのリストを表⽰します。**
- **4. フロントエンドモジュールにマシン 10.1.1.3 が追加されている場合は、新しく追加されたマ シンでステップ 1 を完了します。 操作が正常に終了すると、マシングループステータスダイ アログボックスで追加したマシンを表⽰できます。**

# 3.4.4 Alibaba Cloud ECS インスタンス以外または他のアカウント の ECS インスタンスからログを収集する

**Logtail を使⽤して、Alibaba Cloud ECS 以外またはご⾃⾝で作成されたものではない ECS インスタンスからログを収集するには、サーバーにログサービスに Logtail をインストールし てユーザー ID(アカウント ID)を設定し、ご⾃⾝のアカウントからそのサーバーにアクセス できることを検証してください。 そうしなければ、ハートビートステータスが異常と設定さ**

**れ、Logtail は Log Service にデータを収集することができません。 以下の⼿順に従って、ユー ザー ID(アカウント ID)を設定します。**

**1. Logtail のインストール**

**ログを収集したいサーバーに Logtail をインストールするには、Linux の場合は、Logtail の Linux へのインストールを、Windowsの場合は、Logtail の Windowsへのインストールを 参照してください。**

- **2. ユーザ ID の設定**
	- **a) Alibaba Cloud アカウント ID の表⽰**

**Alibaba Cloud Account Management ページにログインし、Log Service プロジェク トのアカウント ID を表⽰します。**

#### 図 3-8 : ユーザ ID の表示

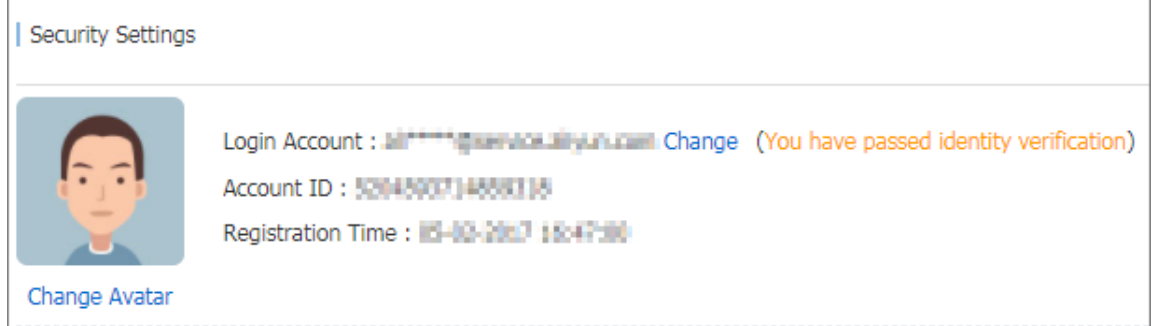

**b) サーバーにアカウント ID ファイルを設定**

**• Linux**

*/ etc / ilogtail / users* **ディレクトリにアカウント ID の名前の付いたファイ ルを作成します。ディレクトリが存在しない場合は、⼿動で作成できます。 以下のよう に、複数のアカウント ID を 1 台のマシン上に作成することもできます。**

touch / etc / ilogtail / users / 1559122535 028493

```
touch / etc / ilogtail / users / 1329232535 020452
```
**Log Service プロジェクトにデータを収集するために Logtail を必要としない場合は、 ユーザー ID を削除してください。**

```
rm / etc / ilogtail / users / 1559122535 028493
```
**• Windows OS**

```
ユーザーIDを設定するには、 C :\ LogtailDat a \ users ディレクトリにア
カウントIDの名前の付いたファイルを作成します。 ユーザー IDを削除するには、この
ファイルを直接削除してください。
```

```
C :\ LogtailDat a \ users \ 1559122535 028493 。
```
### **注 :**

- **- マシン上でアカウント ID を設定した後、 クラウドアカウントには、Logtail を使 ⽤してマシン上のログを収集する権限が与えられます。 適宜、マシンから不要なア カウント ID ファイルをクリアします。**
- **- ユーザー ID の追加または削除は 1 分以内に有効になります。**

### 3.4.5 Logtail 設定の作成

**Logtail クライアントは、Log Service コンソールの Elastic Compute Service(ECS)イン スタンスからログを簡単に収集する⽅法を提供します。 Logtail クライアントをインストールし たら、Logtail クライアントのログ収集設定を作成する必要があります。 Logtail をインストー ルする⽅法については、Logtail の Linux へのインストールとLogtail の Windowsへのインス トールを参照してください。 Logstore List ページで Logstore の Logtail 設定を作成および変 更することができます。**

#### Logtail 設定を作成する

**Log Service コンソールでLogtail 設定を作成する⽅法については、テキストファイルの収集お よびlogtailを⽤いたsyslogデータの収集 を参照してください。**

#### Logtail 設定リストを表示する

- **1. Log Serviceコンソールにログインします。**
- **2. プロダクトページでプロジェクト名をクリックしてLogstore リストページへ移動します。**

**3. Logstore リストページで、Logstore の右側にある管理をクリックします。 Logtail 設定 ページが 表⽰されます。**

**このLogstore のすべての設定が、設定名、データソース、設定の詳細など、このページに表 ⽰されます。 データソースがテキストの場合、 ファイルパスとファイル名が構成の詳細に表 示されます。** 

図 3-9 : Logtail 設定リスト

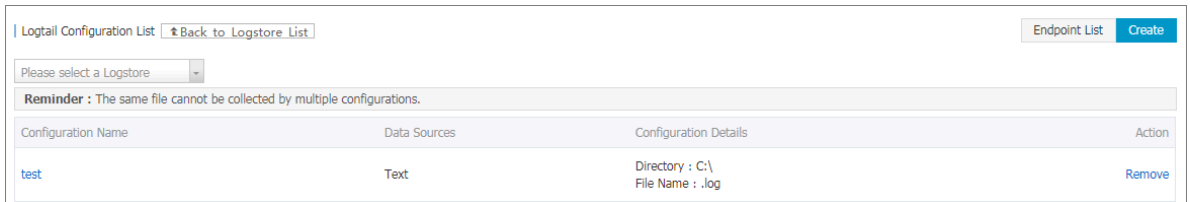

**注 :**

**ファイルは、1つの設定だけで収集できます。**

#### Logtail 設定の変更

- **1. Log Service コンソールにログインします。**
- **2. プロダクトページでプロジェクト名をクリックします。**
- **3. Logstore リストページで、Logstore の右側にある管理をクリックします。 Logtail 設 定ページが表⽰されます。**
- **4. 変更するLogtail の名前をクリックします。**

**ログ収集モードを変更し、この変更された設定を適⽤するマシングループを指定できます。 設 定変更プロセスは、設定作成プロセスと同じです。**

#### Logtail 設定の削除

- **1. Log Serviceコンソールにログインします。**
- **2. プロダクトページでプロジェクト名をクリックします。**
- **3. Logstore リストページで、Logstore の右側にある管理をクリックします。 Logtail 設 定ページが表⽰されます。**
- **4. 削除しようとするLogtail 設定の右側にある削除をクリックします。**

**設定が正常に削除されると、この構成を適⽤したマシングループからアンバインドされ、 Logtailは削除された構成のログファイルの収集を停⽌します。**

**注 :**

**Logstoreを削除する前に、LogstoreのすべてのLogtail 設定を削除する必要があります。**

### 3.4.6 マシングループの管理

**Log Service は、マシングループの形式で Logtail クライアントを使⽤してログを収集する必要 のあるすべての Elastic Compute Service(ECS)インスタンスを管理します。 マシングルー プ ページに移動するには、プロジェクトリスト ページのプロジェクト名をクリックし、左側の ナビゲーションで LogHub - ログ収集 > Logtail マシングループをクリックします。 マシング ループの作成、変更、削除、マシングループのリストとステータスの表示、構成の管理、マシン グループ ID の使⽤を Log Service のコンソールで⾏うことができます。**

#### マシングループを作成する

**以下を使⽤してマシングループを定義できます。**

- **• IP:マシングループ名を定義し、マシングループのイントラネットIPアドレスを追加します。**
- **• ユーザー定義の ID:マシングループの ID を定義し、対応するマシン上で ID を設定して関連 付けを⾏います。**

**マシングループの作成⽅法については、Logtail マシングループの作成を参照してください。**

#### マシングループリストを表示する

**1. Log Service コンソールにログオンする。**

**2. Logstoreページで、左側のナビゲーションウィンドウで LogHub - ログ収集> Logtail マシン グループをクリックします。 マシングループページが表⽰されます。**

**プロジェクト内のすべてのマシングループを表⽰します。**

#### 図 3-10 : マシングループリストを表示する

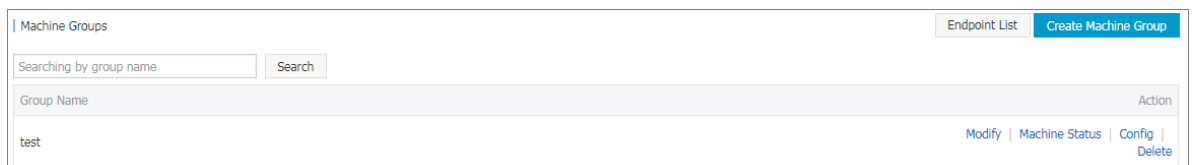

#### マシングループを変更する

**マシングループを作成したら、必要に応じてマシングループ内の ECS インスタンスを調整できま す。**

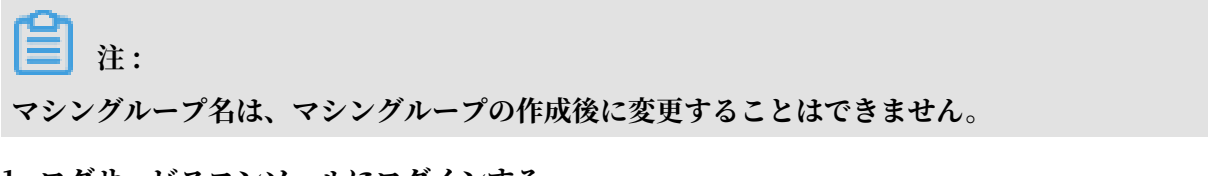

**1. ログサービスコンソールにログインする。**

**2. Logstore ページで、左側のナビゲーションウィンドウで LogHub - ログ収集> Logtail マシ ングループをクリックします。 マシングループページが表⽰されます。**

**Project内のすべてのマシングループが表⽰されます。**

- **3. マシングループの右側にある変更をクリックします。**
- **4. 設定を変更し、確認をクリックします。**

#### 図 3-11 : マシングループの変更

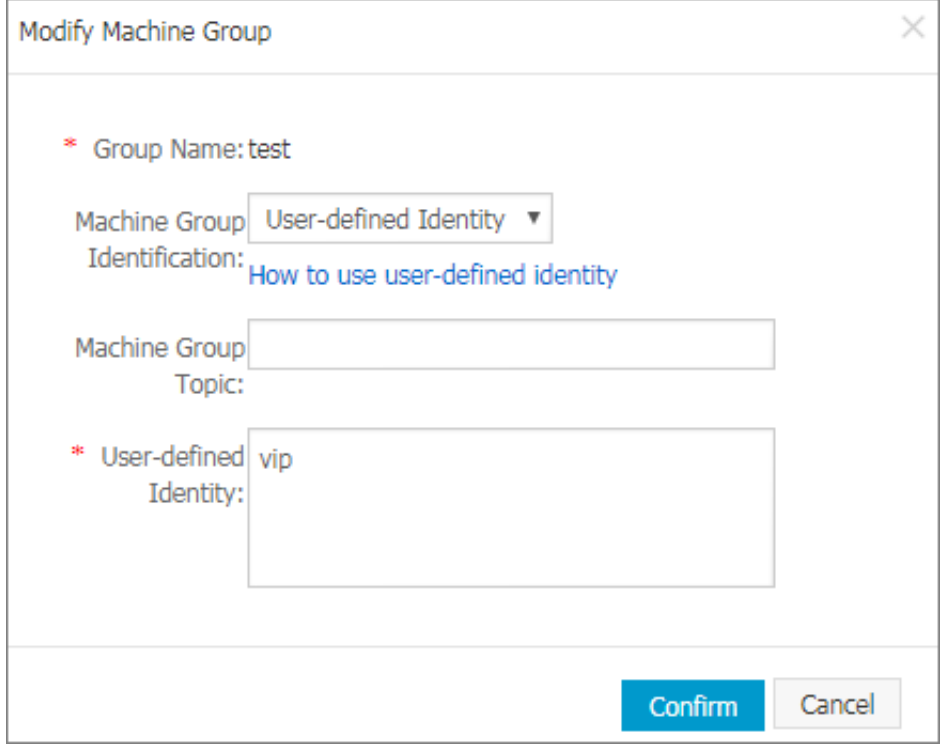

#### ステータス

**Logtail クライアントがマシングループ内のすべての ECS インスタンスに正常にインストールさ れたことを確認するには、Logtail クライアントのハートビートステータスを表⽰します。**

- **1. Log Service コンソールにログインする。**
- **2. プロジェクトページでプロジェクト名をクリックします。 Logstoreページで、左側のナビ ゲーションウィンドウで LogHub - ログ収集> Logtail マシングループをクリックします。 マ シングループページが表⽰されます。**
- **3. マシングループの右側にあるマシンステータスをクリックします。**

**LogtailクライアントがすべてのECSインスタンスに正常にインストールされている場合、 ECSインスタンスのハートビートステータスは** OK **です。 ハートビートのステータスが**

FAIL **の場合、ページで指⽰された理由を⾒つけることを推奨します。 問題が⾃分で解決で きない場合は、チケットを起票し、サポートセンターへお問い合わせください。**

#### 図 3-12 : マシングループのステータスの表示

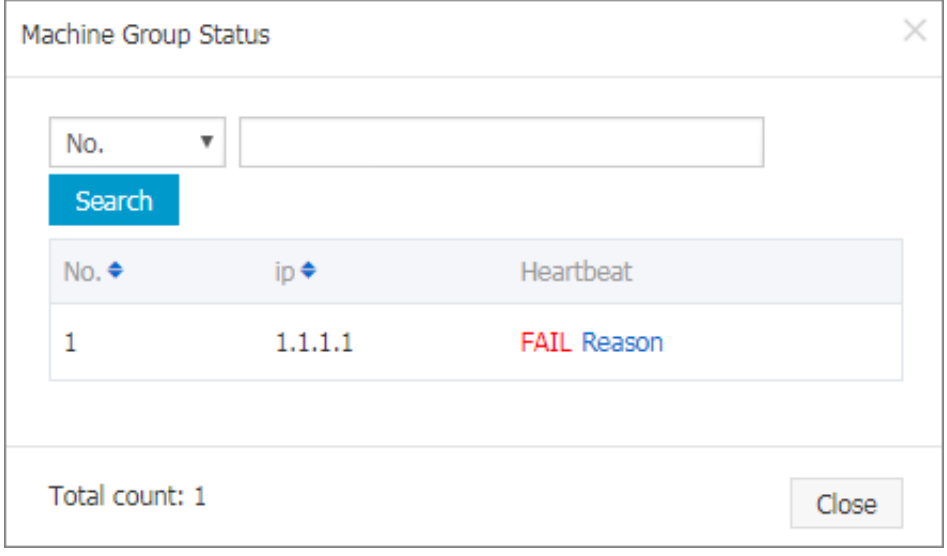

**注 :**

- **• ハートビートステータス** OK **は、 Logtail クライアントがログサービスに正しく接続して いることを⽰します。 マシンをマシングループに追加した後、ハートビートのステータス** OK **を表⽰する前に、数分の遅延が存在する可能性があります。**
- **• ECS インスタンスのハートビート状態が常に** FAIL **の場合、Logtail の Linux へのイン ストールとLogtail の Windowsへのインストールを参照してください。**

#### 設定の管理

**ログサービスは、マシングループを使⽤してログを収集する必要があるすべてのサーバーを管理 します。 1つの重要な管理項⽬は、Logtail クライアントの収集設定です。 詳細については、テ キストファイルの収集およびlogtailを⽤いたsyslogデータの収集を参照してください。 マシン グループとの間でLogtail 設定を適⽤または削除して、収集されるログ、ログの解析⽅法、各 ECS インスタンスの Logtail によってログが送信される Logstore を決定することができます。**

- **1. Log Service コンソールにログする。**
- **2. Logstoreページで、左側のナビゲーションウィンドウでLogHub - ログ収集> Logtail マシン グループをクリックします。 マシングループページが表⽰されます。**
- **3. マシングループの右側にある設定をクリックします。**

**4. Logtail 設定を選択し、追加または削除をクリックして、マシングループとの間で設定を追加 または削除します。**

**Logtail 設定が追加されると、 マシングループ内の各 ECS インスタンスの Logtail クライア ントに発⾏されます。 Logtail 設定が削除されると、 Logtail クライアントから削除されま す。**

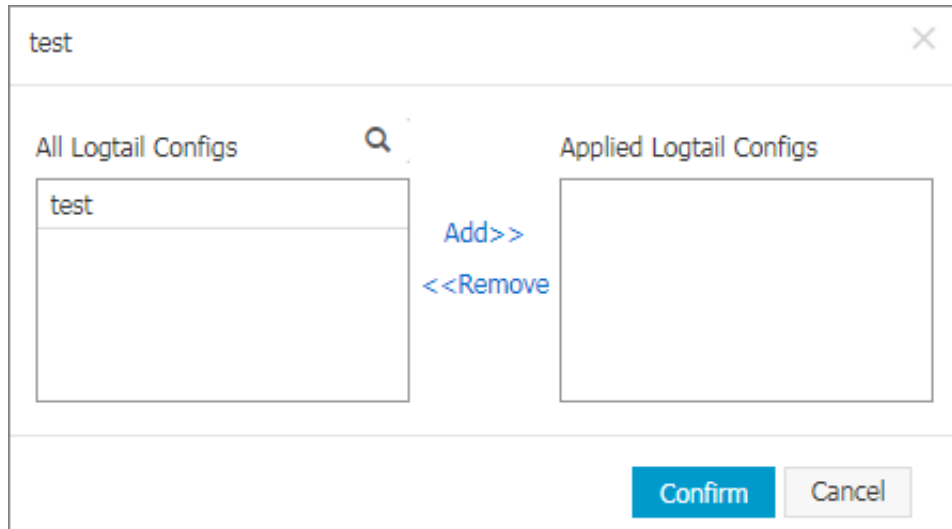

### 図 3-13 : マシングループ設定の管理

#### マシングループを削除する

- **1. Log Service コンソールにログインする。**
- **2. プロジェクトページでプロジェクト名をクリックします。 Logstoreページで、左側のナビ ゲーションウィンドウでLogHub - ログ収集> Logtail マシングループをクリックします。 マ シングループページが表示されます。**
- **3. マシングループの右側にある削除をクリックします。**
- **4. 表⽰されたダイアログボックスで確認をクリックします。**

#### 図 3-14 : マシングループの削除

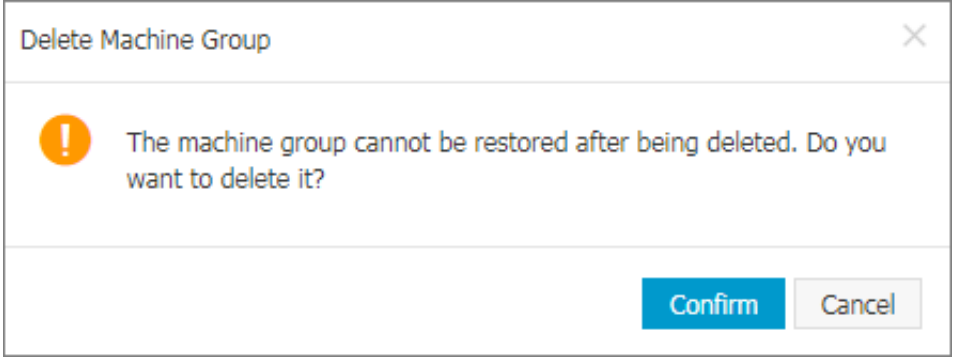

# 3.5 テキストログ

# 3.5.1 テキストファイルの収集

**Logtail クライアントは、Log Service ユーザーがコンソールで ECSインスタンスまたはローカ ルサーバーからログを収集する際に補助します。**

#### 前提条件

- **• ログを収集する前に Logtail をインストールする必要があります。 Logtail は、Windows および Linux オペレーティングシステムをサポートしています。インストール⽅法について は、Logtail の Linux へのインストールとLogtail の Windowsへのインストールを参照して ください。**
- **• ECSインスタンスまたはローカルサーバーからログを収集するには、ポート80と443が開いて いることを確認してください。**

制限

- **• 単⼀のファイルは、1 つのみの設定で収集できます。 複数の設定を使⽤してファイルを収集す る必要がある場合は、ソフトリンクが推奨されます。 例えば、**/ home / log / nginx / log **の下にあるファイルは、2 つの設定を使⽤して収集する必要があります。⼀⽅は元のパ スを設定し、もう⼀⽅はフォルダ⽤に作成されたソフトリンク** ln - s / home / log / nginx / log / home / log / nginx / link\_log **を設定します。**
- **• オペレーティングシステムのバージョンの詳細は概要を参照してください。**
- **• クラシックネットワークや仮想プライベートクラウド(VPC)、または Log Service プロ ジェクトの ECS インスタンスは、同⼀リージョンでなければなりません。 ソースデータがイ ンターネットを通して送信される場合(IDC の使⽤法と同様)、リージョンサービスのプロ ジェクトが存在するリージョンをリージョンの説明に基づいて選択できます。**

#### ログ収集の設定プロセス

**ログサービスコンソールでは、シンプルモード、デリミタモード、JSON モード、 フルモードな どのモードでテキストログを収集するように Logtail を設定できます。 シンプルモードとフル モードを例に挙げます。 構成の⼿順は次の通りです。**

#### 図 3-15 : 手順

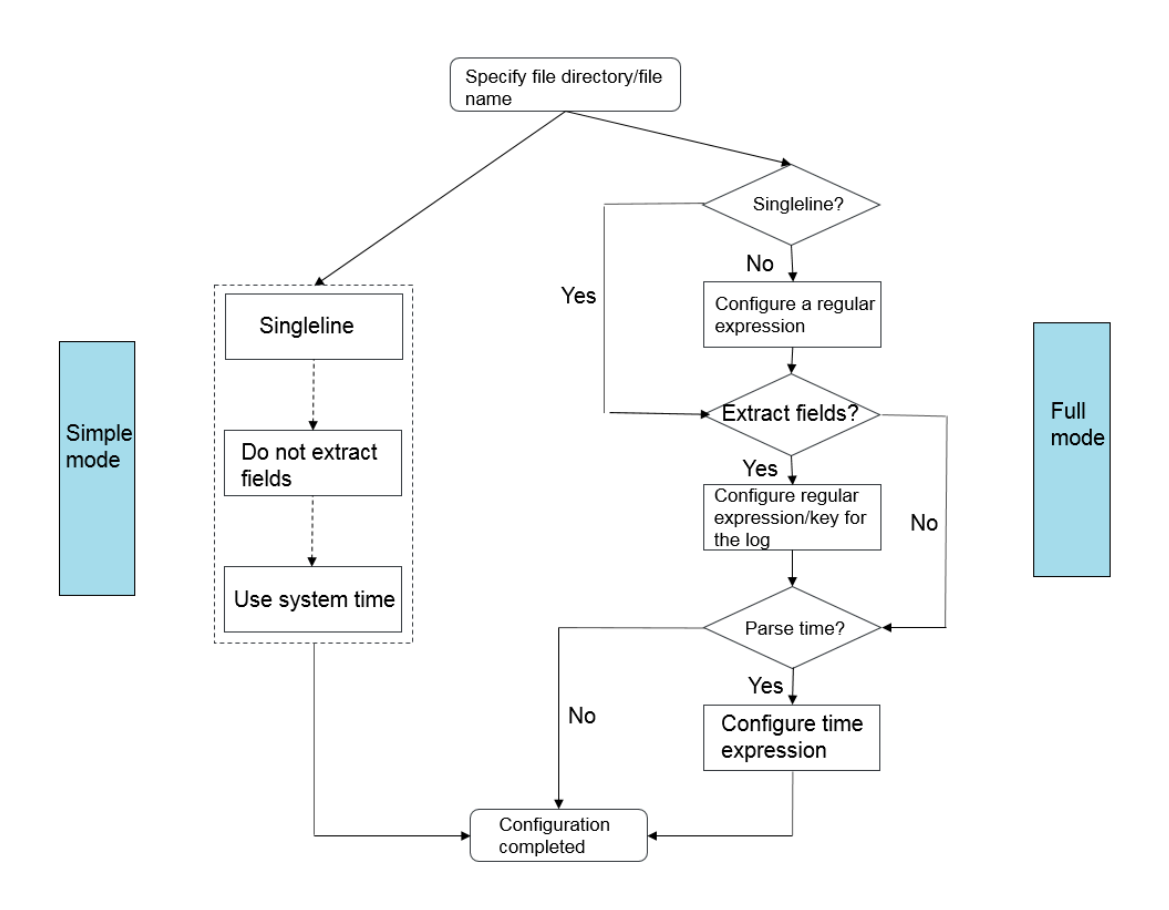

#### 手順

- **1. プロジェクト名をクリックしてLogstore リストを開きます。**
- **2. 対象の Logstore の右側にあるデータ・インポート・ウィザードをクリックします。**
- **3. データソースを選択します。**

**他のソースの下のテキストを選択することで、データソースの設定に入ります。** 

**4. 設定名を指定します。**

**設定名の⻑さは 3〜63 ⽂字で、⼩⽂字、数字、ハイフン(-)、アンダースコア(\_)を含め ることができます。小文字の英字で開始し、終了する必要があります。** 

**注 :**

**設定名は、後から変更することはできません。**

**5. ログディレクトリとファイル名を指定します。**

**ディレクトリ構造は、完全パスまたはワイルドカードを含むパスである必要があります。**

**注 :**

\***と**?**のみがディレクトリ内でワイルドカードとして 使⽤できます。**

**ログファイル名は、完全なファイル名またはワイルドカードを含む名前でなければなりませ ん。 ファイル名の規則については、 Wildcard [matching](http://man7.org/linux/man-pages/man7/glob.7.html)を参照してください。**

**ログファイルの検索モードはマルチレベルのディレクトリマッチングモードです。つまり、指 定したフォルダ(このフォルダのすべてのサブディレクトリを含む)で、ファイル名検索モー ドに適合するすべてのファイルがモニターされます。こちらに2つの例があります:**

- **•** / apsara / nuwa / … /\*. Log **は接尾辞が**. Log **で、**/ apsara / nuwa **ディレ クトリ(再帰的なサブディレクトリを含む)に存在するファイルを意味します。**
- **•** / var / logs / app\_ \* … /\*. Log \***は**. Log **を含むファイル名を持ち、** app\_ \* **検索モード(再帰的なサブディレクトリを含む)に準拠するすべてのディレクトリに存在す るファイルを意味します。**/ var / logs **ディレクトリの下にあります。**

**注 :**

**1つのファイルは、1つの設定でしか収集できません。**

#### 図 3-16 : ディレクトリとファイル名の指定

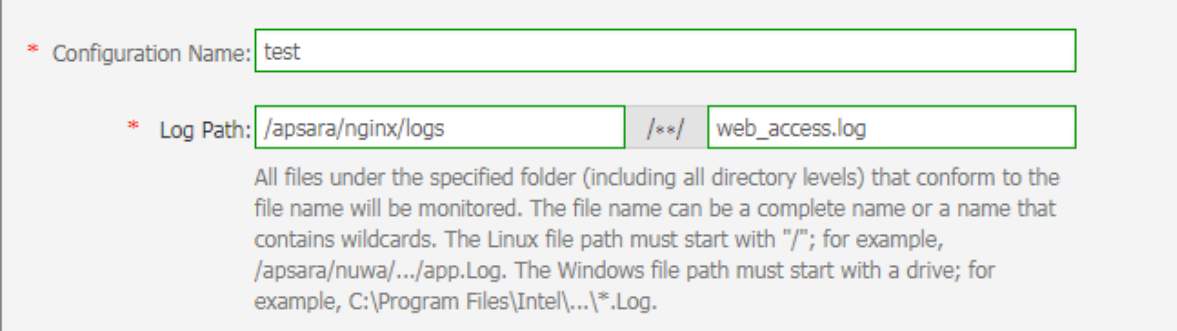

**6. 収集モードを設定します。**

**Logtail はシンプルモード、デリミタモード、JSON モード、正規表現モード、およびその他 のログ収集メソッドをサポートしています。 詳細は収集⽅法を参照してください。 この例で は、シンプルモードと正規表現モードを使⽤して収集モードの設定を紹介しています。**

**• シンプルモード**

**シンプルモード、つまりシングルラインモードでは、 デフォルトで 1 ⾏のデータがログと して扱われます。すなわち、2⾏のログはログファイルの改⾏で区切られます。 システムは ログフィールドを抽出しません(つまり、デフォルトでの正規表現は(.\*))。ログ⽣成時 刻として現在のサーバのシステム時刻が使⽤されます。 より詳細な設定を⾏うには、設定**

**をフルモードに変更して設定を調整します。 Logtail 設定の変更⽅法については、Logtail 設定の作成を参照してください。**

**シンプルモードで、ファイルディレクトリとファイル名を指定するだけで、 Logtail は⾏ ごとにログを収集します。Logtail はログコンテンツからフィールドを抽出しません。さら に、ログ時間は、ログがキャプチャされた時間に設定されます。**

**• モード**

**ログコンテンツ(クロスラインログやフィールド抽出など)のパーソナライズされた フィールド抽出設定を設定するには、フルモードを選択します 。 これらのパラメーターの 具体的な意味と設定⽅法の詳細については、概要を参照してください。**

**a. Enter ログサンプルを⼊⼒します。**

**ログサンプルを提供する⽬的は、ログサービスコンソールがログ内の正規表現モードを ⾃動的に抽出するのを容易にすることを⽬的としています。 実際の環境からログを使⽤ してください。**

**b. Disable シングルラインを無効にします。**

**シングルラインモードがデフォルトのオプションです。これは、ログが1⾏ずつ区切られ ていることを意味します。 クロスラインログ(Java プログラムログなど)を収集する 必要がある場合は、 シングルラインを無効にし、 正規表現を設定する必要があります。**

**c. 正規表現を設定します。**

**このオプションは、⾃動⽣成と⼿動⼊⼒という 2 つの機能を提供します。 ログサンプル を⼊⼒した後、 ⾃動⽣成をクリックすると、 正規表現が⾃動的に⽣成されます。 失敗 した場合は、手動モードに切り替えて正規表現を入力して検証することができます。** 

**d. フィールドの抽出を設定します。**

**ログコンテンツでフィールドを1つずつ分析して処理する必要がある場合は、フィール ドの抽出機能を使⽤して、 指定されたフィールドをキーと値のペアに変換してからサー バーに送信します。 したがって、ログコンテンツ(具体的には正規表現)を解析する⽅ 法を指定する必要があります。**

**ログサービスコンソールでは、構⽂解析のための正規表現を2通りの⽅法で指定できま す。 最初のオプションは、簡単な対話を介して正規表現を⾃動的に⽣成することです。 抽出するフィールドを⽰すために、ログサンプルの"ドラッグ選択"メソッドを使⽤し** **て、" 正規表現の作成 "をクリックすると、ログサービスコンソールが⾃動的に正規表 現を⽣成します。**

このようにして、自らが書くことなく正規表現を生成することができます。 さらに、手 **動で正規表現を⼊⼒することもできます。 [⼿動で正規表現⼊⼒]をクリックすると、 ⼿ 動⼊⼒モードに切り替えることができます。 式が⼊⼒されたら、右側の[検証]をクリッ クして、 式がサンプルログを解析して抽出できるかどうかを確認します。**

**ログ解析の正規表現が⾃動的に⽣成されるか⼿動で⼊⼒されるかにかかわらず、抽出さ れた各フィールドに名前を付ける必要があります (つまり、フィールドのキーを設定す る必要があります)。**

図 3-17 :

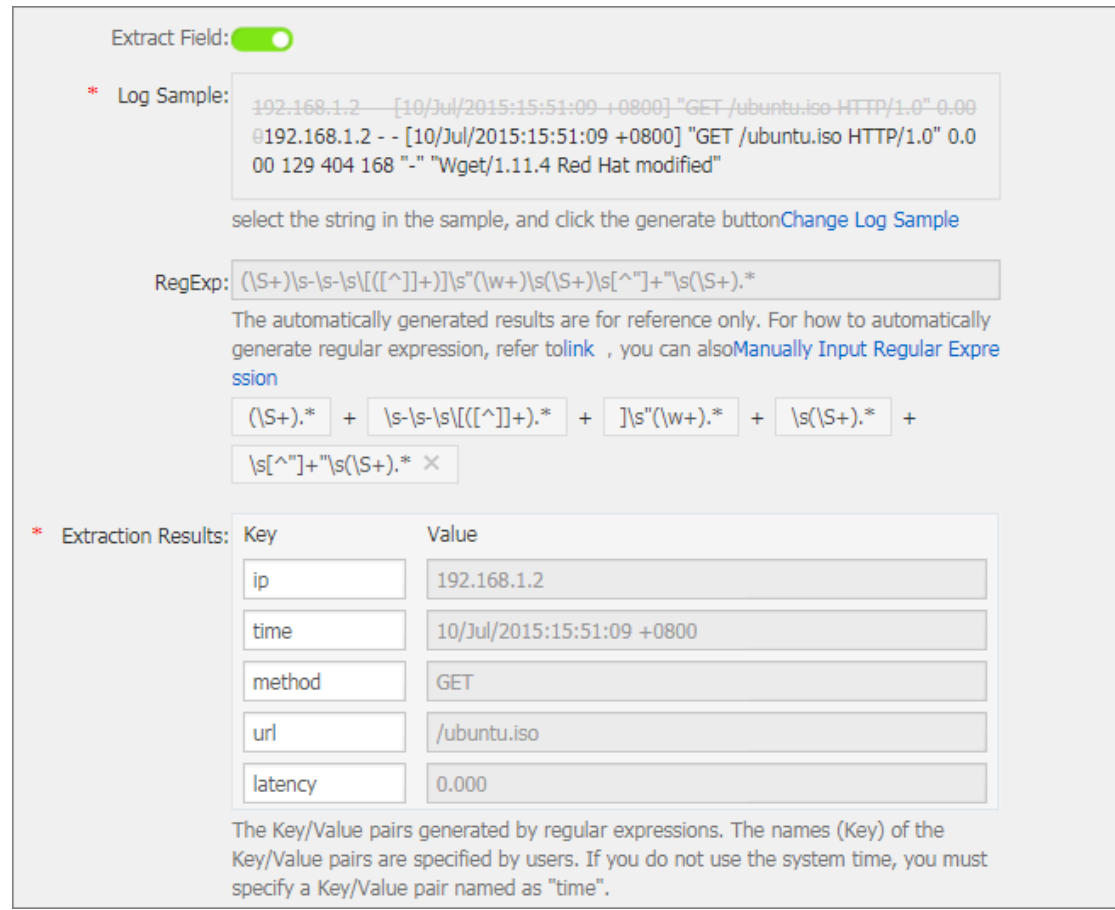

#### **e. [システム時間を使⽤] を設定します。**

**[システム時間を使⽤] はデフォルトで設定されています。 無効になっている場合は、 フィールド抽出中の時間フィールドとして使⽤する特定のフィールド(値)を指定し、 このフィールドの名前を** time **とする必要があります。** time **フィールドを選択した 後、 ⾃動⽣成 (時間フォーマット内にあります) をクリックして、このフィールドを**

**解析するメソッドを⽣成できます。 ログの時刻形式の詳細については、テキストログー ⽇付形式を参照してください。**

**7. 状況に応じて⾼度なオプションを設定して、次へをクリックします。**

**ローカルキャッシュ、オリジナルログのアップロード、トピック⽣成モード、ログファイルエ ンコーディング、最⼤モニタディレクトリの深さ、タイムアウト、およびフィルター設定を要 件に応じて設定します。それ以外の場合は、デフォルトのままにしておきます。**

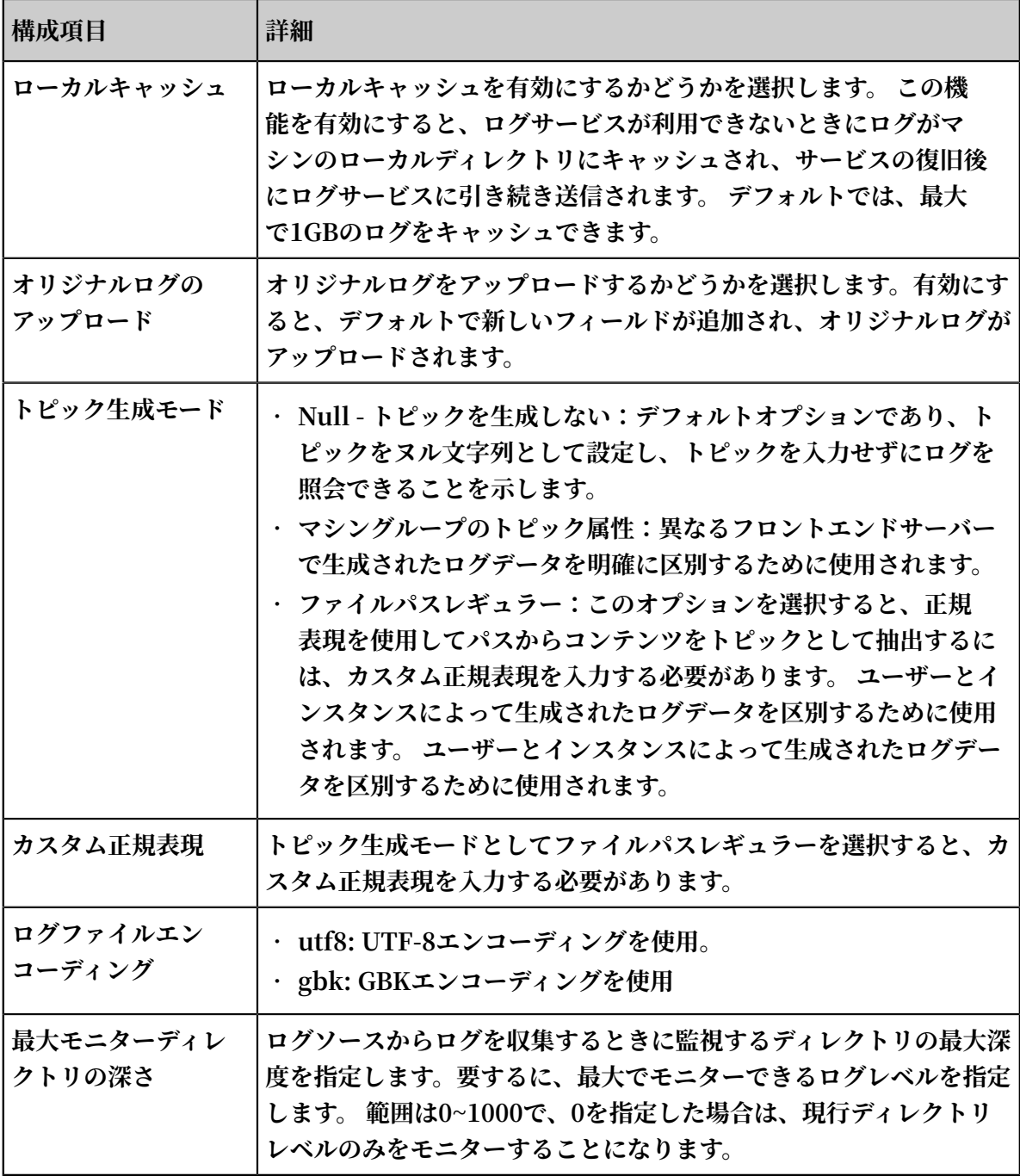

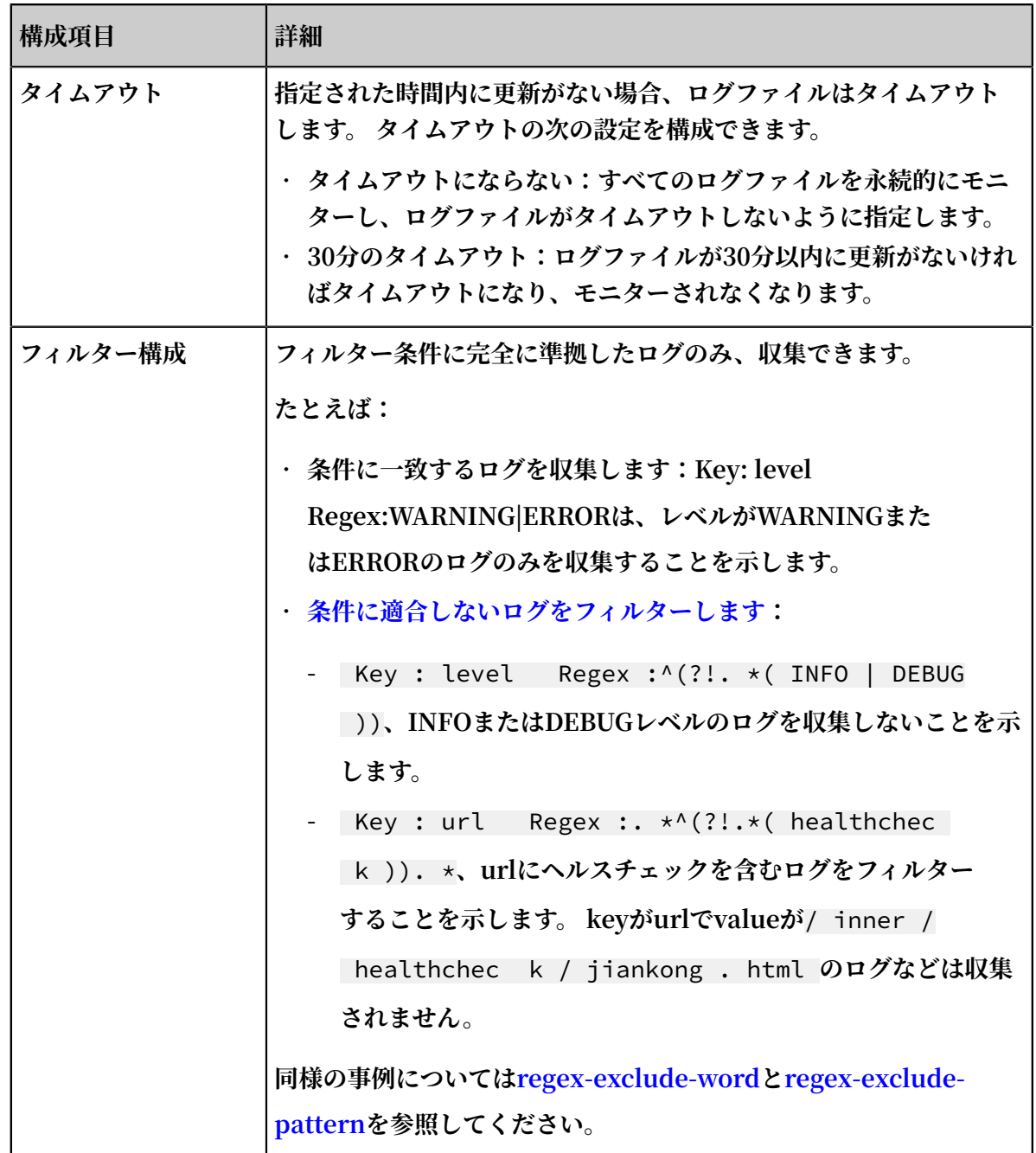

**8. 設定が完了したら、次へをクリックします。**

**マシングループを作成していなければ、1つを作成する必要があります。 マシングループの作 成⽅法は、「マシングループの作成」 Logtail マシングループの作成を参照してください。**

**注 :**

- **• Logtail 設定が有効になるまでには最⼤3分かかります。**
- **• IISアクセスログを収集するには、Logstash を使⽤した IIS ログの収集を参照してくださ い・**

**• Logtail 設定を作成後、Logtail 設定リストを表⽰したり、Logtail 設定を変更した り、Logtail 設定を削除することができます。 詳細は、Logtail 設定の作成を参照してく ださい。**

#### 図 3-18 : マシングループに設定の適用

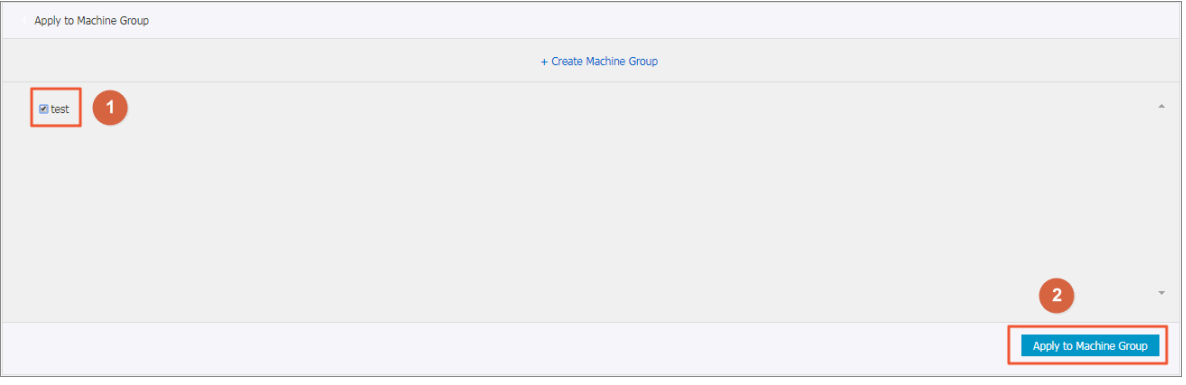

**ログサービスは、設定が完了するとログを収集し始めます。**

#### その他の操作

**上記の設定が完了すると、ページの指示どおりに検索、分析、ビジュアライゼーション、シッ パーとETLを設定することができます。**

**シンプルモードで Log Service に収集されたログは次のとおりです。 すべてのログの内容は、 contentという名前のキーの下に表⽰されます。**

### 図 3-19 : プレビュー

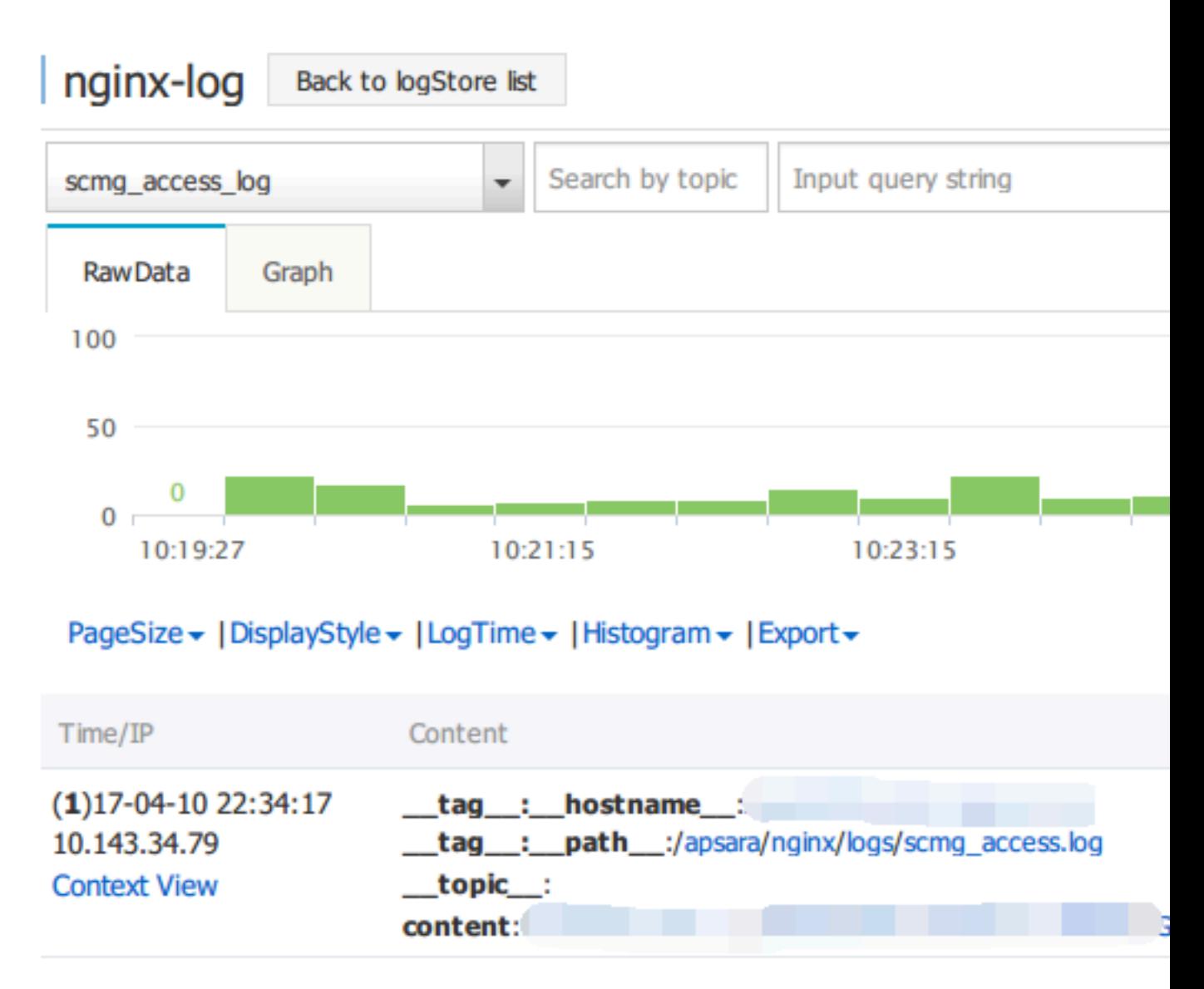

**フルモードでログサービスに収集されたログは、次のとおりです。 設定されたキー値に従って、 各ログの内容がログサービスに収集されます。**

### 図 3-20 : プレビュー

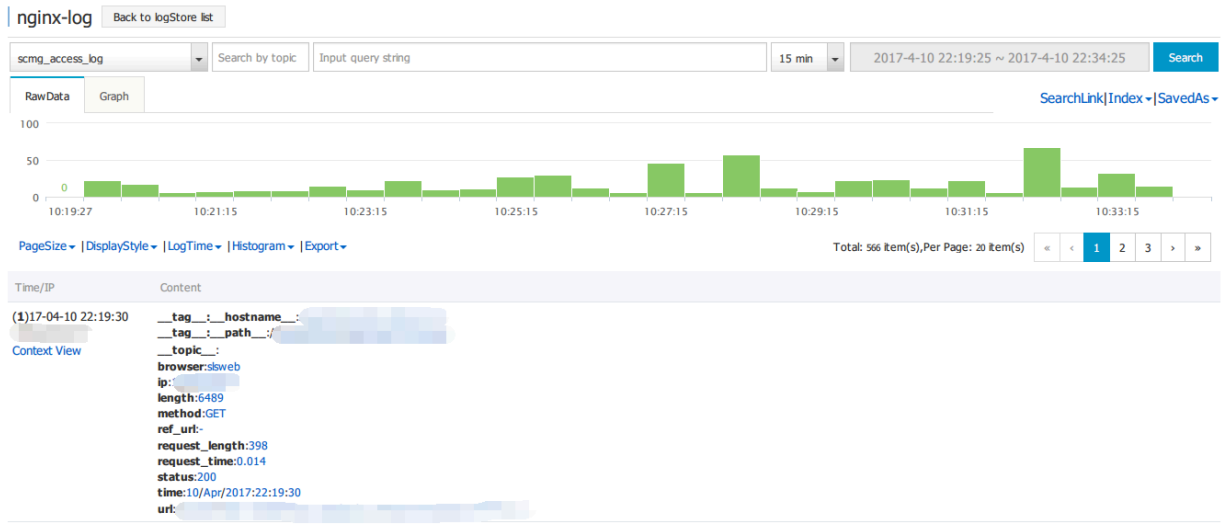

#### 設定項⽬をログに記録

**Logtail を設定するときは、設定項⽬を完了する必要があります。 ⼀般的に使⽤される構成項⽬ の説明と制限は次のとおりです。**

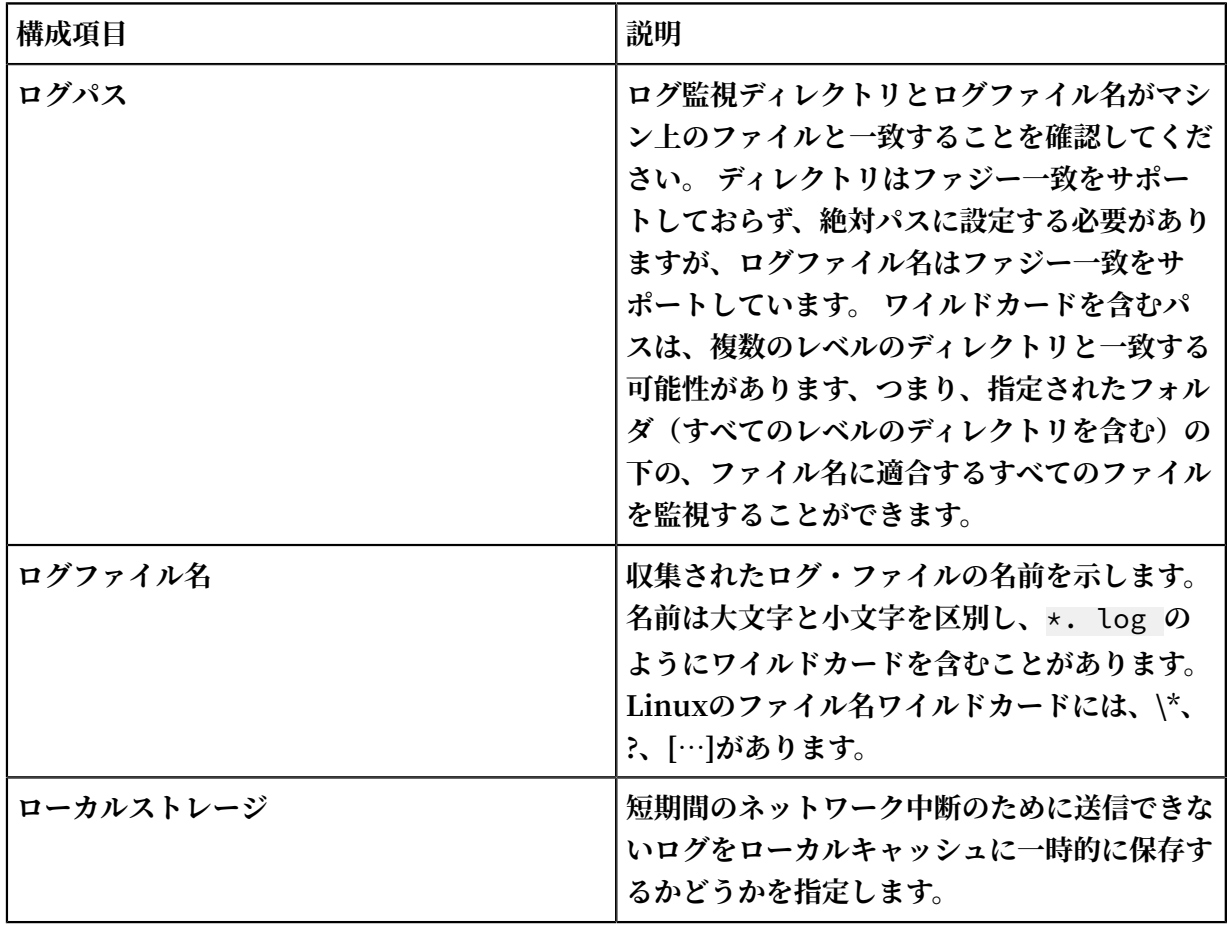

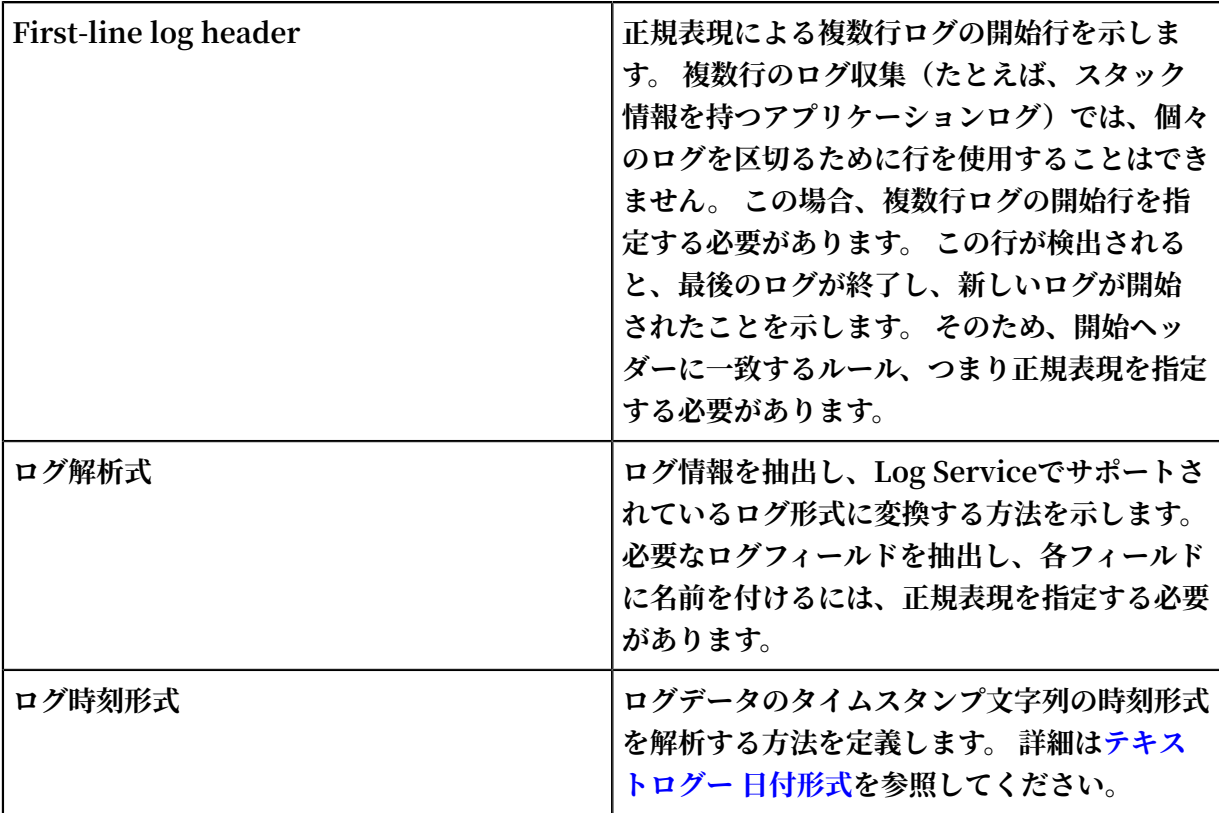

#### ログの書き込み方法

**ログを収集するために Logtail を使⽤することに加えて、Log Service はログを書くのに役⽴つ APIとSDKも提供します。**

**• API を使⽤してログを書き込む**

**ログサービスには、ログを書き込むのに役⽴つ RESTful API が⽤意されています。 PostLogStoreLogs インターフェイスを [PutLogStoreLogs](https://jp.alibabacloud.com/help/doc-detail/29026.htm) 使⽤してデータを書き込むこと ができます。 完全な API リファレンスについては、[Overview](https://jp.alibabacloud.com/help/doc-detail/29007.htm)を参照してください。**

**• SDK を使⽤してログを書き込む**

**ログサービスは、API に加えて、複数の⾔語(Java、.NET、PHP、およびPython)で SDK を提供しているため、簡単にログを書き込むことができます。 SDK リファレンスについて は、SDKリファレンス を参照してください 概要。**

# 3.5.2 テキストログの設定と解析

#### ログラインの分離⽅法を指定する

**⼀般に、完全なアクセスログ(例えば、 Nginx アクセスログ)は 1 ⾏を占めます。2 つのログは 改⾏で区切られています。 たとえば、次の 2 つのシングルラインアクセスログを参照してくださ い。**

10 . 1 . 1 . 1 - - [ 13 / Mar / 2016 : 10 : 00 : 10 + 0800 ] " GET / HTTP / 1 . 1 " 0 . 011 180 404 570 "-" " Mozilla / 4 . 0 ( compatible ; MSIE 6 . 0 ; Windows NT 5 . 1 ; 360se )" 10 . 1 . 1 . 1 - - [ 13 / Mar / 2016 : 10 : 00 : 11 + 0800 ] " GET / HTTP / 1 . 1 " 0 . 011 180 404 570 "-" " Mozilla / 4 . 0 ( compatible ; MSIE 6 . 0 ; Windows NT 5 . 1 ; 360se )"

**Java アプリケーションの場合、プログラムログは通常複数の⾏にまたがります。 特性ログヘッ ダーは、 2 つのログを分離するために使⽤されます。 たとえば、次の Java プログラムログを参 照してください。**

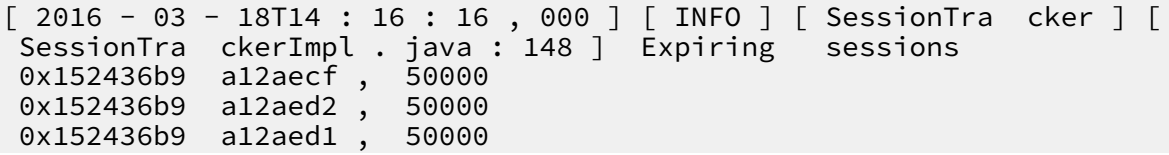

0x152436b9 a12aed0 , 50000

**前述の Java ログには、⽇時形式の開始フィールドがあります。 正規表現は \[\d+-\d+-\w+:\d+: \d+,\d+]\s.\* です。 以下のように、コンソールで設定を完了してください。**

#### 図 3-21 : フルモード解析の正規表現

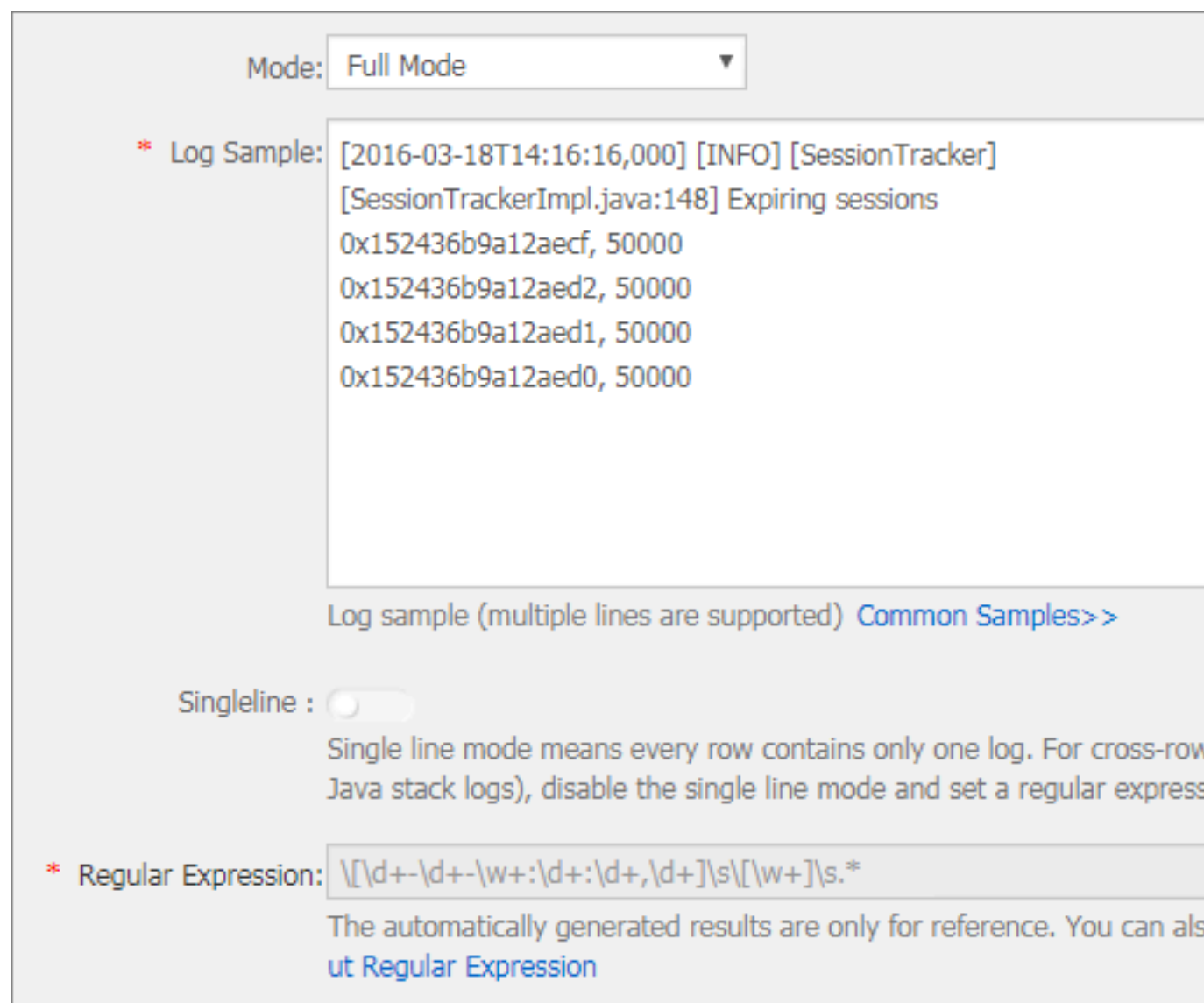

#### ログフィールドを抽出する

**Log Service data modelsによれば、ログには 1 つ以上のキーと値のペアが含まれています。 分 析のために指定したフィールドを抽出するには、正規表現を設定する必要があります。 ログコン テンツを処理する必要がない場合、ログはキーと値のペアと⾒なすことができます。**

**上記のアクセスログの場合:**

**• フィールドが抽出されるとき**

**Regular expression:**  $(\begin{array}{c} \langle \ \rangle \end{array} s \end{array} - \begin{array}{c} \rangle \end{array} s \begin{array}{c} \langle \ \rangle \end{array} (s \begin{array}{c} \ \rangle \end{array} s \begin{array}{c} \langle \ \rangle \end{array} s \begin{array}{c} \langle \ \rangle \end{array} s \begin{array}{c} \langle \ \rangle \end{array} s \begin{array}{c} \langle \ \rangle \end{array} s \begin{array}{c} \langle \ \rangle \end{array} s \begin{array}{c} \langle \ \rangle \end{array} s \begin{array}{c} \langle \ \rangle \end$ \***, Extracted contents:** 10 . 1 . 1 . 1 **,** 13 / Mar / 2016 : 10 : 00 **and**  GET **.**

**• フィールドが抽出されない場合**

```
Regular expression: (. *), Extracted contents: 10 . 1 . 1 . 1 - - [ 13 /
Mar / 2016 : 10 : 00 : 10 + 0800 ] " GET / HTTP / 1 . 1 " 0 . 011
180 404 570 "-" " Mozilla / 4 . 0 ( compatible ; MSIE 6 .
0 ; Windows NT 5 . 1 ; 360se )""
```
#### ログ時間を指定する

**Log Service data models によると、ログには UNIX のタイムスタンプ形式の時間フィールド が必要です。 現在、ログ時間は、 Logtail がログ内容を収集する時のシステム時刻に設定するこ とができます。**

**上記のアクセスログの場合:**

- **• ログコンテンツの時間フィールドを抽出する** Time : 13 / Mar / 2016 : 10 : 00 : 10 **Time expression:** % d /% b /% Y :% H :% M :% S
- **• ログが収集されるシステム時刻 Time: Timestamp when the log is collected.**

# 3.5.3 テキストログー 日付形式

**Log Serviceの概要に記載されているように、Log Service の各ログはログが発⽣した際のタイ ムスタンプを有しています。 Logtail は、ログファイルからログを収集する際に、各ログのタイ ムスタンプ⽂字列を抽出し、タイムスタンプに解析する必要があります。 したがって、Logtail のログのタイムスタンプ形式を指定する必要があります。**

**Linux では、Logtail は strftime function が提供するすべての⽇時形式をサポートしていま す。 Logtail は、strftime 関数で定義されたログ形式で表現できるタイムスタンプ⽂字列を解析 して使用することができます。** 

**実際には、ログのタイムスタンプ⽂字列には複数の形式があります。 設定を簡単にするために、 Logtail は以下の共通のログ⽇時形式をサポートしています。**

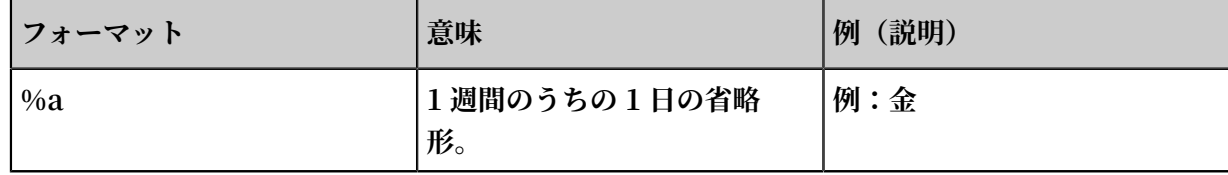

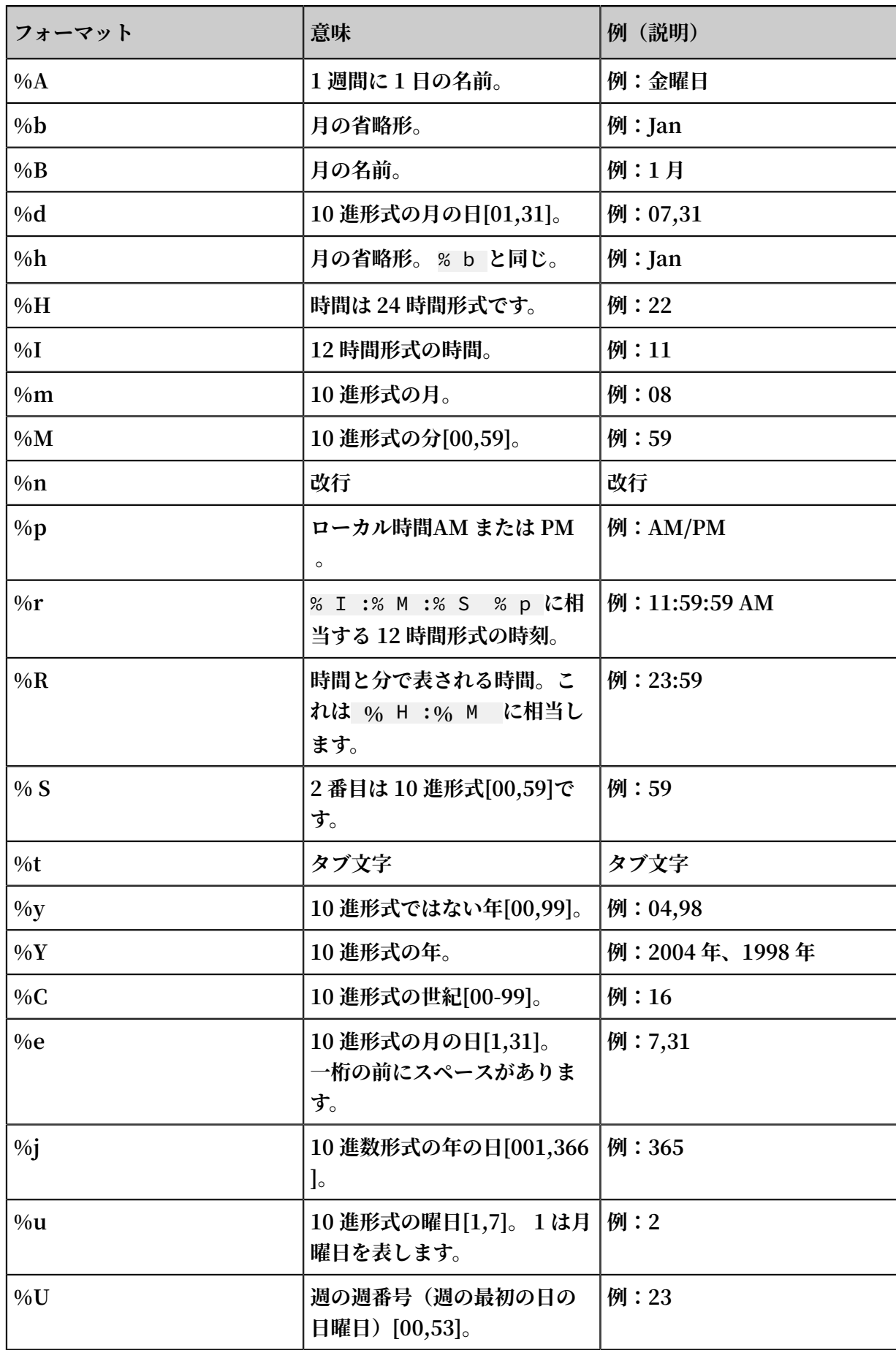

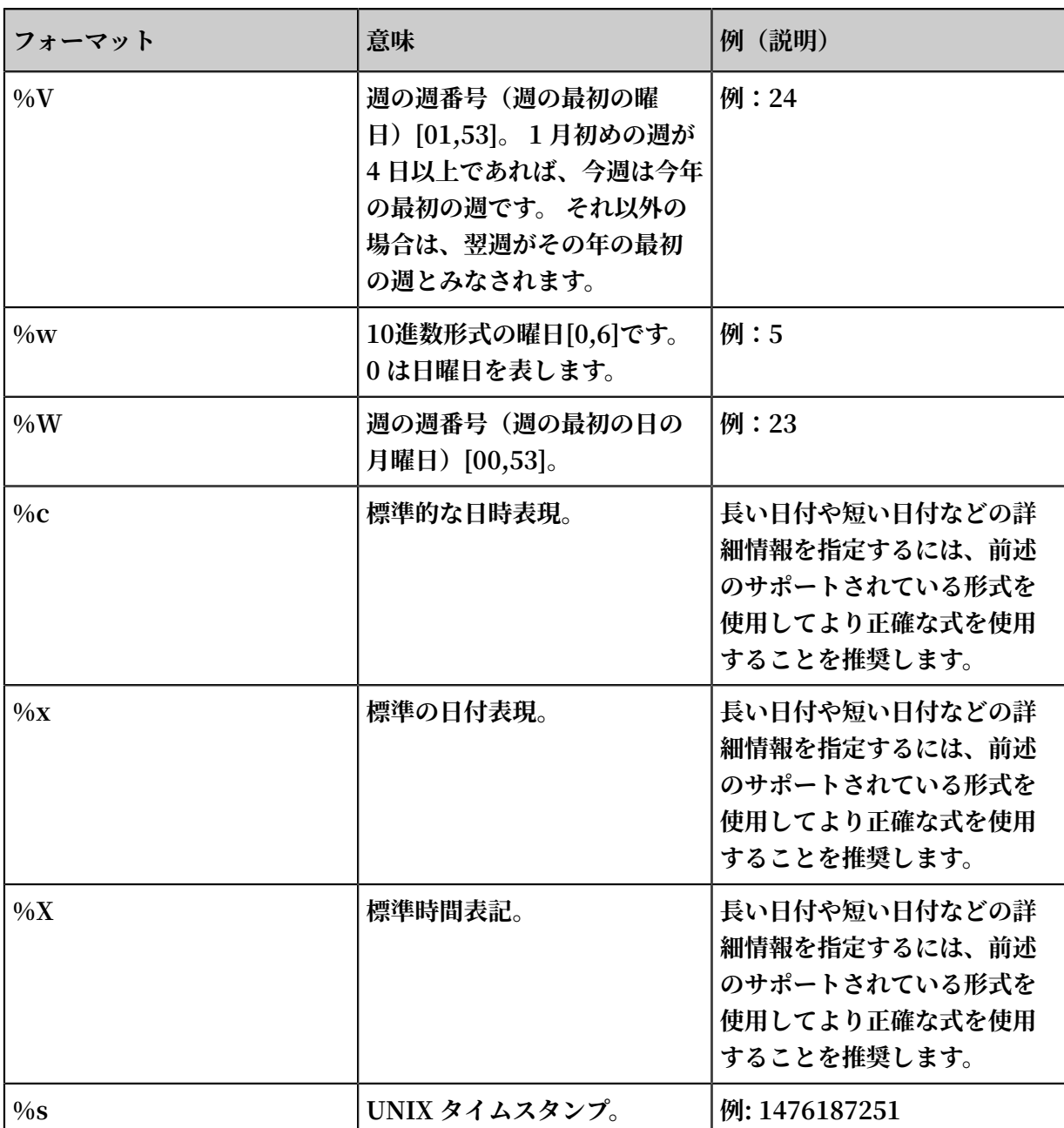

# 3.5.4 履歴ログのインポート

**Logtail はデフォルトでインクリメンタルログのみを収集します。 履歴ログをインポートする場 合は、Logtail の履歴ログインポート機能を使⽤します。**

- **• Logtail のバージョンは** 0 . 16 . 6 **以上であること。**
- **• 対象の履歴ログは、収集設定に属していなければならず、Logtail によって収集さていないこ と。**
- **• 履歴ログの最終変更時刻は、Logtail 設定時刻よりも前であること。**
- **• ローカル設定の⽣成とインポートの最⼤間隔は1分であること。**
- **• ローカル設定をロードする特別なアクションのため、Logtail がお使いのサーバーに** LOAD\_LOCAL \_EVENT\_ALA RM **を送信してこの動作を通知すること。**
**Logtail は、リスニングをオンにして検出されたイベントに基づいてログを収集します。 Logtail はローカル設定をロードし、ログ収集をトリガーすることもできます。 Logtail は、ローカル設 定をロードして履歴ログを収集します。**

**1. 収集設定情報の作成**

**収集を設定し、マシングループに適⽤します。 対象のログが収集設定に属していることを確 認します。 収集の設定についての詳細は、テキストファイルの収集を参照してください。**

**2. 設定の⼀意の ID を取得します。**

次の例のように、ローカル / usr / local / ilogtail / user\_log\_c onfig . json **から設定の⼀意のIDを取得します:**

grep "##" / usr / local / ilogtail / user\_log\_c onfig . json | awk '{  $print$ \$ 1 }'  $"$ ## 1 . 0 ## log - config - test \$ multi " "## 1 . 0 ## log - config - test \$ ecs - test " "## 1 . 0 ## log - config - test \$ metric\_sys tem\_test "  $"$  ## 1 . 0 ## log - config - test \$ redis status "

**3. ローカルイベントを追加します。**

**ローカルイベントを 次のフォーマットを使⽤して JSON ファイル** / usr / local /

ilogtail / local\_even t . json **に保存します。**

```
\Gamma {
 " config " : "${ your_confi g_unique_i d }",
 " dir " : "${ your_log_d ir }",
 " name " : "${ your_log_f ile_name }"
 },
 {
    ...
    }
    ...
]
```
#### **• 構成項⽬**

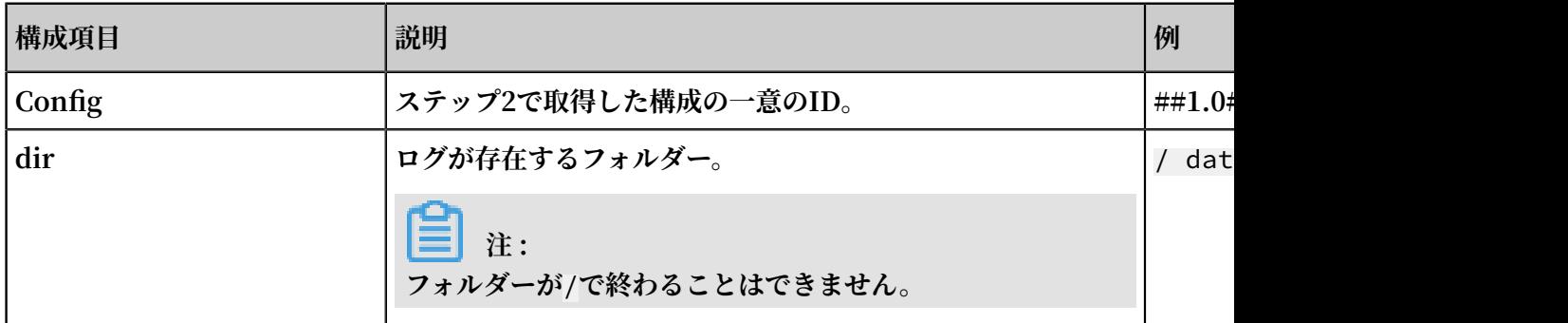

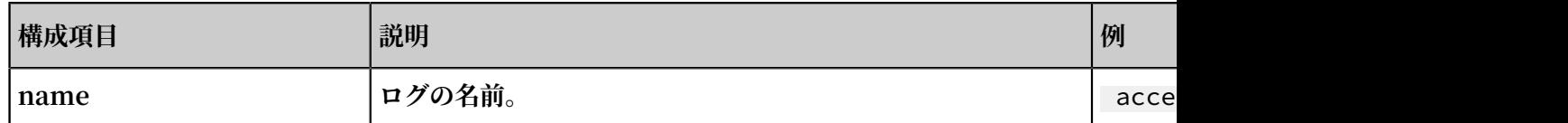

# **注 :**

**Logite が無効な JSON ファイルを読み込まないようにするには、ローカルイベントの 構成情報を⼀時ファイルに保存し、⼀時ファイルを編集した後に**/ usr / local / ilogtail / local\_even t . json **にその内容をコピーすることをおすすめしま す 。**

**• 設定の例**

```
$ cat / usr / local / ilogtail / local_even t . json
\Gamma {
    " config " : "## 1 . 0 ## log - config - test $ ecs - test ",
 " dir " : "/ data / log /",
 " name " : " access . log . 2017 - 08 - 08 "
   },
   {
    " config " : "## 1 . 0 ## log - config - test $ ecs - test ",
    " dir " : "/ tmp ",
     " name " : " access . log . 2017 - 08 - 09 "
   }
]
```
**• Logtail が設定をロードしたかどうかを確認するには?**

**ローカルファイル** local\_even t . json **を保存すると、Logtailはこのローカル構成 ファイルを1分以内にメモリにロードし、** local\_even t . json **の内容をクリアしま す。**

**Logtailがローカルイベントを読み込んでいるかどうかは、次の⽅法で確認できます:**

- **-** local\_even t . json **内のコンテンツが消去されているかどうかを確認します。 消 去された場合、Logtail はローカル設定情報を読み込みます。**
- **-** / usr / local / ilogtail / ilogtail . LOG **ファイルに次の情報が含ま れているかどうかを確認します。** process local event **キーワード。** local\_even t . json **の内容が消去されたが、これらのキーワードが⾒つからない 場合、ローカル設定ファイルが無効でフィルタされている可能性があります。**
- **- #unique\_75で** LOAD\_LOCAL \_EVENT\_ALA RM **アラームがあるかどうかをクエリしま す。**
- **• Logtail は設定情報をロードしましたが、それでもデータを収集できません。 この問題をどう 処理しますか?**
	- **この問題は、以下の理由により発⽣する可能性があります:**
	- **- 設定情報が無効です。**
	- **- ローカル設定の** config **項⽬は存在しません。**
	- **- 対象のログは、収集設定内で指定されたパスにありません。**
	- **- 対象のログは既に収集されています。**
- **• 収集済みのデータをどのように収集できますか?**

**収集済みのデータを収集するには、次の⼿順を実⾏します:**

- **1.** / etc / init . d / ilogtaild stop **コマンドを実⾏してLogtail を停⽌しま す。**
- **2.** / tmp / logtail\_ch eck\_point **ファイルでログのパスを検索します。**
- **3. このログのチェックポイント(JSONオブジェクト)を削除し、変更を保存します。**
- **4. ⼿順3に従って、ローカルイベントを追加します。**
- **5.** / etc / init . d / ilogtaild start **コマンドを実⾏してLogtail を起動しま す。**

# 3.5.5 ログトピック

**注 :**

**syslog データのトピックは設定できません。**

#### トピック⽣成モード

**Logtail を使⽤してログを収集したり、API/SDK を使⽤してデータをアップロードするときに、 トピックを設定できます。 現在、次のトピック⽣成モードがコンソールでサポートされていま す。Null - トピックを⽣成しない、マシングループトピック属性、およびファイルパスレギュ ラー。**

**• Null - トピックを⽣成しない**

**コンソールにテキストログを収集するために Logtail を設定するとき、デフォルトのログト ピック⽣成モードは、 Null - トピックを⽣成しないです。つまり、トピックがヌル⽂字列であ るときにトピックを⼊⼒せずにログをクエリできます。**

**• マシングループのトピック属性**

**マシングループのトピック属性モードは、異なるサーバーで⽣成されたログデータを明確に区 別するために使⽤されます。 異なるサーバーのログデータが同じファイルパスとファイル名に 格納されている場合、異なるマシングループにマシンを分けて、異なるサーバーのログデータ をトピックごとに区別することができます。 これを⾏うには、マシングループを作成するとき に異なるマシングループに異なるトピック属性を設定し、トピック⽣成モードをマシングルー プトピック属性に設定します。以前に作成した Logtail 設定をそれらのマシングループに適⽤ して設定を完了します。**

**このモードを選択すると、データを報告するときに、現在のマシンが属しているマシングルー プのトピック属性がトピック名として Log Service にアップロードされます。 ログ索引分 析機能を使⽤してログを照会するときは、トピックを指定する必要があります。つまり、ター ゲット・マシン・グループのトピック属性を照会条件として指定する必要があります。**

**• ファイルパスレギュラー**

このモードは、ユーザーとインスタンスによって牛成されたログデータを区別するために使用 **されます。サービスログがユーザーまたはインスタンスに基づいて異なるディレクトリに格納 されているが、サブディレクトリとログファイル名が同じ場合、Log Service はログファイル を収集するときにログを⽣成するユーザーまたはインスタンスを明確に区別できません。 こ の場合、トピック⽣成モードをファイルパスレギュラーに設定し、ファイルパスの正規表現を ⼊⼒してトピックをインスタンス名として設定することができます。**

**このモードを選択すると、データを報告するときに Logtail がトピック名としてインスタンス 名を Log Service にアップロードします。 ディレクトリ構造と設定に従って異なるトピック が⽣成されます。 ログ索引分析機能を使⽤してログを照会するときは、トピック名をインスタ ンス名として指定する必要があります。**

#### ログトピックの設定

**1. テキストファイルの収集に従って、コンソールに Logtail を設定します。**

**トピック⽣成モードをマシングループトピック属性に設定するには、マシングループの作 成/変更時にマシングループトピックを設定します。**

# **2. データインポートウィザードの詳細オプションを展開し、トピック⽣成モードドロップダウン リストからトピック⽣成モードを選択します。**

### 図 3-22 : ログトピックの設定

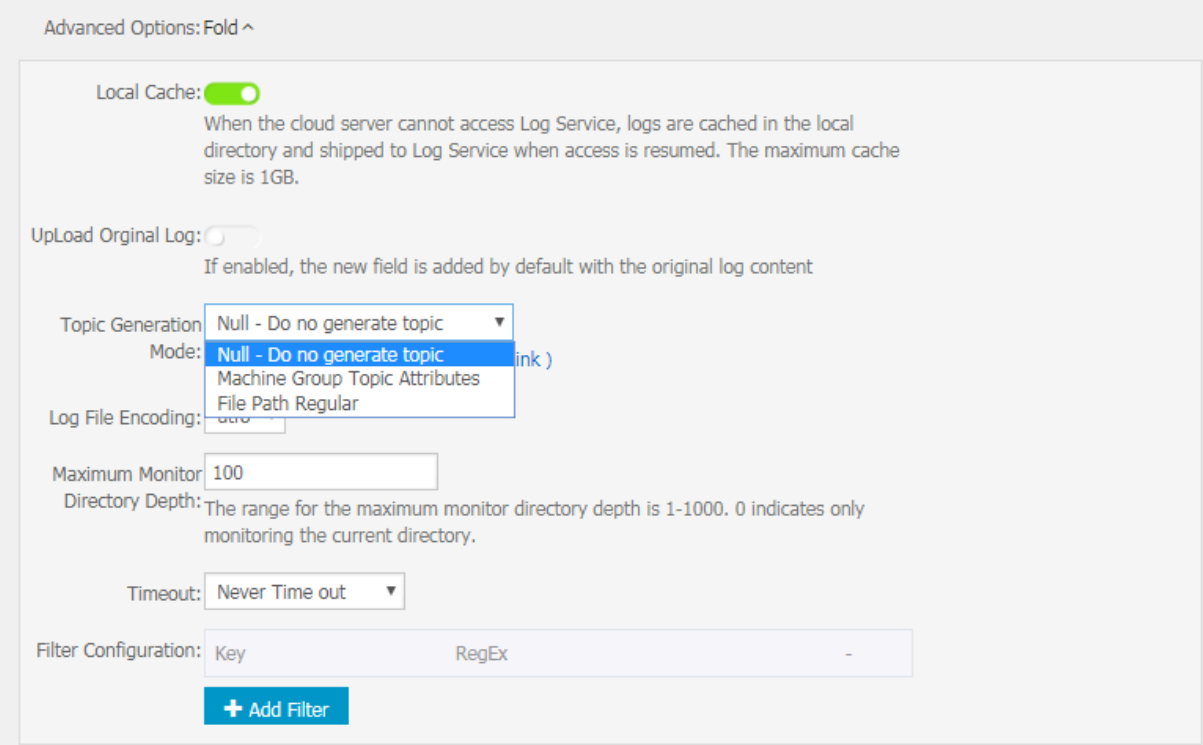

#### ログトピックの変更

**ログトピックの⽣成モードを変更するには、データインポートウィザードでトピック⽣成モー ドオプションを直接変更します。**

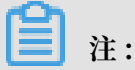

**変更された設定は、変更が有効になった後に収集されたデータにのみ適⽤されます。**

# 3.6 コンテナログの収集

# 3.6.1 標準の Docker ログの収集

**Logtail は、標準の Docker ログを収集し、これらのログをコンテナ関連のメタデータ情報と⼀ 緒に Log Service にアップロードすることをサポートしています。**

#### 設定プロセス

#### 図 3-23 : 設定プロセス

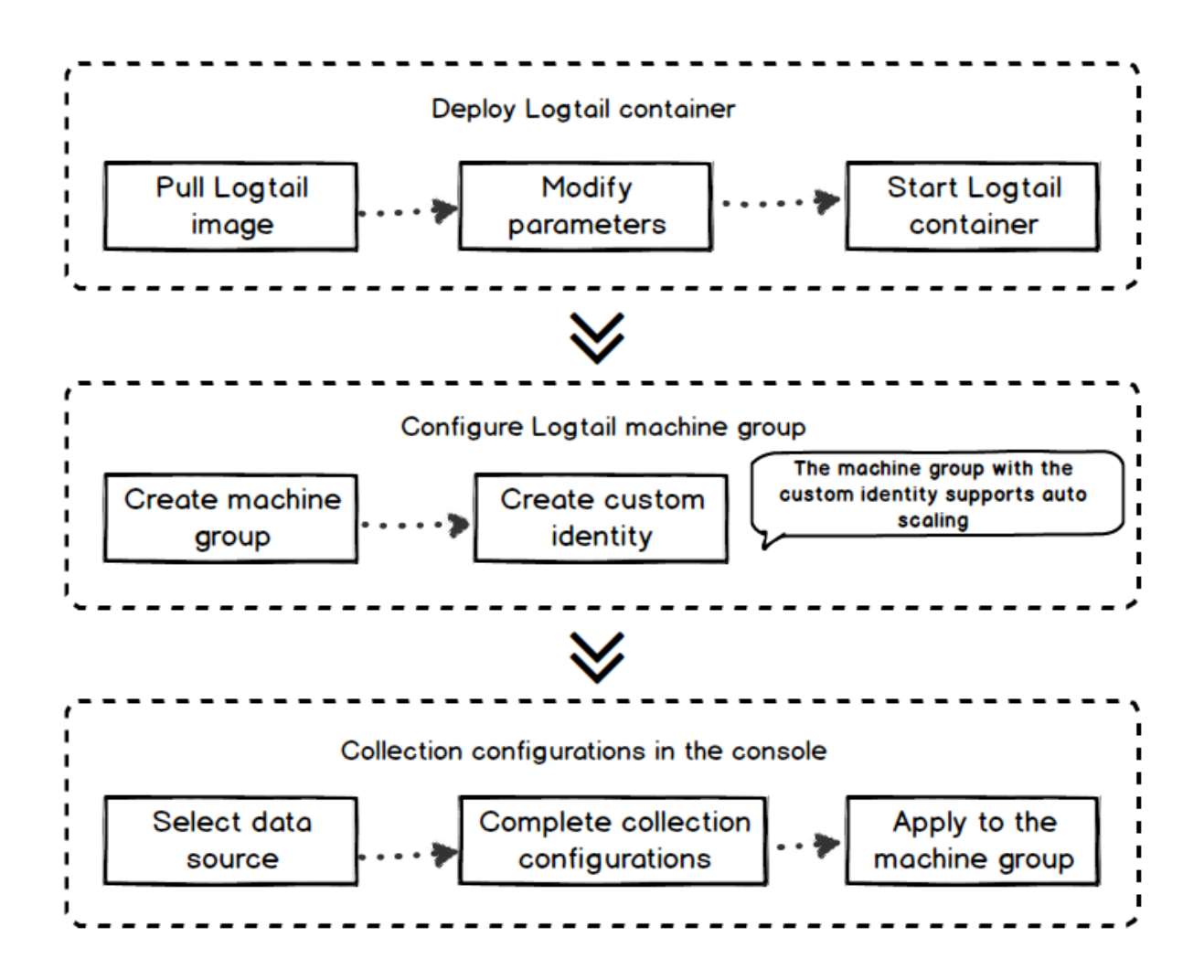

- **1. Logtail コンテナをデプロイします。**
- **2. Logtail コンテナを構成します。**

**ログサービスコンソールで、ユーザー定義の ID を持つマシングループを作成します。 その 後、コンテナークラスターを拡張または縮⼩するために追加の操作および保守(O&M)は必 要ありません。**

**3. コンソールにコレクション設定を作成します。**

**ログサービスコンソールでコレクション構成を作成します。 すべてのコレクション構成はサー バー側⽤です。 ローカル設定は必要ありません。**

### ステップ 1 Logtail コンテナをデプロイする

**1. Logtail 画像を引き出します。**

docker pull registry . cn - hangzhou . aliyuncs . com / log service / logtail

**2. Logtail コンテナを開始します。**

**スタートアップテンプレートの**\${ your\_regio n\_name }**、** \${ your\_aliyu

n\_user\_id }**、**\${ your\_machi ne\_group\_n ame }**の 3 つのパラメータを置き換え**

**てください。**

```
docker run - d - v /:/ logtail_ho st : ro - v / var / run /
docker . sock :/ var / run / docker . sock -- env
ALIYUN_LOG TAIL_CONFI G =/ etc / ilogtail / conf /${ your_regio
n_name }/ ilogtail_c onfig . json
-- env ALIYUN_LOG TAIL_USER_ ID =${ your_aliyu n_user_id } --
env
 ALIYUN_LOG TAIL_USER_ DEFINED_ID =${ your_machi ne_group_u
ser_define d_id } registry . cn - hangzhou . aliyuncs . com / log
- service / logtail
```

```
注 :
```
**構成パラメータの前に次の構成を実⾏してください。そうしないと、他のコンテナを削除す る際に次のエラーが発⽣する可能性があります。** container text file busy **。**

- **• CentOS バージョン 7.4 以降では fs.may\_detach\_mounts = 1が設定されています。詳 細は、Bug [1468249](https://bugzilla.redhat.com/show_bug.cgi?id=1468249)、Bug [1441737](https://bugzilla.redhat.com/show_bug.cgi?id=1441737)およびissue [34538](https://github.com/moby/moby/issues/34538) をご参照ください。**
- **• Logtail に** privileged **権限を与え、起動パラメータに** --- privileged **を追加し ます。 詳細は、docker run [command](https://docs.docker.com/engine/reference/run/) をご参照ください。**

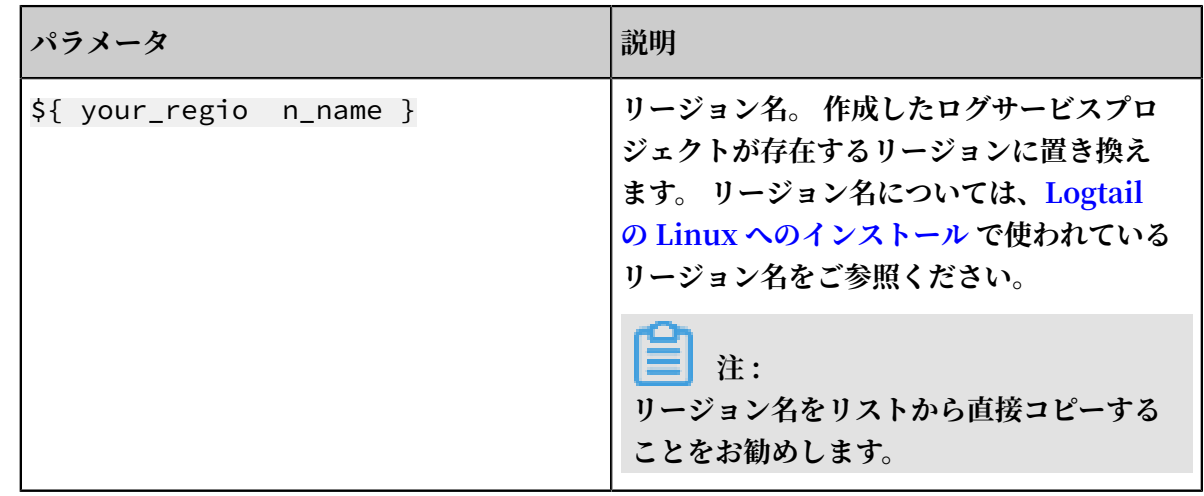

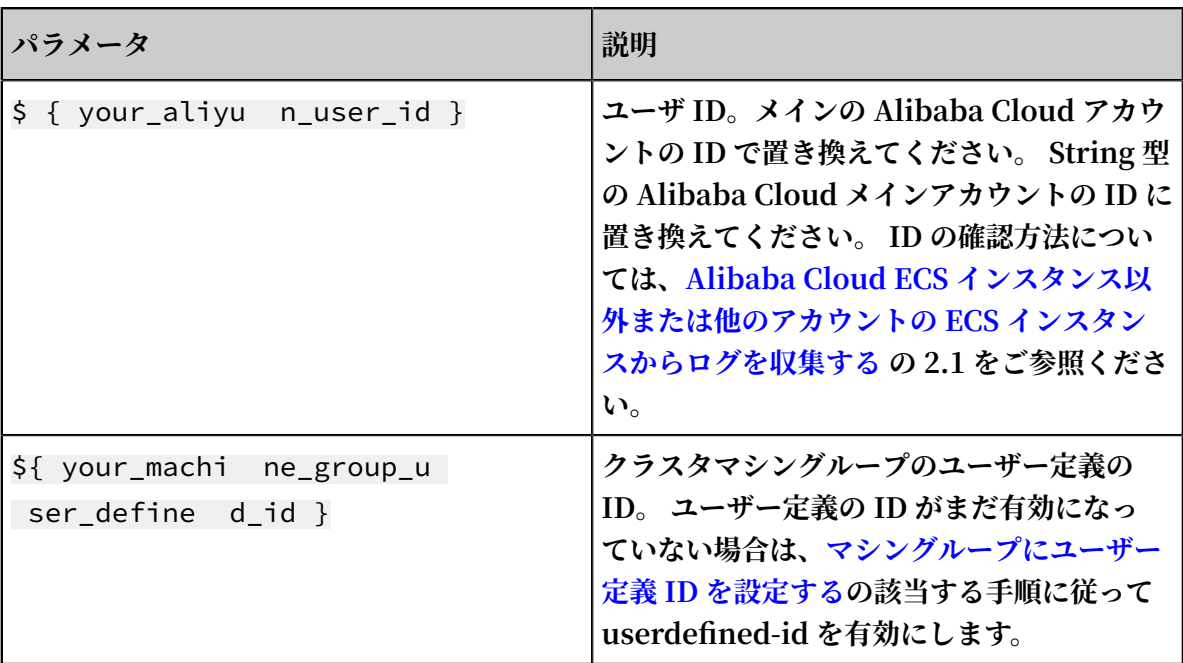

docker run - d - v /:/ logtail\_ho st : ro - v / var / run / docker . sock :/ var / run / docker . sock -- env ALIYUN\_LOG TAIL\_CONFI G =/ etc / ilogtail / conf / cn, harrow\_cod mine\_com 1 c / ccc / regear<br>cn\_hangzho u / ilogtail\_c onfig . json -- env<br>ALIYUN\_LOG TAIL\_USER\_ ID = 1654218 \*\*\*\*\*\*-- env ALIYUN\_LOG TAIL\_USER\_ ID = 1654218 \*\*\*\*\*\*-- env ALIYUN\_LOG TAIL\_USER\_ DEFINED\_ID = log - docker - demo registry . cn hangzhou . aliyuncs . com / log - service / logtail

# **注 :**

**次の条件が満たされている場合は、Logtail コンテナの起動パラメータ設定をカスタマイズでき ます。**

- **1. Logtail コンテナを起動するときは、** ALIYUN\_LOG TAIL\_USER\_ DEFINED\_ID **、** ALIYUN\_LOG TAIL\_USER\_ ID **、および** ALIYUN\_LOG TAIL\_CONFI G **という 3 つの環境変数があります。**
- **2. Docker のドメインソケットは** / var / run / docker . sock **にマウントされていま す。**
- **3. 他のコンテナまたはホストファイルからログを収集する場合、ルートディレクトリは Logtail コンテナの / logtail\_host ディレクトリにマウントされます。**
- **4. Logtail ログ** */ usr / local / ilogtail / ilogtail . LOG* **にはパラメータ無 効:** uuid = none **というエラーログがある場合、ホストマシンで** *product\_uu id* **ファイルを作成し、有効な UUID(例:** 169E98C9 - ABC0 - 4A92 - B1D2 - AA6239C0D2 61 **)を⼊⼒して、Logtail コンテナの** */ sys / class / dmi / id / product\_uu id* **パスにマウントします。**

#### ステップ 2. マシングループを構成する

- **1. Log Service を有効にして、プロジェクトとログストアを作成します。 詳細については、準 備 をご参照ください。**
- **2. Log Service コンソール内の[マシングループ]ページでLogtail マシングループの作成 をク リックします。**
- **3. ユーザー定義の ID を 「マシングループの識別」ドロップダウンリストから選択します。 前の⼿順で設定した** ALIYUN\_LOG TAIL\_USER\_ DEFINED\_ID **を[ユーザー定義の ID]フィールドに⼊⼒します。**

#### 図 3-24 : マシングループの構成

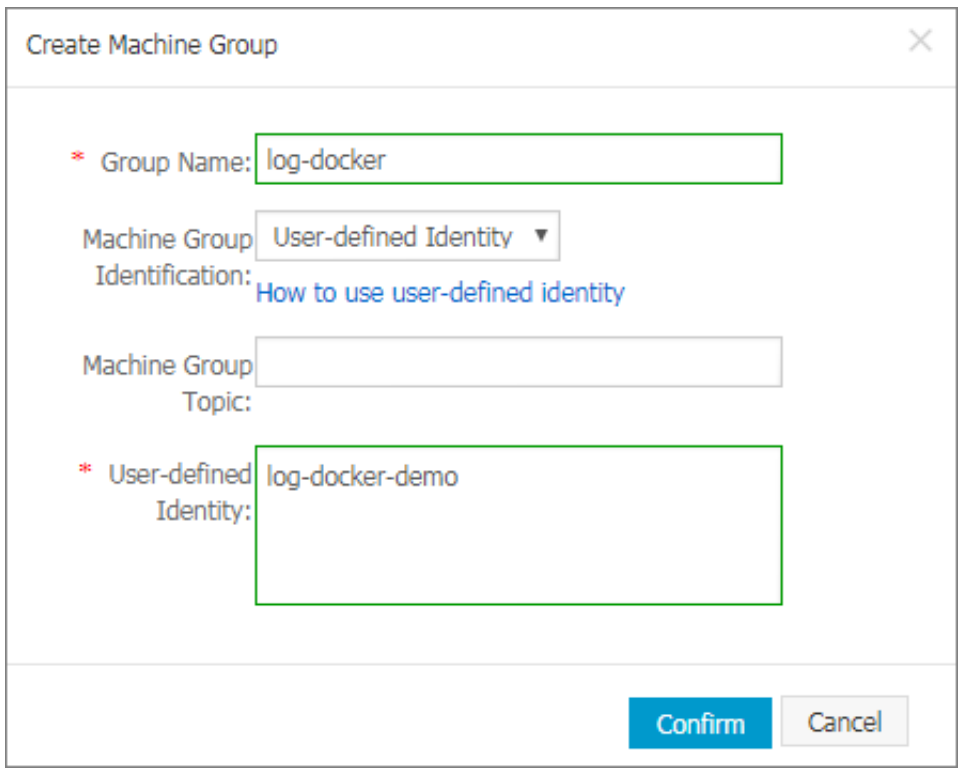

**[確認]をクリックして、マシングループを作成します。 1 分後、マシングループページの右側に あるマシンステータスをクリックして、デプロイされた Logtail コンテナのハートビートステー タスを表⽰します。 詳細については、マシングループの管理のステータスの表⽰をご参照くださ い。**

#### ステップ 3. 収集の構成情報を作成する

**必要に応じてコンソールに Logtail 収集構成情報を作成します。 収集構成情報の作成⽅法につい ては、以下をご参照ください。**

- **• Container text log (recommended)**
- **• Container standard output (recommended)**

#### **• ホストテキストファイル**

**デフォルトでは、ホストのルートディレクトリは Logtail 容器の** / logtail\_ho st **ディ レクトリにマウントされています。 構成パスの先頭に/ logtail\_hostを付ける必要がありま す。 たとえば、ホストの** / home / logs / app\_log / **ディレクトリからデータを収集す るには、構成ページのログパスを** / logtail\_ho st / home / logs / app\_log / **に 設定します。**

**• logtailを⽤いたsyslogデータの収集**

#### その他の操作

**• Logtail コンテナの動作状態を確認する**

```
docker exec $ { logtail_co ntainer_id } / etc / init . d /
```
ilogtaild status **コマンドを実⾏すると、Logtail の実⾏状態を確認できます。**

**• バージョン番号、IP、および Logtail の起動時間を確認する**

docker exec \$ { logtail\_co ntainer\_id } cat / usr / local / ilogtail / app\_info . json **コマンドを実⾏して、Logtail に関する情報を確 認できます。**

**• ログの実⾏ログを確認する**

**Logtail 実⾏ログは、**/ usr / local / ilogtail / **ディレクトリに格納されます。 ファ イル名は、** ilogtail . LOG **です。 rotation ファイルは圧縮され、** ilogtail . LOG . x . gz **として保存されます。**

**例えば:**

[ root @ iZbp17enxc 2us3624wex h2Z ilogtail ]# docker exec a287de895e 40 tail - n 5 / usr / local / ilogtail / ilogtail . LOG [ 2018 - 02 - 06 08 : 13 : 35 . 721864 ] [ INFO ] [ 8 ] [ build / release64 / sls / ilogtail / LogtailPlu gin . cpp : 104 ] logtail plugin Resume : start<br>2018 - 02 - 06 08 : 13 08 : 13 : 35 . 722135 ] [ INFO ] [ 8 ] [ build /<br>ilogtail / LogtailPlu gin . cpp : 106 ] logtail release64 / sls / ilogtail / LogtailPlu gin . cpp : 106  $\overline{J}$ <br>plugin Resume : success Resume : success [ 2018 - 02 - 06 08 : 13 : 35 . 722149 ] [ INFO ] [ 8 ] [ build / release64 / sls / ilogtail / EventDispa tcher . cpp : 369 ] start add existed check point events, size : 0<br>[2018 - 02 - 06 08 : 13 : 35 . 722155 ] [ INFO ] [ 08 : 13 : 35 . 722155 ] [ INFO ] [ 8 ] [ build / release64 / sls / ilogtail / EventDispa tcher . cpp : 511 ] add<br>existed check point events . size : 0 cache size : 0 point events, size : 0 cache size : 0 event size : 0 success count : 0

[ 2018 - 02 - 06 08 : 13 : 39 . 725417 ] [ INFO ] [ 8 ] [ build / release64 / sls / ilogtail / ConfigMana ger . cpp : 3776 ] check<br>container path update flag : 0 size : 1 container

**コンテナの stdout は参照になりません。次の stdout の出⼒は無視してください。**

```
start umount useless mount points , / shm $|/ merged $|/
mqueue $
umount : / logtail_ho st / var / lib / docker / overlay2 /
3fd0043af1 74cb0273c3 c7869500fb e2bdb95d13 b1e110172e<br>f57fe840c8 2155 / merged : must be superuser to unmount
f57fe840c8 2155 / merged : must be superuser to unmount
umount : / logtail_ho st / var / lib / docker / overlay2 /
d5b10aa193 99992755de 1f85d25009 528daa749c 1bf8c16edf
f44beab6e6 9718 / merged : must be superuser to unmount
umount : / logtail_ho st / var / lib / docker / overlay2 /
5c3125dadd acedec29df 72ad0c52fa c800cd56c6 e880dc4e8a
640b1e16c2 2dbe / merged : must be superuser to unmount
......
xargs : umount : exited with status 255 ; aborting
umount done
start logtail<br>ilogtail is
ilogtail is running
logtail status :
ilogtail is running
```
**• Logtail の再起動**

**Logtail を再起動するには、次の例をご参照ください。**

```
[ root @ iZbp17enxc 2us3624wex h2Z ilogtail ]# docker exec
 a287de895e 40 / etc / init . d / ilogtaild<br>kill process Name : ilogtail pid : 7
 kill process Name : ilogtail pid : 7<br>kill process Name : ilogtail pid : 8
 kill process Name: ilogtail<br>stop success
          success
[ root @ iZbp17enxc 2us3624wex h2Z ilogtail ]# docker exec<br>a287de895e 40 / etc / init . d / ilogtaild start
 a287de895e 40 / etc / init . d / ilogtaild ilogtaild
 ilogtail
```
# 3.6.2 Kubernetes のログ収集

**Log Service は、 Logtail を使⽤して Kubernetes クラスターログを収集し、カスタムリソース 定義 (CRD) を使⽤して、収集設定を管理します。 ここでは、Logtailのインストール⽅法、及び Logtailを使⽤してKubernetesクラスターログを収集する⽅法について説明します。**

### 設定プロセス

図 3-25 : 設定プロセス

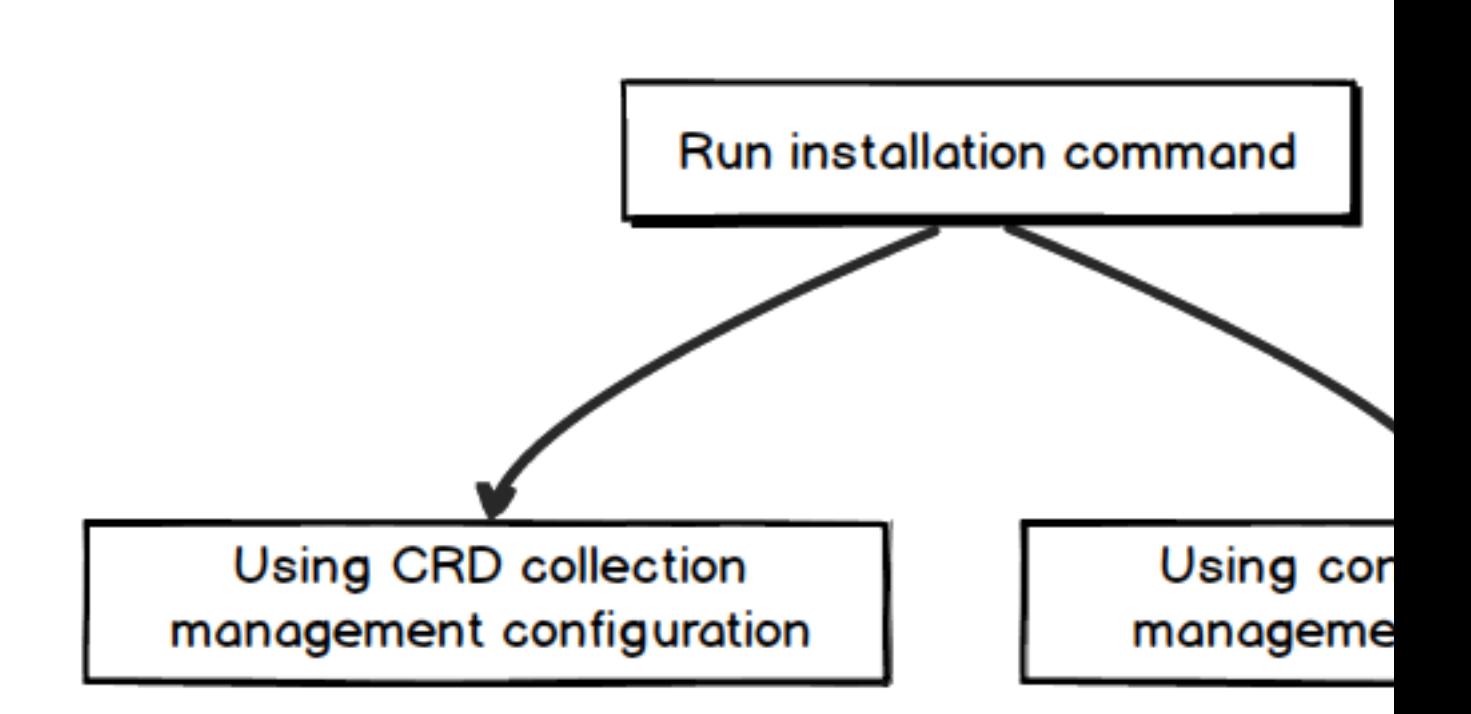

- **1. インストールコマンドを実⾏して、alibaba-log-controller Helm パッケージをインストー ルします。**
- **2. 収集設定を管理するために、必要に応じて CRD またはコンソールを選択します。**

### 手順 1. インストール

Alibaba Cloud Container Service に Kubernetes をインストールする

- **インストール⼿順**
- **1. Alibaba Cloud Container Service Kubernetes のマスターノードにログインします。 ログ インの詳細については、「SSH による Kubernetes クラスターへのアクセス」をご参照くだ さい。**
- **2.** \${ your\_k8s\_c luster\_id } **を Kubernetes クラスタ ID に置き換え、次のコマンド を実⾏します。**

wget http :// logtail - release . oss - cn - hangzhou . aliyuncs . com / linux64 / alicloud - log - k8s - install . sh - O alicloud - log - k8s - install . sh ; chmod 744 ./ alicloud log - k8s - install . sh ; sh ./ alicloud - log - k8s - install . sh \${ your\_k8s\_c luster\_id }

**インストール後、 Log ServiceはKubernetesクラスタの同じリージョンにLog Serviceプ ロジェクトを⾃動的に作成します。 作成されるプロジェクトの名前は** k8s - log -\${

your\_k8s\_c luster\_id } **です。 プロジェクトに、マシングループ** k8s - group - \${ your\_k8s\_c luster\_id }**が⾃動的に作成されます。**

**注 :**

**Under** k8s - log -\${ your\_k8s\_c luster\_id } **プロジェクトに、** config -

operation - log **というという名前の Logstore が⾃動的に作成されます。 Logstore を削除しないでください。**

**インストールの例**

**実行が成功すると、次の情報が出力されます。** 

```
[ root @ iZbp ****** biaZ ~]# wget http :// logtail - release .
oss - cn - hangzhou . aliyuncs . com / linux64 / alicloud - log - k8s
- install . sh - 0 alicloud - log - k8s - install . sh ; chmod
744 ./ alicloud - log - k8s - install . sh ; sh ./ alicloud - log
- k8s - install . sh c12ba20 ************** 86939f0b
....
....
....
alibaba - cloud - log / Chart . yaml
alibaba - cloud - log / templates /
 alibaba - cloud - log / templates / _helpers . tpl
 alibaba - cloud - log / templates / alicloud - log - crd . yaml
alibaba - cloud - log / templates / logtail - daemonset . yaml
alibaba - cloud - log / templates / NOTES . txt
alibaba - cloud - \log / values . yaml
 NAME : alibaba - log - controller
 LAST DEPLOYED : Wed May 16 18 : 43 : 06 2018
NAMESPACE : default
STATUS : DEPLOYED
RESOURCES :
==> v1beta1 / ClusterRol eBinding
      AGE
 alibaba - log - controller 0s
==> v1beta1 / DaemonSet
NAME DESIRED CURRENT READY UP - TO - DATE AVAILABLE NODE
  SELECTOR AGE
 logtail 2 2 0 2 0 0s
==> v1beta1 / Deployment
                          UP - TO - DATE AVAILABLE AGE<br>1 1 1 0 0s
 alibaba - log - controller 1 1 1 0 0s
==> v1 / Pod ( related )
 NAME READY STATUS RESTARTS AGE
 logtail - ff6rf 0 / 1 ContainerC reating 0 0s
 logtail - q5s87 0 / 1 ContainerC reating 0 0s
 alibaba - log - controller - 7cf6d7dbb5 - qvn6w 0 / 1 ContainerC
 reating 0 0s
reating 0 0s<br>==> v1 / ServiceAcc ount
NAME SECRETS AGE
 alibaba - log - controller 1 0s
==> v1beta1 / CustomReso urceDefini tion
名前年齢
 aliyunlogc onfigs . log . alibabaclo ud . com 0s
==> v1beta1 / ClusterRol e
alibaba - log - controller 0s
```
[ SUCCESS ] install helm package : alibaba - log - controller success .

helm Status alibaba - log - controller **を実⾏して、Pod の現在のステータ スを確認できます。 すべてのステータスが成功すると、インストールは成功です。**

**インストールが正常に完了したら、Log Service コンソールにログインします。 ⾃動的に作成さ れた Log Service プロジェクトが、コンソールに表⽰されます。 (プロジェクトがたくさんある 場合は、キーワード** k8s - log **で検索してください。)**

#### ⾃分で構築した Kubernetes をインストールする

#### **制限事項**

- **1. Kubernetes クラスタは、バージョン 1.8 以降でなければなりません。**
- **2. Helm 2.6.4 以降がインストールされていなければなりません。**
- **インストール⼿順**
- **1. Log Service コンソールで、プロジェクトを作成します。 プロジェクト名は、** k8s log - custom -**で始める必要があります。**
- **2. 次のコマンドで、パラメーターをご⾃分のパラメーターに置き換え、コマンドを実⾏します。**

wget http :// logtail - release . oss - cn - hangzhou . aliyuncs . com / linux64 / alicloud - log - k8s - custom - install . sh -O alicloud - log - k8s - custom - install . sh ; chmod 744 ./ alicloud - log - k8s - custom - install . sh ; sh ./ alicloud - log - k8s - custom - install . sh { your - project - suffix } { region - id } { aliuid } { access - key - id } { access - key secret }

**パラメーターと説明は次のとおりです。**

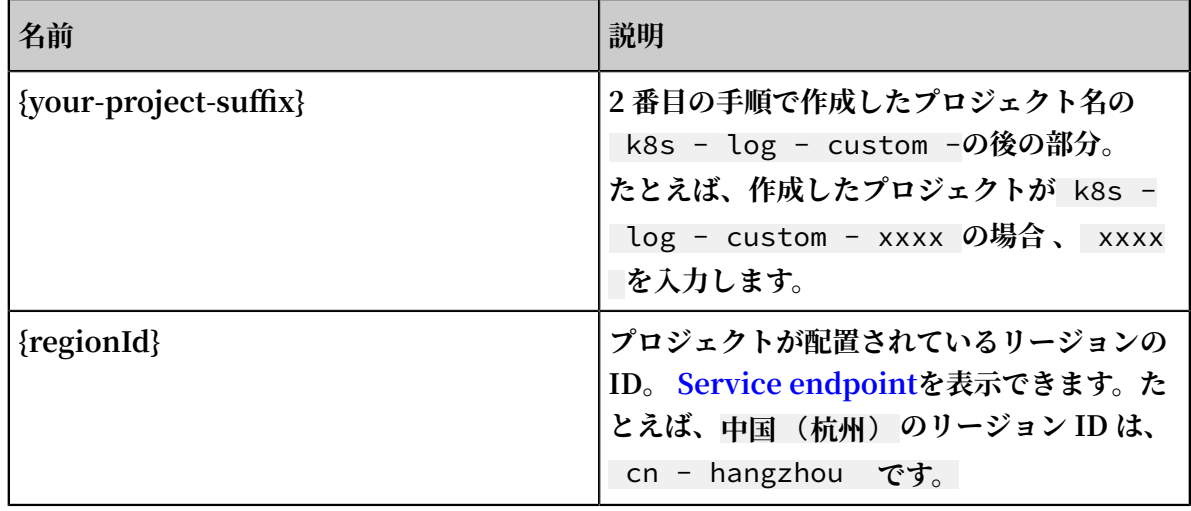

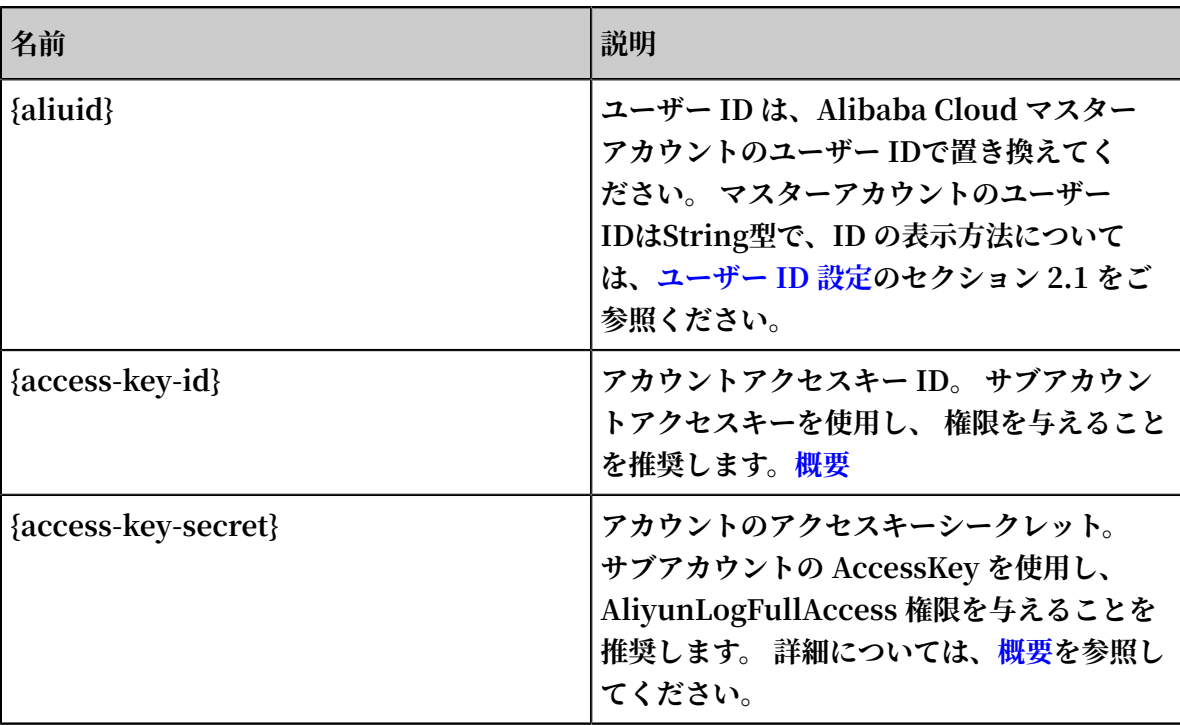

**インストール後、 Log Service はマシングループをプロジェクトに⾃動的に作成します。 マ シングループ名は、** k8s - group -\${ your\_k8s\_c luster\_id }**です。**

**注 :**

- **• Logstore** config operation log **は、k8s-log-\${your\_k8s\_cluster\_id} プロ ジェクトに⾃動的に作成されます。 この Logstore は削除しないでください。**
- **• ⾃分で構築した kubernetes のインストールの後、Logtail は** privileged **権限を付与 します。それは他のPOD を削除中に** container text file busy **にならな いようにするためです。 詳細については、bug [1468249](https://bugzilla.redhat.com/show_bug.cgi?spm=a2c4g.11186623.2.10.QhaVGc&id=1468249)、bug [1441737](https://bugzilla.redhat.com/show_bug.cgi?spm=a2c4g.11186623.2.11.QhaVGc&id=1441737) 、および[issue](https://github.com/moby/moby/issues/34538?spm=a2c4g.11186623.2.12.QhaVGc) [34538](https://github.com/moby/moby/issues/34538?spm=a2c4g.11186623.2.12.QhaVGc)をご参照ください。**

**インストールの例**

**実⾏に成功すると、次のように出⼒されます。**

[ root @ iZbp1dsxxx xxqfbiaZ ~]# wget http :// logtail - release . oss - cn - hangzhou . aliyuncs . com / linux64 / alicloud - log - k8s - custom - install . sh - O alicloud - log - k8s - custom - install . sh ; chmod 744 ./ alicloud - log - k8s - custom install . sh ; sh ./ alicloud - log - k8s - custom - install . sh xxxx cn - hangzhou 165xxxxxxx x050 LTAxxxxxxx xxxx AIxxxxxxxx xxxxxxxxxx xxxxxxxxxx xe .... .... .... NAME **:** alibaba - log - controller LAST DEPLOYED : Fri May 18 16 : 52 : 38 2018 NAMESPACE : default STATUS : DEPLOYED

```
RESOURCES :
==> v1beta1 / ClusterRol eBinding
NAME AGE
alibaba - log - controller 0s
==> v1beta1 / DaemonSet
                         READY UP - TO - DATE AVAILABLE NODE
  SELECTOR AGE<br>prtail - ds  2
logtail - ds 2 2 0 2 0 0s
==> v1beta1 / Deployment
 NAME DESIRED CURRENT UP - TO - DATE AVAILABLE AGE
 alibaba - log - controller 1 1 1 0 0s
==> v1 / Pod ( related )
 NAME READY STATUS RESTARTS AGE
 logtail - ds - 7xf2d 0 / 1 ContainerC reating 0 0s
 logtail - ds - 9j4bx 0 / 1 ContainerC reating 0 0s
alibaba - log - controller - 796f8496b6 - 6jxb2 \cdot 0 / 1 ContainerC
 reating 0 0s
==> v1 / ServiceAcc ount
 NAME SECRETS AGE
 alibaba - log - controller 1 0s
==> v1beta1 / CustomReso urceDefini tion
NAME AGE
 aliyunlogc onfigs . log . alibabaclo ud . com 0s
==> v1beta1 / ClusterRol e
 alibaba - log - controller 0s
[ INFO ] your k8s is using project : k8s - log - custom
 - xxx , region : cn - hangzhou , aliuid : 1654218 *********, 
 accessKeyI d : LTAxxxxxxx xxxx
[ SUCCESS ] install helm package : alibaba - log - controller
success .
```
helm status alibaba - log - controller を使用してPodの現行状態をチェック **できます。 すべてのステータスが成功すると、インストールは完了です。**

**インストール後、Log Service コンソールにログインします。 ⾃動的に作成された Log Service プロジェクトを表⽰できます。 プロジェクトがたくさんある場合は、キーワード** k8s - log **で検索してください。**

#### ⼿順 2. 設定

**ログ収集は、デフォルトでコンソール設定モードをサポートしています。 また、Kubernetes マ イクロサービス開発の CRD 設定モードも提供されています。 kubectl を使⽤して設定を管理で きます。 2 つの設定の⽐較は次のとおりです。**

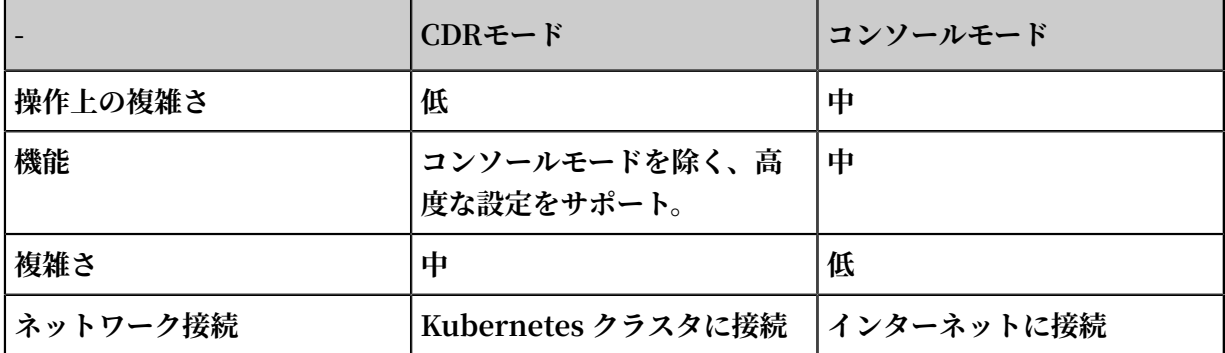

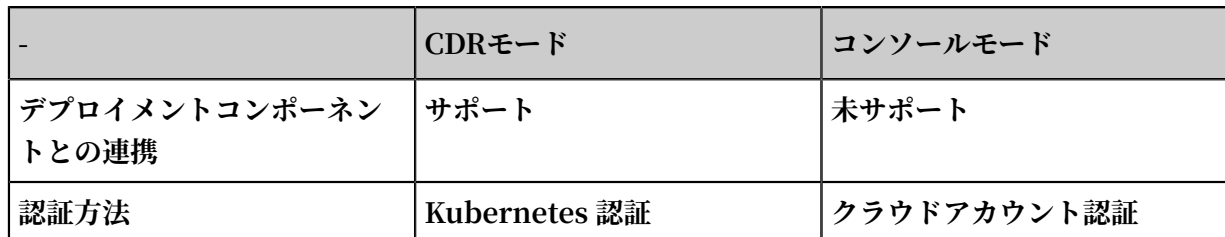

**Kubernetes のデプロイメント、および公開プロセスと連携されているため、収集設定管理に CRD メソッドを使⽤することを推奨します。**

#### コンソール上でコレクションの設定を管理する

**必要に応じてコンソールにLogtail収集設定を作成します。 設定⼿順については、以下をご参照 ください。**

- **• コンテナテキストログ(推奨)**
- **• コンテナスタンダードアウトプット(推奨)**
- **• ホストテキストファイル**

**デフォルトでは、ホストのルートディレクトリはLogtail容器の**/ logtail\_ho st **ディレ クトリにマウントされています。 パスを設定する際、このプレフィックスを追加する必要が あります。 たとえば、ホストの** / home / logs / app\_log /**ディレクトリからデータを 収集するには、構成ページのログパスを**/ logtail\_ho st / home / logs / app\_log /**に設定します。**

**• logtailを⽤いたsyslogデータの収集**

#### CRD 管理による取得設定

**kubernetes マイクロサービス開発モデルでは、ログサービスも CRD を設定する⽅法を提供 し、kubectl を直接使⽤して設定を管理できます。また、kubernetes デプロイメントと連携 し、公開プロセスをより完全に⾏うことができます。**

**詳細については、CRD での Kubernetes ログ収集の設定を参照してください。**

#### その他の操作

#### Glasonset デプロイメントの移行手順

**以前に使⽤した WebSphere の set メソッドを使⽤して Log Service をデプロイした場合、設 定管理に CRD を使⽤することはできません。 次の⽅法で新しいバージョンに移⾏できます。**

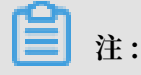

**アップグレード中に、いくつかのログが複製されます。 CRD 管理設定は、CRD を使⽤して作成 された設定に対してのみ使⽤できます。 履歴設定は、 CRD モードを使⽤して作成されていない ため、CRD 管理モードはサポートしていません。**

**1. 新しいバージョンの形式でインストールすると、インストールコマンドには、以前 のkubernetes クラスタで使⽤されていた Log Service プロジェクト名のパラメーターが最 後に追加されます。**

**たとえば、プロジェクト名が** k8s - log - demo **で、クラスタ ID が** c12ba2028c xxxxxxxxxx 6939f0b **の場合、インストールコマンドは次のようになります。**

wget http :// logtail - release . oss - cn - hangzhou . aliyuncs . com / linux64 / alicloud - log - k8s - install . sh -O alicloud - log - k8s - install . sh ; chmod 744 ./ alicloud - log - k8s - install . sh ; sh ./ alicloud - log - k8s - install . sh c12ba2028c xxxxxxxxxx 6939f0b k8s - log - demo .

- **2. インストールが成功したら、Log Service コンソールで、履歴収集設定を新しいマシングルー プ** k8s - group -\${ your\_k8s\_c luster\_id }**に適⽤します。**
- **3. 1 分後、履歴収集設定はマシングループの履歴にバインドされます。**
- **4. ログ収集が正常であれば、以前にインストールした Logtail DaemonSet を削除できます。**

同じ Log Service プロジェクトで複数のクラスタを使⽤する

**複数のクラスタを使⽤して、同じ Log Service プロジェクトにログを収集することができます。 他のクラスタ Log Service コンポーネントをインストールする際、インストールパラメーター の**\${ your\_k8s\_c luster\_id }**を、最初にインストールしたクラスタ ID に置き換える必要 があります。**

**たとえば、 ID が abc001、abc002、および abc003 の 3 つのクラスタがあるとします。 3 つの クラスタのインストールパラメーター**\${ your\_k8s\_c luster\_id }**は、すべて** abc001 **に する必要があります。**

**注 :**

**リージョン間の Kubernetes マルチクラスタ共有では、この⽅法はサポートしていません。**

#### Logtail コンテナログ

**Logtail ログは、Logtail コンテナの**/ usr / local / ilogtail /**ディレクトリに格納され ており、ファイル名は、** ilogtail . LOG **および** ilogtail . plugin **です。コンテナの stdout に参照の意味はありません。そのため、次の stdout の出⼒を無視できます。**

start umount useless mount points , / shm \$|/ merged \$|/ mqueue \$ umount : / logtail\_ho st / var / lib / docker / overlay2 / 3fd0043af1 74cb0273c3 c7869500fb e2bdb95d13 b1e110172e f57fe840c8 2155 / merged : must be superuser to unmount umount : / logtail\_ho st / var / lib / docker / overlay2 / d5b10aa193 99992755de 1f85d25009 528daa749c 1bf8c16edf f44beab6e6 9718 / merged : must be superuser to unmount umount : / logtail\_ho st / var / lib / docker / overlay2 / 5c3125dadd acedec29df 72ad0c52fa c800cd56c6 e880dc4e8a 640b1e16c2 2dbe / merged : must be superuser to unmount ...... xargs : umount : exited with status 255 ; aborting umount<br>start logtail ilogtail is running<br>logtail status: logtail status :<br>ilogtail is running ilogtail

#### Kubernetes クラスタ内のログ関連コンポーネントのステータスを表示する

helm status alibaba - log - controller

alibaba-log-controller の起動に失敗した場合は?

**次のようにインストールを実⾏してください。**

**1. インストールコマンドは、kubernetes クラスタのマスターノードで実⾏されます**

**2. インストールコマンドパラメーターは、クラスタ ID に⼊⼒されます。**

**これらの問題によりインストールが失敗した場合は、** helm del — purge alibaba log - controller r **を使⽤して、インストールパッケージを削除し、再度インストール を実⾏してください。**

**インストールの失敗が続く場合は、チケットを起票し、サポートセンターへお問い合わせくださ い。**

#### Kubernetes クラスタの Logtail DaemonSet のステータスを確認する

kubectl get ds - n kube - system **コマンドを実⾏し、Logtail の実⾏状態を 確認できます。**

**注 :**

**Logtail のデフォルトの namespace は、** kube - system **です。**

#### Logtail のリソース制限を調整する方法

**デフォルトでは、Logtail は最⼤ 40% の CPU と 200M の RAM しか占有できません。 処理速 度を上げる必要がある場合は、次の 2 つのセクションでパラメーターを調整する必要がありま す。**

- **• YAMLテンプレートの** resources **の** limits **と** requests **。**
- **• Logtail 起動設定ファイルのパスは、YAML テンプレートの** ALIYUN\_LOG TAIL\_CONFI G **環境変数です。 変更⽅法については、「Logtail 起動設定パラメーター」 をご参照くださ い。**

Logtail DaemonSet の強制更新

logtail - daemonset . yaml **ファイルを修正後、次のコマンドを実⾏して、Logtail DaemonSet を強制的に更新します。**

kubectl -- namespace = kube - system delete ds logtail<br>kubectl apply - f ./ logtail - daemonset . yaml apply  $-$  f ./ logtail  $-$  daemonset . yaml

**注 :**

**強制更新中にデータの重複が発⽣することがあります。**

Logtail DaemonSet の設定情報を確認する

' kubectl describe ds logtail  $- n$  kube  $-$  system '

Logtail のバージョン番号、IP、開始時刻などを確認する

**例は次のとおりです。**

```
[ root @ iZbp1dsu6v 77zfb40qfb iaZ ~]# kubectl get po - n
kube - system - l k8s - app = logtail
NAME READY STATUS RESTARTS AGE
logtail - gb92k 1 / 1 Running 0 2h
logtail - wm7lw 1 / 1 Running 0 4d
[ root @ iZbp1dsu6v 77zfb40qfb iaZ ~]# kubectl exec logtail -
gb92k - n kube - system cat / usr / local / ilogtail / app_info
. json
{
 " UUID " : "",
 " hostname " : " logtail - gb92k ",
   " instance_i d " : "********************************",
  " ip " : "\overline{x}.*.*.*",
 " logtail_ve rsion " : " 0 . 16 . 2 ",
 " os " : " Linux ; 3 . 10 . 0 - 693 . 2 . 2 . el7 . x86_64 ; # 1
SMP Tue Sep 12 22 : 26 : 13 UTC 2017 ; x86_64 ",
 " update_tim e " : " 2018 - 02 - 05 06 : 09 : 01 "
```
}

#### Logtail の実行ログを表示する

**Logtail 実⾏ログは、**/ usr / local / ilogtail /**ディレクトリに格納されます。 ファイル 名は、** ilogtail . LOG **です。 ファイルは圧縮され、** ilogtail . LOG . x . gz **とし て保存されます。**

**例は次のとおりです。**

[ root @ iZbp1dsu6v 77zfb40qfb iaZ ~]# kubectl exec logtail - gb92k - n kube - system tail / usr / local / ilogtail / ilogtail . LOG<br>[ 2018 - 02 - 05 [ 2018 - 02 - 05 06 : 09 : 02 . 168693 ] [ INFO ] [ 9 ] [ build / release64 / sls / ilogtail / LogtailPlu gin . cpp : 104 ] logtail plugin Resume : start  $[ 20\overline{1}8 - 02 - 05 06 : 09 : 02 . 168807 ]$  [ INFO ] [ 9 ] [ build / release64 / sls / ilogtail / LogtailPlu gin . cpp : 106 ] logtail plugin Resume : success [ 2018 - 02 - 05 06 : 09 : 02 . 168822 ] [ INFO ] [ 9 ] [ build / release64 / sls / ilogtail / EventDispa tcher . cpp : 369 ] start add existed check point events , size : 0 [ 2018 - 02 - 05 06 : 09 : 02 . 168827 ] [ INFO ] [ 9 ] [ build / release64 / sls / ilogtail / EventDispa tcher . cpp : 511 ] add existed check point events , size : 0 cache size : 0 event size : 0 success count : 0

pod の Logtail を再起動する

**例は次のとおりです。**

[ root @ iZbp1dsu6v 77zfb40qfb iaZ ~]# kubectl exec logtail -<br>gb92k - n kube - system / etc / init . d / ilogtaild stop gb92k - n kube - system / etc / init . d / ilogtaild kill process Name : ilogtail pid : 7 kill process Name : ilogtail pid : 7<br>kill process Name : ilogtail pid : 9 process Name : ilogtail pid : 9 stop success [ root @ iZbp1dsu6v 77zfb40qfb iaZ ~]# kubectl exec logtail -<br>gb92k - n kube - system / etc / init . d / ilogtaild start  $g$ b92k - n kube - system / etc / init . d / ilogtaild ilogtail is running

# 3.6.3 コンテナテキストログ

**Logtail は、コンテナで⽣成されたテキストログを収集し、収集されたログをコンテナメタデー タと⼀緒に Log Service にアップロードします。**

#### 機能の特徴

**基本的なログファイル収集と⽐較して、Docker ファイル収集は、次の機能もサポートしていま す。**

**• コンテナ内のログパスの設定。このパスからホストへのマッピングを気にする必要はありませ**

**ん。**

- **• Label を使⽤した収集するコンテナの指定。**
- **• Label を使⽤した特定のコンテナの除外。**
- **• 収集するコンテナを指定する environment。**
- **• 特定のコンテナを除外する environment。**
- **• 複数⾏ログ (Java スタックログなど) 。**
- **• コンテナデータの⾃動タグ付け。**
- **• Kubernetes コンテナの⾃動タグ付け。**

#### 制限事項

- **• 収集を停⽌するポリシー。 コンテナが停⽌すると、Logtail は (1-3 秒の遅延で) コンテナの** die **イベントをリッスンした後、コンテナからのログの収集を停⽌します。 この間に収集遅 延が発⽣すると、停⽌前にログの⼀部を失う可能性があります。**
- **• Logtail の実⾏⽅法。 Logtail はコンテナとして実⾏し、Logtail のデプロイメント⽅法に従 う必要があります。**
- **• Label。 Label は、Docker inspect のラベル情報であり、Kubernetes 設定のラベルではあ りません。**
- **• Environment。 Environment は、コンテナの起動時に設定された環境情報です。**

#### 手順

- **1. Logtail コンテナをデプロイして設定します。**
- **2. Log Service で収集設定を⾏います。**

#### 1. Logtail のデプロイメントと設定

**• Kubernetes**

**Kubernetes ログ収集の詳細については、Kubernetes のログ収集をご参照ください 。**

**• その他のコンテナ管理メソッド**

**Swarm や Mesos などの他のコンテナ管理メソッドの詳細については、標準の Docker ログ の収集をご参照ください。**

#### 2. Log Service の収集設定

- **1. Logstore リストページで、データ・インポート・ウィザードアイコンをクリックして設定プ ロセスを入力します。**
- **2. データソースを選択します。**

**サードパーティ製のソフトウェアでDocker ファイルを選択し、[次へ] をクリックします。**

## **3. データソースを設定します。**

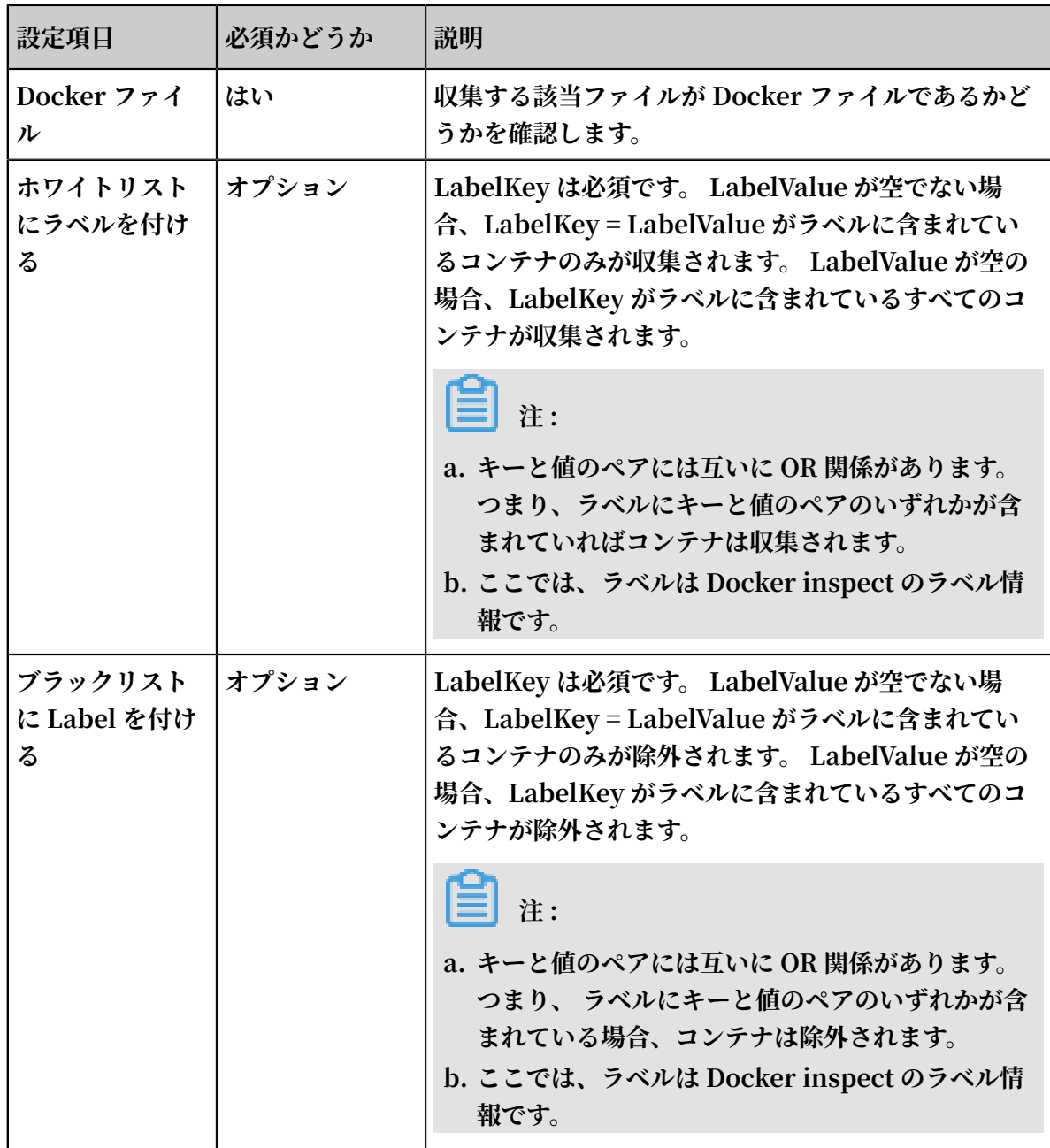

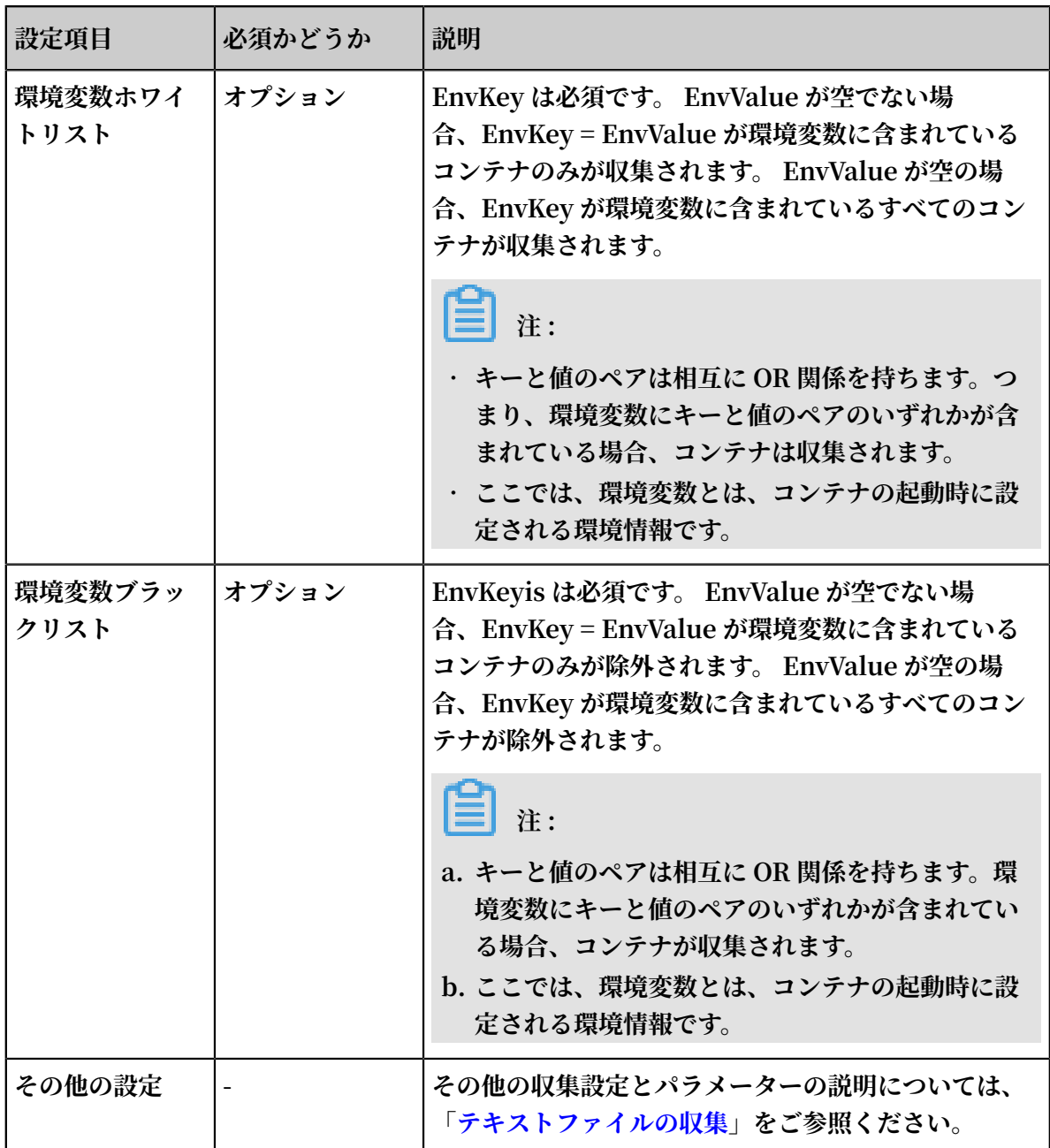

**4. マシングループに適⽤します。**

**[マシングループに適⽤] ページで、収集する Logtail マシングループを選択し、マシングルー プに適⽤をクリックして、選択したマシングループに設定を適⽤します。 マシングループを作 成していない場合は、マシングループの作成をクリックしてマシングループを作成します。**

**5. コンテナのテキストログにアクセスするプロセスを完了します。**

**[検索]、[分析]、[可視化]、および [Shipper と ETL] 機能を設定するために、ページの指⽰ど おりに設定を完了します。**

#### 設定例

**• Environment 設定**

**Environment が** NGINXPORT\_ 80\_TCP\_POR T = 80 **で、** POD\_NAMESP ACE = kube - system **ではないコンテナのログを収集します。 ログファイルパスは、**/ var / log / nginx / access . log **で、ログはシンプルモードで解析されます。**

# **注 :**

**Environment は、コンテナの起動時に設定された環境情報です。**

#### 図 3-26 : Environment 設定の例

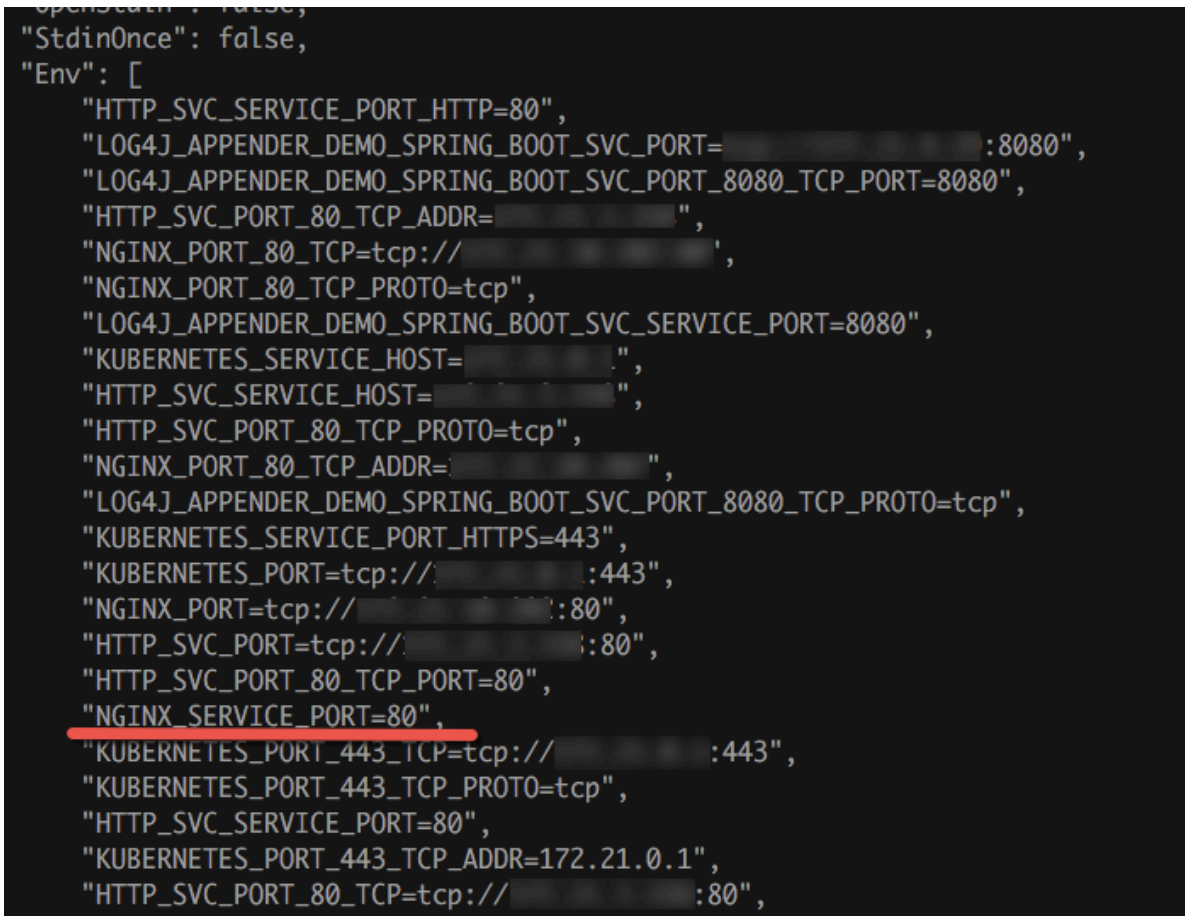

**この例のデータソースの設定は、次のとおりです。 その他の収集設定とパラメーターの説明 については、「 テキストファイルの収集」をご参照ください。**

**• Label 設定**

**Label が** io . kubernetes . container . name = nginx **で、type=pre ではない コンテナのログを収集します。 ログファイルのパスは**/ var / log / nginx / access . log **で、ログはシンプルモードで解析されます。**

**注 :**

**Label は、Docker inspect のラベル情報であり、Kubernetes 設定のラベルではありませ ん。**

#### 図 3-27 : Label モードの例

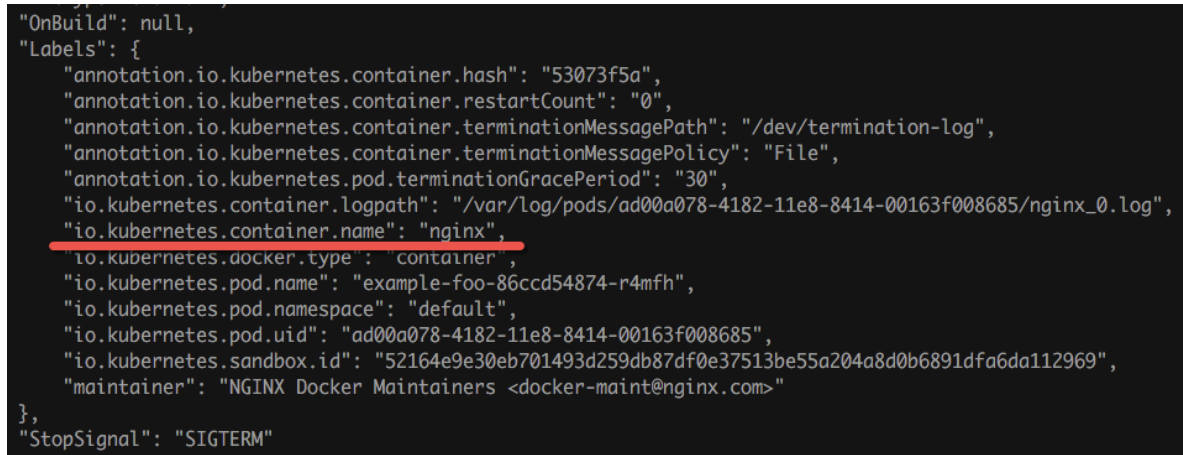

**この例のデータソースの設定は、次のとおりです。 その他の収集設定とパラメーターの説明 については、「テキストファイルの収集」をご参照ください。**

### デフォルトフィールド

**標準 Docker**

**各ログによって次のフィールドが、デフォルトでアップロードされます。**

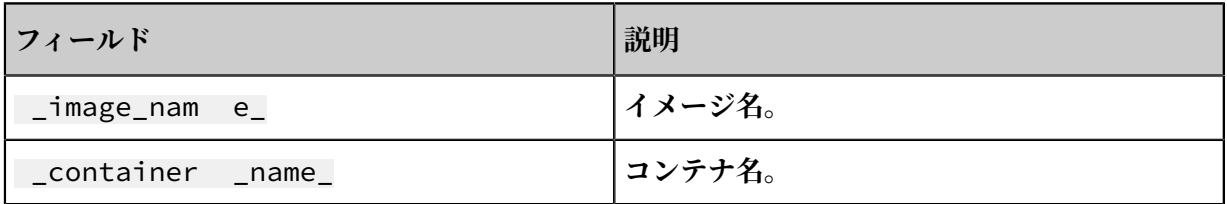

**Kubernetes**

**クラスターが Kubernetes クラスターの場合、各ログによって次のフィールドがデフォルトで アップロードされます。**

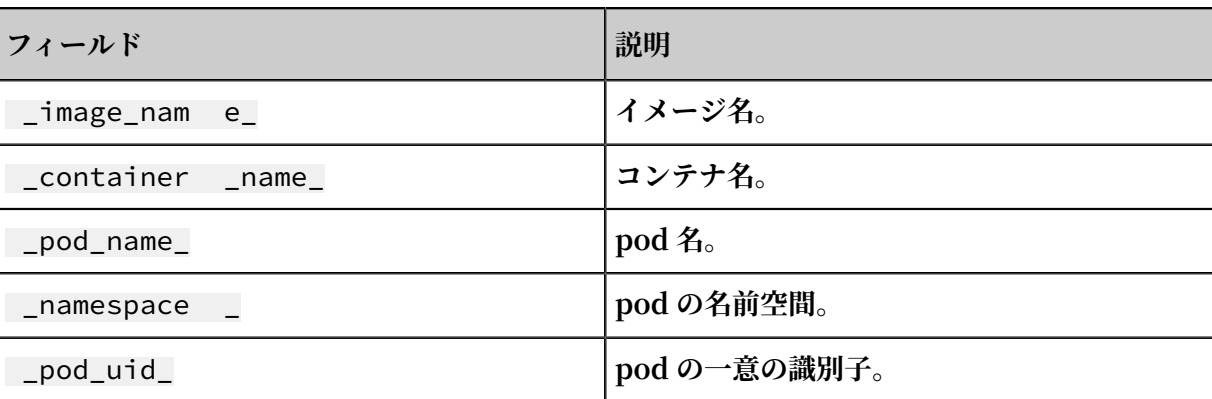

# 3.6.4 コンテナ標準出力

**Logtail では、コンテナの標準出⼒ストリームを⼊⼒ソースとして使⽤し、標準出⼒ストリーム をコンテナメタデータと⼀緒に Log Service にアップロードすることができます。**

#### 機能の特徴

- **• stdout と stderr の収集をサポートします。**
- **• ラベルを使⽤して収集するコンテナを指定することをサポートします。**
- **• ラベルを使⽤して特定のコンテナを除外することをサポートします。**
- **• environments を使⽤して収集するコンテナを指定することをサポートします。**
- **• environments を使⽤して収集するコンテナを除外することをサポートします。**
- **• 複数⾏ログ(Java スタックログなど)をサポートします。**
- **• コンテナデータの⾃動タグ付けをサポートします。**
- **• Kubernetes コンテナの⾃動タグ付けをサポートします。**

#### 実装の原則

**次の図に⽰すように、Logtail は Docker の Domain Socket と通信し、 Docker 上で実⾏ されているすべてのコンテナを照会し、ラベル情報に従って収集するコンテナを特定します。 Logtail は、Docker log コマンドを使⽤して、指定されたコンテナログを取得します。**

**Logtail は、コンテナの標準出⼒を収集するときに定期的に収集したポイント情報をチェックポ イントファイルに保存します。 Logtail が停⽌後に再起動されると、ログは最後に保存されたポ イントから収集されます。**

図 3-28 : 実装の原則

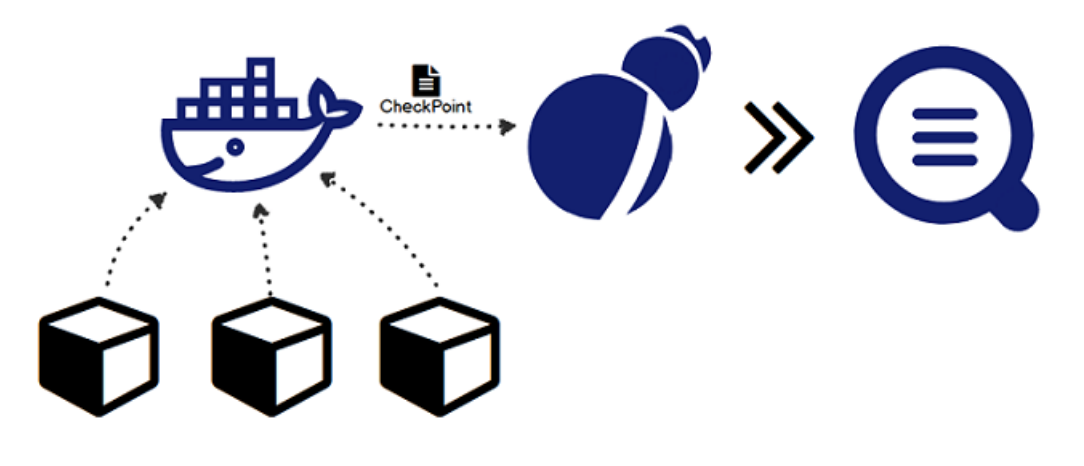

制限

- **• 現在、この機能は Linux のみをサポートしており、Logtail 0.16.0 以降のバージョンに依存 しています。 バージョンの確認とアップグレードについては、Logtail の Linux へのインス トールをご参照ください。**
- **• デフォルトでは、Logtail は**/ var / run / docker . sock **を使⽤して Docker Engine にアクセスします。 ドメインソケットが存在し、アクセス権があることを確認しま す。**
- **• 複数⾏ログの制限。 複数の⾏で構成されるログが出⼒遅延のために分割されないようにする ため、最後に収集された複数⾏のログはデフォルトで短時間キャッシュされます。 デフォルト のキャッシュ時間は 3 秒ですが、** BeginLineT imeoutMs **パラメータを使⽤して変更で きます。 ただし、この値は 1000 未満にすることはできません。 そうしないと、エラーが発 ⽣する可能性があります。**
- **• 収集を停⽌するための戦略。 コンテナが停⽌すると、Logtail はコンテナの** die **イベント をリスニング後、コンテナからの標準出⼒の収集を停⽌します。 この間に収集遅延が発⽣す ると、停⽌前に出⼒の⼀部を失う可能性があります。**
- **• Context limit。 デフォルトでは、コレクション構成は同じコンテキストにあります。 コンテ ナの各タイプごとに異なるコンテキストを設定するには、各タイプの収集設定を作成します。**
- **• データ処理。収集されたデータのデフォルトのフィールドは** content **で、これは共通の処 理設定をサポートします。**
- **• Label。 Label は、Docker 検査のラベル情報であり、Kubernetes 構成のラベルではありま せん。**
- **• Environment。Environment は、コンテナの起動時に構成された環境情報です。**

#### 構成プロセス

- **1. Logtail コンテナをデプロイして構成します。**
- **2. ログサービスで収集の構成を⾏います。**

#### 1.Logtail コンテナをデプロイして構成する

- **• Kubernetes**
- **• その他コンテナ管理⽅法**

#### 2.ログサービスで収集の構成を行う

- **1. Logstore List ページで、Data Import Wizard アイコンをクリックし、設定プロセスに⼊り ます。**
- **2. データソースを選択します。**

**サードパーティ製ソフトウェアの Docker Stdout を選択してから、Next をクリックします。 3. データソースを設定します。**

**データソースの設定ページで、コレクションの設定を完了します。 次の例をご参照ください。**

```
{
 " inputs ": [
\left\{ \begin{array}{c} \end{array} \right. " type ": " service_do cker_stdou t ",
         " detail ": {
             " Stdout ": true ,
             " Stderr ": true ,
             " IncludeLab el ": {
                 " io . kubernetes . container . name ": " nginx "
            },<br>" ExcludeLab el ": {
 " ExcludeLab el ": {
 " io . kubernetes . container . name ": " nginx -
ingress - controller "
\qquad \qquad \},
 " IncludeEnv ": {
                " NGINX SERV ICE PORT ": " 80 "
\qquad \qquad \},
 " ExcludeEnv ": {
            " POD_NAMESP ACE ": " kube - system "
 }
         }
     }
 ]
```
}

**4. マシングループに適⽤します。**

**マシングループに適⽤ページで、収集する Logtail マシングループの作成 を選択し、マシン グループに適⽤をクリックして、選択したマシングループに設定を適⽤します。マシングルー プを作成していない場合は、マシングループの作成をクリックしてマシングループを作成しま す。**

#### 構成項目の説明

**⼊⼒ソースタイプは** service\_do cker\_stdou t **です。**

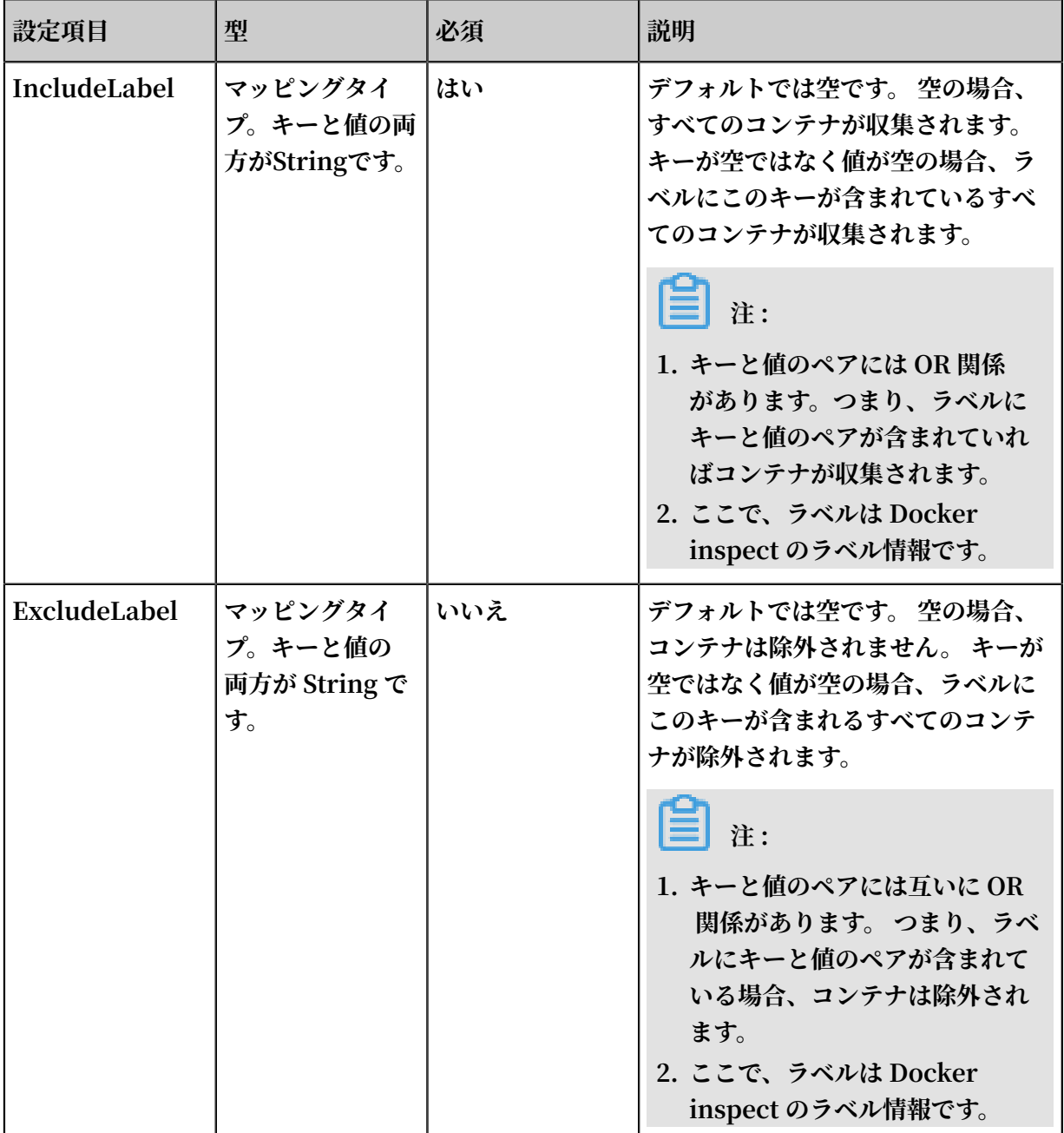

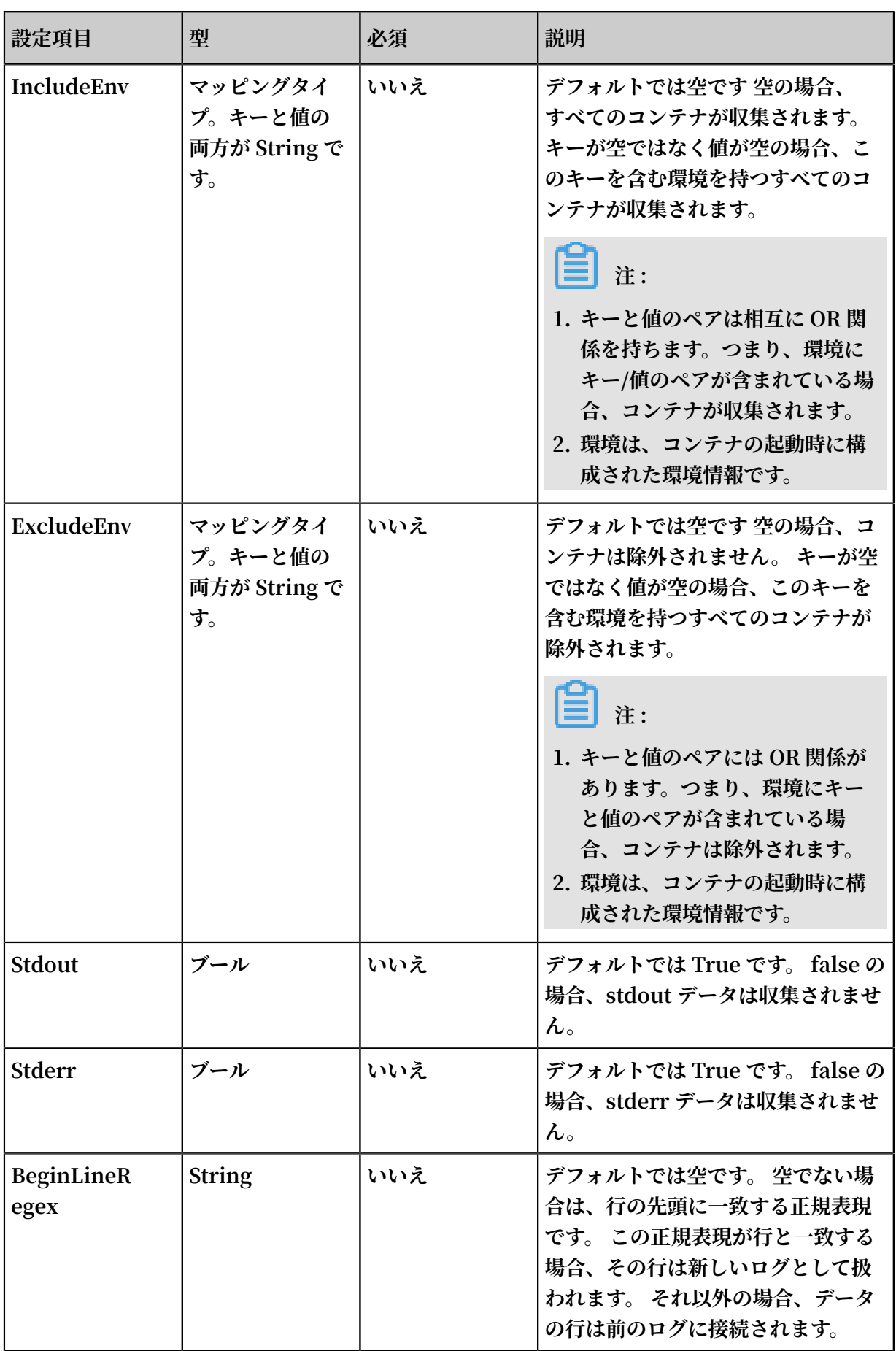

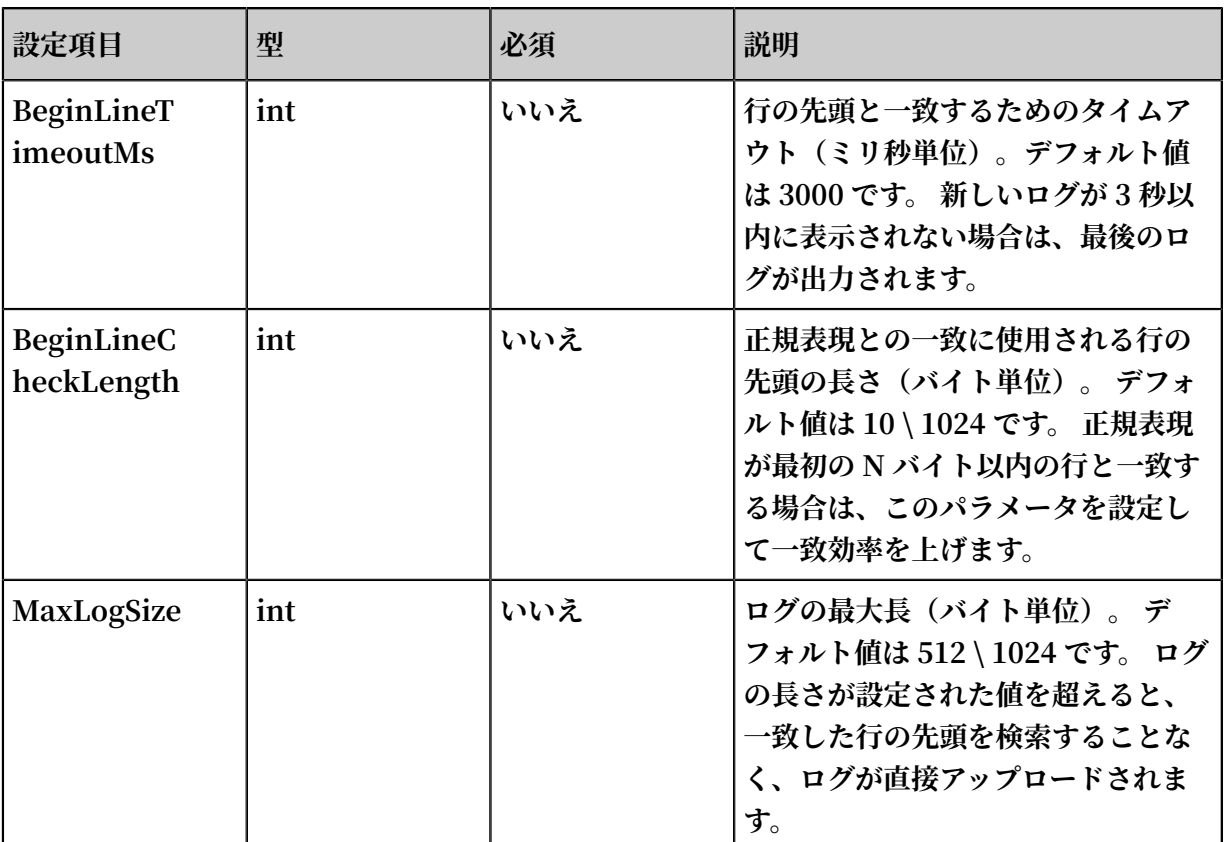

## デフォルトフィールド

**ノーマルドッカー**

**次のフィールドは、デフォルトで各ログによってアップロードされます。**

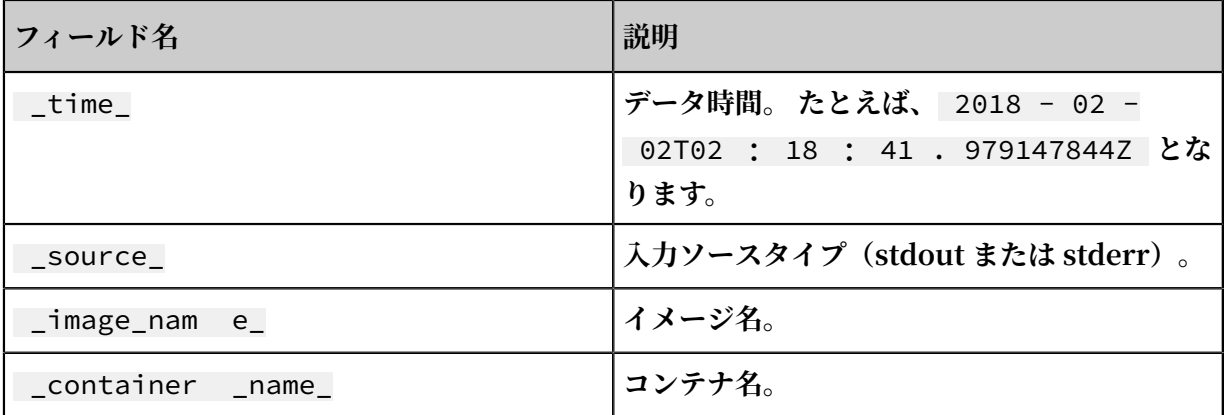

**Kubernetes**

**クラスタが Kubernetes クラスタの場合、デフォルトで各ログによって次のフィールドがアップ ロードされます。**

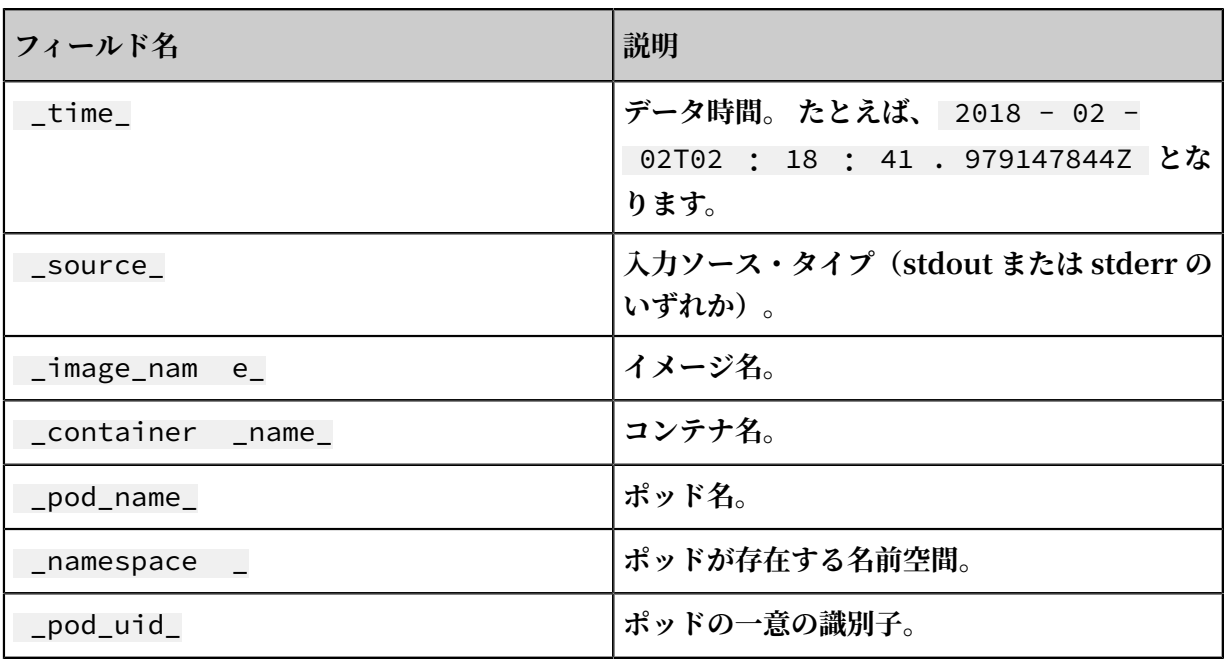

#### 設定例

### ⼀般的な設定

**• Environment の構成**

**Environment が** NGINX\_PORT \_80\_TCP\_PO RT = 80 **で、** POD\_NAMESP ACE = kube - system **ではないコンテナの stdout ログと stderr ログを収集する:**

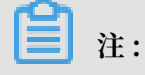

**Environment は、コンテナの起動時に構成された環境情報です。**

### 図 3-29 : Environment 構成の例

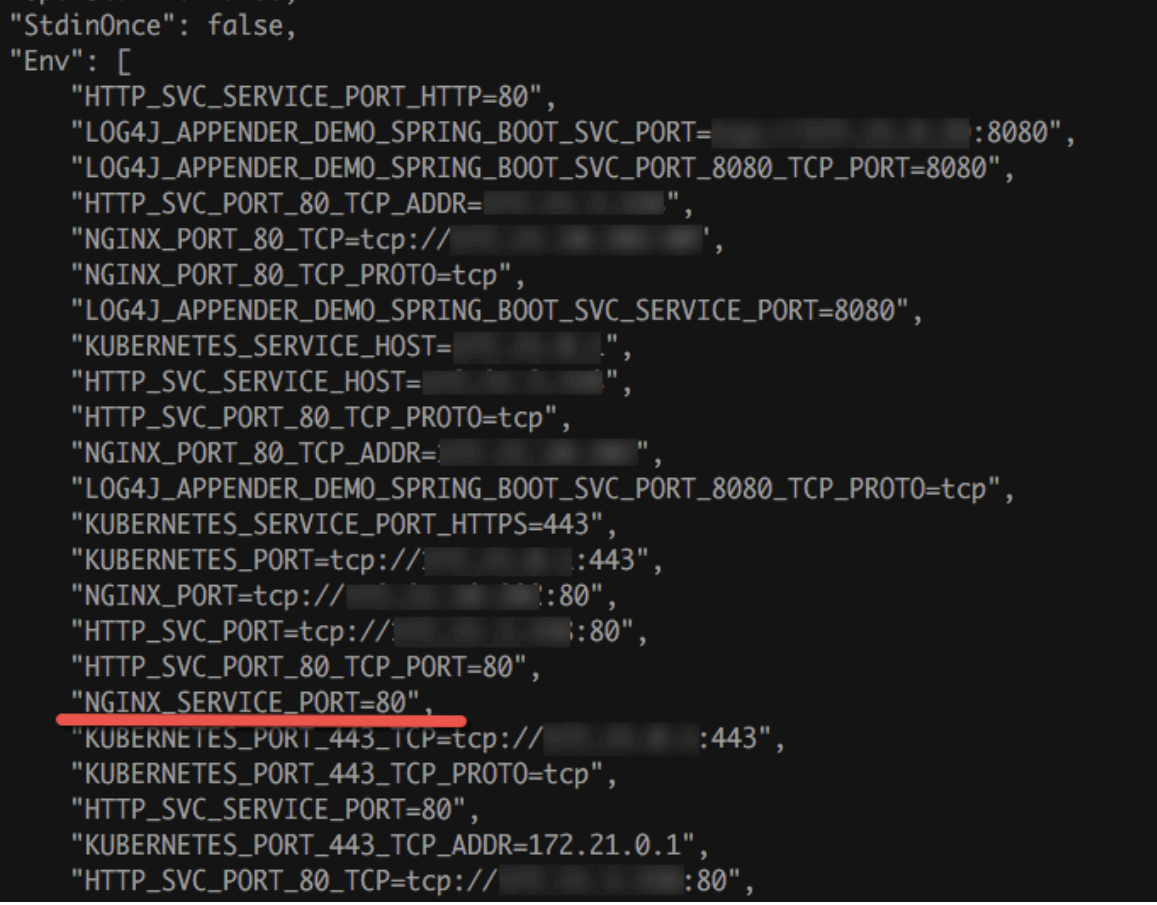

**収集の構成**

```
{
   " inputs ": [
      {
 " type ": " service_do cker_stdou t ",
 " detail ": {
 " Stdout ": true ,
 " Stderr ": true ,
 " IncludeEnv ": {
 " NGINX_PORT _80_TCP_PO RT ": " 80 "
, and the set of \} ,
 " ExcludeEnv ": {
 " POD_NAMESP ACE ": " kube - system "
}<br>{}
 }
      }
   ]
```
}

**• Label 構成**

**Label が** io . kubernetes . container . name = nginx **で** type = pre **では ないコンテナの stdout ログと stderr ログを収集します。**

**注 :**

**こちらの label は Docker です Kubernetes 構成のラベルではありません。**

図 3-30 : Label 構成の例

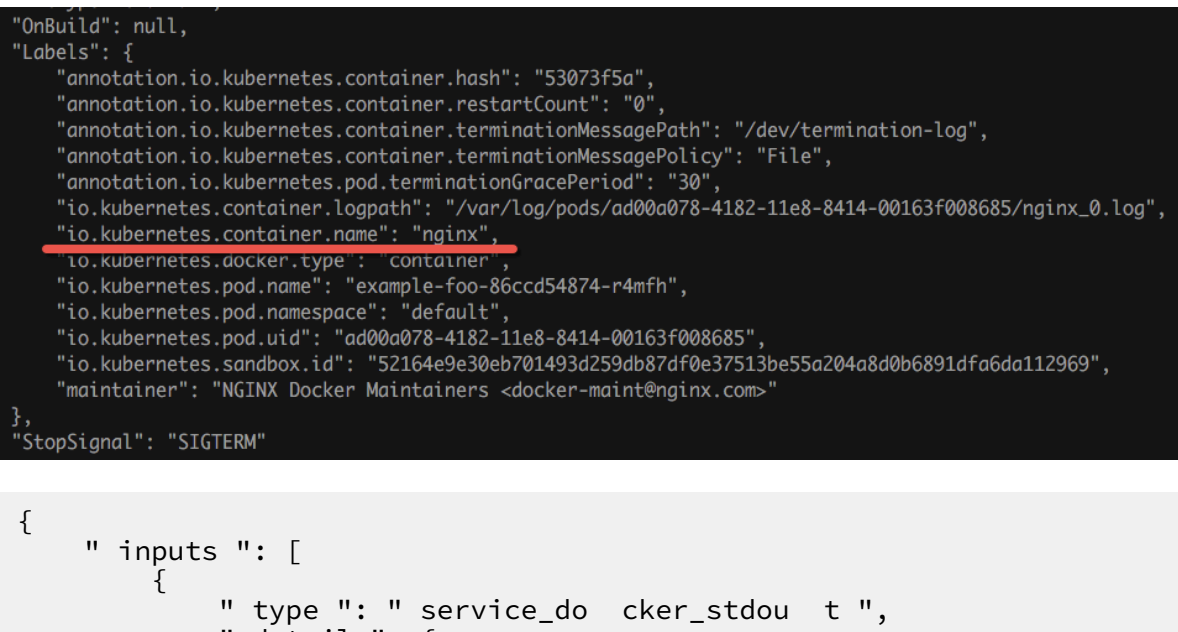

```
 " detail ": {
 " Stdout ": true ,
 " Stderr ": true ,
 " IncludeLab el ": {
               " io . kubernetes . container . name ": " nginx
^{\prime\prime}, and the set of \} ,
 " ExcludeLab el ": {
 " type ": " pre "
}<br>{}
 }
      }
   ]
}
```
#### 複数⾏ログの収集設定

**マルチラインログ収集は、Java 例外スタック出⼒の収集にとって特に重要です。 ここでは、 Java 標準出⼒ログの標準収集設定を紹介します。**

**• ログサンプル:**

2018 - 02 - 03 14 : 18 : 41 . 968 INFO [ spring - cloud monitor ] [ nio - 8080 - exec - 4 ] c . g . s . web . controller . DemoContro ller : service start 2018 - 02 - 03 14 : 18 : 41 . 969 ERROR [ spring - cloud monitor ] [ nio - 8080 - exec - 4 ] c . g . s . web . controller . DemoContro ller : java . lang . NullPointe rException at org . apache . catalina . core . Applicatio nFilterCha in . internalDo Filter ( Applicatio nFilterCha in . java : 193 ) at org . apache . catalina . core . Applicatio nFilterCha in . doFilter ( Applicatio nFilterCha in . java : 166 ) at org . apache . catalina . core . StandardWr apperValve . invoke ( StandardWr apperValve . java : 199 ) at org . apache . catalina . core . StandardCo ntextValve . invoke ( StandardCo ntextValve . java : 96 ) ... 2018 - 02 - 03 14 : 18 : 41 . 968 INFO [ spring - cloud monitor  $\int$  [ nio - 8080 - exec - 4 ] c . g . s . web . controller . DemoContro ller : service start done

**• コレクションの構成:**

**ラベルが** app = monitor **で、⾏の先頭が⽇付型のコンテナの⼊⼒ログを収集する (マッチング効率を上げるために、⾏の最初の 10 バイトだけが正規表現との⼀致をチェック するために使⽤される) 。**

```
{
 inputs ": [
  \mathcal{L} " detail ": {
 " BeginLineC heckLength ": 10 ,
 " BeginLineR egex ": "\\ d +-\\ d +-\\ d +. *",
 " IncludeLab el ": {
       " app ": " monitor "
      }
 },
     type ": " service_do cker_stdou t "
  }
]
\bar{\lambda}
```
収集したデータを処理する

**Logtail は収集された Docker の標準出⼒に対して common data processing methods をサ ポートしています。 前のセクションの複数⾏のログ形式に基づいて、正規表現を使⽤して時刻、 モジュール、スレッド、クラス、および情報のログを解析することをお勧めします。**

**• 収集の構成:**

{

```
ラベルが app = monitor で、⾏の先頭が⽇付型のコンテナの⼊⼒ログを収集する
(マッチング効率を上げるために、⾏の最初の 10 バイトだけが正規表現との⼀致をチェック
するために使⽤される)
```
```
" inputs ": [
   {
     " detail ": {
 " BeginLineC heckLength ": 10 ,
 " BeginLineR egex ": "\\ d +-\\ d +-\\ d +. *",
 " IncludeLab el ": {
         " app ": " monitor "
 }
 },
 " type ": " service_do cker_stdou t "
   }
],
" Processors ":[
\overline{\phantom{a}} " type ": " processor_ regex ",
         " detail ": {
             " SourceKey ": " content ",
            " Regex ": "(\\ d +-\\ d +-\\ d + \\ d +:\\ d +:\\ d +\
\.\\ d +)\\ s +(\\ w +)\\ s +\\[([^]]+)]\\ s +\\[([^]]+)]\\ s +:\\ s
+(. \star)",
             " Keys ": [
                ^{\sim} time ^{\sim}"
                " module<sup>'</sup>"
                " thread "
                 " class ",
                " info "<br>" info "
\qquad \qquad \Box " NoKeyError ": true ,
 " NoMatchErr or ": true ,
 " KeepSource ": false
         }
     }
]
}
```
**• サンプル出⼒:**

**ログ** 2018 - 02 - 03 14 : 18 : 41 . 968 INFO [ spring - cloud monitor  $\left[\begin{array}{ccccccc} \text{min} & - & 8080 & - & \text{exec} & - & 4 \end{array}\right]$  c.g.s.web.controller. DemoContro ller : service start done を処理した後の出力は、次のよ **うになります。**

```
__tag__ : __hostname __ : logtail - dfgef
_container _name_ : monitor
_<br>_image_nam  e_ : registry . cn - hangzhou . aliyuncs . xxxxxxxxxx
xxxxx
_namespace _ : default
_pod_name_ : monitor - 6f54bd5d74 - rtzc7
_pod_uid_ : 7f012b72 - 04c7 - 11e8 - 84aa - 00163f00c3 69
_source_ : stdout
_time_ : 2018 - 02 - 02T14 : 18 : 41 . 979147844Z
Time: 2018 - 02 - 02 02 : 18 : 41 . 968
level : INFO
module : spring - cloud - monitor
Thread : fig
Class : c . g . s . web . Controller . demcontrol ler
```

```
message : service start done
```
# 3.6.5 CRD での Kubernetes ログ収集の設定

**ログ収集は、デフォルトでコンソールに設定されます。 Log Service では、Kubernetes マイク ロサービス開発⽤のログ収集の CRD 設定も提供します。 これにより、kubectl を使⽤して設定 を管理できます。**

**この⽅法は、Kubernetes のデプロイメント、および公開プロセスと連携されているため、収集 設定管理に CRD メソッドを使⽤することを推奨します。**

#### 実装の原則

図 3-31 : 実装の原則

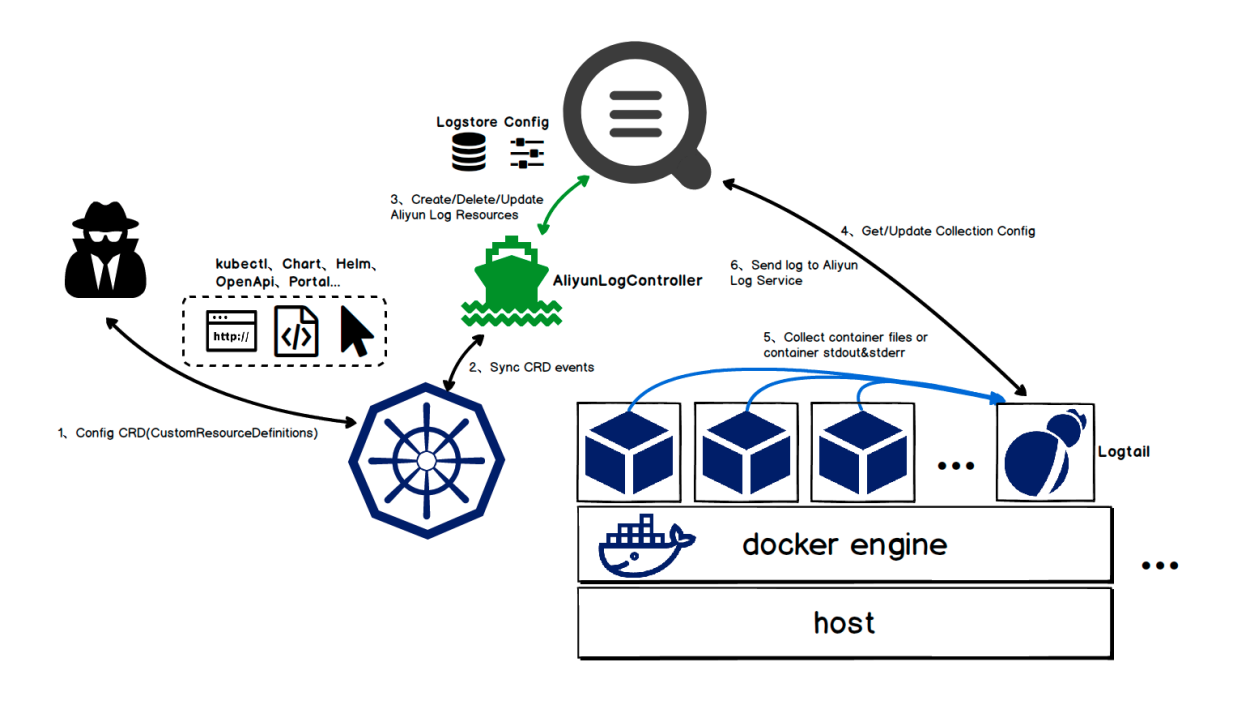

**インストールコマンドを実⾏して、** alibaba - log - controller Helm **パッケージを インストールします。 Helm パッケージは、主に次の操作を実⾏します。**

**1. aliyunlogconfigs CRD (カスタムリソース定義) を作成します。**

- **2. alibaba-log-controller をデプロイします。**
- **3. Logtail DaemonSet をデプロイします。**

**設定の内部ワークフローは次のとおりです。**

- **1.** kubectl **または他のツールを使⽤して、aliyunlogconfigs CRD 設定を適⽤します。**
- **2. alibaba-log-controller は、設定のアップデートを検出します。**
- **3. alibaba-log-controller は、CRD の内容とサーバーのステータスに基づき、Logstore の作 成、設定の作成、およびマシングループのアプリケーション設定のリクエストを⾃動的に送信 します。**
- **4. DaemonSet モードで実⾏される Logtail は、サーバー設定のリクエストを定期的に送信し、 新しい設定または更新された設定を取得し、高速ロードを実行します。**
- **5. Logtail は、設定情報に基づき、各コンテナ (pod) から標準出⼒またはファイルを収集しま す。**
- **6. Logtail は、処理され集められたデータを Log Service に送信します。**

設定方法

**注 :**

**DaemonSet モードでデプロイされた Logtail を使⽤した場合、CRD モードでは設定を管理で きません。 詳細は、このドキュメントの DaemonSet デプロイメントモードの移⾏プロセスを ご参照ください。**

**設定を作成するには、AliyunLogConfig の CRD を定義する必要があります。設定を削除するに は、対応する CRD リソースを削除する必要があります。 CRD は次のように設定されています。**

apiVersion : log . alibabaclo ud . com / v1alpha1 ## **デフォルト値。変 更する必要はありません。** kind : AliyunLogC onfig ## **デフォルト値。変更する必要はありません。** metadata : name : simple - stdout - example ## **リソース名。ラスター内で⼀意である 必要があります。** spec : logstore : k8s - stdout ## Logstore **名。存在しなければ⾃動的に作成さ れます。**<br>shardCount : 2 ## [オプション] **Logstore のパーティション数。 デフォル ト値は** 2 **です。 値の範囲は** 1 **〜** 10 **です。** lifeCycle : 90 ## [**オプション**] Logstore **の保存期間。 デフォルト値は** 90 **です。 値の範囲は** 1 **〜** 7300 **です。 値** 7300 **は、永久的な保存を⽰してい ます。** logtailCon fig : ## **詳細な設定** inputType : plugin ## **収集の⼊⼒タイプ。 通常、値はファイルかプラグイン です。** configName : simple - stdout - example ## **収集設定名。 値はリソース 名** ( metadata . name ) **と同じでなければなりません。** inputDetai l : ## **詳細な設定情報。例をご参照ください。** ...

**設定が完了して適⽤されると、alibaba-log-controller が⾃動的に作成されます。**

#### 設定の表示

**Kubernetes CRD またはコンソールで設定を表⽰できます。**

**コンソールでの設定の表⽰⽅法については、「Logtail 設定の作成」をご参照ください。**

**注 :**

**CRD ⽅式を使⽤して設定を管理すると、CRD で設定を更新する際、コンソールで⾏った設定変 更が上書きされます。**

**• すべての設定を表⽰するには、** kubectl get aliyunlogc onfigs **を実⾏しま す。**

```
[ root @ iZbp1dsbia Z ~]# kubectl get aliyunlogc onfigs
NAME
regex - file - example 10s
regex - stdout - example 4<br>simple - file - example 5s
simple - file - example
```
**• 詳細な設定とステータスを表⽰するには、** kubectl get aliyunlogc onfigs

\${ configname } - o yaml **を実⾏します。**

**設定の** status **フィールドには、設定の実⾏結果が表⽰されます。 設定が正常に適⽤された 場合、** statusCode **の値は** status **フィールドで 200 になります。** statusCode **の 値が 200 でない場合、設定の適⽤に失敗しています。**

```
[ root @ iZbp1dsbia Z ~]# kubectl get aliyunlogc onfigs
simple - file - exampleapiVersion : log . alibabaclo ud . com / v1alpha1
kind : AliyunLogC onfig
metadata :
annotation s :
  kubectl . kubernetes . io / last - applied - configurat ion : |clusterNam e : ""
creationTi mestamp : 2018 - 05 - 17T08 : 44 : 46Z
generation : 0
name : simple - file - example
namespace : default
resourceVe rsion : " 21790443 "
selfLink : / apis / log . alibabaclo ud . com / v1alpha1 /
namespaces / default / aliyunlogc onfigs / simple - file -
example
uid : 8d3a09c4 - 59ae - 11e8 - 851d - 00163f0086 85
spec :
lifeCycle : null
logstore : k8s - file
logtailCon fig :
 configName : simple - file - example
 inputDetai l :
     dockerFile : true
     dockerIncl udeEnv :
       ALIYUN_LOG TAIL_USER_ DEFINED_ID : ""
    filePatter n : simple. LOG
     logPath : / usr / local / ilogtail
     logType : common_reg _log
   inputType : file
machineGro ups : null
project : ""
shardCount : null
status :
```

```
status : OK
statusCode : 200
```
#### 設定例

#### コンテナ標準出力

**コンテナ標準出⼒では、** inputType **を** plugin **に設定します。** inputDetai l **の** plugin **フィールドの詳細情報を⼊⼒します 。 設定フィールドの詳細については、「コンテナ 標準出⼒」をご参照ください。**

**• シンプル収集モード**

**環境変数の設定** COLLECT\_ST DOUT\_FLAG = false **があるコンテナを除く、すべてのコ ンテナの標準出⼒ (stdout と stdeer) を収集します。**

```
apiVersion : log . alibabaclo ud . com / v1alpha1
 kind : AliyunLogC onfig
metadata :<br># your config
                   name, must be unique in your k8s
cluster
  name : simple - stdout - example
spec :
  # logstore name to upload log
   logstore : k8s - stdout
  # l̃ogtail
   logtailCon fig :
              stdout 's input type is ' plugin '
     inputType : plugin
    # logtail config name , should be same with [
metadata . name ]
     configName : simple - stdout - example
    inputDetai
        plugin :
          inputs :
- 1990 - 1990 <del>- 1990 - 1990 - 1990 - 1990 - 1990 - 1990 - 1990 - 1990 - 1990 - 1990 - 1990 - 1990 - 1990 - 1990</del>
             # input type
 type : service_do cker_stdou t
detail : <mark>detail :</mark>
               # collect stdout and stderr
                Stdout : true
 Stderr : true
 # collect all container ' s stdout except
 containers with " COLLECT_ST DOUT_FLAG : false " in docker
env config
                ExcludeEnv :
```

```
 COLLECT_ST DOUT_FLAG : " false "
```
**• カスタム収集モード**

**Grafana のアクセスログを収集し、アクセスログを構造化データに解析します。**

**Grafana コンテナには環境変数** GF\_INSTALL \_PLUGINS = grafana - piechart -…. **の設定があります。 Logtail がこのコンテナのみから標準出⼒を収集できるように** IncludeEnv **を** GF\_INSTALL \_PLUGINS : '' **に設定できます。**

### 図 3-32 : カスタム収集モード

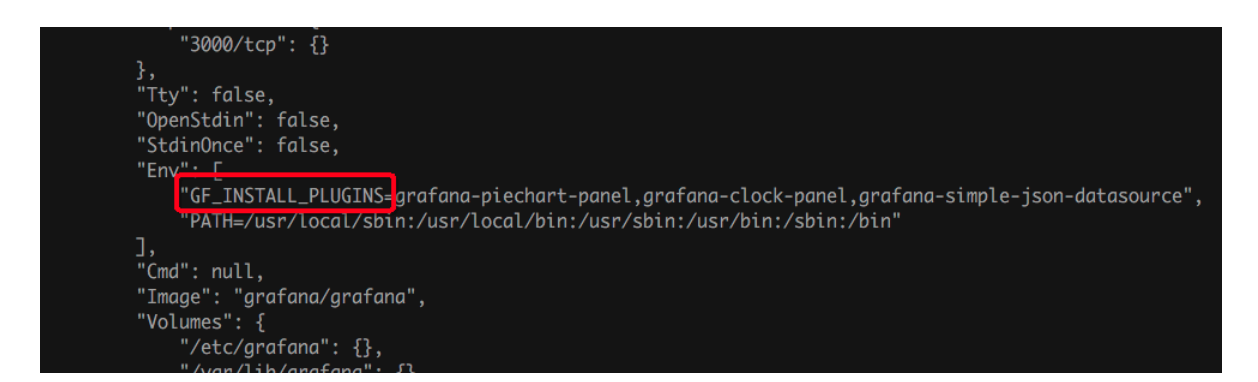

#### **Grafana のアクセスログの形式は次のとおりです。**

```
t = 2018 - 03 - 09T07: 14: 03 + 0000 lvl = info msg ="
Request Completed " logger = context userId = 0 orgId = 0
uname = method = GET path =/ status = 302 remote_add r = 172<br>. 16 . 64 . 154 time_ms = 0 size = 29 referer =
. 16 . 64 . 154 time_ms = 0 size = 29
```

```
正規表現を使⽤してアクセスログを解析します。 詳細な設定は次のとおりです。
```

```
apiVersion : log . alibabaclo ud . com / v1alpha1
 kind : AliyunLogC onfig
metadata :<br># your config
                         name, must be unique in your k8s
cluster
   name : regex - stdout - example
spec :
   # logstore name to upload log
   logstore : k8s - stdout - regex<br>† logtail  config  detail
  # logtail
   logtailCon fig :<br># docker stdouts
     # docker stdouts input type is plugin
      inputType : plugin
     # logtail config name , should be same with [
metadata . name ]
                      regex - stdout - example
     idata . .......<br>| configName : re<br>| configName : re
         plugin :
            inputs :
- 1990 - 1990 <del>- 1990 - 1990 - 1990 - 1990 - 1990 - 1990 - 1990 - 1990 - 1990 - 1990 - 1990 - 1990 - 1990 - 1990</del>
               # input type
               type : service do cker_stdou t
                 detail :
                  # stdout 出⼒のみを収集し、 stdeer 出⼒は収集しません。
```

```
 Stdout : true
                Stderr : false
" である stdout # コンテナの環境変数設定でキーが " GF_INSTALL _PLUGINS<br>" である stdout 出力のみを収集します。
          stdout 出力のみを収集します。
                IncludeEnv :
                  GF_INSTALL _PLUGINS : ''
          processors :
- 1990 - 1990 <del>- 1990 - 1990 - 1990 - 1990 - 1990 - 1990 - 1990 - 1990 - 1990 - 1990 - 1990 - 1990 - 1990 - 1990</del>
             # 正規表現を使⽤します。
 type : processor_ regex
detail : <mark>detail :</mark>
              # docker によって収集されたデータには、デフォルトで、キー
 "コンテンツ" があります。
                SourceKey : content
               # 抽出の正規表現
Regex : ' t =(\ d +-\ d +-\ w +:\ d +:\ d +\+\ d +)
 lvl =(\ w +) msg ="([^"]+)" logger =(\ w +) userId =(\ w +) 
 orgId =(\ w +) uname =(\ S *) method =(\ w +) path =(\ S +)
 status =(\ d +) remote_add r =(\ S +) time_ms =(\ d +) size =(\
d +) referer =(\ S *). *'<br># 抽出されたキー
 # 抽出されたキー
 Keys : [' time ', ' level ', ' message ', ' logger ',
 ' userId ', ' orgId ', ' uname ', ' method ', ' path ', ' status ',
 ' remote_add r ', ' time_ms ', ' size ', ' referer ']
               # 元のフィールドを保持します。
                KeepSource : true
 NoKeyError : true
 NoMatchErr or : true
```
**設定が適⽤されると、 Log Service によって収集されるデータは次のようになります。**

### 図 3-33 : 収集されるログデータ

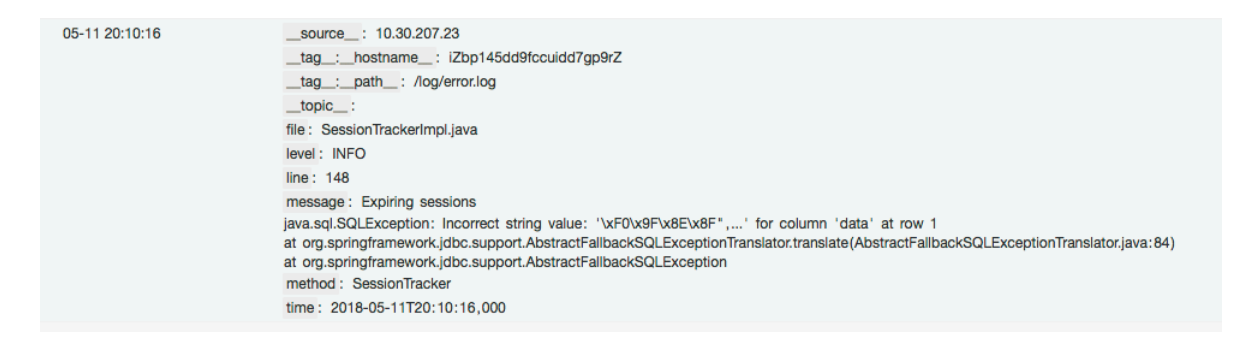

### コンテナファイル

**• シンプルファイル**

```
環境変数設定にキー ALIYUN_LOG TAIL_USER_ DEFINED_ID が含まれるコンテナから
ログファイルを収集します。 ログファイルのパスは/ data / logs / app_1 で、ファイ
ル名は simple . LOG です。
```

```
apiVersion : log . alibabaclo ud . com / v1alpha1
kind : AliyunLogC onfig
metadata :<br># your
          config name, must be unique in your k8s
cluster
   name : simple - file - example
```
spec :<br># logstore name to upload log logstore : k8s - file # logtail config detail logtailCon fig : # log file ' s input type is ' file ' inputType : file # logtail config name , must same with [ metadata . name ] configName : simple - file - example inputDetai l : # **正規表現型のログについては、** logType **を** " common\_reg \_log "**に設 定します。** logType : common\_reg \_log # **ログファイルフォルダ** logPath : / data / logs / app\_1 # **ワイルドカードをサポートするファイル名。たとえば、** log . log filePatter n : simple . LOG # **コンテナからファイルを収集します。** dockerFile **フラグは** true **に設 定されています。** dockerFile : true # Only collect container with " ALIYUN\_LOG TAIL\_USER\_ DEFINED\_ID " in docker env config dockerIncl udeEnv : ALIYUN\_LOG TAIL\_USER\_ DEFINED\_ID : ""

**• 正規表現ファイルを完成する**

**Java プログラムログの例を次に⽰します。**

[ 2018 - 05 - 11T20 : 10 : 16, 000 ] [ INFO ] [ SessionTra cker ] [ SessionTra ckerImpl . java : 148 ] Expiring sessions java . sql . SQLExcepti on : Incorrect string value : '\ xF0 \ x9F \ x8E \ x8F ",...' for column ' data ' at row 1 at org . springfram ework . jdbc . support . AbstractFa llbackSQLE xceptionTr anslator . translate ( AbstractFa llbackSQLE xceptionTr anslator . java : 84 ) at org . springfram ework . jdbc . support . AbstractFa llbackSQLE xception

**ログにはエラースタック情報が含まれているため、ログエントリは複数の⾏に分割されること があります。 したがって、⾏の先頭に正規表現を設定する必要があります。 各フィールドを 抽出するには、正規表現を使⽤します。 設定の詳細は次のとおりです。**

```
apiVersion : log . alibabaclo ud . com / v1alpha1
kind : AliyunLogC onfig
metadata :<br># your config
  # your config name , must be unique in your k8s
cluster
   name : regex - file - example
spec :
  # logstore name to upload log
   logstore : k8s - file
 logtailCon fig :
 # log file ' s input type is ' file '
     inputType : file
    # logtail config name , should be same with [
metadata . name ]
     configName : regex - file - example
     inputDetai l :
```
 # **正規表現型のログについては、** logType **を** " common\_reg \_log " **に設 定します。** logType : common\_reg \_log  $\qquad \qquad \#$  **ログファイルフォルダ**  logPath : / app / logs # **ワイルドカードをサポートするファイル名。たとえば、** log . log filePatter n : error . LOG # **最初の⾏の正規表現** logBeginRe  $gex : '\[ \ d \ +-\; d \ +-\; w \ +:\; d \ +:\; d \ +,\; d \ +]\; s$ \[\ w +]\ s . \*'<br># 正規表現を解析します。 # **正規表現を解析します。** regex : '\[([^]]+)]\ s \[(\ w +)]\ s \[(\ w +)]\ s \[([^:]+):  $(\begin{array}{c} \lambda & d \end{array} + )$   $\begin{array}{c} \lambda & d \end{array}$ **\_\_\_# 抽出されたキーのリスト**  key : [" time ", " level ", " method ", " file ", " line ", " message "] # **正規表現のログ。 ログの** time **はデフォルトで時間解析のために抽出されま す。 時間が必要ない場合は、フィールドを無視します。** timeFormat : '% Y -% m -% dT % H :% M :% S ' # **コンテナからファイルを収集します。** dockerFile **フラグは** true **に設 定されています。** dockerFile : true<br># Only collect container with " ALIYUN LOG TAIL\_USER\_ DEFINED\_ID " in docker env config dockerIncl udeEnv : ALIYUN\_LOG TAIL\_USER\_ DEFINED\_ID : ""

**設定が適⽤されると、 Log Service によって収集されるデータは次のようになります。**

# 図 3-34 : 収集されるログデータ

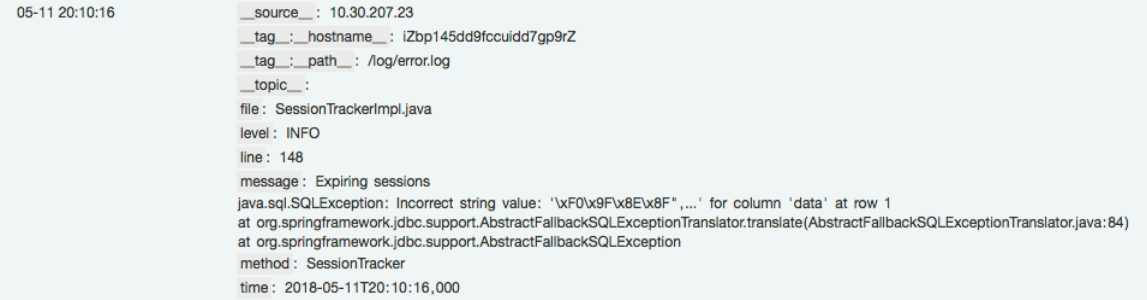

**• 区切り⽂字パターンファイル**

**Logtail は、区切り⽂字モードでのログ解析をサポートしています。例は次のとおりです。**

```
apiVersion : log . alibabaclo ud . com / v1alpha1
kind : AliyunLogC onfig
metadata :
 # your config name , must be unique in your k8s
cluster
  name : delimiter - file - example
spec :
  # logstore name to upload log
            k8s - file
  logtailCon fig :
                     input type is 'file '
    inputType : file
    configName : delimiter - file - example
```
 # logtail config name , should be same with [ metadata . name ] inputDetai l: # **区切り⽂字タイプのログの場合は、** logType **を** delimiter\_ log **に 設定します。** logType : delimiter\_ log # **ログファイルフォルダ** logPath : / usr / local / ilogtail # **ワイルドカードをサポートするファイル名。たとえば、** log . log filePatter n : delimiter\_ log . LOG # **複数⽂字の区切り⽂字を使⽤します。** separator : '|&|'<br># 抽出されたキーのリスト # **抽出されたキーのリスト** key : [' time ', ' level ', ' method ', ' file ', ' line ', ' message '] # **解析時間のキー。 時間の解析が不要な場合はフィールドを無視します。** timeKey : ' time ' # **時間解析メソッド。 時間の解析が不要な場合はフィールドを無視します。** timeFormat : '% Y -% m -% dT % H :% M :% S ' # **コンテナからファイルを収集します。** dockerFile **フラグは** true **に設 定されています。** dockerFile : true<br># Only collect container with " ALIYUN\_LOG TAIL\_USER\_ DEFINED\_ID " in docker env config dockerIncl udeEnv : ALIYUN\_LOG TAIL\_USER\_ DEFINED\_ID : ''

**• JSON モードファイル**

**ファイル内の各データ⾏が JSON オブジェクトの場合、JSON メソッドを解析に使⽤できま す。例は次のとおりです。**

apiVersion : log . alibabaclo ud . com / v1alpha1 kind : AliyunLogC onfig metadata :<br># your config name, must be unique in you k8s cluster name : json - file - example spec : # logstore name to upload log logstore : k8s - file logtailCon fig : # log file ' s input type is ' file ' inputType : file<br># logtail confi; config name, should be same with  $[$ metadata . name ] configName : json - file - example inputDetai l : # **区切り⽂字タイプのログの場合は、** logType **を** json\_log **に設定しま す。** logType : json\_log # **ログファイルフォルダ** logPath : / usr / local / ilogtail # **ワイルドカードをサポートするファイル名。たとえば、** log\_ \*. log filePatter n : json\_log . LOG # **解析時間のキー。 時間の解析が不要な場合はフィールドを無視します。** timeKey : ' time ' # **時間解析メソッド。 時間の解析が不要な場合はフィールドを無視します。** timeFormat : '% Y -% m -% dT % H :% M :% S ' # **コンテナからファイルを収集します。** dockerFile **フラグは** true **に設 定されている** dockerFile : true

```
 # Only collect container with " ALIYUN_LOG
TAIL_USER_ DEFINED_ID " in docker env config
      dockerIncl udeEnv :
       ALIYUN LOG TAIL USER DEFINED ID : ""
```
# 3.6.6 Kubernetes-Sidecar ログ収集モード

**Logtail は Kubernetes から Sidecar モードでログを収集し、ログ収集を必要とするサービス容 器ごとに Sidecar 容器を作成できるため、マルチ容器の分離が容易になり、収集パフォーマンス が向上します。**

**現在、Kubernetes クラスタにインストールされているデフォルトのログコンポーネントは DaemonSet です。これは、O&M の操作を簡素化し、リソースの占有が少なく、容器の標準出 ⼒と容器ファイルの収集をサポートし、柔軟に構成できます。**

**ただし、DaemonSet モードでは、Logtail はノード上のすべての容器からログを収集する必要 があります。 これはパフォーマンスのボトルネックにつながり、サービスログ間の完全な分離 はできません。 この問題を解決するために、Logtail は Sidecar を提供します。これにより、 Logtail はログ収集を必要とする各サービス容器に対して Sidecar 容器を作成できます。 この モードでは、マルチ容器間の分離が⼤幅に強化され、収集パフォーマンスが向上します。 ⼤規模 な Kubernetes クラスタ、および複数のサービスを提供する PaaS プラットフォームとして機能 するクラスタには、Sidecar モードの使⽤をお勧めします。**

### 機能

- **• Sidecar モードは、Kubernetes、オンプレミス ECS Kubernetes、および IDC のオンプレ ミス Kubernetes の容器サービスに適⽤できます。**
- **• Sidecar モードでは、Logtail は Pod名、Pod IP アドレス、Pod ネームスペース、および Pod が属するノードの名前と IP アドレスを含む、Pod メタデータを収集できます。**
- **• Sidecar モードでは、Logtail は CustomResourceDefinition(CRD)を介してプロジェク ト、Logstores、インデックス、Logtail 構成、マシングループなどの Log Service リソース を⾃動的に作成できます。**
- **• Sidecar モードは動的スケーリングもサポートします。 レプリカの数はいつでも調整でき、変 更はすぐに有効になります。**

### コンセプト

**Sidecar モードでは、ログ収集で Logtail がログディレクトリをサービス容器と共有する必要が あります。 簡単に⾔うと、サービス容器はログをログディレクトリに書き込み、Logtail はログ ディレクトリ内のログファイルの変更をモニタリングしてログを収集します。 詳細については、 以下の説明をご参照ください。**

**1. Sidecar [ログ収集モードの紹介](https://kubernetes.io/docs/concepts/cluster-administration/logging/#sidecar-container-with-a-logging-agent)**

**2. Sidecar [モードの例](https://kubernetes.io/docs/concepts/workloads/pods/pod-overview/#how-pods-manage-multiple-containers)**

#### 前提条件

**1. Log Service を有効化しました。**

**まだ Log Service を有効にしていない場合は 、まず[有効化](https://sls.console.aliyun.com/)します。**

**2. CRD ベースの設定⽤にKubernetes のログ収集をインストールしました。**

#### 制限事項

- **1. Logtail はログディレクトリをサービス容器と共有する必要があります。**
- **2. Sidecar モードは容器の標準出⼒の収集をサポートしません。**

#### Sidecar 構成

**Sidecar 構成には以下が含まれます:**

- **1. 基本操作パラメータの設定**
- **2. マウントパスの設定**

**例は次となります:**

```
apiVersion : batch / v1
kind : Job
metadata :
  name : nginx - log - sidecar - demo
   namespace : default
spec :
   template :
     metadata :
      name : nginx - log - sidecar - demo
     spec :
       restartPol icy : Never
       containers :
      - name : nginx - log - demo
         image : registry . cn - hangzhou . aliyuncs . com / log -
service / docker - log - test : latestcommand: [" /"bin / mock log"]
 args : ["-- log - type = nginx ", "-- stdout = false ", "--
 stderr = true ", "-- path =/ var / log / nginx / access . log ", "--
 total - count = 1000000000 ", "-- logs - per - sec = 100 "]
         volumeMoun ts :
         - name : nginx - log
     mountPath: / var / log / nginx<br>##### logtail sidecar container#
                      sidecar container
      - name : logtail
        # more info : https :// cr . console . aliyun . com /
repository / cn - hangzhou / log - service / logtail / detail
         # this images is released for every region
         image : registry . cn - hangzhou . aliyuncs . com / log -
service / logtail : latest
          livenessPr obe :
           exec :
             command :
             - / etc / init . d / ilogtaild
             status
```

```
 initialDel aySeconds : 30
              periodSeco nds : 30
            resources :
              limits :
                memory : 512Mi
              requests :
                cpu : 10m
                memory : 30Mi
           env :
             ##### base config
 # user id
 - name : " ALIYUN_LOG TAIL_USER_ ID "
            value : "${ your_aliyu n_user_id }"<br># user defined id<br>- name : " ALIYUN_LOG TAIL_USER_ DEFINED_ID "
 # user defined id
 - name : " ALIYUN_LOG TAIL_USER_ DEFINED_ID "
 value : "${ your_machi ne_group_u ser_define d_id }"
 # config file path in logtail ' s container
 - name : " ALIYUN_LOG TAIL_CONFI G "
 value : "/ etc / ilogtail / conf /${ your_regio n_config
 }/ ilogtail_c onfig . json "
 ##### env tags config
 - name : " ALIYUN_LOG _ENV_TAGS "
\blacksquare \blacksquare \blacks_node_name _ | _node_ip_ "
 - name : " _pod_name_ "
                valueFrom :
                   fieldRef :
                     fieldPath : metadata . name
              - name : " _pod_ip_ "
                valueFrom :
                   fieldRef :
                     fieldPath : status . podIP
            - name : " _namespace _ "
                valueFrom :
                   fieldRef :
                     fieldPath : metadata . namespace
             - name : " _node_name _ "
                valueFrom :
                   fieldRef :
                     fieldPath : spec . nodeName
            - name : " node ip valueFrom :
                   fieldRef :
                     fieldPath : status . hostIP
           volumeMoun ts :
             name : nginx - log
             mountPath : / var \bigwedge log / nginx
        ##### share this volume
         volumes :
        - name : nginx - log
           emptyDir : {}
```
#### 構成 1:基本動作パラメータを設定します。

**主なパラメータとその設定は次のとおりです。**

```
##### base config
          # user id
            name : " ALIYUN_LOG TAIL_USER_ ID "
             value : "${ your_aliyu n_user_id }"
          # user defined id
            name : " ALIYUN_LOG TAIL_USER_ DEFINED_ID "
```
 value : "\${ your\_machi ne\_group\_u ser\_define d\_id }" # config file path in logtail ' s container - name : " ALIYUN\_LOG TAIL\_CONFI G " value : "/ etc / ilogtail / conf /\${ your\_regio n\_config }/ ilogtail\_c onfig . json "

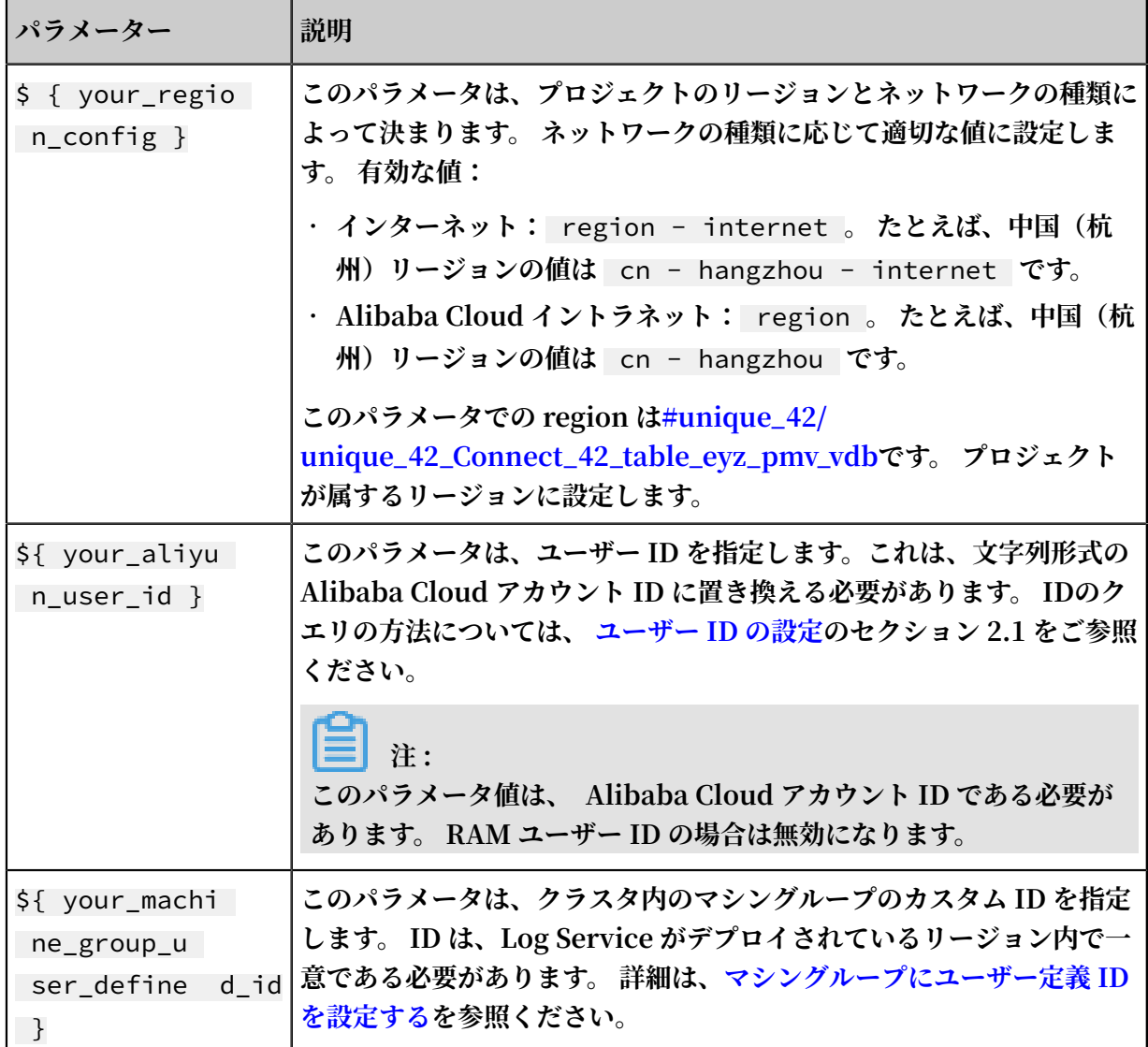

# 構成 2:マウントパスを設定します。

- **1. Logtail とサービス容器は同じディレクトリにマウントする必要があります。**
- **2.** emptyDir **のマウント⽅法をお勧めします。**

**マウントパスの例は、前述の構成例に⽰されています。**

# ログ収集設定

**ログ収集は、CRD または Log Service コンソールを介して設定できます。 CRD ベースの設定 は、プロジェクト、ログストア、インデックス、マシングループ、および Logtail 構成の⾃動作 成をサポートし、Kubernetes と簡単に統合できます。 そのため、CRD ベースの設定をお勧め**

**します。 Kubernetes のログ収集を初めて使⽤、またはデバッグするユーザーにとっても、コン ソールベースの設定が簡単です。**

#### CRD ベースの設定

**詳細は、CRD での Kubernetes ログ収集の設定をご参照ください。 DaemonSet 収集モードと ⽐較して、CRD ベースの設定には以下の制限があります。**

- **1. ログ収集が必要なプロジェクトの名前を指定しなければなりません。 そうしないと、ログが 収集され、ログコンポーネントがデフォルトでインストールされているプロジェクトに送信さ れます。**
- **2. 設定を有効にするには、マシングループを指定する必要があります。 そうしないと、設定は DaemonSet が属するマシングループにデフォルトで適⽤されます。**
- **3. Sidecar モードはファイル収集のみをサポートします、ファイル収集している間に** dockerFile **を false に設定する必要があります。**

**詳細は、次の例をご参照ください。**

## コンソールベースの設定

**1. マシングループの構成。**

**Log Service コンソールで、Pod IP アドレスの変更に動的に適応するために、ID がカスタム ID に設定された Logtail マシングループを作成します。 そうするには、次の⼿順を実⾏しま す:**

- **a. Log Service を有効にして、プロジェクトとログストアを作成します。 詳細は、準備をご 参照ください。**
- **b. マシングループリストページで、 マシングループの作成をクリックします。**
- **c. ID をカスタム ID** ALIYUN\_LOG TAIL\_USER\_ DEFINED\_ID **に設定しま**
	- **す。**

创建机器组

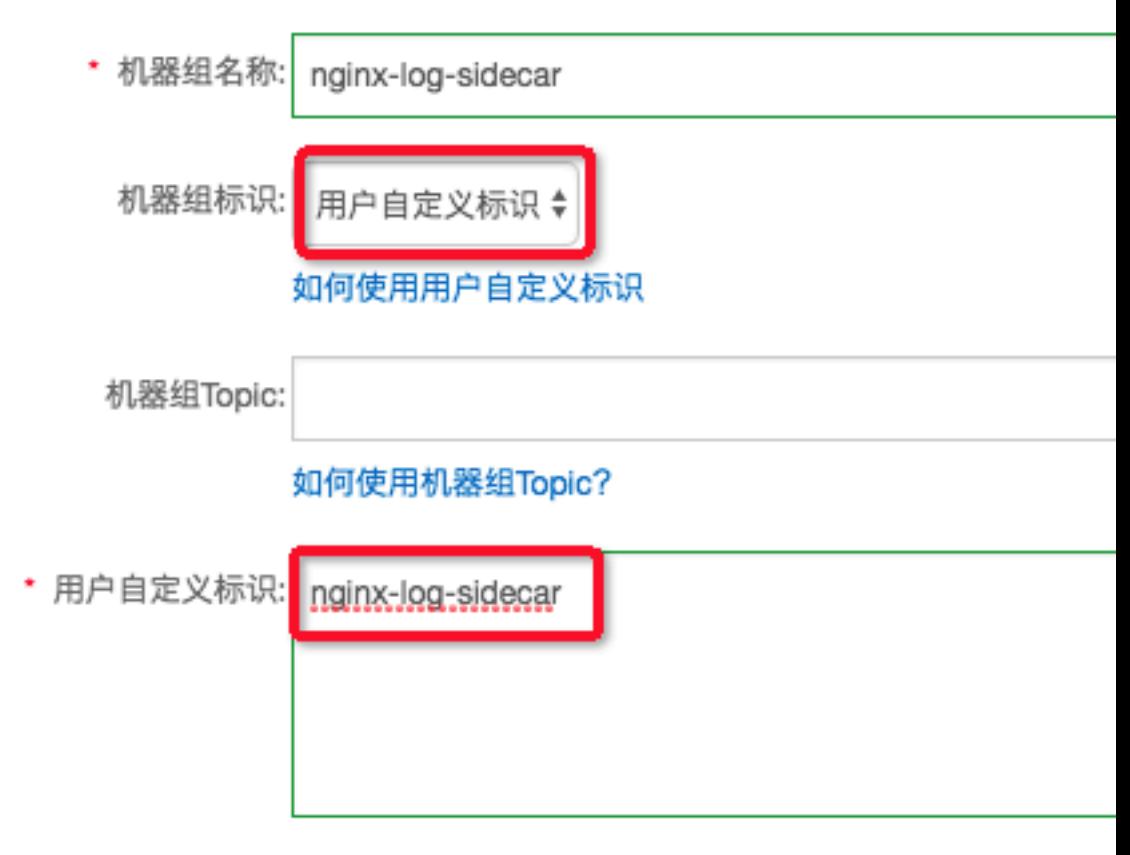

# **2. 収集モードの設定。**

**対象のファイルの収集詳細を設定します。 現在、シンプルモード、Nginx アクセスモード、 区切り⽂字モード、JSON モード、通常モードなど、さまざまなモードがサポートされていま す。 詳細は、テキストファイルの収集次をご参照ください。**

**次の図にこの例の設定を⽰します。**

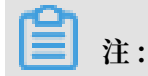

**Docker ファイルを無効にする必要があります。**

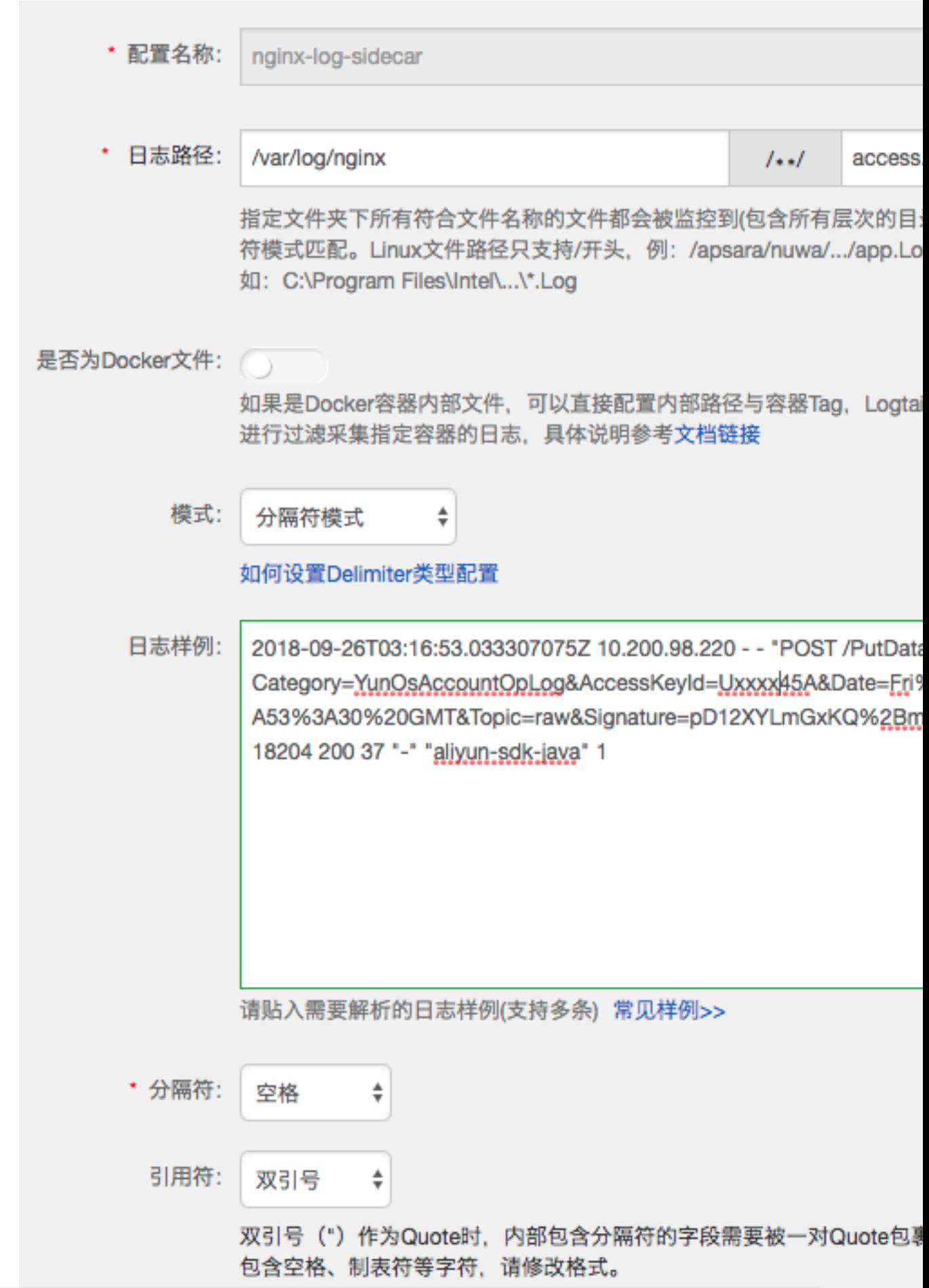

例

**シナリオ:**

- **1. Kubernetes クラスタは IDC のオンプレミスクラスタであり、Log Service がデプロイされ ているリージョンは中国(杭州)です。 ログはインターネットから収集されます。**
- **2. 次の例では、マウントオブジェクトは** nginx log **で、マウントタイプは** emptyDir **です。 これらはそれぞれ nginx-log-demo および logtail 容器内の** */ var / log / nginx* **ディレクトリにマウントされています。**
- **3. アクセスログは** */ var / log / nginx / access . log* **で、保存先ログストアは** nginx - access **です。**
- **4. エラーログは** */ var / log / nginx / error . log* **で、保存先ログストアは** nginx - error **です。**

**• Sidecar 設定:**

```
apiVersion : batch / v1
kind : Job
metadata :
  name : nginx - log - sidecar - demo
   namespace : default
spec :
   template :
     metadata :
       name : nginx - log - sidecar - demo
     spec :
       restartPol icy : Never
       containers :
       name : nginx - log - demo
         image : registry . cn - hangzhou . aliyuncs . com / log -
service / docker - log - test : latest
         command : ["/ bin / mock_log "]
 args : ["-- log - type = nginx ", "-- stdout = false ", "--
 stderr = true ", "-- path =/ var / log / nginx / access . log ",
 "-- total - count = 1000000000 ", "-- logs - per - sec = 100 "]
         volumeMoun ts :
         - name : nginx - log
     mountPath : / var / log / nginx<br>##### logtail sidecar container
                      sidecar container
 - name : logtail
 # more info : https :// cr . console . aliyun . com /
repository / cn - hangzhou / log - service / logtail / detail
         # this images is released for every region
         image : registry . cn - hangzhou . aliyuncs . com / log -
service / logtail : latest
         livenessPr obe :
           exec :
             command :
           - / etc / init . d / ilogtaild<br>- status
               - status
           initialDel aySeconds : 30
           periodSeco nds : 30
          env :
           ##### base config
```
 # user id name : " ALIYUN\_LOG TAIL\_USER ID " value : " xxxxxxxxxx "<br># user defined id user defined id - name : " ALIYUN\_LOG TAIL\_USER\_ DEFINED\_ID " value : " nginx - log - sidecar " # config file path in logtail ' s container - name : " ALIYUN\_LOG TAIL\_CONFI G " value : "/ etc / ilogtail / conf / cn - hangzhou internet / ilogtail\_c onfig . json " ##### env tags config - name : " ALIYUN\_LOG \_ENV\_TAGS "  $\blacksquare$  value : "  $\_$ pod\_name\_  $|$   $\_$ pod\_ip\_  $|$   $\_$ namespace  $\_$   $|$ \_node\_name \_ | \_node\_ip\_ " name : " \_pod\_name\_ " valueFrom : fieldRef : fieldPath : metadata . name name : " \_pod\_ip\_ " valueFrom : fieldRef : fieldPath : status . podIP name : " \_namespace \_ " valueFrom : fieldRef : fieldPath : metadata . namespace name : " \_node\_name \_ " valueFrom : fieldRef : fieldPath : spec . nodeName name : " \_node\_ip\_ " valueFrom : fieldRef : fieldPath : status . hostIP volumeMoun ts : - name : nginx - log mountPath : / var / log / nginx ##### share this volume volumes : - name : nginx - log emptyDir : {}

**• CRD 設定:**

```
# config for access log
apiVersion : log . alibabaclo ud . com / v1alpha1
kind : AliyunLogC onfig
metadata :
         config name, must be unique in you k8s
cluster
  name : nginx - log - access - example
spec :
  # project name to upload log
   project : k8s - nginx - sidecar - demo
  # logstore name to upload log
 logstore : nginx - access
 # machine group list to apply config , should be
same with your sidecar ' [ ALIYUN_LOG TAIL_USER_ DEFINED_ID
]
   machineGro ups :
 - nginx - log - sidecar
  # logtail config detail
  logtailCon fig :
```

```
 # log file ' s input type is ' file '
     inputType : file
    # logtail config name , should be same with [
metadata . name ]
     configName : nginx - log - access - example
     inputDetai l :
      # Simple logs with logType set to common_reg
_log
      logType : common_reg _log
      # Log folder
      logPath : / var / log / nginx
      # File name with wildcards supported , for example
, log_ *. log
 filePatter n : access . log
 # Sidecar mode with dockerFile set to false
      dockerFile : false
 # Line start regular expression , which is set
to .* is the log contains only a line
 logBeginRe gex : '. *'
 # Regular expression for parsing
 regex : '(\ S +)\ s (\ S +)\ s \ S +\ s \ S +\ s "(\ S +)\ s
(\ S +)\ s +([^"]+)"\ s +(\ S +)\ s (\ S +)\ s (\ d +)\ s (\ d +)\
s (\ S +)\ s "([^"]+)"\ s . *'
 # List of the extracted keys
 key : [" time ", " ip ", " method ", " url ", " protocol ",
 " latency ", " payload ", " status ", " response - size ", ser -
agent "]<sup>1</sup><br># config
          for error log
# config for error log
apiVersion : log . alibabaclo ud . com / v1alpha1
kind : AliyunLogC onfig
metadata :<br># vour
        config name, must be unique in you k8s
cluster
  name : nginx - log - error - example
spec :
  # project name to upload log
 project : k8s - nginx - sidecar - demo
 # logstore name to upload log
 logstore : nginx - error
 # machine group list to apply config , should be
same with your sidecar ' [ ALIYUN_LOG TAIL_USER_ DEFINED_ID
\mathbb{R} machineGro ups :
 - nginx - log - sidecar
 # logtail config detail
 logtailCon fig :
   # log file<sup>'</sup> s input type is 'file '
    inputType : file
    # logtail config name , should be same with [
metadata . name ]
     configName : nginx - log - error - example
     inputDetai l :
      # Simple logs with logType set to common_reg
_log
 logType : common_reg _log
 # Log folder
      logPath : / var / log / nginx
      # File name with wildcards supported , for example
   log_ *. log
       filePatter n : error . log
      # Sidecar mode with dockerFile set to false
```
# dockerFile : false

**• ログ収集エラーの表⽰**

**上記の設定が Kubernetes クラスタに適⽤されると、Logtail 容器は対応するプロジェクト、 ログストア、マシングループ、および Logtail 構成を⾃動的に作成し、収集されたログを Log Service に⾃動的に送信します。 Log Service コンソールにログインして詳細を表⽰できま す。**

# 3.7 制限

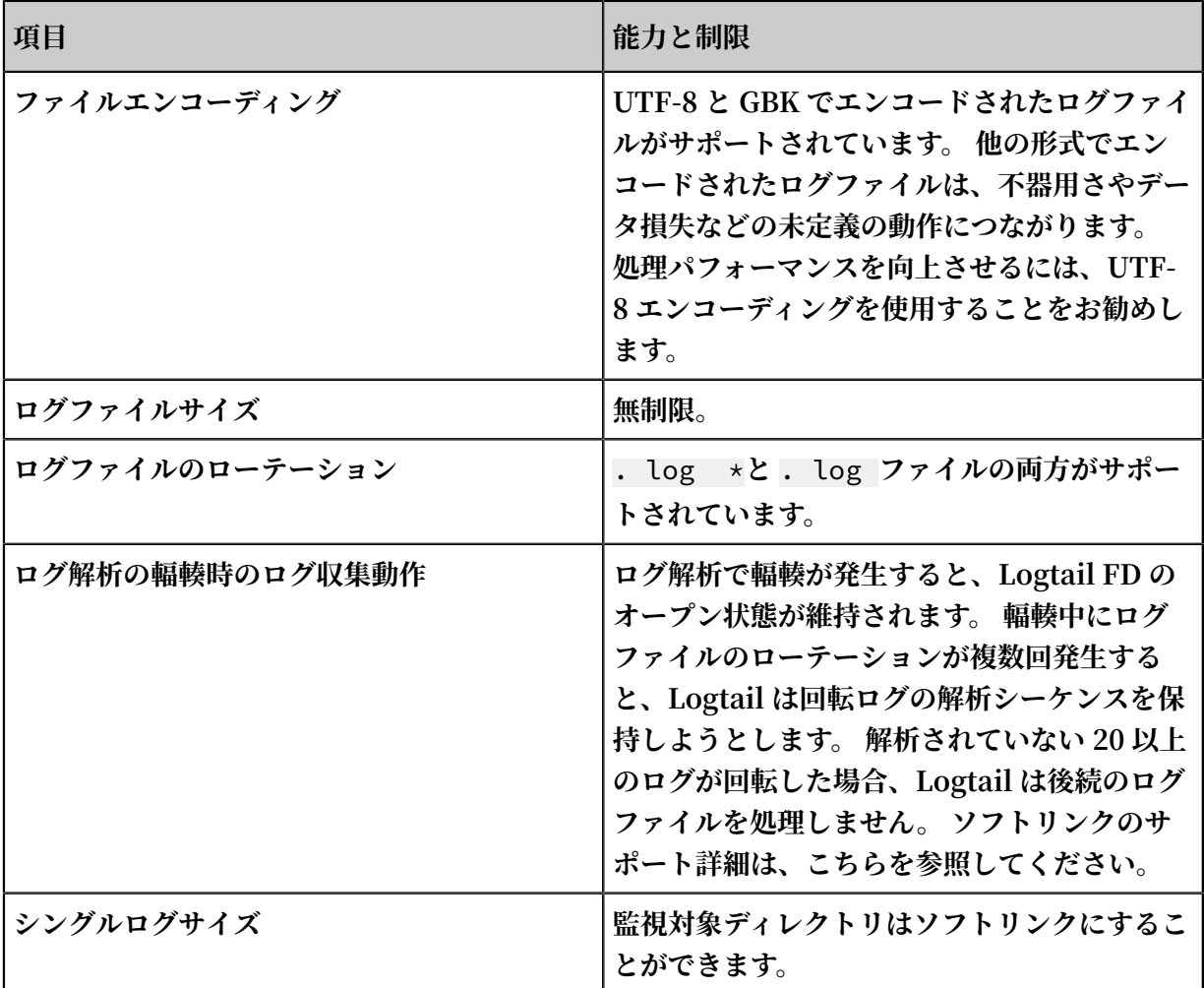

# 表 3-3 : ファイル収集の制限

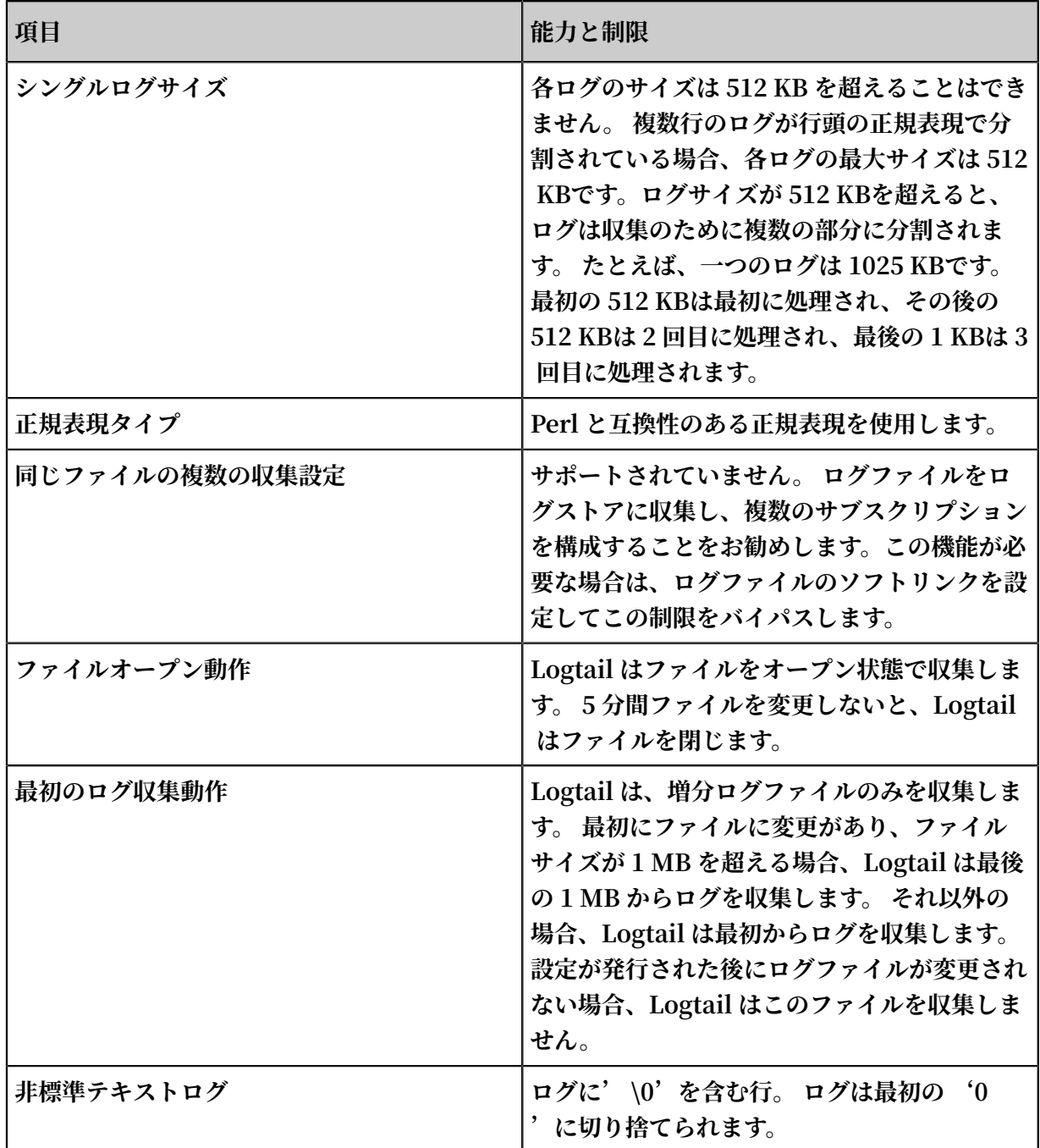

# 表 3-4 : チェックポイント管理

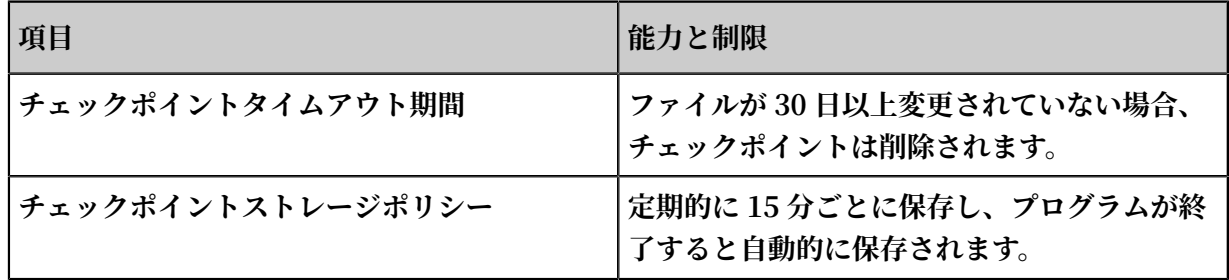

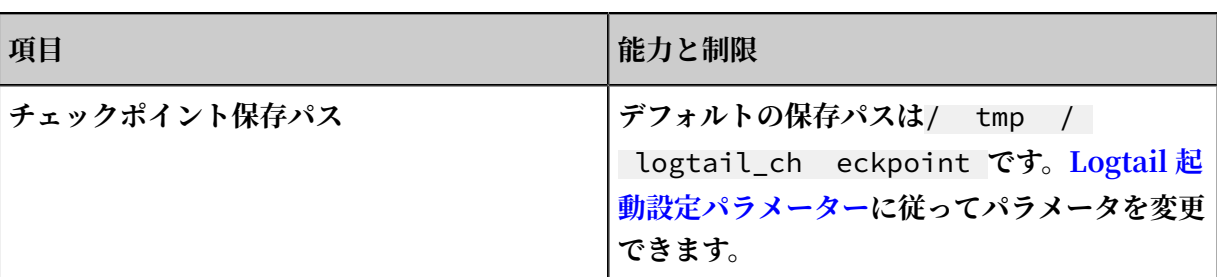

# 表 3-5 : 構成の制限

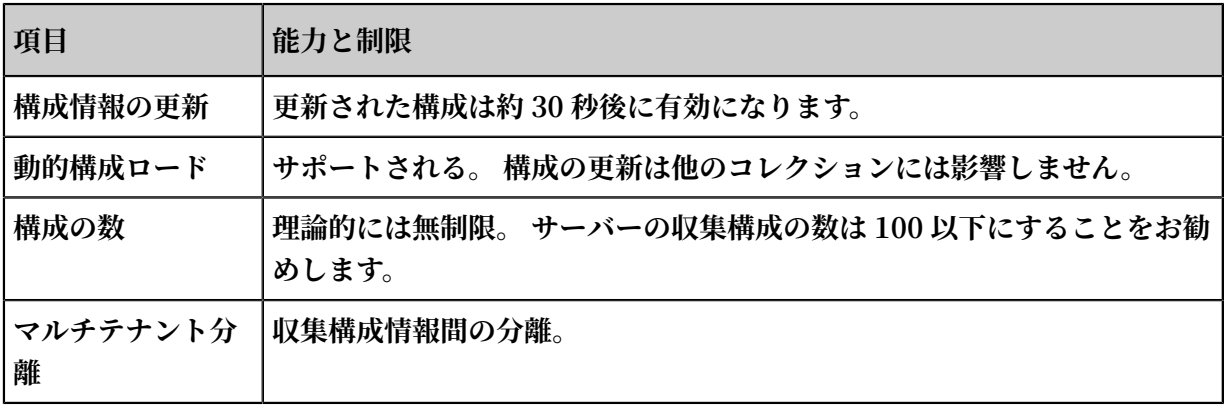

# 表 3-6 : リソースとパフォーマンスの制限

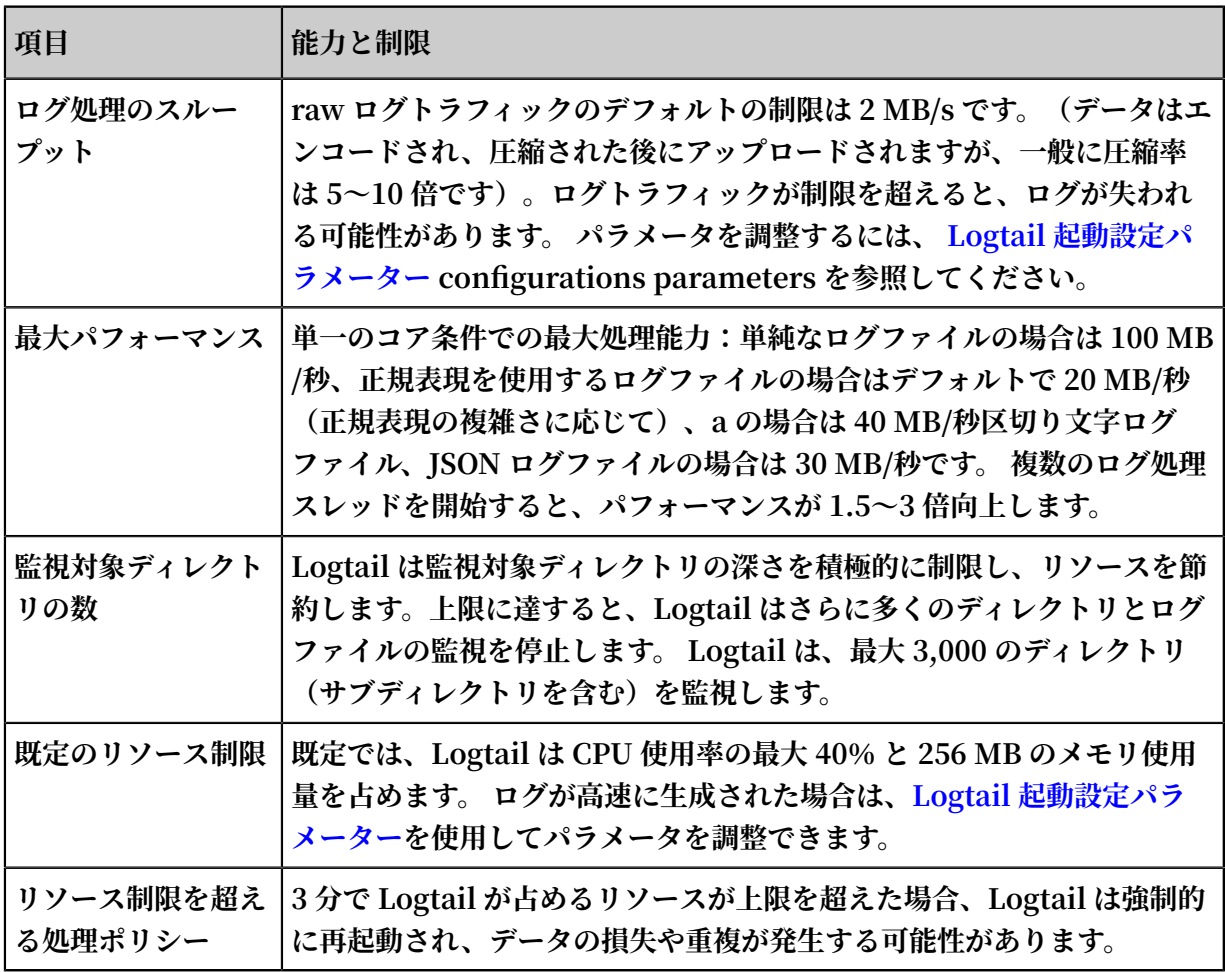

# 表 3-7 : エラー処理の制限

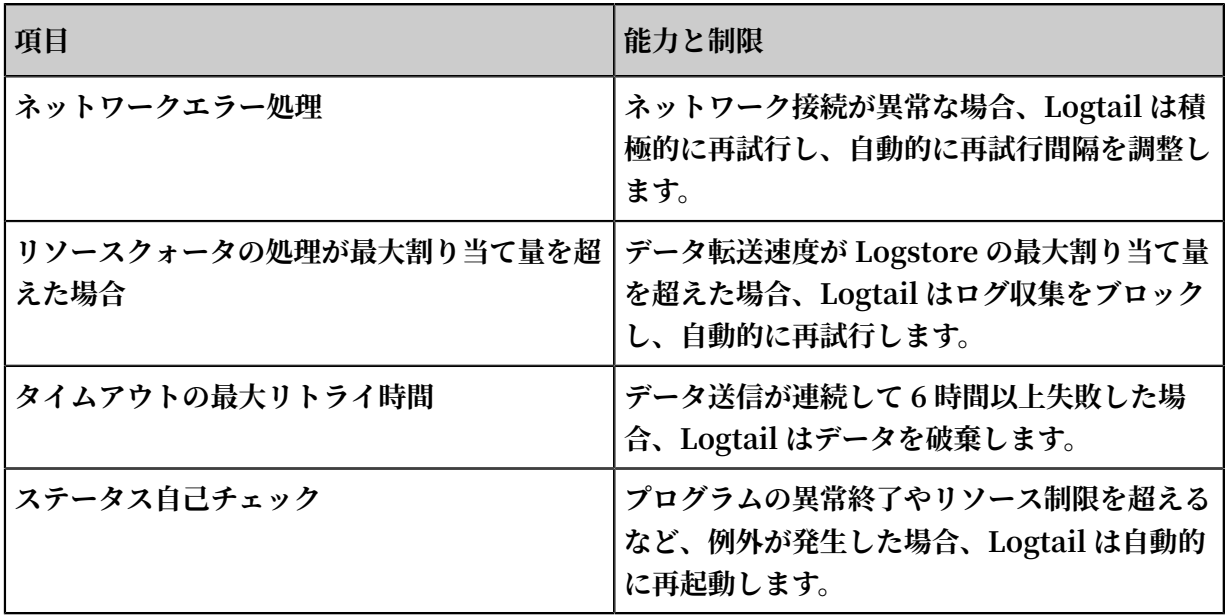

# 表 3-8 : その他の制限

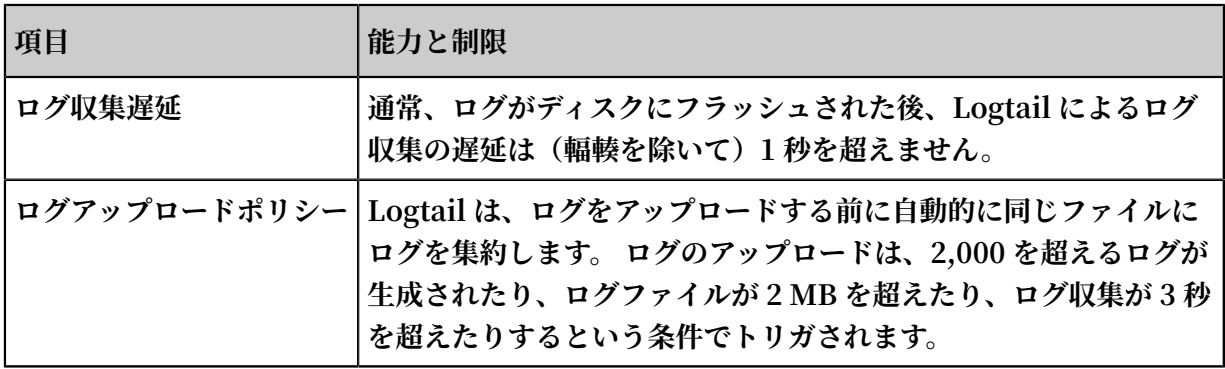

# 4 クラウドプロダクトのログ収集

# 4.1 クラウドプロダクトログ

**Log Service は、ECS、OSS、SLB などのさまざまなクラウド製品からログを収集できます。 ロ グには、操作情報、操作状況、サービス状況などの製品情報が記録されています。**

**次の表に、Log Service でログを収集できるクラウドプロダクトを⽰します。**

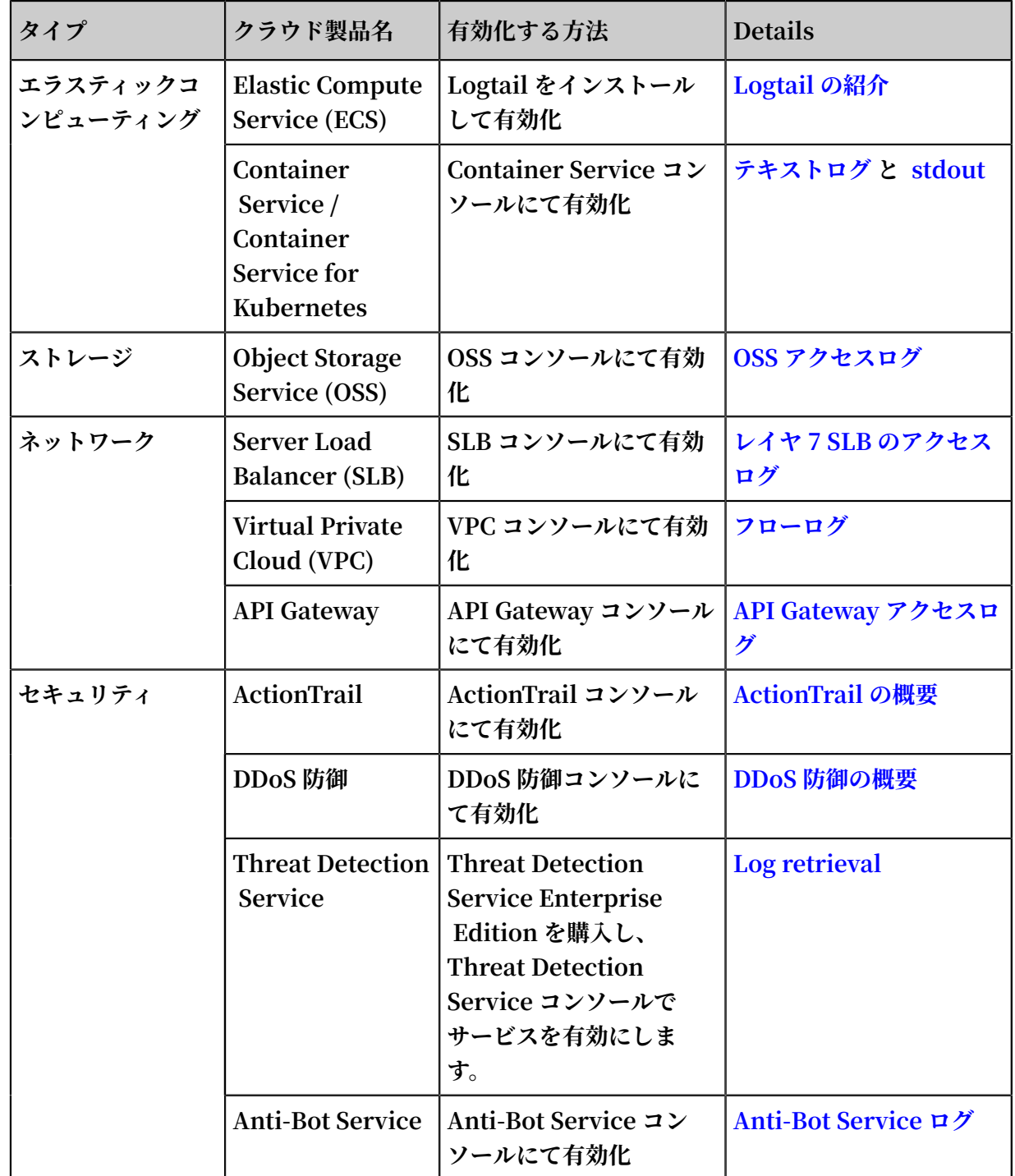

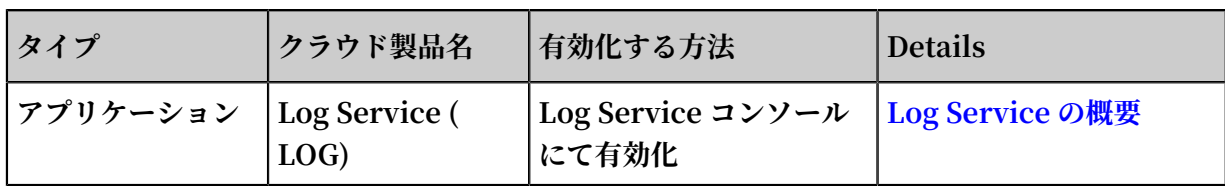

# 4.2 API Gateway アクセスログ

**Alibaba Cloud API Gateway は、マイクロサービスの集約、フロントエンドとバックエンドの 分離、およびシステム統合を容易にする API ホスティングサービスを提供します。 アクセスログ は、 Web サービスによって⽣成されるログです。 各 API リクエストは、呼び出し元 IP、要求 された URL、応答待ち時間、返されたステータスコード、各要求と応答のバイト数、およびその 他の情報を含むアクセスレコードに対応します。 前述の情報を使⽤すると、Web サービスの動 作状況を理解できます。**

# 図 4-1 : APIゲートウェイ

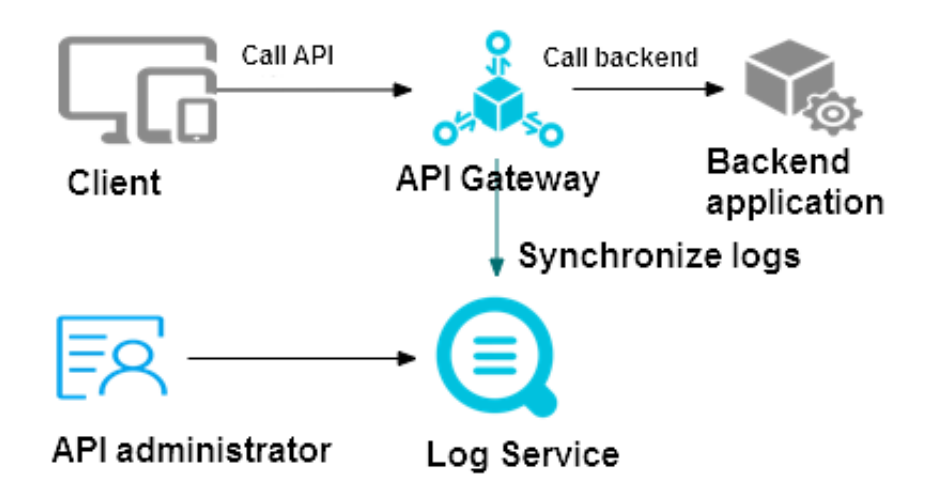

**Log Service を使⽤すると、 Data Import Wizard を使⽤して API Gateway アクセスログを 収集できます。**

#### 特徴

- **1. オンラインログクエリ:ログ内の任意のキーワードを使⽤して、迅速で正確なファジークエリ を実⾏できます。 この機能を使⽤すると、問題の特定やクエリのカウントに使⽤できます。**
- **2. 詳細な通話記録: API 通話記録の詳細を検索することができます。**
- **3. カスタマイズされた分析チャート:あなたのビジネス要件を満たす統計的な要件に応じて、任 意のログ項⽬を統計チャートにカスタマイズすることができます。**
- **4. 解析レポート: API Gateway は、要求量、成功率、失敗率、待ち時間、API を呼び出すアプ リケーションの数、障害統計、TOP グループ化、 TOP API、および TOP 遅延を含むいくつ かのグローバル統計図を事前定義します。**

# フィールドの説明

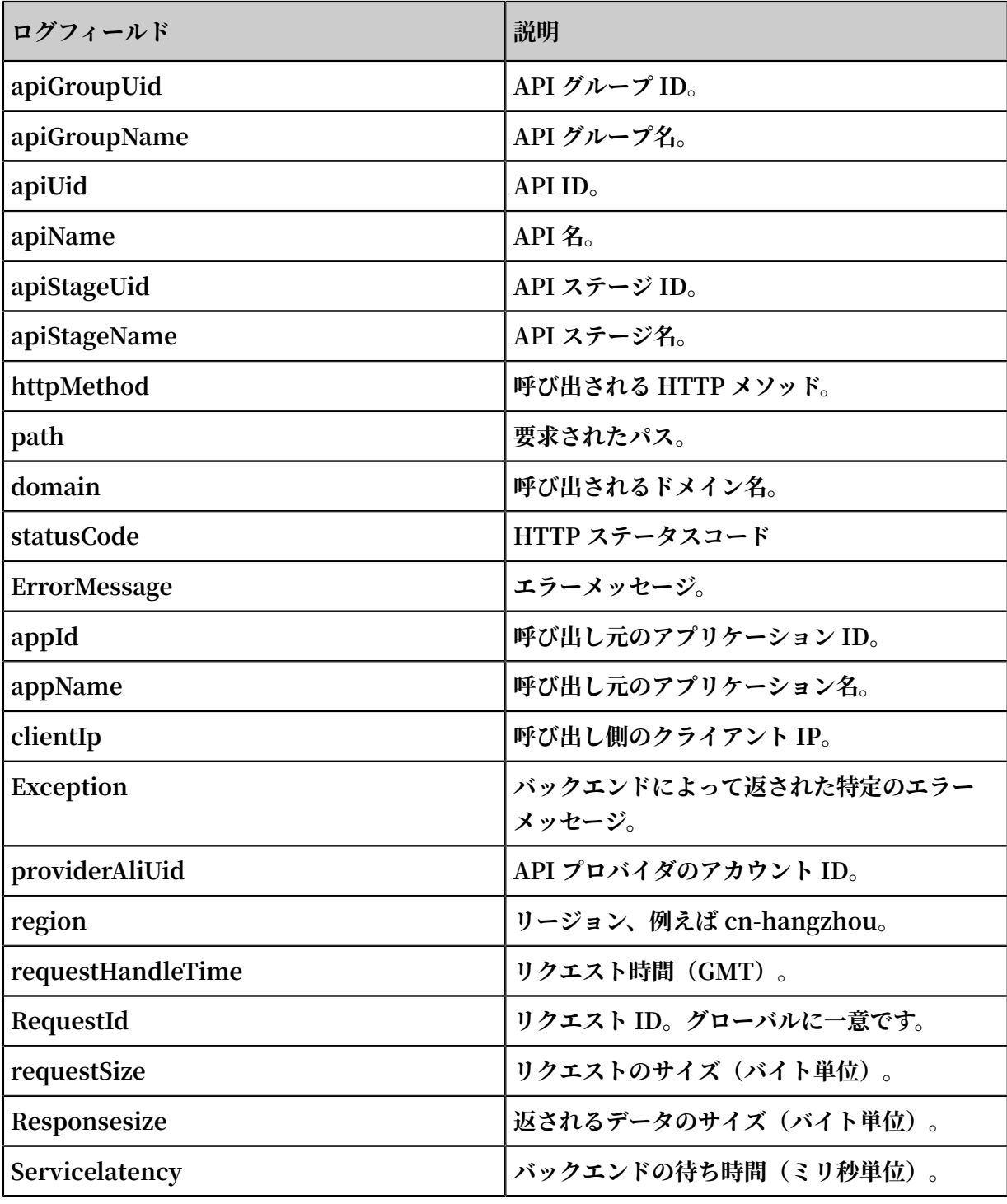

### 手順

**1. プロジェクトと Logstore を作成します。**

**プロジェクトと Logstore の作成⽅法については、準備をご参照ください。**

**Logstore がすでに存在する場合は、この⼿順をスキップします。**

**2. データアクセスウィザードを開始します。**

**Logstore を作成したら、Logstore リストページで Data Import Wizard アイコンをクリッ クしてください。**

**3. データタイプを選択します。**

**クラウド製品ログの API Gateway をクリックし、 次へをクリックしてデータソース設定の⼿ 順に進みます。**

**4. データソースを設定します。**

**データソース設定ステップで、次の設定を完了しているかどうかを確認します。**

**a. API Gateway サービスを有効にする。**

**API Gateway は完全な API ホスティングサービスを提供し、能⼒、サービス、および データを API の形式でパートナーに公開するのに役⽴ちます。**

**API Gateway サービスを有効にしていない場合は、関連ページの指⽰に従ってサービスを 有効にします。**

**b. 完全な Resource Access Management (RAM) の承認ログ情報を Logstore に収集で きるように、配布ルールを設定する前に RAM を使⽤して Log Service を認可します。 配布ルールを設定する前に RAM を使⽤して Log Service を認可します。**

**承認を迅速に⾏うには、右上隅の承認をクリックします。**

- **c. 配信ルールを確⽴する。**
	- **この⼿順を初めて実⾏する場合、システムは⾃動的に API Gateway ログをインポート**
	- **し、配布ルールを確⽴します。 以前に API Gateway log collection を設定していた場**

**合、Log distribution rules already exists メッセージが表⽰されます。 既存の配布ルー ルを削除することもできます。**

**次へをクリックして、検索と分析と視覚化ページに入ります。** 

# **5. 検索と分析と可視化を設定します。**

**次の図に⽰すように、索引を構成します。 ダッシュボードでこの設定を使⽤するので、この設 定を変更するときは注意する必要があります。**

# 図 4-2 : 索引の構成

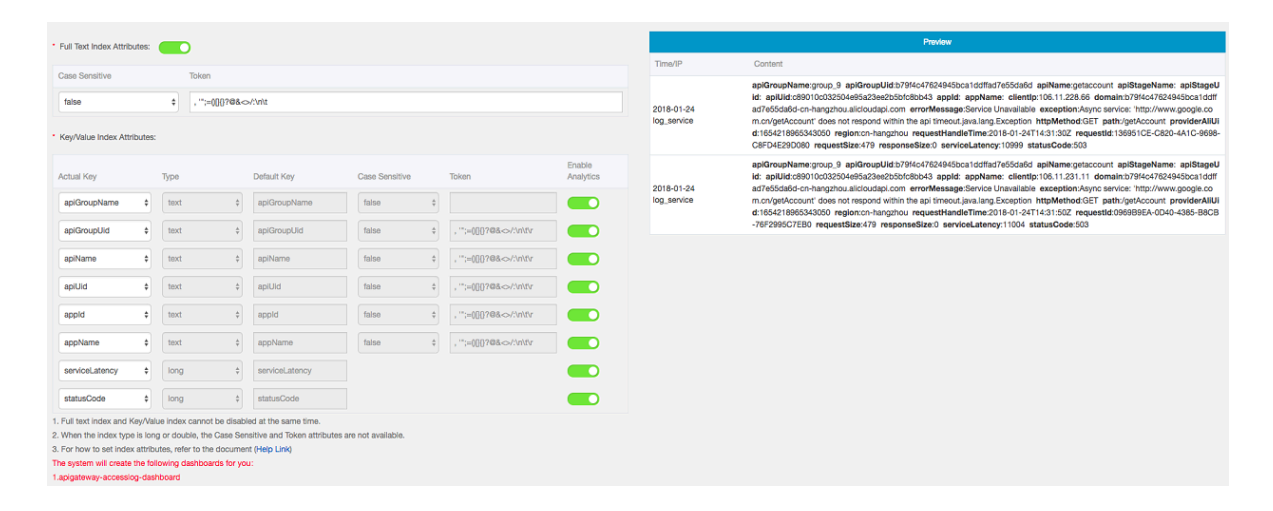

**次へをクリックして設定を完了します。 ログシッパーは、必要に応じて個別に設定することが できます。**

**ウィザードの初期化が完了しました。 設定した Logstore api-gateway-access-log を選択し て、ログを照会および分析したり、ダッシュボードにアクセスしてレポートを表⽰することがで きます。**

# 4.3 レイヤー 7 Server Load Balancer のアクセスログ

**Alibaba Cloud の Server Load Balancer を使⽤することにより、複数の Elastic Compute Service (ECS) インスタンスにトラフィックを分散させることができます。Server Load Balancer には、レイヤー 4 Server Load Balancer (TCP)、および、レイヤー 7 Server Load Balancer (HTTP/HTTPS) があります。 Server Load Balancer を使⽤すると、1 つの ECS イ ンスタンスに例外があった際、サービスへの影響が抑えられ、システム可用性は向上します。 Auto Scaling を併⽤し、 ECS のトラフィック量に応じてバックエンドサーバーを⾃動拡張/縮⼩ させることもできます。**

**Server Load Balancer へのアクセス要求はすべて、アクセスログに記録されます。 アクセス ログには、リクエスト時間、クライアントの IP アドレス、遅延、リクエストパス、およびサー バーレスポンスといった、Server Load Balancer に送信されるリクエストの詳細がすべて記録 されます。 Server Load Balancer はインターネットアクセスポイントであるため、⼤量のアク セス要求が処理されます。 そのアクセスログより、クライアントユーザーの⾏動パターンや地理** **的分布を分析することができます。また、問題のトラブルシューティングに役立てることもでき ます。**

**Server Load Balancer のアクセスログの収集には Log Service をご利⽤ください。 継続して レイヤー 7 (HTTP/HTTPS) のアクセスログをモニタリング、調査、診断、通知受信していくこ とにより、Server Load Balancer インスタンス全体を把握することができます。**

**注 :**

**Log Service は、レイヤー 7 Server Load Balancer にのみ対応していますが、 全リージョン で利⽤できます。 詳細は、「#unique\_123」をご参照ください。**

利点

- **• シンプル: 開発者および管理者は、ログの処理に時間と⼿間をかける必要がなくなり、サービ ス開発および技術研究に専念できるようになります。**
- **• ⼤容量処理: アクセスログのデータ量は、Server Load Balancer インスタンスのリクエスト PV に⽐例します。 ⼀般的にデータ量が多いため、 アクセスログの処理に、コストパフォーマ ンスを考慮することは必須です。 Log Service は 1 秒で 1 億のログを分析することができる ため、オープンソースのソリューションと⽐較してコスト⾯において確実に利点があります。**
- **• リアルタイム性: DevOps、モニタリング、警告には、ログデータにリアルタイム性が求め られます。 しかし、従来のデータ保存および分析ツールにはそのリアルタイム性がありませ ん。 たとえば、Hive データの ETL は⾮常に時間がかかりますが、その⼤半はデータの統合 処理です。 強⼒なコンピューティング機能を搭載した Log Service は、アクセスログを数秒 で処理および分析します。**
- **• 柔軟性: Server Load Balancer インスタンスごとにアクセスログの取得を有効/無効にするこ とができます。Server Load Balancer インスタンスごとにアクセスログの取得を有効/無効 にすることができます。 また、保存期間 (1 ~ 365 ⽇) も設定できます。なお、Logstore のサ イズはサービスの成⻑に合わせて⾃動的に拡張されます。**

Log Service にレイヤー 7 Server Load Balancer のアクセスログを収集するための設定

#### 前提条件

**1. Server Load Balancer および Log Service が有効になっていること。 また、作成した #unique\_124、Log Service プロジェクト、および Logstore は同⼀リージョンであるこ と。**

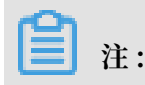

**レイヤー 7 Server Load Balancer のアクセスログのみを収集することができます。 すべて のリージョンでご利用いただけます。** 

**2. RAM ユーザーが SLB アクセスログへのアクセス権を有していること。 詳細は、 「#unique\_125」をご参照ください。**

#### 手順

- **1. Log Service コンソールにログインします。**
- **2. プロジェクトおよび Logstore を作成後、ページの指⽰に従ってデータインポートウィザー ドを起動します。 (または、Logstore リストページのデータインポートウィザードアイコン をクリックします。)**
- **3. データソースを選択します。**

**Cloud Services の Server Load Balancer 、次へを順にクリックします。**

**4. RAM の権限付与**

**ページの指⽰に従って権限付与、 権限付与ポリシーの確認を順にクリックし、Server Load Balancer に Log Service へのアクセス権を付与します。**

- **5. 送信ルールを設定します。 送信設定をクリックし、Server Load Balancer コンソールに移 動します。**
	- **a. 左側のナビゲーションメニューより、ログ > アクセスログを順にクリックします。**
	- **b. Server Load Balancer インスタンスの右側の設定をクリックします。**

# **注 :**

**Log Service プロジェクトおよび SLB インスタンスが同じリージョンであること。**

#### 図 4-3 : ログの設定

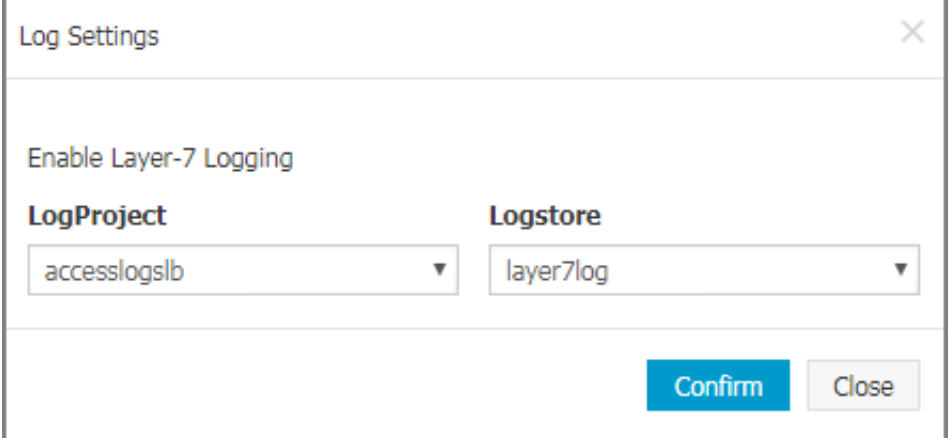

- **c. Log Service のプロジェクトおよび Logstore を選択し、 確認をクリックします。**
- **d. 設定し終わったら、ダイアログボックスを閉じます。 データインポートウィザードに戻 り、次へをクリックします。**

図 4-4 : データソースの設定

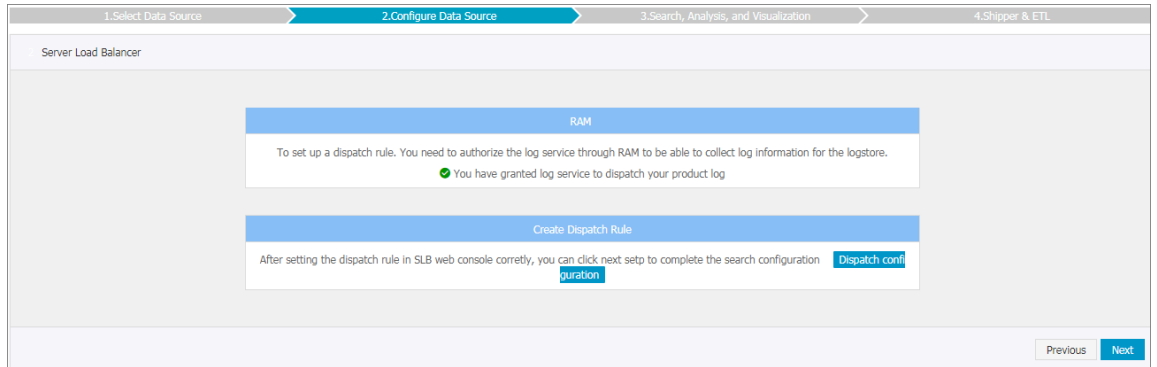

**6. 照会/分析/可視化**

**Log Service には Server Load Balancer の照会フィールドがあらかじめ定義されていま す。 各フィールドの詳細は、下記「フィールドの説明」をご参照ください。 次へをクリック します。**

**注 :**

**Logstore 名で始まる、{LOGSTORE}-slb\_layer7\_access\_center ダッシュボード および {LOGSTORE}-slb\_layer7\_operation\_center ダッシュボードが⾃動⽣成されます。 設定が 完了すると、ダッシュボードページに表⽰されます。**

**7. 確認をクリックしてデータインポートウィザードを終了します。**

### その他の操作

**• リアルタイムにログを照会**

**ログ内のキーワードを使⽤して、迅速かつ正確なクエリまたはあいまいクエリを実⾏すること ができます。 問題の特定や、統計クエリに使⽤します。**

**• 分析レポートのテンプレート**

**Server Load Balancer には、アクセス数の多いクライアント、リクエストステータスコード の分布、アクセス数の多い URI、リクエストのトラフィック量の変化、およびサーバーの応答 時間の統計といった、包括的な統計グラフが事前に定義されています。**

**• 分析グラフの作成**

**任意のログ項⽬に対してアドホッククエリを実⾏し、その実⾏結果をグラフとして保存し、 サービスの運⽤管理に役⽴てることができます。**

**• ログモニタリングアラームの設定**

**Server Load Balancer のアクセスログに対してカスタム分析を実⾏し、その実⾏結果をク イック照会として保存することができます。 また、クイック照会をアラーム通知として設定す ると、 リアルタイムログの処理結果が、設定されているしきい値を超えた場合、システムよ りアラーム通知が送信されます。**

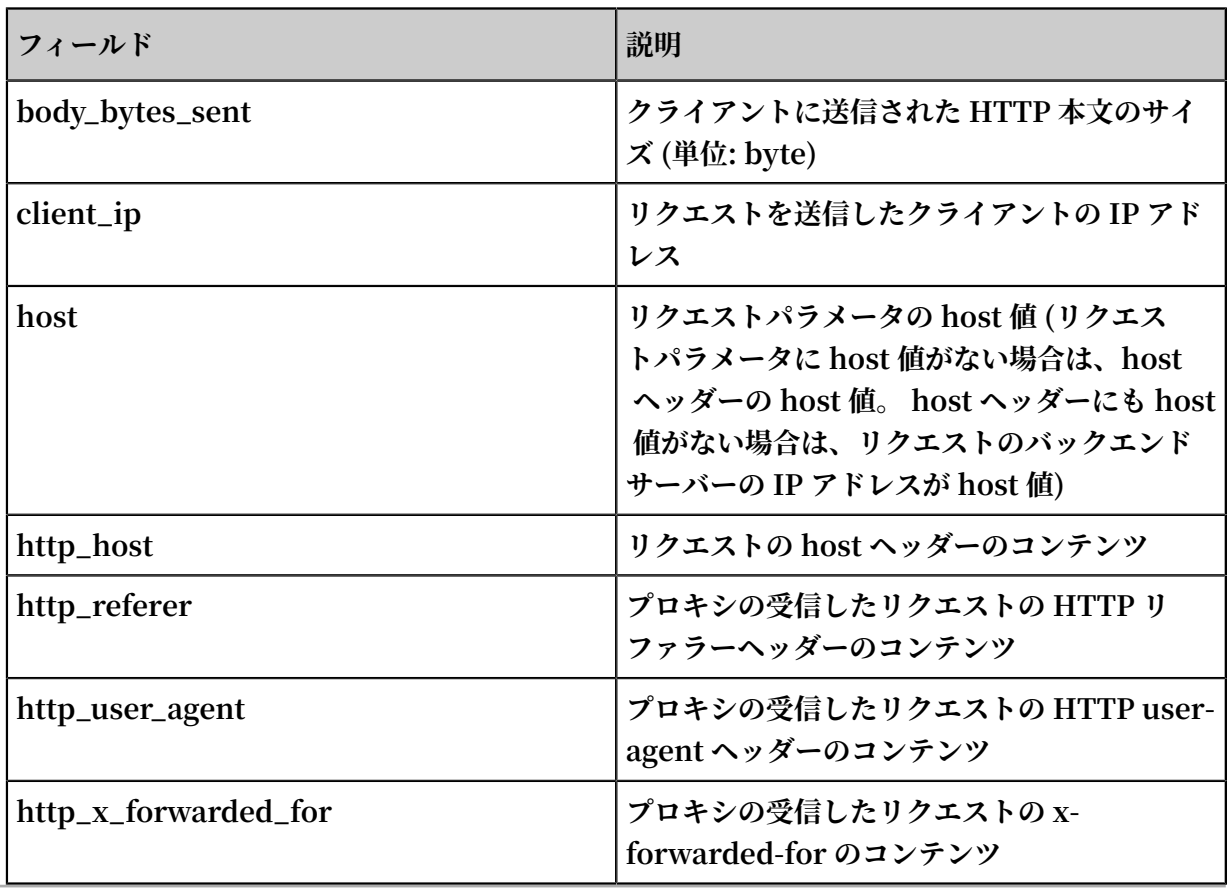

フィールド説明

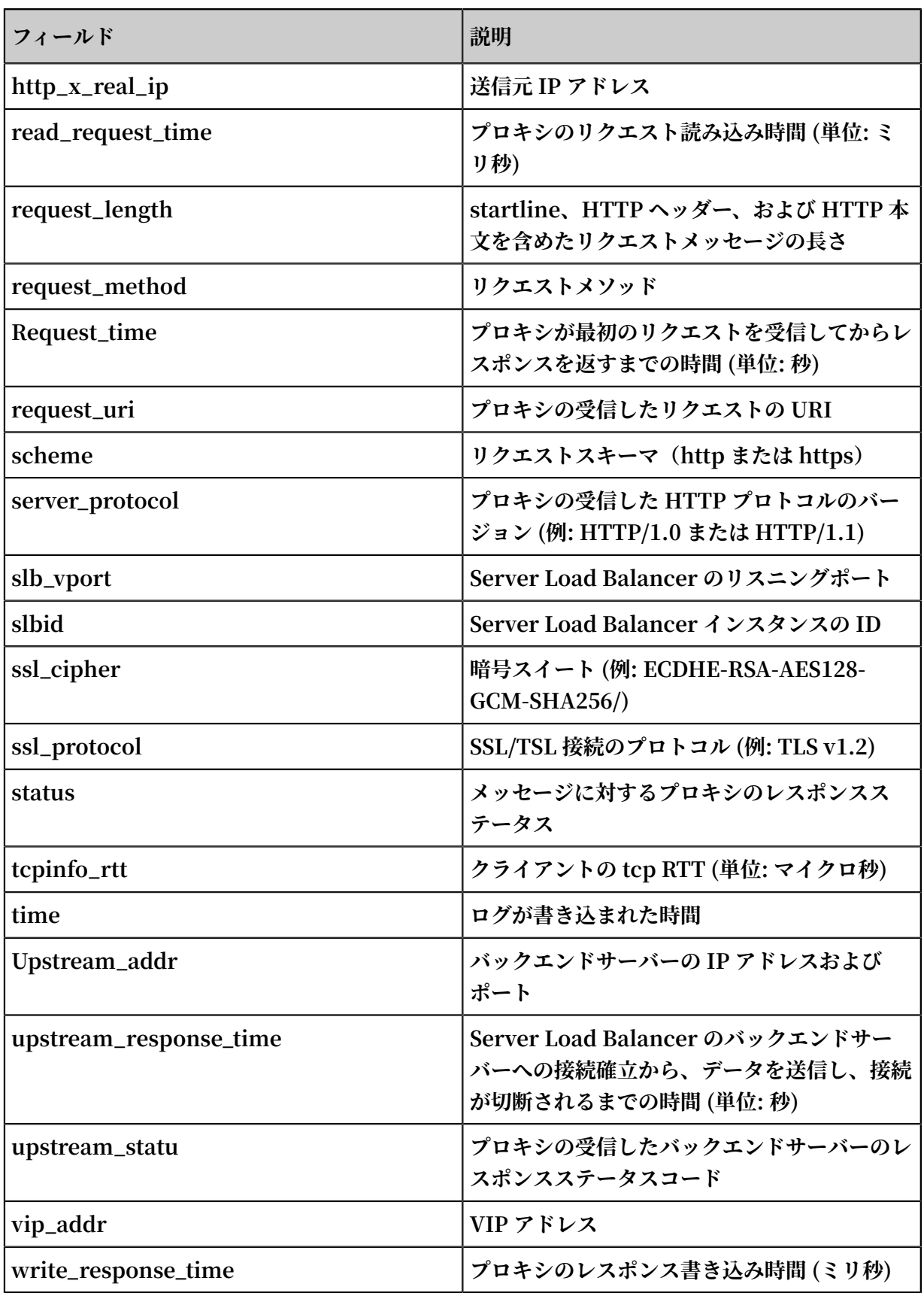
## 4.4 DDoS ログ収集

## 4.4.1 概要

**Alibaba Cloud Anti-DDoS Pro は、インターネットサーバー(Alibaba Cloud 以外のホスト を含む)向けの有料サービスです。 ⼤トラフィック DDoS 攻撃後にサービスが利⽤できなくなる リスクを回避するために、有料サービスを適⽤できます。 Anti-DDoS Pro を構成し、攻撃トラ フィックをハイプロテクション IP へ誘導することで、送信元の安定さ、及び信頼性を確保しま す。**

#### 背景情報

**インターネットのセキュリティは常に課題に直⾯しています。 DDoS 攻撃を始めとしてのネット ワークの脅威は、ネットワークセキュリティに深刻な影響を及ぼします。**

**DDoS 攻撃は、⼤規模化、モバイル化、及びグローバル化の⽅向に向かっています。 最近の調 査報告によると、DDoS 攻撃の頻度は増加傾向です。 ハッカーの攻撃は隠密性が⾼く、セキュ リティ対策が不⼗分なクラウドサービスプロバイダをコントロールして、IDC、そして⼤量なカ メラに攻撃を仕掛けることができます。 その攻撃は既に闇産業チェーンに形成し、より組織的に なってきています。 同時に、攻撃モードは極性化し、スロー攻撃、混合攻撃、特に CC 攻撃の割 合が増加するため、防御の検出がより困難になります。 1Tbps を超える攻撃のピーク値がもはや ⼀般的であり、100GB の攻撃の回数は倍で成⻑していく。 ⼀⽅、アプリケーション層の攻撃も ⼤幅に増加しています。**

**Kaspersky 2018Q1 DDoS [リスクレポート](https://securelist.com/DDoS-report-in-q1-2018/85373/)によると、中国は依然として DDoS 攻撃の主な標的 である。 攻撃を受けている主な産業は、インターネット、ゲーム、ソフトウェア、そして⾦融会 社です。 DDoS 攻撃の 80% 以上が HTTP と CC 攻撃を組み合わせており、⾼レベルの隠密性を 持っています。 そのため、ログを使⽤してアクセスと攻撃の動作を分析し、保護戦略を適⽤する ことが特に重要である。**

**Log Service は、Alibaba Cloud [Anti-DDoS](https://www.aliyun.com/product/DDoS/) Pro の Web サイトアクセスログ、CC 攻撃ログの リアルタイム収集をサポートし、収集されたログデータのリアルタイムクエリと分析をサポート します。 クエリの結果はダッシュボードの形式で表⽰されます。**

### 利点

- **• 簡単な構成:リアルタイムで保護されたログを取得するように簡単に構成できます。**
- **• リアルタイム分析:ログサービスと連動することで、リアルタイムのログ分析とすぐに使⽤可 能なレポートセンターを提供し、CC 攻撃のステータスとカスタマーアクセスの詳細に関する 情報を提供します。**
- **• リアルタイムアラーム:特定のインジケータに基づいたカスタムモニタリングとアラームをリ アルタイムでサポートし、重要なビジネス例外にタイムリーに対応します。**
- **• エコシステム:ストリームコンピューティング、クラウドストレージ、さらにデータ価値を探 求するための視覚化ソリューションなど、他のエコシステムのドッキングをサポートします。**
- **• 無料利⽤クォータ:無料のデータインポートクォータ、3 ⽇間の無料ログ保存、クエリ、およ びリアルタイム分析を提供します。 コンプライアンス管理、トレース、およびファイリング のために保管期間を⾃由に拡張できます。 無制限の保管時間をサポートし、保管コストは1ヶ ⽉あたり0.35 USD / GBとなります。**

#### 制限と説明

**• 専⽤ログストアは追加データの書込みをサポートしません。**

**専⽤ログストアは Anti-DDoS Pro Web サイトのログの保存のみに使⽤されるため、他の データの書き込みはサポートされていません。 クエリ、統計、アラーム、ストリーミングの 消費など、他の機能に対する制限はありません。**

**• 従量課⾦。DDoS ログ収集保護が有効になっていない場合、料⾦は発⽣しません。**

**DDOS ログ収集機能は、Log Service の請求項⽬に従って課⾦されます。 DDoS ログ収集 保護が有効になっていない場合、料⾦は発⽣しません。 Log Service は従量課⾦をサポート し、無料利⽤クォータも提供しています。 詳細は、課⾦⽅法をご参照ください。**

#### シナリオ

**• Webサイトアクセス例外のトラブルシューティング**

**Log Service は DDoS ログを収集するように構成されると、収集したログをリアルタイムで クエリおよび分析できます。 SQL ステートメントを使⽤して DDoS アクセスログを分析する ことで、Web サイトのアクセス例外をすばやく確認して分析し、読み書きの遅延やキャリア の分布などの情報を表⽰できます。**

**たとえば、次のステートメントを使⽤して DDoS アクセスログを表⽰します。**

\_\_topic\_\_ : ddos\_acces s\_log

**• CC 攻撃元の追跡**

**CC 攻撃の分布と発⽣源は DDoS アクセスログに記録されます。 DDoS アクセスログに対して リアルタイムのクエリと分析を実⾏することで、ソースの追跡、CC 攻撃の追跡、および応答 戦略の参照を提供できます。**

**たとえば、DDoS アクセスログに記録されている CC 攻撃の国別分布を次の⽂で分析します。**

\_\_topic\_\_ : ddos\_acces s\_log and cc\_blocks > 0 | SELECT ip\_to\_coun try ( if ( real\_clien t\_ip ='-', remote\_add r ,

```
real_clien t_ip )) as country , count ( 1 ) as "攻撃回数" 
           country
```
**• たとえば、次の⽂で PV アクセスを表⽰します。**

```
__topic__ : ddos_acces s_log | select count ( 1 ) as PV
```
**• ウェブサイト運営分析**

**DDoS アクセスログはリアルタイムでウェブサイトのアクセスデータを記録します。 収集した アクセスログデータの SQL クエリ分析を実⾏して、Web サイトの⼈気度、アクセスの発信元 とチャネル、クライアントの分布などのリアルタイムのアクセス状況を取得し、Web サイト の運営分析をサポートできます。**

**たとえば、複数のネットワーククラウドからの訪問者トラフィック分布を表示します。** 

topic : ddos acces slog | select ip to prov ider ( if ( real\_clien t\_ip ='-', remote\_add r , real\_clien t\_ip )) as provider , round ( sum ( request\_le ngth )/ 1024 . 0 / 1024 . 0 , 3 ) as mb\_in group by provider having ip\_to\_prov ider ( if ( real\_clien t\_ip ='-', remote\_add r , real\_clien t\_ip )) <> '' order by mb\_in desc limit 10

## 4.4.2 収集手順

**Anti-DDoS Pro コンソールで、Web サイトの DDos ログ収集機能を有効にできます。**

- **1. Anti-DDoS Pro ログ収集機能を有効にし、Anti-DDoS Pro インスタンスを購⼊してから、[オ](https://www.alibabacloud.com/help/doc-detail/35216.html) [ンライン構成を](https://www.alibabacloud.com/help/doc-detail/35216.html)⾏います。**
- **2. Anti-DDoS Pro ログ収集機能を有効にし、Anti-DDoS Pro インスタンスを購⼊します。**
- **3. Log Service を有効化します。**

**Log Service は、Alibaba Cloud Anti-DDoS Pro Web サイトのアクセスログ、CC 攻撃ログの リアルタイム収集をサポートし、収集されたログデータのリアルタイムクエリと分析をサポート します。 クエリの結果はダッシュボードの形式で表⽰され、ログはアクセスと攻撃の様⼦をリア ルタイムで分析し、セキュリティ部⾨が保護の⽅針を策定するのに役⽴ちます。**

- **1. Anti-DDoS Pro コンソールにログインし、左側のナビゲーションペインで Log > Full Log を 選択します。 Full Log ページを開きます。**
- **2. 初めて DDoS ログ収集を設定する場合は、ページの指⽰に従います。 DDoS は、権限付与されると DDoS ログをログストアに配信する権限を持ちます。**

# **3. DDoS ログ収集機能を有効にする Web サイトを選択し、ステータス がオンになっていること を確認します。**

## 図 4-5 : 機能の有効化

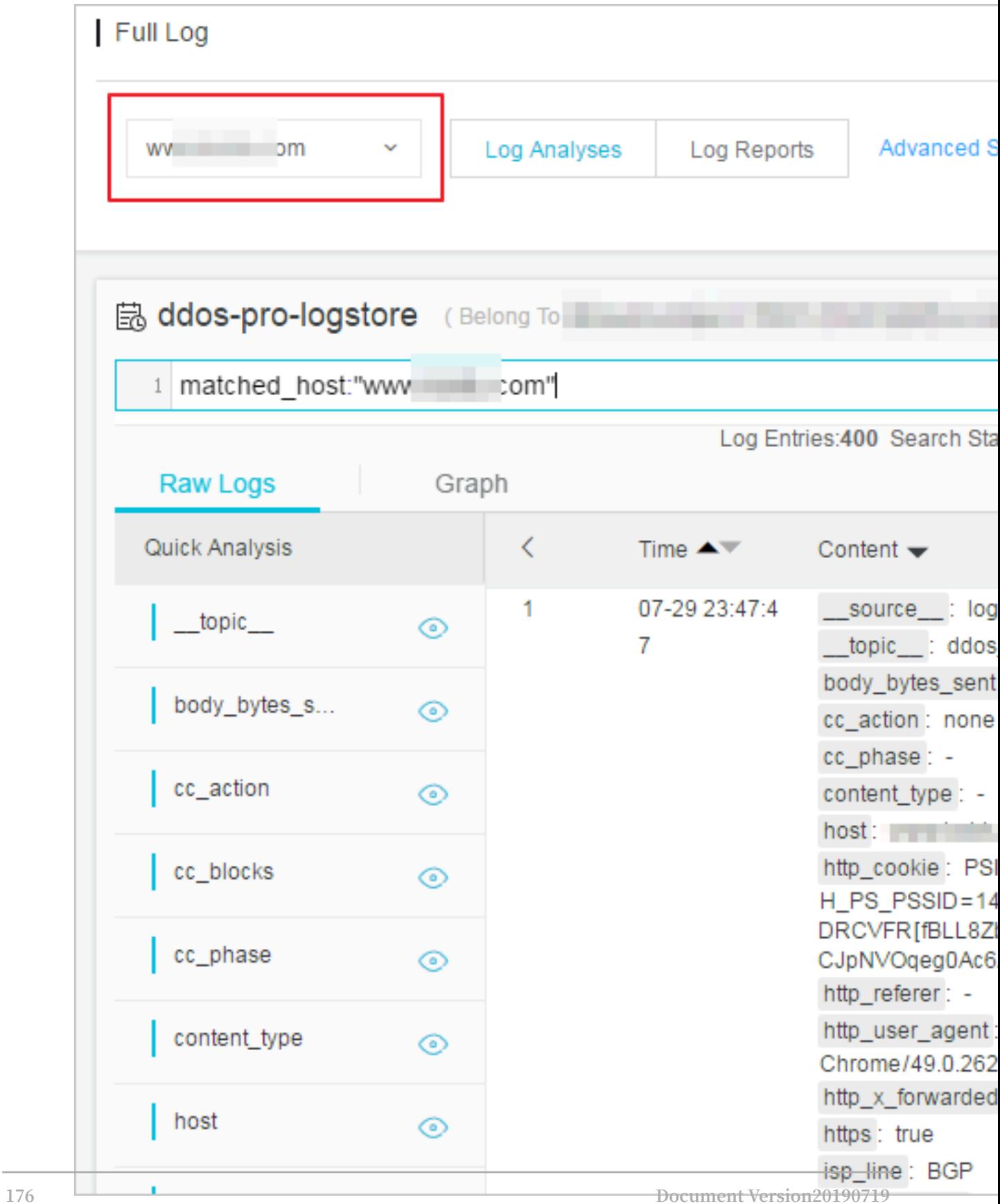

**これで、現⾏の Web サイトで DDoS ログ収集を有効にしました。 Log Service はご使⽤す るアカウントの下に⾃動的にログストアを作成します。 DDoS は、この機能が有効になって いる Web サイトのすべてのログをこのログストアにインポートします。 ログストアのデフォ ルト構成について、デフォルト構成をご参照ください。**

#### 表 4-1 : デフォルト構成

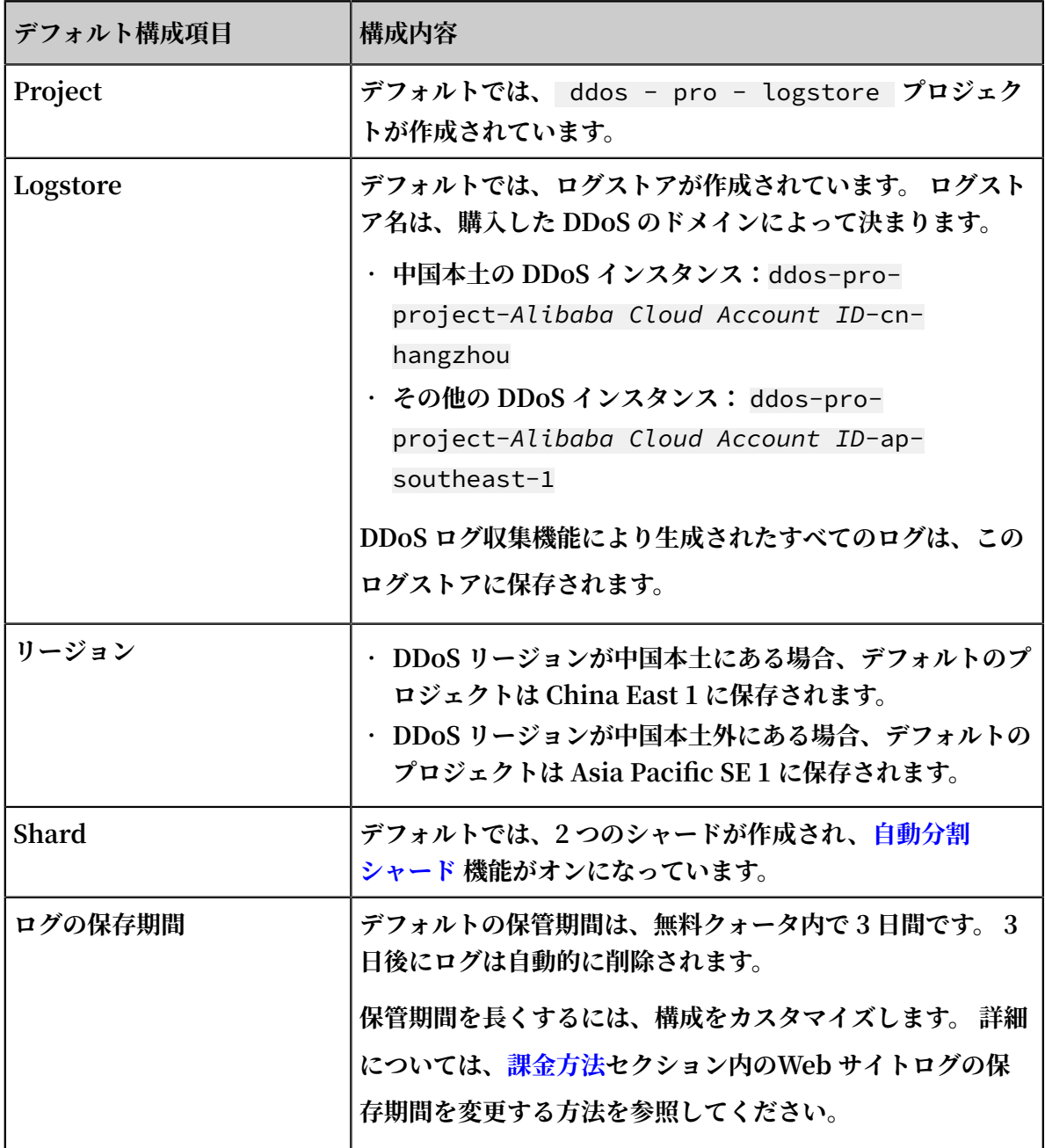

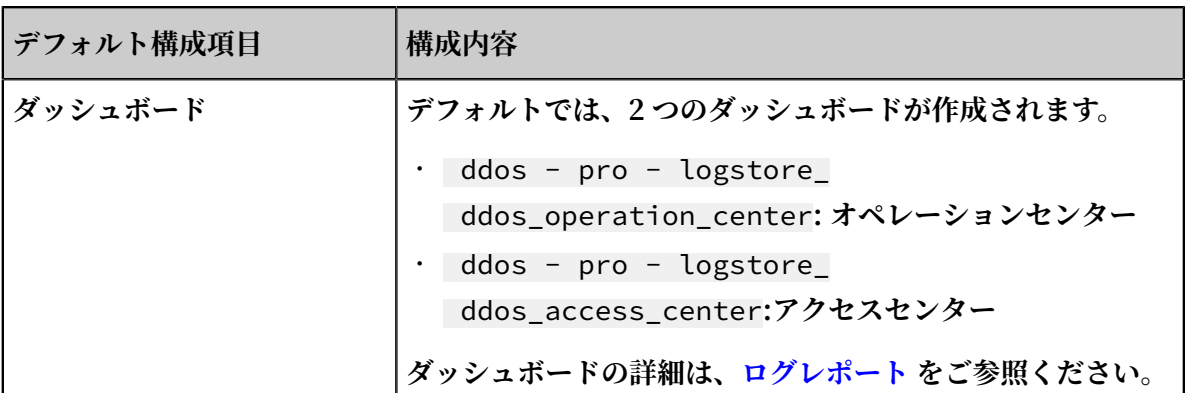

**現⾏の Full Log ページで、収集したログをリアルタイムでクエリおよび分析できます。 ログ フィールドの説明については、次の図を参照してください。 さらに、Log Service は DDoS オペレーションセンターとアクセスセンターの 2 つのダッシュボードを作成しています。 ダッシュボードの構成情報をカスタマイズできます。**

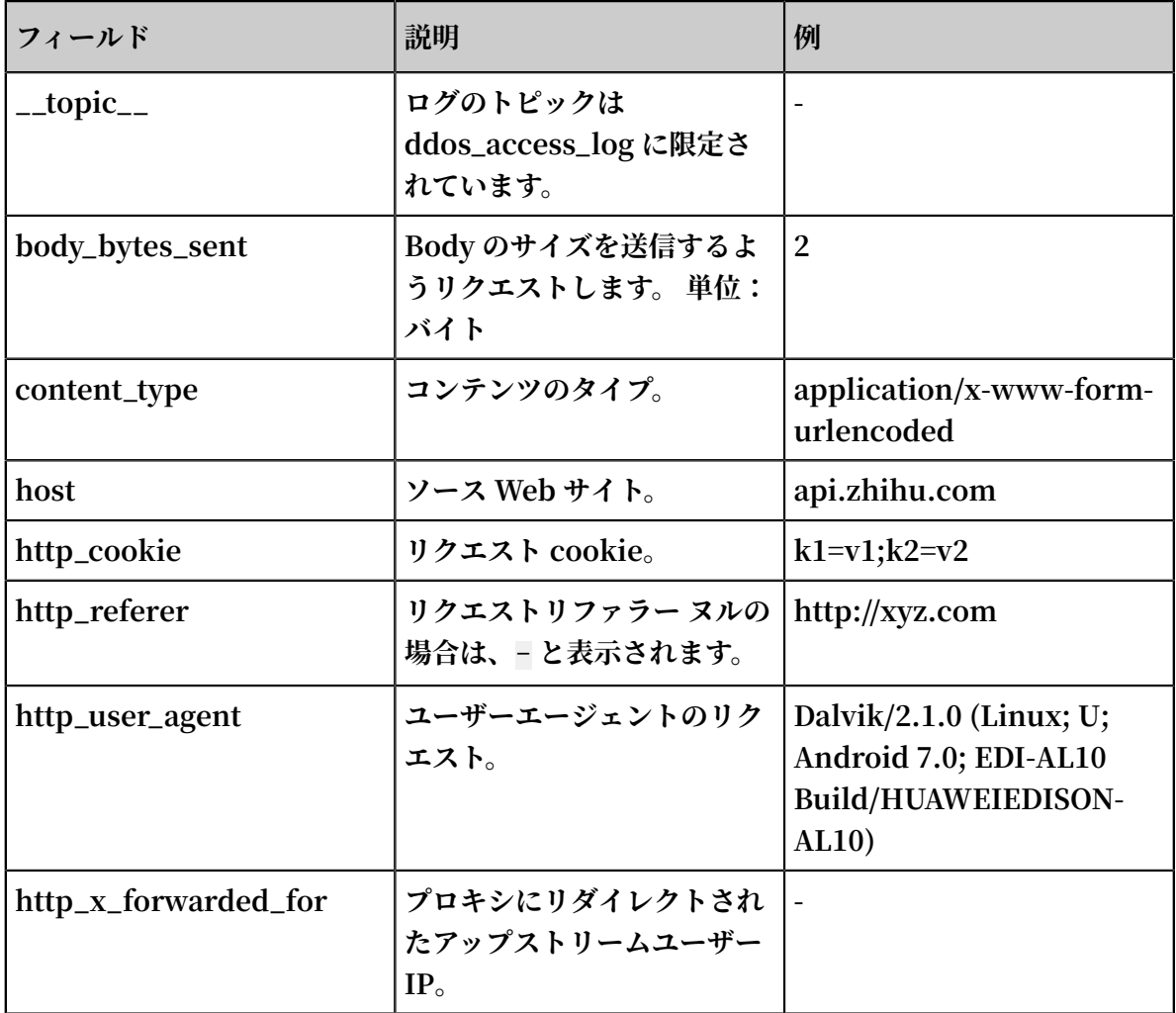

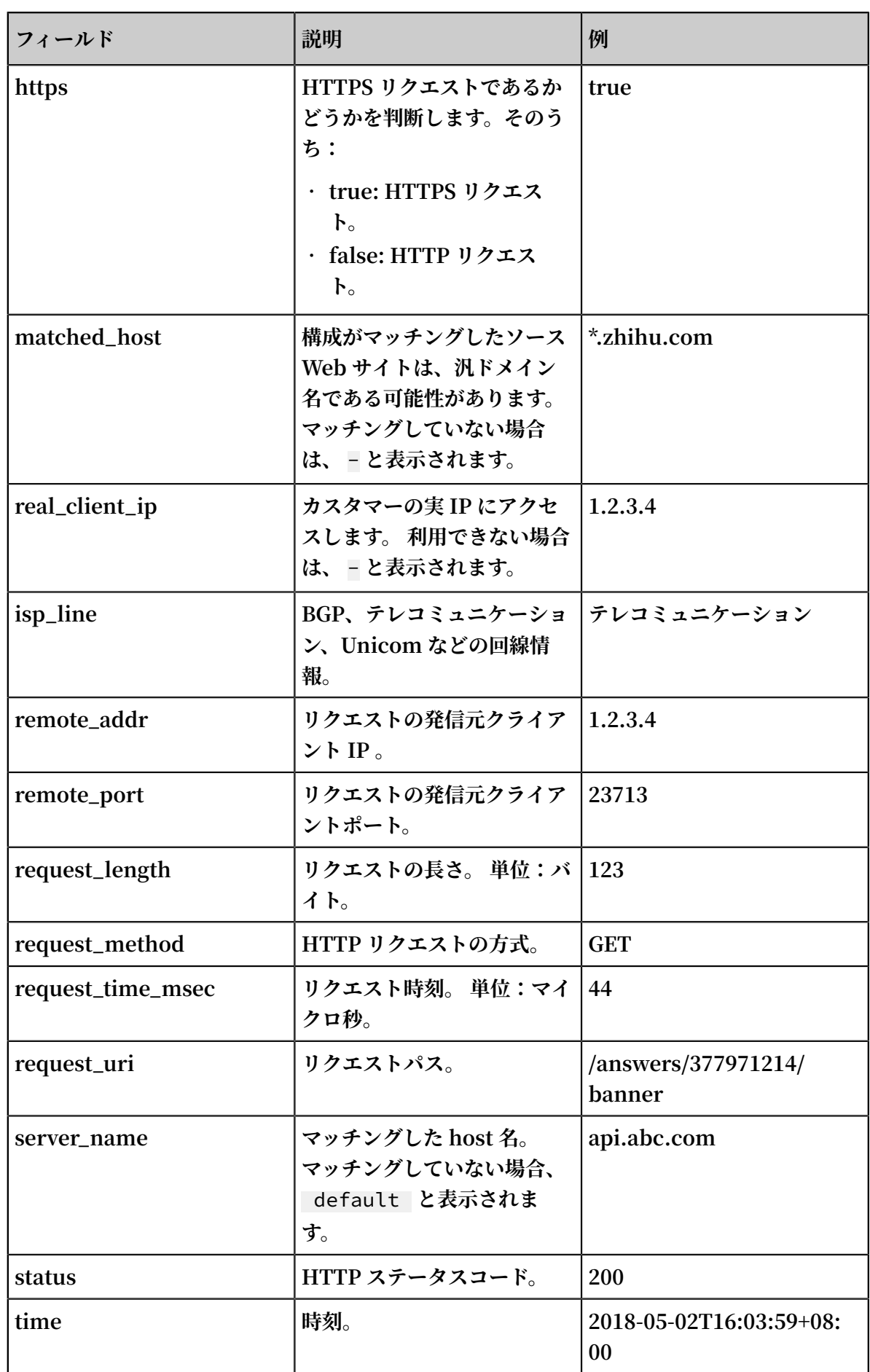

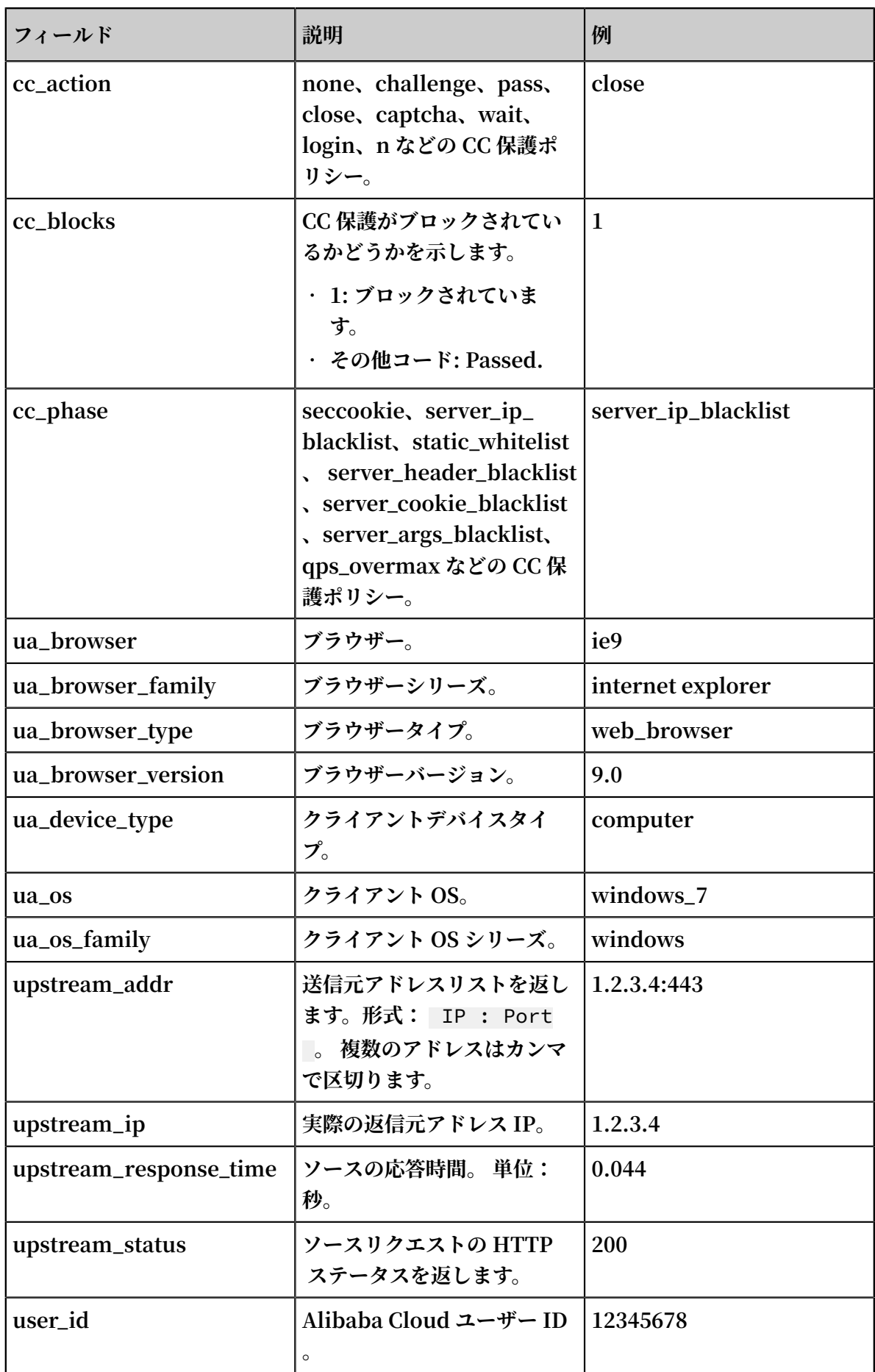

- **• 収集されたログデータでログ分析、クエリ分析の順にクリックします。**
- **• ログレポートをクリックして組み込みダッシュボードを表⽰します。**
- **• 詳細管理をクリックして Log Service コンソールに移動し、統計情報のクエリと収集、スト リームの消費、収集したログデータのアラームの設定を⾏います。**

# 4.4.3 ログ分析

**Anti-DDoS Pro は、Log Service のフルログページをログ分析とログレポートに埋め込んでい ます。 特定の Web サイトに対して DDoS ログ保護機能を有効にすると、現⾏ページでリアルタ イムに収集されたログデータを照会および分析し、ダッシュボードを表⽰または編集し、モニタ リングアラームを設定できます。**

#### 手順

- **1. Anti-DDoS Pro コンソールにログインし、左側のナビゲーションペインで Log > Full logを 選択します。**
- **2. DDoS ログ収集保護を有効にする Web サイトを選択して、ステータスがオンになっているこ とを確認します。**
- **3. ログ分析をクリックします。**

**現⾏のページには Log Service のクエリ分析ページが埋め込まれており、システムは⾃動的 に** matched\_ho st : www . aliyun . com **などのクエリステートメントを⼊⼒し て、選択した Web サイトに基づいてログデータを表⽰します。**

#### 図 4-6: ログ分析

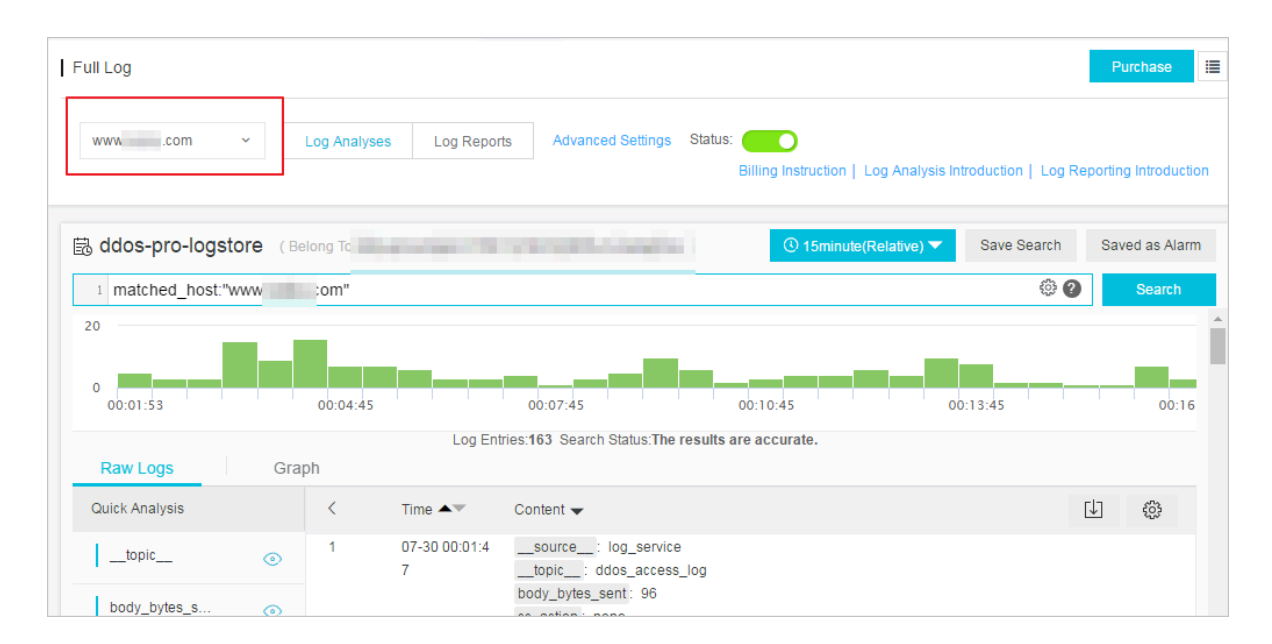

**4. クエリ分析ステートメントを⼊⼒し、ログ時間範囲を選択してクエリをクリックします。**

**注 : DDoS ログのデフォルトの保存期間は3⽇です。 3 ⽇後、ログデータは削除されます。 デ フォルトでは、過去 3 ⽇間のログデータのみをクエリできます。 ログ保存時間を変更するに は、ログ保存時間の変更をご参照ください。**

### 図 4-7 : ログクエリ

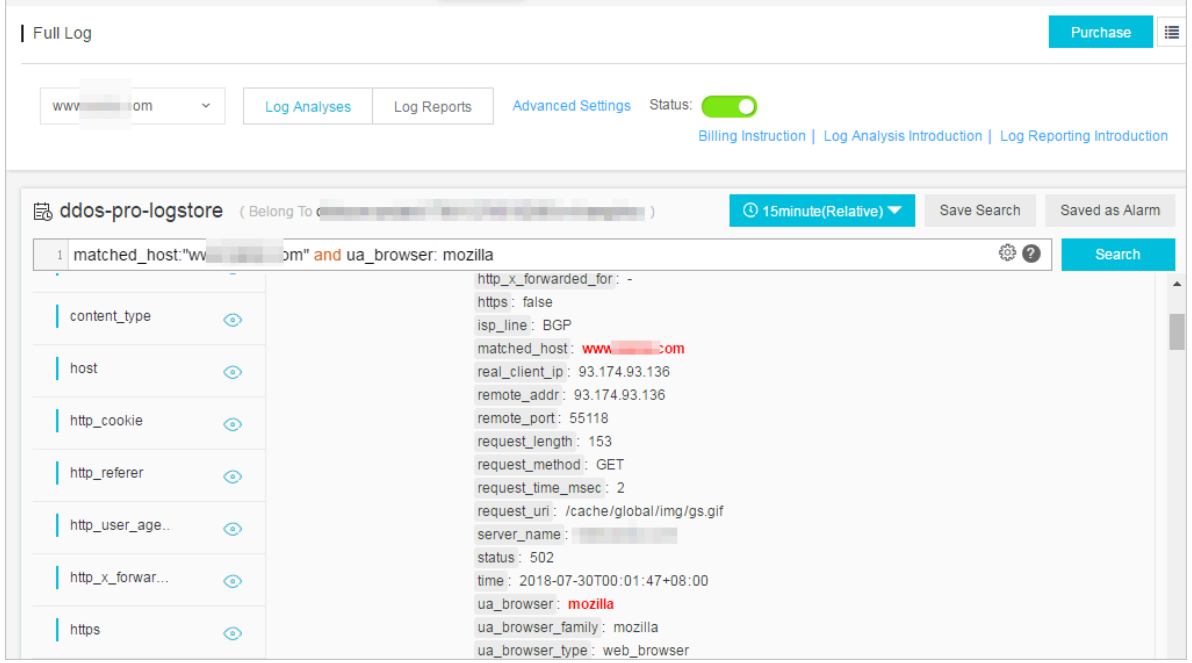

**[クエリと分析]ページでは、以下の操作も実⾏できます。**

**• カスタムクエリと分析**

**Log Service は、多様な複雑なシナリオでログクエリをサポートするために、さまざまなクエ リおよび分析構⽂を提供します。 詳細は、カスタムクエリと分析をご参照ください。**

**• ログ時間分布を表⽰する**

**検索ボックスの下には、クエリ時刻とクエリステートメントに一致するログの時間分布が表示 されます。 時間分布は、横軸と縦軸のヒストグラム形式で表⽰されます。 クエリされたログ の総数が表⽰されます。**

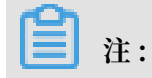

# **ヒストグラムをスライドさせて、より絞り込んだ範囲のタイムゾーンを選択すると、タイム ピッカーが選択した時間範囲を⾃動的に更新して結果を更新します。**

### 図 4-8 : ログ時間分布を表示する

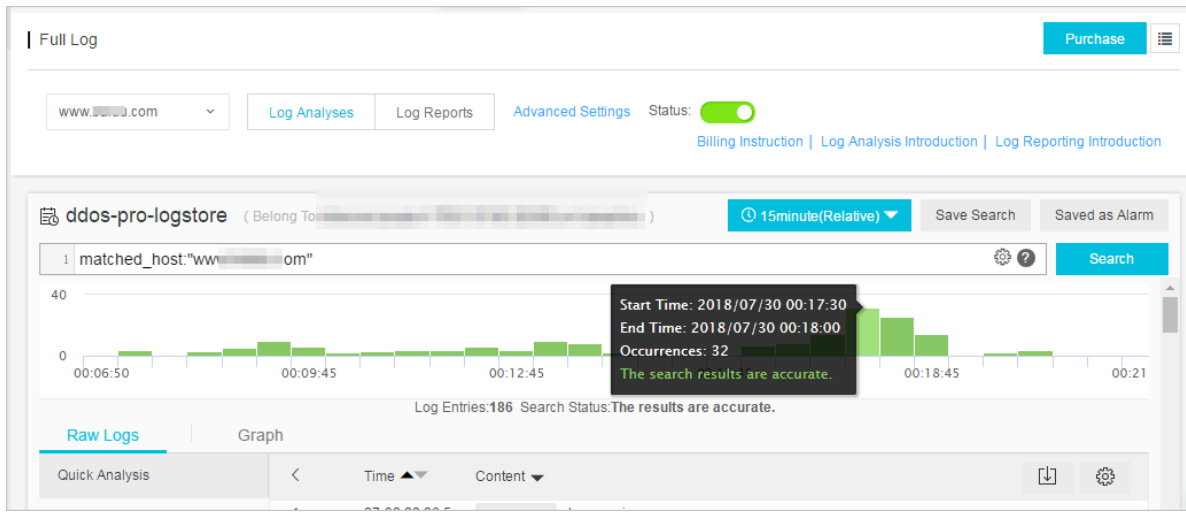

#### **• Raw ログを表⽰する**

**Raw ログでは、各ログの詳細がページ区切りで表⽰されます。時間、内容、及びそのうちの 各フィールドも含まれます。 列の並べ替え、現⾏のクエリ結果のダウンロード、⻭⾞アイコン をクリックして特定のフィールドを選択して表⽰することなどができます。**

**ページ内の対応するフィールドの値または⼀部をクリックすると、検索ボックスに適切な検索 条件が⾃動的に⼊⼒されます。 たとえば、** request\_me thod **:** GET **で値** GET **をク リックすると、次のステートメントが⾃動的に検索ボックスに追加されます。**

Raw search statement and request\_me thod : GET

#### 図 4-9 : Raw ログ

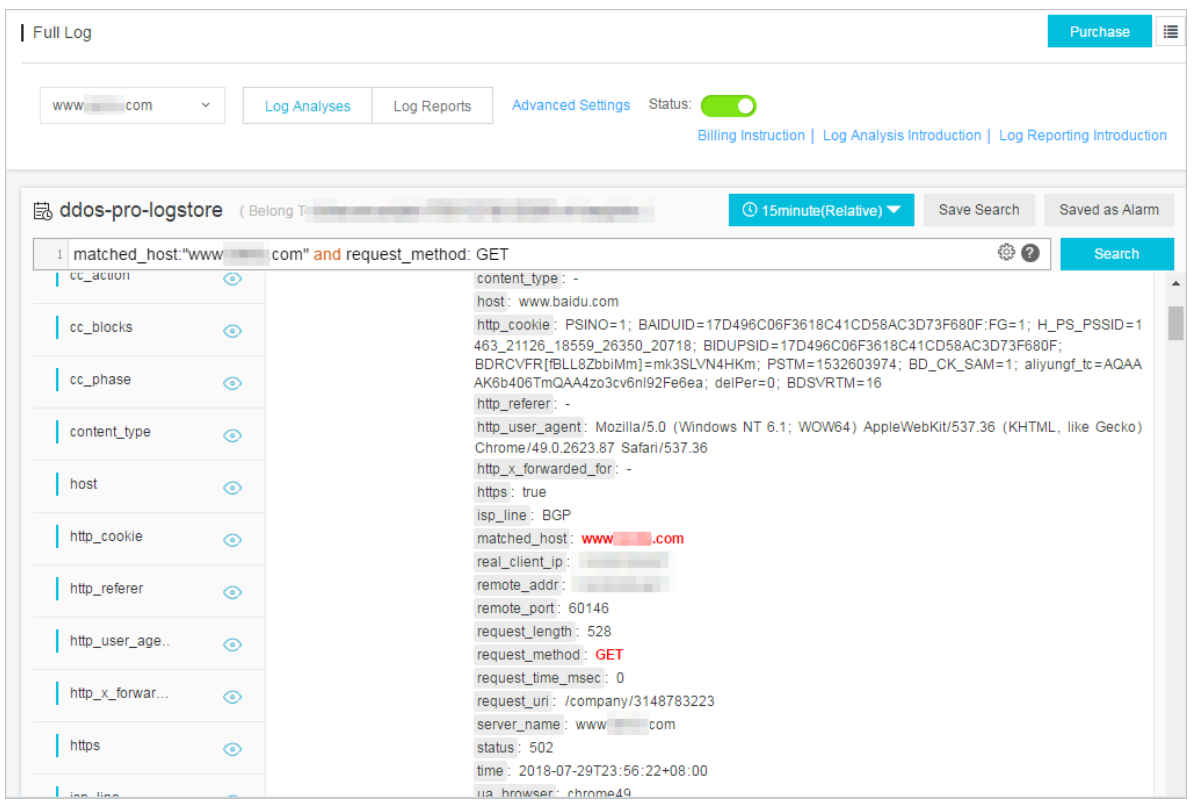

## **• 分析グラフの表⽰**

**Log Service は分析結果のグラフィック表⽰をサポートしています。統計グラフページでさま ざまなグラフタイプを選択できます。 詳細は、分析グラフを参照してください。**

## 図 4-10 : 統計グラフ

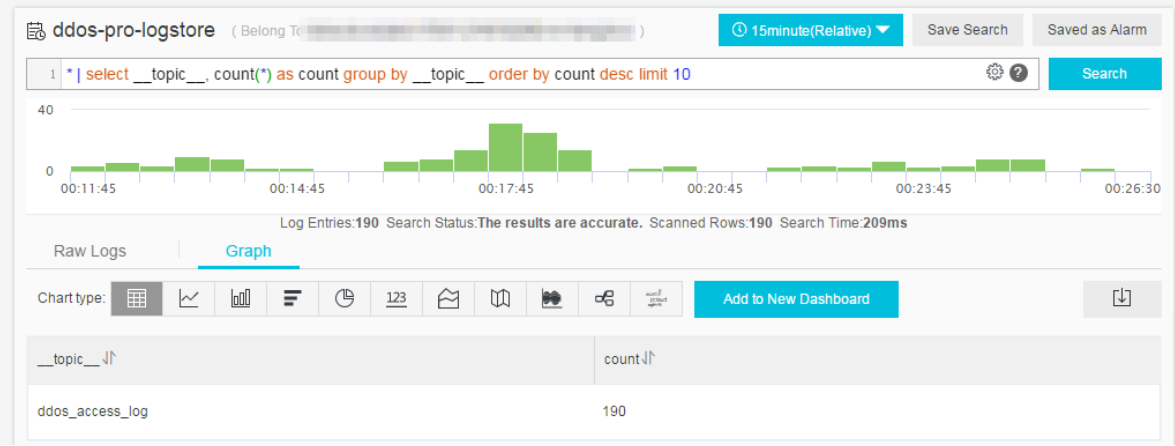

#### **• クイック分析**

**クイック分析機能は、ワンクリックの対話式クエリを提供します。これにより、⼀定期間にわ たるフィールドの分布を迅速に分析し、重要なデータのインデックス付けにかかる時間コスト を削減できます。 詳細は、クイック分析をご参照ください。**

## 図 4-11 : クイック分析

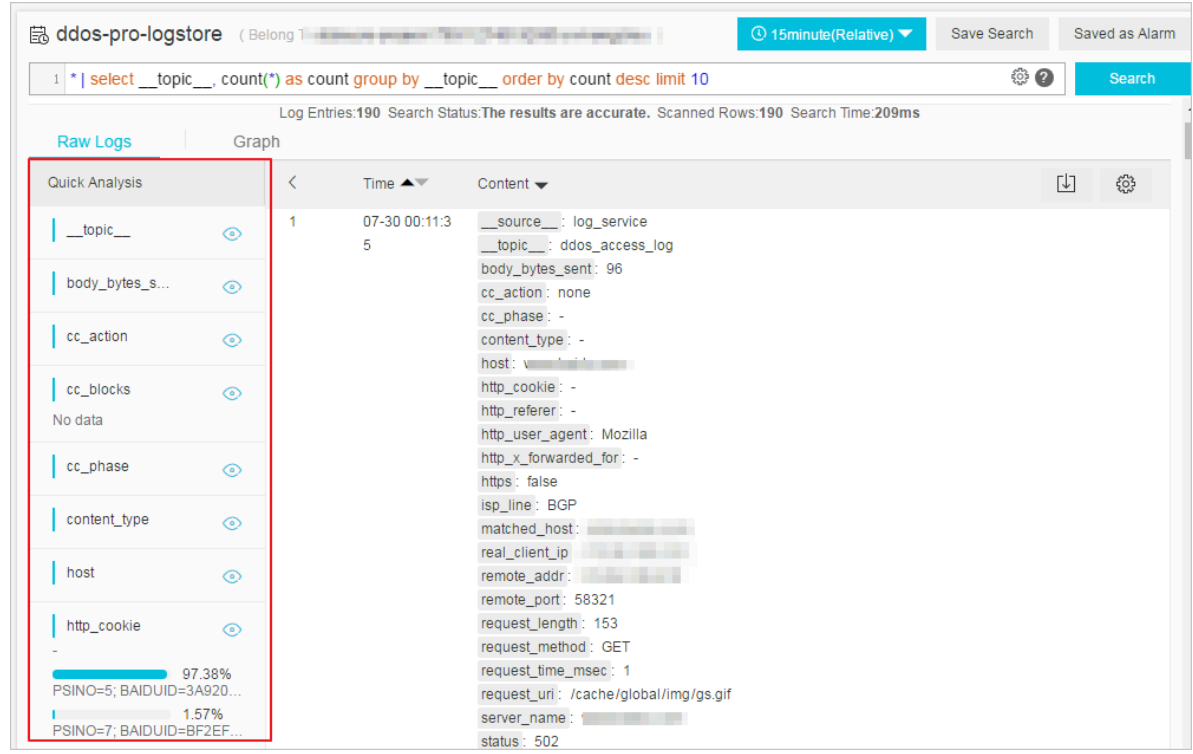

## カスタムクエリ分析

**ログクエリステートメントは、クエリ構⽂(Search)と分析構⽂(Analytics)の 2 つの部分で 構成され、** | **で区切られています。**

```
$ Search | $ Analytics
```
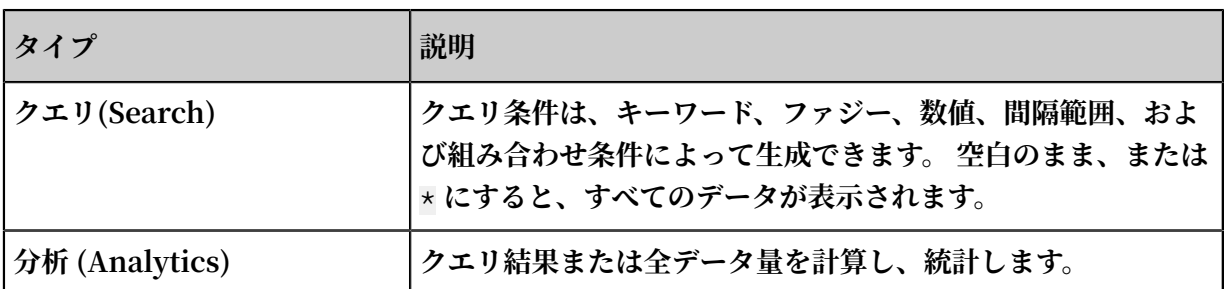

**注 :**

**検索と分析は両⽅オプションです。 Search が空の場合、指定した期間内のすべてのデータは フィルター処理されず、結果は直接統計されます。 Analytics が空の場合、クエリ結果が返さ れ、統計は収集されません。**

## クエリ構⽂

**Log Service のクエリ構⽂は、フルテキストクエリとフィールドクエリをサポートしています。 クエリボックスは、改⾏表⽰、構⽂の強調表⽰、及びその他の機能をサポートしています。**

**• フルテキストクエリ**

**フィールドを指定することなく、キーワードクエリを直接⼊⼒することができます。 キーワー ドを⼆重引⽤符( "")で囲み、スペースで区切るか、複数のキーワードの間に** and **を挿⼊ します。**

**例**

**- 複数キーワードクエリ**

www . aliyun . com **と** error **を含むログを検索します。 例:**

www . aliyun . com error

**または**

www . aliyun . com and error

**- 条件付きクエリ**

```
www . aliyun . com を含み、 error または 404 を含むログを検索します。
例:
```

```
www . aliyun . com and ( error or 404 )
```
**- プレフィックスクエリ**

www . aliyun . com **を含み、** failed\_ **で始まるすべてのキーワードを検索しま す。 例:**

www . aliyun . com and failed\_ \*

**注 :**

**クエリはプレフィックス +** \* **をサポートしますが、**\* \_error **のようなプレフィックス が**\* **になる形式をサポートしません。**

**• フィールドクエリ**

**Log Service は、フィールドに基づくより正確なクエリをサポートしています。**

**数値型フィールドの⽐較は、** field : value **または** field >= value **のような形式 で実装でき、** and **または** or **を使⽤して組み合わせることができます。 また、** and **と** or **の組み合わせを使⽤して、フルテキスト検索と組み合わせることもできます。**

**DDoS Web サイトのアクセスログと攻撃ログもフィールドクエリに基づくことが可能です。 各フィールドの意味、種類、形式、およびその他の情報については、DDoS ログフィールドを ご参照ください。**

**例**

**- 複数フィールドクエリ**

**CC に攻撃された** www . aliyun . com **を含むログを検索します。**

matched\_ho st : www . aliyun . com and cc\_blocks : 1

**Web サイト** www . aliyun . com **でクライアント** 1 . 2 . 3 . 4 **のエラー 404 を含むアクセスログを検索します。**

real\_clien t\_ip : 1 . 2 . 3 . 4 and matched\_ho st : www .<br>alivun . com and status : 404 aliyun . com and

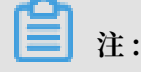

```
例 matched_ho st 、 cc_blocks 、 real_clien t_ip 、および status
で使⽤されているフィールドは、DDoS アクセスおよび攻撃ログのフィールドです。
フィールドに関する詳細情報は、 DDoS ログフィールドを参照してください。
```
**- 数値フィールドクエリ**

**応答時間が 5 秒を超えるすべてのスローリクエストログを検索します。**

```
request_ti me_msec > 5000
```
**間隔クエリをサポートしています。応答時間が 5 秒を超え 10 秒以下のログを検索します:**

request\_ti me\_msec in ( 5000 10000 ]

**クエリは、次のステートメントでも実行できます。** 

request\_ti me\_msec > 5000 and request\_ti me\_msec <= 10000

**- ⽇本語が使⽤されているかどうかを確認します。**

**特定のフィールドの存在をクエリします。**

- ua\_browser フィールドに存在するログをクエリします: ua\_browser : \*
- ua\_browser フィールドに存在しないログをクエリします: not ua\_browser : \*

**クエリ構⽂の詳細は、インデックスとクエリを参照してください。**

#### 分析構⽂

**ログデータの分析と統計には SQL / 92 構⽂を使⽤できます。 Log Service でサポートされてい る構⽂と機能の詳細は、分析⽂法を参照してください。**

**注 :**

- **• 解析ステートメントでは、標準 SQL 構⽂の** from table name **ステートメント、つ まり** from log **を省略できます。**
- **• ログデータはデフォルトで最初の 100 のエントリを返します。戻り値の範囲はLIMIT 構⽂を 参照して変更できます。**

#### 時間ベースのログクエリ分析

**各 DDoS ログには、年**-**⽉**-**⽇**- T **時:分:秒** + **タイムゾーンの形式の** time **フィールド があります。 たとえば、** 2018 - 05 - 31T20 : 11 : 58 + 08 : 00 **の場合、タイ ムゾーンは** UTC + 8 **、つまり北京の時間です。 同時に、各ログには組み込みフィールド:**

\_\_time\_\_ **があります。これは、このログの時刻も⽰しているため、時間ベースの計算を統計 で実⾏できます。 形式:Unix [タイムスタンプ](https://en.wikipedia.org/wiki/Unix_time)。 その本質は、1970 年 1 ⽉ 1 ⽇ 0 時 0 分 0 秒か らの累積秒数です。 そのため、実際の使⽤では、時刻を表⽰する前に、まず計算とフォーマット が必要となります。**

**• 時間の選択及び表⽰**

**特定の期間にわたって、CC に攻撃されたウェブサイト** www . aliyun . com **の最新の 10 のログを選択し、直接** time **フィールドを使⽤して、時間、送信元 IP およびアクセスク ライアントを表示します。** 

matched\_ho st : www . aliyun . com and cc\_blocks : 1 | select time , real\_clien t\_ip , http\_user\_ agent order by time desc limit 10

**• 時間の計算**

**CC攻撃後の⽇数をクエリするには、** \_\_ time\_\_ **を使⽤して計算します:**

matched\_ho st : www . aliyun . com and cc\_blocks : 1 | select time , round ((  $to\_unit}$  at move ( now ( )) -  $\_time\_$  )/ 86400 , 1 ) as " days\_passe d ", real\_clien t\_ip , http\_user\_ agent order by time desc limit 10

**注 :**

round (( to\_unixtim e ( now ()) - \_\_time\_\_ )/ 86400 , 1 ) を使用し **ています。まず** to\_unixtim e **を使⽤して** now () **より取得した時刻を Unix タイム スタンプに変換します、そして組込みの時刻フィールド** \_\_time\_\_ **と減算して経過した秒 数を取得します。 最後に、1 ⽇の合計秒数である** 86400 **で割り、それから関数** round ( data , 1 ) **を使⽤して 10 進数に丸めます。 1桁の値は、各攻撃ログが何⽇かを過ぎた ことを⽰します。**

**• 特定の時間に基づくグループ統計**

**Web サイトが CC に攻撃されている毎⽇の様⼦を知りたい場合は、次の SQL を使⽤します。**

```
matched_ho st : www . aliyun . com and cc_blocks : 1
| select date_trunc (' day ', __time__ ) as dt , 
 count ( 1 ) as PV
 group by dt
 order by dt
```
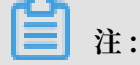

**この例では、時間調整のために組み込みの時間フィールド** \_\_time\_\_ **を関数** date\_trunc (' day ', ..) **に渡します。 各ログは、統計の合計数(count(1))ご とに所属する⽇付のパーティションにまとめられ、パーティションの時間ブロックでソート されます。 関数** date\_trunc **の最初の引数は、** second **、** miniute **、** hour **、** week **、** month **、** year **を含むその他の単位の配置を提供します。 関数の詳細は、⽇ 付と時間の関数をご参照ください。**

**• 時間ベースのグループ統計**

**より柔軟なグループ化時間ルールを使⽤するには、たとえば、5 分ごとにCCに攻撃されてい る Web サイトの傾向を把握するには、数学計算が必要です。 次の SQL を実⾏します:**

matched\_ho st : www . aliyun . com and cc\_blocks : 1 | select from\_unixt ime ( \_\_time\_\_ - \_\_time\_\_ % 300 ) as dt , count ( 1 ) as PV group by dt order by dt<br>limit 1000 limit

```
注 :
```
**組み込みの時間フィールドを使⽤して** \_\_time\_\_ - \_\_time \_\_ **%** 300 **を計算 し、** from\_unixt ime **関数を使⽤してフォーマットします。 各ログは、5分(300秒) のパーティションにまとめられて合計数を統計します(count(1))、そしてパーティショ ンの時間ブロックでソートされ、最初の 1000 のログを取得します(選択した時間内の最初 の 83 時間のデータに相当します)。**

**時間形式の変換など、その他の時間分析関数では、** date\_parse **と** date\_forma t **を使 ⽤する必要があります。 詳細は、⽇付と時間の関数をご参照ください。**

#### クライアント IP ベースのクエリ分析

**DDoS ログにはクライアントの実 IP を取得するための** real\_clien t\_ip **というフィール ドがあります。 ただし、ユーザーがプロキシによって実際の IP を取得できず、ヘッダー内の IP アドレスが正しくない場合は、** remote\_add r **フィールドを使⽤してクライアント IP に直 接接続できます。**

**• アタッカーの国分布**

**Web 上での CC 攻撃の発信国の分布**

```
matched_ho st : www . aliyun . com and cc_blocks : 1
| SELECT ip_to_coun try ( if ( real_clien t_ip ='-', 
remote_add r , real_clien t_ip )) as country , 
 count ( 1 ) as " number of attacks "
```
group by country

**注 :** real\_clien t\_ip **フィールドまたは** real\_clien t\_ip **フィールド(** real\_clien t\_ip **が** - **の場合)を選択するには、関数** if ( condition , option1 , option2 ) **を使⽤します。 取得した IP を関数** ip\_to\_coun try **に渡 して、この IP に対応する国情報を取得します。**

**• アクセス分布**

**より詳細な省ベースの分布情報を取得するには、** ip\_to\_prov ince **関数を使⽤します。 例えば:**

matched\_ho st : www . aliyun . com and cc\_blocks : 1 | SELECT ip\_to\_prov ince ( if ( real\_clien t\_ip ='-', remote\_add r , real\_clien t\_ip )) as province , count ( 1 ) as " number of attacks " group by province

**注 :**

**もう⼀つの IP 関数** ip\_to\_prov ince **が IP の所属する省の情報を取得できます。 IP アドレスが中国国外の場合でも、システムは州へ変換します。**

**• 攻撃者の熱分布**

**攻撃者のヒートマップを取得するには、** ip\_to\_geo **関数を使⽤します。例えば:**

```
matched_ho st : www . aliyun . com and cc_blocks : 1
| SELECT ip_to_geo ( if ( real_clien t_ip ='-', remote_add r
, real_clien t_ip )) as geo , 
 count ( 1 ) as " number of attacks " 
    group by geo
   limit
```
**注 :**

**IP の緯度と経度を取得して最初の 10,000 を取得するには、もう⼀つの IP 関数** ip\_to\_geo **を使⽤します。**

**IP演算⼦** ip\_to\_prov ider **の取得、IP がインターネットかイントラネットの** ip\_to\_doma in **かの判断など、その他の IP ベースの構⽂解析機能については、IP 機能を ご参照ください。**

# 4.4.4 ログレポート

**ログレポートページは、ログサービスのダッシュボードに埋め込まれています。 このページに は、デフォルトのダッシュボードが表⽰されます。 時間範囲を変更してフィルタを追加すること** により、さまざまなフィルタ条件でダッシュボードデータを表示できます。

#### レポートの表示

- **1. Anti-DDoS Pro コンソールにログインし、左側のナビゲーションペインで Log > Full Log を 選択します。 Full Log ページに⼊ります。**
- **2. DDoS ログ収集機能を有効にするWebサイトを選択し、Status がオンになっていることを確 認します。**
- **3. ログレポートをクリックします。**

**Log Service ダッシュボードページが現在のページに埋め込まれ、フィルタ条件が⾃動的に 追加されます。 たとえば、選択された Web サイトに基づいてログレポートを表⽰するには、** matched\_ho st **:** www . aliyun . com **を使⽤します。**

### 図 4-12 : レポートの表示

**Web サイトで DDoS ログ収集機能を有効にした後、 Log Service はオペレーションセンターと アクセスセンターの 2 つの既定のレポート作成ツールを⾃動的に作成します。 デフォルトダッ シュボードの詳細については、デフォルトダッシュボードを参照してください。**

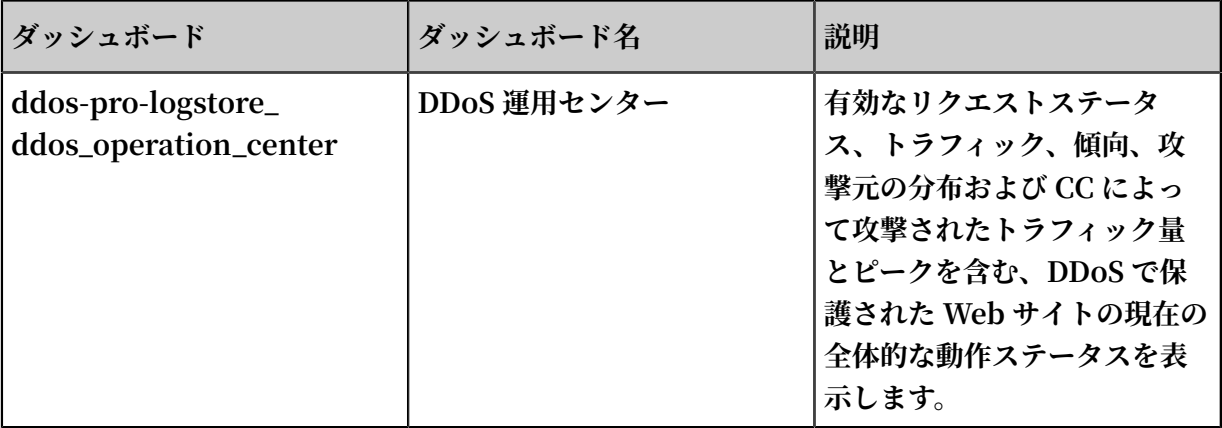

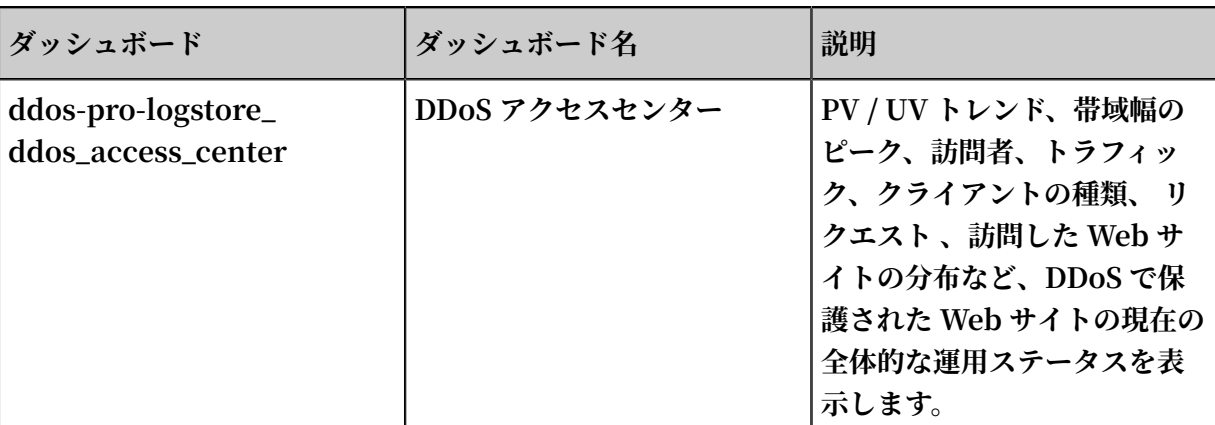

図 4-13 : デフォルトのダッシュボード

**レポートの表⽰に加えて、次の操作を実⾏できます。**

- **• 時間範囲を選択**
- **• フィルタ条件の追加または編集**
- **• グラフを⾒る**

### タイムピッカー

**ダッシュボードページのすべてのグラフは、異なる期間の統計結果に基づいています。 たとえ ば、訪問のデフォルトの時間範囲は 1 ⽇で、アクセス傾向は 30 ⽇です。 現⾏のページのすべて のグラフを同じ時間範囲に表⽰するように設定するには、時間ピッカーを設定します。**

- **1. 選択をクリックします。**
- **2. ダイアログボックスで設定を⾏います。 相対時間、全体のポイント時間、またはカスタム時 間を選択することができます。**

**注 :**

- **• 時間範囲が変更されると、すべてのチャートの時間がこの時間範囲に変更されます。**
- **• 時間ピッカーは、現在のページのチャートの⼀時的な表⽰のみを提供し、システムは設定を 保存しません。 次にレポートを表⽰すると、システムはデフォルトの時間範囲を表⽰しま す。**

図 4-14 : 時間範囲を設定する

#### フィルター条件

**Web サイトを選択し、ログレポートをクリックしてダッシュボードページに⼊ります。 選択 された Web サイトに基づいてログレポートを表⽰するには、** matched\_ho st **:** www . aliyun . com **などのフィルタ条件が⾃動的に追加されます。**

**フィルタ条件を設定することによって、レポートのデータ表示範囲を変更できます。** 

**• すべてのウェブサイトの全体的なレポートを表⽰する**

**フィルタ条件をクリアして、全体レポートライブラリ** ddos - pro - logstore **を表⽰ します。**

**• より多くのフィルタ条件を追加する**

**キーと値を設定することにより、レポートデータをフィルタリングできます。 複数のフィル ター間の** AND **関係がサポートされています。**

**たとえば、電気通信回線によるアクセス要求の全体的な状況を表示します。** 

#### 図 4-15 : フィルタ条件を追加する

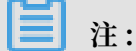

isp\_line **は DDoS ログのフィールドで、オペレータネットワークがポートに接続してい ることを⽰します。 フィールドの詳細については、DDoS ログフィールドを参照してくださ い。**

#### グラフの種類

**レポート表示領域には、以下のタイプを含む定義済みのレイアウトに従って複数のレポートが表 ⽰されます。 グラフの種類の詳細については、グラフについてを参照してください。**

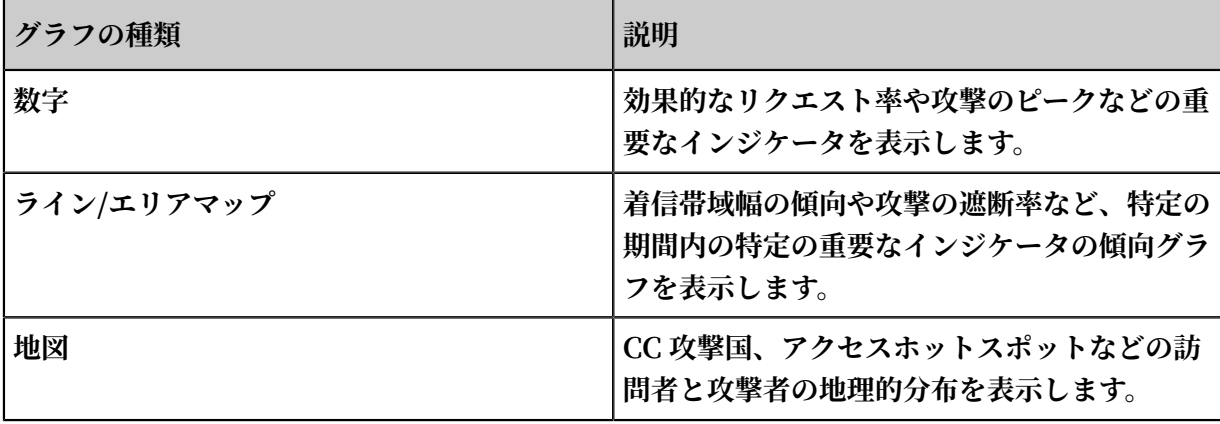

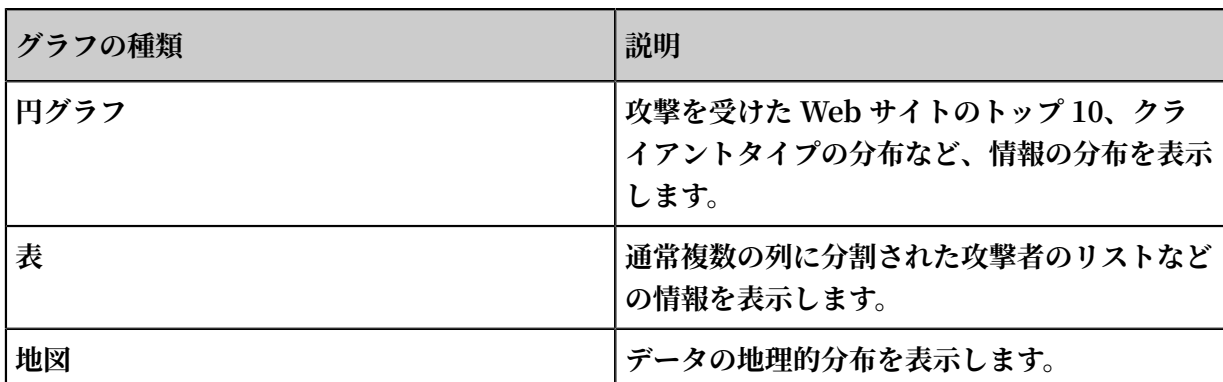

## デフォルトのダッシュボード

**• オペレーションセンター**

**オペレーションセンターは、有効なリクエストステータス、トラフィック、トレンド、攻撃者 の分布、および CC によって攻撃されたトラフィック量とピークを含む、DDoS で保護された Web サイトの現在の全体的な運⽤ステータスを表⽰します。**

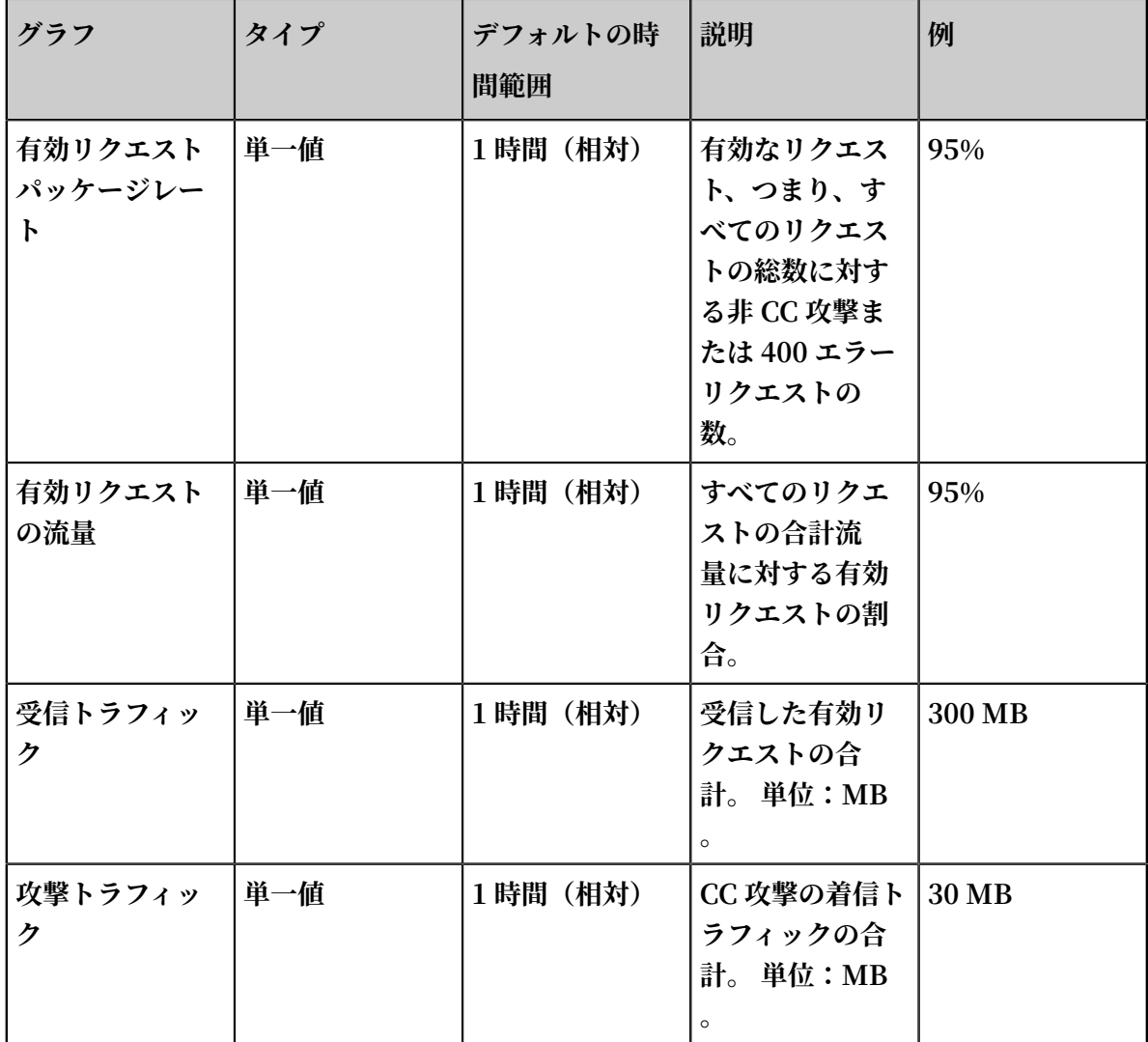

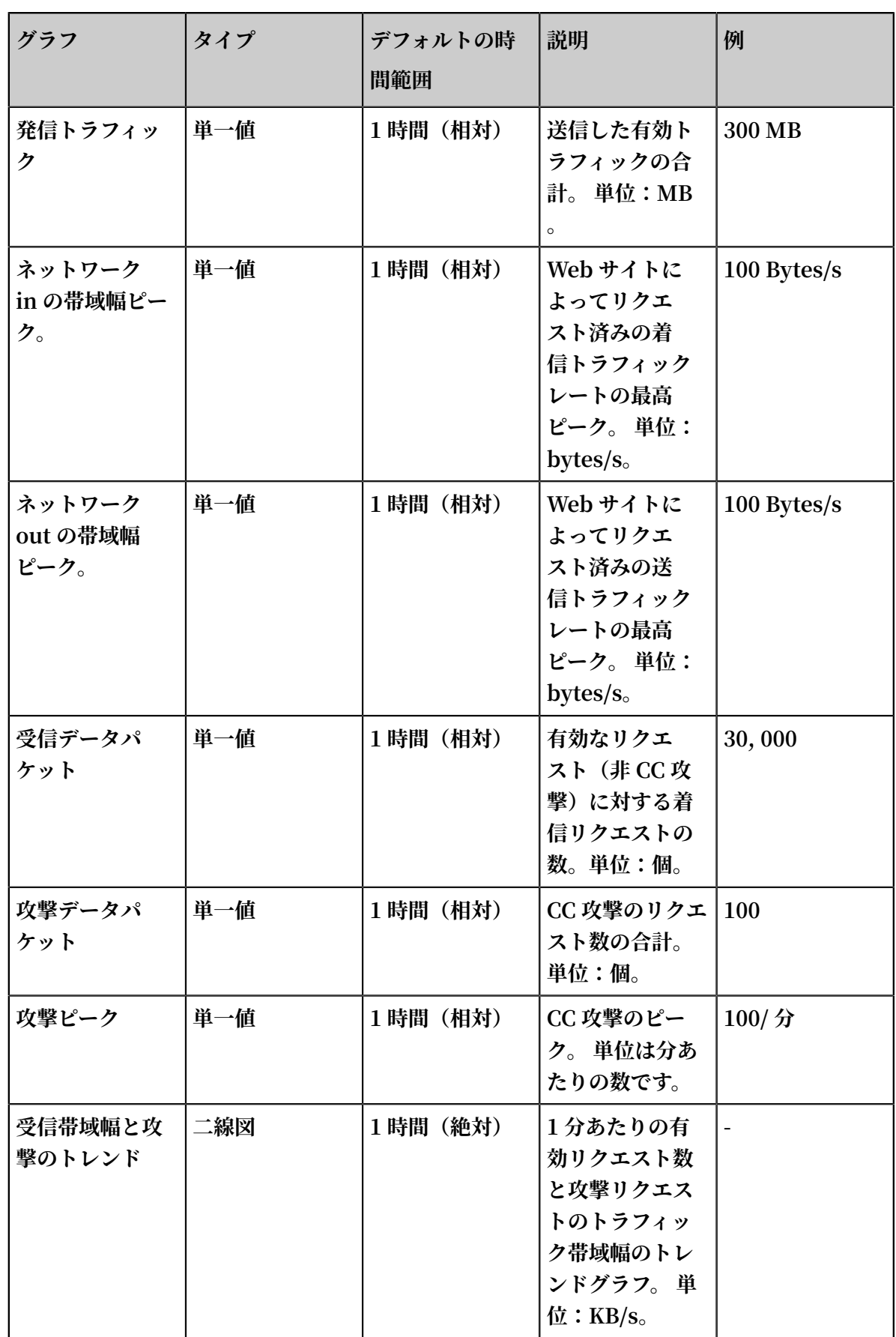

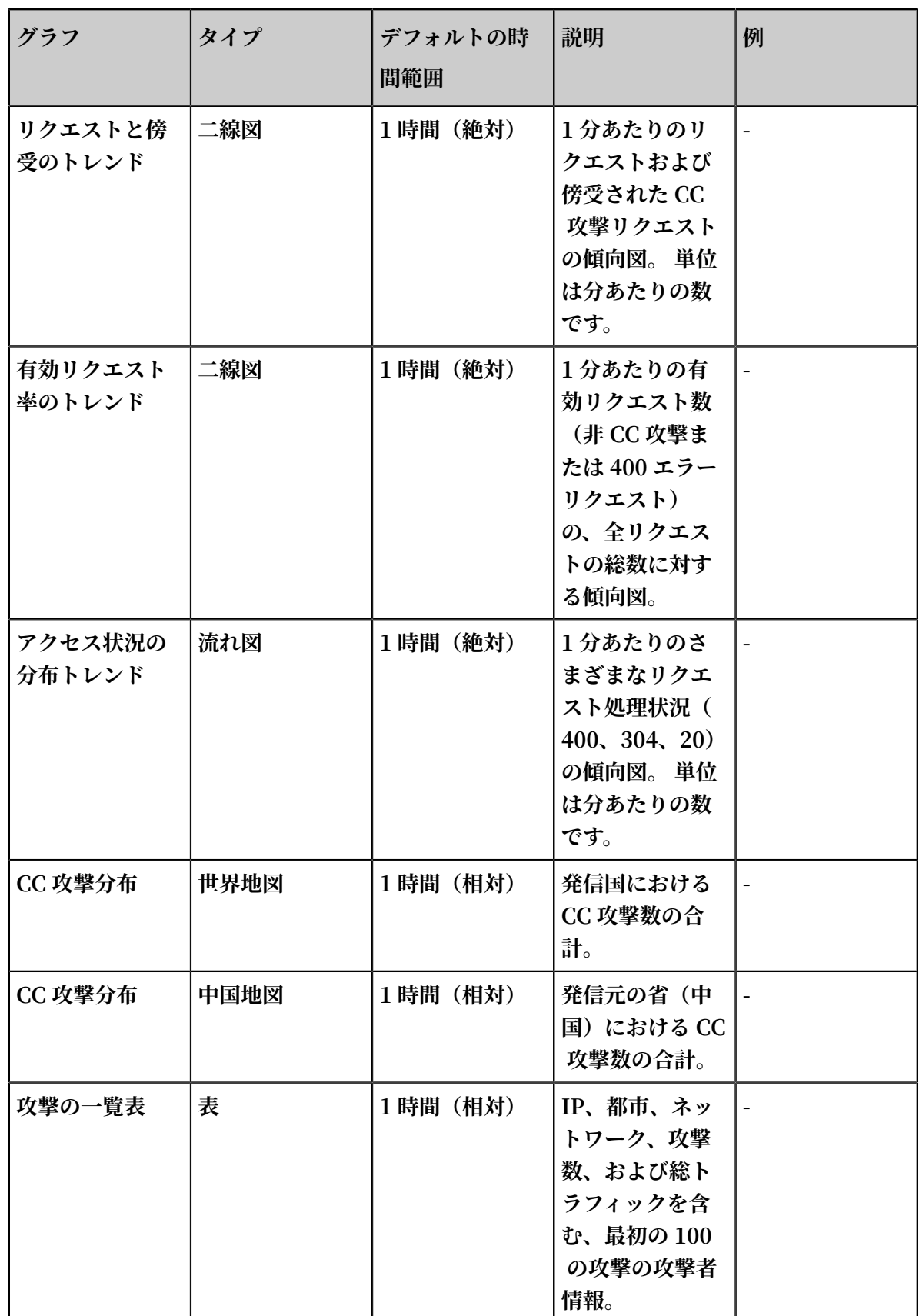

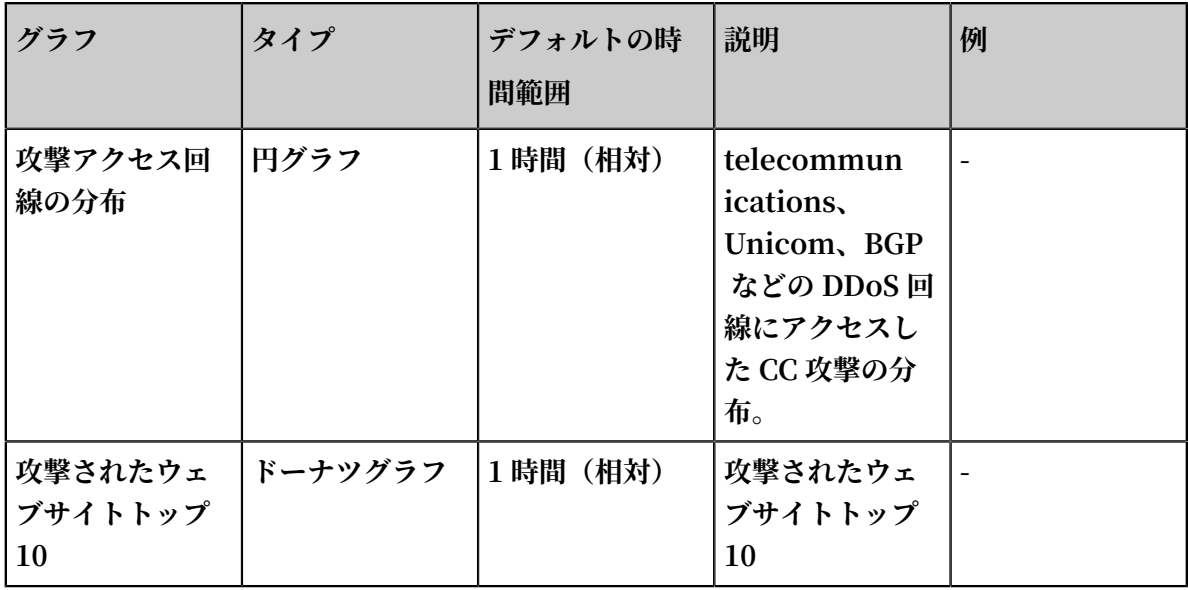

**• アクセスセンター**

**アクセスセンターは、PV / UV のトレンドと帯域幅のピーク、訪問者、トラフィック、クライ アントの種類、リクエスト、訪問した Web サイトの分布など、DDoS で保護された Web サ イトの現在の全体的な運⽤状況を表⽰します。**

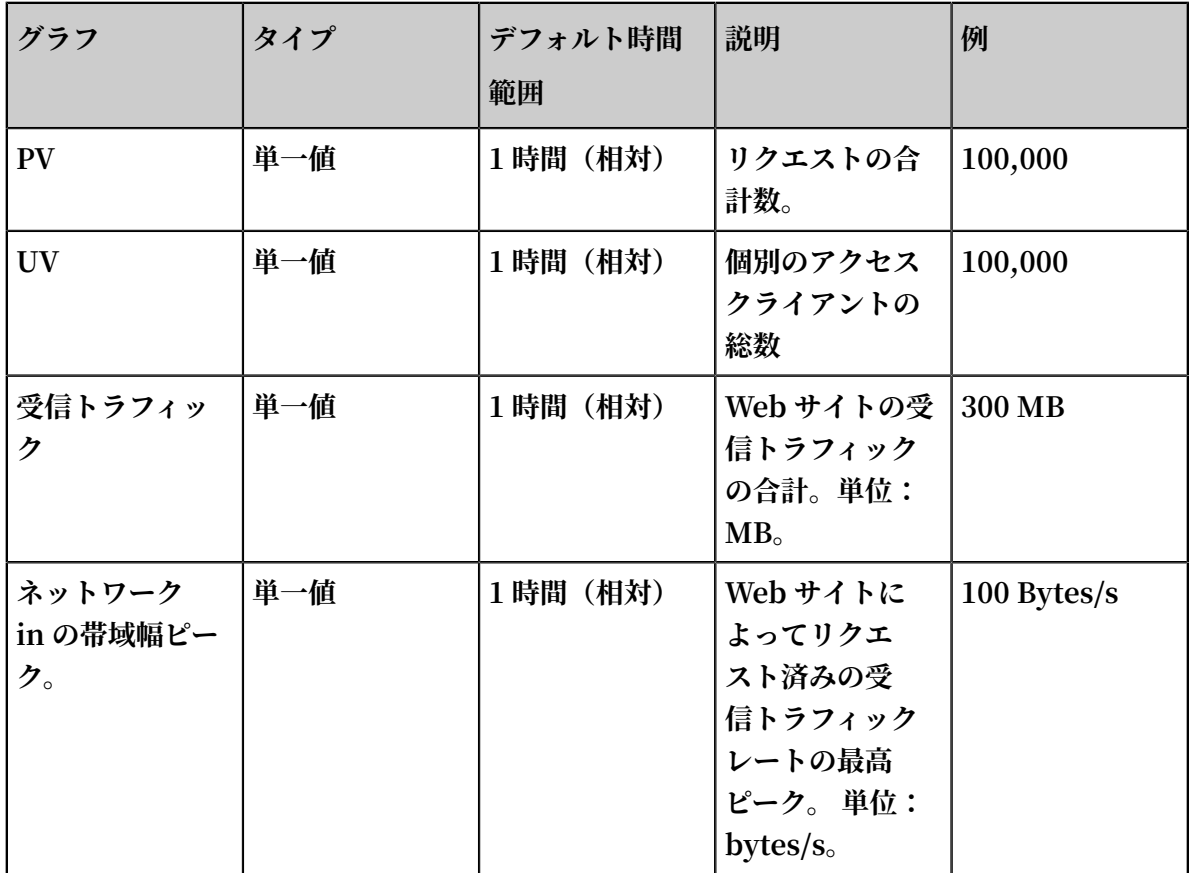

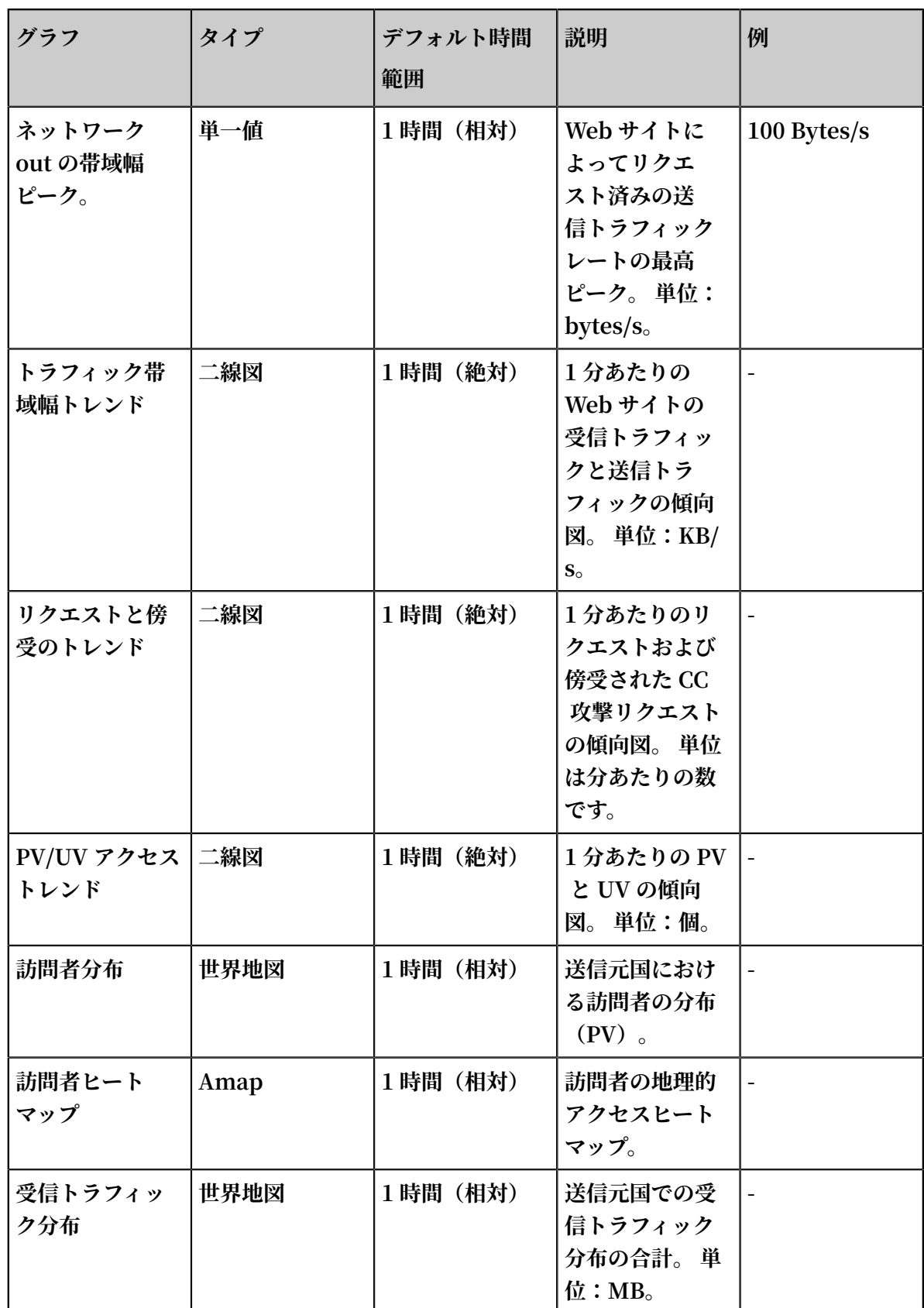

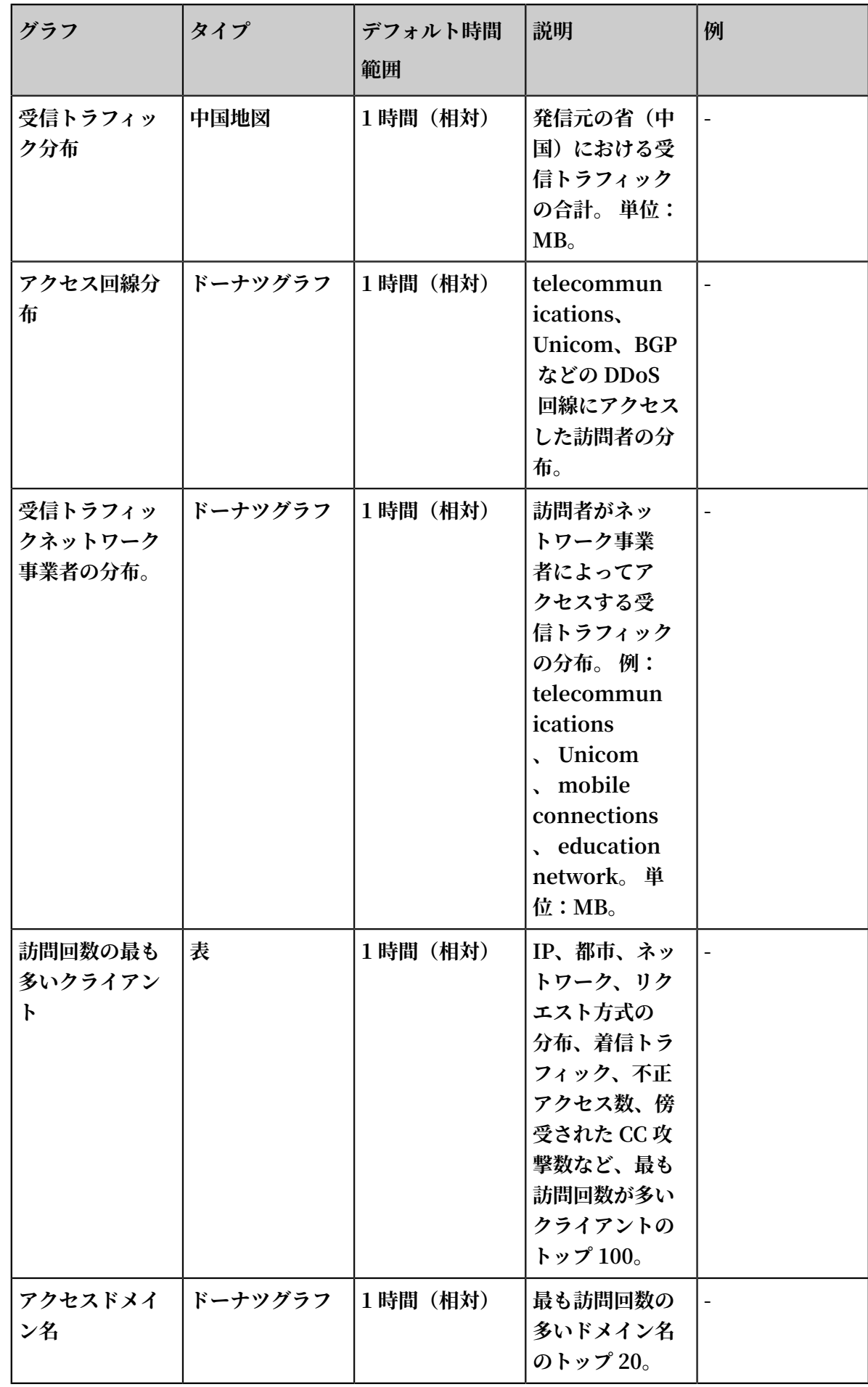

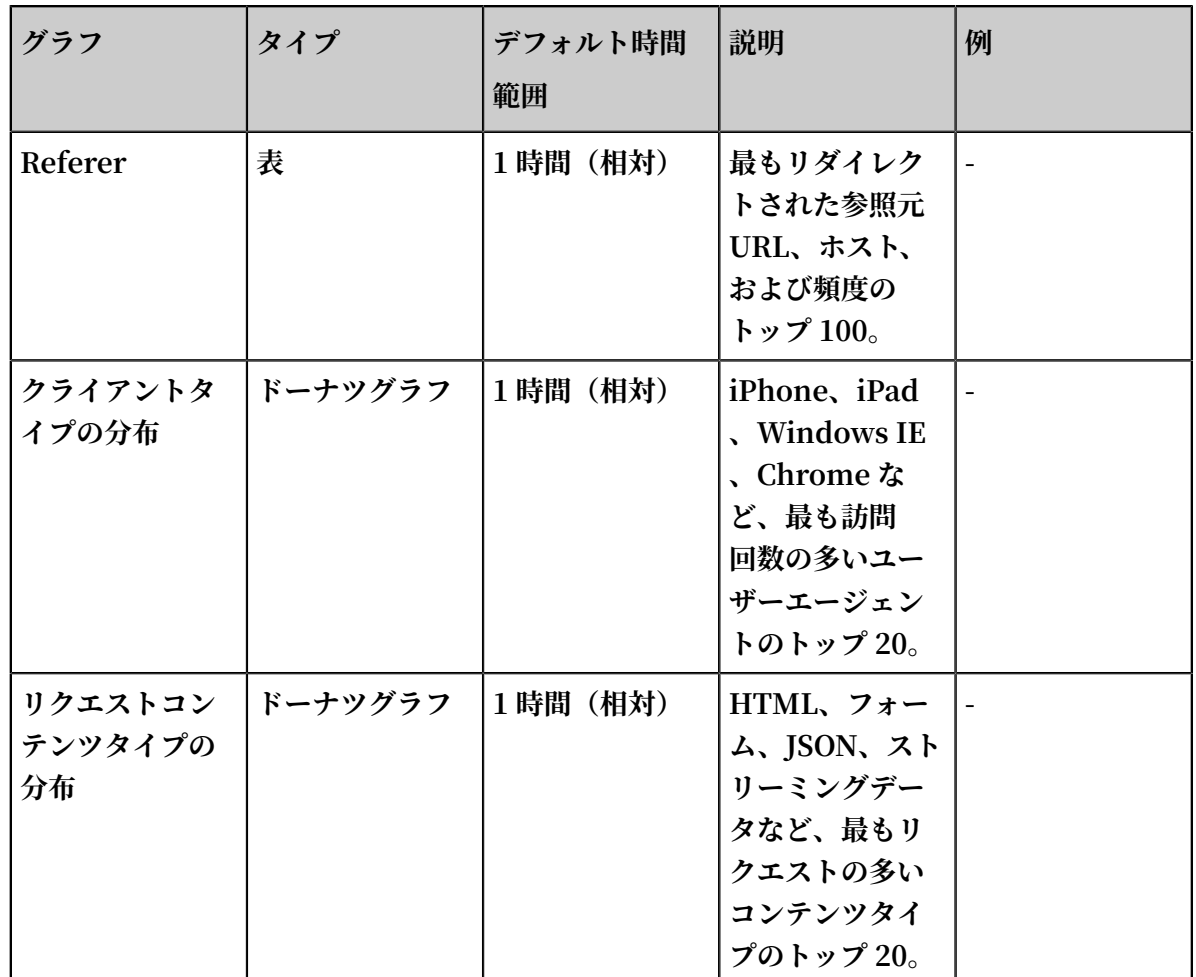

# 4.4.5 課金方法

**DDoS ログ収集機能は、Log Service の課⾦項⽬に従って課⾦されます。 ログデータが⽣成され ない場合、請求は⾏われません。 Log Service はリソース使⽤量によって請求され、DDoS ログ ストアの FreeTier クォータを提供します。**

**DDoS ログ収集機能は、ログ収集、保管、リアルタイムのクエリと分析、およびダッシュボード などの機能を提供します。 ログデータのリアルタイムのクエリと分析は、Log Service に依存 しているため、 この機能は Log Service の請求⽅法に従って課⾦されます。 Log Service はリ ソース使⽤量によって請求され、DDoS ログストアの FreeTier クォータを提供します。 具体的 な料⾦は、ログデータの量によって異なります。 Log Service を有効にしたとしても、Web サ イトのログ機能を有効にしていない場合は、料⾦は表⽰されません。**

## 払い戻し及び未払い

**Log Service はリソース使⽤量によって請求され、請求サイクルは 1 ⽇です。 控除と未払いの詳 細は、Deduction and outstanding payment を参照してください。**

## 請求項目

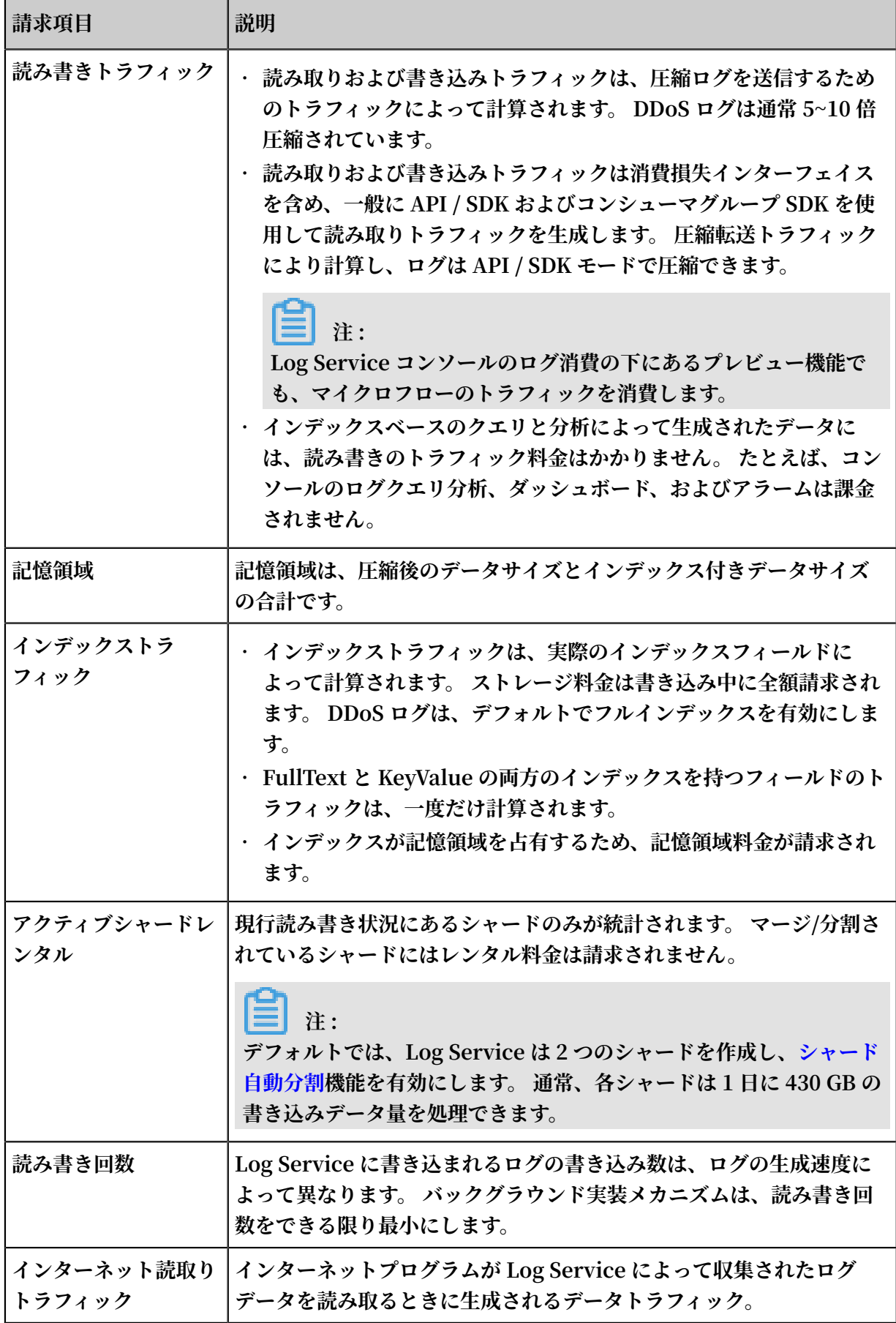

### FreeTier クォータ

**次の場合では、Log Service は請求されません:**

- **• Log Service が有効になっていますが、 Web サイトで DDoS ログ機能が有効になっていませ ん。**
- **• DDoS ログ機能を有効にする Web サイトログの量は、無料クォータの範囲内にあります。**
- **• インデックスベースのクエリ分析、レポート、およびアラームは請求されません。**

**Log Service は、DDoS ログストアのための無料クォータを提供します。 データ量が無料クォー タの制限より少ない場合、料⾦は表⽰されません。**

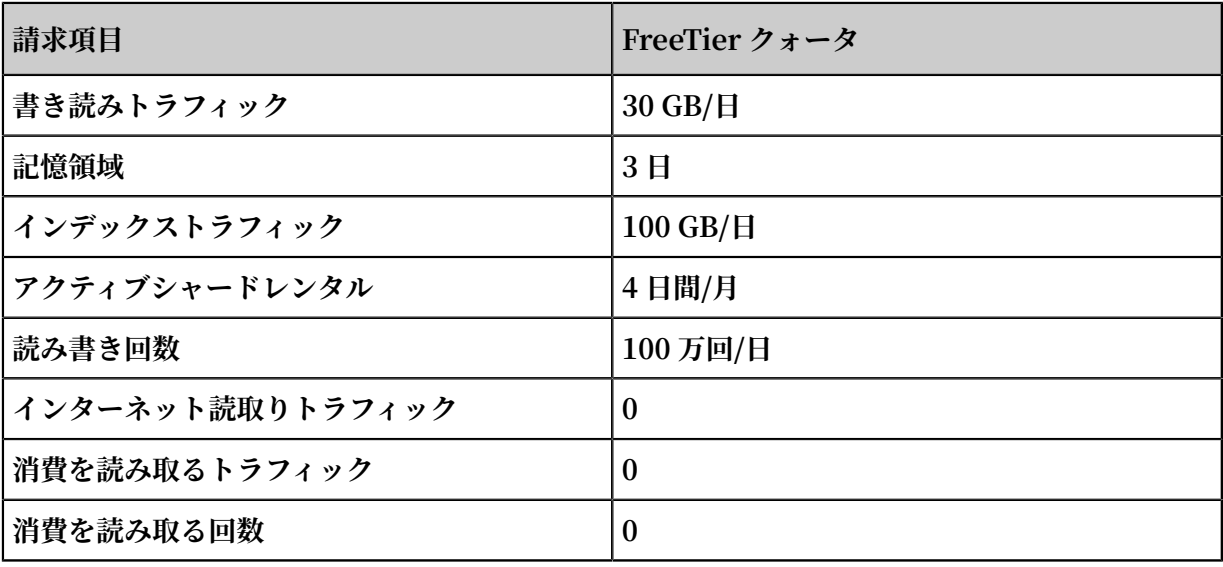

**注 :**

**ログデータの保存期間はデフォルトで 3 ⽇に設定されており、3 ⽇以上に変更すると追加料⾦が 発⽣する可能性があります。**

### 請求方法

**ログ分析機能を有効にしている Web サイトのログ容量が無料クォータを超えた場合、Log Service は超過したクォータを請求します。**

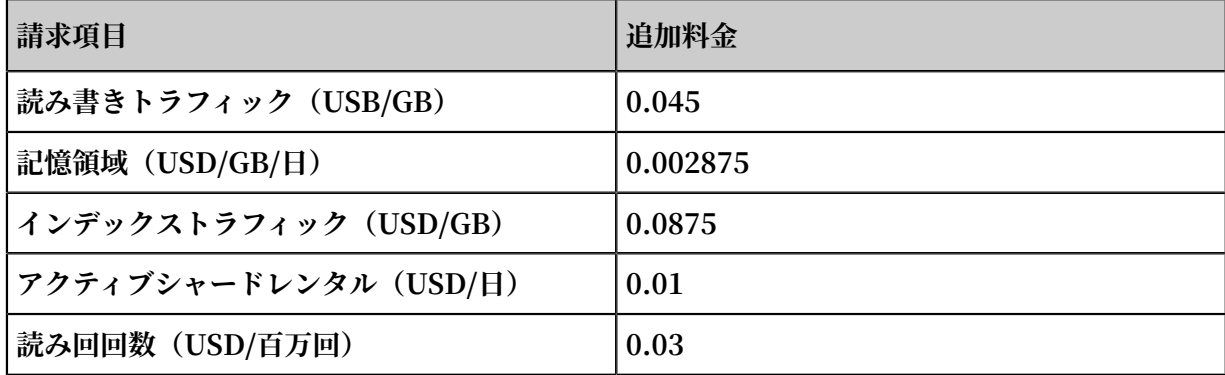

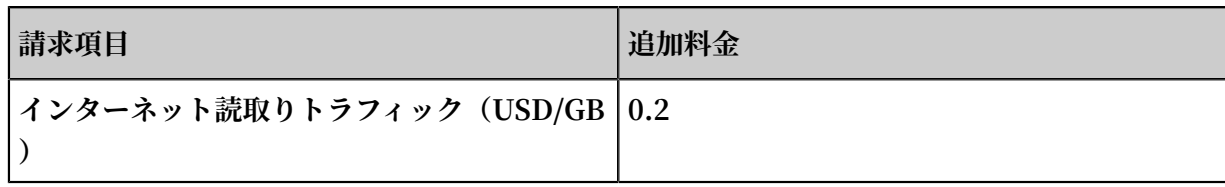

例

- **• FreeTier クォータ:ログの平均容量は約1600バイトで、1 ⽇に約 6000 万のログが⽣成さ れ、保存期間は 3 ⽇です。 合計ログ容量は 1 ⽇あたり約 96 GB で、クォータを超えることは ありません。**
- **• インデックス:ログ容量は1⽇あたり 150 GB で、50 GB が請求されます(150 GB - 100 GB)。つまり 1 ⽇あたり 0.0875 x 50 = 17.5 USD です。**
- **• 書き込み送信:ログ容量は 1 ⽇あたり 300 GB で、ログは 6 回圧縮されます。 実際の圧縮サ イズは約 50 GB で、20 GB(50 GB - 30 GB)が請求されます。つまり⼀⽇あたり 0.045 x 20 = 0.9 USD です 。**
- **• 記憶領域サイズ:**
	- **- 1 ⽇あたりのデータ量が 10 GB で、圧縮後で 2 GB になります、それ以外に 10 GBのイン デックストラフィックがあります。 保存期間は 30 ⽇で、30 ⽇後の最⼤ストレージ容量は 30×(10 + 2)= 360 GB、 3 ⽇間の無料クォータを加算すると、27×(10 + 2)= 324 GB 。よって1⽇のストレージの最⼤料⾦は 0.002875 × 324 = 0.9315 USD。**
	- **- 1⽇あたりのデータ量が 1 GB で、圧縮後で 200 MB になります、それ以外に FullText お よびインデックスフィールド(サイズ1 GB)があります。 30⽇後の累積最⼤ストレージ容 量は 30×(1000 + 200)≒ 36 GB で、3⽇間の無料クォータを加算すると、27×(1000 + 200)≒32.4 GB。 よって1⽇のストレージの最⼤料⾦は 0.002875 × 32.4 = 0.09315 USD。**
- **• アクティブシャードレンタル:現在、10 個のシャードが利⽤できます、そのうち 7 個が読み 書き⽤で、3 個が読み取り専⽤です。 DDoS ログストアは 1 ⽇あたりの請求のみサポートされ ます。 3(7 - 4)シャードのレンタル料⾦は 1 ⽇あたり 0.03 USD です。**
- **• 読み書き回数:Web サイトのログの数は1⽇あたり 100 億であり、書き込み回数は約 500,000(平均1時間あたり 2,000)で、無料です**
- **• インターネットトラフィック:2 GB の Log Service データが Alibaba Cloud 以外のプロダ クトに配信され、外部ネットワークの読み取りトラフィックで 0.4 USD 発⽣します。**

#### 請求に関するよくある質問

- **• Web サイトのログの保存期間を変更するにはどうすればよいですか?**
	- **1. Log Service コンソールにログインし、対象プロジェクトをクリックして Logstore リストに⼊ります。 DDoS ログ⽤のデフォルトのプロジェクトは、**ddos-proproject-Alibaba ##########IDです。
	- **2. 操作列の変更をクリックします。**
	- **3. データ保存時間ページで、変更をクリックします。**
- **• 現在のログ量を確認してコストを⾒積もるにはどうすればよいですか?**
	- **- ⽇単位でコスト測定データを表⽰するには、Alibaba Cloud Expense [Management](https://expense.console.aliyun.com/) [Center](https://expense.console.aliyun.com/) にアクセスします。**
	- **- 1. DDoS IP 保護コンソールにログインし、左側のフルログをクリックします。**
		- **2. ログ量を表⽰したい Web サイトを選択して、右側のログ分析をクリックします。**
		- 3. クエリボックスに次のクエリステートメントを入力します。時間範囲は昨日(全ポイン **トタイム)です。**

\_\_topic\_\_ : ddos\_acces s\_log | select count ( 1 ) as PV

**4. クエリをクリックし、グラフタイプがテーブルの統計グラフを選択します。**

**前日のデータ量を取得できます、現在のログ保存時間に従ってコストを見積もることがで きます。**

**- ⼤量のログが⽣成された際に、Log Service を構成してアラームをトリガーする⽅法は? ⼤量の DDoS ログが収集されると、Log Service の無料クォータを超え、⼀定の料⾦が発 ⽣することがあります。 このようなリスクがあるときにアラーム通知を受け取りたい場合**

**は、⼤量のログが⽣成された際にアラームをトリガーするように Log Service を構成でき ます。**

**1. DDoS IP 保護コンソールにログインし、左側のフルログをクリックします。**

- **2. ログ量を表⽰したい Web サイトを選択して、右側のログ分析をクリックします。**
- **3. クエリボックスに次のクエリステートメントを⼊⼒して、検索をクリックします:**

\*| select count ( 1 ) as PV

- **4. クエリページの右上隅にあるクイック検索として保存をクリックして、** ddos metering - pv **など、クエリに関する情報を⼊⼒します。 OK をクリックします。**
- **5. アラームとして保存をクリックしてアラーム構成を作成します。次の図を参照してくだ さい。 5 分ごとに過去 1 時間のログ容量を確認し、560 万を超えるログが⽣成された場 合はアラームをトリガーします。**

**注 :**

**1 ⽇のログ容量を 100 GB の無料クォータ以内にした場合、1 時間あたりの平均イン ポート容量は 100 GB÷1600 バイト÷ 24 時間 ≒ 280 万と推定されます。 この例での アラームがトリガーされる条件は、1時間当たりの量の 2 倍で、つまり 560 万となりま すが、実際の状況とニーズに応じて調整できます。**

## 4.5 WAF ログ

# 4.6 Anti-Bot ログ

# 4.7 ActionTrail のアクセスログ

## 4.7.1 概要

**Alibaba Cloud の ActionTrail を Log Service と連動させることにより、ActionTrail のログ を Log Service でリアルタイムに収集/分析することができます。ActionTrail に収集された操 作ログは、リアルタイムに Log Service に送信されます。Log Service には、さまざまな機能 が⽤意されており、ログをリアルタイムにクエリ、分析、ダッシュボード表⽰することができま す。**

**効率とサービス品質の向上に、情報技術とクラウドコンピューティング技術を採⽤する企業は増 えていますが、企業や組織のネットワーク、デバイス、データへの攻撃は⽌まることがありませ** **ん。一般的に、攻撃者の目的は、損害を与えることにはなく、利益を得ることにあり、身を隠す ことに⻑けています。 その結果、攻撃の発⾒と特定がますます困難になっています。**

**また、監査およびセキュリティにおける原因特定には、企業の IT およびデータリソースの操作 ログは⾮常に重要な位置を占めています。 ネットワーク情報技術の発展に伴い、中国においては 「サイバーセキュリティー法」の徹底的な実施により、各企業や組織は操作ログの保管と分析の 徹底が図られています。クラウドコンピューティングでの、リソースに対して行った操作のログ** は非常に重要です。

**ActionTrail には、クラウドアカウントのリソースに対して⾏った操作が記録され、そのログを 照会することができます。なお、ログファイルは指定の OSS (Object Storage Service) または Log Service に保存されます。 ActionTrail に保存された操作ログをもとに、セキュリティ分 析、リソース変更トラッキング、およびコンプライアンス監査を実施できます。**

**ActionTrail には、クラウドサービスの API 呼び出しログが収集されます (コンソール操作 によってトリガーされた API 呼び出しログを含む)。正規化処理後、操作ログは JSON 形式に 保存され、送信できる形になります。通常、コンソール操作または SDK 呼び出しを⾏うと、 ActionTrail はその操作ログを 10 分以内に収集します。**

**[ActionTrail](https://www.aliyun.com/product/actiontrail/) は Log Service と連動しているため、Log Service でリアルタイムにログを 収集/分析することができます。 ActionTrail の収集する操作ログは、リアルタイムに Log Service に送信されます。 Log Service には、さまざまな機能が⽤意されており、ログをリアル タイムにクエリ、分析、およびダッシュボード表⽰することができます。**

利点

- **• 設定が容易: リアルタイムログの収集を難なく設定できます。設定⼿順とログフィールドの詳 細については、手順をご参照ください。**
- **• リアルタイム分析: Log Service を使⽤することにより、ログをリアルタイムに分析し、通知 センターをすぐに使⽤し始めることができます。また、重要なクラウドリソースに対する操作 ログの詳細データをリアルタイムに探し出すことができます。**
- **• リアルタイムアラーム: 擬似リアルタイムモニタリングおよびアラームの指標を設定すること ができるため、重⼤なエラーに迅速に対応できるようになります。**
- **• エコシステム: ストリーム処理、クラウドストレージ、可視化ソリューションといった他のエ コシステムと連携させることで、データ価値を⾼めることができます。**
- **• 無料枠: 毎⽉ 500 MB のデータのインポートおよびストレージを無料で利⽤できます。なお、 コンプライアンス、追跡、およびファイリングするために保管期間を延⻑することもできま す。永久保管のサービスを⽉額 0.0875 GB/USD の低価格でご利⽤いただけます。 課⾦の詳細** については、「課金方法」をご参照ください。
### アプリケーションシナリオ

**• 異常な操作のトラブルシューティングと分析**

**アカウント下の全 Alibaba Cloud リソースに対する操作をモニタリングし、異常な操作を迅 速にトラブルシューティングおよび分析できます。不注意による削除、リスクを伴う操作と いった操作のログを残すことで、追跡できるようになります。**

**例: Elastic Compute Service (ECS) リリース操作のログを表⽰**

### 図 4-16 : ECS リリース操作のログを表示

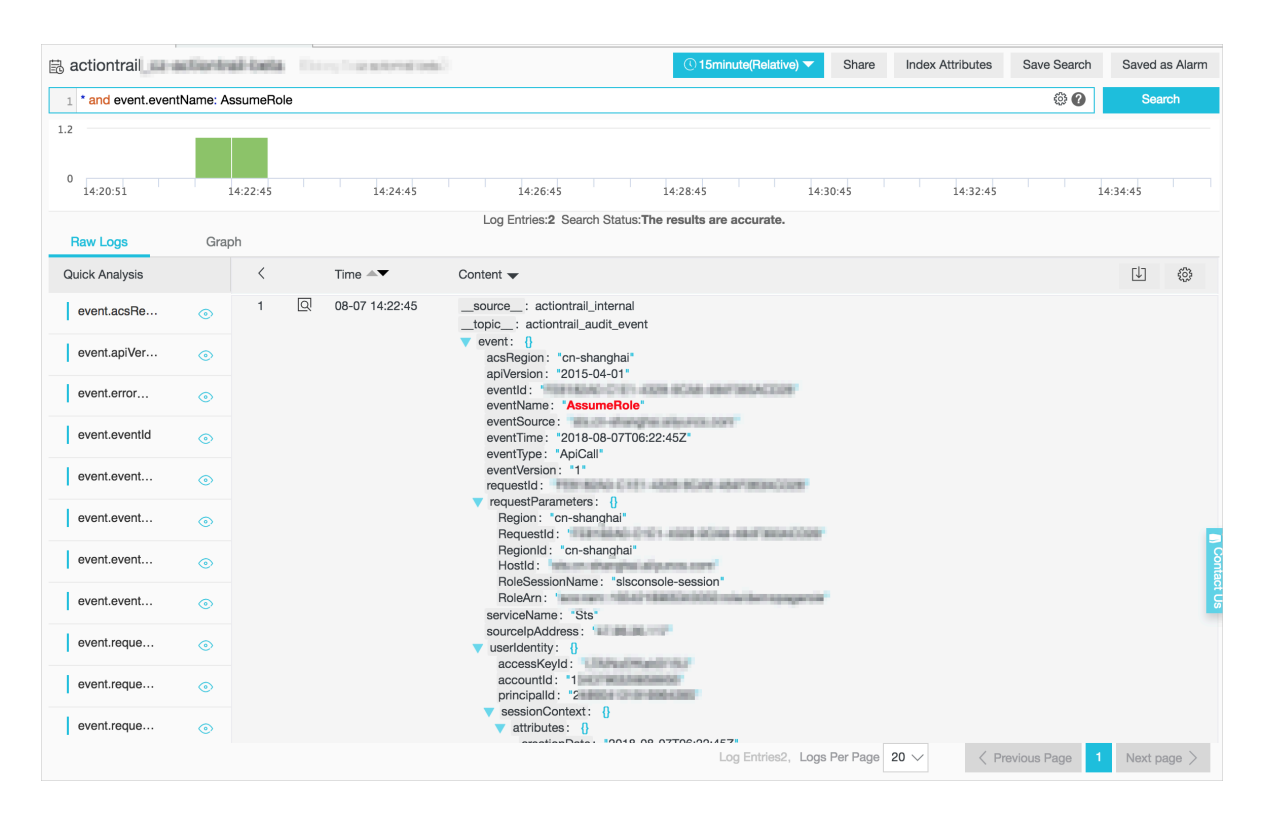

**• 重要度の⾼いリソース操作の分布および発⽣源の追跡**

**ログコンテンツを分析し、重要度の⾼いリソース操作の分布と発⽣源を追跡することができま す。また、分析結果から解決⽅法を特定し、最適化することができます。**

**例: リレーショナルデータベースサービス (RDS) を削除した事業者の国分布を表⽰**

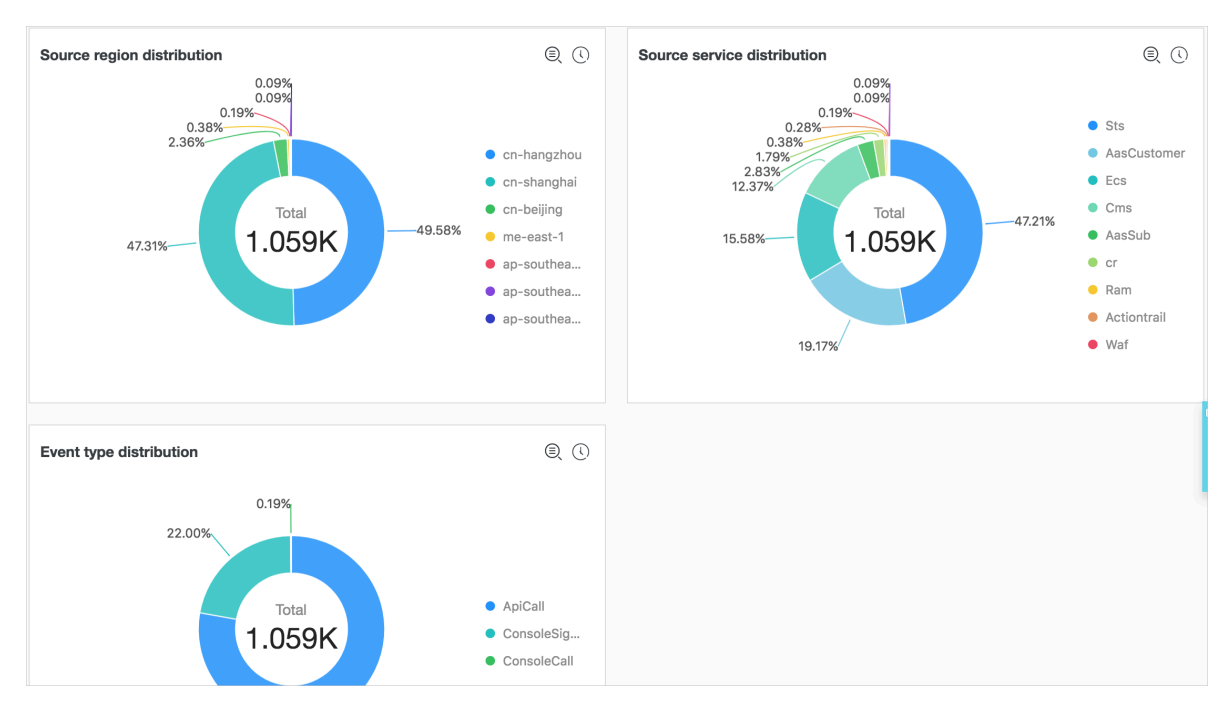

#### 図 4-17: RDS 削除の分布を表示

**• リソース操作の分布を表⽰**

**収集した ActionTrail 操作ログを SQL クエリステートメントでリアルタイムに照会/分析し、 リソースに対するすべての操作、運⽤保守操作の分布と傾向を時系列に表⽰できます。管理者**

**はリソースの稼働状況をリアルタイムにモニタリングできるようになります。運⽤保守の信頼 性がひと⽬でわかるようになります。**

**例: 失敗操作の分布を表⽰**

#### 図 4-18 : 失敗操作の分布

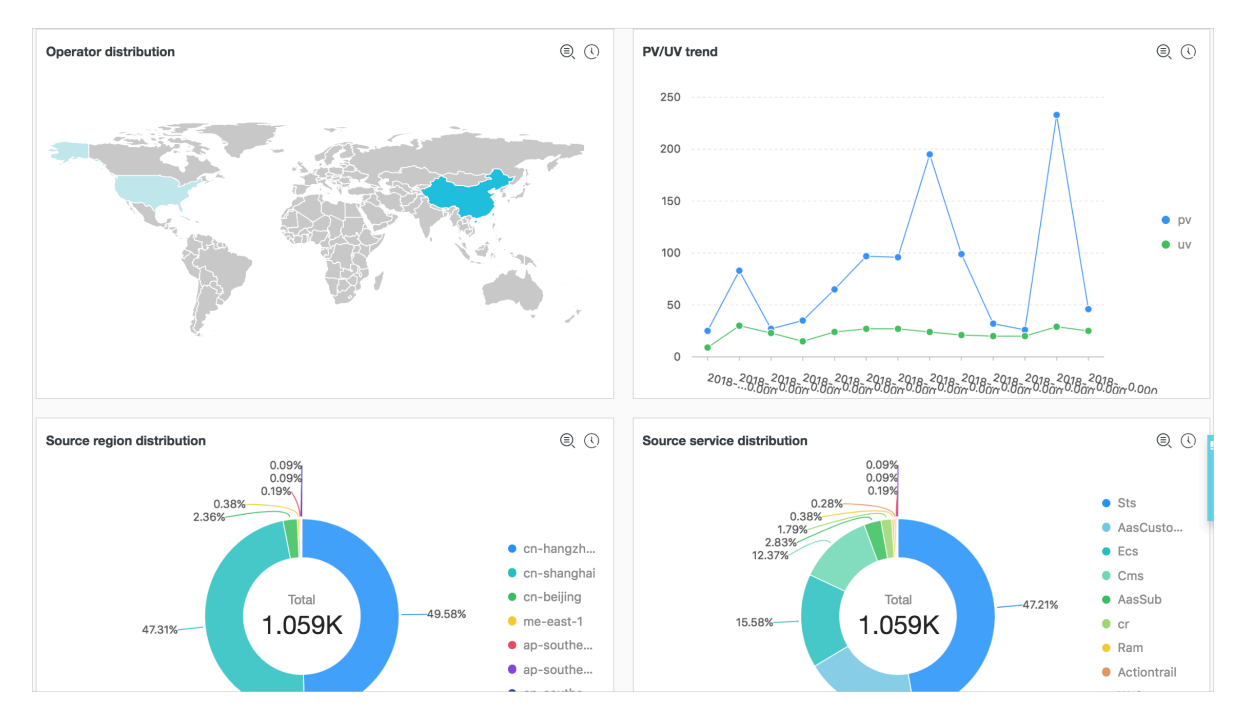

**• 操作ログのリアルタイム分析**

**操作ごとにクエリステートメントをさまざまにカスタマイズ、データごとにクイック検索/分 析ダッシュボードを作成することができます。また、リソース使⽤状況やユーザーのログイン** **ステータスといったデータをリアルタイムに表⽰するダッシュボードを作成することもできま す。**

例: アクセスのインターネットキャリア分布を表示

#### 図 4-19 : アクセスのインターネットキャリア分布

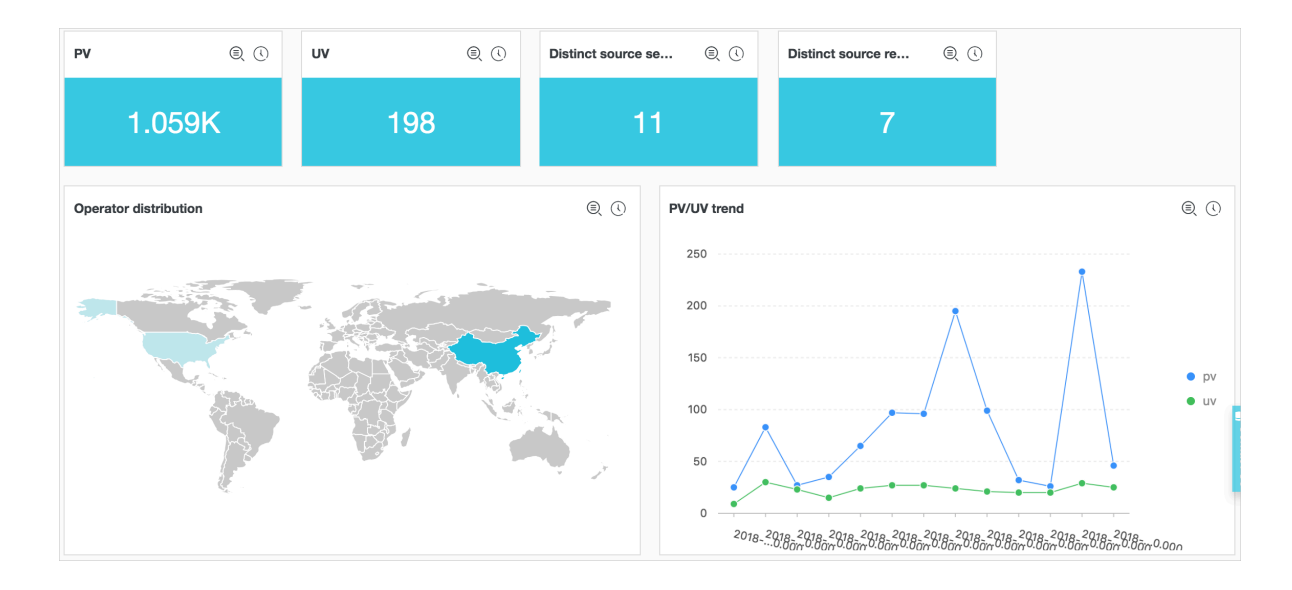

## 4.7.2 ⼿順

**ActionTrail は Log Service と連動させることができます。 ActionTrail で収集された操作ログ データは、リアルタイムに Log Service に送信されます。 本ドキュメントは ActionTrail ログ のログフィールドと収集⼿順を紹介します。**

#### 前提要件

- **1. Log Service を有効化していること。**
- **2. [ActionTrail](https://www.aliyun.com/product/actiontrail) を有効化していること。**

### 手順

- **1. ActionTrail コンソールにログインします。**
- **2. 左側のナビゲーションペインでトレイルリストをクリックし、トレイルリストページに移動し ます。**
- **3. 右上隅のトレイルの作成をクリックしてトレイルの作成ページに移動します。**

#### **4. 各パラメータを設定します。**

- **a. トレイル名を⼊⼒します。**
- **b. 監査イベントを OSS バケットに送信します (オプション)。**

**詳細は[、トレイルの作成を](https://www.alibabacloud.com/help/doc-detail/28810.htm)ご参照ください。**

- **c. Log Service のリージョンを選択します。**
- **d. Log Service プロジェクトを⼊⼒します。**

**プロジェクトは ActionTrail ログの保存にに使⽤されます。 選択したリージョンに既存の プロジェクト名、または新しいプロジェクト名を⼊⼒してログを新しいプロジェクトに送 信します。**

**e. ログを有効にする。**

**ログを有効にするをクリックします。 本機能を有効にすると、ActionTrail で記録したク ラウドリソースの操作ログが Log Service に送信されます。**

#### 図 4-20 : トレイルパラメータを設定します。

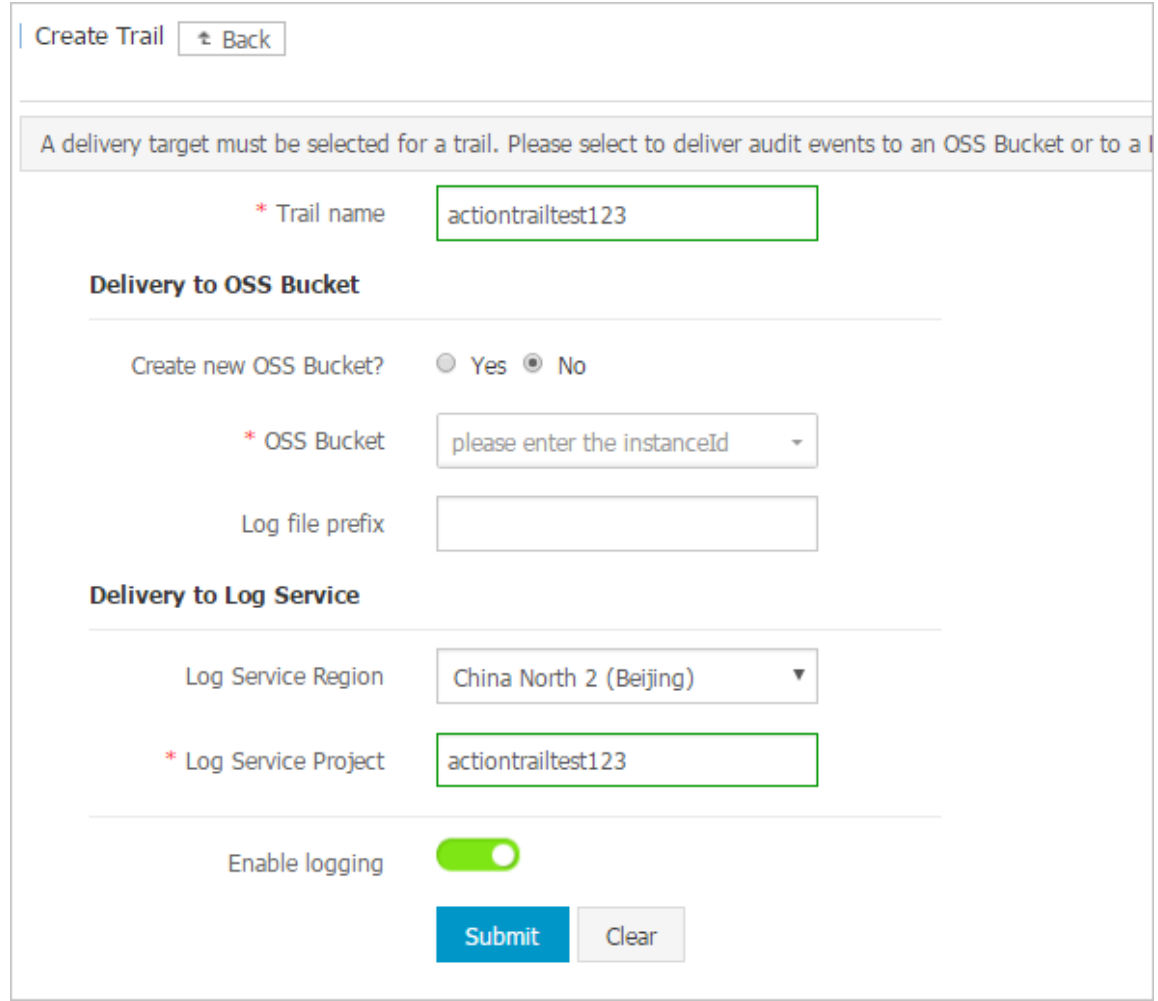

**5. 送信をクリックして設定を完了します。**

**以上でトレイルの作成は完了です。作成したトレイルをトレイルリストに表⽰できます。**

# **注 :**

**初めて ActionTrail ログ収集を設定する場合は、ページの指⽰に従って ActionTrail に権限 付与します。 権限付与により、ActionTrail は ActionTrail ログを Logstore に送信できる ようになります。 権限付与を完了したら、もう⼀度送信をクリックして設定を終了します。**

図 4-21 : トレイルリスト

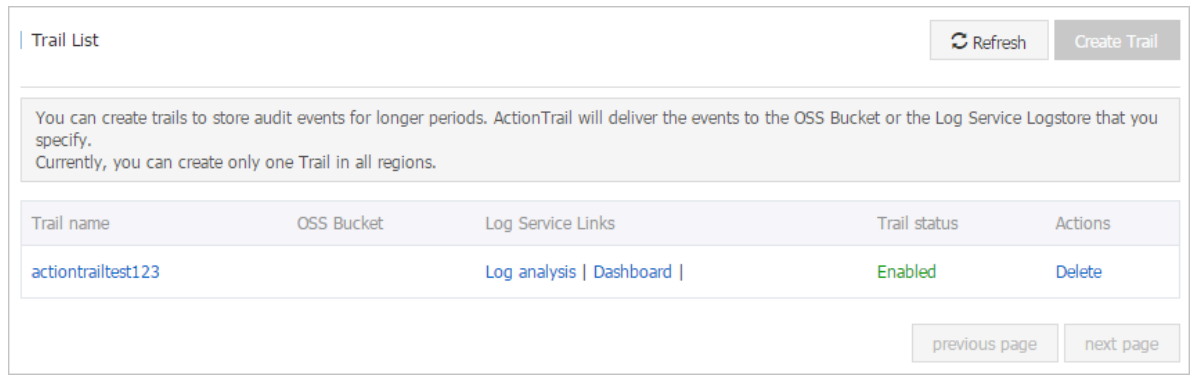

#### 制限

**• 1 つのアカウントに作成できるトレイルは 1 つのみです。**

**トレイルを使⽤すると、指定した OSS バケットまたは Log Service Logstore に監査イベ ントを送信できます。 現在、すべてのリージョンのアカウントに作成できるトレイルは 1 つ のみです。 このトレイルは、OSS バケットと Logstore の両⽅またはいずれかに、すべての リージョンにわたって監査イベントを送信します。**

**• トレイルを作成した場合は、トレイルが作成されたリージョンでのみトレイルを処理できま す。**

**トレイルを作成した場合は、そのトレイルが作成されたリージョンでのみトレイルを表示、変 更、または削除できます。 例:OSS のトレイルを作成したときに Log Service のトレイルを 構成する必要がある場合は、作成した OSS のトレイルに Log Service の構成を追加します。 • 専⽤ Logstore は追加データの書き込みをサポートしません。**

**専⽤ Logstore は、Action Trail の操作ログだけを保存するために使⽤されます。そのため、 専⽤ Logstore はその他のデータの書き込みをサポートしません。 クエリ、統計、アラーム、 ストリーミングの消費など、その他の機能には制限がありません。**

**• 従量課⾦。**

**ActionTrail のログ収集機能は、Log Service の請求⽅法を使⽤します。 Log Service に は、従量課⾦をサポートし、⼀定量の無料クォータも提供しています。 詳細は、Billing methodをご参照ください。**

#### クエリと分析

**トレイルの構成が完了後、収集されたログデータをクエリおよび分析するには、トレイルリス トページの Log Service リストでログ分析およびログレポートをクリックします。**

**• ログ分析:ログクエリおよび分析ページに⼊ります。**

**Log Service はログのクエリと分析を提供します。 このページでは、収集した ActionTrail ログをリアルタイムでクエリおよび分析できます。**

**クエリ構⽂と分析構⽂を定義することで、Log Service はさまざまな複雑なシナリオでログク** エリを提供します。 クエリおよび分析の構文については、クエリ構文および分析構文を参照 **してください。**

**重要なログデータを定期的にモニタリングし、異常な状態のアラーム通知を設定するには、 現在のクエリ条件をクイック検索とアラームとして検索ページに保存します。詳細手順は、ア ラームの設定をご参照ください。**

**• ログレポート:ダッシュボードページに⼊ります。**

**Log Service は、ActionTrail 専⽤の組み込みダッシュボードによって、イベントタイプやイ ベントソースなどのリアルタイムのダイナミクスの全体像を⽰します。**

**専⽤ダッシュボードを変更したり、カスタムダッシュボードを作成したり、さまざまなシナ リオのカスタム分析グラフをダッシュボードに追加したりできます。 ダッシュボードの詳細 は、ダッシュボードをご参照ください。**

#### デフォルト構成

**構成が完了すると、Log Service は専⽤のプロジェクトと専⽤の Logstore を作成します。 ActionTrail で収集したクラウドリソースの操作ログは、リアルタイムで Logstore に送信され ます。 さらに、Log Service は、クラウドリソースの運⽤状況をリアルタイムで表⽰するための ダッシュボードも作成します。 プロジェクトや Logstore などのデフォルト構成については、次 の表をご参照ください。**

### 表 4-2 : デフォルト構成

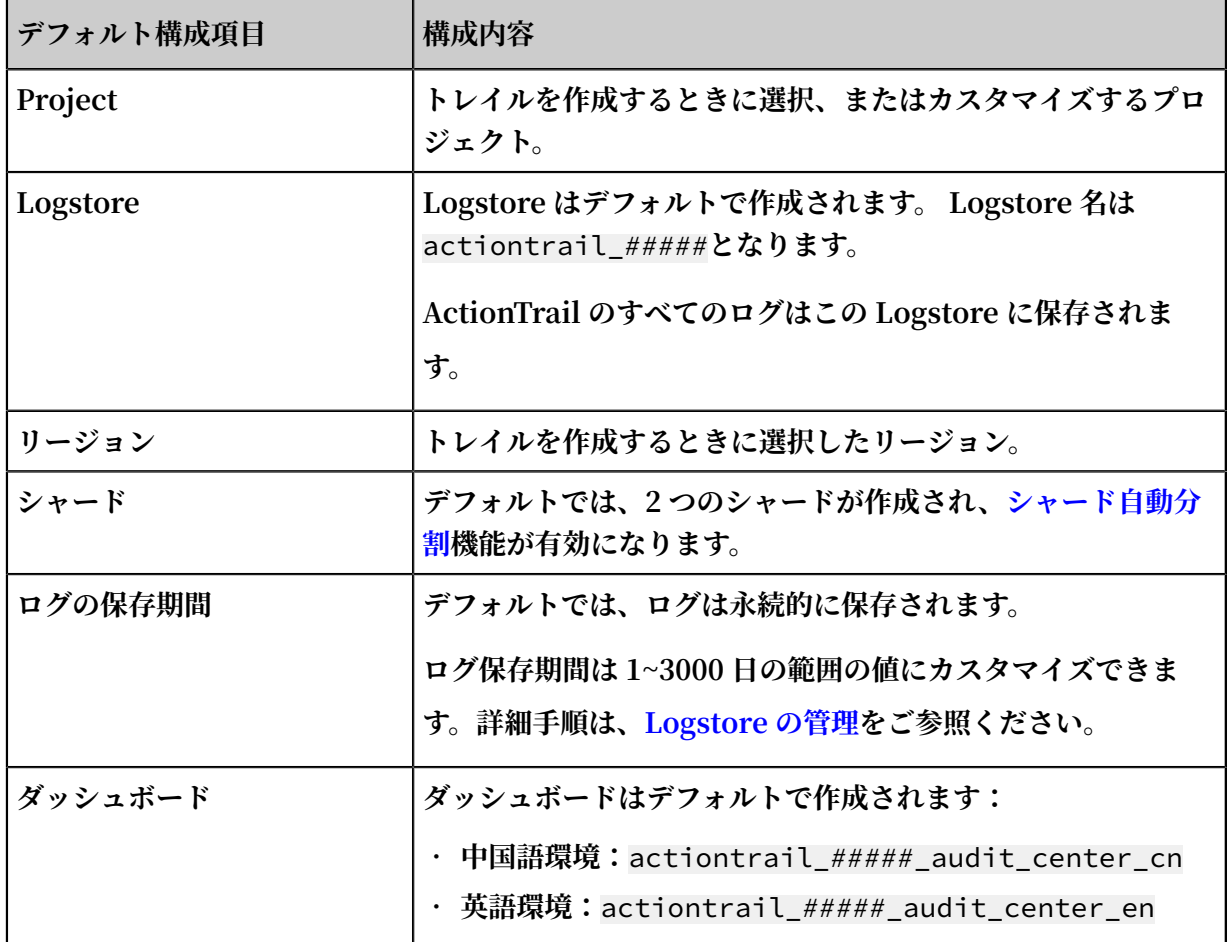

### ログフィールド

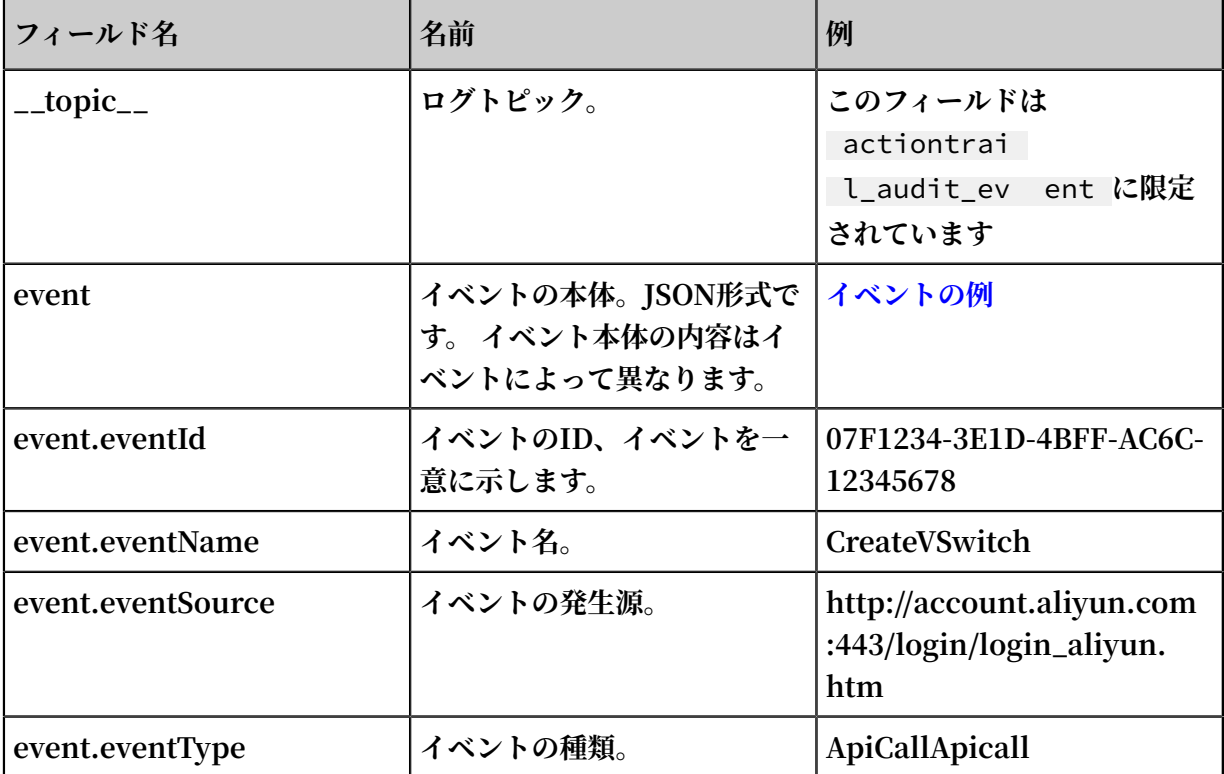

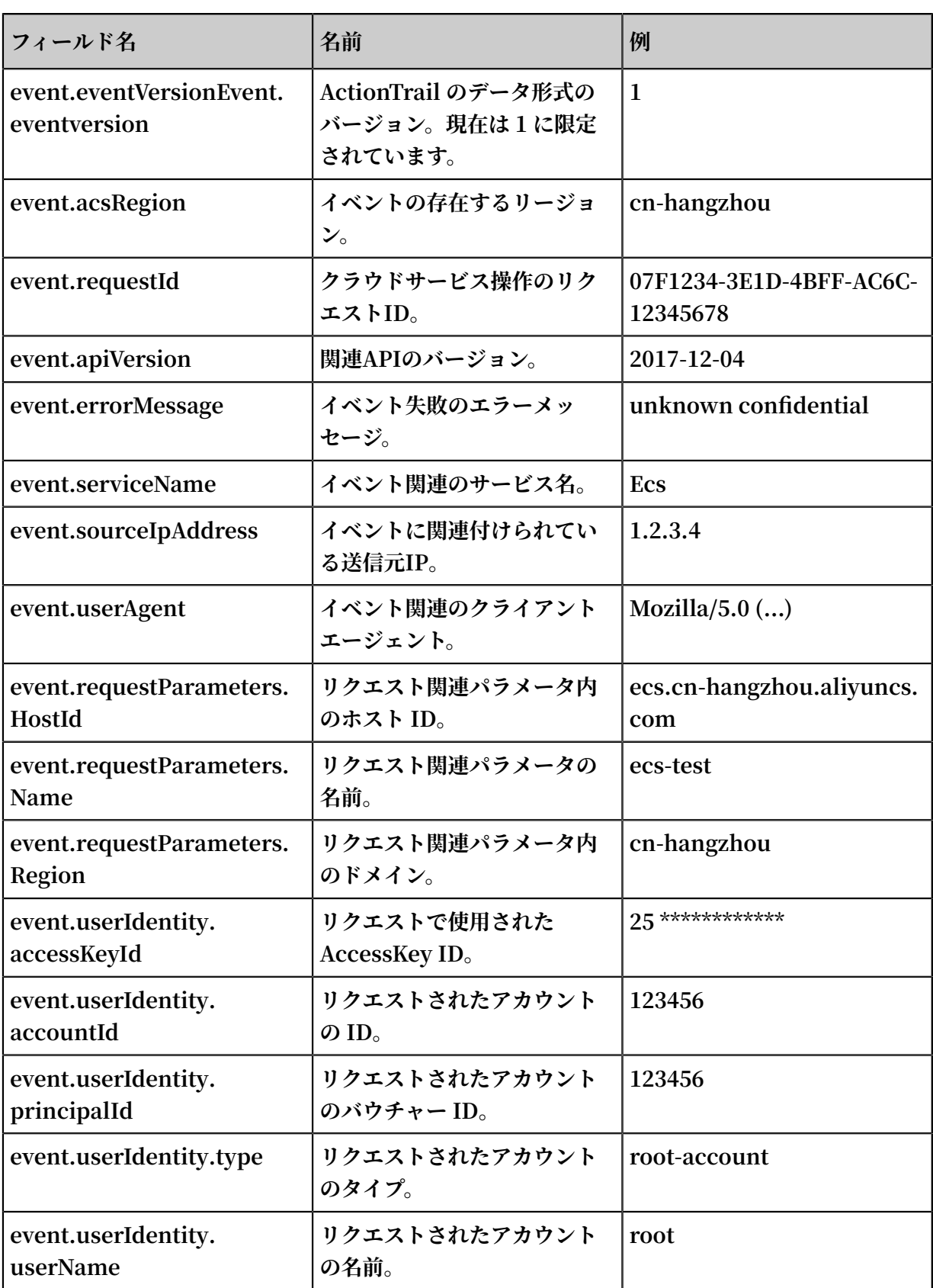

### <span id="page-224-0"></span>イベントの例

```
{
 " acsRegion ": " cn - hangzhou ",
 " additional EventData ": {
 " isMFACheck ed ": " false ",
```

```
 " loginAccou nt ": " test1234 @ aliyun . com "
 },
 " eventId ": " 7be1e173 - 1234 - 44a1 - b135 - 1234 ",
  " eventName ": " ConsoleSig nin ",
  " eventSourc e ": " http :// account . aliyun . com : 443 / login /
 login_aliy un . htm ",
 " eventTime ": " 2018 - 07 - 12T06 : 14 : 50Z ",
 " eventType ": " ConsoleSig nin ",
 " eventVersi on ": " 1 ",<br>" requestId ": " 7be1e173 - 1234 - 44a1 - b135 - 1234 ",
 " requestId ": " 7be1e173 - 1234 - 44a1 - b135 - 1234 ",
 " serviceNam e ": " AasCustome r ",
 " sourceIpAd dress ": " 42 . 120 . 75 . 137 ",
 " userAgent ": " Mozilla / 5 . 0 ( Macintosh ; Intel Mac OS
 X 10_13_6 ) AppleWebKi t / 537 . 36 ( KHTML , like Gecko ) 
 Chrome / 67 . 0 . 3396 . 99 Safari / 537 . 36 ",
 " userIdenti ty ": {
 " accessKeyI d ": " 25 ****************",
 " accountId ": " 1234 ",
 " principalI d ": " 1234 ",
 " type ": " root - account ",
    " userName ": " root "
  }
}
```
# 5 その他の収集方法

## 5.1 Web トラッキング

**Web トラッキングを使⽤することにより、HTML、H5、iOS、または Android プラットフォー ムからデータを収集し、Log Service でディメンションおよび指標をカスタマイズできます。**

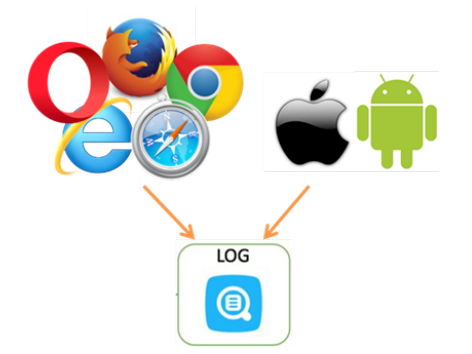

**上図に⽰されているように、Web トラッキング機能を使⽤することにより、あらゆるブラウ ザ、iOS アプリ、および Android アプリよりユーザー情報を収集できます (iOS / Android SDK を除く)。 たとえば、**

- **• ユーザーの使⽤しているブラウザ、オペレーティングシステム、および解像度**
- **• ユーザーの閲覧⾏動パターン (ユーザーのクリック⾏動や Web サイトの購⼊⾏動など)**
- **• ユーザーのアプリケーション使⽤時間、アクティブ/⾮アクティブ**

#### **注 :**

**Web トラッキングを使⽤すると、インターネットの匿名による Logstore への書き込みが可能 になります。不正なデータが⽣成される危険性があります。**

#### 手順

#### ステップ1 Web トラッキングを有効化

**Web トラッキングは、コンソールまたは Java SDK より有効にします。**

- **• コンソールより Web トラッキングを有効化**
	- **1. Logstore リストページで、 Web トラッキング機能を有効にする Logstore 名の右側の変 更をクリックします。**
	- **2. Webトラッキングをオンにします。**

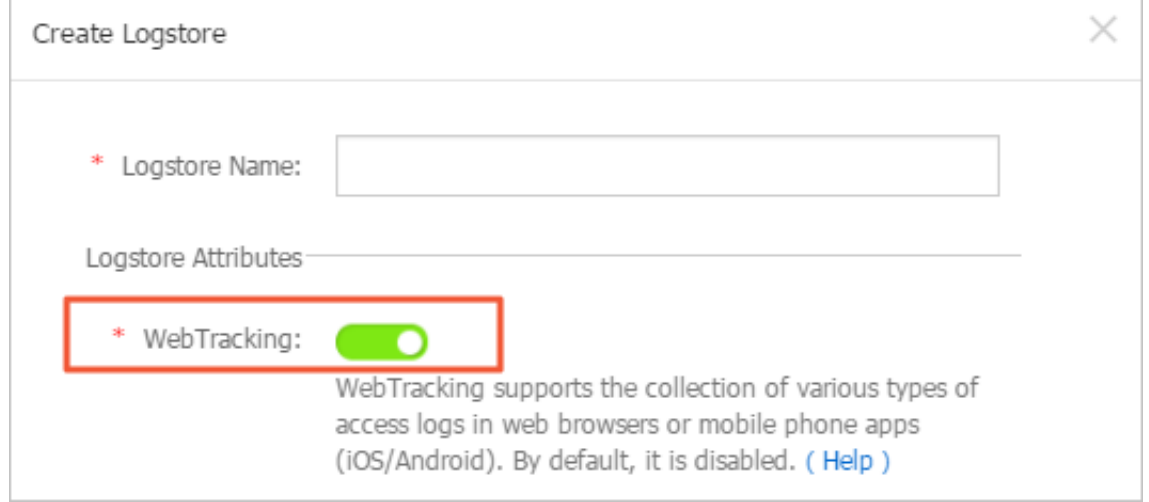

**• Java SDK より Web トラッキングを有効化**

#### **Java SDK**

```
import com . aliyun . openservic es . log . Client ;
import com . aliyun . openservic es . log . common . LogStore ;<br>import com . aliyun . openservic es . log . exception .
          com . aliyun . openservic es . log . exception .
 LogExcepti on ;
 public class WebTrackin g {
   static private String accessId = " your accesskey id
";
  static private String accessKey = " your accesskey ";<br>static private String project = " your project ";
  static private String project = " your project ";<br>static private String host = " log service data
                                host = " log" service"address ";
   static private String logStore = " your logstore ";<br>static private Client client = new Client ( host ,
                                client = new Client ( host,
accessId, accessKey);<br>public static void
                            main ( String [] args ) {
        try {
 //作成した Logstore の Web Tracking 機能を有効化
 LogStore logSt = client . GetLogStor e ( project , 
 logStore ). GetLogStor e ();
 client . UpdateLogS tore ( project , new LogStore (
 logStore , logSt . GetTtl (), logSt . GetShardCo unt (), true
));
           // Web Tracking 機能を無効化
 // client . UpdateLogS tore ( project , new LogStore (
 logStore , logSt . GetTtl (), logSt . GetShardCo unt (), false
));
           // Web Tracking 機能を有効にした Logstore を⽣成
           // client . UpdateLogS tore ( project , new LogStore (
logStore, 1, 1, 1, true ));
       }
        catch ( LogExcepti on e ){
            e . printStack Trace ();
       }
```
 } }

#### ステップ2 ログを収集

**Logstore の Web トラッキング機能を有効にしたら、次の 3 つのいずれかの⽅法で、データを Logstore にアップロードします。**

**• HTTP GET リクエスト**

```
curl -- request GET ' http ://${ project }.${ host }/ logstores
/${ logstore }/ track ? APIVersion = 0 . 6 . 0 & key1 = val1 &
key2 = val2
```
**パラメータの定義**

| フィールド                         | 定義                                                      |
|-------------------------------|---------------------------------------------------------|
| $$ \{ project \}$             | Log Service に作成したプロジェクトの名前                              |
| $\$ {host}                    | Log Service のデプロイされているリージョ<br>ンのドメイン名                   |
| $$$ { logstore }              | \${ project }下で Web トラッキング機能<br>が有効になっている Logstore の名前  |
| APIVersion = $0$ . 6 . 0      | 予約フィールド (必須)                                            |
| $\_topic\_ = yourtopic$       | ログトピックを指定します (オプションの予<br>約フィールド)                        |
| $key1 = val1$ , $key2 = val2$ | Logstore にアップロードされるキーと値の<br>ペア (複数ペア指定可、URL は 16 KB 未満) |

**• HTML の img タグ**

```
< img src =' http ://${ project }.${ host }/ logstores /${
 logstore }/ track . gif ? APIVersion = 0 . 6 . 0 & key1 = val1 &
 key2 = val2 '/>
< img src =' http ://${ project }.${ host }/ logstores /${
 logstore }/ track_ua . gif ? APIVersion = 0 . 6 . 0 & key1 = val1
 & key2 = val2 '/>
```
**パラメータの定義は、 HTTP GET リクエストと同様です。track\_ua.gif は、カスタムパラ メータをアップロードするだけでなく、HTTP ヘッダーの UserAgent および referer をサー バーのログフィールドとして送信します。**

### **注 :**

**HTTPS ページのリファラーを収集するには、前述の WebトラッキングのリンクがHTTPS タイプでなければなりません。**

**• JS SDK**

**1.** *loghub - tracking . js* **を** *web* **ディレクトリにコピーし、次のスクリプトをペー ジに追加します。**

**[こちらをクリックしてダウンロード](http://docs-aliyun.cn-hangzhou.oss.aliyun-inc.com/assets/attach/31752/cn_zh/1462870126706/loghub-tracking.js?spm=5176.doc31752.2.3.SOoim2&file=loghub-tracking.js)**

```
< script type =" text / javascript " src =" loghub - tracking .
js " async ></ script >
```
**注 :**

**ページ読み込みを中断させることのないよう、スクリプトは HTTP リクエストを⾮同期に 送信します。ページの読み込み中に何度もデータを送信する必要がある場合、前の HTTP リクエストは後続のリクエストに上書きされ、ブラウザには追跡リクエストを終了した 旨が示されます。この問題は、同期リクエストを送信することにより、防ぐことができま す。同期リクエストを送信するには、スクリプトの次の⽂を変更します。**

**元のスクリプト**

```
this . httpReques t_ . open (" GET ", url , true )
```
**最後のパラメータを変更**

this . httpReques t\_ . open (" GET ", url , false )

**2. Tracker オブジェクトを作成します。**

```
var logger = new window . Tracker ('${ host }','${ project
}','${ logstore }');
logger . push (' customer ', ' zhangsan ');
logger . push (' product ', ' iphone 6s ');
logger . push (' price ', 5500 );
logger . logger ();
logger . push (' customer ', ' lisi ');
logger . push (' product ', ' ipod ');
logger . push (' price ', 3000 );
logger . logger ();
```
**パラメータの意味は次のとおりです。**

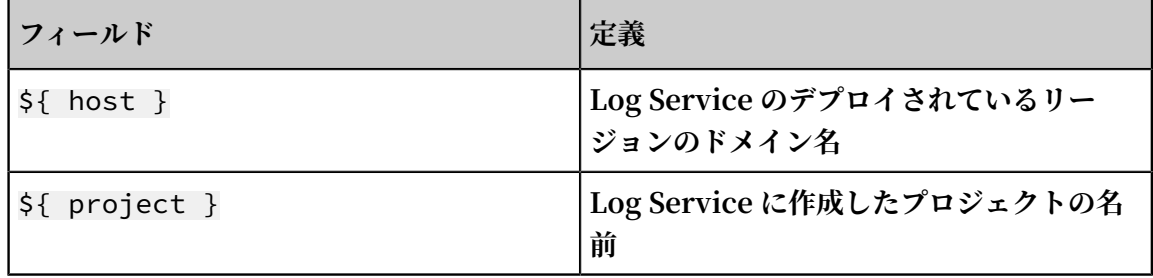

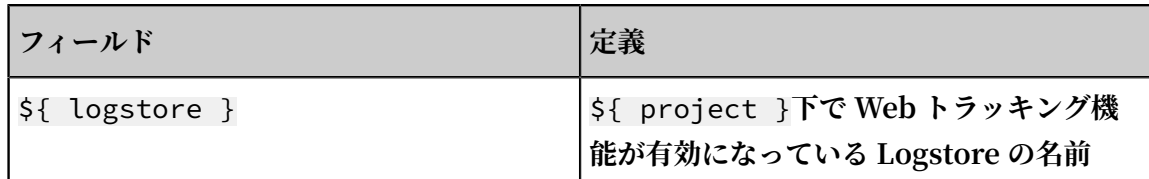

**上記ステートメントが実⾏されると、Log Service に、以下の 2 つのログが表⽰されま す。**

```
customer : zhangsan
product : iphone 6s
price : 5500
```

```
customer : lisi
product : ipod
price : 3000
```
**Log Service にデータがアップロードされたら、Log Service のLogSearch/Analyticsでリア ルタイムにログデータを検索/分析し、さまざまな可視化ソリューションによって分析結果をリア ルタイムに表⽰させることができます。 また、Log Service に⽤意されている LogHub クライ アントライブラリ を使⽤して Log Service のデータを読み込むこともできます。**

# 5.2 Logstash

# 5.2.1 カスタムインストール

**Logstash は、クイックインストールまたはカスタムインストールによりインストールします。 logstroudsburg のインストールで詳細設定が必要な場合は、カスタムインストールを選択し、 デフォルトのインストール構成を変更します。**

**1. Java をインストール**

**a. インストールパッケージをダウンロード**

**Java 公式 Web [サイトよ](http://www.oracle.com/technetwork/java/javase/downloads/index.html)り JDK をダウンロードします。**

**b. 環境変数を設定**

**システムの詳細設定で環境変数を追加または変更します。**

- **• PATH:** *C :\ Program Files \ Java \ jdk1 . 8 . 0\_73 \ bin*
- **• CLASSPATH:** *C :\ Program Files \ Java \ jdk1 . 8 . 0\_73 \ lib ; C :\ Program Files \ Java \ jdk1 . 8 . 0\_73 \ lib \ tools . jar*
- **• JAVA\_HOME:** *C :\ Program Files \ Java \ jdk1 . 8 . 0\_73*

**c. 確認**

PowerShell **または** cmd . exe **を実⾏して確認します。**

PS  $C : \bigcup \text{Users } \{ \text{Administra } \text{tor } > \text{java } - \text{version } \}$  java version " 1 . 8 . 0\_73 "  $"1 . 8 . 0_73"$ Java (TM ) SE Runtime Environmen t ( build 1 . 8 . 0\_73 - b02 ) Java HotSpot ( TM ) 64 - Bit Server VM ( build 25 . 73 - b02 , mixed mode ) PS C :\ Users \ Administra tor > javac - version javac 1 . 8 . 0\_73

- **2. Logstash をインストール**
	- **a. 公式の Web サイトからインストールパッケージをダウンロードします。**

**[Logstash](https://www.elastic.co/downloads/logstash)のホームページで Version 2.2 以降を選択します。**

**b. Logstash をインストールします。**

*logstash - 2 . 2 . 2 . zip* **を** *C :\ logstash - 2 . 2 . 2* **ディレクトリ に展開します。**

**Logstash 起動プログラムが** *C :\ logstash - 2 . 2 . 2 \ bin \ logstash . bat* **であることを確認します。**

**3. Logstash が Log Service にログを書き込むためプラグインをインストール**

**マシンのネットワーク環境に合わせて、オンラインまたはオフラインでプラグインをインス トールします。**

**• オンラインインストール**

**RubyGems がホストのプラグインです。 詳細は、[こちら](https://rubygems.org/gems/logstash-output-logservice)をご参照ください。**

PowerShell **または** cmd . exe **を実⾏して Logstash インストールディレクトリに 移動します。**

PS  $C : \bigcup \text{logstash} - 2 . 2 . 2 > .\big)$  bin  $\bigcup \text{plugin} - \text{install}$ logstash - output - logservice

**• オフラインインストール**

**Logstash の公式 Web サイトからダウンロードします。 [logstash-output-logservice](https://rubygems.org/gems/logstash-output-logservice) [ペ](https://rubygems.org/gems/logstash-output-logservice)ージに移動し、右下隅のダウンロードをクリックします。**

**ログが収集されたマシンがインターネットにアクセスできない場合は、ダウンロードした gem パッケージをマシンの** *C :\ logstash - 2 . 2 . 2* **ディレクトリにコピーしま す。** *PowerShell* **または** *cmd . exe* **を実⾏して Logstash インストールディレクトリ に移動します。次のコマンドを実⾏して iLogstash をインストールします。**

```
PS C : \bigcup \text{logstash} - 2 . 2 . 2 > .\big) bin \bigcup \text{plugin} install C : \bigcuplogstash - 2. 2. 2 \ logstash - output - logservice - 0. 2. 0
. gem
```
**• 確認**

PS  $C : \bigcup \text{logstash} - 2 . 2 . 2 > .\big)$  bin  $\bigcup \text{plugin}$  list

**マシンのプラグインリストに「logstash-output-logservice」があることを確認します。 4. NSSM のインストール**

**Logstash の公式 Web サイトよりダウンロードします。NSSM のインストールパッケージを ダウンロードするには、NSSM の公式 Web [サイトに](http://nssm.cc/download?spm=5176.doc49019.2.5.7CK4pX)アクセスします。**

**インストールパッケージをローカルマシンにダウンロード後、** *C :\ logstash - 2 . 2 . 2 \ nssm - 2 . 24* **ディレクトリに展開します。**

### 5.2.2 Logstash 収集の構成ファイル作成

**プラグインパラメータ**

**• logstash-input-file**

**本プラグインは、tail モードでログファイルを収集するときに使⽤します。 詳細は、 [logstash-input-file](https://www.elastic.co/guide/en/logstash/current/plugins-inputs-file.html)をご参照ください。**

**注 :**

**path にはファイルパスを Unix のファイル区切り⽂字を使⽤して指定します (例:** *C :/ test / multiline /\*. log* **)。Unix のファイル区切り⽂字でない場合、ファジーマッ チに対応しません。**

**• logstash-output-logservice**

**本プラグインは、logstash-input-file プラグインによって収集されたログを Log Service に 出⼒するために使⽤します。**

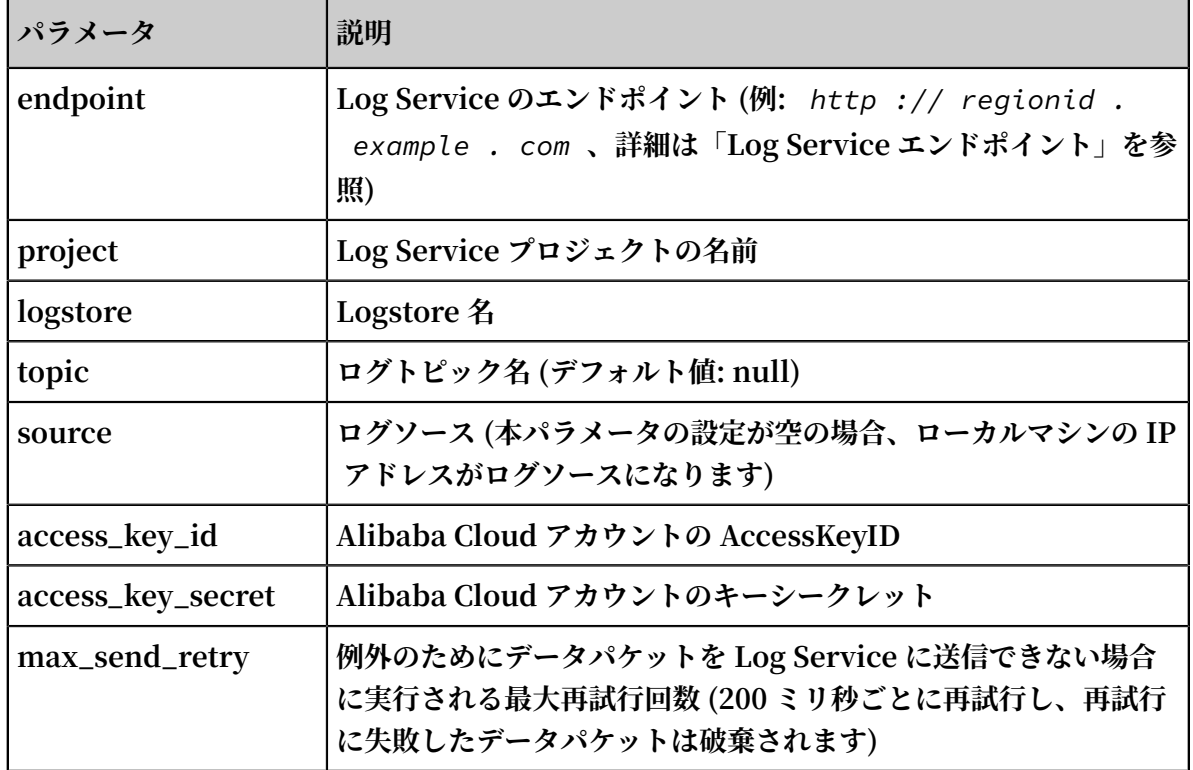

#### **1. 収集の構成ファイルを作成**

*C :\ logstash - 2 . 2 . 2 - win \ conf \***ディレクトリに構成ファイルを作成 し、Logstash を再起動してファイルを適⽤します。**

**ログタイプごとに構成ファイルを作成することができます。ファイルの拡張⼦は***\*. conf* **に します。構成ファイルは** *C :\ logstash - 2 . 2 . 2 - win \ conf \***ディレクトリ に作成し、管理しやすくすることをお勧めします。**

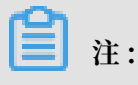

**構成ファイルは、BOM なしの UTF-8 でエンコードする必要があります。Notepad++ をダ ウンロードして、ファイルのエンコード形式を変更します。**

**• IIS ログ**

**詳細は「Logstash を使⽤した IIS ログの収集」をご参照ください。**

**• CSV ログ**

**ログ収集のシステム時間が、ログのアップロード時間になります。詳細は、CSV ログ設定 をご確認ください。**

**• デフォルトのログ時間**

**CSV ログの場合、 ログコンテンツ内の時間が、ログのアップロード時間になります。詳細 については、「Logstash を使⽤した CSV ログの収集」をご参照ください。**

**• ⼀般的なログ**

**デフォルトでは、ログ収集のシステム時間が、ログのアップロード時間になります。ログの** フィールドは解析されません。一行および複数行のログの両方がサポートされています。 **詳細については「Logstash を使⽤したその他のログの収集」をご参照ください。**

- **2. 構成の構⽂確認**
	- **a.** PowerShell **または** cmd . exe **を実⾏して Logstash インストールディレクトリに 移動します。**

PS  $C : \log^{10} - 2 . 2 . 2 - \text{win} \binom{10}{10} .$  logstash . bat agent  $-$  configtest  $-$  config  $C : \int \log$ stash  $-2$ . 2. 2 - win \ conf \ iis\_log . conf

**b. 収集の構成ファイルを変更します。コンソールに収集結果を出⼒するには、出⼒フェーズ に rubydebug を⼀時的に追加します。必要に応じてタイプフィールドを設定します。**

```
output {
If \int type ] = "***" stdout { codec => rubydebug }
 logservice {
  }
```
**c.** PowerShell **または** cmd . exe **を実⾏して Logstash インストールディレクトリに移 動し、プロセスを起動します。**

```
PS C :\ logstash - 2 . 2 . 2 - win \ bin > .\ logstash . bat
agent - f C :\ logstash - 2 . 2 . 2 - win \ conf
```
**確認後、** *logstash . bat* **プロセスを終了し、⼀時的な rubydebug 設定を削除します。**

**PowerShell で** *logstash . bat* **を起動すると、Logstash プロセスはフォアグラウンド で動作します。⼀般的に、Logstash は設定のテストやログ収集のデバッグに使⽤します。し たがって、Logstash を電源投⼊時に⾃動的に起動し、バックグラウンドで実⾏させるには、 デバッグ後に Logstash を Windows サービスに登録することをお勧めします。Logstash を Windows サービスに登録する⽅法については、「Logstash を Windows サービスに登録」を ご参照ください。**

### 5.2.3 Logstash を Windows サービスに登録

**PowerShell で Logstash.bat が起動すると、Logstash プロセスはフロントエンドで実⾏され ます。Logstash は通常、構成の確認や収集のデバッグに使⽤します。したがって、電源投⼊時 に⾃動的に Logstash が起動し、バックエンドで実⾏させるよう、デバッグ後に Logstash を Windows サービスに設定されることをお勧めします。**

**Logstash を Windows サービスとして設定する以外にも、コマンドラインよりサービスを開 始、停⽌、変更、および削除することもできます。NSSM の使⽤⽅法については、NSSM [公式⽂](https://nssm.cc/usage) [書](https://nssm.cc/usage)をご参照ください。**

Logstash を Windows サービスに追加

**通常は、Logstash を初めてデプロイする際に追加します。Logstash を既に追加している場合 は、この⼿順をスキップします。**

**Logstash を Windows サービスに追加するには、次のコマンドを実⾏します。**

**• 32 ビットシステム**

C :\ logstash - 2 . 2 . 2 - win \ nssm - 2 . 24 \ win32 \ nssm . exe install logstash " C :\ logstash - 2 . 2 . 2 - win \ bin \ logstash . bat " " agent - f C :\ logstash - 2 . 2 . 2 - win \ conf<sup>"</sup>

**• 64 ビットシステム**

C :\ logstash - 2 . 2 . 2 - win \ nssm - 2 . 24 \ win64 \ nssm . exe install logstash " C :\ logstash - 2 . 2 . 2 - win \ bin \ logstash . bat " " agent - f C :\ logstash - 2 . 2 . 2 - win \ conf "

#### サービスの起動

**Logstash の** *conf* **ディレクトリにある設定ファイルが更新されている場合は、Logstash サー ビスを⼀旦停⽌し、再起動します。**

**サービスを開始するには、次のコマンドを実⾏します。**

**• 32 ビットシステム**

C :\ logstash - 2 . 2 . 2 - win \ nssm - 2 . 24 \ win32 \ nssm . exe start logstash

**• 64 ビットシステム**

C :\ logstash - 2 . 2 . 2 - win \ nssm - 2 . 24 \ win64 \ nssm . exe start logstash

#### サービスの停⽌

**サービスを停⽌するには、次のコマンドを実⾏します。**

**• 32 ビットシステム**

C :\ logstash - 2 . 2 . 2 - win \ nssm - 2 . 24 \ win32 \ nssm . exe stop logstash

**• 64 ビットシステム**

```
C :\ logstash - 2 . 2 . 2 - win \ nssm - 2 . 24 \ win64 \ nssm .
exe stop logstash
```
#### サービスの修正

**サービスを変更するには、次のコマンドを実⾏します。**

**• 32 ビットシステム**

C :\ logstash - 2 . 2 . 2 - win \ nssm - 2 . 24 \ win32 \ nssm . exe edit logstash

**• 64 ビットシステム**

C :\ logstash - 2 . 2 . 2 - win \ nssm - 2 . 24 \ win64 \ nssm . exe edit logstash

#### サービスの削除

**サービスを削除するには、次のコマンドを実⾏します。**

**• 32 ビットシステム**

C :\ logstash - 2 . 2 . 2 - win \ nssm - 2 . 24 \ win32 \ nssm . exe remove logstash

**• 64 ビットシステム**

C :\ logstash - 2 . 2 . 2 - win \ nssm - 2 . 24 \ win64 \ nssm . exe remove logstash

### 5.2.4 高度な関数

**Logstash には、あらゆる要件に対応できるよ[うさまざまなプラグイン](https://www.elastic.co/guide/en/logstash/current/index.html)が⽤意されています。た とえば、**

- **• [grok](https://www.elastic.co/guide/en/logstash/current/plugins-filters-grok.html): 正規表現を使⽤してログを複数のフィールドに構造解析**
- **• [json\\_lines](https://www.elastic.co/guide/en/logstash/current/plugins-codecs-json_lines.html)、[json](https://www.elastic.co/guide/en/logstash/current/plugins-codecs-json.html): JSON ログの構造解析**
- **• [date:](https://www.elastic.co/guide/en/logstash/current/plugins-filters-date.html) ログの⽇付フィールドおよび時間フィールドを解析して変換**
- **• [multiline](https://www.elastic.co/guide/en/logstash/5.2/plugins-codecs-multiline.html): さまざまな複数⾏のログをカスタマイズ**
- **• [kv:](https://www.elastic.co/guide/en/logstash/current/plugins-filters-kv.html) キーと値がペアになっているログの構造解析**

### 5.2.5 Logstash エラー処理

**Logstash によるログ収集に、以下の収集エラーが発⽣した場合は、そのガイドラインに従っ て、エラーを処理します。**

**Logstash によるログ収集に、以下の収集エラーが発⽣した場合は、そのガイドラインに従っ て、エラーを処理します。**

**• Log Service の⽂字化けデータ**

**Logstash は、デフォルトでファイルを UTF-8 エンコードします。⼊⼒ファイルが正しくエ ンコードされているかどうかを確認します。**

**• コンソールのエラーメッセージ**

**コンソールに、エラーメッセージ** io / console not supported ; tty

will not be manipulate d が表示されます。ただし、本エラーは機能自体に **は影響を及ぼさないため、無視して構いません。**

**その他のエラーの発⽣時には、Google または Logstash フォーラムでの検索をお勧めしま す。**

## 5.3 SDK 収集

# 5.3.1 Producer Library

**LogHub Producer Library は、並⾏性の⾼い Java アプリケーション向けに作成 された LogHub のクラスライブラリです。Producer Library およびConsumer Libraryは、LogHub がデータの収集および読み込みのしきい値を下げるための読み書きパッ ケージです。**

### 機能の特徴

- **• ⾮同期送信インターフェイスにより、セキュアなスレッドを保証します。**
- **• プロジェクト構成を複数追加することができます。**
- **• ログ送信のネットワーク I/O スレッド数を設定することができます。**
- **• 統合パッケージのログの件数とサイズを設定することができます。**
- **• メモリ使⽤量を調節できます。メモリ使⽤量が指定のしきい値に達すると、アイドルメモリが 使⽤可能になるまで Producer の送信インターフェイスはブロックされます。**

#### 機能の利点

- **• クライアントからの収集ログは、ディスクには書き込まれません。ログデータが⽣成される と、ネットワークを介してそのまま Log Service に送信されます。**
- **• ⾼い並⾏処理でクライアントに書き込まれます (100 件/秒を超える書き込み処理)。**
- **• クライアントコンピューティングの I/O は論理的に分離されます。ログの書き込みは、処理時 間に影響しません。**

**Producer Library を使⽤することにより、プログラム開発が簡素になります。書き込みリクエ ストは集約され、⾮同期に LogHub サーバーに送信されます。プログラムに集約パラメーター、 また、サーバーにエラーが発⽣したときの処理を指定することができます。**

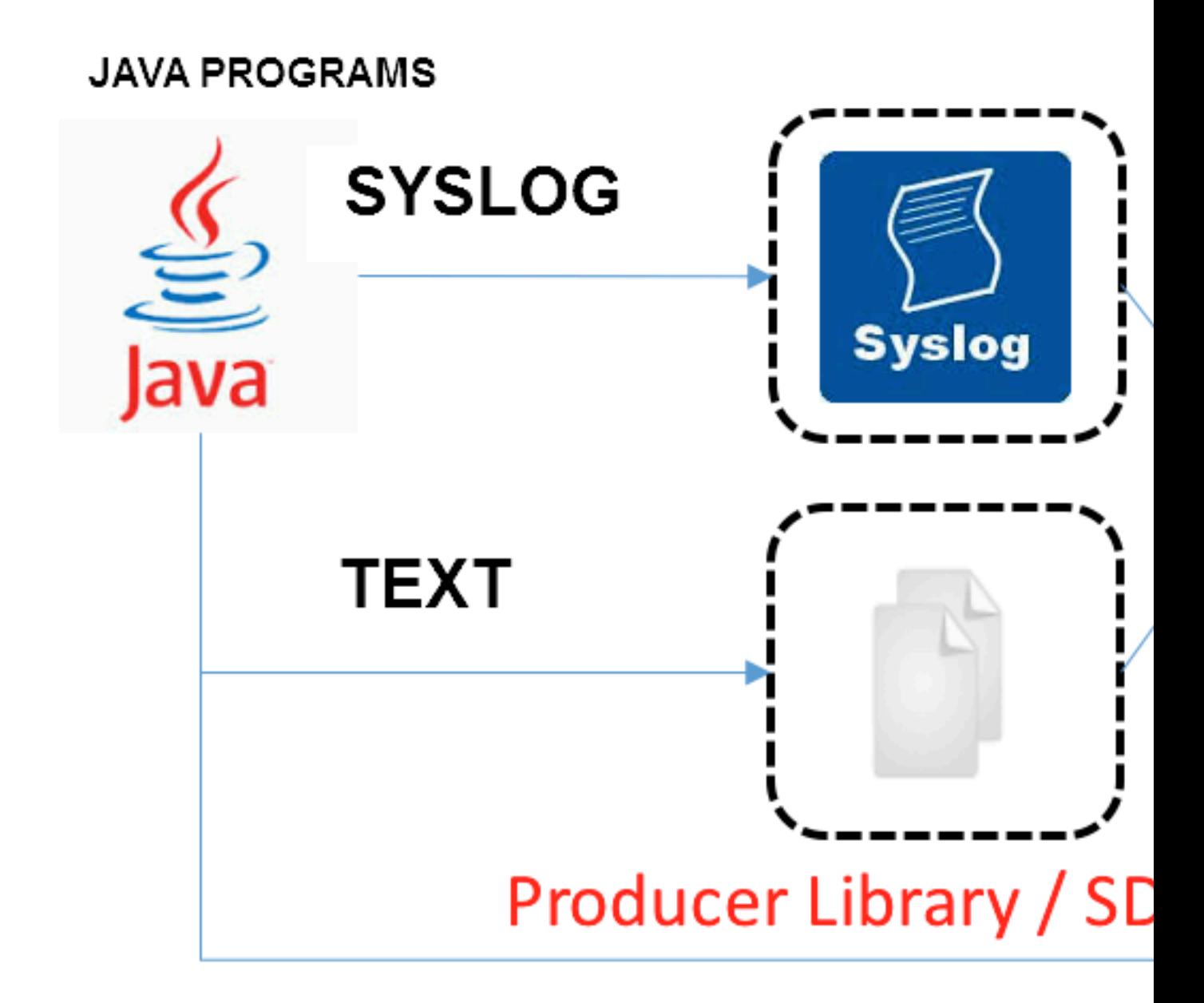

**上記のアクセス方法の比較一覧は下表のとおりです。** 

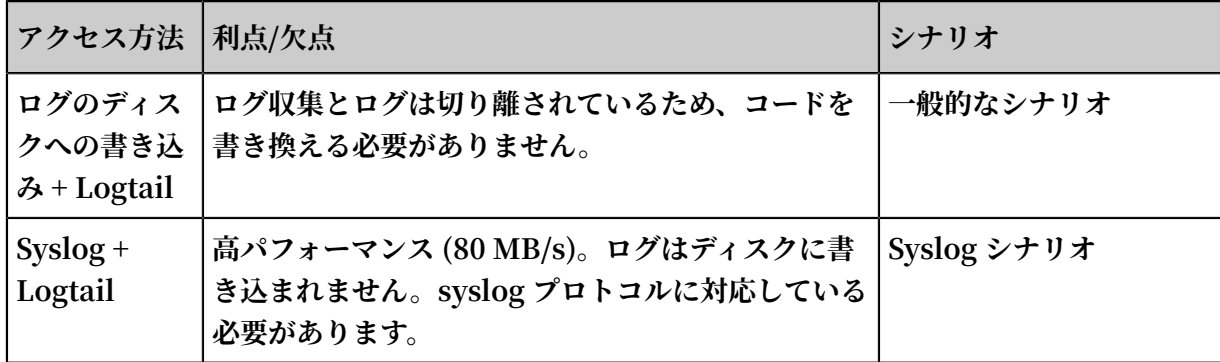

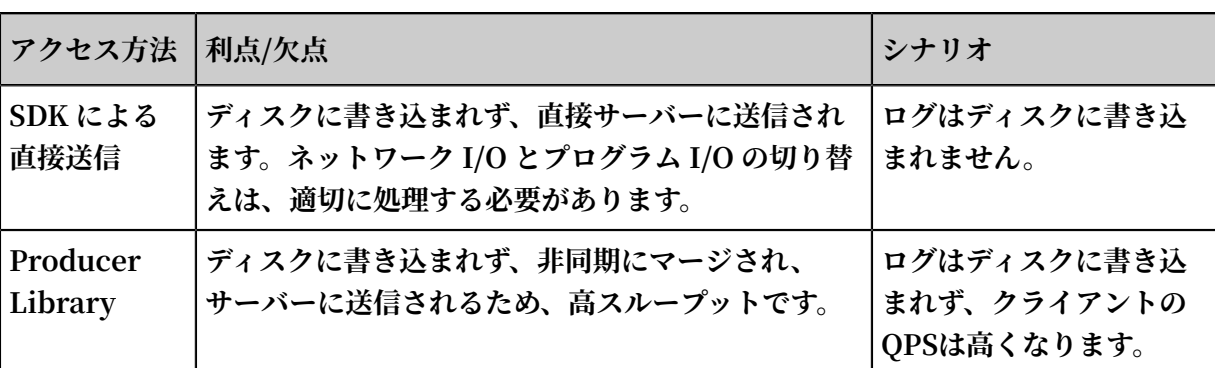

#### 手順

- **• Java [Producer](https://github.com/aliyun/aliyun-log-producer-java?spm=a2c4g.11186623.2.6.plcQxS)**
- **• [Log4J1. Log4J1.XAppender \(based](https://github.com/aliyun/aliyun-log-log4j-appender?spm=a2c4g.11186623.2.7.plcQxS) on Java Producer)**
- **• [Log4J2. XAppender \(based](https://github.com/aliyun/aliyun-log-log4j2-appender?spm=a2c4g.11186623.2.8.plcQxS) on Java Producer)**
- **• LogBack [Appender \(based](https://github.com/aliyun/aliyun-log-logback-appender?spm=a2c4g.11186623.2.9.plcQxS) on Java Producer)**
- **• C [Producer](https://github.com/aliyun/aliyun-log-c-sdk?spm=a2c4g.11186623.2.10.plcQxS)**
- **• C [Producer](https://github.com/aliyun/aliyun-log-c-sdk/tree/lite?spm=a2c4g.11186623.2.11.plcQxS) Lite**

# 5.3.2 LogHub Log4j Appender

**Log4j は Apache のオープンソースプロジェクトであり、ログの出⼒先をコンソール、ファイ ル、GUI コンポーネント、ソケットサーバー、NT イベントレコーダー、または UNIX Syslog** デーモンに設定できます。各ログの出力形式およびレベルを設定して、細かい粒度でログの生成 **を制御することもできます。構成ファイルに設定するため、アプリケーションコードを書き換え る必要がなく、柔軟に対応できます。**

**Alibaba Cloud の Log4j Appender では、ログの出⼒先を Log Service に指定することができ ます。ダウンロードおよびユーザーガイドは、[GitHub](https://github.com/aliyun/aliyun-log-log4j-appender)をご参照ください。**

# 5.3.3 C Producer Library

**LogHub は、Java Producer Library だけでなく、C Producer Library および Producer Lite Library にも対応しており、プラットフォーム間をシンプルかつ⾼性能に、最⼩限のリソー スでワンストップのログ収集を実現できます。**

**GitHub プロジェクトの URL は、以下をご参照ください。**

- **• C Producer Library (サーバー向け)、C Producer Library ([サーバー向け](https://github.com/aliyun/aliyun-log-c-sdk))**
- **• C Producer Lite Library (IOT [およびスマートデバイス向け\)](https://github.com/aliyun/aliyun-log-c-sdk/tree/lite)**

## 5.4 一般的なログフォーマット

### 5.4.1 Apache ログ

**Apache のログフォーマットおよびディレクトリは、***/ etc / apache2 / httpd . conf* **設 定ファイルに指定します。**

#### ログフォーマット

**Apache ログの設定ファイルには、出⼒フォーマットがデフォルトで 2 つ定義されています (結 合フォーマットおよび⼀般フォーマット)。なお、必要に応じてログの出⼒フォーマットをカスタ マイズすることもできます。**

**• 結合フォーマット**

LogFormat "% h % l % u % t \"% r \" %> s % b \"%{ Referer } i \" \"%{ User - Agent } i \"" combined

**• ⼀般フォーマット**

LogFormat "% h % l % u % t \"% r \" %> s % b "

**• カスタム化フォーマット**

LogFormat "% h % l % u % t \"% r \" % > s % b \"%{ Referer } i \" \"%{ User - Agent } i \" % D % f % k % p % q % R % T % I % O " customized

**Apache のログ設定ファイルに、ログの出⼒フォーマット、ファイルパス、およびログ名を指定 する必要があります。たとえば、次のログ設定ファイルは、結合フォーマットを出⼒するように 指定されており、ログのパスおよび名前は、**/ var / log / apache2 / access\_log **で す。**

CustomLog "/ var / log / apache2 / access\_log " combined

#### フィールドの説明

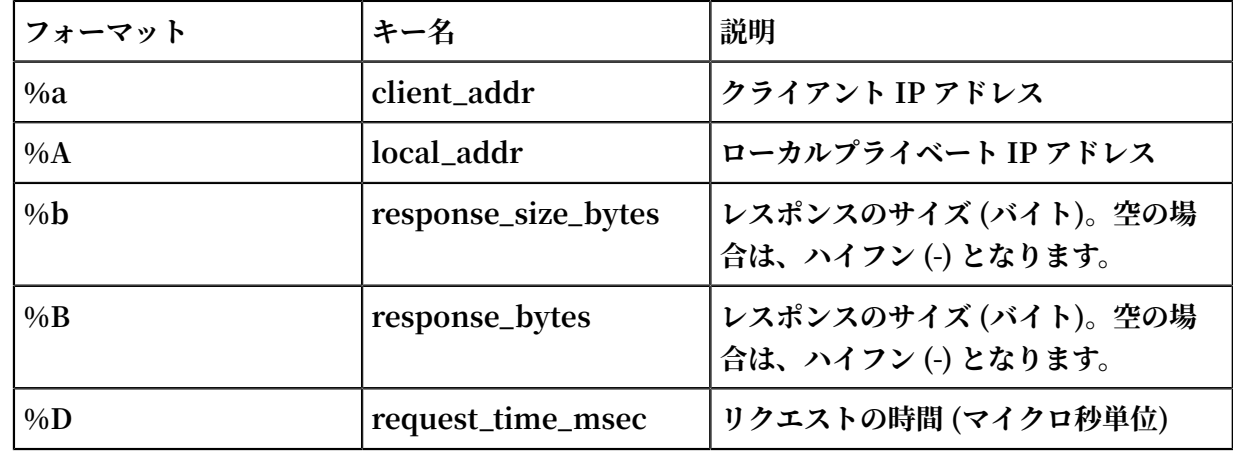

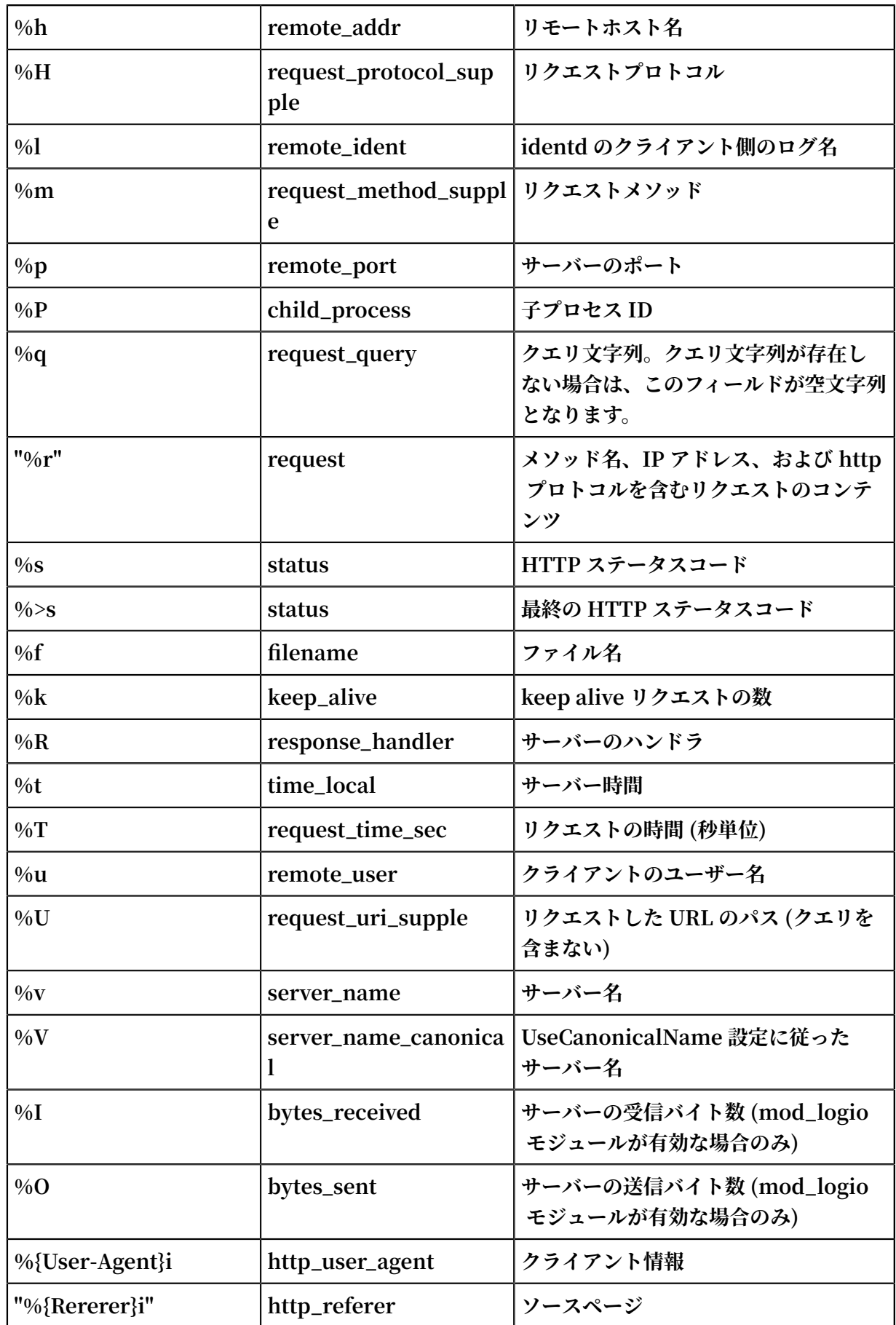

### サンプルログ

192 . 168 . 1 . 2 - - [ 02 / Feb / 2016 : 17 : 44 : 13 + 0800 ] " GET / favicon . ico HTTP / 1 . 1 " 404 209 " http :// localhost / x1 . html " " Mozilla / 5 . 0 ( Macintosh ; Intel Mac OS X 10\_11\_3 ) AppleWebKi t / 537 . 36 ( KHTML , like Gecko ) Chrome / 48 . 0 . 2564 . 97 Safari / 537 . 36 "

Logtail を使用した Apache ログの収集

- **1. Logstoreページで、データインポートウィザードアイコンをクリックします。**
- **2. データタイプを選択します。**

**APACHE アクセスログを選択します。**

- **3. データソースを設定します。**
	- a. 構成名およびログパスを入力します。
	- **b. ログフォーマットを選択します。**
	- **c. ログフォーマットをカスタマイズする場合は、APACHE のログフォーマット構成に⼊⼒し ます。**

Apache 標準の設定ファイルのログフォーマット設定欄に入力します。通常、設定ファイル **は「LogFormat」で始まります。**

**注 :**

**ログフォーマットドロップダウンリストより⼀般または結合を選択した場合に**

**は、APACHE のログフォーマット設定欄に該当するログフォーマットが⾃動的に⼊⼒され**

**ます。⼊⼒された内容が、ローカルの Apache 設定ファイルに定義されているフォーマッ トと同じであることを確認します。**

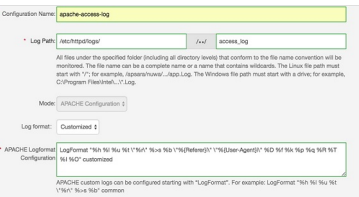

**d. APACHE キー名を確認します。**

**Log Service によって、お客様の Apache キーが⾃動的に読み込まれます。現在のページ の APACHE キー名を確認します。**

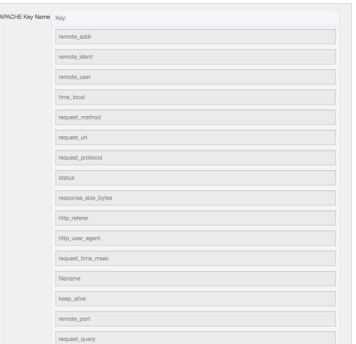

**e. (オプション)詳細オプションを設定します。**

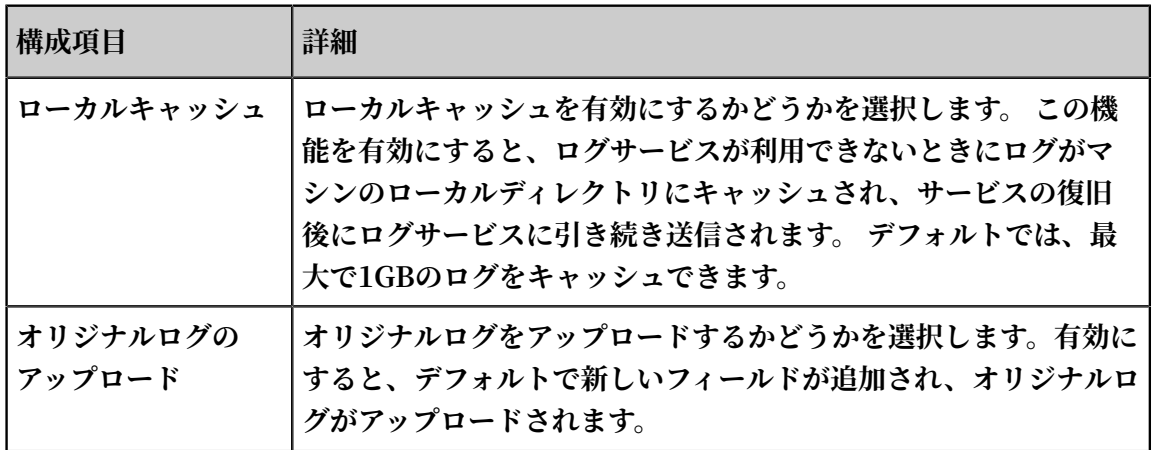

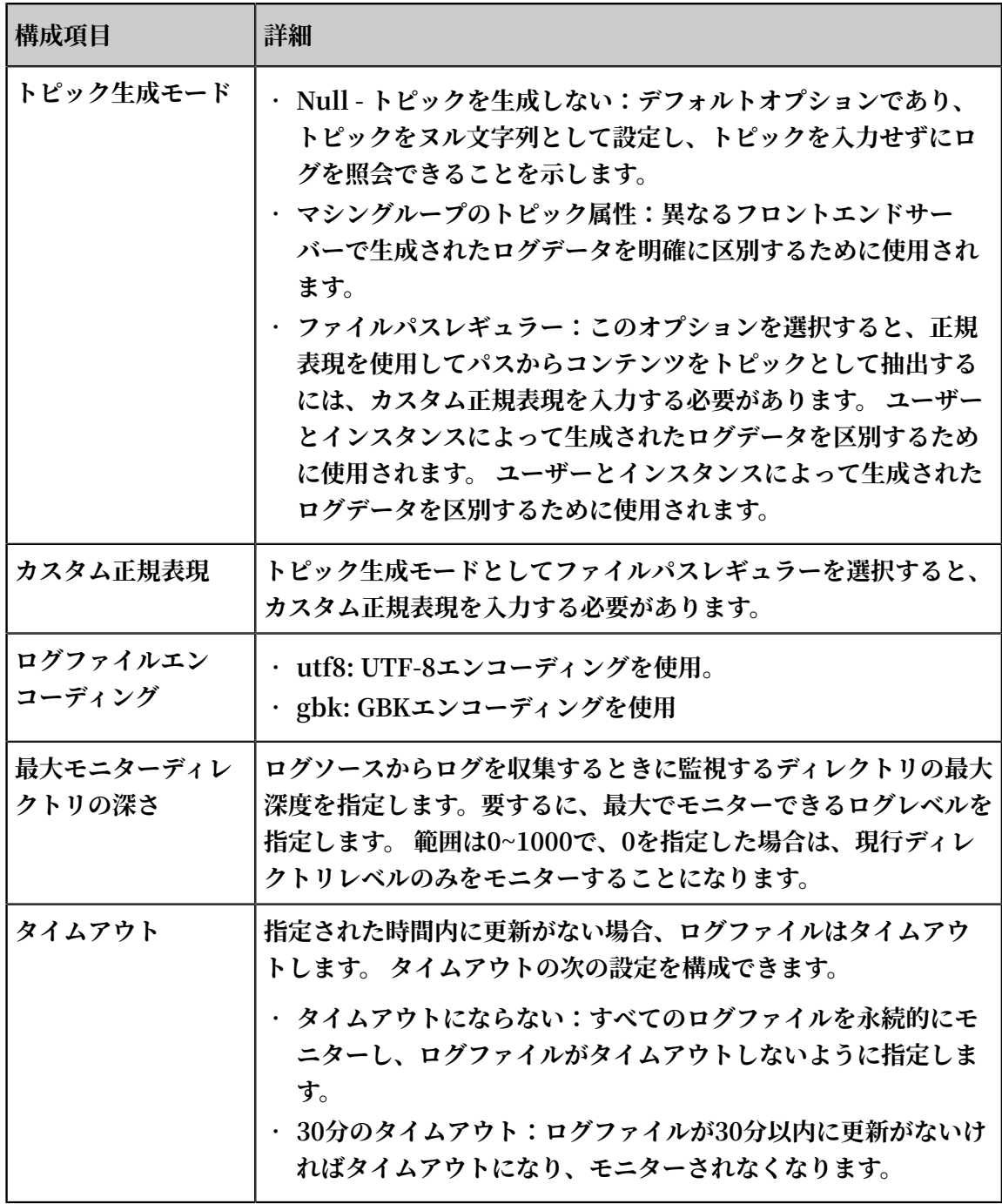

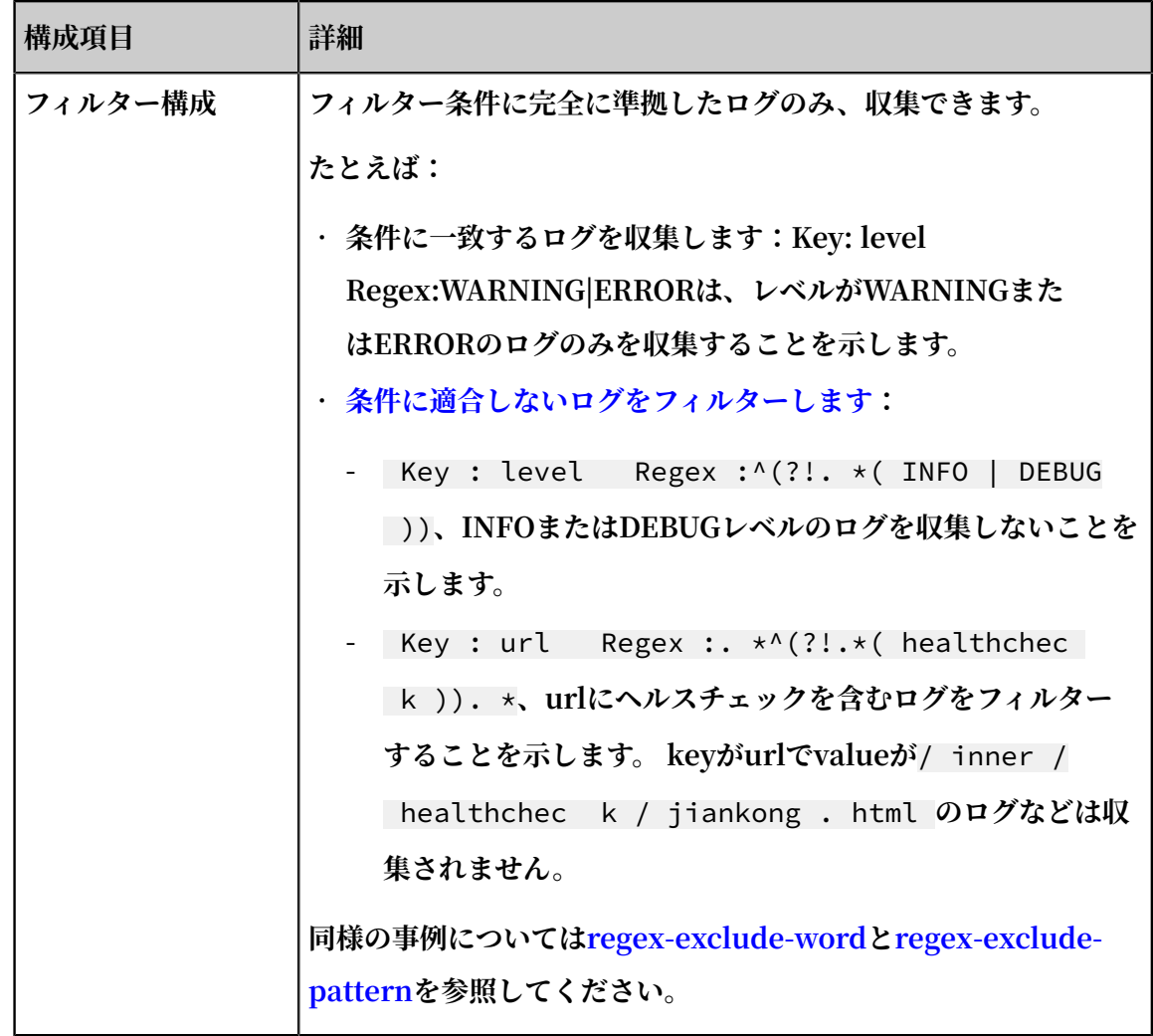

**4. 次へをクリックします。**

**5. マシングループを選択し、マシングループに適⽤をクリックします。**

**マシングループをまだ作成していない場合は、マシングループの作成をクリックしてマシング ループを作成します。**

**Logtail 設定をマシングループに適⽤すると、Log Service は設定に従って Apache ログを収 集します。データインポートウィザードの⼿順に従って、インデックスおよびログ送信を設定 します。**

# 5.4.2 Nginx ログ

**Nginx のログフォーマットおよびディレクトリは***/ etc / nginx / nginx . conf* **設定ファ イルに指定します。**

### Nginx のログフォーマット

**ログ設定ファイルに、Nginx ログの出⼒フォーマットが定義されています (main フォーマッ ト)。**

```
main '$ remote_add r - $ remote use r \lceil$ time_local
 log_format mai<br>] "$ request "
                                             '$ request_ti me $ request_le ngth '
 '$ status $ body_bytes _sent "$ http_refer er " '
\blacksquare \blacksquare \blacks
```
**次の宣⾔⽂には、 main ログフォーマットおよびログデータの書き込み先ファイル名が定義され ています。**

access\_log / var / logs / nginx / access . log main

フィールド説明

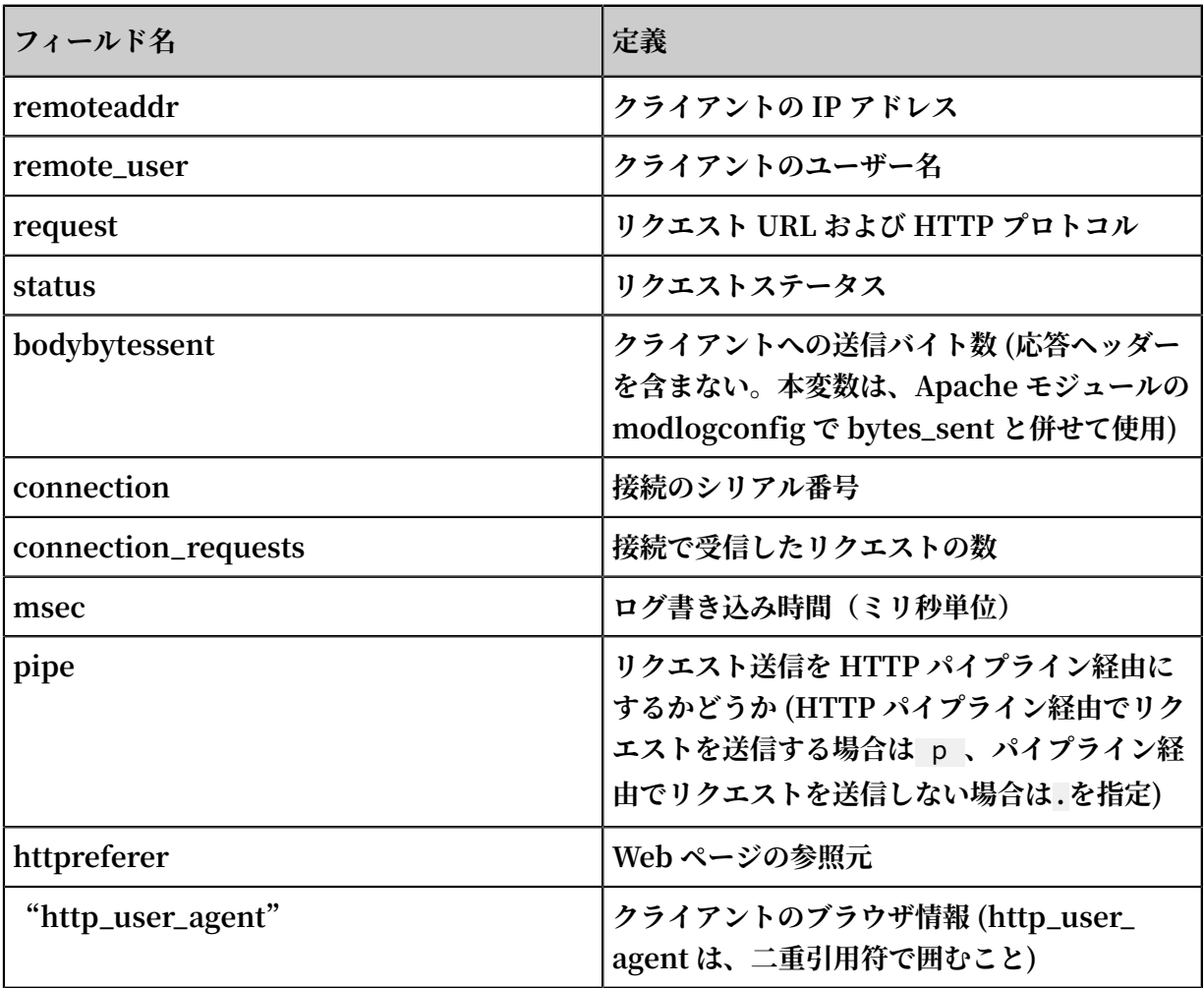

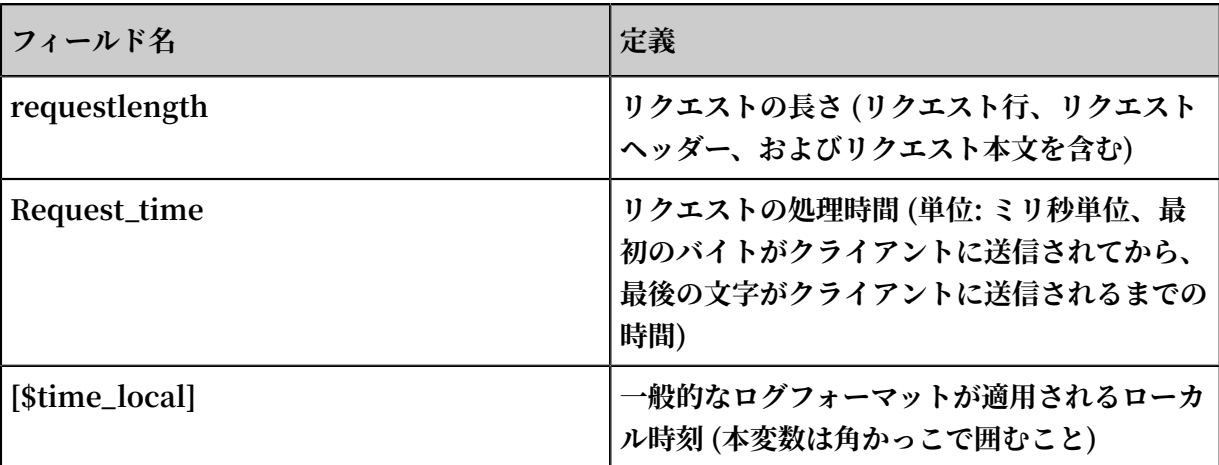

#### ログサンプル

192 . 168 . 1 . 2 - - [ 10 / Jul / 2015 : 15 : 51 : 09 + 0800 ] "<br>GET / ubuntu . iso HTTP / 1 . 0 " 0 . 000 129 404 168 "-"  $HTTP / 1 . 0'' 0 . 000$ <br>Red Hat modified " " Wget  $/ 1$  . 11 . 4

#### Logtail を使用した Nginx ログの収集

- **1. Logstoreリストページのデータインポートウィザードアイコンをクリックすると、データイ ンポートウィザードが起動します。**
- **2. データソースを選択します。**

**テキストファイルを選択し、次へをクリックします。**

- **3. データソースを選択します。**
	- a. 構成名およびログパスを入力します。
	- **b. Nginx のログフォーマットを⼊⼒します。**

**Nginx 標準のログフォーマット設定を⼊⼒します。通常、** log\_format **で始まりま**

**す。Log Service によって、ご利⽤の Nginx キーが⾃動的に読み込まれます。**

**c. 必要に応じて詳細オプションを設定します。設定したら、次へをクリックします。**

**詳細については、「詳細オプション」をご参照ください。**

**Logtail を設定したら、設定をマシングループに適⽤します。Nginx ログの収集が開始されま す。**

# 5.4.3 Python ログ

**Python のロギングモジュールは、サードパーティーのモジュールやアプリケーション で使⽤できる汎⽤のロギングシステムです。ロギングモジュールは、ファイル、HTTP GET/POST、SMTP、Socket といったさまざまな⽅法で、さまざまなログレベルおよ びログを記録します。ロギング⽅法をカスタマイズすることもできます。ロギングモ**

**ジュールは基本的には Log4j と同じですが、細部が異なります。ロギングモジュールに**

**は、Logger、Handler、Filter、および Formatter 機能があります。**

**Python ログを収集するには、logging handler をそのまま使⽤されることをお勧めします。**

- **• logging handler で Python [ログを⾃動アップロード](https://aliyun-log-python-sdk.readthedocs.io/tutorials/tutorial_logging_handler.html)**
- **• logging handler で KV [形式のログを⾃動解析](https://aliyun-log-python-sdk.readthedocs.io/tutorials/tutorial_logging_handler_kv.html)**
- **• logging handler で JSON [形式のログを⾃動解析](https://aliyun-log-python-sdk.readthedocs.io/tutorials/tutorial_logging_handler_json.html)**

#### Python のログフォーマット

**formatter のログ出⼒フォーマットがログフォーマットです。Formatter には、メッセージの フォーマット (String 型) および⽇付 (String 型) の 2 つのパラメーターを定義します。両パラ メーターともオプションです。**

**Python のログフォーマット**

```
import logging 
 import logging . handlers 
 LOG_FILE = ' tst . log ' 
handler = logging . handlers . RotatingFi leHandler (LOG_FILE,
maxBytes = 1024 \times 1024, backupCoun \check{t} = 5) # Instantiat e<sup>1</sup><br>the handler
     handler
 fmt = '%( asctime ) s - %( filename ) s :%( lineno ) s - %( name )
 s - %( message ) s ' 
formatter = logging . Formatter ( fmt ) # Formatter を初期化 
handler . setFormatt er ( formatter )
 を追加
 logger = logging . getLogger (' tst ') # 「 tst 」 Logger を取得
 logger . addHandler ( handler ) # Logger に Handler を追
加
logger . setLevel ( logging . DEBUG ) 
 logger . info (' first info message ') 
 logger . debug (' first debug message ')
```
#### フィールドの説明

**Formatter の設定書式は、**%( key ) s **です。属性辞書のキーワードを置き換えます。キー**

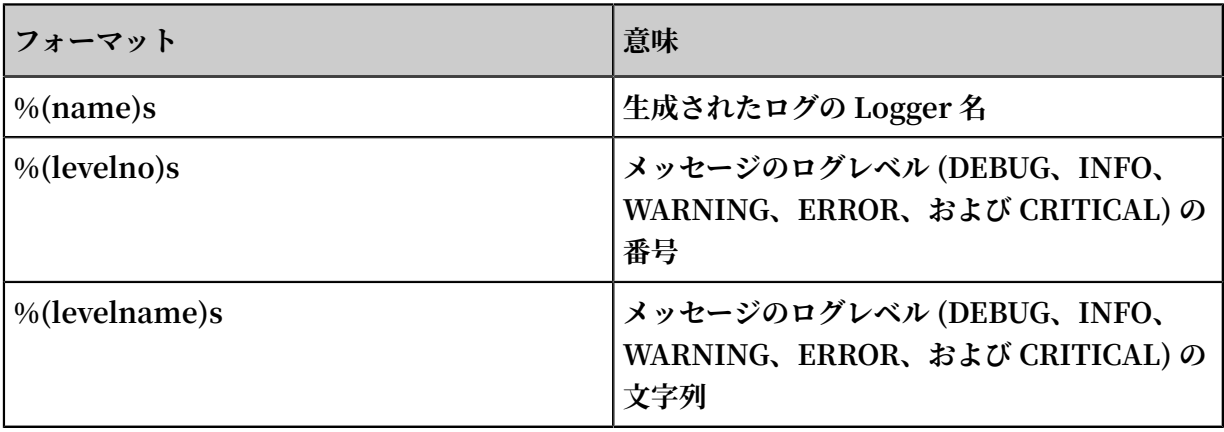

**ワードは、以下のとおりです。**

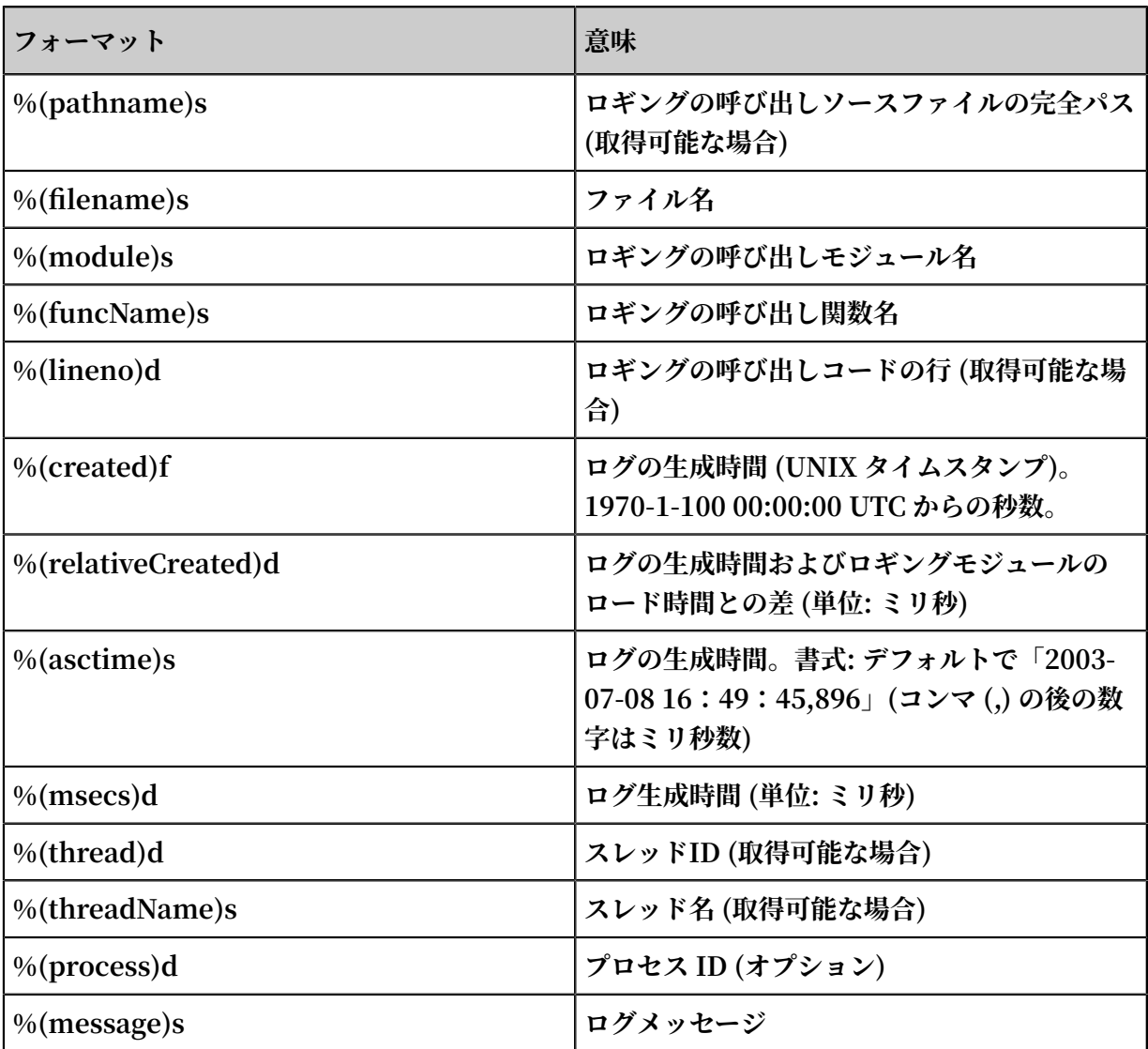

#### ログサンプル

**ログサンプル**

2015 - 03 - 04 23 : 21 : 59 , 682 - log\_test . py : 16 - tst - first info message 2015 - 03 - 04 23 : 21 : 59 , 682 - log\_test . py : 17 - tst - first debug message

**⼀般的な Python ログおよび正規表現**

**• ログフォーマット**

2016 - 02 - 19 11 : 03 : 13 , 410 - test . py : 19 - tst message

**正規表現**

```
(\ d +-\ d +-\ d +\ s \ S +)\ s +-\ s +([^:]+):(\ d +)\ s +-\ s +(\
W +) s +-\ s +(. *)
```
**• ログフォーマット**

```
%( asctime ) s - %( filename ) s :%( lineno ) s - %( levelno ) s
 %( levelname ) s %( pathname ) s %( module ) s %( funcName ) s
 %( created ) f %( thread ) d %( threadName ) s %( process ) d
 %( name ) s - %( message ) s
```
#### **ログサンプル**

2016 - 02 - 19 11 : 06 : 52 , 514 - test . py : 19 - 10 DEBUG test . py test < module > 1455851212 . 514271 1398659966 87072 MainThread 20193 tst - first debug message

#### **正規表現**

(\ d +-\ d +-\ d +\ s \ S +)\ s -\ s ([^:]+):(\ d +)\ s +-\ s +(\ d +)\ s +(\ w +)\ s +(\ S +)\ s +(\ S +)\ s +(\ W +)\ s +(\ S +)\ s +(\ S +)\ s +(\ d +)\ s +(\ w +)\ s +(\ d +)\ s +(\ w +)\ s +-\ s +(. \*)

#### Logtail を使用した Python ログの収集

**Logtail を使って Python ログを収集する詳しい⼿順については、「5 分でクイックスタート」 をご参照ください。ネットワーク構成とネットワーク設定をもとに、対応する構成を選択しま す。**

- **1. プロジェクトおよび Logstore を作成します。⼿順の詳細については、「準備」をご参照くだ さい。**
- **2. Logstoreリストページで、データインポートウィザードアイコンをクリックします。**
- **3. データソースを選択します。**

**テキストを選択します。**
**4. データソースを設定します。**

- **a. 構成名およびログパスを⼊⼒し、モードドロップダウンリストで完全正規表現モードを選 択します。**
- **b. 単⼀⾏スイッチをオンにします。**
- **c. ログサンプルを⼊⼒します。**

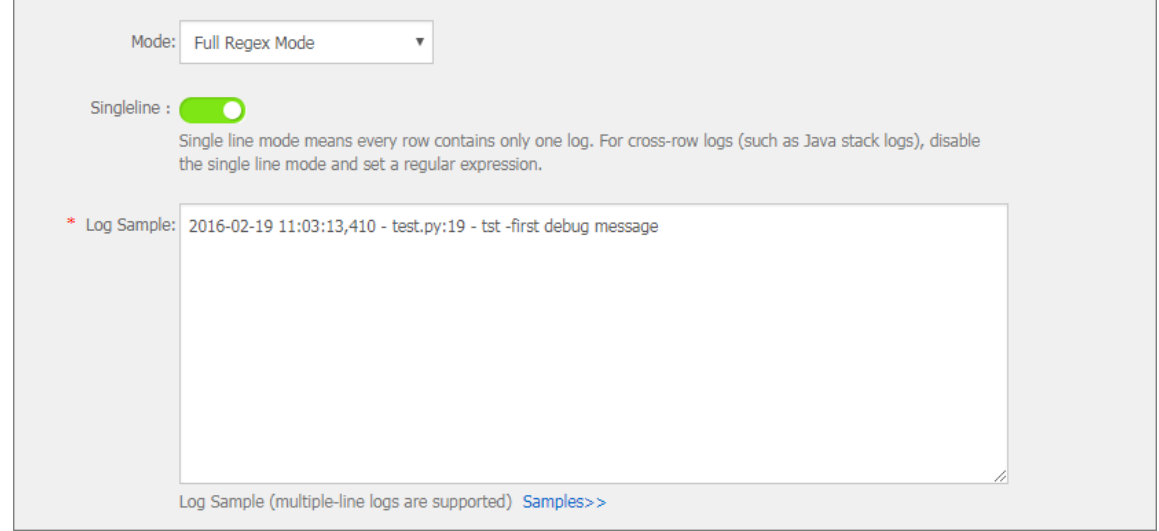

- **d. フィールド抽出スイッチをオンにします。**
- **e. 正規表現を設定します。**
	- **A. ログサンプルの⽂字列を選択して正規表現を⽣成します。**

**⾃動⽣成された正規表現がログサンプルと異なる場合、ログサンプルの⽂字列を選択 して正規表現を⽣成することができます。ログサンプルの⽂字列を選択すると、Log Service は選択した⽂字列からフィールドを⾃動解析し、正規表現を⾃動⽣成します。 ログサンプルで、ログフィールドを選択し、Generate RegExをクリックします。選択** **したフィールドの正規表現が正規表現列に表⽰されます。複数の選択することにより、 ログサンプルの完全な正規表現が⽣成されます。**

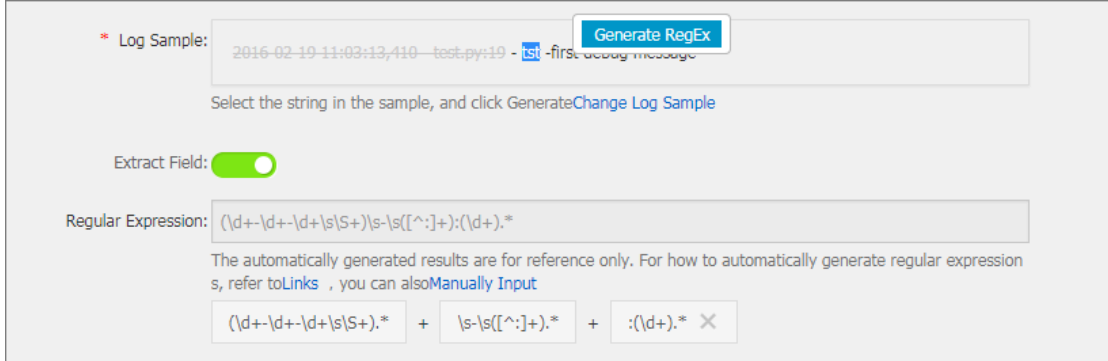

**B. 正規表現を修正します。**

**ログフォーマットを修正する必要がある場合、⼿動⼊⼒をクリックして、⾃動⽣成され た正規表現を修正して、収集処理に必要なログフォーマットに⼀貫性を持たせます。**

**C. 正規表現を検証します。**

**正規表現を修正したら、検証をクリックします。正規表現が正しい場合、抽出結果が表 ⽰されます。エラーがあった場合には、正規表現を修正します。**

**f. 抽出結果を確認します。**

**ログフィールドの解析結果を表示し、ログ抽出結果に対応するキーを入力します。** 

**各ログフィールドの抽出結果は、容易に判別できるフィールド名を割り当てます。たと えば、time に時間フィールドを割り当てます。システム時間を使⽤しない場合は、time キーに値が時間であるフィールドを割り当てます。**

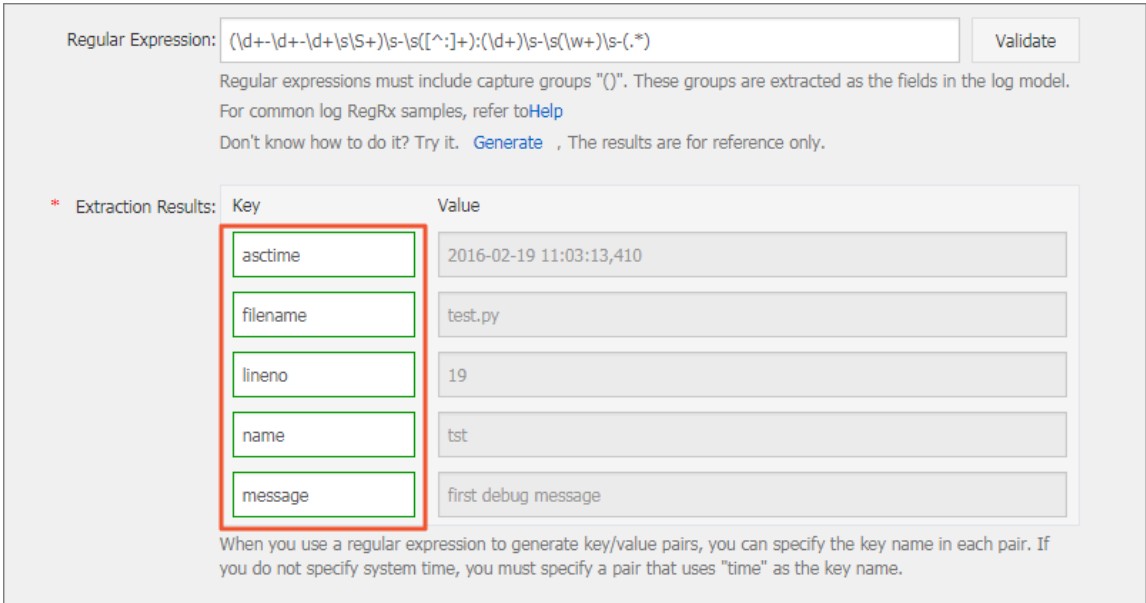

**g. システム時間スイッチをオンにします。**

**システム時間を採⽤すると、Logtail クライアントがログを解析した時間がログ時間になり ます。**

- **h. (オプション) 詳細オプションを設定します。**
- **i. 次へをクリックします。**

**Logtail 設定が完了したら、設定をマシングループに適⽤して Python ログを収集します。**

# 5.4.4 Log4j ログ

### アクセスモード

**Log Service では、次のプロダクトを使⽤して Log4j を収集します。**

- **• LogHub Log4j Appender**
- **• Logtail**

LogHub Log4j Appender を使用した Log4j ログの収集

**詳細については、「LogHub Log4j Appender」をご参照ください。**

#### Logtail を使用した Log4j ログの収集

**Log4j ログには第 1 世代および第 2 世代がありますが、本ドキュメントでは、第 1 世代のデフォ ルト設定を例に、Log4j の⼀般的な設定⽅法を説明します。第 2 世代の Log4j を使⽤している場 合、完全な⽇付を出⼒するために、デフォルトの設定を修正する必要があります。**

```
< Configurat ion status =" WARN ">
   < Appenders >
     < Console name =" Console " target =" SYSTEM_OUT ">
\leq PatternLay out pattern ="% d { yyyy - MM - dd HH : mm :<br>ss : SSS zzz } [% t ] %- 5level % logger { 36 } - % msg % n "/>
            zzz } [% t] %- 5level % logger { 36 } - % msg % n "/>
     </ Console >
   </ Appenders >
   < Loggers >
     < Logger name =" com . foo . Bar " level =" trace ">
       < AppenderRe f ref =" Console "/>
     </ Logger >
             level =" error ">
       < AppenderRe f ref =" Console "/>
     </ Root >
   </ Loggers >
</ Configurat ion >
```
**Log4j のログを収集するための設定については、「Python ログ」をご参照ください。ネット ワーク構成およびネットワーク設定に適した設定を選択します。**

**⾃動⽣成される正規表現は、ログサンプルにのみ基づいており、すべてのログフォーマットに対 応しているわけではありません。したがって、正規表現が⾃動⽣成されてから、微修正する必要 があります。**

**Log4j のログファイルに出⼒される Log4j のデフォルトのログフォーマットのサンプルは次のと おりです。**

2013 - 12 - 25 19 : 57 : 06 , 954 [ 10 . 207 . 37 . 161 ] WARN impl . PermanentT airDaoImpl - Fail to Read Permanent Tair , key : e : 4702173193  $19741\_1$  , result : com . example . tair<br>. Result @ 172e3ebc [ rc = code =- 1 . msg = connection error or . Result  $@ 172$ e3ebc  $[rc = code = -1, msg = connection - error - or]$ timeout, value =,  $flag = 0$  ]

**複数⾏ログの⾏の先頭を⼀致させる (IP アドレスで⾏の先頭を⽰す)**

 $\left(\begin{array}{cc} d & +-1 \\ d & +-1 \end{array}\right)$  d + \ s .

#### **ログデータの抽出に使⽤される正規表現**

(\ d +-\ d +-\ d +\ s \ d +:\ d +:\ d +;\ d +,\ d +)\ s \[([^\]]\*)\]\ s (\ S  $+$ ) \ s +(\ S +) \ s -\ s (.

**時間の変換書式**

% Y -% m -% d % H :% M :% S

#### **ログサンプルの抽出結果**

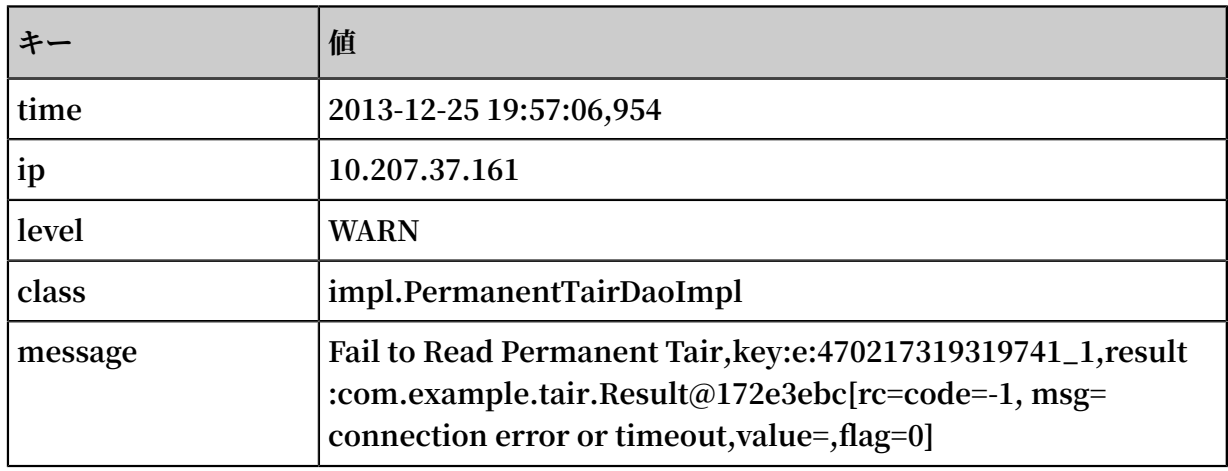

# 5.4.5 Node.js ログ

**Node.js のログは、直接コンソールに出⼒されます。ログデータの収集およびトラブルシュー ティングには不便です。Log4js を使⽤すると、ログをファイルに出⼒し、ログフォーマットをカ スタマイズすることができます。データの収集にも運⽤にも便利です。**

```
var log4js = require (' log4js ');
log4js . configure ({
   appenders : [
    { 
       type : ' file ', // file output
       filename : ' logs / access . log ', 
      maxLogSize : 1024,
 backups : 3 ,
 category : ' normal ' 
    }
```

```
 ]
});
 var logger = log4js . getLogger (' normal ');
 logger . setLevel (' INFO ');
 logger . info (" this is a info msg ");<br>logger . error (" this is a err msg ");
 \log_{\rm g}er . error (" this is a
```
ログフォーマット

Log4js を使用してログデータをテキストファイルに保存する場合、ファイルに出力されるログ **フォーマットは、次のとおりです。**

[ 2016 - 02 - 24 17 : 42 : 38 . 946 ] [ INFO ] normal - this is a info msg<br>[ 2016 - 02 - 24 17 : 42 : 38 . 951 ] [ ERROR ] normal - this is a err msg

**Log4js には、trace、debug、info、warn、error、および fatal の 6 つの出⼒ログレベルがあ ります (後者ほどより深刻)。**

#### Logtail を使って Node.js ログを収集

**Logtail を使⽤して Node.js ログを収集する⽅法については、「Python ログ」をご参照くださ い。ネットワーク構成およびネットワーク設定に適した設定を選択します。**

**⾃動⽣成される正規表現は、ログサンプルのみを基にしており、すべてのログフォーマットに対 応しているわけではありません。したがって、正規表現が⾃動⽣成されたら、修正を加える必要 があります。以下の Node.js ログサンプルを参考に、ログに必要な正規表現を記述します。**

**⼀般的な Node.js ログとその正規表現は、以下のとおりです。**

- **• ログサンプル 1**
	- **- ログサンプル**

 $[2016 - 02 - 24 \quad 17 : 42 : 38 \quad 946]$  [ INFO ] normal - this is a info msg

**- 正規表現**

 $\[\binom{[n]}{+}] \$  s  $\[\binom{[n]}{+}] \$  s  $(\wedge \ w +) \$  s -(. \*)

**- 抽出フィールド**

time **、** level **、** loggerName **、および** message

**• ログサンプル 2**

**- ログサンプル**

 $[2016 - 01 - 31 \quad 12 : 02 : 25 \quad 844]$   $[INFO]$  access - 42. 120 . 73 . 203 - - " GET / user / projects / ali\_sls\_lo g ? ignoreErro r = true HTTP / 1 . 1 " 304 - " http ://

```
aliyun . com /" " Mozilla / 5 . 0 ( Macintosh ; Intel Mac
OS X 10_10_3 ) AppleWebKi t / 537 . 36 ( KHTML , like
Gecko ) Chrome / 48 . 0 . 2564 . 97 Safari / 537 . 36 "
```
**- 正規表現**

```
\setminus[([^]]+)]\ s \setminus[(\ w +)]\ s (\ w +)\ s -\ s (\ S +)\ s -\ s -\ s
     \begin{array}{lll} \bar{u}^{\bar{a}}\left( \bar{v}^{\bar{a}}\right) +\bar{v}^{\bar{a}}\left( \bar{v}^{\bar{a}}\right) & \bar{u}^{\bar{a}}\left( \bar{v}^{\bar{a}}\right) & \bar{d}^{\bar{a}}\left( \bar{v}^{\bar{a}}\right) & \bar{d}^{\bar{a}}\left( \bar{v}^{\bar{a}}\right) & \bar{d}^{\bar{a}}\left( \bar{v}^{\bar{a}}\right) & \bar{d}^{\bar{a}}\left( \bar{v}^{\bar{a}}\right) & \bar{d}^{\bar{
```
**- 抽出フィールド**

time **、** level **、** loggerName **、** ip **、** request **、** status **、** referer **お よび** user\_agent

# 5.4.6 Wordpress ログ

#### WordPress のログフォーマット (デフォルト)

**ログ (未加⼯) のサンプル**

172 . 64 . 0 . 2 - - [ 07 / Jan / 2016 : 21 : 06 : 39 + 0800 ] " GET / wp - admin / js / password - strength - meter . min . js ? ver = 4 . 4 HTTP / 1 . 0 " 200 776 " http :// wordpress . c4a1a0aecd b194316955 5231dcc4ad fb7 . cn - hangzhou . alicontain er . com / wp - admin / install . php " " Mozilla / 5 . 0 ( Macintosh ; Intel Mac OS X 10\_10\_5 ) AppleWebKi t / 537 . 36 ( KHTML , like Gecko ) Chrome / 47 . 0 . 2526 . 106 Safari / 537 . 36 "

**複数⾏ログの⾏の先頭の正規表現 (⾏の始まりは IP アドレス):**

 $\backslash$  d +\ $\backslash$  d +\ $\backslash$  d +\ $\backslash$  d +\ $\backslash$  d +\ s -\ s . \*

**ログ情報を抽出する正規表現:**

```
(\langle S + \rangle - - \langle [([\wedge \setminus ]] \star) ] "(\langle S + \rangle ([\wedge \wedge ] +))" (\langle S + \rangle (S +) "([\wedge \wedge ] +)"
  \mathbf{u} (\mathbf{v}<sup>"</sup>) +)"
```
**時間の変換書式:**

% d /% b /% Y :% H :% M :% S

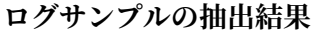

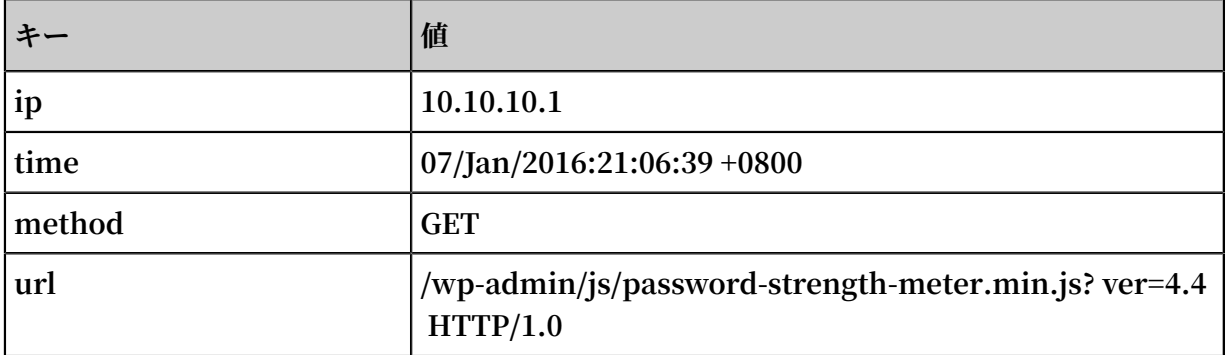

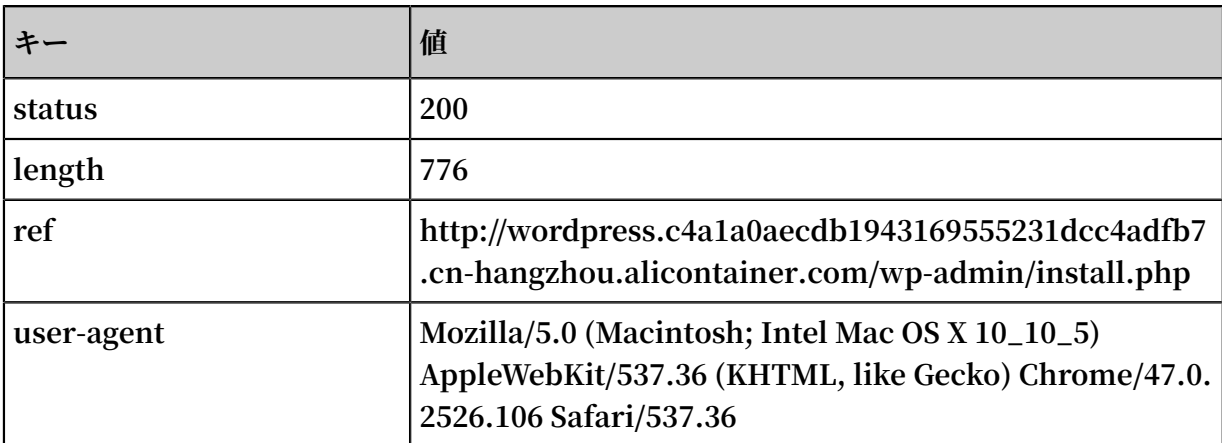

# 5.4.7 区切り文字ログ

#### 概要

**区切り⽂字ログは、各ログが改⾏で区切られています。1 ⾏ 1 ログになります。各ログのフィー ルドは、タブ、スペース、縦線 (|)、カンマ (,)、セミコロン (;)、といった定義されている区切り ⽂字 (単⼀⽂字) で接続されます。フィールドのデータに区切り⽂字を使⽤する場合は、その⽂字 を⼆重引⽤符 (") で囲みます。**

**⼀般的な区切り⽂字ログには、CSV ログ (コンマ区切り) および TSV ログ (タブ区切り) がありま す。**

#### ログフォーマット

**区切り⽂字ログは、区切り⽂字で各フィールドは分割されます。なお、単⼀⽂字および⽂字列の 2 つのモードがあります。**

**• 単⼀⽂字モード**

**単⼀⽂字モードでは、タブ、スペース、縦線 (**|**)、コンマ (、)、セミコロン (**;**) といった定義 された単一の文字により、ログの各フィールドは分割されます。** 

**注 :**

**⼆重引⽤符(**"**) を区切り⽂字にすることはできません (単⼀区切り⽂字のエスケープ⽂字のた め)。**

**ログフィールドの値に区切り文字が含まれることはよくあります。ログフィールドを二重引用 符**"**で括ることで、ログフィールドが不適切に分割されないようにします。また、フィールド の値に⼆重引⽤符**"**が含まれる場合には、**""**と記述してエスケープします。⼆重引⽤符(**""**)を** フィールドの括りに使用することも、フィールドの値に二重引用符を使用することもできま **す。それ以外の場合は、区切り⽂字ログモードではなく、シンプルモードまたは完全モードで** **フィールドが解析されるようにします。区切り⽂字ログのログフォーマット定義では対応でき ません。**

**- フィールドを括るために⼆重引⽤符 (") を使⽤**

**区切り⽂字を含むフィールドは、⼆重引⽤符 (**"**) で括る必要があります。⼆重引⽤符は、区 切り⽂字の隣に記述します。⼆重引⽤符と区切り⽂字の間には、スペース、タブ、および その他の⽂字が含まれないようにします。**

**区切り⽂字にコンマ (**,**)、フィールドを括るために⼆重引⽤符 (**"**) を使⽤するとします。ロ グフォーマットが** 1997 , Ford , E350 ," ac , abs , moon ", 3000 . 00 **である場合、ログは、** 1997 **、** Ford **、** E350 **、** ac , abs , moon **、および ■3000 . 00 の5つのフィールドに解析されます。二重引用符で囲まれた ac , abs** , moon **は 1 つのフィールドとみなされます。**

**- ログフィールドの値に⼆重引⽤符 ("") を使⽤**

**フィールドを括るためにではなく、ログフィールドの値に⼆重引⽤符 ("") が含まれる場合 は、⼆重引⽤符**"**を**""**と記述してエスケープする必要があります。フィールドが構⽂解析さ れる際、**""**は**"**に復元されます。**

**区切り⽂字にコンマ (**,**) を使⽤し、ログフィールドの値にコンマ (,) および⼆重引⽤符 ("") が含まれているとします。フィールドの値のコンマは⼆重引⽤符で囲みます。また、⼆重 引⽤符 (") は**""**と記述してエスケープします。ログ** 1999 , Chevy ," Venture "" Extended Edition , Very Large ""","", 5000 . 00 **は、** 1999 **、** │ Chevy 、 Venture " Extended ← Edition , Very ← Large "、空白フィー **ルド、および** 5000 . 00 **の 5 つのフィールドに解析されます。**

**• ⽂字列モード**

**⽂字列モードでは、**||**、**&&&**、**^ \_ ^**といった 2 〜 3 ⽂字を区切り⽂字に指定します。⽂字列 区切りのログが解析されます。各ログを⼆重引⽤符で括る必要はありません。**

**注 :**

**ログフィールドの値に、区切り文字列が含まれないようにします。フィールドの値に区切り文 字列が含まれる場合、ログの各フィールドは適切に分割されません。**

**区切り⽂字列が**&&**のログ** 1997 && Ford && E350 && ac & abs & moon && 3000 . 00 **は、** 1997 **、** Ford **、** E350 **、** ac & abs & moon **、および** 3000 . 00 **の 5 つ のフィールドに解析されます。**

### ログサンプル

**• 単⼀⽂字区切りのログ**

05 / May / 2016 : 13 : 30 : 28 , 10 . 10 . 10 . 1 ," POST / PutData ? Category = YunOsAccou ntOpLog & AccessKeyI d = U0Ujpek \*\*\*\*\*\*\*\*\*\*& Date = Fri % 2C % 2028 % 20Jun % 202013 % 2006 % 3A53 % 3A30 % 20GMT & Topic = raw & Signature =\*\*\*\*\*\*\*\*\*\*\*\*\*\*\*\*\*\*\*\*\*\*\*\*\*\*\*\*\*\*\* HTTP / 1 . 1 ", 200 , 18204 , aliyun - sdk - java 05 / May / 2016 : 13 : 31 : 23 , 10 . 10 . 10 . 2 ," POST / PutData ? Category = YunOsAccou ntOpLog & AccessKeyI d = U0Ujpek \*\*\*\*\*\*\*\*\*\*& Date = Fri % 2C % 2028 % 20Jun % 202013 % 2006 % 3A53 % 3A30 % 20GMT & Topic = raw & Signature =\*\*\*\*\*\*\*\*\*\*\*\*\*\*\*\*\*\*\*\*\*\*\*\*\*\*\*\*\*\*\* HTTP / 1 . 1 ", 401 , 23472 , aliyun - sdk - java

**• ⽂字列区切りのログ**

05 / May / 2016 : 13 : 30 : 28 && 10 . 200 . 98 . 220 && POST / PutData ? Category = YunOsAccou ntOpLog & AccessKeyI d = U0Ujpek \*\*\*\*\*\*\*\*\*\*& Date = Fri % 2C % 2028 % 20Jun % 202013 % 2006 % 3A53 % 3A30 % 20GMT & Topic = raw & Signature =\*\*\*\*\*\*\*\*\*\*\*\*\*\*\*\*\*\*\*\*\*\*\*\*\*\*\*\*\*\*\* HTTP / 1 . 1 && 200 && 18204 && aliyun - sdk - java 05 / May / 2016 : 13 : 31 : 23 && 10 . 200 . 98 . 221 && POST / PutData ? Category = YunOsAccou ntOpLog & AccessKeyI d = U0Ujpek \*\*\*\*\*\*\*\*\*\*& Date = Fri % 2C % 2028 % 20Jun % 202013 % 2006 % 3A53 % 3A30 % 20GMT & Topic = raw & Signature =\*\*\*\*\*\*\*\*\*\*\*\*\*\*\*\*\*\*\*\*\*\*\*\*\*\*\*\*\*\*\* HTTP / 1 . 1 && 401 && 23472 && aliyun - sdk - java

#### 区切り文字ログを収集するように Logtail を設定

**Logtail を使⽤して区切り⽂字ログを収集する⼿順については、「Python ログ」をご参照くだ さい。ネットワーク構成およびネットワーク設定に合わせて構成を選択します。**

- **1. Logstoreリストページで、データインポートウィザードのアイコンをクリックします。**
- **2. データソースを選択します。**

**テキストファイルを選択し、次へをクリックします。**

**3. データソースを設定します。**

- a. 構成名およびログパスを入力します。また、ログ収集モードには区切り文字モードを選択 **します。**
- **b. ログサンプルを⼊⼒し、区切り⽂字を選択します。**

**ログフォーマットと同じ区切り⽂字を選択します。ログフォーマットと異なる区切り⽂字が 選択された場合、ログの解析に失敗します。**

#### 図 5-1 : データソースを選択

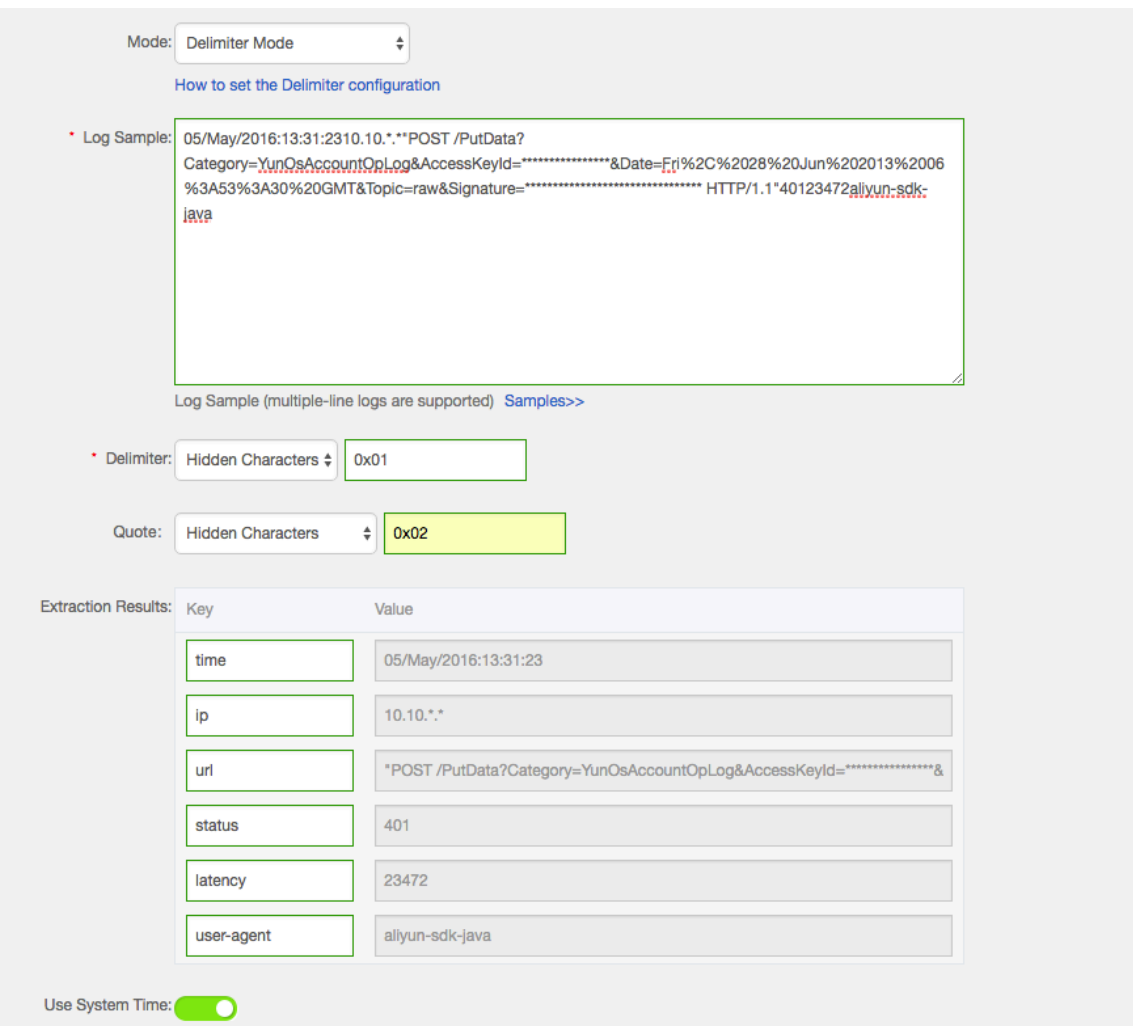

**c. ログ抽出フィールドにキーを割り当てます。**

**ログサンプルを入力し、区切り文字を選択したら、選択した区切り文字に基づいてログの 各フィールドが抽出されます。抽出された各フィールドは値です。値のキーを指定します。 上記のログサンプルでは、区切り⽂字にコンマ (**,**) が⽤いられ、6 つの フィールドがログに記録されています。各フィールドのキーをそれぞれ time、ip、url、status、latency、user-agent に指定します。**

#### **d. ログ時間を指定します。**

**ログ時間には、システム時間またはログのフィールド (例: time フィールド 「05/ May/2016:13:30:29」) のいずれかを指定します。時間の書式を設定する⽅法について は[、テキストログー時間書式を設定](https://jp.alibabacloud.com/help/doc-detail/28980.htm)をご参照ください。**

### 図 5-2 : ログ時間の指定

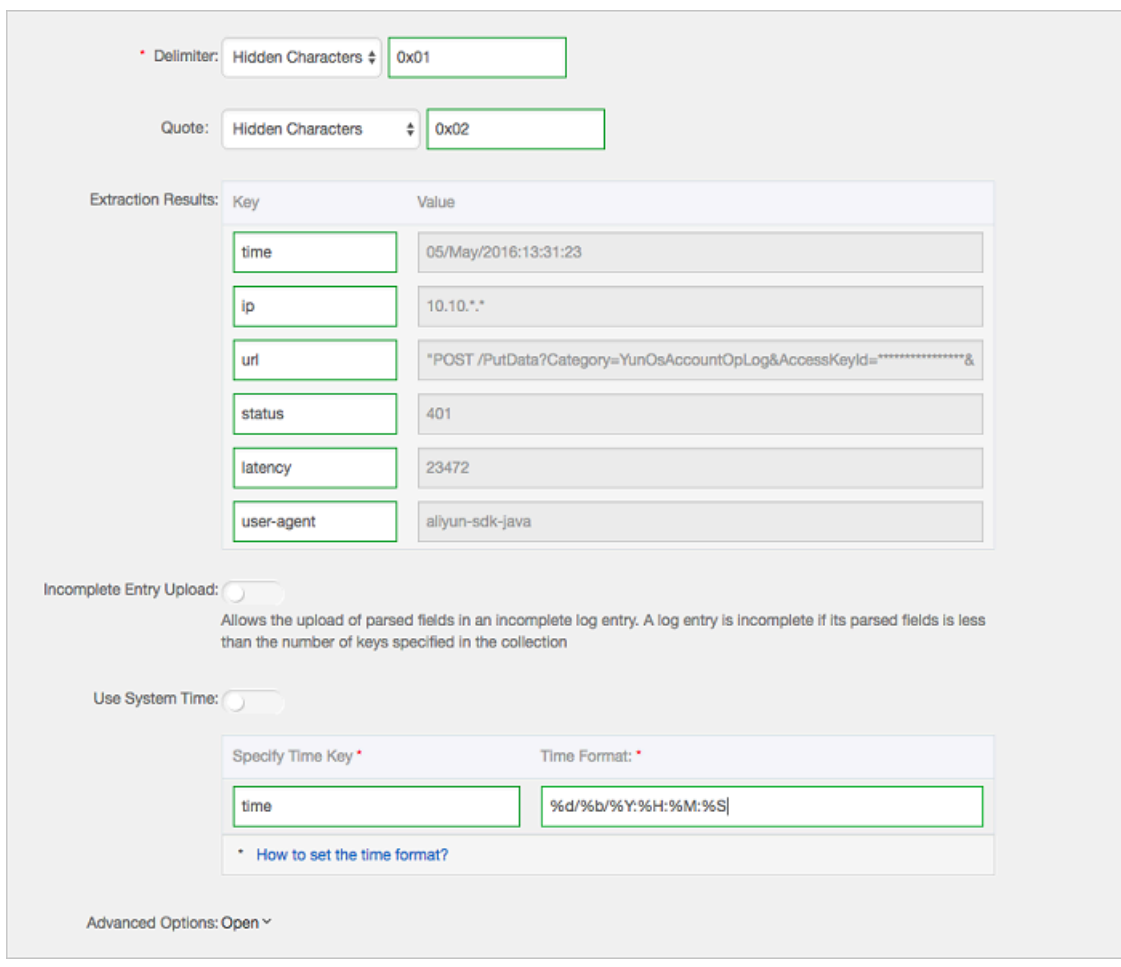

# e. コンソールにログをプレビュー表示し、ログが正常に収集されているかどうかを確認しま **す。**

## 図 5-3 : ログのプレビュー

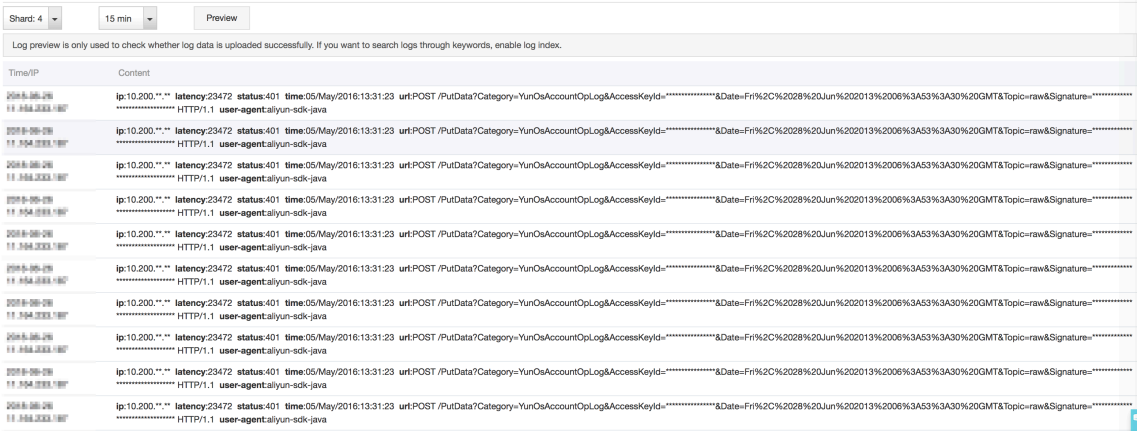

# 5.4.8 JSON ログ

**JSON ログは、次の 2 種類の構造体にします。**

- **• オブジェクト: キーと値のペアの集合**
- **• 配列: 値のリスト**

**Logtail は、Object 型の JSON ログに対応しています。オブジェクトの第 1 階層からキーおよ び値が抽出され、フィールド名および値になります。フィールド値には、オブジェクト型、配列 型、および、⽂字列型や数値型といった単純なデータ型が⼊ることができます。また、JSON ロ グは、**\ n **で⾏は区切られます。抽出される各⾏が、1 つのログになります。**

**なお、JSON 配列といった Object 型でないデータは⾃動解析されません。正規表現でフィール ドを抽出し、また、シンプルモードで⾏ごとにログを収集します。**

#### ログサンプル

{" url ": " POST / PutData ? Category = YunOsAccou ntOpLog & AccessKeyI d =< yourAccess KeyId >& Date = Fri % 2C % 2028 % 20Jun % 202013 % 2006 % 3A53 % 3A30 % 20GMT & Topic = raw & Signature =< yourSignat ure > HTTP / 1 . 1 ", " ip ": " 10 . 200 . 98 . 220 ", " user - agent ": " aliyun - sdk - java ", " request ": {" status ": " 200 ", " latency ": " 18204 "}, " time ": " 05 / May / 2016 : 13 : 30 : 28 "} {" url ": " POST / PutData ? Category = YunOsAccou ntOpLog & AccessKeyI d =< yourAccess KeyId >& Date = Fri % 2C % 2028 % 20Jun % 202013 % 2006 % 3A53 % 3A30 % 20GMT & Topic = raw & Signature =< yourSignat ure > HTTP / 1 . 1 ", " ip ": " 10 . 200 . 98 . 210 ", " user - agent ": " aliyun - sdk - java ", " request ": {" status ": "

```
200 ", " latency ": " 10204 "}, " time ": " 05 / May / 2016 : 13 : 30
\frac{1}{2}: 29 \frac{1}{2}
```
#### Logtail を使用して JSON ログを収集

**Logtail を使⽤して JSON ログを収集する⼿順については、「5 分でクイックスタート」をご参 照ください。 本ドキュメントでは、Logtail のLog 収集モードを設定する⽅法について説明しま す。**

- **1. Logstore リストのデータインポートウィザードをクリックします。**
- **2. データの型を選択します。**

**テキストファイルを選択し、次へをクリックします。**

- **3. データソースを設定します。**
	- **a. 構成名およびログパスを⼊⼒し、ログ収集モードにJSON モードを選択します。**
	- **b. ログ時間にシステム時間を使⽤するかどうかを選択します。システム時間を使⽤を有効ま たは無効にします。**
		- **• システム時間を使⽤を有効にする場合 システム時間を使⽤すると、ログ時間は、ログ内の time フィールドではなく、Log Service のログを収集した時間が採⽤されます。**
		- **• システム時間を使⽤を無効にする場合**

**システム時間を使⽤しない場合、ログ内の time フィールドがログ時間になります。**

**システム時間を使⽤を無効にする場合は、time フィールドのキーおよび時間変換形式 を定義する必要があります。たとえば、JSON オブジェクトの** time **フィールド「05/**

# **May/2016:13:30:29」を抽出して、ログ時間にすることができます。ログ時間の書式設 定については、[テキストログー時間書式の設定を](https://jp.alibabacloud.com/help/doc-detail/28980.htm)ご参照ください。**

## 図 5-4 : JSONログ

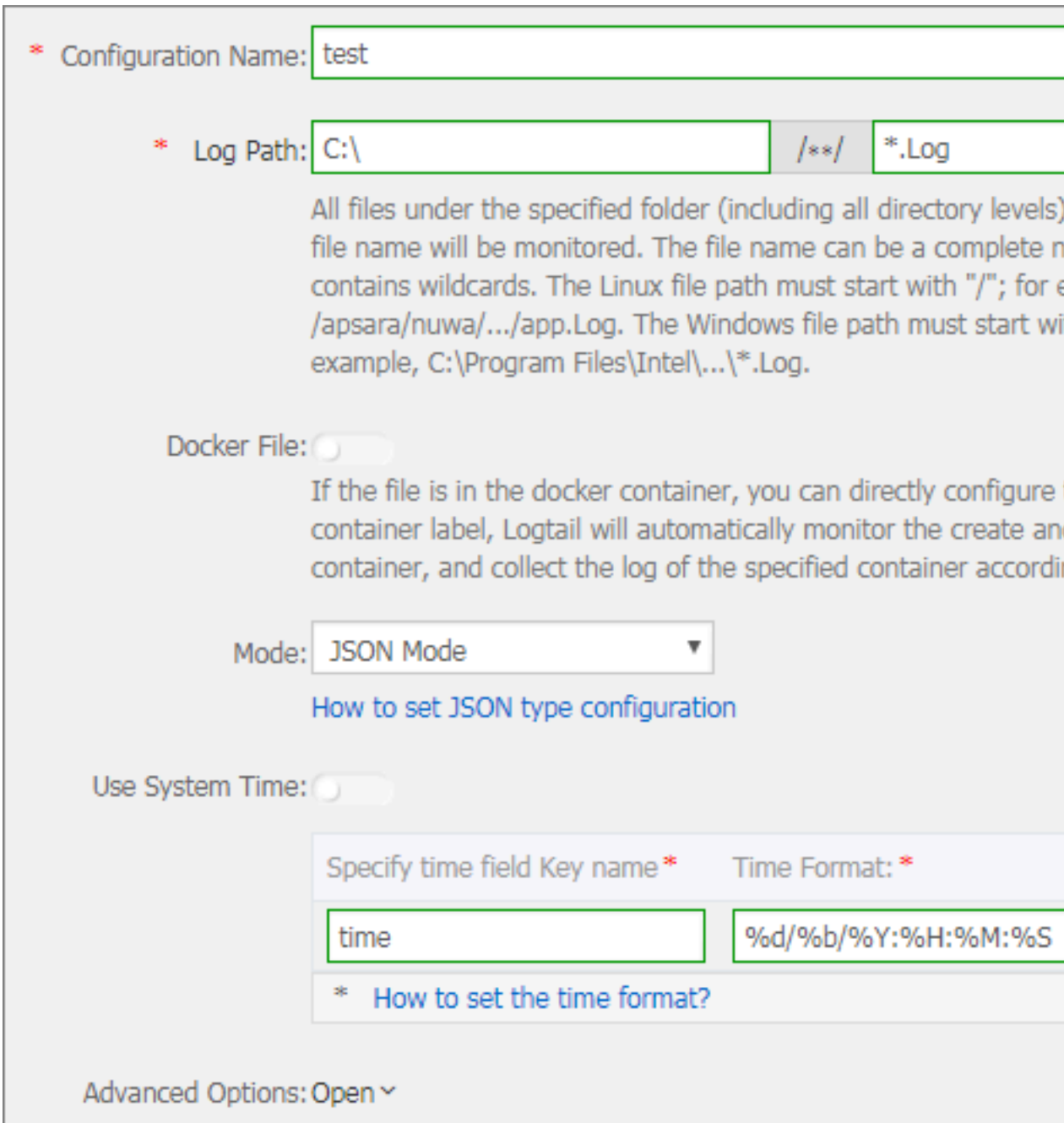

# 5.4.9 ThinkPHP ログ

**ThinkPhP は PHP ⾔語に基づいた、Web アプリケーションの開発フレームワークです。**

## ログフォーマット

**ThinkPhP では、以下のロギング⽅法が使⽤されています。**

<? php Think \ Log :: record (' D method instantiat ion does not find the model class ' );

### ログサンプル

 $\begin{bmatrix} 2016 - 05 - 11T21 : 03 : 05 + 08 : 00 \end{bmatrix}$  10 . 10 . 10 . 1 / index . php INFO :  $[$  app\_init  $]$  -- START --INFO : Run Behavior \ BuildLiteB ehavior [ RunTime : 0 . 000014s ]<br>INFO : [ a INFO : [ app\_init ] -- END -- [ RunTime : 0 . 000091s ] Info : [ app\_begin ] -- start -- INFO : Run Behavior \ ReadHtmlCa cheBehavio r [ RunTime : 0 . 000038s ] INFO : [ app\_begin ] -- END -- [ RunTime : 0 . 000076s ] INFO : [ view\_parse ] -- START -- INFO : [ view\_parse ] -- START --<br>INFO : Run Behavior \ ParseTempl ateBehavio r [ RunTime : 0 . 000068s ]<br>INFO : [ \  $\begin{bmatrix} \text{view\_parse} \\ \text{view\_false} \end{bmatrix}$  -- END -- [ RunTime : 0 . 000104s ] INFO : [ view\_filte r ] -- START -- INFO : Run Behavior \ WriteHtmlC acheBehavi or [ RunTime : 0 . 000032s ]<br>INFO : [ \  $\overline{\text{view}}$  filte r ] -- END -- [ RunTime : 0 . 000062s ]  $INFO:$   $[$  app\_end  $]$  -- START --INFO :  $Run'$  Behavior \ ShowPageTr aceBehavio r [ RunTime : 0. 000032s ] INFO : [ app\_end ] -- END -- [ RunTime : 0 . 000070s ] ERR : D method instantiat ion does not find the model class

#### Logtail を使用して ThinkPhP ログを収集

**Logtail を使⽤して ThinkPhP ログを収集する⼿順については、「Python ログ」をご参照くだ さい。ネットワーク構成およびネットワーク設定に合わせて構成を選択します。**

**⾃動⽣成される正規表現は、ログサンプルのみを基にしており、すべてのログフォーマットに対 応しているわけではありません。したがって、正規表現が⾃動⽣成されたら、修正を加える必要 があります。**

**ThinkPhP ログは、複数⾏に渡り、定まった形式がありません。ThinkPhP ログより、時間、 ユーザーの IP アドレス、アクセス URL、表⽰メッセージといったフィールドを抽出できます。 メッセージフィールドの情報は複数⾏に渡り、定型化されていないため、1 つのフィールドとし て扱われます。**

#### **Logtail より ThinkPhP ログの設定パラメータを取得**

#### **⾏の先頭の正規表現:**

 $\setminus$   $\setminus$   $s \setminus d$  +-\ d +-\ w +:\ d +:\ d +\+\ d +:\ d +\ s .

#### **正規表現:**

\[\ s (\ d +-\ d +-\ w +:\ d +:\ d +)[^:]+:\ d +\ s ]\ s +(\ S +)\ s  $( \S + ) \S + ($ .

#### **時間書式:**

% Y -% m -% dT % H :% M :% S

# 5.4.10 Logstash を使用した IIS ログの収集

**Logstash を使⽤して IIS ログを収集する前に、IIS ログフィールドが解析されるよう、構成ファ イルを変更する必要があります。**

#### ログサンプル

**IIS ログ設定を表⽰し、W3C 形式 (デフォルトのフィールド設定) を選択し、フォーマットを保存 して有効にします。**

2016 - 02 - 25 01 : 27 : 04 112 . 74 . 74 . 124 GET / goods / list / 0 / 1 . html - 80 - 66 . 249 . 65 . 102 +( compatible ;+ Googlebot / 2 . 1 ;++ http :// www . google . com /  $bot ..html$  404 0 2

### ログ収集の設定

```
input {
    file {
     type \Rightarrow " iis_log_1 "
     path => \lceil" C :/ inetpub / logs / LogFiles / W3SVC1 /*. log "]
     start_posi tion => " beginning "
   }
}
 filter {
    if [ type ] == " iis_log_1 " {
   # ignore log comments
  if \lceil \cdot \rceil message \rceil = \sim \lceil \cdot \rceil +"
     drop {}
   }
   grok {<br># check
 # check that fields match your IIS log settings
 match => [" message ", "%{ TIMESTAMP_ ISO8601 : log_timest
 amp } %{ IPORHOST : site } %{ WORD : method } %{ URIPATH : page } %{
 NOTSPACE : querystrin g } %{ NUMBER : port } %{ NOTSPACE : username
 } %{ IPORHOST : clienthost } %{ NOTSPACE : useragent } %{ NUMBER
 : response } %{ NUMBER : subrespons e } %{ NUMBER : scstatus } %{
 NUMBER : time_taken }"]
   }
      date {
```

```
 match => [ " log_timest amp ", " YYYY - MM - dd HH : mm : ss
 " ]
       timezone => " Etc / UTC "
  } 
 useragent {
 source => " useragent "
    prefix => " browser "
  }
   mutate {
     remove_fie ld => [ " log_timest amp "]
   }
  }
}
 output {
 if [ type ] == " iis_log_1 " {
   logservice {
        codec = 2" json"endpoint = * **"
         project => "***"
        logstore => "***" topic => ""
        source => ""
        access\_key _id => "***"
 access_key _secret => "***"
 max_send_r etry => 10
    }
    }
}
```
**注 :**

- **• 構成ファイルは、BOM なしの UTF-8 でエンコードする必要があります。Notepad++ をダ ウンロードして、ファイルのエンコード形式を変更します。**
- **•** *path* **にはファイルパスを指定します。** *C :/ test / multiline /\*. log* **のように Unix 形式のファイル区切り⽂字を使⽤します。Unix 形式以外のファイル区切り⽂字を使⽤ すると、ファジー⼀致を使⽤できません。**
- **•** *type* **フィールドは統⼀させ、ファイル全体で⼀貫性が保たれている必要があります。ま た、マシンに Logstash 構成ファイルが複数ある場合、各構成ファイルの type フィールドは 統⼀させます。統⼀されていない場合、データは正しく処理されません。**

**関連プラグイン: [file](https://www.elastic.co/guide/en/logstash/current/plugins-inputs-file.html) および [grok](https://www.elastic.co/guide/en/logstash/current/plugins-filters-grok.html)**

#### Logstash を再起動して設定を適用

*conf* **ディレクトリに構成ファイルを作成します。Logstash を再起動すると構成ファイルが適 ⽤されます。詳細は Logstash を Windows サービスに登録 をご参照ください。**

# 5.4.11 Logstash を使用した CSV ログの収集

**Logstash を使⽤して CSV ログを取得する前に、CSV ログフィールドが解析されるよう、構成 ファイルを修正する必要があります。 CSV ログの収集は、ログを収集した時点のシステム時間と** **ログ内に記載される時間をログをアップロードする時間として使⽤できます。ログ時間の各定義**

**⽅法においては、CSV ログを収集するための Logstash の構成⽅法が 2 種類あります。**

#### ログのアップロード時間をシステム時間に

**• ログサンプル**

```
10 . 116 . 14 . 201 ,-, 2 / 25 / 2016 , 11 : 53 : 17 , W3SVC7
, 2132 , 200 , 0 , GET , project / shenzhen - test / logstore /
logstash / detail , C :\ test \ csv \ test_csv . log
```
**• ログ収集の設定**

```
input {
    file {
 type => " csv_log_1 "
 path => [" C :/ test / csv /*. log "]
 start_posi tion => " beginning "
  }
}
filter {
  if [ type ] == " csv\_{log_1} " {
    csv {
    separator => ","
 columns => [" ip ", " a ", " date ", " time ", " b ", "
 latency ", " status ", " size ", " method ", " url ", " file "]
  } 
   }
}
output {
    if [ type ] == " csv_log_1 " {
    logservice {
          codec => " json "
         endpoint = \rightarrow "\star\star\star"
          project => "***"
         logstore => "***"
         topic \implies """source => ""
          access_key _id => "***"
 access_key _secret => "***"
 max_send_r etry => 10
     }
    }
}
```
# **注 :**

- **- 構成ファイルは、BOM なしの UTF-8 でエンコードする必要があります。Notepad++ を ダウンロードして、ファイルのエンコード形式を変更します。**
- **-** *path* **にはファイルパスを指定します。** *C :/ test / multiline /\*. log* **のよう に Unix 形式のファイル区切り⽂字を使⽤します。Unix 形式以外のファイル区切り⽂字** を使用すると、ファジー一致を使用できません。

**-** *type* **フィールドは統⼀させ、ファイル全体で⼀貫性が保たれている必要があります。ま た、マシンに Logstash 構成ファイルが複数ある場合、各構成ファイルの type フィール ドは統⼀させます。統⼀されていない場合、データは正しく処理されません。**

**関連するプラグイン:[file](https://www.elastic.co/guide/en/logstash/current/plugins-inputs-file.html)および[csv](https://www.elastic.co/guide/en/logstash/current/plugins-filters-csv.html)。**

**• Logstash を再起動して設定を適⽤**

*conf* **ディレクトリに構成ファイルを作成し、Logstashを再起動してファイルを適⽤しま す。 詳細については、「Logstash を Windows サービスに登録」をご参照ください。**

#### ログフィールドの内容をアップロードされたログ時刻として使⽤する

**• ログサンプル**

```
10 . 116 . 14 . 201 ,-, Feb 25 2016 14 : 03 : 44 , W3SVC7
, 1332 , 200 , 0 , GET , project / shenzhen - test / logstore /
logstash / detail , C :\ test \ csv \ test_csv_w ithtime . log
```
**• 収集の設定**

```
input {
   file {
    type => " csv\log_2 2 "
    path => [" C :/ test / csv_withti me /*. log "]
    start posi tion \Rightarrow " beginning "
  }
}
filter {
   if [ type ] == " csv_log_2 " {
   csv {
 separator => ","
 columns => [" ip ", " a ", " datetime ", " b ", " latency ", "
 status ", " size ", " method ", " url ", " file "]
  } 
   date {
    match => [ " datetime " , " MMM dd YYYY HH : mm : ss " ]
   }
  }
}
output {
   if [ type ] == " csv_log_2 " {
   logservice {
 codec => " json "
 endpoint => "***"
        project => "***"
        logstore => "***"
        topic \Rightarrow ""
        source => ""
         access_key _id => "***"
         access_key _secret => "***"
         max_send_r etry => 10
     }
     }
```
} **注 : - 構成ファイルは、BOM なしの UTF-8 でエンコードする必要があります。Notepad++ を ダウンロードして、ファイルのエンコード形式を変更します。 -** *path* **にはファイルパスを指定します。** *C :/ test / multiline /\*. log* **のよう に Unix 形式のファイル区切り⽂字を使⽤します。Unix 形式以外のファイル区切り⽂字** を使用すると、ファジー一致を使用できません。 **-** *type* **フィールドは統⼀させ、ファイル全体で⼀貫性が保たれている必要があります。ま た、マシンに Logstash 構成ファイルが複数ある場合、各構成ファイルの type フィール ドは統⼀させます。統⼀されていない場合、データは正しく処理されません。**

**関連プラグイン: [file](https://www.elastic.co/guide/en/logstash/current/plugins-inputs-file.html)および[csv](https://www.elastic.co/guide/en/logstash/current/plugins-filters-csv.html)**

**• Logstash の再起動で設定を適⽤**

*conf* **ディレクトリに構成ファイルを作成し、Logstash を再起動すると、構成ファイルが 適⽤されます。 詳細については、「Logstash を Windows サービスに登録をご参照くださ い。**

# 5.4.12 Logstash を使用して他のログを収集

**Logstash を使⽤してログを収集する前に、ログフィールドが解析されるよう、構成ファイルを 修正する必要があります。**

#### ログのアップロード時間をシステム時間に

**• ログサンプル**

```
2016 - 02 - 25 15 : 37 : 01 [ main ] INFO com . aliyun . sls
. test_log4j - single line log
2016 - 02 - 25 15 : 37 : 11 [ main ] ERROR com . aliyun . sls
. test_log4j - catch exception !
 java . lang . Arithmetic Exception : / by zero
 at com . aliyun . sls . test_log4j . divide ( test_log4j .
java : 23 ) ~[ bin /:?]
     at com . aliyun . sls . test_log4j . main ( test_log4j . java
: 13 ) [ bin /:?]
2016 - 02 - 25 15 : 38 : 02 [ main ] INFO com . aliyun . sls
. test_log4j - normal log
```
**• ログ収集の設定**

```
input {
   file {
 type => " common_log _1 "
 path => [" C :/ test / multiline /*. log "]
 start_posi tion => " beginning "
     codec => multiline {
```

```
pattern => "^\ d { 4 }-\ d { 2 }-\ d { 2 } \ d { 2 }:\ d { 2
\}:\; \; d \; \; \{ 2 \}"
       negate => true
       auto_flush _interval => 3
      what \Rightarrow previous
     }
   }
}
output {
   if [ type ] == " common_log 1 " { } logservice {
 codec => " json "
 endpoint => "***"
          project => "***"
         logstore \Rightarrow "***"
          topic => ""
         source => ""
          access_key _id => "***"
 access_key _secret => "***"
 max_send_r etry => 10
     }
     }
}
```
**注 :**

- **- 構成ファイルは、BOM なしの UTF-8 でエンコードする必要があります。Notepad++ を ダウンロードして、ファイルのエンコード形式を変更します。**
- **-** *path* **にはファイルパスを指定します。** *C :/ test / multiline /\*. log* **のよう に Unix 形式のファイル区切り⽂字を使⽤します。Unix 形式以外のファイル区切り⽂字 を使⽤すると、ファジー⼀致を使⽤できません。**
- **-** *type* **フィールドは統⼀させ、ファイル全体で⼀貫性が保たれている必要があります。ま た、マシンに Logstash 構成ファイルが複数ある場合、各構成ファイルの type フィール ドは統⼀させます。統⼀されていない場合、データは正しく処理されません。**

**関連プラグイン: [file](https://www.elastic.co/guide/en/logstash/current/plugins-inputs-file.html)および[multiline](https://www.elastic.co/guide/en/logstash/current/plugins-filters-multiline.html) (ログファイルが 1 ⾏のみの場合、codec => multiline 設定を削除してください)**

**• Logstash を再起動して設定を適⽤**

*conf* **ディレクトリに構成ファイルを作成し、Logstash を再起動してファイルを適⽤しま す。詳細については、「Logstash を Windows サービスに登録」をご参照ください。**

# 5.4.13 Unity3D

**Unity3D は、あらゆるプラットフォーム向けの統合されたゲーム開発ツールです。Unity Technologies の開発した Unity3D では、3D ビデオゲーム、建築的視覚化、リアルタイム 3D アニメーションといったさまざまなインタラクティブコンテンツを簡単に作成できます。 Unity3D は完全に統合されたプロフェッショナルなゲームエンジンです。**

**Log Service の Web トラッキング を使⽤することにより、Unity3D のログを簡単に収集できま す。本ドキュメントでは、Webトラッキング機能を使⽤して Unity3D のログ** *Unity Debug*

- *. Log* **を Log Service に収集する⽅法を紹介します。**
- **1. Web トラッキング機能の有効化**

**詳細については、「Web トラッキング」をご参照ください。**

**2. Unity3D LogHandler の登録**

```
Unity エディタで C# ファイル LogOutputH andler . cs を作成します。以下のコード
を⼊⼒し、コード内の次の 3 つのメンバー変数を変更します。
```
- **• プロジェクト: ログプロジェクトの名前**
- **• Logstore: Logstore の名前**
- **• serviceAddr: ログプロジェクトのアドレス**

```
詳細については、「サービスエンドポイント」をご参照ください。
```

```
using UnityEngin e ;
using System . Collection s ;
public class LogOutputH andler : MonoBehavi our
{
    // Register the HandleLog function on scene start
to fire on debug . log events
     public void OnEnable ()
    {
        Applicatio n . logMessage Received += HandleLog ;
    }
    // Remove callback when object goes out of scope
     public void OnDisable ()
    {
       Applicatio n . logMessage Received -= HandleLog ;
    }
 string project = " your project name ";
 string logstore = " your logstore name ";
 string serviceAdd r = " http address of your log
service project ";
    // Capture debug . log output , send logs to Loggly
     public void HandleLog ( string logString , string
stackTrace , LogType type )
    {
         string parameters = "";
       parameters += " Level =" + WWW . EscapeURL ( type .
ToString ());
         parameters += "&";
         parameters += " Message =" + WWW . EscapeURL ( logString
);
        parameters += "&";
        parameters += " Stack_Trac e =" + WWW . EscapeURL (
stackTrace );
       parameters += "&";<br>// Add any User
 // Add any User , Game , or Device MetaData that
  would be useful to finding issues later
 parameters += " Device_Mod el =" + WWW . EscapeURL (
SystemInfo . deviceMode l );
```

```
 string url = " http ://" + project + "." + 
 serviceAdd r + "/ logstores /" + logstore + "/ track ? 
 APIVersion = 0 . 6 . 0 &" + parameters ;
 StartCorou tine ( SendData ( url ));
   }<br>public
            IEnumerato r SendData (string url )
   \{ WWW sendLog = new WWW ( url );
         yield return sendLog ;
    }
}
```
**上記のコードにより、⾮同期に Log Service にログを送信することができます。収集する フィールドを上記コードに追加することもできます。**

**3. Unity ログの⽣成**

**プロジェクトで、** *LogglyTest . cs* **ファイルを作成し、 次のコードを追加してくださ い。**

```
using UnityEngin e ;
 using System . Collection s ;<br>public class LogglyTest :
 public class LogglyTest : MonoBehavi our {
 void Start () {
          Debug . Log (" Hello world ");
     }
}
```
**4. コンソールでログのプレビュー**

**上記の⼿順を完了したら、Unity プログラムを実⾏します。送信されたログを Log Service コンソールでプレビューできます。**

**上記の例では、** *Debug . Log* **、** *Debug . LogError* **、** *Debug . LogExcepti on* **といったログを収集する⽅法です。Unity のコンポーネントオブジェクトモデル、Unity プ ログラムのクラッシュ API、およびその他のログ API を使⽤することで、クライアント上の デバイス情報を容易に収集できます。**

# 6 インデックスとクエリ

# 6.1 インデックスの作成

**Log Service は、⼤量のログをリアルタイムで照会および分析するための LogSearch/ Analytics 機能を提供します。 この機能を使⽤するには、索引とフィールドの統計を使⽤可能に します。**

#### 機能上の利点

- **• リアルタイム:ログは、書かれた直後に分析することができます。**
- **• ⾼速:**
	- **- クエリ:数⼗億のデータを処理し、1 秒以内にクエリできます(条件は 5 つ)。**
	- **- 分析:数百万のデータを 1 秒以内に集約して分析することができます(5 つのディメン ションと GroupBy 条件による集計を使⽤)。**
- **• フレキシブル:リアルタイムで結果を得るために、必要に応じてクエリおよび分析条件を変更 できます。**
- **• ⽣態学:そのようなコンソールで提供されるレポート、ダッシュボード、および迅速な分析な どの機能のほかに、 Log Service シームレスな Grafana、などの製品との相互接続 DataV 、 そしてイェーガー、そして、そのような RESTful な API や JDBC などのプロトコルをサポー トしています。**

#### 基本概念

**LogSearch/Analytics (インデックス)機能を有効にしなければ、⽣データはシャード内の シーケンスに従って消費されます。 これは Kafka に似ています。LogSearch/Analytics (イン デックス)機能を有効にすると、順番に消費するだけでなく、ログを数えてクエリすることもで きます。 ログ消費とログクエリーの違いについては、ログ使⽤とログ検索の違いをご参照くださ い。**

#### インデックスを有効にする

**1. Log Service コンソールにログインします。 プロダクトページでプロジェクト名をクリック します。**

- **2. Logstore を選択し、 検索をクリックします。 次に、右上隅のインデックスを有効にするをク リックします。 以前にインデックスを有効にしている場合は、インデックス属性 > 変更をク リックします。**
	- **• クエリと統計情報を有効にした後、データはバックエンドで索引付けされます。 索引のト ラフィックと格納領域が必要です。**

**• この機能が必要ない場合は、 インデックス属性 > 無効化をクリックして無効にします。 3. 設定を完了するには、設定メニューに⼊ります。**

**データ型**

**ログ内の各キーの型を設定できます(フルテキストインデックスは特別なキーで、その値はログ です)。 現在、 Log Service は次のデータ型をサポートしています。**

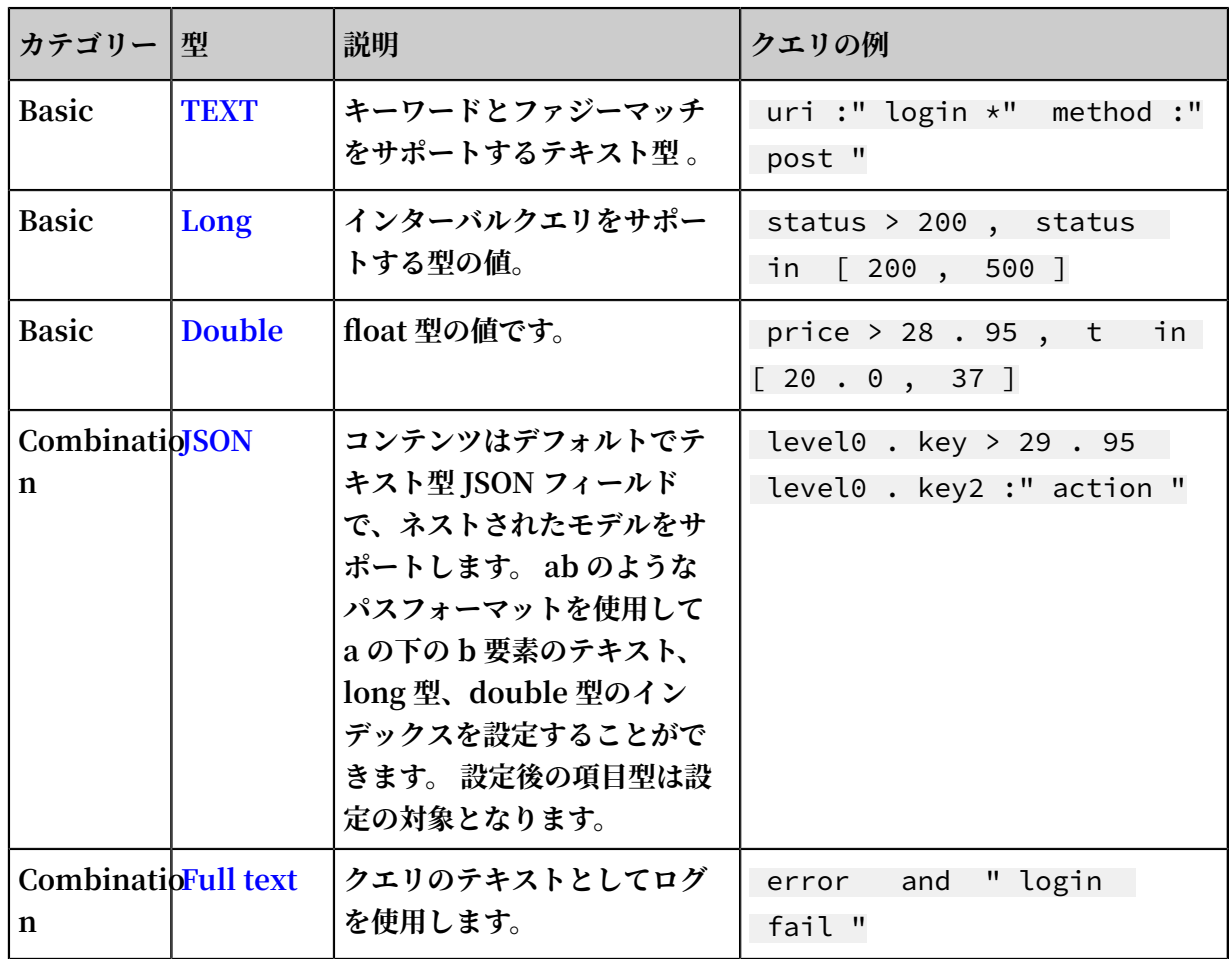

#### クエリと分析の構⽂

**リアルタイムのクエリと分析は、検索と分析で構成され、それらは縦線(|)で区切られています。**

- \$ Search |\$ Analytics
- **• 検索:キーワード、ファジー⼀致条件、値、範囲、および組み合わせ条件を使⽤して⽣成され るクエリ条件。 検索が空またはアスタリスク(\*)の場合、すべてのデータが照会されます。**

**• 分析:クエリ結果または完全なデータを計算して数えます。**

**注 :**

**検索と分析の両⽅はオプションです。 検索が空の場合、指定した期間内のすべてのデータはフィ ルタリングされず、結果は直接カウントされます。 Analytics が空の場合、クエリ結果が返さ れ、統計は収集されません。**

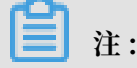

**詳細については、クエリ構⽂と分析⽂法を参照してください。**

#### クエリの例

**時間のほかに、次のログには 4 つのキー値も含まれています。**

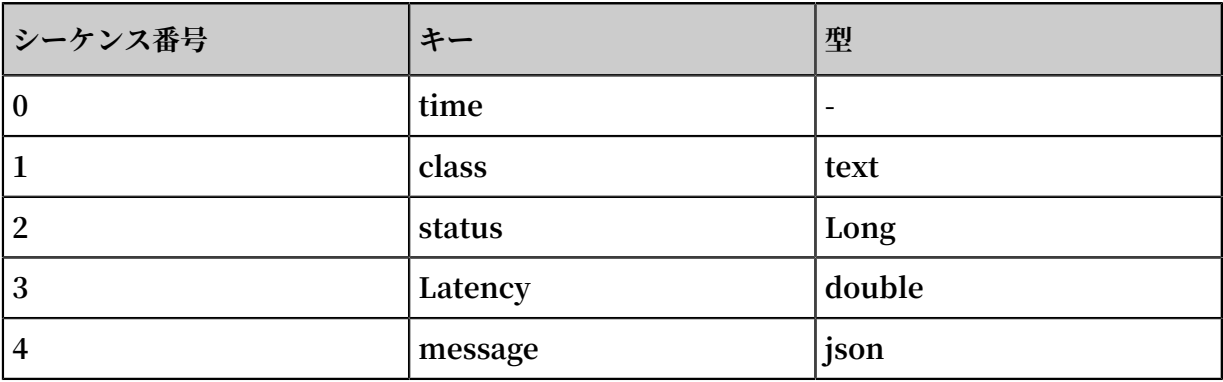

```
0 . time : 2018 - 01 - 01 12 : 00 : 00
   1 . class : central - log
   2 . status : 200
   3 . latency : 68 . 75
   4 . message :
 " methodName ": " getProject Info ",
 " success ": true ,
 " remoteAddr ess ": " 1 . 1 . 1 . 1 : 11111 ",
      " usedTime ": 48 ,
      " param ": {
\blacksquare projectNam e ": " ali - log - test - project ",
 " requestId ": " d3f0c96a - 51b0 - 4166 - a850 -
f4175dde73 23 "
      " result ": {
          " message ": " successful ",
          " code ": " 200 ",
          " data ": {
\blacksquare clusterReg ion \blacksquare: " ap - southeast - 1 \blacksquare, " ProjectNam e ": " ali - log - test - project ",
 " CreateTime ": " 2017 - 06 - 08 20 : 22 : 41 "
         " success ": true
      }
```
### **設定は次のとおりです。**

### 図 6-1 : インデックス設定

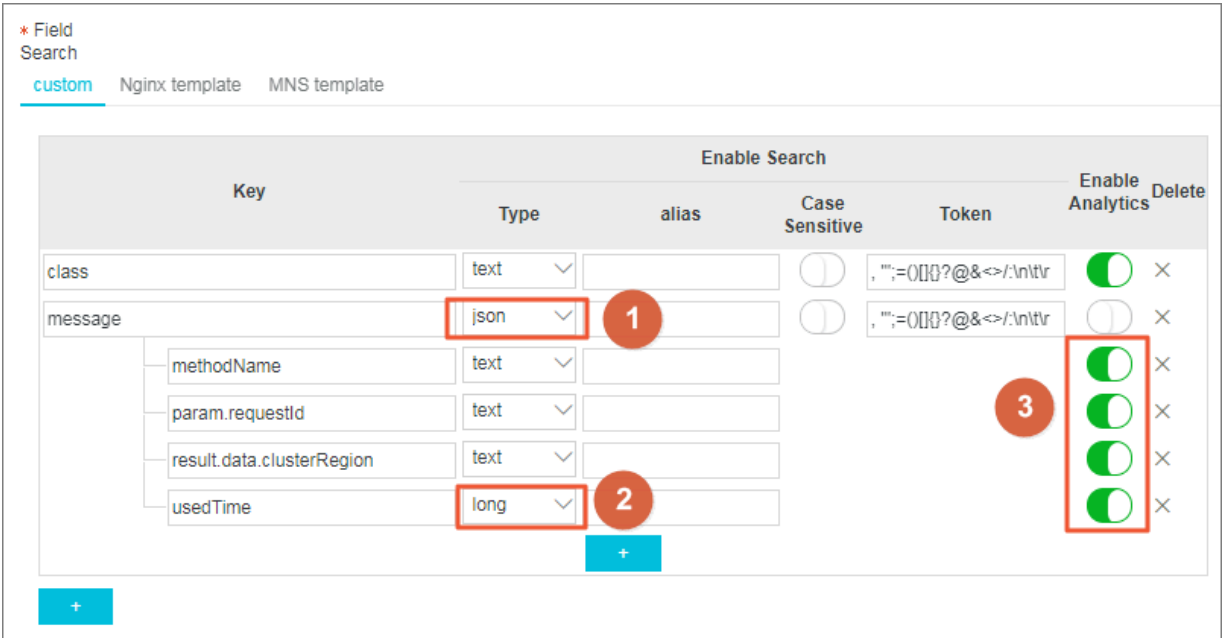

#### **場所:**

- **• ① は、JSON フィールドの型とブール型すべてのデータを照会できることを⽰します。**
- **• ② は、long 型データを照会できることを⽰します。**
- **• ③ は、SQL ⽂を使⽤して構成済みのフィールドを分析できることを⽰します。**

**例 1:クエリ⽂字列、bool 型**

```
class : cental *
message . traceInfo . requestId : 92 . 137_151813 9699935_55 99
message . param . projectNam e : ali - log - test - project
message . success : true
```
**注 :**

- **• JSON フィールドの設定は必要ありません。**
- **• JSON Map と Array は Auto Scaling あり、マルチレベルネストをサポートします。 各レイ ヤーはピリオド(.)で区切られています。**

**例 2: クエリ double、long 型**

latency > 40

```
message . usedTime > 40
```
**注 :**

**JSON フィールドを個別に設定します。 フィールドは配列であってはなりません。**

**例 3: 複合クエリ**

class : cental \* and message . usedTime > 40 not message . param . projectNam e : ali - log - test - project

#### その他の情報

**⼤量のログデータ(100 億を超える⻑いクエリ時間など)を照会すると、1 つのリクエストすべ てのデータを照会することができません。 この場合、 Log Service は既存のデータを返し、ク エリ結果が不完全であることを通知します。**

**同時に、サーバーは 15 分以内に照会の結果を キャッシュします。 クエリ結果が部分的にキャッ シュされると、サーバーはキャッシュされていないログデータをスキャンし続けます。 複数のク エリ結果をマージする際の負荷を軽減するため、 Log Service はキャッシュヒットの結果を新し いクエリの結果とマージして返します。**

**したがって、 Log Service 使⽤すると、同じパラメータを使⽤してインターフェイスを繰り返し 呼び出すことで、最終的な結果を得ることができます。**

# 6.2 分析⽂法

**Log Service は、SQL 集計コンピューティングと同様の機能を提供します。 この関数は、クエ リ関数と SQL 演算関数を統合してクエリ結果を計算します。**

**構⽂例:**

```
status > 200 | select avg ( latency ), max ( latency ) , count ( 1
) as c GROUP BY method ORDER BY c DESC LIMIT
20
```
**基本的な構⽂:**

[ search query ] | [ sql query ]

**SEARCH 条件と計算条件は垂直バー(** |**)で区切られています。 この構⽂は、検索クエリを使 ⽤してログから必要なログをフィルタリングし、これらのログに対して SQL クエリの計算を実⾏ することを⽰します。 検索クエリの構⽂は、 Log Service 固有のものです。 詳細は、クエリ構 ⽂を参照してください。**

#### 前提条件

**分析機能を使⽤するには、 Search&Analysis 設定の対応する SQL フィールドの Enable Analytics スイッチをオンにします。 詳細は、インデックスの作成 を参照してください。**

- **• Enable Analytics スイッチがオフになっている場合、 Log Service はデフォルトで⼀部の データに対してのみ計算機能を提供し、待ち時間は⻑くなります。**
- **• Enable Analytics スイッチをオンにすると、 Log Service は数秒で迅速な分析を提供しま す。**
- **• 機能が有効になっている場合にのみ、新しいデータに対して機能します。**
- **• アナリティクスを有効にすると、追加料⾦は発⽣しません。**

### 対応している SQL 構文

**Log Service は、次の SQL 構⽂に対応しています。 詳細は、特定のリンクをクリックしてくだ さい。**

- **• SELECT 集計関数:**
	- **- 共通集計関数**
	- **- セキュリティ検知関数**
	- **- マッピング関数**
	- **- 推定関数**
	- **- 数学的統計関数**
	- **- 数学計算関数**
	- **- ⽂字列関数**
	- **- ⽇付と時間の関数**
	- **- URL 関数**
	- **- 正規表現関数**
	- **- JOSN 関数**
	- **- 型変換関数**
	- **- IP 機能**
	- **- 配列**
	- **- バイナリ⽂字列関数**
	- **- ビット操作**
	- **- 区間値⽐較および周期性値⽐較関数**
	- **-** 比較関数と演算子
	- **- Lambda 関数**
	- **- 論理関数**
	- **- 地理空間関数**
	- **- Geo機能**
- **• GROUP BY の構⽂**
- **• ウィンドウ関数**
- **• HAVING 構⽂**
- **• ORDER BY 構⽂**
- **• LIMIT 構⽂**
- **• CASE WHEN 構⽂**
- **• UNNEST 関数**
- **• 列のエイリアス**
- **• ネストされたサブクエリ**

#### 構⽂構造

**SQL の構⽂構造は次のとおりです。**

- **• FROM 句と WHERE 句は、SQL ⽂では必須ではありません。 デフォルトでは、FROM は現 在の Logstore のデータを照会することを⽰し、WHERE 条件は検索照会です。**
- **• サポートされる句には、SELECT、GROUP BY、ORDER BY [ASC、DESC]、LIMIT、およ び HAVING が含まれます。**

**注 :**

**デフォルトでは、最初の 10 個の結果のみが返されます。 より多くの結果を返すには、 limit n を追加します。たとえば、**\* | select count ( 1 ) as c , ip group by ip order by c desc limit 100 **と選択します。**

#### 組み込みフィールド

**Log Service は統計⽤のいくつかの組み込みフィールドがあります。 これらの組み込みフィール ドは、有効な列を構成すると⾃動的に追加されます。**

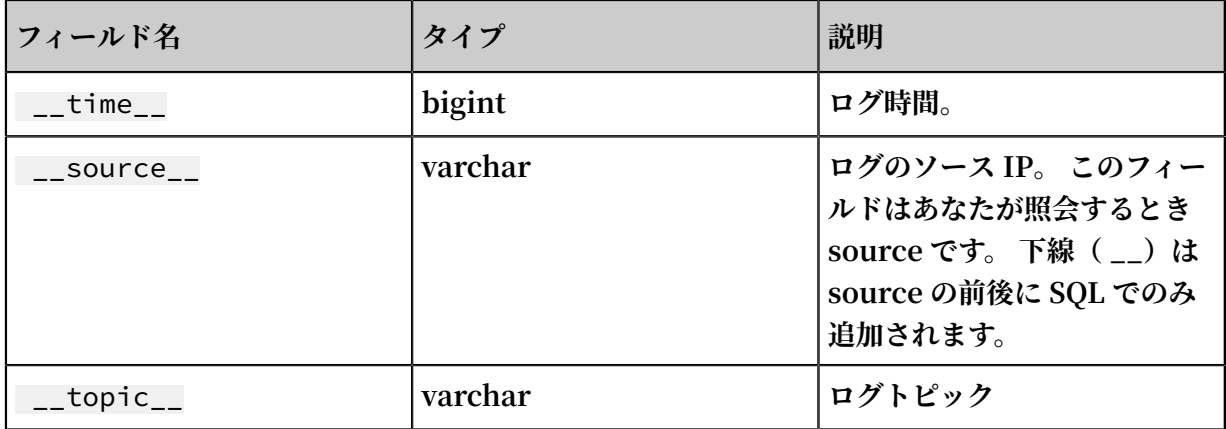

制限

- **1. 各プロジェクトの最⼤同時実⾏数は15です。**
- **2. 単⼀列の VARCHAR の最⼤⻑は 2048 で、⻑さが 2048 を超えると切り捨てられます。**
- **3. デフォルトでは 100 ⾏のデータが返され、ページめくりはサポートされていません。 より多 くのデータを返すには、LIMIT 構⽂ を使⽤してください。**

例

**毎時の PV と UV、最⾼レイテンシのユーザー要求、および上位 10 の最⾼レイテンシに関する統 計を作成します。**

```
*| select date_trunc (' hour ', from_unixt ime ( __time__ )) as
 time , 
      count ( 1 ) as pv ,
```

```
 approx_dis tinct ( userid ) as uv ,
 max_by ( url , latency ) as top_latenc y_url ,
      max (latency, 10) as top_10_lat ency<br>group by 1
      group by 1<br>order by time
      \overline{order}
```
# 6.3 インデックスの有効化及び設定

**Log Service の解析検索機能を使⽤する前に、ログのインデックスを有効化し、設定する必要が あります。**

**そうしなければ、収集したログを検索できません。 ログフィールドと検索要件に基づいてイン デックスを設定します。**

**注 :**

- **• 解析検索機能が有効になった後、データはバックエンドサーバー上でインデックス付きされ ます。 そのため、インデックストラフィックが発⽣し、インデックスストレージスペースが 必要になります。**
- **• インデックス設定は、設定が有効または変更されてから、記録されたデータにのみ有効にな ります。**
- **• フルテキストインデックスとキー/値インデックスのうち、少なくとも 1 つのインデックスを ログに対して有効にする必要があります。**
- **• SQL ステートメントを使⽤してフィールドの検索結果を分析するには、そのフィールドの分 析機能を有効化する必要があります。**
- **• インターネット IP アドレスや Unix タイムスタンプなどのタグフィールドにインデックスを 設定する場合は、キー名を** \_\_tag \_\_ : key **形式の値に設定します。例:** \_tag \_\_ : \_\_ receive\_ti me\_\_ **。 タグフィールドは数値型のインデックスをサポート しません。 その代わりに、すべてのタグフィールドのタイプをテキストに設定します。 例え ば、キー名** \_\_tag \_\_ : \_\_ receive\_ti me\_\_ **を持つフィールドを検索するに は、** \_\_ tag \_\_ : \_\_ receive\_ti me\_\_ : 1537928 \* **などのファジー値、 または** \_\_tag \_\_ : \_\_ receive\_ti me\_\_ : 1537928404 **などのフィールド の完全値を使⽤できます。**

**ログが収集されると、ログに関するソースや時間などの情報が、キーと値のペアとしてログに ⾃動的に追加されます。 これらのフィールドは Log Service で予約されています。 ログのイン デックスを有効化し、設定すると、これらのフィールドに対するインデックスと分析機能が⾃動 的に有効になります。**

# **注 :**

\_\_topic\_\_ **および** \_\_source\_\_ **フィールドの区切り⽂字はヌルです。 つまり、2 つの フィールドを検索するために使⽤されるキーワードはフィールド値と⼀致しなければなりませ ん。**

## 表 6-1 : Log Service の予約フィールド

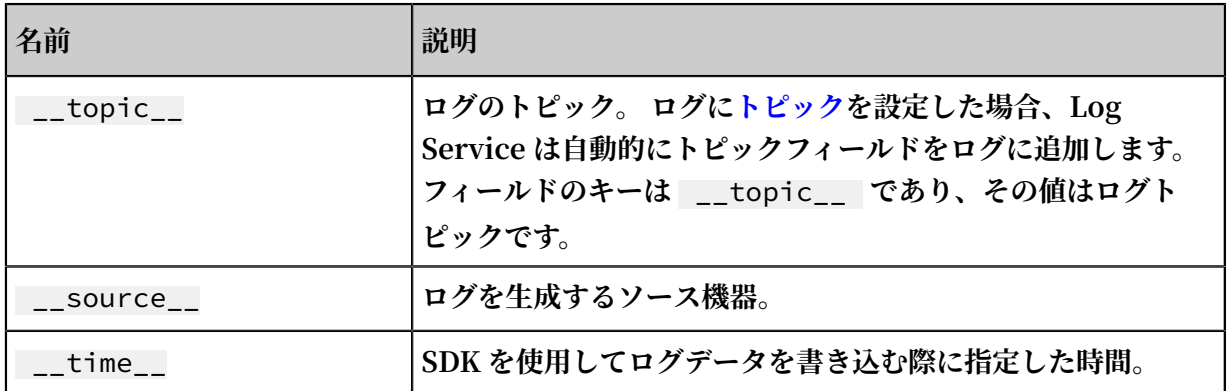

**1. Log Service [コンソール](https://sls.console.aliyun.com)にログインし、プロジェクト名をクリックします。**

### **2. 解析検索列で、検索をクリックします。**

### **3. 右上隅の有効化をクリックします。**

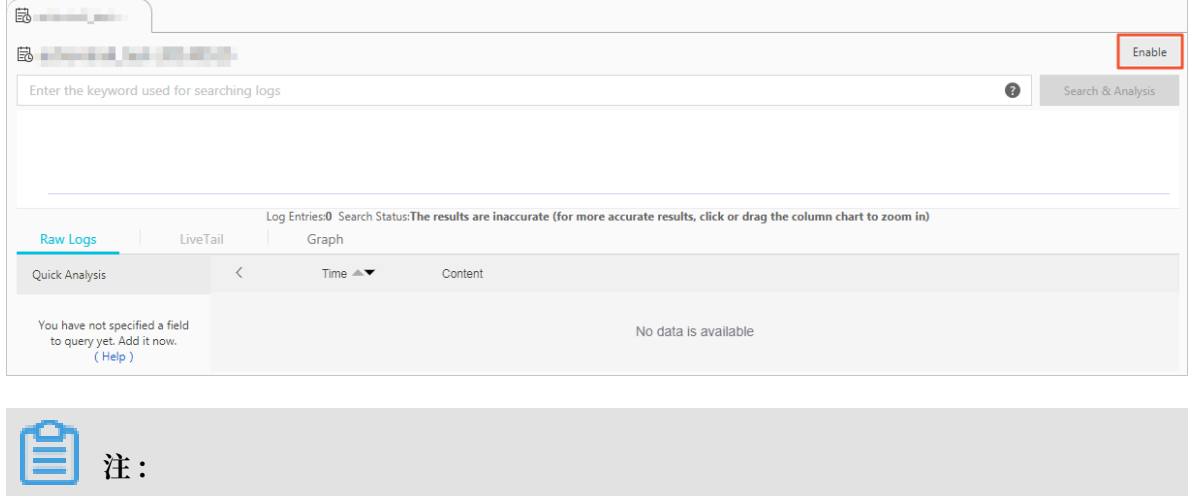

**作成済みのインデックスが存在する場合、インデックス属性 > 変更をクリックしてインデッ クスを変更することができます。**

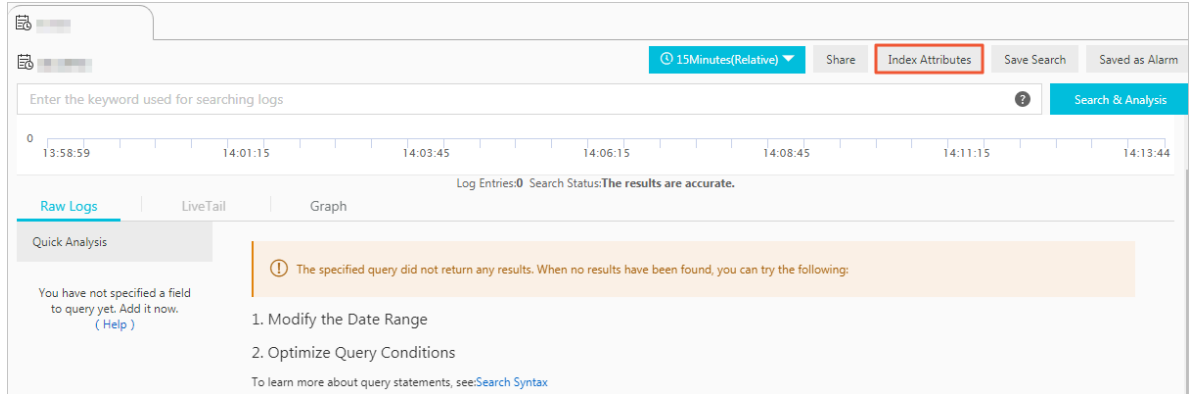

**4. ログのインデックスを設定します。**

**Log Service は、フルテキストインデックスとキー/値インデックスの 2 種類のインデックス をサポートしています。 2 つのインデックスのうち、少なくとも 1 つをログに設定する必要が あります。**

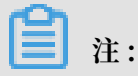

**フルテキストインデックスとキー/値インデックスの両⽅がログに設定されている場合は、 キー/値インデックスが優先されます。**

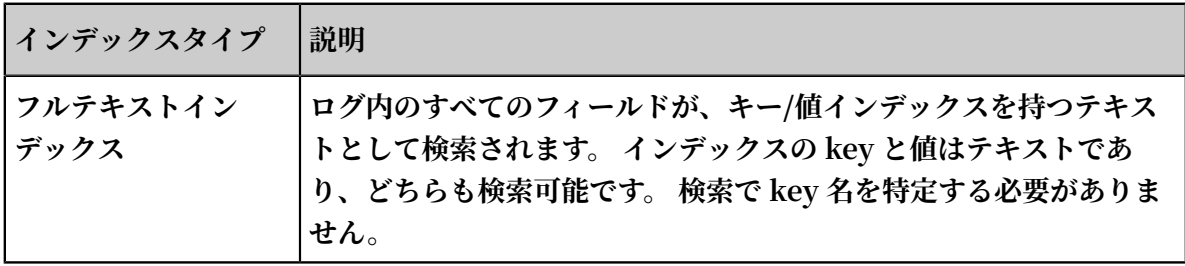

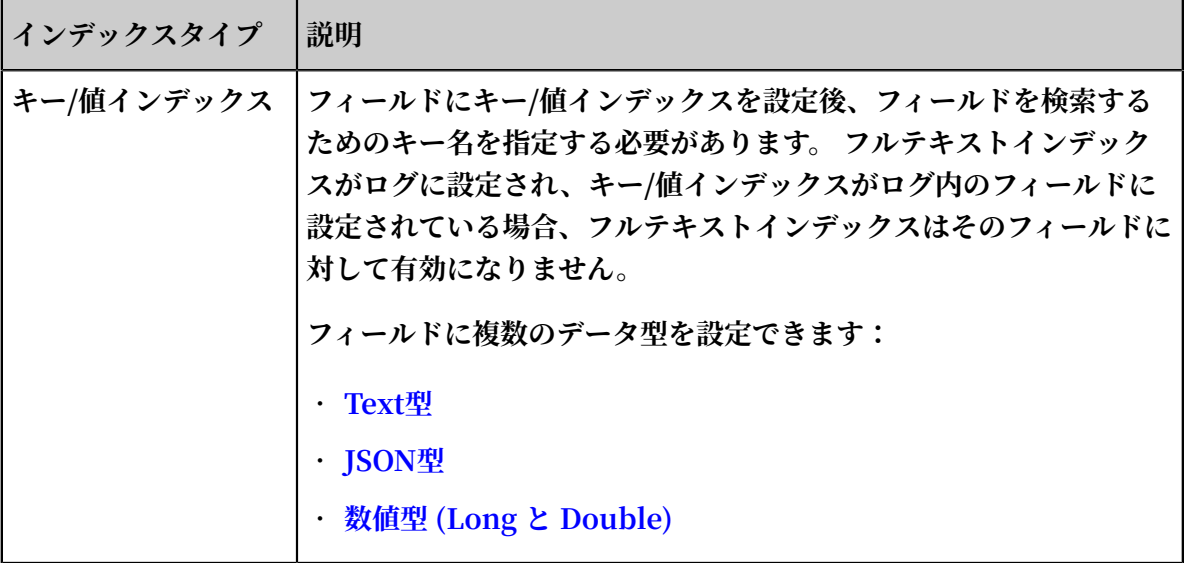

**a) ログにフルテキストインデックスを設定します。**

**ログの全部の内容のインデックスを設定できます。 ログを検索すると、ログ内のすべての キーの値がデフォルトで検索されます。**

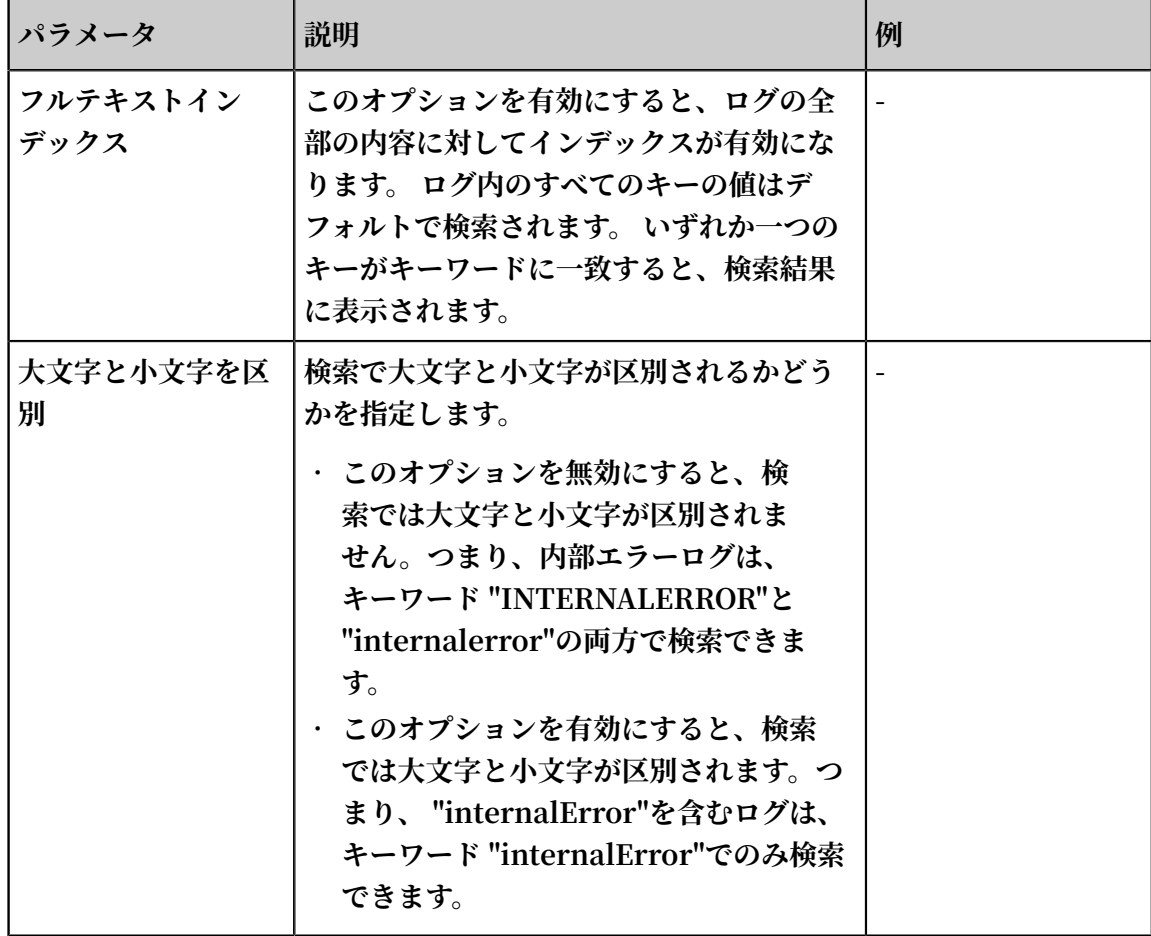

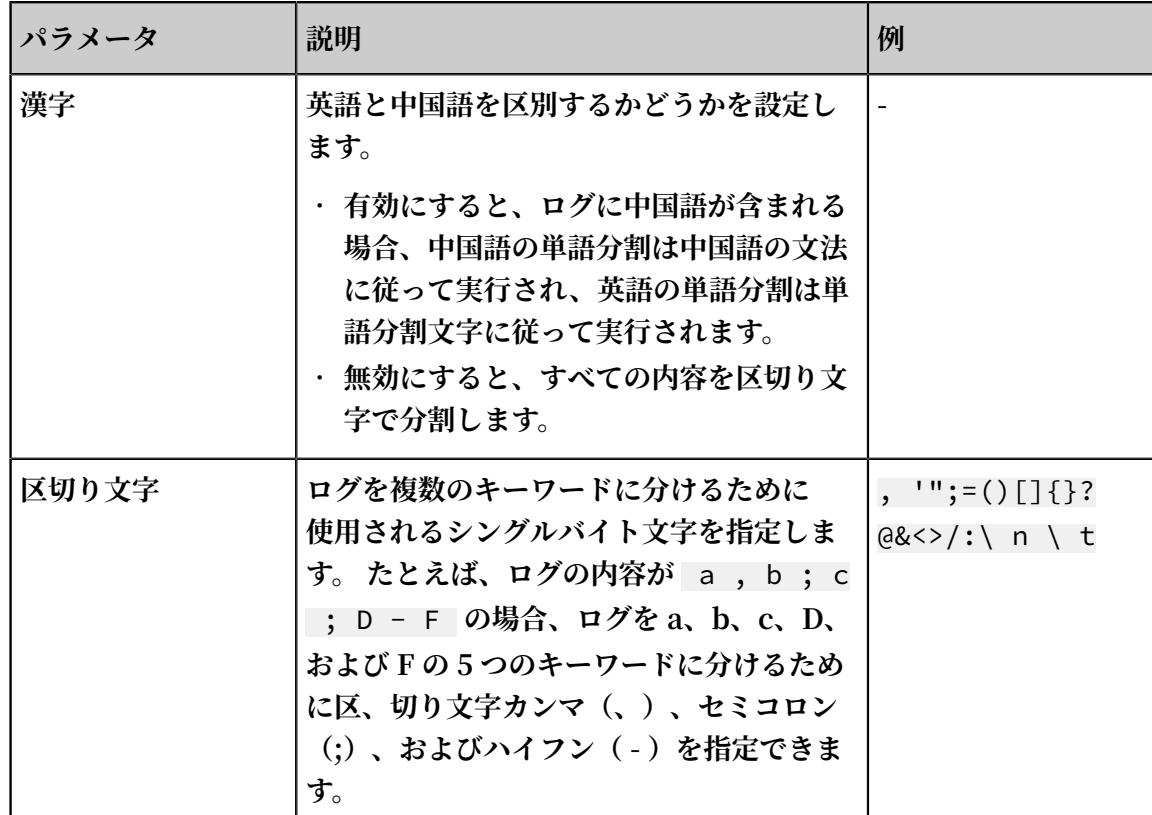

**b) ログのキー/値インデックスを設定します。**

**指定した key にインデックスを設定できます。 ログにキー/値インデックスを設定後、指定 した key を検索して検索範囲を絞り込むことができます。**

**注 :**

- **• Log Service は⾃動的に予約済みフィールドのインデックスを作成し、フィールドの分 析機能を有効にします。 予約フィールドには、** \_\_topic\_\_ **、** \_\_ source\_\_ **、 および** \_\_time\_\_ **があります。**
- **• このトピックでは、[カスタマイズ]タブページの設定を例として説明します。 Nginx テンプレートと MNS テンプレートは、Nginx ログと MNS ログを収集するためにのみ 使⽤され、カスタマイズされたインデックス設定をサポートしません。**
- **• インターネット IP アドレスや Unix タイムスタンプなどのタグフィールドにインデッ クスを設定する場合は、キー名を** \_\_tag\_\_ : key **形式の値に設定します。 例:** \_tag\_\_ : \_\_receive\_ time\_\_ **。 タグフィールドは数値型のインデックスを サポートしません。 すべてのタグフィールドのタイプをテキストに設定します。 例え ば、キー名** \_\_tag\_\_ : \_\_receive\_ time\_\_ **を持つフィールドを検索するに は、** \_\_tag\_\_ : \_\_receive\_ time\_\_ : 1537928 \* **などのファジー値、また**
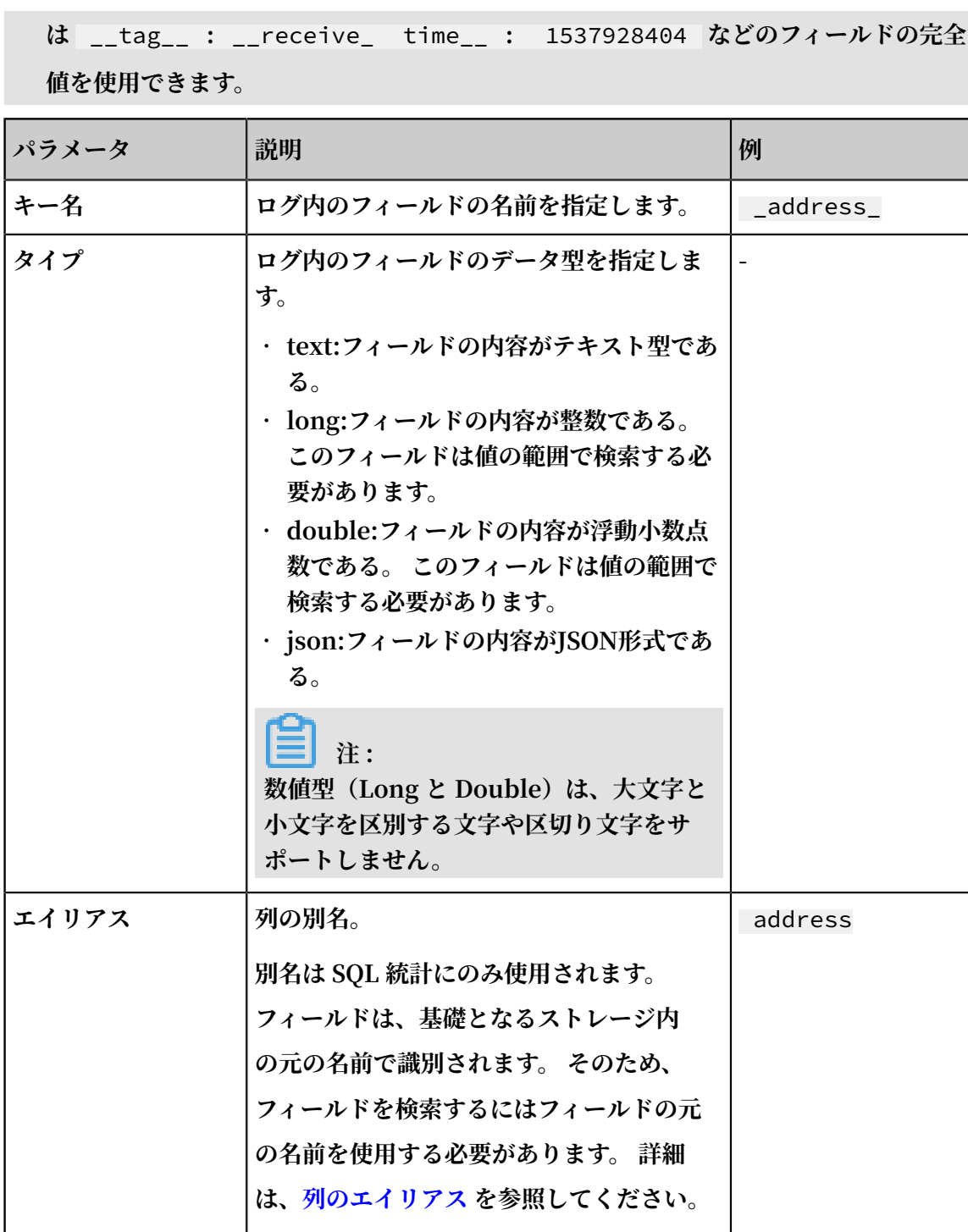

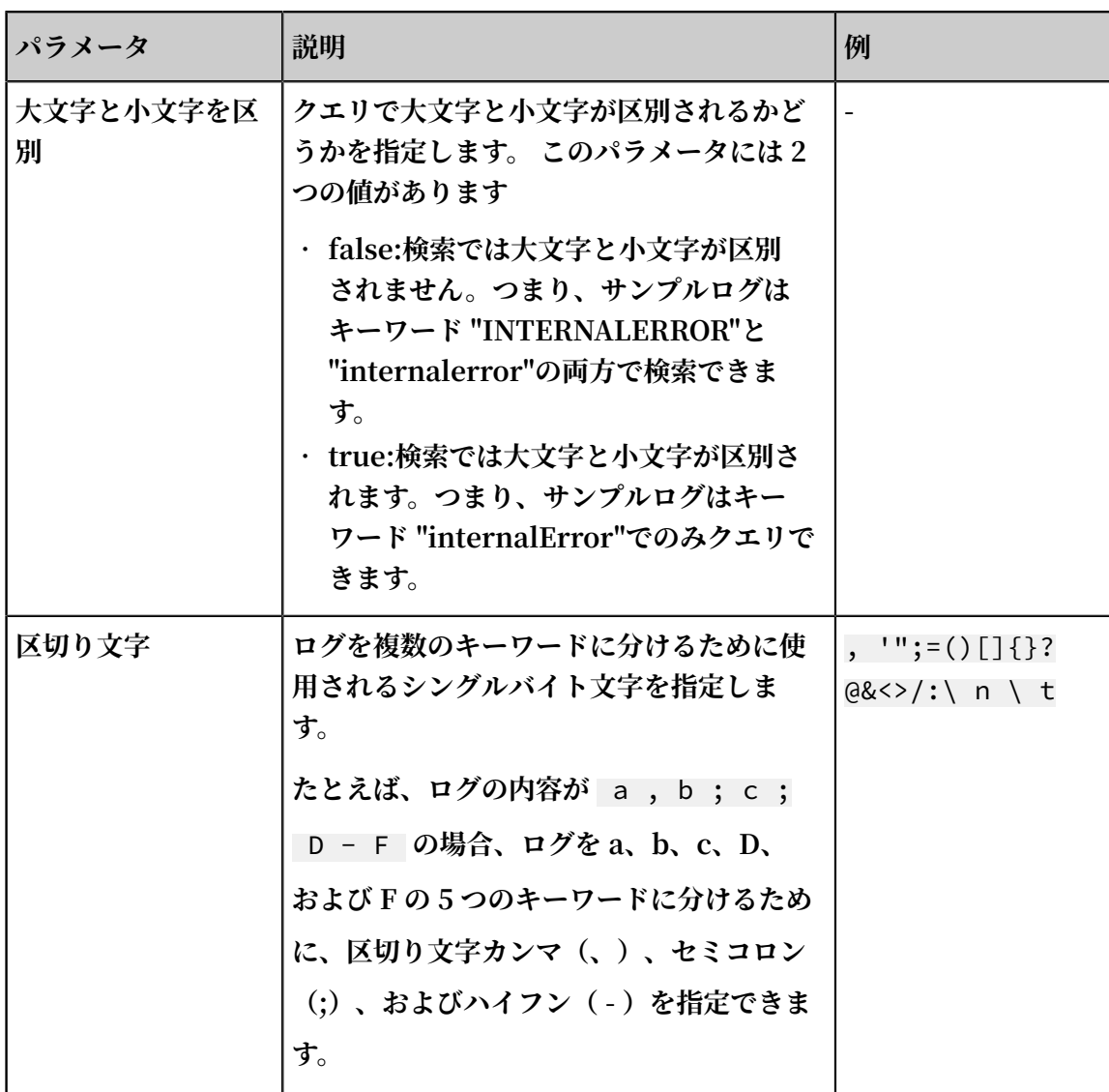

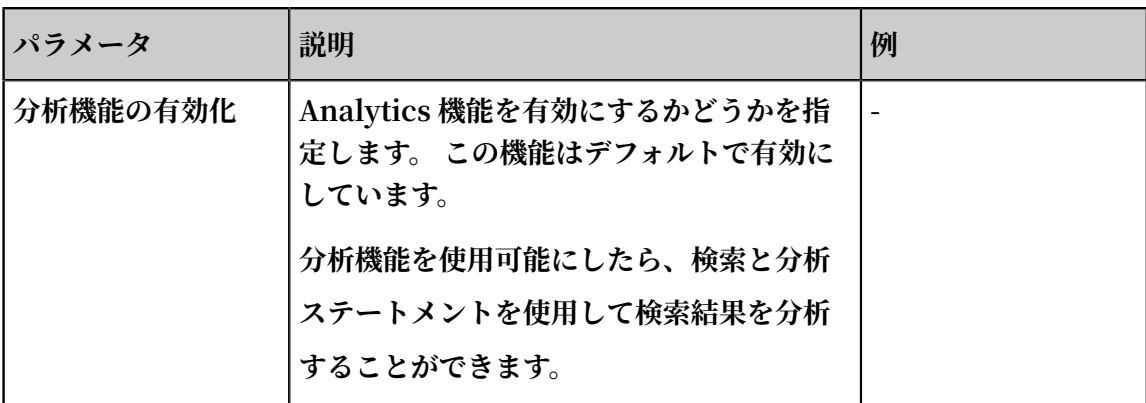

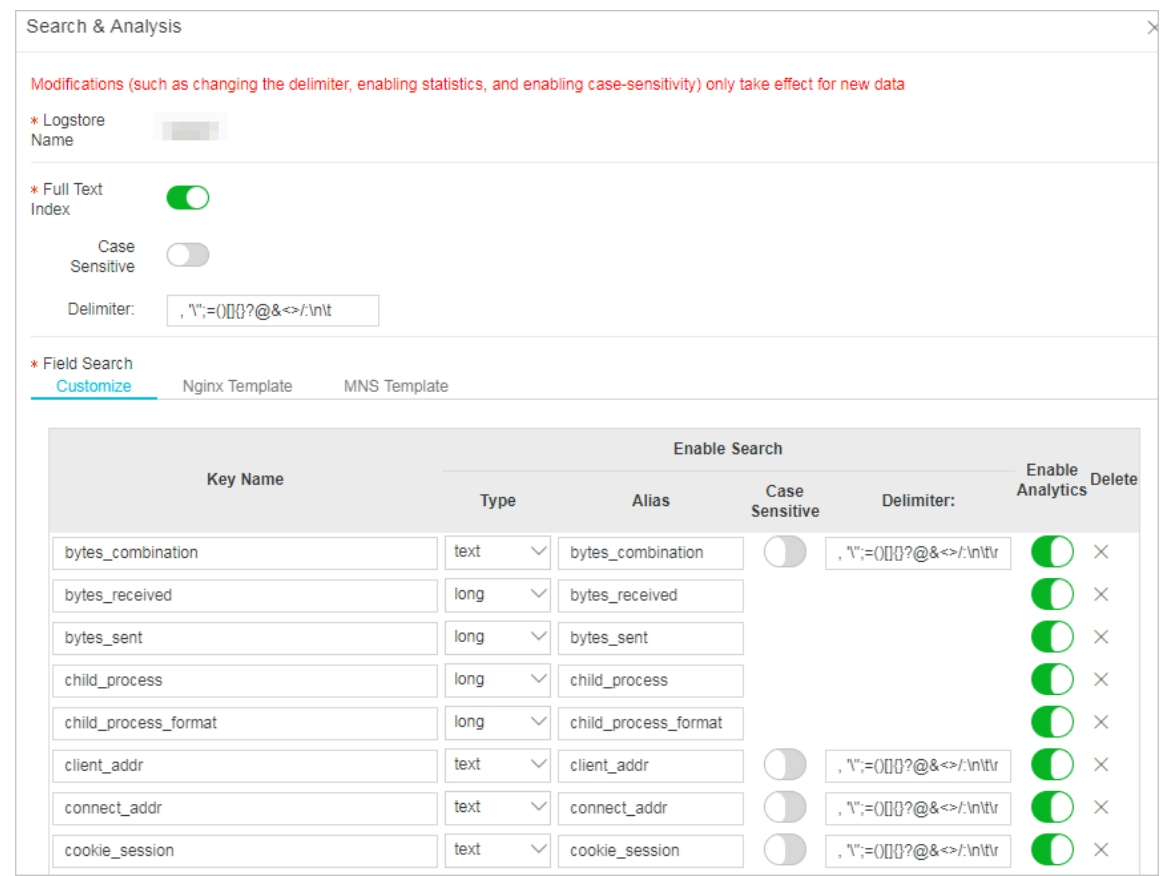

**5. OK をクリックします。**

# **注 :**

- **• インデックス設定は 1 分以内に有効になります。**
- **• インデックス設定は、設定が有効または変更されてから、記録されたデータにのみ有効に なります。**

# 6.4 ログを照会

**インデックス機能を有効にして設定を⾏うと、収集されたログをコンソールより照会および分析 できます。**

- **• 既に収集されているログがあること**
- **• インデックス機能の有効化および設定を実施していること**
- **1. Log Service [コンソール](https://sls.console.aliyun.com)にログインし、プロジェクト名をクリックします。**
- **2. 照会/分析列の照会をクリックします。**
- 3. クエリ入力欄に、クエリ分析ステートメントを入力します。 **クエリ分析ステートメントは、クエリステートメント**|**分析ステートメントの形式のクエリス テートメントおよび分析ステートメントを作成します。詳細については、「概要」をご参照く**
- **4. 右上隅の15分 (相対)をクリックして、クエリ対象ログの時間を指定す。 相対的な期間、絶対的な期間のいずれかを選択するか、期間を指定することができます。**

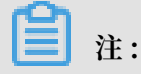

**ださい。**

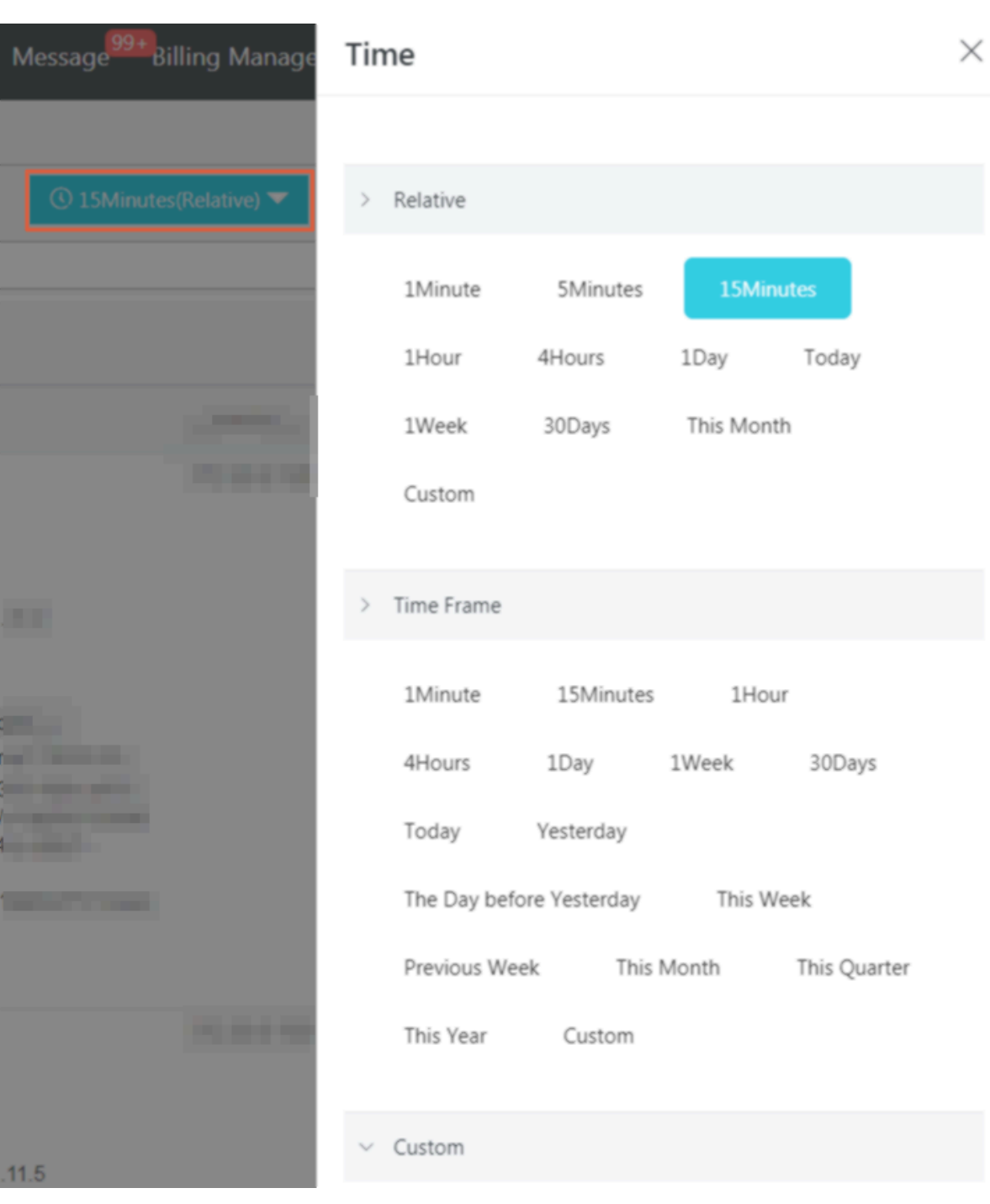

**検索結果は、指定の時間より 1 分早いログや 1 分遅いログを含むことがあります。**

# **5. 照会/分析をクリックしてクエリ結果を表⽰します。**

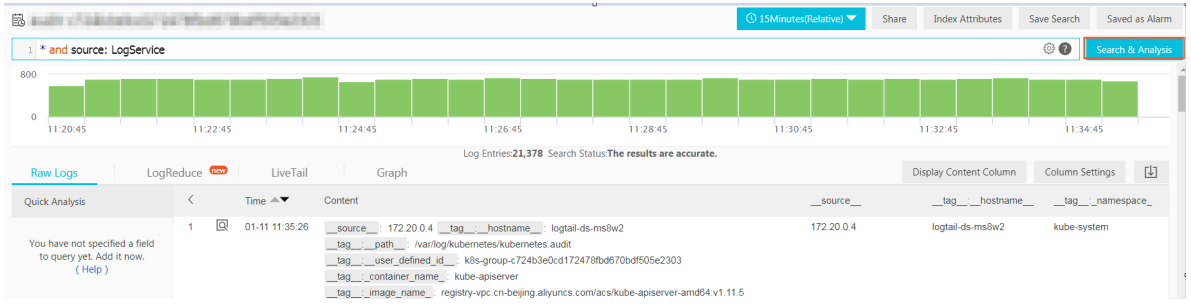

**ログ分布ヒストグラム、Raw ログ、また、クエリ結果をさまざまなグラフに表⽰させること ができます。**

**注 : デフォルトでは、100 件のクエリ結果が返されます。結果を 100 件以上表⽰するに は、LIMIT 句をご参照ください。**

**• ログ分布ヒストグラム**

**ログ分布ヒストグラムは、ログの時間分布を表⽰します。**

- **- ポインタを緑⾊のデータブロックに移動させると、データブロックの期間とその期間の ログ数が表⽰されます。**
- **- データブロックをクリックすることにより、ログ分布の詳細を確認することができま す。なお、Raw ログタブページには、クエリ結果のログが表⽰されます。**

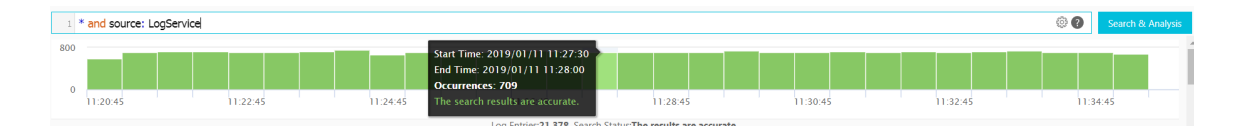

**• Raw ログ**

Raw ログタブページには、検索条件を満たしたログが表示されます。

- **- クイック分析: クイック分析機能を使⽤して、⼀定期間におけるフィールドの時間分布を すばやく表⽰させることができます。 詳細は、「クイック分析」をご参照ください。**
- **- ダウンロード: 右上隅のダウンロードアイコンをクリックし、ダウンロードの範囲を指 定して OK をクリックします。**
- **- カラム設定: 右上隅のカラム設定をクリックします。表⽰されるダイアログボックスの 左側のリストより追加するフィールドを選択します。追加をクリックすると選択した**

**フィールドがタブページに表⽰されます。各ログのフィールド名がカラム名であり、そ のフィールドの値が表⽰されます。**

**注 : タブページにログのコンテンツを表⽰するには、コンテンツを選択します。**

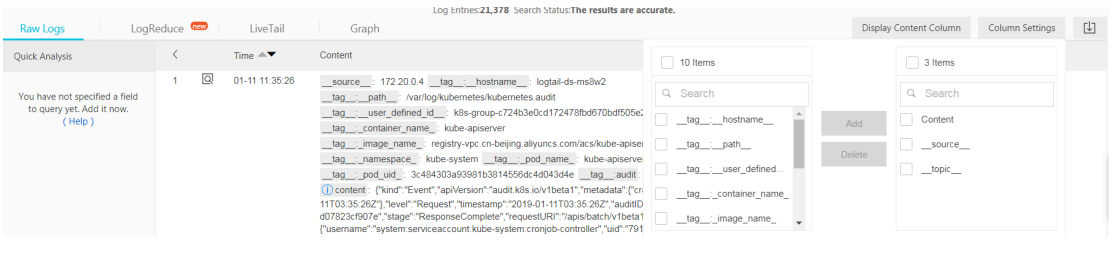

**- コンテンツの表⽰設定: デフォルトでは、フィールドのコンテンツが 3,000 字を超える 場合、コンテンツの一部は非表示になります。フィールド名の前に非表示部分があるこ とを示すアイコンが表示されます。タブの右上隅のコンテンツの表示設定をクリック し、表示されるダイアログボックスにフィールドコンテンツの表示および文字列の省 略を設定します。**

**注 :**

**表⽰するコンテンツの上限を 10,000 字に設定すると、10,000 字を超える部分はすべ て省略されます。また、省略部分の表⽰/⾮表⽰アイコンは表⽰されず、省略部分を表 ⽰させることはできません。**

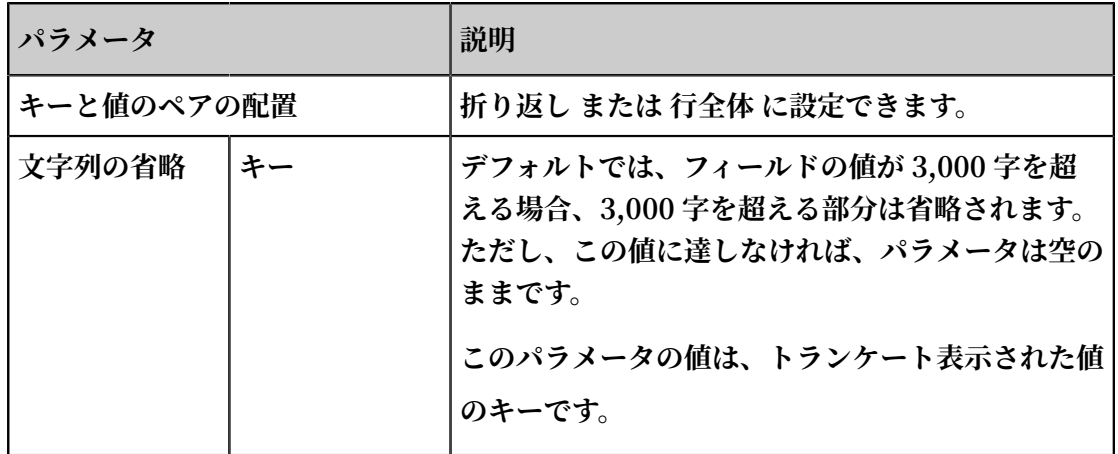

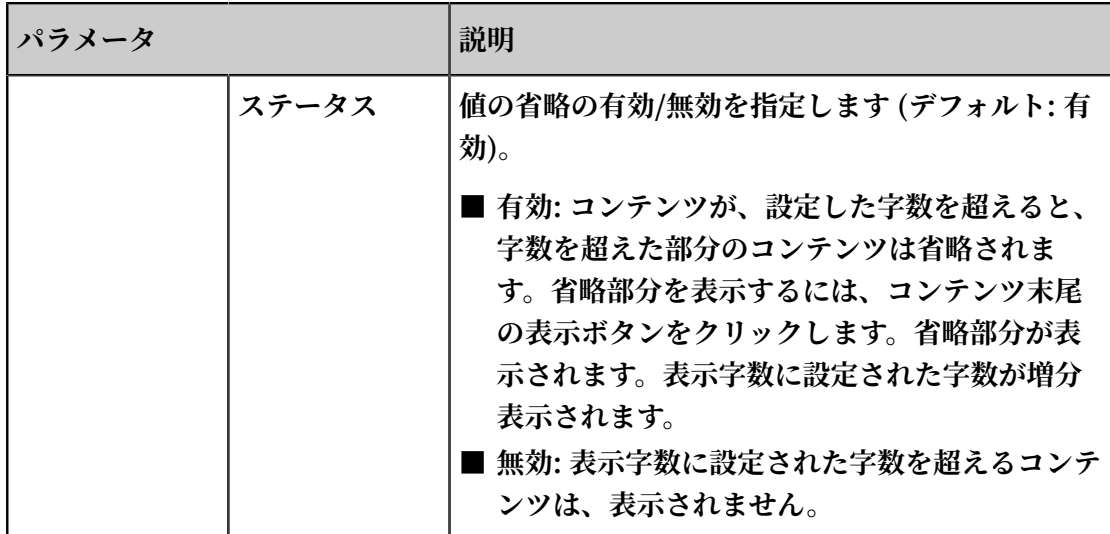

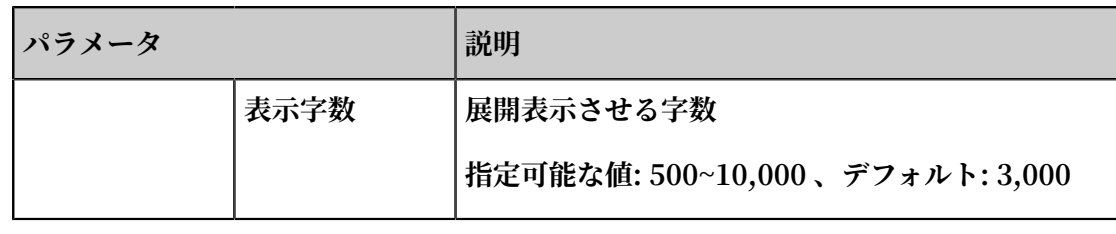

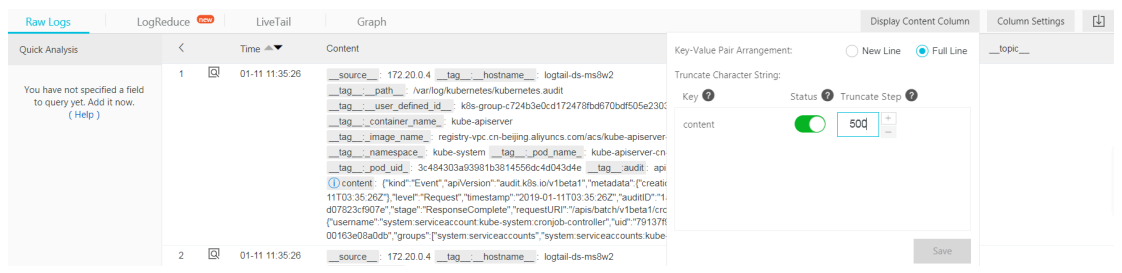

**• グラフ**

**統計機能を有効にし、クエリ分析ステートメントを指定すると、グラフタブページに分析 結果が表⽰されます。**

**- 分析結果の表⽰に適したグラフの種類を選択します。Log Service には、表、折れ線グ ラフ、棒グラフといったさまざまなグラフが⽤意されています。**

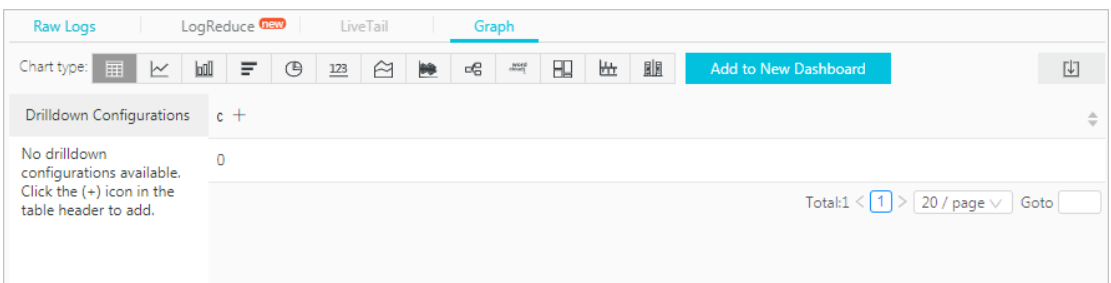

**- ダッシュボードにグラフを追加すると、データ分析結果がリアルタイムに表⽰されま す。 ダッシュボードに追加をクリックして、よく使⽤するクエリステートメントのグラ フをダッシュボードに保存します。**

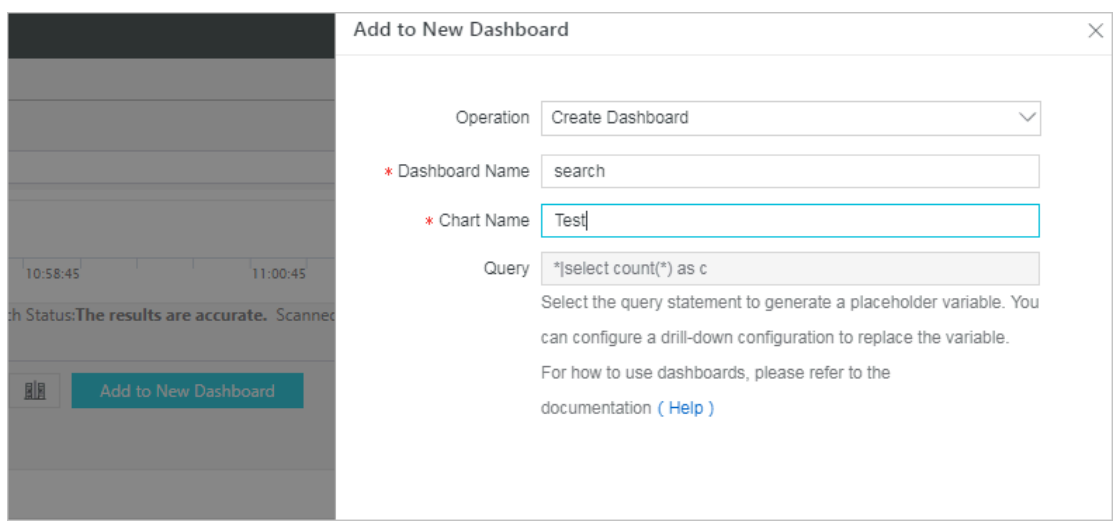

**- ドリルダウン構成を設定すると、分析結果の詳細情報が得られます。グラフ内の値をク リックすることにより、詳細な分析結果が表⽰されます。 詳細は、「ドリルダウン分 析」をご参照ください。**

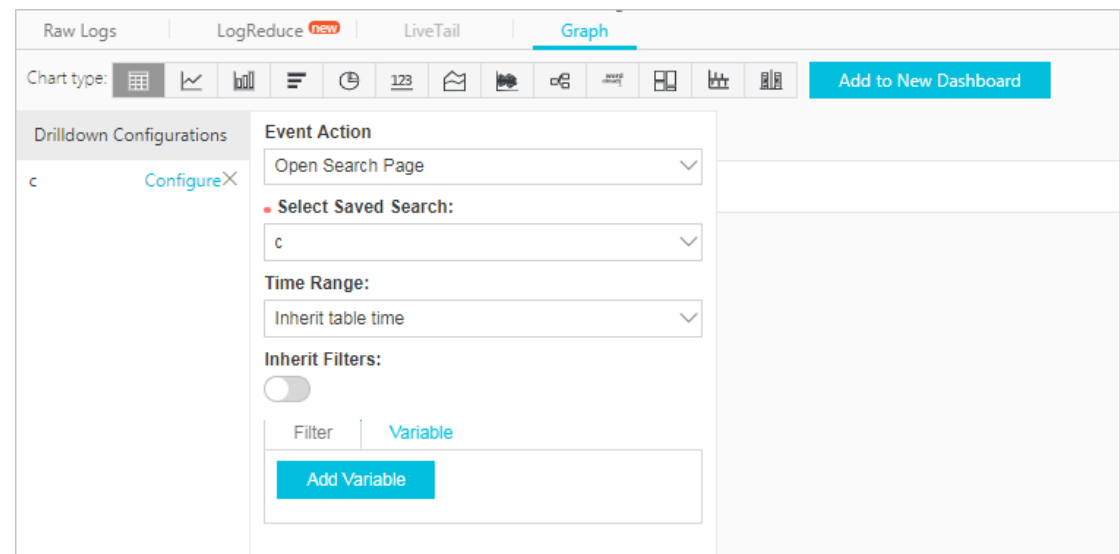

なお、クイック検索機能およびアラーム機能を利用するには、右上のクイック検索として保 **存または新規アラームに保存をクリックします。**

# 6.5 インデックスのデータ型

# 6.5.1 概要

**Log Service を使⽤すると、収集したログの前⽂または⼀部のフィールドにインデックスを設定 できます。 ログの全⽂にインデックスを設定した場合、このログの検索で使⽤される値はログ 全体の内容です。 ログの⼀部のフィールドにインデックスを設定した場合、検索で使⽤される各 Key のデータ型を設定できます。**

### データ型

**次の表に、サポートされているインデックスの種類を示します。** 

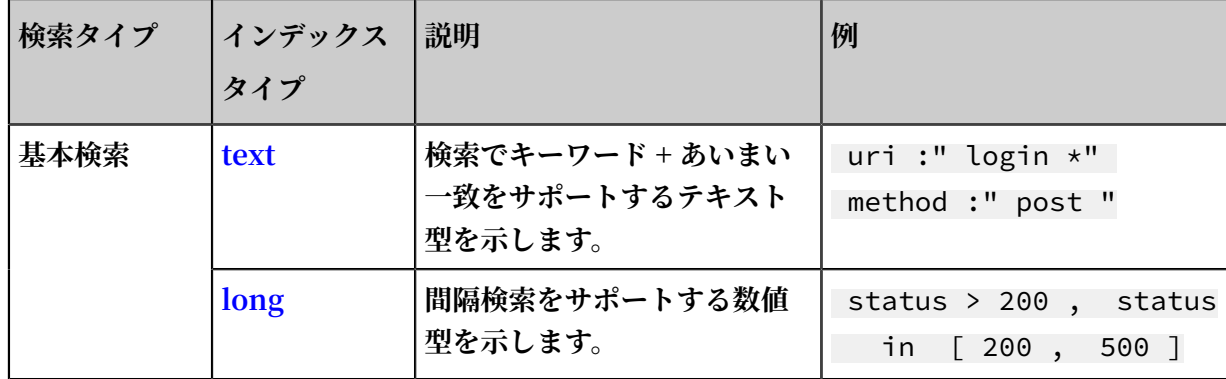

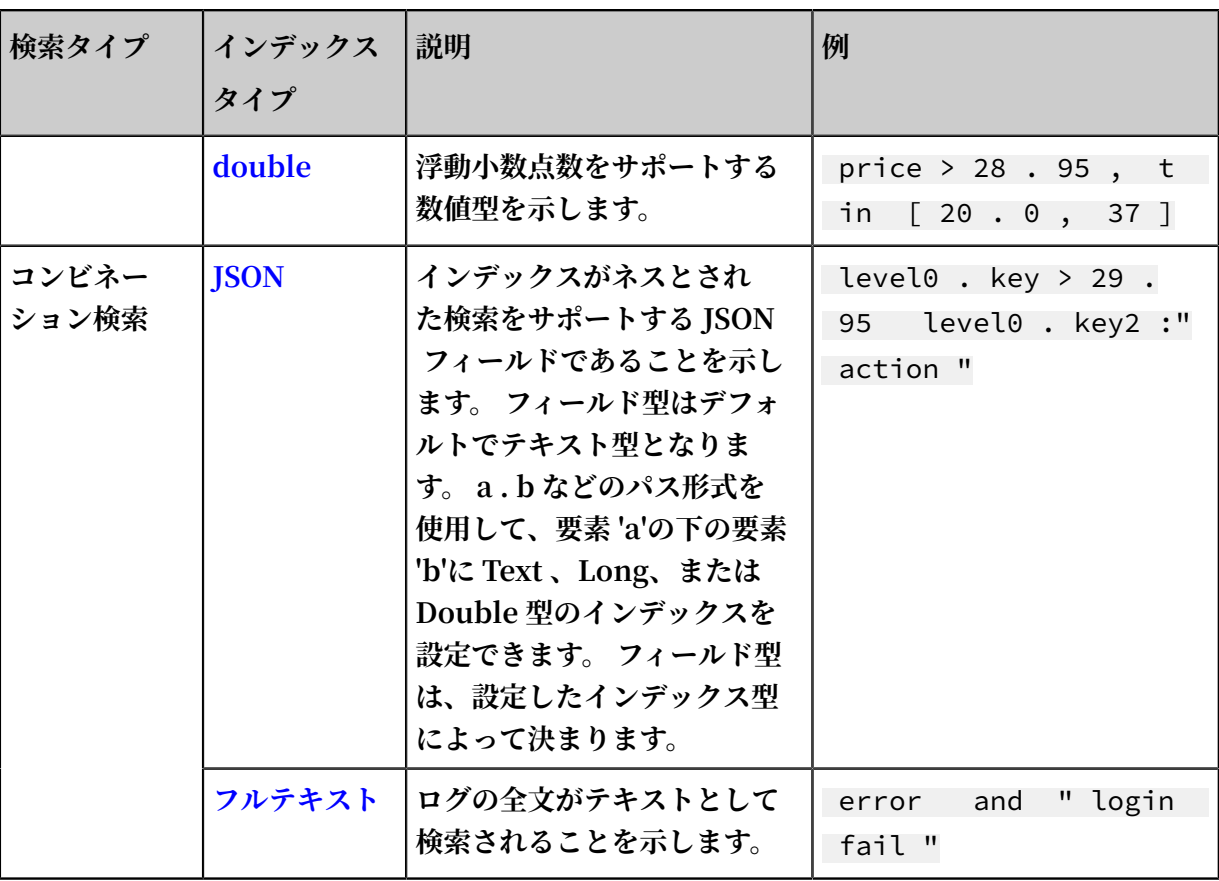

### 例

**次のログには、時間とその他の 4 つの key が含まれています。**

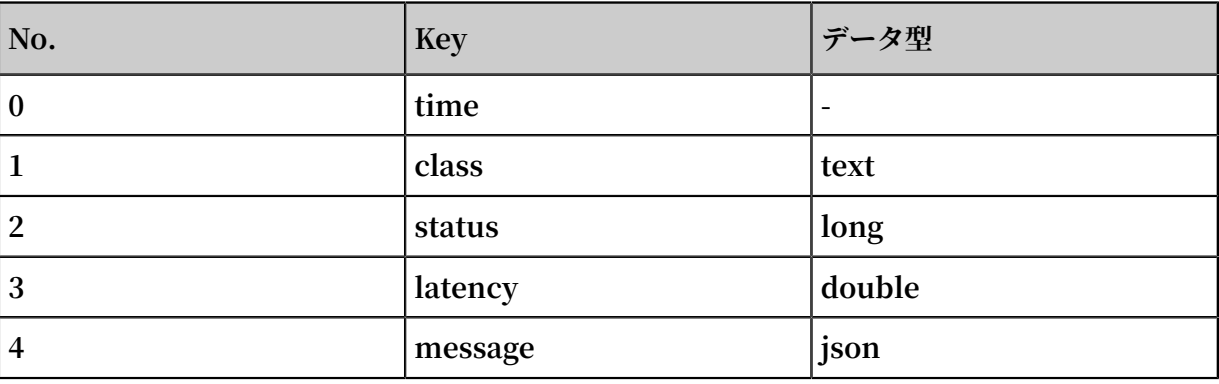

```
0 . time : 2018 - 01 - 01 12 : 00 : 00
   1 . class : central - log
   2 . status : 200
   3 . latency : 68 . 75
   4 . message :
  { 
 " methodName ": " getProject Info ",
 " success ": true ,
 " remoteAddr ess ": " 1 . 1 . 1 . 1 : 11111 ",
" usedTime ": 48 ,
      " param ": {
\blacksquare projectNam e ": " ali - log - test - project ",
 " requestId ": " d3f0c96a - 51b0 - 4166 - a850 -
f4175dde73 23 "
      },
```

```
 " result ": {
 " message ": " successful ",
 " code ": " 200 ",
 " data ": {
\blacksquare clusterReg ion ": " ap - southeast - 1 ",
 " ProjectNam e ": " ali - log - test - project ",
 " CreateTime ": " 2017 - 06 - 08 20 : 22 : 41 "
 },
 " success ": true
     }
  }
```
**次のようにログのインデックスを設定できます。**

# 図 6-2 : インデックスの設定

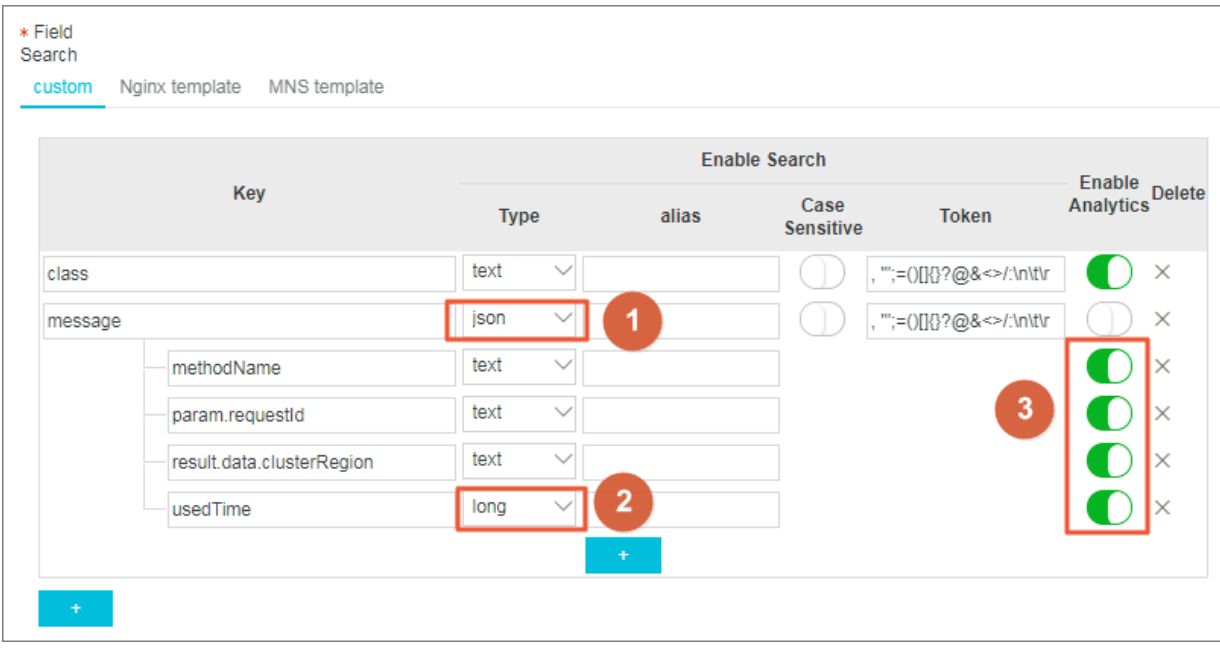

**上図では:**

- **• ①は、このフィールドのインデックス型が JSON であり、フィールド内の⽂字列型とブール型 のすべてのデータを検索できることを⽰します。**
- **• ②は、このフィールドのインデックス型が Long で、フィールド内の Long 型のデータを検索 できることを⽰します。**
- **• ③は、SQL ⽂を使⽤してフィールドを分析できることを⽰します。**

**例:**

- **1. ⽂字列型とブール型のデータを検索します。**
	- **• JSON のフィールドを設定する必要はありません。**
	- **• JSON map と array は⾃動的に展開されます。 複数レイヤでネストされているフィールド を検索できます、各レイヤの間にはピリオド(.)で区切られます。**

```
class : cental *
message . traceInfo . requestId : 92 . 137_151813 9699935_55
99
message . param . projectNam e : ali - log - test - project
message . success : true
```
**2. Double 型と Long 型のデータを検索します。**

**JSON のフィールドを別々に設定する必要があり、array に含めることはできません。**

latency > 40 message . usedTime > 40

**3. データ型がコンビネーションされたデータを検索します。**

class : cental  $*$  and message . usedTime > 40 not message . param . projectNam  $e :$  ali  $-\zeta$ log - test - project

# 6.5.2 テキストタイプ

**検索エンジンと同様に、テキストデータは⽤語に基づいて照会されます。 したがって、オプショ ンを含む単語セグメンテーション、⼤⽂字と⼩⽂字の区別を設定する必要があります。**

#### 注意事項

#### 大文字と小文字を区別

**生ログを照会するときに大文字小文字を区別するかどうかを決定します。例えば、生ログは internalError です。**

- **• ⼤⽂字⼩⽂字の区別スイッチをオフにすると、サンプルログは、キーワード INTERNALER ROR または internalerror に基づいて照会することができます。**
- **• ⼤⽂字⼩⽂字の区別スイッチをオンにすると、サンプルログはキーワード internalError に 基づいてのみ照会できます。**

トークン

**トークンを使⽤すると、⽣ログの内容をいくつかのキーワードに分けることができます。**

### **たとえば、⽣ログは**

/ url / pic / abc . gif **です。**

- **• トークンが設定されていない場合、その⽂字列は個別の単語** / url / pic / abc . gif **と⾒なされます。 完全な⽂字列や** / url / pic /\* **のようなファジーマッチだけを使って このログを照会することができます。**
- **•** /**がトークンとして設定されている場合、⽣ログは** url **、** pic **、** abc . gif **の 3 つの 単語に分けられます。 このログは、** url **、** abc . gif **、** pi \***のように、3 つの単 語やファジーマッチのいずれかを使って照会することができます。 また、** / url / pic / abc . gif **を使ってこのログを照会することもできます(**/ url / pic / abc . gif **は url、pic、 abc.gif」)。**
- **•** / .**がトークンとして設定されている場合、⽣ログは** url **、** pic **、** abc **、** gif **の 4 つの単語に分かれています。**

**注 :**

**適切なトークンを設定することによって、クエリの範囲を広げることができます。**

#### 全⽂索引

**既定では、フルテキストクエリ(インデックス)は、時間フィールドを除くログのすべての フィールドとキーをテキストデータとみなし、キーを指定する必要はありません。 たとえば、次 のログは 4 つのフィールド(時間/ステータス/レベル/メッセージ)で構成されます。**

[ 20180102 12 : 00 : 00 ] 200 , error , some thing is error field

- **• 時間:2018-01-02 12:00:00**
- **• レベル:error**
- **• ステータス:200**
- **• メッセージ:an error occurred in this field**

**全⽂索引を有効にすると、次のテキストデータが「key:value + space」モードで組み⽴てられ ます。**

status : 200 level : error message :" some thing is error this field**"** 

**注 :**

- **• プレフィックスはフルテキストクエリには必要ありません。 キーワードとして error と⼊⼒ すると、レベルフィールドとメッセージフィールドの両方がクエリ条件を満たします。**
- **• フルテキストクエリのトークンを設定する必要があります。 スペースがトークンとして設定 されている場合、 status:200 はフレーズと⾒なされます。 :がトークンとして設定されて いる場合、 status と 200 は 2 つの独⽴したフレーズと⾒なされます。**
- **• 数値はテキストとして処理されます。 たとえば、キーワード 200 を使⽤してこのログを照会 することができます。 時間フィールドはテキストとして処理されません。**
- **• status のようなキーを⼊⼒すると、このログを問い合わせることができます。**

# 6.5.3 JSON データ型

**JSON は、テキスト、boolean、数値、配列 (Array)、およびマップ (Map) で構成される複合型 データです。**

### 設定方法

#### テキストの場合

**JSON 型フィールドの場合、テキスト型と boolean 型のフィールドは⾃動的に認識されます。**

**たとえば、次の jsonkey は** jsonkey . key1 :" text\_value " **などの条件を使⽤して照会 できます。 .**

```
jsonkey : {
     key1 : text_value ,
 key2 : true ,
 key3 : 3 . 14
}
```
#### 数値のデータ型

**データ型を設定してパスを指定することによって、JSON 配列にない double 型または long 型 のデータを照会することができます。**

**たとえば、jsonkey.key3 フィールドが double 型の場合、クエリ⽂は次のようになります。**

jsonkey . key3 > 3

### 非完全有効な JSON

**⾮完全有効な JSON には、無効な部分が表⽰されるまで、有効な部分を解析します。**

**例:**

```
" json_strin g ": 
{
      " key_1 " : " value_1 ",
      " key_map " :
```
 { " key\_2 " : " value\_2 ", " key\_3 " : " valu

**key\_3 の後のデータは切り捨てられ、失われます。 そのような⼀部が⽋落しているログに対し て、** json\_strin g . key\_map . key\_2 **フィールドまでのログが正しく解析されます。**

#### 注意事項

- **• JSON オブジェクト型と JSON 配列型はサポートされていません。**
- **• JSON 配列にフィールドを含めません。**
- **• boolean 型フィールドはテキスト型に変換できます。**

#### クエリ構⽂

**指定した Key でクエリする場合、クエリ⽂に JSON の親パスの接頭辞を追加する必要がありま す。 テキスト型と数値型のクエリ構⽂は他の型と同じです。 詳細については、クエリ構⽂ をご 参照ください。**

# 6.5.4 値型

**索引を設定する際には、フィールドを値型として設定し、値の範囲を使⽤してキーを照会できま す。**

#### 設定方法注意事項

**サポートされる型:** long **(long 整数型) and** double **(decimal 型) フィールドを値型とし て設定すると、値の範囲を使⽤したキーの照会のみ可能です。**

#### 例

**キー範囲が [1000 2000] の longkey を照会するには、以下のメソッドを使⽤します。**

**• 値を使⽤して longkey を照会する場合**

longKey > 1000 and longKey <= 2000

**• インターバルを使⽤して longkey を照会する場合**

longKey in ( 1000 2000 ]

**構⽂の詳細については、「クエリ構⽂」をご参照ください。**

# 6.6 クエリ

# 6.6.1 クエリ構⽂

ログサービスは、クエリ条件を表現するために使用される一連のクエリ構文を提供し、ログを簡 **単に検索するのに役⽴ちます。 ログサービス API の[GetLogs](https://jp.alibabacloud.com/help/doc-detail/29029.htm)および[GetHistograms](https://jp.alibabacloud.com/help/doc-detail/29030.htm)インター フェイスまたは ログサービスコンソールのクエリページでクエリ条件を指定できます。 このセク ションでは、クエリ条件の構⽂について詳しく説明します。**

### インデックスタイプ

**2 つのモードでログストアのインデックスを作成できます。**

- **• フルテキストインデックス:キーと値(キー、値)を区別することなく、ログの⾏全体が全体 として照会されます。**
- **• キー/値インデックス:Key が指定されたときにクエリが実⾏されます。 たとえば、** *FILE : app* **,** *Type : action* **などです。 このキーに含まれるすべての⽂字列が照会されま す。**

# 構文キーワード

**ログサービスのクエリ条件では、次のキーワードがサポートされています。**

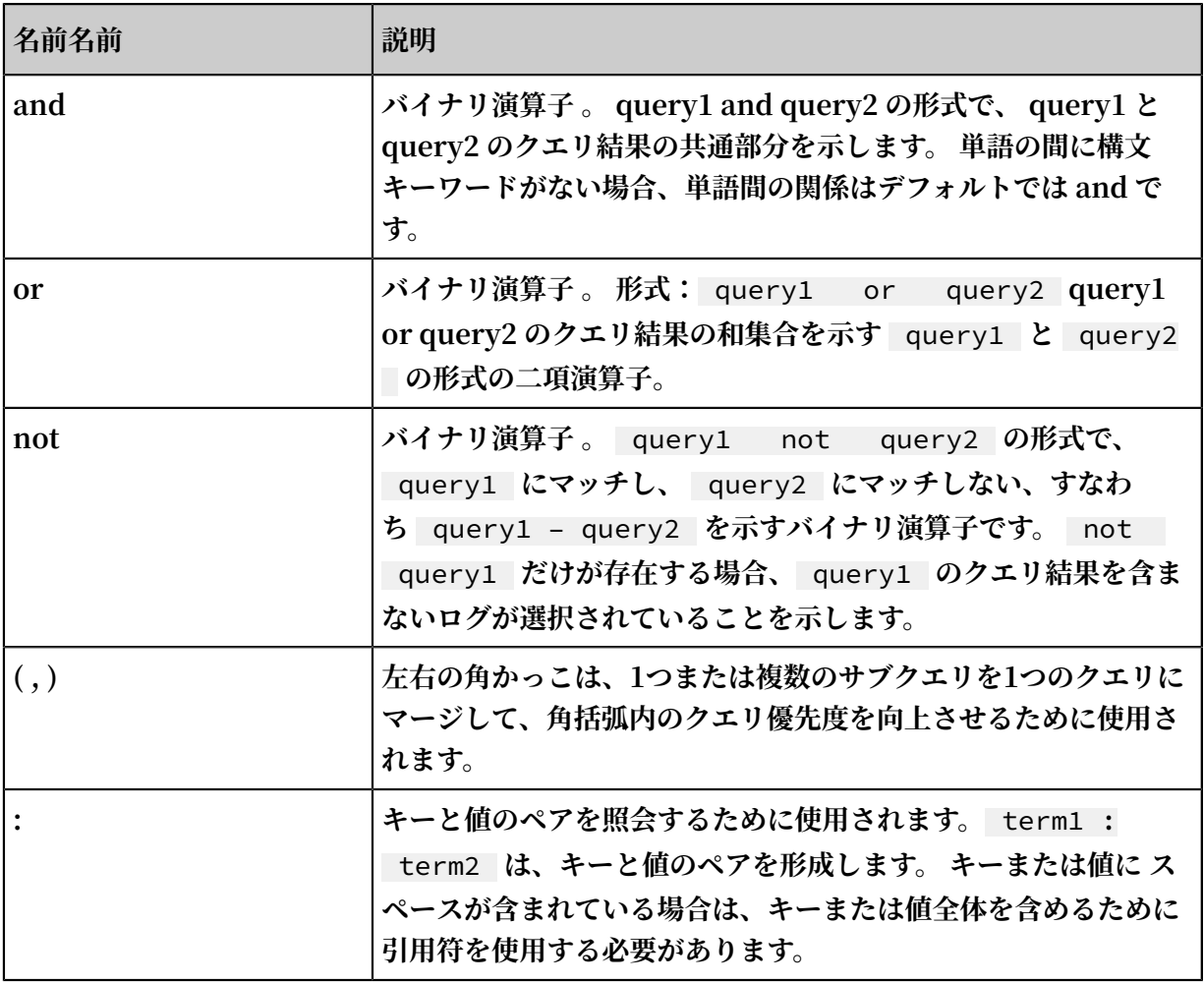

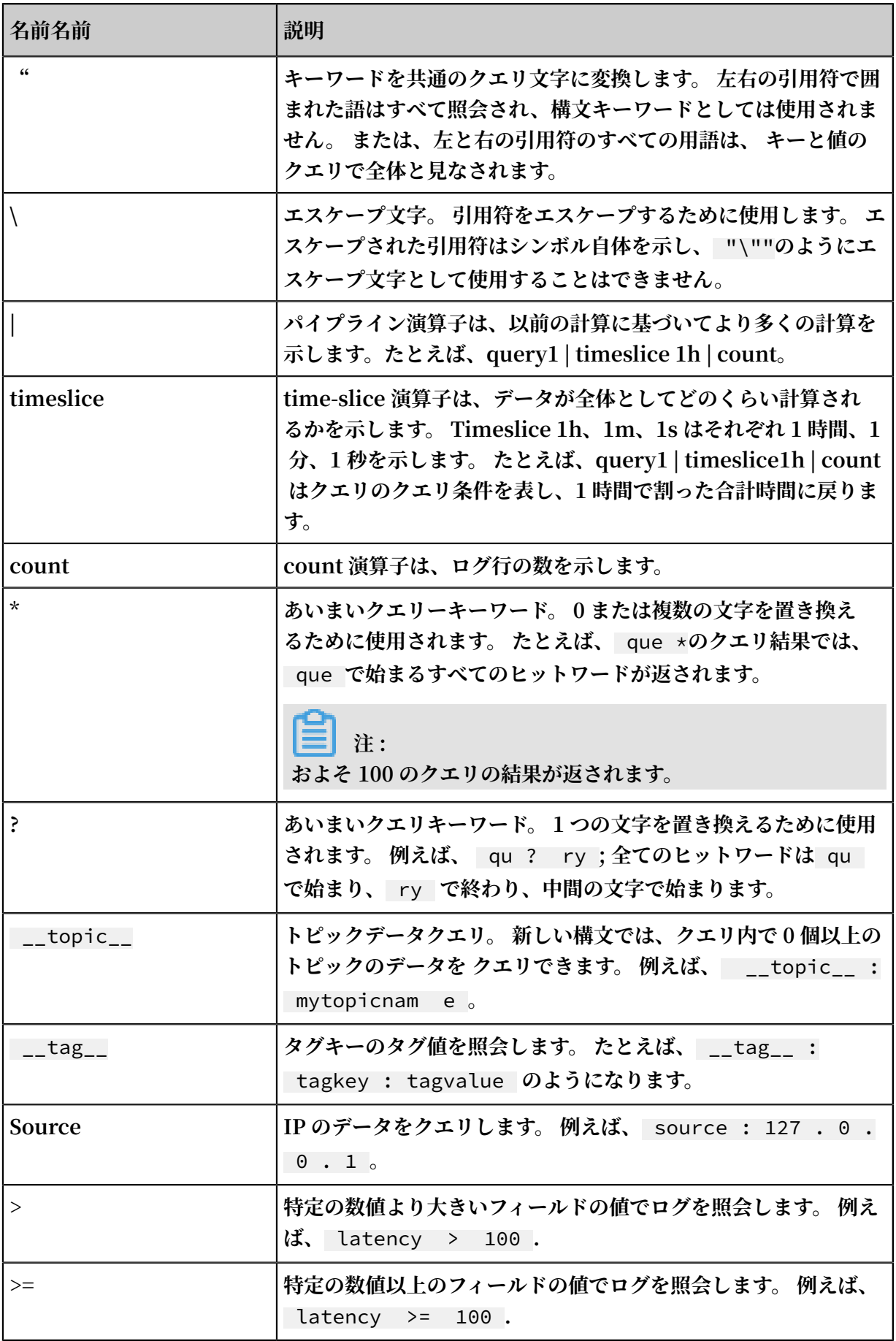

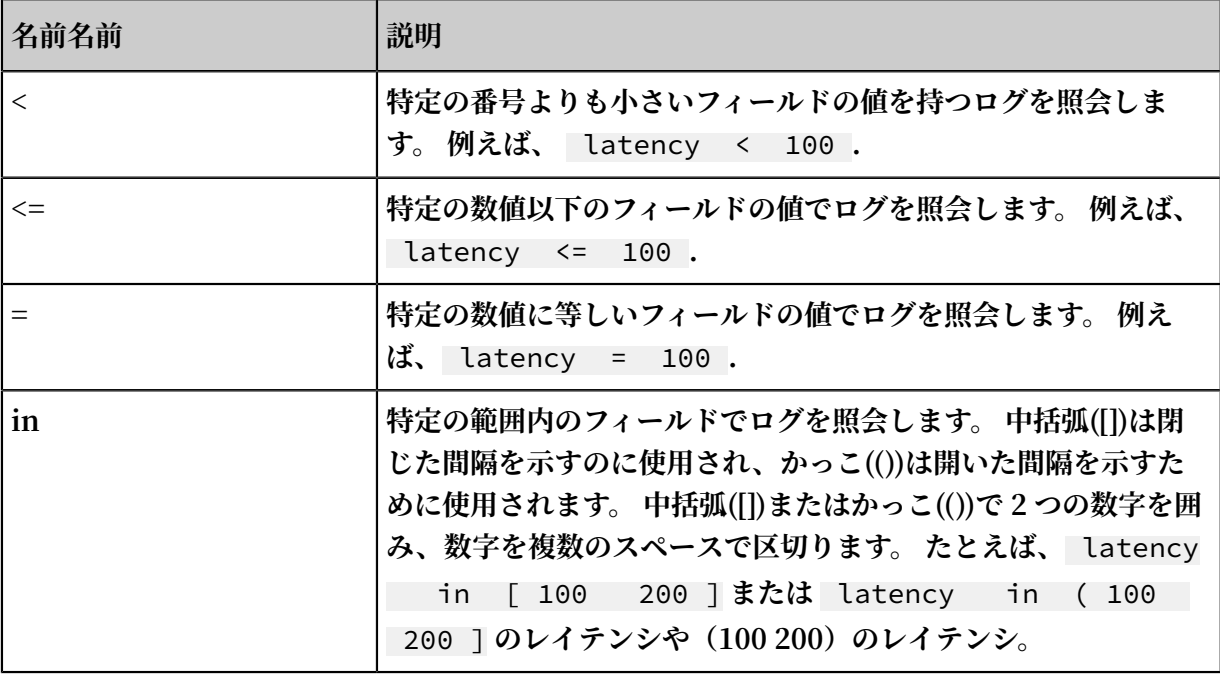

# **注 :**

- **• 構⽂キーワードは⼤⽂字と⼩⽂字を区別しません。**
- **• 構⽂キーワードの優先順位は、**: > " > ( ) > and not > or **で降順でソートさ れます。**
- **• ログサービスは、以下のキーワードを使⽤する権利を有します:** sort asc desc group by avg sum min max limit 。次のキーワードを使用する必要 **がある場合は、引⽤符で囲みます。**
- **• 全⽂索引とキー/値索引が構成されているときに異なる単語区切り⽂字を持つ場合、全⽂問合 せ⽅式を使⽤してデータを照会することはできません。**
- **• 数値問合せを実⾏するには、問合せ列のデータ型を double または long として設定する必 要があります。 データ型が設定されていないか、数値範囲クエリに使⽤される構⽂が正しく ない場合、ログサービスはクエリ条件をフルテキストインデックスとして変換し、予期しな い結果につながります。**
- **• 列のデータ型をテキストから数値に変更すると、変更前のデータに対しては = クエリのみが サポートされます。**

### クエリの例

- **1. a と b を同時に含むログ:** a and b **or** a b **。**
- **2. a または b を含むログ:** a or b **。**
- **3. a を含むが b を含まないログ:** a not b **。**
- **4. a を含まないすべてのログ:** not a **。**

**5. a と b を含むが、c を含まないログ:** a and b not c **。**

**6. a または b を含み、c を含むログ:** ( a or b ) and c **。**

**7. a または b を含み、c を含まないログ:** ( a or b ) not c **。**

**8. a と b を含み、または c を含むログ:** a and b or c **。**

**9. FILE フィールドに apsara が含まれているログ:** FILE : apsara **。**

**10.FILE フィールドに apsara と shennong が含まれているログ:** FILE :" apsara

shennong " **or** FILE : apsara FILE : shennong **or** FILE : apsara and FILE : shennong **。**

**11.and を含むログ:** and **。**

**12.apsara または shennong を含むFILEフィールドのログ:** FILE : apsara or FILE : shennong **.**

**13.情報フィールドに apsara を含むログ:**" file info ": apsara **。**

**14.引⽤符を含むログ:**\"**。**

**15.shen で始まるログ:** shen \***。**

**16.FILEフィールドの shen で始まるすべてのログ:** FILE : shen \***。**

**17.shen で始まり、ong で終わるログ:** shen ? ong **。**

**18.shen と aps で始まるすべてのログ:** shen \* and aps \***。**

**19.aps で始まるすべてのログを20分ごとにクエリ:** shen \*| timeslice 20m | count **。**

**20.topic1 と topic2 のすべてのデータ:** \_\_topic\_\_ : topic1 or \_\_topic\_\_ : topic2 **。**

**21.tagkey1 の tagvalue2 のすべてのデータ:** \_\_tag\_\_ : tagkey1 : tagvalue2 **。**

**22.100 以上 200 未満のレイテンシですべてのデータ:** latency >= 100 and latency

< 200 **or** latency in [ 100 200 )**。**

**23.待ち時間が 100 を超えるすべてのリクエスト:** latency > 100 **。**

**24.http\_referer にスパイダーを含まず、opx を含まないログ:** not spider not bot

not http\_refer er : opx **.**

**25.空の cdnIP フィールドを使⽤してログ:** cdnIP :""**.**

**26.cdnIP フィールドのないログ:** not cdnIP :\***.**

**27.cdnIP フィールドのあるログ:** cdnIP :\***.**

#### 指定されたトピックまたはクロストピックのクエリ

**トピックごとに、各LogStoreを1つ以上の部分空間に分割できます。 therfhfrgクエリ中にト ピックを指定すると、クエリの範囲が制限され、速度が向上する可能性があります。 したがっ て、LogStore のセカンダリ分類要件がある場合は、 topic を使⽤して LogStore を分割するこ とをお勧めします。**

**1 つまたは複数のトピックが指定されている場合、クエリは条件を満たすトピックでのみ実⾏さ れます。 ただし、トピックが指定されていない場合は、デフォルトですべてのトピックのデータ が照会されます。**

**たとえば、異なるドメイン名でログを分類するには、topic を使⽤します。**

#### 図 6-3 : ログトピック

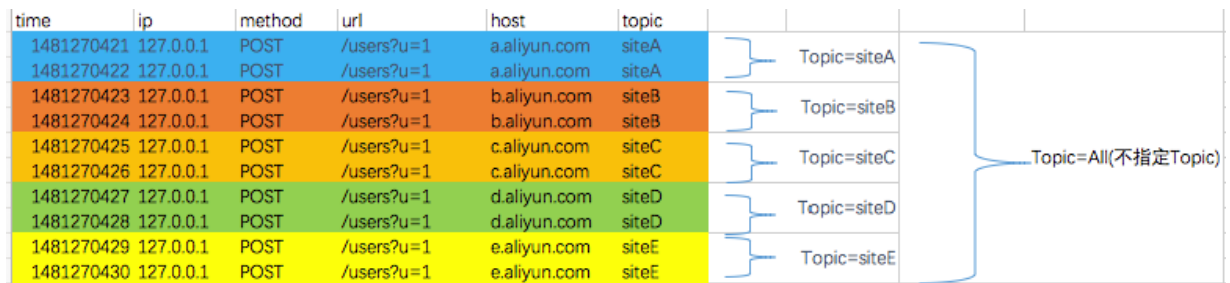

**トピッククエリ構⽂:**

- **• すべてのトピックのデータを照会できます。 クエリの構⽂とパラメータにトピックが指定され ていない場合は、すべてのトピックのデータがクエリされます**
- **• トピックごとにクエリをサポートします。 クエリ構⽂は** \_\_topic\_\_ : topicName **です。 古いモード(URL パラメータでトピックを指定)は 引き続きサポートされています。**
- **• 複数のトピックを照会することができます。 たとえば、** \_\_topic\_\_ : topic1 or \_\_topic\_\_ : topic2 **は、Topic1 と Topic2 からのデータの結合クエリを⽰します 。**

#### ファジー検索

**ログサービスはファジー検索をサポートしています。 64⽂字以内の単語を指定し、**\***や?などの ファジー検索キーワードを単語の⽂中または後尾に追加します。 100 件の適格な単語が検索さ れ、その間に 100 語を含むすべてのログが返されます。**

#### **制限:**

- **• クエリログが**\***または**?**で始めることができない場合は、接頭辞を指定する必要があります。**
- **• 特定の単語を正確にすると、より正確な結果が得られます。**

**• ファジー検索を使⽤して 64 ⽂字を超える単語を検索することはできません。 64⽂字以下の単 語を指定することをお勧めします。**

# 6.6.2 LiveTail

**LiveTail は、Log Service によってコンソールに提供される対話型の機能で、リアルタイムでロ グをモニタリングし、重要なログ情報を抽出するのに役⽴ちます。**

#### シナリオ

**オンラインの O&M のシナリオでは、ログキューのインバウンドデータをリアルタイムでモニタ リングし、最新のログデータから重要な情報を抽出して例外の原因をすばやく見つける必要があ る状況がよくあります。 従来の O&M ⽅法を使⽤すると、サーバー上のログファイルに対して** tail - f **コマンドを実⾏して、ログファイルをリアルタイムでモニタリングする必要があ ります。 必要なログ情報が⼗分に明らかでない場合は、キーワードをフィルタリングするために コマンドに** grep **または** grep – v **を追加する必要があります。 Log Service はコンソー ルに LiveTail を提供します。これはオンラインのログデータをリアルタイムでモニタリングおよ び分析するインタラクティブな機能です。**

### 利点

- **• リアルタイムのログ情報をモニタリングし、キーワードをマークおよびフィルターできます。**
- **• 収集構成を通じてインデックスを使⽤して、収集されたログを区別できます。**
- **• ログフィールドの単語分割を実⾏して、セグメント化された単語を含むコンテキストログを検 索できます。**
- **• サーバーに接続することなしに、単⼀のログエントリに従ってログファイルをトラッキング し、リアルタイムモニタリングを実⾏できます。**

#### 制限

- **• LiveTail は Logtail によって収集されたログにのみ適⽤できます。**
- **• LiveTail はログが収集されたときにのみ利⽤可能です。**

# LiveTail を使用してリアルタイムでログをモニタリングする

- **1. 登#[⽇志服#控制台](https://sls.console.aliyun.com),##Project名称。**
- **2. 解析検索列で検索をクリックします。**
- **3. LiveTail は、次の 2 つの⽅法のいずれかで使⽤できます。**
	- **• LiveTail をクイックスタートします。**
		- **a. Raw データタブで、⽣ログのシーケンス番号の右側にある アイコンをクリック**
			- **し、LiveTail を選択します。**

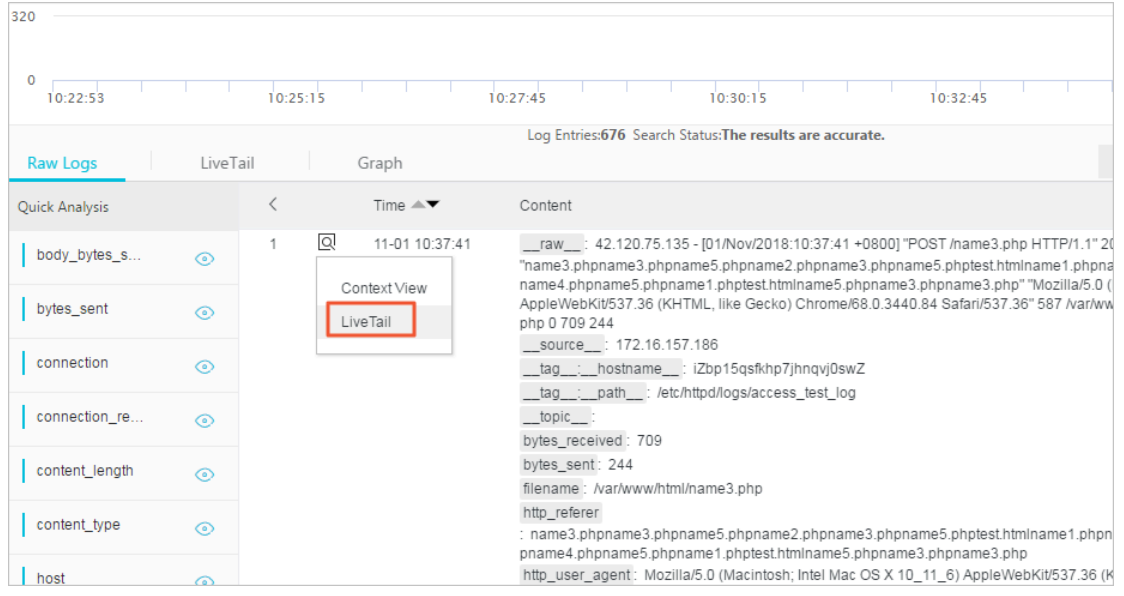

**b. システムは⾃動的に LiveTail を起動し、計時を開始します。**

**ソースタイプ、マシン名、およびファイル名は、⽣ログを指定するように事前設定され ています。**

**LiveTail の起動後、Logtail によって収集されたログデータがページ上に順番に表⽰さ れます。 最新のログデータは常にページの下部に表⽰されます。 デフォルトではスク ロールバーはページの最下部にあり、最新のデータをすぐに確認することができます。 このページには最⼤ 1000 件のログエントリが表⽰されます。 1000 件のログエントリ**

# **が表⽰されると、ページが⾃動的に更新されて最新のログエントリがページの下部に表 ⽰されます。**

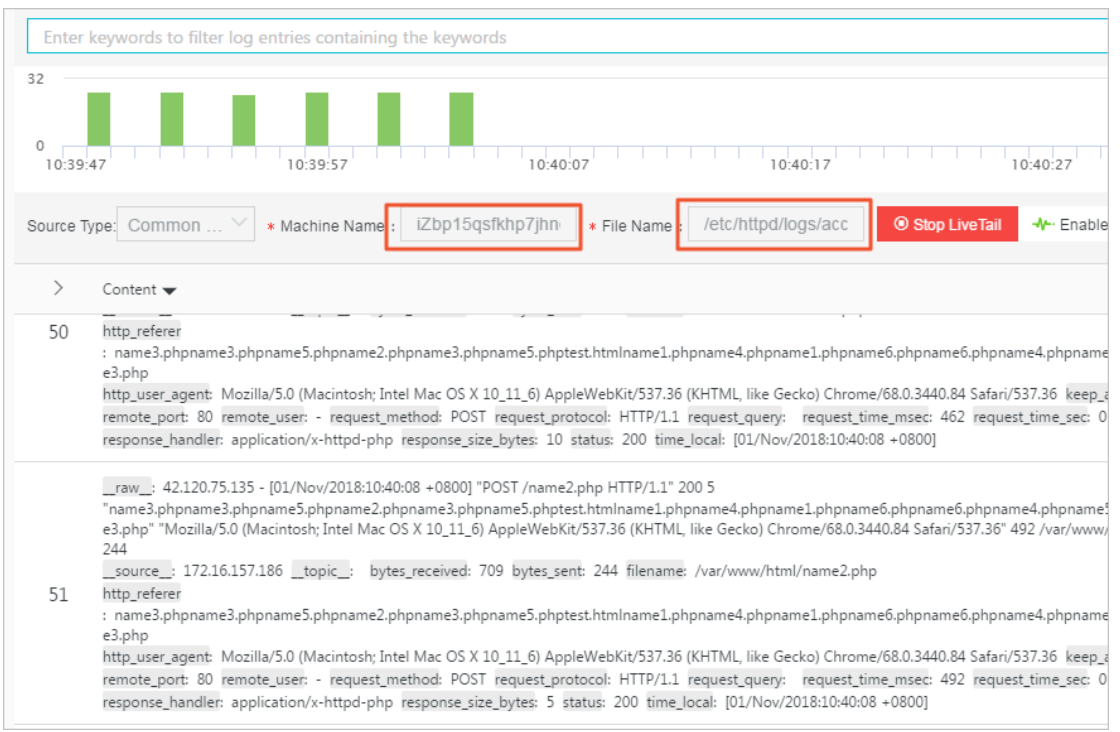

**c. (オプション)検索ボックスにキーワードを⼊⼒します。**

**モニタリングリストに表⽰できるのは、キーワードを含むログエントリのみです。 キー ワードを含むログをフィルタリングすることで、ログの内容をリアルタイムでモニタリ ングできます。**

**d. リアルタイムログモニタリングプロセス中に例外が存在する可能性があるログを分析す るには、LiveTail の停⽌をクリックします。**

**LiveTail を停⽌すると、LiveTail のタイミングとログデータのリアルタイム更新も停⽌ します。**

**ログモニタリングの過程で⾒つかった検出した例外に対して、Log Service は複数の分 析⽅法を提供します。 詳細は、LiveTail を使⽤してログを分析するを参照してくださ い。**

- **• LiveTail 設定をカスタマイズします。**
	- **a. LiveTail タブをクリックします。**

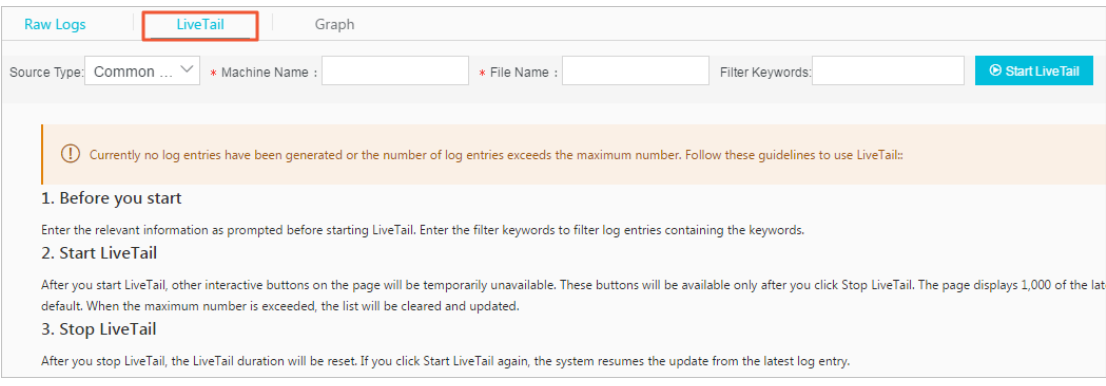

### **b. LiveTail を構成します。**

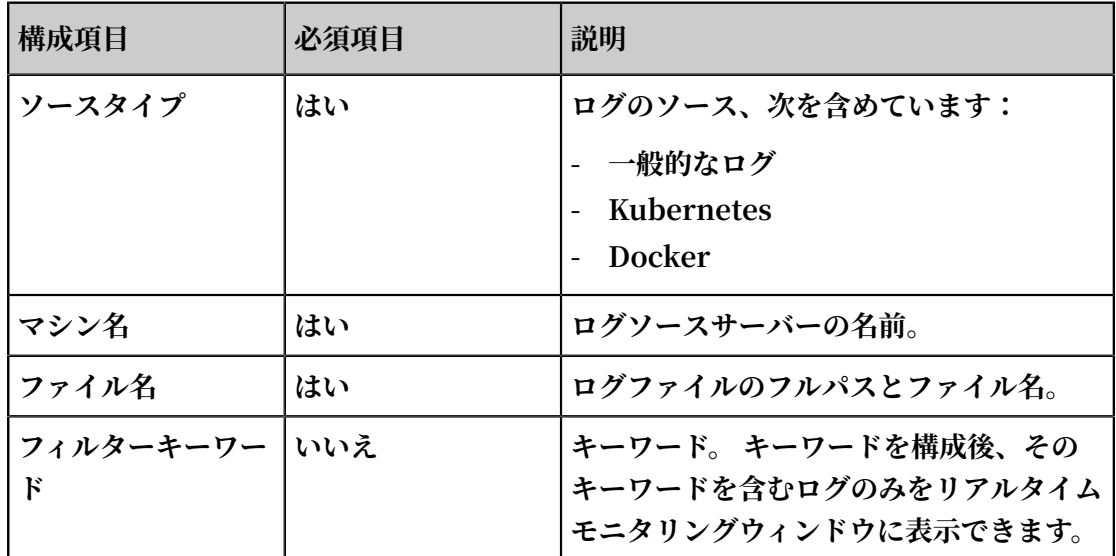

**c. LiveTail を起動をクリックします。**

**LiveTail の起動後、Logtail によって収集されたログデータはページ上に順番に表⽰さ れます。 最新のログデータは常にページの下部に表⽰されます。 スクロールバーはデ フォルトではページの最下部にあり、最新のデータを確認することができます。 この ページには最⼤1000件のログエントリが表⽰されます。 1000件のログエントリが表⽰ されると、ページが⾃動的に更新されて最新のログエントリがページの下部に表⽰され ます。**

**d. リアルタイムログモニタリングプロセス中に例外が存在する可能性があるログを分析す るには、LiveTail を停⽌をクリックします。**

**LiveTail を停⽌すると、LiveTail のタイミングとログデータのリアルタイム更新も停⽌ します。**

**ログモニタリングの過程で検出した例外に対して、Log Service は複数の分析⽅法を提 供します。 詳細は、LiveTail を使⽤してログを分析するを参照してください。**

### LiveTail を使用してログを分析する

**LiveTailを停止すると、リアルタイムモニタリングウィンドウはログの更新を停止し、モニタリ ングプロセスで検出した例外を分析してトラブルシューティングできます。**

**• 特定したフィールドを含むログを表⽰します。**

**単語分割は全てのフィールドに対して⾏われています。 例外フィールドの内容、つまりキー ワードをクリックすると、ページは⾃動的に Raw データタブにジャンプし、システムはすべ てのログをフィルタリングしてキーワードを含むログを表⽰します。 さらに、コンテキスト ビュー、統計グラフ、およびその他の分析⽅法を使⽤して、キーワードを含むログを分析する こともできます。**

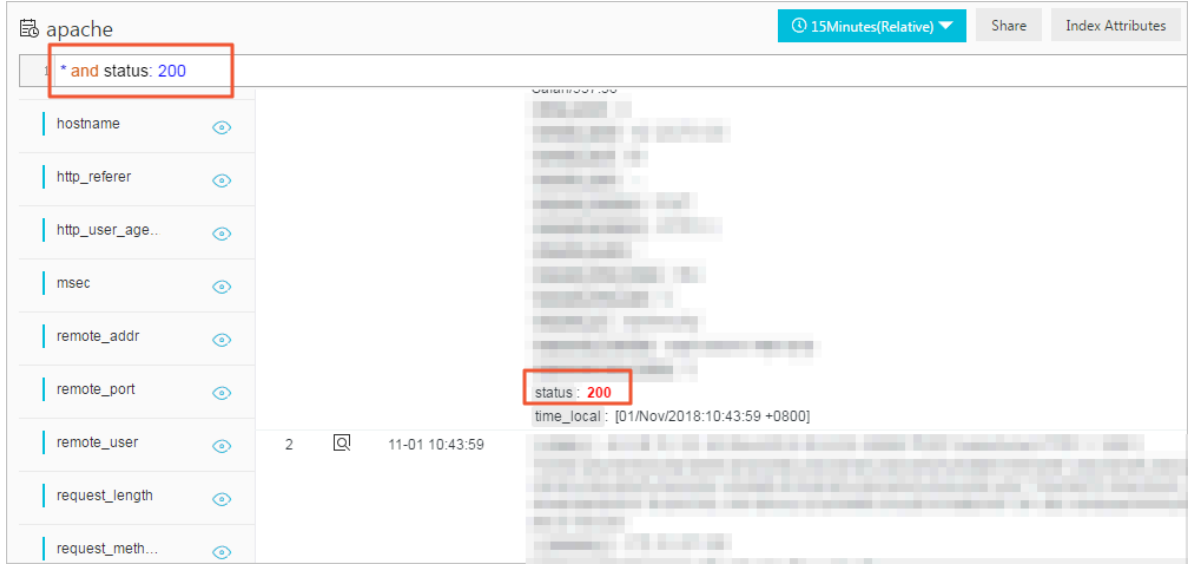

**• ログ分布ヒストグラムに従って検索の時間範囲を絞込みます。**

**LiveTail を起動すると、ログ配布ヒストグラムも同期的に更新されます。 ある期間における ログ配布の例外、たとえばログ数の大幅な増加が検出された場合は、その期間の緑色の長方形 をクリックして、検索の期間を絞り込むことができます。 LiveTail ページからリダイレクト**

# **された⽣ログのタイムラインは、LiveTail でクリックされたタイムラインに関連付けられて います。 この期間中は、すべての未加⼯ログと詳細なログ配布を経時的に表⽰できます。**

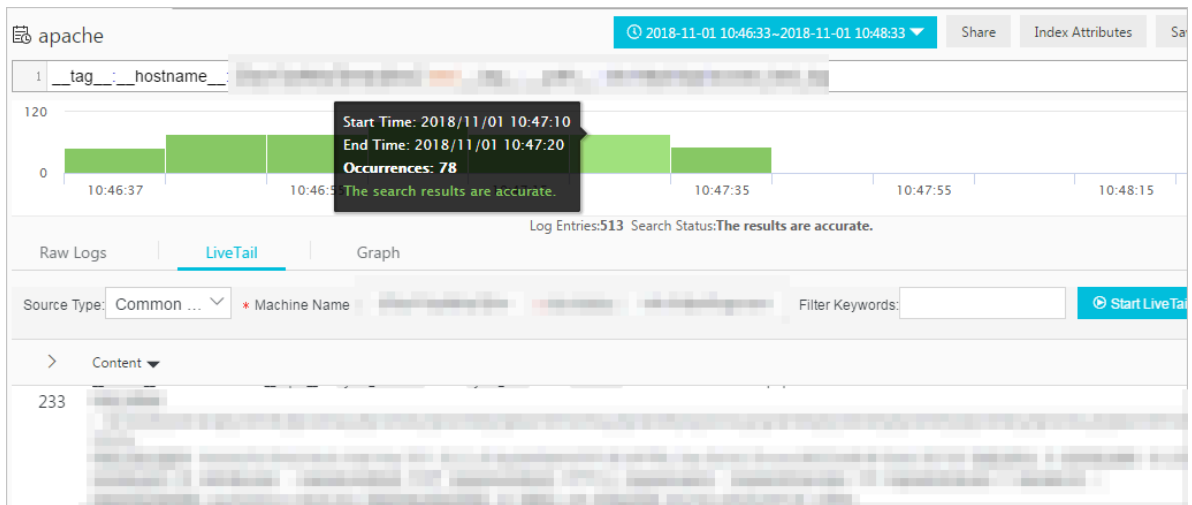

**• 列設定で重要な情報を強調表⽰します。**

**LiveTail タブで、ログリストの右上隅にある列の設定をクリックします。この列のデータをわ かりやすくするために、指定したフィールドを別の列として設定できます。 注意を必要とする データを 1 つの列として構成して、例外を表⽰および認識しやすくすることができます。**

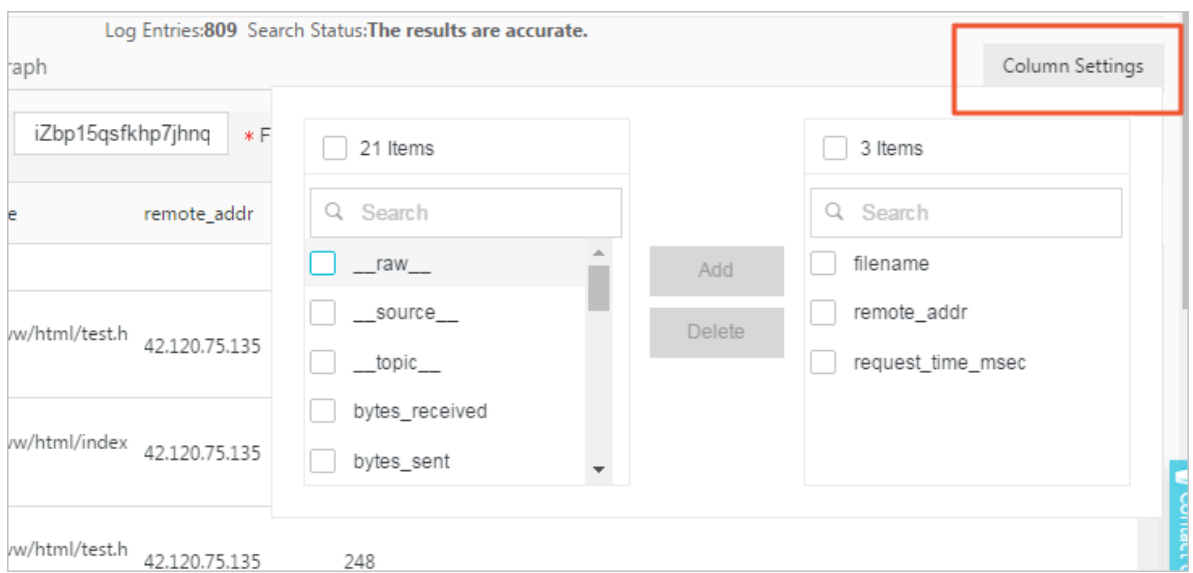

**• ログデータのクイック分析。**

LiveTail タブで、ログリストの左上隅にある矢印をクリックすると、クイック分析エリアを **拡張できます。 クイック分析の時間間隔は、LiveTail が起動してから停⽌するまでの期間**

# **です。 LiveTail で提供されるクイック分析は、⽣ログで提供されるものと同じです。 詳細 は、クイック解析を参照してください。**

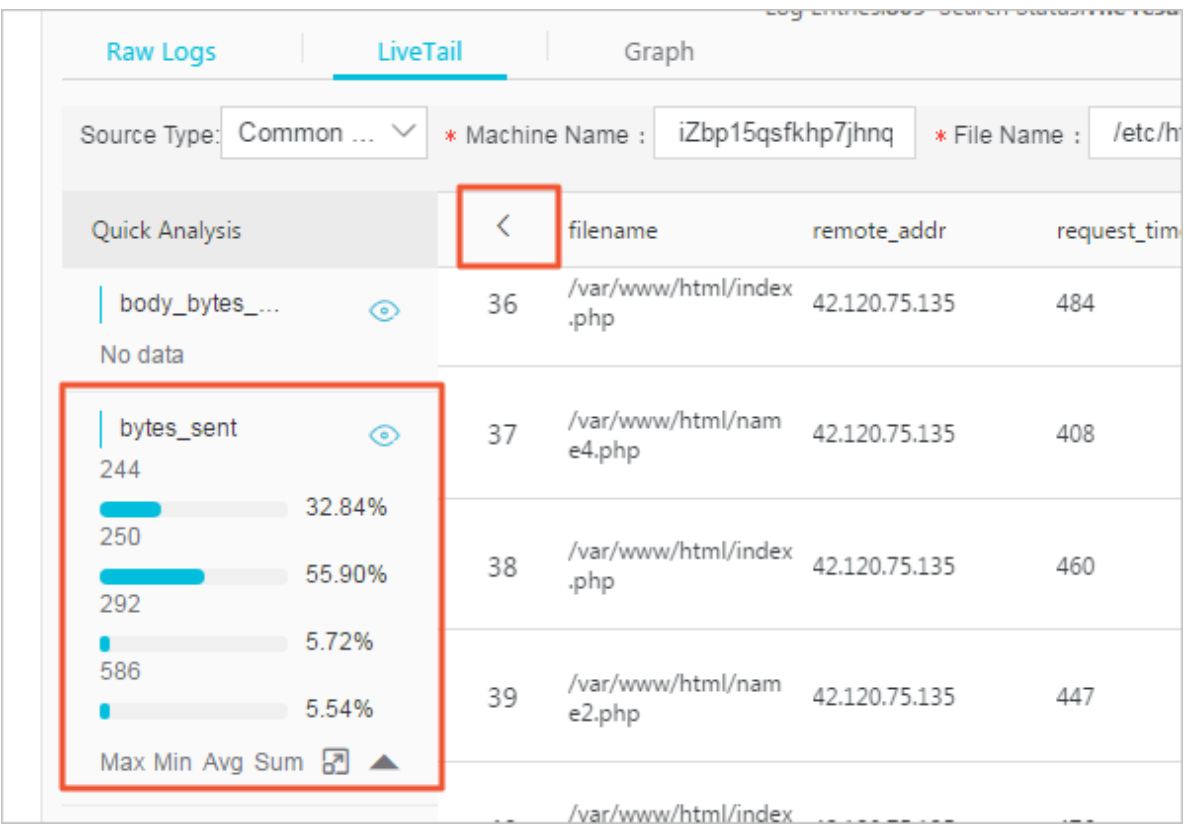

# 6.6.3 コンテキストクエリ

**ログファイルを展開すると、各ログにイベントが記録されます。 ⼀般に、ログは互いに独⽴して いるわけではありません。 いくつかの連続したログにより、イベント全体のプロセスを順番に⾒ ることができます。**

**ログ・コンテキスト・クエリは、ログ・ソース(マシン + ファイル)とログ・ソース内のログを 指定し、 元のログ・ファイルのログの前(前の部分)および後(次の部分)にいくつかのログを 照会します。これにより、DevOps シナリオで問題を簡単にトラブルシューティングする⽅法が 提供されます。 提供されます。**

**ログサービスコンソールには、クエリ用の特定のページが用意されています。コンテキスト情報 は、コンソールの指定されたログの元のログファイルに表⽰できます。 これは元のログファイル のページングの上または下に似ています。 指定したログのコンテキスト情報を表⽰することで、 ビジネス上の問題をすばやく解決できます。**

シナリオ

**たとえば、O2O テイクアウトウェブサイトは注⽂書のトランザクショントラックをサーバー上の プログラムログに記録します。**

**ユーザログオン> 商品を閲覧 > 商品をクリックする> 買い物カゴに追加 > 注⽂> 注⽂の⽀払い> 注⽂⽅法から引き落とし> 注⽂完了**

**注⽂を⾏うことができない場合、運営責任者と顧客サービス担当者は、問題の原因をすばやく突 き⽌めなければなりません。 従来のコンテキストクエリでは、管理者は関連するメンバにマシン ログイン許可を追加し、次にアプリケーションが展開される各コンピュータにログインし、 注⽂ ID をキーワードとして使⽤してアプリケーションログファイルを検索します。**

**Log Service、次の⼿順で問題のトラブルシューティングを⾏うことができます。**

- **1. ログ収集クライアント Logtail をサーバーにインストールし、マシン・グループとログ収集構 成をコンソールに追加します。 その後、Logtail は増分ログのアップロードを開始します。 Log4J、LogBack、C-Producer などのプロデューサ関連の SDK のアップロードを使⽤する こともできます**
- **2. Log Service コンソールのログクエリページで、時間範囲を指定し、注⽂ ID に基づいて注⽂ 失敗ログを検索します。**
- **3. ⾒つかったエラーログに基づいて、他の関連するログが⾒つかるまでページングします(たと えば、クレジットカードでの⽀払いが失敗した場合など)。**

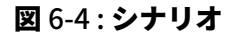

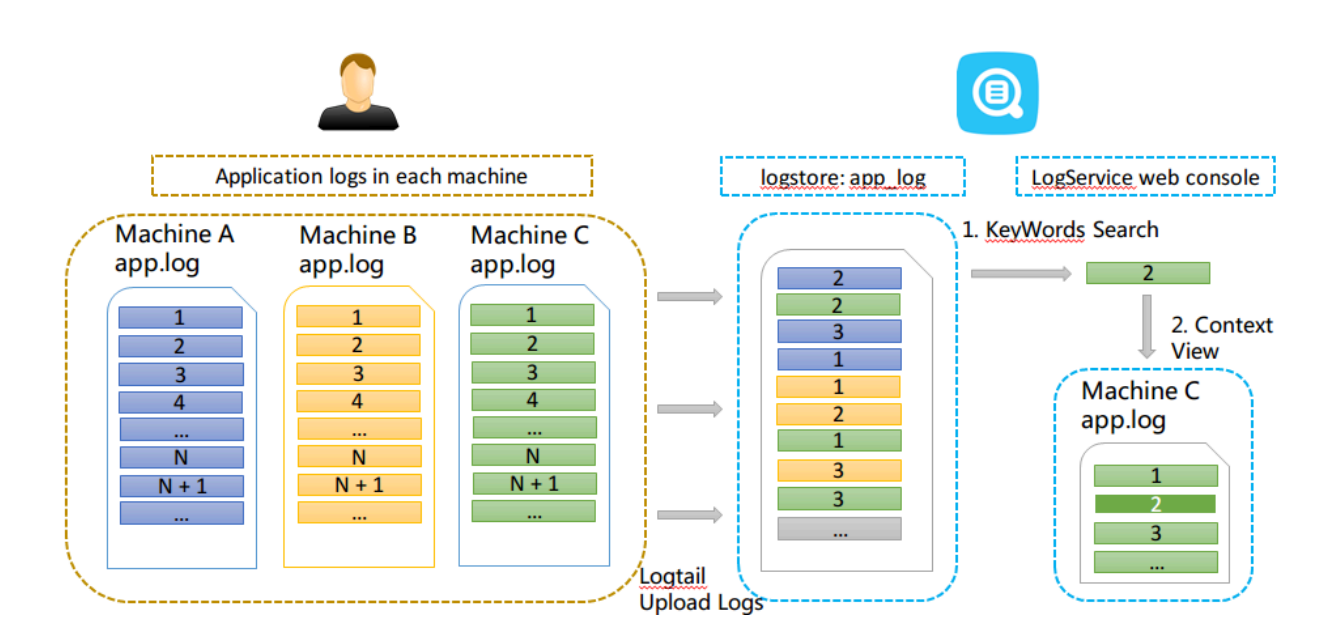

# 利点

- **• アプリケーションへの接続はありませんし、 ログファイル形式を変更する必要もありませ ん。**
- **• Log Service ログファイルを表⽰するために、各マシンにログオンせずに、任意のマシンまた はファイルのログコンテキスト情報を表⽰することができます。**
- **• イベントが発⽣した時刻と合わせて疑わしいログをすばやく探し出し、Log Service コンソー ルでコンテキスト情報を効率的に照会するための時間範囲を指定することができます。**
- **• サーバーの記憶域の不⾜やログファイルのローテーションによるデータの損失を⼼配する必要 はありません。 Log Service コンソールで履歴データをいつでも参照できます。**
- **• Logtail によるログの収集。 Logstore にデータをアップロードします。 マシングループとコ レクション構成を作成します。 他の構成は必要ありません。 プロデューサライブラリなど、 プロデューサ関連の SDK アップロードを使⽤することもできます。**
- **• ログのインデックスとクエリ関数を有効にします。**

**注 :**

**現在、syslog データのコンテキスト情報を照会することはできません。**

- **1. Log Service コンソールにログインします。**
- **2. プロダクトページでプロジェクト名をクリックします。**
- **3. Logstore List ページで、Logstore の右側にある Search をクリックします。**
- **4. クエリと解析⽂を⼊⼒し、時間範囲を選択します。 Search をクリックします。**

**クエリ結果では、 Context View リンクがログの左側に存在する場合、ログがコンテキスト クエリ機能をサポートしていることを⽰します。**

### 図 6-5 : ログを検索

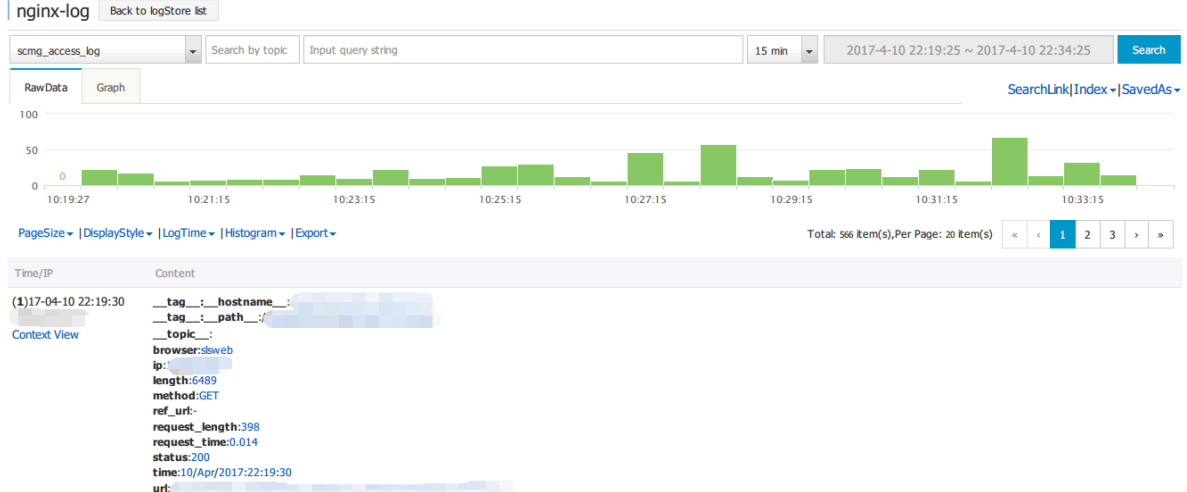

- **5. ログの左側にある Context View をクリックします。 このログのコンテキストログを右側に 表示します。**
- **6. 上下にスクロールすると、指定したログのコンテキストログが表⽰されます。 より多くのコ ンテキストログを表⽰するには、前の または後のをクリックします。**

# 6.6.4 クイック検索

**クイック検索は、Log Service が提供するワンクリックの検索と分析機能です。**

**インデックスを有効にして構成しました。**

**検索と分析ステートメントの結果を頻繁に確認する必要がある場合は、そのステートメントをク イック検索として保存してください。 次回の検索では、ページの左側にある保存済みの検索名を クリックするだけで済みます。 保存した検索条件をアラームルールで使⽤することもできます。 Log Service は保存された検索のステートメントを定期的に実⾏し、検索結果がステートメント の事前設定された条件を満たしたときにアラーム通知を送信します。**

**ドリルダウン分析を構成時に、ドリルダウンイベントをクイック検索にジャンプするように設定 するには、クイック検索を事前に設定し、検索ステートメントにプレースホルダを設定する必要 があります。**

**1. Log Service [コンソール](https://sls.console.aliyun.com)にログインし、プロジェクト名をクリックします。**

- **2. Logstore ページの解析検索列で検索をクリックします。**
- **3. 検索分析ステートメントを⼊⼒して時間範囲を設定し、検索と分析をクリックします。**
- **4. ページの右上隅にあるクイック検索として保存をクリックします。**

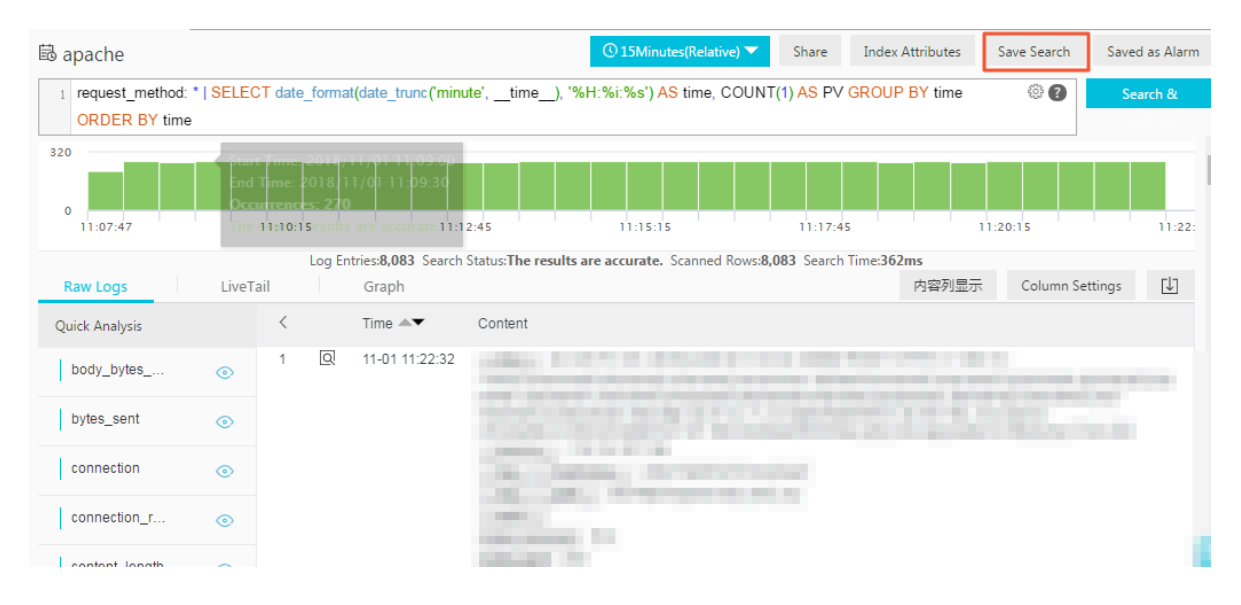

- **5. クイック検索の属性を構成します。**
	- **a) クイック検索の名前を設定します。**
		- **• 名前には、⼩⽂字、数字、ハイフン( )、およびアンダースコア(\_)のみを含めるこ とができます。**
		- **• 名前は、⼩⽂字または数字で始めて終わりにする必要があります。**
		- **• 名前は 3 から 63 ⽂字の string でなければなりません。**
	- **b) Logstore、トピック、および検索ステートメントを確認します。**

**Logstore と トピックが要件を満たしていない場合は、検索ページに戻って適切な** Logstore にアクセスして検索ステートメントを入力し、もう一度クイック検索として保 **存をクリックします。**

**c) オプション: 検索ステートメントの⼀部を選択して変数の⽣成をクリックします。 ⽣成された変数はプレースホルダ変数です。 変数名ボックスでプレースホルダに名前をつ けます。 デフォルト値は選択されたステートメントです。**

# **注 :**

**グラフのドリルダウンイベントがクイック検索にジャンプすることで、グラフにこのク イック検索と同じ変数がある場合は、グラフをクリックするとジャンプがトリガーされま す。 さらに、プレースホルダ変数のデフォルト値がドリルダウンイベントをトリガする**

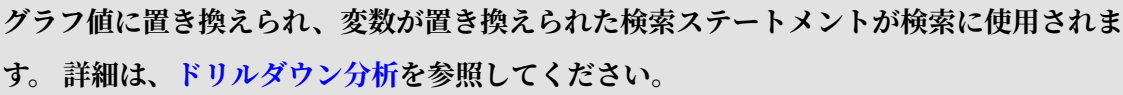

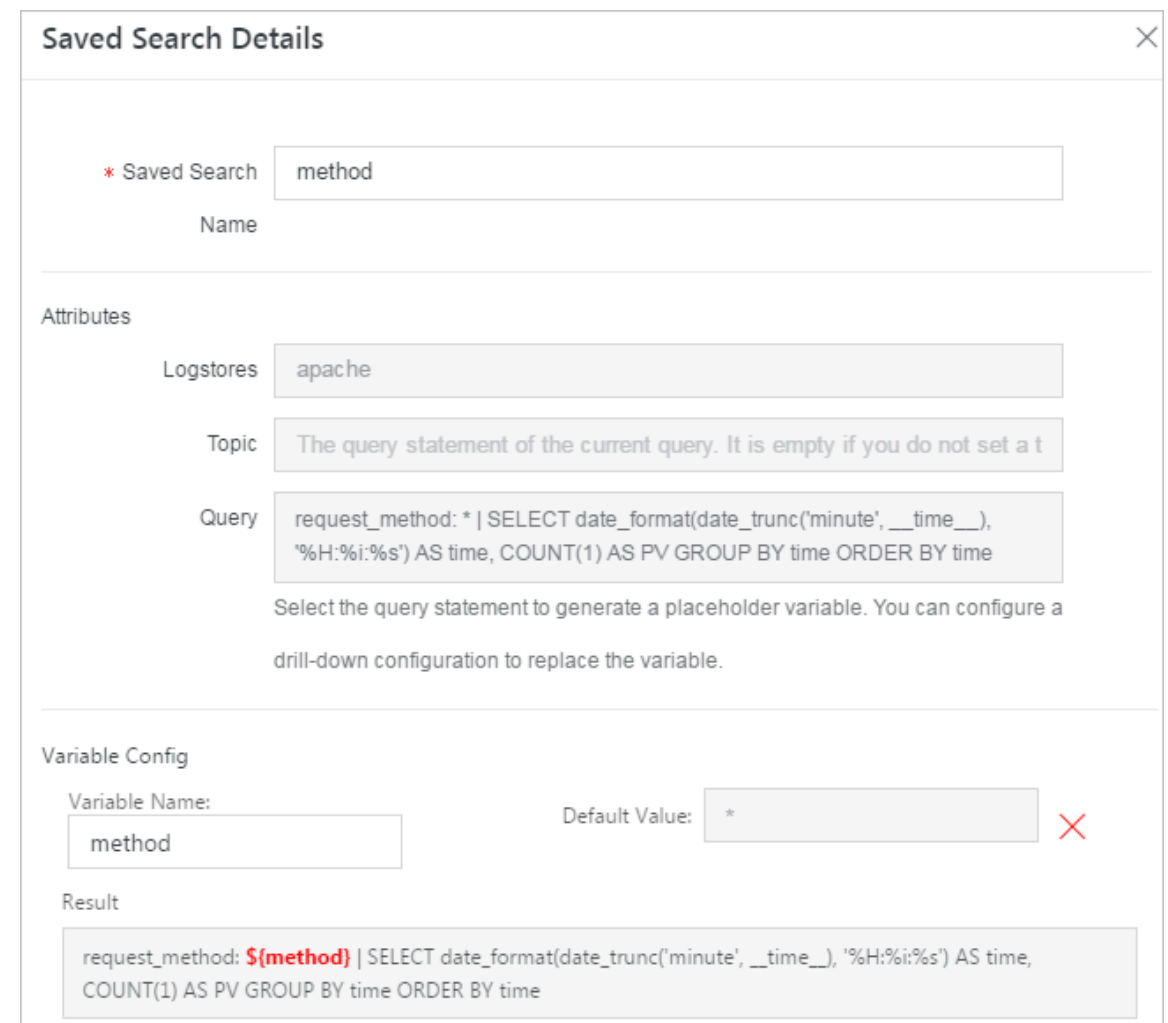

**6. OK をクリックして構成を終了します。**

# 6.6.5 クイック解析

**Log Service のクイック解析機能は、 1 回のクリックでインタラクティブなクエリをサポート し、⼀定期間にわたるフィールドの分布を迅速に分析し、キーデータのインデックス作成コスト を削減します。**

### 機能と特徴

- **• テキストフィールドの最初の 10,000 個のデータの最初の 10 個の統計をグループ化すること をサポートします。**
- **•** Text **フィールドのために** approx\_dis tinct **クエリ⽂を素早く⽣成することをサポー トします。**
- **•** long **または** double **フィールドの近似分布のヒストグラム統計をサポートします。**
- **•** long **または** double **フィールドの最⼤、最⼩、平均、または合計のクイック検索をサ ポートします。**
- **• 迅速な分析とクエリに基づいてクエリ⽂を⽣成するサポート。**

#### 前提条件

**クイック分析を使⽤する前に、フィールドクエリプロパティを指定する必要があります。**

- **1. 指定されたフィールド照会では、照会および分析機能を活動化するために索引を使⽤可能にす る必要があります。 インデックスを有効にする⽅法については、クエリと分析を参照してくだ さい。**
- **2. ログに** key **をフィールド名として設定し、型、エイリアス、セパレータを設定します。**

**アクセスログに** request\_me thod **と** request\_ti me **フィールドがある場合、以下 の設定を⾏うことができます。**

#### 図 6-6 : 前提条件

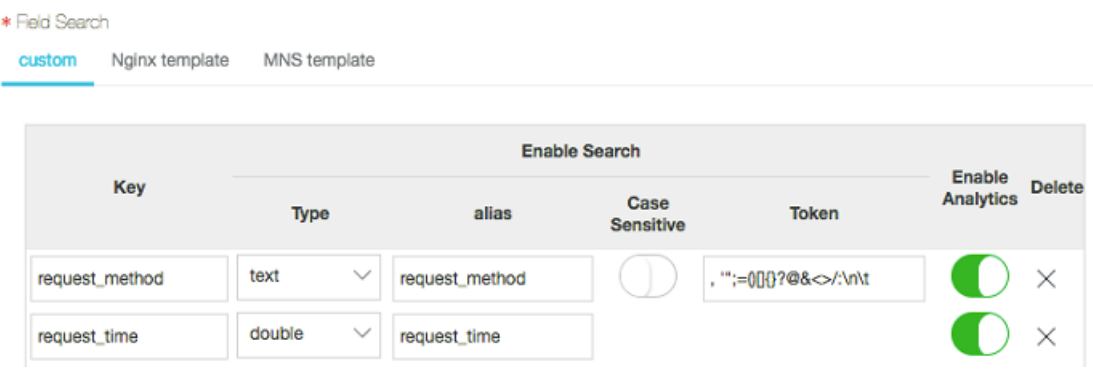

### ユーザーガイド

**指定したフィールドクエリを設定すると、クエリページのRaw Dataタブの Quick Analysis フィールドが表⽰されます。 1 ボタンをクリックするとページを折り畳むことができます。 ⽬ボ**

# **タンを使⽤すると、現在の時間間隔および現在の \$Search 条件に基づいたクイック解析を⾏い ます。**

# 図 6-7 : オリジナルログ

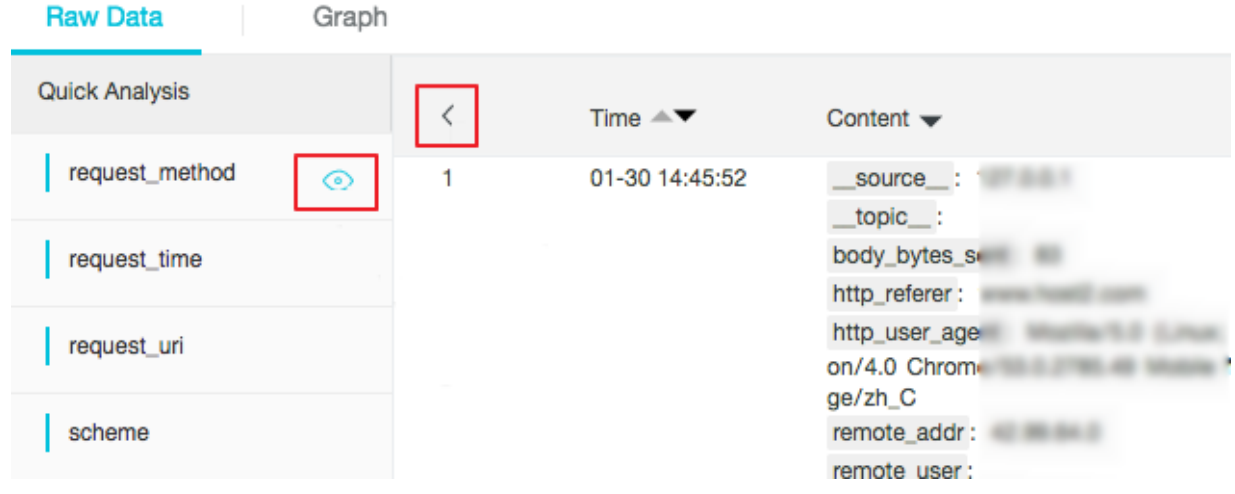

### テキスト

**• テキストフィールドの統計情報のグループ化**

**ファイルの右側にある⽬ボタンをクリックすると、この Text フィールドの最初の 1000 個の データをグループ化し、最初の 10 個の割合を返します。**

**クエリ⽂:**

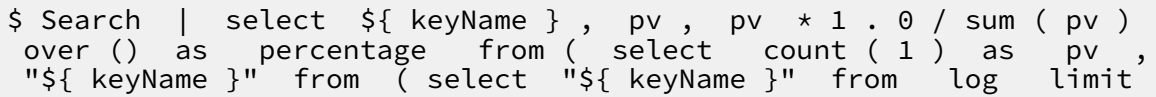

100000 ) group by "\${ keyName }" order by pv desc ) limit

request\_me thod **は、 GET リクエストが多数存在するグループ化統計に基づいて次の**

**結果を返します。**

図 6-8 : グループ化統計

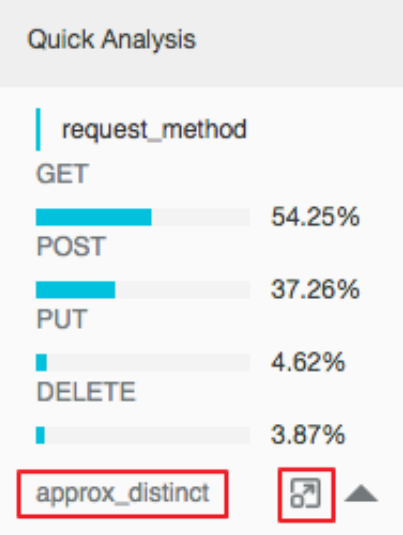

**• フィールドのユニークなエントリの数を確認する**

**Quick Analysis の対象フィールドの下で、approx\_distinct をクリックして、** \${ keyName **| } の一意のエントリの数を確認します。** 

request\_me thod **は、統計をグループ化することによって次の結果を得ることができ、** GET **リクエストは多数を占めます。**

**• グループ化統計のクエリステートメントを検索ボックスに拡張する**

**approx\_distinct の右側にあるボタンをクリックして、グループ化統計のクエリステートメ ントを検索ボックスに拡張し、その後の操作を⾏います。**
### long/double

**• 近似分布のヒストグラム統計情報**

**統計のグループ化は、複数の型の値を持つ** long / double **フィールドにとってはほとん ど意味がありません。 したがって、近似分布のヒストグラム統計は、 10 個のバケットを使⽤ して採用されます。** 

\$ Search | select numeric\_hi stogram ( 10 , \${ keyName })

request\_ti me **はおおよその分布のヒストグラム統計に基づいて次の結果を返します。 ここから要求時間はほとんど 0.056 の周りに分布しています。**

### 図 6-9 : リクエスト配信

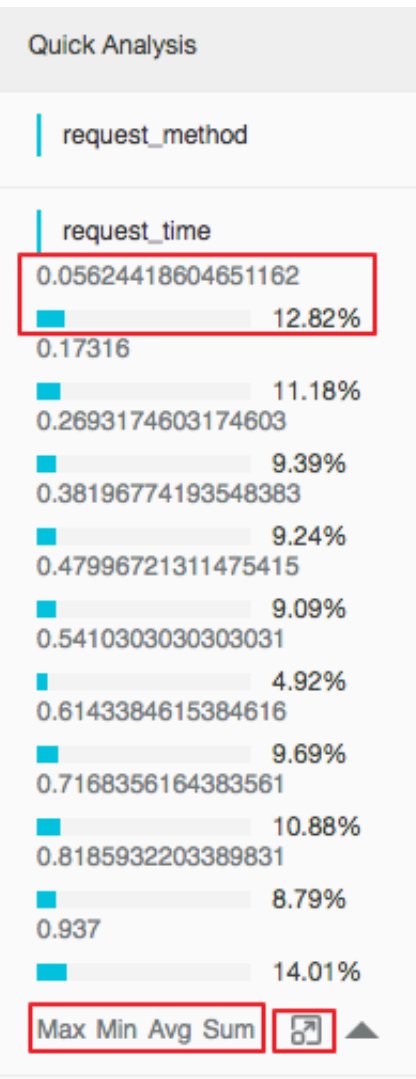

**•** Max **,** Min **,** Avg **,** Sum **ステートメントの簡単な分析 ターゲットフィールドの** Max **、** Min **、** Avg **、** Sum **をそれぞれクリックすると、 \${keyName} の最⼤値、最⼩値、平均値、合計値をすばやく検索できます。**

**• グループ化統計のクエリステートメントを検索ボックスに拡張する**

Sum **の右側にあるボタンをクリックすると、近似分布のヒストグラム統計の照会ステート メントを検索ボックスに拡張し、以降の操作を⾏うことができます。**

## 6.6.6 その他機能

**ステートメントベースのクエリ機能に加えて、Log Service のクエリおよび分析機能は、クエリ 最適化のために次の拡張機能を提供します。**

- **• [⽣ログ](#page-325-0)**
- **• [グラフ](#page-326-0)**
- **• [コンテキスト検索](#page-327-0)**
- **• [クイック分析](#page-327-1)**
- **• [クイック検索](#page-327-2)**
- **• [タグ](#page-328-0)**
- **• [ダッシュボード](#page-329-0)**
- **• [アラームとして保存](#page-329-1)**

#### <span id="page-325-0"></span>生ログ

**インデックスが有効になったら、検索ボックスにキーワードを入力して検索時間範囲を選択しま す。 次に、検索をクリックして、ログ量、⽣ログ、および統計グラフのヒストグラムを表⽰しま す。**

**ログ量のヒストグラムは、ログ検索のヒット数の時間ベースの分布を表⽰します。 ヒストグラム を使⽤することで、⼀定期間におけるログ量の変化を確認できます。 ⻑⽅形領域をクリックして 時間範囲を絞り込むと、指定した時間範囲内のログヒットに関する情報を表示して、ログ検索結 果の表⽰を絞り込むことができます。**

**[⽣データ]タブでは、ヒットログを時間順で表⽰できます。**

- **• 時間の横にある三⾓形の記号をクリックすると、時間順と逆時間順を切り替えることができま す。**
- **• コンテンツの横にある三⾓形の記号をクリックすると、改⾏で表⽰と 1⾏で表⽰を切り替える ことができます。**
- **• ログコンテンツの value キーワードをクリックすると、このキーワードを含むすべてのログ を表⽰できます。**
- **• [⽣データ]タブの右上隅にあるダウンロードボタンをクリックすると、クエリ結果を CSV 形 式でダウンロードできます。 構成ボタンをクリックすると、⽣ログの表⽰結果に表⽰列として**

**フィールドを追加できるため、新しい生ログの各生ログの対象フィールドの内容をより直感的 に確認できます。**

**• コンテキストをクリックすると、現在のログエントリの前後のそれぞれ15個のログを表⽰でき ます。 詳細は、コンテキストクエリを参照してください。**

**注 : 現在、コンテキスト検索機能は Logtail でアップロードされたデータのみをサポートしてい ます。**

図 6-10 : ⽣ログ

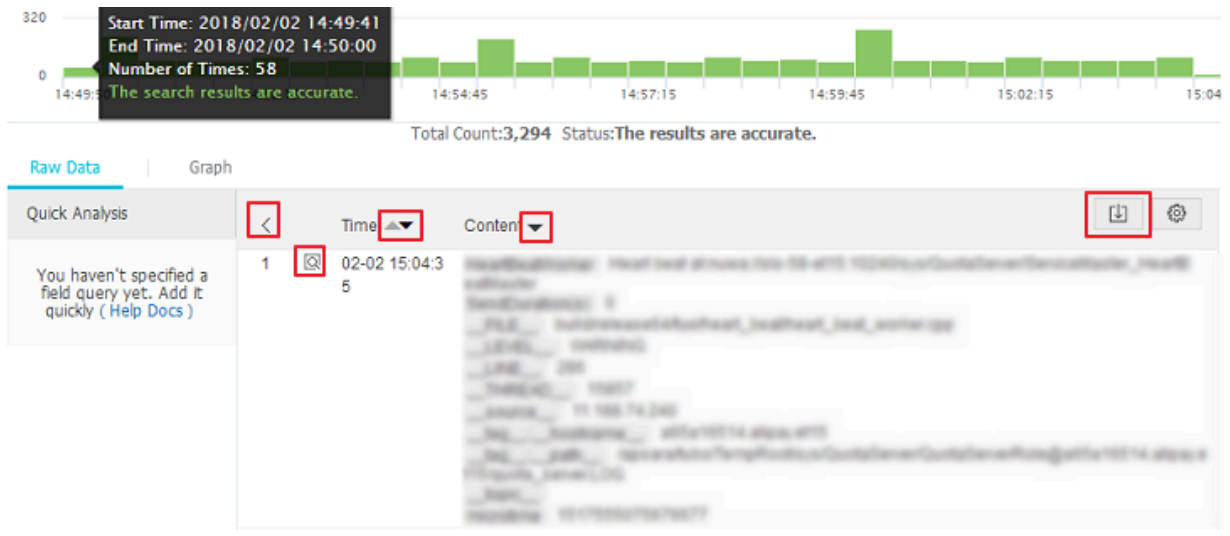

### <span id="page-326-0"></span>グラフ

**インデックスを有効にして検索と分析のためのステートメントを入力すると、グラフタブでログ の統計を表⽰できます。**

**• データは、表、折れ線グラフ、縦棒グラフ、横棒グラフ、円グラフ、数値、⾯グラフ、および マップの⽅法で表⽰できます。**

**実際の統計分析の必要に応じて適切な統計グラフタイプを選択できます。**

**• ニーズに合った表⽰結果を得るために、X 軸と Y 軸の表⽰内容を調整できます。**

**• 分析結果をダッシュボードに追加します。 詳細は、ダッシュボードを参照してください。**

### 図 6-11 : ダッシュボード

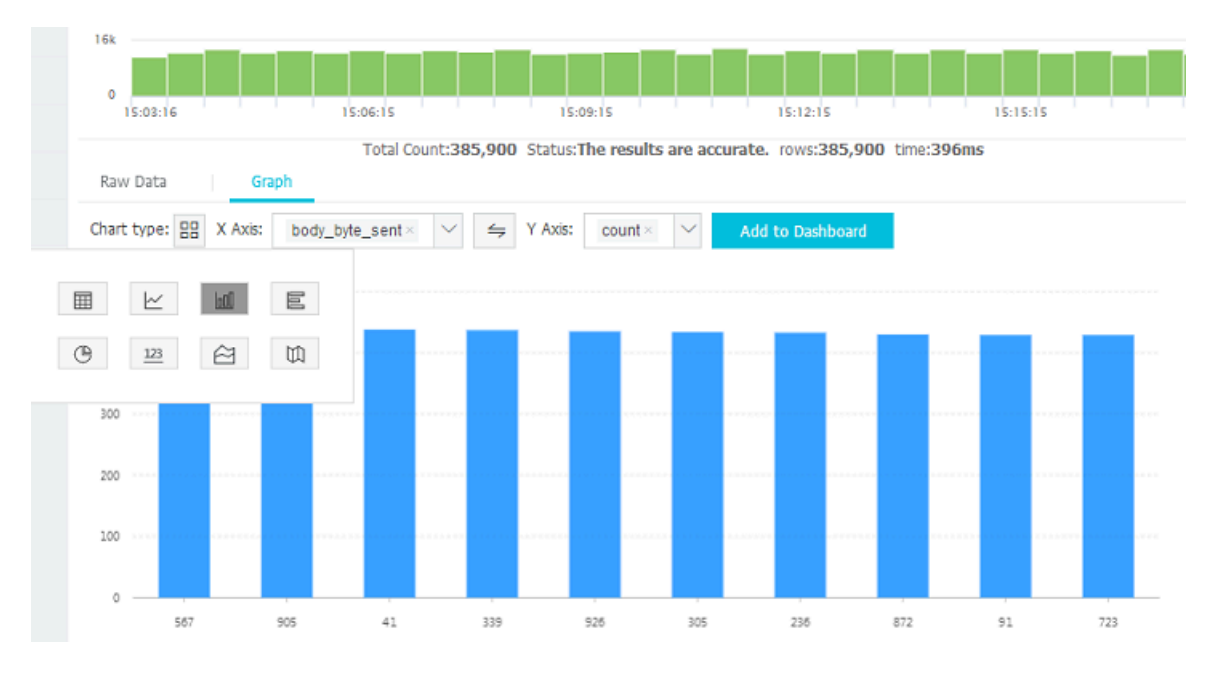

#### <span id="page-327-0"></span>コンテキスト検索

**Log Service コンソールには検索ページがあり、コンソールで元のファイルで指定したログのコ ンテキスト情報を表⽰できます。 元のログファイルを上下にページをめくるのと似ています。 指 定されたログのコンテキスト情報を表⽰することで、ビジネスのトラブルシューティング中に障 害情報を素早く⾒つけることができます。 詳細は、コンテキストクエリを参照してください。**

## <span id="page-327-1"></span>クイック分析

**Log Service のクイック分析機能は、 ワンクリックで対話式の検索をサポートします。これによ り、⼀定期間にわたるフィールドの分布を素早く分析し、キーデータの索引付けのコストを削減 することができます。 詳細は、クイック解析を参照してください。**

#### <span id="page-327-2"></span>クイック検索

**検索ページの右上隅にあるクイック検索として保存をクリックすると、現在の検索アクションを クイック検索として保存できます。 この検索を再度実⾏するには、検索ステートメントを⼿動で ⼊⼒せずに、左側のクイック検索タブですばやく実⾏できます。**

**このクイック検索条件をアラームルールで使⽤することもできます。 このクイック検索を タグ に追加した場合は、タグで直接アクセスできます。**

## <span id="page-328-0"></span>タグ

**Log Service 検索ホームページの左側にあるタグリストには、次の 3 種類のデータページを追加 できます。**

- **• Logstore**
- **• クイック検索**
- **• ダッシュボード**

**タグリストを使⽤すると、簡単かつ迅速にページを開くことができます。 直接クリックし て Logstore、クイック検索、およびダッシュボードをタグリストに開くことができます。 Logstore、クイック検索、またはダッシュボードをタグとして追加するには、タグリストのタグ の追加をクリックして、ページの右側に表⽰されるメニューで追加する Logstore、クイック検 索、またはダッシュボードを選択します。 タグを削除するには、タグリストで削除するタグ名の 右側にある削除(X)ボタンをクリックします。**

図 6-12 : タグ

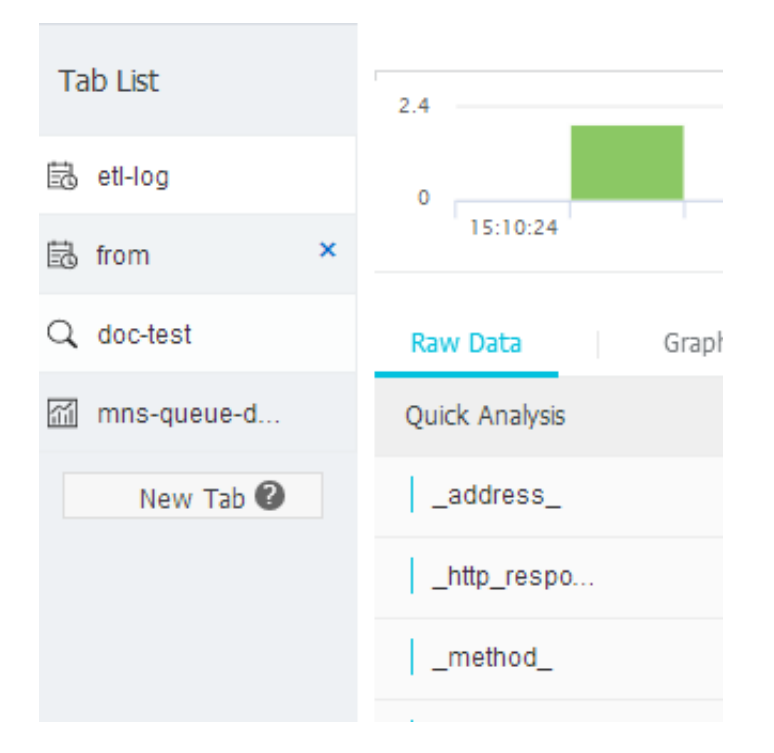

## <span id="page-329-0"></span>ダッシュボード

**Log Service はダッシュボード機能を提供します。これは検索と分析ステートメントを可視化す ることができます。 詳細は、ダッシュボードを参照してください。**

## 図 6-13 : ダッシュボード

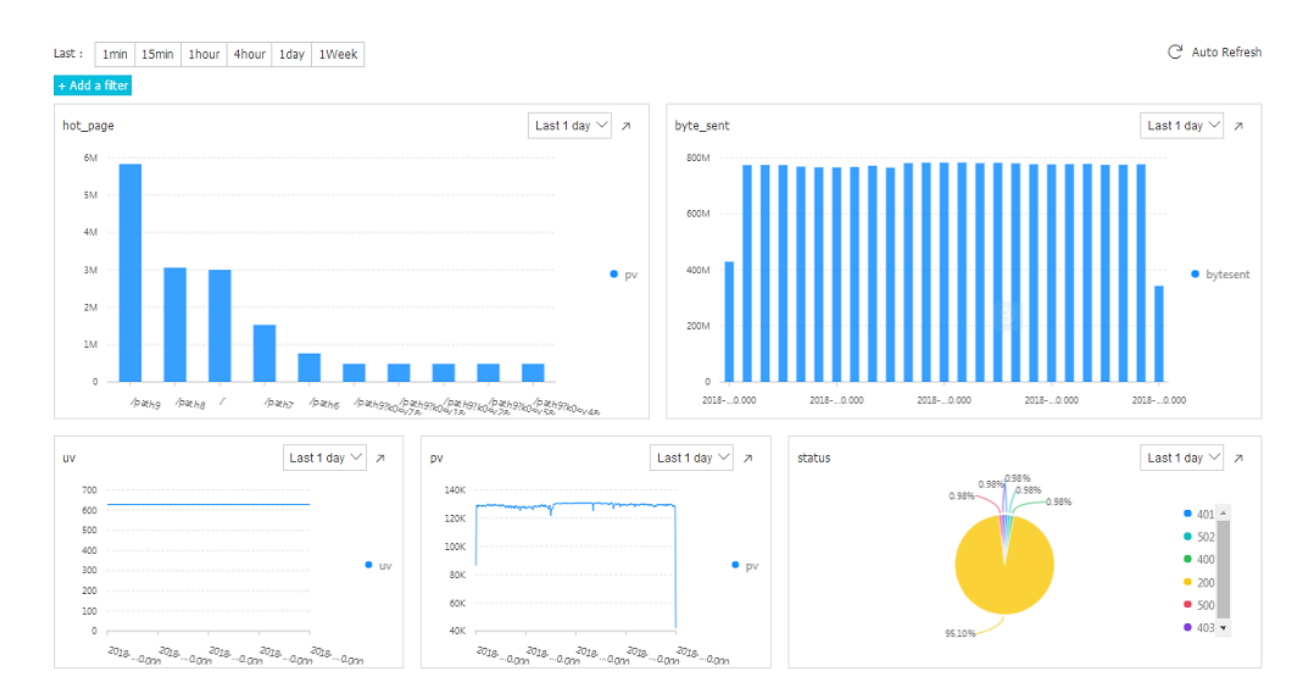

## <span id="page-329-1"></span>アラームとして保存

**Log Service は LogSearch Results に基づいてアラームを⽣成することができます。 アラーム ルールを構成して、サイト内の通知または DingTalk メッセージを使⽤して特定のアラームコン テンツを送信できるようにします。**

**基本的な⼿順は次の通りです:**

- **1. クイック検索を設定する。**
- **2. アラームルールを設定する。**
- **3. 通知タイプを設定する。**

**4. アラームの結果を確認できるように、システムは SMS / E メールを送信します。**

**詳細は、アラームの設定を参照してください。**

## 6.7 SQL分析⽂法及び機能

## 6.7.1 共通集計関数

**Log Service のクエリと分析機能は、⼀般的な集計関数を使⽤してログを分析することをサポー トします。 具体的な記述と意味は次のとおりです。**

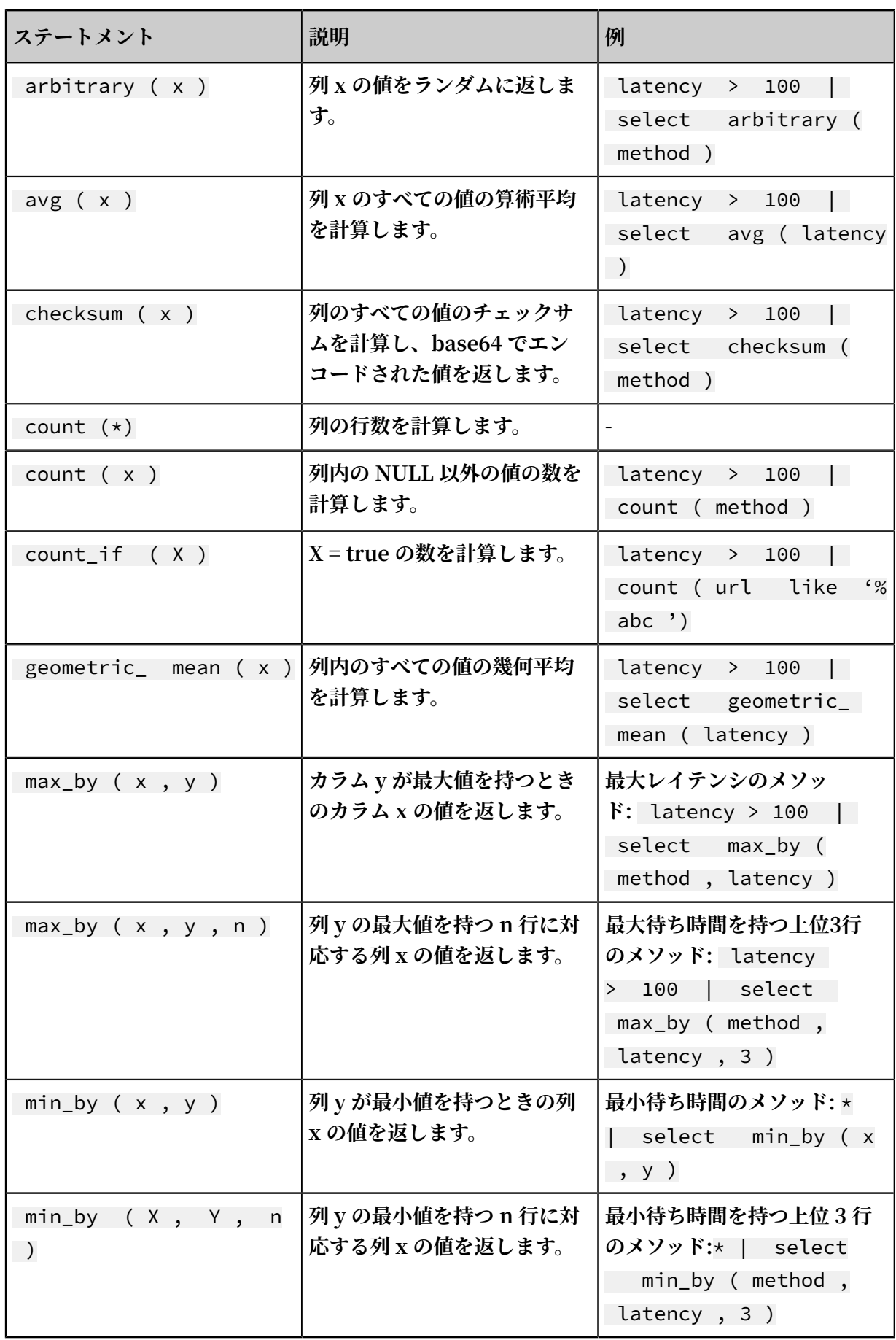

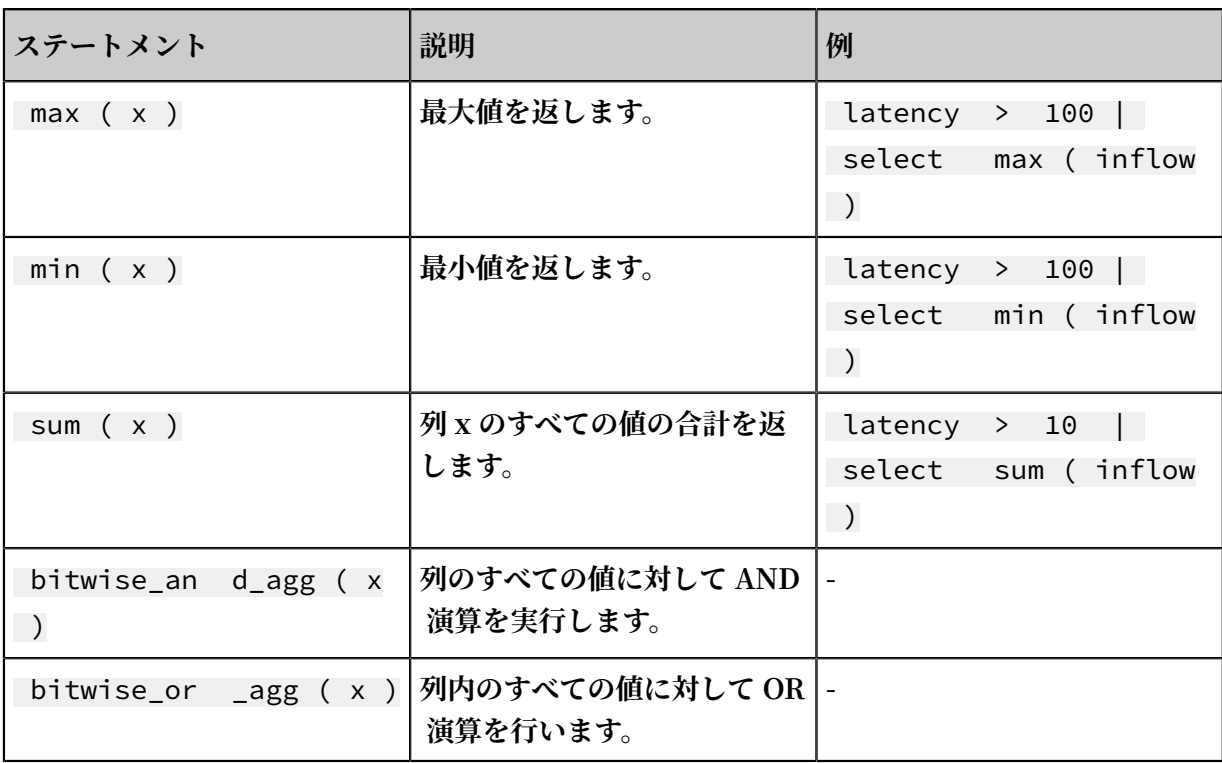

# 6.7.2 セキュリティ検知関数

**グローバルホワイトハット共有セキュリティ資産ライブラリに基づき、Log Service はセキュリ ティ検出関数を提供します。 セキュリティ検出機能にログの IP アドレス、ドメイン名、または URL を渡すだけで、安全であるかどうかを検出することができます。**

### シナリオ

- **1. インターネット、ゲーム、情報などの企業のような、サービスの運⽤と保守に強い需要がある 企業や機関。 これらの業界の IT およびセキュリティ運⽤保守(O&M)担当者は、セキュリ** ティ検出関数を使用して、疑わしいアクセス、攻撃、および侵入をタイムリーにフィルタリン **グできます。 セキュリティ検出関数は、さらなる詳細な分析とそれらに対する防御策もサポー トします。**
- **2. 銀⾏、証券、電⼦商取引など、内部資産保護に対する強い需要がある企業および機関。 IT と セキュリティの保守⼈員は、危険な Web サイトへの内部アクセス、トロイの⽊⾺のダウン ロードなどの⾏為を即座に発⾒し、すぐに⾏動を起こすことができます。**

#### 機能の特徴

- **• 信頼性が⾼い:グローバル共有ホワイトハットセキュリティ資産ライブラリに依存し、タイム リーな更新を⾏っています。**
- **• ⾼速:数百万の IP アドレス、ドメイン名、または URL を検出するのにわずか数秒かかりま す。**
- **• 簡単:あらゆるネットワークログをシームレスにサポートします。 security\_check\_ip、 security\_check\_domain、およびsecurity\_check\_urlの3つのSQL関数を呼び出すことに よってすぐに結果を取得できます。**
- **• 柔軟性:対話式クエリとレポートビューの構築の両⽅をサポートします。 アラームを構成し て、さらに対策を講じることができます。**

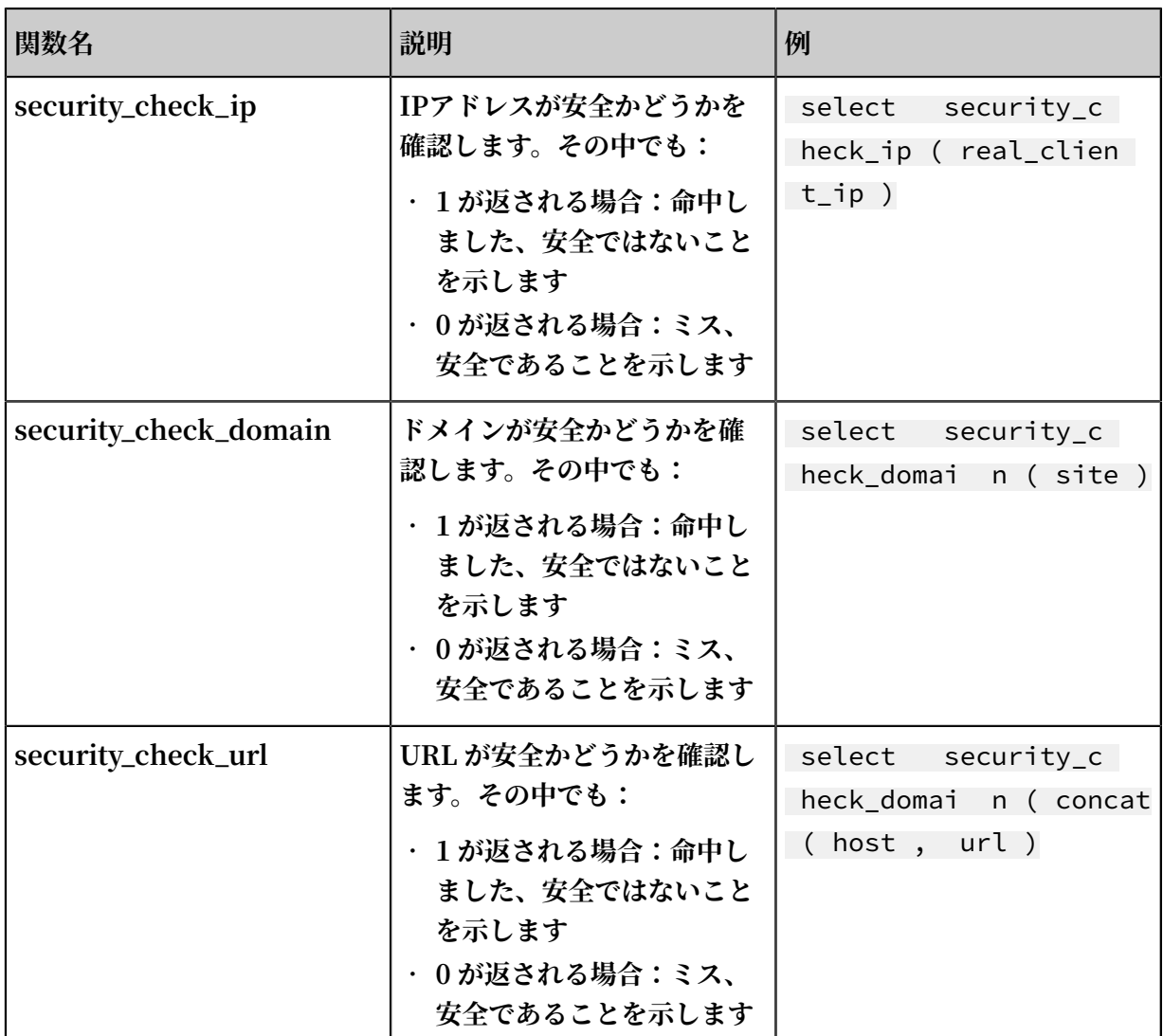

### 関数一覧

例

**• 外部の不審なアクセス⾏動を確認してレポートを⽣成する**

**とある電⼦商取引は、それが運営する Nginx サーバーのログを収集し、安全でないクライ アント IP アドレスが存在するかどうかを確認するためにサーバーにアクセスするクライア ントをスキャンします。 この場合、Ngnix ログの ClientIP フィールドを** security\_c

heck\_ip **関数に渡し、戻り値が 1 である IP アドレスを表⽰し、国、ネットワーク事業 者、およびその他の IP アドレスの関連情報を表⽰します。**

**検索分析ステートメントは次のとおりです:**

```
* | select ClientIP , ip_to_coun try ( ClientIP ) as country
, ip_to_prov ider ( ClientIP ) as provider , count ( 1 ) as
  PV where security_c heck_ip ( ClientIP ) = 1 group by
ClientIP order by PV desc
```
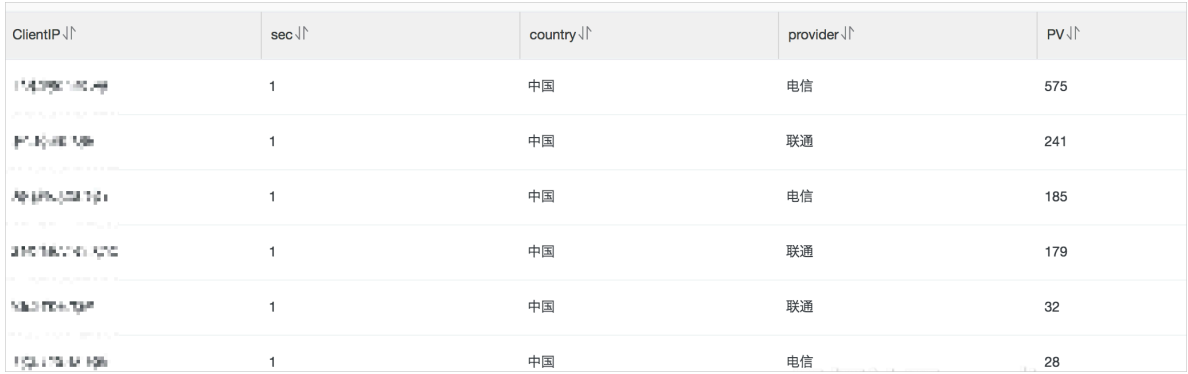

### **マップビュー表⽰に設定します:**

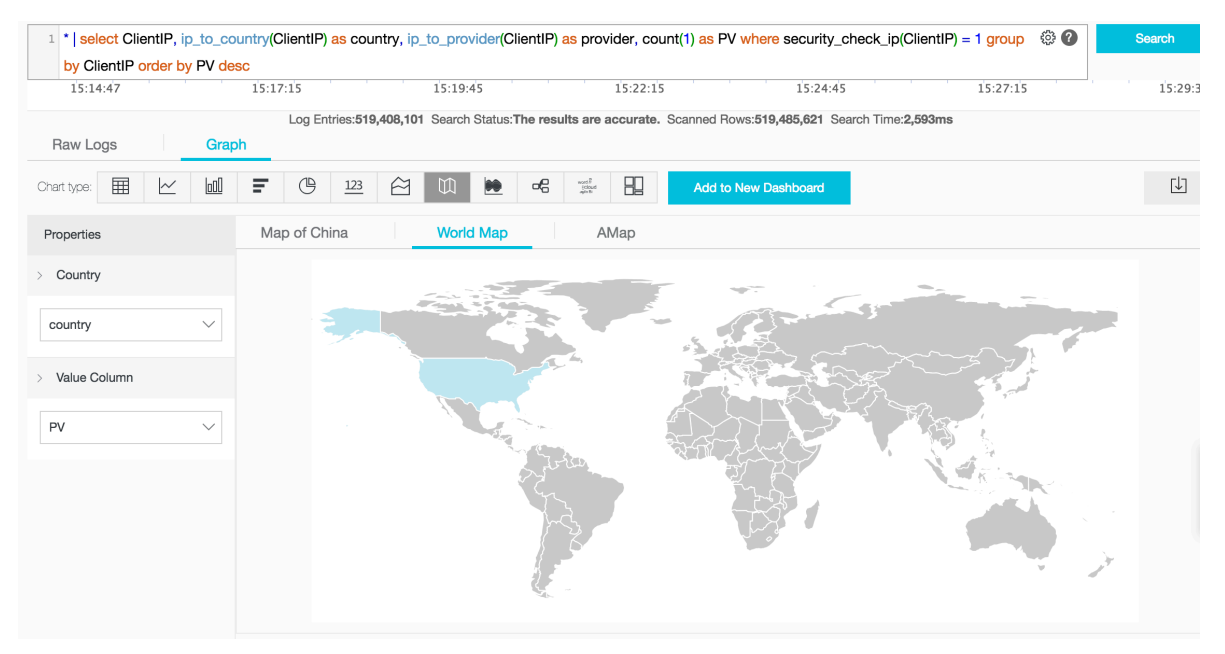

**• 内部の不審なアクセス動作を確認してアラームを構成する**

**たとえば、とある証券運⽤者は、その内部デバイスがゲートウェイプロキシを通じて外部ネッ トワークにアクセスしたときに記録されたネットワークトラフィックログを収集します。 誰か が問題のある Web サイトにアクセスしたかどうかを確認するには、次の検索を実⾏します。**

\* | select client\_ip , count ( 1 ) as PV where security\_c heck\_ip ( remote\_add r ) = 1 or security\_c

security\_c heck\_url ( concat ( site<br>client\_ip order by PV desc heck\_site ( site ) =  $1$  or<br>, url )) =  $1$  group by

**このステートメントをクイック検索として保存し、セキュリティアラームを構成することも できます。 とあるクライアントが危険な Web サイトに頻繁にアクセスすると、アラームが発 ⽣します。 過去 1 時間に誰かが危険な Web サイトに頻繁に(5 回以上)アクセスしたかどう かを確認するために 5 分ごとにチェックするようアラームを設定します。 必要に応じてパラ メータを変更します。 次のとおりに構成します:**

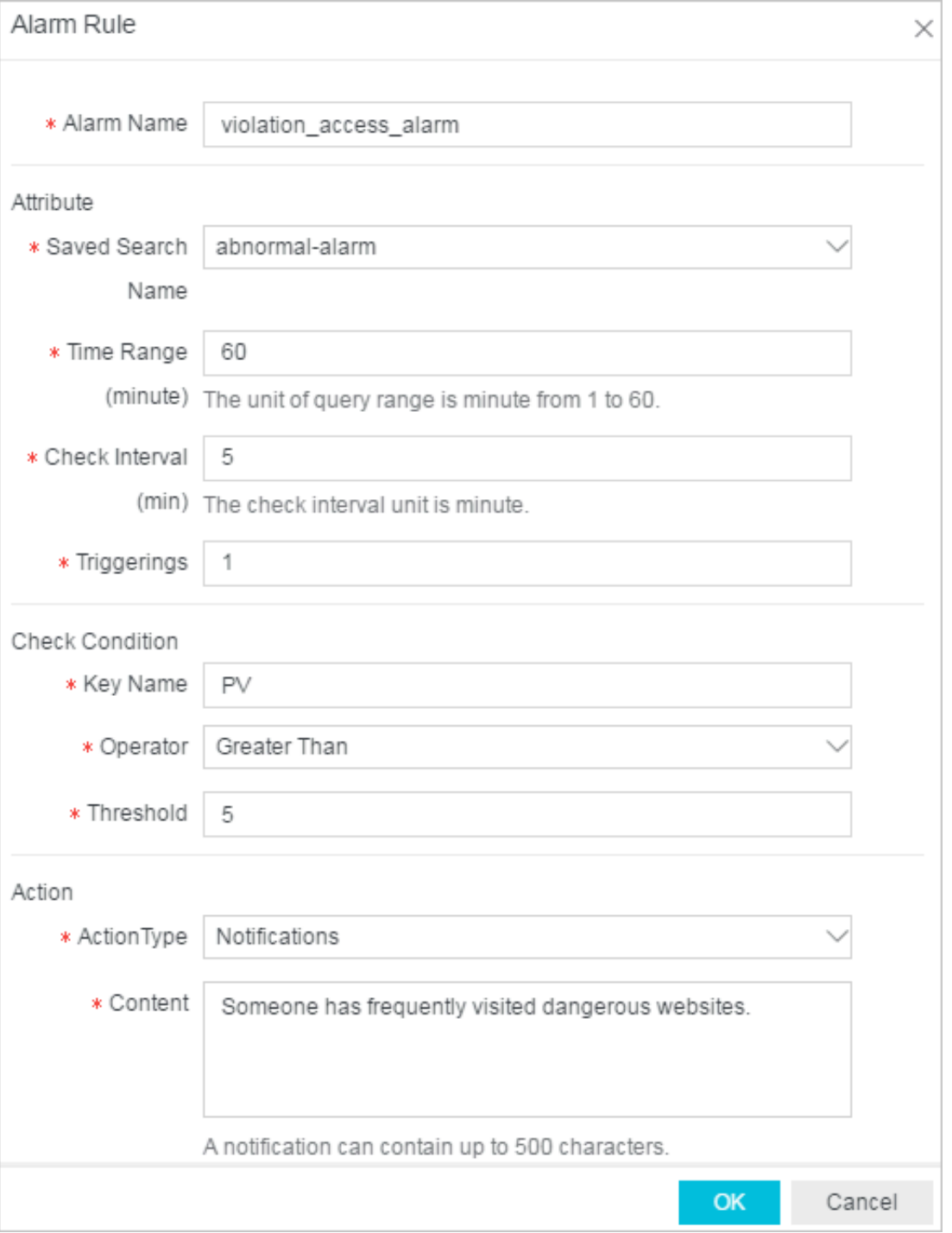

# 6.7.3 マッピング関数

**Log Service のクエリと分析機能は、マッピング機能を使⽤してログの分析をサポートします。 具体的な記述と意味は次のとおりです。**

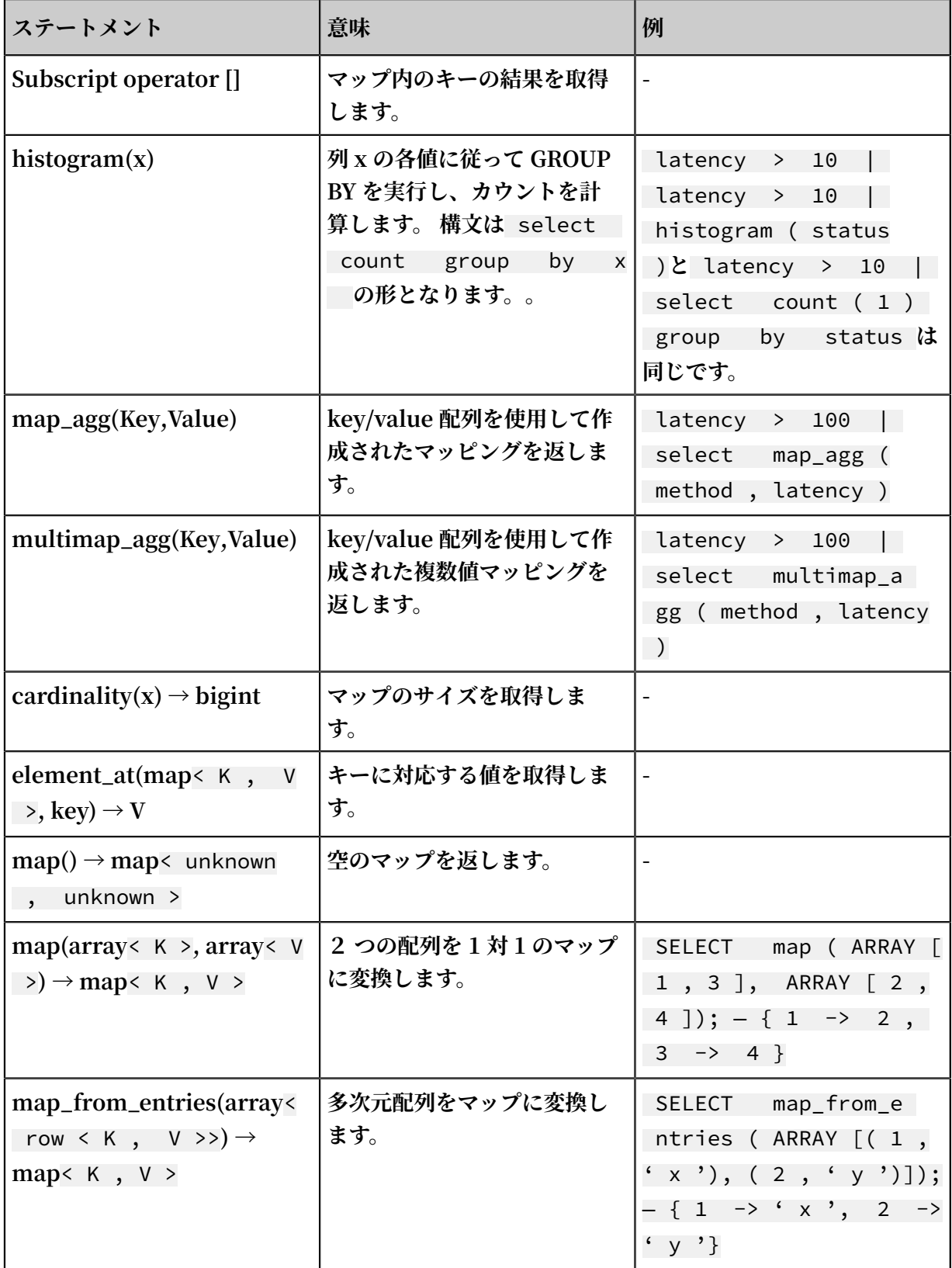

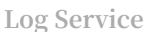

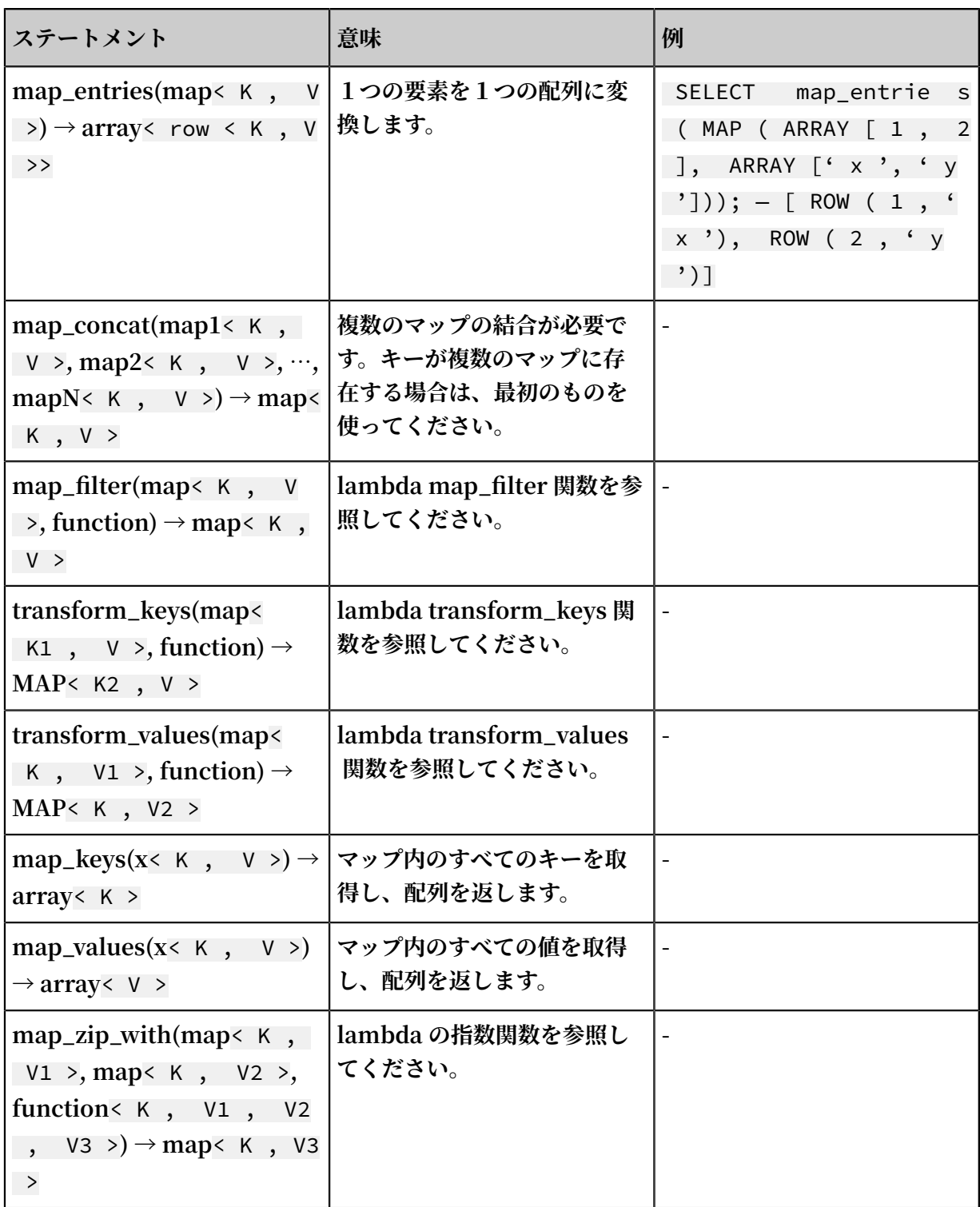

# 6.7.4 推定関数

**Log Service の検索と分析機能は、推定関数を使⽤したログの分析をサポートしています。 具体 的な記述と意味は次の通りです。**

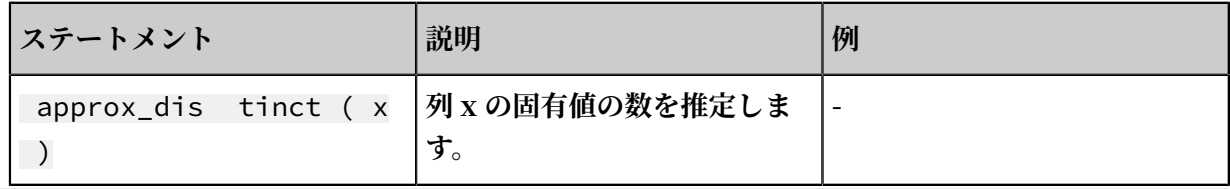

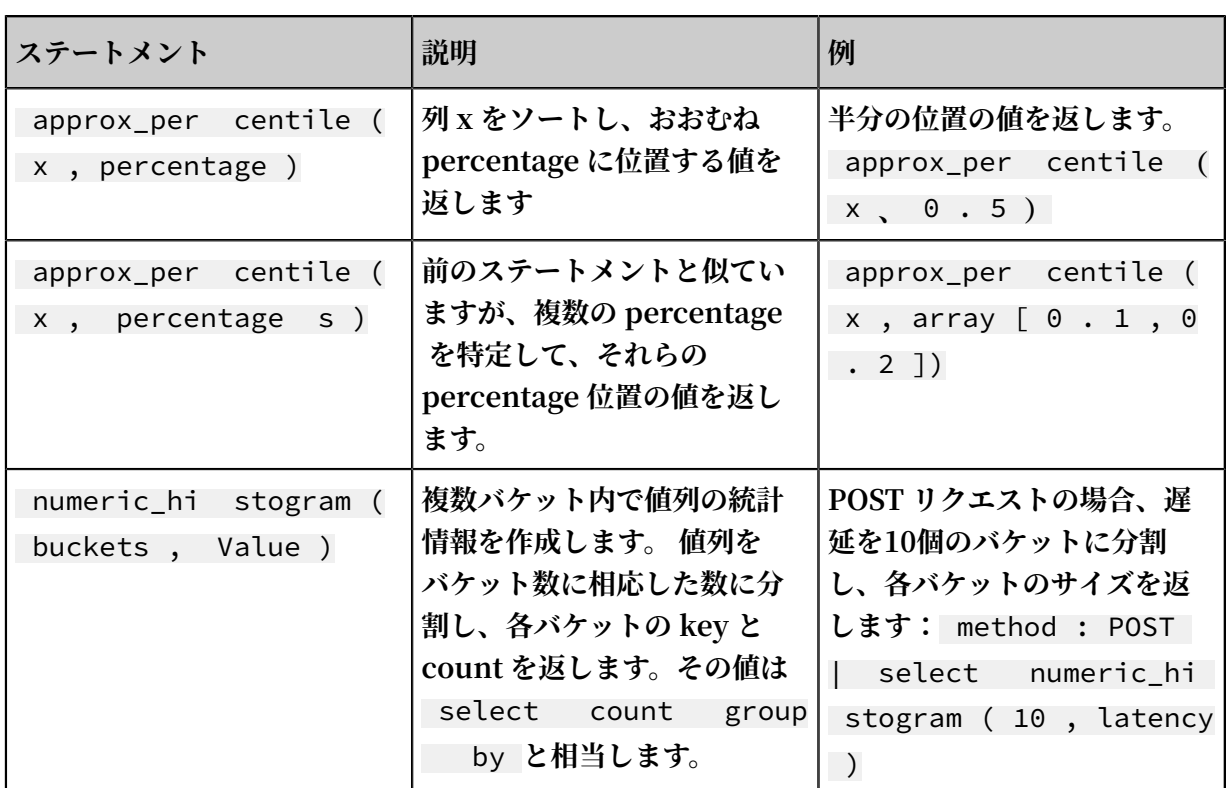

# 6.7.5 数学的統計関数

**LogService のクエリと解析機能は、数学統計関数を使⽤してログの解析をサポートします。 具 体的な記述と意味は次のとおりです。**

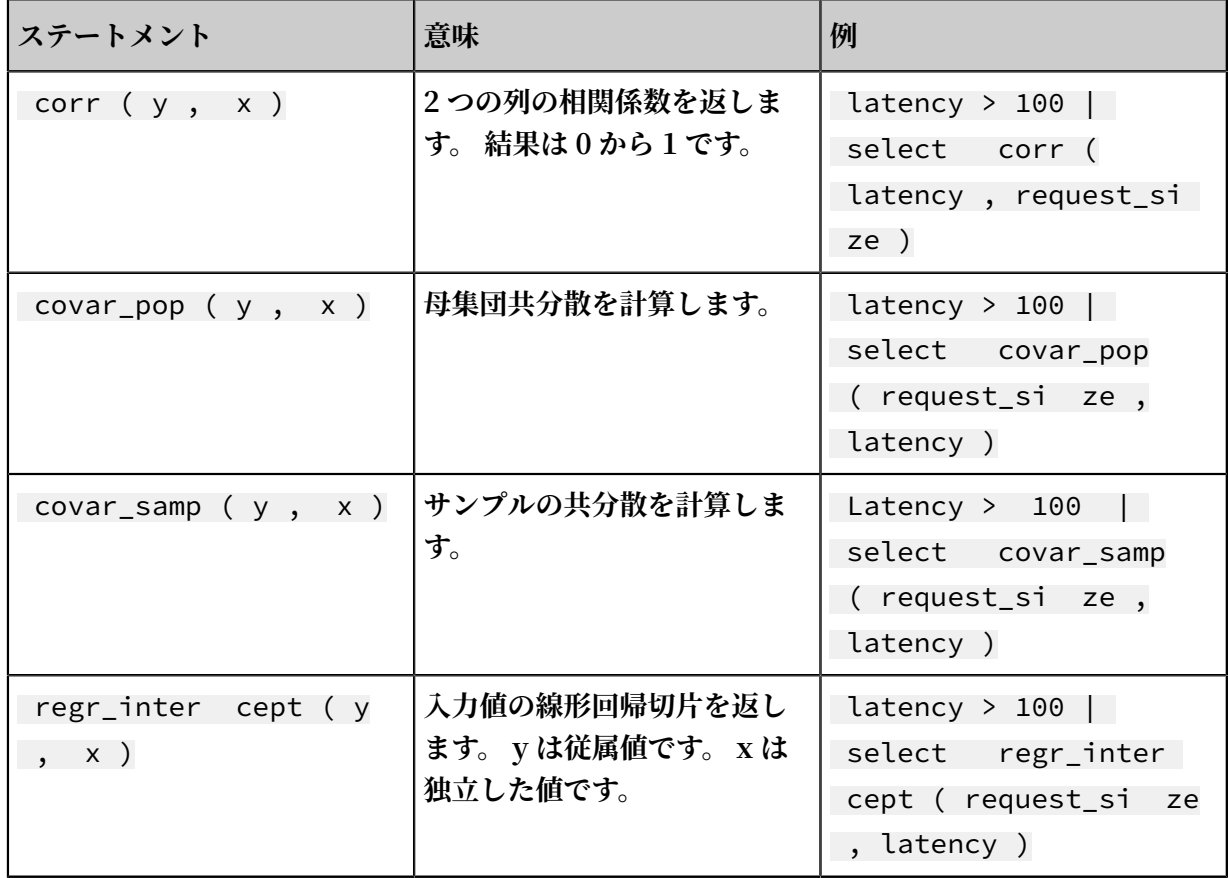

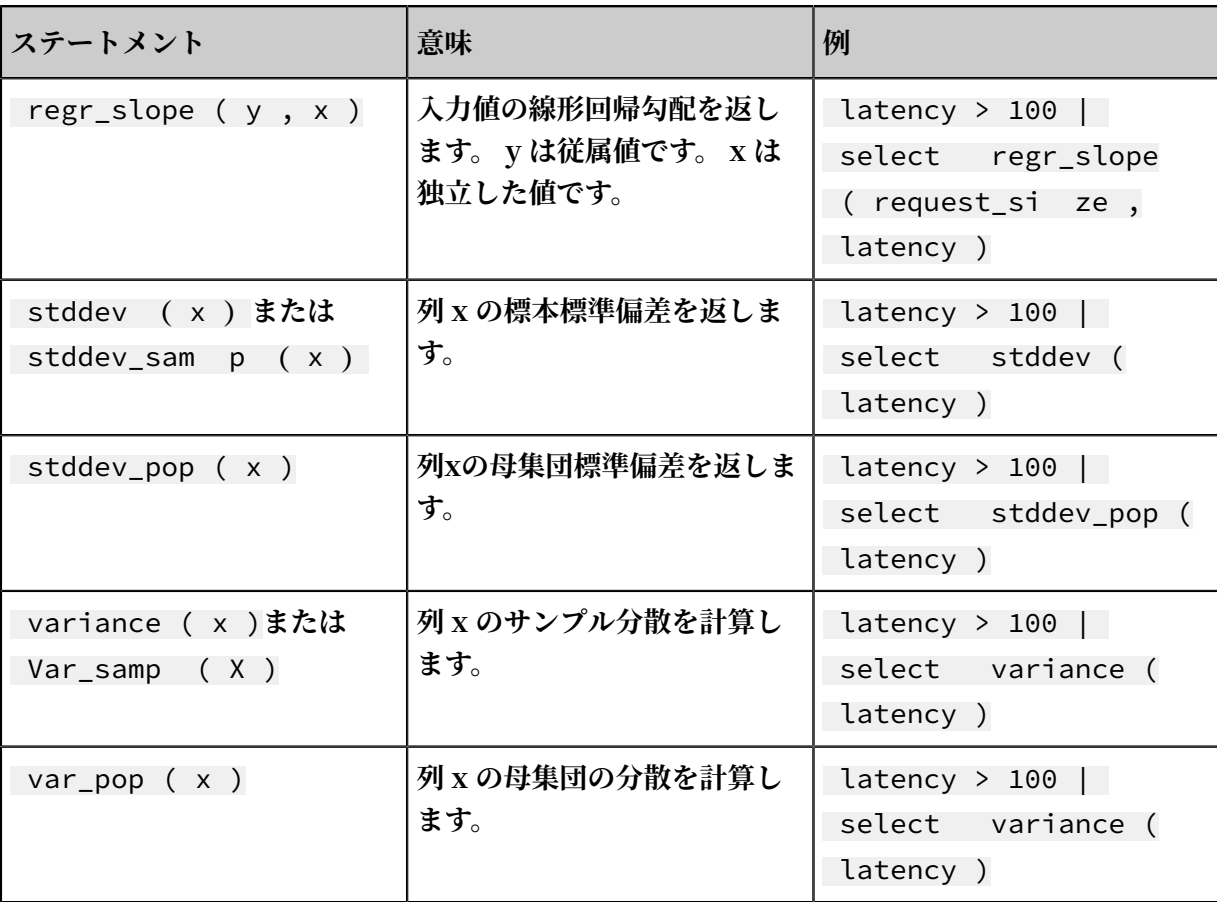

## 6.7.6 数学計算関数

**Log Service のクエリと解析機能は、数学的計算機能を使⽤してログの解析をサポートします。 クエリ文と数学的計算関数を組み合わせることで、ログクエリ結果に対して数学的計算を実行で きます。**

## **数学演算子**

```
数学演算⼦は、SELECT 句で使⽤できるプラス記号(+)、マイナス記号( - )、乗算記号
(*)、除算記号(/)、パーセント記号(%)をサポートします。
```
**例:**

\*| select avg ( latency )/ 100 , sum ( latency )/ count ( 1 )

### 数学関数

**Log Service は、以下の操作機能をサポートしています。**

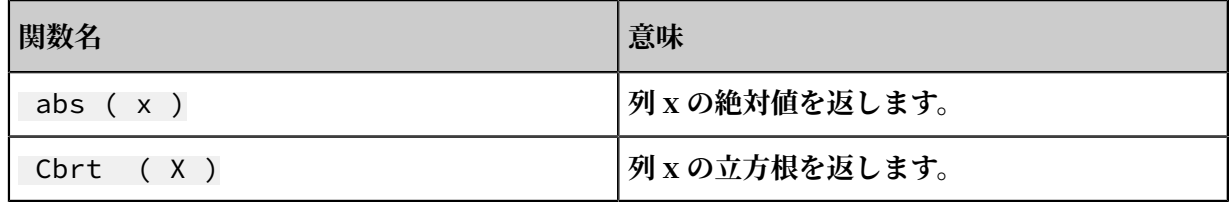

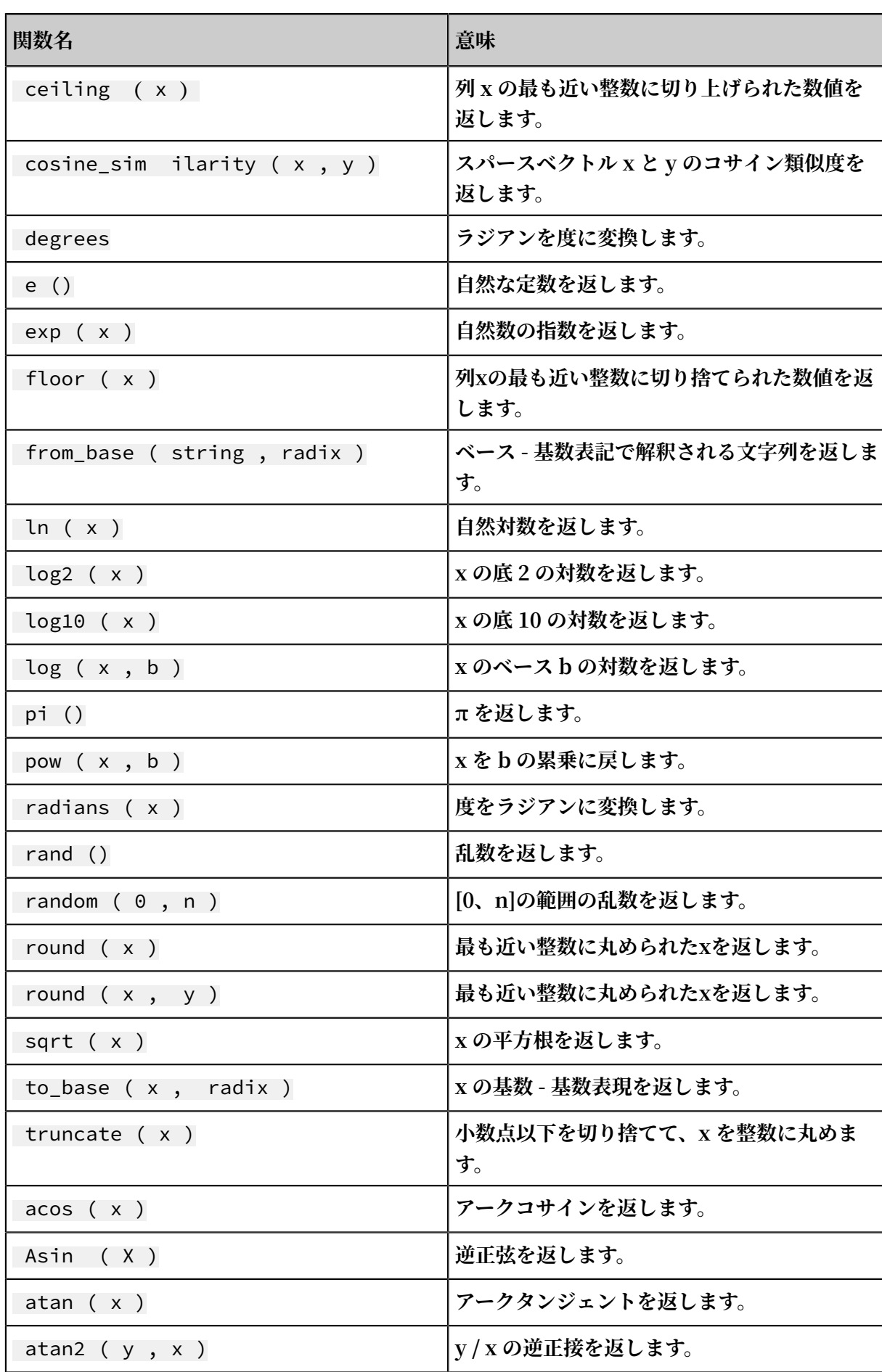

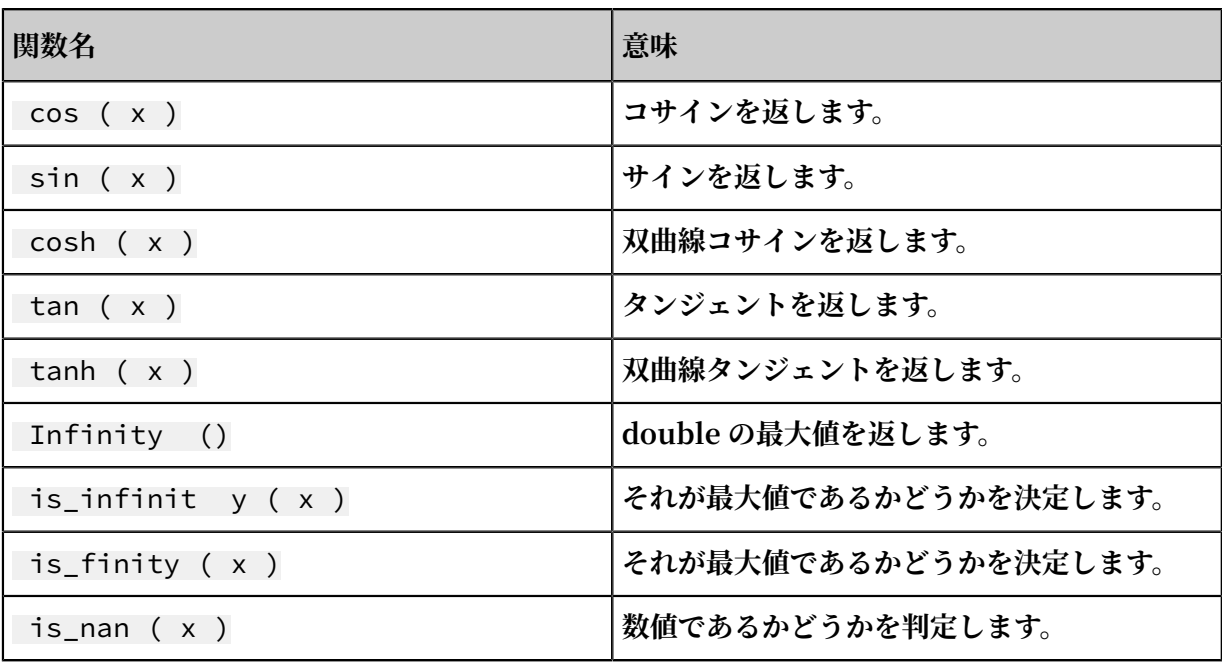

# 6.7.7 ⽂字列関数

**Log Service のクエリと分析機能は、⽂字列関数を使⽤してログを分析することをサポートしま す。 具体的な記述と説明は次のとおりです。**

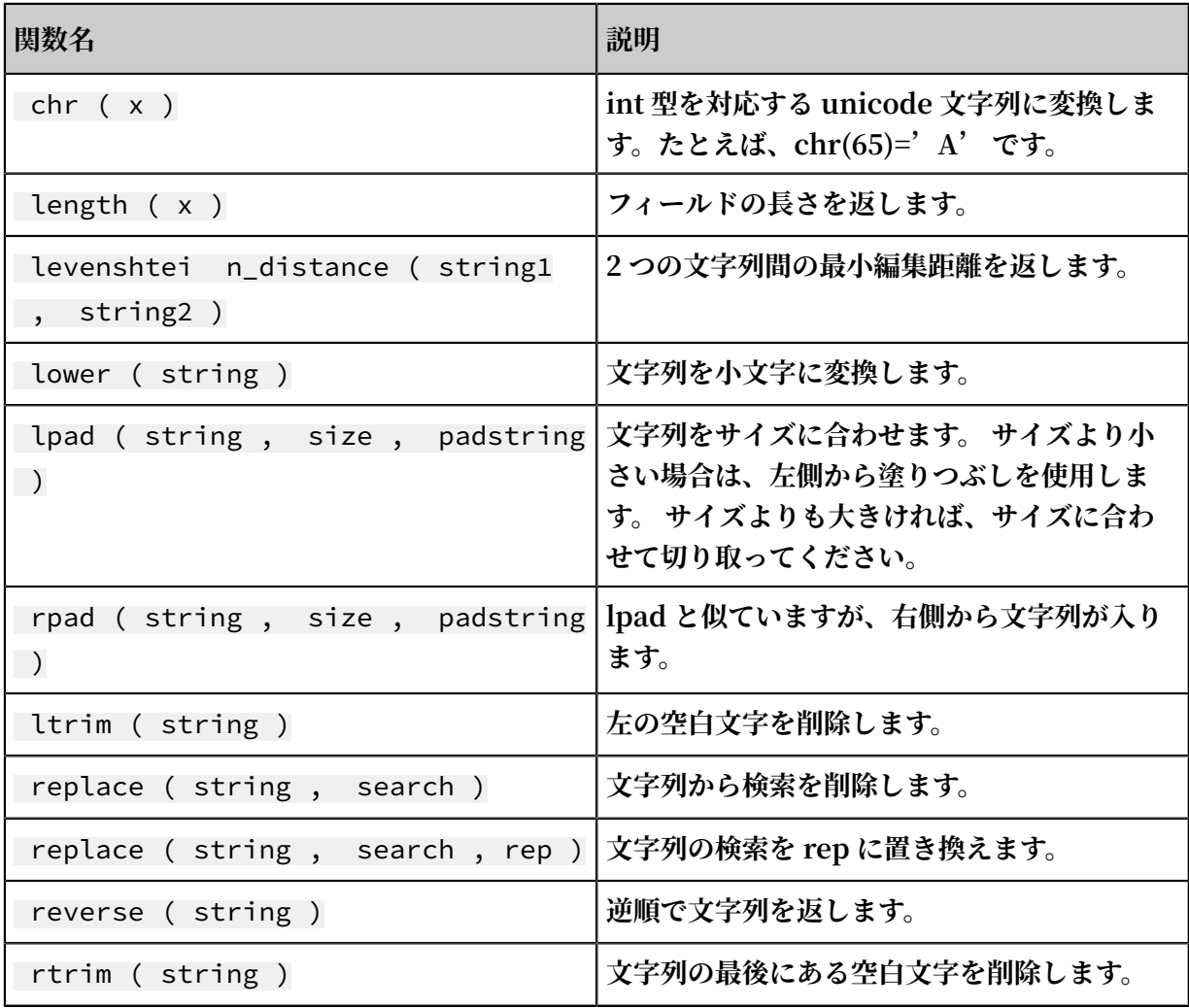

**Document Version20190719 333**

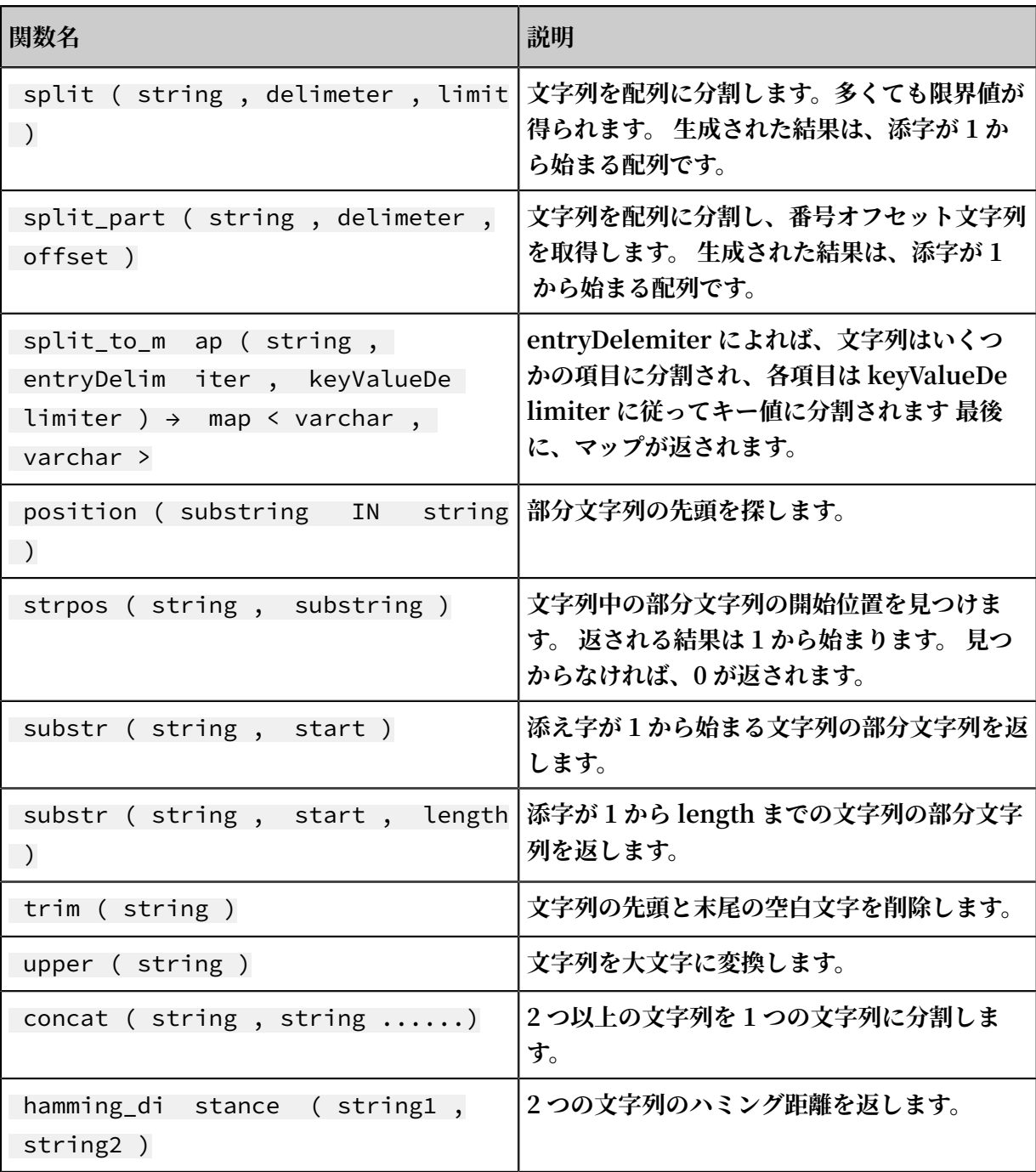

**注 :**

**⽂字列は⼀重引⽤符、列名は⼆重引⽤符で囲んでいます。 たとえば、 a='abc' は列 a = ⽂字 列 abc を意味し、a = "abc" は列 a = 列 abc を意味します。**

# 6.7.8 ⽇付と時間の関数

**Log Service は、時間関数、⽇付関数、及び間隔関数をサポートしています。 このドキュメント で紹介した⽇付、時刻、および間隔関数を分析構⽂で使⽤できます。**

## 日時タイプ

- **1. unixtime:int 型で 1970 年 1 ⽉ 1 ⽇からの秒数を⽰します。 例えば、** 1512374067
	- |は、 Mon Dec 4 15 : 54 : 27 CST 2017 の時刻を示し、各ログの Log **Service 組み込み時刻** \_\_time\_\_ **は上記タイプのものです。**
- **2. timestamp type: 時刻を⽂字列形式で⽰します。 たとえば、** 2017 11 01 13 : 30 : 00 **のようになります。**

### 日付関数

**Log Service サポートされている共通の⽇付機能関数は、次のとおりです。**

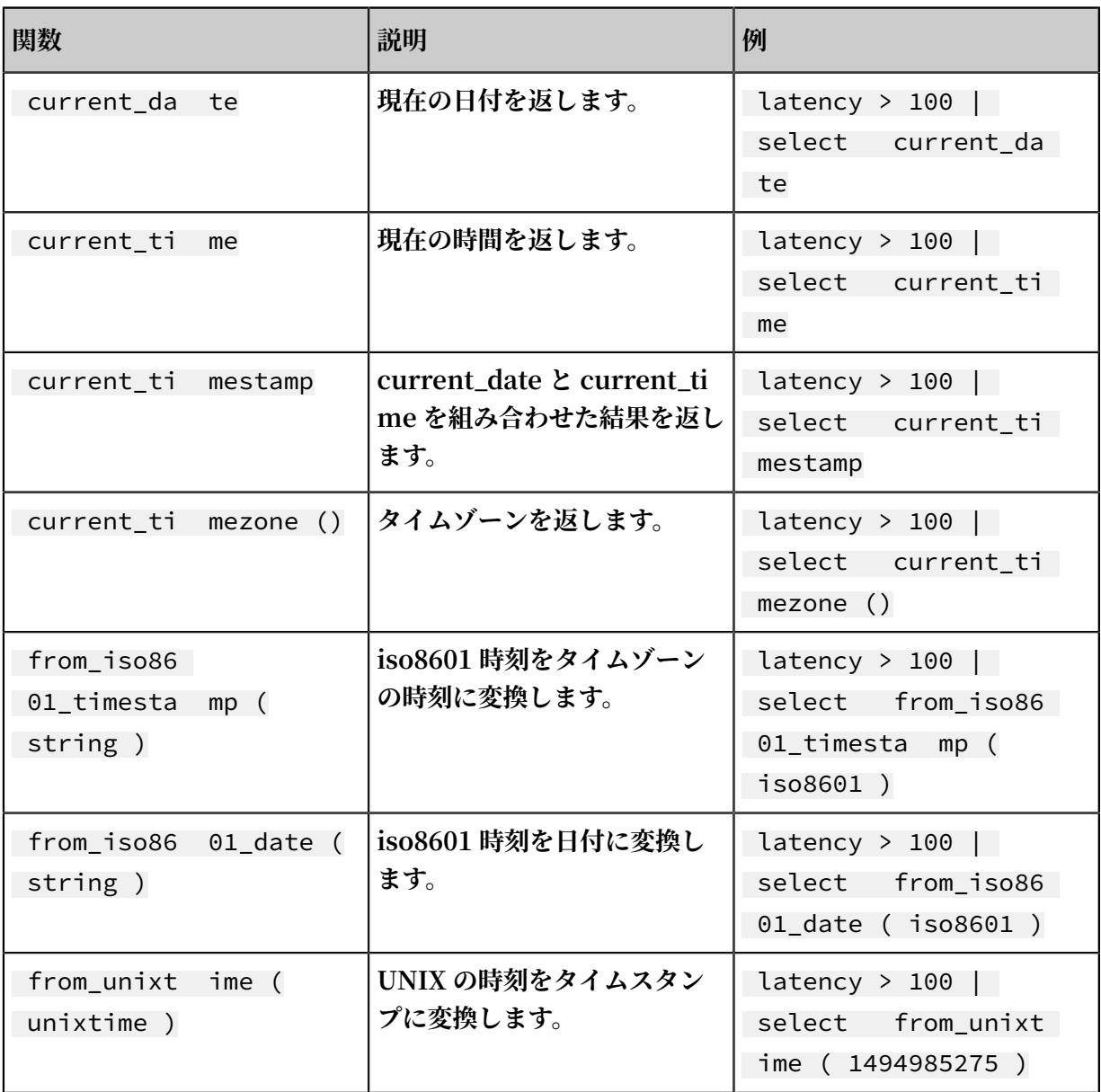

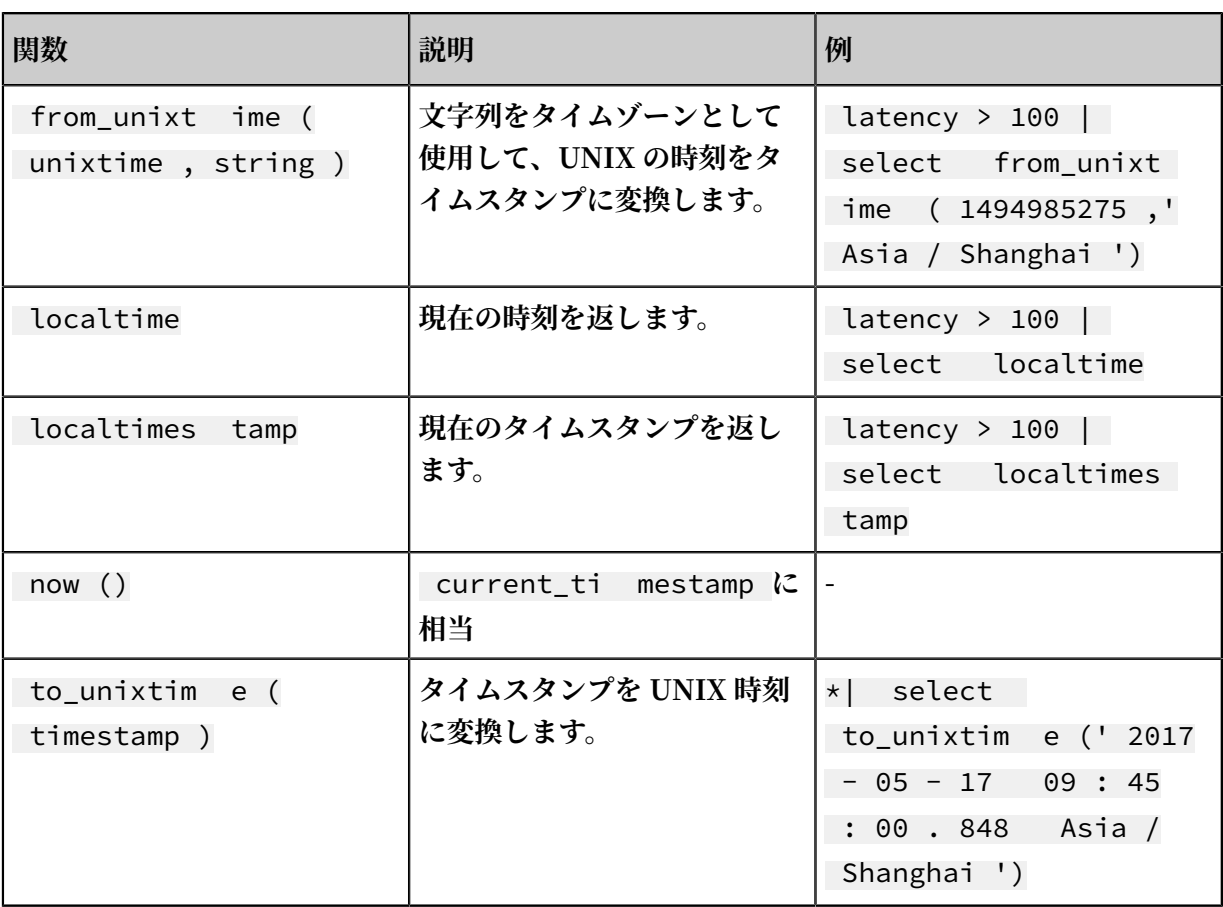

## 時間関数

**MySQL の時刻形式**

**Log Service は、%a、%b、%y などの MySQL の時刻形式をサポートしています。**

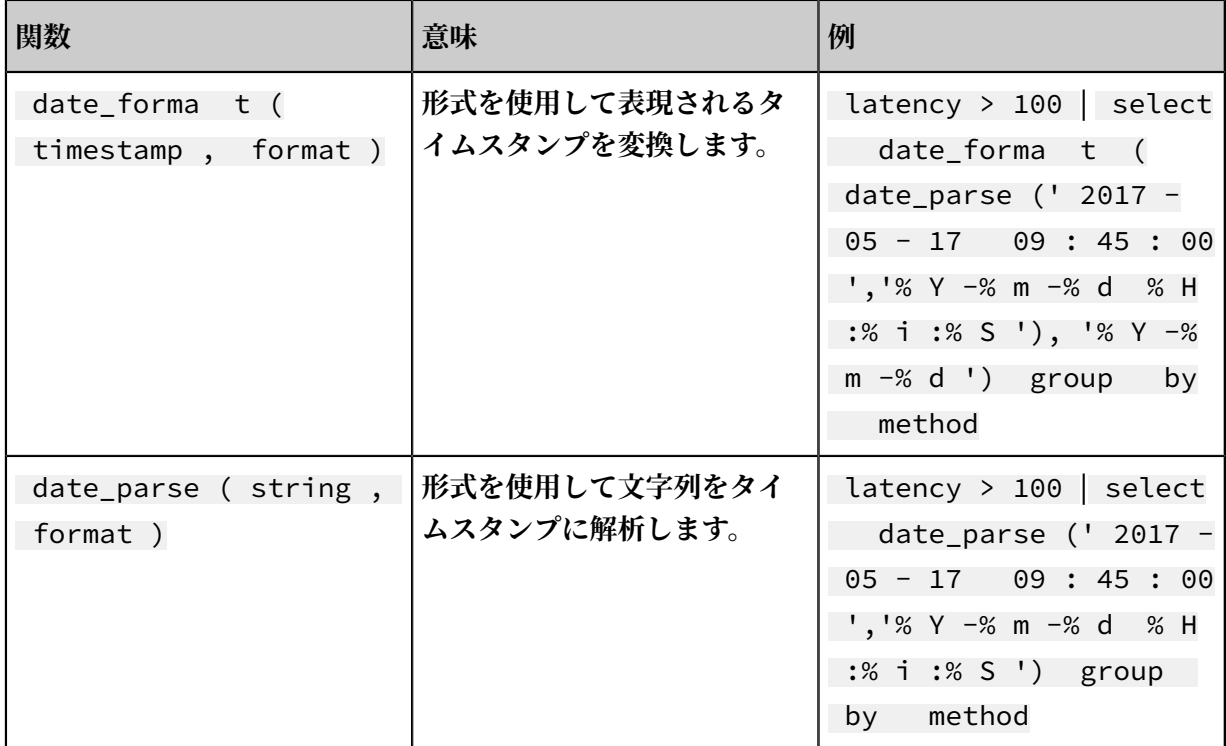

## 表 6-2 : 説明

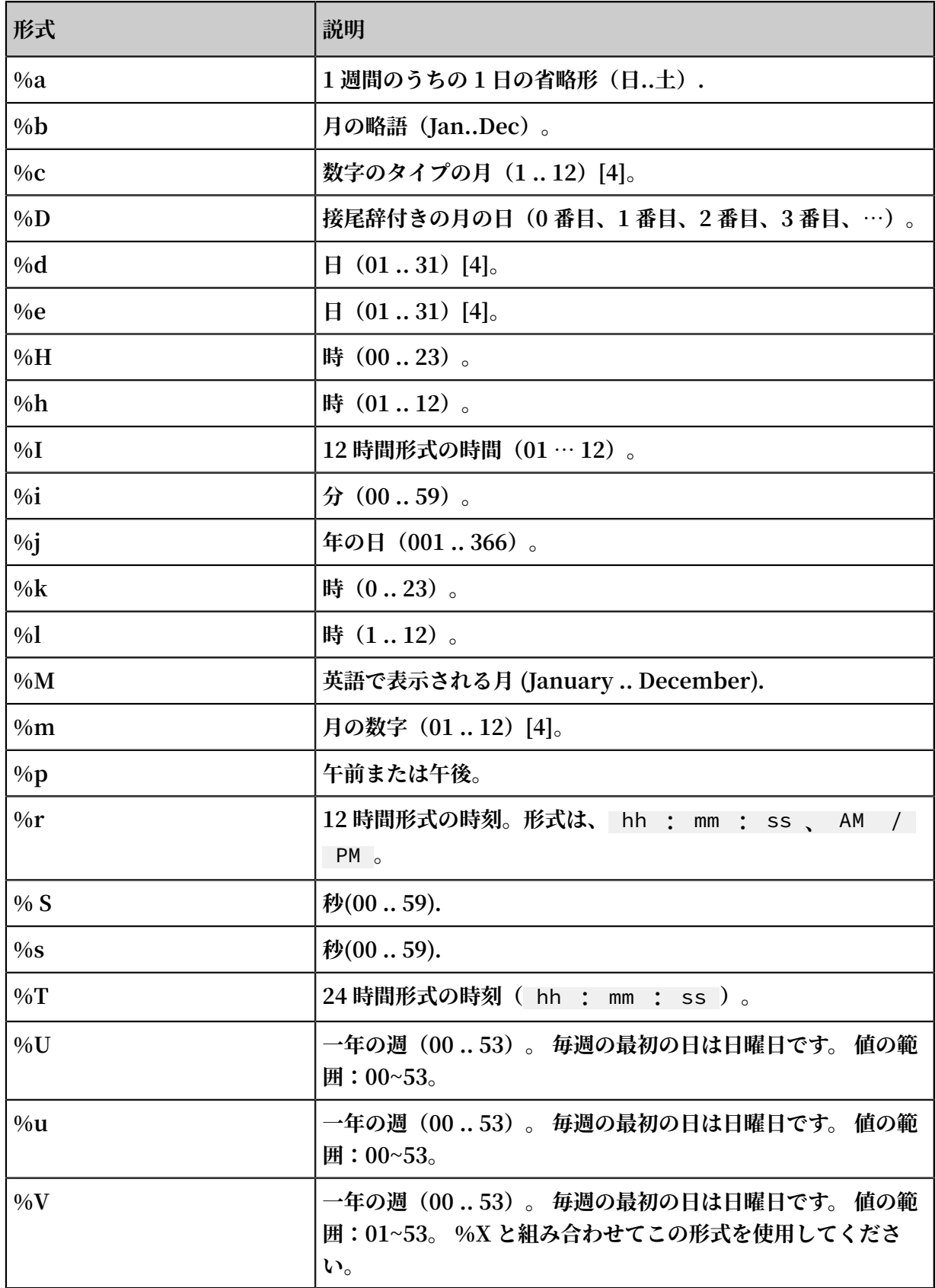

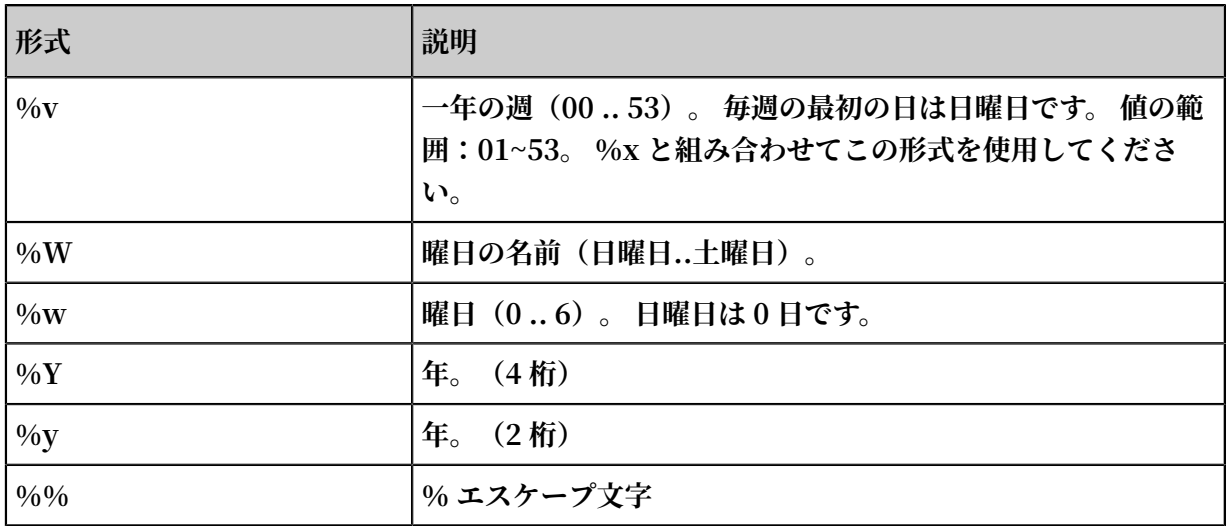

## **時間軸合わせ機能**

**Log Service は、秒、分、時、⽇、⽉、年順に沿って期間の整列機能をサポートしています。 期 間整列機能は、統計は時間に応じた際に、時間軸合わせ機能が使⽤されます**

## **関数の構⽂:**

date\_trunc ( unit , x )

**パラメータ:**

**Unit のオプションの値は次のとおりです (x は** 2001 - 08 - 22 03 : 04 : 05 . 000 **):**

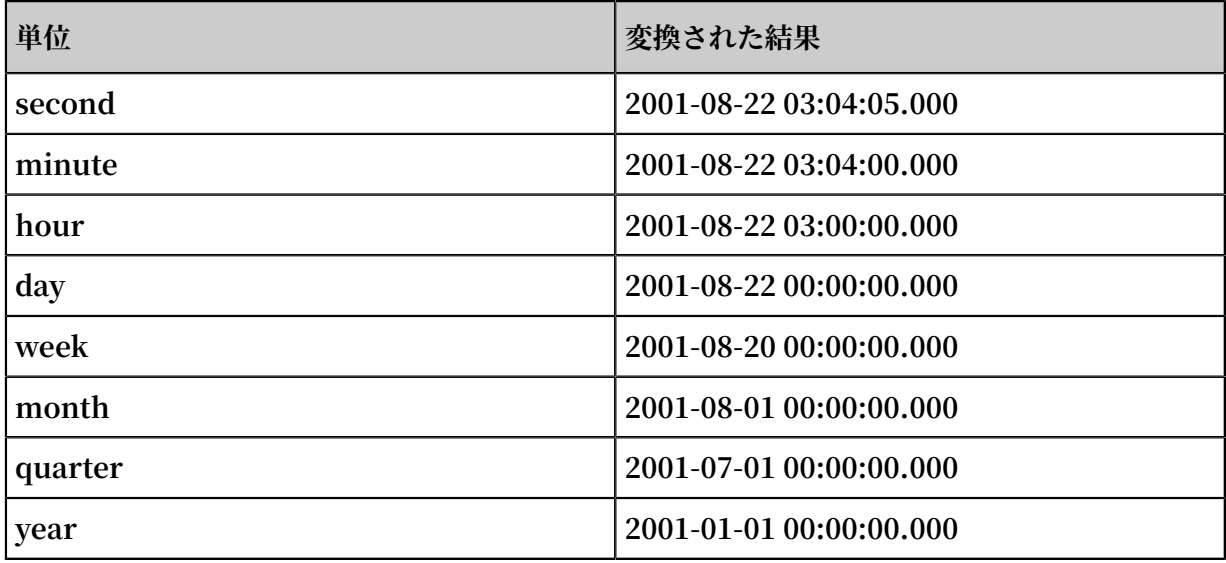

**x は、タイムスタンプ型または UNIX の 時刻型にすることができます。**

**date\_trunc ⼀定の期間ごとにしか統計を作成できません。 たとえば、柔軟な時間ディメンショ ンに従って統計を作成する必要がある場合は、統計を 5 分ごとにわたって作成し、数学的モジュ ラス法に従って GROUP BY を実⾏します。**

\* | SELECT count ( 1 ) as pv , \_\_time\_\_ - \_\_time\_\_ % 300 as minute5gro upby minute5 limit 100

**%** 300 **は 5 分ごとにモジュラスとアライメントを⾏うことを⽰します。**

### 日付関数の例

**時刻形式を使⽤した例:**

```
*| select date_trunc (' minute ' , __time__ ) as t ,
 truncate ( avg ( latency ) ) ,
     current_da te
 group by t
 order by t desc
       limit 60
```
#### 間隔関数

**間隔関数は、間隔関連の計算を実⾏するために使⽤されます。 たとえば、⽇付の間隔を追加また は削除するか、または 2 つの⽇付間の時間を計算します。**

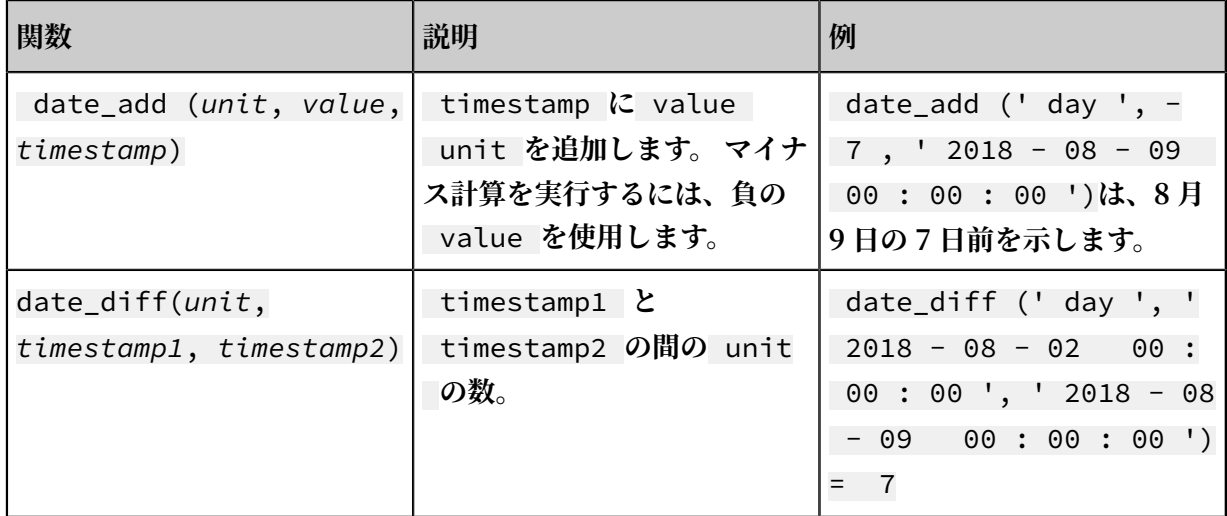

**この関数は、次の間隔単位をサポートします。**

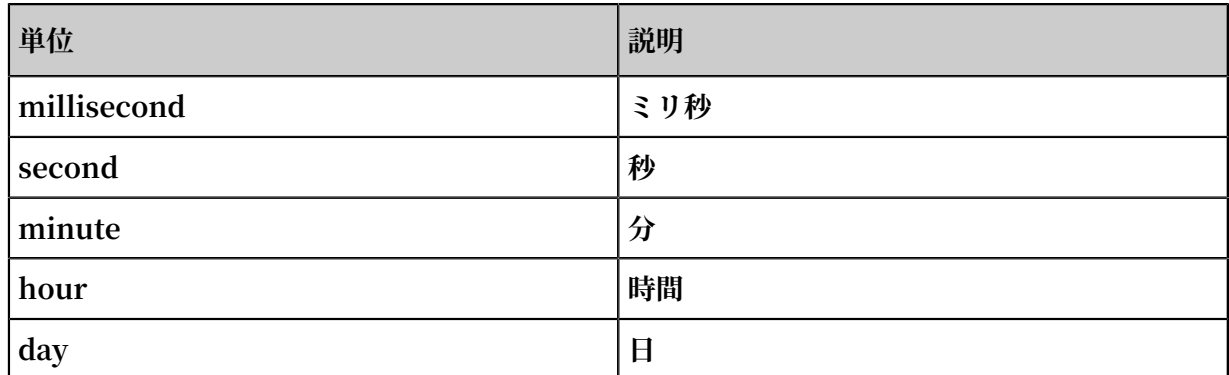

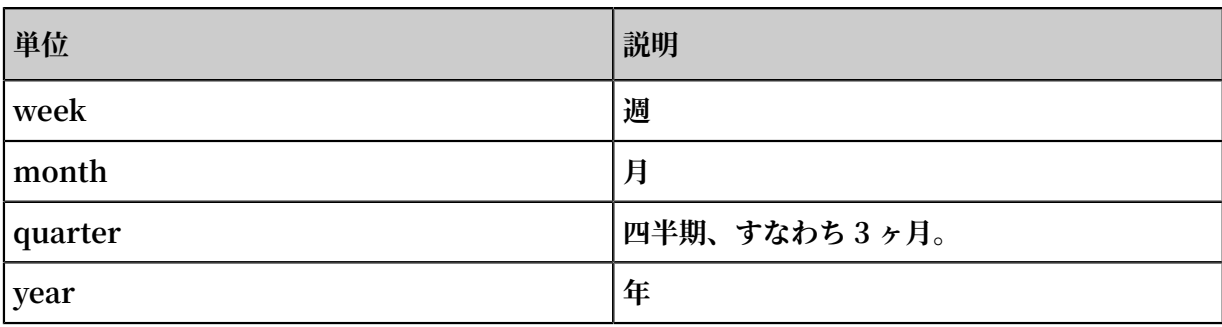

# 6.7.9 URL 関数

**URL 関数は、標準の URL パスからフィールドを抽出することをサポートしています。 標準の URL は次のとおりです。**

[ protocol :][// host [: port ]][ path ][? query ][# fragment ]

⼀般的な URL 関数

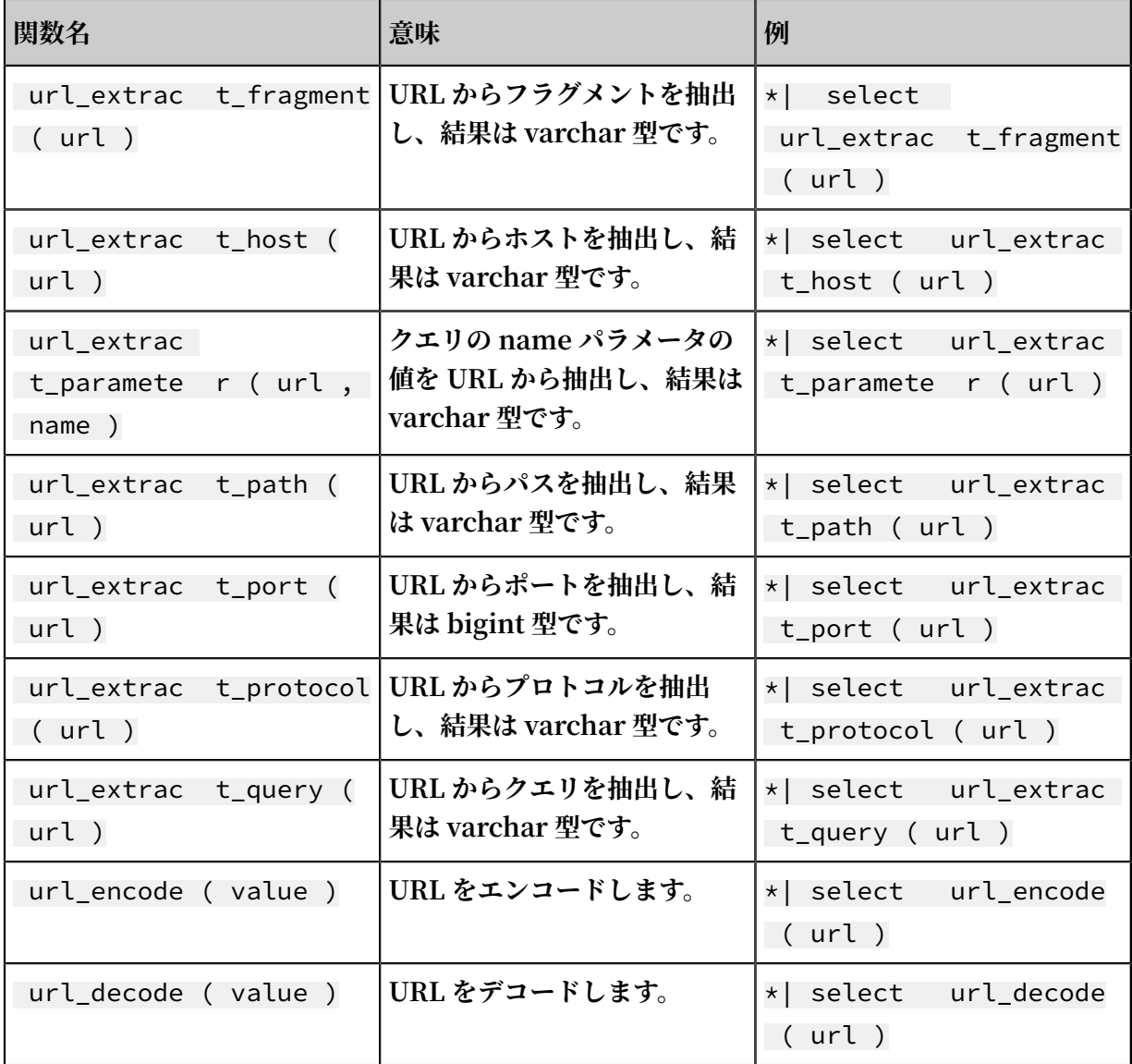

# 6.7.10 正規表現関数

**正規表現関数は⽂字列を解析し、必要な部分⽂字列を返します。**

**共通正規表現関数とその意味は次のとおりです。**

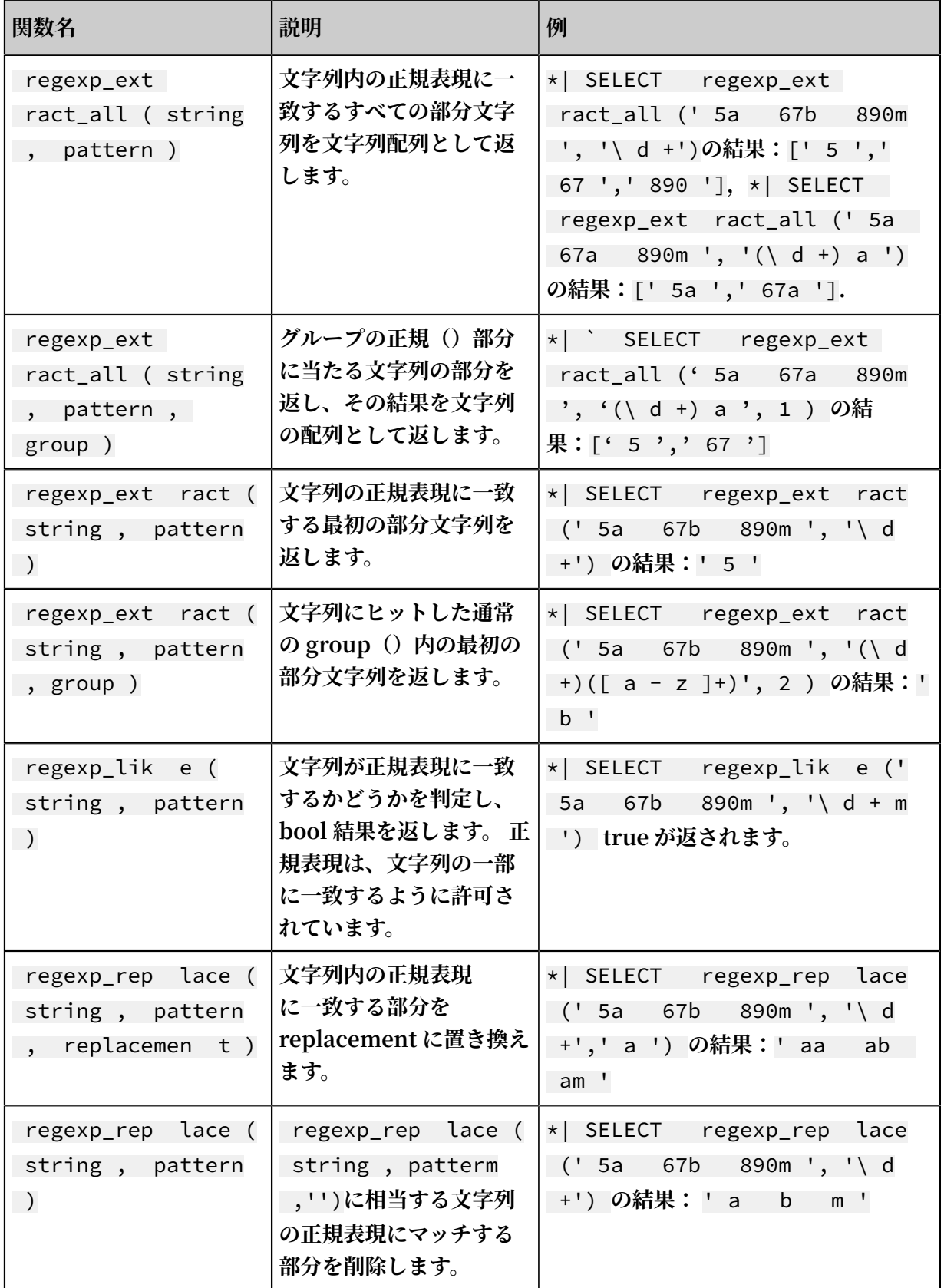

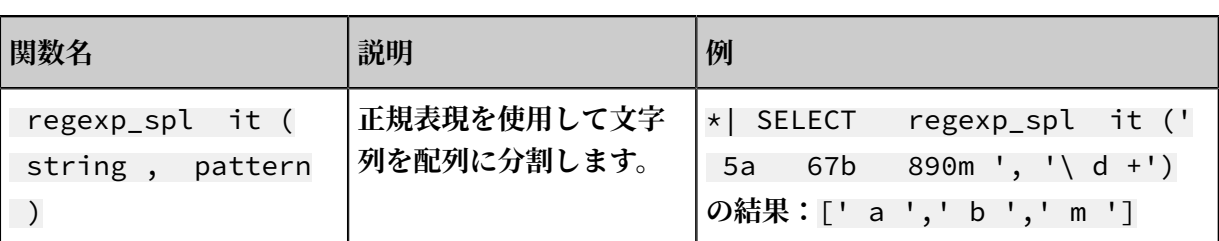

# 6.7.11 JOSN 関数

**JSON 関数は⽂字列を JSON 型として解析し、JSON でフィールドを抽出できます。 JSON の主 な構造は、マップと配列の 2 つです。 ⽂字列が JSON 型として解析されない場合、返される値は null です。**

**JSON を複数の⾏に分割するには、UNNEST 関数を参照してください**

**Log Service は、以下の共通の JSON 関数をサポートしています。**

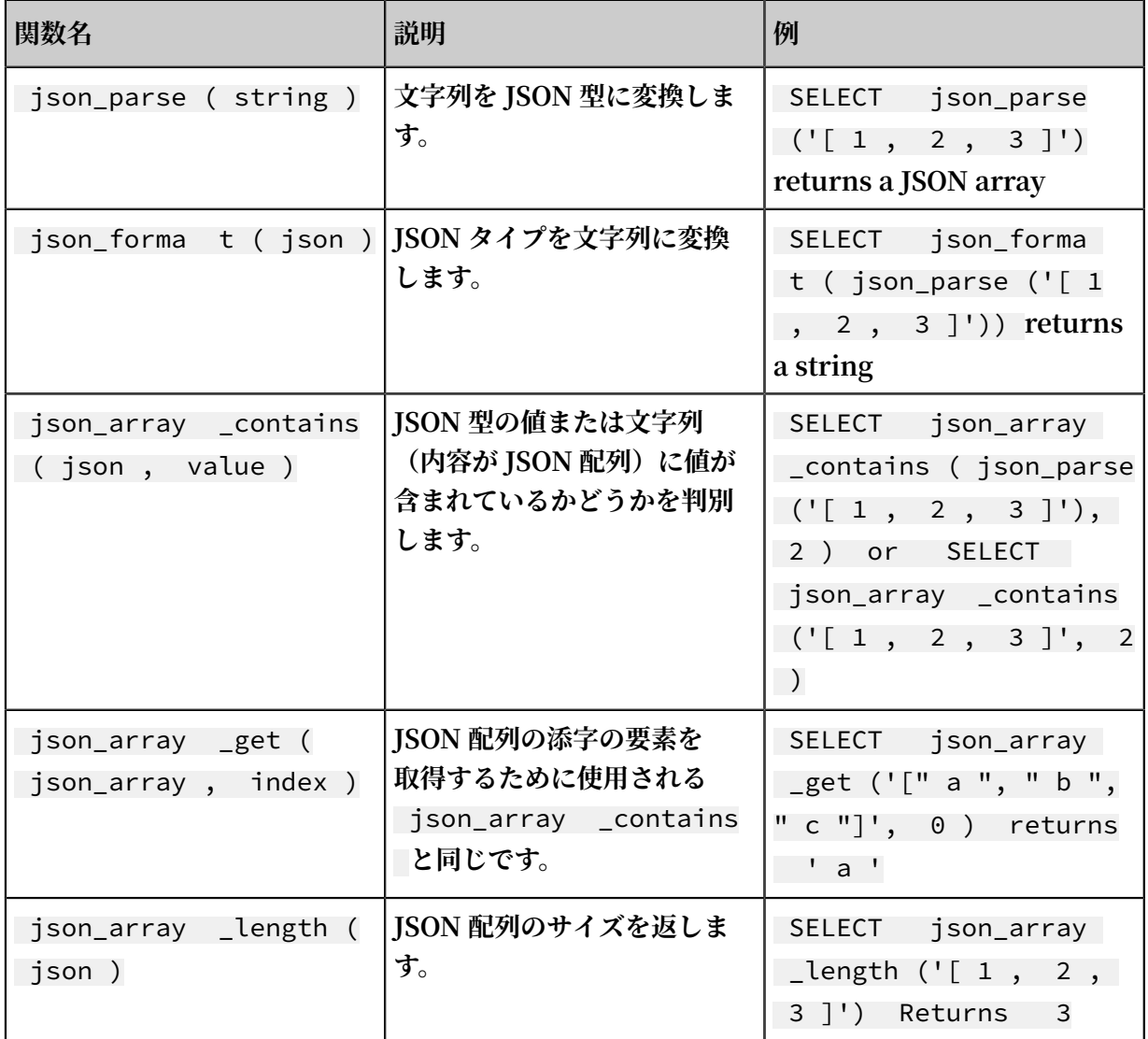

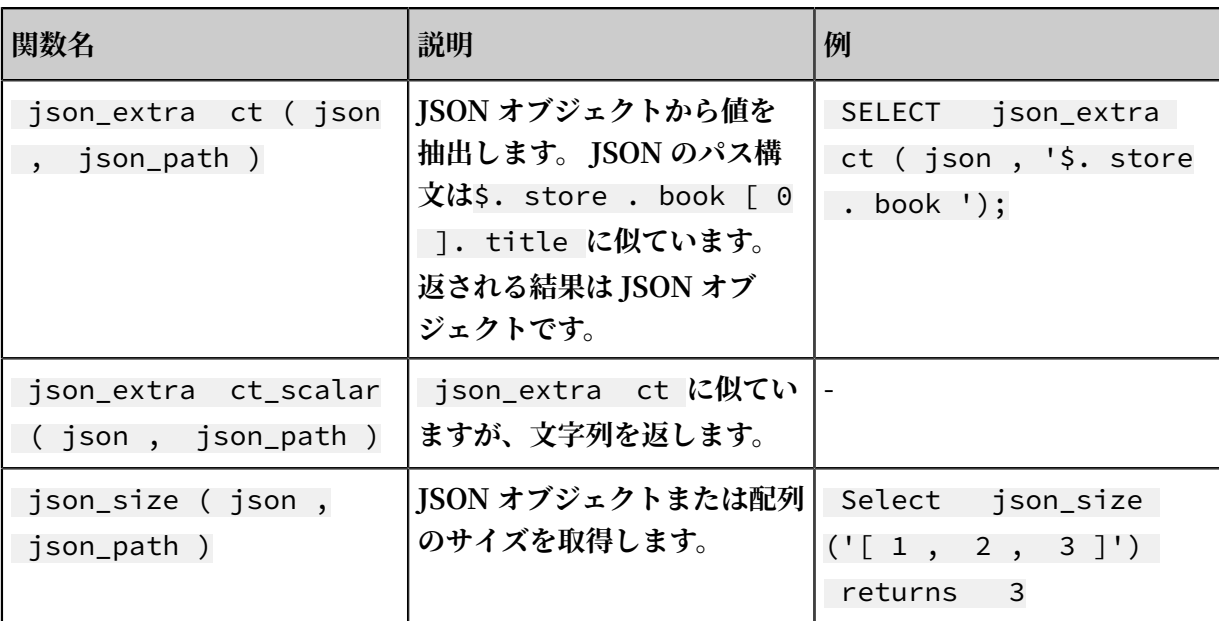

## 6.7.12 型変換関数

**Log Service は、構成内の long 、 double 、および text 型、クエリの bigint 、 double 、 varchar 、 timestamp 、および int 型をサポートします。**

**型変換関数は、列を指定された型に強制的に変換します。**

cast ( value  $AS$  type )  $\rightarrow$  type try\_cast ( value  $AS$  type )  $\rightarrow$  type

## 6.7.13 IP 機能

**IP 認識機能は、IP がイントラネット IP であるかインターネット IP であるかを認識し、IP が属 する国、地域、都市を決定することができます。**

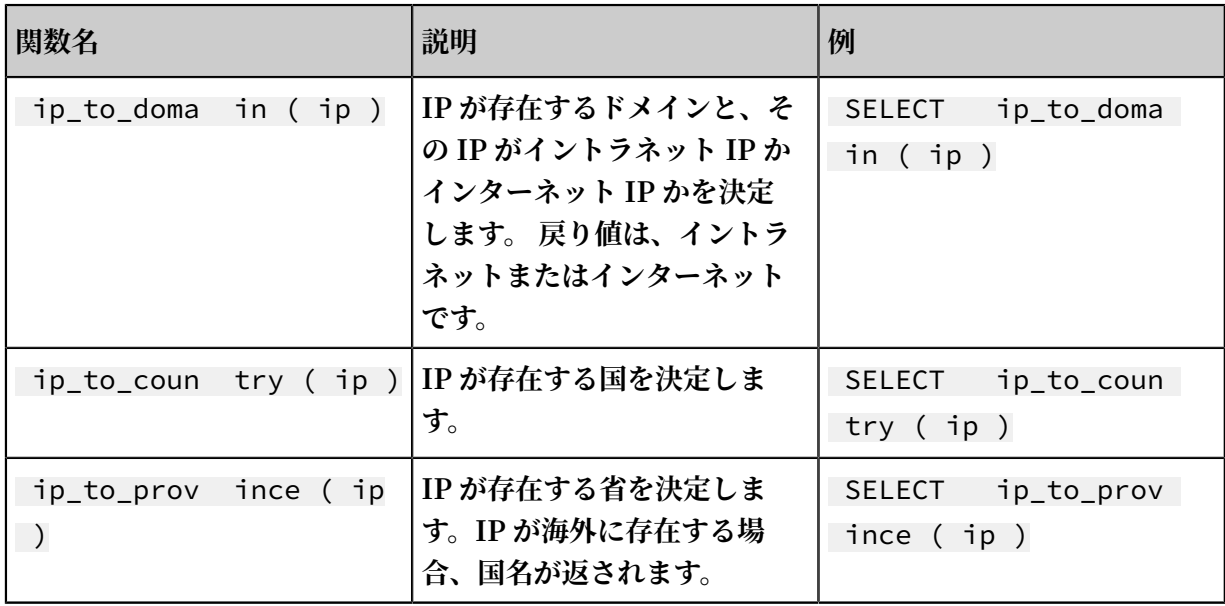

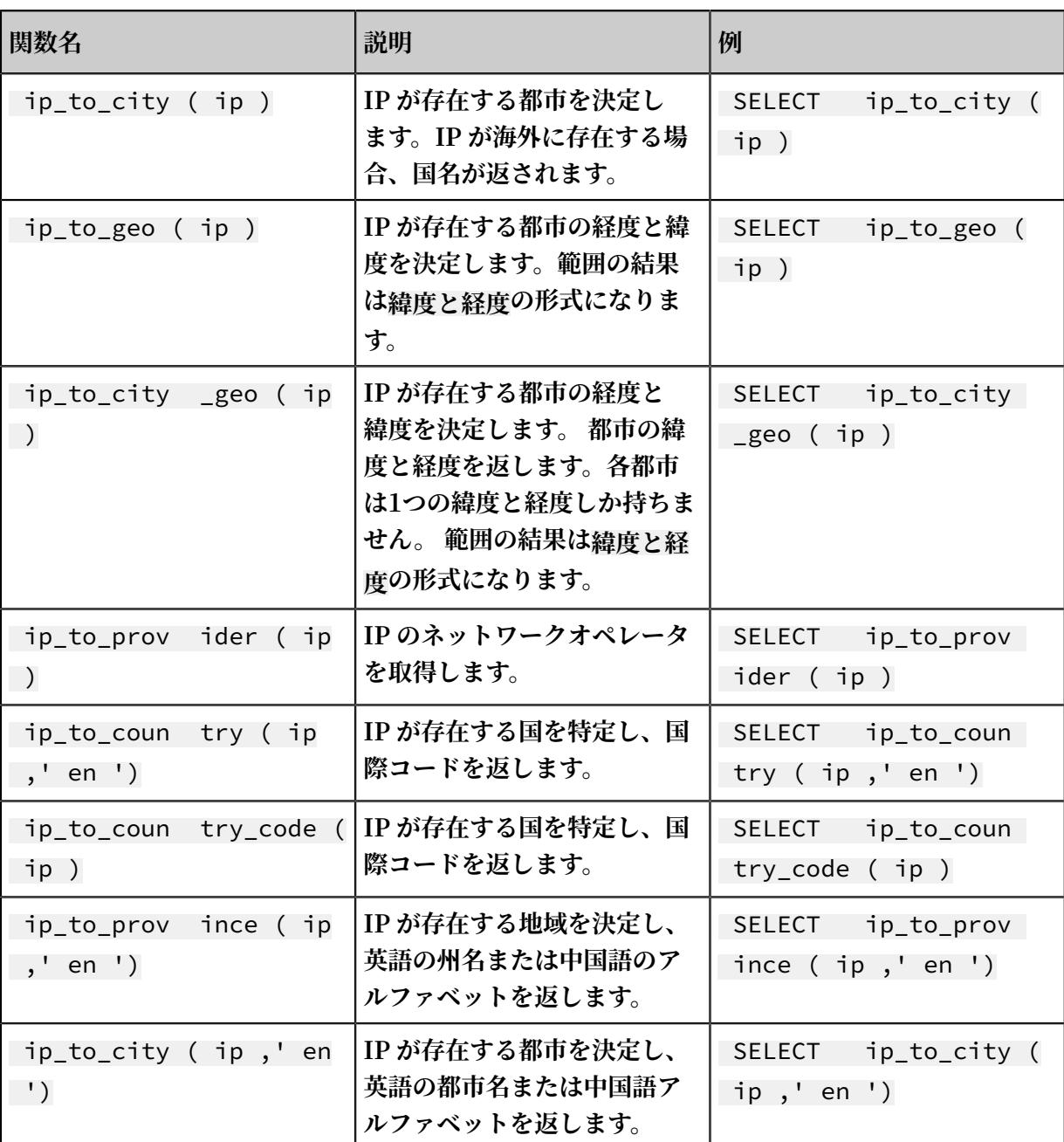

例

#### **• クエリ内のイントラネットアクセスリクエストを除外し、リクエストの総数を表⽰する**

```
* | selectcoun t ( 1 ) whereip_to _domain ( ip )! =' intranet '
```
**• トップ 10 のアクセス地域を表⽰**

```
* | SELECT count ( 1 ) as pv , ip_to_prov ince ( ip ) as
province GROUP BY province order by pv desc limit
10
```
**応答結果の例:**

$$
\begin{matrix} \begin{matrix} 1 & 0 \\ 0 & 1 \end{matrix} & \begin{matrix} 0 & 0 \\ 0 & 1 \end{matrix} & 0 \end{matrix}
$$

```
\blacksquare \blacksquare \blacks " __time__ ": " 1512353137 ",
 " province ": " Zhejiang province ",
                           " pv ": " 4045 "
             }, {
\blacksquare \blacksquare \blacks " __time__ ": " 1512353137 ",
 " province ": " Shanghai city ",
 " pv ": " 3727 "
            \}, {
\blacksquare \blacksquare \blacks " __time__ ": " 1512353137 ",
 " province ": " Beijing city ",
                           " pv ": " 954 "
             }, {
\blacksquare \blacksquare \blacks " __time__ ": " 1512353137 ",
                          " province ": " intranet IP ",
                           " pv ": " 698 "
             }, {
\blacksquare \blacksquare \blacks " __time__ ": " 1512353137 ",
 " province ": " Guangdong Province ",
                           " pv ": " 472 "
             }, {
\blacksquare \_source\_ ": "",
 " __time__ ": " 1512353137 ",
                           " province ": Fujian Province ",
                          " pv ": " 71 "
             }, {
                          \overline{}} \overline{ } __source__ ": "",
                          " __________ :<br>" __time__ ": " 1512353137 ",
                           " province ": " United ArabEmirat es ( UAE )",
                           " pv ": " 52 "
             }, {
\blacksquare \blacksquare \blacks " __time__ ": " 1512353137 ",
                           " province ": " United States ",
                          " pv ": " 43 "
 }, {
\blacksquare \blacksquare \blacks " __time__ ": " 1512353137 ",
 " province ": " Germany ",
 " pv ": " 26 "
 }, {
\blacksquare \blacksquare \blacks " __time__ ": " 1512353137 ",
 " province ": " Kuala Lumpur ",
 " pv ": " 26 "
          }
```
**前述の結果には、イントラネット IP が含まれます。 開発者がイントラネットからテストを⾏ うことがあります。 これらのアクセスリクエストを除外するには、次の分析構⽂を使⽤しま す。**

]

**• イントラネットリクエストをフィルタリングし、トップ 10 のネットワークアクセスの省を表 ⽰する**

\* | SELECT count ( 1 ) as pv , ip\_to\_prov ince ( ip ) as province WHERE ip\_to\_doma in ( ip ) ! = ' intranet ' GROUP BY province ORDER BY pv desc limit 10

**• 各国の平均応答レイテンシ、最⼤応答レイテンシ、最⼤レイテンシリクエストを確認する**

\* | SELECT AVG ( latency ), MAX ( latency ), MAX\_BY ( requestId , latency ), ip\_to\_coun try ( ip ) as country group by country limit 100

**• 異なるネットワーク事業者の平均待ち時間を確認する**

\* | SELECT AVG ( latency ), ip\_to\_prov ider ( ip ) as provider group by provider limit 100

**• IP の緯度と経度を表⽰し、地図を作成する**

\* | select count ( 1 ) as pv , ip\_to\_geo ( ip ) as geo group by geo order by pv desc

**応答結果の例:**

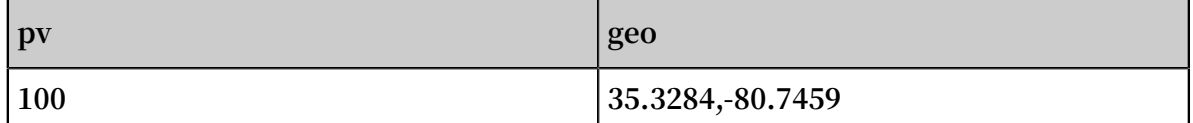

## 6.7.14 GROUP BY の構文

**GROUP BY は複数の列をサポートし、SELECT 列の別名を使⽤して対応する KEY を⽰します。**

**例:**

```
method : PostLogsto reLogs | select avg ( latency ), projectNam
e , date_trunc (' hour ', __time__ ) as hour group by
projectNam e , hour
```
**エイリアス hour は、3 番⽬の SELECT 列** date\_trunc (' hour ', \_\_time\_\_ )**を表しま**

**す。 このような使⽤法は、⾮常に複雑な query には⾮常に役⽴ちます。**

**GROUP BY は GROUPING SETS, CUBE, 及び ROLLUP をサポートしています。**

**例:**

```
method : PostLogsto reLogs | select avg ( latency ) group by
cube ( projectNam e , logstore )
method : PostLogsto reLogs | select avg ( latency ) group by
  GROUPING SETS ( ( projectNam e , logstore ), ( projectNam e ,
method ))
```

```
method : PostLogsto reLogs | select avg ( latency ) group by
rollup ( projectNam e , logstore )
```
実践例

```
時刻に従って GROUP BY を実⾏する
```
**各ログには組込みの時間列** \_\_time\_\_ **があります。 任意の列の統計機能が有効になっている と、統計は⾃動的に時間列に対して作成されます。**

■date\_trunc 関数を使用して、時間列を時、分、日、月、および年に合わせます。

date\_trunc **は、整列単位と、UNIX の時刻または timestamp 型の列** \_\_time\_\_ **などを 受け入れます。** 

**• 1 時間または 1 分ごとに PV を数えて計算する**

\* | SELECT count ( 1 ) as pv , date\_trunc (' hour ', \_\_time\_\_ ) as hour group by hour order by hour limit 100 \* | SELECT count ( 1 ) as pv , date\_trunc (' minute ', \_\_time\_\_ ) as minute group by minute order by minute<br>Timit 100  $\overline{\overline{\lim}}$ 

**注 :**

**limit 100 は、最⼤ 100 ⾏を取得することを⽰します。 LIMIT ステートメントを追加しなけ れば、デフォルトで最⼤ 10 ⾏のデータを取得します。**

**• 柔軟な時間ディメンションに従って統計を作成します。 たとえば、5 分ごとに統計を作成し ます。 date\_trunc は⼀定期間ごとにのみ統計を作成できるため、 数学的係数法に従って GROUP BY を 実⾏します。**

 $*$  | SELECT count ( 1 ) as pv,  $_-\text{time}$  -  $_-\text{time}$  % 300<br>as minute5 group by minute5 limit 100 as minute5 group by minute5

**%300 は、5 分ごとにモジュラスとアライメントを作成することを⽰します。**

**GROUP BY で⾮ agg 列を抽出する**

**標準 SQL では、GROUP BY 構⽂を使⽤すると、SELECT を実⾏する際に、SELECT GROUP BY 列の元の内容のみ選択できます。あるいは、任意の列で集約計算を実⾏する際に⾮ GROUP BY 列の内容を 取得することはできません。**

**たとえば、次の構⽂は無効です それは b が⾮ GROUP BY 列であり、a に従って GROUP BY を** 実行すると、b の複数行が使用可能になるためです。システムは、どの行の出力を選択すれば良 **いのかを認識できません。**

\*| select a , b , count ( c ) group by a

**上記を達成するには、arbitrary 関数を使⽤して b を出⼒します。**

\*| select a , arbitrary ( b ), count ( c ) group by a

## 6.7.15 ウィンドウ関数

**ウィンドウ関数は、⾏間の計算に使⽤されます。 ⼀般的な SQL 集計関数は、1 つの⾏のみの結 果を計算するか、すべての⾏を 1 つの⾏に集約して計算します。 ウィンドウ関数は⾏間計算をサ ポートし、各行に計算結果を入力します。** 

**ウィンドウ関数の構⽂:**

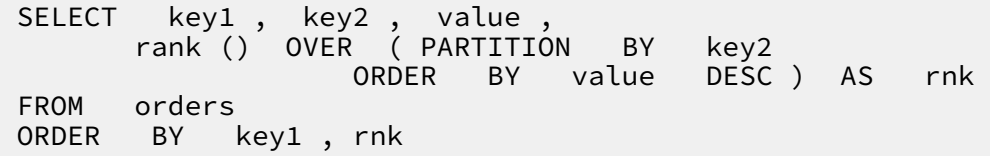

**コア部分は次のとおりです。**

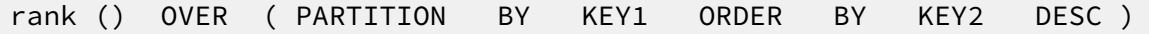

**rank() は集合関数です。 分析構⽂や本書に記載されている関数内の関数を使⽤することができ ます。 PARTITION BY は、どの値が計算されるかに基づいてバケットを⽰します。**

Windows で使われる特別な集計関数

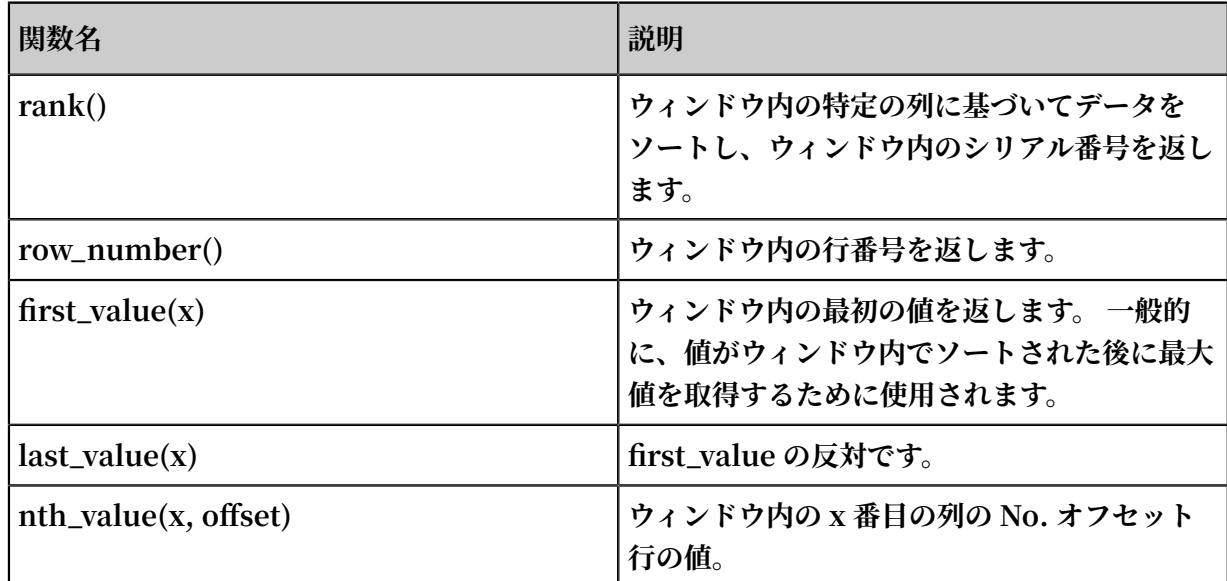

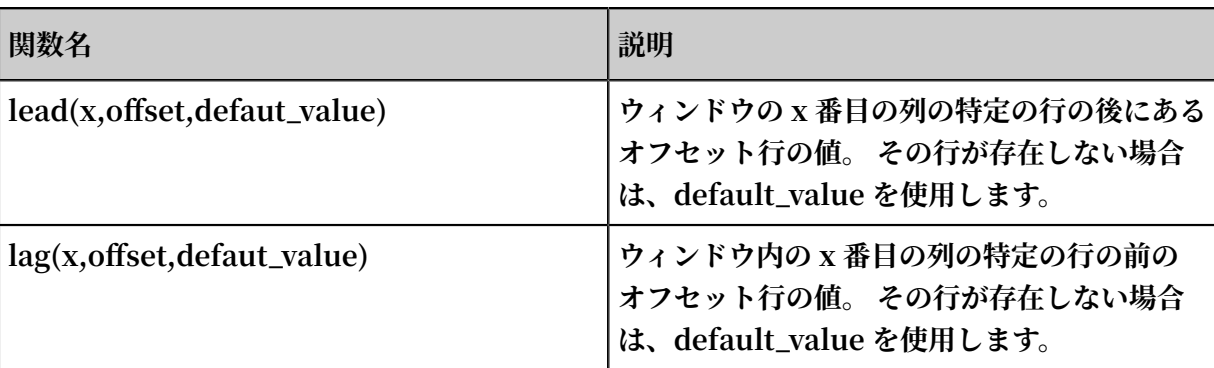

## 例

## **• それぞれの部⾨の従業員の給与をランク付けする**

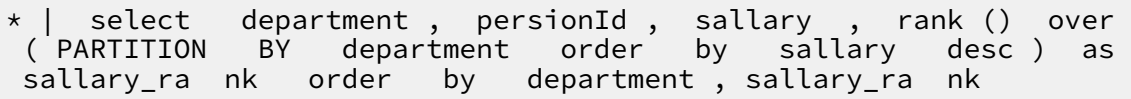

## **応答結果:**

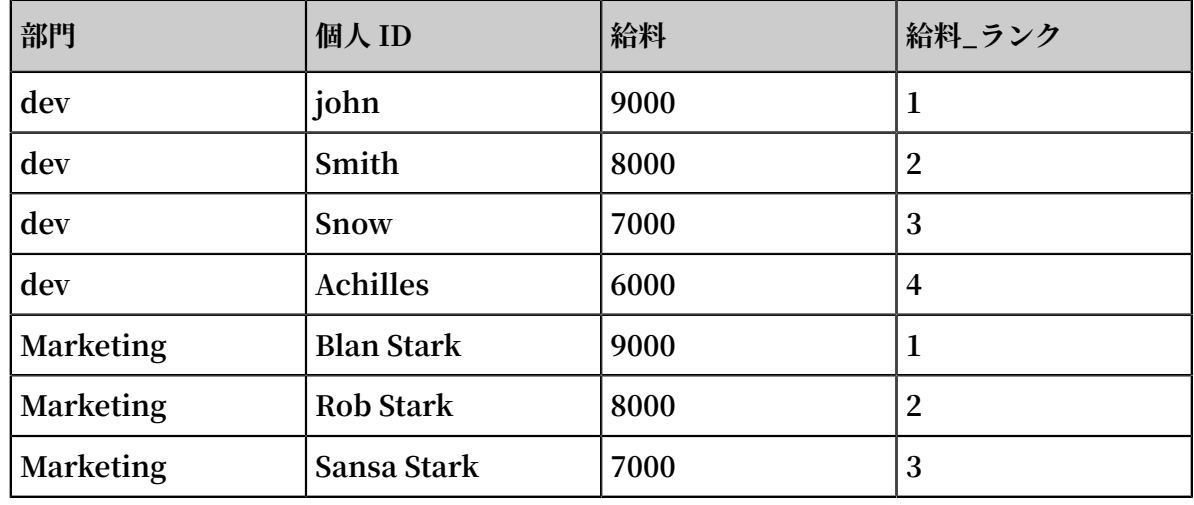

**• 従業員の給与を各部⾨のパーセンテージとして計算する**

\* | select department , persionId , sallary \* 1 . 0 / sum ( sallary ) over ( PARTITION BY department ) as sallary\_pe rcentage

### **応答結果:**

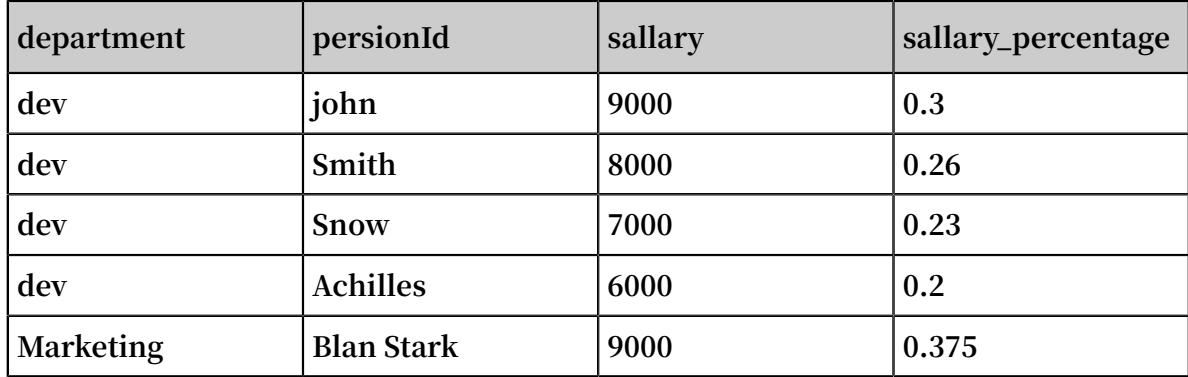

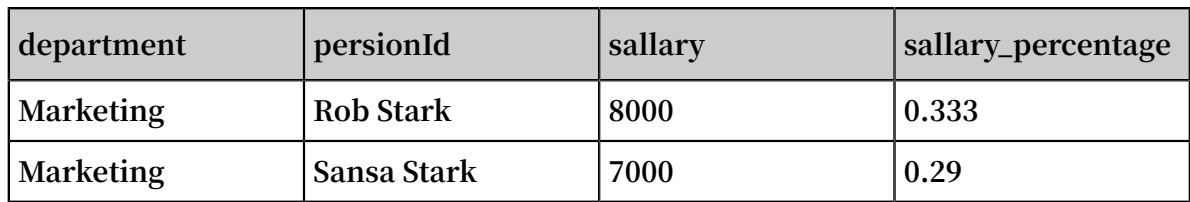

**• 前⽇より⽇次 UV 増加を計算する**

 $*$  | select day, uv, uv  $*$  1.0 /(lag (uv, 1,0) over () ) as diff\_perce ntage from

select approx\_dis tinct ( ip ) as uv , date\_trunc (' day ', \_\_time\_\_ ) as day from log group by day order by day asc

**応答結果:**

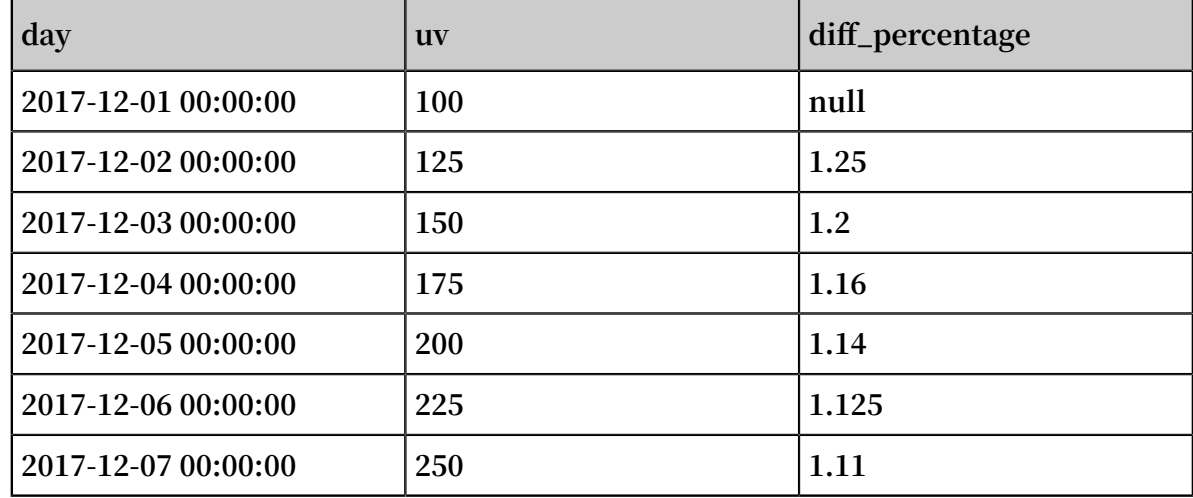

## $6.7.16$  HAVING 構文

**Log Service のクエリと分析機能は、標準 SQL の構⽂をサポートしています。これは、GROUP BY 構⽂と⼀緒に使⽤され、GROUP BY 結果をフィルタリングします。**

**形式:**

method : PostLogsto reLogs | select avg ( latency ), projectNam e group by projectNam e HAVING avg ( latency ) > 100

#### HAVING と WHERE の区別

**HAVING は、GROUP BY の実⾏後に集計および計算結果をフィルタリングするために使⽤され ます。 WHERE は、集計計算中に元のデータをフィルタリングするために使⽤されます。**

**例**

**気温が 10℃ を超える各州の平均降⽔量を計算し、最終降⽔量が 100mL を超える地域のみを表 ⽰する:**

 $*$  | select avg ( rain ), province where temperatur e > 10<br>group by province having avg ( rain ) > 100 having avg ( rain )  $> 100$ 

# 6.7.17 ORDER BY 構⽂

**ORDER BY は出⼒結果をソートするために使⽤されます。 現在、結果は 1 つの列でのみソート できます。**

**構⽂形式:**

order by Column name [ desc | asc ]

**例:**

```
method : PostLogsto reLogs | select avg (latency ) as<br>avg_latenc y , projectNam e group by projectNam e
avg_latenc y , projectNam e group by projectNam e
HAVING avg ( latency ) > 5700000
order by avg_latenc y desc
```
## 6.7.18 LIMIT 構⽂

**LIMIT の後に数字が続き、出⼒結果の最⼤⾏数を⽰すために使⽤されます。**

#### 構文の形式:

**Log Service は次の 2 種類の LIMIT 構⽂の形式に対応しています。**

**• 最初の N ⾏のみを読取る:**

```
limit N
```
**• S ⾏から始まり、N ⾏を読み取る:**

limit S , N

**注 :**

**• LIMIT 構⽂を使⽤してページ間で結果を読み取る場合は、最終結果のみを取得するために使 ⽤され、SQL の途中で結果を取得するためには使⽤できません。**

```
• サブクエリでは LIMIT 構⽂を使⽤できません。 例えば:
```

```
* | select count ( 1 ) from ( select distinct ( url ) from
  limit 0 , 1000 )
```
### 例

**• 結果を 100 ⾏のみ取得します:**

```
* | select distinct ( url ) from log limit 100
```
**• 0 ⾏~ 999 ⾏、合計 1000 ⾏の結果を取得します:**

```
* | select distinct ( url ) from log limit 0 , 1000
```
**• 1,000 ⾏~ 1,999 ⾏、合計 1,000 ⾏の結果を取得します:**

\* | select distinct ( url ) from log limit 1000 , 1000

## $6.7.19$  CASE WHEN 構文

**Log Service 構⽂が連続したデータを分類する場合をサポートしています。 例えば、**

**HTTP\_USER\_AGENT から情報を抽出し、⼆つのタイプに情報を分類:Android と iOS。**

```
SELECT
  CASE<br>WHEN
  WHEN http_user_ agent like '% android %' then ' android '<br>WHEN http_user agent like '% ios %' then ' ios '
  WHEN http_user_ agent like '% ios %' then ' ios ' 
        http_user_ agent<br>' unknown ' END
  as http_user_ agent ,
 count ( 1 ) as pv
 group by http_user_ agent
```
#### 例

**• 要求の合計数に対する演算ステータスコードとして 200 とリクエストの割合:**

```
* | SELECT
 sum (
 CASE<br>WHEN
        status = 200 then 1<br>0 end
 ELSE 0
) * 1 . 0 / count (1) as status_200 _percentag e
```
**• 異なる待ち時間の間隔の分布の統計を作成します**

```
* | SELECT `
 CASE<br>WHFN
 WHEN latency < 10 then 's10'<br>WHEN latency < 100 then 's100
 WHEN latency < 100 then 's100'<br>WHEN latency < 1000 then 's1000
 WHEN latency < 1000 then ' s1000 '
          latency < 10000 then ' s10000 '
 else ' s_large ' end
 as latency_sl ot ,
 count ( 1 ) as pv
```
group by latency\_sl ot

#### 構⽂ IF

**構⽂は、CASE WHEN 構⽂と論理的に等価である場合。**

```
Case
    WHEN condition THEN true_value
    [ ELSE false_valu e ]
END
```
**• IF(条件、 true\_value)**

**条件が true の場合、列 true\_value が、そうでない場合は null を返します。**

**• IF(条件、true\_value、 false\_value)**

```
条件が true の場合、列 true_value は、そうでない場合は、列 false_value が返され、返さ
れます。
```
#### 構⽂ COALESCE

**合体は、複数の列の最初の⾮ヌル値を戻します。**

```
Coalesce ( value1, value2 [,...])
```
#### **NULLIF 構文**

**value1 と value2 が等しい場合、null がそう VALUE1 が返され、返されます。**

```
nullif ( value1 , value2 )
```
#### TRY 構⽂

**トライ構⽂は null 値を返すために、このよう 0 エラーなど基礎となる例外のいくつかをキャッ チすることができます。**

```
try ( expression )
```
# 6.7.20 ネストされたサブクエリ

**複雑なクエリのシナリオでは、SQL ネストされたクエリを使⽤して、1 レベルの SQL が要件を 満たせない場合の複雑な要件を満たすことができます。**

**ネストされたサブクエリとネストされていないクエリの違いは、SQL ⽂で from 条件を指定する 必要があることです。 クエリのキーワード** from log **を指定すると、ログから元のデータ を読み取ることができます。**

#### **例:**

\* | select sum ( pv ) from

(<br>select count (1) as pv from log group by method  $\overline{\phantom{a}}$ 

# 6.7.21 配列

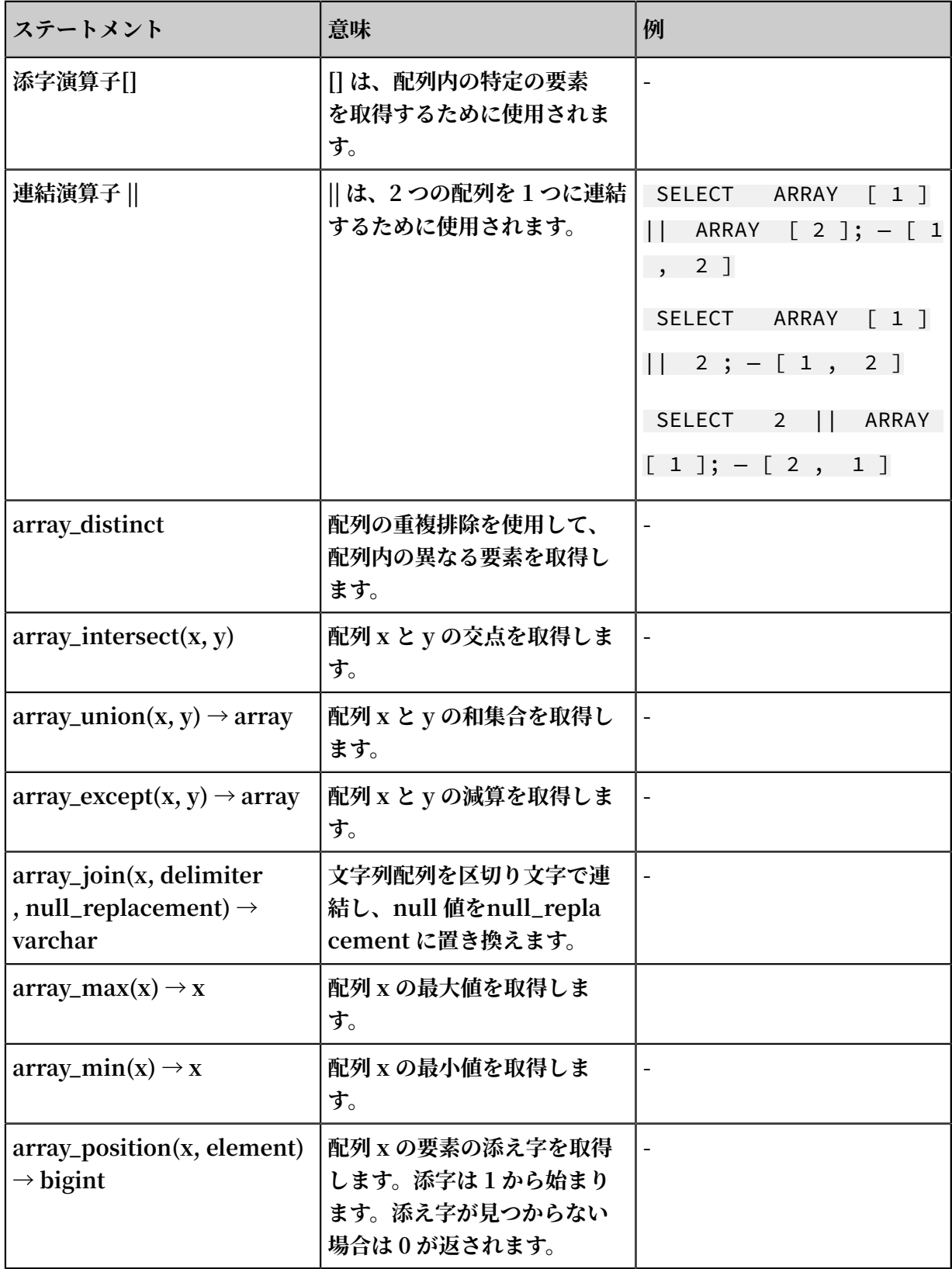

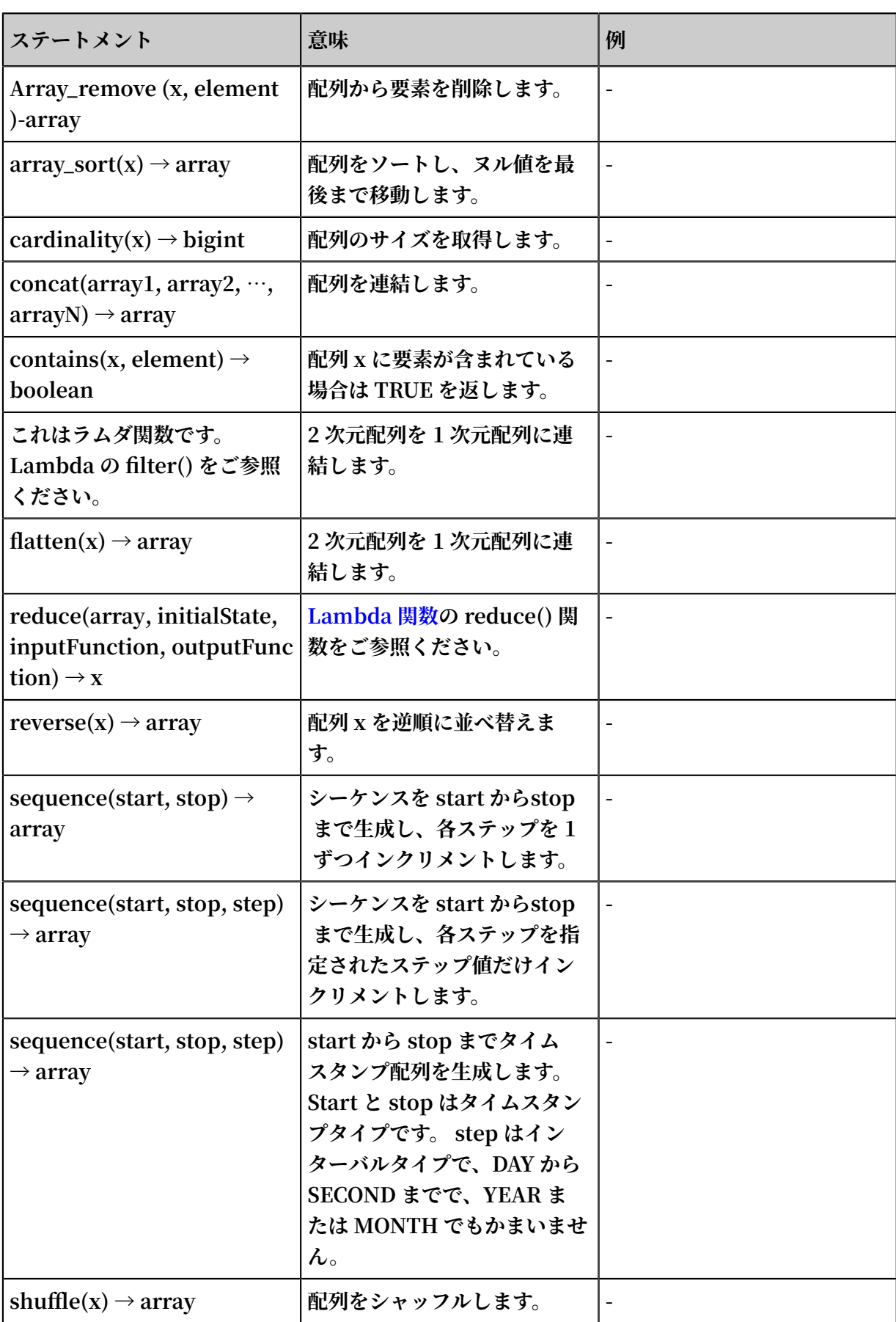

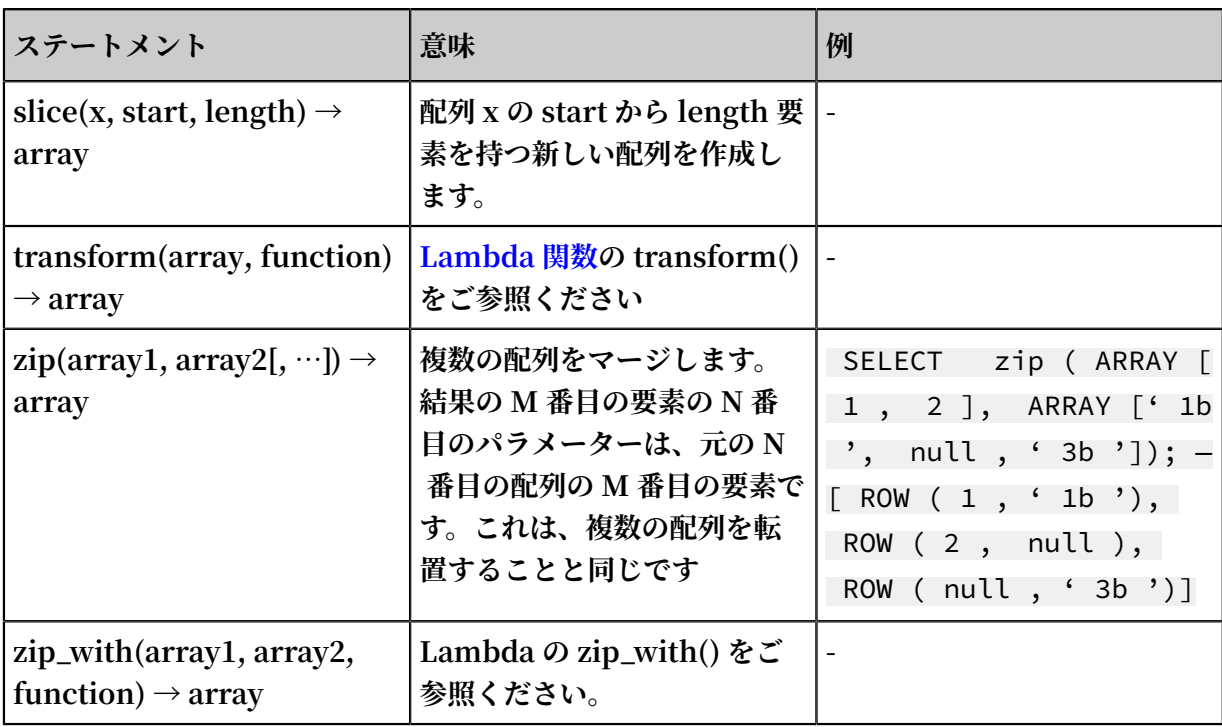

# 6.7.22 バイナリ⽂字列関数

**バイナリ⽂字列型 varbinary は、⽂字列型 varchar とは異なります。**

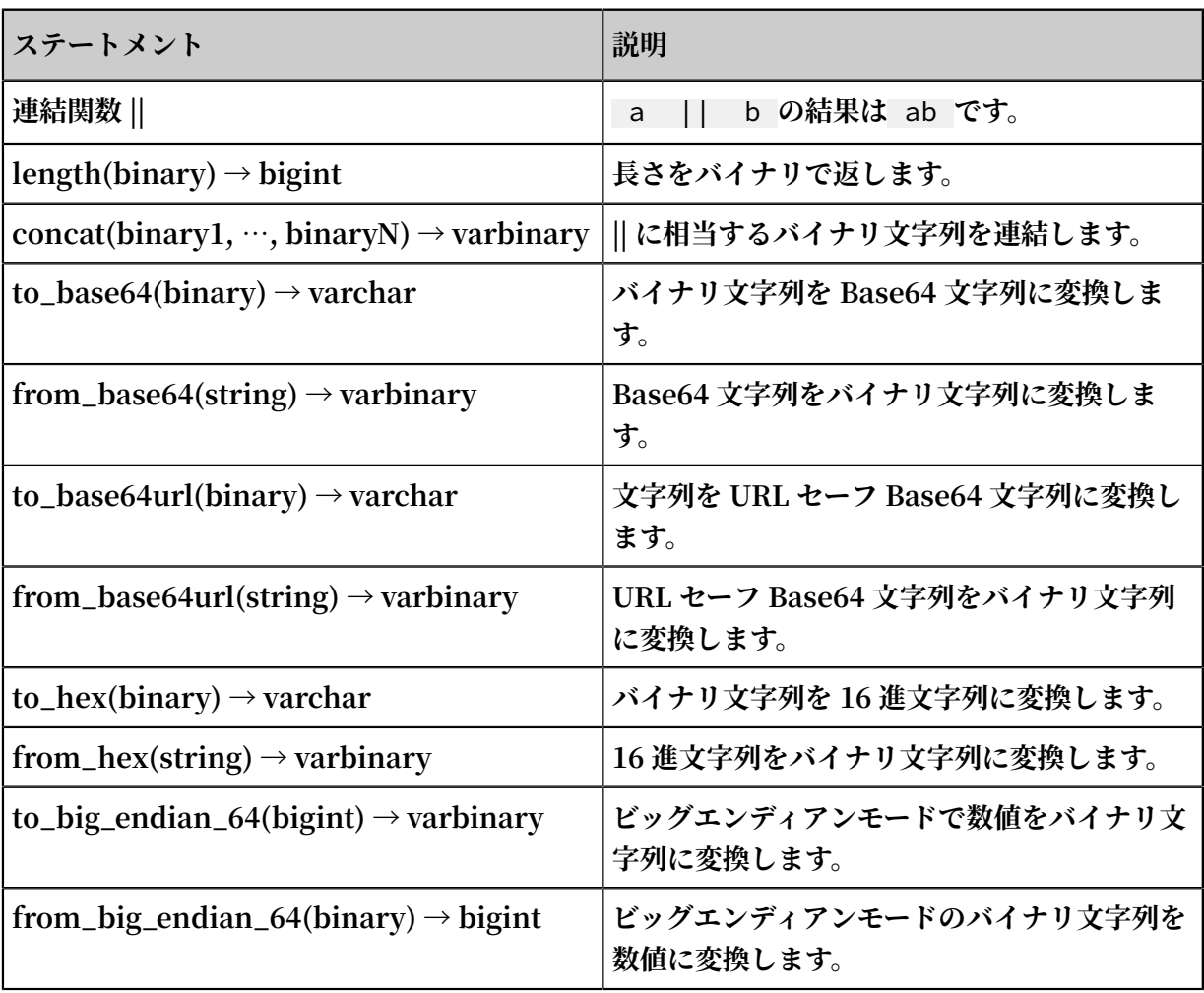

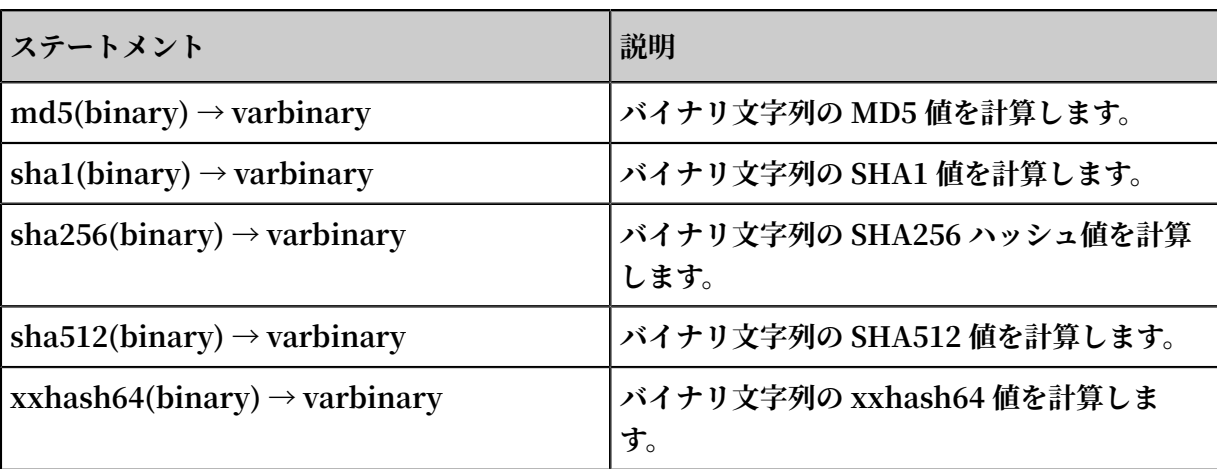

# 6.7.23 ビット操作

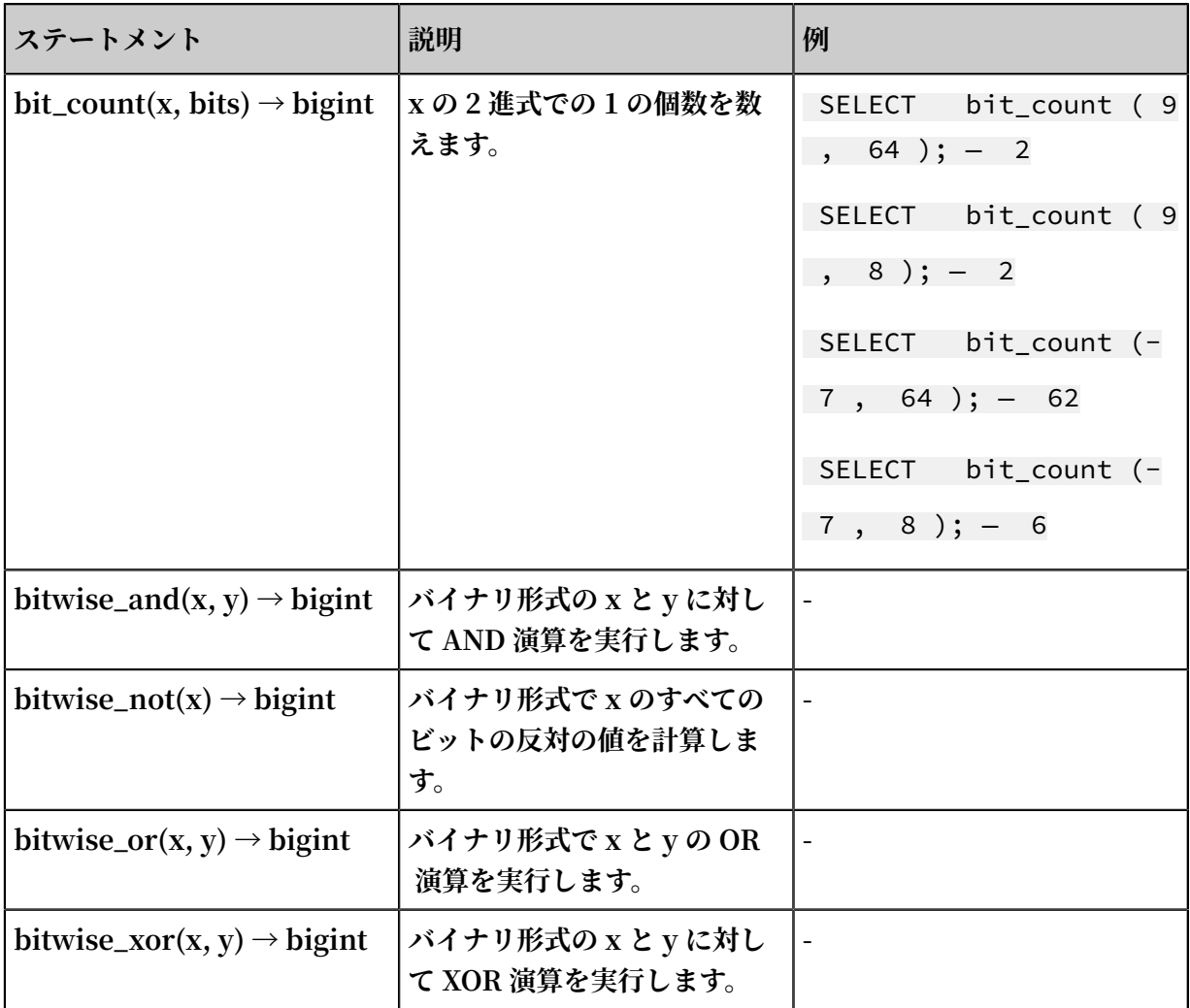

# 6.7.24 区間値比較および周期性値比較関数

**区間値比較および周期性値比較関数は、現在期間の計算結果と指定された前期間の計算結果を比 較するために使⽤されます。**

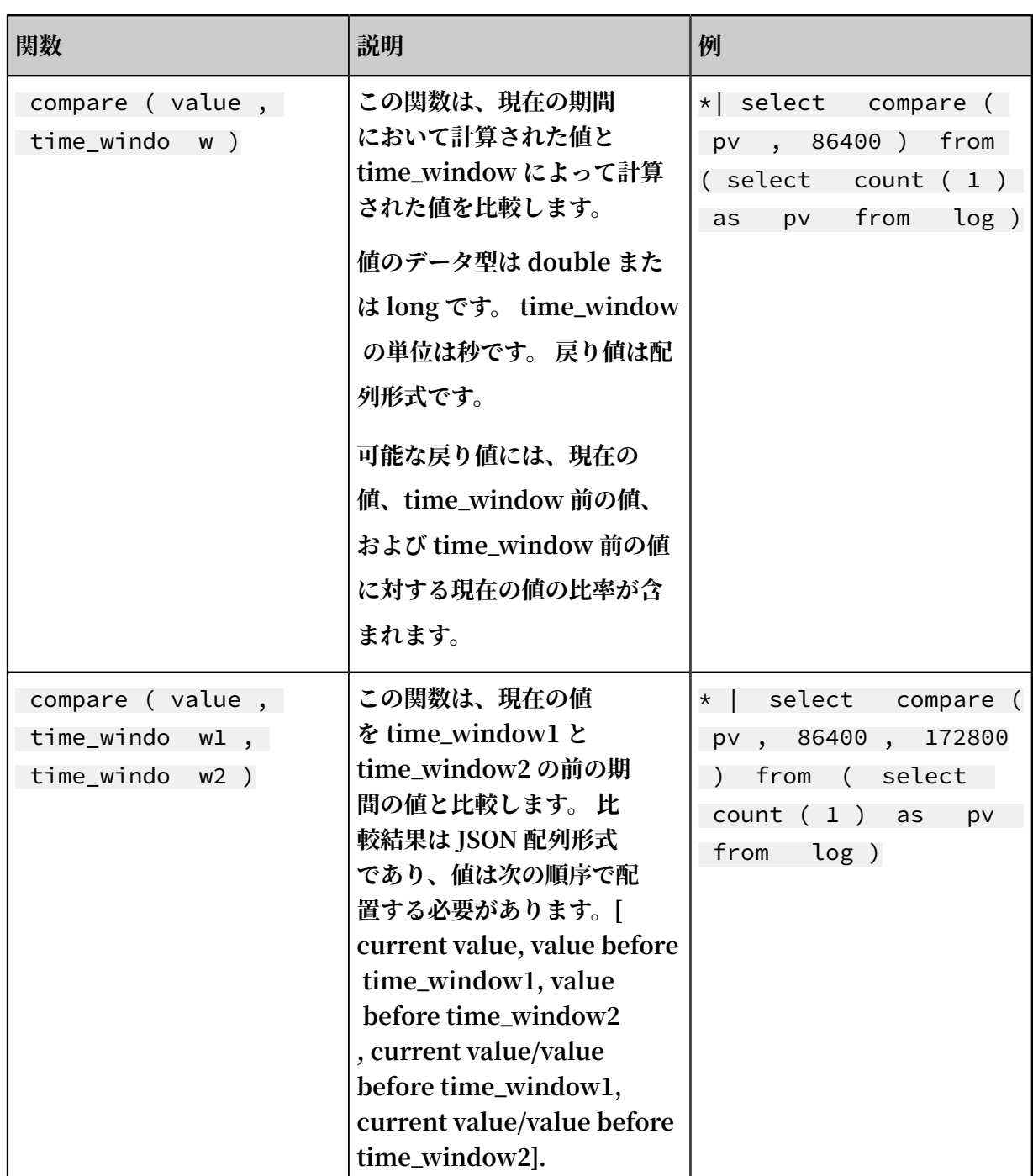

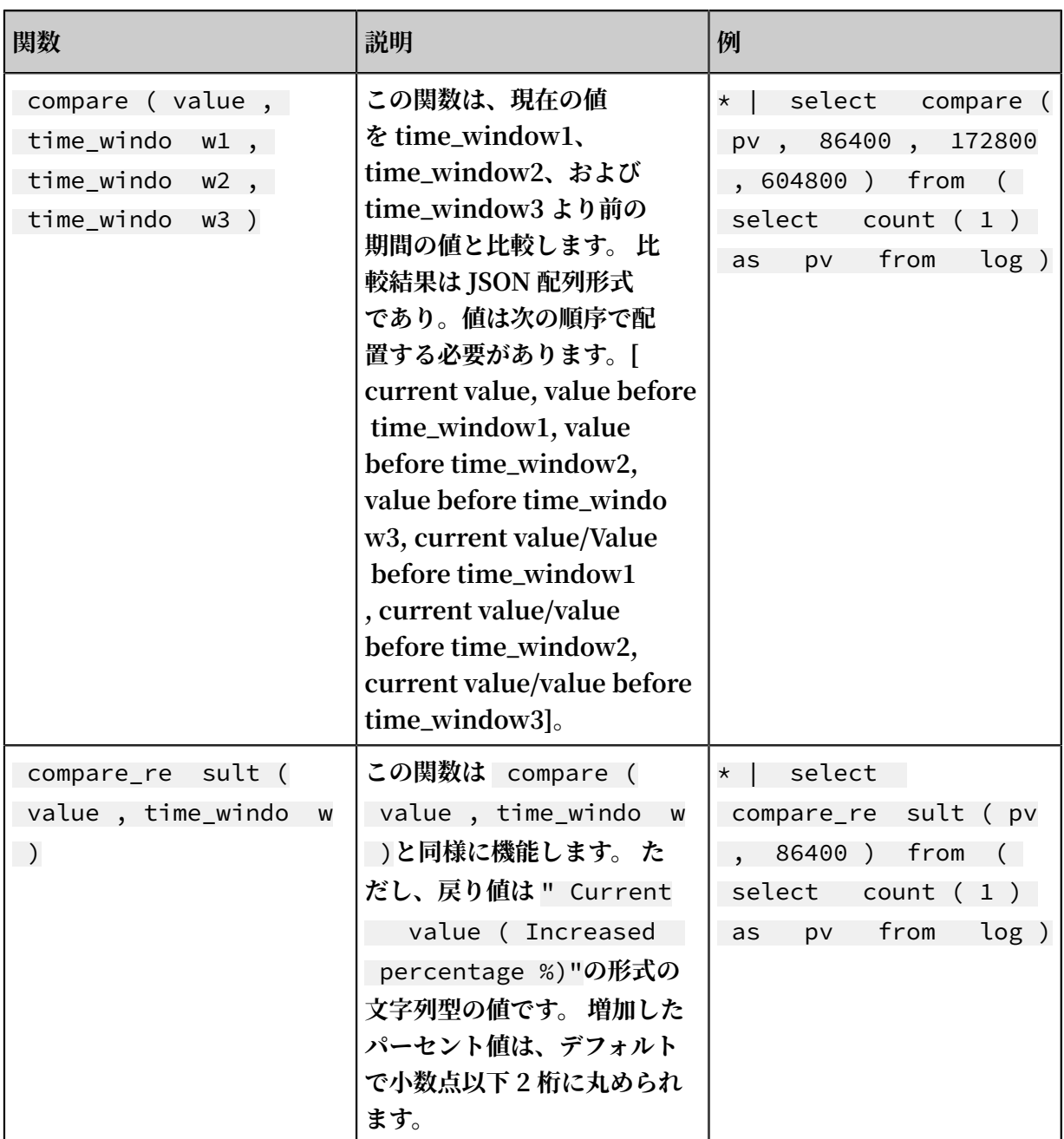

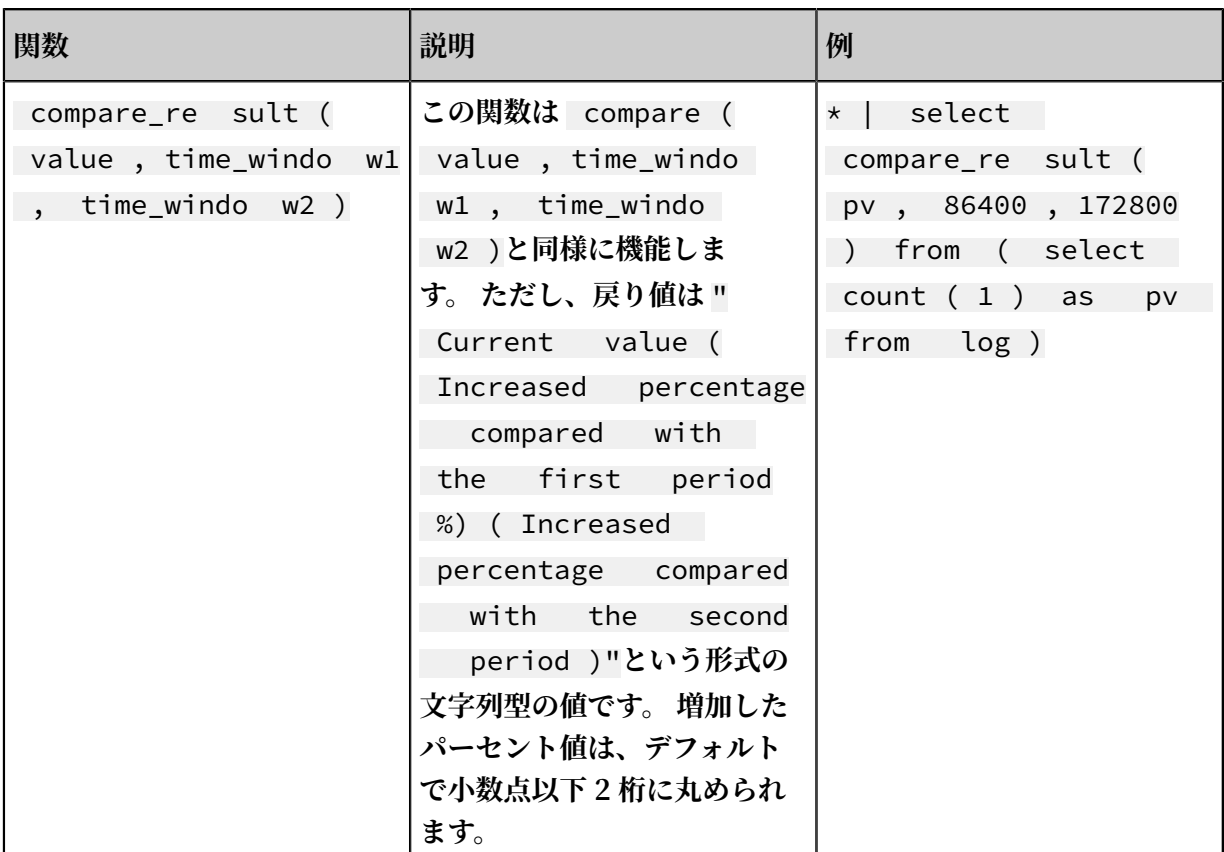

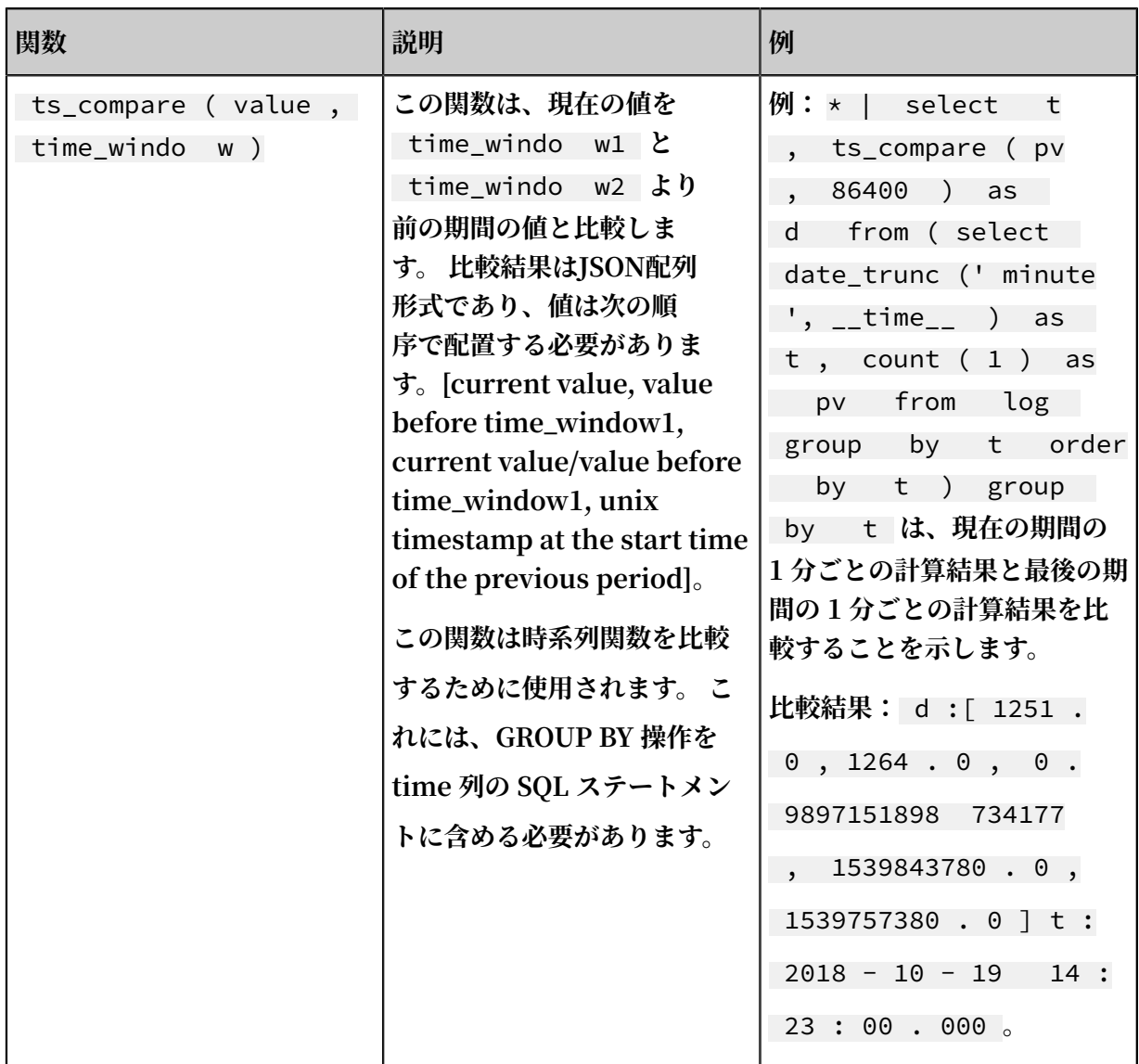

例

**• 昨⽇と同じ期間に対する現在の時間の PV の⽐率を計算します。**

**開始時間: 2018-07-25 14:00:00、終了時間: 2018-07-25 15:00:00。**

**クエリと分析のステートメント:**

\* | select compare ( pv , 86400 ) from ( select count ( 1  $from \tlog$ )

**86400 は、現在の期間から 86400 秒が減算されることを⽰します。**

**戻り値:**

[ 9 . 0 , 19 . 0 , 0 . 4736842105 2631579 ]

**そのうち:**

- **- 9.0 は、2018-07-25 14:00:00 から 2018-07-25 15:00:00 までの PV 値です。**
- **- 19.0 は、2018-07-24 14:00:00 から 2018-07-24 15:00:00 までの PV 値です。**
- **- 0.47368421052631579 は、前期間の PV 値に対する現在期間の PV 値の⽐率です。**

**配列を 3 列の数値に展開するには、分析ステートメントは次のようになります:**

\* | select diff [ 1 ], diff [ 2 ], diff [ 3 ] from ( select compare ( pv , 86400 ) as diff from ( select count ( 1 ) as pv from log ))

- **• 現在の 1 時間ごとの PV と昨⽇と同じ期間の PV の⽐率を計算し、その結果を折れ線グラフで 表示します。** 
	- **1. 昨⽇と同じ期間に対する現在の時間の毎分の PV の⽐率を計算します。 開始時間: 2018-07-25 14:00:00、終了時間: 2018-07-25 15:00:00。**

**クエリと分析のステートメント:**

\*| select t , compare ( pv , 86400 ) as diff from ( select count ( 1 ) as pv , date\_forma t ( from\_unixt ime ( \_\_time\_\_ ), '% H :% i ') as t from log group by t ) group by t order by t

**戻り値:**

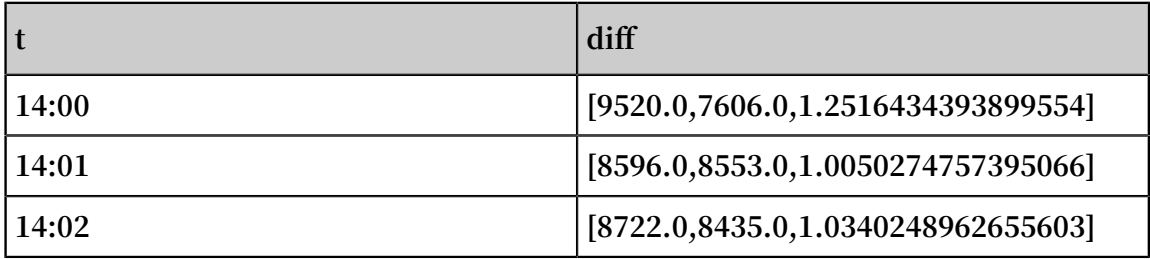

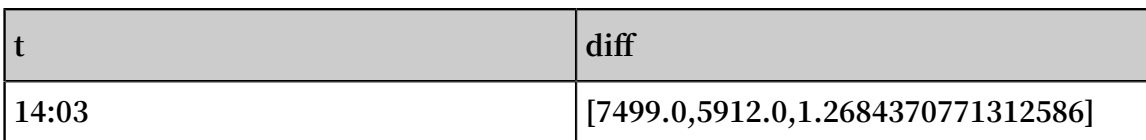

**そのうち、t は** Hour : Minute **の形式で時刻を⽰します。 diff 列の内容は、次のもの を含む配列です。**

- **- 当期間の PV 値。**
- **- 前期間の PV 値。**
- **- 前期間の PV 値に対する当期間の PV 値の⽐率。**

**2. クエリ結果を折れ線グラフで表⽰するには、次のステートメントを使⽤します。**

\*| select t , diff [ 1 ] as current , diff [ 2 ] as yestoday , diff [ 3 ] as percentage from ( select t ,  $86400$  ) as diff from ( select count ( 1 ) as pv , date\_forma t ( from\_unixt ime ( \_\_time\_\_ ), '% H :% i ') as t from log group by t ) group by t order by t )

**2 本の線は、今⽇と昨⽇の PV 値を⽰しています。**

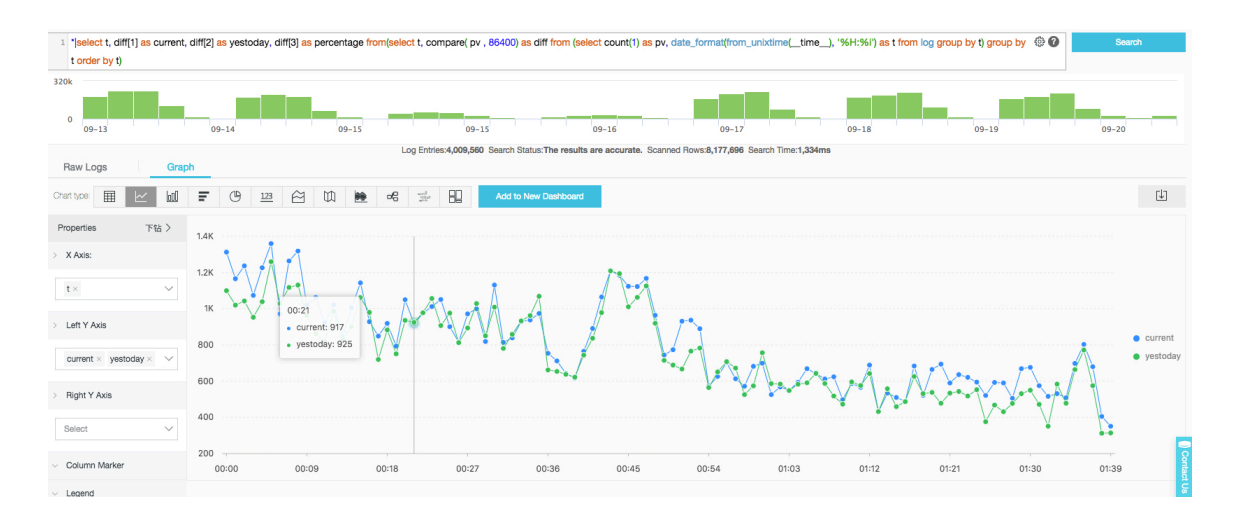

#### 図 6-14 : 折れ線グラフ

# 6.7.25 ⽐較関数と演算⼦

#### 比較関数と演算子

**⽐較演算は、int、bigint、double、および text などの⽐較可能な型に使⽤できる 2 つのパラ メーターの値を⽐較します。**

#### 比較演算子

**⽐較演算⼦を使⽤して、2 つのパラメーター値を⽐較します。⽐較の間、ロジックが真であれば TRUE が返されます。 それ以外の場合は、FALSE が返されます。**

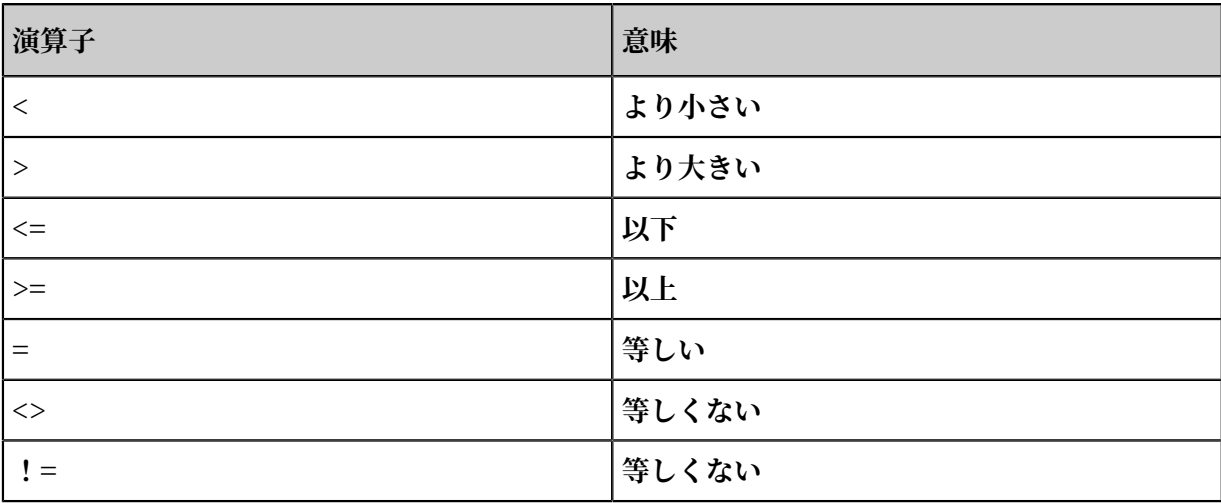

#### 範囲演算子 BETWEEN

**BETWEEN は、パラメーター値が 2 つの他のパラメーターの値の間にあるかどうかを判定する ために使⽤されます。 範囲は閉区間です。**

**• ロジックが真の場合、 TRUE が返されます。 それ以外の場合は、FALSE が返されます。**

**例:** SELECT 3 BETWEEN 2 AND 6 ; **ロジックは真で TRUE が返されます。**

**上記の例は、** SELECT 3 >= 2 AND 3 <= 6 ; **と等価です 。**

**• BETWEEN は反対のロジックを判定するために NOT に続けることができます。**

**例:** SELECT 3 NOT BETWEEN 2 AND 6 ;**. ロジックは偽で FALSE が返さ れます。**

**上記の例は、** SELECT 3 < 2 OR 3 > 6 ; **と等価です。**

**• パラメーターの値が NULL の場合、NULL が返されます。**

IS NULL と IS NOT NULL

**これらの演算⼦は、パラメーター値が NULL かどうかを判定するために使⽤されます。**

IS DISTINCT FROM と IS NOT DISTINCT FROM

**2 つの値が等しいかどうかを判定するのと同様ですが、これらの演算⼦は NULL 値が存在するか どうかを判定できます。**

**例:**

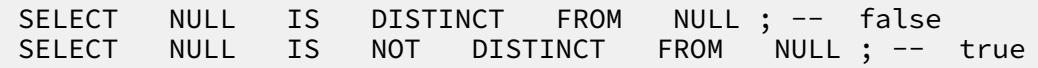

**次の表からわかるように、ほとんどの場合、DISTINCT 演算⼦を使⽤してパラメーター値を⽐較 できます。**

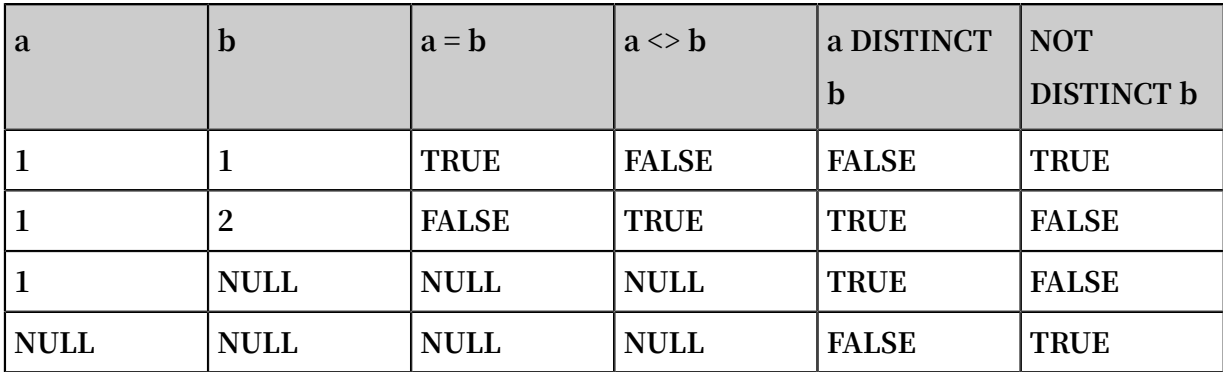

#### GREATEST と LEAST

**これらの演算⼦は、複数の列間で最⼤値または最⼩値を取得するために使⽤されます。**

**例:**

select greatest  $(1, 2, 3)$ ; -- 3 is returned.

#### 比較条件: ALL、ANY、および SOME

**⽐較条件は、パラメーターが指定された条件を満たすかどうかを判定するために使⽤されます。**

- **• ALL は、パラメーターがすべての条件を満たすかどうかを判定するために使⽤されます。 ロ ジックが真の場合、TRUE が返されます。 それ以外の場合は、 FALSE が返されます。**
- **• ANY は、パラメーターがいずれかの条件を満たすかどうかを判定するために使⽤されます。 ロジックが真の場合、TRUE が返されます。 それ以外の場合は、 FALSE が返されます。**
- **• ANY と同様に、SOME は、パラメーターがいずれかの条件を満たすかどうかを判定するため に使⽤されます。**

**• ALL、ANY、および SOME は⽐較演算⼦の直後に続けなければなりません。**

**次の表に⽰すように、ALL と ANY は多くの場合、⽐較と判定をサポートします。**

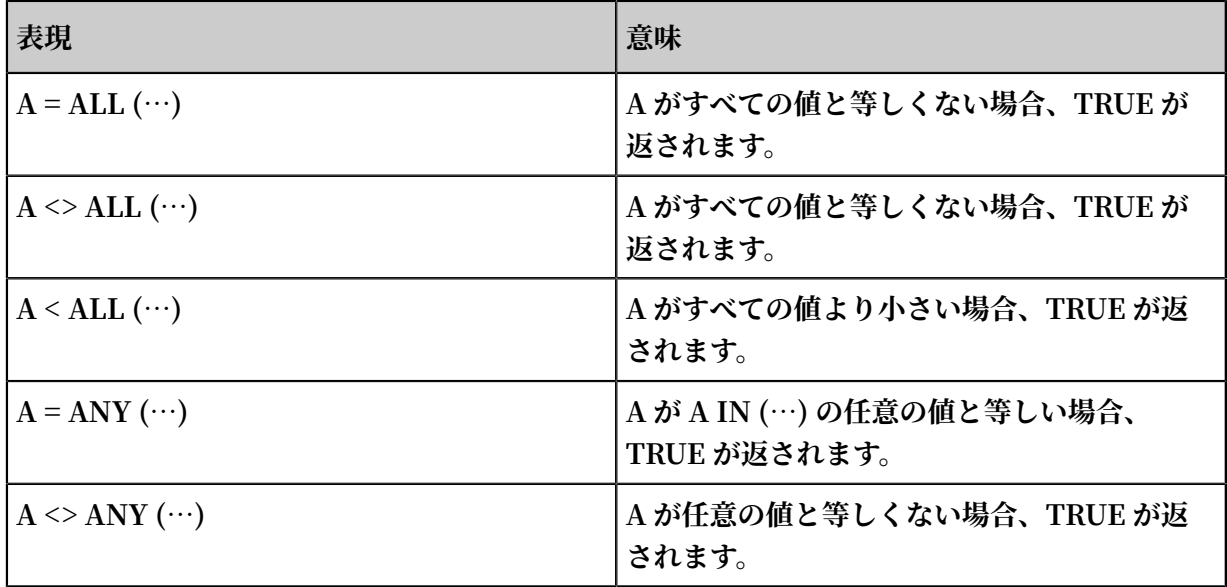

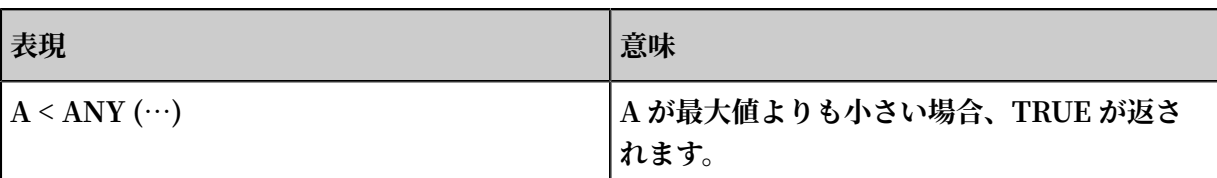

**例:**

SELECT ' hello ' = ANY ( VALUES ' hello ', ' world '); -- true SELECT 21 < ALL ( VALUES 19 , 20 , 21 ); -- false SELECT 42 >= SOME ( SELECT 41 UNION ALL SELECT 42 UNION ALL SELECT 43 ); -- true

# 6.7.26 Lambda 関数

### Lambda **式**

**Lambda 式は**->**で記述されます。**

**例:**

```
x \rightarrow x + 1(x, y) \rightarrow x + y<br>x \rightarrow \text{regexp } \text{lik } \text{a}regexp_lik e(x, 'a +')x \rightarrow x [1] / x [2]x \rightarrow IF(x > 0, x, -x)x -> COALESCE ( x , 0 )
 x -> CAST ( x AS JSON )
 x \rightarrow x + TRY (1 / 0)
```
**ほとんどの MySQL 式は Lambda で使⽤できます。**

filter(array<T>, function<T, boolean>) → ARRAY<T>

```
配列からデータをフィルタリングし、関数が TRUE を返す要素だけを取得します。
```
**例:**

```
SELECT filter ( ARRAY [], x -> true ); -- []
 SELECT filter ( ARRAY [ 5 , -6 , <code>NULL</code> , 7 ], x \rightarrow x \rightarrow 0 );
 -- [ 5 , 7 ]
 SELECT filter ( ARRAY [ 5 , NULL , 7 , NULL ], x -> x IS
NOT NULL ); -- [ 5 , 7 ]
```
map\_filter(map<K, V>, function<K, V, boolean>) → MAP<K,V>

**マップからデータをフィルタリングし、関数が TRUE を返す要素のペアのみを取得します。**

**例:**

```
SELECT map_filter ( MAP ( ARRAY [], ARRAY []), ( k , v ) -> true
); -- {}
SELECT map_filter ( MAP ( ARRAY [ 10 , 20 , 30 ], ARRAY [' a ', 
NULL, \cdot c \cdot]), (k, v) \rightarrow v IS NOT NULL ); --{ 10 -> a
, 30 \rightarrow c j'
```

```
SELECT map_filter ( MAP ( ARRAY [' k1 ', ' k2 ', ' k3 '], ARRAY [
 20 , 3 , 15 ]), ( k , v ) -> v > 10 ); -- { k1 -> 20 , k3 -
> 15 }
```
reduce(array<T>, initialState S, inputFunction<S, T, S>, outputFunction<S, R>) → R

**reduce() 関数は、配列内の各要素を初期状態から順に⾛査し、状態 S に基づいて inputFunct ion(S,T) を計算し、新しい状態を⽣成します。 最後に outputFunction を適⽤して、最終状態 S を出⼒結果 R に変換します。**

**1. 初期状態 S。**

**2. 各要素 T を⾛査します。**

**3. inputFunction(S,T) を計算し、新しい状態 S を⽣成します。**

**4. 最後の要素が⾛査され、新しい状態が⽣成されるまで、⼿順 2 と 3 を繰り返します。**

**5. 最終状態 S を使⽤して最終出⼒結果 R を取得します。**

**例:**

SELECT reduce (ARRAY  $[$ ], 0, (s, x) -> s + x, s -> s ); -- 0<br>SELECT reduce ( ARRAY  $[5, 20, 50], 0, (s, x) \rightarrow s +$  $x$ ,  $s \rightarrow s$ );  $-- 75$ <br>
SELECT reduce (ARRAY [5, SELECT reduce ( ARRAY [ 5 , 20 , NULL , 50 ], 0 , ( s , x ) - > s + x , s -> s ); -- NULL SELECT reduce ( ARRAY [ 5 , 20 , NULL , 50 ], 0 , ( s , x ) - > s + COALESCE ( x , 0 ), s -> s ); -- 75 SELECT reduce ( ARRAY [ 5 , 20 , NULL , 50 ], 0 , ( s , x ) - > IF ( x IS NULL , s , s + x ), s -> s ); -- 75 SELECT reduce ( ARRAY [ 2147483647 , 1 ], CAST ( 0 AS > IF (x IS NULL, s, s + x), s -> s); -- 75<br>SELECT reduce (ARRAY [2147483647, 1], CAST (0 AS<br>BIGINT), (s, x) -> s + x, s -> s); -- 2147483648 SELECT reduce (  $ARRAY$  [ 5, 6, 10, 20 ], -- calculates arithmetic average : 10, 25 average :  $10$  . 25 CAST (ROW ( 0 . 0 , 0 ) AS ROW ( sum DOUBLE , count INTEGER )). INTEGER )),  $(s, x) \rightarrow \text{CAST ( Row } (x + s . sum , s . count + 1) AS Row ( sum DOUBLE, count INTEGR)),$ ROW ( sum DOUBLE, count INTEGER )),  $s \rightarrow$  IF (s. count = 0, NULL, s. sum / s. count ));

transform(array<T>, function<T, U>) → ARRAY<U>

**配列内の各要素の関数を呼び出し、新しい結果 U を⽣成します。**

**例:**

SELECT transform (  $ARRAY$  [],  $x \rightarrow x + 1$  ); -- []<br>SELECT transform (  $ARRAY$  [ 5, 6 ],  $x \rightarrow x + 1$ SELECT transform (  $ARRAY$  [5, 6], x -> x + 1); -- [6, 7 ] Increment each element by 1 . SELECT transform ( ARRAY [ 5 , NULL , 6 ], x -> COALESCE ( x , 0 ) + 1 ); -- [ 6 , 1 , 7 ] SELECT transform ( ARRAY [' x ', ' abc ', ' z '], x -> x || ' 0 '); -- [' x0 ', ' abc0 ', ' z0 ']

```
SELECT transform ( ARRAY [ ARRAY [ 1 , NULL , 2 ], ARRAY [ 3
 NULL ]], a \rightarrow filter ( a , x \rightarrow x IS NOT NULL )); --
[[1, 2], [3]]
```
transform\_keys(map<K1, V>, function<K1, V, K2>) → MAP<K2,V>

**マップ内の各キーの関数を順番に適⽤して、新しいキーを⽣成します。**

**例:** 

SELECT transform\_ keys ( MAP ( ARRAY [], ARRAY []), ( k , v ) - > k + 1 ); -- {} SELECT transform\_ keys ( MAP ( ARRAY [ 1 , 2 , 3 ], ARRAY [' a ', ' b ', ' c ']), ( k , v ) -> k + 1 ); -- { 2 -> a , 3 - > b , 4 -> c } Increment each key by 1 . SELECT transform\_ keys ( MAP ( ARRAY [' a ', ' b ', ' c '], ARRAY [ 1 , 2 , 3 ]), ( k , v ) -> v \* v ); -- { 1 -> 1 , 4 -> 2 , 9 -> 3 } SELECT transform\_ keys ( MAP ( ARRAY [' a ', ' b '], ARRAY [ 1 , 2 ]), ( k , v ) -> k || CAST ( v as VARCHAR )); -- { a1 - > 1 , b2 -> 2 } SELECT transform\_ keys ( MAP ( ARRAY [ 1 , 2 ], ARRAY [ 1 . 0 ,  $1 \tcdot 4$  ]), -- { one ->  $1 \tcdot 0$  , two ->  $1 \tcdot 4$  }  $(k, v)$   $\rightarrow$  MAP ( ARRAY  $[1, 2],$  ARRAY  $['$ one ', ' two '])[ k ]);

transform\_values(map<K, V1>, function<K, V1, V2>) → MAP<K, V2>

**マップ内のすべての値に対して関数を適⽤し、V1 を V2 に変換し、新しいマップ** < K , V2 > **を⽣成します。**

SELECT transform values (MAP (ARRAY [], ARRAY []), (k, v)<br>-> v + 1); -- {} -> v + 1 ); -- {} SELECT transform\_ values ( MAP ( ARRAY [ 1 , 2 , 3 ], ARRAY [ 10 , 20 , 30 ]), ( k , v ) -> v + 1 ); -- { 1 -> 11 , 2 -> 22 , 3 -> 33 } SELECT transform\_ values ( MAP ( ARRAY [ 1 , 2 , 3 ], ARRAY [' a ', ' b ', ' c ']), ( k , v ) -> k \* k ); -- { 1 -> 1 , 2 -> 4 , 3 -> 9 } SELECT transform\_ values ( MAP ( ARRAY [' a ', ' b '], ARRAY [ 1, 2 ]), ( k ,  $\overline{v}$  ) -> k || CAST ( v as  $VART (A)$ ; --{a -> a1 , b -> b2 } SELECT transform\_ values ( MAP ( ARRAY [ 1 , 2 ], ARRAY [ 1 . 0 , 1 . 4 ]), -- { 1 -> one\_1 . 0 , 2 -> two\_1 . 4 }  $(\begin{array}{ccc} k \,,&v\end{array})$  -> MAP (ARRAY [  $1$  ,  $2$  ], ARRAY [' one ', ' two '])[ k ] || ' \_ ' || CAST ( v AS VARCHAR ));

zip\_with(array<T>, array<U>, function<T, U, R>) → array<R>

**2 つの配列をマージし、関数を使⽤して新しく⽣成された配列の要素を指定します。第 1 の配列 の要素 T と、第 2 の配列の要素 U は、新しい結果 R を⽣成するために使⽤されます。**

**例:**

```
SELECT zip_with ( ARRAY [ 1 , 3 , 5 ], ARRAY [' a ', ' b ', '
c '], ( x , y ) -> ( y , x )); -- Transpose the elements of
```

```
the two arrays to generate a new array . Result : [
ROW (' a ', 1 ), ROW (' b ', 3 ), ROW (' c ', 5 )]
SELECT \quad zip_with ( ARRAY [ 1 , \quad 2 ], ARRAY [ 3 , \quad 4 ], ( \times , \quad y ) –
> x + y ); -- Result : [ 4 , 6 ]
SELECT zip_with ( ARRAY [' a ', ' b ', ' c '], ARRAY [' d ', ' e
 ', ' f '], ( x , y ) -> concat ( x , y )); Concatenat e the
elements of the two arrays to generate a new string
. Result : [' ad ', ' be ', ' cf ']
```
map\_zip\_with(map<K, V1>, map<K, V2>, function<K, V1, V2, V3>)  $\rightarrow$  map<K, V3>

**2 つのマップをマージし、値 V1 と V2 を使⽤して 各キーに基づいて V3 を⽣成し、新しいマップ** K , V3 **を⽣成します。**

SELECT map\_zip\_wi th ( MAP ( ARRAY [ 1 , 2 , 3 ], ARRAY [' a ',  $\mathsf{'}\mathsf{b}\mathsf{'}\mathsf{,}\mathsf{'}\mathsf{c}\mathsf{'}\overline{\mathsf{l}}\mathsf{).}$  MAP ( ARRAY [ 1 , 2 , 3 ], ARRAY [' d ', ' e ', ' f ']), ( k , v1 , v2 ) -> concat ( v1 , v2 )); Merge values which have the same map keys  $--$  {1 -> ad, 2  $\rightarrow$  be, 3  $\rightarrow$  cf } SELECT map\_zip\_wi th ( MAP ( ARRAY [' k1 ', ' k2 '], ARRAY  $[ 1 , ]$ 2 ]), MAP ( ARRAY [' k2 ', ' k3 '], ARRAY [ 4 , 9 ]),  $(k \; , \; v1 \; , \; v2 \; ) \rightarrow (v1 \; , \; v2 \; )$ ; Generate an array by using the two values  $--$  { k1 -> ROW ( 1  $,$ null ), k2 -> ROW ( 2 , 4 ), k3 -> ROW ( null , 9 )} SELECT map\_zip\_wi th ( MAP ( ARRAY [' a ', ' b ', ' c '], ARRAY [  $1, 8, 27$ ]), MAP ( ARRAY  $\lceil a \rceil$ , ' b ', ' c '], ARRAY  $\lceil 1 \rceil$ , 2 , 3 ]), ( k , v1 , v2 ) -> k || CAST ( v1 / v2 AS VARCHAR )); -- Concatenat es the key values and division results of the two values  $- -$  { a  $-$  a1 , b  $-$  b4 , c  $-$ > c9 }

# 6.7.27 論理関数

#### 論理演算子

#### 表 6-3 : 論理演算子

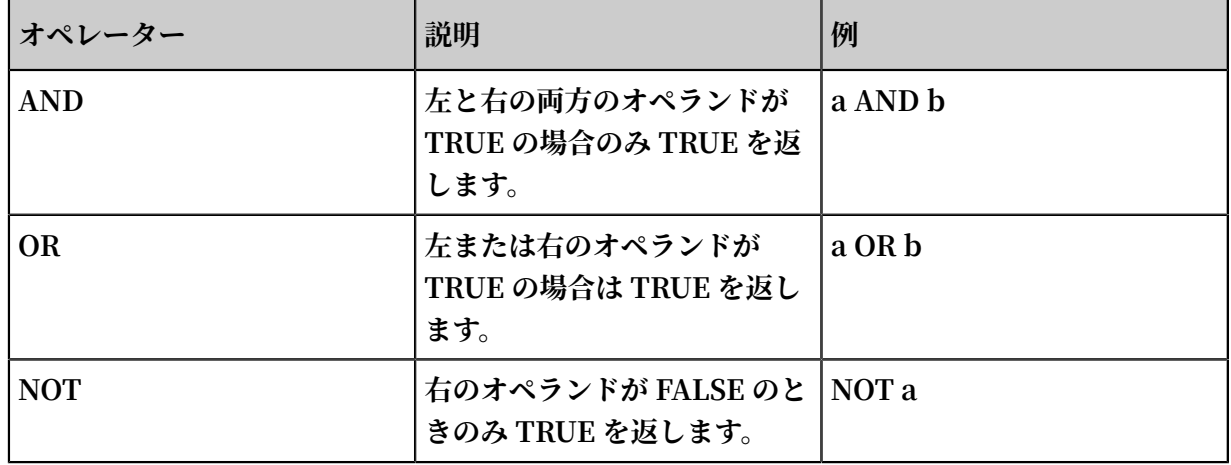

#### 論理演算に関連する NULL

**次の表は、a および b の値がそれぞれ TRUE、FALSE および NULL の場合の真の値を⽰してい ます。**

表 6-4 : Truth Table 1

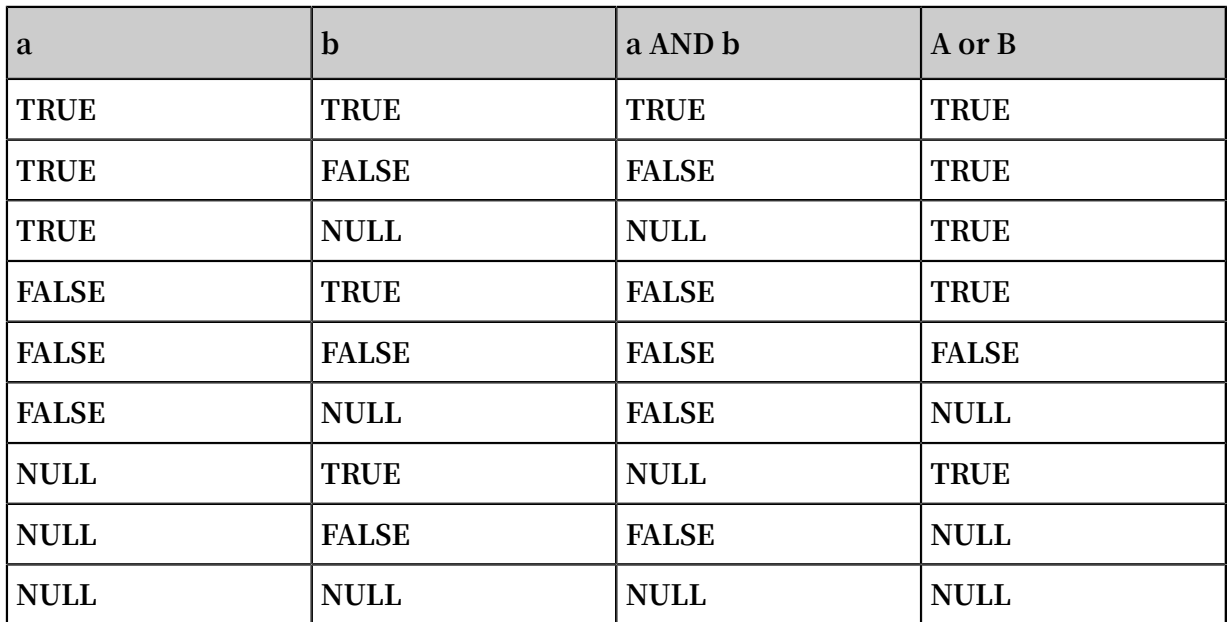

表 6-5 : Truth Table 2

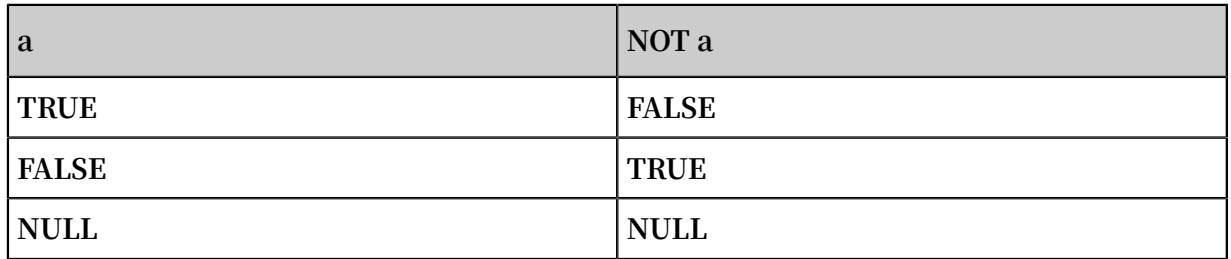

# 6.7.28 列のエイリアス

**SQL 標準では、列名は英字、数字、アンダーバー(\_)で構成され、英字で始まる必要がありま す。**

**SQL 標準に準拠していないカラム名(User-Agent など)がログ収集設定で設定されている場合 は、統計プロパティの設定ページでクエリに使⽤されるエイリアスをカラムに指定します。 エイ リアスは、SQL 統計にのみ使⽤されます。 基礎となるストレージでは、列名が元の名前です。 元の列名を使⽤して照会します。**

**また、列名が⾮常に⻑い場合は、元の列名を置き換える別名を列に付けることができます。**

## 表 6-6 : エイリアスの例:

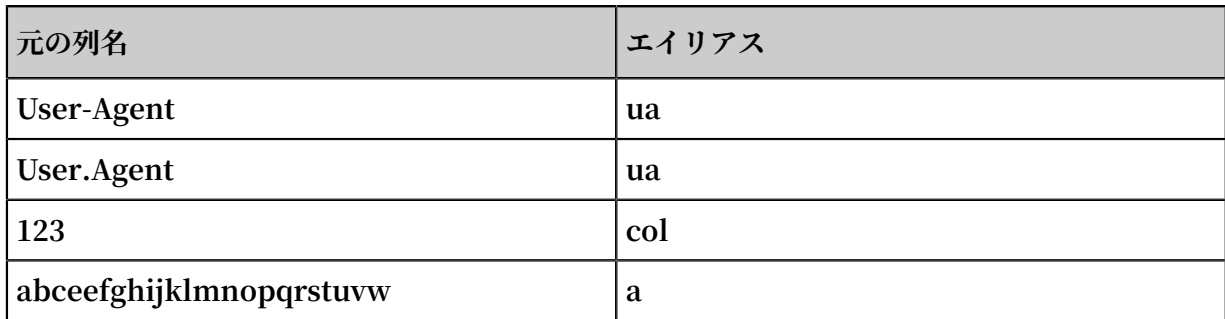

# 6.7.29 Logstore と RDS の結合

**Log Service は、Logstore 内のログデータと RDS データベースのクエリ結合をサポートし、ク エリ結果をRDS に保存します。**

- **1. RDS VPC を作成し、ホワイトリストを設定します。**
	- **a) RDS を作成し、VPC 環境を指定します。 作成が完了後、VPC ID と RDS インスタンス ID を取得します。**
	- **b) RDS ホワイトリストに** 100 . 104 . 0 . 0 / 16 **を設定します。**

**詳細な⼿順については、 『***RDS* **ユーザーガイド』 のホワイトリストの設定に関する章をご 参照ください。**

**2. External Store を作成します。**

```
次のステートメントで External Store を作成し、パラメータを実際のパラメータ値で置き換
えます。
```

```
{
" externalSt oreName ":" storeName ",
" storeType ":" rds - vpc ",
" parameter ":
\overline{\mathcal{L}} " region ":" cn - qingdao ",
 " vpc - id ":" vpc - m5eq4irc1p ucp *******"
 " instance - id ":" i - m5eeo2whsn *******"
    " host ":" localhost ",
    " port ":" 3306 ",
    " username ":" root ",
   " password ":"****",
    " db ":" scmc "
    " table ":" join_meta "
    }
}
```
### 表 6-7 : 説明

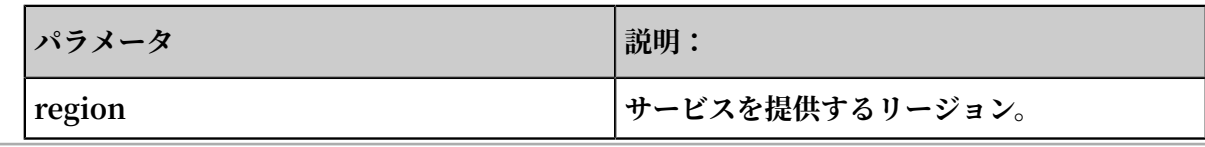

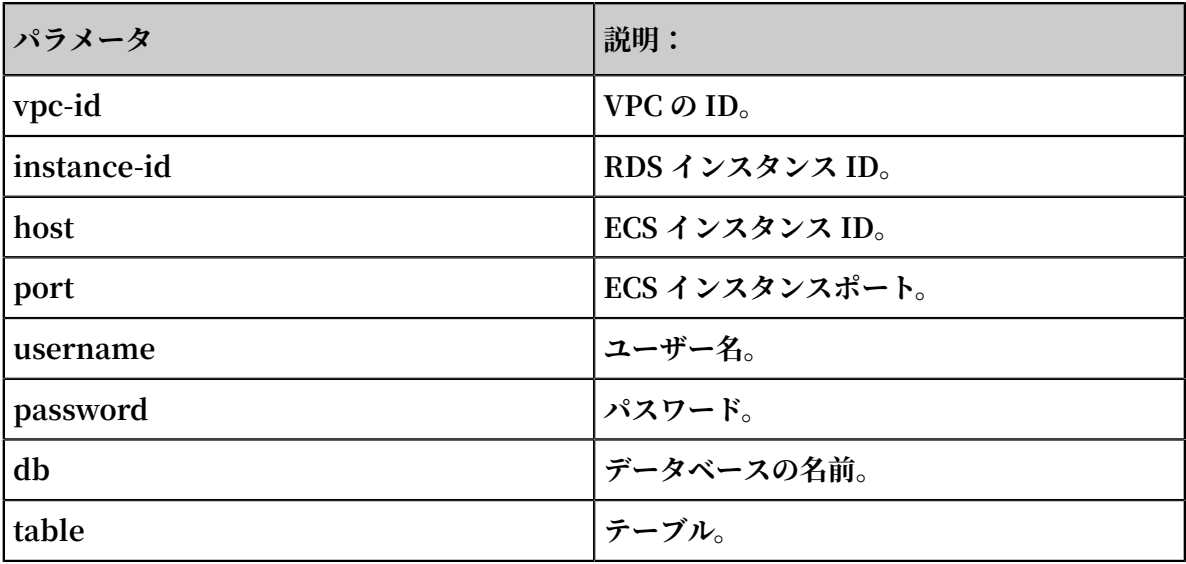

**注 :**

**現在は、北京(cn-beijing)、⻘島(cn-qingdao) および杭州 (cn-hangzhou) リー ジョンのみがサポートされています。**

**3. JOIN をつかってクエリします。**

**Log Service コンソールの クエリページで JOIN ステートメントを実⾏します。**

**サポートされている JOIN 構⽂:**

- **• INNER JOIN**
- **• LEFT JOIN**
- **• RIGHT JOIN**
- **• FULL JOIN**

[ INNER ] JOIN LEFT [ OUTER ] JOIN RIGHT [ OUTER ] JOIN Full [ outer ] Join

**注 :**

- **• JOIN 操作は、Logstore と⼩さいテーブルの結合のみサポートします。**
- **• JOIN の順序では、Logstore は前に、External Store は後に記述する必要があります。**

**• External Store の名前は JOIN ⽂に記述する必要があります。 その名前を⾃動的に RDS データベースとテーブル名に置き換えることができます。**

**JOIN 構⽂の例:**

Method : Maid | select count (1), histogram (logstore ) from  $log$   $\frac{1}{1}$  join join\_meta m on L. projectid = cast ( M . ikey as varchar )

**4. クエリ実⾏結果を RDS に保存します。**

**Insert 構⽂を使⽤して RDS にクエリ結果を挿⼊できます。**

```
method : postlogsto relogs | insert into method_out
put select cast ( methodasva rchar ( 65535 )), count ( 1 )
fromloggro upbymethod
```
**Python の例**

```
# encoding : utf - 8
from __future__ import print_func tion
From aliyun . log import *
from alivun. log. util import base64 enc
odestring
from random import randint
import time<br>Import OS
Import
from datetime import datetime
 endpoint = os . environ . get (' ALIYUN_LOG
_SAMPLE_EN DPOINT ', ' cn - chengdu . log . aliyuncs . com
\overline{1})
     Accesskeyi d = OS . internon . Get (' aliyun _
  Porter ','')
     accessKey = os . environ . get (' ALIYUN_LOG
_SAMPLE_AC CESSKEY ', '')
 logstore = os . environ . get (' ALIYUN_LOG
_SAMPLE_LO GSTORE ', '')
 Project = " Ali - yunlei - Chengdu "
     Client = logclient ( endpoint , accesskeyi d , 
accesskey , token )
# Create external store
 res = client . create_ext ernal_stor e ( project
, ExternalSt oreConfig (" rds_store "," region "," rds -
vpc "," vpc id "," instance id "," instance ip ","
instance port "," username "," paassword "," database ","
data table "));
     res . log_print ()
 # Get external store details
 res = client . get_extern al_store ( project ,"
rds store ");
     res . log_print ();
 res = client . list_exter nal_store ( project ,"");
 res . log_print ();
 # JOIN query
 req = GetLogStor eLogsReque st ( project , logstore
, From , To ,""," select count ( 1 ) from "+ logstore
 +" s join meta m on s . projectid = cast ( m .
ikey as varchar )");
 res = client . get_logs ( req )
```

```
 res . log_print ();
 # Query results insert into RDS
 req = GetLogStor eLogsReque st ( project , logstore
, From , To ,""," insert into rds_store select
count ( 1 ) from "+ logstore );
 res = client . get_logs ( req )
 res . log_print ();
```
# 6.7.30 地理空間関数

### 地理空間コンセプト

**地理空間関数は、Well-Known Text(WKT)形式のジオメトリをサポートします。**

### 表 6-8 : ジオメトリ形式

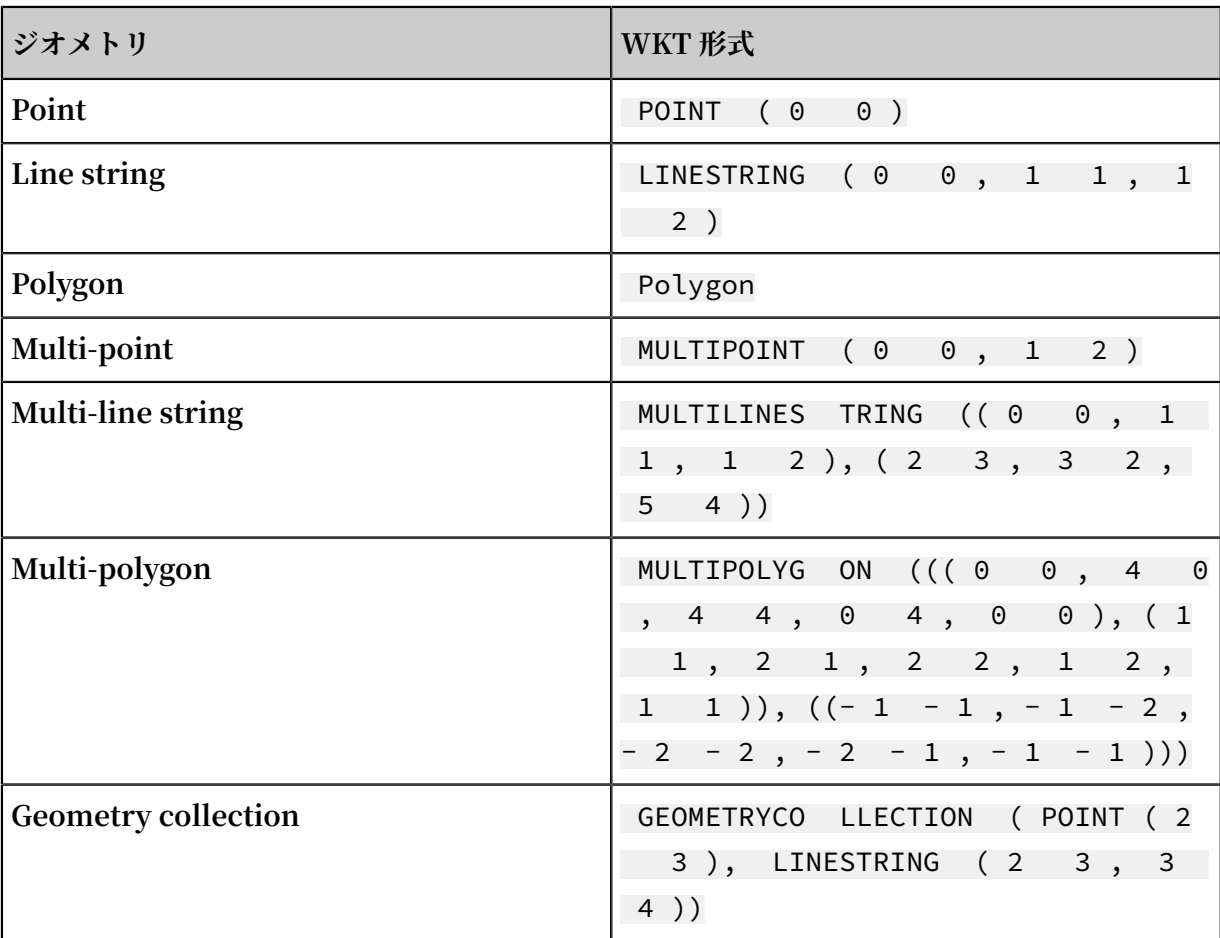

## コンストラクタ

### 表 6-9 : コンストラクタ説明

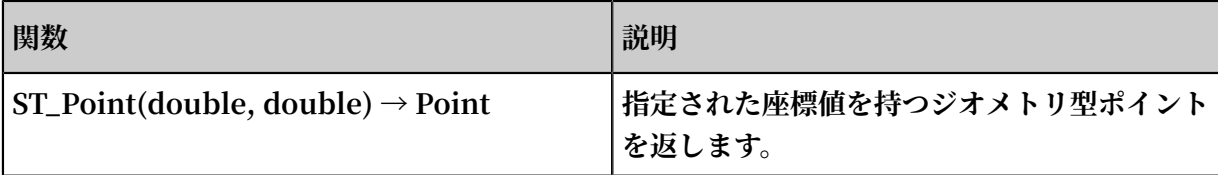

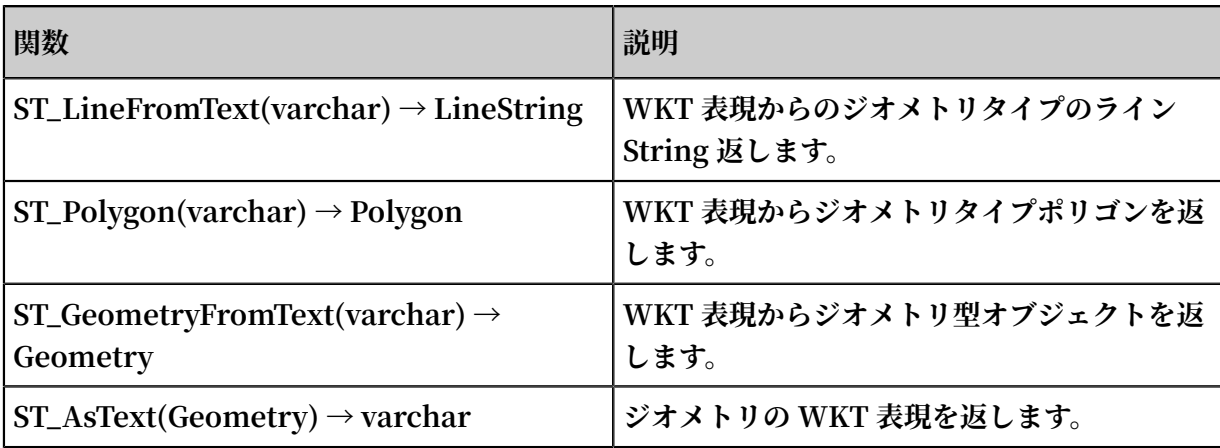

## 操作

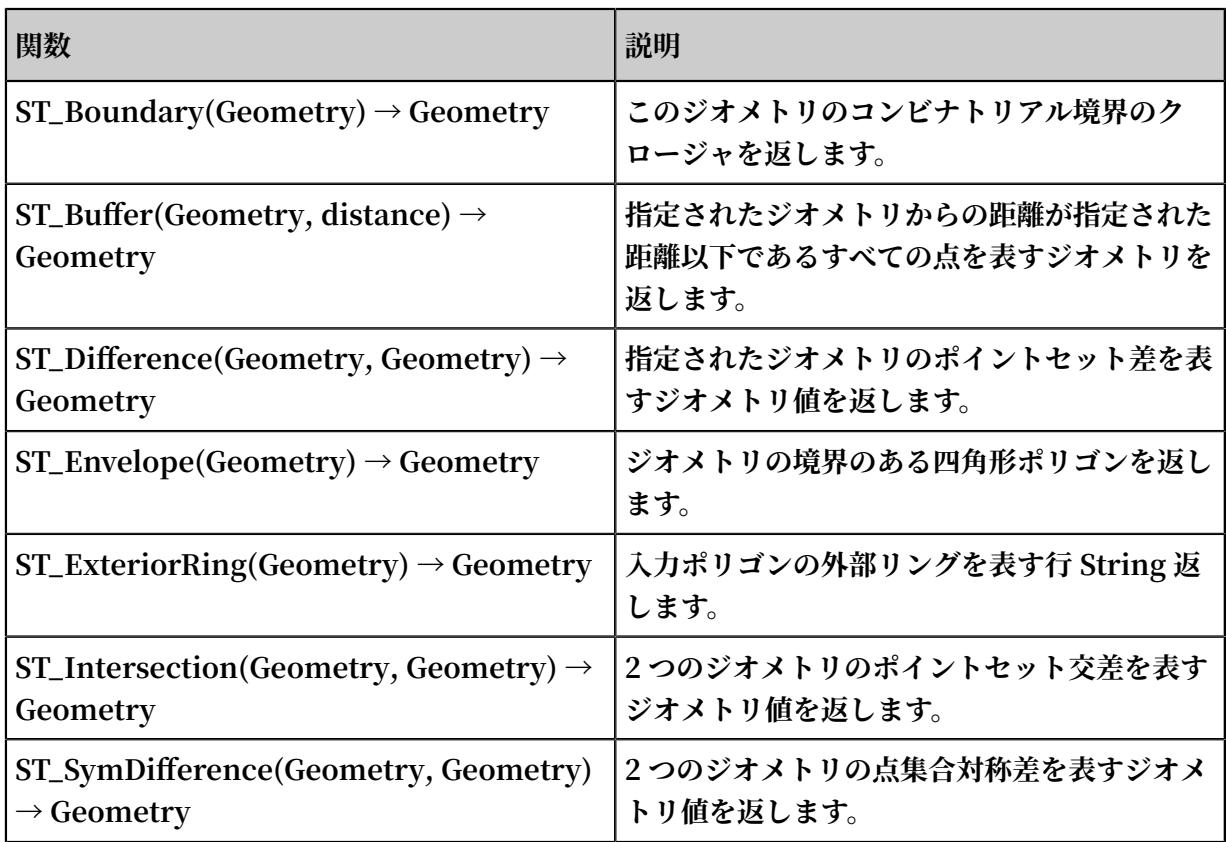

## 関係テスト

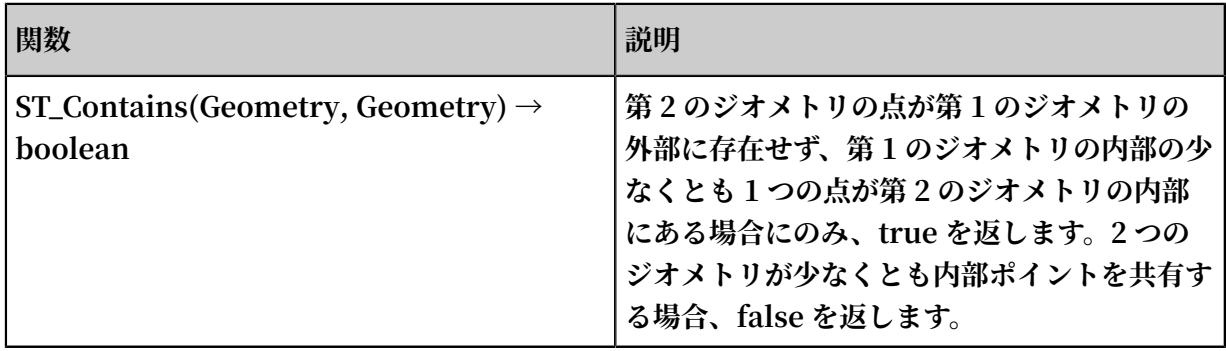

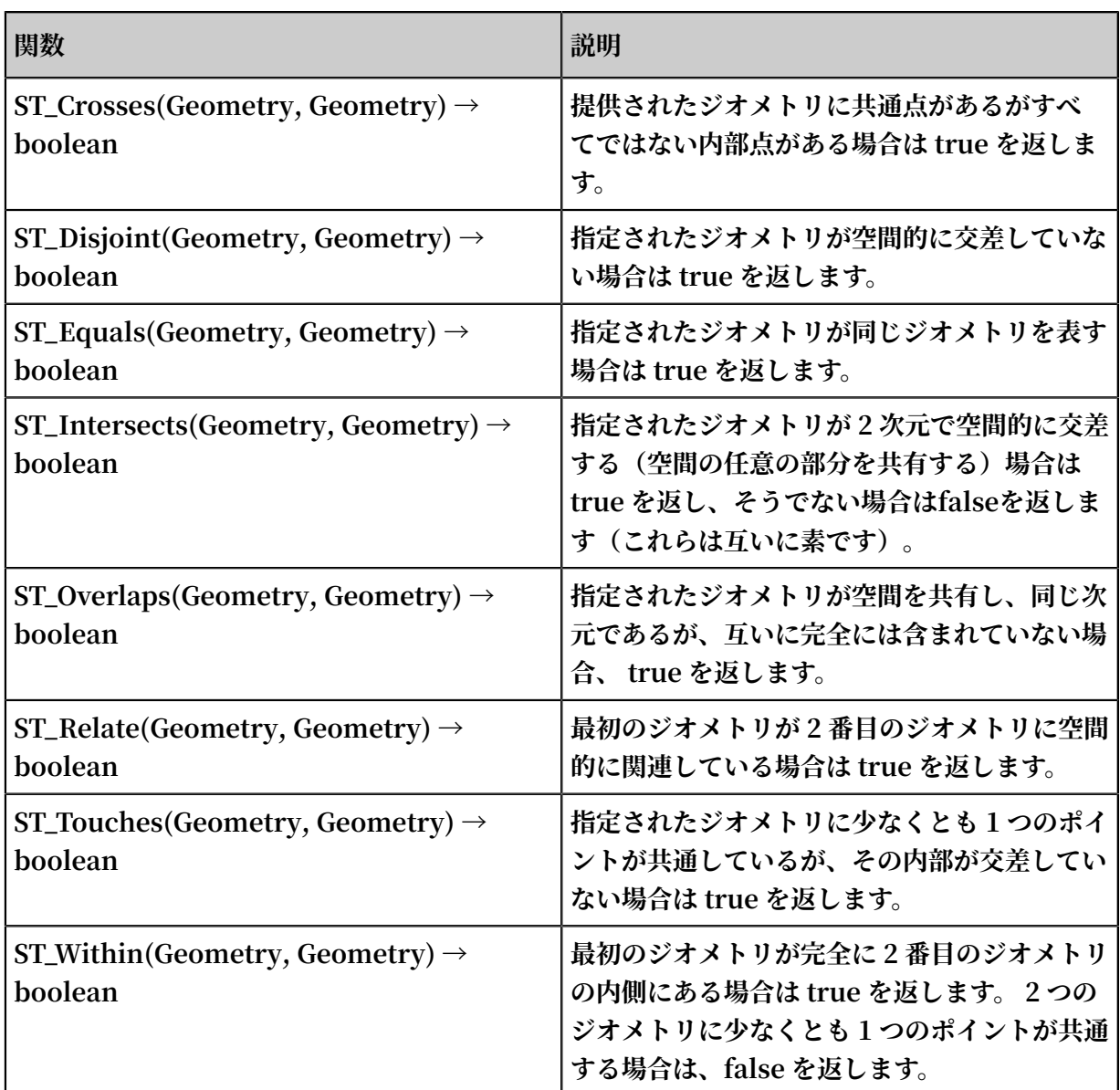

## アクセサリー

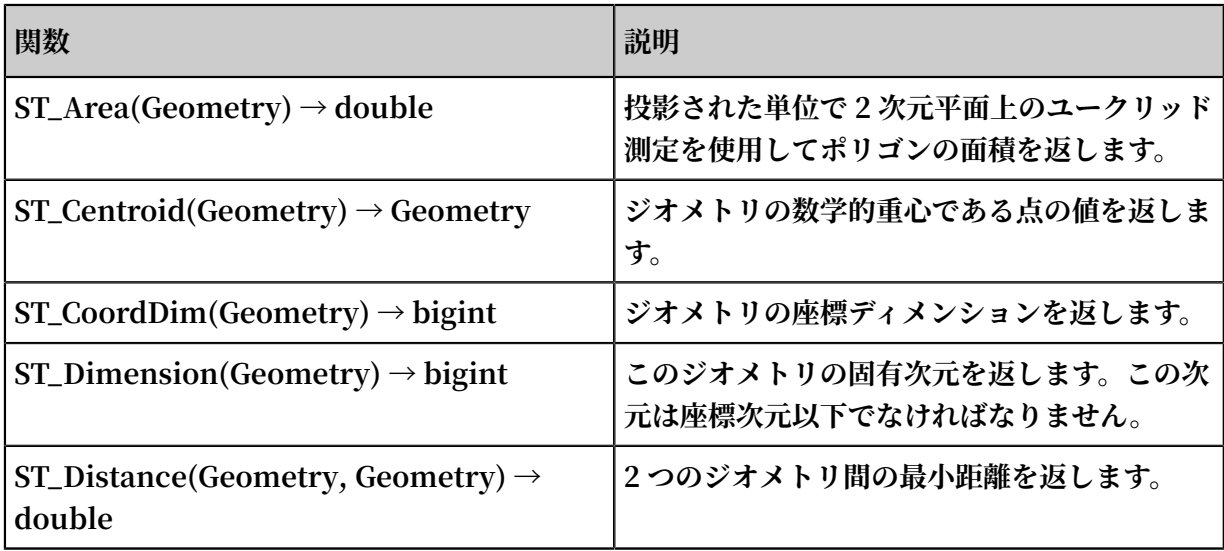

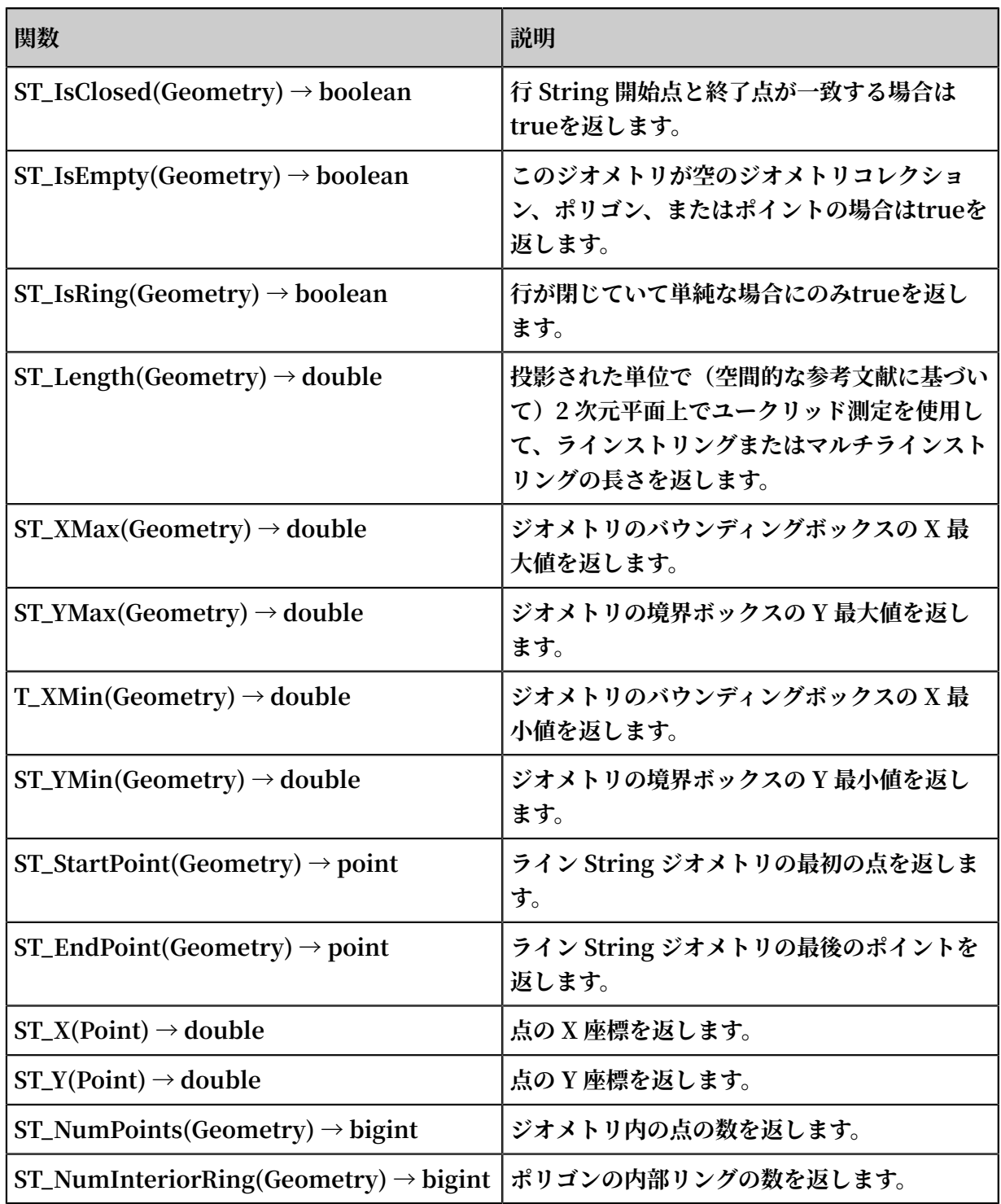

# 6.7.31 Geo機能

**国、州、市、ISP、および指定された IP アドレスの経度と緯度を決定する関数の詳細について は、IP 機能 を参照してください**

## 表 6-10 : Geo機能

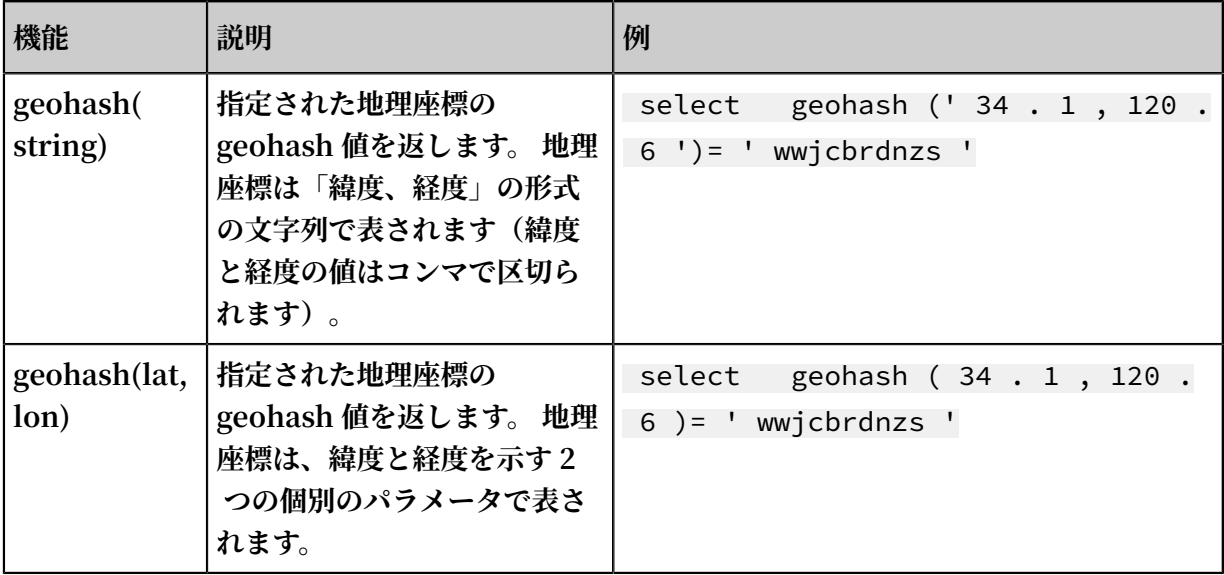

# 6.7.32 Join 構⽂

**Join は、複数のテーブルのフィールドを結合するために使⽤されます。 また、1 つの Logstore の Join の他に、Logstore と RDS の Join、および複数の Logstore の Join にも対応していま す。 このドキュメントでは、Logstore 間で Join 機能を使⽤する⽅法について説明します。**

### 手順

- **1. Python SDK の最新バージョンを[ダウンロードし](http://github.com/aliyun/aliyun-log-python-sdk)ます。**
- **2. クエリには GetProjectLogs インターフェイスを使⽤します。<li class="li">クエリには GetProjectLogs インターフェイスを使⽤します。 </li>**

### SDK サンプル

```
/ usr / bin / env python
# encoding : utf - 8<br>import time, sys
import time, sys, os<br>From aliyun. log.
 From aliyun . log . logexcepti on import logexcepti on
 from aliyun . log . logitem import LogItem
 from aliyun . log . logclient import LogClient
 From aliyun . log . getlogsreq uest import getlogsreq uest
 from aliyun . log . getproject logsreques t import
GetProject LogsReques t<br>from aliyun.log.put
 from aliyun . log . putlogsreq uest import PutLogsReq uest
 from aliyun . log . listtopics request import ListTopics
Request<br>from
       aliyun . log . listlogsto resrequest import ListLogsto
 resRequest
from aliyun . log . gethistogr amsrequest import GetHistogr
amsRequest
 from aliyun . log . index_conf ig import *
 from aliyun . log . logtail_co nfig_detai l import *
 from aliyun . log . machine_gr oup_detail import *
 from aliyun . log . acl_config import *
if __name__ ==' \text{main} ':
```

```
 token = None
 endpoint = " http :// cn - hangzhou . log . aliyuncs . com "
 accessKeyI d = ' LTAIvKy7U '
     accessKey =' 6gXLNTLyCf dsfwrewrfh dskfdsfuiw u '
     client = LogClient ( endpoint , accessKeyI d , accessKey ,
token )
    logstore = " meta "
 # In the query statement , specify two Logstores . 
For each Logstore specify its time range and the
key
     req = GetProject LogsReques t ( project ," select count
( 1 ) from sls_operat ion_log s join meta m on s .
__date__ >' 2018 - 04 - 10 00 : 00 : 00 ' and s . __date__ <
 ' 2018 - 04 - 11 00 : 00 : 00 ' and m . __date__ >' 2018 - 04 -
23 00 : 00 : 00 ' and m . __date__ <' 2018 - 04 - 24 00 : 00
: 00 ' and s . projectid = cast ( m . ikey as varchar )");
 Res = client . Fig ( req )
     res . log_print ();
    exit ( 0 )
```
# 6.7.33 UNNEST 関数

シナリオ

**ログデータの列は通常、⽂字列や数値などのプリミティブデータ型です。 より複雑なデータ構造 を持つ特定のシナリオでは、ログデータの列に、配列、マップ、JSON オブジェクトなどの複雑 なデータ型が含まれることがあります。 このような特別なログフィールドに対して、より簡単に 検索と分析を実⾏するため、 UNNEST 関数を使⽤できます。**

**例:**

```
__source__ : 1 . 1 . 1 . 1
__tag__ : __hostname __ : vm - req - 1701032323 16569850 -
tianchi111 932 . tc
__topic__ : TestTopic_ 4
array_colu mn : [ 1 , 2 , 3 ]
double_col umn : 1. 23
map_column : {" a ": 1 ," b ": 2 }
text_colum n : Product
```
array\_colu mn **フィールドは配列型です。** array\_colu mn **配列内のすべての要素の 集計を取得するには、各⾏について配列のすべての要素を列挙する必要があります。**

#### UNNEST 関数

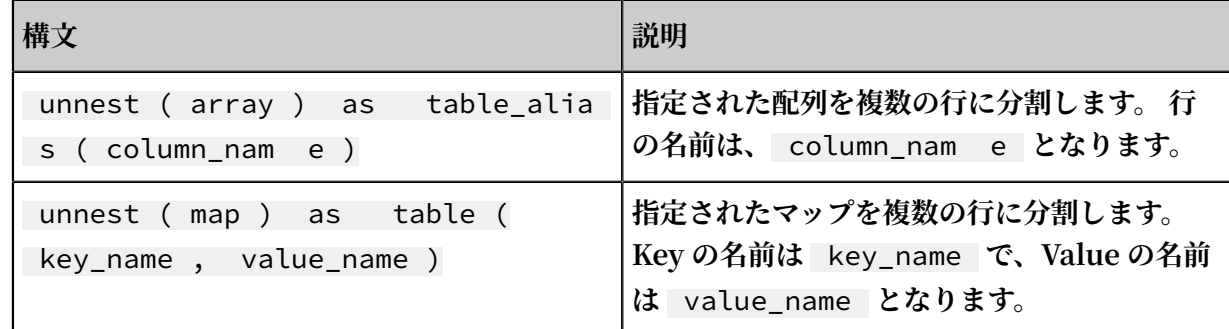

**注 :**

**注:UNNEST 関数は array 型や、map 型だけを受け⼊れます。 string 型を指定した場合、 まず JSON 型に変換し、** cast ( json\_parse ( array\_colu mn ) as array ( bigint )) **構⽂を使⽤して、array 型や map 型に変換する必要があります。**

### 配列の要素の列挙

**SQL を使⽤して配列を複数の⾏に分割します:**

\* | select array\_colu mn , a from log , unnest ( cast ( json\_parse ( array\_colu mn ) as array ( bigint ) ) ) as t ( a  $\bar{)}$ 

**UNNEST 関数は、配列を複数の⾏に分割し、各⾏を t と名づけた新しいテーブルに保存します、 そして展開された列を参照するために a を使⽤します。**

**• 配列内の要素の合計を計算します:**

- \* | select sum ( a ) from log , unnest ( cast ( json\_parse ( array\_colu mn ) as array ( bigint ) ) ) as t ( a )
- **• a(配列の各要素)を使って配列に対して GROUP BY 操作を実⾏します。**

```
* | select a , count ( 1 ) from log , unnest ( cast ( 
json_parse ( array_colu mn ) as array ( bigint ) ) ) as t (
a) group by
```
#### map の要素を列挙する

**• map の要素を列挙する:**

```
* | select map_column , a , b from log , unnest ( cast ( 
json_parse ( map_column ) as map ( varchar , bigint ) ) ) as
t ( a , b )
```
**• キーで map に対して GROUP BY 操作を実⾏します。**

```
* | select key , sum ( value ) from log , unnest ( cast ( 
json_parse ( map_column ) as map ( varchar , bigint ) ) ) as
t ( key , value ) GROUP BY key
```
ヒストグラム、numeric\_histogram 検索の結果を可視化する

**• ヒストグラム**

**ヒストグラム関数は、COUNT GROUP BY 構⽂に似ています。 構⽂の詳細については、マッ ピング関数を参照してください。**

**ヒストグラム関数は通常、直接可視化できない JSON ⽂字列を返します。 例は次となりま す:**

\* | select histogram ( method )

**UNNEST 関数を使⽤して JSON データを複数の⾏に分割することができます。例は次となり ます:**

\* | select key , value from ( select histogram ( method ) as his from  $log$ ), unnest (his) as t (key, value)

**• Numeric\_histogram**

**numeric\_histogram 構⽂は、数値列の値を複数のバケットにソートします。 この操作は、 数値列に対して GROUP BY 操作を実⾏するのと似ています。 構⽂の詳細については、推定関 数を参照してください。**

\* | select numeric\_hi stogram ( 10 , Latency )

**結果を可視化するには、次の検索ステートメントを使⽤します:**

\* | select key , value from ( select numeric\_hi stogram ( 10 , Latency ) as his from log ) , unnest ( his ) as t ( key , value )

# 6.7.34 電話番号機能

**電話番号機能は、中国本⼟で登録されている電話番号の地域情報を照会するために使⽤されま す。**

#### 関数リスト

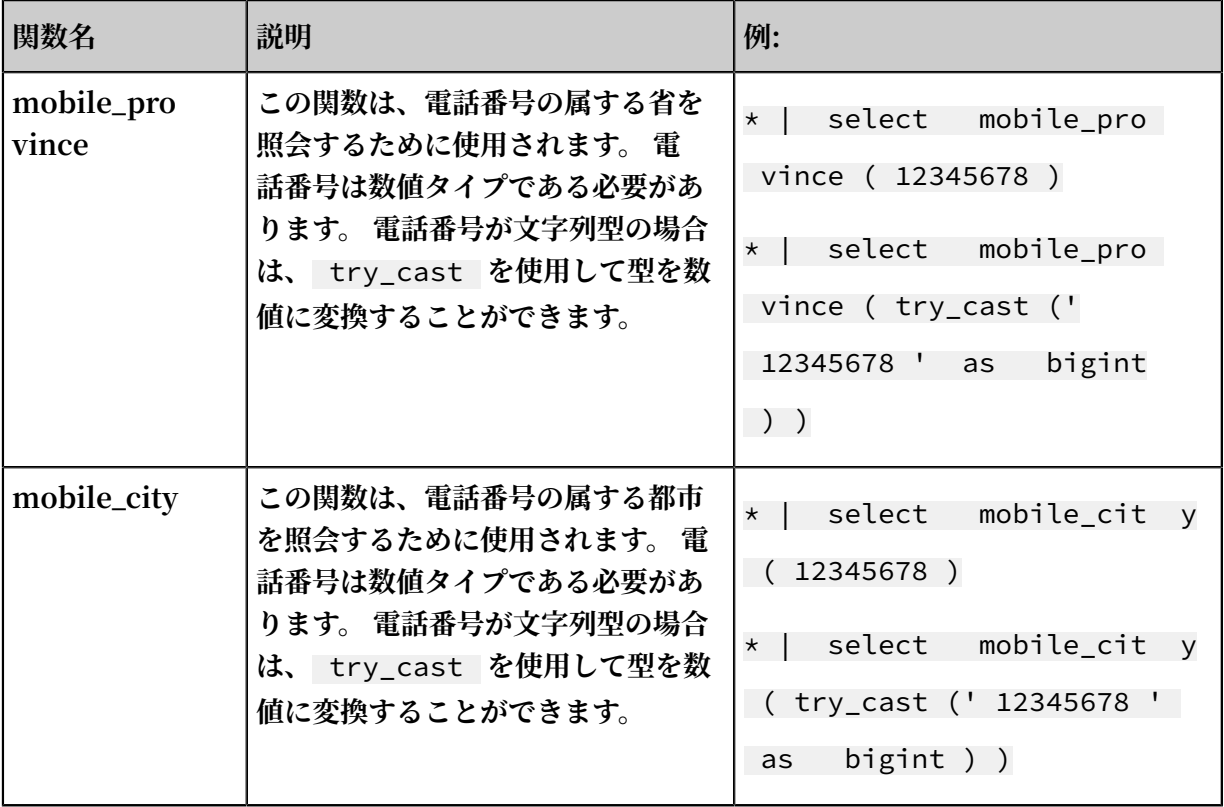

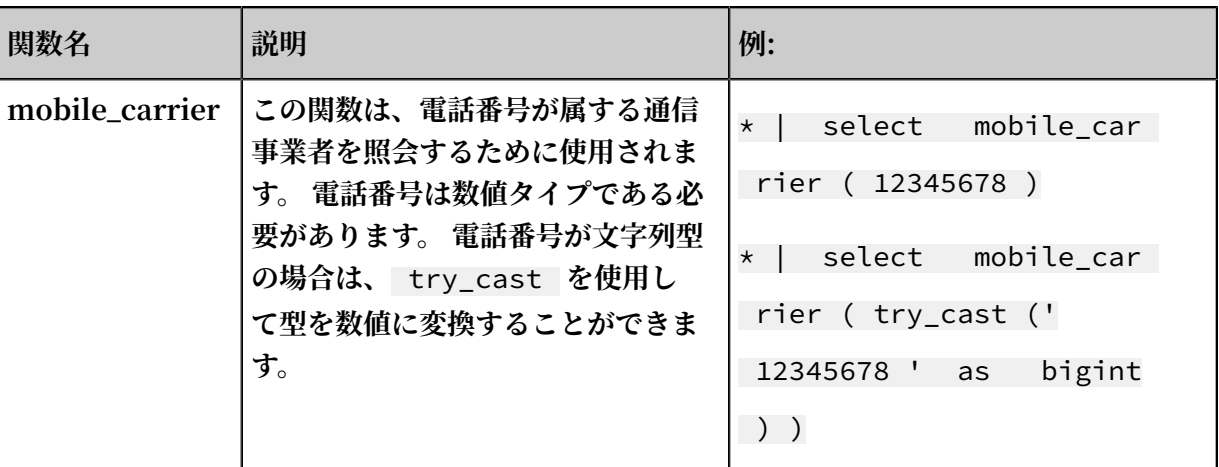

#### シナリオ

**• 電話番号属性を照会してレポートを⽣成します。**

**電⼦商取引会社が顧客のイベントに関するログを収集するとします。 会社は、電話番号を含 むフィールドを抽出してから、以下のクエリステートメントを使⽤して電話番号の地域情報を 収集することができます。**

SELECT mobile\_cit y ( try\_cast (" mobile " as bigint )) as " city ", mobile\_pro vince ( try\_cast (" mobile " as bigint )) as " province ", count ( 1 ) as " number of requests " group by " province ", " city " order by " number of request " desc limit 100

**このステートメントでは、** mobile\_cit y **および** mobile\_pro vince **関数の⼊⼒ フィールドとして** mobile **を使⽤して、電話番号が属する省と都市を⽰します。 このクエ リから戻された情報を次の図に⽰します。**

**次の図に⽰すように、電話番号の地域情報を地図で表⽰することもできます。**

**• 電話番号の地域情報を確認し、異常なログイン情報を報告します。**

**通信事業者が、平⽇の居場所がその電話番号の地域情報とは異なる(追加属性や頻繁にアクセ スされる IP アドレスにより)顧客をフィルタリングする場合は、次のステートメントを使⽤ できます。**

\* | select mobile , client\_ip , count ( 1 ) as PV where  $\mathsf{inobile\_cit}$  y ( try\_cast (" mobile " as  $\mathsf{bignt}$  )) ! =

ip\_to\_city ( client\_ip ) and ip\_to\_city ( client\_ip ) ! = '' client\_ip,

**さらに、電話番号属性を使⽤するアラームルールを作成することもできます。 詳細は、Log Service アラームをご参照ください。**

# 6.8 マシンラーニングの構文と機能

# 6.8.1 はじめに

**Log Service は、複数のアルゴリズムとメソッド呼び出しをサポートする機械学習機能を提供し ます。 ログの照会および分析中に、SELECT ステートメントおよび機械学習機能を使⽤して、機 械学習アルゴリズムを呼び出し、ある期間に 1 つまたは複数のフィールドの特性を分析すること ができます。**

**特に、 Log Service は、時系列予測、時系列異常検出、シーケンス分解、および複数の時系列ク ラスタリングに関連する問題を迅速に解決するのに役⽴つ、多様な時系列分析アルゴリズムを提 供します。 さらに、アルゴリズムは標準 SQL インターフェイスと互換性があり、アルゴリズム の使⽤を⼤幅に簡素化し、トラブルシューティングの効率を向上させます。**

#### 機能

- **• 単⼀時系列シーケンス上の、多数のスムーズ化操作がサポートされています。**
- **• 予測、異常検出、変化点検出、変曲点検出、および単⼀時系列シーケンスの多期間推定に関連 するアルゴリズムがサポートされています。**
- **• 単⼀時系列シーケンスの分解操作がサポートされています。**
- **• 複数時系列シーケンスのさまざまなクラスタリングアルゴリズムがサポートされています。**
- **• 複数フィールドパターンマイニング (数値またはテキストの列に基づく) がサポートされてい ます。**

#### 制限

- **• ⼊⼒時系列データは、同⼀間隔からサンプル抽出する必要があります。**
- **• ⼊⼒時系列データに、同じ時点から繰り返しサンプル抽出されたデータを含めることはできま せん。**

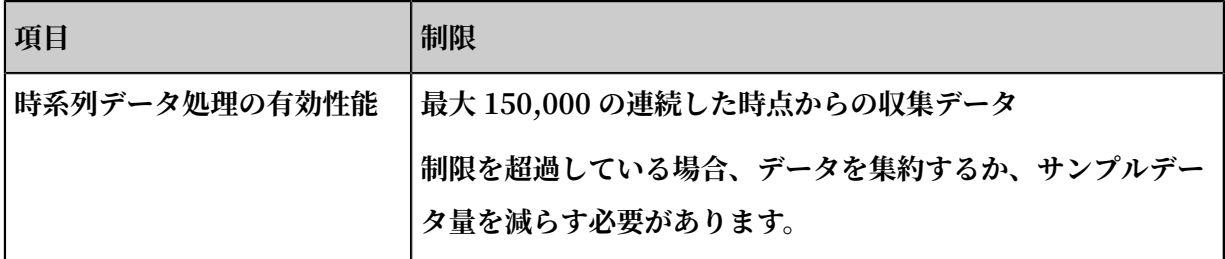

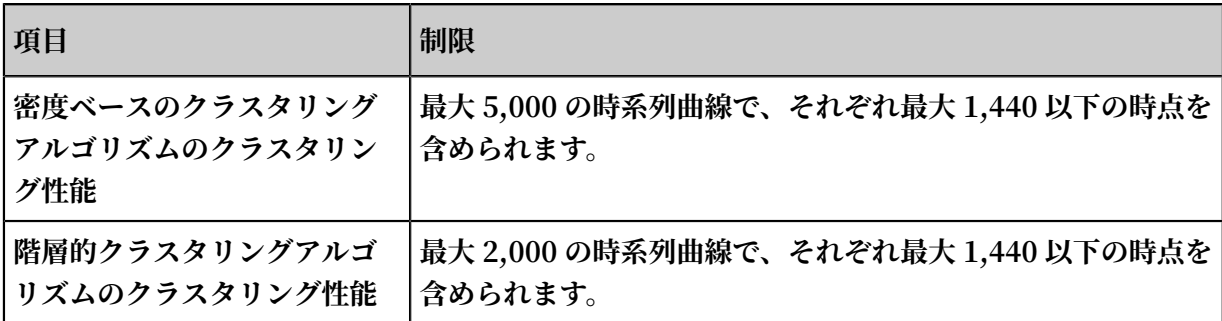

### 関数

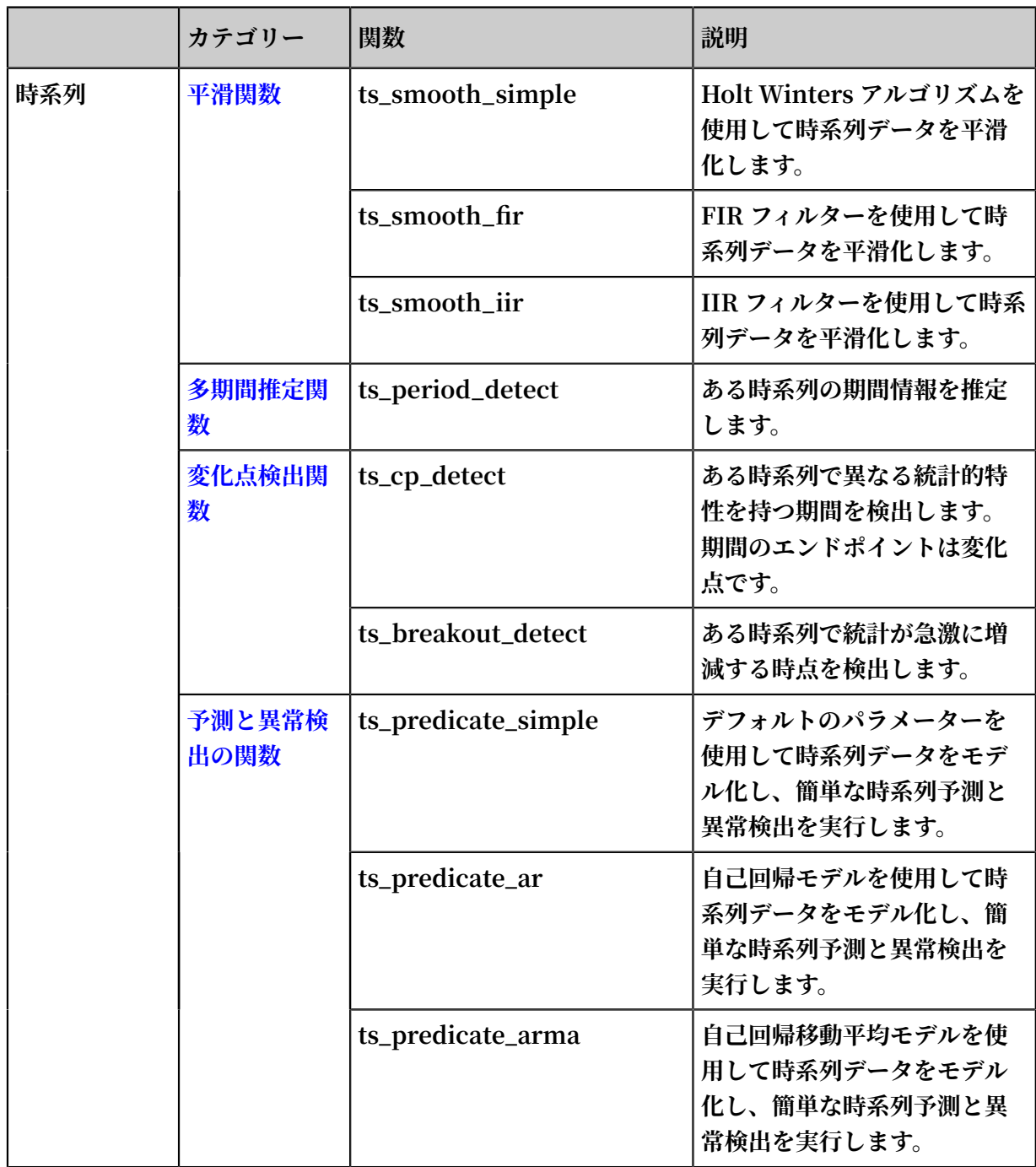

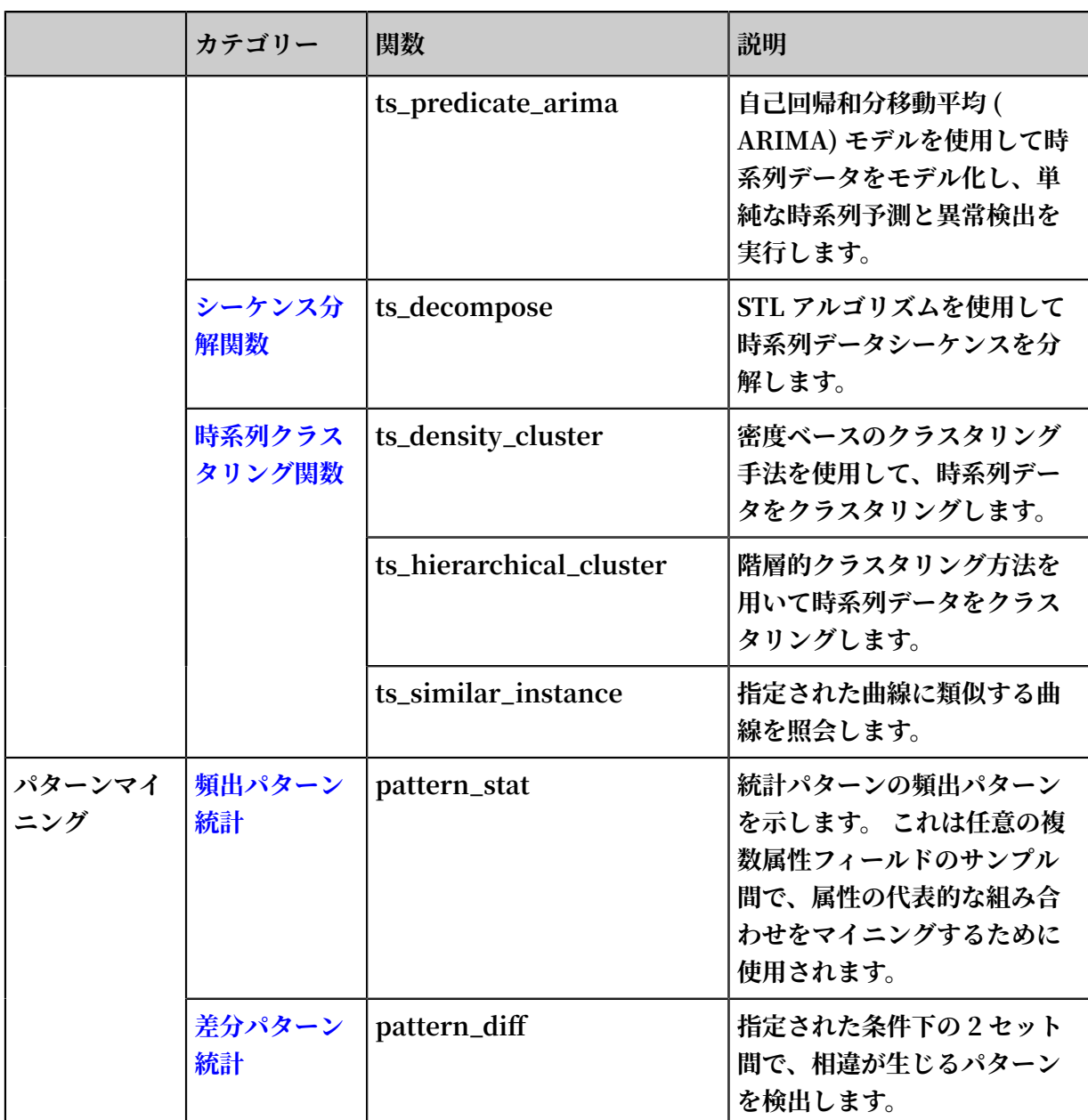

# 6.8.2 平滑関数

**平滑関数は、⼊⼒値の時系列曲線を滑らかにしてフィルタリングするために使⽤します。 フィル タリングは、時系列曲線の形を⾒つけるための第⼀歩です。**

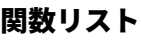

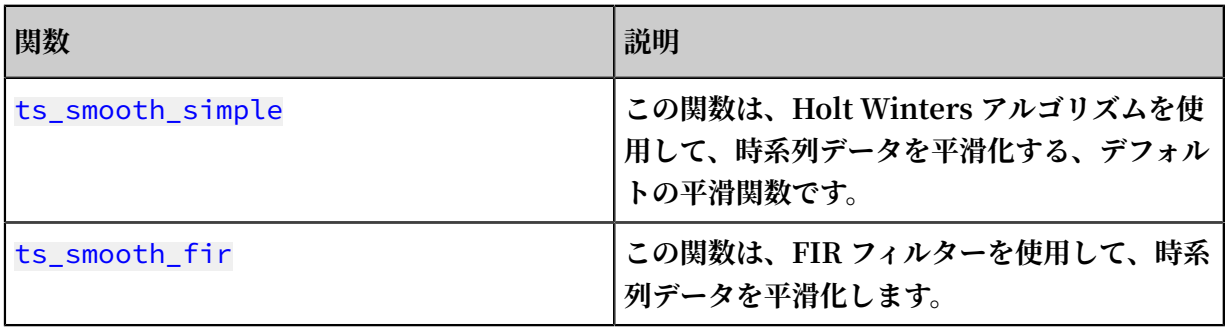

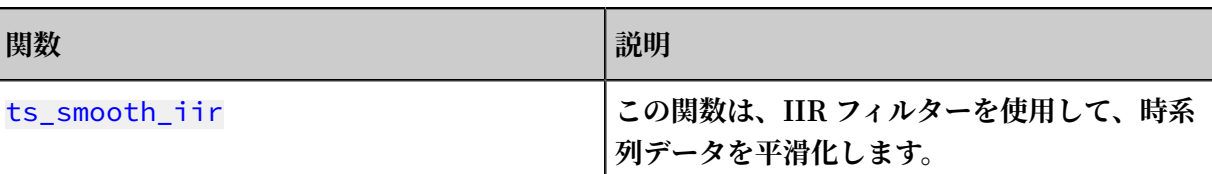

### ts\_smooth\_simple

**関数の形式:**

select ts\_smooth\_simple(*x*, *y*)

### **パラメータについて、次の表に説明します。**

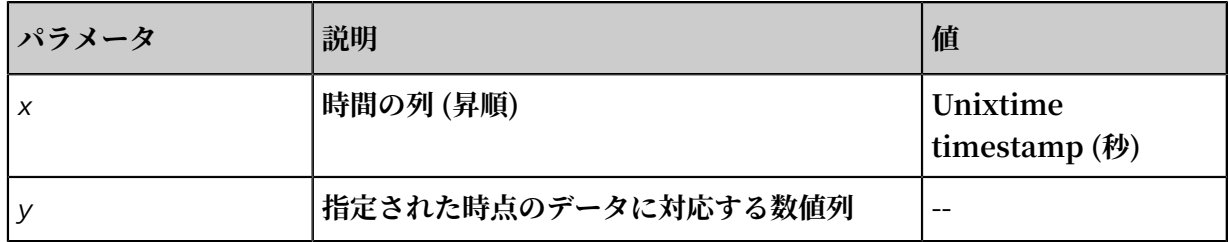

## **例:**

**• 照合と分析の命令⽂:**

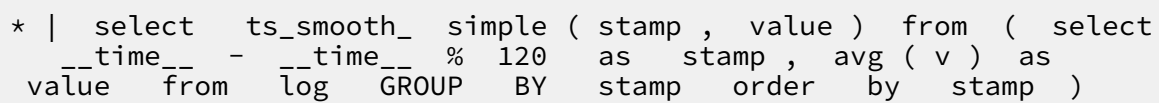

**• 結果:**

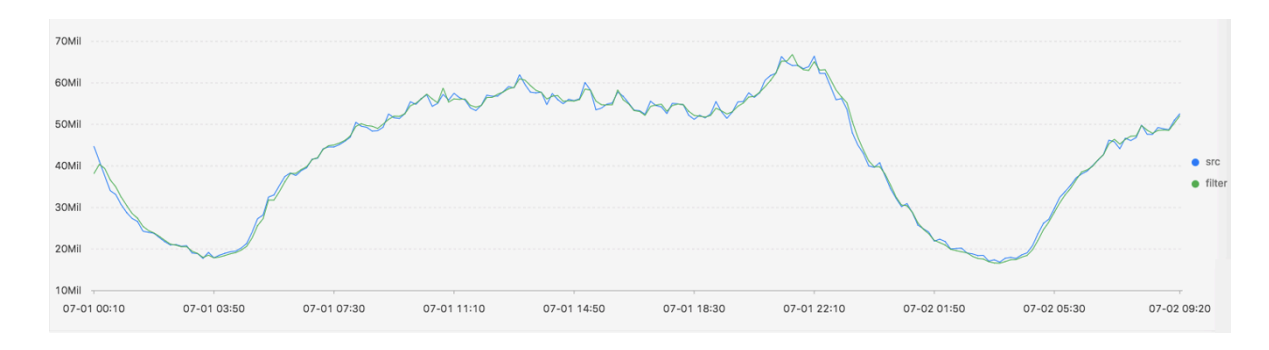

# **次の表に、表⽰項⽬について説明します。**

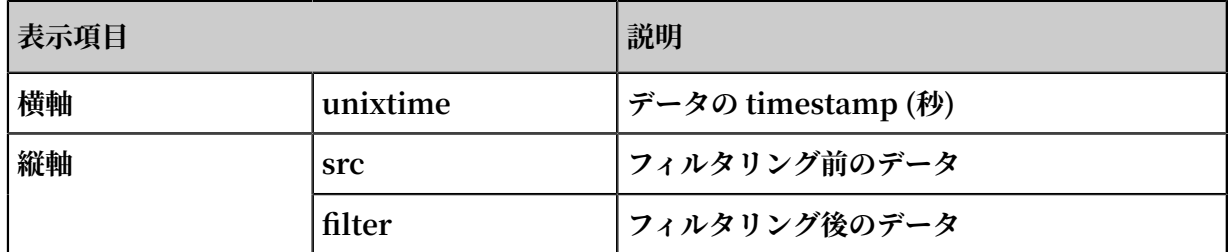

### ts\_smooth\_fir

**関数の形式:**

**• フィルターパラメーターが定義されていない場合、組み込みウィンドウのパラメーターを使⽤ して、時系列データをフィルタリングできます。**

select ts\_smooth\_fir(*x*, *y*,*winType*,*winSize*,*samplePeriod*,*sampleMethod*)

**• フィルターパラメーターが指定されている場合は、必要に応じて設定できます。**

select ts\_smooth\_fir(*x*, *y*,*array[]*,*samplePeriod*,*sampleMethod*)

**パラメータについて、次の表に説明します。**

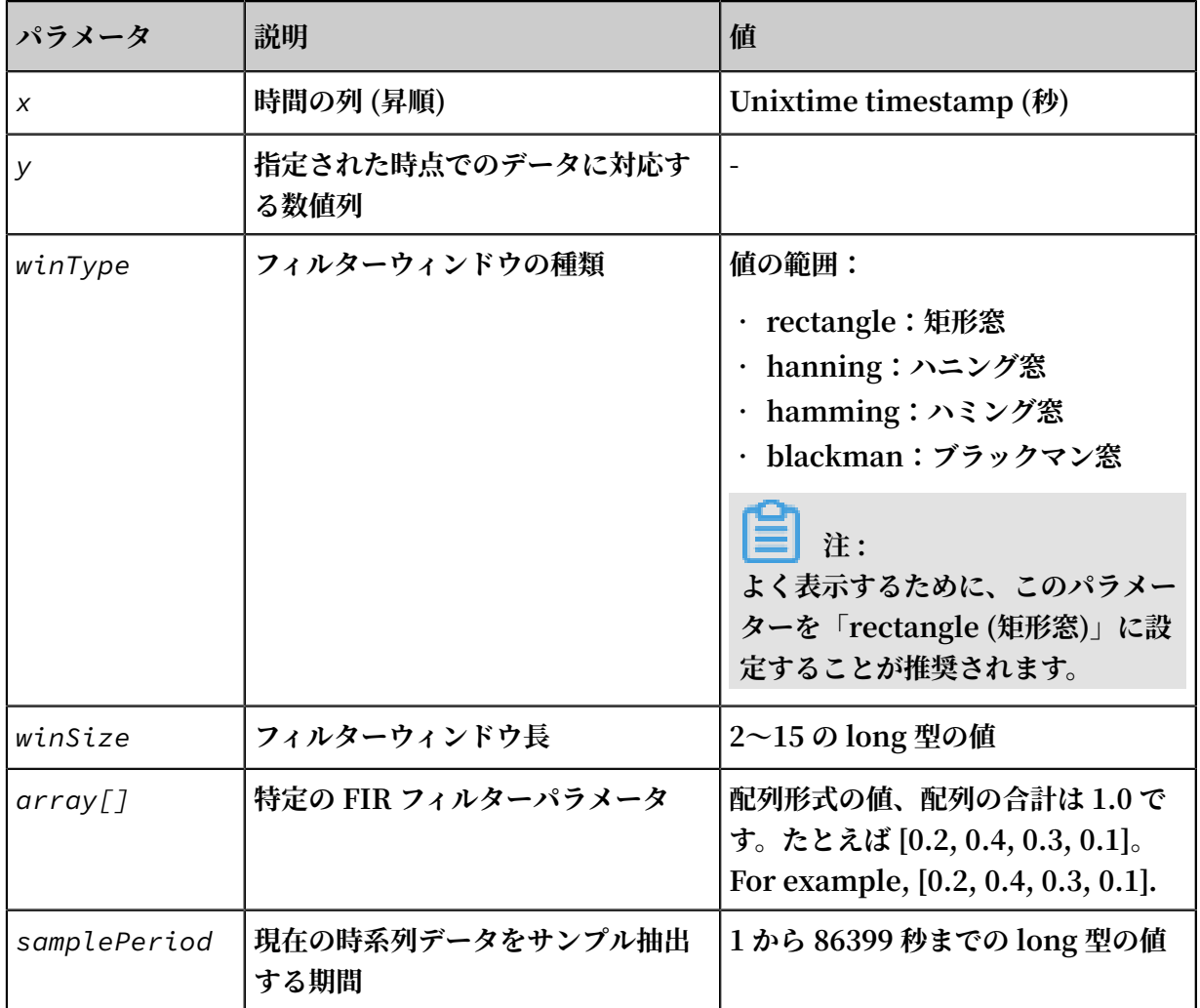
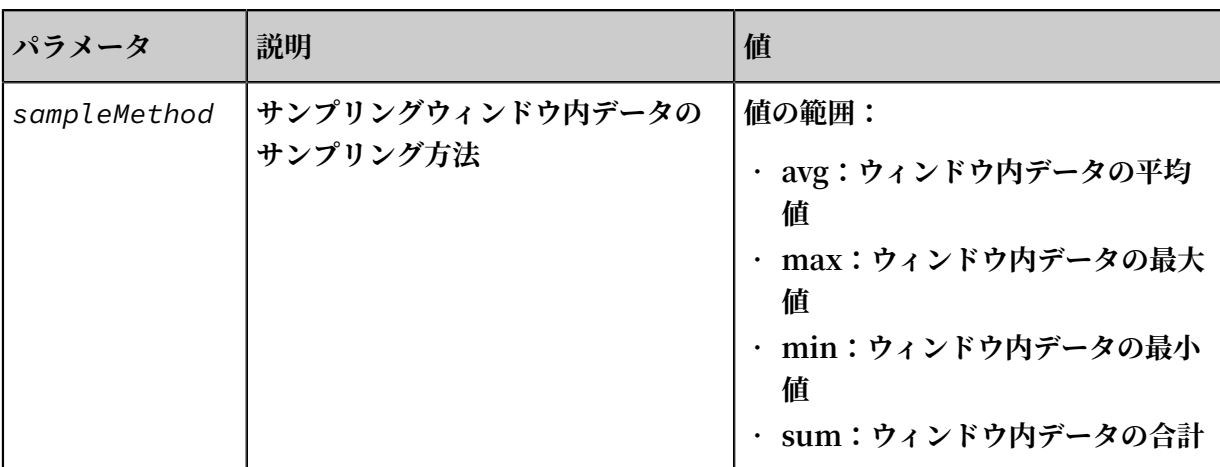

## **例:**

**• 照合と分析の命令⽂:**

\* | select ts\_smooth\_ fir ( stamp , value , ' rectangle ', 4 , 1 , ' avg ') from ( select \_\_time\_\_ - \_\_time\_\_ % 120 as stamp , avg ( v ) as value from log GROUP BY stamp order by stamp )

**結果:**

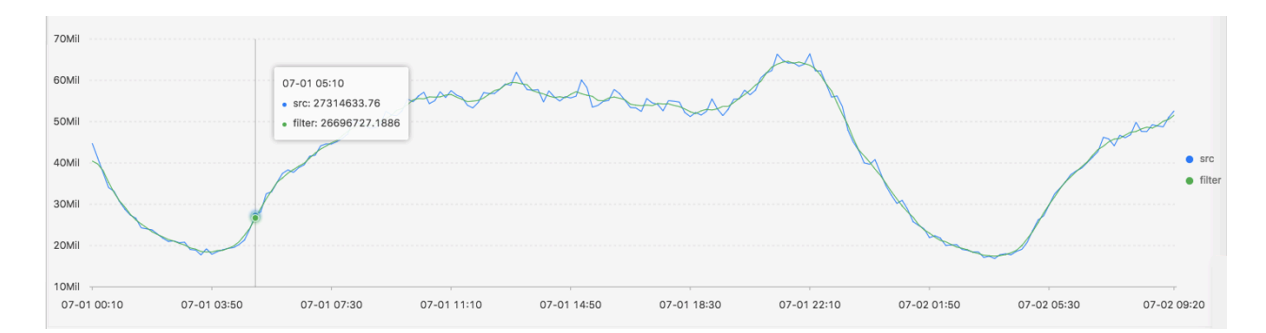

**• 照合と分析の命令⽂:**

\* | select ts\_smooth\_ fir ( stamp , value , array [ 0 . 2 , 0 . 4 , 0 . 3 , 0 . 1 ], 1 , ' avg ') from ( select \_\_time\_\_ - \_\_time\_\_ % 120 as stamp , avg ( v ) as value from log GROUP BY stamp order by stamp )

**結果:**

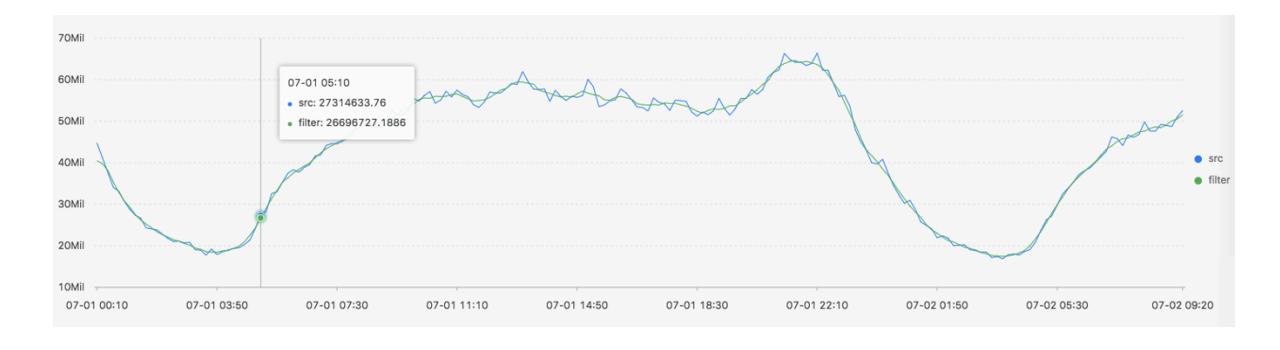

# **次の表に、表⽰項⽬について説明します。**

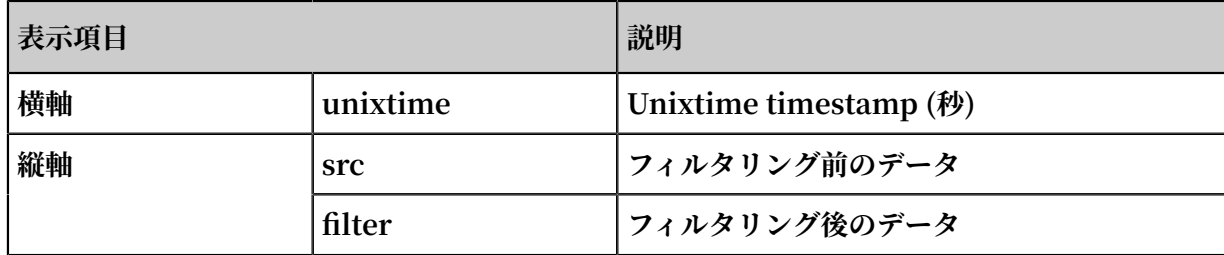

# ts\_smooth\_iir

**関数の形式:**

```
select
```

```
 ts_smooth_iir(x, y, array[], array[], samplePeriod, sampleMethod)
```
**次の表に、パラメーターについて説明します。**

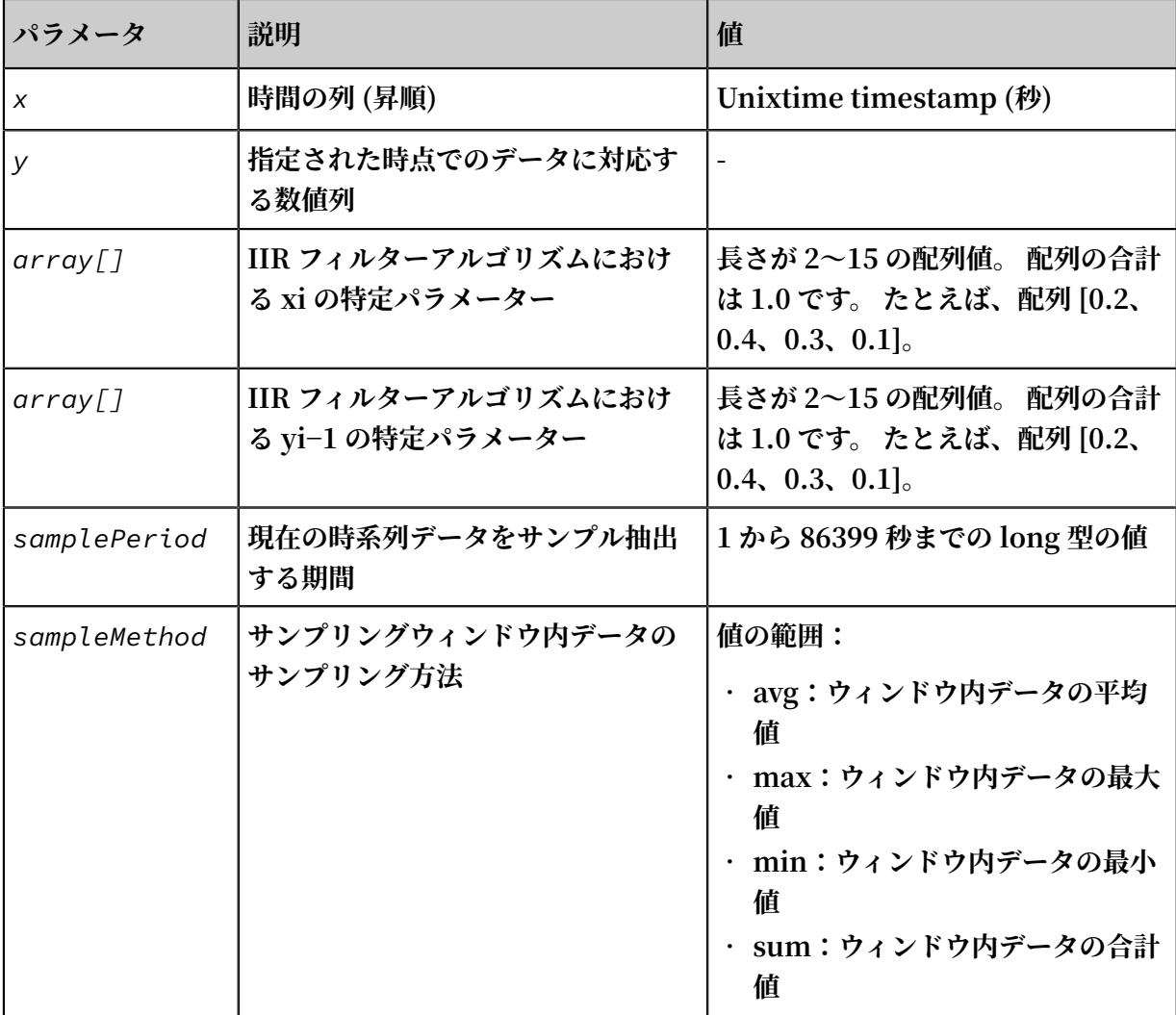

**例:**

#### **• 照合と分析の命令⽂:**

```
* | select ts_smooth_ iir ( stamp , value , array [ 0 . 2 , 
0 . 4 , 0 . 3 , 0 . 1 ], array [ 0 . 4 , 0 . 3 , 0 . 3 ], 1
, ' avg ') from ( select __time__ - __time__ % 120 as
stamp , avg ( v ) as value from log GROUP BY stamp
order by stamp )
```
**• 結果:**

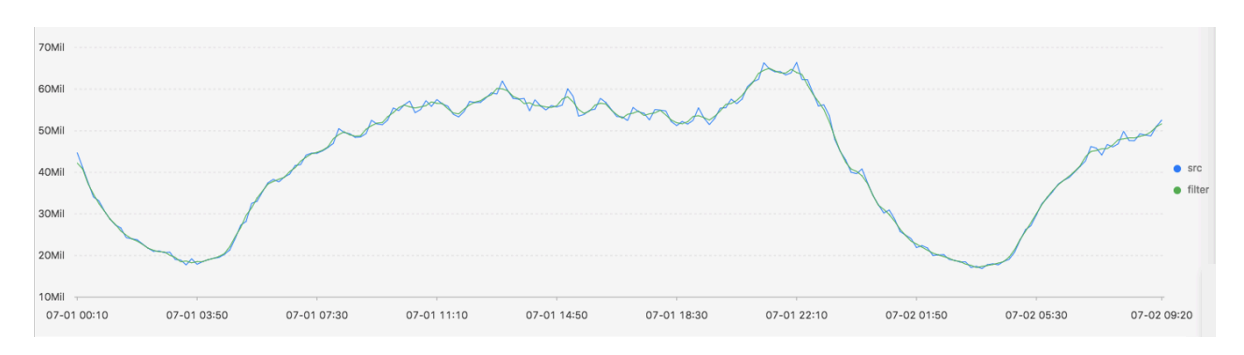

# **表示項目について、次の表に説明します。**

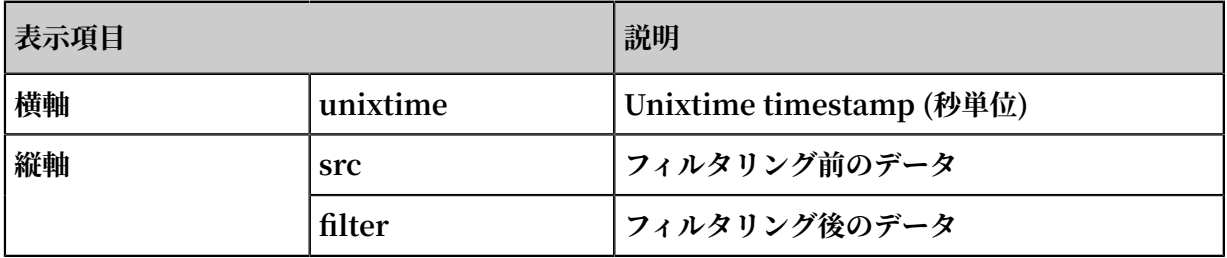

# 6.8.3 多期間推定関数

**多期間評価関数では、異なる期間の時系列データを推定し、フーリエ変換などの⼀連の動作を実 ⾏して期間データを抽出することができます。**

ts\_period\_detect

**この関数は、時系列データを期間ベースで推定します。**

**関数の形式:**

select ts\_period\_detect(*x*, *y*,*minPeriod*,*maxPeriod*,*samplePeriod*,*sampleMethod*)

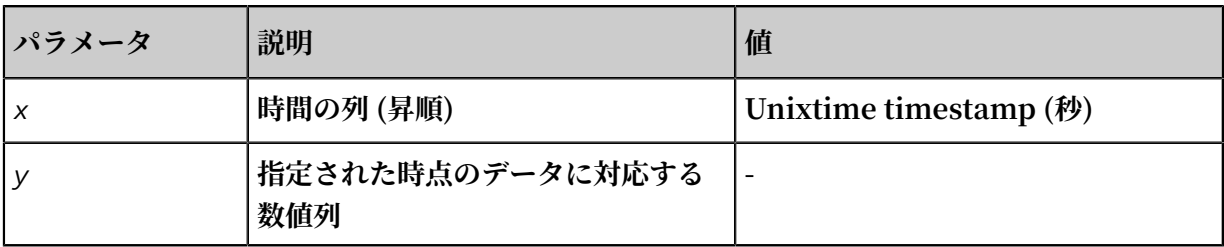

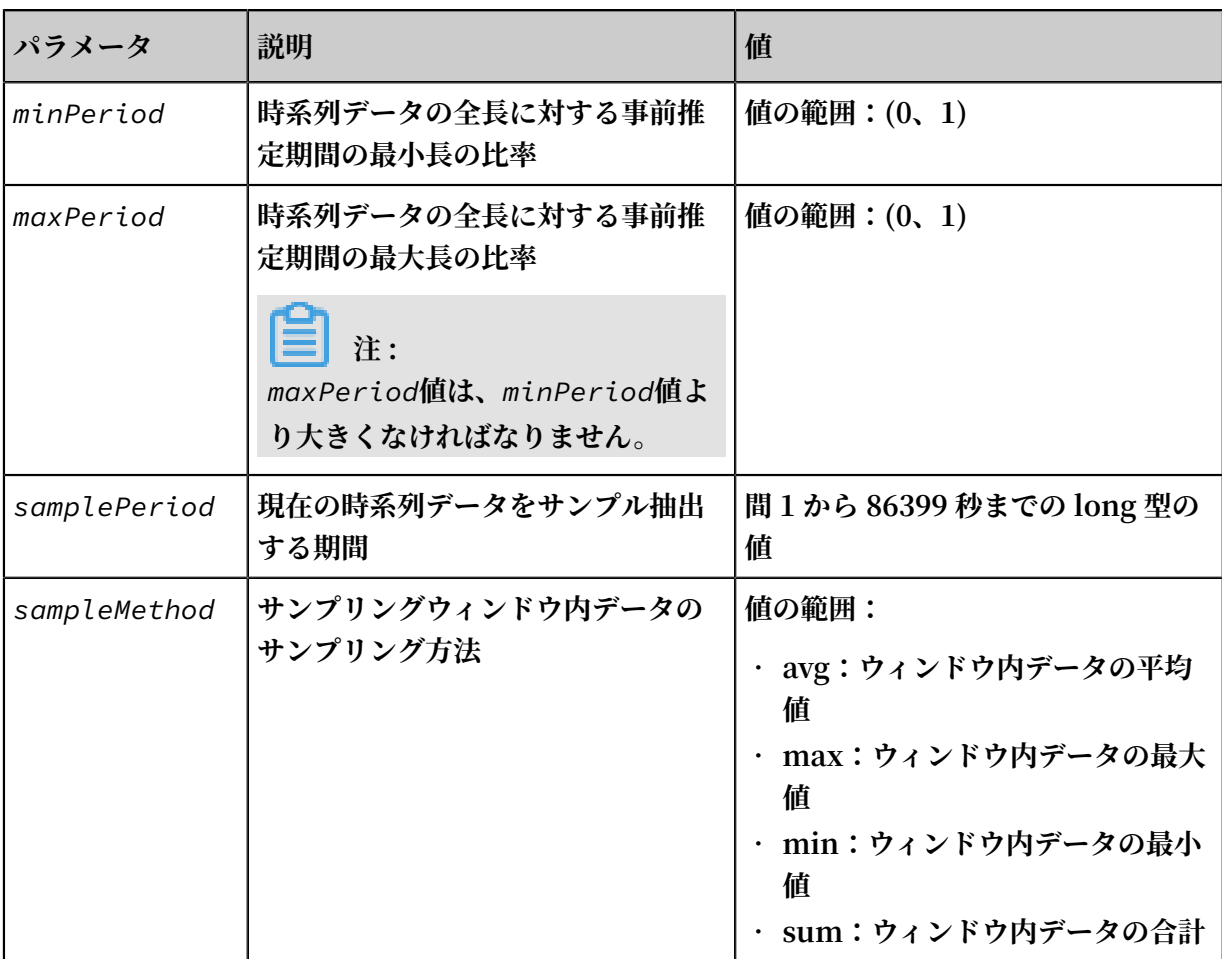

## **例:**

**• 照合と分析の命令⽂:**

\* | select ts\_period\_ detect ( stamp , value , 0 . 2 , 1 . 0 , 1 , ' avg ') from ( select \_\_time\_\_ - \_\_time\_\_ % 120 as stamp , avg ( v ) as value from log GROUP BY stamp order by stamp )

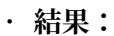

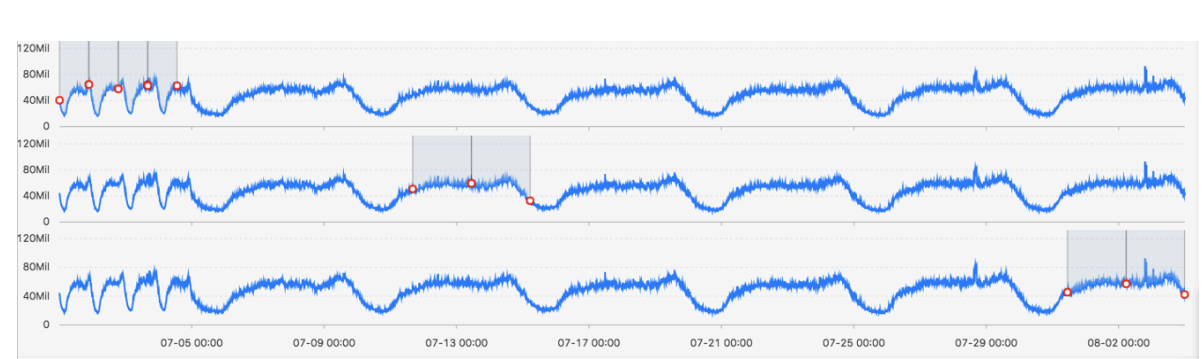

**次の表に、表⽰項⽬について説明します。**

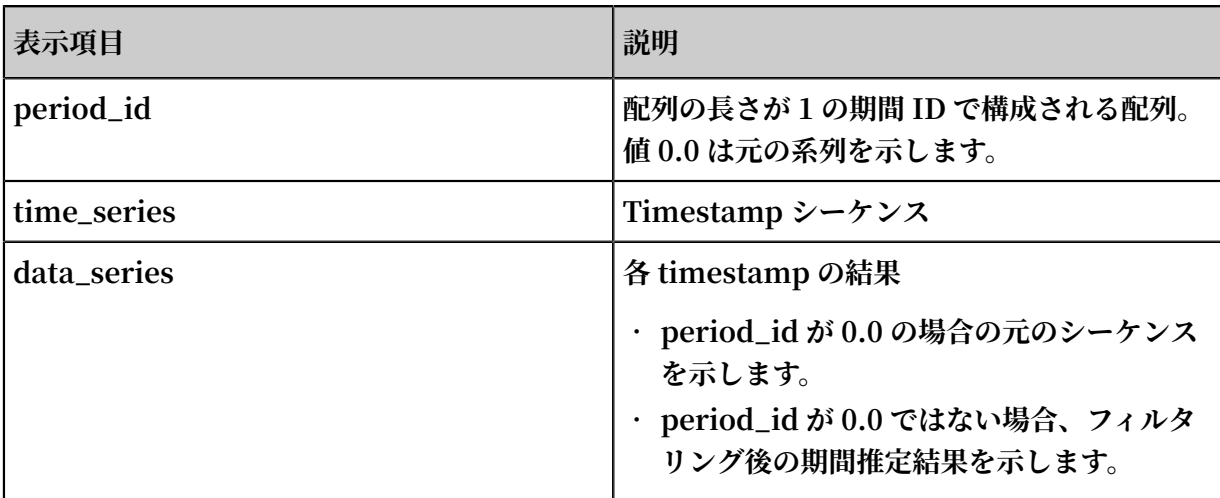

# 6.8.4 変化点検出関数

**変化点検出関数は、時系列データの変化点を検出します。**

**変化点検出関数は、2 種類の変化点をサポートしています。**

- **• 指定期間内の統計的特性の変化**
- **• シーケンス内の明らかな障害**

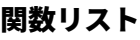

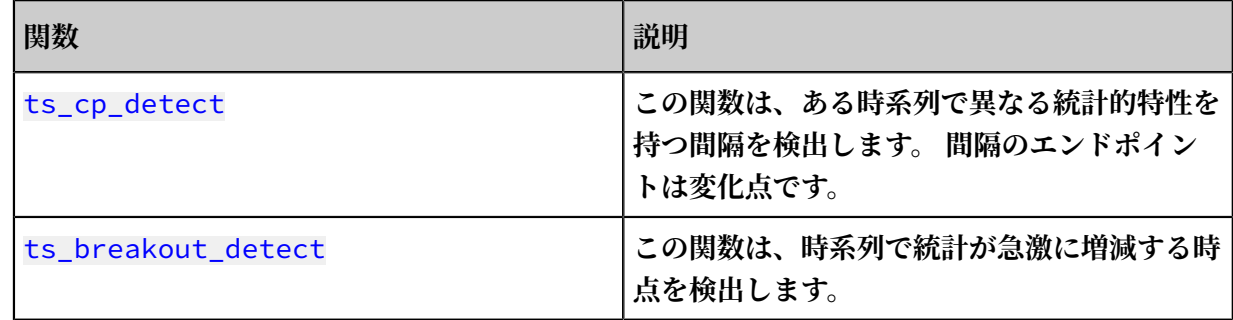

ts\_cp\_detect

**関数の形式:**

**• ウィンドウサイズが不明な場合は、次の形式で tscpdetect 関数を使⽤してください。 次に、 関数によって呼び出されるアルゴリズムは、変化点を検出するために⻑さ "10" のウィンドウ を使⽤します。**

select ts\_cp\_detect(*x*, *y*, *amplePeriod*,*sampleMethod*)

**• サービス曲線の表⽰効果を調整する必要がある場合は、次の形式で ts\_cp\_detect 関数を使⽤ します。 次に、minSize パラメーターを設定して、表⽰効果を最適化することができます。**

select ts\_cp\_detect(*x*, *y*, *minSize*, *samplePeriod*, *sampleMethod*)

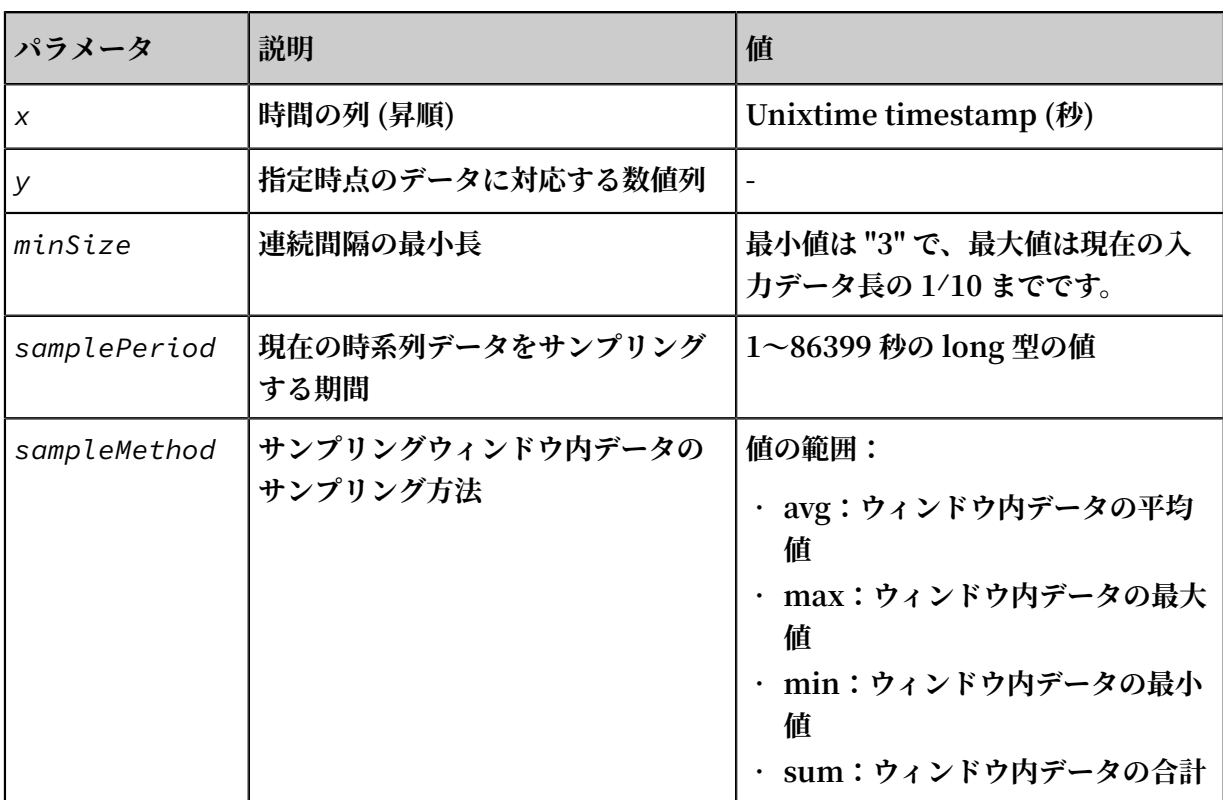

## **例:**

## **• 照会と分析の命令⽂:**

```
* | select ts_cp_dete ct ( stamp , value , 3 , 1 , ' avg ') 
from ( select __time__ - __time__ % 10 as stamp , avg
( v ) as value from log GROUP BY stamp order by
stamp )
```
**• 結果:**

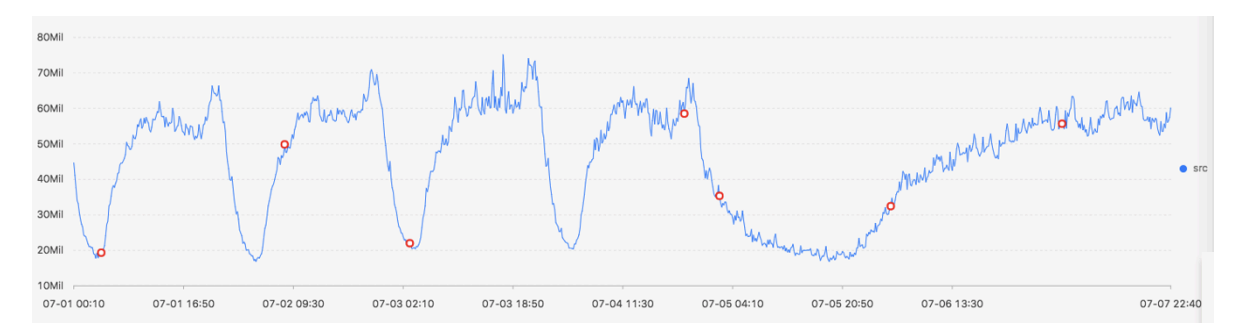

# **表⽰項⽬について、次の表に説明します。**

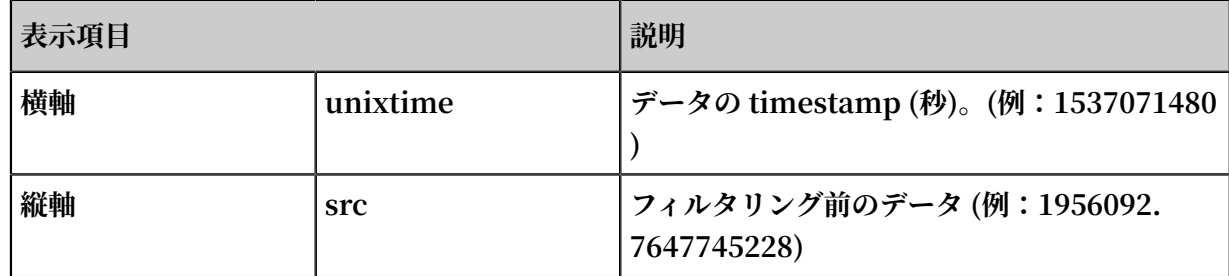

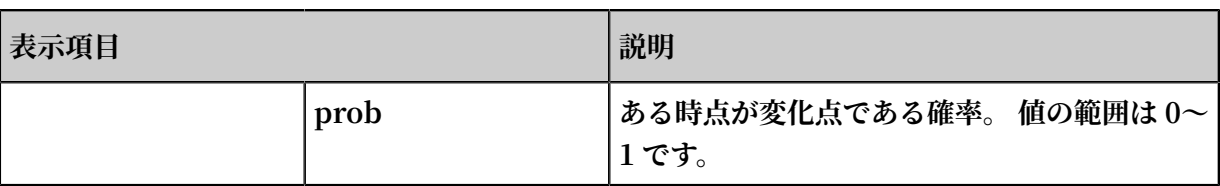

# ts\_breakout\_detect

**関数の形式:**

select ts\_breakout\_detect(*x*, *y*, *winSize*, *samplePeriod*, *sampleMethod*)

## **パラメーター、ついて、次の表に説明します。**

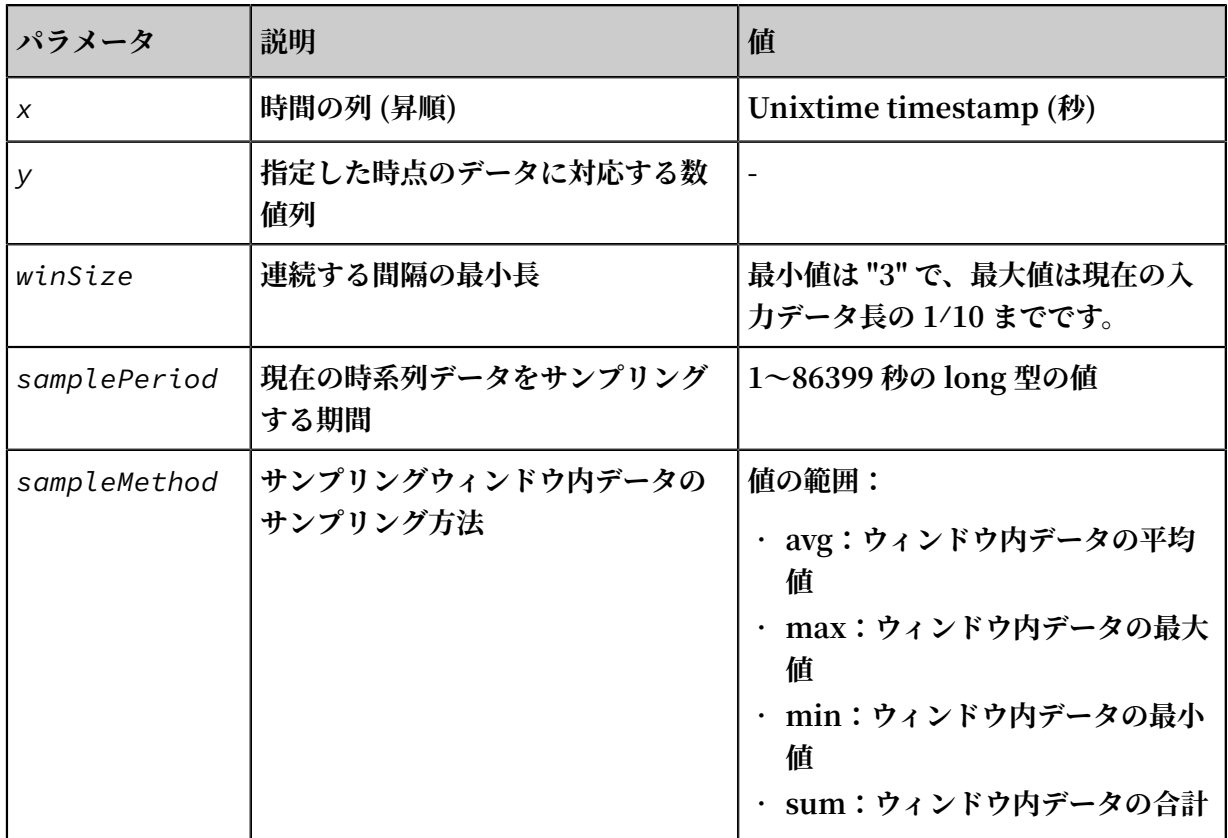

# **例:**

**• 照会と分析の命令⽂:**

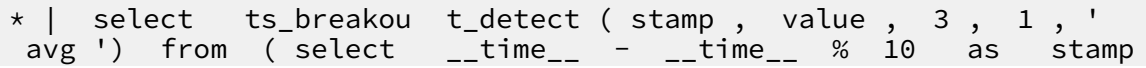

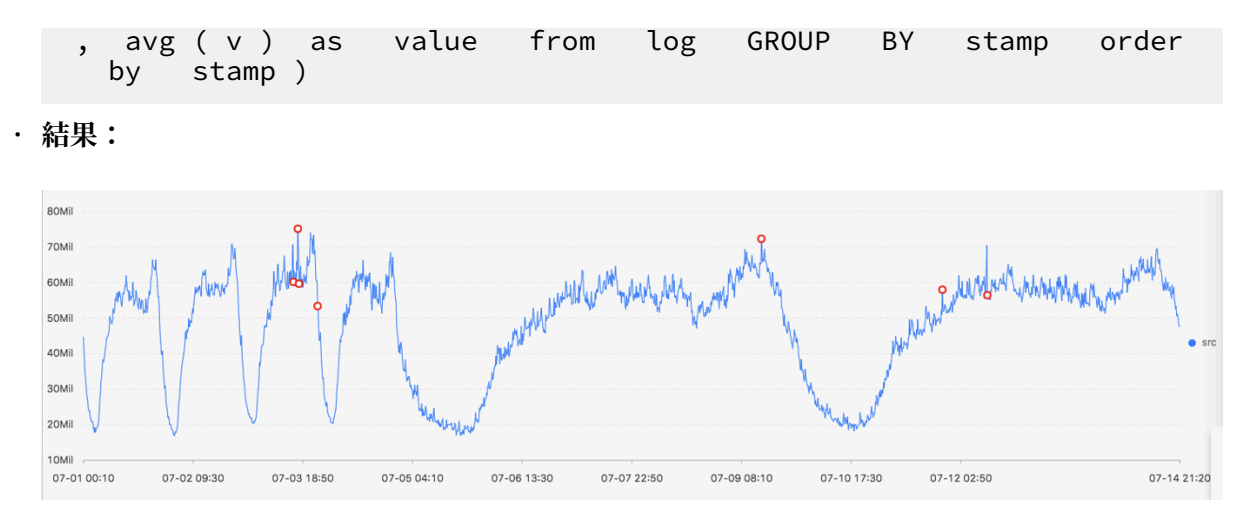

# **表⽰項⽬について、次の表に説明します。**

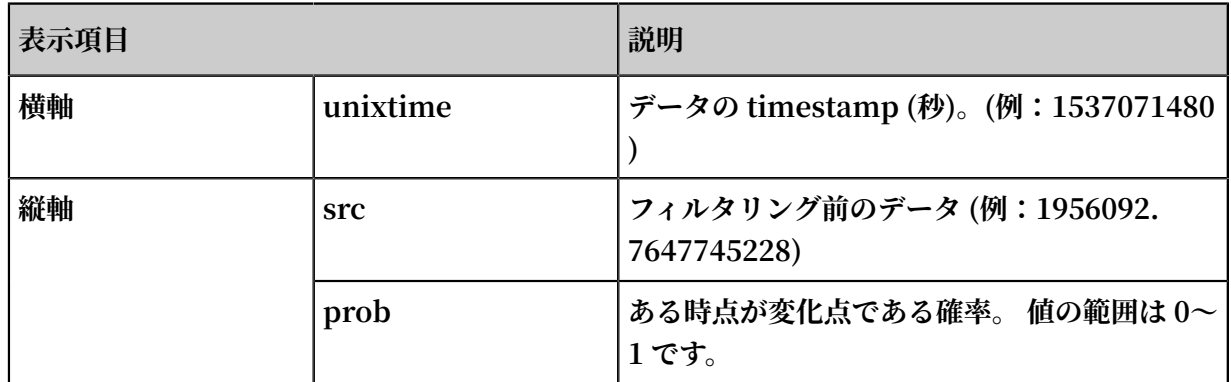

# 6.8.5 予測と異常検出の関数

**予測と異常検出の関数は、時系列曲線を予測し、予測された曲線と実際の曲線との間の誤差の Ksigma および分位を特定することによって、異常を検出します。**

# 関数リスト

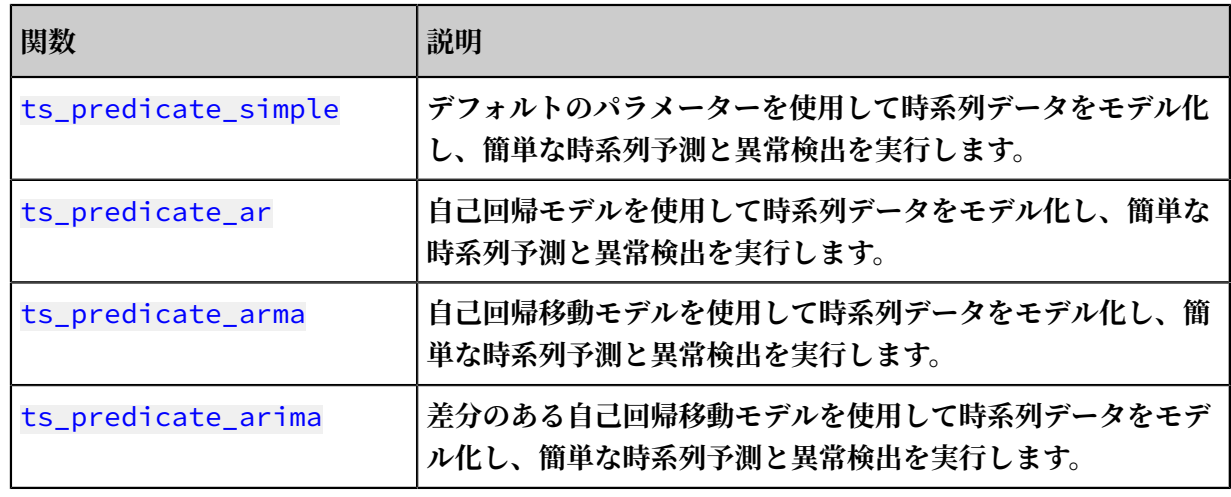

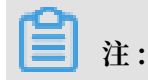

# **予測関数と異常検出関数の表⽰項⽬は⼀致しています。 結果と説明の詳細について**

**は「tspredicatesimple 出⼒結果の例」をご参照ください。**

#### ts\_predicate\_simple

## **関数の形式:**

```
select ts_predica te_simple ( x , y , nPred , samplePeri od , 
sampleMeth od )
```
# **パラメータについて、次の表に説明します。**

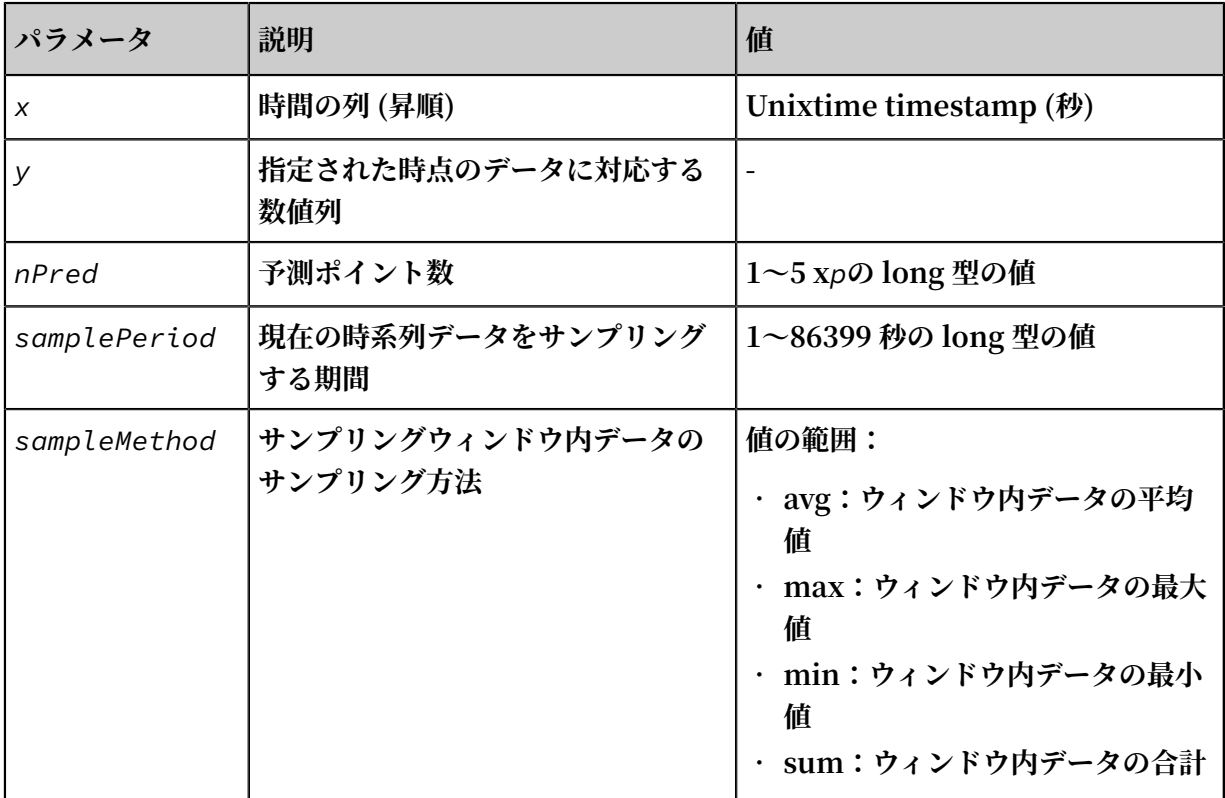

## **例:**

**• 照合と分析の命令⽂:**

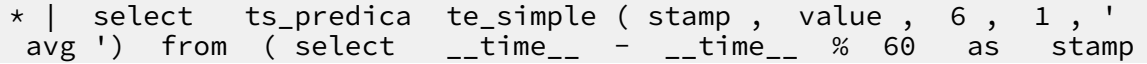

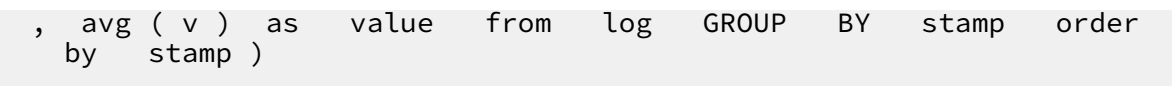

**• 結果:**

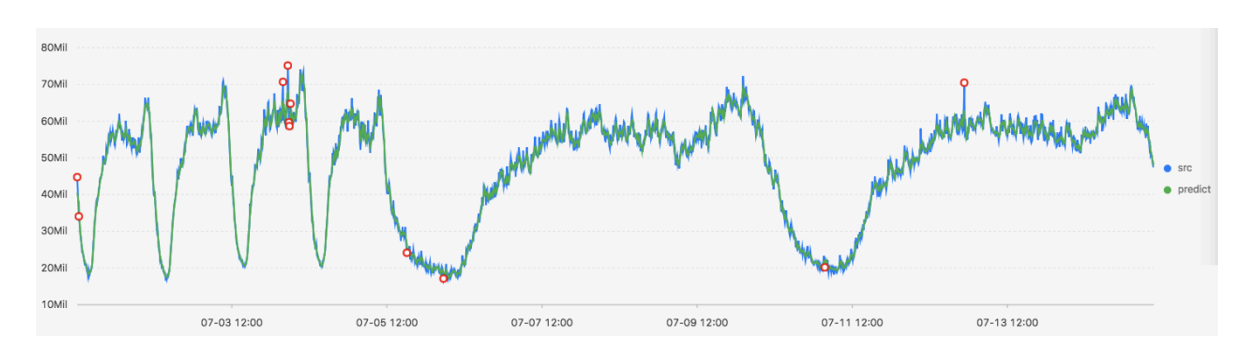

# **表⽰項⽬について、次の表に説明します。**

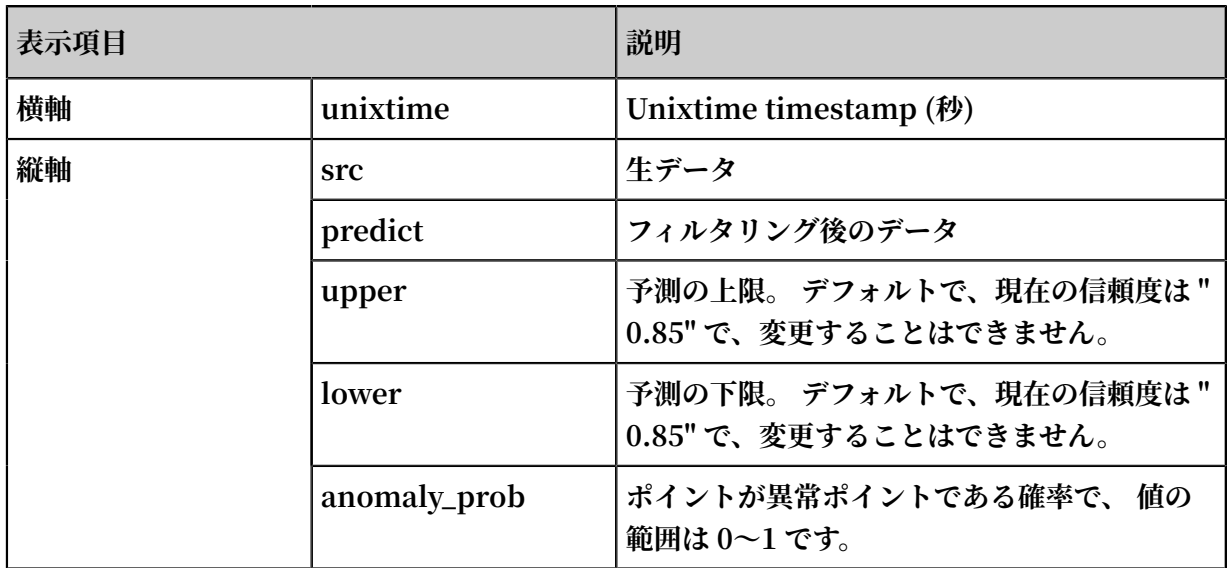

## ts\_predicate\_ar

## **関数の形式:**

```
select ts_predica te_ar ( x , y , p , nPred , samplePeri od
, sampleMeth od )
```
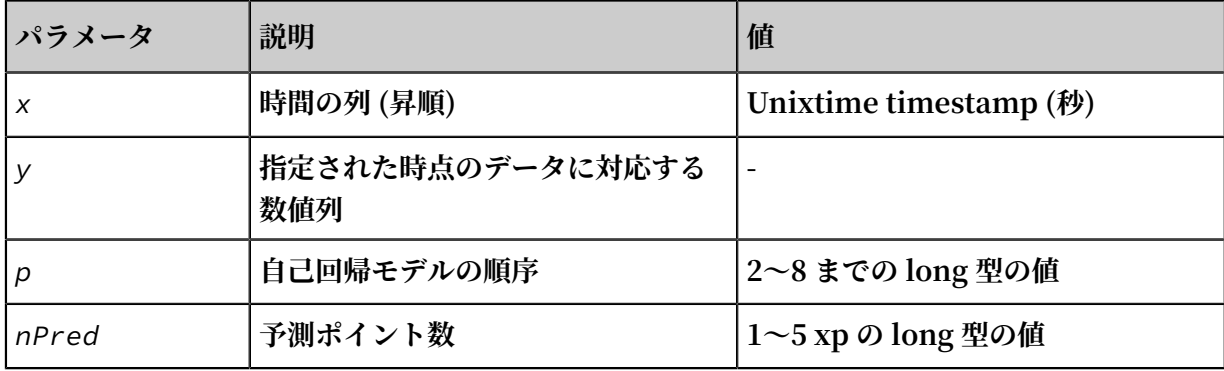

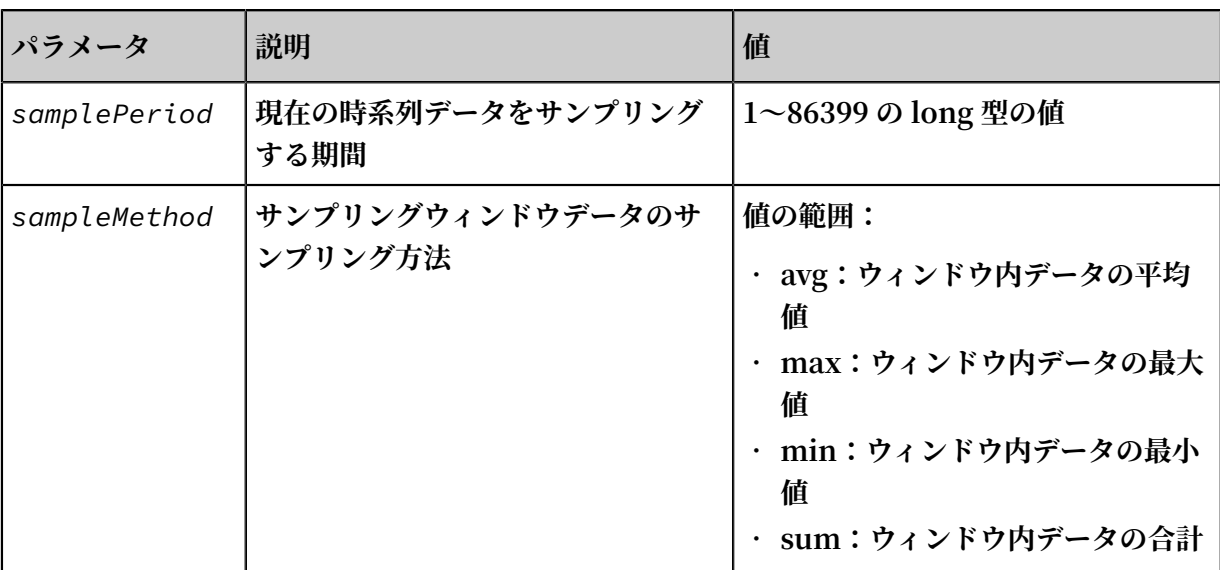

照合と分析の命令文:

\* | select ts\_predica te\_ar ( stamp , value , 3 , 4 , 1 , ' avg ') from ( select \_\_time\_\_ - \_\_time\_\_ % 60 as stamp , avg ( v ) as value from log GROUP BY stamp order by stamp )

#### ts\_predicate\_arma

#### **関数の形式:**

```
select ts_predica te_arma ( x , y , p , q , nPred , 
samplePeri od , sampleMeth od )
```
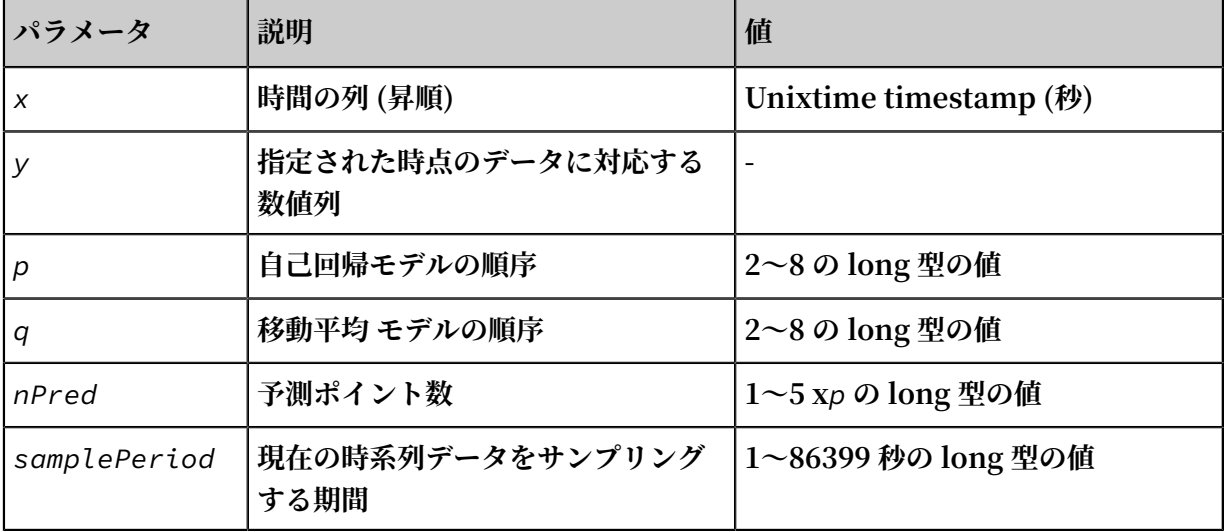

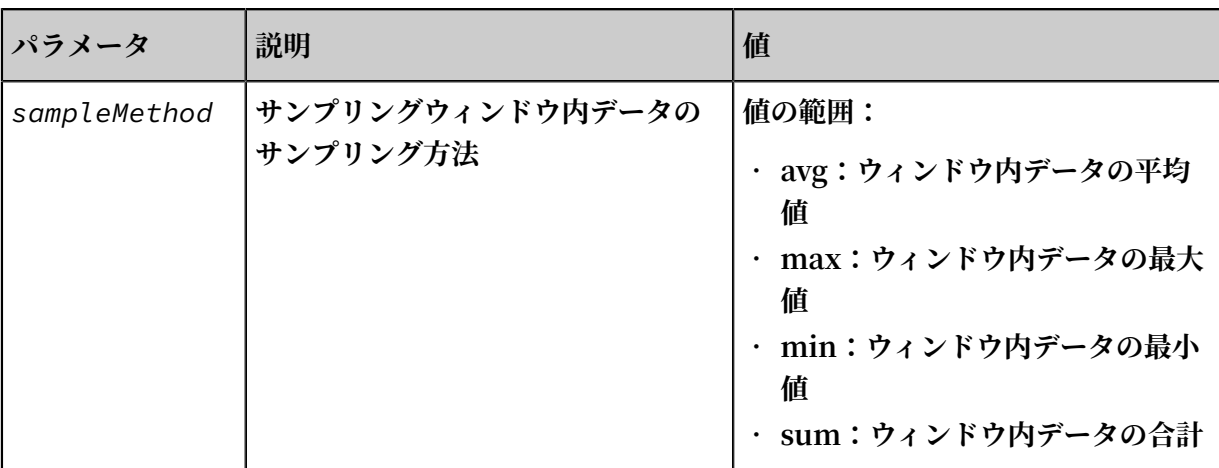

## **照合と分析の命令⽂:**

```
* | select ts_predica te_arma ( stamp , value , 3 , 2 , 4 , 
1 , ' avg ') from ( select __time__ - __time__ % 60 as
stamp , avg ( v ) as value from log GROUP BY stamp
order by stamp )
```
## ts\_predicate\_arima

#### **関数の形式:**

select ts\_predica te\_arima ( x , y , p , d , qnPred , samplePeri od , sampleMeth od )

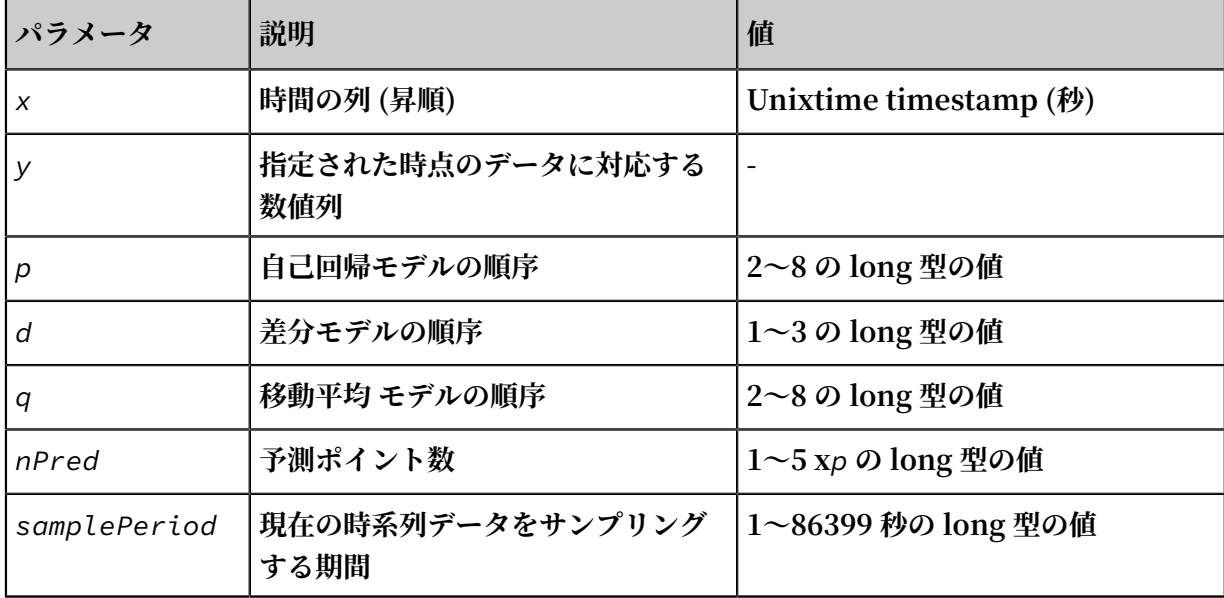

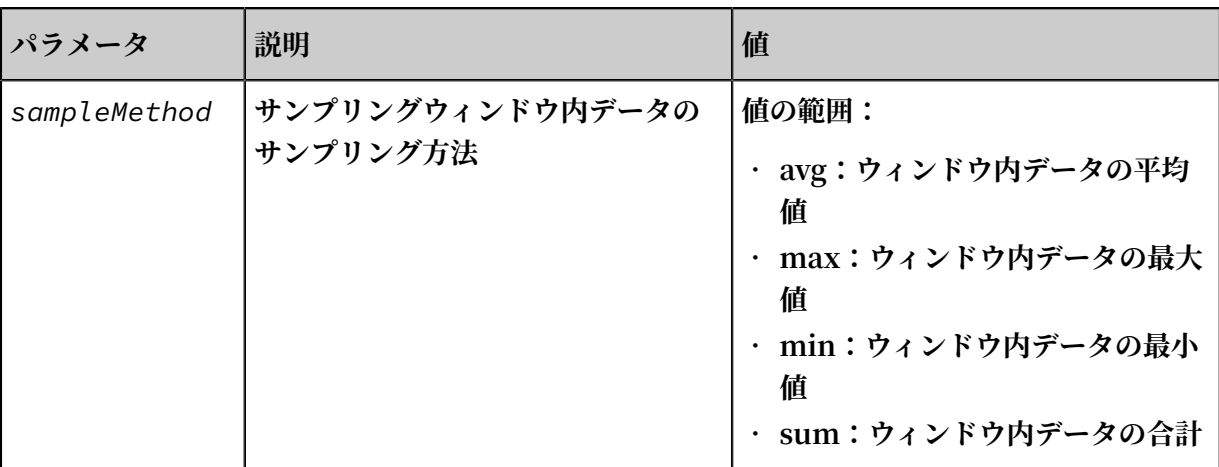

## **照合と分析の命令⽂:**

```
* | select ts_predica te_arima ( stamp , value , 3 , 1 , 2 , 
4 , 1 , ' avg ') from ( select __time__ - __time__ % 60 as
  stamp , avg ( v ) as value from log GROUP BY stamp
order by stamp )
```
# 6.8.6 シーケンス分解関数

**シーケンス分解関数は、サービス曲線を分解し、曲線の傾向と期間とに関する情報を強調表⽰す ることができる。**

#### ts decompose

**関数の形式:**

select ts\_decompose(*x*, *y*, *samplePeriod*, *sampleMethod*)

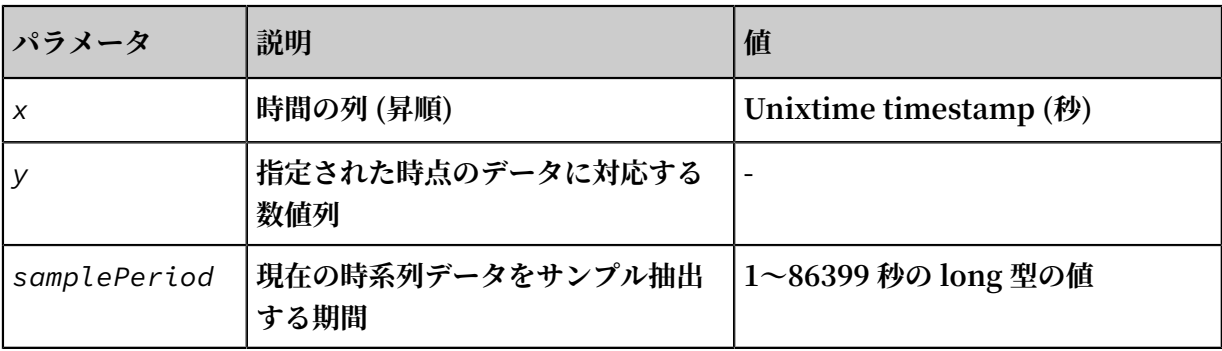

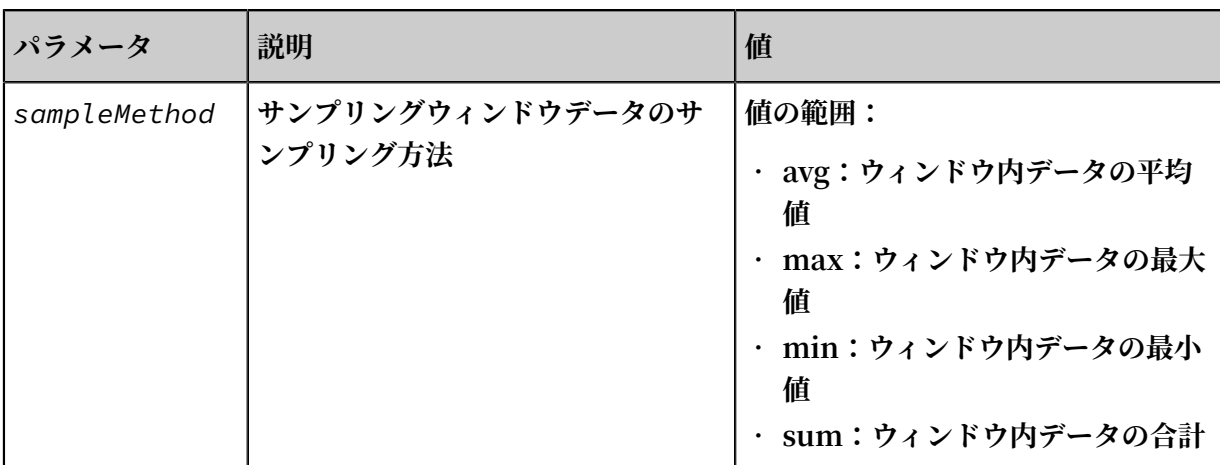

# **例:**

**• 照合と分析の命令⽂:**

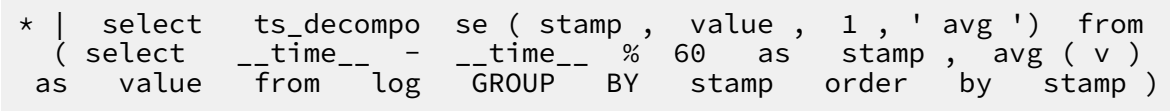

**• 結果:**

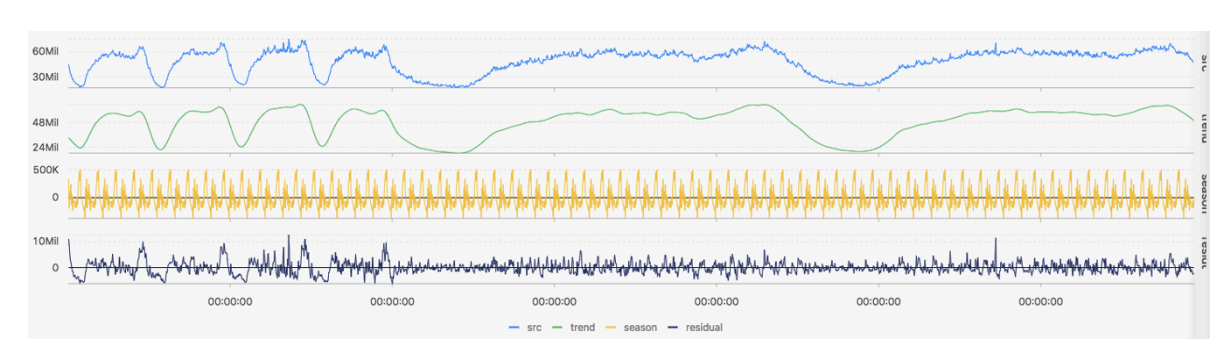

# **表⽰項⽬について、次の表に説明します。**

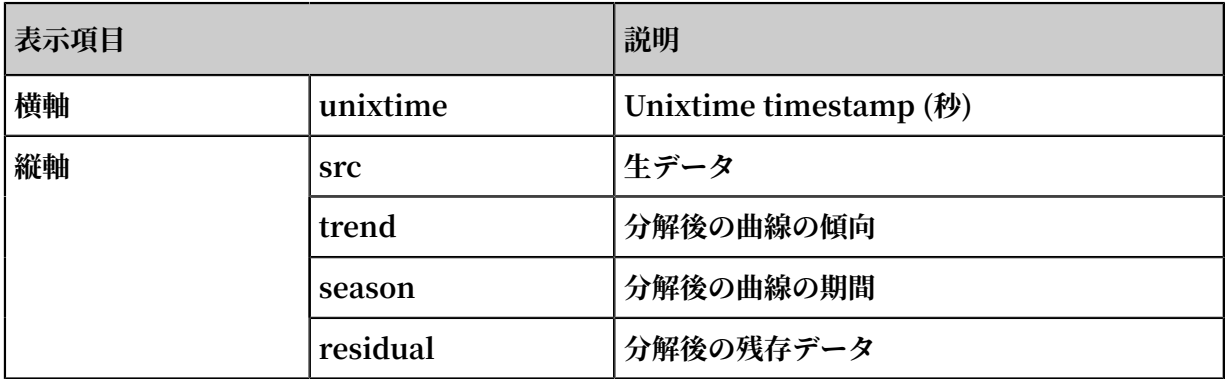

# 6.8.7 時系列クラスタリング関数

**時系列クラスタリング関数は、入力時系列データを異なる曲線形状に自動的にクラスタリングす るために使⽤されます。 その後、既存の曲線形状とは異なる形状の該当するクラスターセンター および曲線を迅速に⾒つけることができます。**

#### 関数リスト

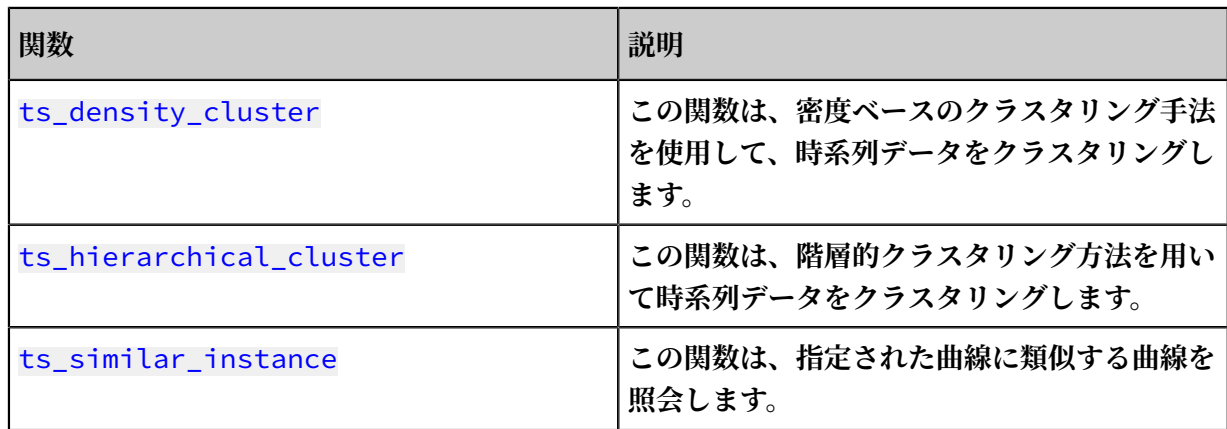

#### ts\_density\_cluster

**関数の形式:**

```
select ts_density_cluster(x, y, z)
```
**パラメータについて、次の表に説明します。**

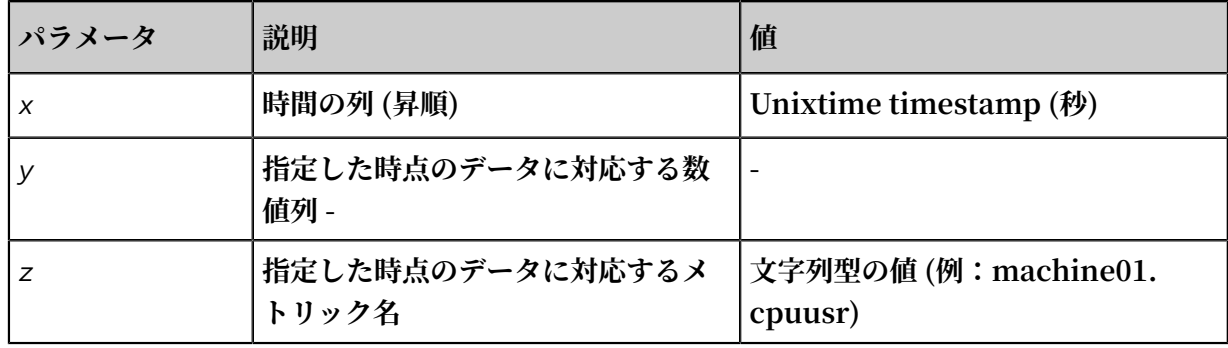

#### **例:**

**• 照合と分析の命令⽂:**

\* and ( h : " machine\_01 " OR h : " machine\_02 " OR h : " machine\_03 ") | select ts\_density \_cluster ( stamp , metric\_val ue , metric\_nam e ) from ( select \_\_time\_\_ - \_\_time\_\_ % 600 as stamp , avg ( v ) as metric\_val

```
ue , h as metric_nam e from log GROUP BY stamp , 
metric_nam e order BY metric_nam e , stamp )
```
**• 結果:**

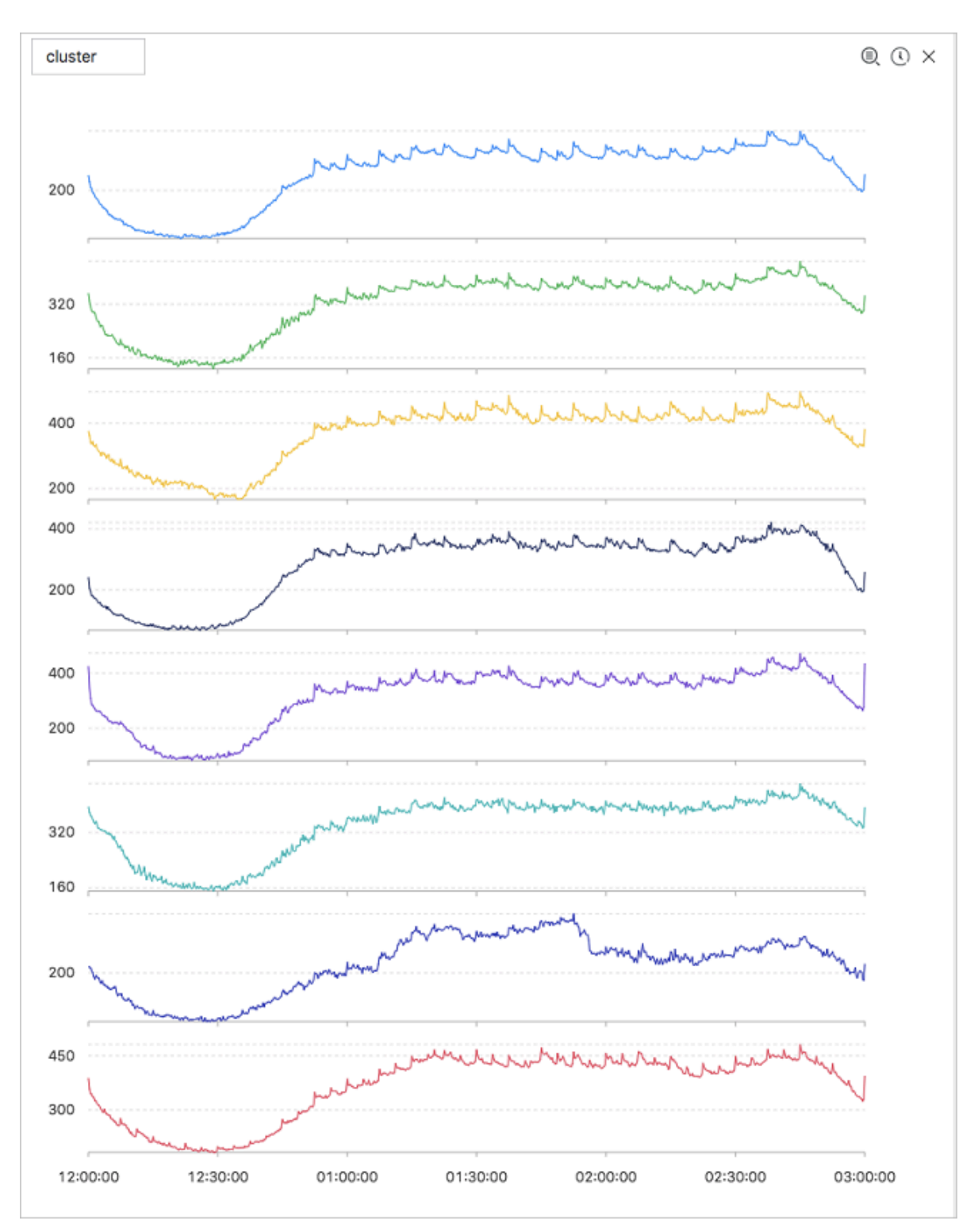

**表⽰項⽬について、次の表に説明します。**

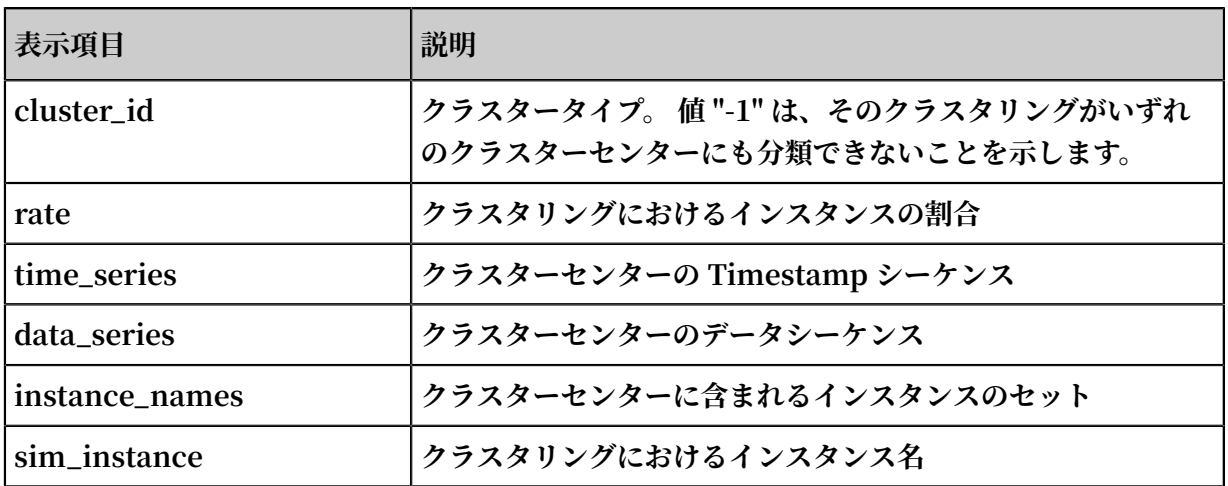

#### ts\_hierarchical\_cluster

**関数の形式:**

select ts\_hierarchical\_cluster(*x*, *y*, *z*)

**パラメータについて、次の表に説明します。**

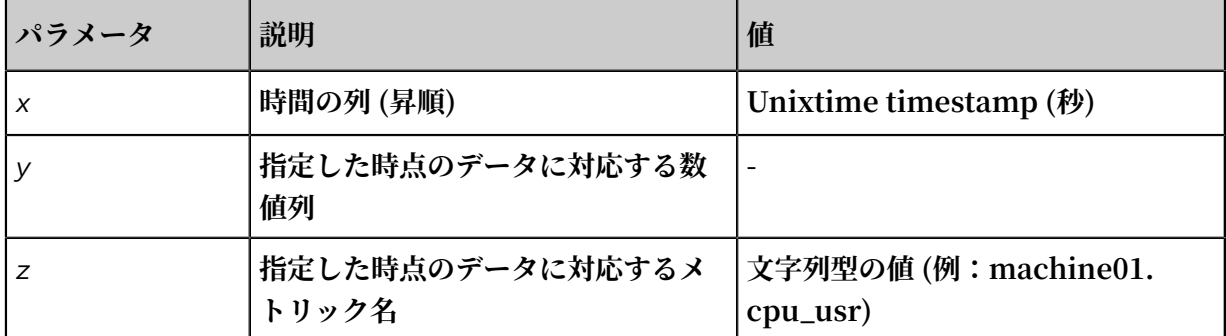

**例:**

**• 照合と分析の命令⽂:**

\* and ( h : " machine\_01 " OR h : " machine\_02 " OR h : " machine\_03 ") | select ts\_hierarc hical\_clus ter ( stamp , metric\_val ue , metric\_nam e ) from ( select \_\_time\_\_ - \_\_time\_\_ % 600 as stamp , avg ( v ) as metric\_val

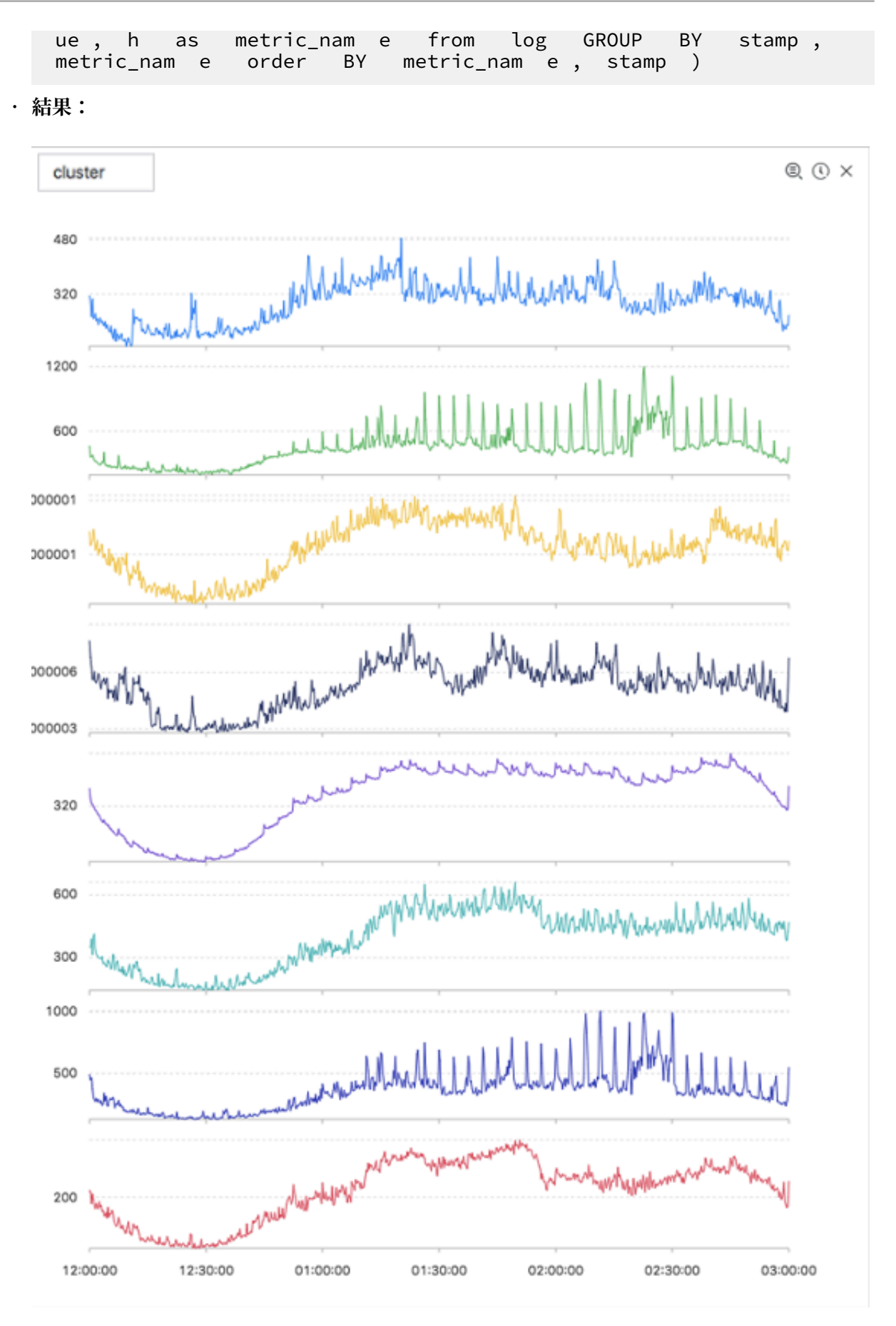

**表⽰項⽬について、次の表に説明します。**

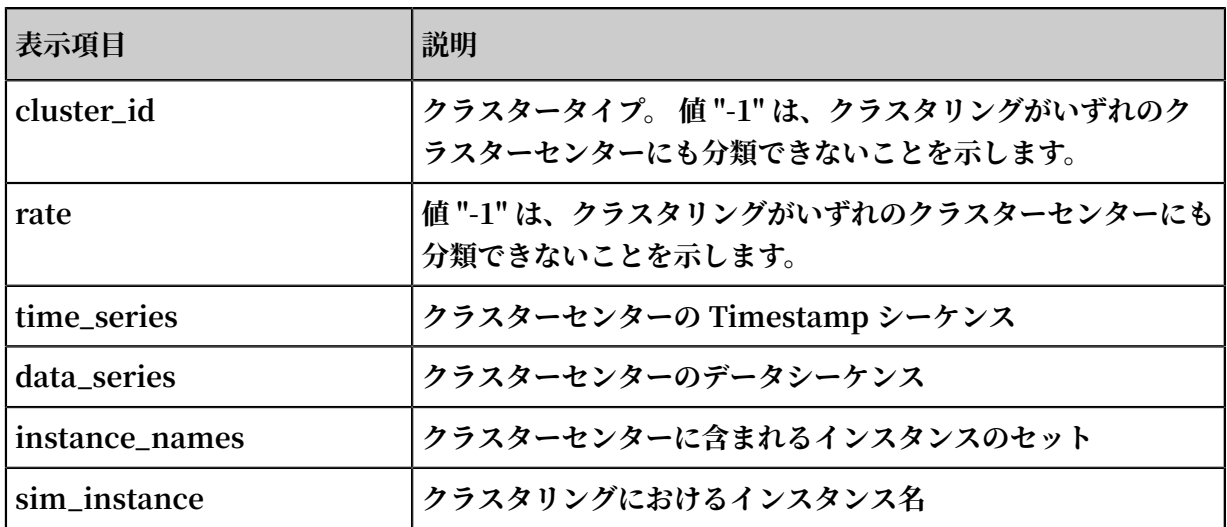

#### ts\_similar\_instance

**関数の形式:**

select ts\_similar\_instance(*x*, *y*, *z*, *instance\_name*)

**パラメータについて、次の表に説明します。**

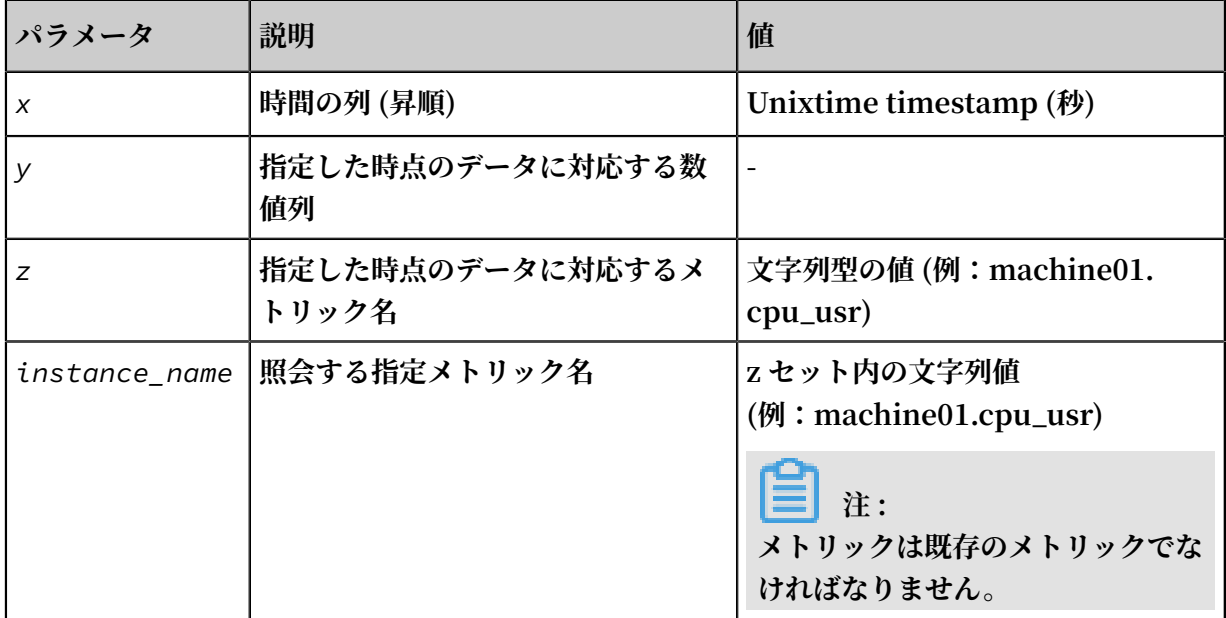

#### **照会と分析のステートメント例:**

\* and ( h : " machine\_01 " OR h : " machine\_02 " OR h : " machine\_03 ") | select ts\_similar \_instance ( stamp , metric\_val ue , metric\_nam e , ' nu4e01524 . nu8 ' ) from ( select \_\_time\_\_ - \_\_time\_\_ % 600 as stamp , avg ( v ) as metric\_val ue , h as metric\_nam e from log GROUP BY stamp, metric\_nam e order BY metric\_nam e, stamp )

**表⽰項⽬について、次の表に説明します。**

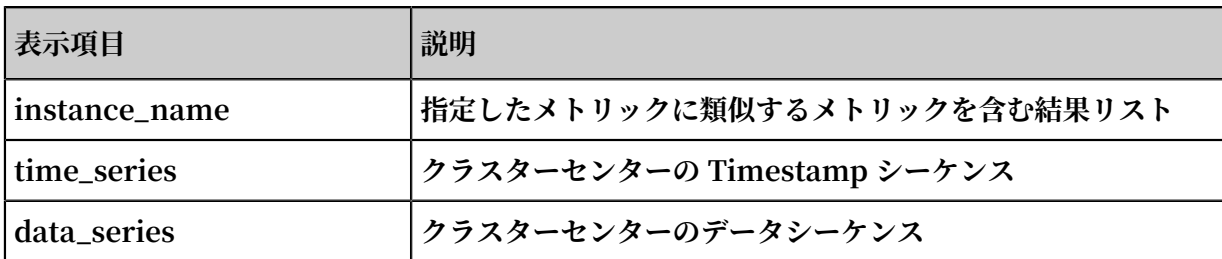

# 6.8.8 頻出パターン統計関数

**頻出パターン統計関数は、現在のログを要約するために、指定された複数属性フィールドのサン プルから属性の代表的な組み合わせをマイニングします。**

pattern\_stat

**関数の形式:**

```
select pattern_stat(array[col1, col2, col3], array['col1_name',
 'col2_name', 'col3_name'], array[col5, col6], array['col5_name',
 'col6_name'], supportScore, sample_ratio)
```
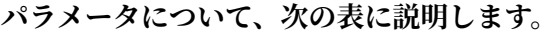

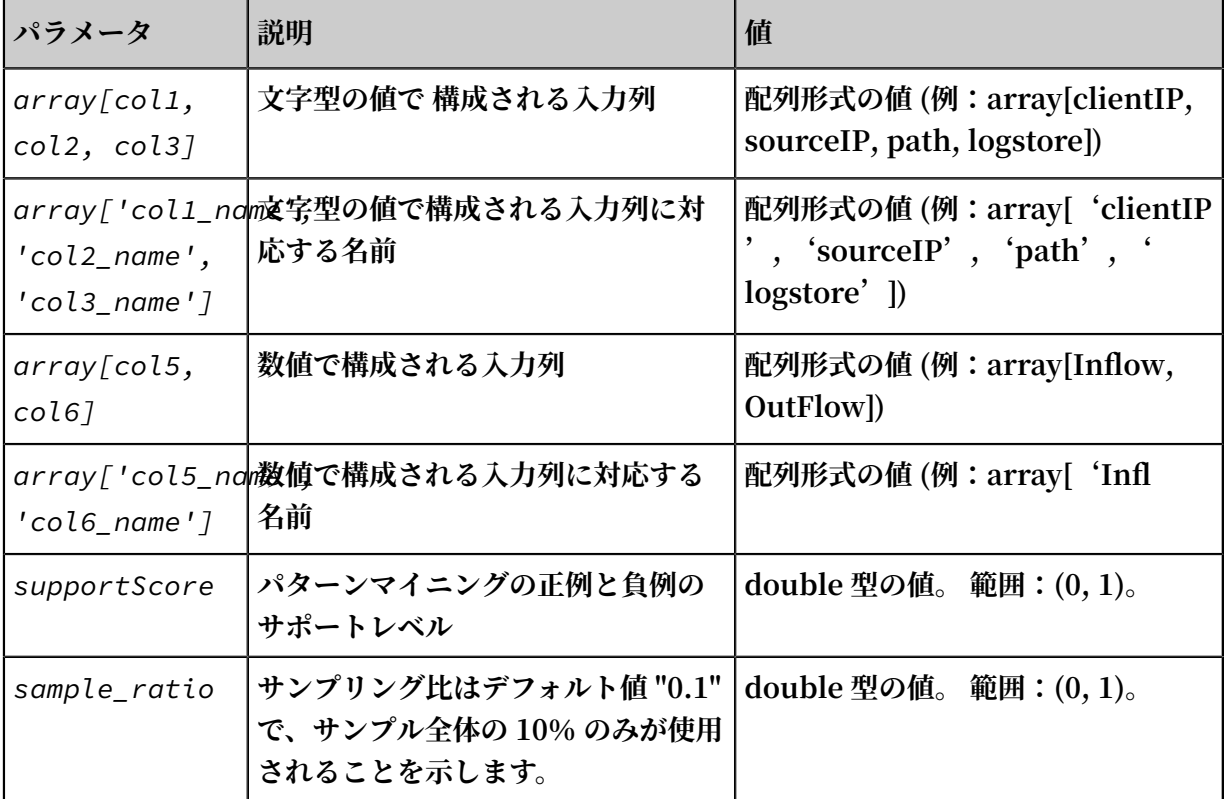

# **例:**

**• 照会と分析の命令⽂:**

```
* | select pattern_st at ( array [ Category , ClientIP , 
ProjectNam e , LogStore , Method , Source , UserAgent ], 
array [ ' Category ', ' ClientIP ', ' ProjectNam e ', ' LogStore
```
', ' Method ', ' Source ', ' UserAgent ' ], array [ InFlow , OutFlow ], array [ ' InFlow ', ' OutFlow ' ], 0 . 45 , 0 . 3 ) limit 1000

**• 結果:**

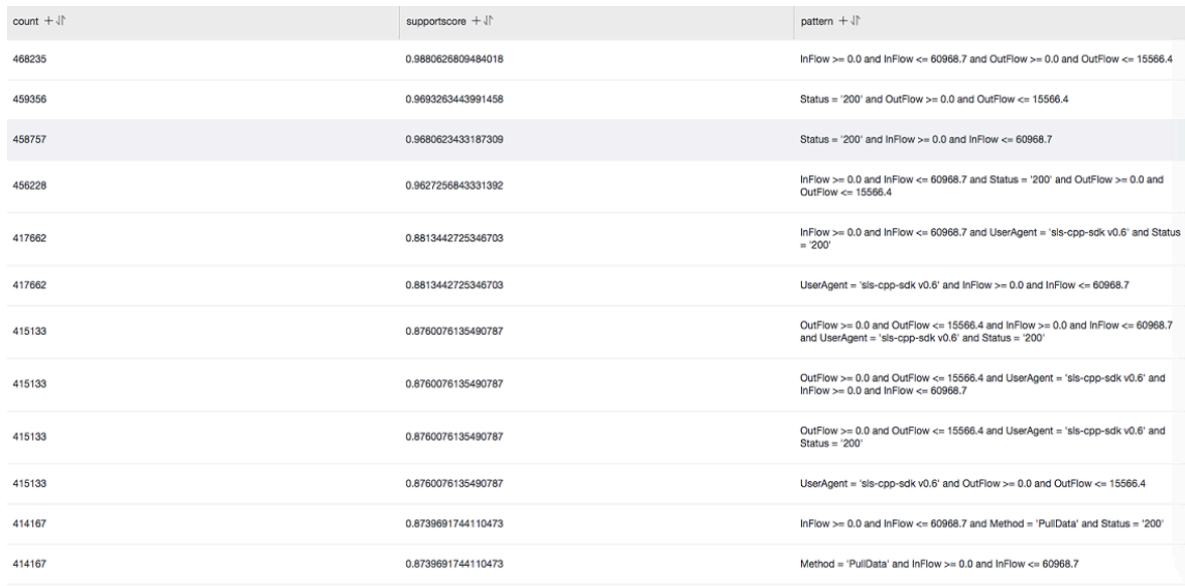

# **表⽰項⽬について、次の表に説明します。**

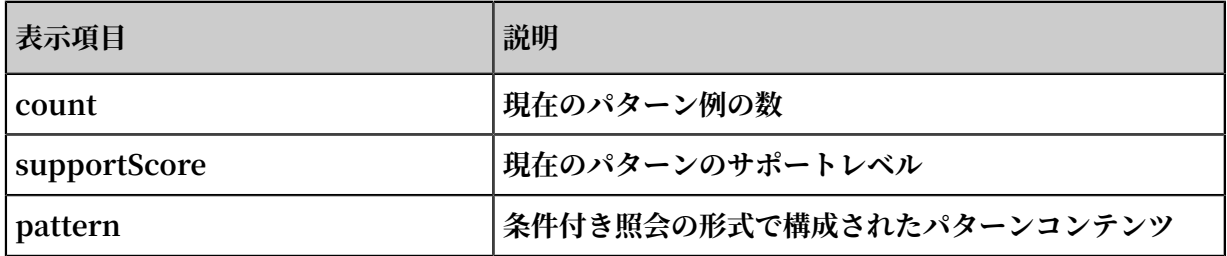

# 6.8.9 差分パターン統計関数

**差分パターン統計関数は、与えられた複数の属性フィールドの例および条件に基づき、条件に影 響を及ぼす差分パターンセットを分析します。 これにより、条件間の差分の原因を迅速に診断で きます。**

#### pattern\_diff

**関数の形式:**

select pattern\_diff(*array\_char\_value*, *array\_char\_name*, *array\_numeric\_value*, *array\_numeric\_name*, *condition*, *supportScore*,*posSampleRatio*,*negSampleRatio*)

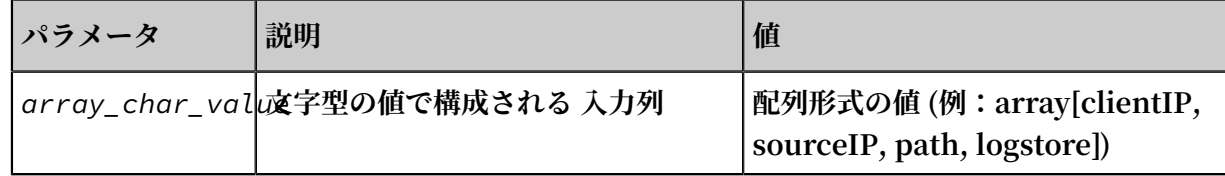

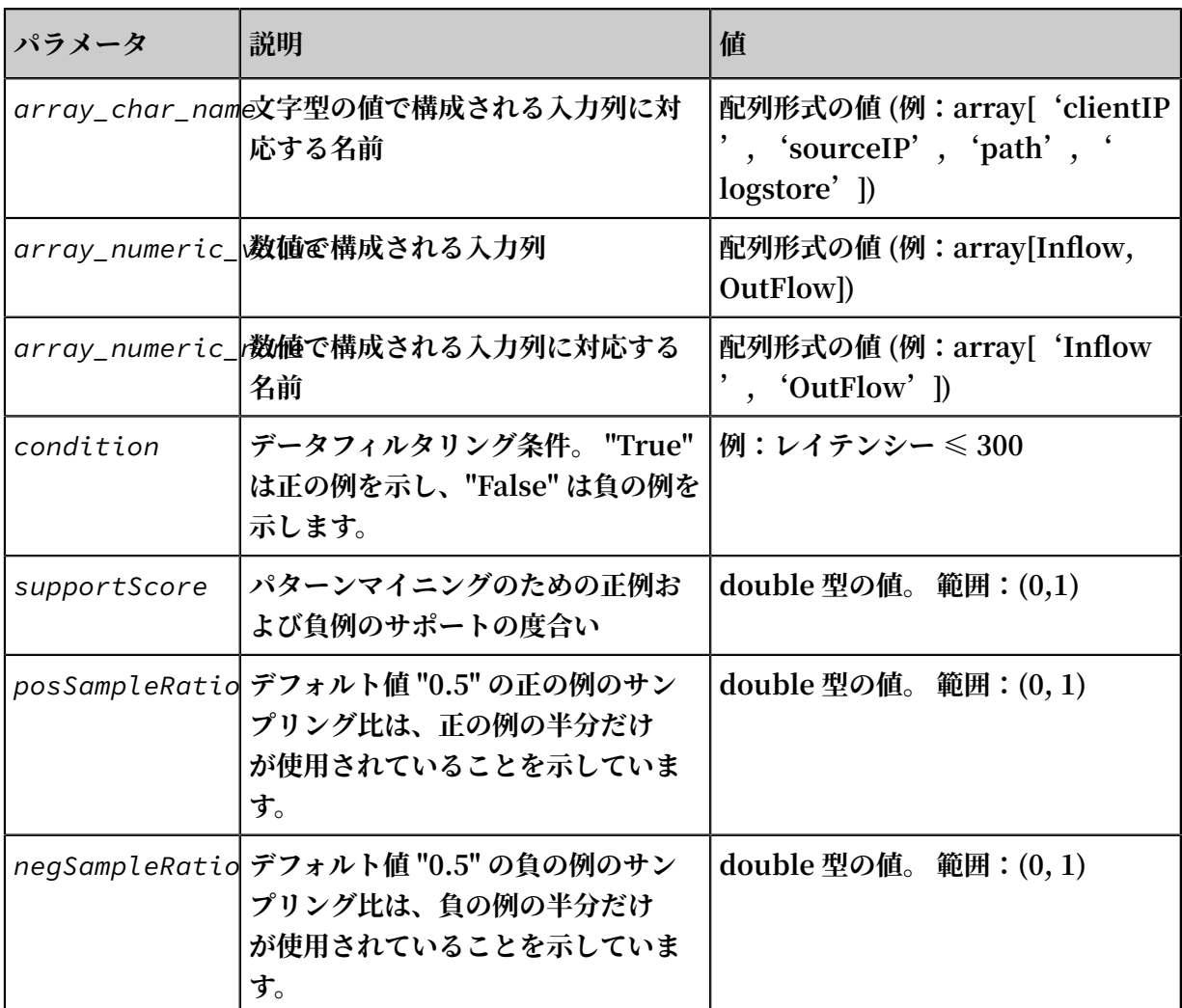

## **例:**

**• 照会と分析の命令⽂:**

\* | select pattern\_di ff ( array [ Category , ClientIP , ProjectNam e , LogStore , Method , Source , UserAgent ], array [ ' Category ', ' ClientIP ', ' ProjectNam e ', ' LogStore ', ' Method ', ' Source ', ' UserAgent ' ], array [ InFlow ,

#### OutFlow ], array [ ' InFlow ', ' OutFlow ' ], Latency > 300 , 0 . 2 , 0 . 1 , 1 . 0 ) limit 1000

**• 結果:**

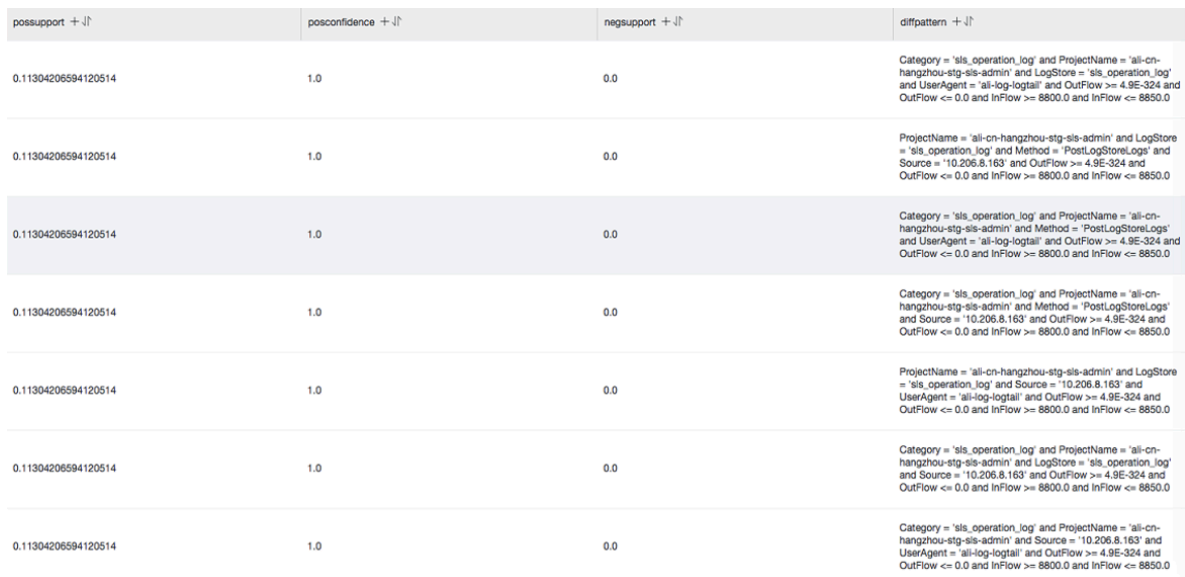

# **表⽰項⽬について、次の表に説明します。**

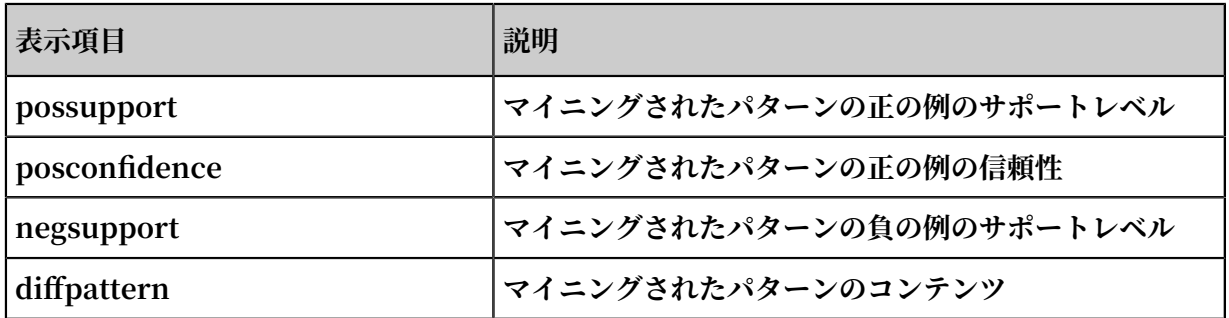

# 6.9 高度な分析

# 6.9.1 ケーススタディ

## ケースリスト

- **1. エラー 500% [が急上昇したときにアラームをトリガーする](#page-419-0)**
- **2. [トラフィックが急激に減少したときにアラームをトリガーする](#page-419-1)**
- **3. [各バケットセットの平均レイテンシをデータ間隔別に計算する](#page-419-2)**
- **4. GROUP BY [結果のパーセントを返します。](#page-419-3)**
- **5. [クエリ条件を満たすログの数を数えます](#page-419-4)**

#### <span id="page-419-0"></span>エラー 500% が急上昇したときにアラームをトリガーする

**毎分エラー 500 の割合を数えます。 過去 5 分間にパーセンテージが 40% を超えるとアラームが 発⽣します。**

status : 500 | select \_\_topic\_\_ , max\_by ( error\_coun t , window\_tim e )/ 1 . 0 / sum ( error\_coun t ) as error\_rati o , sum ( error\_coun t ) as total\_erro r from ( select \_\_topic\_\_ , count (\*) as error\_coun t , \_\_time\_\_ - \_\_time\_\_ % 300 as window\_tim e from log group by \_\_topic\_\_ , window\_tim e group by \_\_topic\_\_ having max\_by ( error\_coun t , window\_tim e )/ 1 . 0 / sum ( error\_coun t ) > 0 . 4 and sum ( error\_coun t ) > 500 order by total\_erro r desc limit 100

#### <span id="page-419-1"></span>トラフィックが急激に減少したときにアラームをトリガーする

**1 分ごとにトラフィックをカウントします。 最近トラフィックが急激に減少するとアラームが発 ⽣します。 最後の 1 分間のデータは 1 分をカバーしません。 したがって、 1 分あたりの平均ト ラフィックをカウントするために、正規化のために統計値を (max(time) - min(time)) で割って ください。**

\* | SELECT SUM ( inflow ) / ( max ( \_\_time\_\_ ) - min ( \_\_time\_\_ )) as  $\int$  inflow\_per \_minute , date\_trunc ('minute ', \_time\_\_ ) as minute group by minute

#### <span id="page-419-2"></span>各バケットセットの平均レイテンシをデータ間隔別に計算する

\* | select avg ( latency ) as latency , case when originSize < 5000 then ' s1 ' when originSize < 20000 then ' s2 ' when originSize < 500000 then ' s3 ' when originSize < 100000000 then ' s4 ' else ' s5 ' end as os group by os

#### <span id="page-419-3"></span>GROUP BY 結果のパーセントを返します。

**異なる部署の集計結果と関連する割合を列挙します。 この問合せは、サブクエリ関数とウィンド ウ関数を結合します。 sum(c) over()は、すべての⾏の値の合計を計算することを⽰します。**

\* | select department , c \* 1 . 0 / sum ( c ) over () from ( select count (1) as c, department from log groupby department )

#### <span id="page-419-4"></span>クエリ条件を満たすログの数を数えます

**特性によって URL を数える必要です。この状況では、CASE WHEN 構⽂を使⽤します。 より簡 単な count\_if構⽂を使うこともできます。**

\* | select count\_if ( uri like '% login ') as login\_num , count\_if ( uri like '% register ') as register\_n um , date\_forma t ( date\_trunc (' minute ', \_\_time\_\_ ), '% m -% d % H :% i ') as time group by time order by time limit 100

# 6.9.2 分析のための最適化クエリ

**分析効率は、クエリごとに異なります。 参考に、最適化するための⼀般的な⽅法をご紹介しま す:**

#### 可能であれば文字列で Group By を実行しないようにする

**Group By を⽂字列で実⾏すると、⼤量のハッシュ計算が⾏われ、通常は合計計算の 50 %以上 を占めます。**

**例:**

 $*$  | select count ( 1 ) as pv, date\_trunc (' hour ', \_\_time\_\_ ) as time group by time \* | select count ( 1 ) as pv , from\_unixt ime ( \_\_time\_\_ - \_\_time\_\_ % 3600 ) as time group by \_\_time\_\_ - \_\_time\_\_ % 3600

**クエリー 1 とクエリー 2 の両⽅とも、毎時間ログカウント値を計算します。 ただし、クエリ 1 では時刻が⽂字列(たとえば、** 2017 - 12 - 12 00 **:** 00 **:** 00 **)に変換され、この ⽂字列で Group By が実⾏されます。 クエリ 2 は、時間単位の時間値を計算し、 結果に対して Group By を実⾏し、その値を⽂字列に変換します。 クエリー 1 はクエリー 2 よりも効率的では ありません。なぜなら、前者は⽂字列をハッシュする必要があるからです。**

Group By を複数の列で実⾏するときに、⽐較的⼤きな辞書値を持つフィールドを⼀番上に表⽰する

**たとえば、13 の州には 1 億⼈のユーザーがいます。**

Fast :  $\star$  | select province, uid, count (1) group by province , uid<br>Slow : \* | select province, uid, count  $(1)$  group by uid, province

#### 推定関数の使用

**関数の推定は、正確な計算よりもはるかに強⼒なパフォーマンスを提供します。 ⾒積もりは、迅 速な計算のために許容可能な精度を犠牲にします。**

Fast :  $*$  | select approx\_dis tinct ( ip )<br>Slow :  $*$  | select count ( distinct ( ip ))  $select$  count ( distinct ( ip ))

#### SQL で必要な列を取得し、可能であればすべての列を読み取らない

**クエリログを使⽤してすべての列を取得します。 計算を⾼速化するには、可能な場合は SQL で 必要な列のみを取得します。**

Fast :  $*$  | select a, b c

```
Slow : * | select *
```
# 可能な限り集計ではなく、列ごとにグループ化しない関数

**例: userid 、 user name に対応するもの。グループのuseridを使います。**

Fast :  $*$  | select userid, arbitrary (username), count (1) groupby userid userid, username, count  $( 1 )$  groupby userid , username

# 6.10 JDBC クエリ分析

**[Overview](https://jp.alibabacloud.com/help/doc-detail/29007.htm) に加えて、JDBC とスタンダード SQL92 を使⽤してログをクエリ/分析することがで きます。**

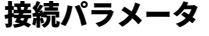

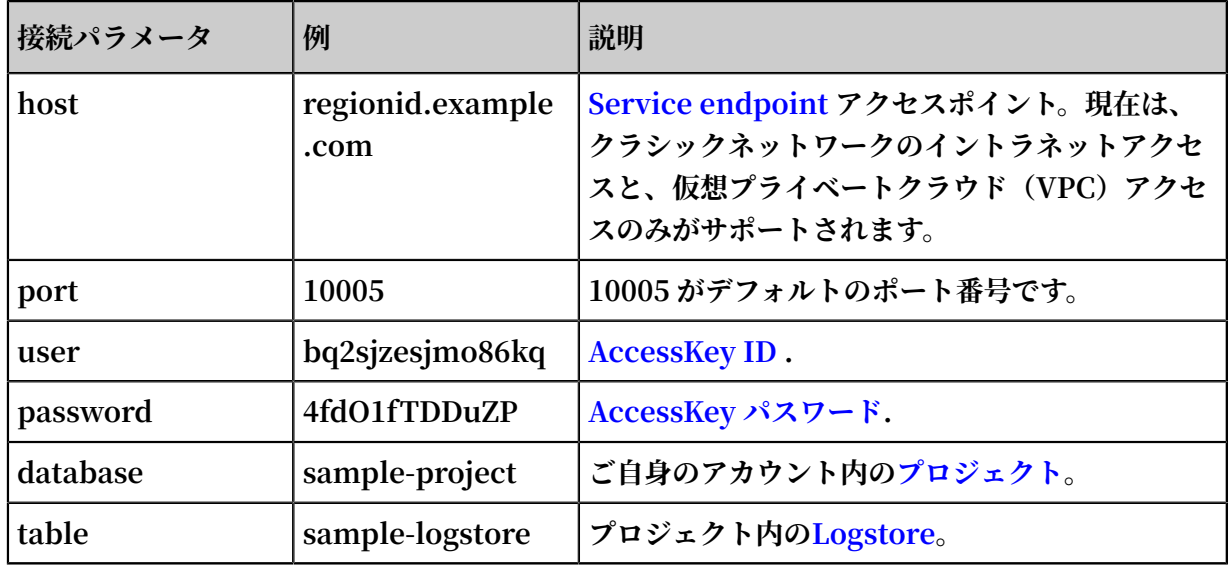

**以下は、MySQL コマンドによる接続の例です。**

```
mysql - hcn - shanghai - intranet . log . aliyuncs . com -
ubq2sjzesj mo86kq - p4fd01fTDD uZP - P10005
use sample - project ; // Use a project .
```
#### 前提条件

**JDBC インタフェースにアクセスするには、プライマリアカウントのアクセスキーまたはサブア カウントを使⽤する必要があります。 サブアカウントはプロジェクトオーナーに属し、プロジェ クトレベルの読み取り権限を持っている必要があります。**

#### 構⽂の説明

**注意事項**

**where 条件にはクエリの時間範囲を制限するために** \_\_date\_\_ **または** \_\_time\_\_ **が含まれ ていなければなりません。** \_\_date\_\_ **の型は timestamp で、** \_\_time\_\_ **の型は bigint で す。**

**例:**

**•** \_\_date\_\_ > ' 2017 - 08 - 07 00 : 00 : 00 ' and \_\_date\_\_ < ' 2017 - 08 - 08 00 : 00 : 00 '

**•** \_\_time\_\_ > 1502691923 and \_\_time\_\_ < 1502692923

**前述の条件の少なくとも1つが満たされていなければなりません。**

**フィルタ構文** 

**where 条件のフィルタ構⽂は次のとおりです。**

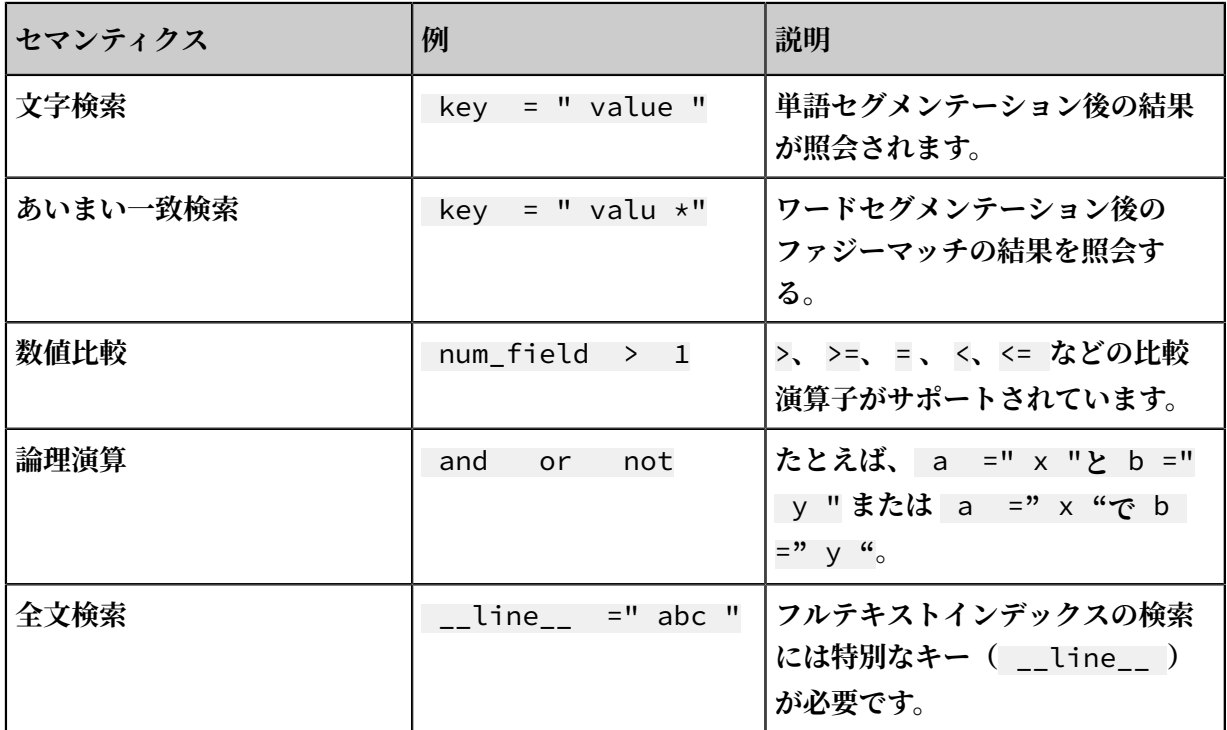

#### **計算構⽂**

**サポートされている計算演算子については、解析構文を参照してください。** 

**SQL92 構⽂**

**SQL92 構⽂は、フィルタ構⽂と計算構⽂の組み合わせです。**

#### **以下のクエリが例として使⽤されています。**

status > 200 | select avg ( latency ), max ( latency ) , count ( 1 ) as c GROUP BY method ORDER BY c DESC LIMIT 20

**クエリのフィルタ部分と時間条件は、標準の SQL92 構⽂に基づいて新しいクエリ条件に結合で**

**きます。**

select avg ( latency ), max ( latency ) , count ( 1 ) as c from sample - logstore where status > 200 and \_\_time\_\_ >= 1500975424 and \_\_time\_\_ < 1501035044 GROUP BY method ORDER BY c DESC LIMIT 20

#### JDBC プロトコルによるアクセス

**プログラム呼び出し**

**開発者は MySQL 構⽂を使⽤して、 MySQLコネクタをサポートするプログラムでログサービス に接続できます。 たとえば、JDBC または Python MySQLdb を使⽤できます。**

**例:**

```
import com . mysql . jdbc .*;<br>Import java . SOL .*;
Import java . SQL .*;
import java . sql . Connection ;
import java . sql . ResultSetM etaData ;<br>import     java . sql . Statement ;
import java . sql . Statement ;
public class testjdbc {
 public static void main ( String args []){
        Connection \quad conn = null;
        Statement stmt = null ;
         try {
 // STEP 2 : Register JDBC driver
 Class . forName (" com . mysql . jdbc . Driver ");
 // STEP 3 : Open a connection
 System . out . println (" Connecting to a selected
  database ...");
 conn = DriverMana ger . getConnect ion (" jdbc :
mysql :// cn - shanghai - intranet . log . aliyuncs . com : 10005 /
sample - project "," accessid "," accesskey ");
 System . out . println (" Connected database
successful ly ...")<br>// STEP
                  4 : Execute a query
           System . Out . println (" creating statement ...");
           \frac{1}{3} stmt = conn . createStat ement ();
            String sql = " SELECT method , min ( latency , 10
) as c , max ( latency , 10 ) from sample - logstore where
  __time__ >= 1500975424 and __time__ < 1501035044 and
latency > 0 and latency < 6142629 and not ( method ='
Postlogsto relogs ' or method =' GetLogtail Config ') group
by method " ;
           String sql - examples2 = " select count (1), max
( latency ), avg ( latency ), histogram ( method ), histogram (
source ), histogram ( status ), histogram ( clientip ), histogram
( __source__ ) from test10 where __date__ >' 2017 - 07 - 20
  00 : 00 : 00 ' and __date__ <' 2017 - 08 - 02 00 : 00 : 00
 ' and __line__ =' abc # def ' and latency < 100000 and (
```

```
method = ' getlogstor elogS ' or method =' Get **' and method
  <> ' GetCursorO rData ' )";
 String sql - example3 = " select count ( 1 ) from
  sample - logstore where __date__ > ' 2017 - 08 - 07 00 : 00
: 00 ' and __date__ < ' 2017 - 08 - 08 00 : 00 : 00 ' limit
100 ";
            ResultSet rs = stmt . executeQue ry (sql );<br>// STEP 5 : Extract data from result set
           1/ STEP 5: Extract
            while (rs. next ()){
                // Retrieve by column name
                 ResultSetM etaData data = rs . getMetaDat a ();
                System . out . println ( data . getColumnC ount ());
                for ( int i = 0; i < data . getColumnC ount
();++ i ) {
                   String name = data . getColumnN ame (i + 1));
                     System . out . print ( name +":");
                    System . out . print ( rs . getObject ( name ));
                 System . out . println ();
 Rs . Close ();
 } catch ( ClassNotFo undExcepti on e ) {
       e . printStack Trace ();<br>} catch ( SOLExcepti on e
           } catch ( SQLExcepti on e ) {
       e . printStack Trace ();<br>} catch ( Exception e ) {
 } catch ( Exception e ) {
 E . printstack trace ();
 } Finally {
 if ( stmt ! = null ) {
               try {<br>Stmt .
                          \c{Close} ();
               } catch ( SQLExcepti on e ) {
                    e . printStack Trace ();
            if ( conn != null ) {
                 try {
                     conn . close ();
                } catch ( SQLExcepti on e ) {
                    e . printStack Trace ();
```
**ツールクラスの呼び出し**

**ネットワークイントラネットまたは VPC 環境では、 接続に MySQL クライアントを使⽤しま す。**

**注 :**

**1. ①にプロジェクト名を⼊⼒します。**

**2. ②にログストア名を⼊⼒します。**

# 7 可視化分析

# 7.1 分析グラフ

# 7.1.1 グラフについて

**Log Service には、SQL に似た集計機能があります。また、Log Service の可視化グラフに SQL 集計結果を表⽰することができます。**

**注 :**

**可視化グラフを使⽤する前に、「クエリ構⽂の詳細」をご参照ください。**

# 前提条件

**1. インデックスを作成し、分析を有効にします。**

**2. グラフは、分析クエリ構⽂による統計結果のみを表⽰させることができます。**

# グラフの種類

**現在、 Log Service には、次のグラフが⽤意されています。**

図 7-1 : グラフの種類

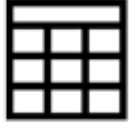

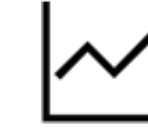

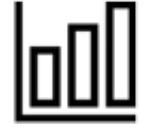

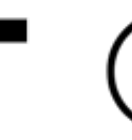

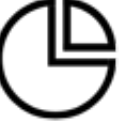

Table

Line Chart Column Chart Bar Chart

Pie Chart

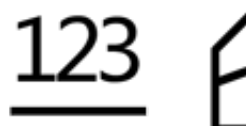

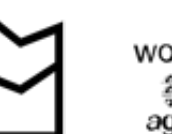

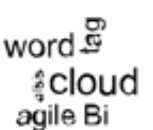

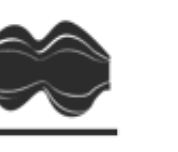

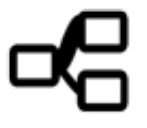

**Numbers** 

Area Chart Word Cloud Flow Chart Sankey Diagram

**各グラフの使⽤⽅法については、以下のドキュメントをご参照ください。**

- **• 表**
- **• 折れ線グラフ**
- **• 棒グラフ**
- **• 横棒グラフ**
- **• 円グラフ**
- **• 数値ダイアグラム**
- **• ⾯グラフ**
- **• 曲線グラフ**
- **• サンキーダイアグラム**
- **• ワードクラウド**

# 7.1.2 表

表は、最も一般的なデータ表示の形式であり、データの整理に用いられる最も基本的な方法で **す。データを並べて整理することにより、⼀⽬でデータを照会/分析することができます。Log Service には、SQL と同様の集約機能があります。クエリ分析ステートメントの結果は、デフォ ルトでは表形式に表⽰されます。**

## 基本コンポーネント

- **• ヘッダー**
- **• ⾏**
- **• 列**

**詳細:**

- **• 列数は、** SELECT **の項⽬数**
- **• ⾏数は、指定した期間のログ数により変動 (デフォルトは上限** 100 **)**

手順

- 1. クエリページで、クエリ欄にクエリステートメントを入力し、期間を選択して、クエリをク **リックします。**
- **2. グラフタブをクリックすると、デフォルトでクエリ結果が表形式 で表⽰されます。**

# 例

**以下がオリジナルのログであった場合、**

# 図 7-2 : オリジナルのログ

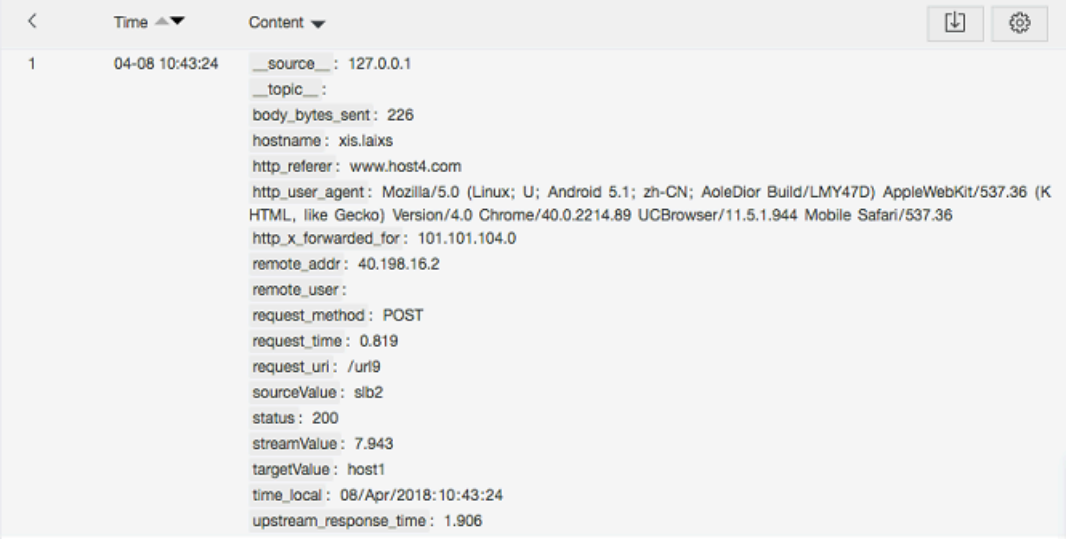

# **1. 直近 10 件のログの** hostname **、** remote\_add r **、および** request\_ur i **の各列の 値を取得**

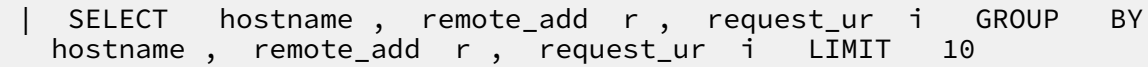

# 図 7-3 : ケース 1

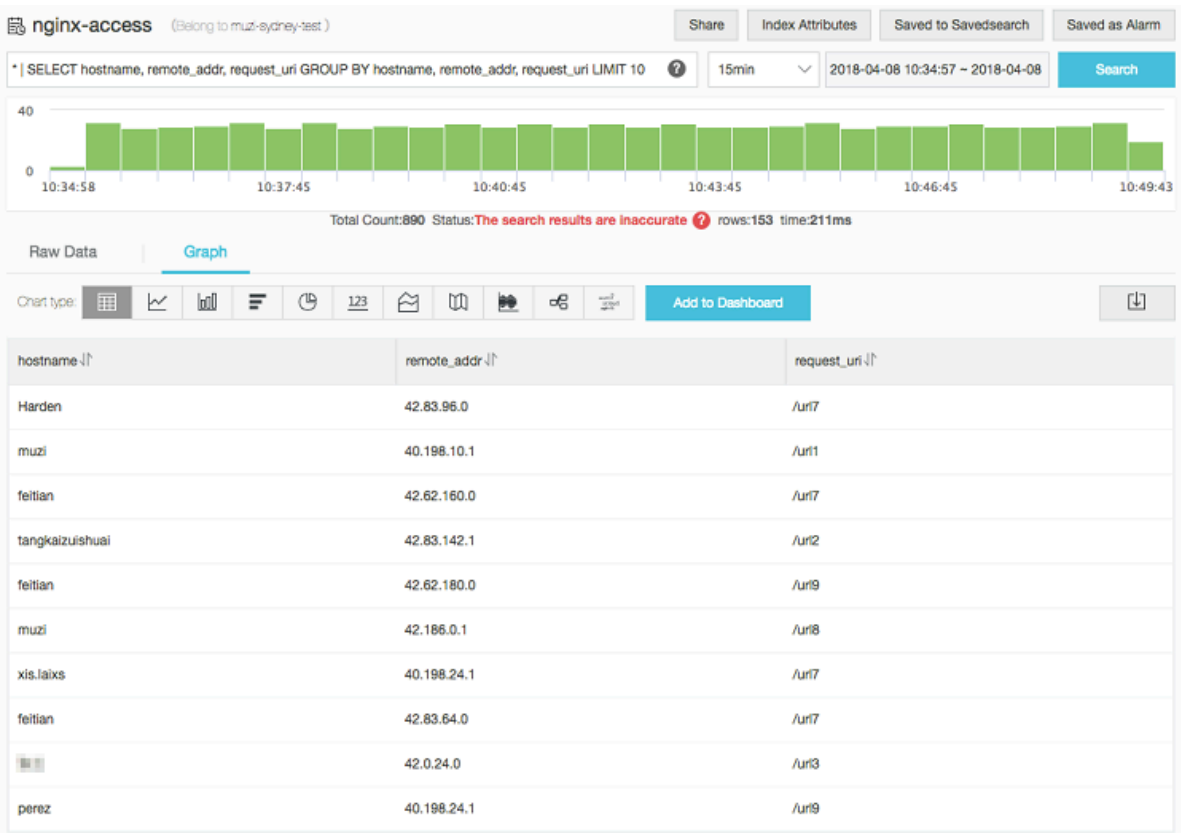

**2. 単⼀データ (例: 指定した期間における** request\_ti me **の平均、平均リクエスト数) の⼩ 数点以下 3 桁を四捨五⼊して表⽰**

\* | SELECT round ( avg ( request\_ti me ), 3 ) as average\_re quest

## 図 7-4 : ケース 2

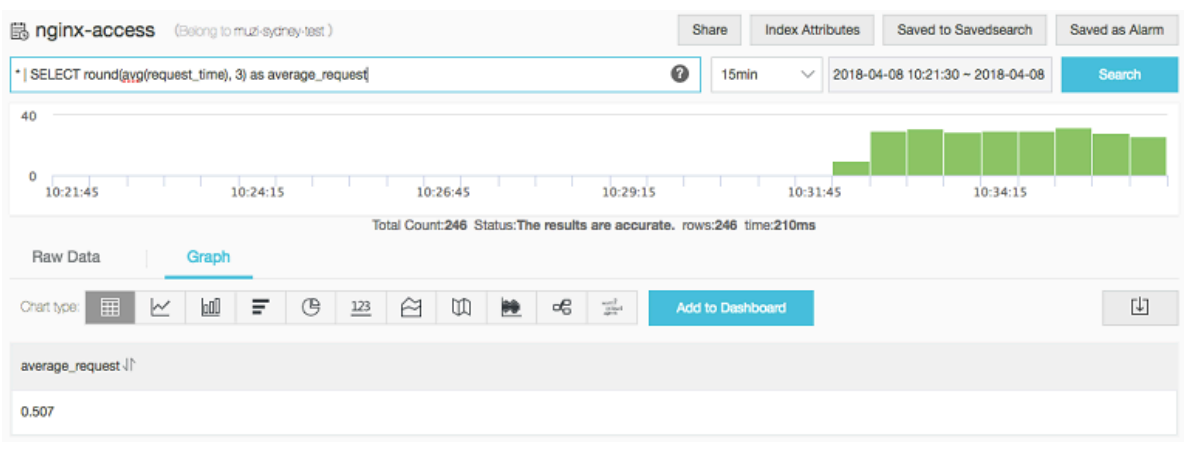

**3. グループ化データ (例: 指定した期間における** request\_me thod **の時間分布) を降順に表 示** 

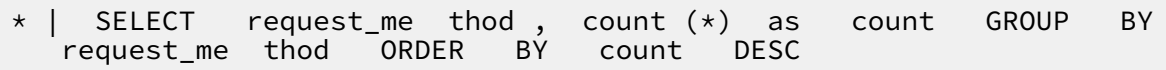

## 図 7-5 : ケース 3

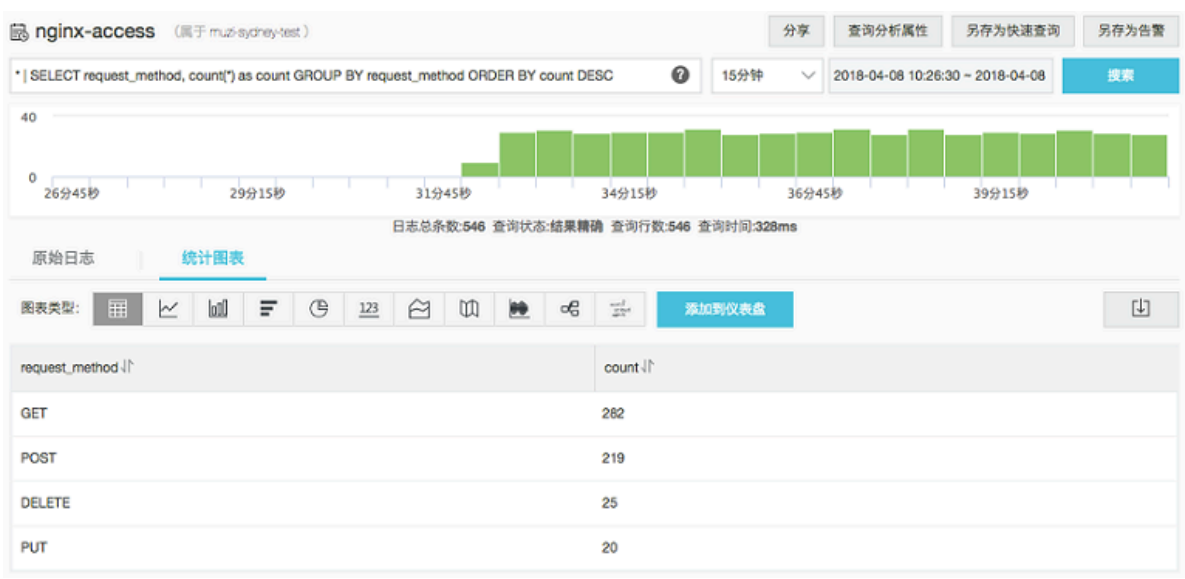

# 7.1.3 折れ線グラフ

**折れ線グラフは、傾向分析に⽤いられます。特定のカテゴリのデータを秩序づけて (通常は時系 列)、直感的に傾向分析することができます。**

**折れ線グラフを使用することにより、ある一定期間におけるデータの変化が明確になります。次 のような変化を表⽰する場合に⽤いられます。**

- **• 漸増/漸減**
- **• 増減率**
- **• 増減の規則性 (周期的な変化など)**
- **• ピークとボトム**

**したがって、折れ線グラフは時間の経過とともにデータがどのように変化しているか、傾向を分 析するのに最適です。複数の折れ線が表⽰されることで、期間内における各データの傾向、およ び、関連を分析することができます (同時期に増加/減少している、反⽐例しているなど)。**

#### 基本コンポーネント

- **• X 軸**
- **• 左 Y 軸**
- **• 右 Y 軸 (オプション)**
- **• データポイント**
- **• 傾向変化線**
- **• 凡例**

#### 設定項目

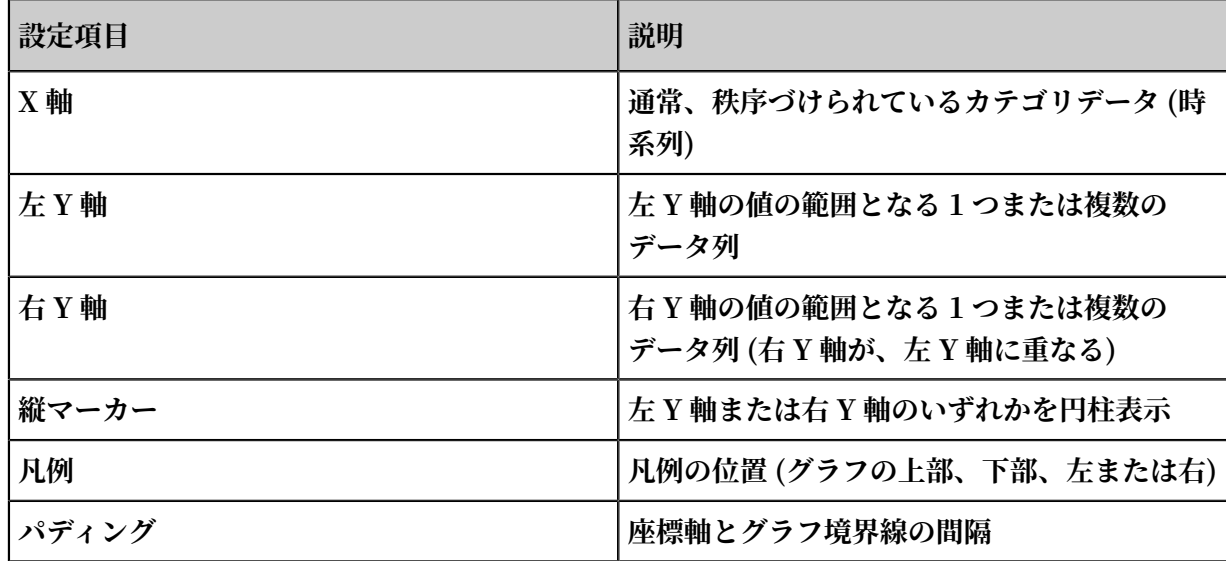

#### 手順

- 1. クエリページで、検索ボックスにクエリステートメントを入力します。期間を選択して、検 **索をクリックします。**
- **2. グラフタブの (折れ線グラフ) をクリックします。**
- **3. グラフのプロパティを設定します。**

# **注 :**

**データ傾向を分析するための折れ線グラフには、2 つ以上のデータレコードが必要になりま す。なお、折れ線グラフの線は、5 本以下にすることを推奨します。**

#### 例

#### 単純折れ線グラフ

**1 ⽇前の IP アドレス** 42 . 0 . 192 . 0 **のアクセス状況を照会する場合、ステートメント は次のようになります。**

remote\_add r : 42 . 0 . 192 . 0 | select date\_forma t ( date\_trunc (' hour ', \_\_time\_\_ ), '% m -% d % H :% i ') as time , count ( 1 ) as PV group by time order by time limit 1000

**X 軸に** time **、左 Y 軸に** PV **、右 Y 軸に UV、列マーカーに PV を指定します。**

#### 図 7-6 : 単純折れ線グラフ

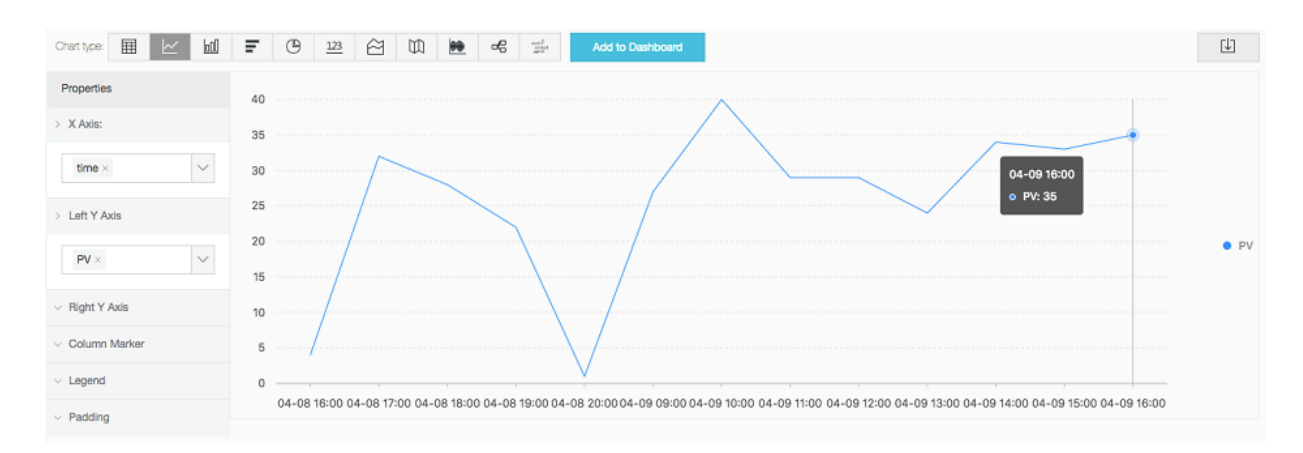

#### 軸折れ線グラフ

**1 ⽇前の PV および UV のアクセス状況を照会する場合、ステートメントは次のようになりま す。**

\* | select date\_forma t ( date\_trunc (' hour ', \_\_time\_\_ ), '% m -% d % H :% i ') as time , count ( 1 ) as PV , approx\_dis
```
tinct ( remote_add r ) as UV group by time order by
     limit
```
**X 軸に** time **、左 Y 軸に** PV **、右 Y 軸に** UV **、列マーカーに** PV **を指定します。**

#### 図 7-7 : 軸折れ線グラフ

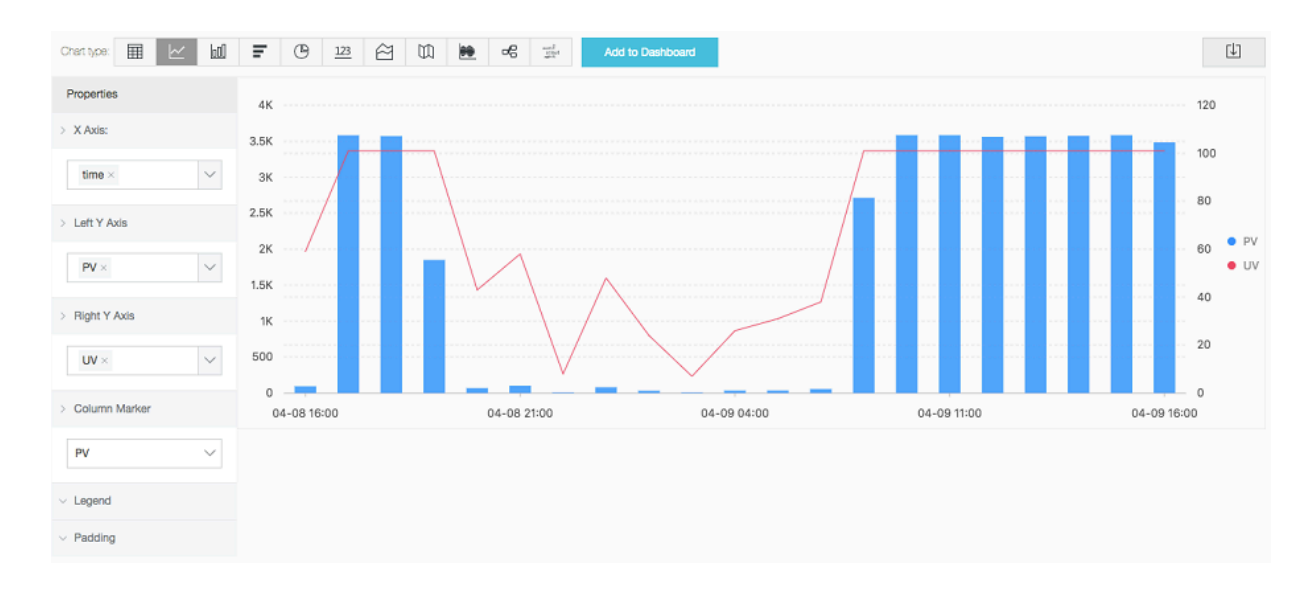

# 7.1.4 棒グラフ

**棒グラフは、カテゴリの数値データを縦棒または横棒で⽐較します。折れ線グラフは、順序付け られたデータを表示しますが、棒グラフは異なるカテゴリデータを表示して、各カテゴリデータ の数を表⽰します。**

**また、1 つの属性に対して、複数の⻑⽅形の図形を使⽤して、集合棒グラフまたは積み上げ棒グ ラフで、異なる側⾯からカテゴリデータの違いを分析することもできます。**

基本コンポーネント

- **• X 軸 (横軸)**
- **• Y 軸 (垂直軸)**
- **• ⻑⽅形の図形**
- **• 凡例**

**Log Service の棒グラフは、デフォルトで縦棒を使⽤します。⻑⽅形の図形の横幅は固定されて おり、⾼さは数値を表⽰します。 複数のデータ列が Y 軸にマッピングされている場合、集合棒グ ラフを使⽤して、データを表⽰します。**

#### 設定項目

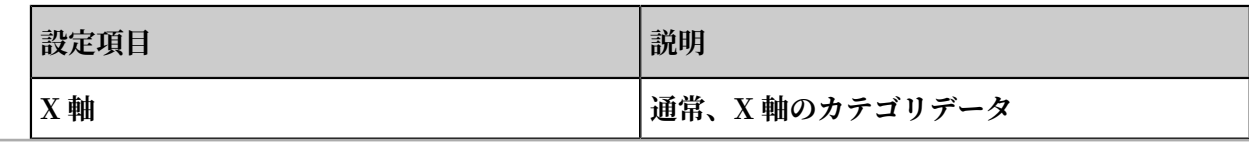

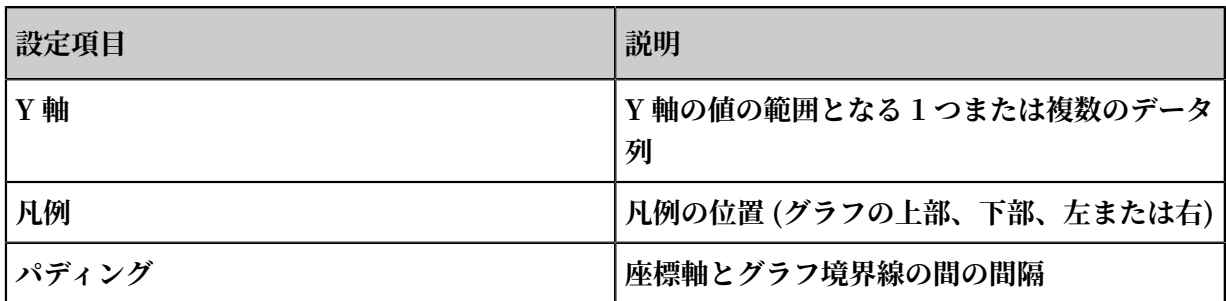

#### 手順

- 1. クエリページで、検索ボックスにクエリステートメントを入力し、時間間隔を選択して、検 **索をクリックします。**
- **2. グラフタブの (棒グラフ) をクリックします。**
- **3. グラフのプロパティを設定します。**

**注 :**

**データカテゴリの数が 20 以下の場合は、棒グラフの使⽤を推奨します。横幅が広すぎると、 解析および⽐較結果を直感的に表⽰できないため、データの数を制御するために** LIMIT **で データ数を制御するすることを推奨します。なお、Y 軸にマッピングするデータの列は 5 つ 以下にします。**

### 例

### 単純棒グラフ

**次のステートメントで、指定した期間における各** http\_refer er **の訪問数を照会します。**

```
* | select http_refer er , count ( 1 ) as count group by
http_refer er
```
**X 軸に** http\_refer er **、Y 軸に** count **を指定します。**

# 図 7-8 : 単純棒グラフ

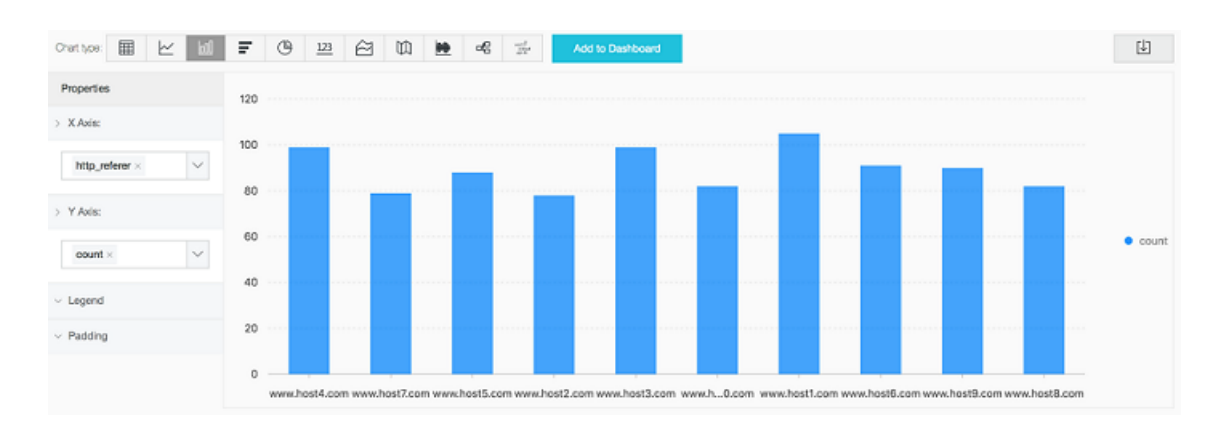

# 集合棒グラフ

**次のステートメントで、指定した期間における各** http\_refer er **の訪問数および平均バイ ト数を照会します。**

\* | select http\_refer er, count (1) as count, avg (<br>body bytes sent) as avg group by http refer er avg group by http\_refer er

**X 軸に** http\_refer er **、Y 軸に** count **および** avg **を指定します。**

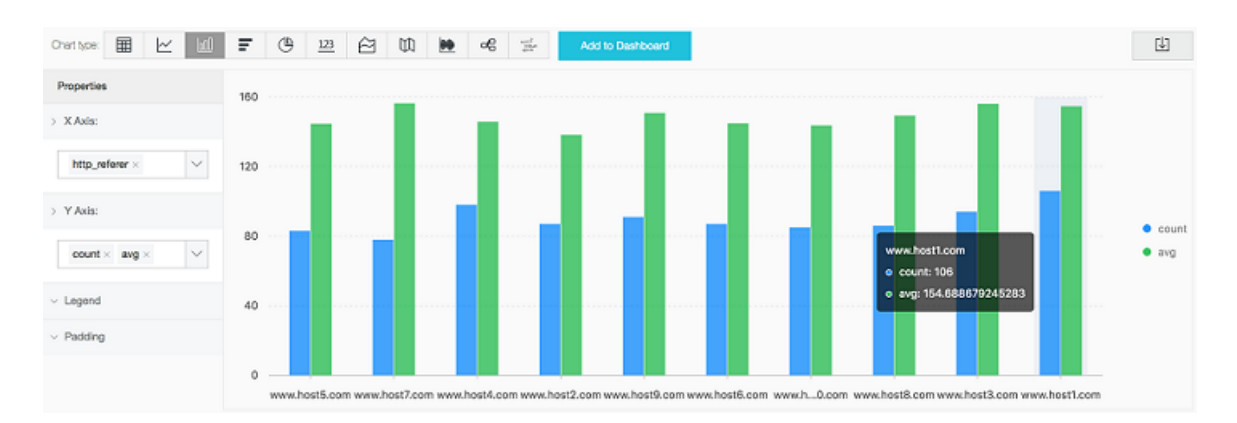

# 図 7-9 : 集合棒グラフ

# 7.1.5 横棒グラフ

**横棒グラフは、棒が横に並んだ、棒グラフの⼀種です。通常、横棒グラフは、上位分析に使⽤し ます。設定⽅法は縦棒グラフと同様です。**

# 基本コンポーネント

- **• X 軸 (縦軸)**
- **• Y 軸 (横軸)**
- **• ⻑⽅形の図形**
- **• 凡例**

**横棒グラフの⻑⽅形の図形の⾼さは固定で、幅は数値を表します。 複数のデータ列が Y 軸にマッ ピングされている場合は、集合横棒グラフを使⽤してデータを表します。**

#### 設定項目

表 7-1 : 説明

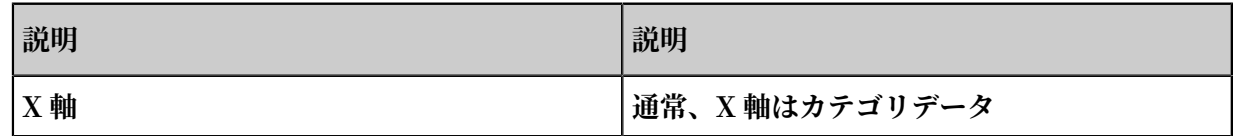

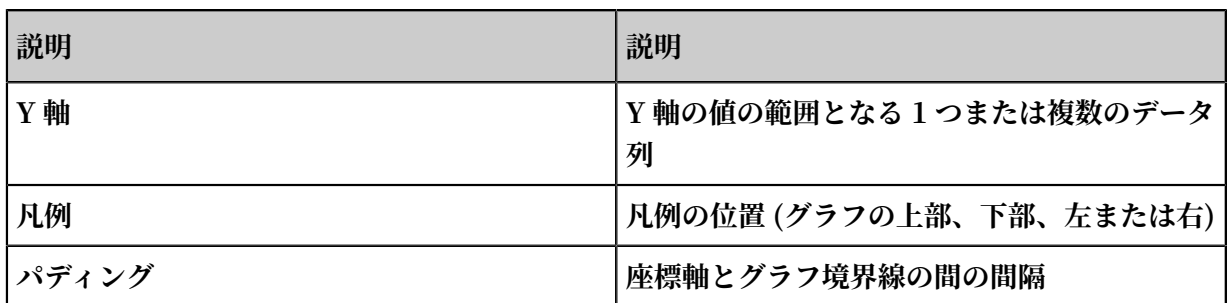

### 手順

- 1. クエリページで、検索ボックスにクエリステートメントを入力し、時間間隔を選択して、検 **索をクリックします。**
- **2. グラフタブの (棒グラフ) をクリックします。**
- **3. グラフのプロパティを設定します。**

**注 :**

- **• データカテゴリの数が 20 以下の場合、棒グラフを使⽤します。⾼さの値が⼤きすぎる と、直感的な解析と⽐較結果を表⽰できないので、** LIMIT **でデータの数を制御しま す。top ランキングを解析する際には** ORDER BY **構⽂の使⽤を推奨します。また、Y 軸にマッピングするデータの列は 5 つ以下にします。**
- **• 集合横棒グラフを使⽤することはできますが、同時に増減するカテゴリのみに適していま す。**

## 単純横棒グラフ

```
アクセス数の多い上位 10 の request_uri を分析するクエリ構⽂は、次のとおりです。
```
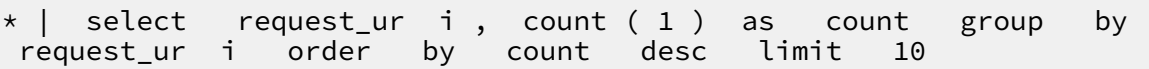

## 図 7-10 : 単純横棒グラフ

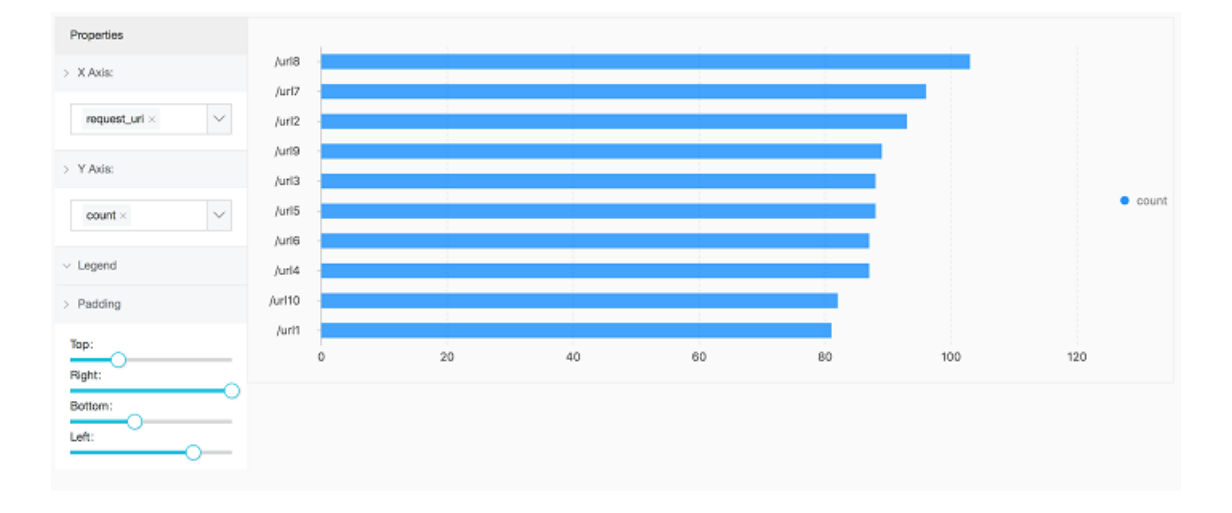

# 7.1.6 円グラフ

円グラフは、各カテゴリの比率を表示する場合に使用します。カテゴリの比率は円弧の長さで表 **現されます。円は、構成カテゴリ数に合わせて複数に分割されます。円全体は全データの合計で あり、各セクションは各カテゴリのデータ量と全データとの⽐率を⽰します。すべてのセクショ ン (円弧) を合計すると 100% になります。**

## 基本構成要素

- **• 扇形**
- **• パーセンテージ表⽰テキスト**
- **• 凡例**

#### 構成項目

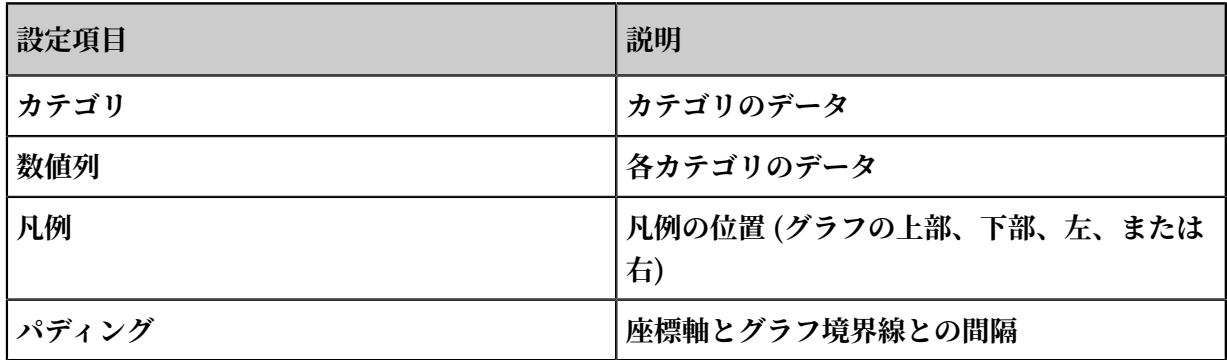

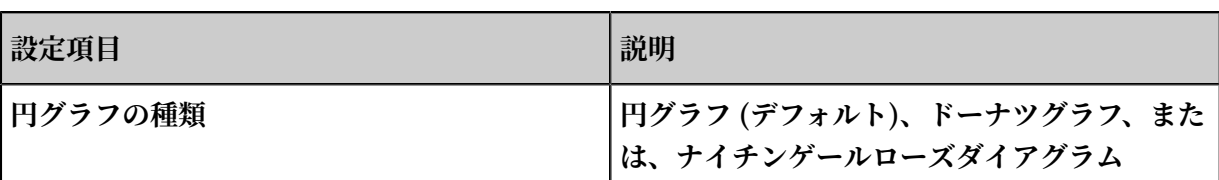

#### 種類

**Log Service には、円グラフ、ドーナツ グラフ、およびナイチンゲールローズダイアグラムの 3 種類の円グラフが⽤意されています (デフォルト: 円グラフ)。**

**ドーナツグラフ**

**円グラフの中心部を取り除き、ドーナツの形をした円形グラフです。円グラフと比較して、ドー ナツグラフには次の利点があります。**

- **• 基本的な円グラフに、合計数を表⽰することができ、情報量が多くなります。**
- **• 2 つの円グラフで直感的に⽐較するのは難しいですが、ドーナッツグラフには円が 2 つあるた め、各円の⻑さで直感的に⽐較することができます。**

**ナイチンゲールローズダイアグラム**

**ナイチンゲールローズダイアグラムは厳密には円グラフではなく、極座標系の棒グラフです。各** カテゴリは同じ角度の扇形で分割され、扇形の半径はデータ値を示します。円グラフと比較し **て、ナイチンゲールローズダイアグラムには次の利点があります。**

- **• 円グラフはカテゴリ数が 10 以下の場合に適しています。カテゴリ数が 11 〜 30 の場合はナイ チンゲールローズダイアグラムを使用します。**
- **• ⾯積は、円の半径の 2 乗に⽐例するため、ナイチンゲールローズダイアグラムは、カテゴリ間 のデータ値の差が拡⼤されます。したがって、データ値の近いものを⽐較するのに適していま す。**
- **• 円には周期性があるので、 鶏のとさか図は、週や⽉などの周期的な時間の概念にも適⽤され ます。**

### 手順

- **1. クエリページのクエリ欄にクエリステートメントを⼊⼒し、期間を選択して、照会 をクリッ クします。**
- **2. グラフタブの (円グラフ) をクリックします。**
- **3. 注意事項**

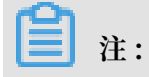

- **• カテゴリ数が 10 以下の場合は、円グラフまたはドーナツグラフを使⽤します。⾊分けするセ クション数が多すぎると、分析結果が⾒づらくなるため、LIMIT を指定してカテゴリ数に上 限を設定されることを推奨します。**
- **• カテゴリ数が 10 を超える場合は、ナイチンゲールローズダイアグラムまたは棒グラフを推奨 します。**

#### 例

## 円グラフ

**全アクセスにおける各 HTTP** status **の⽐率を分析:**

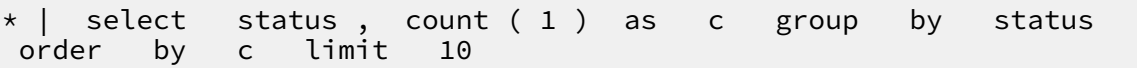

#### 図 7-11 : 円グラフ

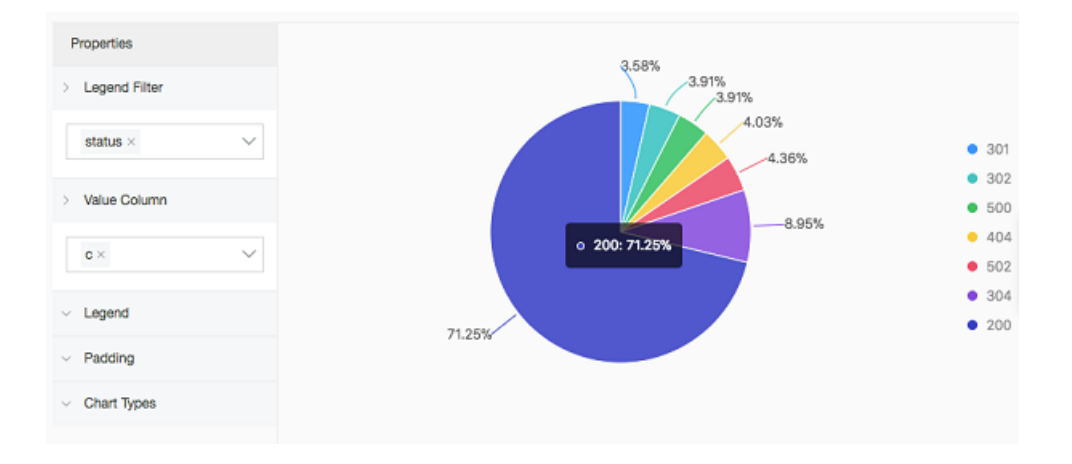

# ドーナツグラフ

**全アクセスにおける各** request\_me thod **の⽐率を分析:**

\* | select request\_me thod , count ( 1 ) as c group by request\_me thod order by c limit 10

# 図 7-12 : ドーナツグラフ

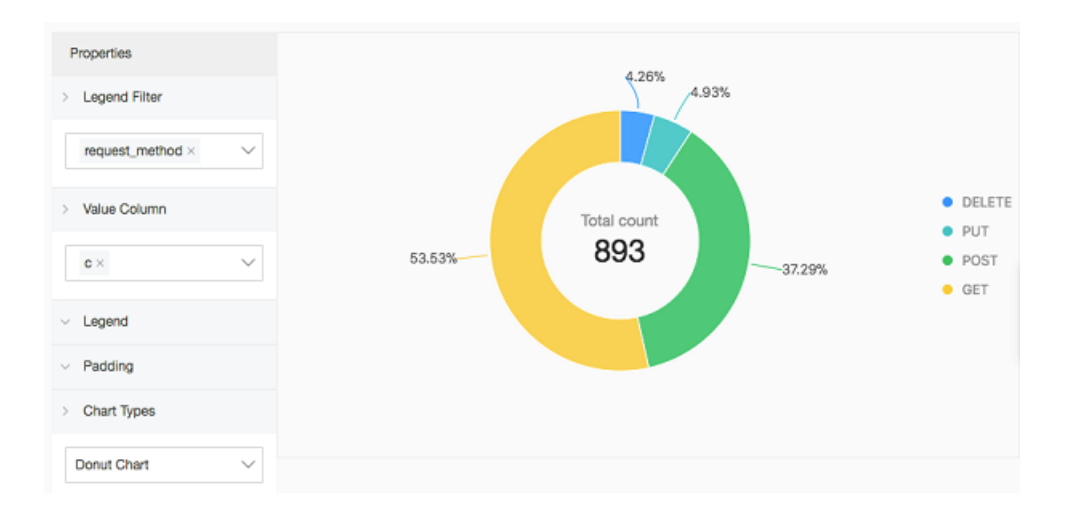

# ナイチンゲールローズダイアグラム

**全アクセスにおける各** request\_ur i **の⽐率を分析:**

\* | select request\_ur i , count ( 1 ) as c group by request\_ur i order by c

# 図 7-13 : ナイチンゲールローズダイアグラム

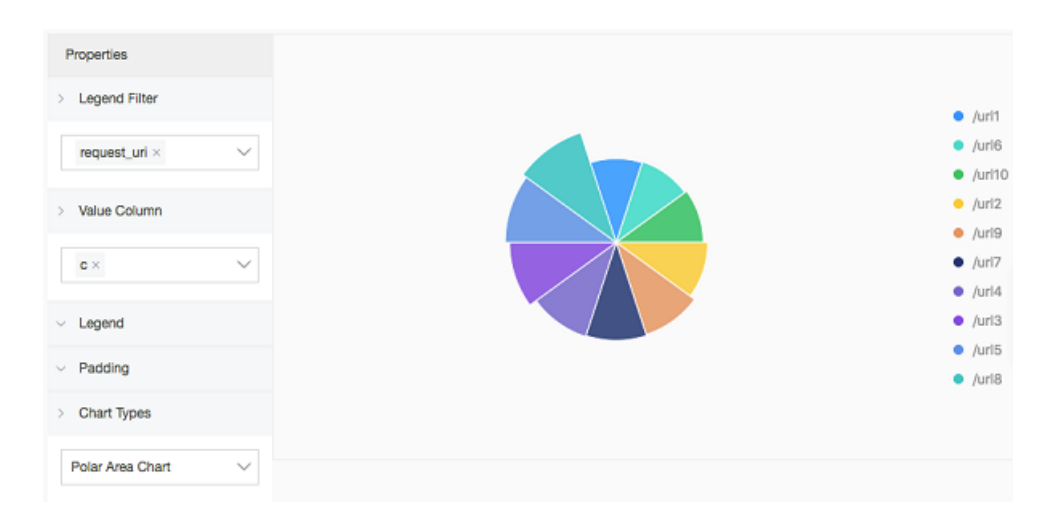

# 7.1.7 ⾯グラフ

**⾯グラフは折れ線グラフをベースに、折れ線グラフの線と座標軸との間が⾊で塗りつぶしたもの です。塗りつぶされた部分が⾯ (エリア) であり、その傾向を⾊で強調表⽰させます。 折れ線グラ フと同様に、⾯グラフは時間の経過におけるデータの変化が⽰され、総数の傾向を強調させるこ とができます。折れ線グラフも面グラフも、特定の値ではなく、傾向や比較に用いられます。** 

## 基本コンポーネント

- **• X 軸 (横軸)**
- **• Y 軸 (縦軸)**
- **• エリアブロック**

#### 構成項目

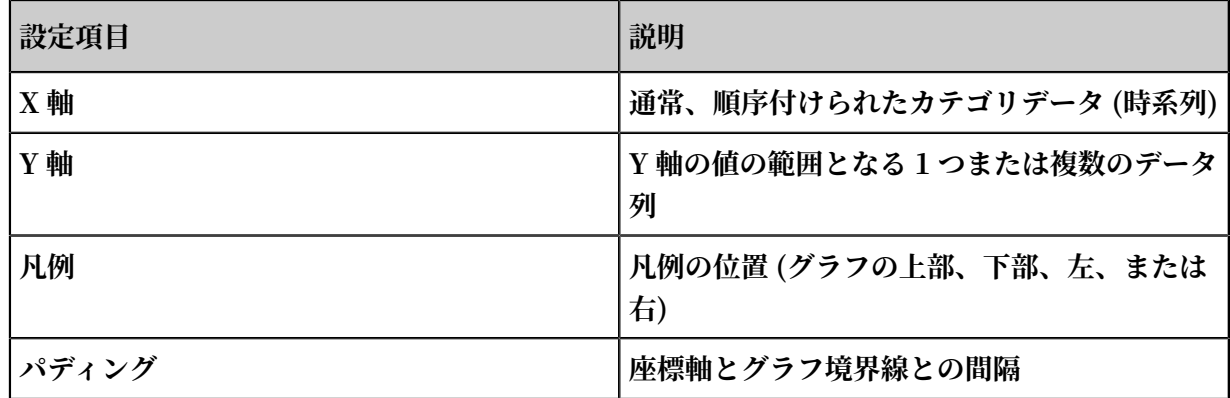

#### ⼿順

- 1. クエリページで、クエリ欄にクエリステートメントを入力し、期間を選択して、 照会をク **リックします。**
- **2. グラフタブの (⾯グラフ) をクリックします。**
- **3. グラフのプロパティを設定します。**

# **注 :**

**1 つのエリアブロックにつき、データレコードが 2 つ以上ない場合、データの傾向を分析す ることはできません。なお、⾯グラフのエリアブロックの数は 5 つ以下にされることを推奨 します。**

# 例

# 単純な⾯グラフ

**前⽇の IP** 42 . 0 . 192 . 0 **の PV を表⽰:**

```
remote_add r : 42 . 0 . 192 . 0 | select date_forma t (
date_trunc (' hour ', __time__ ), '% m -% d % H :% i ') as time
, count ( 1 ) as PV group by time order by time
limit 1000
```
**X 軸に** time **、Y 軸に** PV **を指定します。**

# 図 7-14 : 単純な⾯グラフ

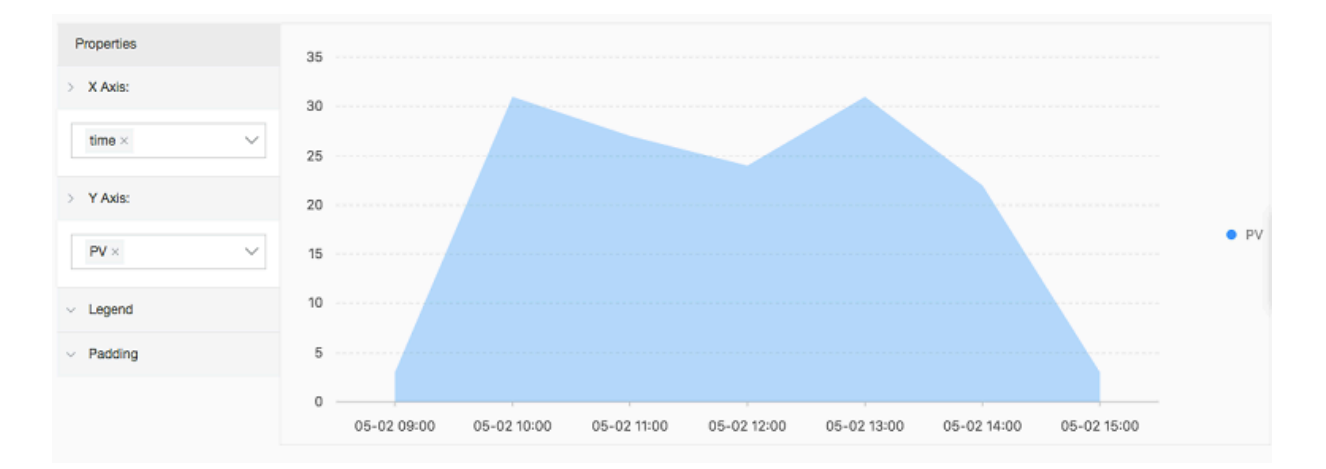

# 積み上げ⾯グラフ

\* | select date\_forma t ( date\_trunc (' hour ', \_\_time\_\_ ), '% m -% d % H :% i ') as time , count ( 1 ) as PV , approx\_dis tinct ( remote\_add r ) as UV group by time order by time limit 1000

**X 軸に** time **、Y 軸に** PV **および** UV **を指定します。**

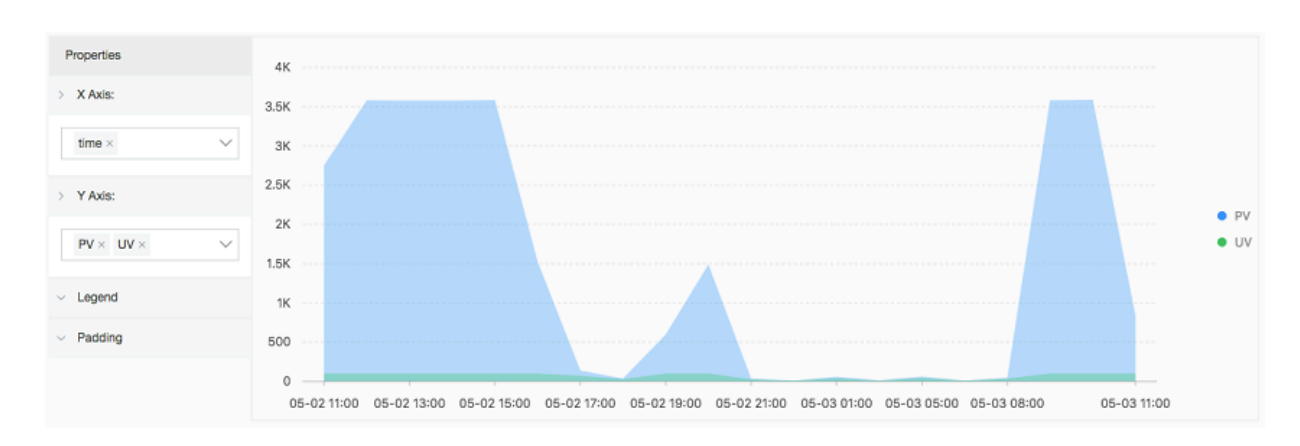

# 図 7-15 : 積み上げ面グラフ

# 7.1.8 数値ダイアグラム

**数値ダイアグラムでは、単⼀の数値を強調表⽰します。 数値ダイアグラムの種類は次のとおりで す。**

- **• ⻑⽅形ボックス: ⼀般的な値を表⽰**
- **• ダイアル: 値としきい値との差を表⽰**
- **• 数値⽐較: 前年⽐関数および期間⽐関数の SQL 照会結果を表⽰ (クエリステートメントは、区 間値⽐較および周期性値⽐較関数を参照)**

デフォルトでは、長方形ボックスが表示されます。長方形ボックスは、最も単純で直接的なデー **タ表現です。ある時点におけるデータをわかりやすく可視化します。通常、ある時点における重** 要な情報を表示するときに使用します。比率を表示する場合は、ダイアルを使用します。

基本コンポーネント

- **• メインテキスト**
- **• 単位 (オプション)**
- **• 説明 (オプション)**
- **• カテゴリー**

#### 設定項目

**• ⻑⽅形ボックスを設定**

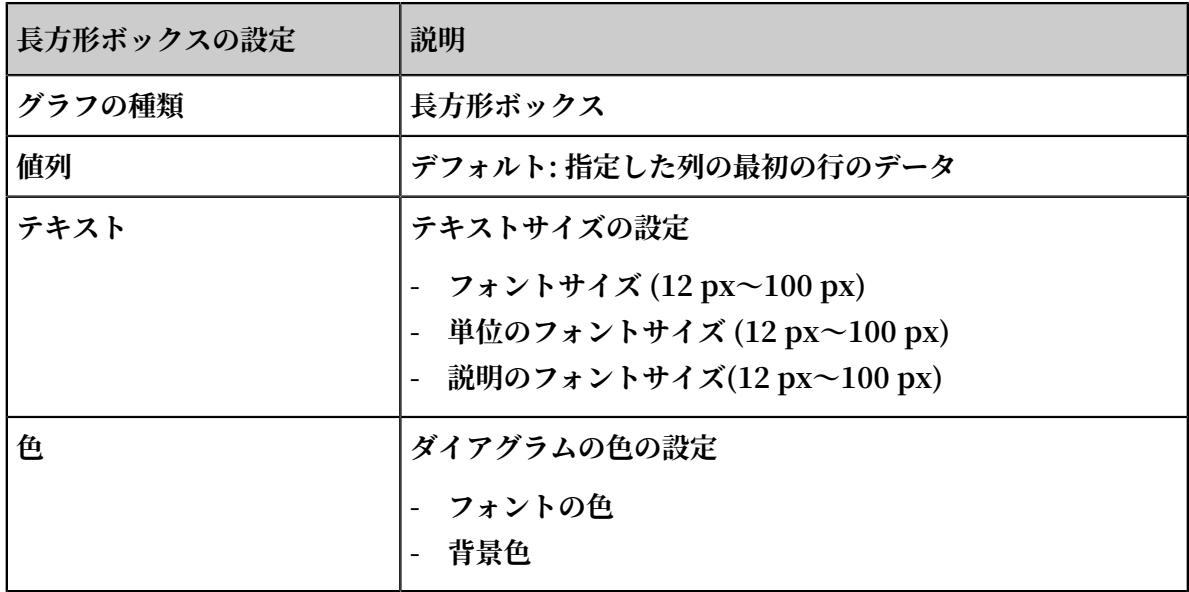

**• ダイアルを設定**

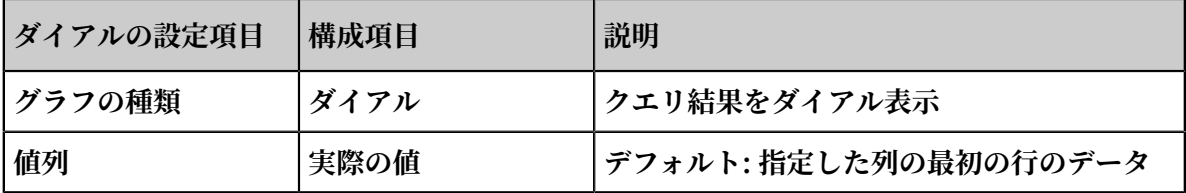

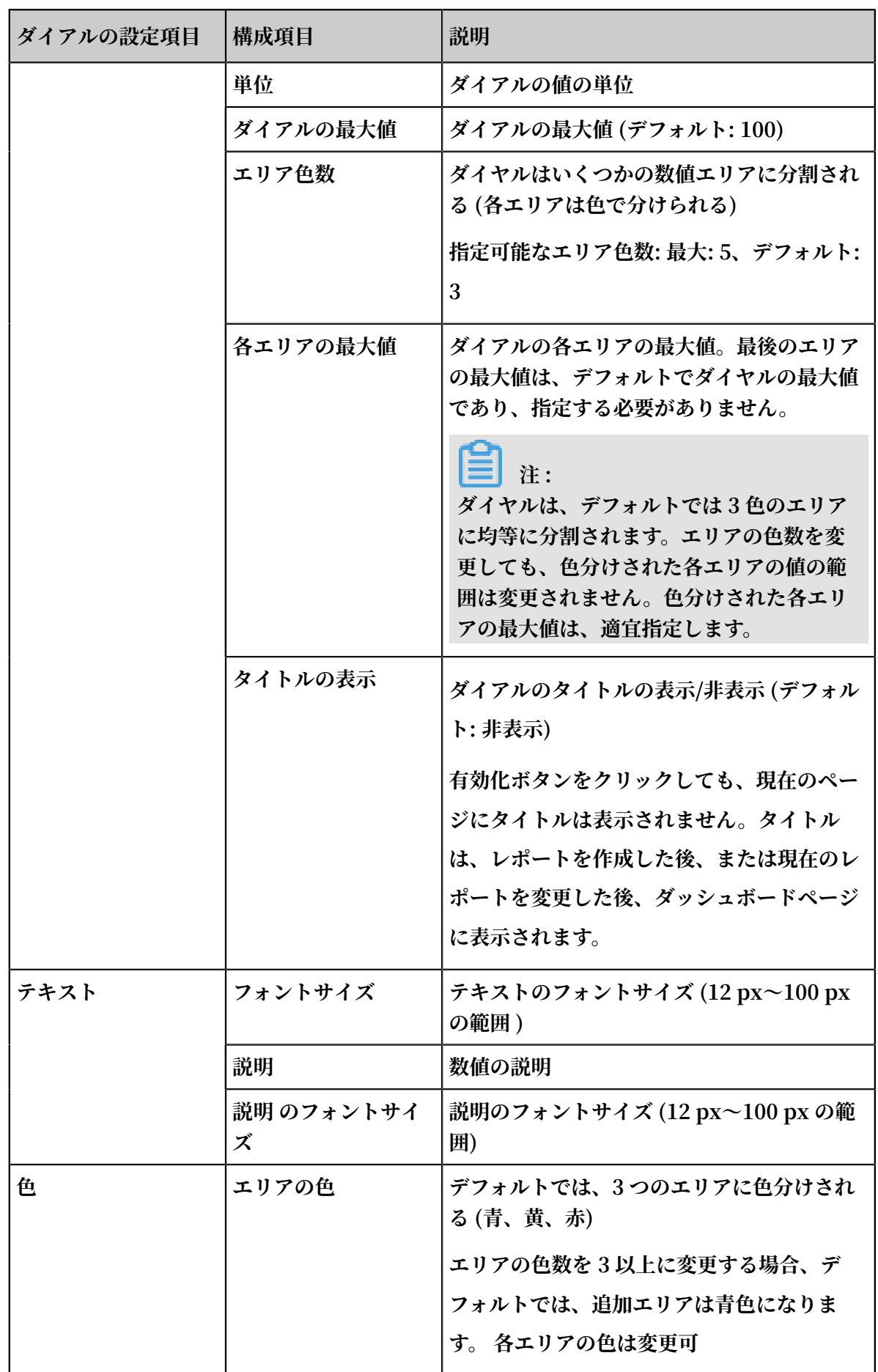

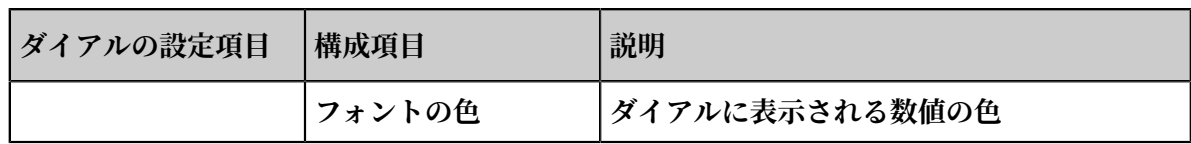

# **• 数値⽐較ダイアグラムを設定**

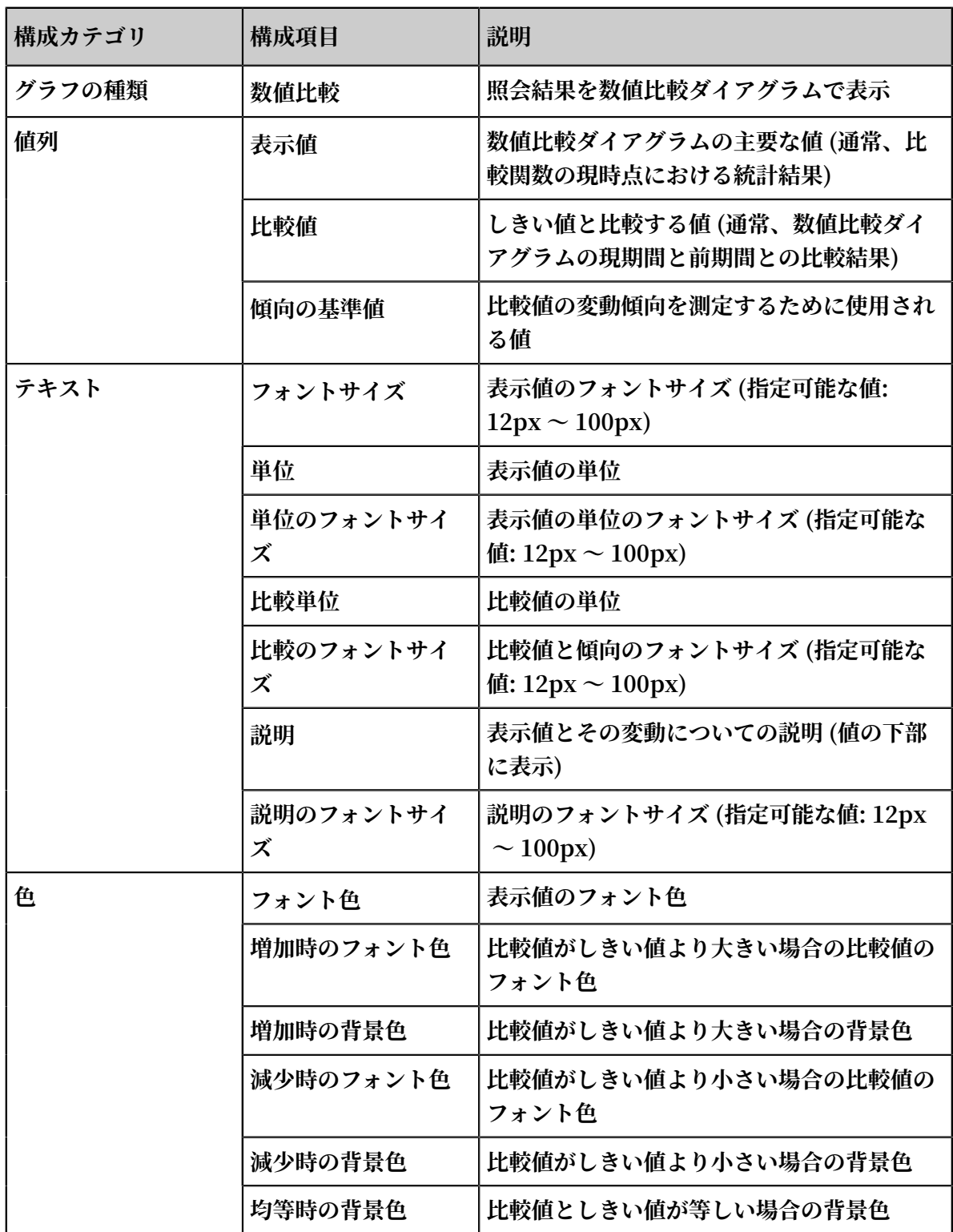

#### 手順

- 1. クエリページのクエリ欄にクエリステートメントを入力し、時間間隔を選択して、検索をク **リックします。**
- **2. グラフタブの (数値ダイアグラム) をクリックします。**
- **3. 必要に応じてグラフの種類を選択し、グラフのプロパティを設定します。**

# **注 :**

**Log Service 数値ダイアグラムの数値は、値に応じて⾃動的に正規化されます。たとえば、** 230000 **は** 230K **に処理されます。数値の書式を定義する場合は、 数学計算関数 でリア ルタイム解析します。**

#### 例

**訪問者数を各表⽰形式で表⽰するための各クエリ分析ステートメントは、以下のとおりです。**

**• ⻑⽅形ボックス**

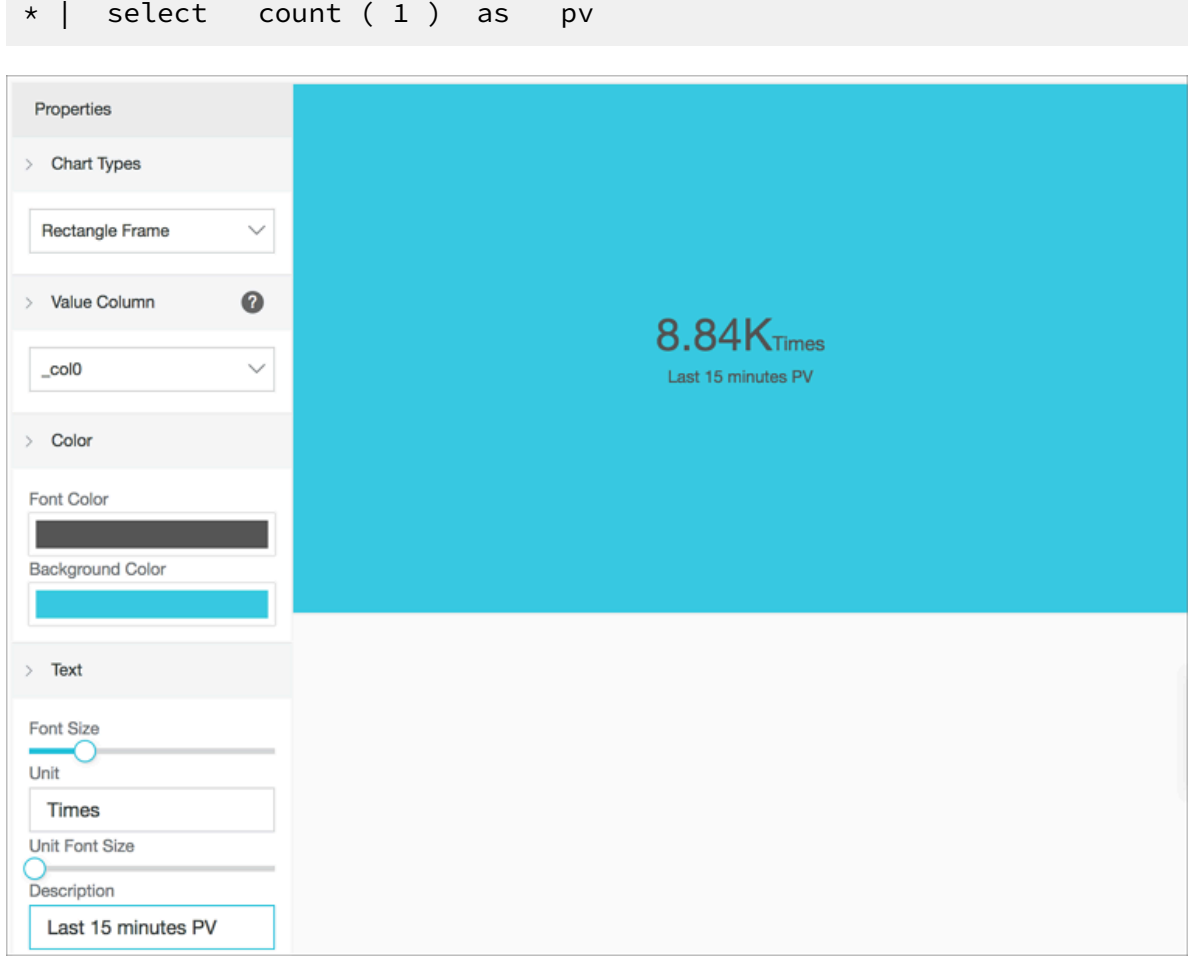

## **• ダイアル**

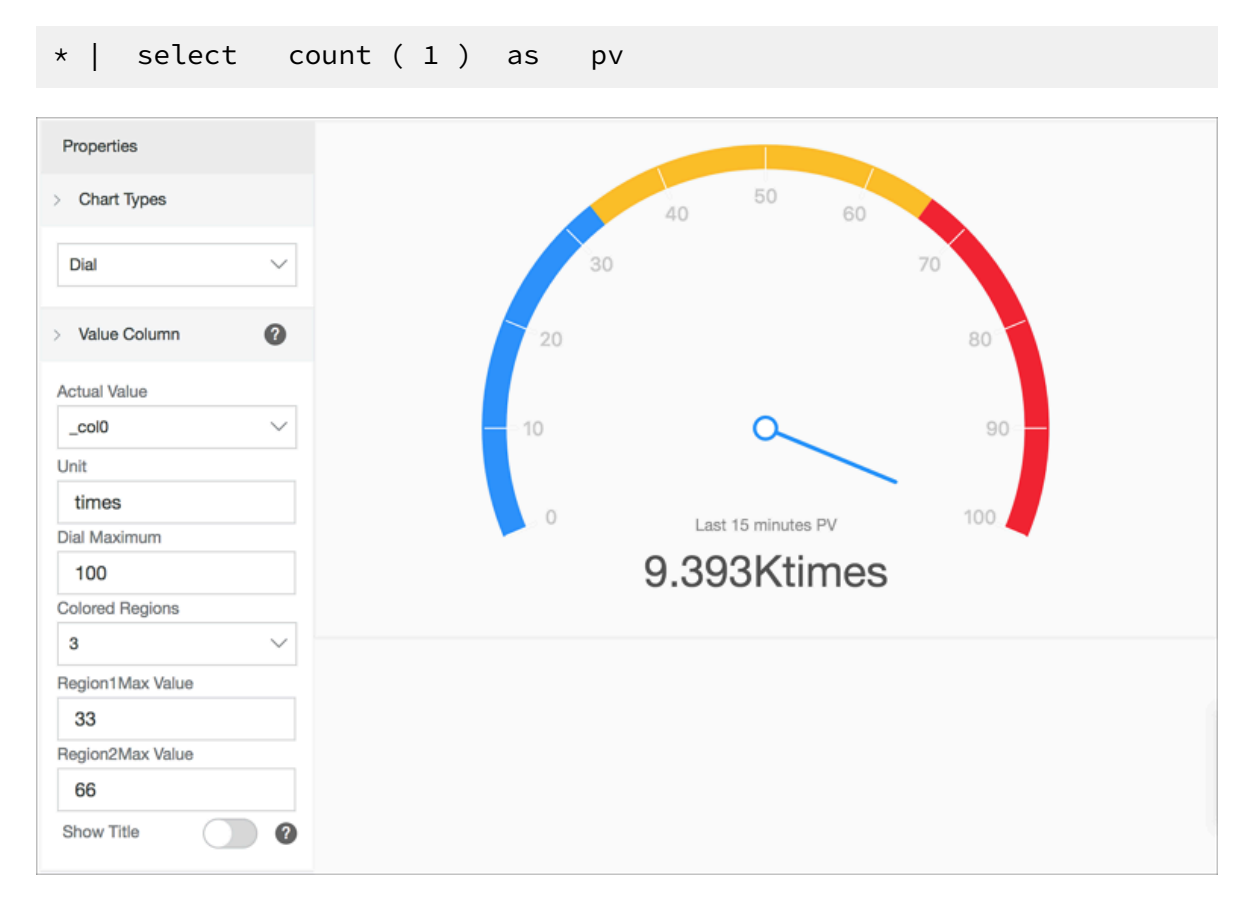

#### **• 前年⽐/前⽇⽐**

# 本日および昨日の訪問数を比較

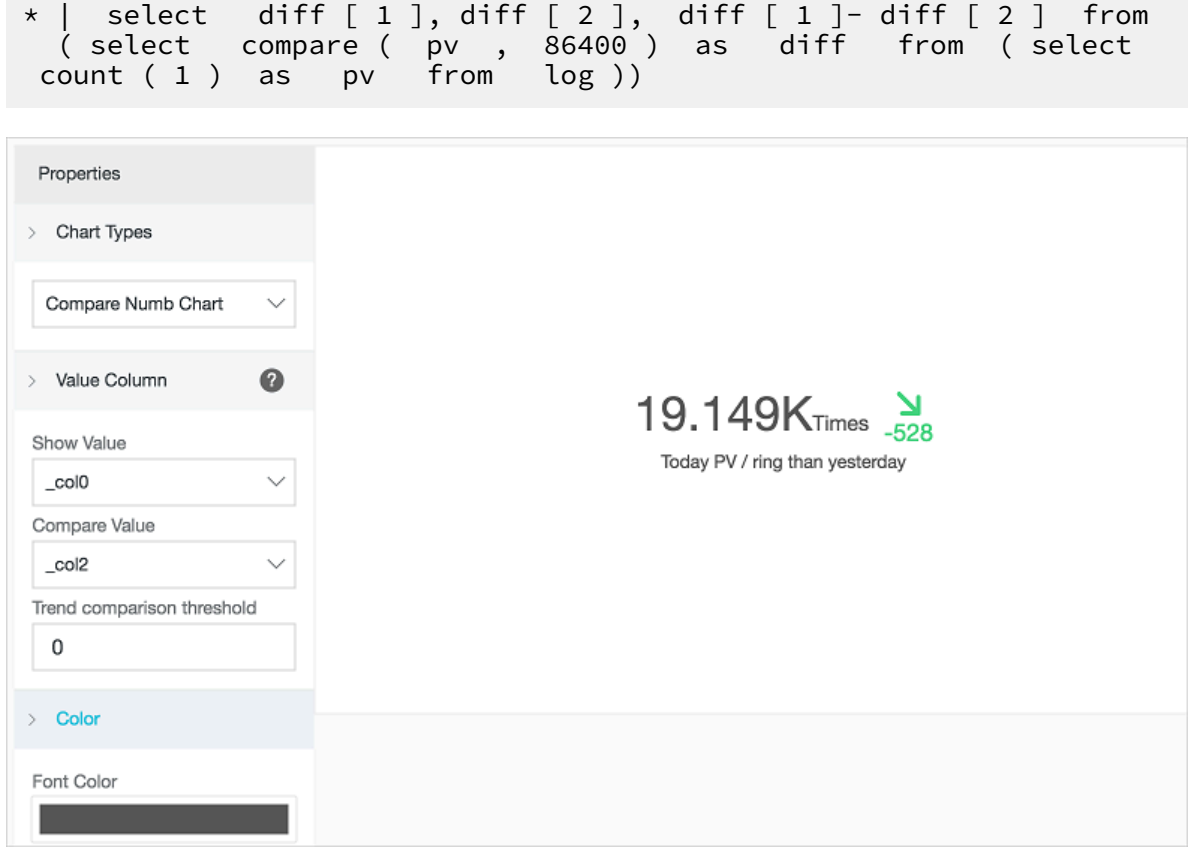

# 7.1.9 曲線グラフ

**曲線グラフ (別名 ThemeRiver) は、中⼼軸を中⼼にした積み上げ⾯グラフです。各曲線は⾊で カテゴリ分けされ、曲線の幅はその数値を表します。なお、元のデータの時間属性は、X 軸に マッピングされ、3 次元で関係が表されます。**

**曲線グラフは、折れ線グラフまたは棒グラフに表示を切り替えることができます。なお、棒グラ フは、デフォルトで積み重ねて表⽰され、各データカテゴリの始点は、その前の列の先頭になる ことにご注意ください。**

### 基本コンポーネント

- **• X 軸 (横軸)**
- **• Y 軸 (縦軸)**
- **• 曲線**

# 設定項目

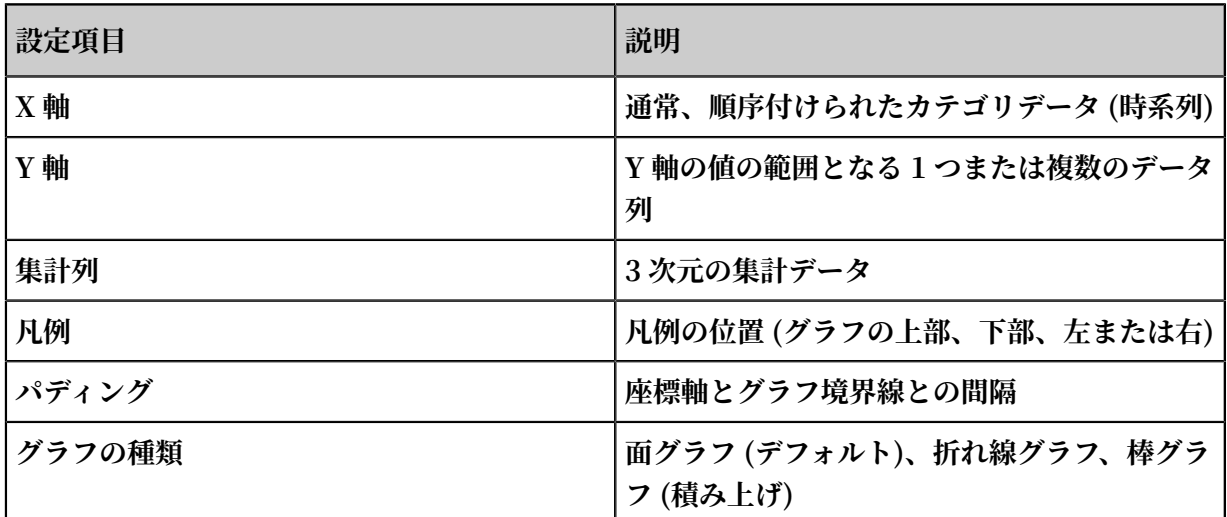

### 手順

- 1. クエリページで、検索欄にクエリステートメントを入力し、時間間隔を選択して、照会をク **リックします。**
- **2. グラフタブの (ストリームグラフ) をクリックします。**
- **3. グラフのプロパティを設定します。**

### 例

**曲線グラフは、3 次元の関係を表現する場合に適⽤します。(例: time-type-value)**

\* | select date\_forma t ( from\_unixt ime ( \_\_time\_\_ - \_\_time\_\_ % 60 ), '% H :% i :% S ') as minute , count ( 1 ) as c ,

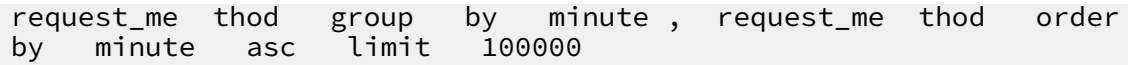

**X 軸に** minute **、Y 軸に** c **、集計列に** request\_me thod **を指定します。**

#### 図 7-16 : 曲線グラフ

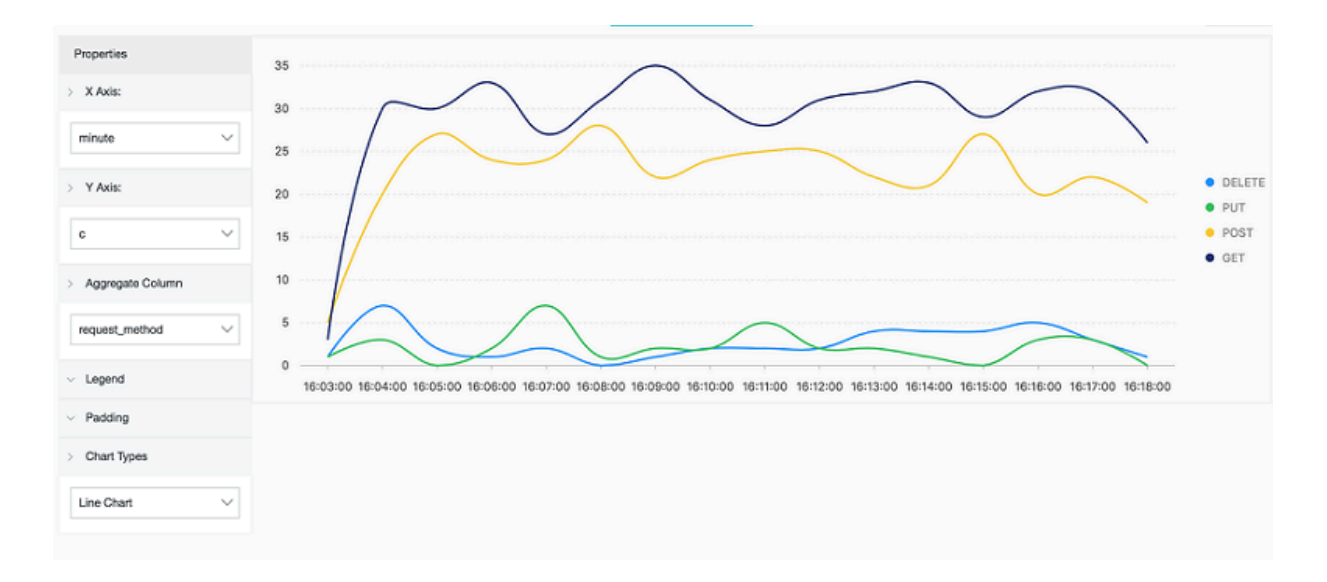

# 7.1.10 サンキーダイアグラム

**サンキーダイアグラム (Sankey diagram) は、あるデータセットから、別のデータセットへの トラフィック量を表現することができる、特殊なフローチャートです。例えば、** source **、** target **および** value **の 3 つの値で構成されるネットワークトラフィックの量を表すのに 適しています。各ノードを** source **および** target **、また、ノード間の関係 (** value **) を 線で表現します。**

#### 特徴

**サンキーダイアグラムの特徴は、以下のとおりです。**

- **• 始点と終点のトラフィック量は等しく、また、主線の合計幅と副線の合計幅は等しく保たれま す。**
- **• 線で各トラフィックは表現され、線の太さで各トラフィックの量を⽰します。**
- **• ノードの幅は、特定の状況下におけるトラフィックの量を⽰します。**

**たとえば、下表のデータをサンキーダイアグラムに表⽰することができます。**

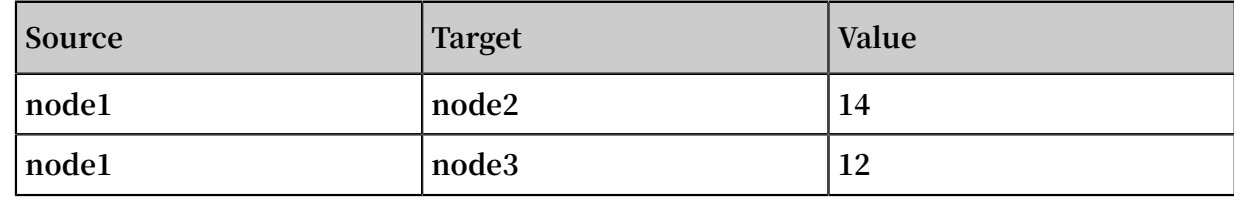

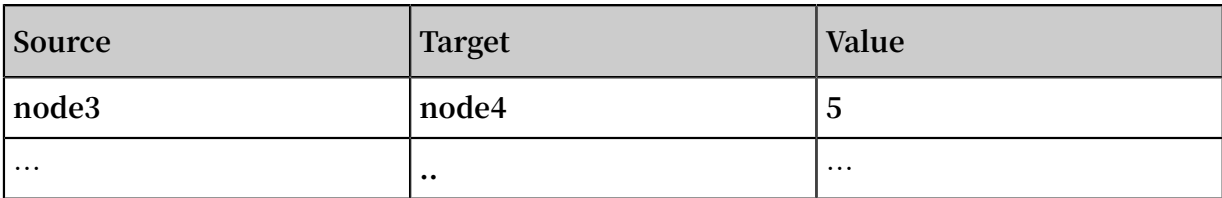

**上記のデータの関係は、下図のように表現されます。**

# 図 7-17 : サンキーダイアグラムデータ関係

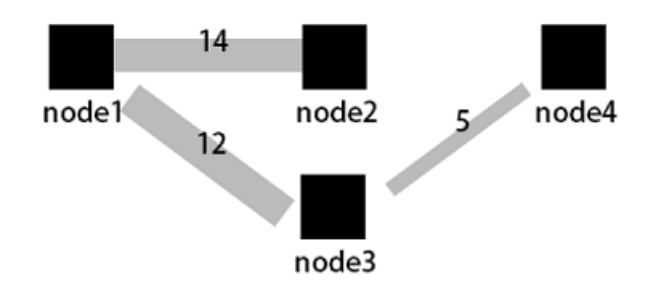

基本コンポーネント

- **• ノード**
- **• 線**

# 設定項目

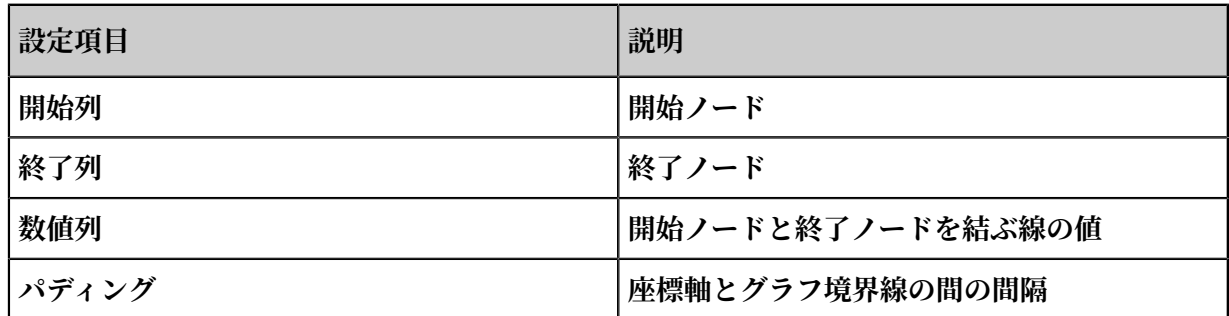

手順

- **1. 照会/分析ページのクエリ欄にクエリステートメントを⼊⼒し、期間を選択して、照会/分析を クリックします。**
- **2. グラフタブの (サンキーダイアグラム) をクリックします。**
- **3. グラフのプロパティを設定します。**

### 例

## 通常のサンキーダイアグラム

**ログに** source **、** target **、** value **の各フィールドが含まれる場合、各ログはノードと エッジの関係を⽰します。したがって、⼊れ⼦サブクエリ を使⽤して** streamValu e **の合計 値を取得することができます。**

\* | select sourceValu e , targetValu e , sum ( streamValu e ) as streamValu e from ( select sourceValu e , targetValu e , streamValu e , \_\_time\_\_ from log group by sourceValu e , targetValu e , streamValu e , \_\_time\_\_ order by \_\_time\_\_ desc ) group by sourceValu e , targetValu e

### 図 7-18 : 通常のサンキーダイアグラム

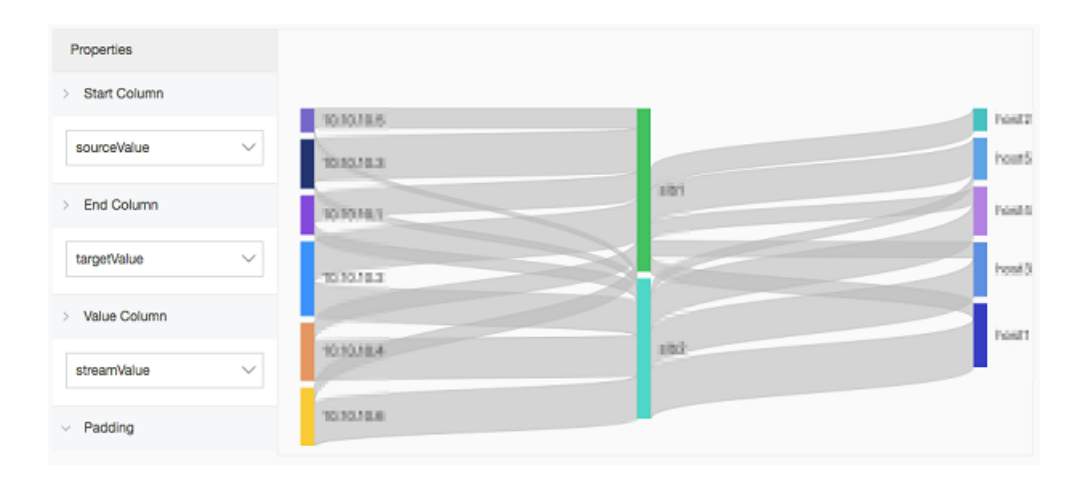

### レイヤー 7 Server Load Balancer のアクセスログのシナリオ

**Log Service では、レイヤー 7 Server Load Balancer のアクセスログを収集することができま す。そのアクセスログのサンキーダイアグラムを作成します。**

\* | select COALESCE ( client\_ip , slbid , host ) as source , COALESCE ( host , slbid , client\_ip ) as dest , sum ( request\_le

ngth ) as inflow group by grouping sets ( ( client\_ip, slbid ), ( slbid , host ))

## 図 7-19 : 入れ子サブクエリ

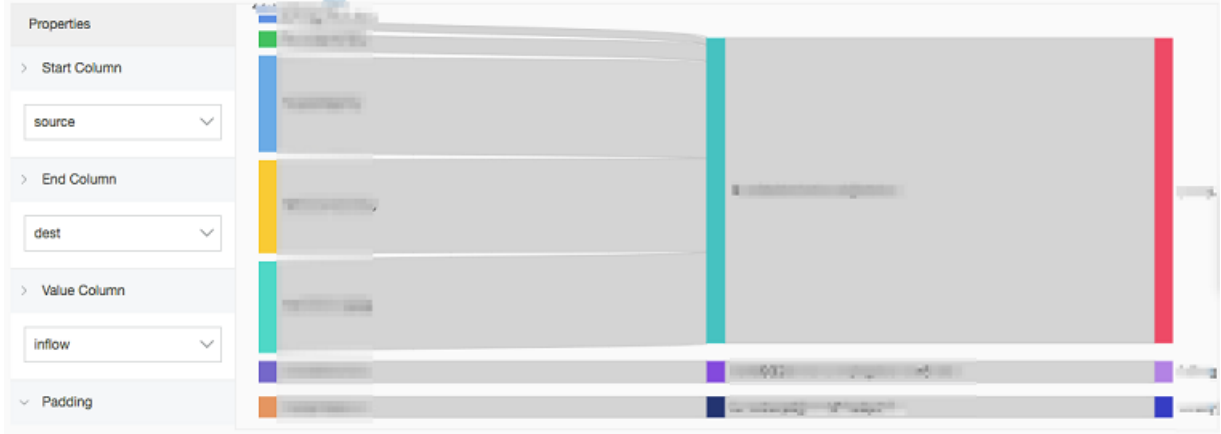

# 7.1.11 Word Cloud

**Word Cloud は、テキストデータを可視化します。さまざまなキーワードを雲状のカラフルな グラフに表⽰し、テキストデータを可視化できるようにします。フォントサイズまたは⾊でキー ワードの重要度が分けられます。キーワードの重要度が直感的に判別できます。**

### 基本コンポーネント

**Word Cloud は、キーワードを計算、分類して表⽰します。**

#### 設定項目

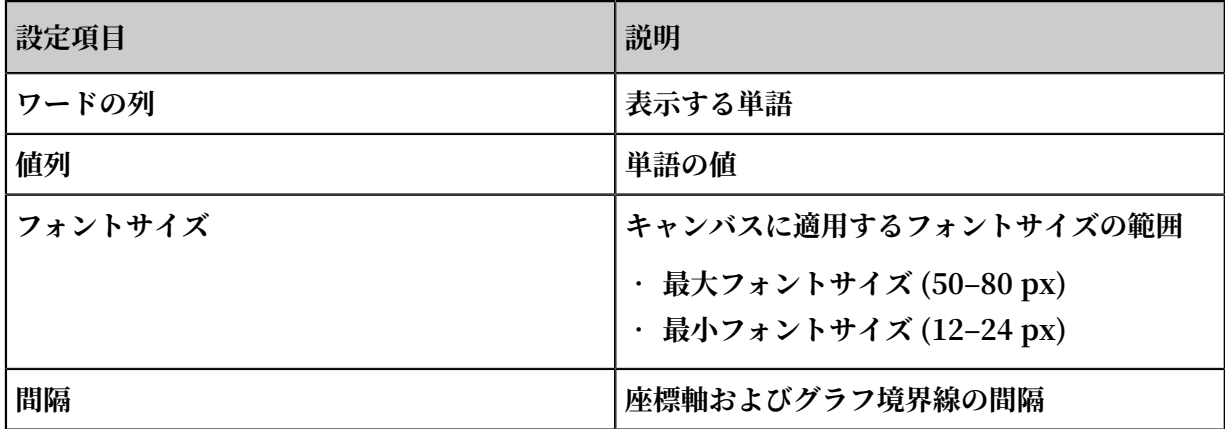

**⼿順**

- **1. 照会/分析ページのクエリ欄にクエリステートメントを⼊⼒し、期間を選択して、照会/分析を クリックします。**
- **2. グラフタブの (未定義の Word Cloud) をクリックします。**

#### **3. グラフのプロパティを設定します。**

## 例

**Nginx のログ内の hostname 分布を分析**

\* | select hostname , count ( 1 ) as count group by hostname

**ワード列に** hostname **、値列に** count **を選択します。**

# 7.1.12 ツリーマップ

**ツリーマップは、長方形ブロックでツリー構造のデータを表示するグラフです。長方形ブロック の⾯積が⼤きいほど、⽐率が⾼いことを⽰します。**

#### コンポーネント

**⻑⽅形ブロック (データの集計結果)**

#### 設定項目

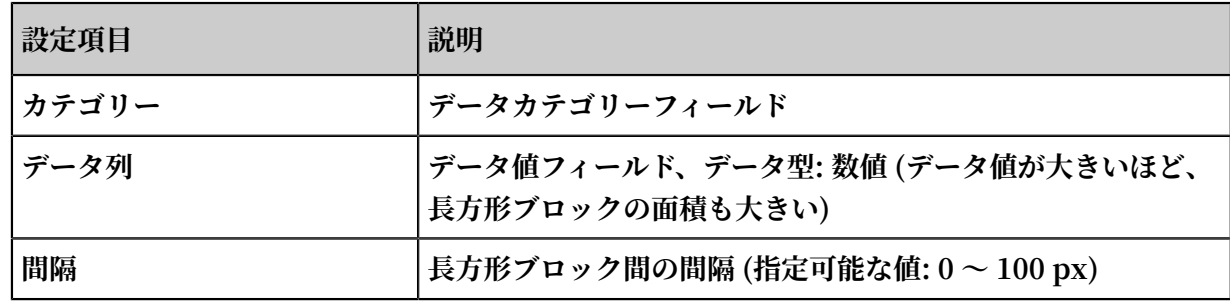

#### 手順

- **1. 照会/分析ページのクエリ欄にクエリステートメントを⼊⼒し、期間を選択して、照会/分析を クリックします。**
- **2. グラフタブの (数値グラフ) をクリックします。**
- **3. グラフのプロパティを設定します。**

#### 例

**Nginx ログ内のホスト名の⽐率を分析:**

\* | select hostname , count ( 1 ) as count group by hostname

**分類 ドロップダウンリストより** hostname **を選択します。また、値列ドロップダウンリスト より** count **を選択します。**

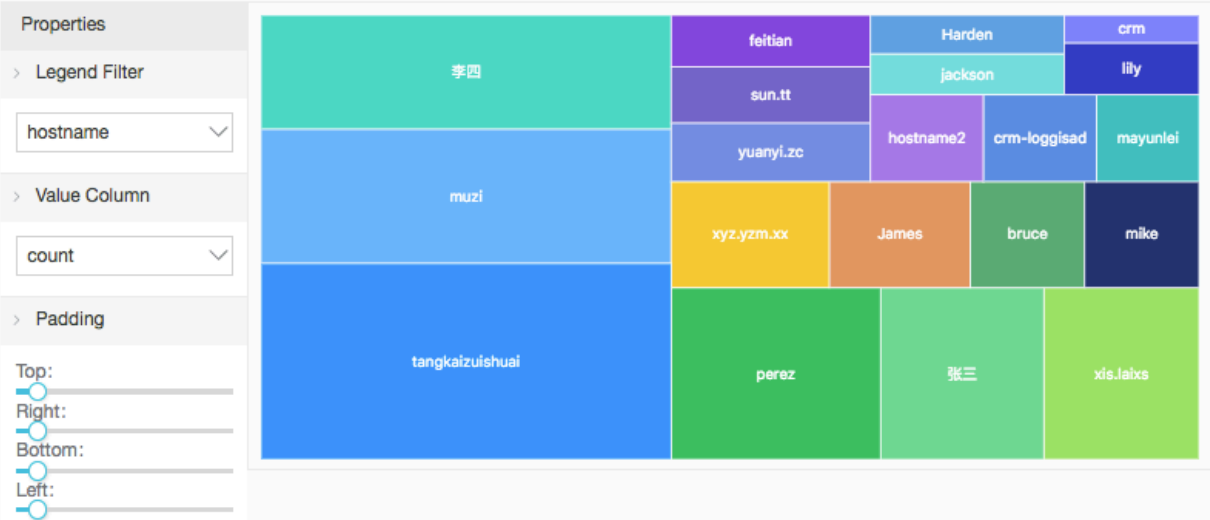

# 7.2 ダッシュボード

# 7.2.1 ダッシュボード

**Log Service には、リアルタイムにデータを分析できるダッシュボードがあります。頻繁に実⾏ するクエリ/分析ステートメントのグラフをダッシュボードに保存することができます。ダッシュ ボードにより、複数の分析グラフを 1 ページに表⽰させることができます。ダッシュボードを開 く際、また、更新する際、ダッシュボードの各グラフには、クエリ/分析ステートメントの実⾏結 果が表示されます。** 

**なお、Log Service にはコンソールに埋め込んで共有機能もあります。Log Service コンソール に表⽰されるダッシュボードを他の Web サイトのページに埋め込むことができます。データ分 析および表示方法の選択肢が増えます。また、ダッシュボードに追加したグラフにドリルダウン 分析を設定し、グラフをクリックして、データの詳細を掘り下げた分析結果を得ることができま す。**

### 制限

- **• 各プロジェクトに最⼤ 50 のダッシュボードを作成可能**
- **• 各ダッシュボードに最⼤ 50 の分析グラフを作成可能**

# ダッシュボードを無料で試す

**無料で試すには、[こちら](https://signin-intl.aliyun.com/5806626462014816/login.htm?spm=5176.2020520153.10101.d1.61ee4945N5maW3&callback=https%3A%2F%2Fsls.console.aliyun.com%2Fnext%2Fproject%2Fmuzi-intl-hangzhou%2Fdashboard%2Fdashboard-show%3F)をクリックします。**

**アカウント: sls-reader1**

### **パスワード: pnX-32m-MHH-xbm**

## ダッシュボードの作成

- **1. 登#[⽇志服#控制台](https://sls.console.aliyun.com),##Project名称。**
- **2. Logstore リストページで、照会/分析列の照会をクリックします。**
- **3. クエリ欄にクエリ/分析ステートメントを⼊⼒し、照会をクリックします。**
- **4. グラフタブページで、グラフを構成します。**
- **5. ダッシュボードに追加をクリックします。**
- **6. ダッシュボードのパラメータを設定します。**

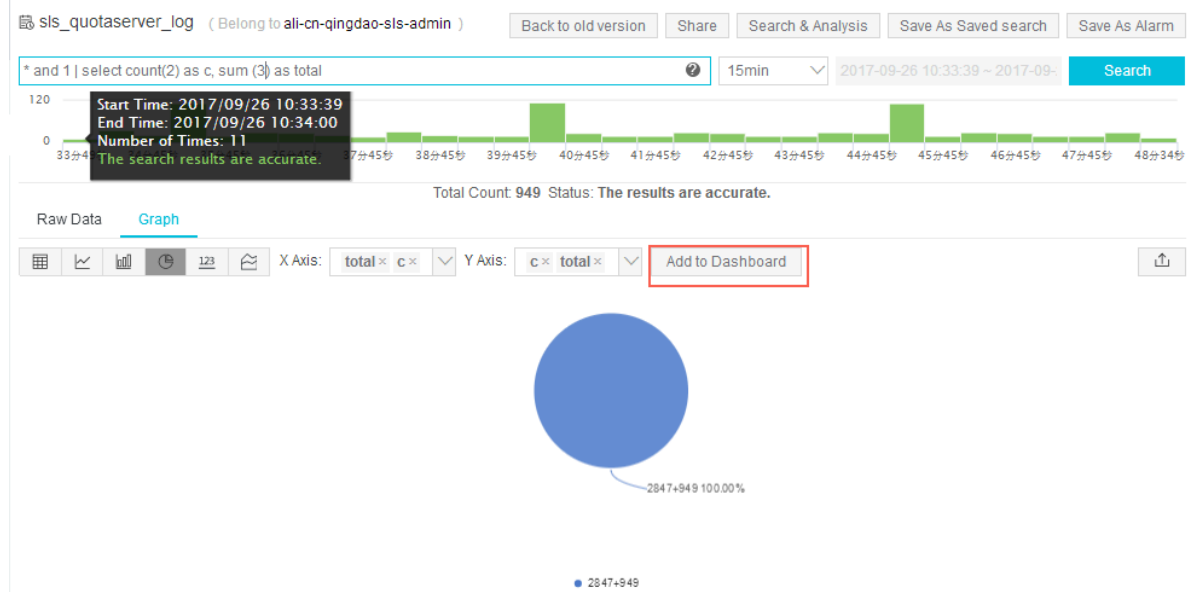

**7. OK をクリックして構成を完了します。**

**複数の分析グラフをダッシュボードに追加する場合は、上記手順を繰り返します。** 

**下図は、ダッシュボードに複数の分析グラフを表⽰させている例です。**

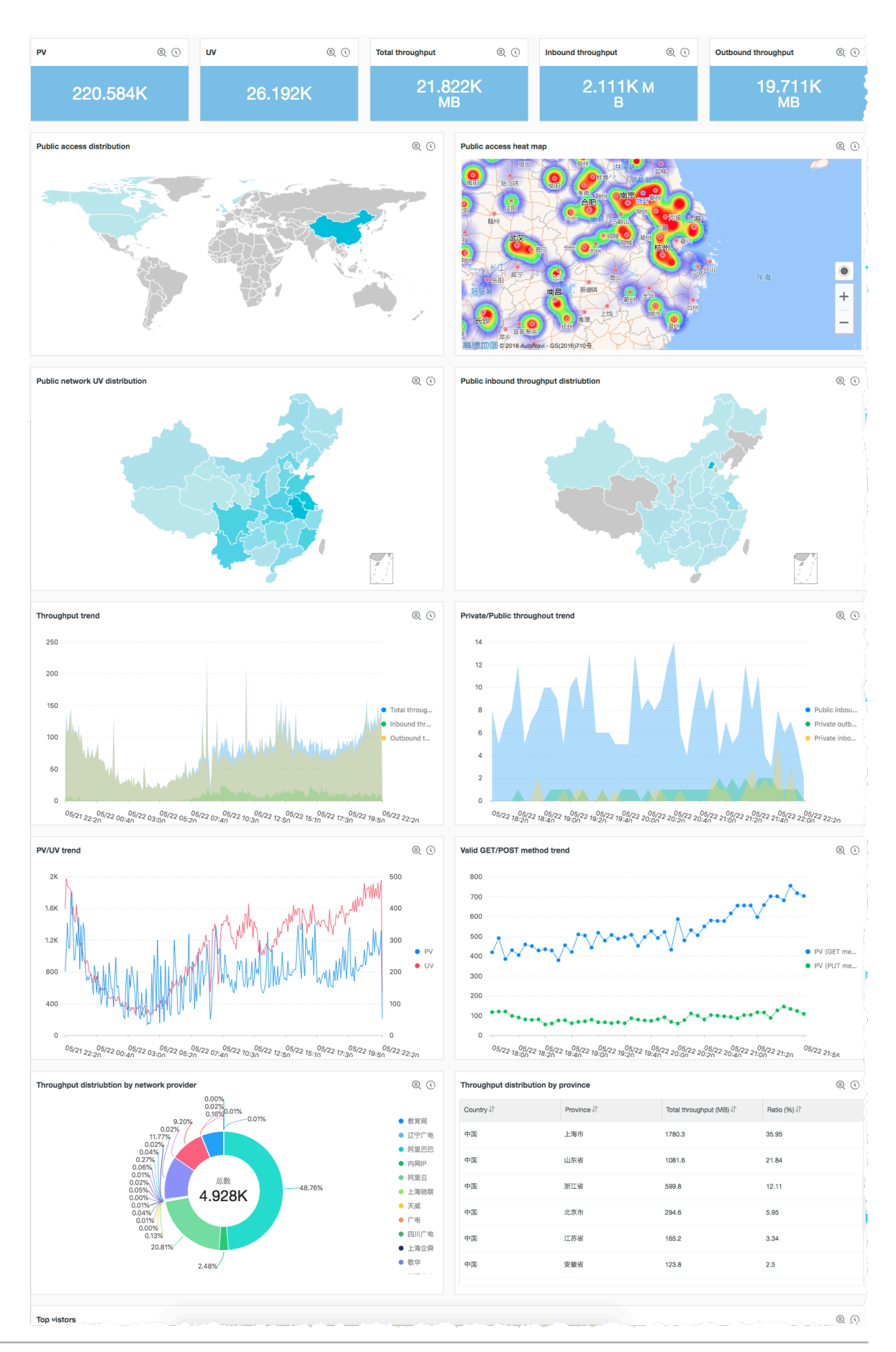

**Document Version20190719 449**

#### ダッシュボードの編集

- **1. Logstore リスト ページで、照会/分析列の照会をクリックします。**
- **2. 左側のメニューより、ダッシュボード名をクリックします。**
- **3. 右上隅の編集をクリックします。**

**ダッシュボードの編集ビューでは、以下を実⾏できます。**

- **• 期間、サイズ、各分析グラフのタイトルの変更**
- **• マークダウングラフの作成**
- **• 分析グラフの削除**
- **4. 右上隅の保存をクリックします。**

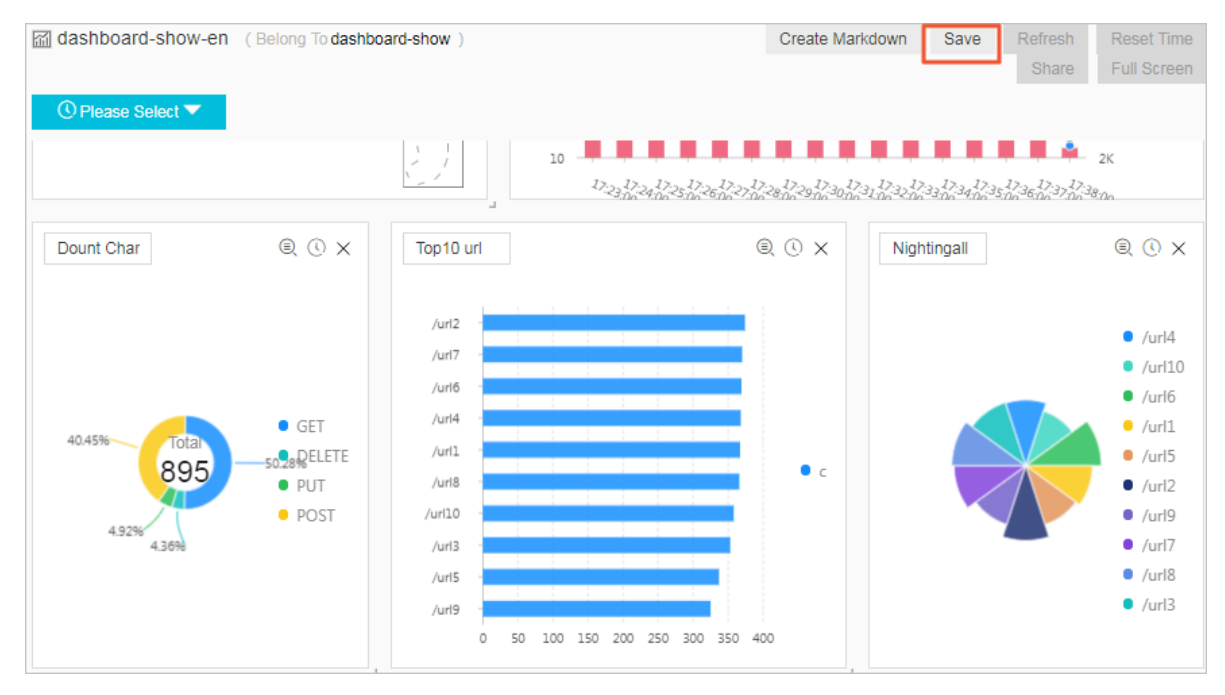

#### ダッシュボードの表示

**照会ページの左側のナビゲーションメニューより、ダッシュボード名をクリックしてダッシュ ボードを開きます。**

- **• ダッシュボードのグローバル期間を設定**
	- **1. ダッシュボードページの左上の選択してくださいをクリックします。**
	- **2. 表⽰されるページで、期間を選択します。期間は、相対、時間枠、またはカスタムのいず れかを設定します。**
	- **3. カスタム設定の場合は、期間を指定して OK をクリックします。**

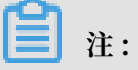

**- 期間を変更すると、ダッシュボード上のすべてのグラフの期間が変更されます。**

- **- 右上隅の期間をデフォルトにリセットをクリックすると、すべてのグラフの期間は、デ フォルトの期間に戻ります。**
- **- 左上隅の期間を指定するボタンより別の期間を選択して、ダッシュボードのグラフの期間 を変えることもできます。次回データ分析結果をグラフ表⽰するときには、デフォルトの 期間で表⽰されます。**

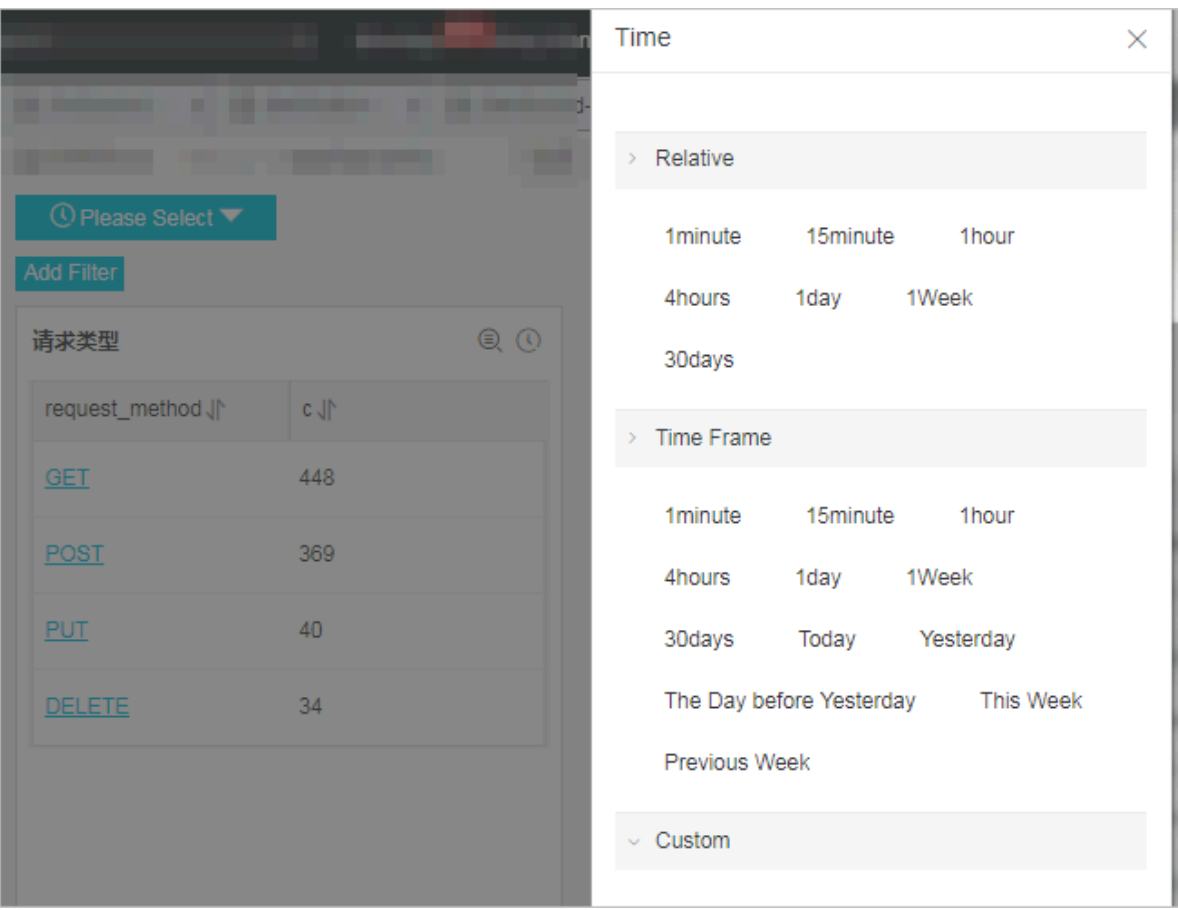

**• フィルタリング条件を追加して、ダッシュボードに表⽰する分析結果をフィルタリング**

**1. ダッシュボードページの左上隅にあるフィルタの追加をクリックします。**

**2. Logstore、キー、および値を設定します。**

**たとえば、「oss」という名の Logstore にフィルタリング条件を追加して、「host」 フィールドの値が「sls.console.aliyun.com」であるアクセスログを抽出することできま す。**

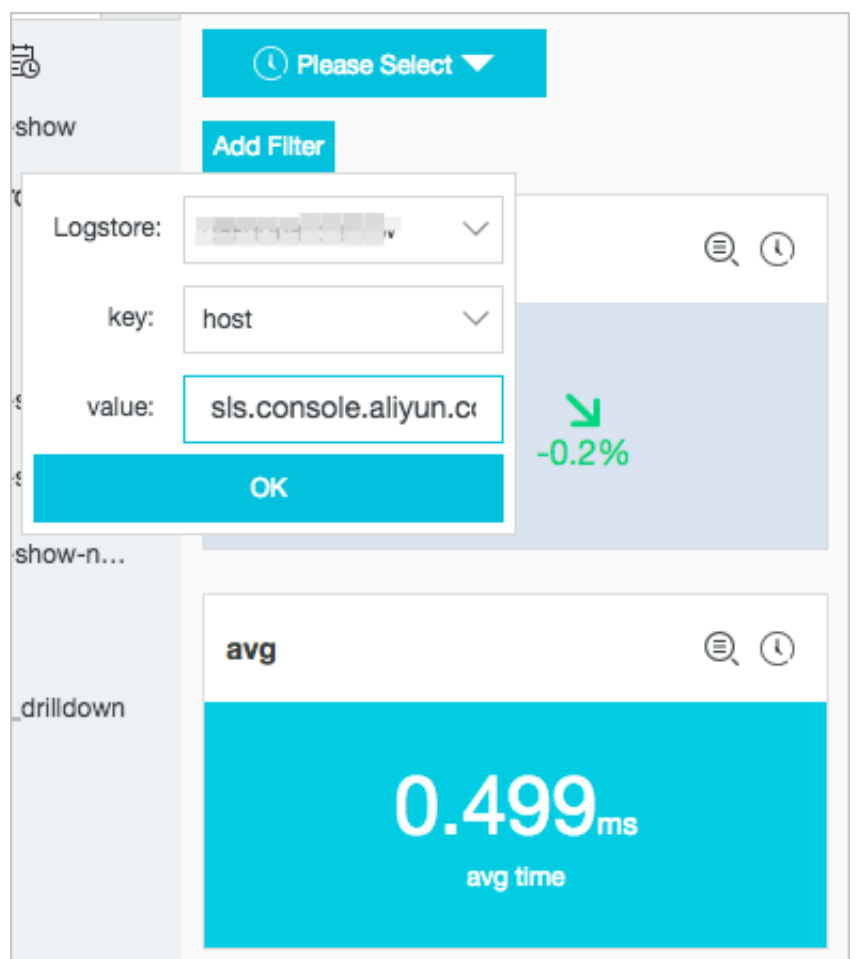

**• ダッシュボードの⾃動更新を設定**

**1. ダッシュボードページの右上隅にある⾃動更新をクリックします。**

**2. ダッシュボードページの⾃動更新間隔を設定します。**

**ダッシュボードは、設定した間隔で⾃動更新されます。**

#### ダッシュボードの削除

**不要になったダッシュボードは、削除します。削除したダッシュボードは元に戻すことはできま せん。**

**1. Logstores ページの左側のナビゲーションペインより、ダッシュボードをクリックします。**

- **2. 削除するダッシュボードの削除をクリックします。**
- **3. 表⽰されるダイアログボックスの確認をクリックします。**

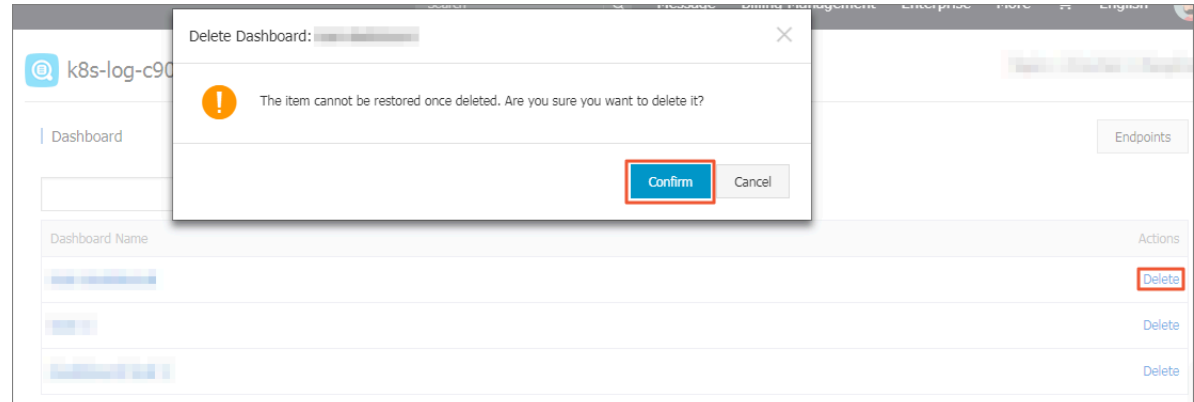

# 7.2.2 ダッシュボードのディスプレイパラメータの設定

**本ドキュメントでは、Log Service でダッシュボードのディスプレイパラメータを設定する⽅法 について説明します。 ダッシュボードではデフォルトでディスプレイモードがオンになっていま す。**

**対象のダッシュボードを開くには、次の 2 つの操作のいずれかを実⾏します。**

- **• ログストアページの左側のナビゲーションペインで、ダッシュボードをクリックしてから、対 象ダッシュボードの名前をクリックします。**
- **• 検索と分析ページ、保存済みの検索ページ、または Log Service コンソール内の他のページ の左側にある折りたたみナビゲーションペインで、カーソルをペインの上に移動して項⽬を表 ⽰し、対象のダッシュボード名をクリックします。**

#### 利用可能な設定

**• ダッシュボードのディスプレイの設定**

**ダッシュボードのディスプレイモードが選択されている場合、ダッシュボードの右上隅(左 から右)に次の使⽤可能な機能ボタンがあります:選択してください、編集、サブスクライ ブ、アラート、更新、共有、全画⾯表⽰、タイトル設定、及びデフォルト時間をリセット。**

**• チャートのディスプレイの設定**

**ダッシュボードでディスプレイモードが選択されている場合、チャートの右上隅にある折りた たみ機能リストには、チャート分析結果に関連するパラメータを設定するための機能がありま す。**

**注 :**

**異なるチャートには異なる機能リストがあります。**

#### ダッシュボードのクエリ時間範囲の設定

**ダッシュボード内のすべてのチャートは、そのダッシュボードに設定されているクエリ時間範囲 を使⽤します。 単⼀チャート専⽤のクエリ時間範囲を設定するには、チャートのクエリ時間範囲 の設定 をご参照ください。**

**注 :**

**ダッシュボードのカスタムクエリ時間範囲は⼀時的な設定で、システムには保存されません。 つまり、ダッシュボードを開きなおしてチャートを表⽰すると、デフォルトのクエリ時間範囲の クエリと分析結果が表示されます。** 

- **1. 選択してください をクリックします。**
- **2. 時間範囲を選択します。**

**ダッシュボードで利⽤可能なクエリ時間範囲のタイプは次のとおりです。**

- **• 相対:1 分、5 分、15 分、または現在の時点から始まるその他の時間⻑の正確な時間範 囲(秒までの正確さ)でログをクエリすることができます。 たとえば、現在の時刻が 19:20:31 で、このパラメータを 1 時間に設定した場合、18:30:31 から 19:20:31 までの チャートが⽣成されます。**
- **• タイムフレーム:1 分、5 分、15 分、または現在の時点から始まるその他の期間で、ログ を全時間範囲でクエリすることができます。 たとえば、現在の時刻が 19:20:31 で、この パラメータを 1 時間に設定した場合、18:00:00 から 19:00:00 までのチャートが⽣成され ます。**
- **• カスタム:カスタマイズされた時間範囲でログをクエリすることができます。**
- **3. カーソルを 選択してください に移動して、設定した時間範囲が有効になっていることを確認 します。**

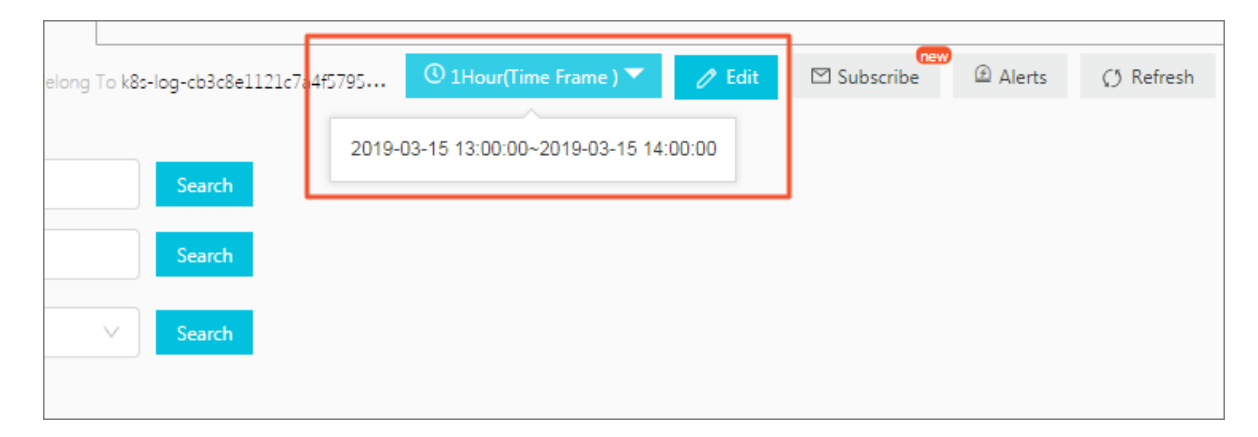

#### 編集モードへの切り替え

**編集モードに⼊るには、編集をクリックします。 詳細は、ダッシュボードの編集 をご参照くださ い。**

#### アラート通知の設定

**アラート通知を作成または変更するには、右上隅のアラート > 作成を選択するか、アラート > 変 更を選択します。 アラートは少なくとも 1 つのチャートに関連付ける必要があります。**

**詳細は、アラートの設定 をご参照ください。**

#### ページの更新頻度の設定

**ダッシュボードを⼿動で更新することも、ダッシュボードが⾃動的に更新される間隔を設定する こともできます。**

- **• ダッシュボードを⼿動で更新するには、 更新 > 1 回のみを選択します。**
- **• 指定した時間間隔でダッシュボードが⾃動的に更新されるように設定するには、更新 > ⾃動更 新を選択します。 次に間隔を選択します。**

**ダッシュボードは、15 秒間隔、60 秒間隔、5 分間隔、または 15 分間隔で⾃動的に更新され ます。**

**注 :**

**ページがアクティブになっていない場合は、⾃動更新が機能されない可能性があります。**

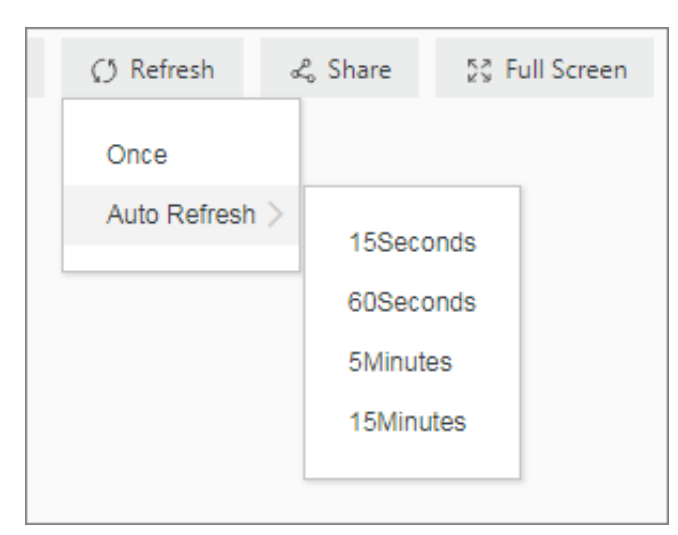

#### ダッシュボードの共有

**ダッシュボードを他のユーザーと共有するには、共有をクリックすることでダッシュボードのリ ンクをコピーし、ダッシュボードを表⽰する権限を持つユーザーに送信します。 現⾏ダッシュ**

**ボードの設定は、共有ダッシュボードページに保存されます(クエリの時間範囲やチャートタイ トルの表⽰スタイルなど)。**

**注 :**

**ダッシュボードを共有する前に、ダッシュボードを表⽰する権限を対象のユーザーに付与する必 要があります。**

#### ダッシュボードの全画面表示

**全画⾯表⽰ をクリックします。 データの展⽰やプレゼンテーション場合は、この操作を実⾏する ことをお勧めします。**

#### チャートのタイトル形式の設定

**タイトル設定をクリックし、次のいずれかの形式を選択します:**

- **タイトルと時間の並び表示**
- **タイトルと時間のスクロール表示**
- **• タイトルと時間の交代表⽰**
- **• タイトルのみ**
- **• 時間のみ**

#### デフォルト時間をリセット

**ダッシュボード内のすべてのチャートのデフォルトのクエリ時間範囲を復元するには、デフォル ト時間をリセットをクリックします。**

#### チャート表示方法の選択

**• チャートの分析詳細の表⽰**

**チャートの分析の詳細(チャートに関連付けられているクエリステートメントやチャートのプ ロパティなど)を表⽰するには、チャートの右上隅にあるオプション > 分析詳細の表⽰をク リックします。**

**• チャートの時間範囲の設定**

**チャートのクエリ時間範囲を設定するには、チャートの右上隅にあるオプション > 時間範囲の 選択を選択します。 設定は現⾏チャートにのみ有効です。**

**• チャートのアラート通知の設定**

**チャートのアラート通知を設定するには、チャートの右上隅にある オプション > アラートの 作成を選択します。 詳細は、アラートの設定 をご参照ください。**

**• ログのダウンロード**

**ログをダウンロードするには、チャートの右上隅にあるオプション > ログのダウンロード を 選択します。 ⽣のログ分析結果は、csv ファイルとしてダウンロードされます。**

**• チャートのダウンロード**

**チャートをダウンロードするには、チャートの右上隅にあるオプション > チャートのダウン ロードを選択します。 チャートは、psd ファイルとしてダウンロードされます。**

**• チャートにドリルダウン分析が設定されているかどうかの確認**

**チャートにドリルダウン分析が設定されているかどうかを確認するには、チャートの右上隅に あるオプションボタンにカーソルを移動し、折りたたみリストの下部にあるアイコンの⾊を確 認します。 アイコンは⾚⾊の場合、チャートにドリルダウン分析が設定されていることを⽰し** ます。アイコンは灰色の場合、チャートにドリルダウン分析が設定されていないことを示しま **す。**

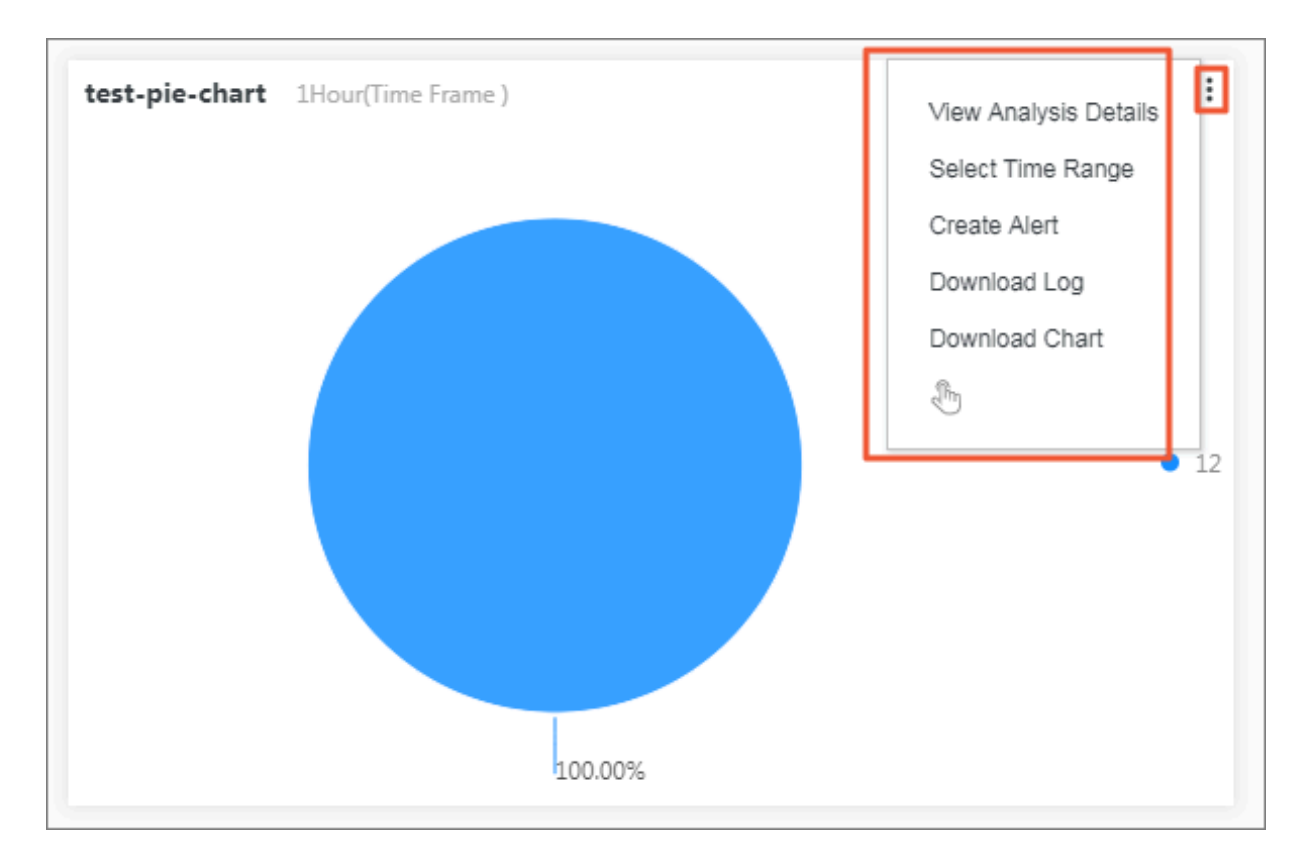

# 7.2.3 ダッシュボードの編集

**本ドキュメントでは、ダッシュボードを編集する⽅法について説明します。**

**ダッシュボードで次の編集操作を実⾏できます。**

- **• ダッシュボードパラメータの設定。**
	- **- 左上隅で、現⾏ダッシュボード名をクリックしてダッシュボード名を変更できます。**
	- **- ダッシュボードにチャート要素を追加します。 たとえば、必要に応じて Markdown チャート、カスタマイズチャート、テキスト、アイコンなどのチャート要素を追加できま す。**
	- **- 2 つのチャートを接続線を追加します。 線はチャートの位置に従って⾃動的に調整されま す。**
	- **- フィルターを追加します。 ダッシュボードがディスプレイモードにある場合、フィルタは 特定のチャートデータをフィルタリングできます。**
	- **- グリッド線を表⽰するようにダッシュボードを設定します。**
	- **- メニューバーのツールを使⽤してチャートのプロパティを設定します。**
- **• チャートを設定します。**

**チャートで表されているクエリステートメントとチャートのプロパティの変更や、ドリルダウ ン分析の設定ができます。**

**注 :**

**編集モードでダッシュボードを変更したら、右上隅にある保存をクリックする必要があります。 そうしないと、変更内容が反映されません。**

## ダッシュボードへのチャート要素の追加

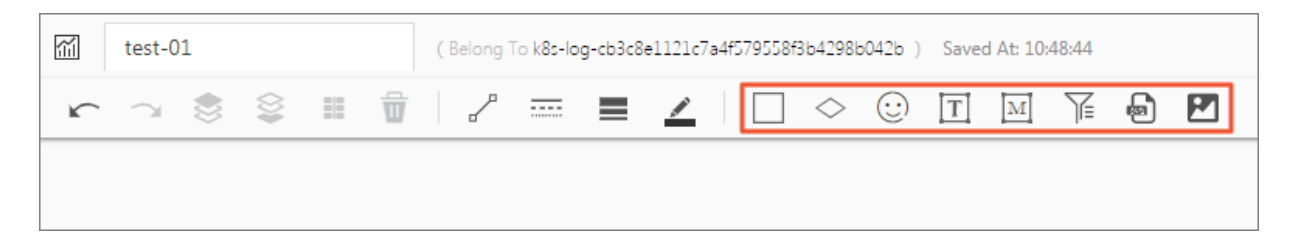

### **• アイコン**

**ダッシュボードにアイコンを追加するには、アイコンツールをクリックし、対象のアイコンを 選択して、それをダッシュボードの任意の場所にドラッグします。**

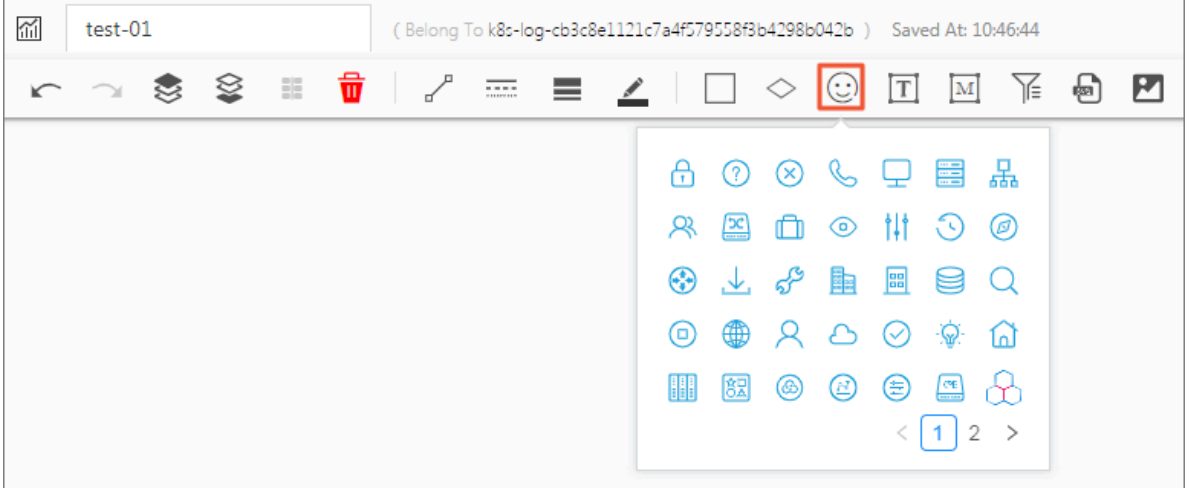

#### **• テキスト**

**ダッシュボードにテキストを追加するには、テキストアイコンをダッシュボードの⽬的の位置 にドラッグします。 次に、テキストボックスをダブルクリックしてテキストを追加します。**

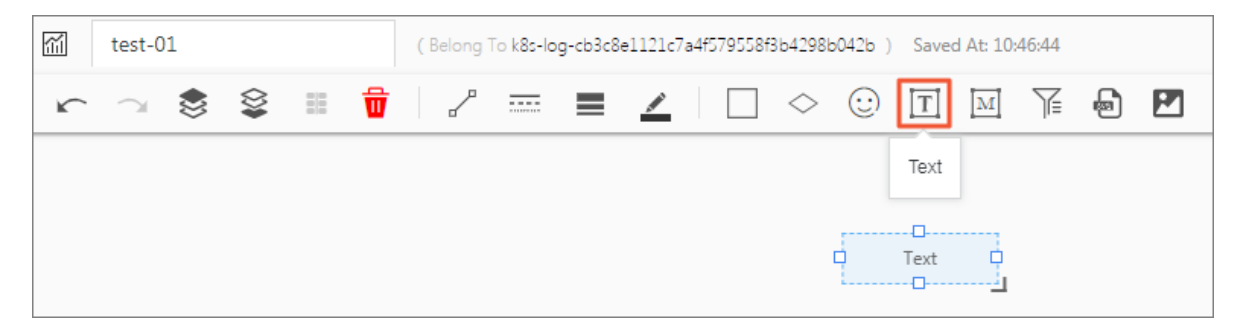

**• Markdown チャート**

**ダッシュボードに Markdown チャートを追加するには、まずマークダウンツールアイコンを ダッシュボードの⽬的の位置にドラッグします。 Markdown ボックスを編集するには、カー ソルを Markdown ボックスの右上隅に移動し、 オプションアイコンをクリックして、編 集をクリックします。**

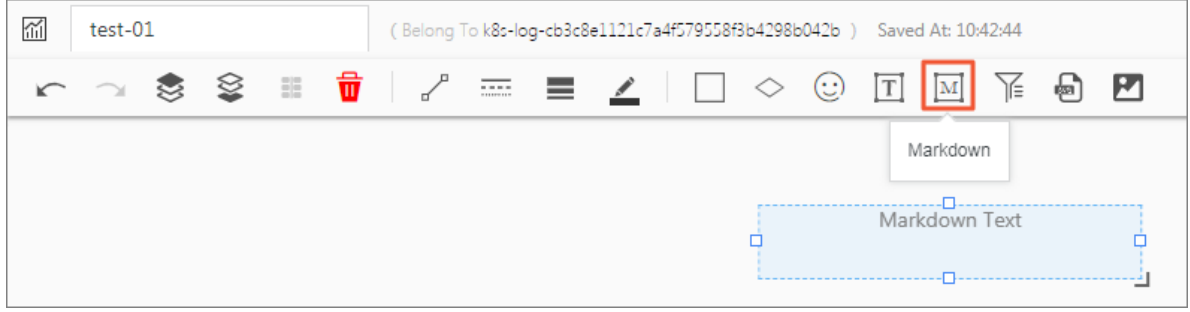

#### **• フィルタ**

**フィルタを使⽤して、クエリ範囲を絞り込んだり、ダッシュボードの変数を置き換えることが できます。**

**ダッシュボードにフィルタを追加するには、フィルタツールアイコンをクリックしてから、表 ⽰されたページでフィルタを設定します。 デフォルトでは、ダッシュボードの左上隅にフィル タが追加されています。 フィルタ設定を変更するには、カーソルをフィルタボックスの右上隅 に移動し、オプションアイコンをクリックしてから編集をクリックします。**

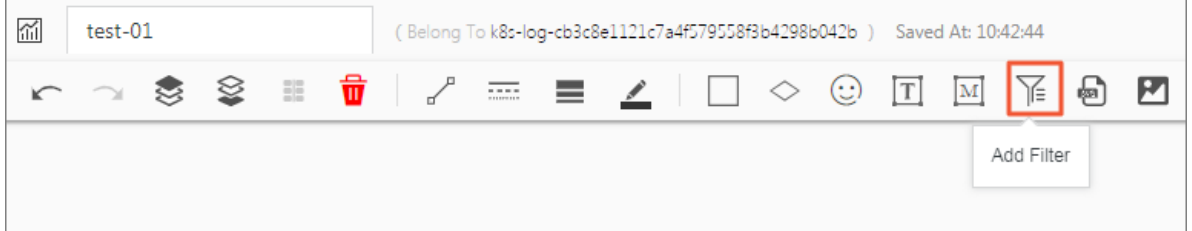

**• SVG ファイル**

**SVG ファイルをダッシュボードに追加するには、SVG ツールアイコンをクリックしてから、 表⽰されたダイアログボックスの灰⾊のエリアをクリックしてローカルディレクトリから SVG ファイルを選択するか、表⽰されたダイアログボックスで SVG ファイルを灰⾊のエリアにド ラッグアンドドロップします。**

**注 :**

**SVG ファイルの最⼤サイズは 10 kb です。**

**• Web からの画像**

**Web サイトからダッシュボードに画像を追加するには、[画像]アイコンをクリックし、表⽰さ れたダイアログボックスに画像の URL を⼊⼒するか貼り付けて、OK をクリックします。**

#### ダッシュボードのレイアウトの設定

**編集モードでは、ダッシュボード内のすべてのチャートと要素を任意の位置にドラッグしたり、 縦横⽐を維持しながらサイズを変更したりできます(チャートと要素の接続に使⽤される線を除 く)。 ⽔平ディスプレイ上のダッシュボードの制限は 1000 ピクセルです(垂直ディスプレイに はピクセル制限はありません)。 チャートの位置とチャート間の間隔を正確に設定するには、 ダッシュボードのレイアウトを設定する前に、右上隅にあるグリッド線の表⽰をクリックするこ とをお勧めします。**

**次の操作を実⾏することもできます:**
- **• チャート位置の調整**
	- **- 対象のチャートを直接にドラッグします。**
	- **- 対象のチャートを選択してから、ツールバーに L 値と T 値を設定します。**

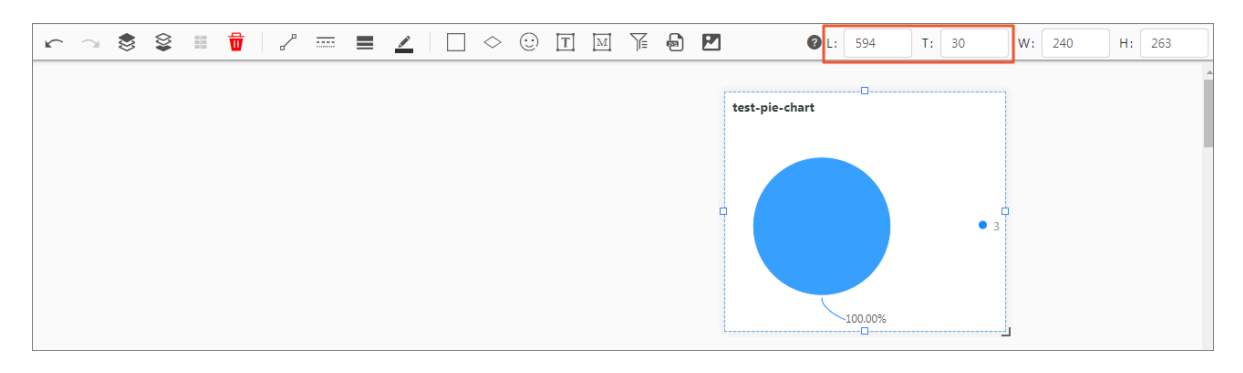

- **• チャートの幅と⾼さの調整**
	- **- 対象のチャートを選択し、グラフの右下隅をドラッグしてチャートのサイズを変更しま す。**
	- **- 対象のチャートを選択してから、ツールバーに L 値と T 値を設定します。**

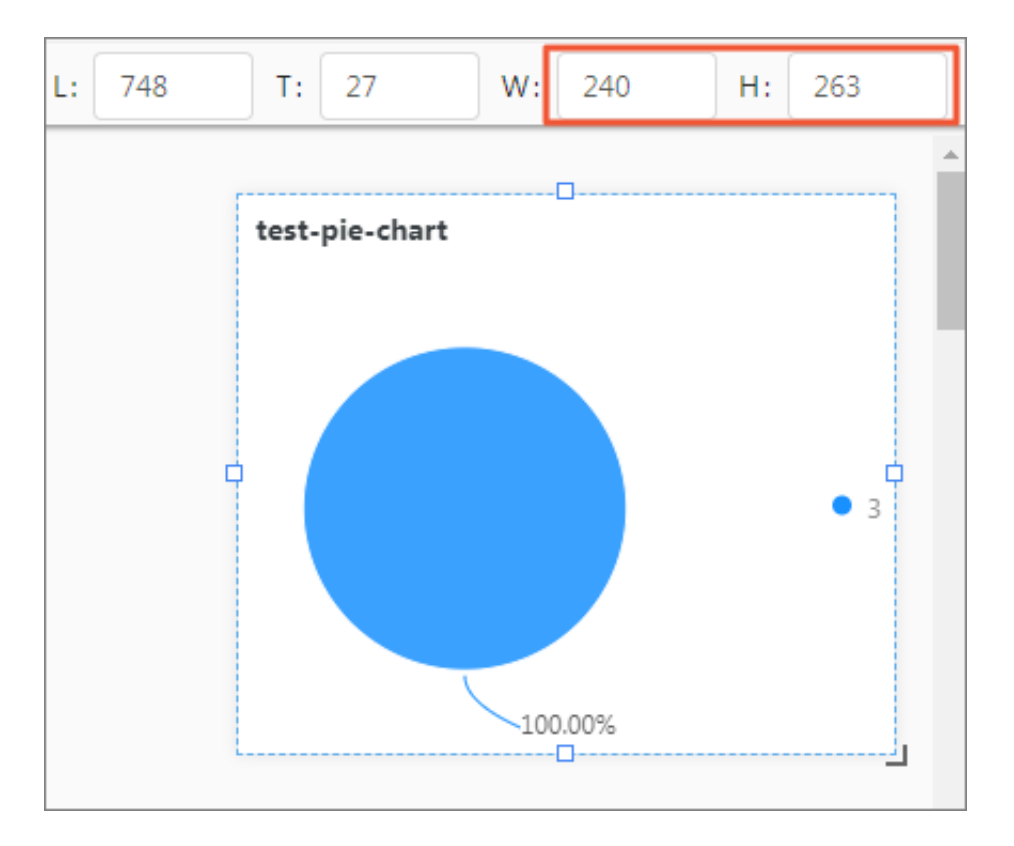

**• 2 本のチャートを接続する線の追加**

**線を使用してソースチャートと対象のチャートを接続するには、次の手順に従います。** 

- **1. ソースチャートを選択します。**
- **2. ソースチャートのアウトラインのサイズ変更ハンドルを対象のチャート側にドラッグしま す。**
- **3. 対象チャートのターゲット側が⻘になったら、カーソルを離します。**

**その後、接続されているチャートの位置とサイズを調整すると、線はそれに合わせて⾃動的に 調整します。**

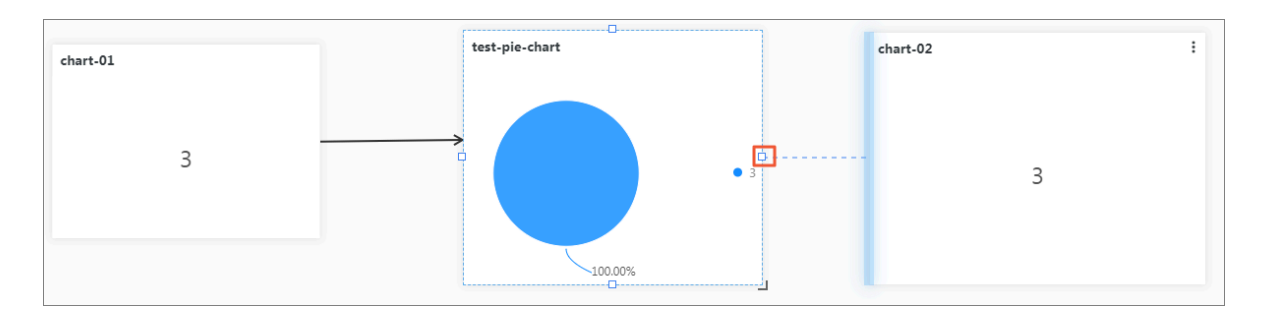

**• チャートレイヤの設定**

**チャートレイヤを設定するには、対象のチャートを選択してから、ツールバーのレイヤを上に 移動アイコンまたはレイヤを下に移動アイコンをクリックします。**

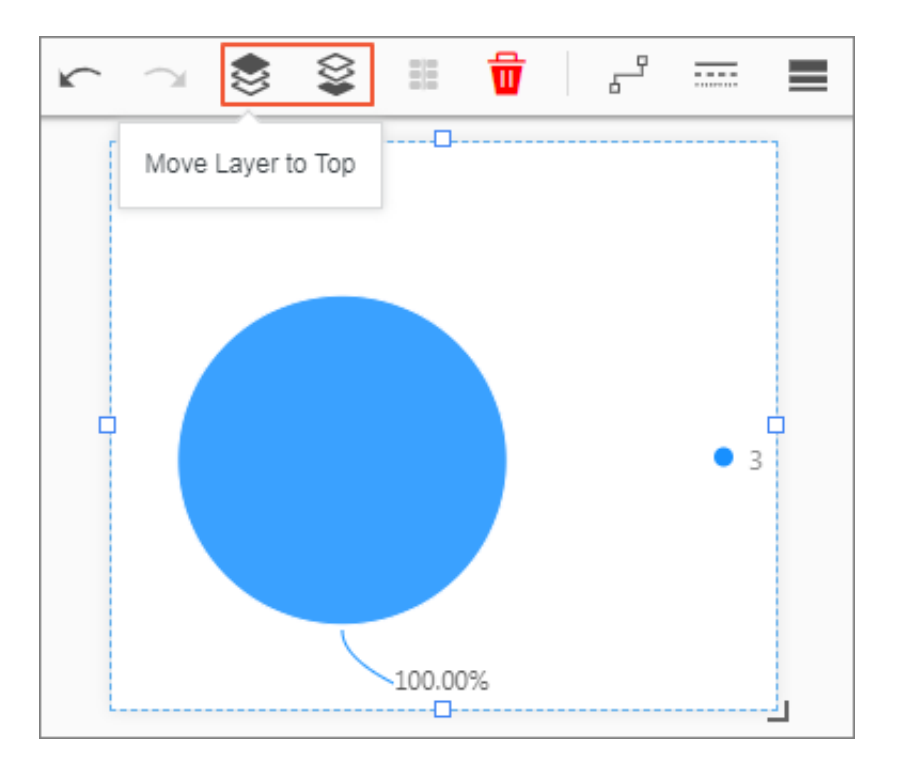

#### チャートの変更

**編集モードでは、以下の操作を実⾏してダッシュボードのチャートを変更できます。**

**• チャートを編集します。**

**チャートで表されるクエリステートメントとチャートのプロパティの変更、ドリルダウン分析 の設定、及びその他の操作を実⾏できます。**

- **1. ダッシュボードページの右上隅にある編集をクリックします。**
- **2. 対象チャートの右上隅にあるオプションアイコンをクリックして、編集をクリックします。**
- **3. 表⽰されたダイアログボックスで、クエリステートメントを変更するか、プロパ**

**ティ、データソース、または Interactive Behavior を設定します。**

- **4. プレビュー をクリックして、OK をクリックします。**
- **5. ダッシュボードページの右上隅にある保存をクリックします。**

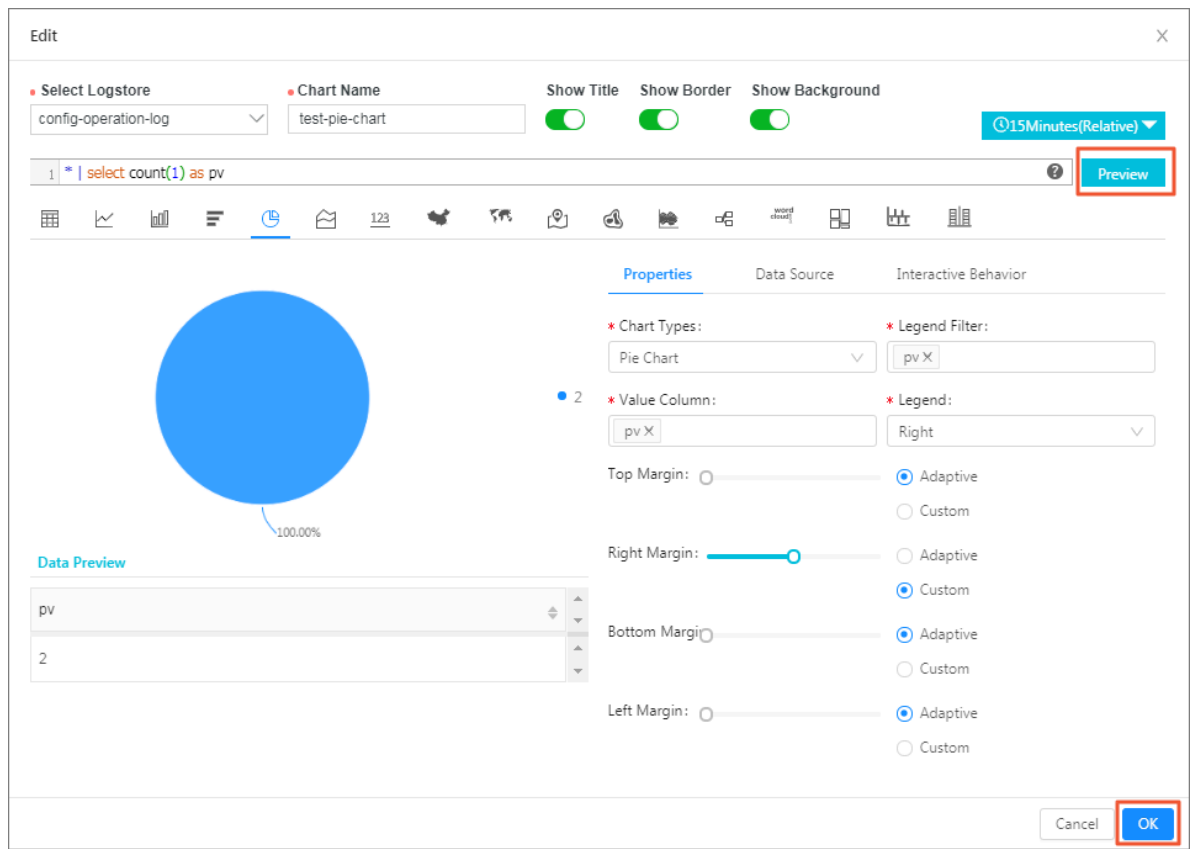

**• チャートのコピー**

**チャートの現在の設定をすべて保持するためにチャートのコピーを作成できます。**

- **1. ダッシュボードページの右上隅にある編集をクリックします。**
- **2. 対象チャートの右上隅にあるオプションアイコンをクリックして、コピーをクリックしま す。**
- **3. レプリケートチャートを新しい位置にドラッグします。**
- **4. ダッシュボードページの右上隅にある保存をクリックします。**

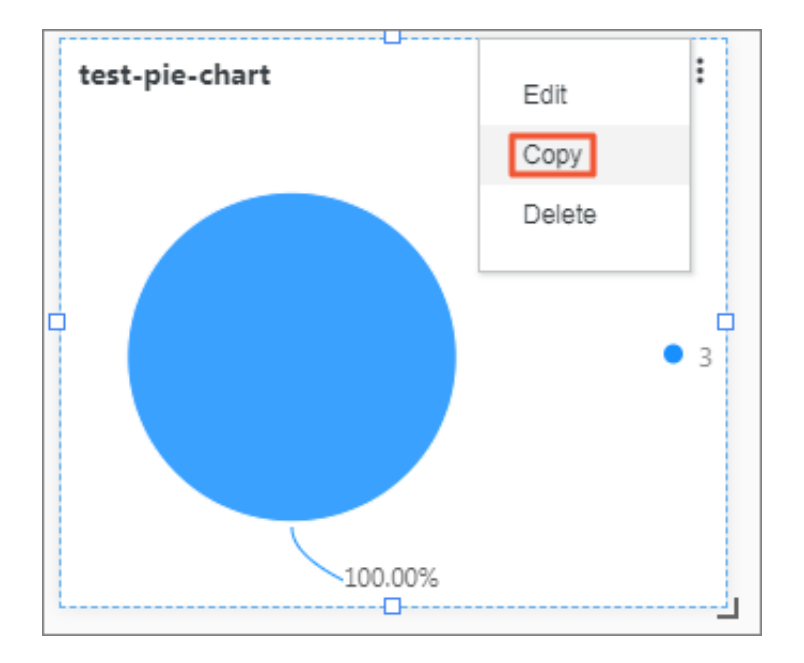

## **• チャートの削除**

- **1. ダッシュボードページの右上隅にある編集をクリックします。**
- **2. 対象チャートの右上隅にあるオプションアイコンをクリックして、削除をクリックします。**
- **3. ダッシュボードページの右上隅にある保存をクリックします。**

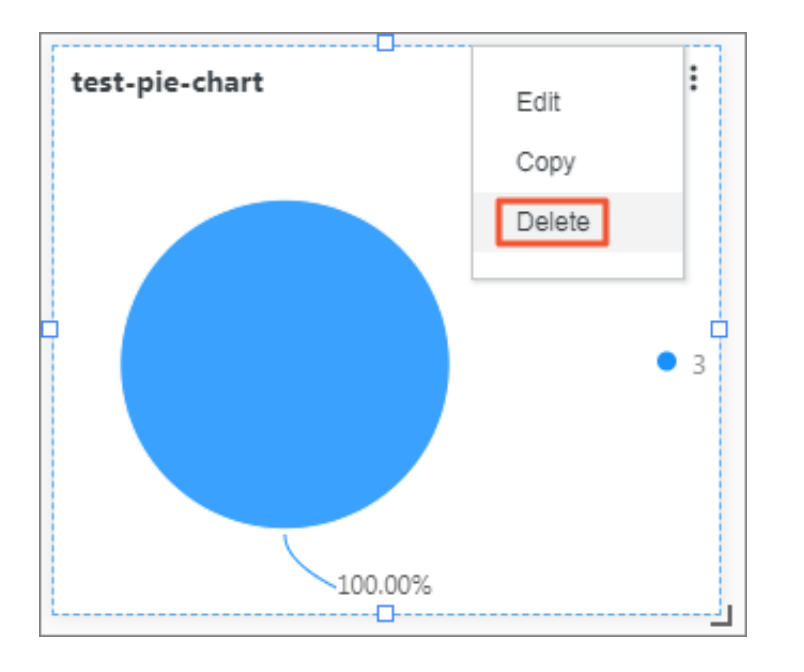

# 7.2.4 ダッシュボードスナップショットサービスの購入

**本ドキュメントでは、Log Service でダッシュボードスナップショットをサブスクリプション⽅ 式で購⼊する⽅法を説明します。 具体的には、ダッシュボードのスナップショットに関する通知 を特定の E メールアドレスに送信したり、DingTalk チャットボットメッセージとして送信した りするようにシステムを設定できます。**

制約

- **• ダッシュボードごとに最⼤ 1 つのサブスクリプションを作成できます。**
- **• 毎⽇、Log Service は各アカウントにつき最⼤ 50 通の E メールを送信できます。**
- **• Cron 式で指定された間隔は少なくとも 1 分である必要があります。 ただし、Cron 式を使⽤ する場合は、1 時間以上の間隔を設定することを推奨します。**
- **• Log Service プロジェクトに対して作成できるサブスクリプションとアラート通知の最⼤数は** 100 です。 これらのクォータの一方または両方を増やす必要がある場合は、チケットを起票 **し、サポートセンターへお問い合わせください。**
- **• 表のデータがページングされて表⽰されている場合、ダッシュボードを購⼊すると、表の最初 のページのデータのスクリーンショットのみ送信することができます。**

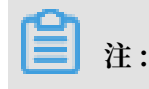

- **• 表⽰モードでの時間選択は、ユーザーが異なる期間のチャートデータを動的に確認する際に 使⽤するものです。**
- **• ダッシュボードチャートのデフォルトの時間は、編集モードに進み、チャートの編集ボタン をクリックすることで変更できます。**
- **• 購⼊するダッシュボードのデータクエリ時間は、ダッシュボード内のチャートのクエリ時間 です。**

## サブスクリプションの作成

- **1. Log on to the Log Service [console](https://sls.console.aliyun.com), and then click the target project name.**
- **2. 左側のナビゲーションウィンドウで、ダッシュボードをクリックします。**
- **3. 対象のダッシュボードをクリックします。**
- **4. ページ内の サブスクライブをクリックします。**
- **5. サブスクリプションを設定し、次へをクリックします。**

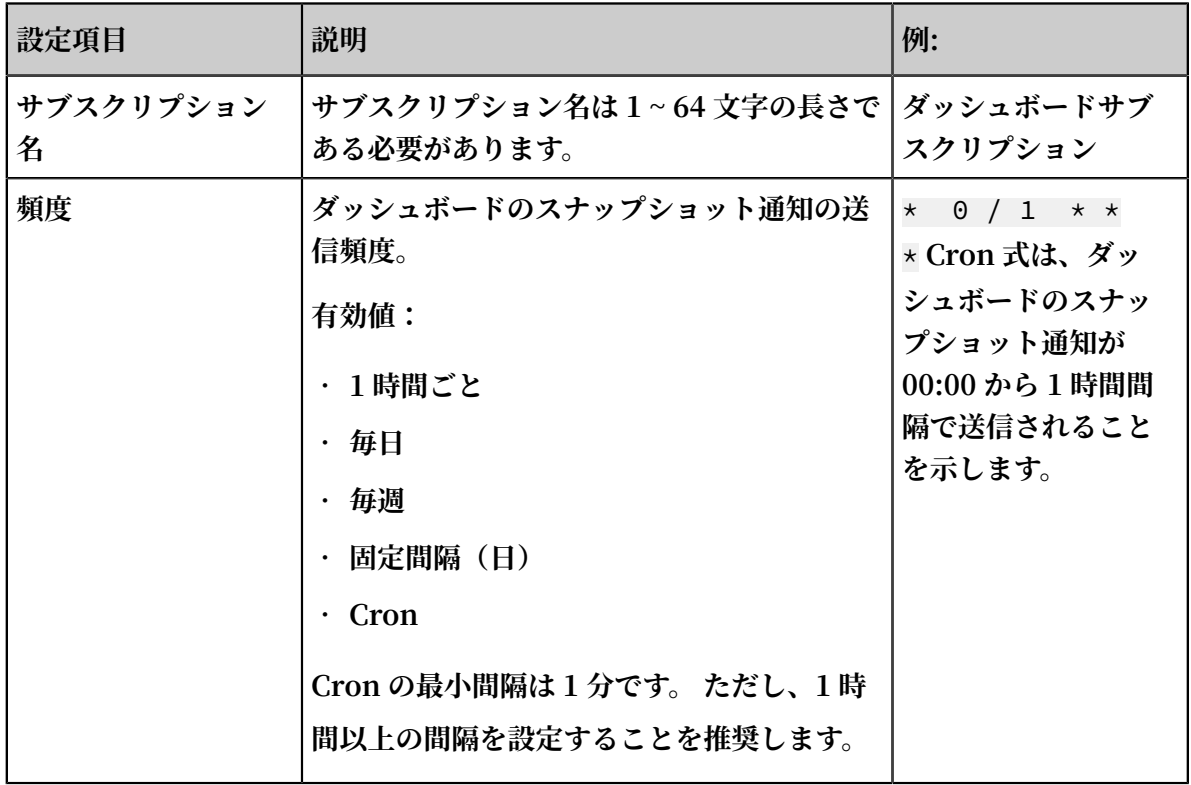

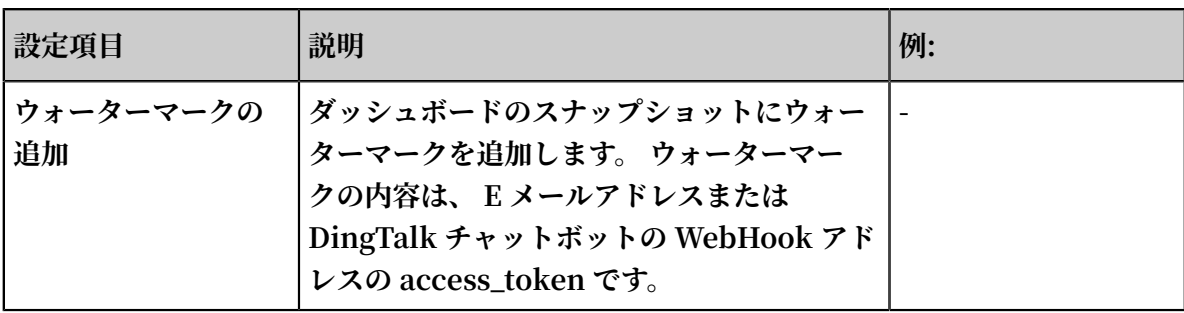

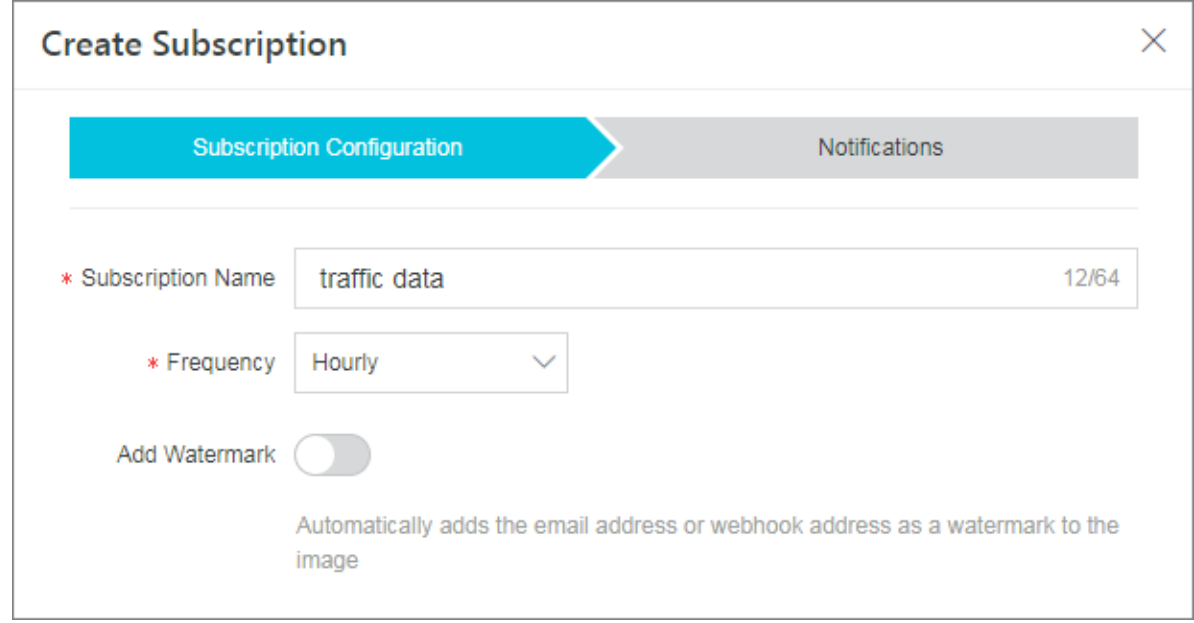

## **6. 通知を設定します。**

**ダッシュボードのスナップショット通知は、特定の E メールアドレスへの送信と、DingTalk チャットボットメッセージとしての送信を設定できます。**

**• E メール**

**受信者ボックスで、メールアドレスを⼊⼒し、 件名を設定します。 メールの件名を設定し ない場合、** Log Service Report **と設定されます。**

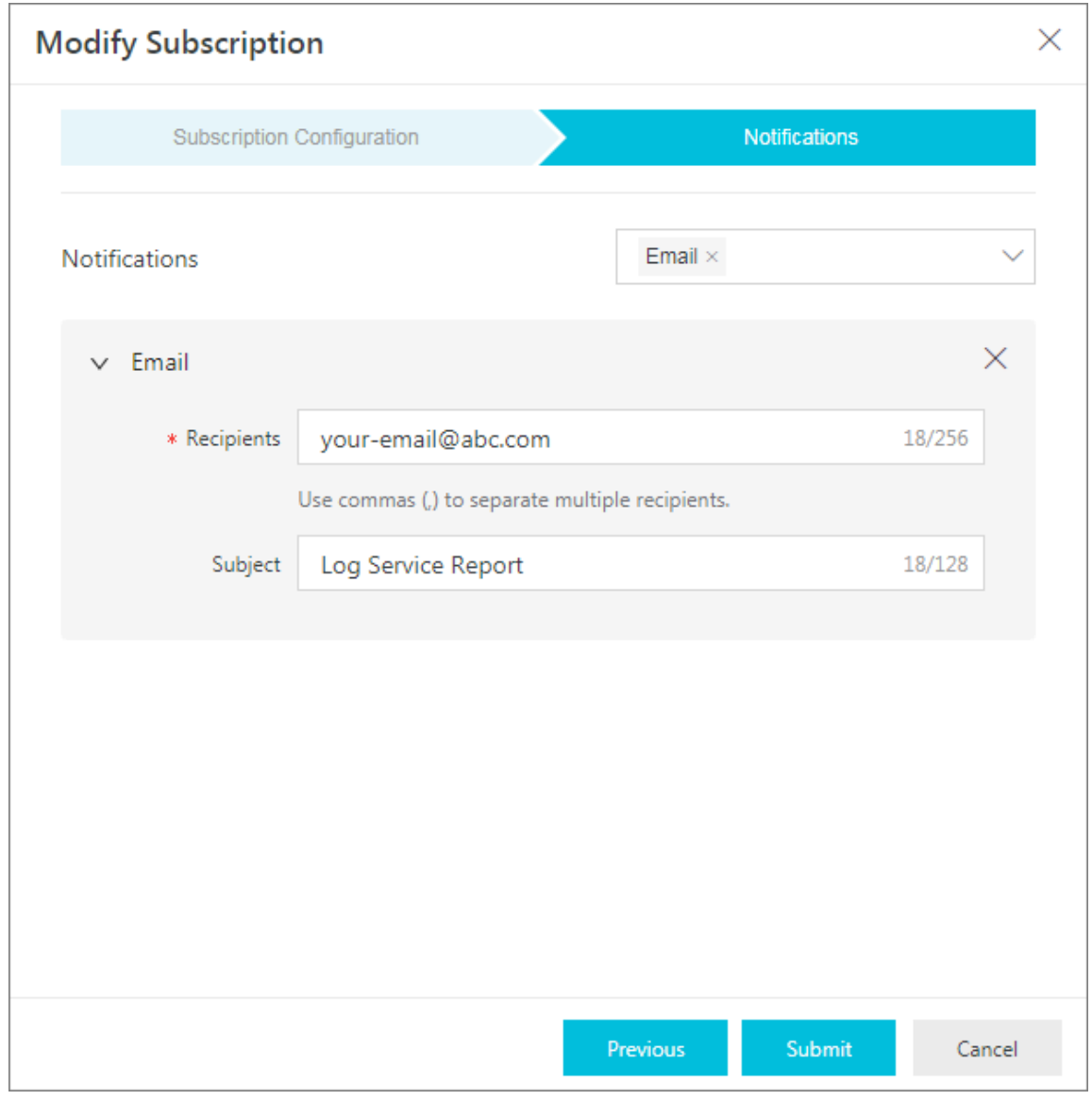

**• DingTalk チャットボット**

**リクエスト URLボックスで、DingTalk チャットボットアドレスを⼊⼒します。 詳細は、 DingTalk [ロボットの設定](https://open-doc.dingtalk.com/docs/doc.htm?spm=a219a.7629140.0.0.karFPe&treeId=257&articleId=105735&docType=1) をご参照ください。**

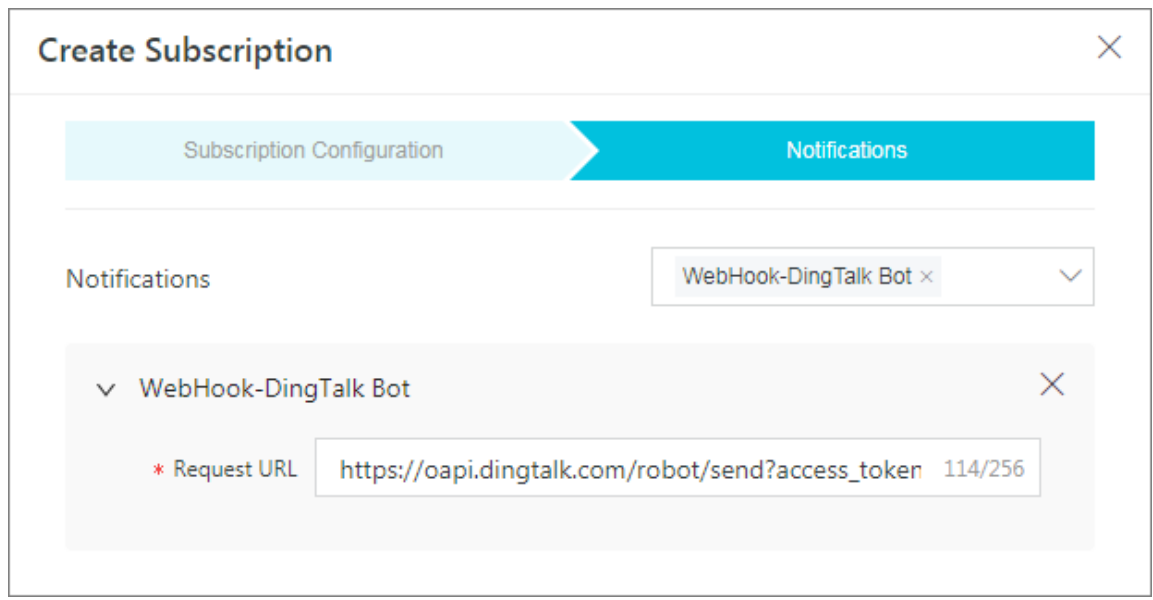

# サブスクリプションの変更とキャンセル

**必要に応じて、ページ内のサブスクライブ > 変更、またはサブスクライブ > キャンセルを選択し ます。**

**サブスクリプションをキャンセルすると、ダッシュボードスナップショット通知の送信が直ちに 停止されます。** 

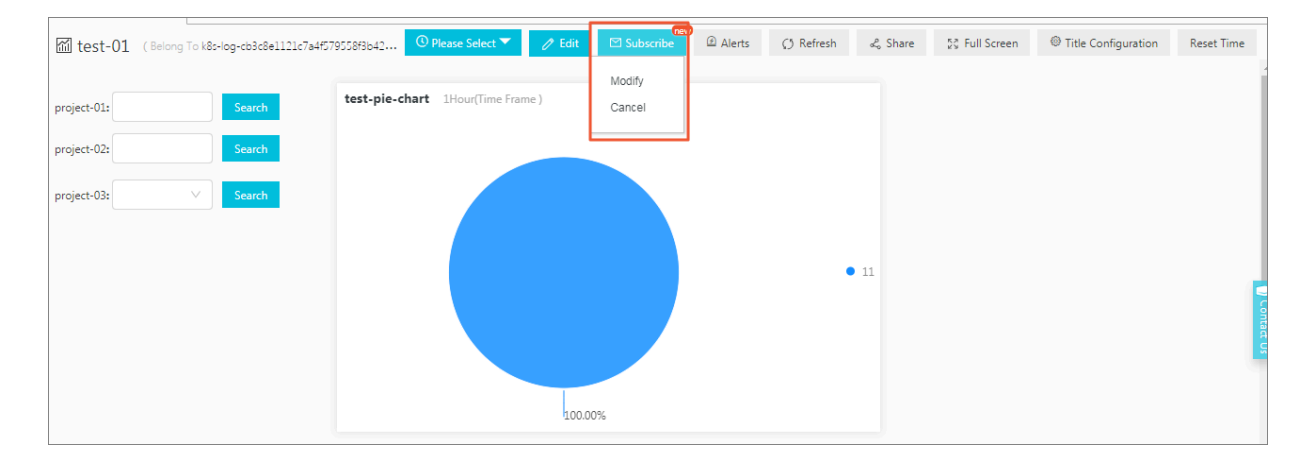

# 7.2.5 ドリルダウン分析

**Log Service の分析グラフには、基本的なデータ可視化機能に加えてドリルダウン機能がありま す。グラフをダッシュボードに追加後、ドリルダウンリストの構成を編集して、より詳細なデー タを表⽰させることができます。**

データ分析にドリル機能は欠かせません。データの集計レベルを変更してより詳細な情報を表示 **することができます。ドリル機能にはロールアップとドリルダウンがあります。ロールアップに より、上位レベルのデータ、より要約された情報を表⽰させることができます。ドリルダウンに より、掘り下げてより詳細な情報を表⽰させることができます。データの集計レベルをドリルダ**

**ウンすることで、より的確なデータ、価値の⾼いデータに基づいて、より的確な判断を迅速に下 すことができます。**

**また、ダッシュボードの分析グラフをドリルダウン分析できます。ドリルダウンのディメンショ ンとレベルを構成し、ダッシュボードのデータポイントをクリックすると、より詳細なディメン ションの分析ページに移動できます。ダッシュボードの分析グラフは、クエリステートメントの 実⾏結果です。リクエストステータス表のドリルダウン分析を構成し、ダッシュボードに追加す ると、ダッシュボードの「リクエストステータス」をクリックしたときに、リクエストステータ スのログが表示されます。** 

## 制限

**Log Service で、ドリルダウン分析に使⽤可能なグラフは次のとおりです。**

- **• 表**
- **• 折れ線グラフ**
- **• 縦棒グラフ**
- **• 横棒グラフ**
- **• 円グラフ**
- **• 単⼀値グラフ**
- **• ⾯グラフ**
- **• ツリーマップ**

#### 前提条件

- **1. インデックスを有効にし、設定が完了していること。**
- **2. クイック照会、ダッシュボード、およびリンクの移動先を設定していること。**
- **3. 変数を追加する必要がある場合、移動先のクイック照会のダッシュボード構成でクエリステー トメントの変数プレースホルダを設定していること。 詳細は、クイック照会およびダッシュ ボードをご参照ください。**

#### 手順

- **1. 登#[⽇志服#控制台](https://sls.console.aliyun.com),##Project名称。**
- **2. Logstore リストの照会/分析列で照会をクリックします。**
- **3. クエリ分析ステートメントを⼊⼒し、期間を設定して、照会/分析をクリックします。**
- **4. グラフタブでグラフの種類を選択し、グラフのプロパティを設定します。**

**5. プロパティ列の右側のドリルダウンをクリックし、ドリルダウンイベントを構成します。**

**デフォルトでは、ドリルダウン構成は無効です。ドリルダウンイベントはクリック 1 つでト リガーされます。ドリルダウンイベントは、ダッシュボードページの分析グラフをクリックす るとトリガーされるイベントです。ドリルダウンイベントを構成してダッシュボードのグラフ データをクリックすると、構成したドリルダウンイベントのページに移動します。次の 4 つの 選択肢のいずれかを選択します。**

- **• 無効化: ドリルダウン機能を無効にします。**
- **• 照会ページを開く: ドリルダウンを有効にします。照会ページを開くドリルダウンイベント です。**

**グラフ内の値をクリックすると、保存した照会ステートメントに設定されているプレース ホルダがクリックしたグラフの値に置き換えられ、グラフの値に合わせてより掘り下げた クエリが実⾏されます。**

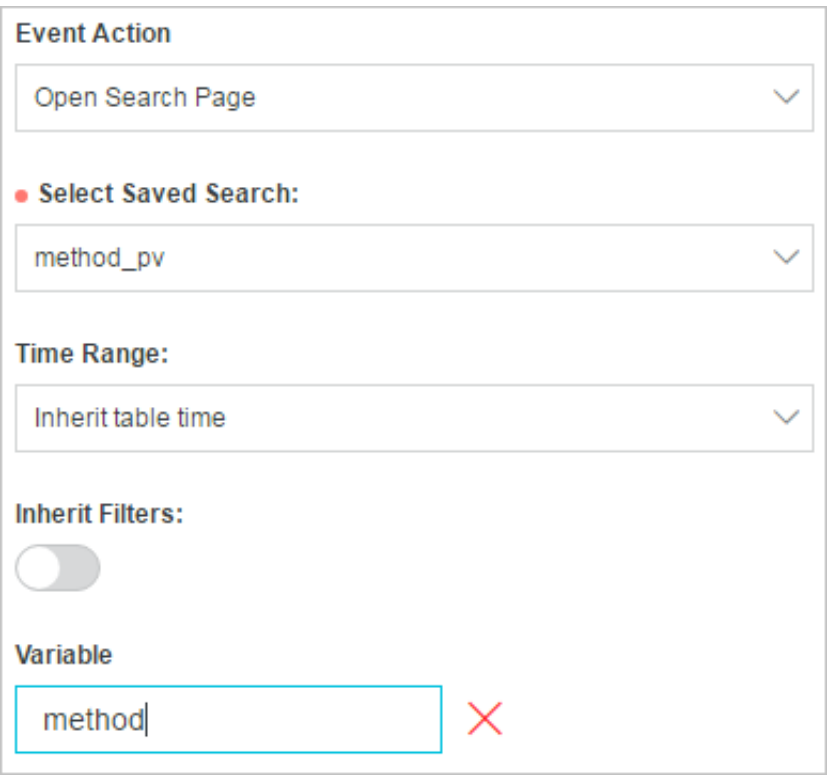

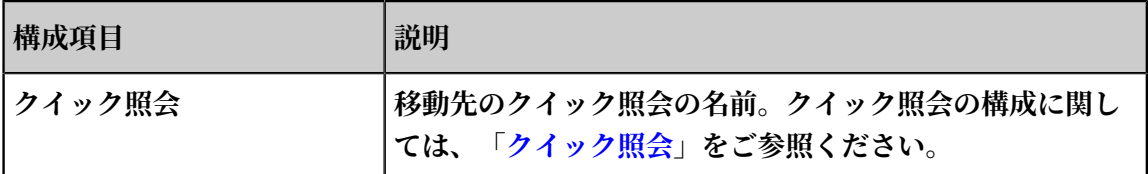

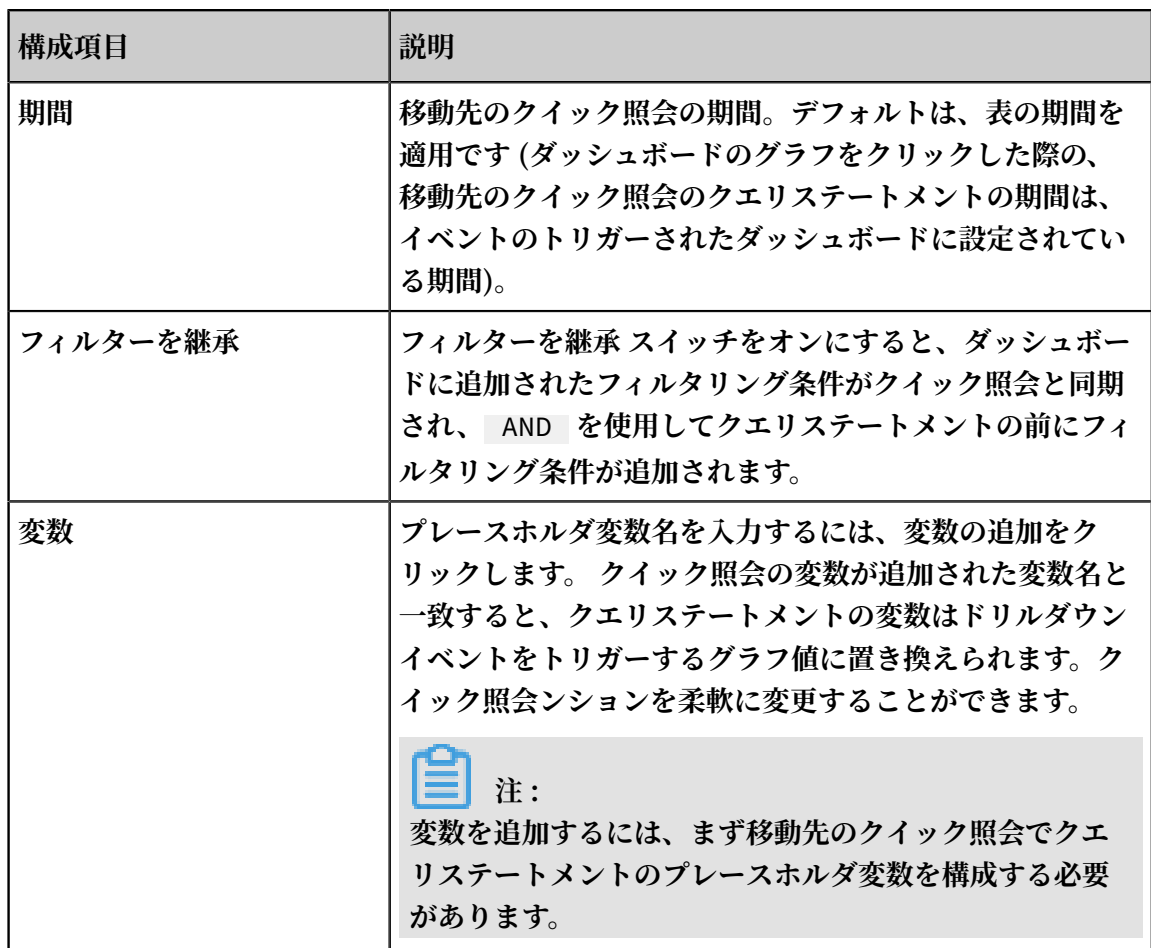

**• ダッシュボードを開く: ドリルダウン機能を有効にします。ダッシュボードを開くドリルダ ウンイベントです。**

**ダッシュボードのグラフは、クエリテートメントのグラフ形式の結果です。 移動先のダッ シュボードグラフにクエリステートメントレースホルダを事前構成する必要があります。 上位レベルのダッシュボードでグラフの値をクリックすると、事前に構成されたプレース**

**ホルダがグラフの値に置き換えられ、グラフの値に従ってより詳細なクエリが実⾏されま す。**

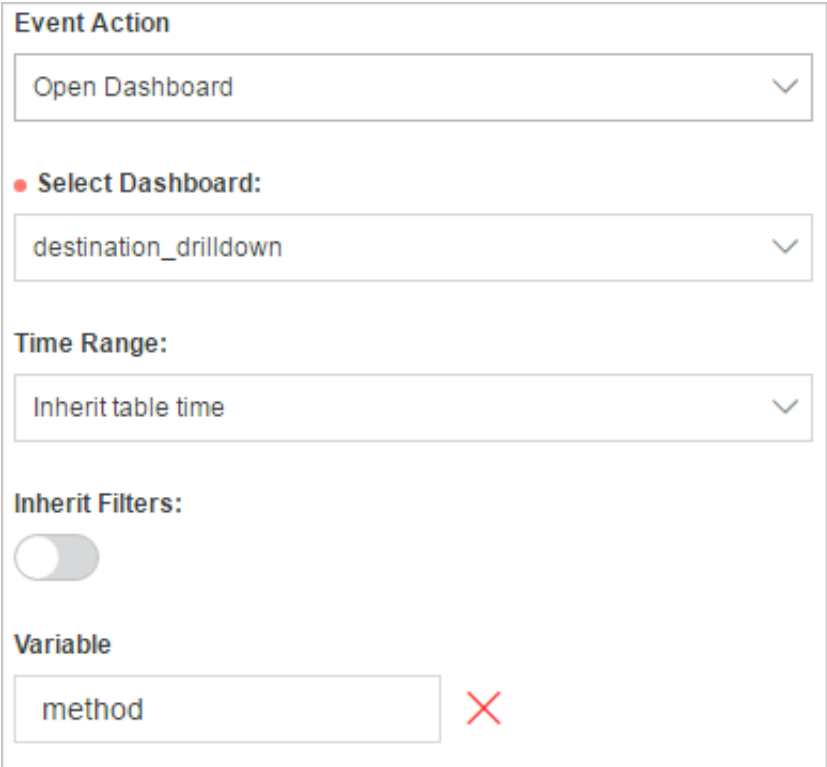

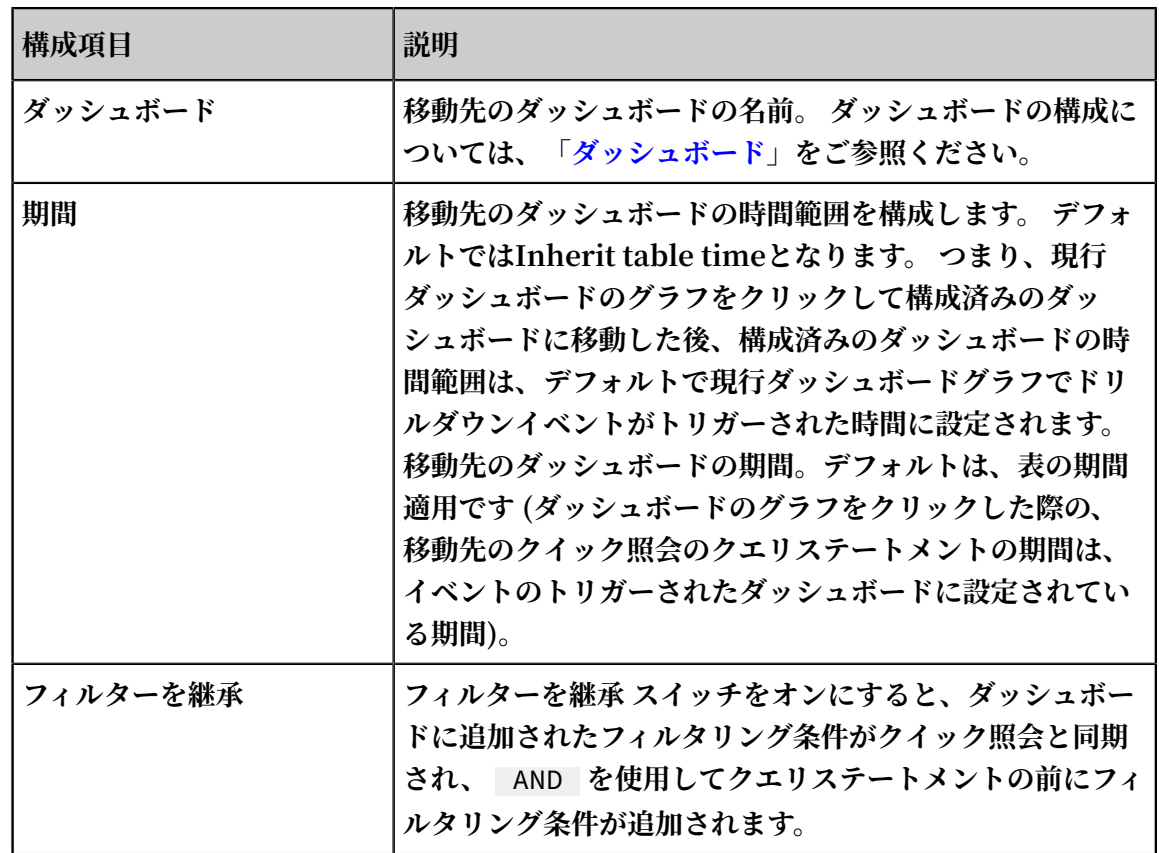

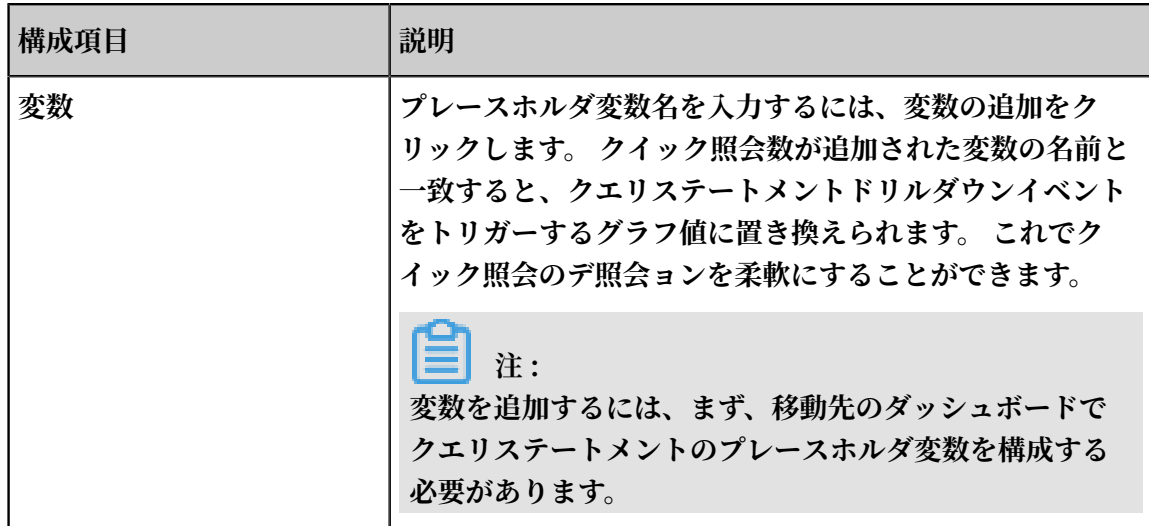

**• カスタム HTTP リンク:ドリルダウン機能を有効にします。 ここのドリルダウンイベント は、カスタム HTTP リンクを開くことです。**

**HTTP リンクのパス部分は、アクセス先ファイルの階層パスを⽰します。 カスタム HTTP リンクのパス部分にオプションのパラメータフィールドを追加してダッシュボードのグラ フの内容をクリックすると、追加されたパラメータフィールドがグラフの値に置き換えら れ、移転した HTTP リンクに移動します。**

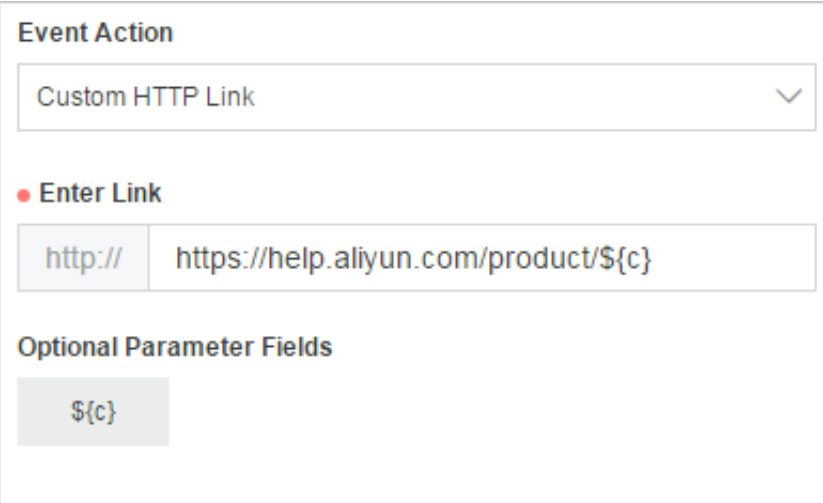

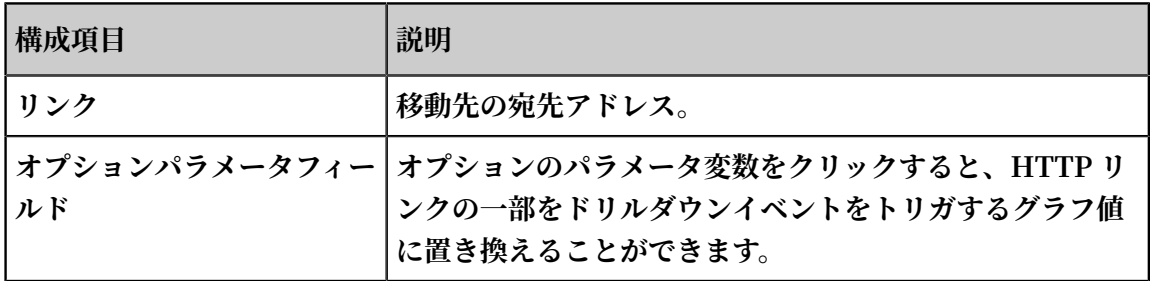

**6. 新しいダッシュボードに追加をクリックしてダッシュボードを構成し、OK をクリックしま す。**

**そしてダッシュボードページで分析グラフを表示し、グラフをクリックしてより深い分析結果 を表⽰できます。**

#### 例

**収集した Nginx アクセスログを「accesslog」という名前の Logstore として保存し、「 RequestMethod」という名前のダッシュボードに Nginx ログの⼀般的な分析シナリオを表⽰ し、「destination\_drilldown」という名前のダッシュボードに PV 分布の傾向を表⽰できま す。 リクエスト⽅式のテーブルのドリルダウン分析を構成し、それを RequestMethod ダッ シュボードに追加し、「destination\_drilldown」ダッシュボードに移動するようにドリルダウ ンイベントを構成できます。 RequestMethod ダッシュボードで、各リクエスト⽅式をクリッ クして「destination\_drilldown」ダッシュボードに移動し、対応する PV トレンドを表⽰しま す。**

**⼿順は次のとおりです。**

- <span id="page-482-0"></span>**1. 移動先のダッシュボードを作成します。**
	- **a. ログをリクエストタイプごとにフィルタリングし、PV の経時変化を表⽰します。**

**クエリステートメント:**

request\_me thod : \* | SELECT date\_forma t ( date\_trunc (' minute ', \_\_time\_\_ ), '% H :% i :% s ') AS time , COUNT ( 1 ) AS PV GROUP BY time ORDER BY time

**b. 折れ線グラフにクエリ結果を表⽰させ、その折れ線グラフをダッシュボードに保存しま す。**

**グラフをダッシュボードに保存する際に、**\* **をプレースホルダとして設定し、「method」 という名前をつけます。クイック照会のドリルダウンイベントの変数名も「method」に**

# **します。クリックしたグラフの値で** \* **を置き換えて、検索と分析を再度実⾏することがで きます。**

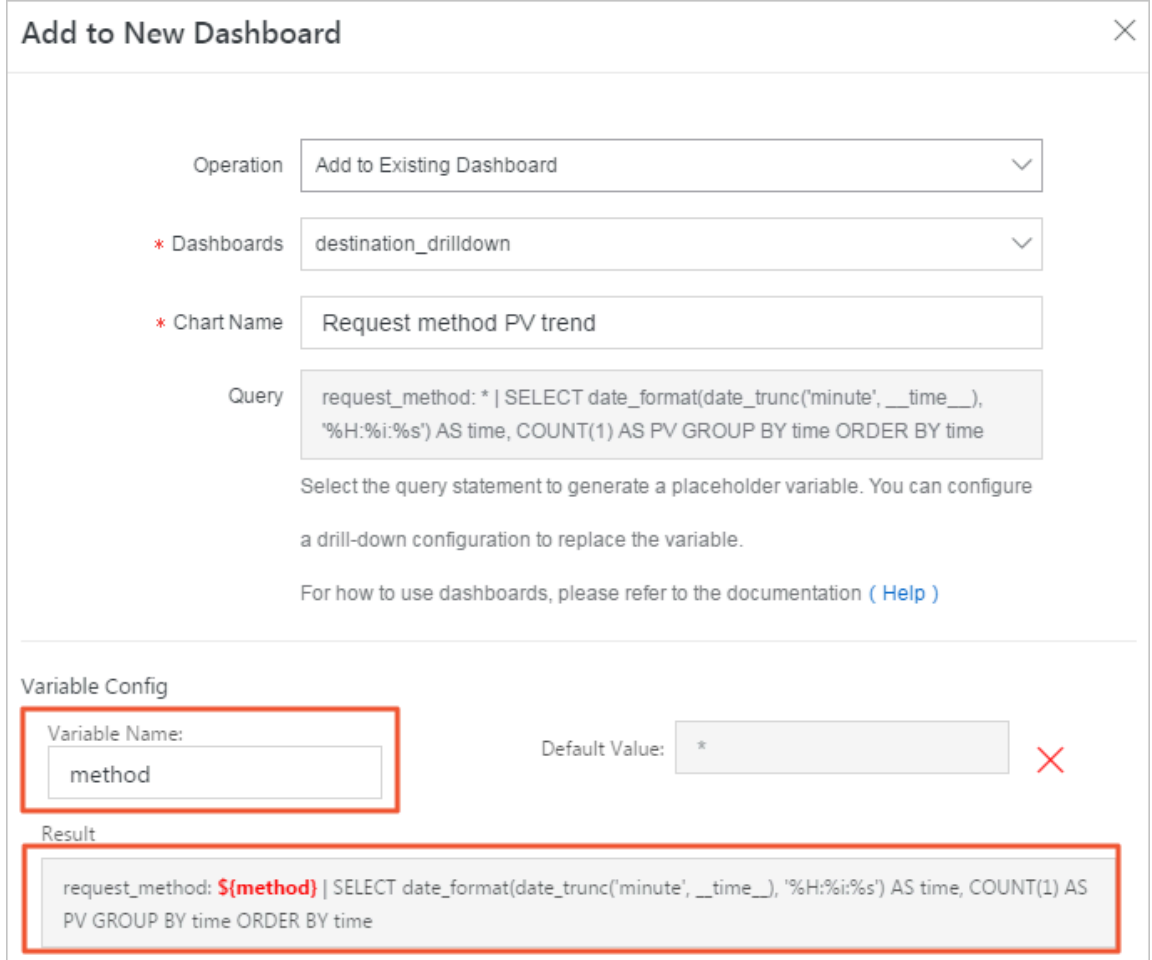

- **2. ドリルダウン分析するグラフを作成し、ダッシュボードに追加します。**
	- **a. 照会ページで、クエリステートメントを実⾏すると、Nginx アクセスログ内の各リクエス** ト方式のログ数が表に表示されます。

\*| SELECT request\_me thod , COUNT ( 1 ) AS c GROUP BY request\_me thod ORDER BY c DESC LIMIT 10

# **クエリステートメントの実⾏結果:**

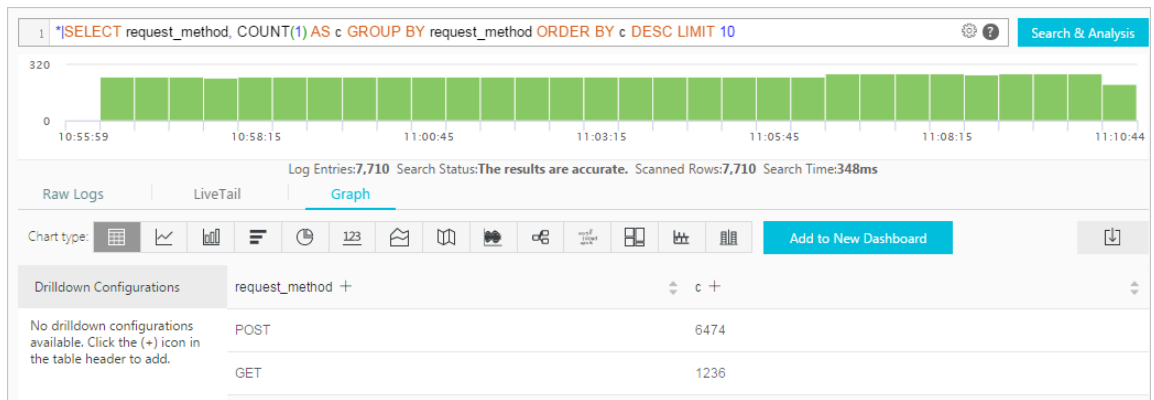

**b. 表の** request\_me thod **列にドリルダウン分析の設定をします。**

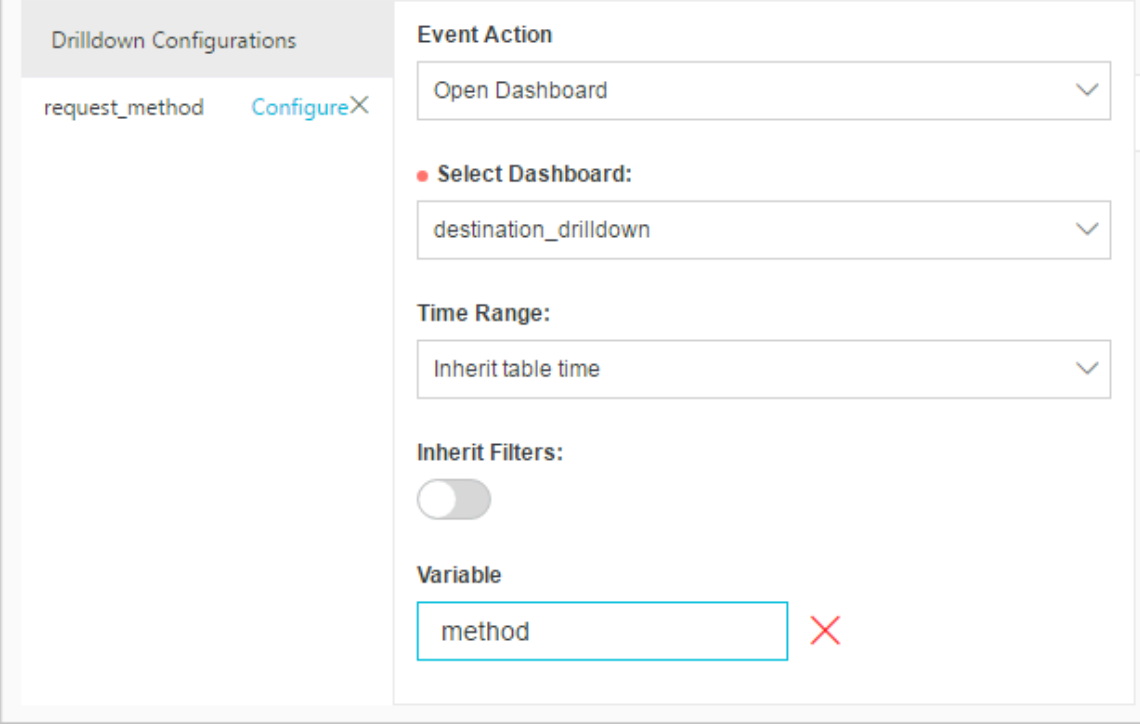

**3. 「RequestMethod」ダッシュボードで GET リクエストをクリックします。**

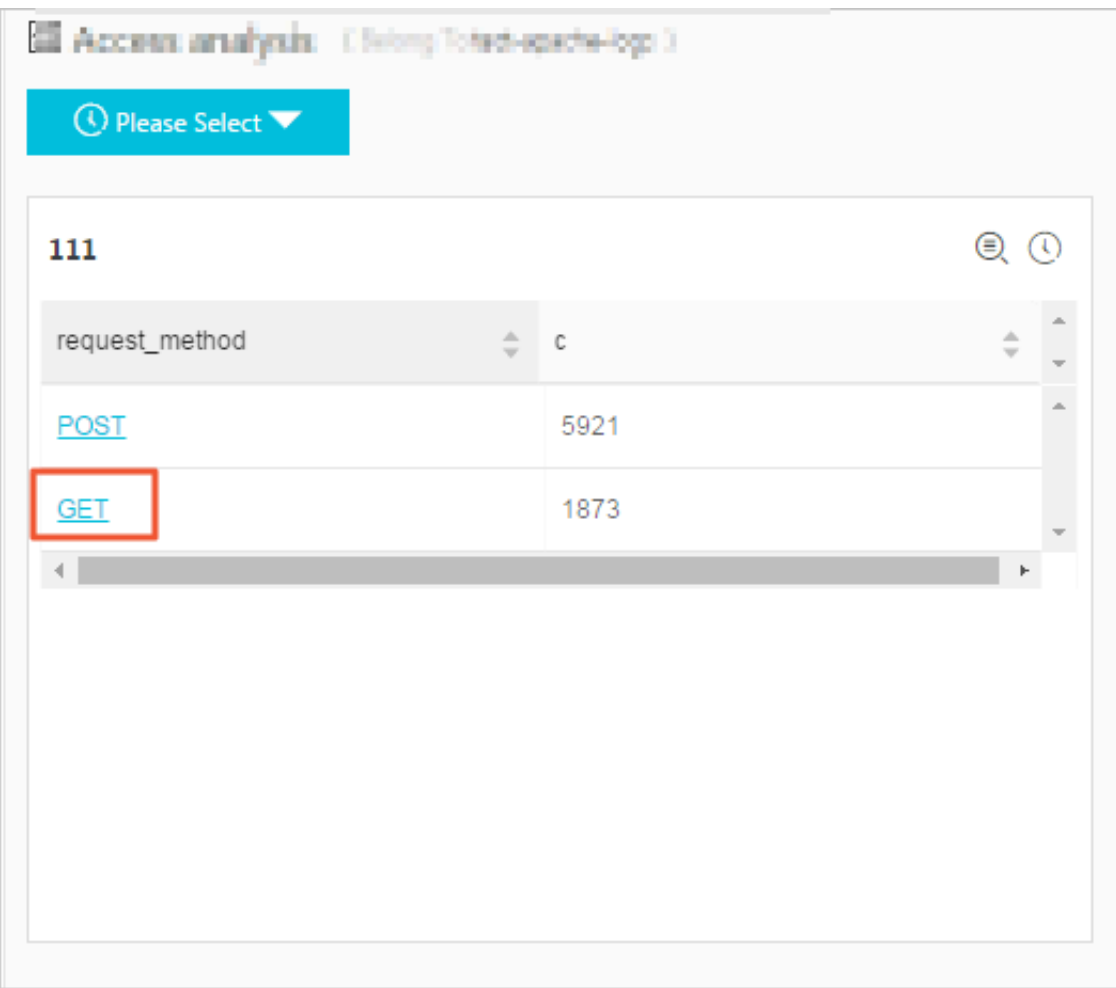

**4. 「destination\_drilldown」ダッシュボードに移動します。**

**[1](#page-482-0)で設定したダッシュボードページに移動します。クエリステートメントの** \* **は、** GET **に置 き換えられます。ダッシュボードには、GET リクエストによる PV の経時変化が表⽰されま す。**

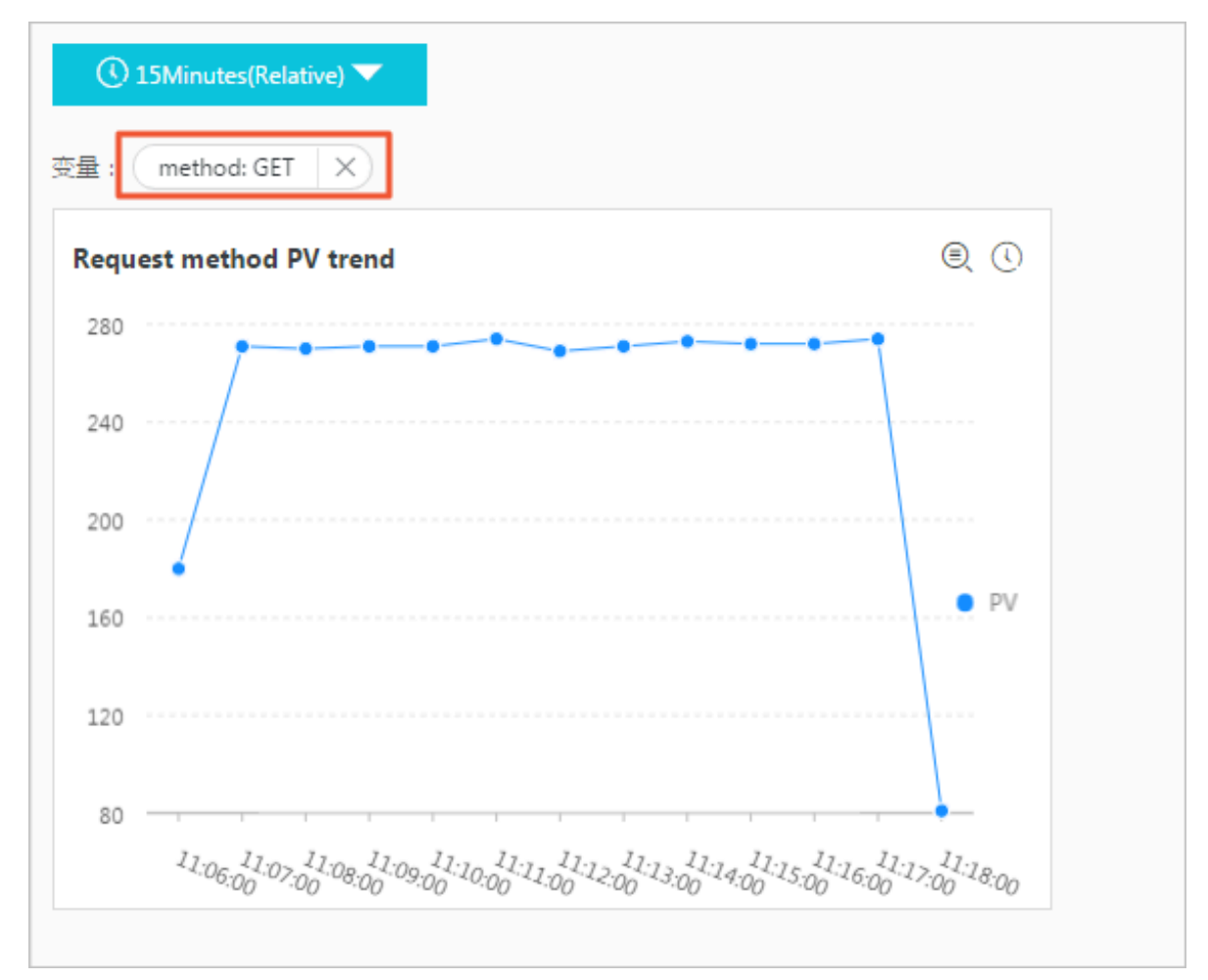

# 7.2.6 ダッシュボードのフィルター

**Log Service のダッシュボードにフィルターを適⽤することで、ダッシュボード全体のクエリを より詳細にすることや、プレースホルダーを置き換えることができます。**

**Log Service の各グラフは、クエリ分析ステートメントの実⾏結果です。ダッシュボードにフィ ルター (条件) を適⽤すると、すべてのグラフにフィルター条件が適⽤され、すべてのグラフの プレースホルダーが置き換えられます。フィルターには次の 2 種類があり、いずれかに設定しま す。**

**• フィルタータイプ:** [ search query ]**の前に、フィルターの条件となるキーと値を追加 します。クエリステートメントは** key : value AND [ search query ]**になりま す。もとのクエリステートメントの結果からキー**:**値を含むログのみが抽出されます。**

**• プレースホルダータイプ: ダッシュボードにプレースホルダーを設定しているグラフがある場 合、グラフのクエリステートメントのプレースホルダーは選択した値に置き換えられます。**

コンポーネント

**各グラフには、1 つまたは複数のフィルターを設定することができます。通常、各フィルターは 次の要素で構成されます。**

- **• キー (フィルターするキー)**
- **• リスト項⽬ (フィルターするキーの値)**

## 制限

- **• 各ダッシュボードに追加できるフィルターは最⼤ 5 つ**
- **• フィルタータイプの場合、複数の値を選択するか、もしくは、⼊⼒してくださいテキストボッ クスに値を⼊⼒します。複数の値を選択した場合、各値は** OR **条件としてフィルターされま す。**

#### 前提条件

- **1. インデックスを有効にして、設定していること**
- **2. ダッシュボードを作成し、プレースホルダーを設定していること**

### 手順

- **1. 登#[⽇志服#控制台](https://sls.console.aliyun.com),##Project名称。**
- **2. 照会/分析列の照会をクリックします。**
- **3. 左側のナビゲーションメニューより、作成したダッシュボードをクリックします。**
- **4. ダッシュボードページの右上隅にあるフィルターの追加をクリックします。**
- **5. ダッシュボードのフィルターの表⽰設定を⾏います。**

#### 表 7-2 : フィルターグラフ設定

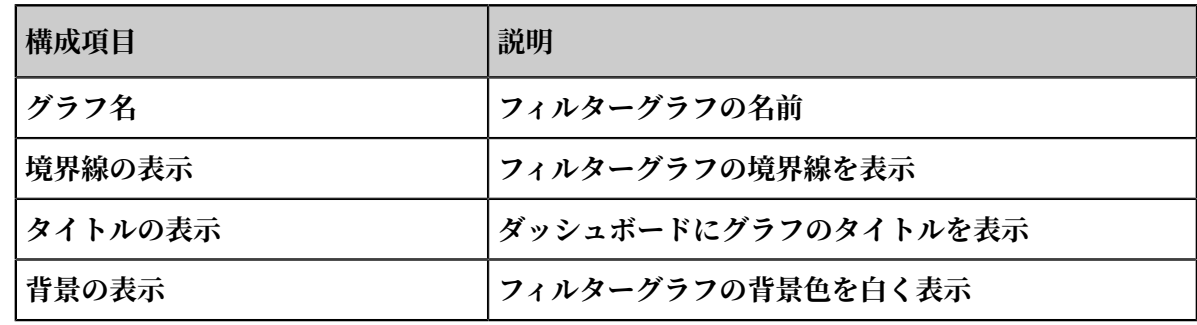

**6. フィルターの追加をクリックしてフィルターを設定し、OK をクリックします。**

# 表 7-3 : フィルターの構成

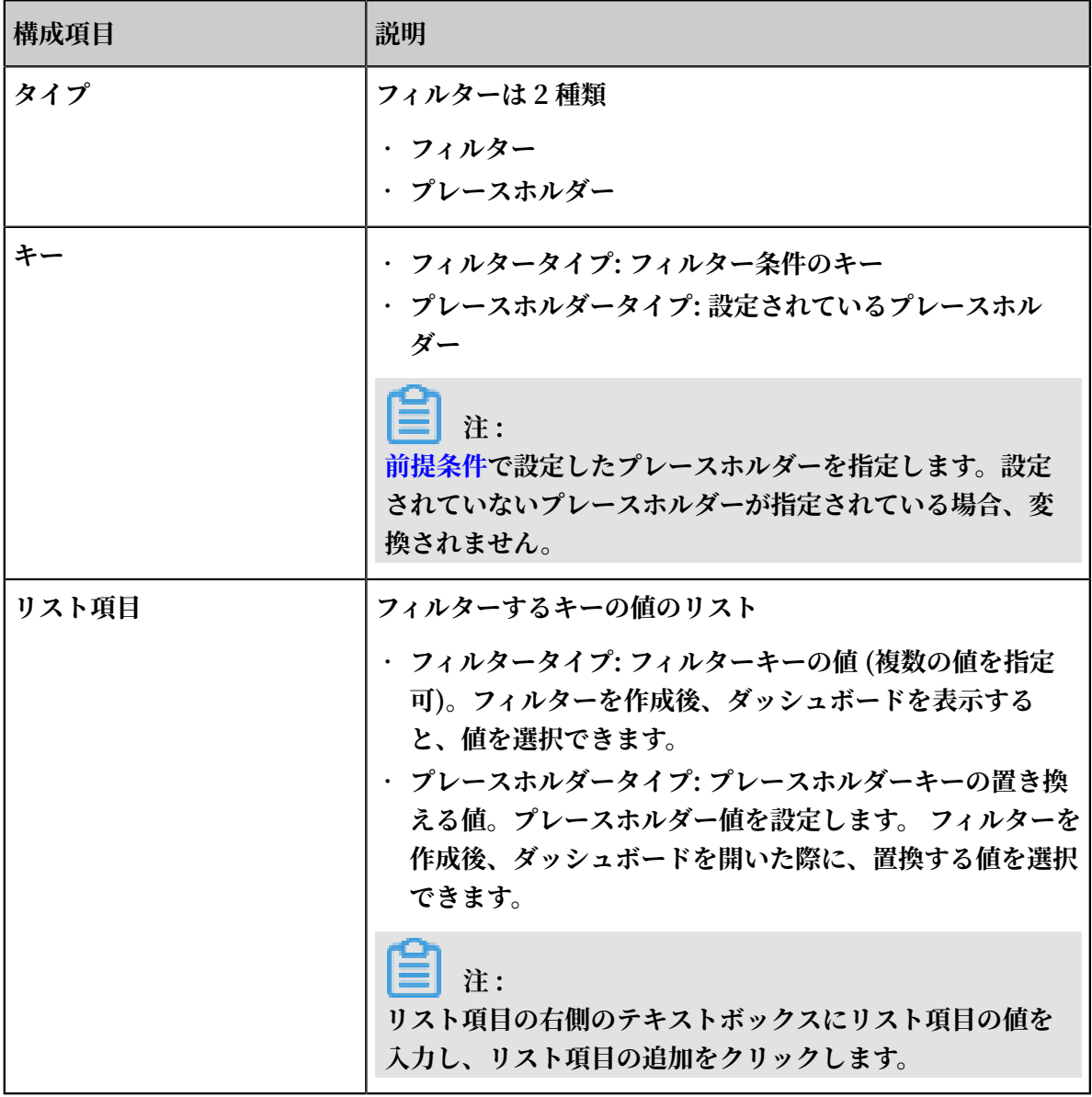

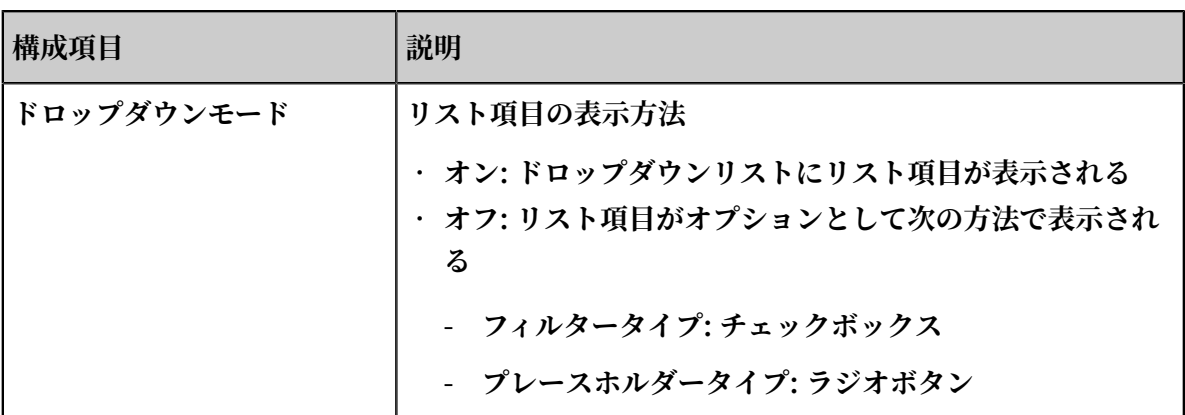

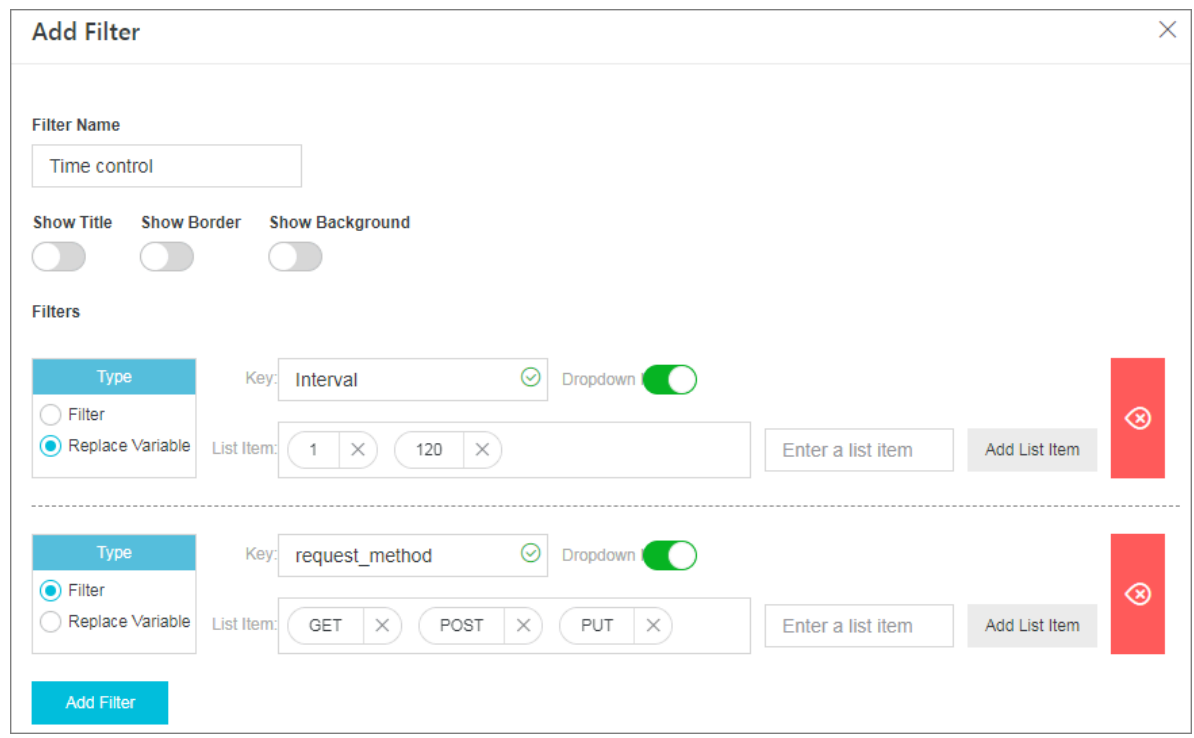

**ダッシュボードページは⾃動的に更新され、新規フィルターの設定ページが表⽰されます。選択 してくださいドロップダウンリストより、プレースホルダーに入れる値を選択し、追加をクリッ クします。**

フィルタータイプの場合、複数の値を選択するか、入力してくださいテキストボックスに値を入 **⼒します。複数の値を選択した場合、各値は** OR **条件としてフィルターされます。**

シナリオ

**フィルターは、ダッシュボードのクエリ条件を動的に変える場合や、グラフのプレースホルダー の値を別の値に置き換える場合に適⽤します。各グラフは、照会および分析ステートメント**[ search query ] | [ sqlquery ] **の実⾏結果です。フィルターを適⽤することにより、 そのステートメントを変えることができます。**

- **• フィルタータイプ:** [ search query ] **の前に、フィルター条件を指定して** AND **で続 けると、クエリステートメントはキー**:**値** AND [ search query ]**に書き換えられま す。**
- **• プレースホルダータイプ: ダッシュボードでプレースホルダーの設定されているグラフのプ レースホルダーが、選択した 値 に置き換えられます。**

例

**Nginx ログを収集し、収集したログをリアルタイムに照会/分析します。**

**• シナリオ 1 : 時間の精度を変更**

**クエリ分析ステートメントを使⽤して、分単位の PV を表⽰することができす。秒単位の測定 データを表⽰するには、** \_\_ time\_\_ - \_\_time\_\_ **%** 60 **の値を変更する必要があ**

**ります。従来の⽅法では、クエリ分析ステートメントを変更する必要があり、クエリの階層が 深い場合には⼤変でしたこのような場合、にフィルターを使⽤して変数を置き換えます。**

**次のステートメントにより、毎分の PV 数を表⽰します。**

\* | SELECT date\_forma t ( \_\_time\_\_ - \_\_time\_\_ % 60 , '% H :% i :% s ') as time , count ( 1 ) as count GROUP BY time ORDER BY time

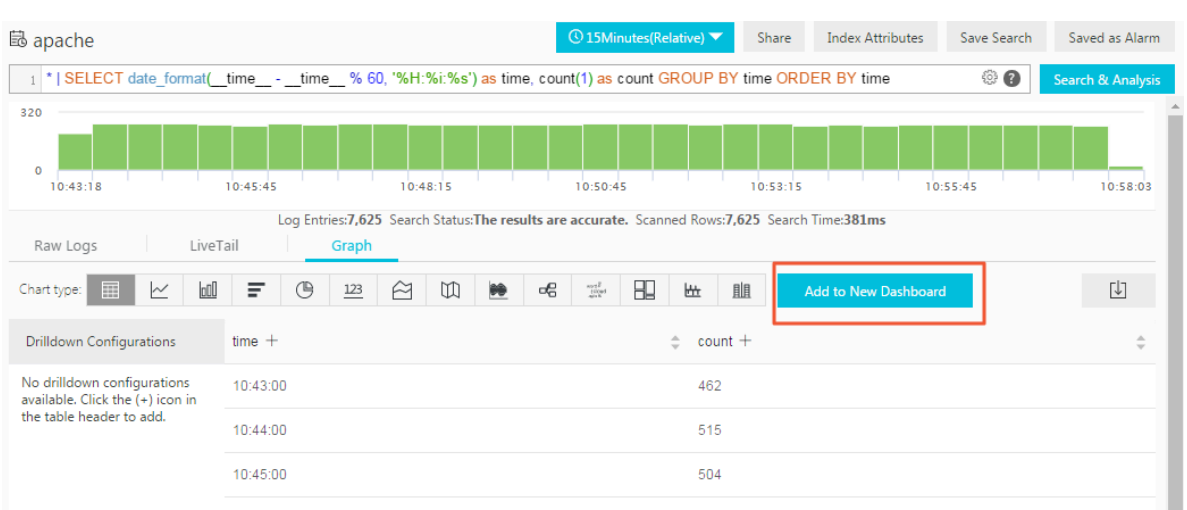

**1. ダッシュボードにグラフを追加します。なお、プレースホルダーのデフォルト値を** 60 **、 変数名を** interval **にします。**

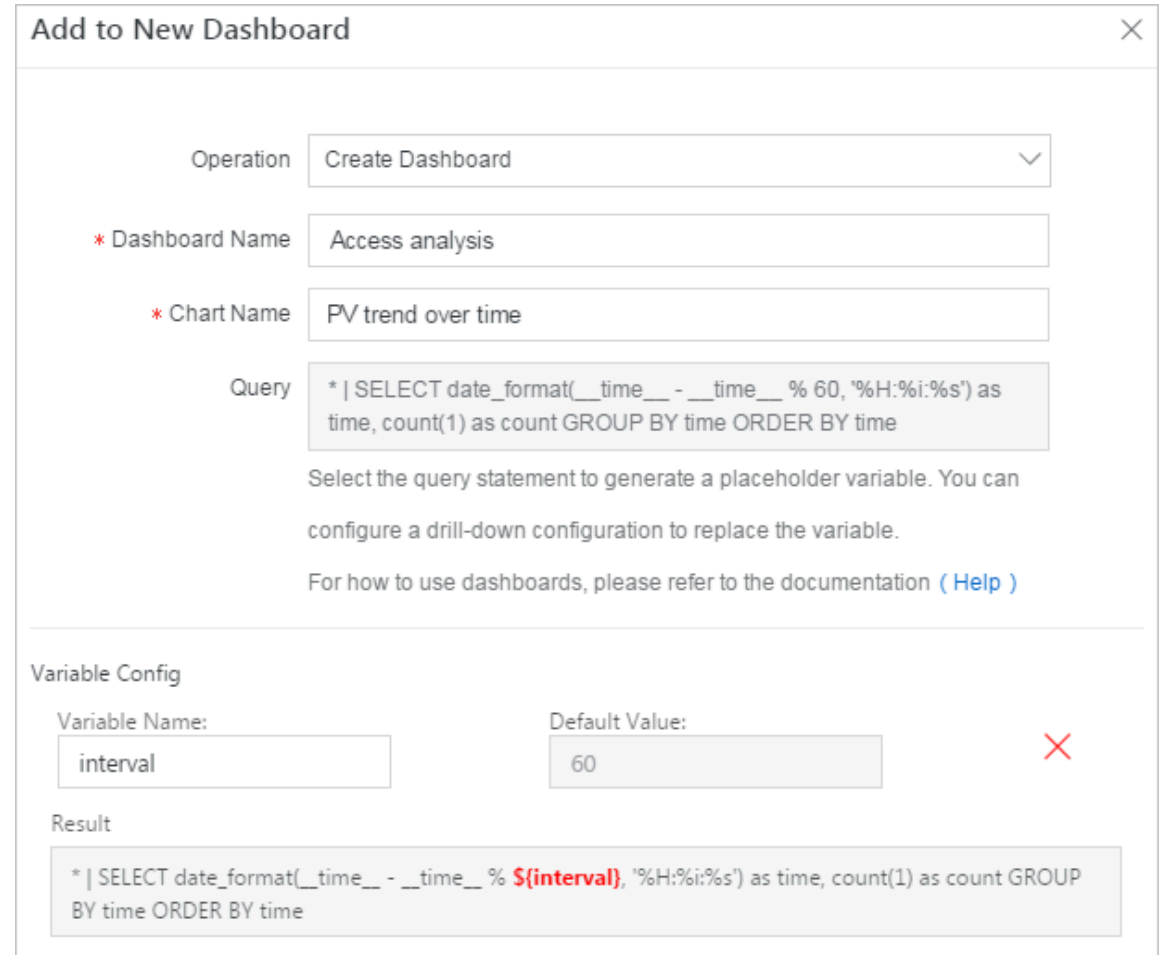

- **2. フィルターを追加し、プレースホルダータイプを選択します。**
	- **- タイプ: プレースホルダー**
	- **- キー:** interval
	- **- リスト項⽬:** 1 **(1 秒ごと) および** 120 **(2 分ごと)**

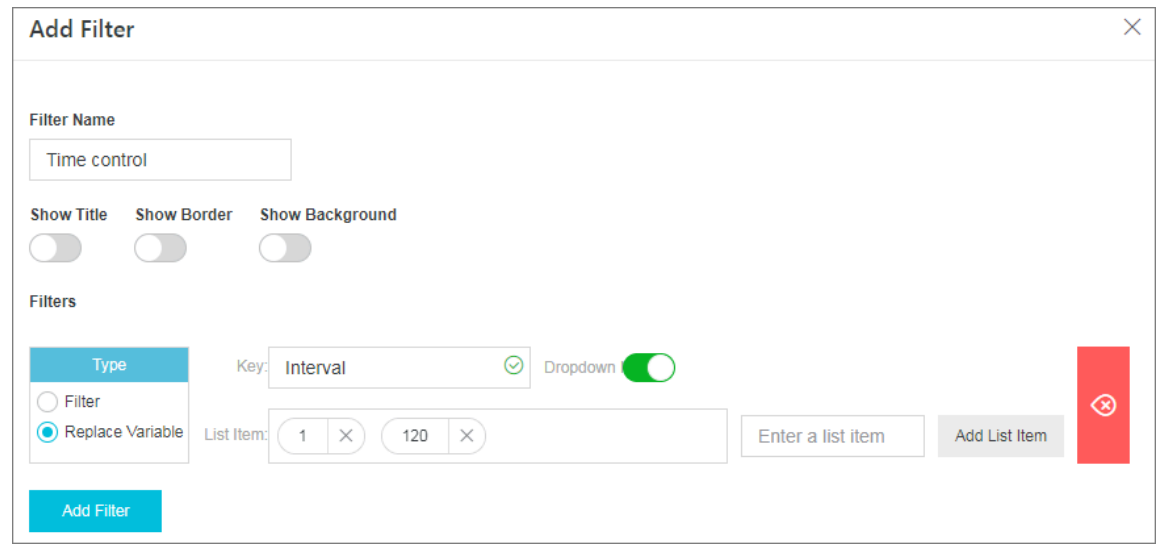

**3. フィルターのリスト項⽬に** 1 **を選択すると、プレースホルダーのクエリステートメント は次の通りとなり、ダッシュボードには秒単位の測定データが表⽰されます。**

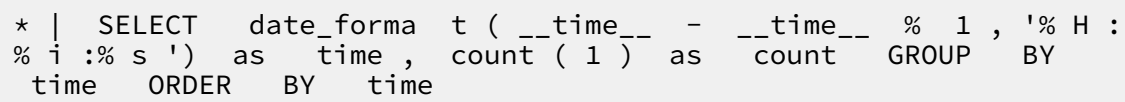

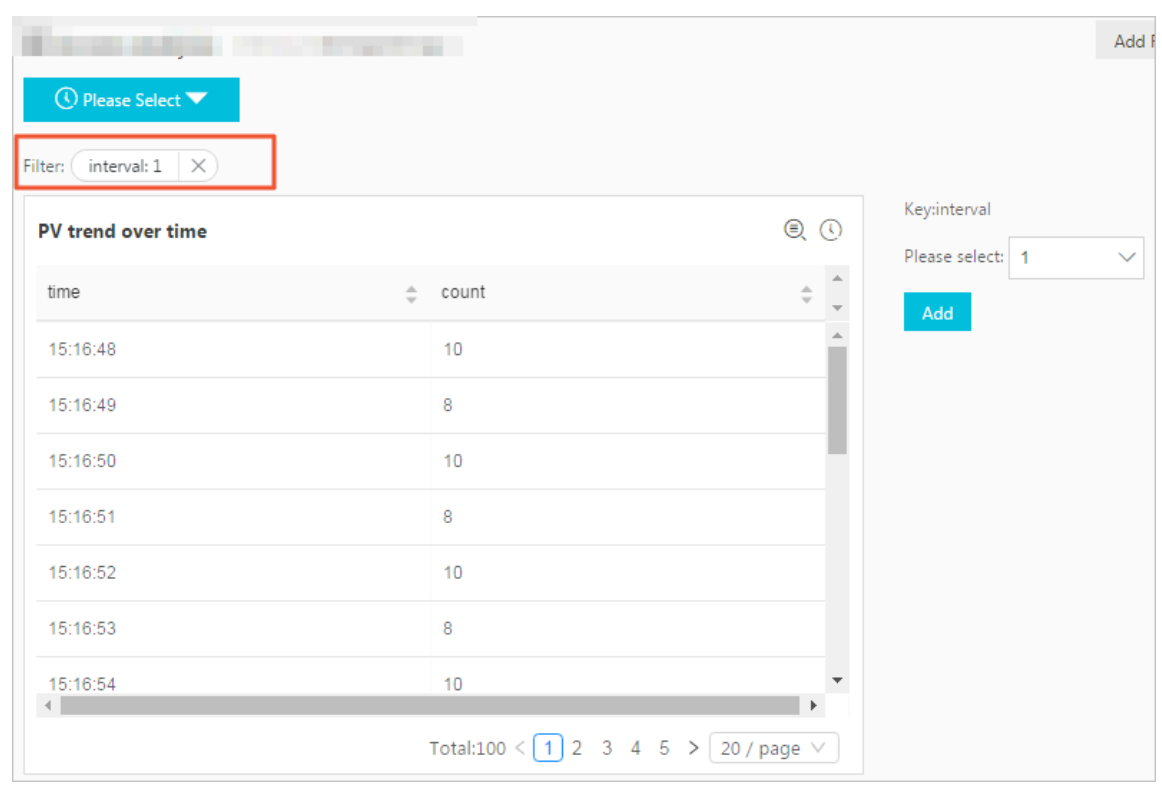

**• シナリオ 2 : フィルター条件を動的に切り替える**

**フィルターを使⽤して動的にリクエストメソッドを切り替えることができます。シナリオ 1 の クエリステートメントは** \* **で始まるため、フィルター条件が指定されていないことになります** **(すべてのログがクエリ対象)。フィルターを追加して各アクセスの** request\_me thod **統 計を表⽰させることができます。**

- **1. シナリオ 1 のダッシュボードに新しいフィルターを追加し、設定を次のとおりにします。**
	- **- タイプ: フィルター**
	- **- キー:** request\_me thod
	- **- リスト項⽬:** GET **、** POST **、および** PUT

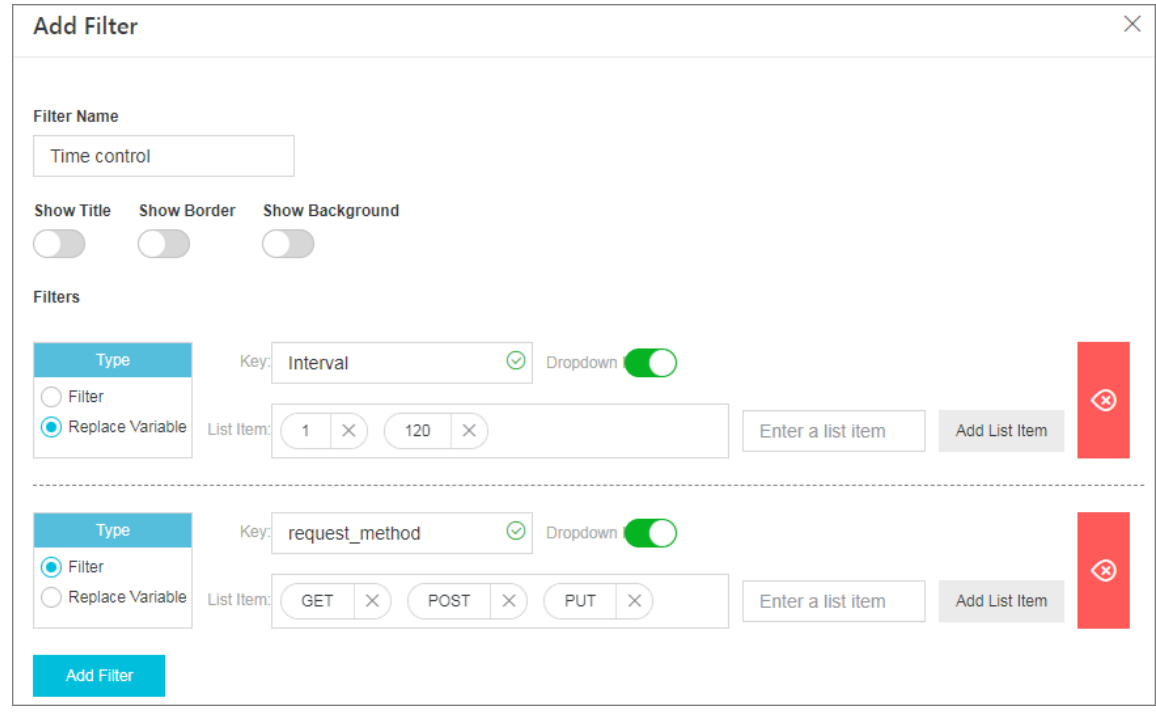

2. フィルターのドロップダウンリストより GET を選択し、また、リスト項目に DELETE **を追加します。**

**クエリ分析ステートメントは次のように変更され、** request\_me thod **が** GET **およ び** DELETE **のアクセス統計のみがグラフに表⽰されます。**

(\*) and ( request\_me thod : GET OR request\_me thod : DELETE ) | SELECT date\_forma t ( \_\_time\_\_ - \_\_time\_\_ % 60

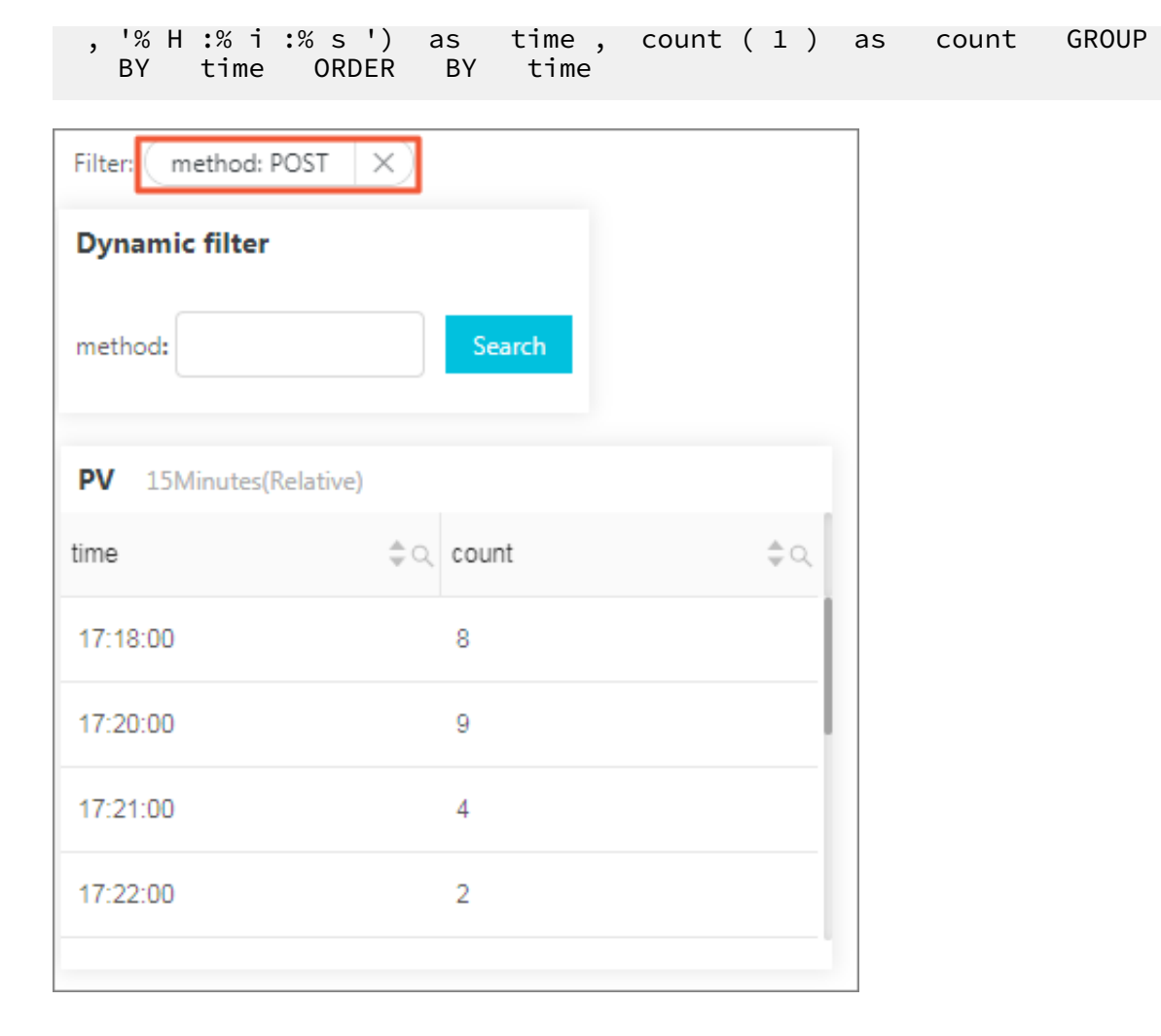

# 7.2.7 Markdown ダイアグラム

**Log Service のダッシュボードには、Markdown ダイアグラムを追加できます。Markdown ダ イアグラムには、画像、リンク、ビデオ、およびその他の要素を挿入することができます。より ⾒やすいダッシュボードになります。**

**Log Service でのログデータ照会/分析では、ダッシュボードに複数のグラフを追加し、複数 のサービスをリアルタイムにモニタリングすることができます。Log Service のダッシュボー ドには、Markdown ダイアグラムを追加することもできます。Markdown ダイアグラム は、Markdown ⾔語を記述して編集します。画像、リンク、ビデオ、およびその他の要素を Markdown ダイアグラムに挿⼊して、より⾒やすいダッシュボードページにすることができま す。**

**Markdown ダイアグラムは、さまざまに利⽤できます。Markdown ダイアグラムには、背 景説明、ダイアグラムの説明、ページメモ、詳細情報といったテキストを挿入できます。ダッ シュボードを豊かに表現できます。あるいは、別のクエリページに簡単に移動できるように、 Markdown ダイアグラムに、クイック照会、別プロジェクトのダッシュボードへのリンクを挿** **⼊することができます。Markdown ダイアグラムに画像を挿⼊して、ダッシュボードの情報量 をさまざまに充実させることもできます。**

## シナリオ

**Markdown ダイアグラムには、プロジェクト内の別のダッシュボードにリダイレクトするリン クを作成することができます。また、各リンクに画像を挿⼊することもでき、識別しやすくでき ます。グラフの項⽬の説明として、Markdown ダイアグラムを挿⼊することもできます。**

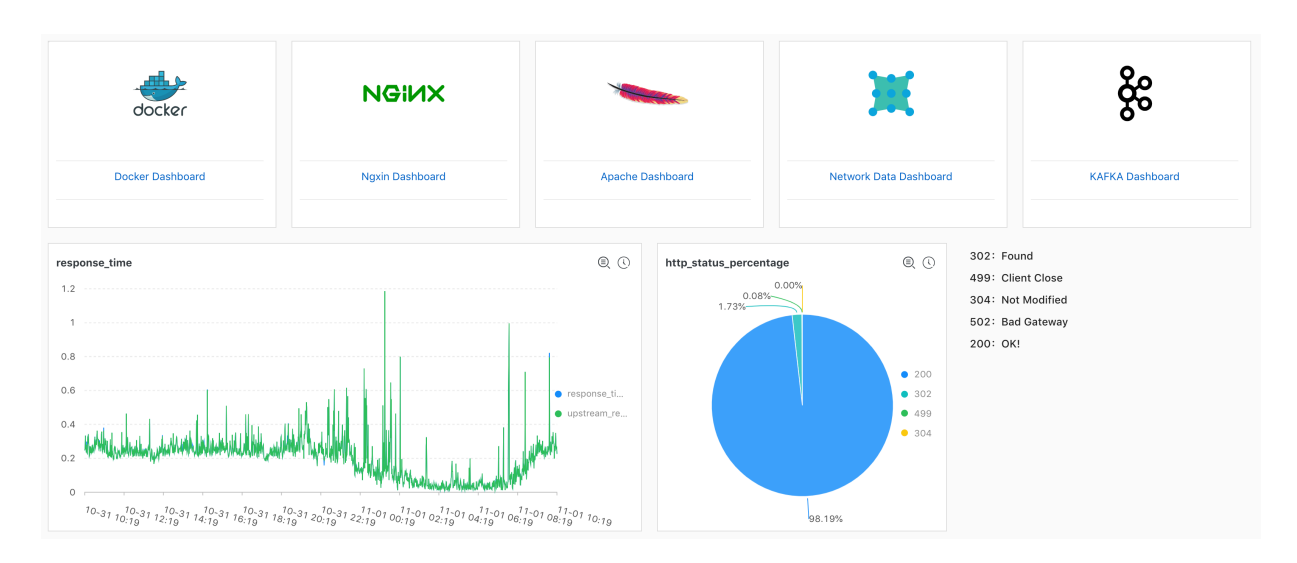

図 7-20 : シナリオ

### 前提条件

- **1. 収集済みのログがあること**
- **2. ダッシュボードを作成していること**

手順

- **1. ダッシュボードページの右上隅の編集をクリックします。**
- **2. Markdown の作成をクリックします。**
- **3. 表⽰されたページで、Markdown ダイアグラムのプロパティを設定します。**

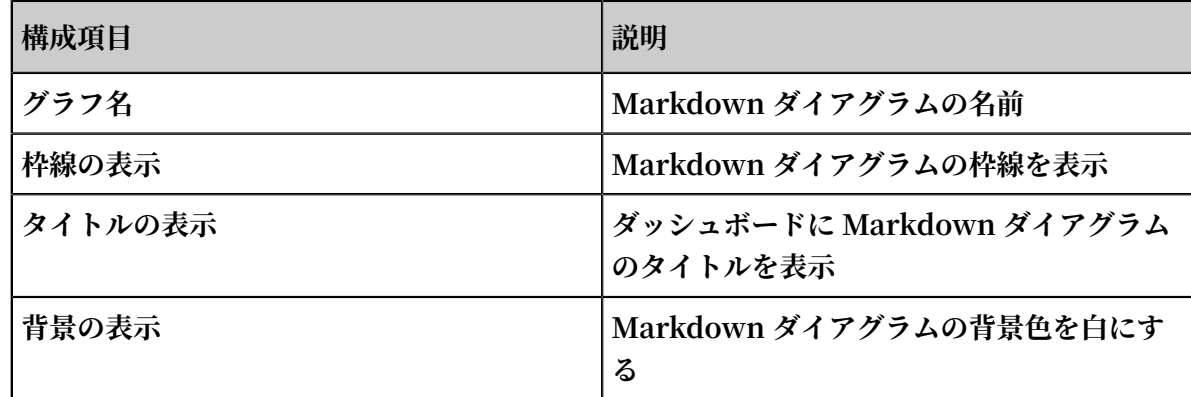

**4. Markdown コンテンツを設定します。**

**Markdown コンテンツ欄に、Markdown を⼊⼒します。右側のグラフを表⽰欄に、プレ ビュー表⽰されます。プレビューを確認し、Markdown を変更します。**

**5. 設定を完了したら、OK をクリックします。**

## 図 7-21 : Markdown ダイアグラムの作成

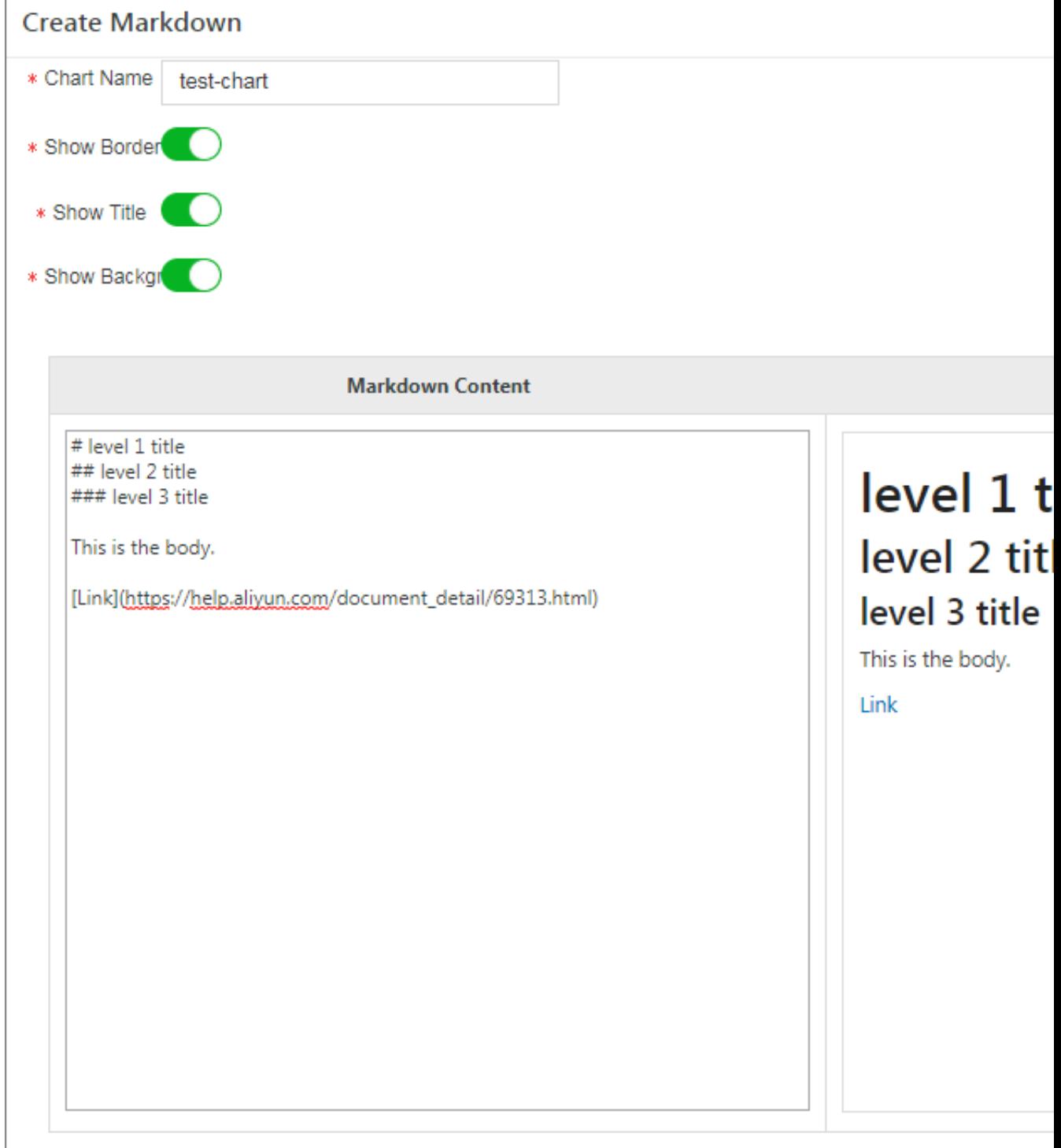

Markdown tags will be rendered in real-time on the left. Learn more>Documentation

**設定を完了すると、ダッシュボードの下部に作成した Markdown ダイアグラムが表⽰されま す。**

### Markdown ダイアグラムの変更

- **• ダイアグラムの位置とサイズを変更**
	- **1. ダッシュボードページの右上隅にある編集をクリックします。**
	- **2. Markdown ダイアグラムをドラッグして位置を調整し、ダイアグラムの右下隅をドラッグ してサイズを調整します。**
	- **3. 右上にある 作成をクリックします。**
- **• ダイアグラムのタイトルを変更**
	- **1. ダッシュボードページの右上隅にある編集をクリックします。**
	- 2. ダイアグラムのタイトルボックスに新たなタイトルを入力します。
	- **3. ダッシュボードページの右上隅にある保存をクリックし、表⽰されるダイアログボックス の OK をクリックします。**
- **• ダイアグラムのコンテンツを変更**
	- **1. ダッシュボードページで、右上隅にある編集をクリックします。**
	- **2. Markdown ダイアグラムの右上隅にある編集をクリックします。**
	- **3. ダイアグラムの設定を変更して OK をクリックします。**
- **• ダイアグラムを削除**
	- **1. ダッシュボードページの右上隅の編集をクリックします。**
	- **2. Markdown ダイアグラムの右上隅にある削除をクリックします。**
	- **3. ダッシュボードページの右上隅にある保存をクリックし、表⽰されるダイアログボックス の OK をクリックします。**

#### ⼀般的な Markdown 記法

**• タイトル**

**Markdown 記法**

# Level 1 title ## Level 2 title ### Level 3 title

# 図 7-22 : タイトルプレビュー

wd-test

# Level 1 title Level 2 title Level 3 title

**• リンク**

# **Markdown 記法**

### Contents [ Chart descriptio n ]( https :// help . aliyun . com /  $\overline{d}$  document\_d etail / 69313 . html  $\overline{d}$ [ Dashboard ]( https :// help . aliyun . com / document\_d etail / 59324 . html )

図 7-23 : リンクのプレビュー

Link Contents Chart description Dashboard

**• 画像**

**Markdown 記法**

< div align = center > ![ Alt txt ][ id ]

With a reference later in the document defining the URL location

[ id ]: https :// octodex . github . com / images / dojocat . jpg " The Dojocat "

# 図 7-24 : 画像のプレビュー

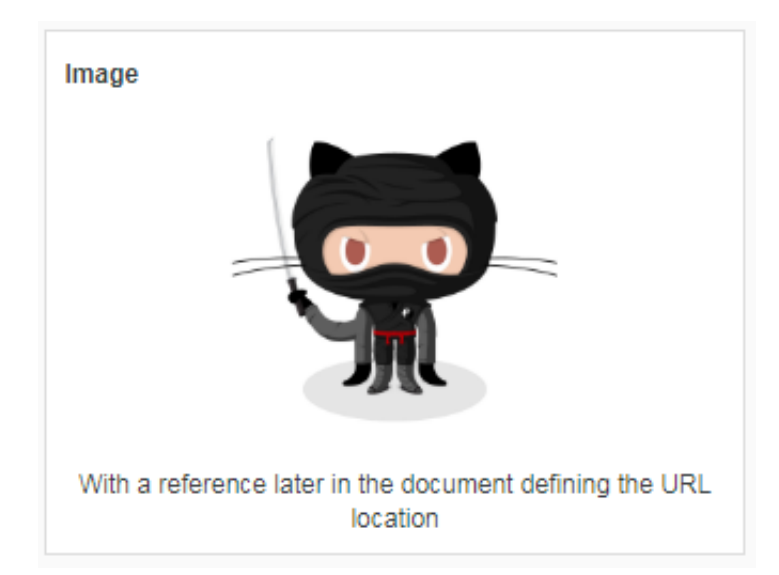

# **• 絵⽂字**

**Markdown 記法**

```
---
__Advertis ement :) __
== some mark == ` some code `
> Classic markup : : wink : : crush : : cry : : tear : : laughing
: : yum :
>> Shortcuts ( emoticons ): :-) 8 -) ;)
__This is bold text__
* This is italic text *
```
#### ---

# 図 7-25 : 絵⽂字のプレビュー

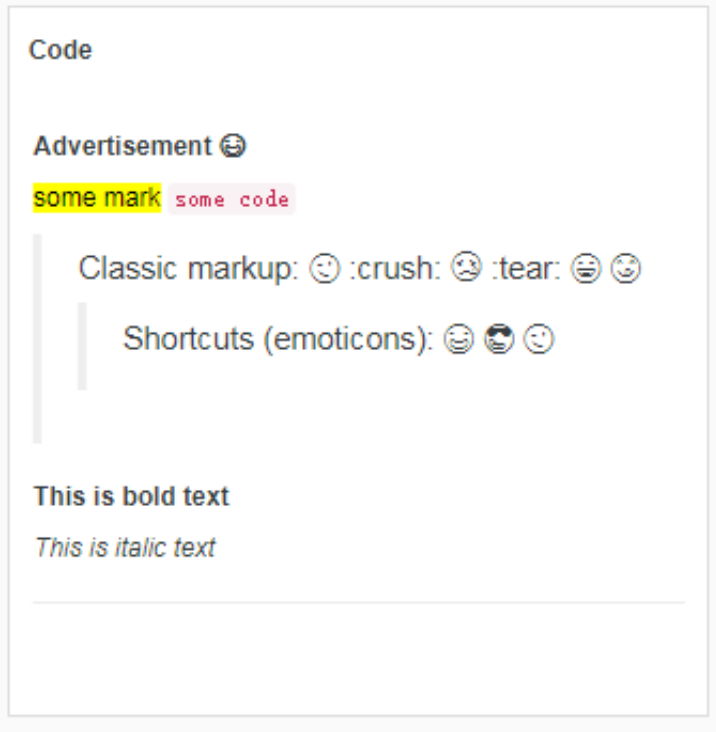

**Markdown 記法の詳細は、[Markdown](https://daringfireball.net/projects/markdown/syntax) 記法を参照してください。**

# 7.3 その他の可視化

# 7.3.1 コンソールの埋め込みで共有

**Log Service の収集および照会/分析の設定を⾏うと、ログの照会/分析およびダッシュボード機 能をそのまま使⽤できるとともに、他のユーザーと共有することもできます。ただし、RAM を 使⽤して共有した場合、サブアカウントの管理にかかるコストが嵩む可能性があります。この状 況を回避するために、Log Service では、照会/分析およびダッシュボードが統合された、埋め込 みページにログインしてシングルポイントにすることができます。**

**利点**

**特定の Logstore 検索ページとダッシュボードページを構築 Web サイトに埋め込むことができ ます。これにより、Alibaba Cloud にログインしなくても Log Service の分析および可視化機 能にアクセスできます。**

**• 専⽤の検索ページとダッシュボードページは、 Web サイトにも簡単に埋め込むことができま す。**

- **• セキュリティトークンサービス (STS) を使⽤してログインリンクを⽣成し、RAM (Resource Access Management) を使⽤して読み取り権限といった操作権限を制御できます。**
- **1. 構築 Web サイトにログインします。**

**ログインすると、Web サーバー STS は⼀時的な ID を取得します。**

- **• STS の詳細は、「[Overview](https://jp.alibabacloud.com/help/doc-detail/47277.htm)」をご参照ください。**
- **• 指定した Logstore へのアクセスをユーザーに許可します。 詳細は、「RAM ユーザーに Log Service へのアクセスを許可」をご参照ください。**
- **2. Alibaba Cloud ログインサービスにリクエストを送信して、ログイントークンを取得しま す。**

**STS から⼀時アクセスキーペアとセキュリティトークンを取得した後、ログインサービスイン ターフェイスを呼び出してログイントークンを取得します。**

**例:**

```
http :// signin . aliyun . com / federation ? Action = GetSigninT
oken
                  & AccessKeyI d =< STS より返された⼀時アクセスキー
ペア>
                  & AccessKeyS ecret =< STS より返された⼀時
Secret >
                  & SecurityTo ken =< STS より返されたセキュリティ
トークン>
```
- **3. ログイン不要のリンクを⽣成します。**
	- a) ログイントークンを取得すると、埋め込みページへのリンクと共にアクセスリンクを生成 **します。**

**トークンは 3 時間有効のため、新しいログイントークンを⽣成し、各アクセスリクエスト を 302 メッセージを使⽤して構築 Web サイトへの埋め込みリンクにリダイレクトするこ とをお勧めします。**

**例:**

http :// signin . aliyun . com / federation ? Action = Login & LoginUrl =<**ログイン失敗時にログインリクエ ストがリダイレクトされるアドレス。通常、** 302 **メッセージを通じて構築** Web **サ イトの** URL **に設定されます。**> & Destinatio n =<**アクセスする** Log Service **ページ。 検索とダッシュボードページをサポートします。**>

**ン**>

& SigninToke n =<**取得されたログイントーク**

```
b) ページに埋め込み
```
**• 検索と分析のための完全なページ (複数のタグが許可されています)**

https :// sls4servic e . console . aliyun . com / next / project /<**プロジェクト名**>/ logsearch /<**ログストア名**>? hideTopbar = true & hideSideba r = true

**• 検索ページ**

https :// sls4servic e . console . aliyun . com / next / project /<**プロジェクト名**>/ logsearch /<**ログストア名**>? isShare = true & hideTopbar = true & hideSideba r = true

**• ダッシュボードページ**

https :// sls4servic e . console . aliyun . com / next / project /<**プロジェクト名**>/ dashboard /<**ダッシュボード名**>? isShare = true & hideTopbar = true & hideSideba r = true

**Java、PHP、Python の例は、次のとおりです。**

**• [Java](https://samplecode.oss-cn-hangzhou.aliyuncs.com/slsconsole.java?spm=a2c4g.11186623.2.6.LewJJX&file=slsconsole.java):**

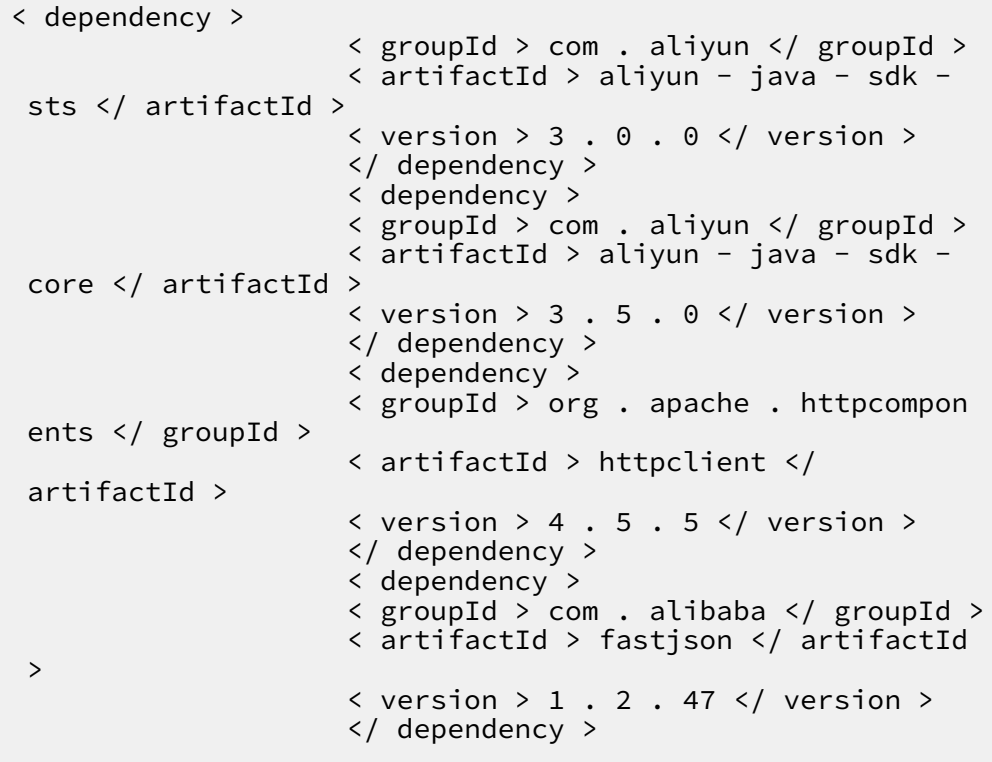

**• [PHP](https://samplecode.oss-cn-hangzhou.aliyuncs.com/slsconsole.php?spm=a2c4g.11186623.2.7.LewJJX)**

**• [Python](https://samplecode.oss-cn-hangzhou.aliyuncs.com/slsconsole.py?spm=a2c4g.11186623.2.8.LewJJX&file=slsconsole.py)**
## 7.3.2 JDBC 経由のデータベース接続

**MySQL は⼀般的なリレーショナルデータベースです。多くのソフトウェアは、MySQL 転送プロ トコルと SQL 構⽂を使⽤して MySQL データを取得できます。SQL 構⽂が解れば、MySQL に 接続できます。 Log Service は、ログを照会および分析するための MySQL プロトコルを提供し ます。 標準 MySQL クライアントを使⽤して Log Service に接続し、標準 SQL 構⽂を使⽤して ログを処理および分析することができます。 MySQL 転送プロトコルをサポートするクライアン トには、MySQL クライアント、 JDBC、および Python MySQLdb が含まれます。**

**本ドキュメントでは、⾃転⾞シェアリングのログを例として、 JDBC を使って Log Service に接 続してログデータを読み取る⽅法、MySQL プロトコルと SQL 構⽂を使⽤してログを計算する⽅ 法、 DataV を使⽤してログデータや計算結果をダッシュボードで視覚化する⽅法について説明し ます。**

**JDBC の利⽤イメージ**

- **• MySQL プロトコルを使⽤して Log Service に接続するために、DataV、Tableau、あるい は Kibana などの可視化ツールを使⽤します。**
- **• Java の JDBC あるいは Python の MySQLdb などのライブラリを使⽤して、 Log Service にアクセスし、プログラム上でクエリ結果を処理します。**

#### データの例

**⾃転⾞シェアリングのログには、年齢、性別、バッテリー使⽤量、⾞両 ID、操作待ち時間、 緯度、ロックタイプ、経度、操作タイプ、操作結果、ロック解除⽅法が含まれます。 データは** project : tripdemo **の** Logstore : ebike **に格納されます。プロジェクトのリージョ ンは中国 (上海) です。**

**ログのサンプルは次のとおりです。**

```
Time : 10 - 12 14 : 26 : 44
__source__ : 11 . 164 . 232 . 105
\_topic\_ : v1
age : 55
battery : 118497 . 673842
bikeid :
gender : male
latency : 17
latitude : 30 . 2931185245
lock_type : smart_lock
longitude : 120 . 052840484
op : unlock
op_result : ok
open_lock : bluetooth
```
userid : 292

#### 前提条件

**コンソールまたは API より、Logstore の各列のインデックスおよび分析機能が有効になってい ること。**

#### JDBC 統計

**1. Maven プロジェクトを作成し、pom 依存関係に JDBC ライブラリを追加します。**

```
< dependency >
 < groupId > MySQL </ groupId >
 < artifactId > mysql - connector - java </ artifactId >
\langle version \rangle 5 . 1 . 6 \langle version \rangle</ dependency >
```
**2. Java クラスを作成し、JDBC をクエリするコード。**

```
/**
             by mayunlei on 2017 / 6 / 19.
*/
import com . mysql . jdbc .*;
 import java . sql .*;
 import java . sql . Connection ;
import java. sql. Statement ;
/**
* Created by mayunlei on 2017 / 6 / 15 .
\star /
public class jdbc {
                          main ( String \arg s []){<br>nfigurat ion here
      // Input your configurat ion
      final String endpoint = " cn - hangzhou - intranet . sls<br>yuncs . com ";// Log Service intranet or VPC domain
 . aliyuncs . com "\frac{7}{2} Log
   name<br>final
 final String port = " 10005 "; // The MySQL protocol
   port of Log Service .
      final String project = " trip - demo ";<br>final String logstore = " ebike ";
              String logstore = " ebike ";<br>String accessKeyI d = "";
      final String accessKeyI d = "";
       final String accessKey = "";
       Connection conn = null ;
       Statement stmt = null ;
       try {
         // Step 1 : Load the JDBC driver.
          \text{Class}. forName (" com . mysql . jdbc . Driver ");
          // Step 2 : Create a link .
           conn = DriverMana ger . getConnect ion (" jdbc : mysql
://"+ endpoint +":"+ port +"/"+ project, accessKeyI d, accessKey
);
          // Step 3 : Create a statement .
           stmt = conn . createStat ement ();
          // Step 4 : Define query statements . Query the
  number of logs that are generated on October 11
         and meet the condition op = " unlock ", and
 query the average operation latency .
 String sql = " select count ( 1 ) as pv , avg (
String sql = " select count (1) as pv, avg (<br>latency ) as avg_latenc y from "+ logstore +" " +
                 " where \_date\_ > = ' 2017 - 10 - 11 00 : 00 :00 ' " +
```

```
and __date__ < ' 2017 - 10 - 12 00 : 00 :
00'''' +and op =' unlock '";
        // Step 5 : Execute query conditions .
         ResultSet rs = stmt . executeQue ry ( sql );
        // Step 6 : Extract the query result .
while ( rs . next ()){
 // Retrieve by column name
 System . out . print (" pv :");
 // Obtain pv from the result .
 System . out . print ( rs . getLong (" pv "));
 System . out . print (" ; avg_latenc y :");
 // Obtain avg_latenc y in the result .
             System . out . println ( rs . getDouble (" avg_latenc
y "));
       System . out . println ();<br>}
 }
 rs . close ();
 } catch ( ClassNotFo undExcepti on e ) {
        e . printStack Trace ();<br>tch ( SOLExcepti on e ) {
    } catch ( SQLExcepti on
         e . printStack Trace ();
     } catch ( Exception e ) {
    e . printStack Trace ();<br>} finally {
 } finally {
 if ( stmt ! = null ) {
             try {
                stmt . close ();
            } catch ( SQLExcepti on e ) {
           e . printStack Trace ();<br>}
 }
 }
        if ( conn != null ) {
             try {
           conn . close ();<br>} catch ( SQLExcept
              } catch ( SQLExcepti on e ) {
           e . printStack Trace ();<br>}
 }
   }<br>}
 }
 }
}
```
#### DavaV でデータ表示

**DataV ダッシュボードでデータを表⽰できます。Log Service に接続してログデータを読み取 り、ログ処理結果を表示します。** 

**1. データソースの作成**

**データソースに、MySQL for RDS または Log Service を選択できます。 次のセクションで は、MySQL を Log Service に接続する⽅法を説明します。**

**図に⽰すように、リージョンとイントラネットを選択し、ユーザー名とパスワードの AccessKey を⼊⼒します。 AccessKey は、Log Service への読み取り権限があるメインア** **カウントまたはサブアカウントとなることができます。ポートは10005を指定し、データベー スにはプロジェクト名を指定します。**

## 図 7-26 : データのエディタ

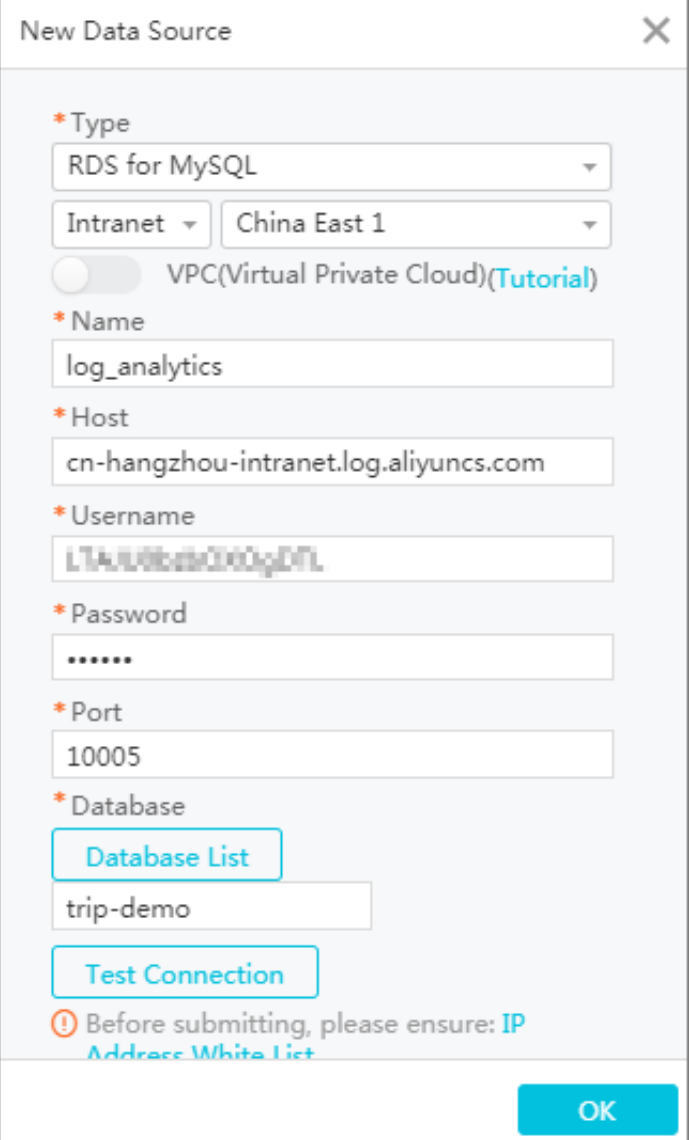

### **2. ビューの作成**

**ビューのサービステンプレートを選択し、ダッシュボードで任意のビューをクリックします。 ビューを右クリックしてデータとデータソースを変更します。**

**図に⽰すように、前の⼿順で作成したデータベースをデータソースとして選択し、クエリの SQL ⽂を⼊⼒し、上記のフィールドマッピングでは、クエリ結果とビューフィールドの間の マッピング関係を⼊⼒します。**

### 図 7-27 : データベースの選択

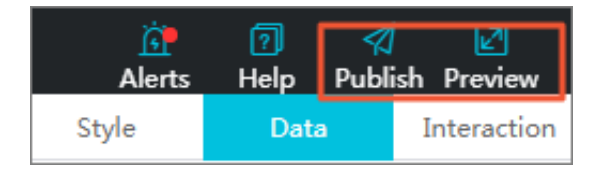

### **3. ビューのプレビューおよび公**

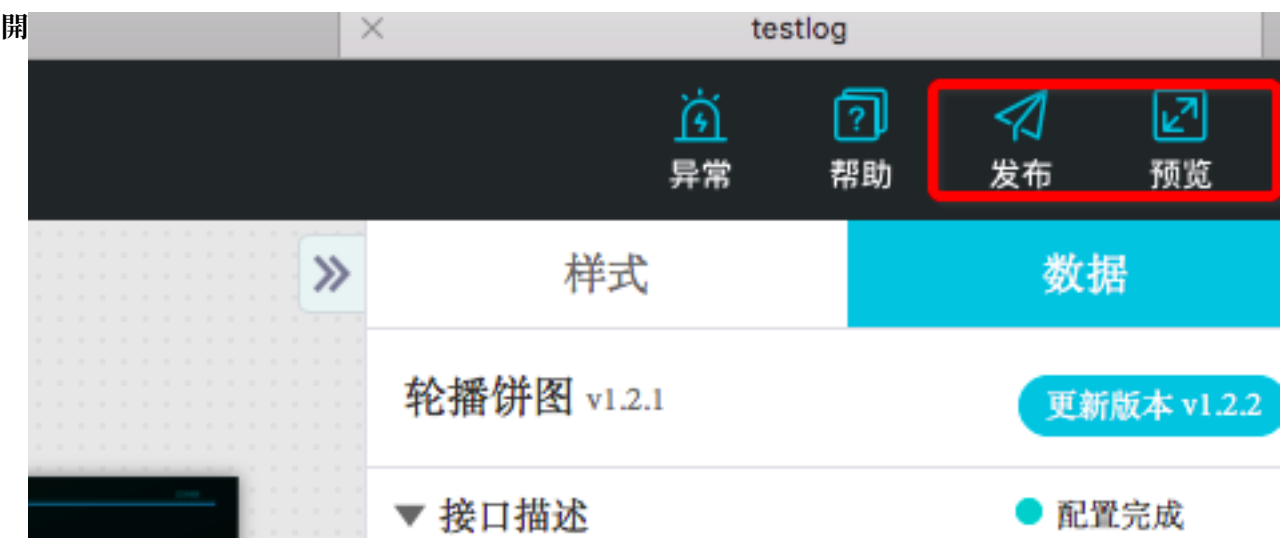

**プレビューをクリックして表⽰します。**

図 7-28 : プレビュー

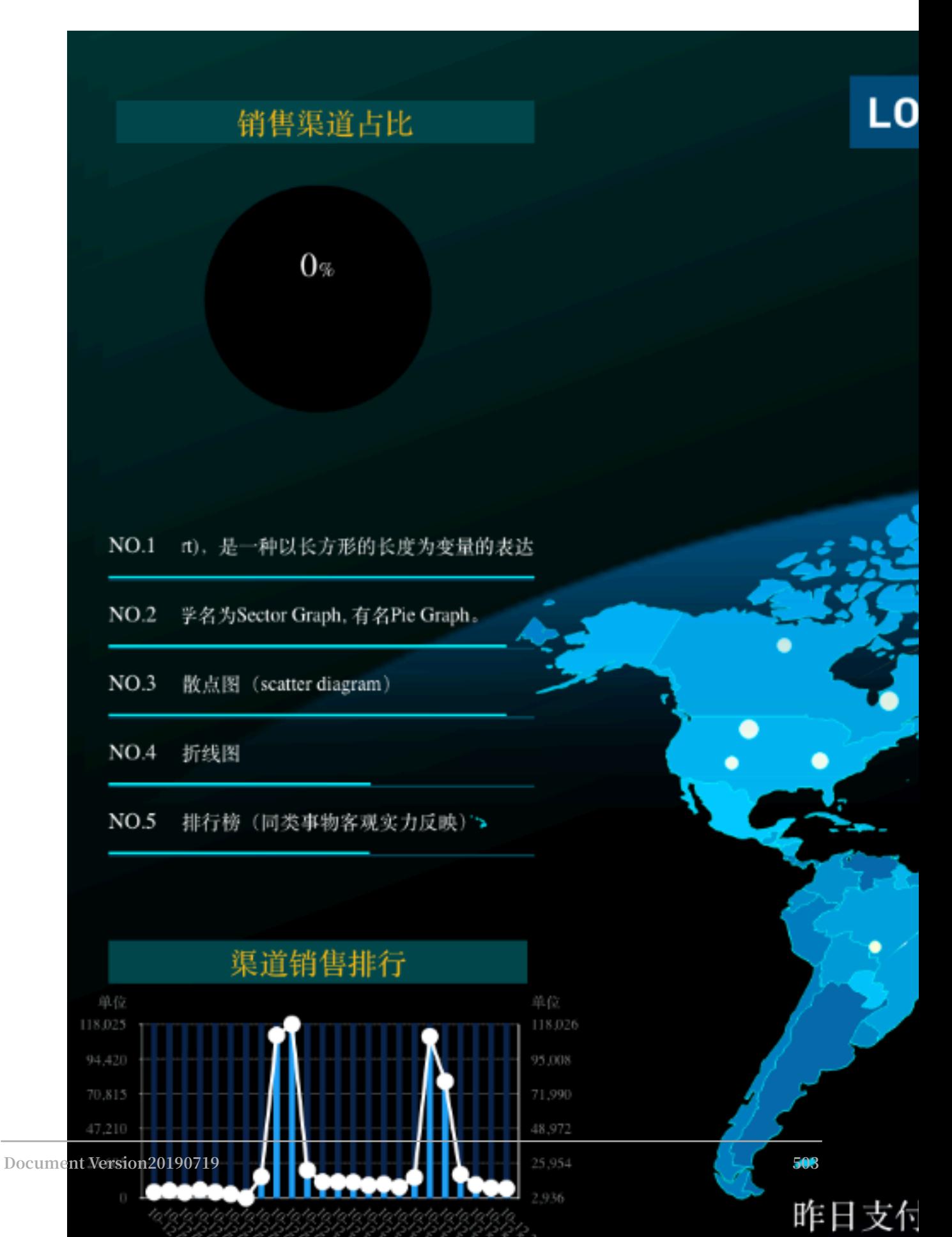

# 7.3.3 Jeager の OpenTracing 実装

**コンテナ、サーバーレスプログラミングの出現により、ソフトウェアの配信とデプロイの効率が ⼤幅に向上しました。 アーキテクチャの進化で次の 2 点が変わりました。**

- **• アプリケーションアーキテクチャは、単⼀のシステムからマイクロサービスに変わりつつあ り、 ビジネスロジックはマイクロサービス間の呼び出しや、リクエストに変化しています。**
- **• リソースに関しては、従来の物理サーバーは、次第に少なくなってきており、⽬に⾒えない仮 想リソースに変化しています。**

## 図 7-29 : アーキテクチャの進化

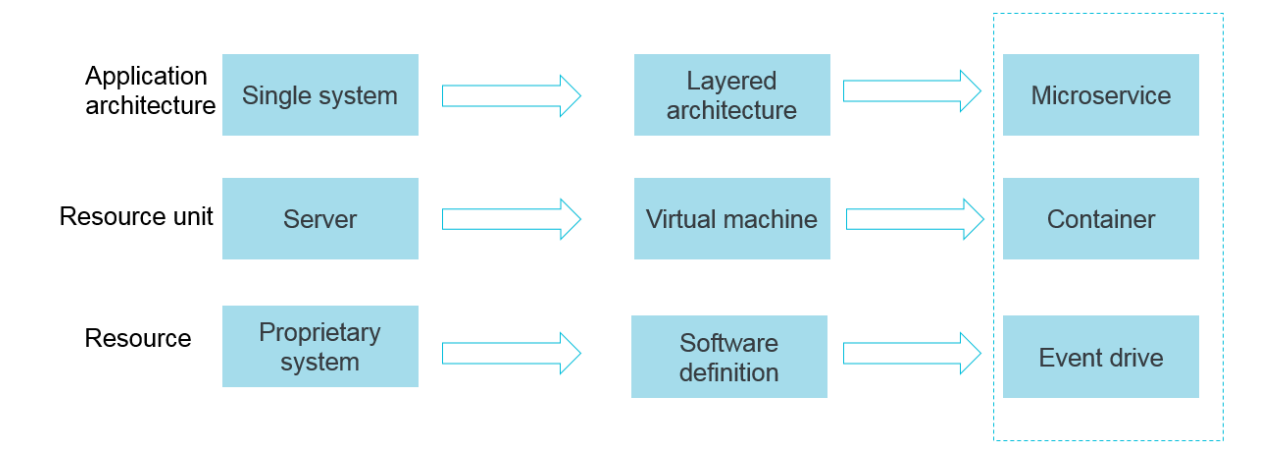

**前述の 2 つの変化は、柔軟で標準化されたアーキテクチャが柔軟の⼀⽅、運⽤管理 (O&M) と 診断の要件がますます複雑化していることを⽰しています。これらの変化に対応するために、集 中ログシステム (ロギング)、集中測定システム (メトリック)、および分散トレースシステム (ト レーシング) を含む⼀連の DevOps 向けの診断および分析システムが登場しました。**

### ロギング、メトリック、およびトレーシング

**ロギング、メトリック、トレーシングの特徴は次のとおりです。**

**• ロギングにより、あらゆるイベントが記録されます 。**

**たとえば、問題診断の基礎となるアプリケーションのデバッグ情報またはエラー情報です。**

**• メトリックにより、集約可能なデータを記録します。**

**たとえば、キューの現在の深さをメトリックとして定義し、要素がキューに追加またはキュー から削除される際に更新します。 HTTP リクエスト数は カウンターとして定義されることが でき、新しいリクエストを受信するたびに累積されます。**

**• トレーシングにより、リクエスト範囲内で情報を記録するために使⽤されます 。**

**たとえば、リモートメソッドを1回呼び出しするプロセスと消費時間。これは、システムパ フォーマンスを調査するために使⽤されるツールです。ロギング、メトリック、および、ト レーシングは、下図のように重なり合う部分があります。**

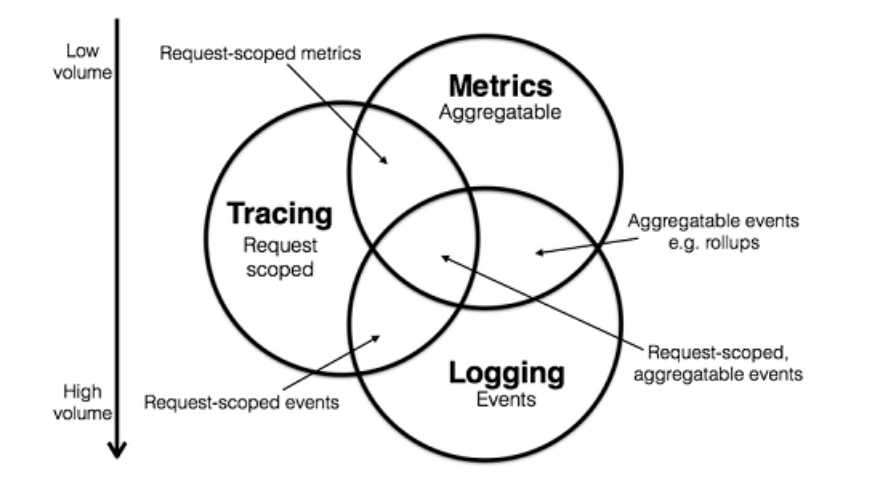

図 7-30 : ロギング、メトリック、トレーシング

**以上から、既存のシステムを分類することができます。たとえば、Zipkin は Tracing に特化し ています。プロメテウスはメトリックに特化し始めており、より多くのトレーシング機能が実 装されていく可能性は⾼いですが、ロギングにはあまり関⼼がないようです。ELK や Alibaba Cloud Log Service といったシステムはロギングに特化し始めていますが、他の機能も継続的に 統合されており、上図の中心に向かっています。** 

**詳細については、[メトリック、トレーシング、ロギングを](http://peter.bourgon.org/blog/2017/02/21/metrics-tracing-and-logging.html?spm=a2c4e.11153959.blogcont514488.18.463f30c2m1sv0g)ご参照ください。次は、トレーシング システムの紹介です。**

#### トレーシングの技術的背景

**トレーシング技術は 1990 年代から存在していました。Google 記事「Dapper, a Large-Scale Distributed Systems Tracing Infrastructure」により、この分野は主流となりました。ま た、記事「Uncertainty in Aggregate Estimates from Sampled Distributed Traces」に は、サンプリングに関して詳細に分析されています。左記記事の発表により、優れたトレーシン グソフトウェアプログラムを開発するグループが多く現れました。**

- **よく利用されている製品**
- **• Dapper (Google): あらゆる Tracer の基盤**
- **• StackDriver Trace (Google)**
- **• Zipkin (Twitter)**
- **• Appdash (golang)**
- **• EagleEye (Taobao)**
- **• Ditecting (Pangu、Alibaba Cloud のプロダクトで使⽤される Tracing システム)**
- **• Cloud Map (Ant Tracing システム)**
- **• sTrace (Shenma)**
- **• X-ray (AWS)**

**分散トレーシングシステムは急速に発展しており、種類も数多くあります。 ただし、いずれも共 通してコードトラッキング、データストレージ、およびクエリの表⽰の 3 ステップがあります。**

**下図に、分散呼び出しの例を⽰します。 クライアントがリクエストを開始すると、まずロードバ ランサに送信され、次に認証サービス、請求サービス、そして最後にリクエストされたリソース の順に渡されます。 最後に、システムは結果を返します。**

### 図 7-31 : 分散呼び出しの例

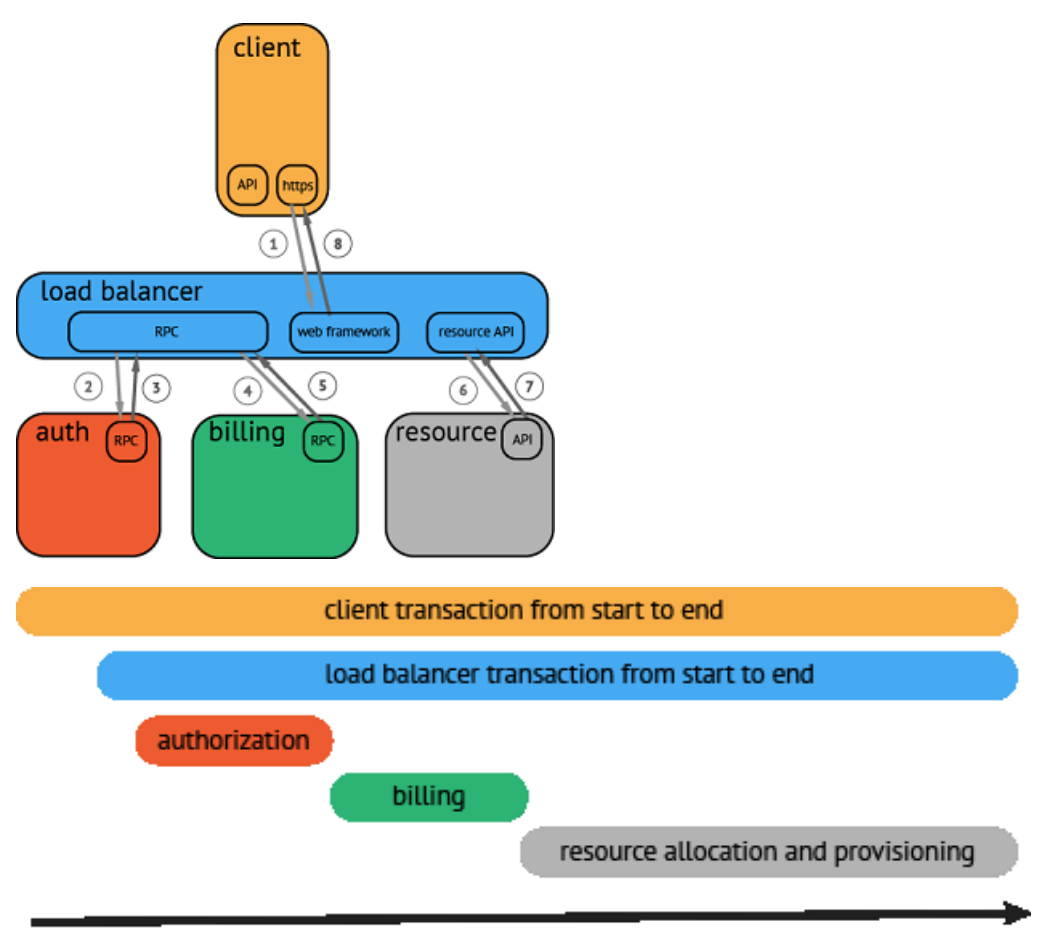

#### time

**データが収集され保存されると、分散型トレーシングシステムは通常、タイムラインを含むタ イミング図としてこの Trace を提⽰する。 ただし、データ収集プロセスでは、システムがユー ザーコードに割り込まなければならない、 その上、異なるシステム間の API 互換性がないた め、トレーシングシステムを切り替え流には、⼤きな変更を加える必要があります。**

### **OpenTracing**

**分散型トレーシングシステム間の API ⾮互換性に対処するため、[OpenTracing](http://opentracing.io/?spm=a2c4e.11153959.blogcont514488.21.463f30c2m1sv0g) が誕⽣しまし た。OpenTracing は、軽量の標準化レイヤーで、アプリケーション/クラスライブラリと、ト レーシングまたはログ解析プログラムの中間に位置します。**

### 図 7-32 : OpenTracing

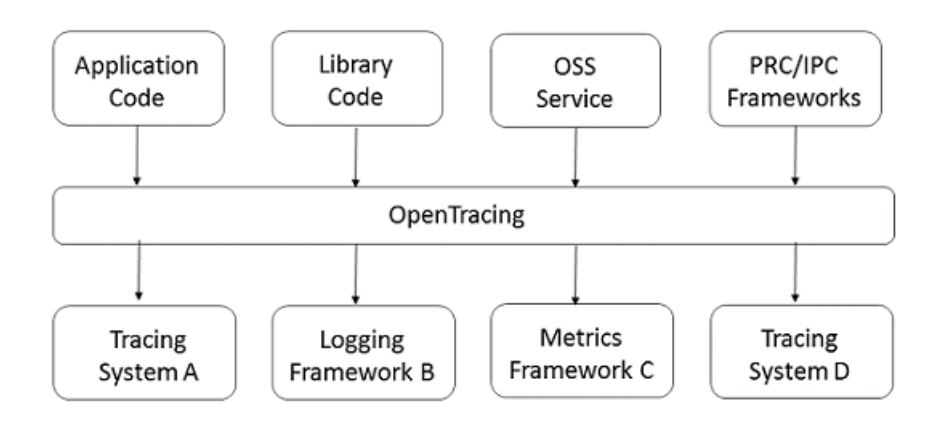

**利点**

- **• OpenTracing は CNCF に⼊られており、グローバル分散トレースシステムの統⼀コンセプト とデータ標準を提供しています。**
- **• OpenTracing は、プラットフォームやベンダーに依存しない API を提供しているため、開発 者はトレーシングシステムを容易に実装 (または変更) できます。**

**データモデル**

**OpenTracing のトレーシング (呼び出しチェーン) はこの呼び出しチェーン内の Span によって 暗黙的に定義されます。具体的には、Trace (呼び出しチェーン) は 複数の Span で構成される有 向⾮巡回グラフ (DAG) と⾒なすことができます。Span と Span との関係は References と呼ば れます。**

**たとえば、次の trace には 8 つの Span で構成されています。**

```
単⼀の trace の Span 間における因果関係
     [ Span A ] \leftrightarrow \leftrightarrow (the
 |
 +------+------+
 | |
 [ Span B ] [ Span C ] ←←←( Span C は Span A の⼦ノード、
ChildOf )
 | |
[ Span D ] +
 | |
        [ Span E ] [ Span F ] >>> [ Span G ] >>> [ Span H ]
 ↑
                          ↑
                          ↑
```

```
 ( Span G は Span F の後に呼び出されます、
FollowsFro m )
```
**次の例に⽰すように、タイムラインに基づくタイミング図が、Trace (呼び出しチェーン) をより 適切に表⽰できることがあります。**

```
単⼀の trace の Span 間における時間的関係。
––|–––––––|–––––––|–––––––|–––––––|–––––––|–––––––|–––––––|–> time
 [ Span A ···················································]
   [ Span B ··············································]
      [ Span D ··········································]
    [ Span C ········································]
         [ Span E ·······] [ Span F ··] [ Span G ··] [ Span H
 ··]
```
**各 Span には以下が⽰されます。**

- **• 操作名**
- **• 開始時間**
- **• 終了時間**
- **• Span タグ。キーと値のペアで構成された Span タグのコレクション。キーは⽂字列でなけれ ばなりません。値は⽂字列、ブール値、または数値にすることができます。**
- **• Span log。Span ログのコレクション。各ログ操作には、キー、値のペア、及びタイムスタン プが 1 つずつ含まれます。キーは⽂字列でなければなりません。値は任意のデータ型にするこ とができます。 ただし、OpenTracing をサポートするすべての Tracer が すべてのデータ型 をサポートする必要があるわけではないことにご注意ください。**
- **• SpanContext (Span 内容)**
- **• References (Span 間の関係)。 関連しているゼロまたは複数の Span (Span の間では、 SpanContext を通じて関係を確⽴します)。**

**各 SpanContext には、次のステータスが含まれます。**

- **• いかなる OpenTracing 実装も、⼀意の Span に基づいてプロセスの境界を越えて現⾏の呼び 出しチェーンのステータス (Trace ID と Span ID など) を送信する必要があります。**
- **• Baggage items (Trace に付属するデータ)。Trace に保存されているキーと値のペアのコレ クションであり、プロセスの境界を越えて送信する必要があります。**

**OpenTracing データモデルの詳細については、OpenTracing のセマンティック標準をご参照く ださい。**

#### 関数の実装

**[サポートされている](http://opentracing.io/documentation/pages/supported-tracers.html?spm=a2c4e.11153959.blogcont514488.23.463f30c2m1sv0g) Tracer の実装にはすべての OpenTracing の実装が⼀覧表⽰されていま す。[Jaeger](http://jaeger.readthedocs.io/en/latest/?spm=a2c4e.11153959.blogcont514488.24.463f30c2m1sv0g) と [Zipkin](https://zipkin.io/?spm=a2c4e.11153959.blogcont514488.25.463f30c2m1sv0g) の実装が最も⼀般的です。**

### Jaeger

**Jaeger は、Uber によりリリースされたオープンソースの分散トレースシステムです。 OpenTracing API と互換性があります。**

### アーキテクチャ

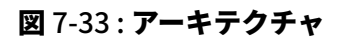

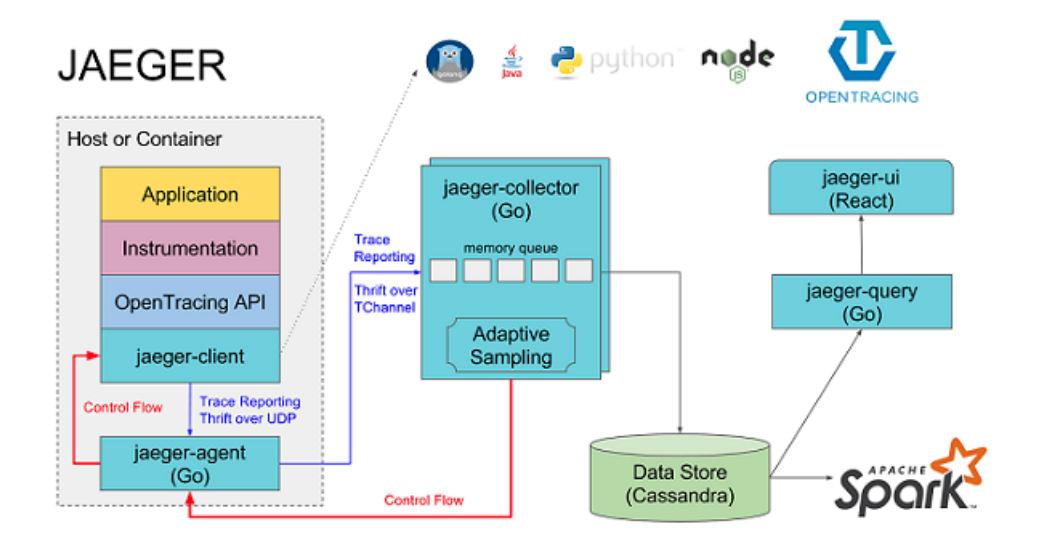

**上図に⽰すように、Jaeger は次のコンポーネントで構成されています。**

- **• Jaeger client: 異なる⾔語の OpenTracing 標準に準拠した SDK を実装します。 アプリケー ションは API を使⽤してデータを書き込みます。 Client Library は、 アプリケーションで指 定されたサンプリングポリシーに従って Trace 情報を jaeger-agent に送信します。**
- **• Agent: UDP ポートが受信した Span データをモニタリングし、そのデータをまとめて collector に送信するネットワークデーモン。 Agent は基本コンポーネントとして設計されて おり、すべてのホストにデプロイされています。 Agent は Client Library と collector を分 離し、 Client Library を ルータ、および Collector 詳細の検出から遮断します。**
- **• Collector: jaeger-agent によって送信されたデータを受信してから、そのデータをバックエ ンドストレージに書き込みます。 Collector はステートレスコンポーネントとして設計されて います。 そのため、任意の数の jaeger-collectors を同時に 実⾏できます。**
- **• Data store: バックエンドストレージは、Cassandra と Elasticsearch へのデータ書き込み をサポートするプラグイン可能なコンポーネントとして設計されています。**
- **• Query: クエリリクエストを受信し、バックエンドストレージシステムから Trace 情報を取得 して UI に表⽰します。 Query はステートレスで、複数のインスタンスを起動できます。 イ ンスタンスを Nginx などの ロードバランサの後にデプロイできます。**

### Jaeger on Alibaba Cloud Log Service

**Jaeger に基づいています。これにより、収集したトレースデータを Log Service に永久保存 し、ネイティブ Jaeger インターフェイスを使⽤してデータをクエリおよび表⽰できます。**

### 図 7-34 : Jaeger

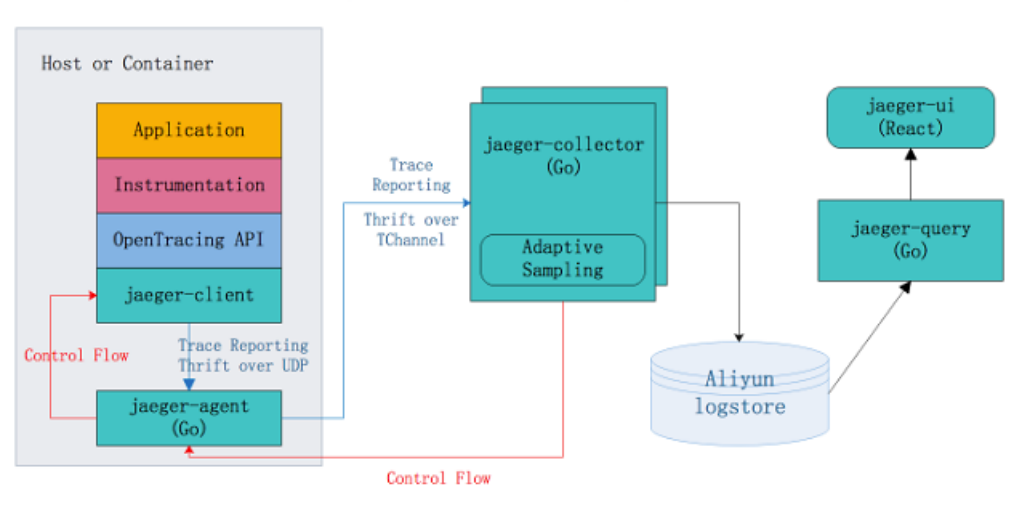

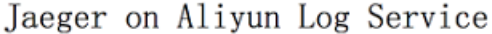

### 利点

- **• ネイティブ Jaeger は Cassandra と Elasticsearch へのデータの永久保存のみをサポートし ます。ユーザーはバックエンドストレージシステムの安定性を保守し、ストレージ容量を調整 する必要があります。 Jaeger on Alibaba Cloud Log Service は、 Log Service の⼤量デー タ処理機能を利⽤しているため、ユーザーはバックエンドストレージシステムの問題を意識す ることなく、分散トレース機能の利便性を享受できます。**
- **• Jaeger UI は、クエリおよび Trace 表⽰機能のみを提供し、問題分析およびトラブルシュー ティングを⼗分に⾏うことができません。Jaeger on Alibaba Cloud Log Service を使⽤す ることで、Log Service の強⼒なクエリおよび分析機能を利⽤して、システム内の問題を迅速 に分析することができます。**
- **• バックエンドストレージに Elasticsearch を使⽤する Jaeger と⽐較し、Log Service は従量 課⾦に対応しているため、そのコストは Elasticsearch のコストのわずか 13% となります。 詳細については、「⾃⼰構築 ELK vs Log Service (SLS)」をご参照ください。**

### 手順

**詳細については、 [GitHub](https://github.com/aliyun/jaeger/blob/master/README_CN.md) をご参照ください。**

#### 設定例

**HotROD は、複数のマイクロサービスで構成されたアプリケーションで、OpenTracing API を 使⽤して Trace 情報を記録します。**

**Alibaba Cloud Log Service で Jaeger を使⽤して HotROD の問題を診断するには、次の⼿順 に従ってください。 ビデオには次の内容が含まれます。**

- **1. Log Service の設定**
- **2. Jaeger を起動 (docker-compose コマンドを実⾏)**
- **3. HotROD の実⾏**
- **4. Jaeger UI で Trace 情報の取得**
- **5. Jaeger UI での詳細な Trace 情報表⽰**
- **6. Jaeger UI でのアプリケーションパフォーマンスのボトルネック特定**
- **7. Log Service コンソールでのアプリケーションパフォーマンスのボトルネック特定**
- **8. アプリケーションの OpenTracing API 呼び出し**

#### 構成チュートリアル

**<http://cloud.video.taobao.com//play/u/2143829456/p/1/e/6/t/1/50081772711.mp4>**

**例では、次のクエリステートメントを使⽤します。**

**• 1 分ごとにフロントエンドサービスの HTTP GET / dispatch 操作の平均待ち時間およびリク エスト数をカウント**

```
process . serviceNam e : " frontend " and operationN ame : "
HTTP GET / dispatch " |
select from_unixt ime ( __time__ - __time__ % 60 ) as
time ,
truncate ( avg ( duration )/ 1000 / 1000 ) as avg_durati on_ms
,
count ( 1 ) as count
group by __time__ - __time__ % 60 order by time
desc limit 60
```
**• 2 つの Trace 操作の所要時間を⽐較**

```
traceID : " trace1 " or traceID : " trace2 " |
 select operationN ame ,
( max ( duration )- min ( duration ))/ 1000 / 1000 as
duration_d iff_ms
group by operationN ame<br>order by duration_d iff
              duration_d iff_ms desc
```
**• 待ち時間が 1.5秒 を超える Trace の IP アドレスをカウント**

```
process . serviceNam e : " frontend " and operationN ame : "<br>HTTP GET / dispatch " and duration > 1500000000 |
HTTP GET / dispatch " and duration >
select " process . tags . ip " as IP ,
```

```
truncate ( avg ( duration )/ 1000 / 1000 ) as avg_durati on_ms
,
count ( 1 ) as count
group by " process . tags . ip "
```
# 7.3.4 DataV と連携

**中国の 11 ⽉ 11 ⽇のショッピングキャンペーンと⾔えば、優れた Tmall リアルタイム⼤画⾯が 想起されます。また、リアルタイムの⼤画⾯と⾔えば、最も典型的なストリームコンピューティ ングアーキテクチャが想起されます。**

- **• データ収集: 各ソースからリアルタイムにデータ収集**
- **• リアルタイムコンピューティング: コンピューティングルールを使⽤して、リアルタイムデー タを取得し、期間内のデータを計算します。処理の要に当たります。**
- **• 結果の保存: SQL および NoSQL データベースの処理結果を保存**
- **• 可視化: API 呼び出しで結果を表⽰**

**Alibaba グループには、上記の処理を実⾏する⾼機能なプロダクトが多数⽤意されております。 よく使⽤されているプロダクトは、下図のとおりです。**

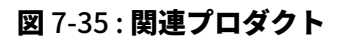

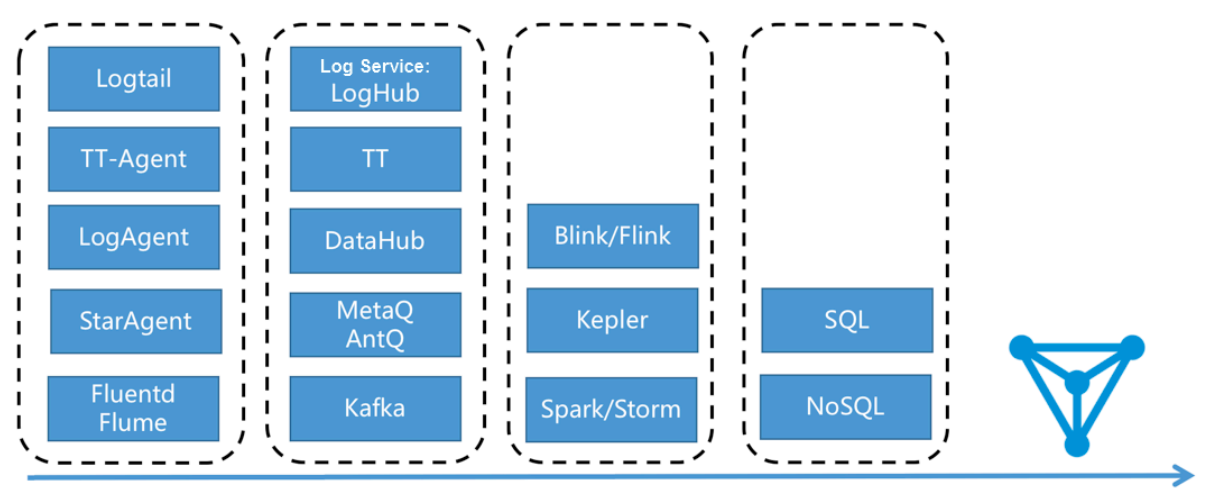

Intermediate storage Real-time computing Result storage Big screen visualization Data collection

**上記のソリューション以外に、Log Service の照会/分析 API を使⽤して DataV を連携させて、 データを⼤画⾯表⽰させることもできます。**

図 7-36 : Log Service + DataV

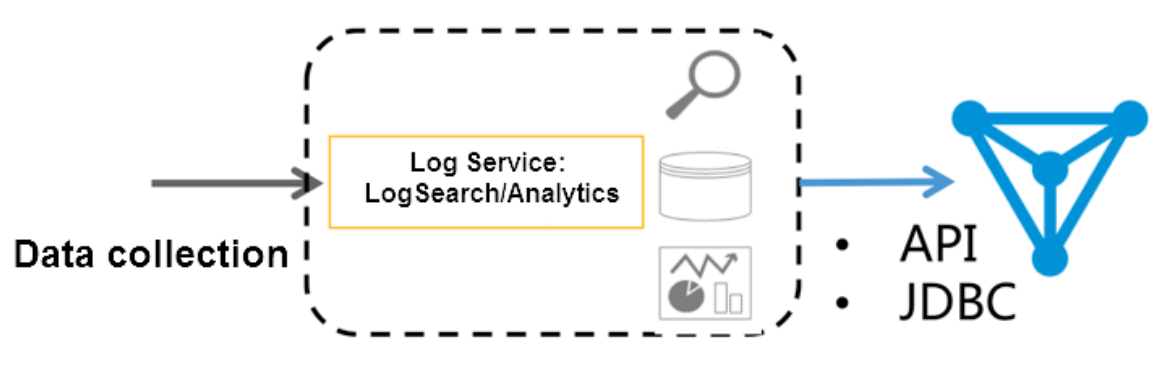

Real-time query and analysis

**Log Service のリアルタイムログ分析機能 (照会/分析) は、2017 年 9⽉に強化されています。 照会および SQL92 構⽂を使⽤してログをリアルタイムに分析できるようになっています。Log Service には埋め込みダッシュボードのほか、Grafana や Tableau (JDBC) と連携させて解析結 果を可視化することもできます。**

### 機能の特徴

**⼀般的に、データ量、リアルタイム性、およびビジネス要件より、次の 2 つのコンピューティン グモードに分けられます。**

- **• リアルタイムコンピューティング (ストリームコンピューティング): 固定コンピューティング + 可変データ**
- **• オフラインコンピューティング (データウェアハウス + オフラインコンピューティング): 可変 コンピューティング + 固定データ**

**Log Service でのリアルタイムなデータ収集には、2 つの接続⽅法があります。また、ログ分析 シナリオではリアルタイム性が問わますが、LogHub データはリアルタイムにインデックス作 成されます。インデックスが作成されたら、さらに、「ログの照会/分析」よりデータを直接照 会/分析することができます。この⽅法には次のような利点があります。**

- **• ⾼速: API でクエリが引き渡されるとすぐに結果が得られます。待ち時間がなく、、または事 前に計算することなく、結果を事前に計算する必要はありません。**
- **• リアルタイム: ⽣成されたログを 1 秒以内に⼤画⾯表⽰ (99.9 %)**
- **• 動的: 統計⽅法の変更やデータが補⾜された場合でも、亢進による再計算結果はリアルタイム に表⽰されます。**

**しかし、万能なコンピュータシステムはこの世にはありません。 この機能には、次の制限があり ます。**

- **• データ量: ⼀度に処理可能なデータは最⼤ 100 億 GB。データ量を超える場合は制限時間を設 定する必要があります。**
- **• コンピューティングの柔軟性: 現在、SQL92 構⽂のみ処理可能。カスタム化 UDF には⾮対 応。**
- 図 7-37 : Log Service の利点

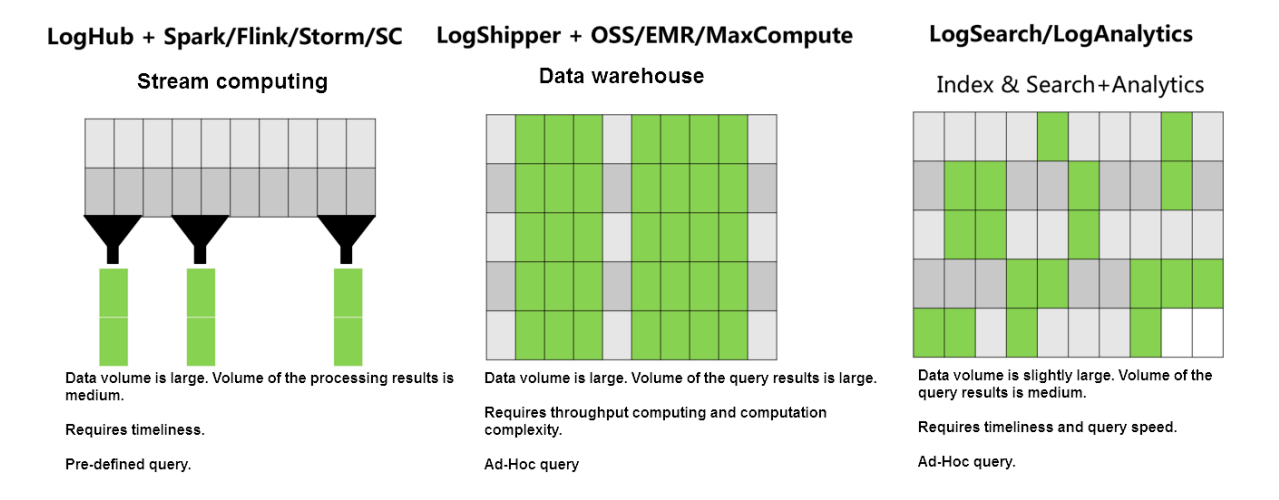

### 構成プロセス

**操作のデモンストレーション**

**Log Service データを DataV と連携させる⼿順は、次のとおりです。**

- **1. データを収集します。 Log Service のデータソースを設定する⽅法は、 5[分でクイックスター](https://help.aliyun.com/document_detail/54604.html) [ト](https://help.aliyun.com/document_detail/54604.html)をご参照ください。**
- **2. インデックスを設定するに[はインデックスの設定及び可視化、](https://help.aliyun.com/document_detail/43772.html)またはベストプラクティスの Web [サイトログ分析](https://help.aliyun.com/document_detail/56728.html)をご参照ください。**
- **3. DataV プラグインと相互接続し、SQL ステートメントを使⽤して検索されたリアルタイム結 果をビューに変換します。**

**ステップ 1 と 2 を完了すると、検索ページで⽣ログを表⽰できます。 本ドキュメントでは、主に ステップ 3 の実⾏⽅法について説明します。**

### 手順

### ステップ 1 DataV データソースの作成

**左側のナビゲーションメニューで データソースをクリックします。 ソースを追加をクリックしま す。新しいデータソースダイアログボックスが表示されます。データソースの基本情報を入力し ます。 設定項⽬は下表のとおりです。**

図 7-38 : データの作成

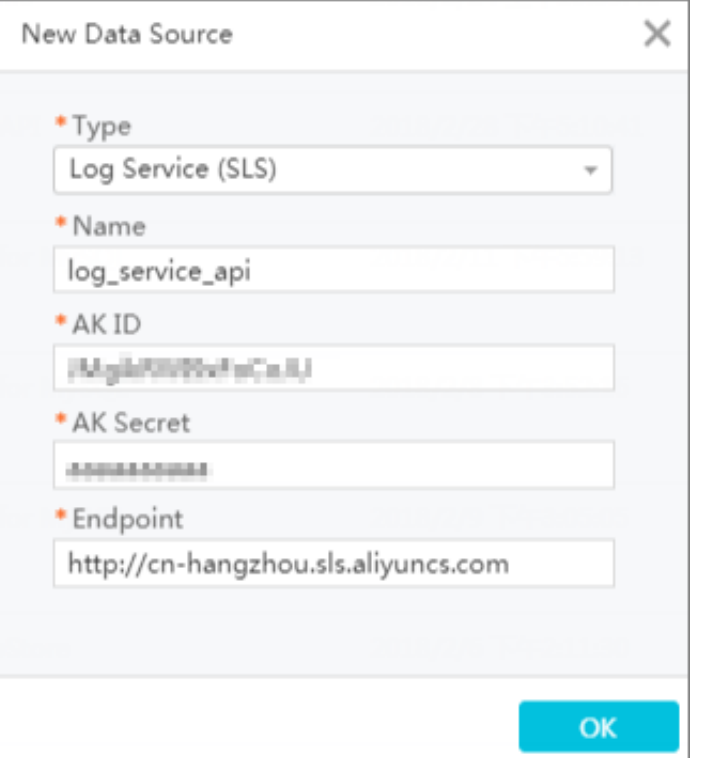

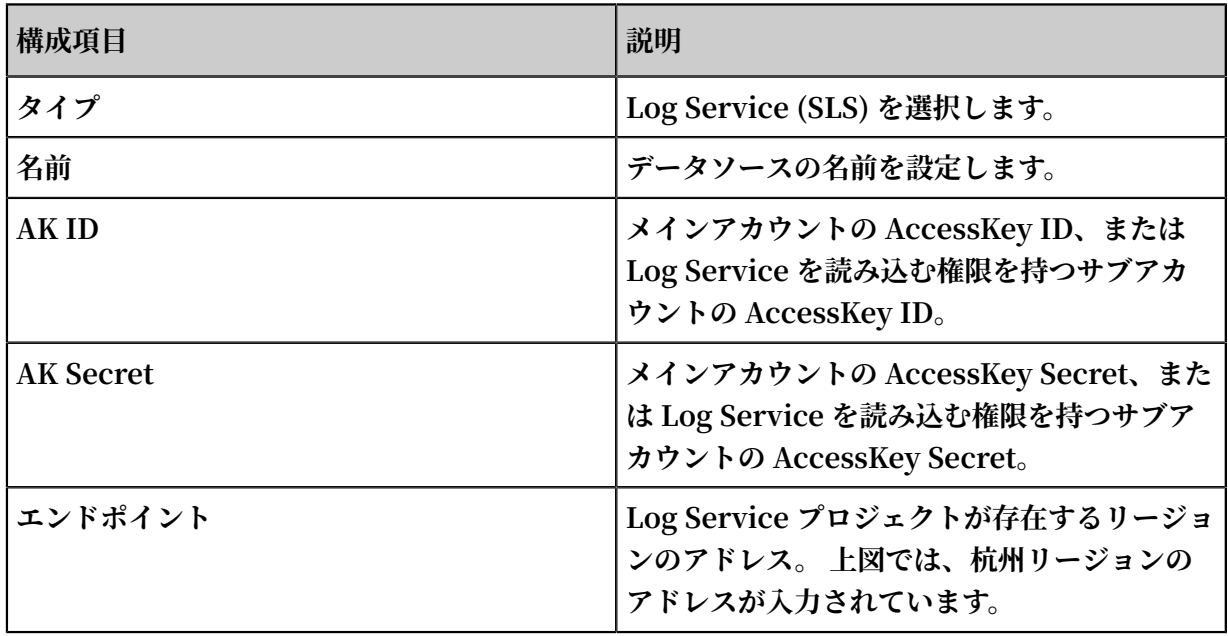

### ステップ 2 折れ線グラフの作成

**1. 折れ線グラフを作成します。**

**折れ線グラフのデータ構成で、データソースタイプを Log Service (SLS) に設定し、前のス テップで作成したデータソース log\_service\_api を選択し、クエリテキストボックスにパラ メーターを⼊⼒します。**

図 7-39 : データソース

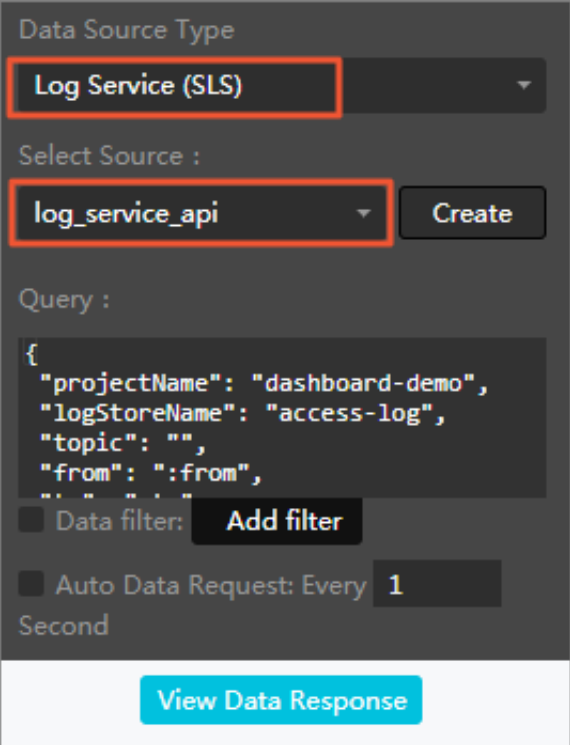

**クエリパラメーターの例は次のとおりです。パラメーターを次の表に⽰します。**

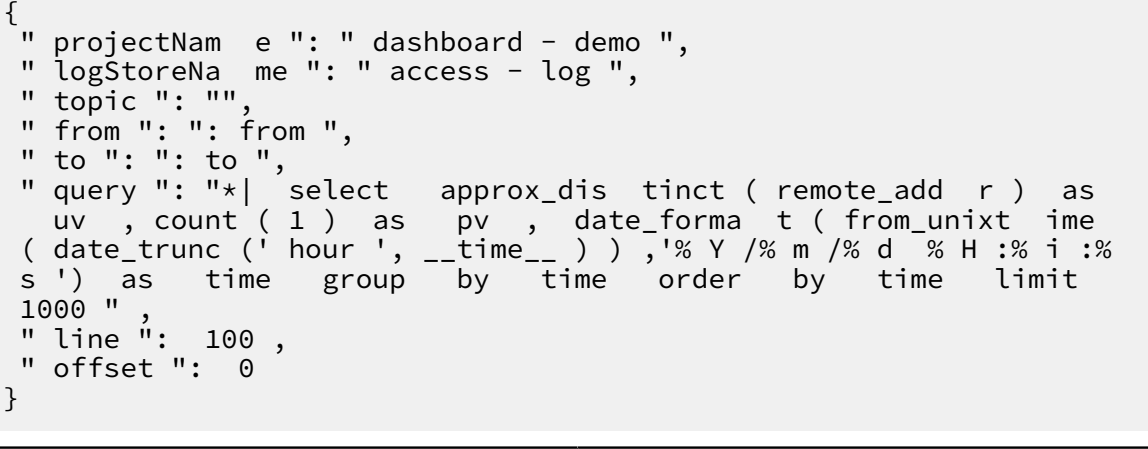

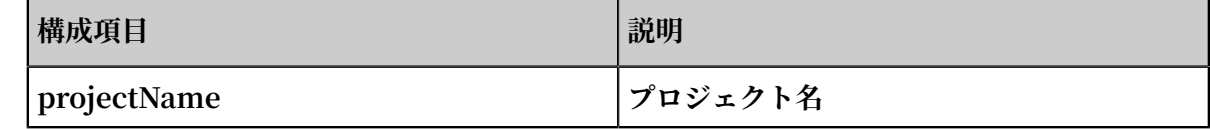

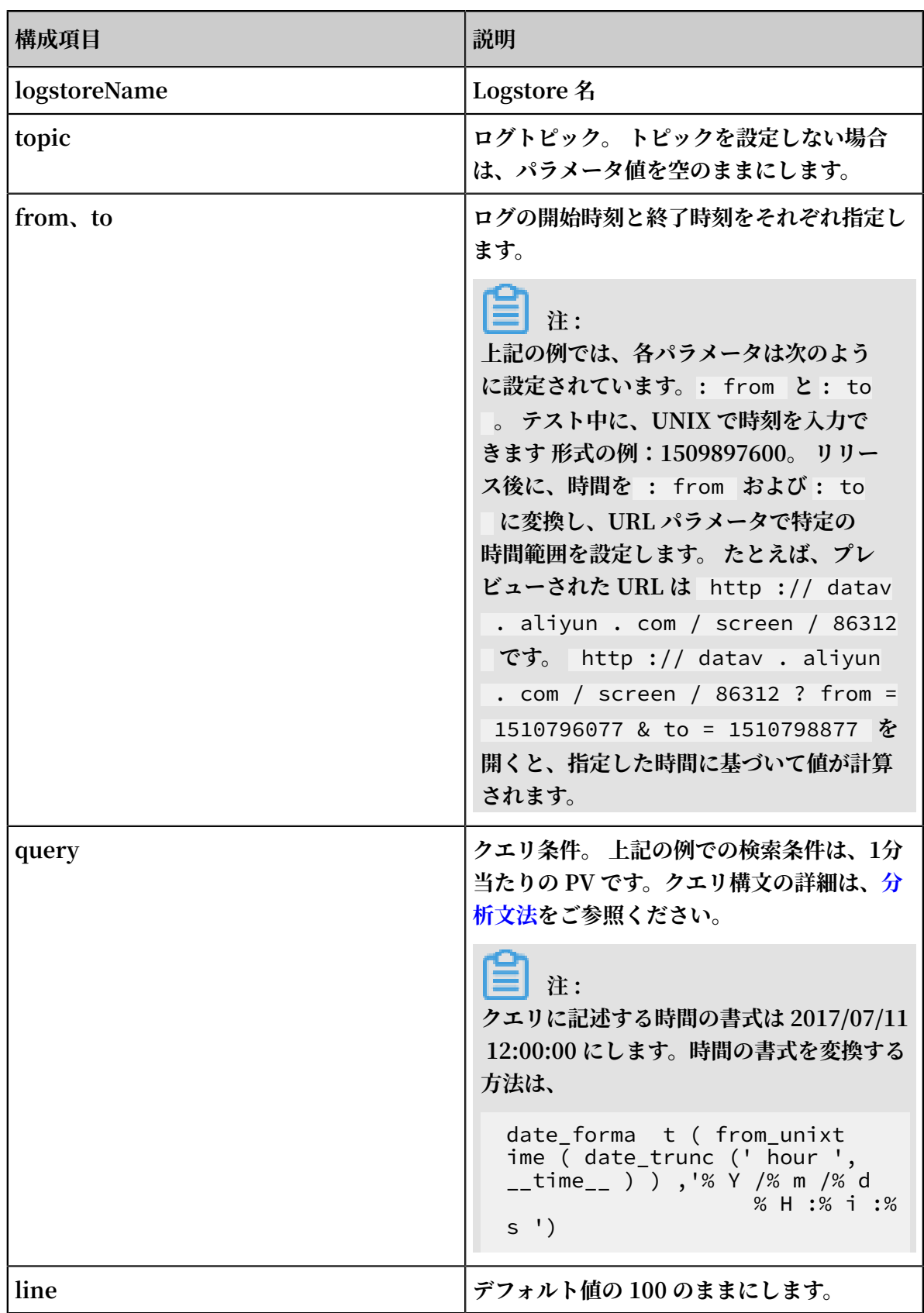

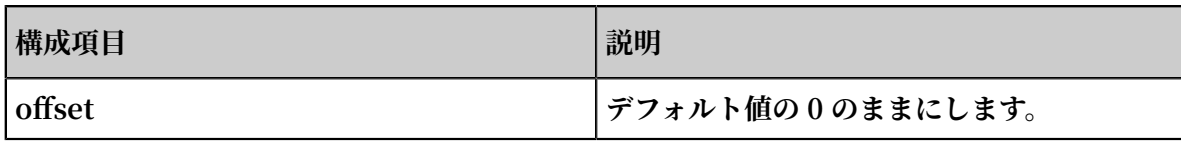

**構成後、データレスポンスを表示をクリックします。** 

### 図 7-40 : データレスポンスを表示

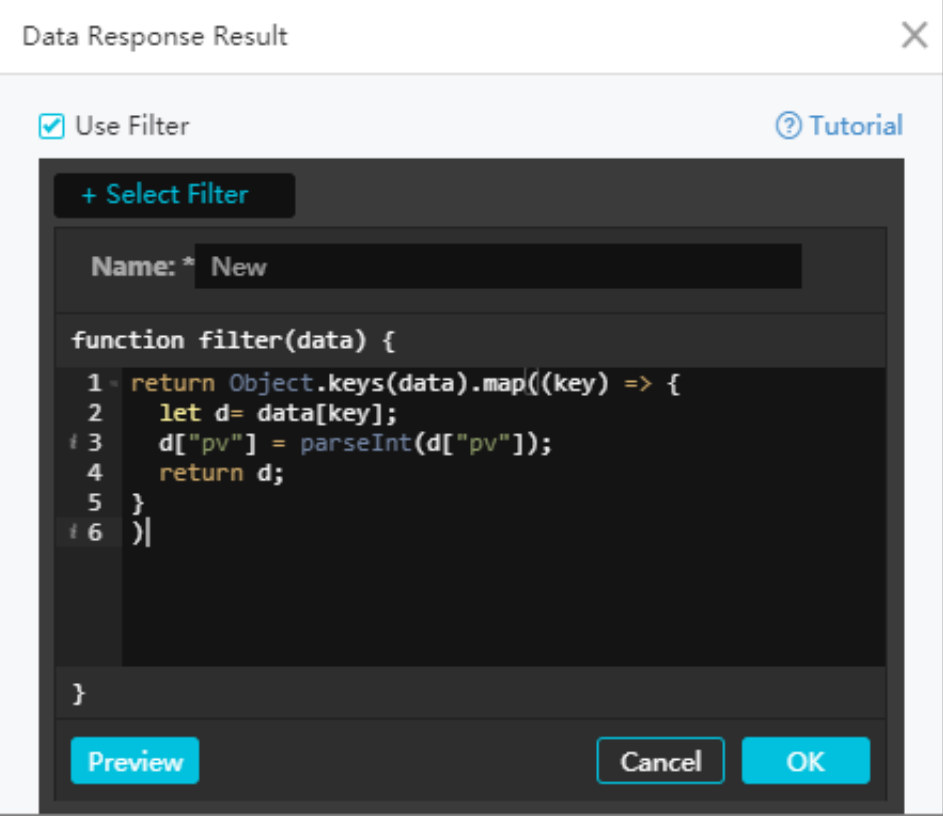

**2. フィルターを作成します。**

データレスポンスを表示をクリックすると、データレスポンス結果ダイアログボックスが表示 **されます。フィルターを使⽤を有効にし、フィルターの選択、新規フィルターの順にクリック してフィルターを作成します。**

**次の形式でフィルタの内容を入力します。** 

```
return Object . keys ( data ). map (( key ) => {
 let d = data [ key ];
 d [" pv "] = parseInt ( d [" pv "]);
 return d ;
}
\tilde{)}
```
**フィルターで、y 軸で使⽤される結果を int 型に変換します。 例では、y 軸は pv を⽰しま す。 したがって、pv 列を変換する必要があります。**

**結果には、t 列と pv 列の両⽅が含まれています。 x 軸を t に、y 軸を pv に設定できます。**

### ステップ 3 円グラフの構成

**1. カルーセル円グラフを作成します。**

### 図 7-41 : 検索テキストボックス

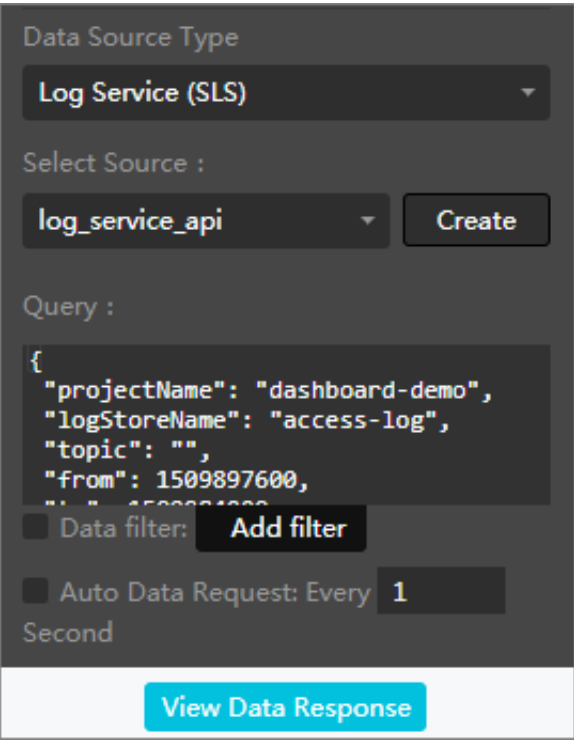

**検索テキストボックスに次の内容を⼊⼒します。**

```
{
 " projectNam e ": " dashboard - demo ",
 " logStoreNa me ": " access - log ",
 " topic ": "",
 " from ": 1509897600 ,
 " to ": 1509984000 ,
 " query ": "*| select count ( 1 ) as pv , method group
 by method " ,
 " line ": 100 ,
 " offset ": 0
}
```
**検索中に、さまざまなメソッドの⽐率を計算できます。**

2. フィルタを追加して、フィルタに次のような内容を入力します:

```
return Object . keys ( data ). map (( key ) => {
 let d = data [ key ];
 d [" pv "] = parseInt ( d [" pv "]);
return d;
}
```

```
)
```
**円グラフの type テキストボックスに method と⼊⼒し、value テキストボックスに pv と⼊ ⼒します。**

### ステップ 4 プレビューとリリース

**⼤画⾯を作成するには、プレビューして公開をクリックします。 開発者とビジネス担当者 は、11/11 ショッピングキャンペーンで、ビジネスアクセス状況をリアルタイムに確認できま す。**

**お試[しデモ](http://datav.aliyun.com/share/61e3690511158708bd68c27342c51c77?from=1510796077&to=1510798877)。 URL の from および to パラメータの値はいつでも設定できます。**

### 図 7-42 : リアルタイム画面

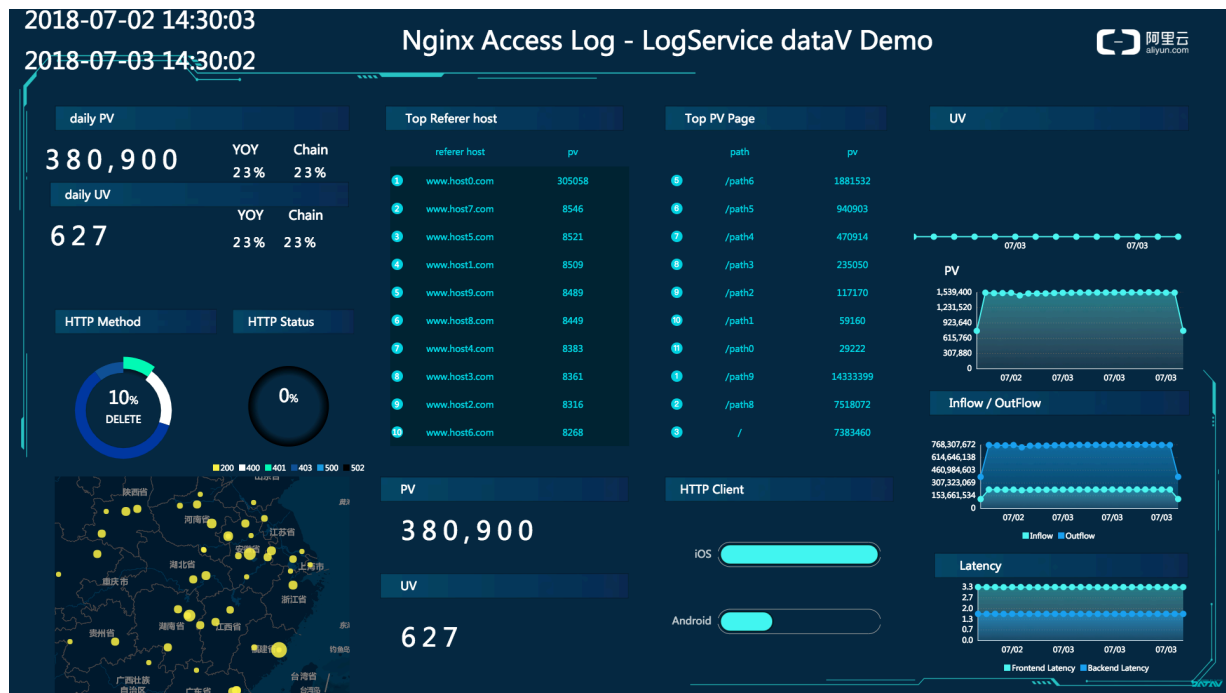

ユースケース: 統計基準の下でリアルタイムの大画面を継続的に調整する

**たとえば、Computing Conference 中は、中国全体のオンライン (Web サイト) トラフィック をカウントするという⼀時的な要件が発⽣します。Log Service ですべてのログデータ収集が設 定され、照会/分析が有効になります。 したがって、クエリ条件さえ⼊⼒すれば良いです。**

**1. たとえば、UV をカウントするには、10 ⽉ 11 ⽇から現在までのすべてのアクセスログか ら、Nginx の下のforward フィールドの⼀意のカウントを取得する必要があります。**

\* | select approx\_dis tinct ( forward ) as uv

**2. システムが1⽇間オンラインになった後、要件が変更されます。 現在、ドメイン yunqi の下 のデータのみをカウントすることになりました。リアルタイム検索にフィルタ条件(ホスト) を追加できます。**

host : yunqi . aliyun . com | select approx\_dis tinct ( forward ) as uv

**3. Nginx のアクセスログに複数の IP アドレスが含まれていることが検出されました。 デフォル トでは、最初の IP アドレスだけが必要となります。 したがって、検索で検索条件を処理しま す。**

host : yunqi . aliyun . com | select approx\_dis tinct ( split\_part ( forward ,',', 1 )) as uv

**4. 3⽇⽬の要件によると、アクセスコンピューティングからuc の中の広告アクセスを削除する必 要があります。 この場合、フィルタ条件 not ... を追加することで、最新の結果をすぐに取得 できます。**

host : yunqi . aliyun . com not url : uc - iflow | select<br>approx dis tinct ( split part ( forward .'.'. 1 )) as uv approx\_dis tinct ( split\_part ( forward ,',', 1 )) as

# 7.3.5 Grafana との相互接続

**Log Service は、ログデータのオールインワンサービスです。ユーザーをデータ収集、ストレー ジの相互接続、インデックス作成といった仕事から解放し、Log Service を照会すれば分析に専 念できるようになります。 2017 年 9 ⽉に Log Service のインデックス作成機能がアップグレー ドされ、query + SQL-92 構⽂でリアルタイムにログ分析ができるようになりました。**

**ダッシュボードのほか、DataV、Grafana、Tableau、および Quick と連携して、解析結果を 可視化することもできます。本ドキュメントでは、Grafana を例に Log Service で Nginx ログ を解析/可視化する⽅法について説明します。**

### プロセス構造

**ログ収集から分析までの流れは以下のとおりです。**

### 図 7-43 : プロセス構造

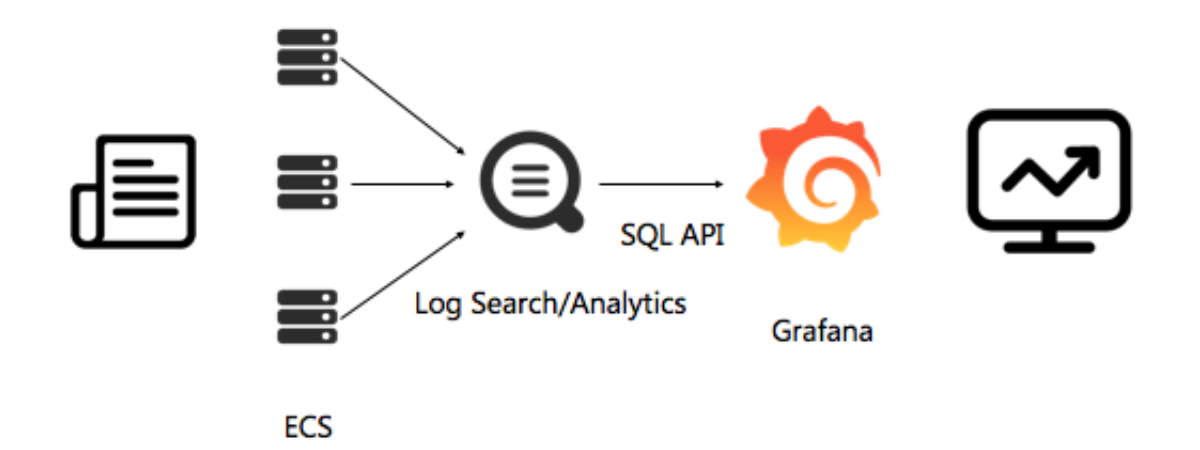

### 手順

- **1. ログデータの収集。詳しい⼿順については、5 分でクイックスタートをご参照ください。**
- **2. インデックス設定とコンソールで照会するための設定、 詳細な⼿順については、インデック スの作成、分析 - Nginx アクセスログ、または、ログ分析例をご参照ください。**
- **3. Grafana プラグインをインストールすと、リアルタイムに SQL クエリ結果がビューに反映さ れます。**
- **ステップ 1 と 2 を終えると、クエリページで⽣ログが表⽰されます。**

**本ドキュメントでは、⼿順 3 を詳述します。**

### ⼿順

- **1. Grafana [をインストール](#page-530-0)**
- **2. Log Service [プラグインをインストール](#page-530-1)**
- **3. [ログデータソースを指定](#page-531-0)**

**4. [ダッシュボードを追加](#page-532-0)**

- **a. [テンプレート変数を設定](#page-532-1)**
- **b. [PV/UV](#page-533-0)を設定**
- **c. [送受信ネットワーク帯域幅を設定](#page-536-0)**
- **d. HTTP [メソッドの割合](#page-537-0)**
- **e. HTTP [ステータスコードの割合](#page-537-1)**
- **f. [トップソースのページ](#page-537-2)**
- **g. [最⼤待ち時間のページ](#page-538-0)**
- **h. [トップページ](#page-538-1)**
- **i. [応答ステータスコード](#page-539-0) 200 以外の多かったページ**
- **j. [フロントエンドとバックエンドの平均待ち時間](#page-539-1)**
- **k. [クライアント統計](#page-539-2)**
- **l. [ダッシュボードの保存と公開](#page-540-0)**
- **5. [結果を表⽰](#page-540-1)**

### <span id="page-530-0"></span>1.Grafana をインストール

**詳細なインストール⼿順については Grafana official [document](http://docs.grafana.org/installation/) をご参照ください。**

**Ubuntu へのインストールコマンドは次のとおりです。**

```
wget https :// s3 - us - west - 2 . amazonaws . com / grafana -
releases / release / grafana_4 . 5 . 2_amd64 . deb<br>sudo apt - get install - y adduser libfontcon fig
sudo apt - get install - y adduser libfontcon fig
sudo dpkg - i grafana_4 . 5 . 2_amd64 . deb
```
**円グラフを使用するには、円グラフのプラグインをインストールします。詳細なインストール手 順については Grafana official [document](https://grafana.com/plugins/grafana-piechart-panel/installation) をご参照ください。**

**次のコマンドを実⾏します。**

grafana - cli plugins install grafana - piechart - panel

#### <span id="page-530-1"></span>2.Log Service プラグインをインストール

**Grafana プラグインのディレクトリを確認します。 Ubuntu プラグインは**/ var / lib /

grafana / plugins /**にあります。 プラグインをインストール後に、Grafana サーバーを再 起動します。**

**システムが Ubuntu の場合、プラグインをインストールし、Grafana サーバーを再起動するコ マンドは次のとおりです。**

cd / var / lib / grafana / plugins /

```
git clone https :// github . com / aliyun / aliyun - log -
grafana - datasource - plugin
service grafana - server restart
```
### <span id="page-531-0"></span>3.ログデータソースを設定

**ローカルマシンにインストールする場合、インストールに使⽤するポートは 3000 に初期設定さ れています。ブラウザでポート 3000 を開きます。**

- **1. 左上隅の Grafana のロゴをクリックします。表⽰されるダイアログボックスでデータソース を選択します。**
- **2. Add data sourceをクリックし、ログのグラフ分析に Grafana と Alibaba Cloud の Log Service を選択します。**
- **3. 新しいデータソースの構成項⽬を指定します。**

**構成には下表の各項⽬があります。**

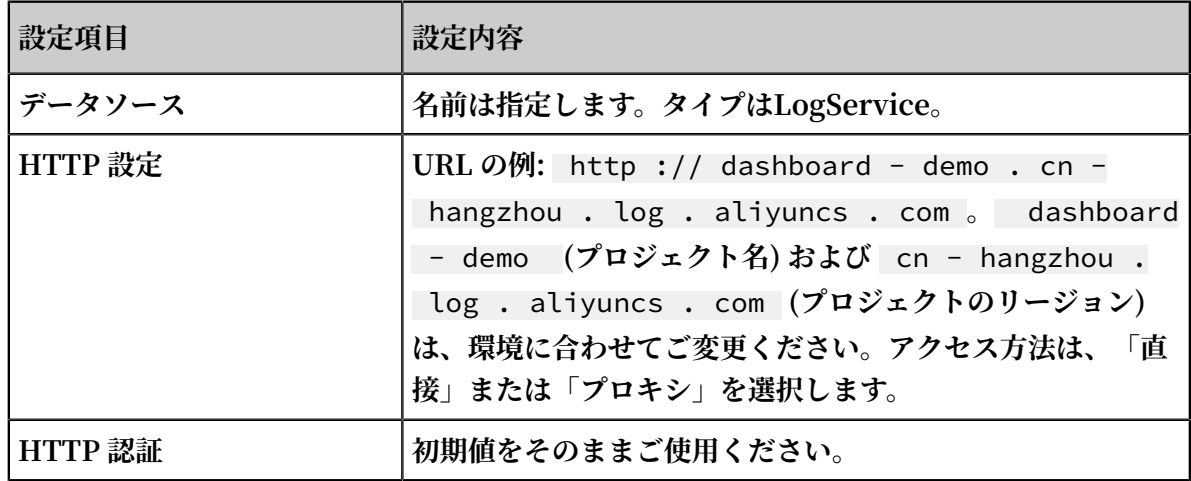

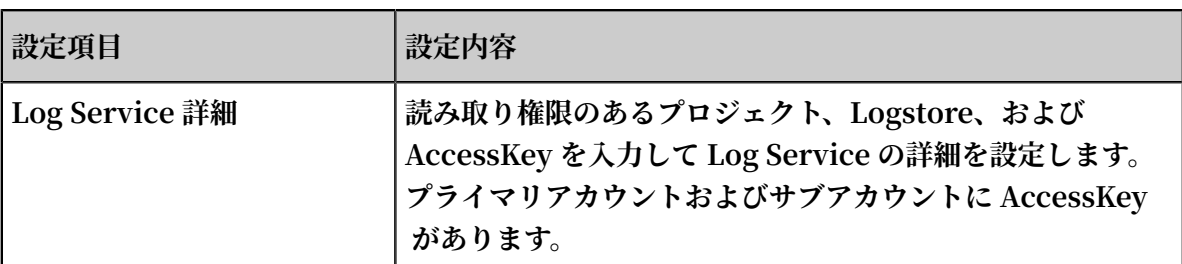

### **設定例**

### 図 7-44 : 設定例

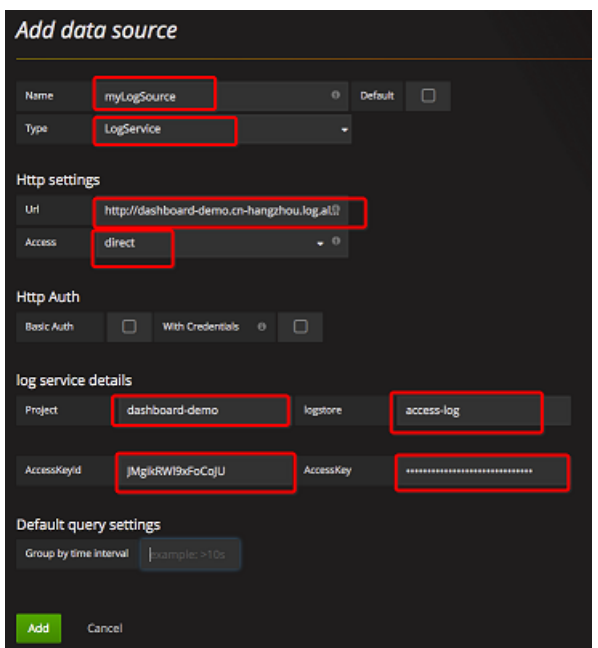

**設定が完了したら、Addをクリックしてデータソースを追加します。次に、ダッシュボードを追 加します。**

### <span id="page-532-0"></span>4.ダッシュボードを追加

**クリックして左上隅のメニューを開き、Dashboardsを選択し、 Newをクリックします。 左上 のメニューに新しいダッシュボードが追加されます。**

### <span id="page-532-1"></span>4.1 テンプレート変数を設定

**Grafana にテンプレート変数を設定して、変数の値に応じてビューを表⽰できるようにします。 本ドキュメントでは、時間間隔と各ドメインの設定⽅法について説明します。**

**1. ページ上部のsetアイコン、templateを順にクリックします。**

**2. 同ページに、設定されたテンプレート変数が表⽰されます。 新しいテンプレートを作成する には、newをクリックします。 まず、時間間隔を設定します。**

**変数名は設定したものにします。例では「\$myinterval」とします。クエリ条件には**\$ myinterval **を記述します。設定については下表をご参照ください。**

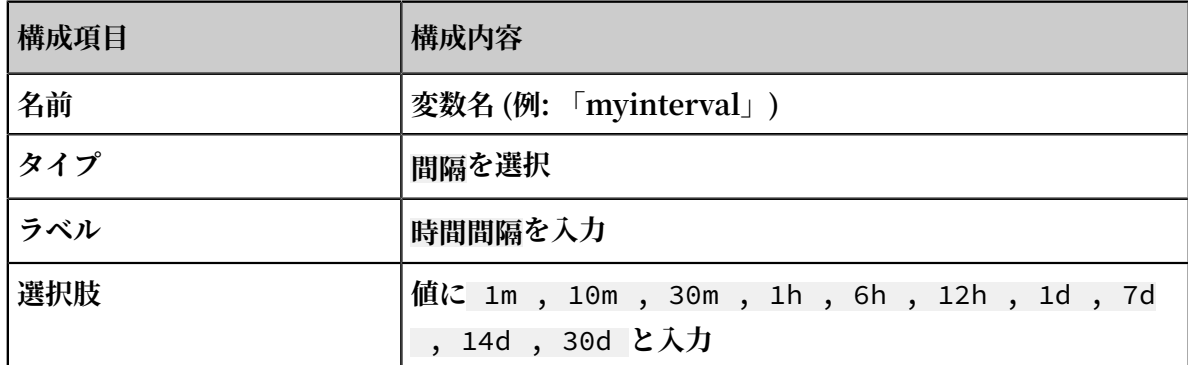

**3. ドメイン名テンプレートを設定します。**

**通常、1 つの VPS に複数のドメインがマウントされています。各ドメインの状況をひとつひ とつ確認しなければなりません。 テンプレート値を、**\***、** www . host . com **、** www . host0 . com **、** www . host1 . com **と⼊⼒すればすべてのドメインが表⽰され、** www . host . com **,** www . host0 . com **または** www . host1 . com **とそれぞ** れ入力すればそれぞれのアクセス状況が表示されます。

**ドメイン名テンプレートの設定項⽬は、下表のとおりです。**

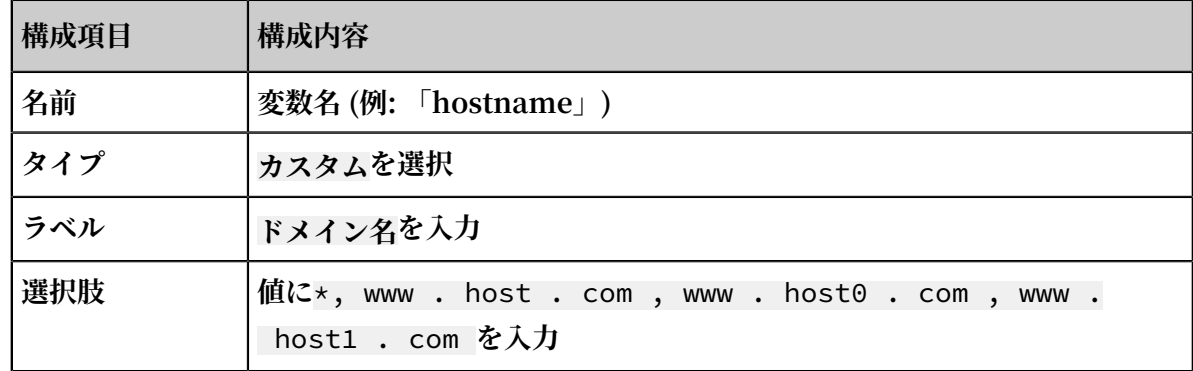

**設定が完了すると、設定されたテンプレート変数がダッシュボードページの上部に表⽰されま す。ドロップダウンボックスから任意の値を選択します。 例えば、時間間隔として以下の値を 選択できます。**

#### <span id="page-533-0"></span>4.2 PV/UV を設定

**1. 左側のAdd ROWをクリックして、新たな⾏を作成します。すでに⾏があれば、左側のメ ニューよりAdd Panelを選択します。**

- **2. Grafana にはさまざまなビューが⽤意されています。PV および UV データの場合 は、Graphビューを作成します。**
- **3. Panel Titleをクリックして表⽰されるメニューよりEditをクリックします。**
- **4. メトリック設定の、データソースには** logservice **を選択し、クエリ、Y 軸、X 軸を設定し ます。**
	- 図 7-45 : PV/UV の設定

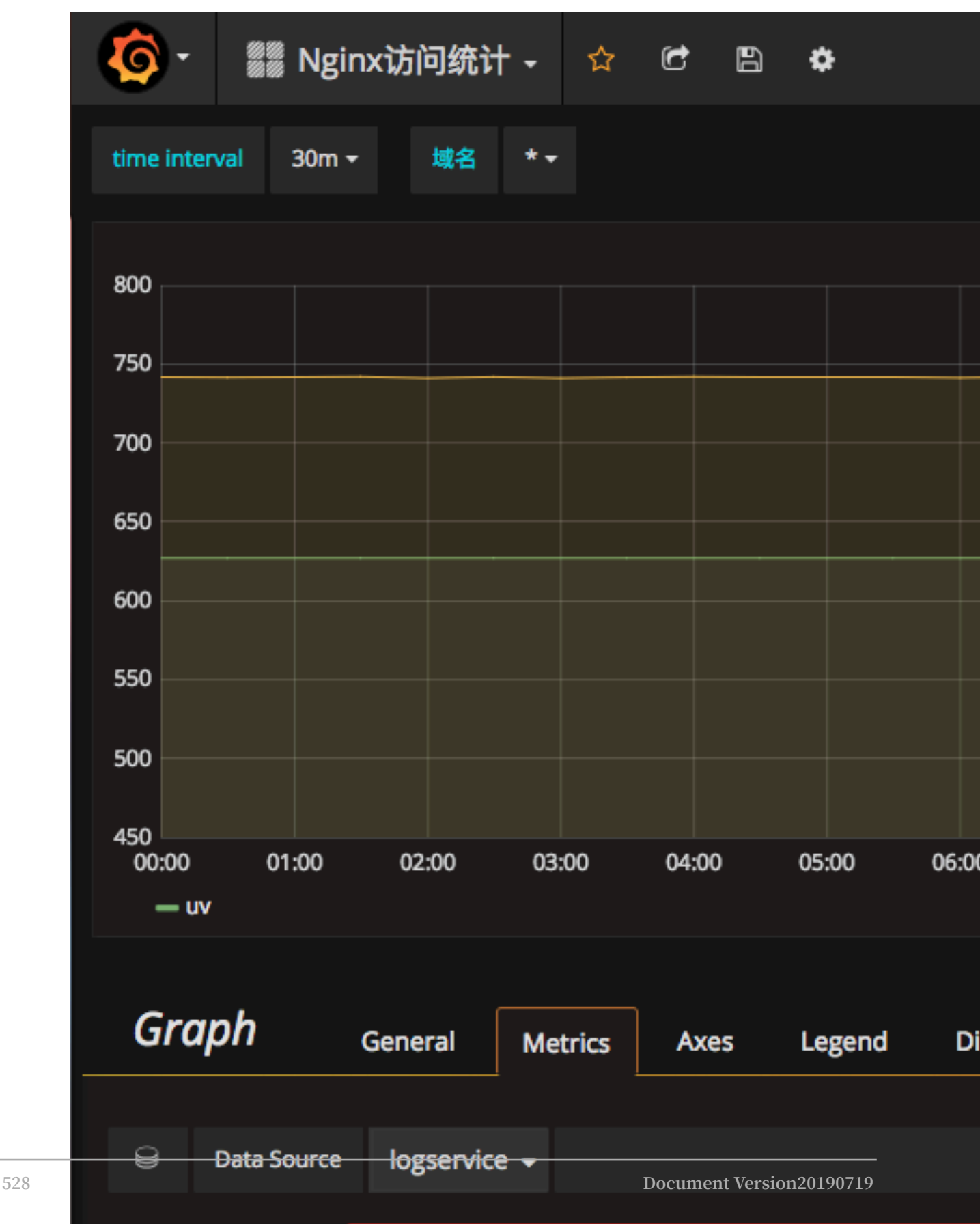

**5. データソースのドロップダウンボックスより、** logService **を選択します。**

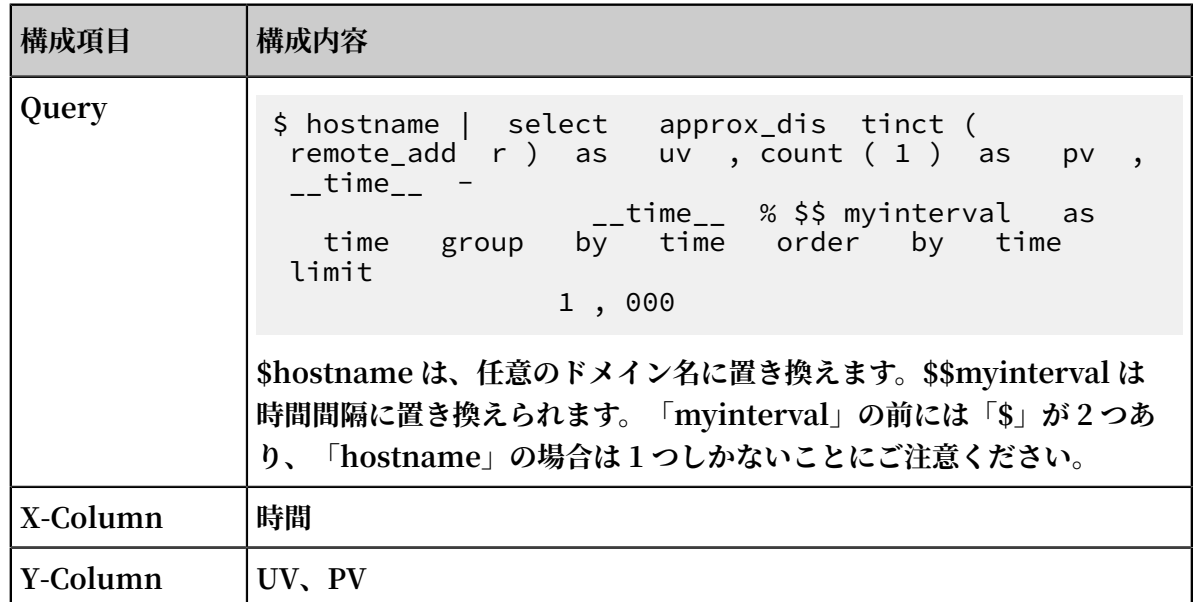

**UV と PV の値はかけ離れているため、Y 軸を 2 つ表⽰します。UV の左側の⾊付きの線をク リックし、UV を左右のいずれの Y 軸にするかを指定します。**

図 7-46: Y軸の表示

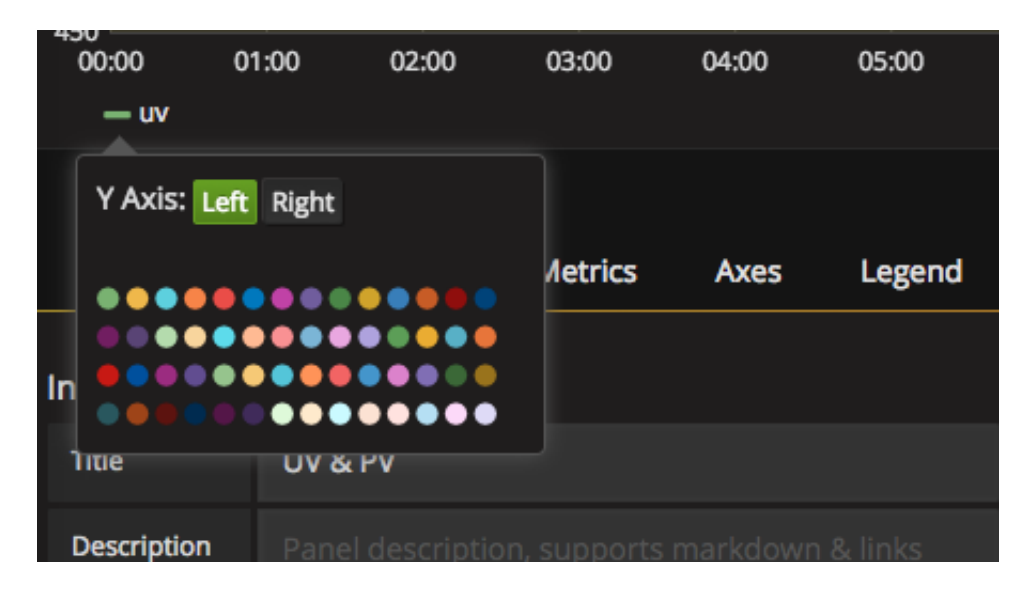

**タイトルは「Panel Title」に初期設定されています。変更するには、「基本」タブに移動 し、タイトル設定に新しいタイトル (例:** PV & UV **)を⼊⼒します。**

### <span id="page-536-0"></span>4.3 送受信ネットワーク帯域幅を設定

**送受信のネットワーク帯域幅は4.2 [PV/UV](#page-533-0) を設定と同様に追加します。**

### **主な設定項⽬は次のとおりです。**

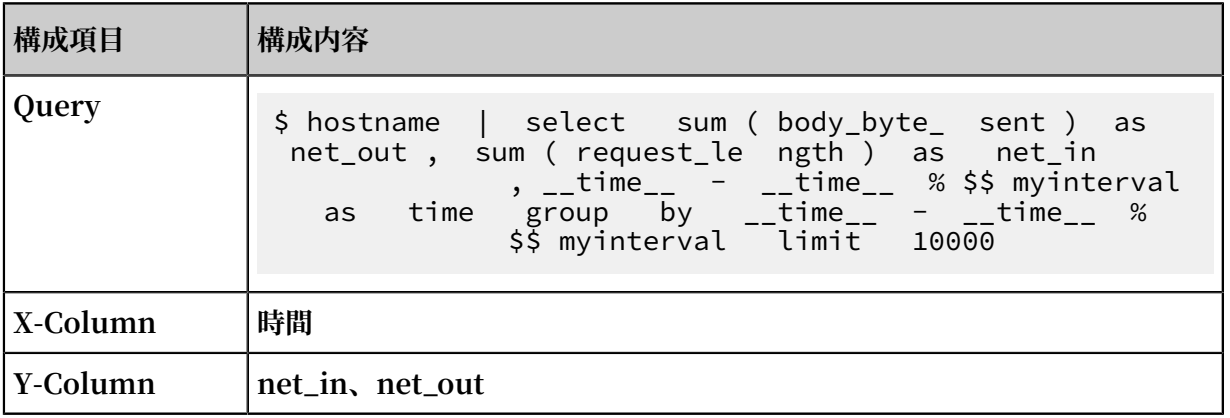

### <span id="page-537-0"></span>4.4 HTTP メソッドの割合

**4.2 [PV/UV](#page-533-0) を設定同様に HTTPメソッドの割合を設定します。**

**新たに⾏を作成し、円グラフを選択し、Query、X 軸、Y 軸を設定します。**

**主な設定項⽬は次のとおりです:**

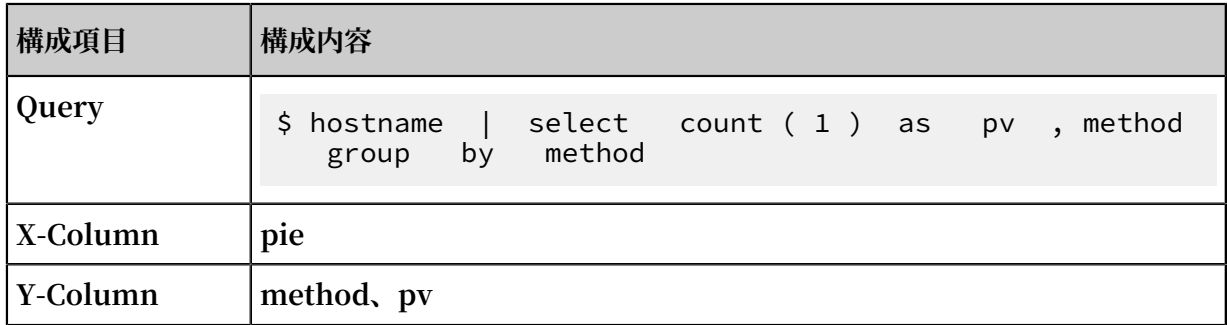

### <span id="page-537-1"></span>4.5 HTTP ステータスコードの割合

**4.2 [PV/UV](#page-533-0) を設定と同様に HTTP ステータスコードの割合を設定します。**

**新しい作成された⾏に、ビューの円グラフビューを選択します。**

**主な設定項⽬は次のとおりです:**

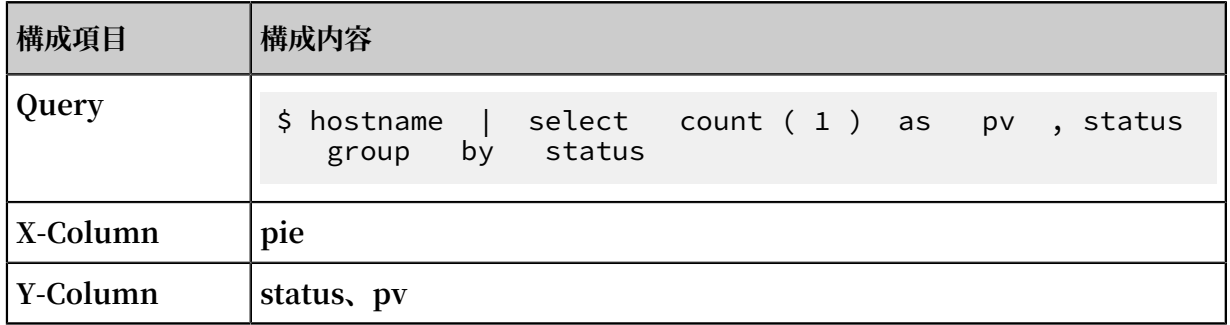

<span id="page-537-2"></span>4.6 トップソースのページ

**4.2 [PV/UV](#page-533-0) を設定と同じ⽅法でトップソースのページを設定することができます。**

### **新しい作成された Row の中に、ビューのPie Chartを選択します:**

### **主な設定項⽬は次のとおりです:**

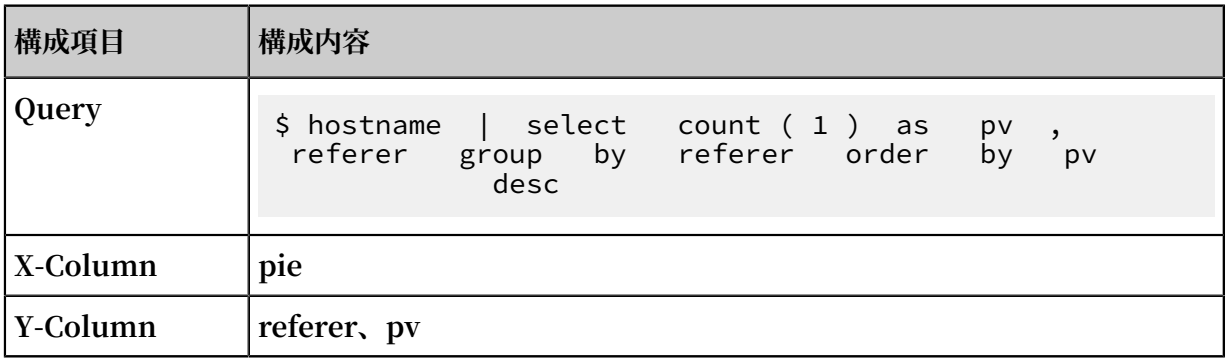

### <span id="page-538-0"></span>4.7 最⼤待ち時間のページ

**4.2 [PV/UV](#page-533-0) を設定と同様に最⼤待ち時間のページを設定します。**

**URL とテーブル内の待ち時間を表で表⽰するには、作成時にその表を表に指定します。**

**主な設定項⽬は次のとおりです。**

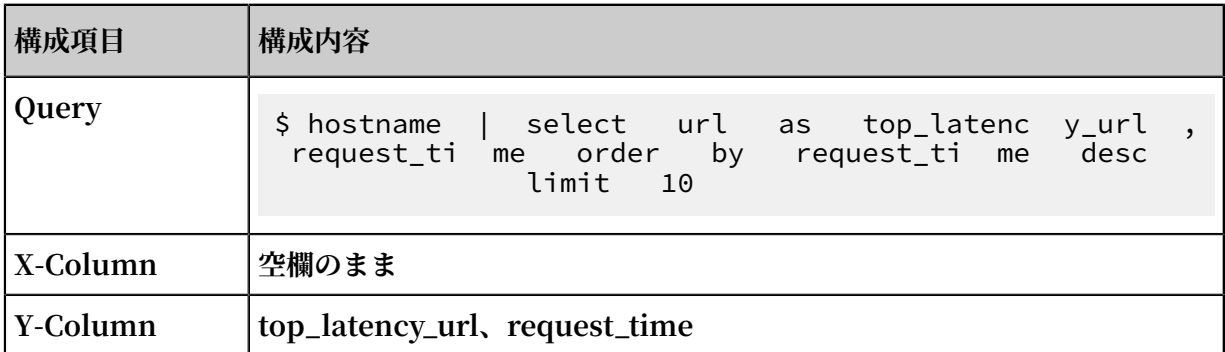

### <span id="page-538-1"></span>4.8 アクセス頻度の高いページ

**4.2 [PV/UV](#page-533-0) を設定と同様にアクセス頻度の⾼いページを追加します。**

**新しいテーブルビューを作成します。 データソースに Log Service を選択し、クエリ、X軸、お よびY軸を指定します。下表をご参照ください。**

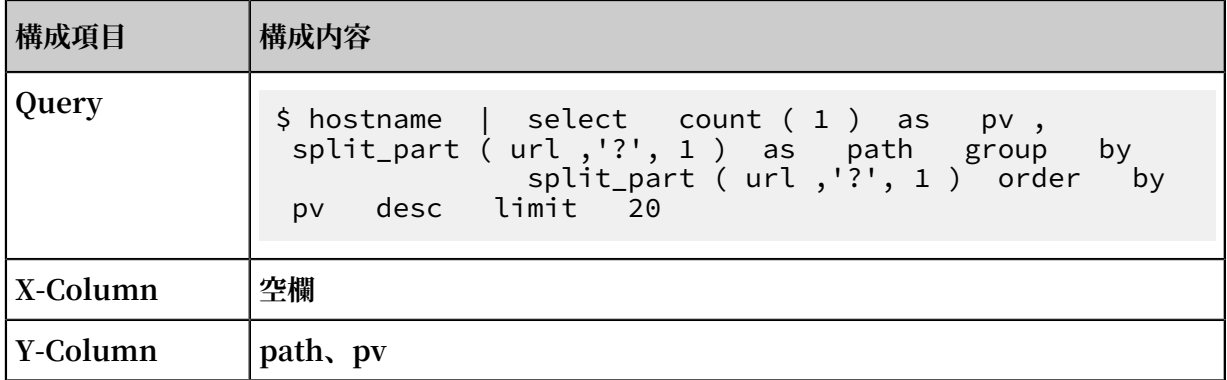

### <span id="page-539-0"></span>4.9 応答ステータスコード 200 以外の多かったページ

**4.2 [PV/UV](#page-533-0) を設定と同様に応答ステータスコード 200 以外の多かったページを追加します。**

**新しいテーブルビューを作成します。 データソースに Log Service を選択し、クエリ、X軸、お よびY軸を指定します。下表をご参照ください。**

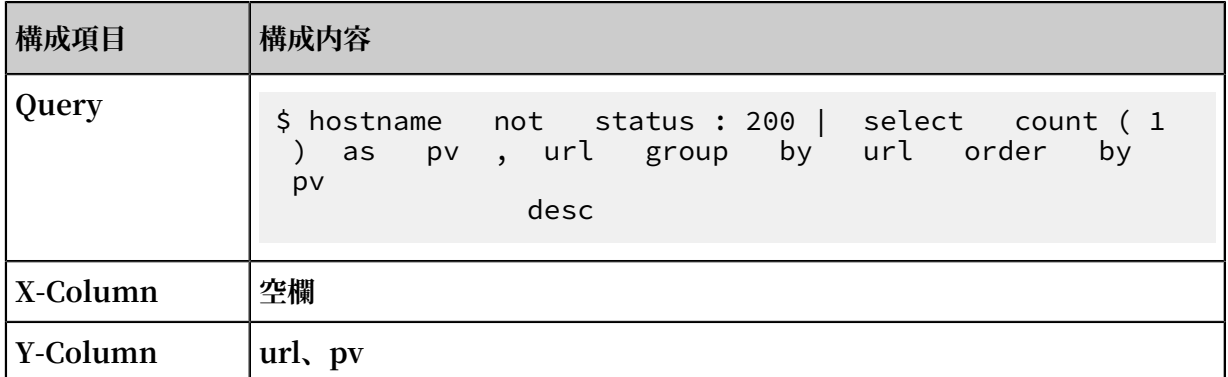

### <span id="page-539-1"></span>4.10 フロントエンドとバックエンドの平均待ち時間

**4.2 [PV/UV](#page-533-0) を設定と同様に平均フロントエンドを追加します。**

**新しいグラフビューを作成します。データソースに Log Service を選択し、クエリ、X軸、およ びY軸を指定します。下表をご参照ください。**

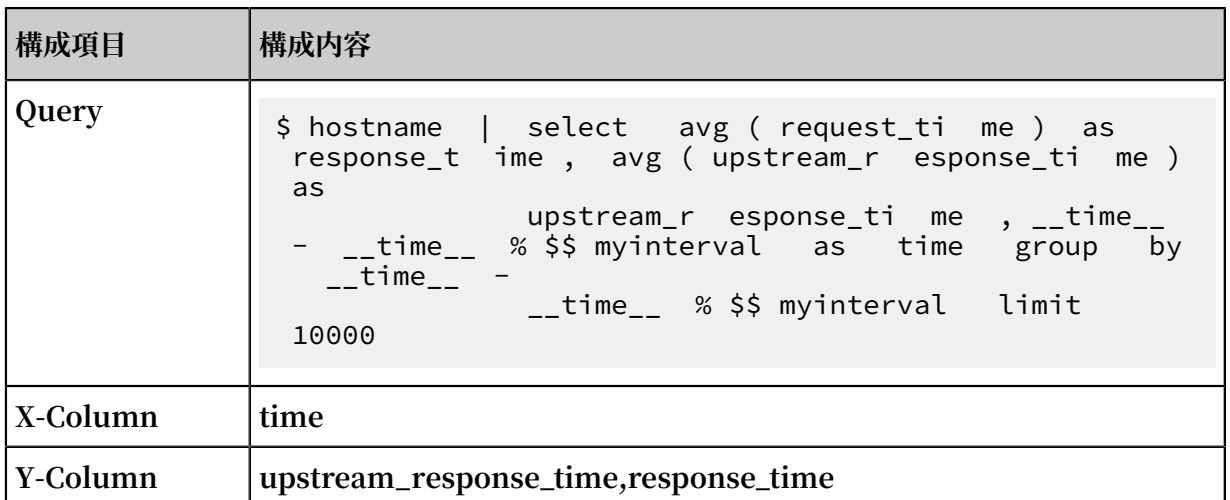

### <span id="page-539-2"></span>4.11 クライアント統計

**4.2 [PV/UV](#page-533-0) を設定と同様にクライアント統計を追加します。**
**新しい円グラフを作成します。データソースに Log Service を選択し、クエリ、X軸、およびY 軸を指定します。下表をご参照ください。**

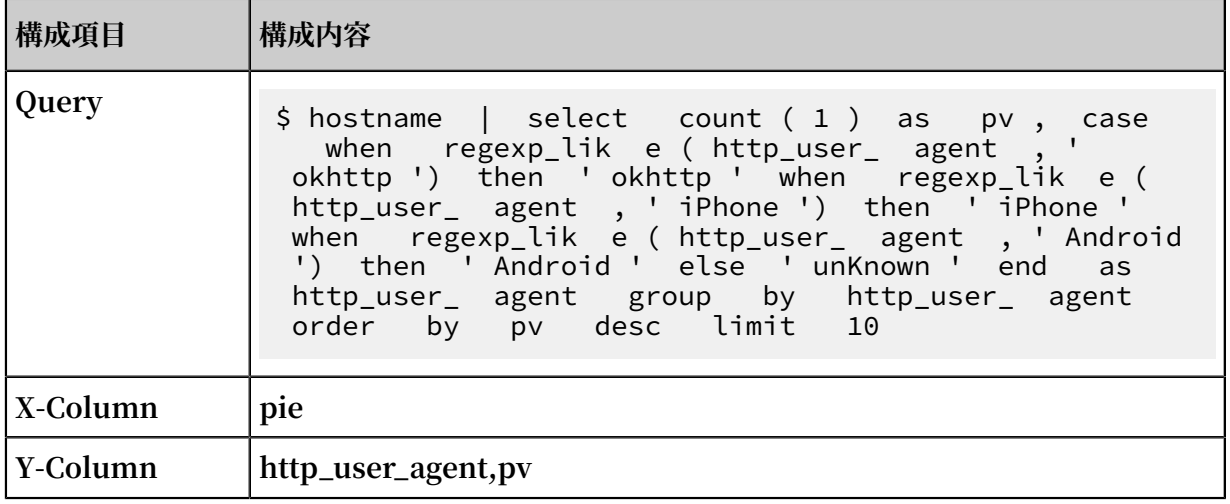

## 4.12 ダッシュボードの保存と公開

**ページ上部の保存ボタンをクリックして、ダッシュボードを公開します。**

### 5.結果を表示

**ダッシュボードのホームページを開き、結果を表⽰します。参照デモ: [デモ](http://47.96.36.117:3000/dashboard/db/nginxfang-wen-tong-ji?orgId=1)**

**ページの上部で、統計の期間または間隔、または、別のドメイン名を選択します。**

**以上で Dashboard for Nginx のアクセス統計の設定は完了です。分析にお役⽴てください。**

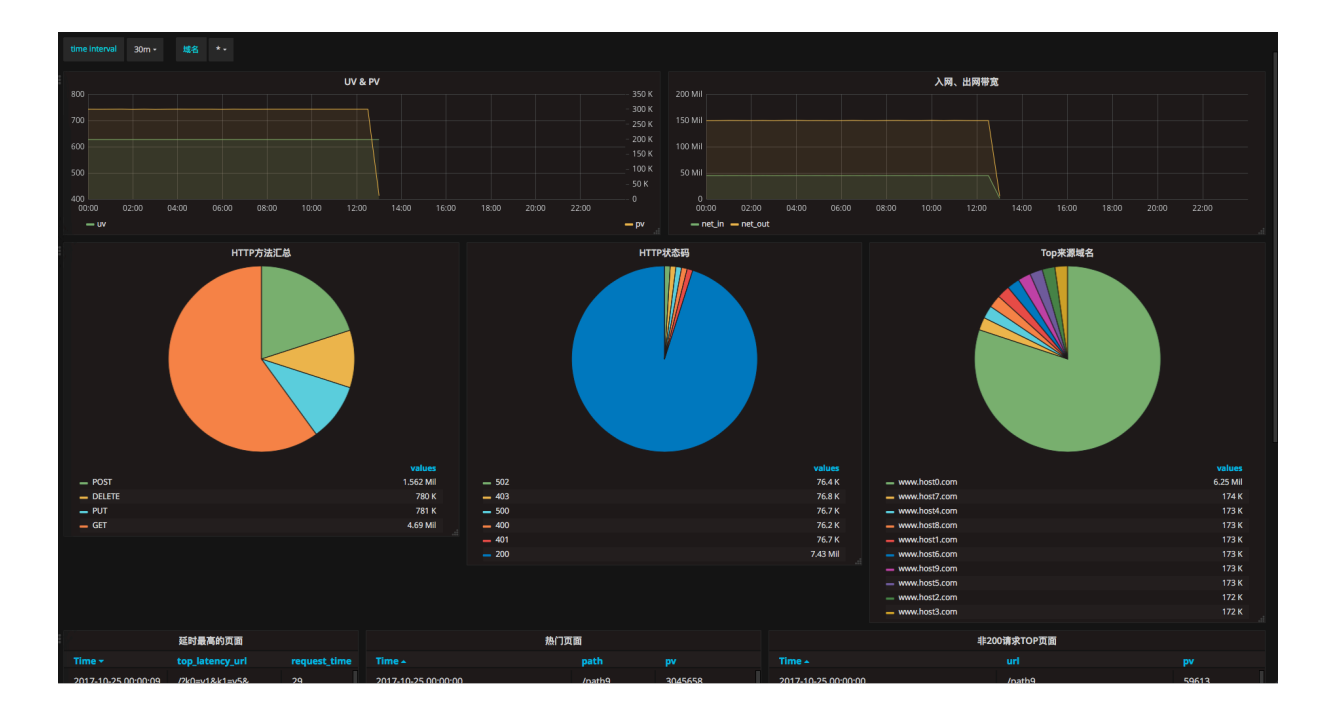

# 図 7-47 : 結果を表示

# 8 アラームと通知

# 8.1 アラーム機能の概要

**本ドキュメントでは、アラームメカニズム、アラーム構成の制限、および⼀般的なシナリオでア ラームで使⽤されるステートメントについて説明します。 Log Service が提供するアラーム機 能を使⽤して、アラームを作成して、ダッシュボードのグラフに関連付けて、ログに記録された サービスをリアルタイムでモニタリングできます。**

#### 概要

**ダッシュボードの特定のグラフにあるデータに基づいてアラームが構成されます。 Log Service コンソールの検索またはダッシュボードページで、アラームを構成できます。 具体的に、アラー ムをトリガーするための条件とアラーム通知を設定できます。 アラームを構成後、Log Service はダッシュボードのグラフのクエリ結果を指定された間隔でチェックします。 クエリ結果がア ラームルールで指定された条件を満たすと、Log Service はアラーム通知を送信します。 詳細 は、アラームの構成 をご参照ください。**

# **注 :**

**アラーム機能は Log Service にてご利⽤できるようになりました。 旧バージョンのアラーム設 定情報がまだ保持されていますが、 最新のバージョンへのアップグレードをお勧めします。 詳 細は、 最新バージョンへのアラーム構成のアップグレード をご参照ください。**

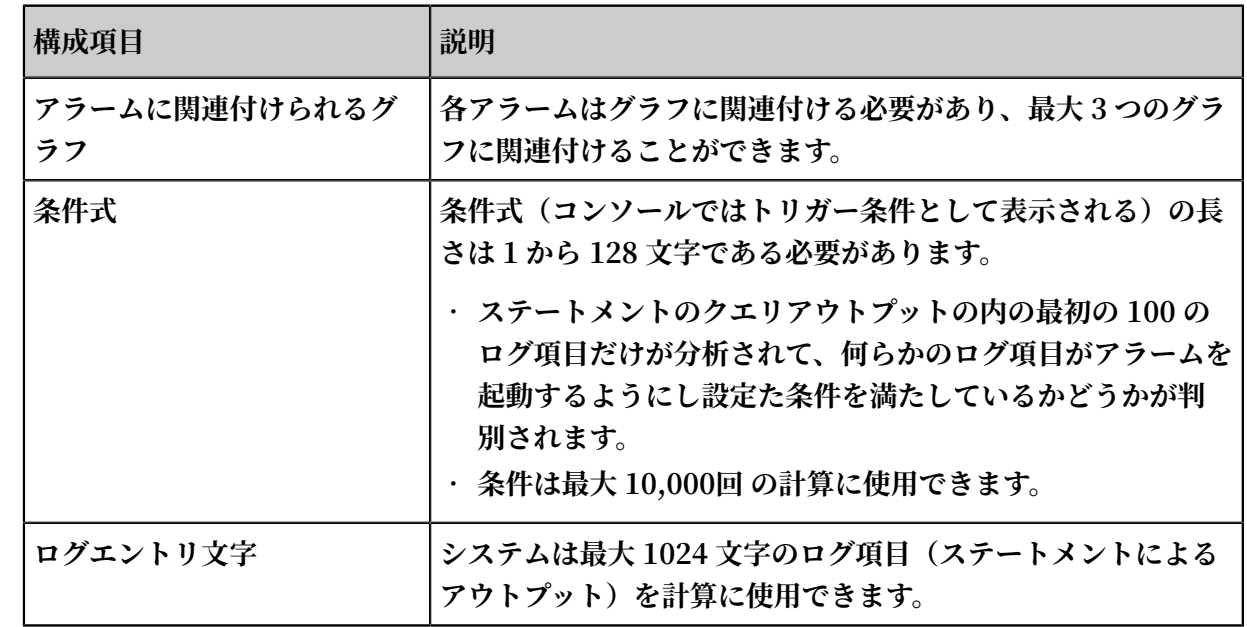

# 制約

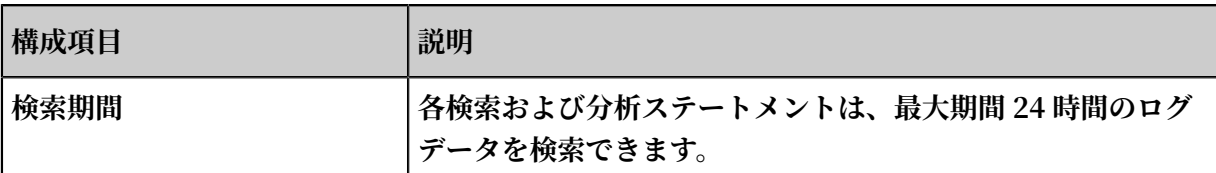

#### アラームに使⽤されるステートメント

**アラームはダッシュボードのグラフのデータに基づいています。 各グラフは、クエリステートメ ントまたは検索分析ステートメントの検索結果を示しています。** 

- **• クエリステートメントを使⽤すると、クエリステートメントの条件を満たすログエントリがア ウトプットされます。**
- **• 検索および分析ステートメントを使⽤すると、ステートメントの条件を満たすログ項⽬の統計 が収集されてから、それらの統計がアウトプットされます。**
- **• クエリステートメントのアウトプットを対象にしたアラームの構成**

**この例では、過去 15 分以内に error という単語を含むログエントリをクエリするために error のクエリステートメントが使⽤され、システムは 144 個のログエントリをアウトプット します。 各ログエントリは Key と Value のペアで構成されています。 この例では、Key の 値に対してアラームを設定できます。**

**注 :**

**システムがクエリステートメントに対して 100 を超えるログエントリをアウトプットした場 合、アラームは最初の 100 のログエントリのみを分析します。 これは、アラームを起動する ための条件を満たし、最初の 100 件のログエントリの中にあるログエントリによってのみ、 アラームを起動できることを意味します。**

### 図 8-1 : クエリステートメント

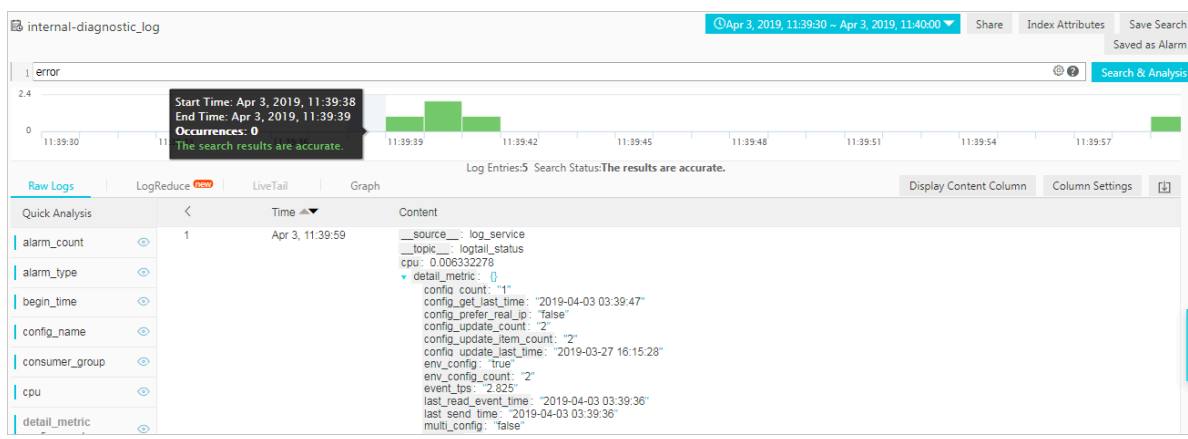

#### **• 検索および分析ステートメントのアウトプットを対象にしたアラームの構成**

**この例では、以下の検索および分析ステートメントを使⽤して、すべてのログ項⽬の中で OK というステータスコードを持つログ項⽬の⽐率を取得します。**

 $*$  | select sum (case when status =' ok ' then 1 else<br>0 end )  $*$  1, 0 / count (1) as ratio end  $* 1 \cdot 0$  / count ( 1 ) as ratio

**注 :**

**詳細は、クエリ構⽂ をご参照ください。**

### 図 8-2 : 検索と分析のステートメント

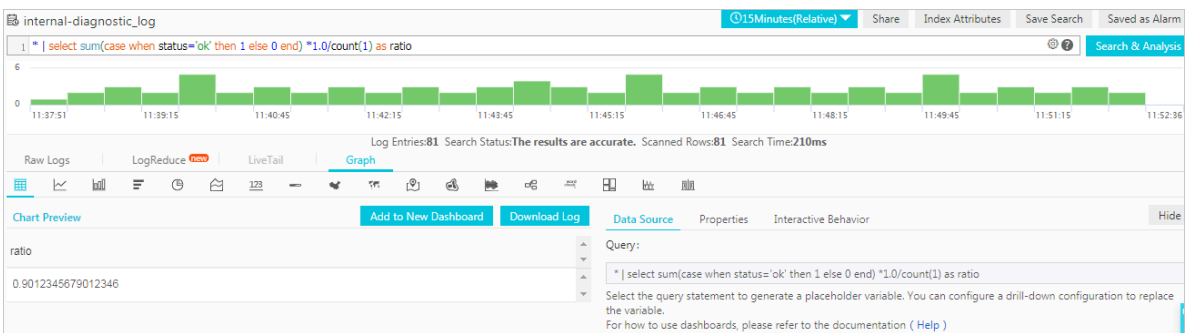

**この例では、アラームをトリガーする条件を** ratio < 0 . 9 **として設定することで アラームを構成できます。 これは、すべてのログエントリの中で OK というステータスコー ドを持つログエントリの割合が 90% を下回ると、アラームがトリガーされることを意味しま す。**

# 8.2 アラームの構成

# 8.2.1 アラームの設定

## 基本プロセス

- **1. [クイック照会を設定](#page-543-0)**
- **2. [アラームルールを作成](#page-546-0)**
- **3. [アラーム⽅法を設定](#page-548-0)**
- **4. [アラームレコードを表⽰](#page-551-0)**

#### <span id="page-543-0"></span>1 クイック照会を設定

**応答結果のモード**

**ログクエリの結果は、結果または結果の統計の 2 つのモードで表⽰することができます。結 果モードの場合、クエリ条件を満たしたログ数が表示されます。結果の統計モードの場合、指定 した時間における、クエリ条件を満たしたログ数の分布が表示されます。** 

**• 結果**

**たとえば、「error」の含まれる 15 分以内のデータをクエリするには、条件を「error」にし ます。合計 154 件のレコードがヒットしたとします。 分布は、下図のようになります。**

error 0 15<sub>min</sub>  $\sqrt{2018-03-06}$  14:52:49 ~ 2 Search 20  $\overline{0}$ 14:52:54 14:54:15 14:55:45 14:57:15 14:58:45 15:00:15 15:01:45 15:03:15 15:04:45 15:06:15 15:07:39 Total Count:154 Status: The results are accurate. Raw Data Graph Quick Analysis  $\langle$ Time  $\blacktriangle\blacktriangledown$  Content  $\blacktriangledown$ 山 සූ  $\overline{1}$ **Q** 03-06 15: FILE : build/release64/sls/quota\_server/ConsumerGroupShardAdapt er.h You haven't specified a 06:31 LEVEL\_: WARNING field query yet. Add it<br>quickly (Help Docs) LINE\_: 125 THREAD\_: 17188<br>\_source\_: 11.188.74.240 .<br>Taaloo kale la baran laa m

図 8-3 : Raw ログ

**各レコードは、キーと値のペアで構成されます。 キーの値をアラーム条件に指定することが できます。**

**注 :**

**1 つのクエリの結果が 10 件を超える場合、最初の 10 件のみがアラーム条件の対象になりま す。 10 件の結果の内、条件を満たすものがあれば、アラームがトリガーされます。**

**• 結果の統計 (ヒストグラムクエリ)**

**すべてのログに対する、ステータスコード 200 のログの⽐率 (ratio) をクエリする場合のクエ リステートメントは次のとおりです (クエリ構⽂の詳細は、「クエリ構⽂」を参照)。**

### 図 8-4 : クエリ結果の統計

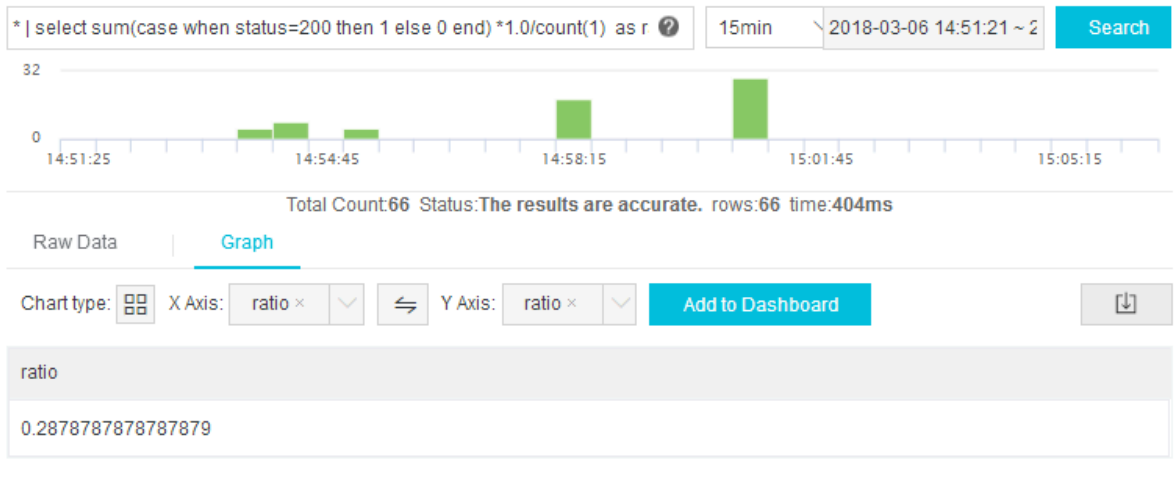

\* | select sum ( case when status = 200 then 1 else 0 end  $) \times 1$  . 0 / count  $(1)$  as ratio

**アラーム条件を** ratio < 0 . 9 **にしているため、すべてのログに対して、ステータス コード 200 のログが 90% 未満の場合にアラームは通知されます。**

**⼿順**

- **1. Log Service コンソールにログインします。**
- **2. プロジェクトリスト ページで、プロジェクト名をクリックします。**
- **3. Logstore リストページで、Logstore の右側の照会をクリックします。**
- **4. Logstore、トピック、およびクエリステートメントを指定します。 次に、指定したログをク エリします**
- **5. クエリパラメータをクイック照会として保存するには、右上隅のクイック照会として保存 > を クリックします。 パラメータをクイック照会に保存します。**
- **6. 保存したクイック照会を設定して確認をクリックします。**
	- **• 操作: クイック照会を作成を選択します。**
	- **• クイック照会名: クイック照会の名前。**

### 図 8-5 : クイック照会の詳細

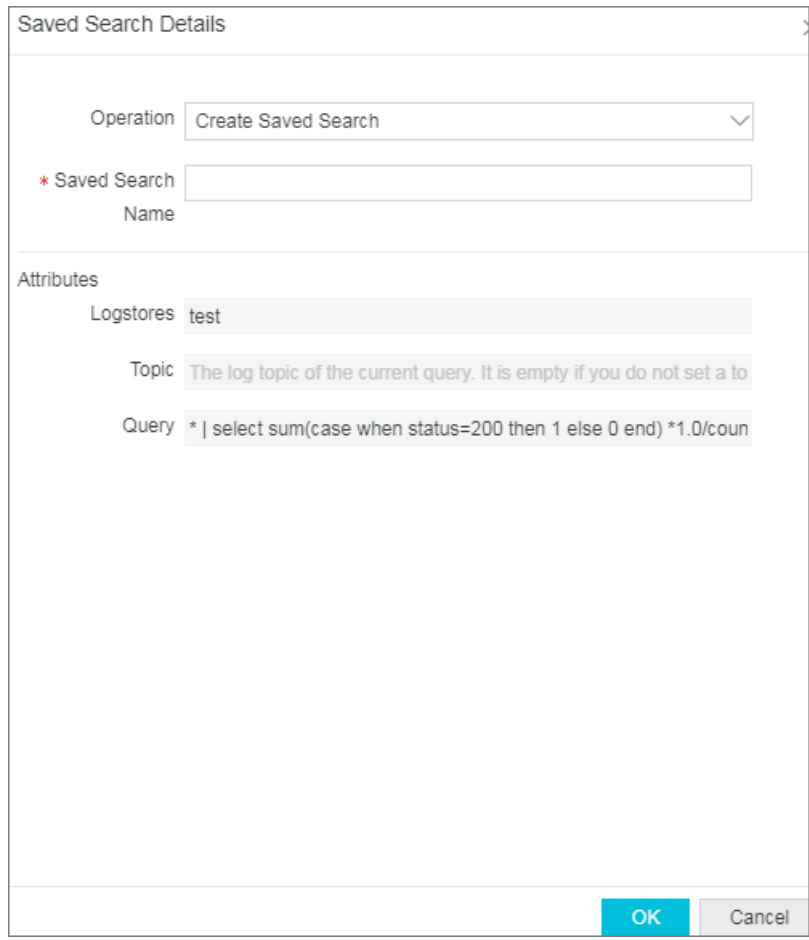

#### <span id="page-546-0"></span>2 アラームルールを作成

**クエリパラメータをクイック照会として保存したら、アラームルールを作成します。**

**1. 右上隅の新規アラームに保存をクリックします。 アラームの作成ページが表⽰されます。**

**2. アラームルールを設定して、次へをクリックします。**

**現時点では、サイト内通知または WebHook により、アラーム通知が送信されています。**

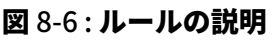

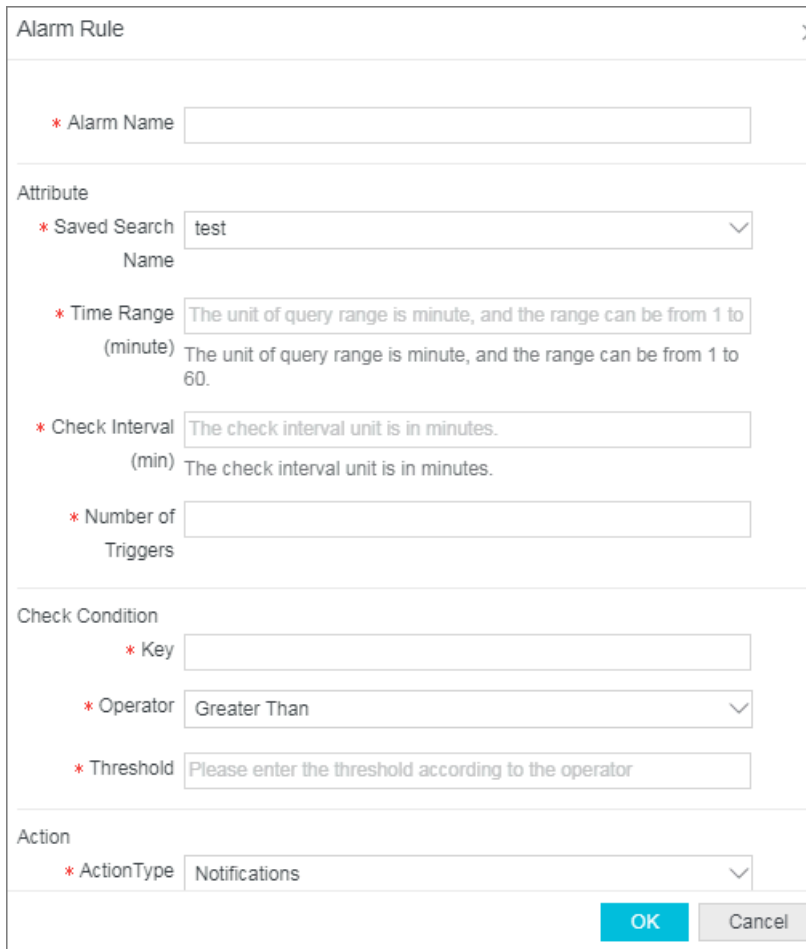

**ルールの説明**

- **• クイック照会名: 作成済みのクイック照会を選択します。**
- **• 期間 (分): サーバーがアラームチェックを実⾏したときに読み取るデータの期間 (分単位)。 た とえば、値が「1」の場合、1 分以内にアラームチェックの対象となったデータがクエリされ ます。**

**注 : 現時点では、期間内の最初の 10 件のデータレコードのみがアラームチェックの対象になりま す。**

**• チェックの間隔 (分): サーバーがアラームチェックを実⾏する時間間隔 (分)。 現在、最⼩間隔 は 5 分です。**

- **• トリガー回数: アラームチェックの連続トリガー回数。 たとえば、チェック間隔を 5 分に指定 し、本設定を「2」に指定した場合、 チェックで 2 回連続してアラーム条件を満たすとアラー ム通知が送信されます (アラーム間隔は最低 10 分)。**
- **• キー: アラームに使⽤される、ログコンテンツ内のキー。**
- **• 演算⼦: 下表の算術演算⼦ (超える、以上、未満、以下 ) および⽂字列演算⼦ (Include、RegEx) を使⽤できます。**

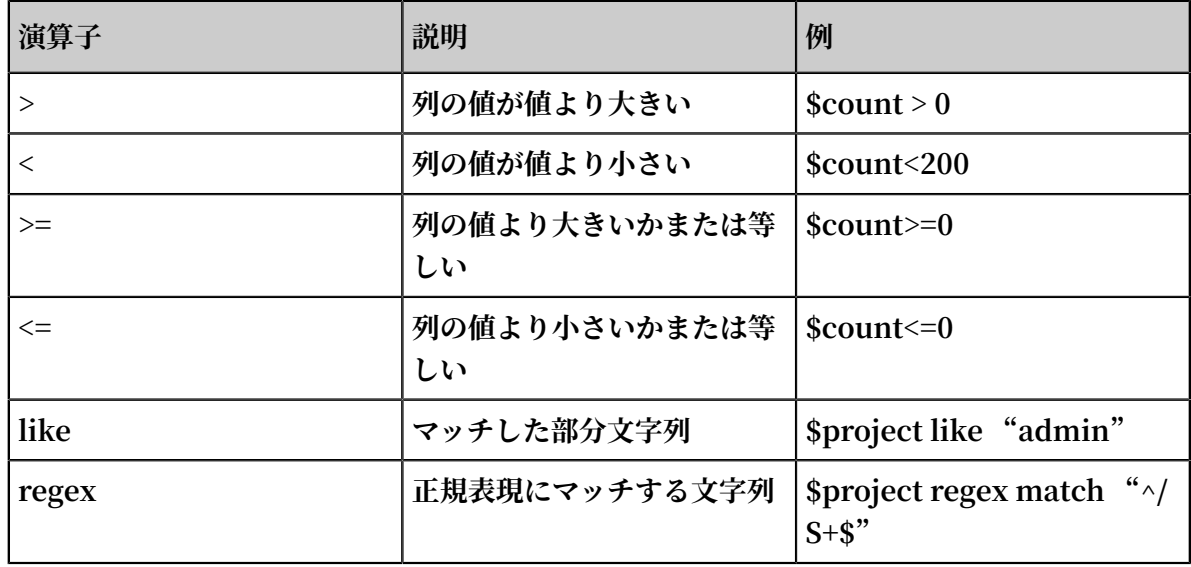

## <span id="page-548-0"></span>3 アラーム方法の設定

**Log Service には、現時点においては、次の通知⽅法があります。**

- **• [サイト内通知](#page-549-0) (推奨)**
- **• [WebHook](#page-550-0) - DingTalk ボット**
- **• カスタム [WebHook](#page-551-1)**

**設定したアラームルールが起動されると、Log Service は指定された通知⽅法により、アラーム 通知を送信します。**

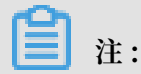

**Log Service アラームの SMS 通知機能は、間もなく実装される予定です。メッセージサービス (MNS) によるアラーム通知は送信できなくなります。**

### <span id="page-549-0"></span>サイト内通知 (推奨)

**1. アラームルールページのアクション欄 > >アクション タイプドロップダウンリストより通知を 選択し、通知内容を設定します。**

### 図 8-7 : Action

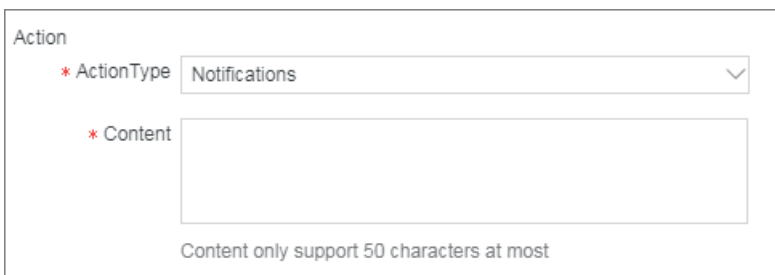

**2. [メッセージセンターの](https://notifications.console.aliyun.com/?spm=5176.202052012811.aliyun_topbar.162.zRRPhO#/subscribeMsg)メッセージ設定 > 共通設定を順にクリックして、共通設定ページに移動 します。**

### 図 8-8 : 共通設定

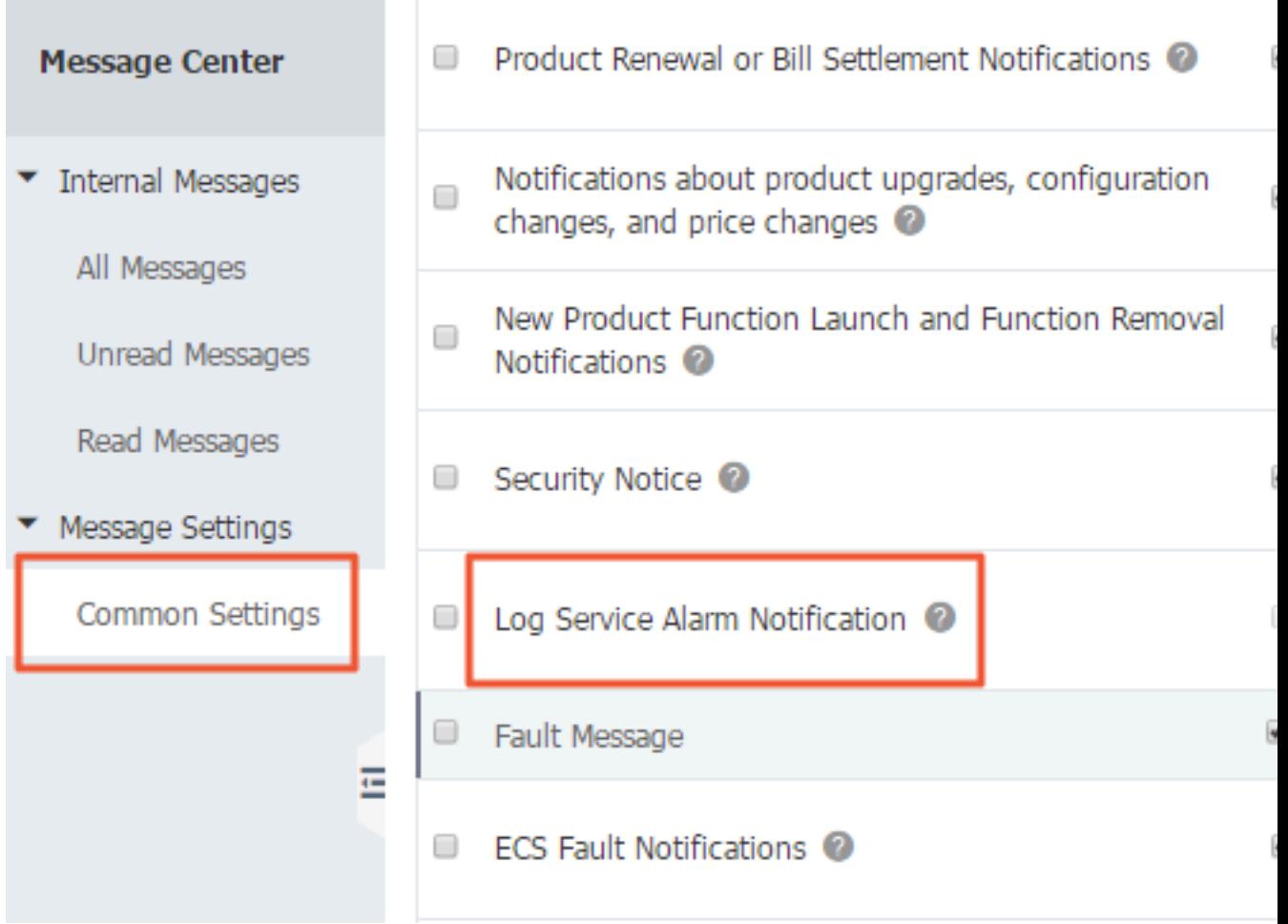

**3. 該当する連絡先の通知タイプ > Log Service アラーム通知の列で変更をクリックします。 連 絡先の変更ページを開きます。**

#### 図 8-9 : 連絡先の変更

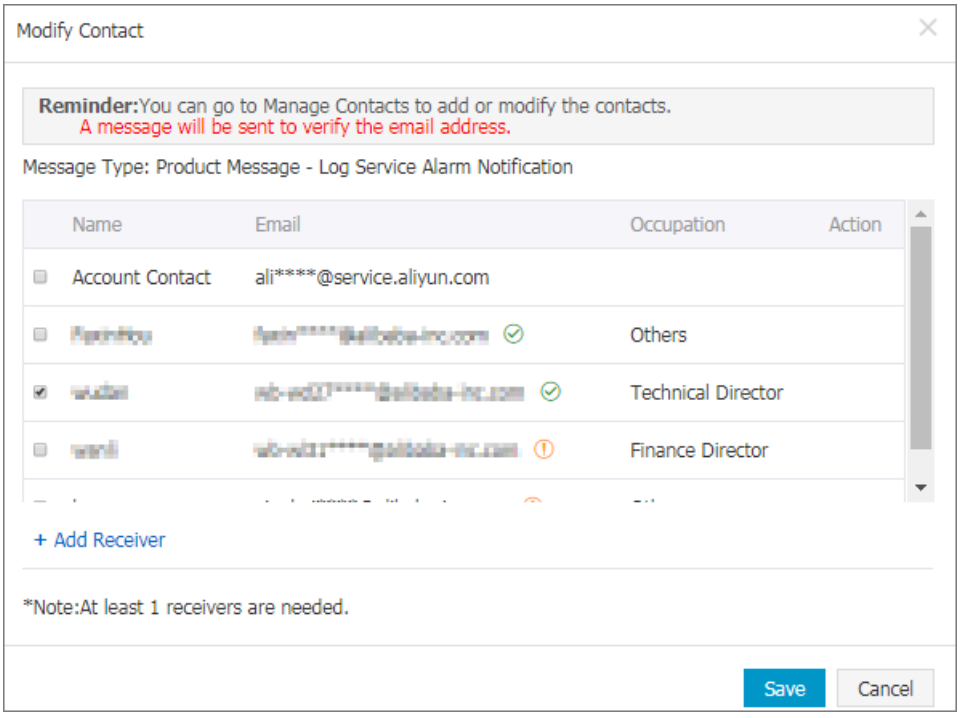

**4. 連絡先の変更ダイアログボックスで宛先を選択します。**

**宛先を追加するには、左下隅にある宛先の追加をクリックします。名前、メールアドレス、職 業を指定します。アラーム通知が宛先に送信されます。**

**注 :**

- **• ⼊⼒したメールアドレスに、確認情報が⾃動送信されます。 以上で、連絡先がアラーム通 知を受信できることになります。**
- **• 宛先を最低 1 つは指定する必要があります。**
- **• アラーム操作は、メールに設定されており、変更することはできません。**
- **• 各メールアドレスには、1 ⽇に最⼤ 50 件のアラーム通知が送信されます。**

#### <span id="page-550-0"></span>DingTalk ボット

- **1. DingTalk グループにボットを追加します。 WebHook を使⽤してカスタムサービスにアク セスするには、カスタムを選択します。**
- **2. ボットの名前を⼊⼒し (オプション)、WebHook リンクをコピーします。**

**3. アラームルールページの Action 欄のアクションタイプドロップダウンリストよりWebHook-DingTalk ボットを選択し、WebHook URL欄に WebHook リンクを⼊⼒します。内容欄に 通知内容を⼊⼒します。**

#### 図 8-10 : 通知内容

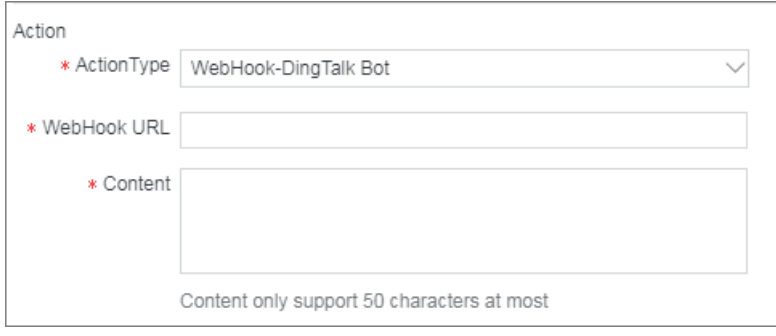

### <span id="page-551-1"></span>カスタム WebHook

**1. アラームルールページの Action 欄のAction タイプドロップダウンリストより、カスタム WebHookを選択し、WebHook URL欄に WebHook リンクを⼊⼒します。内容欄に通知の 内容を⼊⼒します (半⾓英字 50 字以内)。**

### 図 8-11 : 通知の種類

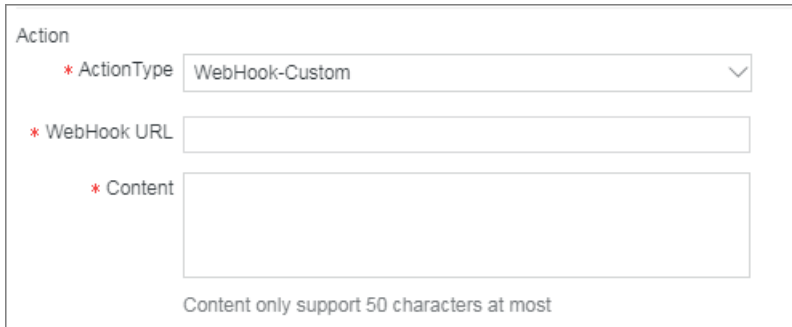

**2. 次の内容は、アラームがトリガーされると、Post モードで WebHook URL に送信されま す。**

### **送信内容のサンプル**

```
{" uid ":
           " 1341513451 3 "," project ":" ali - cn "," trigger ":"
 oplog_aler t "," condition ":" 3413 >
 3000 ", " message ":" PV count down 30 %",
 " context ":" c : 3413 "}
```
### <span id="page-551-0"></span>4 アラームレコードを表示

**アラームルールの作成後は、アラームレコードを確認することができます。**

- **1. Log Service コンソールにログインします。**
- **2. プロジェクトページでプロジェクト名をクリックします。**
- **3. Logstore リストページページの左側のメニューよりLogSearch/Analytics > アラームの順 にクリックします。**
- **4. アラームルールの右側の表⽰をクリックして、アラームレコードを表⽰します。**
- **アラームステータス:**
- **• 正常: ルールが正常に実⾏され、アラームをトリガーする基準がトリガーの詳細に表⽰されま す。**
- **• 失敗: クエリ、アラームルール、または通知のいずれかに失敗しました。 詳細は、トリガー詳 細をご確認ください。**
	- **- ログのクエリに失敗 (⼀般に誤った構⽂が原因の失敗)**
	- **- クエリステートメントの呼び出しに失敗 (チケットを起票して、サポートセンターにお問い 合わせください)**
	- **- ルールの呼び出しに失敗 (ルールパラメータの形式と応答のデータ形式が⼀致しているかど うかを確認)**

# 8.2.2 アラート通知の設定

**Log Service が提供するアラート機能を使⽤すると、E メール、DingTalk、WebHooks、およ びメッセージセンターなどの複数の⽅法でアラート通知を設定できます。**

通知方式:

- **• E メール**
- **• DingTalk**
- **• Webhook**
- **• メッセージセンター**

#### E メール

**E メールでアラート通知を送信するように Log Service を設定できます。 アラートがトリガされ ると、Log Service は指定された E メールアドレスにアラート E メールを送信します。**

**⼿順**

**1. を参照して、Log Service コンソールでアラームを設定します。 通知ドロップダウンリスト からE メールを選択します。**

2. 受信者エリアにアラート通知を受信する電子メールアドレスを入力し、コンテンツエリアに電 **⼦メールの内容を⼊⼒します。**

**複数の電⼦メールアドレスを区切るには、カンマ(、)を使⽤します。 E メールの内容は最 ⼤500⽂字です。 テンプレート変数がサポートされています。**

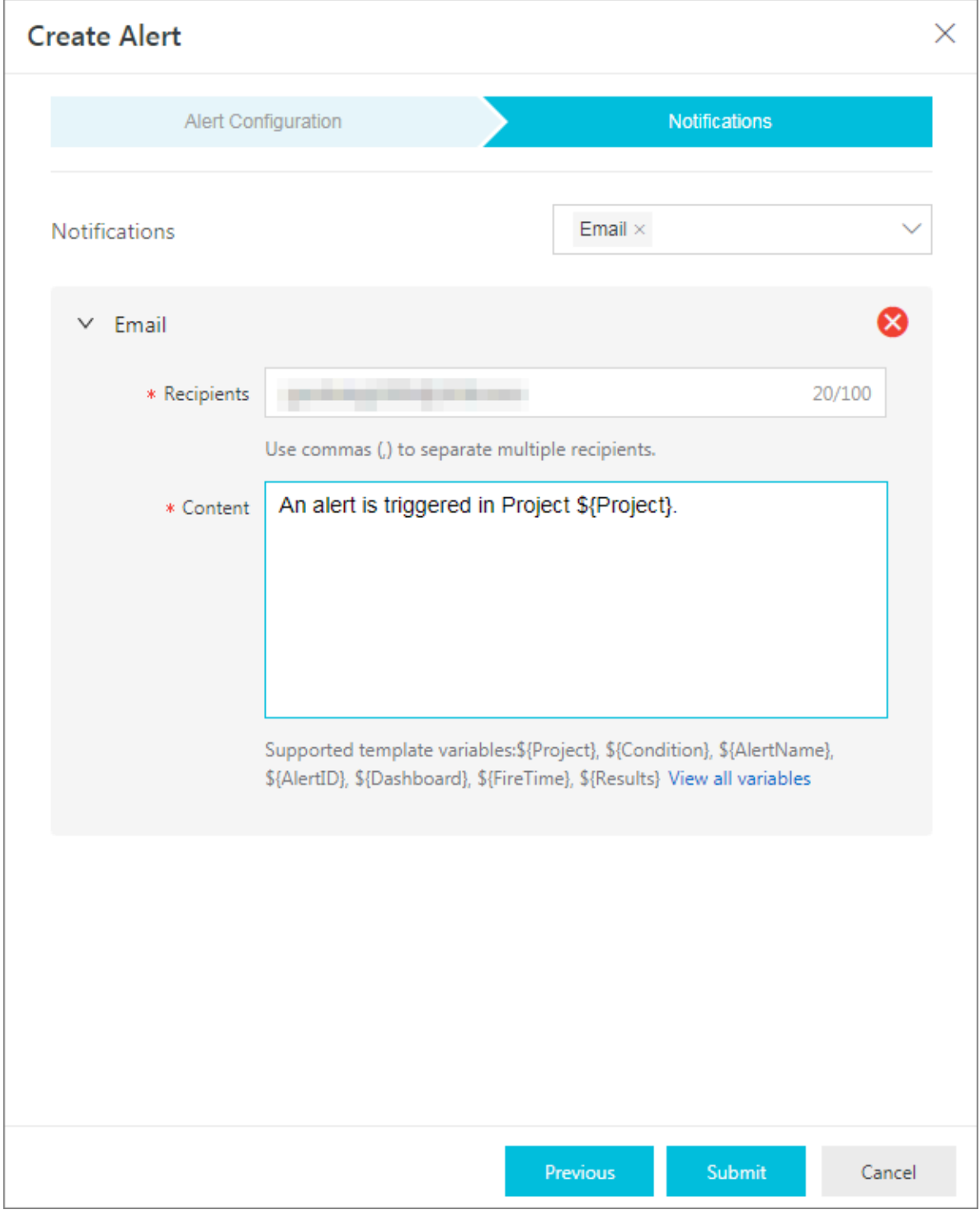

# **3. 提出をクリックします。**

### DingTalk

**DingTalk を通じてアラート通知を送信するように Log Service を設定します。 アラートがトリ ガされると、アラート通知が chatbot メッセージとして設定された DingTalk グループに送信さ れます。**

**注 :**

**各 chatbot は、1分あたり最⼤ 20 のアラートメッセージを送信できます。**

**⼿順**

- **1. DingTalk を開き、対象の DingTalk グループを選択します。**
- **2. 右上隅にあるグループ設定をクリックし、ChatBot をクリックします。**
- **3. カスタム(Webhook によるカスタムメッセージサービス)を選択して追加をクリックしま す。**
- **4. Chatbot 名を⼊⼒して、完了をクリックします。**
- **5. コピーをクリックして webhook アドレスをコピーします。**
- **6. Log Service コンソールで、[通知]ドロップダウンリストから DingTalk ボットを選択しま す。**

# **7. ステップ 5 でコピーしたアドレスをリクエスト URL エリアに貼り付けます。 次に、内容エリ アに通知内容を⼊⼒します。**

# 図 8-12 : 通知内容

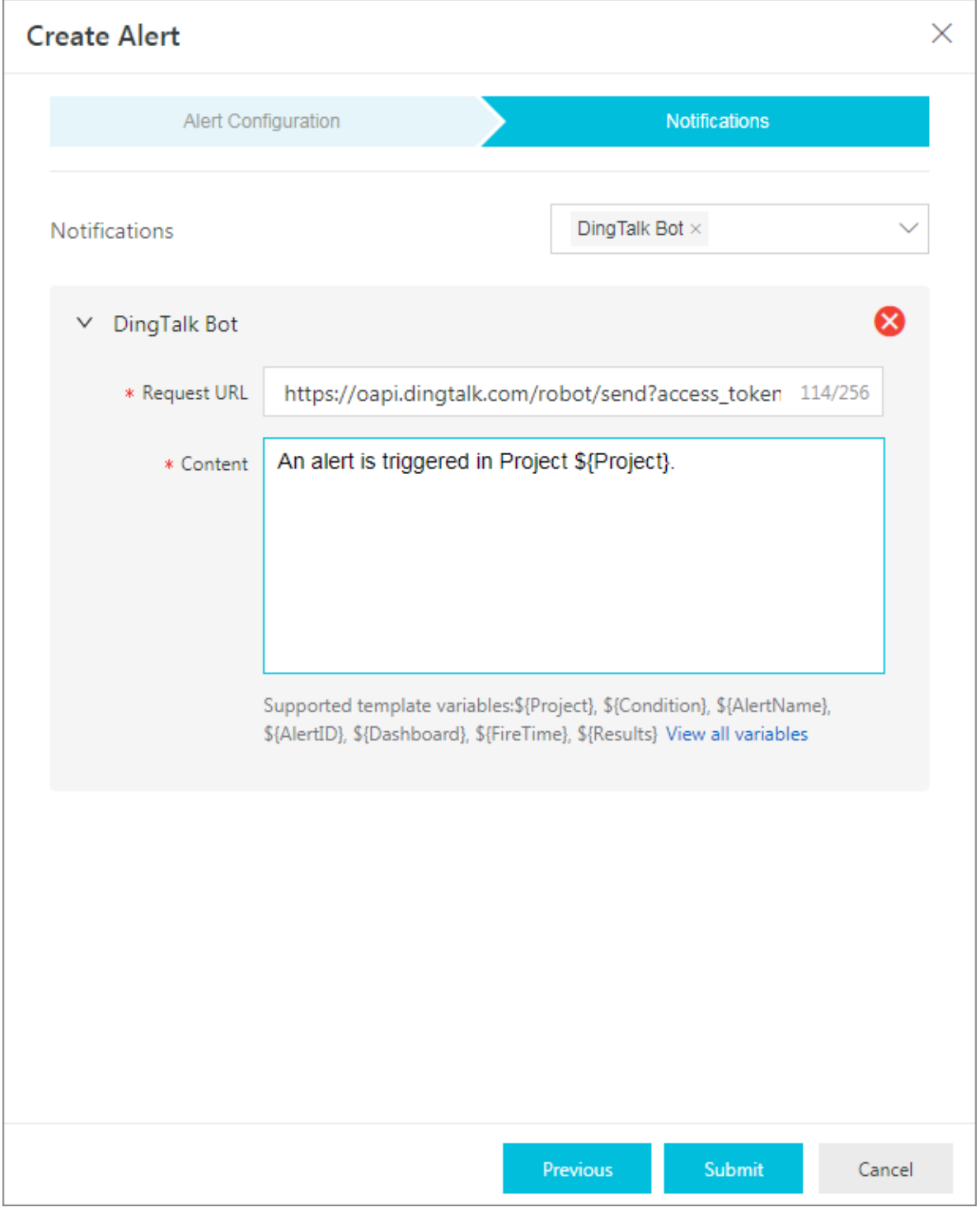

### Webhook

**Webhook を通じてアラート通知を送信するように Log Service を設定します。 アラートがト リガーされると、アラート通知が指定された⽅法でカスタム Webhook アドレスに送信されま す。**

**⼿順**

**1. を参照して、Log Service コンソールでアラームを設定します。 「通知」ドロップダウンリ ストから WebHook を選択します。**

# **2. リクエスト URL エリアで、カスタム WebHook アドレスを⼊⼒します。 リクエスト⽅式を 選択します。 リクエスト内容を⼊⼒します。**

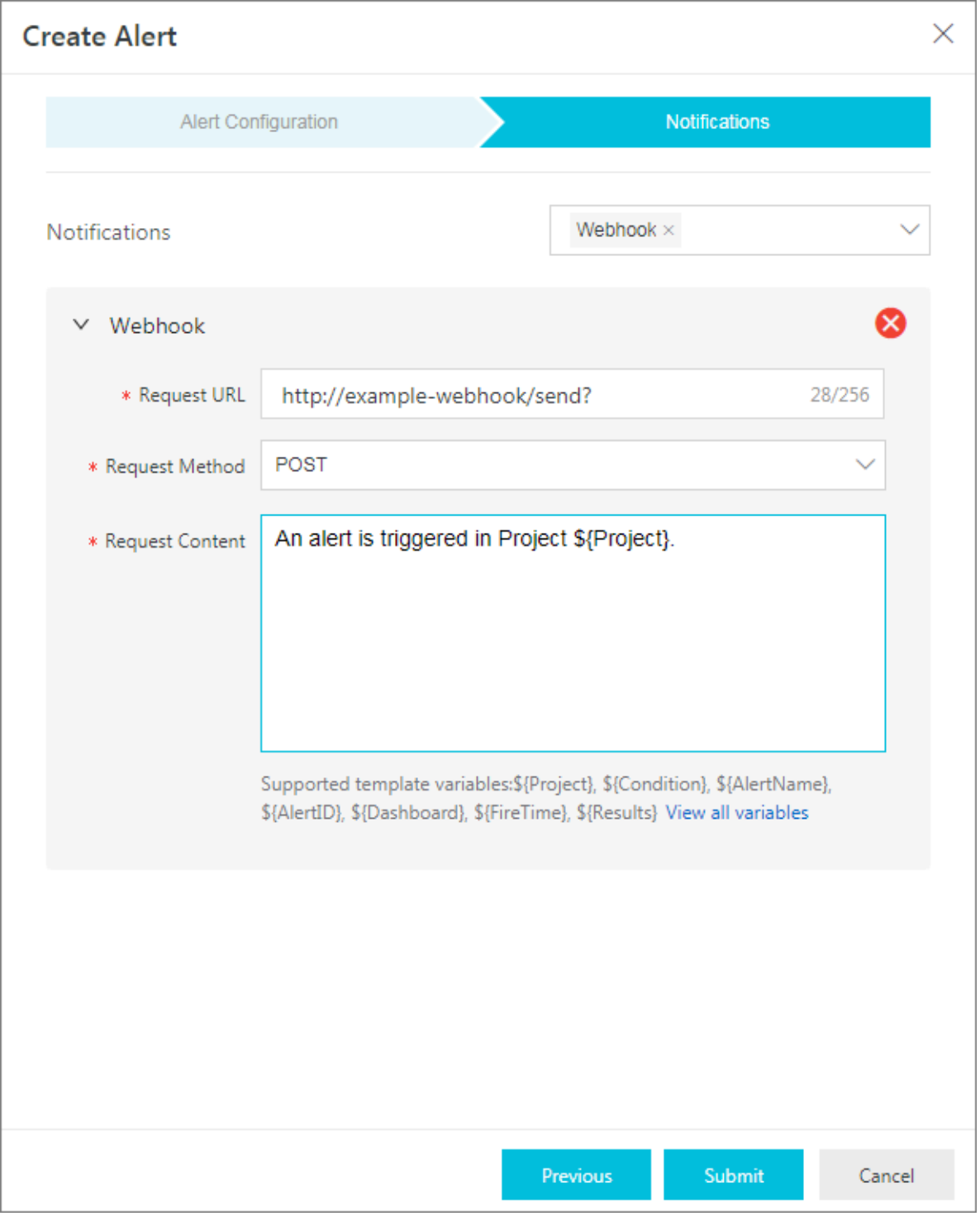

**アラートがトリガーされると、アラートの内容は指定された⽅法でカスタム WebHook アド レスに送信されます。**

**3. 提出をクリックします。**

#### メッセージセンター(推奨)

**メッセージセンターのコンソールでは、Log Service アラート通知の受信者を設定できます。 アラートがトリガーされると、メッセージセンターは指定された⽅法でアラート通知を送信しま す。**

**⼿順**

- **1. 「通知」ドロップダウンリストから通知を選択します。**
- **2. [メッセージセンターコ](https://notifications.console.aliyun.com/?spm=5176.202052012811.aliyun_topbar.162.zRRPhO#/subscribeMsg)ンソールで、メッセージの設定 > 共通設定を選択します。**

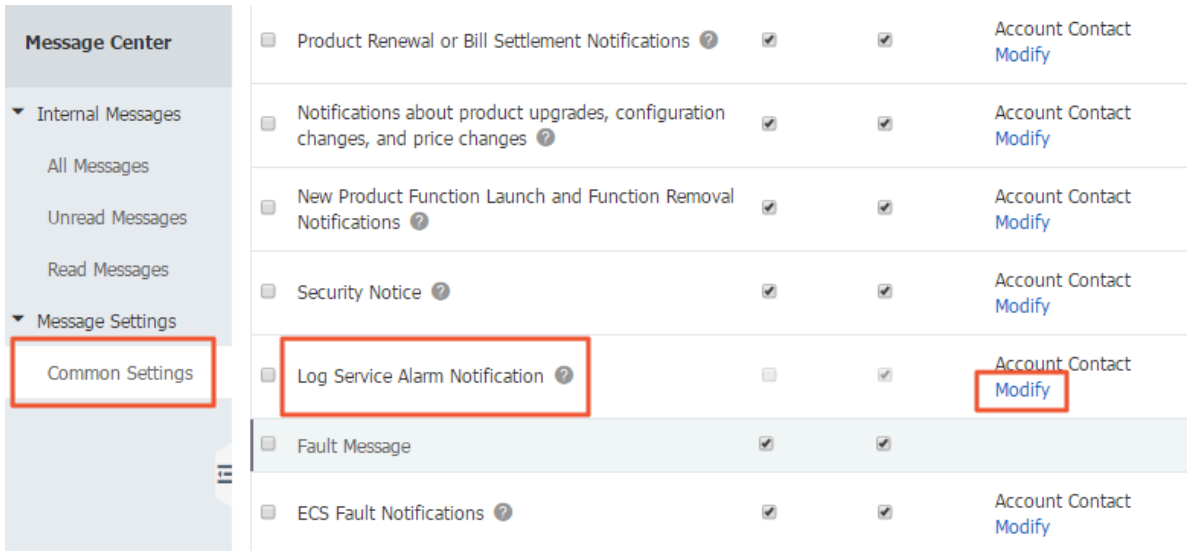

- **3. 通知のタイプ > Log Service アラーム通知のアカウント連絡先列で、変更をクリックします。**
- **4. 連絡先の変更ダイアログボックスで、必要に応じてメッセージ受信者を選択します。**

**china site china site**

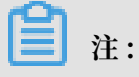

**• china site**

- **• 少なくとも⼀⼈のメッセージ受信者を設定する必要があります。**
- **• デフォルトでは、通知メッセージは E メールのみで送信され、他の⽅法は設定できませ ん。**
- **• 1 ⽇あたり最⼤ 50 のアラート通知メッセージを指定の E メール受信箱に送信できます。**

#### 通知内容

**各通知に通知内容を⼊⼒する必要があります。 アラートが発⽣したときに使⽤されるテンプレー ト変数は、\${fieldName} の形式で参照できます。 Log Service は、アラート送信時に通知内**

**容のテンプレート変数を実際の値に置き換えます。 例:\${Project} は、アラートルールが属する プロジェクトの名前に置き換えられます。**

**注 :**

**有効な変数を参照する必要があります。 参照された変数が存在しないか、無効な変数を参照し た場合、その変数は空の⽂字列として処理されます。 参照した変数の値が object 型の場合、そ の値を表⽰するために JSON ⽂字列に変換します。**

次の表に、使用可能なすべての変数とそれらに対応する参照方法を示します。

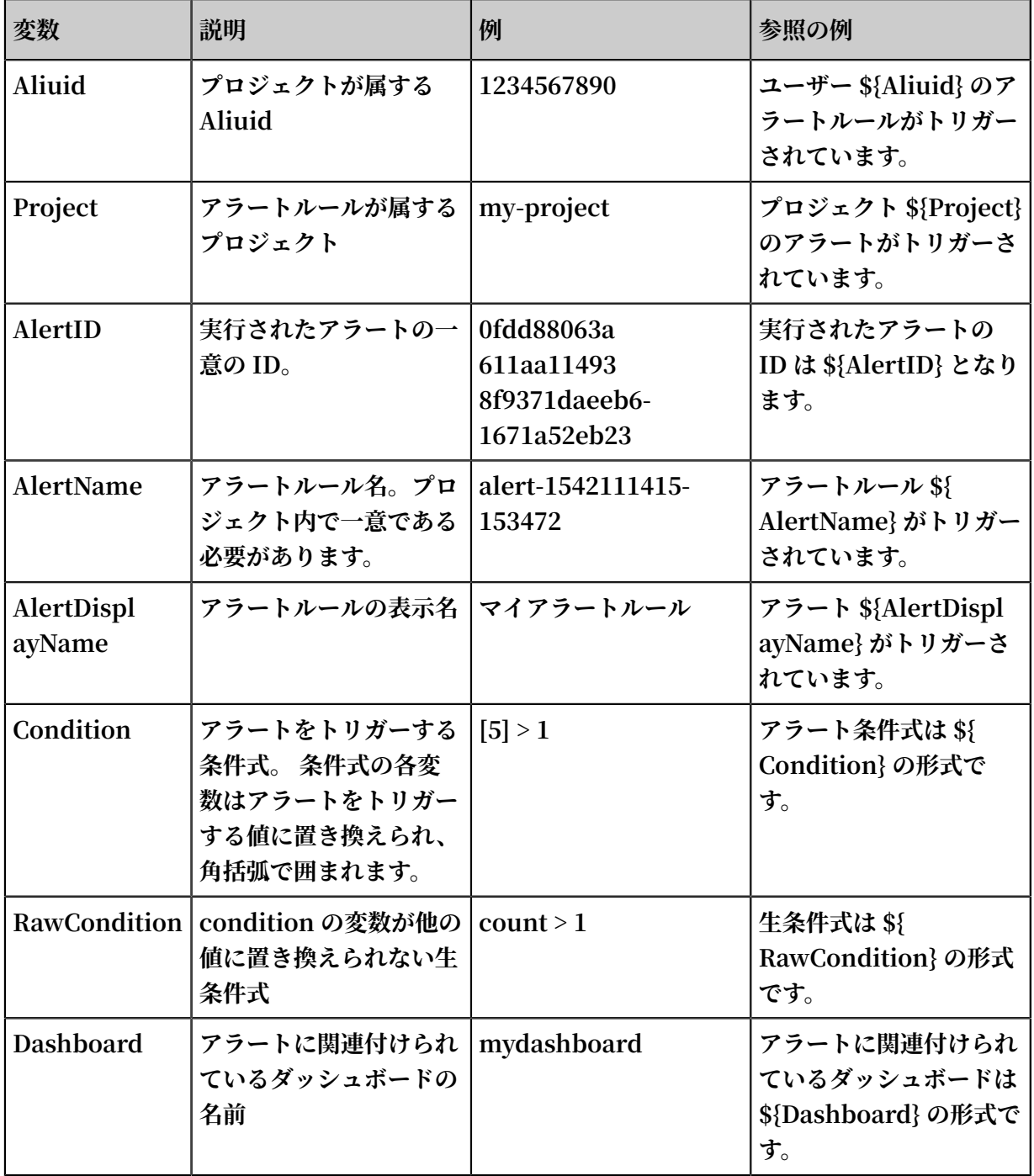

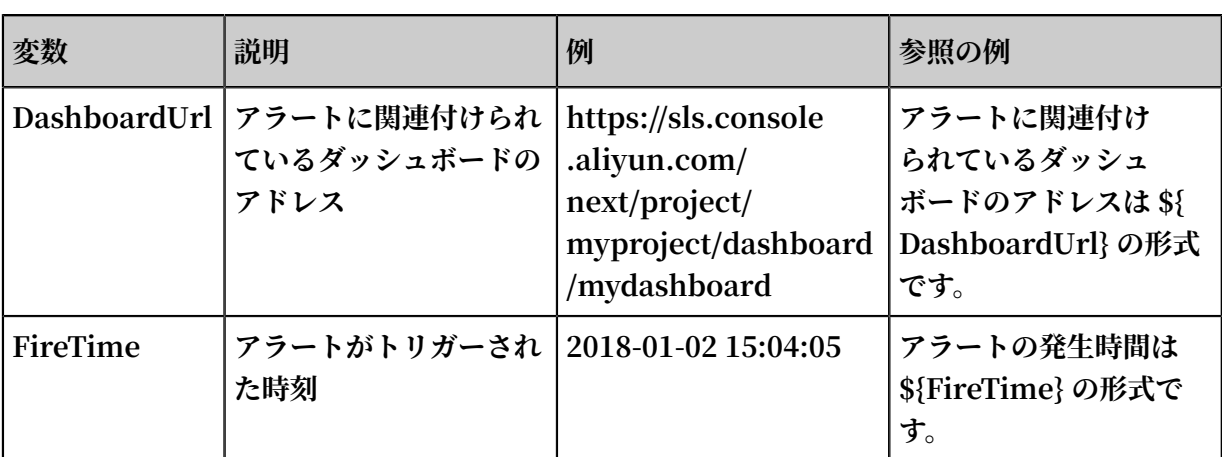

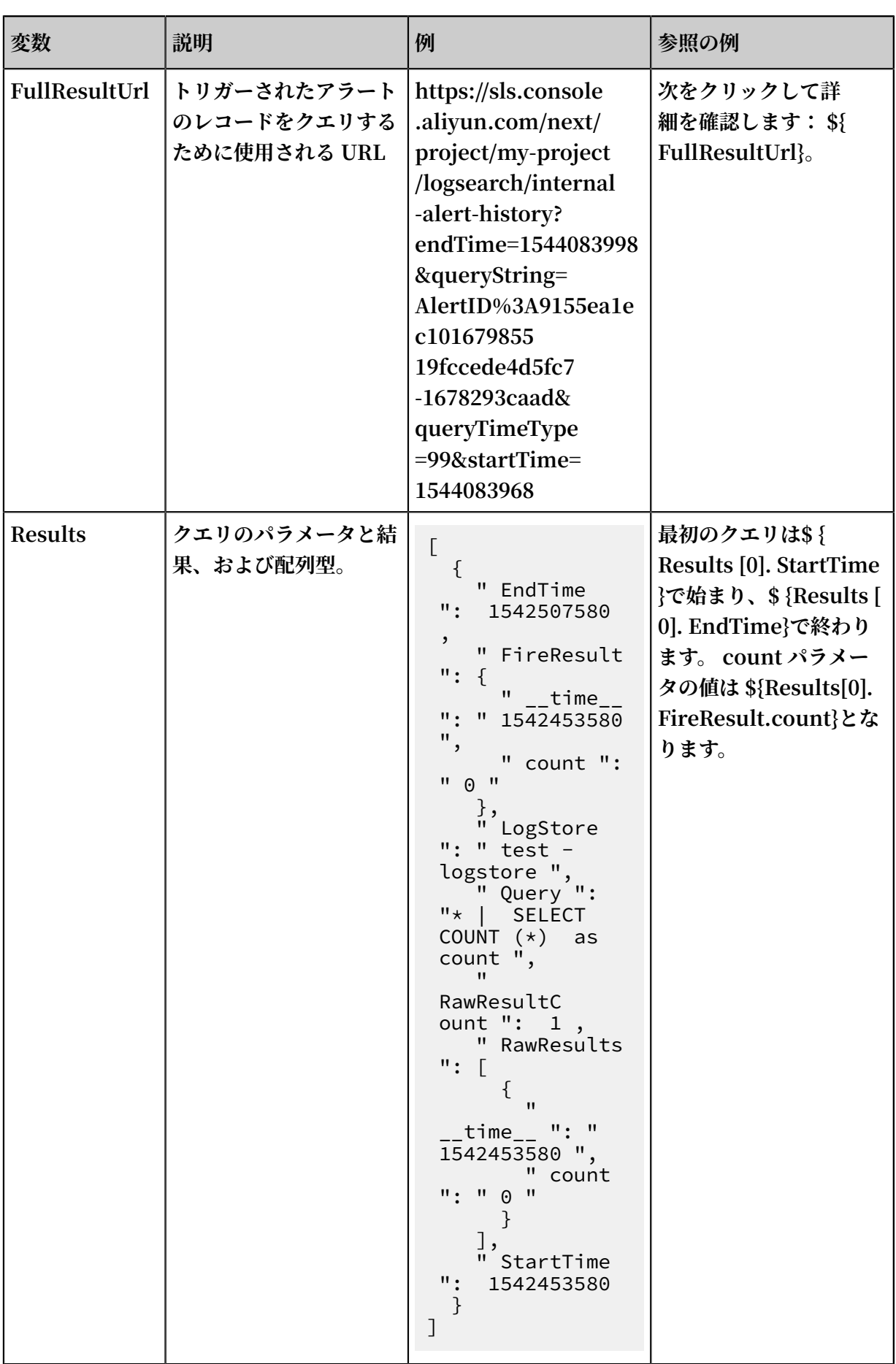

# 9 リアルタイムに読み込む (サブスクリプション)

# 9.1 概要

**Log Service LogHub に収集されたら、次の 3 つの⽅法でログを活⽤できます。**

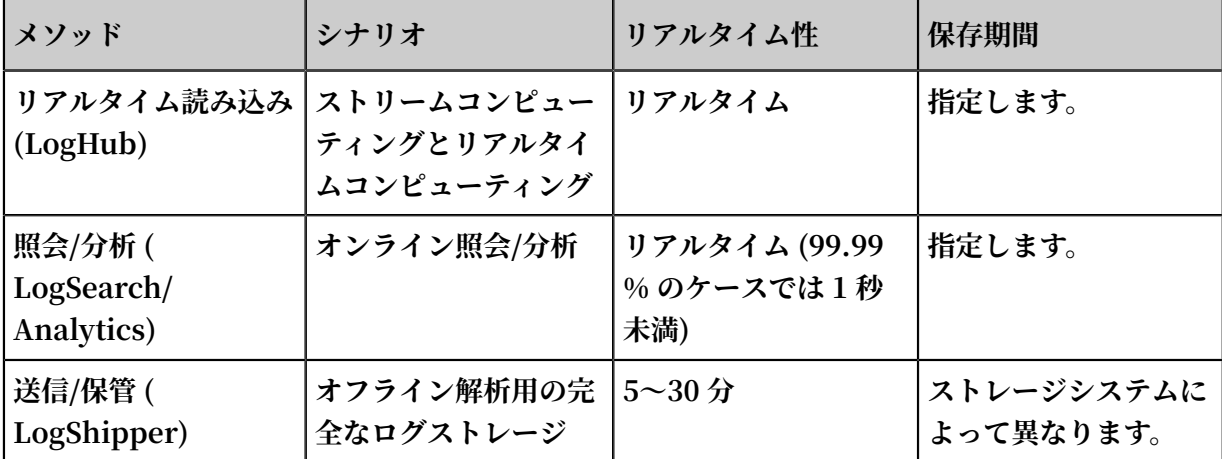

### リアルタイム読み込み

**ログが書き込まれたら、読み込まれます。ログの読み取りおよび照会の両方にログを読み取る機 能が必要です。シャードのログは次のように読み込まれます。**

- **1. 時間、開始位置、終了位置といった条件に基づいてカーソルを取得します。**
- **2. カーソルとステップを使⽤してログを読み取り、次のカーソルを返します。**

**3. カーソルを継続的に移動してログを読み込みます。**

**Log Service には、基本的な API に加えて、SDK、Storm の Spout、Spark Streaming クラ イアント、Flink コネクタ、コンシューマーライブラリ、Web コンソールといった、ログを読み 込むさまざまな⽅法が⽤意されています。**

- **• Spark Streamingでのログの読み込み**
- **• Storm Spoutでのログの読み込み**
- **• Flink Connector (Flink コンシューマーおよび Flink プロデューサを含む) でのログを読み 込み**
- **• LogHub コンシューマーライブラリでのログの読み込み (コンシューマーライブラリ**
	- **は、Loghub 読み込みの⾼度なモードです。軽量のコンピューティングフレームワークであ**

**り、複数のコンシューマーが同時に Logstore を読み込む場合、シャードの⾃動割り当ておよ び読み込み順序保存の問題を解決します。)**

- **• SDKでのログ読み込み (Log Service は、さまざまな⾔語 (Java および Python) の SDK での ログ読み込み API が⽤意されています。 SDK の詳細については、 Log service SDKをご参 照ください。**
- **• ログの読み込みに以下の Alibaba Cloud プロダクトをご利⽤いただけます。**
	- **- CloudMonitor を⽤いた ログの消費を使⽤: 監視シナリオ。**
	- **- E-MapReduce からのログの読み込み: Stormを使⽤した LogHub ログの読み込み とSpark + Log Serviceをご参照ください。**
	- **- CLI ([コマンドラインツール](http://aliyun-log-cli.readthedocs.io/en/latest/tutorials/tutorial_pull_logs.html)) よりログの読み込み**

### 照会/分析

#### **リアルタイムに照会/分析の概要**

- **• Log Service コンソールでログをクエリするには、ログを照会をご参照ください。**
- **• Log Service SDK/API を使⽤したクエリログ: Log Service には、HTTP プロトコルに基づ いて実装された RESTful API を提供します。 Log Service API は、 フル機能のログクエリ API も提供します。 詳細については、Log [Service](https://jp.alibabacloud.com/help/doc-detail/29007.htm) APIをご参照ください。**

#### 送信と保管

- **• OSS へのログ転送: ログの⻑期保存、E-MapReduce を使⽤してログを分析します。**
- **• Function Compute で Loghub のログを読み込み。**

### その他

**セキュアな Log Service: Log Service は Alibaba Cloud のセキュリティプロダクトと連携し、 ISV を使⽤して Alibaba Cloud プロダクトのログを読み込みます。**

# 9.2 ログデータのプレビュー

**ログプレビューは、通常のログ読み込み⽅法です。Log Service コンソールには、コンソールの Log Store の⼀部のログを直接プレビューするためのプレビューページが⽤意されています。**

- **1. Log Serviceコンソールにログインします。**
- 2. プロジェクト一覧ページで、プロジェクト名をクリックします。
- **3. Logstore リストページで、Logstore の右側のプレビューをクリックします。**

#### **4. 照会する Logstore シャードおよびログの時間を指定し、プレビューをクリックします。**

**指定した) 初の 10 パケットが表⽰されます。**

#### 図 9-1 : ログデータのプレビュー

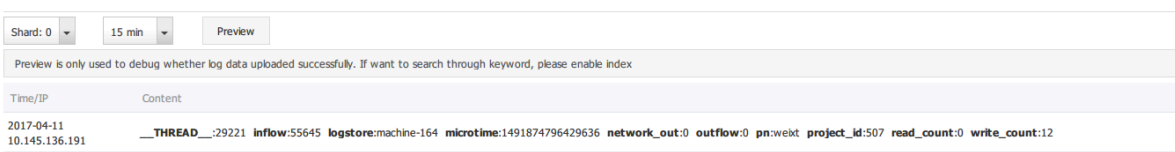

# 9.3 コンシューマーグループで読み込む

# 9.3.1 コンシューマーグループ - 使用法

**コンシューマーライブラリは、Log Service にログを読み込むための⾼度なモードです。コン シューマーグループ概念に基づき、コンシューマーをまとめて管理します。SDK を使⽤して直 接データを読み取るときのように、Log Service 実装の知識は必要はありません。また、コン シューマー間の負荷分散、フェイルオーバーといったことも気にする必要がありません。コン シューマーライブラリを使⽤することで、サービスロジックに専念できます。**

**Spark Streaming、Storm および Flink Connector の実装にコンシューマーライブラリを使⽤ します。**

### 基本概念

**コンシューマーライブラリを使⽤する前に、コンシューマーグループおよびコンシューマーの 2 つの概念を理解する必要があります。**

**• コンシューマーグループ**

**コンシューマーグループは複数のコンシューマーで構成されます。コンシューマーグループ内 のコンシューマーは、同じ Logstore のデータを読み込みます。コンシューマーごとに別々の データが読み込まれます。**

**• コンシューマー**

**コンシューマーは、データを読み込む、コンシューマーグループを構成する単位です。コン シューマー名は、コンシューマーグループ内で⼀意である必要があります。**

**LogService の Logstore は、複数のシャードで構成されます。コンシューマーグループのコン シューマーにシャードを割り当てるためにコンシューマーライブラリが使⽤されます。割り当て ルールは次のとおりです。**

**• 各シャードに割り当てることのできるコンシューマーは 1 つのみ**

**• 各コンシューマーには、複数のシャードを紐づけることができる**

**コンシューマーグループに新たにコンシューマーを追加すると、読み込みが負荷分散されるよう コンシューマーグループに紐づいているシャードは調整されます。 ただし、上記の割り当てルー ルは変わりません。割り当て処理はユーザーには⾒えません。**

**コンシューマーライブラリにもチェックポイントを保存することができます。したがって、コン シューマーはプログラムの例外が解決された後にブレークポイントから始まるデータを読み込 み、データが一度だけ読み込まれるようにすることができます。** 

#### 使用法

Maven ライブラリを追加

```
< dependency >
 < groupId > com . google . protobuf </ groupId >
 < artifactId > protobuf - java </ artifactId >
\langle version > 2 . 5 . 0 \langle version >
</ dependency >
< dependency >
   < groupId > com . aliyun . openservic es </ groupId >
   < artifactId > loghub - client - lib </ artifactId >
  \langle version \rangle 0 . 6 . 16 \langle version \rangle</ dependency >
```
**main .javaファイル**

```
public class Main {
  // Log Service のドメイン名を指定
   private static String sEndpoint = " cn - hangzhou . log .
aliyuncs . com ";<br>// Log Service
   // Log Service のプロジェクト名を指定
                 String sProject = " ali - cn - hangzhou - sls
- admin ";
 // Log Service の Logstore 名を指定
   private static String sLogstore = " sls_operat ion_log ";
  // コンシューマーグループ名を指定
                         sConsumerG roup = " consumerGr oupX
\mathbf{u} // データ読み込みの AccessKey を指定
  private static String sAccessKey Id = "";<br>private static String sAccessKey = "";
                          sAccessKey = "";
   public static void main ( String [] args ) throws
LogHubClie ntWorkerEx ception , Interrupte dException
 \mathcal{L} // 2 つ⽬のパラメータはコンシューマー名です。コンシューマーグループ内の
コンシューマー名はコンシューマーグループ内で⼀意である必要があります。ただし、コン
シューマーグループ名は重複しても構いません。各コンシューマーは複数のマシンの複数の
処理を負荷分散⽅式で読み込み開始します。 コンシューマー名はマシンの IP アドレス
順に並べられます。 9 番⽬には、 maxFetchLo gGroupSize パラメータを指定し
ます ( maxFetchLo gGroupSize は、 Log Service が 1 回に取得する
Logstore の数ですが、初期値をそのままご使⽤ください。変更する場合には、 1 以上
 1000 以下にします)。
 LogHubConf ig config = new LogHubConf ig ( sConsumerG
roup , " consumer_1 ", sEndpoint , sProject , sLogstore ,
```

```
sAccessKey, LogHubConf ig. ConsumePos ition.
sAccessKey Id,<br>BEGIN_CURS OR );
       ClientWork er worker = new ClientWork er ( new
SampleLogH ubProcesso rFactory (), config );
        Thread thread = new Thread ( worker );
       //スレッドの実⾏が開始し、実⾏可能な API を extend すると
 ClientWork er が⾃動的に起動されます。
 thread . start ();
Thread . sleep ( 60 \times 60 \times 1000 );
 // worker の Shutdown 関数を呼び出して読み込みインスタンスを 終了し
ます。紐づいているスレッドは自動停止します。
       worker . shutdown ();
       // ClientWork er 実⾏中に複数の⾮同期タスクが⽣成されます。シャットダ
ウンしたら、実⾏タスクが終了するまで 30 秒待機することを推奨します。
\blacksquare Thread . sleep ( 30 \star 1000 );
  }
}
```
**SampleLogHubProcessor.java ファイル**

```
public class SampleLogH ubProcesso r implements ILogHubPro
cessor
{
   private int mShardId ;
  // 最後に残ったチェックポイント時間を記録します。
 private long mLastCheck Time = 0 ; 
 public void initialize ( int shardId ) 
  {
       mShardId = shardId ;
 }
  // データ読み込みの主要部。例外はすべてキャッチされますが、キャッチされた例外は返
されません。
          String process ( List < LogGroupDa ta > logGroups,
          ILogHubChe ckPointTra cker checkPoint Tracker ) 
 {
 // Write checkpoint to30 秒ごとに Log Service にチェックポ
イントを書き込みます。 30 秒以内に worker がクラッシュすると、新たにクラッシュ
すると、新たに開始した worker が最終チェックポイントよりデータの読み込みを開始し
ます。わずかに重複データが含まれる場合もあります。
       for ( LogGroupDa ta logGroup : logGroups ){
 FastLogGro up flg = logGroup . GetFastLog Group ();
System . out . println ( <code>String</code> . format ("\ <code>tcategory</code> \ <code>t</code>
:\ t % s \ n \ tsource \ t :\ t % s \ n \ ttopic \ t :\ t % s \ n \
tmachineUU ID \ t :\ t % s "
                  flg . getCategor y (), flg . getSource (), flg .
getTopic (), flg. getMachine UUID ()))
         System . out . println (" Tags ");
         for ( int tagIdx = 0; tagIdx < flg . getLogTagsCount (); ++ tagIdx ) {
              FastLogTag logtag = flg . getLogTags ( tagIdx );
             System . out . println ( String . format ("\ t % s \ t
:\ t % s ", logtag . getKey (), logtag . getValue ()));<br>}
 }
          for ( int lIdx = 0 ; lIdx < flg . getLogsCou nt
 (); ++ lIdx ) {
              FastLog log = flg . getLogs ( lIdx );
             System . out . println (\overline{v}-------\setminus nLog : " + lIdx +
", time : " + log . getTime () + ", GetContent Count : " + log .
getContent sCount ());<br>for ( int
                         cIdx = 0; cIdx < log. getContent
sCount (); ++ cIdx ) {
                  FastLogCon tent content = log . getContent s
( cIdx );
```
**Document Version20190719 559**

```
System . out . println ( content . getKey () + "\ t
 :\ t " + content . getValue ());
 }
 }
     }
 long curTime = System . currentTim eMillis ();
 // 30 秒ごとに Log Service にチェックポイントを書き込みます。 30
 秒以内に worker がクラッシュする場合、
      // 新たに起動した worker が最終チェックポイントから、データ読み込みを開始
します。わずかに重複データが含まれる可能性があります。
     if ( curTime - mLastCheck Time >
      {
        try<br>{
\{ //パラメータが true の場合、 Log Service のチェックポイン
トが更新されます。パラメータが false の場合、チェックポイントはローカルマシンに
キャッシュされ、 Log Service にデフォルトで 60 秒ごとに Log Service
 のチェックポイントが更新されます。
             checkPoint Tracker . saveCheckP oint ( true );
 } 
        catch ( LogHubChec kPointExce ption e )<br>{
\{e . printStack Trace ();<br>}
 }
         mLastCheck Time = curTime ;
     } 
      return null ; 
  }
  // 終了する際、 worker は本関数を呼び出します。ここできれいにします ( cleanup
)。
   public void shutdown ( ILogHubChe ckPointTra cker
checkPoint Tracker ) 
  {
      // Log Service の読み込み中断位置の保存
      try {
         checkPoint Tracker . saveCheckP oint ( true );
        } catch ( LogHubChec kPointExce ption e ) {
         e . printStack Trace ();
     }
  }
}
class SampleLogH ubProcesso rFactory implements ILogHubPro
cessorFact ory
{
   public ILogHubPro cessor generatorP rocessor ()
  { 
     // 読み込みインスタンスの⽣成
      return new SampleLogH ubProcesso r ();
  }
}
```
**上記のコードを実⾏して、すべてのデータを Logstore に書き込みます。1 つの Logstore を複 数のコンシューマーで読み込むことのできるよう、コード内の説明に従ってプログラムを書き換** え、同じコンシューマーグループ名と異なるコンシューマー名を使用して、読み込み処理を実行 **します。**

#### 制限と例外

**各 Logstore には、コンシューマーグループを最⼤ 10 個作成できます。上限を超えると、** ConsumerGr oupQuotaEx ceed **エラーが報告されます。**

**コンシューマープログラムに Log4j を設定することをお勧めします。Log4j はコンシューマー グループで発⽣したエラーを返します。例外の特定に使⽤できます。resources ディレクトリに log4j.properties ファイルを 保存してプログラムを実⾏すると、次の例外が発⽣します。**

[ WARN ] 2018 - 03 - 14 12 : 01 : 52 , 747 method : com . aliyun . openservic es . loghub . client . LogHubCons umer . sampleLogE rror ( LogHubCons umer . java : 159 ) com . aliyun . openservic es . log . exception . LogExcepti on : Invalid loggroup count , ( 0 , 1000 ]

**以下の log4j.properties 構成をご参照ください。**

log4j . rootLogger = info , stdout  $\log 4j$  . appender . stdout = org . apache .  $\log 4j$  . ConsoleApp ender log4j . appender . stdout . Target = System . out log4j . appender . stdout . layout = org . apache . log4j . PatternLay out log4j . appender . stdout . layout . Conversion Pattern = [%- 5p ] % d { yyyy - MM - dd HH : mm : ss , SSS } method :% l % n % m % n

#### ステータスとアラーム

1. **コンソールでコンシューマーグループのステータスを表示** 

**2. CloudMonitor でコンシューマーグループの遅延を表⽰し、アラームを設定**

#### 高度な構成

**通常は、上記のプログラムでデータを読み込みますが、⾼度な設定は以下のとおりです。**

**• 特定の時間に始まるデータを読み込む**

**上記のコードの LogHubConfig には、コンストラクタが 2 つあります。**

// consumerSt artTimeInS econds **パラメータは、データが読み込まれてから の時間を** 1970 **以降の秒数を⽰します。** public LogHubConf ig ( String consumerGr oupName , String consumerNa me,<br>String loghubEndP oint String loghubEndP oint,<br>String project, String String project, String logStore,<br>String accessId, String accessKey accessId, String accessKey, int consumerSt artTimeInS econds ); // Position is an enumeratio n variable , loghubconf ig . glaseposit ion . begin\_curs or **は、最も古いデータから読み込みを開始 することを⽰します。** loghubconf ig . glaseposit ion . end\_cursor **は、 最新のデータから読み込みが開始することを⽰します。** public LogHubConf ig ( String consumerGr oupName , String consumerNa me,<br>String loghubEndP oint, String loghubEndP String project , String logStore ,

 $S(\mathcal{S})$  is the string access of  $S(\mathcal{S})$  ,  $S(\mathcal{S})$  access  $S(\mathcal{S})$  ,  $S(\mathcal{S})$  access  $S(\mathcal{S})$  ,  $S(\mathcal{S})$  access  $S(\mathcal{S})$ ConsumePos ition position );

**コンシューマーは必要に応じてさまざまに構築できますが、サーバーがチェックポイントで保 存されている場合、読み込み開始位置はサーバーに保存されているチェックポイントに基づき ます。**

**• RAM を利⽤した Log Service へのアクセス**

**コンシューマーグループに関連する RAM 許可を設定し、RAM のドキュメントを参照するよ うにメソッドを設定する必要があります。設定する必要がある権限は以下の通りです。**

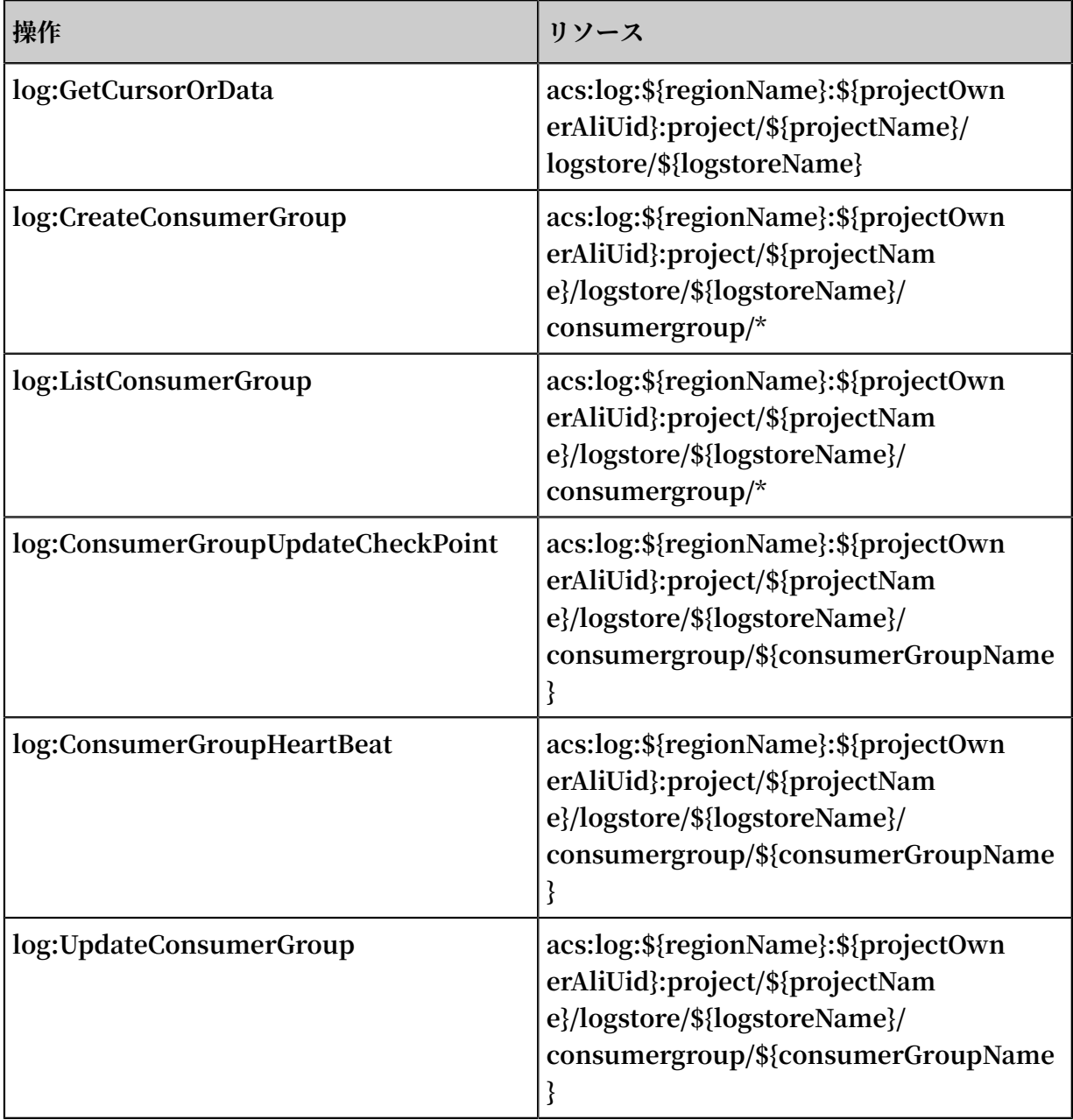

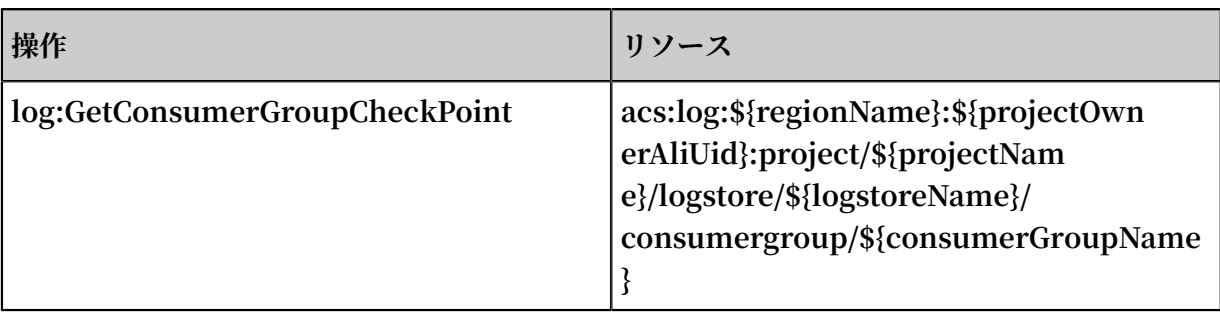

**• 読み込み位置をリセットする**

**いくつかのシナリオ (データの⼊⼒、繰り返し処理) では、ConsumerGroup ポイントを特定 の時点に設定して、現在のコンシューマーグループが新しい時点から読み込まれるようにする 必要があります。 2 つの⽅法があります。**

- **1. コンシューマーグループを削除する**
	- **- コンソールでコンシューマーグループを削除し、コンシューマーグループプログラムを 再起動します。**
	- **- コンシューマーグループ・プログラムは、デフォルトの開始点から読み込みを開始しま す(プログラムによって構成されます)。**
- **2. SDK を使⽤して現在のコンシューマーグループを特定の時点にリセットする**
	- **- Java のコード例は次のとおりです。**
	- **- SDK を使⽤してサイトを変更してからコンシューマープログラムを再起動します。**

```
Client client = new Client ( host , accessId , accessKey );
long time_stamp = Timestamp . valueOf (" 2017 - 11 - 15 00 :
00 : 00 "). getTime () / 1000 ;
ListShardR esponse shard_res = client . ListShard ( new
 ListShardR equest ( project , logStore ));
 ArrayList < Shard > all_shards = shard_res . GetShards ();
for ( Shard shard : all_shards )
{
   shardId = shard . GetShardId ();
   long cursor_tim e = time_stamp ;
   String cursor = client . GetCursor ( project , logStore , 
 shardId , cursor_tim e ). GetCursor ();
 client . UpdateChec kPoint ( project , logStore , consumerGr
oup , shardId , cursor );
}
```
# 9.3.2 コンシューマーグループ - ステータス表示

**コンシューマーライブラリ は、リアルタイムにデータを読み込む⾼度なモードで、複数のコ ンシューマーインスタンスによる Logstore 読み込みは⾃動的に負荷分散されます。Spark Streaming および Storm は、基本的にコンシューマーグループを使⽤します。**

#### コンソールに読み込み状況を表示

- **1. Log Service コンソールにログインします。**
- 2. プロジェクト一覧ページでプロジェクト名をクリックします。
- **3. 左側のナビゲーションメニューより、LogHub - コンシューマー> > コンシューマーグルー プをクリックします。**
- **4. コンシューマーグループページで Logstore を選択し、コンシューマーグループ機能が有効か どうかを確認します。**

#### 図 9-2 : コンシューマーグループ

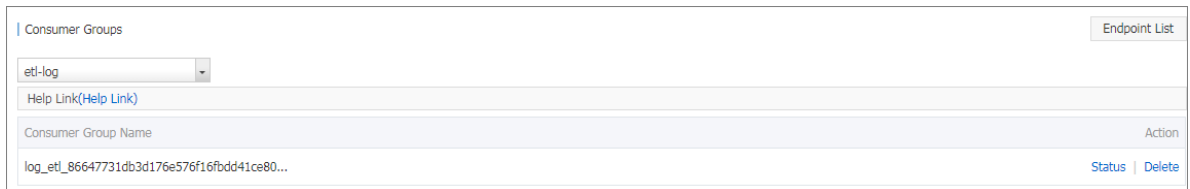

**5. コンシューマーグループの右にあるステータスをクリックすると、各シャードのデータ読み込 み状況が表⽰されます。**

### 図 9-3 : 読み込み状況

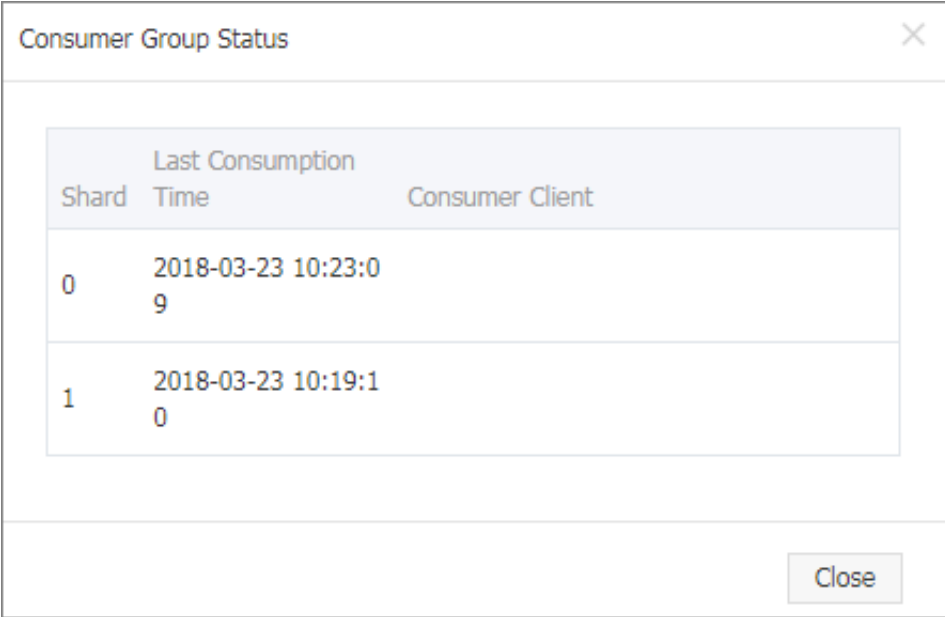

**上図のとおり、Logstore には 6 つのシャードがあり、3 つのコンシューマーが紐づいていま す。各コンシューマーがデータを最後に読み込んだ時間は 2 列⽬に表⽰されます。データが読 み込まれた時間から、データのデータ読み込みがデータ⽣成に追いついているかどうかがわか ります。データ読み込みが⼤幅に遅れを取っている場合 (つまり、データの⽣成よりデータの 読み込みが遅い場合)、コンシューマーの数を増やすことをお勧めします。**

#### API/SDK より読み込みの進行状況を表示

**以下のコマンドは Java SDK の使⽤例です。API より読み込み状況を取得しています。**

```
package test;<br>import java.
 import java . util . ArrayList ;
 import com . aliyun . openservic es . log . Client ;
 import com . aliyun . openservic es . log . common . Consts .
 CursorMode ;<br>import com
          com . aliyun . openservic es . log . common . ConsumerGr
 oup ;<br>import
          com . aliyun . openservic es . log . common . ConsumerGr
 oupShardCh eckPoint ;
 import com . aliyun . openservic es . log . exception .
 LogExcepti on ;<br>public class
                  ConsumerGr oupTest {
     static String endpoint = "";<br>static String project = "":
     static String<br>static String
                       logstore = "";static String accesskeyI d = "";<br>static String accesskey = "";
     static String accesskey = "";<br>public static void main (St
                             main ( String [] args ) throws
 LogExcepti on {
          Client client = new Client ( endpoint , accesskeyI d
   , accesskey );
         // Logstore 内のコンシューマーグループをすべて取得します。コンシュー
マーグループがない場合、 consumerGr oups の⻑さは 0 です。
          ArrayList < ConsumerGr oup > consumerGr oups ;
          try {
              consumerGr oups = client . ListConsum erGroup (
 project , logstore ). GetConsume rGroups ();
          catch ( LogExcepti on e ){
             if ( e<sup>o</sup>. GetErrorCo dei() == "LogStoreNo tExist")<br>System . out . println (" this dogstore does
 System . out . println (" this logstore<br>not have any consumer group "):
              any consumer group ");
              else {
                  //内部サーバーエラー分岐
              return ;
 for ( ConsumerGr oup c : consumerGr oups ){
 // Print consumer group properties , including
   names, heartbeat timeout, and whether or not the<br>nsumption is in order.
 consumptio n is in
              System . out . println ("名前:" + c .
             rGroupName ());
              System . out . println ("ハートビートのタイムアウト:" + c .
 getTimeout ());
              System . out . println ("読み込み順序" + c . isInOrder
 ();
 for ( ConsumerGr oupShardCh eckPoint cp : client .
 GetCheckPo int ( project , logstore , c . getConsume rGroupName
GetCheckPo int ( project , ()). GetCheckPo ints ()){
                   System . out . println (" shard : " + cp . getShard
 ();
                  //フォーマットします。正確な時間がミリ秒単位 ( Long 型) で返さ
れます。
              System . out . println ("最終読み込み時間:" + cp .
 getUpdateT ime ());<br>| String
                         \text{consumerPr} \quad \text{g} \quad = \text{""}if ( cp . getCheckPo int (). isEmpty ())
                       consumerPr g = "読み込みはまだ開始されていません。";
```
 else { // UNIX **タイムスタンプ** (**単位**: **秒**)**。出⼒前に値を初期化。** try { int prg = client . GetPrevCur sorTime (<br>project , logstore , cp . getShard (), cp . getCheckPo int ()).  $cp$  . getShard (),  $cp$  . getCheckPo int ()). GetCursorT ime (); consumerPr  $g = " " + prg ;$ catch ( LogExcepti on e ){ if ( e . GetErrorCo de () == " InvalidCur sor ") consumerPr g = "**無効。最後の読み込み時間が、** Logstore のデータライフサイクルを超えました。 else { //**内部サーバーエラー** throw e ; System . out . println ("**読み込みの進⾏状況**:" + consumerPr g ); endCursor = client . GetCursor ( project , logstore , cp . getShard (), CursorMode . END ). GetCursor (); int endPrg =  $0$ ; try { endPrg = client . GetPrevCur sorTime ( project logstore, cp. getShard (), endCursor ). GetCursorT ime (); catch ( LogExcepti on e ){ // do nothing // UNIX **タイムスタンプ** (**単位**: **秒**)**。出⼒前に値を初期化。** System . out . println ("**最終データの受 け取り時間**:" + endPrg );

# 9.3.3 コンシューマーグループ - アラームモニタリング

**コンシューマーグループは、コンシューマーのグループです。各コンシューマーは、Logstore の⼀部のシャードを読み込みます。**

**シャードのデータモデルはキューに例えられます。新たな書き込みデータは、キューの末尾に 追加されます。キュー内の各データは、データ書き込み時間に対応します。下図は、シャードの データモデルです。**

#### 図 9-4 : シャードデータモデル

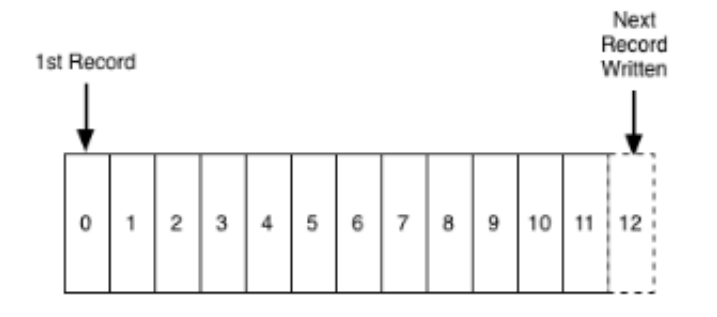

**コンシューマーグループの待ち時間アラームの基本概念は次のとおりです。**

- **• 読み込みプロセス: コンシューマーがキューの先頭から順にデータを読み取るプロセス**
- **• 読み込みの進⾏状況: コンシューマーが現在読み込んだデータを書き込んでいる時間**

**• 読み込みの遅延: 現在の読み込み状況とキュー内の最新のデータ書き込み時間との差 (秒単位) コンシューマーグループの読み込み遅延は、含まれるすべてのシャードの読み込み遅延のうち最 ⼤値をとります。値が指定されたしきい値を超えると、データの読み込みデータ⽣成よりもずっ と遅れているとみなされ、アラームがトリガされる必要です。**

#### ⼿順

**1. Log Service コンソールにログインします。プロジェクト⼀覧ページでプロジェクト名をク リックします。**

**2. Logstore リストページで、Logstore の右側のモニターアイコンをクリックします。**

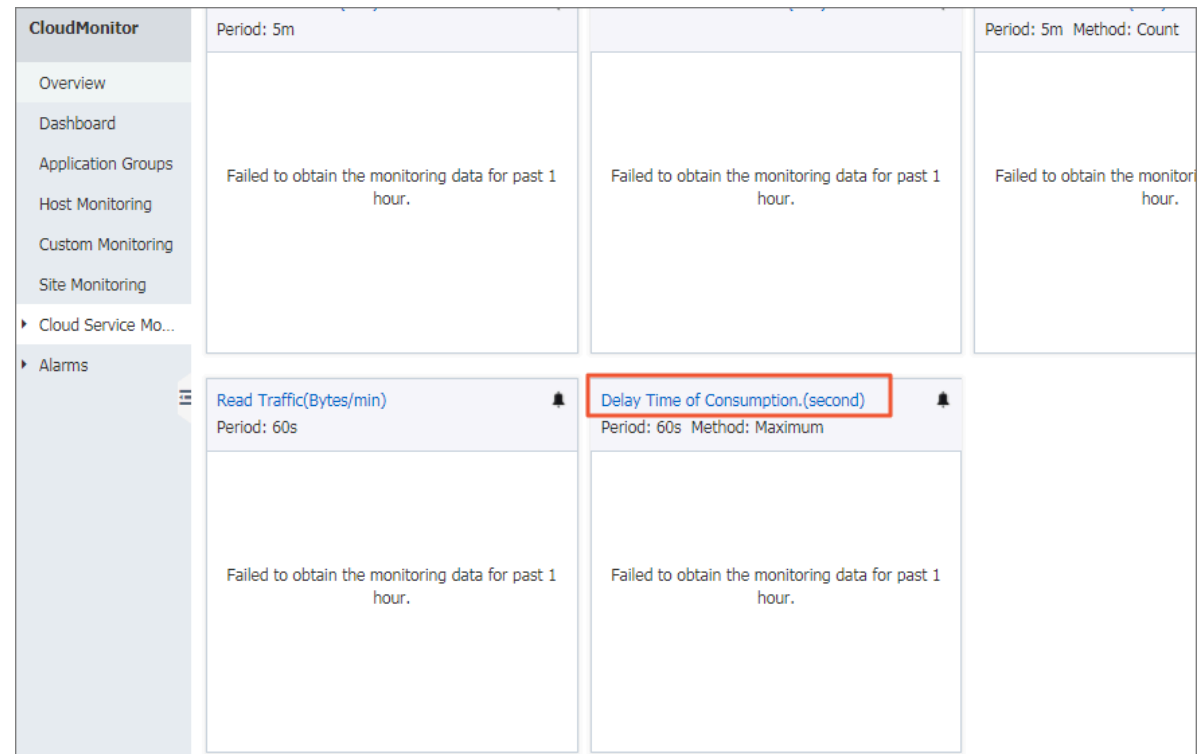

図 9-5 : グラフ名「読み込み遅延グラフ(秒)」をクリック

**3. 下図は、Logstore の下にあるすべての Java グループの読み込み時間を秒単位で⽰していま す。 秒単位で⽰したものです。 右上のアラームルールの作成をクリックして、アラームルー ルの作成ページに移動します。**

# 図 9-6 : コンシューマーグループ spamdetector-report-c のアラームルールを作成

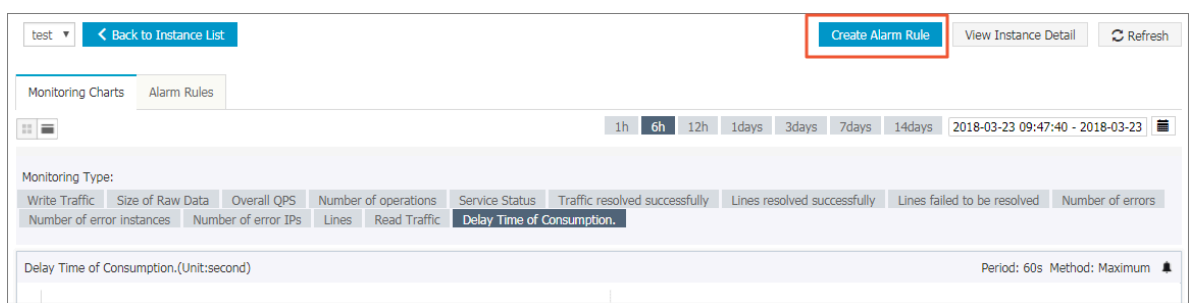
**4. 5 分以内の遅延が 600 秒以上の場合にアラームがトリガーされます。有効期間および通知連絡 先を設定し、ルールを保存します。**

# 図 9-7 : アラームルールを設定

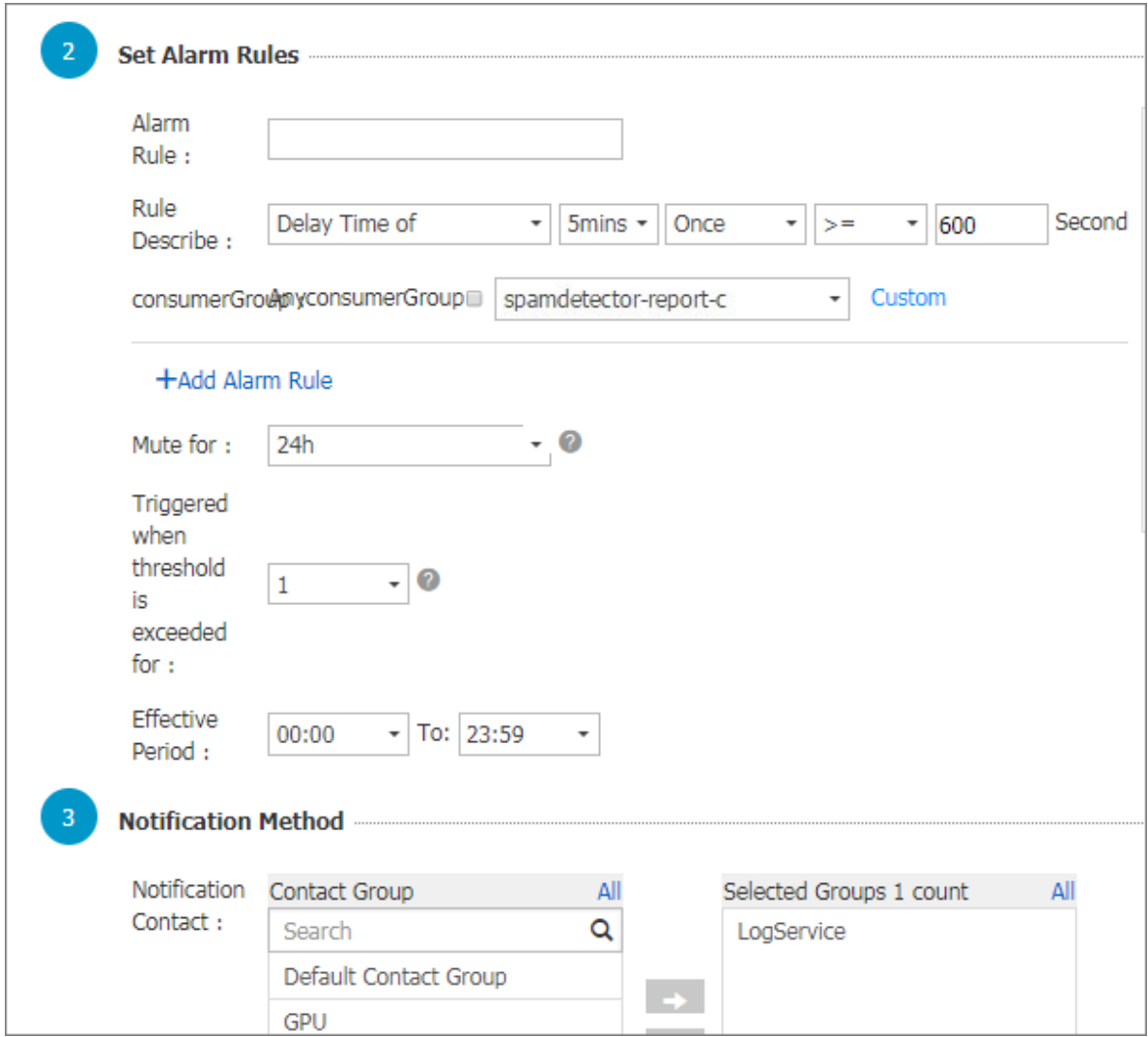

**アラームルールが⽣成されます。アラームルールの設定に関して不明な点がありましたら、チ ケットを起票して、サポートセンターにお問い合わせください。**

# 9.4 Function Compute で LogHub ログの読み込み

# 9.4.1 開発ガイド

**Log Service カスタム ETL 関数 のデータ読み取り端末は、Alibaba Cloud の Function Compute 上で稼働しています。 さまざまな ETL の⽬的に応じて、Log Service [の提供する関](https://github.com/aliyun/aliyun-log-fc-functions) [数テンプレート](https://github.com/aliyun/aliyun-log-fc-functions)またはユーザー定義関数を使⽤できます。**

**本ドキュメントでは、ユーザー定義の Log Service ETL 関数を実装する⽅法を紹介します。**

### 関数イベント

**関数イベント は、関数を実⾏するために使⽤される⼊⼒パラメーターのコレクションであり、 シ リアル化された JSON オブジェクト⽂字列の形式です。**

- **フィールドの説明**
- **• jobName フィールド**

**Log Service ETL ジョブの名前。Function Compute サービスの Log Service トリガー は、Log Service の ETL ジョブです。**

**• taskId フィールド**

**ETL ジョブで、taskId は関数呼び出しに固有の識別⼦です。**

**• cursorTime フィールド**

**関数呼び出しにより、Log Service の取得した最終ログの unix\_timestamp です。**

**• source フィールド**

**本フィールドは、Log Service によって⽣成されます。Log Service は、ETL ジョブで定義 されたタスク間隔に基づいて関数の実⾏を定期的にトリガーします。source フィールドは、 関数イベントの要です。本フィールドには、関数呼び出しによって読み取られるデータが定義 されます。**

**データソース範囲は、以下のフィールドで構成されます (関連するフィールド定義の詳細につ いては、Log Service ⽤語集をご参照ください)。**

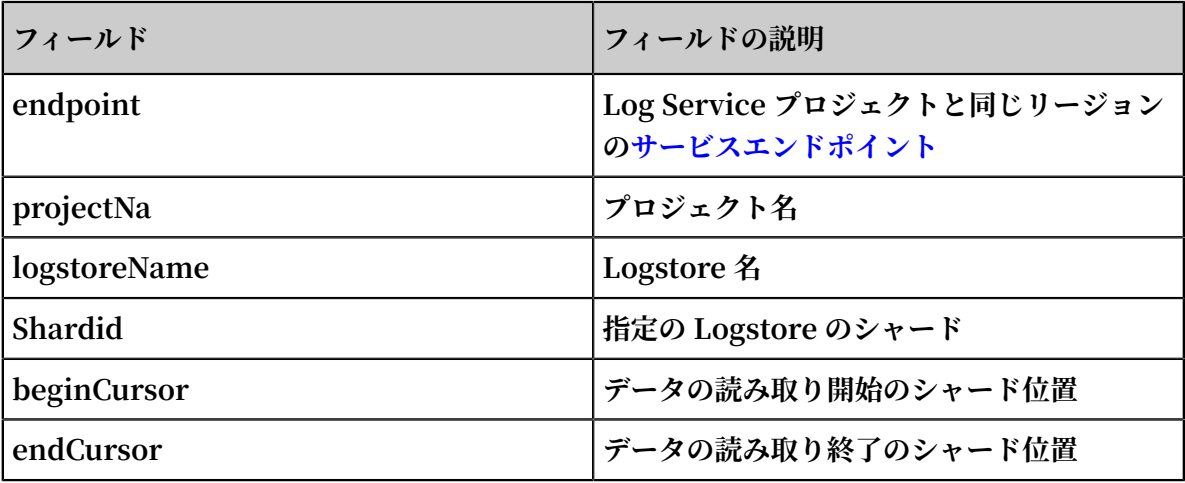

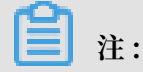

**シャードの [beginCursor、endCursor) は、左閉じ、右開きの間隔です。**

**• parameter フィールド**

**JSON オブジェクトフィールドは、ETL ジョブの作成時に設定されます (Function Compute の Log Service トリガー)。ユーザー定義関数の実⾏時には、本フィールドが解析され、関数 に必要な操作パラメーターを取得します。**

**Function Compute コンソールで Log Service トリガーを作成するときは、関数設定フィー ルドでこのフィールドを設定します。**

#### 図 9-8 : 関数設定

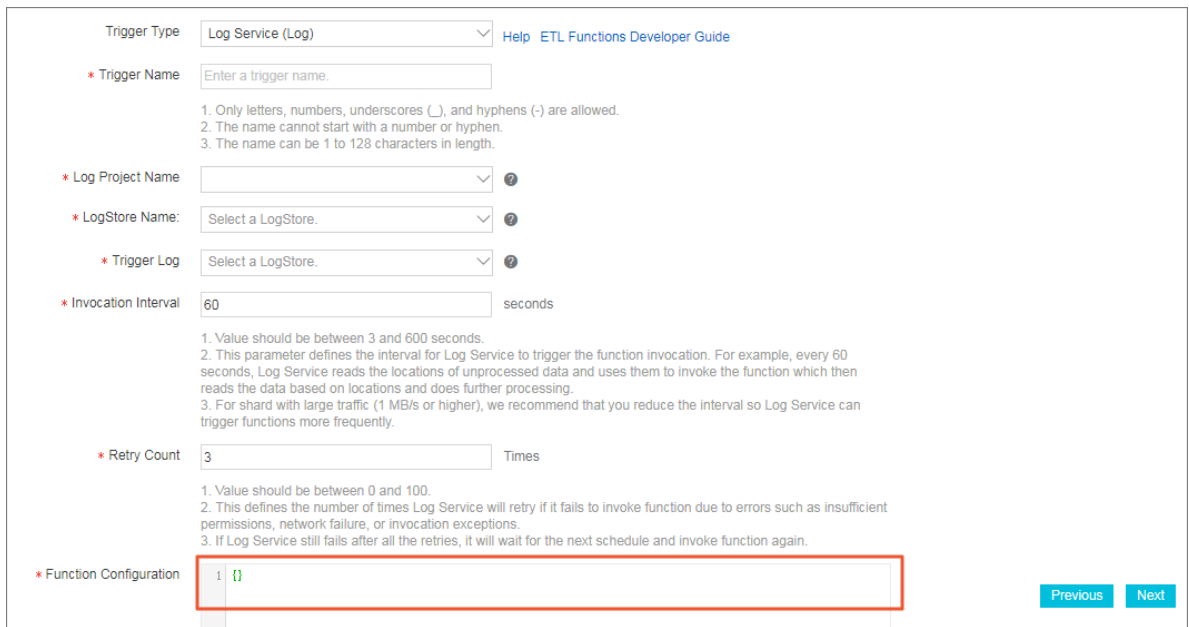

#### 関数イベントの例

```
{
    " source ": {
       " endpoint ": " http :// cn - shanghai - intranet . log .
aliyuncs . com ", 
 " projectNam e ": " fc - 158429 **********", 
 " logstoreNa me ": " demo ", 
" shardId ": 0,
 " beginCurso r ": " MTUwNTM5MD I3NTY1ODcw NzU2Ng ==", 
 " endCursor ": " MTUwNTM5MD I3NTY1ODcw NzU2OA =="
 }, 
 " parameter ": {
 ...
 }, 
 " jobName ": " fedad35f51 a2a97b466d a57fd71f31 5f539d2234 ", 
 " taskId ": " 9bc06c96 - e364 - 4f41 - 85eb - b6e579214a e4 ",
    " cursorTime ": 1511429883
}
```
**関数をデバッグするときは、GetCursor API を使⽤してカーソルを取得し、上記の形式に沿って テストする関数イベントを作成します。**

#### 関数の開発

**Java、Python、Node.js といったさまざまな⾔語の関数を実装できます。Log Service は、関 数の実装を容易にするために対応するランタイム、さまざまな⾔語の SDK を提供します。**

**この節では、Java 8 ランタイムを例として使⽤し、 Log Service ETL 関数を開発する⽅法を紹 介します。 これには Java 8 関数のプログラミングの詳細が含まれているため、最初に [Function](https://www.alibabacloud.com/help/zh/doc-detail/58887.htm) Compute の Java[プログラミングガイド](https://www.alibabacloud.com/help/zh/doc-detail/58887.htm) をお読みください。**

**Java 関数テンプレート**

**現在、 Log Service は Java 8 実⾏環境に基づいて ユーザー定義の ETL [関数テンプレート](https://github.com/aliyun/aliyun-log-fc-functions/tree/master/user_defined_function)を提 供しています。 これらのテンプレートを使⽤して、カスタム要件を実装することができます。**

**テンプレートには次の機能が実装されています。**

- **• 関数イベント内の source、taskId、および jobName フィールドの解析**
- **• Log Service Java SDKで source に定義されたデータソースからデータを読み込**
	- **み、processData API 呼び出しにより、データのまとまりを処理**

**テンプレートには、以下も含まれている必要があります。**

- **• 関数イベントのパラメーターフィールド解析に** UserDefine dFunctionP arameter . ja - JPva
- **• 関数内のデータのサービスロジックをカスタマイズするに** UserDefine dFunction . java **の ProcessData API**
- **•** UserDefine dFunction **を関数を的確に説明する名前に変更**

**processData メソッドの実装**

**processData では、必要に応じてデータのまとまりを読み込み、処理、送信する必要がありま す。**

**Logstore からデータを読み取り、別の Logstore に書き込む⽅法は、[LogstoreReplication \(](https://github.com/aliyun/aliyun-log-fc-functions/blob/master/logstore_replication/src/main/java/com/aliyun/log/etl_function/LogstoreReplication.java)英 [⽂](https://github.com/aliyun/aliyun-log-fc-functions/blob/master/logstore_replication/src/main/java/com/aliyun/log/etl_function/LogstoreReplication.java))をご参照ください。**

#### **注意**

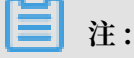

**1. processData を使⽤してデータが正常に処理された場合は、true が返されます。データ処理 で例外が発⽣し、再試⾏しても例外が発⽣する場合は、false が返されます。ただし、例外が 発⽣しても、関数は引き続き実⾏され、Log Service は正常に処理されなかったデータを無 視して、成功した ETL タスクと判断します。**

**2. 致命的なエラーが発⽣した場合、またはサービスロジックにより関数の実⾏を早期に終了 する必要があると判断する場合は、Throw Exception で関数の実⾏を終了してください。 Log Service は、ETL ジョブルールに基づいて、関数処理の例外を検出し、 関数の実⾏を再 度呼び出します。**

#### 注意事項

- **• シャードのトラフィックが多い場合は、関数の OOM による異常終了を防ぐため、その関数の 実⾏に⼗分なメモリを設定してください。**
- **• 関数の実⾏に時間のかかる場合、または、シャードのトラフィックが多い場合は、関数のトリ ガー間隔を⼩さく、また、関数のタイムアウトしきい値を⾼く設定してください。**
- **• Function Compute サービスに必要な権限を付与してください。たとえば、Object Storage Service (OSS) データを関数に書き込むには、Function Compute サービスに OSS への書 き込み権限を付与する必要があります。**

#### ETL ログ

**• ETL スケジューリングログ**

**スケジューリングログには、ETL タスクの開始時刻と終了時刻、ETL タスクが成功したかど うか、および ETL タスクの情報が正常に返されたかどうかのみが記録されます。ETL タスク でエラーが発⽣すると、Function Compute サービスは ETL エラーログを⽣成し、システ ム管理者にアラーム E-メールまたは SMS を送信します。トリガーを作成するときは、トリ ガーログ Logstore を設定し、この Logstore のクエリおよびインデックス関数を有効にしま す。**

**関数実⾏統計は、Java 8 関数 outputStream などの関数によって書き出され、返されます。 Log Service に⽤意されているデフォルトのテンプレートは、シリアル化された JSON オブ ジェクト⽂字列を書き込みます。この⽂字列は ETL タスクスケジューリングログに記録さ れ、統計とクエリが容易になります。**

**• ETL プロセスログ**

**ETL プロセスログには、ステップの開始時刻、終了時刻、初期化完了、モジュールエラー情 報といった、 ETL 実⾏プロセスにおける各ステップのキーポイントやエラーが記録されま す。ETL プロセスログにより、ETL 操作状況を常に最新の状態に保つことができます。エ ラーが発⽣した場合は、直ちにプロセスログで原因を特定することができます。**

**context.getLogger() を使⽤して、プロセスログを特定のプロジェクトや Log Service の Logstore に記録することができます。Logstore のインデックス機能およびクエリ機能を有 効にすることをお勧めします。**

# 9.4.2 Function Compute の設定

**Log Service は、Function Compute を利⽤して、ストリーミングデータを処理する完全ホス ト型のサービスを提供します。**

**ETL ジョブを設定すると、Log Service は定期的に更新データを取得し、関数の実⾏をトリガー します。つまり、 Log Service の Logstore データの増分を読み込み、カスタム処理関数のタス クを完了します。Log Service に⽤意されているテンプレート関数、およびユーザー定義関数を データ処理に利⽤できます。**

利用イメージ

**データのクリーニングと処理**

**Log Service を使⽤して、素早くログを収集、処理、クエリ、および分析できます。**

図 9-9 : データのクリーニングと処理

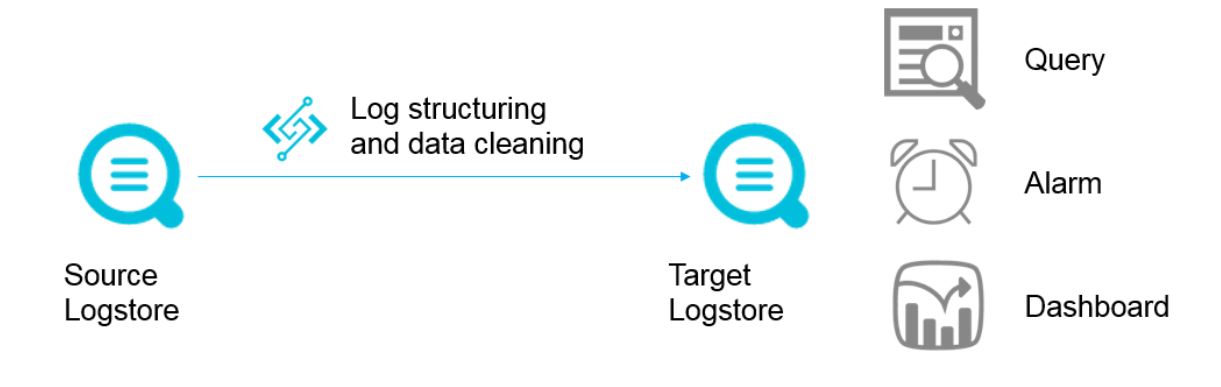

**データ配信**

**Log Service はビッグデータを扱うクラウドプロダクトとのデータパイプラインを構築し、デー タを送信します。**

## 図 9-10 : データ配信

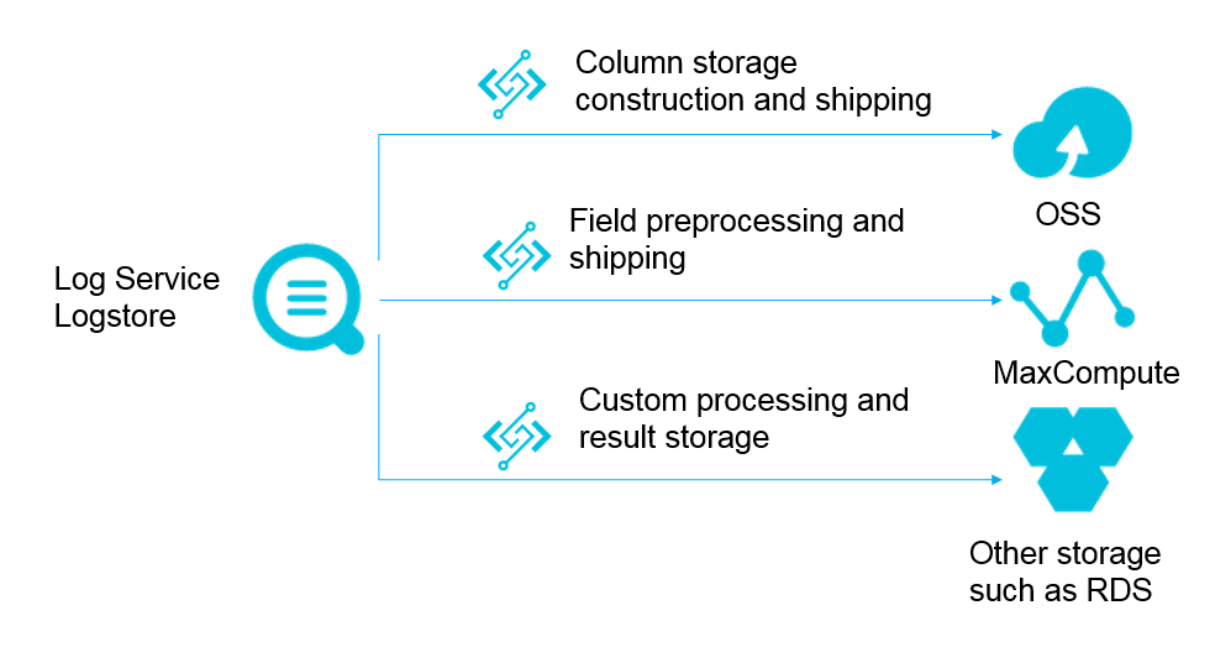

## 操作の原則

**トリガー**

**Log Service ETL ジョブは、 Function Compute のトリガーに対応します。ETL ジョブを作 成すると、Log Service のジョブ設定に基づいてタイマーが始動します。タイマーは、Logstore シャード情報をポーリングします。新しいログが書き込まれ、<shardid、 begin\_cursor、 end\_cursor> の 3 つの情報を含む関数イベントが⽣成され、関数の実⾏がトリガーされます。**

**Log Service ETL ジョブは、時間を基にトリガーされます。たとえば、ETL ジョブのトリガー間 隔が 60 秒で、Logstore のシャード 0 に定期的にデータが書き込まれている場合、シャード 0 に 対して毎分、関数の実⾏がトリガーされます。シャード 0 に新しいデータが書き込まれなかった**

**場合、関数の実⾏はトリガーされません。関数実⾏の⼊⼒は、最後の 60 秒間のカーソル間隔で す。関数では、シャード 0 の データのカーソルに基づいて読み取り、処理されます。**

## 図 9-11 : トリガー

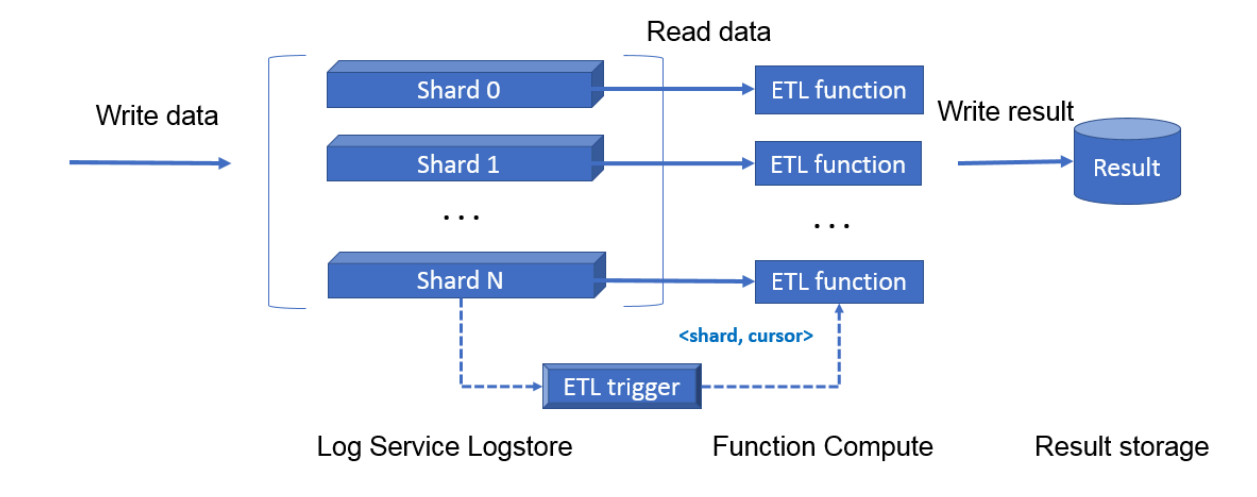

#### ETL 関数

**関数テンプレートまたはユーザー定義関数を使⽤できます。ご使⽤の前に、Function Compute サービスの基本概念を習得されることが推奨されます。**

- **• Log Service に⽤意されている関数テンプレート 関数テンプレートは GitHub より⼊⼿できます。 [aliyun-log-fc-functions](https://github.com/aliyun/aliyun-log-fc-functions)をクリックし て、GitHub にアクセスします。**
- **• ユーザー定義関数**

**独⾃の関数を実装できます。関数の設定⽅法は、各関数で異なります。詳細は、ETL 関数の開 発ガイドをご参照ください。**

## ユーザーガイド

- 手順 1. Log Service を許可し、リソースを準備
	- **1. [クイック認可ペ](https://ram.console.aliyun.com/#/role/authorize?request=%7B%22Requests%22%3A%20%7B%22request1%22%3A%20%7B%22RoleName%22%3A%20%22AliyunLogETLRole%22%2C%20%22TemplateId%22%3A%20%22ETL%22%7D%7D%2C%20%22ReturnUrl%22%3A%20%22https%3A//sls.console.aliyun.com/%22%2C%20%22Service%22%3A%20%22Log%22%7D)ージで、権限付与をクリックして、Log Service に関数トリガー権限を付与し ます。**
	- **2. 関数の⽣成するログ⽤の Log Service プロジェクトおよび Logstore を作成します。**

**初めてプロジェクトまたは Logstore を作成する場合は、準備の⼿順に従って作成します。**

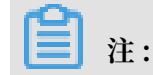

**Log Service プロジェクトと Function Compute サービスは、同じリージョンでなければ なりません。**

## ⼿順 2. サービスを作成

**1. Function Compute コンソールで、サービスの作成をクリックします 。**

# **2. サービス名と 説明を⼊⼒します 。 詳細設定 を有効にします。**

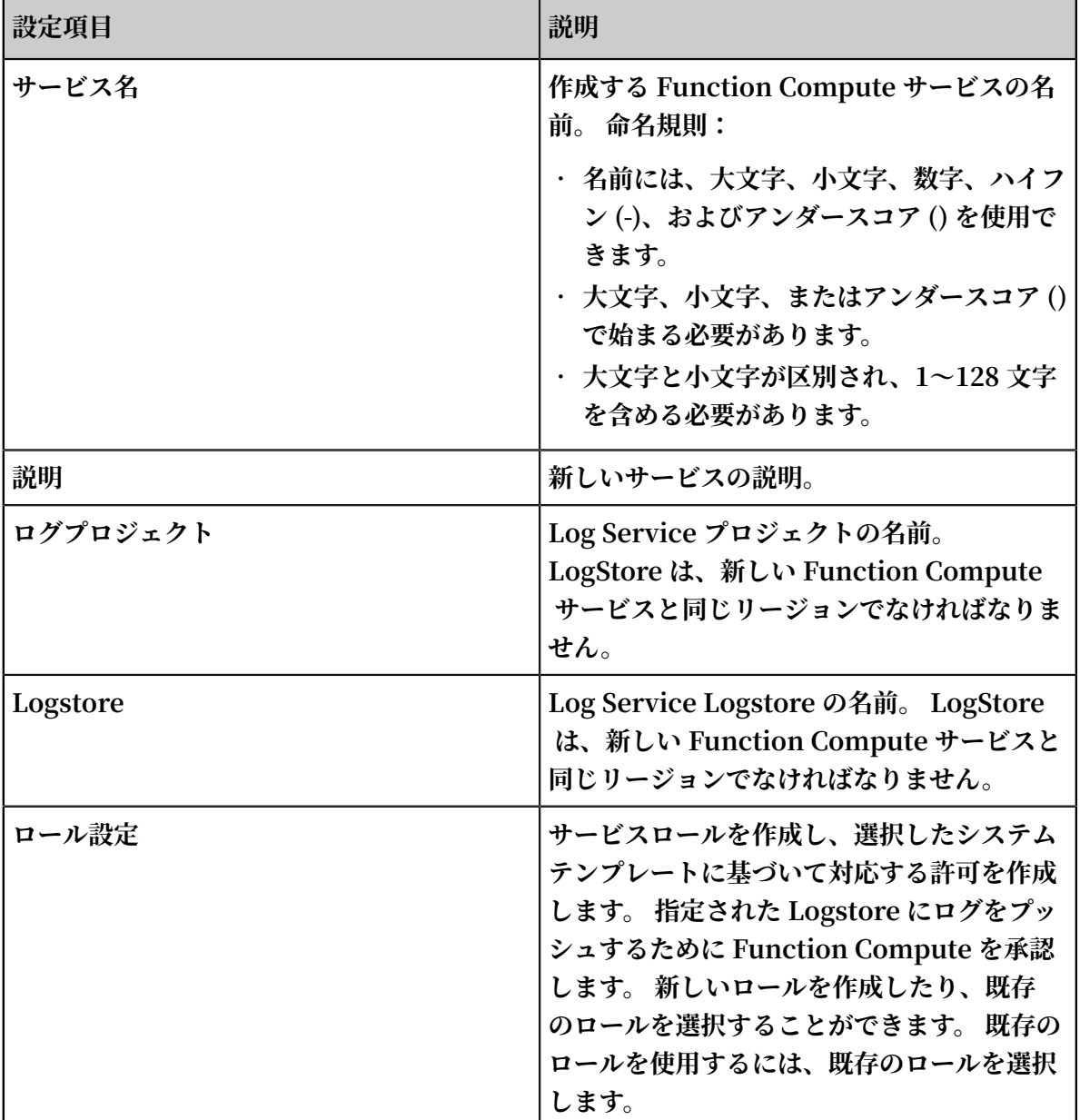

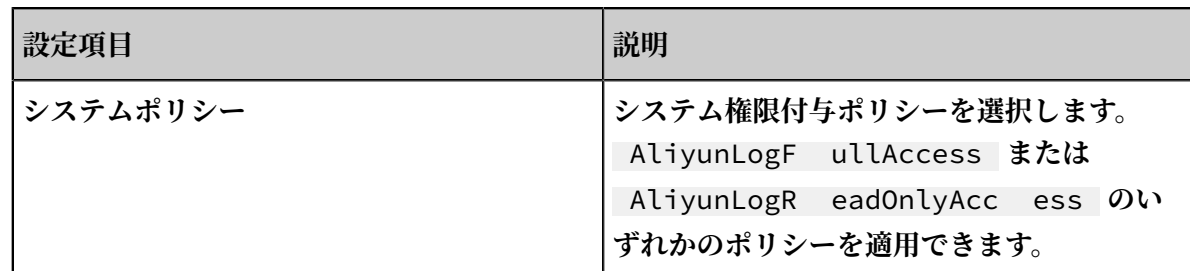

## 図 9-12 : サービスの作成

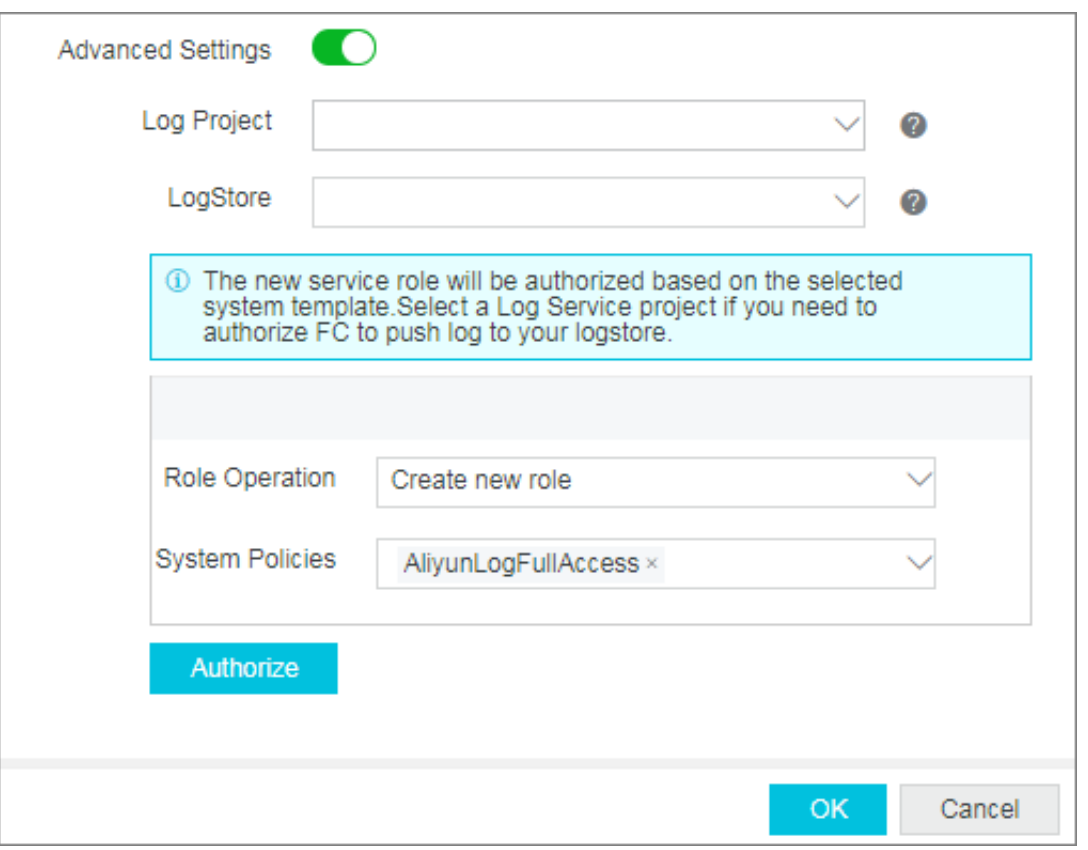

**システム権限付与ポリシーを選択したら、許可をクリックします。ロールテンプレートページ が表⽰されます。ポリシー名 、 ポリシーの説明 、 ポリシーの詳細といったロール情報およ び許可情報を確認します。新しいロールを作成する場合は、ロール名とロールの説明を確認し ます。 ポリシーの詳細では、権限付与ポリシーを、このロールに適した権限付与ポリシーを カスタマイズできます。**

**権限付与できたら、OK をクリックしてサービスの概要ページに移動します。**

#### 手順 3 関数とトリガーを作成

**1. サービスの [概要] ページで 、関数の作成 をクリックします。**

**関数テンプレートを選択します。**

**お客様のビジネスモデルに似ているビジネステンプレートを選択できます。それを修正して関 数を作成するか、空の関数テンプレートを選択して関数をカスタマイズすることができます。**

- **• Log Service テンプレート: Log Service は、ビジネステンプレートの** logstore\_r eplication **と** oss - shipper - csv **を提供します。 これらのテンプレートに基 づいて、関数とトリガーを作成できます。**
- **• 空のテンプレート:空の関数テンプレートを使⽤して空の関数を作成できます。 次に、ガ イドページで、トリガー、関数パラメーターを設定し、関連するコードを記述して関数を 作成します。**
- **2. トリガーを設定し、次へ をクリックします。**

**Log Service で提供されるテンプレートを選択すると、トリガーを直接設定できます。 空の テンプレートを選択した場合は、最初にトリガータイプを選択してからトリガーを設定する必 要があります。**

**トリガー名、プロジェクト名、Logstore 名などのトリガーを設定するために、必要な項⽬を ⼊⼒します。 Function Compute の Log Service タイプトリガーは、Log Service の ETL ジョブに 対応します。**

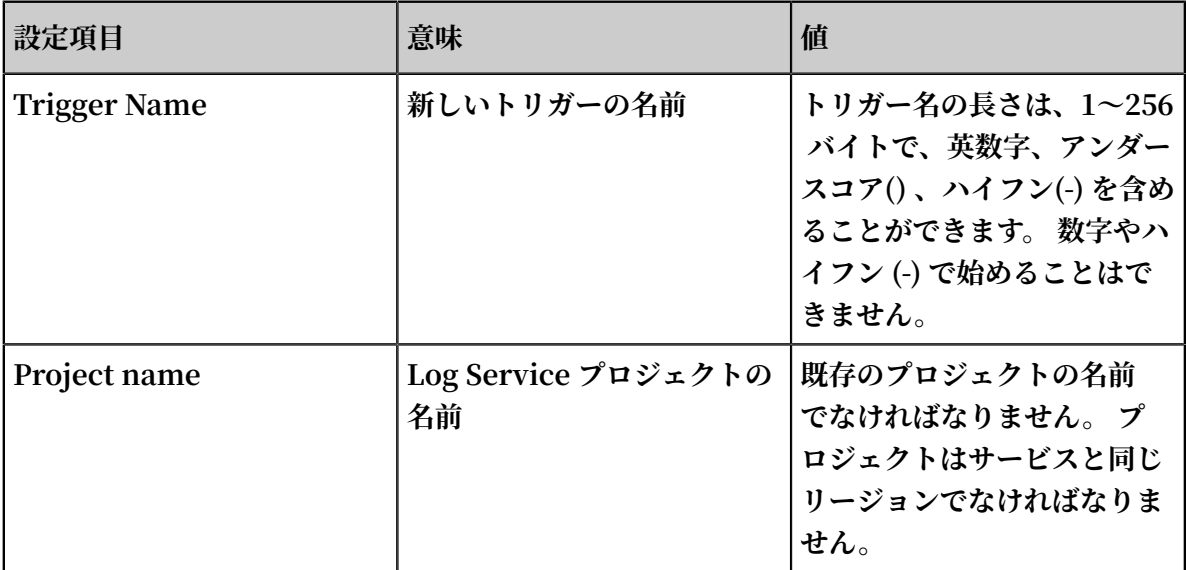

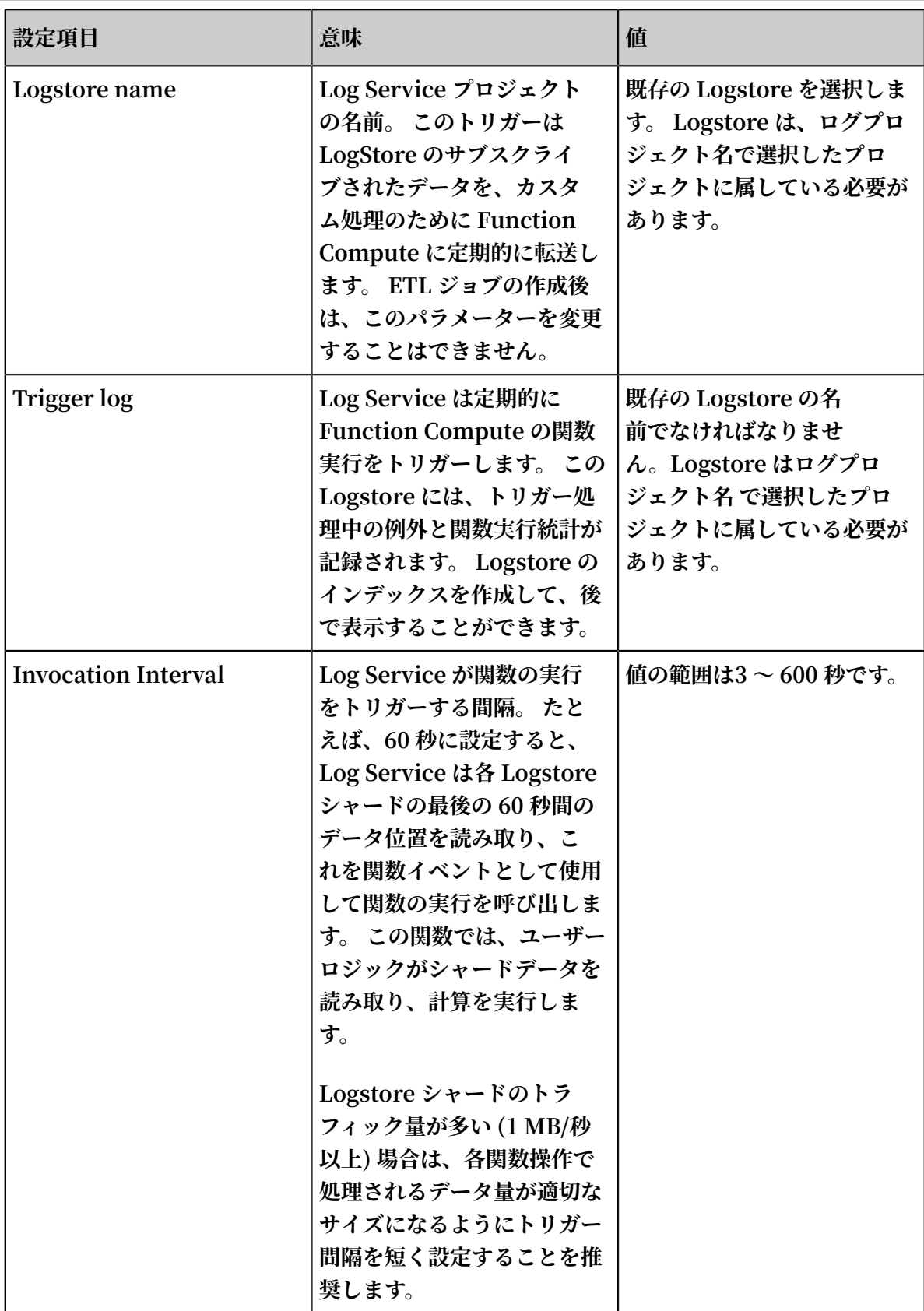

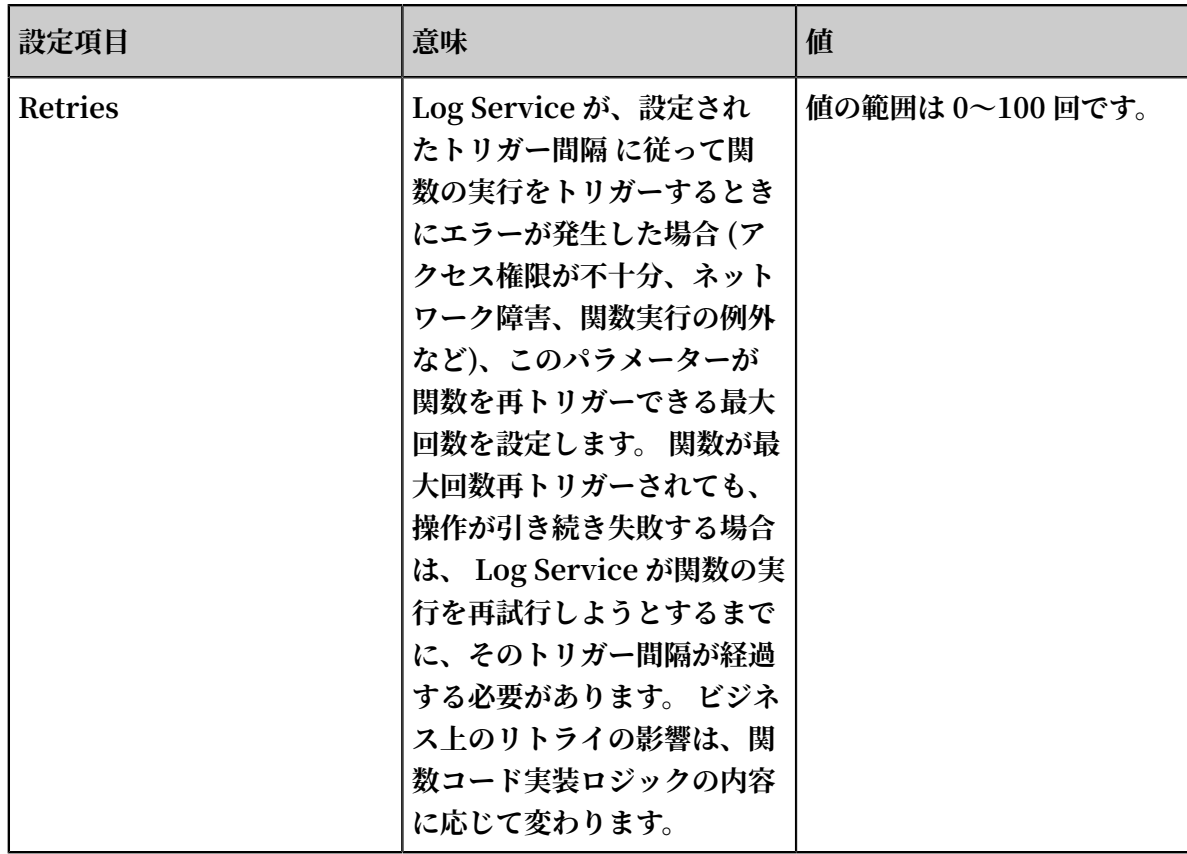

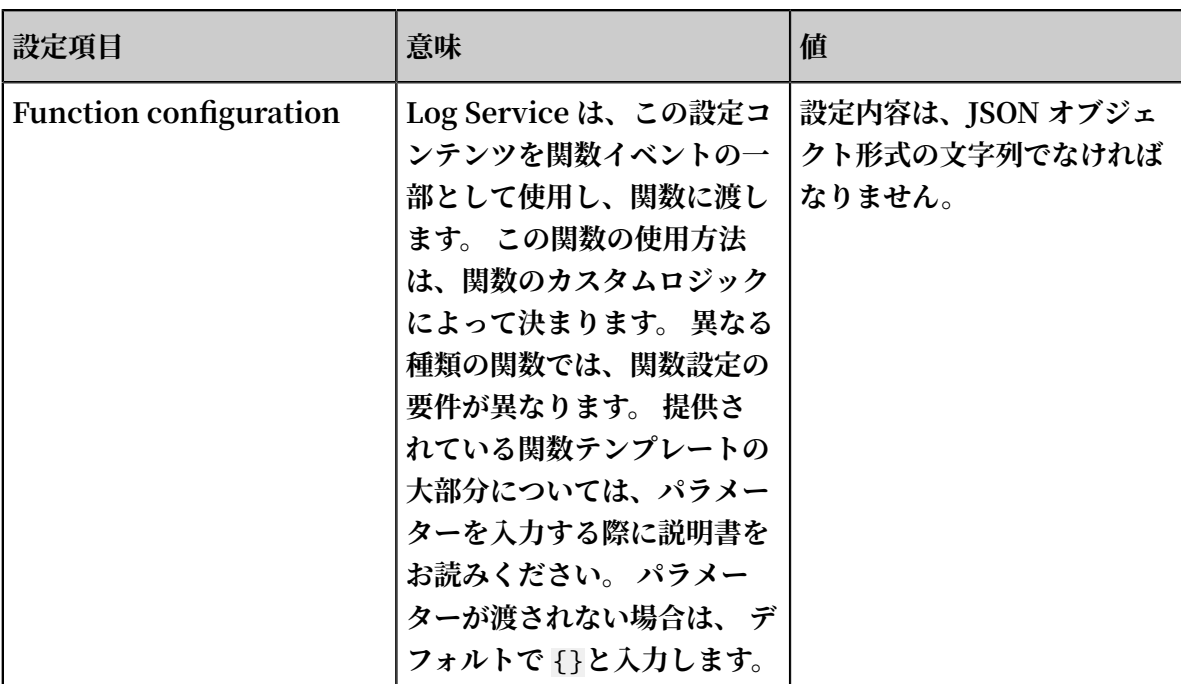

## 図 9-13 : トリガー設定

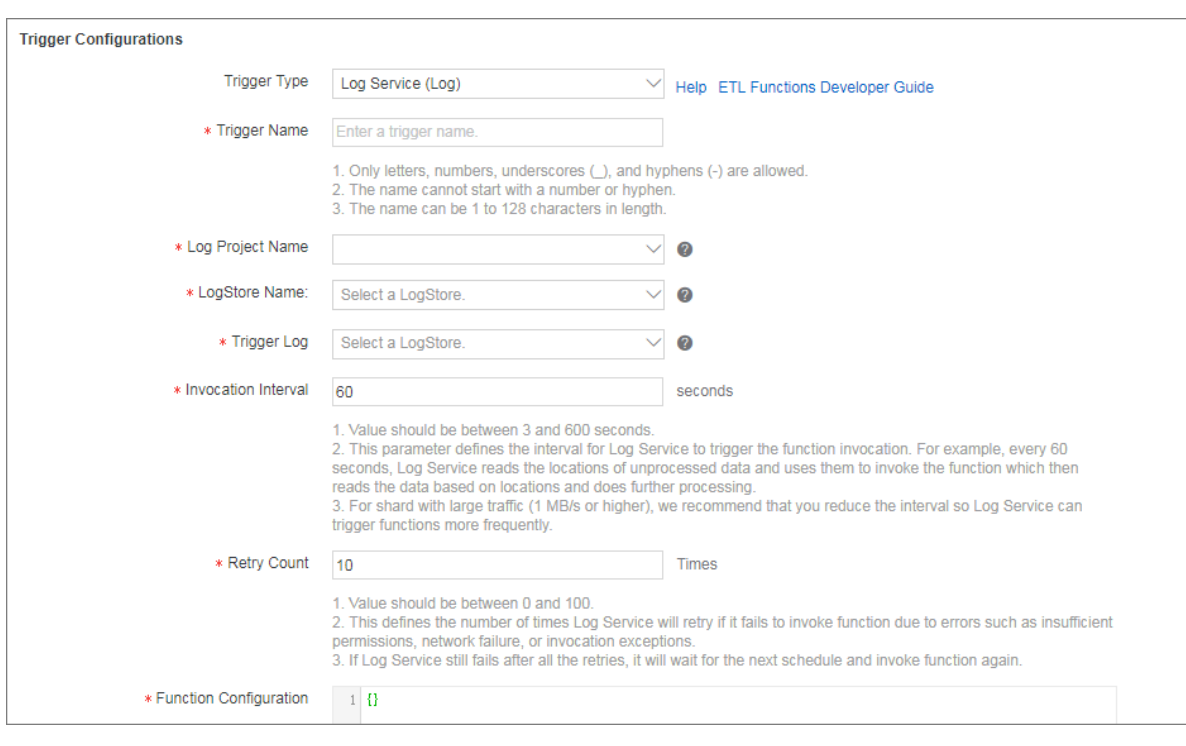

**注 :**

**既に Log Service に関数呼び出し、Logstore データの読み書きする権限があること。**

**3. 関数名や関数ハンドラなどの基本設定を完了します。**

**次へをクリックします。**

**4. 関数の許可を完了します。**

**テンプレート許可を確認し、 ロール許可をトリガーします。 次に、 次へ をクリックします。 5. 関数情報とトリガー情報を確認します。 次に、 作成 をクリックします。**

#### トリガーログを表示

**Log Service コンソールにログインし、ジョブに設定されているトリガーログ Logstore のイン デックスを作成します。タスク実⾏の統計が表⽰されます。**

#### 関数操作ログを表示

**Log Service コンソールにログインして、関数実⾏プロセスの詳細を表⽰します。 詳細について は、[ロギングを](https://www.alibabacloud.com/help/zh/doc-detail/52704.htm)ご参照ください。**

#### よくある質問

**トリガーを作成しましたが、関数実⾏がトリガーされません**

- **1. Log Service が関数の実⾏をトリガーできるよう[、クイック認可](https://ram.console.aliyun.com/#/role/authorize?request=%7B%22Requests%22%3A%20%7B%22request1%22%3A%20%7B%22RoleName%22%3A%20%22AliyunLogETLRole%22%2C%20%22TemplateId%22%3A%20%22ETL%22%7D%7D%2C%20%22ReturnUrl%22%3A%20%22https%3A//sls.console.aliyun.com/%22%2C%20%22Service%22%3A%20%22Log%22%7D)していることを確認します。**
- **2. シャードデータが変更されたときに、関数実⾏がトリガーされるように、ジョブの Logstore 内のデータが変更されていることを確認します。**
- **3. Log Service コンソールにログインし、トリガーログおよび関数操作ログに例外がないことを 確認します。**

# 9.5 Flink で LogHub ログの読み込み

**Flink log connector は、Alibaba Cloud Log Service が提供するツールで、 Flink に接続す るために使⽤され、 コンシューマとプロデューサで構成されています。**

**コンシューマは、 Log Service からデータを読み込みます。 これは、⼀度の構⽂とシャードベー スのロードバランシングをサポートしています。**

**プロデューサは Log Service にデータを書き込みます。 コネクタを使⽤するときは、 Maven 依 存関係をプロジェクトに追加する必要があります。**

```
< dependency >
               < groupId > org . apache . flink </ groupId >
              \langle artifactId \rangle flink - streaming - java_2 . 11 \langleartifactId >
              \langle version \rangle 1 . 3 . 2 \langle / version \rangle</ dependency >
< dependency >
               < groupId > com . aliyun . openservic es </ groupId >
               < artifactId > flink - log - connector </ artifactId >
              \langle version \rangle 0 . 1 . 7 \langle version \rangle</ dependency >
< dependency >
               < groupId > com . google . protobuf </ groupId >
```

```
 < artifactId > protobuf - java </ artifactId >
             \langle version > 2 . 5 . 0 \langle version >
</ dependency >
  < dependency >
              < groupId > com . aliyun . openservic es </ groupId >
              < artifactId > aliyun - log </ artifactId >
             \langle version \rangle 0 . 6 . 19 \langle version \rangle </ dependency >
< dependency >
              < groupId > com . aliyun . openservic es </ groupId >
 < artifactId > log - loghub - producer </ artifactId >
\langle version \rangle 0 . 1 . 8 \langle / version \rangle</ dependency >
```
#### 前提条件

- **1. アクセスキーが有効になり、プロジェクトとログストアが作成されました。 詳しい⼿順につ いては、準備を参照してください。**
- **2. サブアカウントを使⽤してログサービスにアクセスするには、ログストアのリソースアクセ ス管理(RAM)ポリシーを正しく設定していることを確実にしてください。 詳細は、RAM ユーザーに Log Service へのアクセスを許可を参照してください。**

#### ログコンシューマ

**コネクタでは、Flink ログコンシューマは、 Log Service 特定の LogStore に購読する機能を提 供し、正確に 1 回の構⽂を実現します。 使⽤中に、LogStore のシャード数の変更について⼼配 する必要はありません。**

**Flink の各サブタスクは、 LogStore でいくつかの断⽚を消費します。 LogStore 内のシャード が分割またはマージされている場合、サブタスクが消費するシャードはそれに応じて変更されま す。**

#### 関連API

**Flinkログコンシューマは次のAlibaba Cloud Log Service APIを使⽤します:**

**• Getcursorordata**

**このAPIは、シャードからデータを引き出すために使⽤されます。 このAPIが頻 繁に呼び出されると、データがLog Serviceのシャードクォータを超える可能性 があります。 ConfigConstants.LOG\_FETCH\_DATA\_INTERVAL\_MILLISおよ びConfigConstants.LOG\_MAX\_NUMBER\_PER\_FETCHを使⽤して、API呼び出しの時間 間隔および各呼び出しによってプルされるログの数を制御できます。 シャードクォータの詳細 については、[シャードを](https://help.aliyun.com/document_detail/28976.html)参照してください。**

configProp s . put ( ConfigCons tants . LOG\_FETCH\_ DATA\_INTER VAL\_MILLIS **,** " 100 ");

configProp s . put ( ConfigCons tants . LOG\_MAX\_NU MBER\_PER\_F ETCH **,** " 100 ");

**• ListShards**

**このAPIは、ログストア内のすべてのシャード、及びシャードステータスのリストを取得する ために使⽤されます。 シャードが常に分割されてマージされている場合は、APIの呼び出し期 間を調整して、シャードの時間的な変化を検出できます。**

// 30 **分ごとに** ListShard **を呼び出します** configProp s . put ( ConfigCons tants . LOG\_SHARDS \_DISCOVERY \_INTERVAL\_ MILLIS **,** " 30000 ")

**• CreateConsumerGroup**

**このAPIは、消費進捗モニタリングが有効になっている場合にのみ呼び出されます。 チェック ポイントを同期するためのコンシューマグループを作成するために使⽤されます。**

**• ConsumerGroupUpdateCheckPoint**

**このAPIは、Flink のスナップショットを Log ServiceのConsumerGroup に同期させるた めに使用されます。** 

#### ユーザー権限

**次の表は、サブユーザーがFlinkログコンシューマを使⽤するために必要な RAM 権限付与ポリ シーを示しています。** 

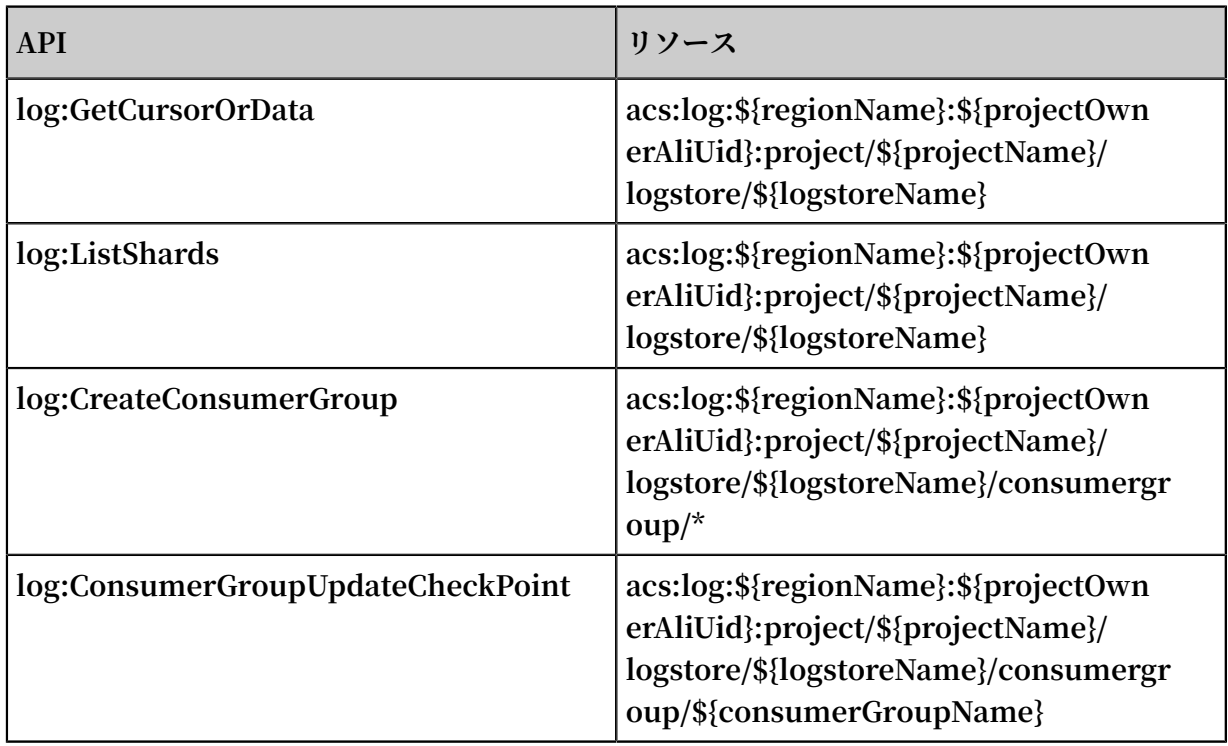

#### 設定手順

## 1.スタートアップパラメータの設定

Properties configProp s = new Properties (); // Set the domain to access Log Service configProp s . put ( ConfigCons tants . LOG\_ENDPOI NT **,** " cn hangzhou . log . aliyuncs . com "); // Set the AccessKey configProp s . put ( ConfigCons tants . LOG\_ACCESS SKEYID **,** ""); configProp s . put ( ConfigCons tants . LOG\_ACCESS KEY **,** ""); // Set the Log Service project configProp s . put ( ConfigCons tants . LOG\_PROJEC T **,** " ali - cn - hangzhou - sls - admin ");<br>// Set the Log Service the Log Service LogStore configProp s . put ( ConfigCons tants . LOG\_LOGSTO RE **,** " sls\_consum ergroup\_lo g "); // Set the start position to consume Log Service configProp s . put ( ConfigCons tants . LOG\_CONSUM ER\_BEGIN\_P OSITION **,** Consts . LOG\_END\_CU RSOR ); // Set the message deserializ ation method for Log Service RawLogGrou pListDeser ializer deserializ er = new RawLogGrou pListDeser ializer (); StreamExec utionEnvir onment env = StreamExec utionEnvir onment . getExecuti onEnvironm ent (); DataStream < RawLogGrou pList > logTestStr eam = env . addSource ( new FlinkLogCo nsumer < RawLogGrou pList >( deserializ er . configProp s )); configProp s ));

**上記は簡単な使⽤例です。 java.util.Propertiesが設定ツールとして使⽤されているので、すべ てのコンシューマの設定はConfigConstantsにあります。**

**注 :**

**Flink ストリーム内のサブタスクの数は、Log Service LogStore 内のシャードの数とは無関 係です。 シャードの数がサブタスクの数よりも多い場合、各サブタスクは複数のシャードを1回 だけ消費します。 シャードの数がサブタスクの数より少ない場合、⼀部のサブタスクは新しい シャードが⽣成されるまでアイドルです。**

#### 2. 消費開始位置の設定

**Flink ログコンシューマでシャードを消費するための開始位置を設定できます。 ConfigCons tants.LOG\_CONSUMER\_BEGIN\_POSITION を設定することで、シャードをヘッダーまたは末 尾から消費するか、特定の時点で消費するかを設定できます。 具体的な値は次のとおりです:**

- **• Consts.LOG\_BEGIN\_CURSOR: シャードがそのヘッダー、つまりシャードの最も早いデー タから消費されることを⽰します。**
- **• Consts.LOG\_END\_CURSOR: シャードがその末尾、つまりシャードの最新データから消費さ れることを⽰します。**
- **• Constellation S. MAID: 特定のJavaグループから保存されたチェックポイントが configconstantsを通じて消費され始めることを⽰します。 特定のlocergroupを指定してく ださい。**
- **• UnixTimestamp: 1970-01-01からの秒数で表される整数値の String。 この時点からシャー ドが消費されたことを⽰します。**

**上記の3つの値の例は次のとおりです:**

```
configProp s . put ( ConfigCons tants . LOG_CONSUM ER_BEGIN_P
OSITION , Consts . LOG_BEGIN_ CURSOR );
configProp s . put ( ConfigCons tants . LOG_CONSUM ER_BEGIN_P
OSITION , Consts . LOG_END_CU RSOR );
configProp s . put ( ConfigCons tants . LOG_CONSUM ER_BEGIN_P
OSITION , " 1512439000 ");
configProp s . put ( ConfigCons tants . LOG_CONSUM ER_BEGIN_P
OSITION , Consts . LOG_FROM_C HECKPOINT );
```
**注 :**

**flinkタスクを開始したときに flink ⾃体のステートバックエンドからのリカバリーをセット アップした場合、connector は上記の構成を無視し、statebackend に保存されたチェックポ イントを使⽤します。**

#### 3. 消費進捗モニタリングの設定 (オプション)

**Flinkログコンシューマは消費の進捗モニタリングをサポートします。 消費の進⾏状況は、各 シャードのリアルタイムの消費位置を取得することであり、これはタイムスタンプで表されま す。 詳細については、コンシューマーグループ - ステータス表⽰とコンシューマーグループ - ア ラームモニタリングを参照してください。**

configProp s . put ( ConfigCons tants . LOG\_CONSUM ERGROUP , "<br>your consumer group name ");  $group$  name ");

**注 :**

**上記のコードはオプションです。 設定すると、コンシューマはまずコンシューマグループを作成 します。コンシューマグループがすでに存在する場合、それ以上の操作は必要ありません。 コ ンシューマ内のスナップショットは⾃動的に Log Service のコンシューマグループに同期され ます。 Log Service コンソールでコンシューマの消費状況を確認できます。**

#### 4. 耐災害性と 1 回限りの構文をサポート

**Flink のチェックポイント機能が有効になっている場合、Flink ログコンシューマは各シャード の消費の進⾏状況を定期的に保存します。 ジョブが失敗すると、Flink はログコンシューマを再 開し、保存されている最新のチェックポイントから消費を開始します。**

**チェックポイントの書き込み期間は、障害が発⽣した場合にロールバック(つまり再消費)され るデータの最⼤量を定義します。 コードは次の通りです。**

final StreamExec utionEnvir onment env = StreamExec utionEnvir onment . getExecuti onEnvironm ent (); // Enable the exactly - once syntax on Flink env . getCheckpo intConfig (). setCheckpo intingMode ( Checkpoint ingMode . EXACTLY\_ON CE ); // Store the checkpoint every 5s env . enableChec kpointing (5000);

**Flink チェックポイントについて詳しくは、Flink の公式⽂書 [Checkpoints](https://ci.apache.org/projects/flink/flink-docs-release-1.3/setup/checkpoints.html) を参照してくださ い。**

#### Log Producer

**Flink ログプロデューサは、 Alibaba Cloud Log Service データを書き込みます。**

**注 :**

**プロデューサは少なくとも⼀度の点で Flink をサポートしています。 つまり、ジョブ障害が発 ⽣した場合、 Log Service に書き込まれたデータは複製されますが、失われることはありませ ん。**

ユーザー権限

**プロデューサは、ログサービスの次のAPIを使⽤してデータを書き込みます。**

**• Log: postlogstorelogs**

**• log:ListShards**

**RAM サブユーザーがプロデューサーを使⽤する場合は、上記の2つのAPIを許可する必要があり ます。**

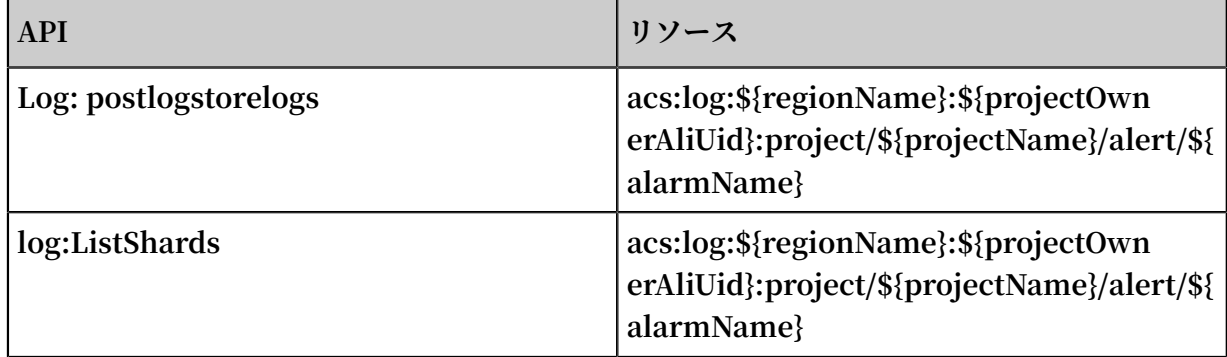

#### ⼿順

- **1. プロデューサの初期化。**
	- **a. プロデューサの設定パラメータPropertiesを初期化します。**

**これは、コンシューマの場合と似ています。 プロデューサにはいくつかのカスタムパラ メータがあります。 通常は、これらのパラメータをデフォルト値に設定します。 特別なシ ナリオで値をカスタマイズできます。**

//**データの送信に使⽤された** I / O **スレッドの数 デフォルト値は** 8 **です。** ConfigCons tants . LOG\_SENDER \_IO\_THREAD //**ログデータがキャッシュされた時刻。 デフォルト値は** 3000 **です。** ConfigCons tants . LOG\_PACKAG E\_TIMEOUT\_ MILLIS )<br>'/キャッシュされたパッケージのログ数 デフォルト値は 4096 です。 //**キャッシュされたパッケージのログ数 デフォルト値は** 4096 **です。** ConfigCons tants . LOG\_LOGS\_C OUNT\_PER\_P ACKAGE<br>'/キャッシュされたパッケージのサイズ デフォルト値は 3Mb です。 //**キャッシュされたパッケージのサイズ デフォルト値は** 3Mb **です。** .<br>ConfigCons tants . LOG\_LOGS\_B YTES\_PER\_P ACKAGE<br>'/ジョブが使用できる合計メモリサイズ。 デフォルト値は 100Mb です。 //**ジョブが使⽤できる合計メモリサイズ。 デフォルト値は** 100Mb **です。** ConfigCons tants . LOG\_MEM\_PO OL\_BYTES

**上記のパラメータは必須ではありません。 デフォルト値のままでかまいません。**

**b. LogSerializationSchema をリロードして、データを RawLogGroup にシリアル化する ためのメソッドを定義します。**

**RawLogGroup はログのコレクションです。 各フィールドの意味についての詳細は、 Data [model](https://jp.alibabacloud.com/help/doc-detail/29054.htm)を参照してください。**

**ログサービスのshardHashKey関数を使⽤するには、データが書き込まれるシャードを 指定します。 Log Partitionerを次のように使⽤してデータのハッシュキーを⽣成できま す:**

**例:**

```
FlinkLogPr oducer < String > logProduce r = new
FlinkLogPr oducer < String >( new SimpleLogS erializer (),
 configProp s );
 logProduce r . setCustomP artitioner ( new LogPartiti oner <
String >() {<br>// Generate
       / Generate a 32 - bit hash value<br>public String getHashKey(String e
                String getHashKey (String element ) {
           try {<br>MessageDig est
MessageDig est md = MessageDig est .<br>getInstanc e (" MD5 ");
             e (" MD5 ");
               md . update ( element . getBytes ());<br>String   hash  =  new   BigInteger (
                       hash = new BigInteger ( 1 , md .
digest ()). toString (16);
               while ( hash . length () < 32 ) hash = " 0 " +
hash ;
                return hash ;
           } catch ( NoSuchAlgo rithmExcep tion e ) {
 }
            return " 0000000000 0000000000 0000000000
0000000000 000000000 000000000 0000 ";
```
 } });

**注 :**

**LogPartitioner はオプションです。 このパラメーターが設定されていない場合、データ はランダムにシャードに書き込まれます。**

- **2. 次の使⽤例では、シミュレーションによって⽣成された⽂字列をLog Serviceに書き込みま**
	- **す。**

```
// Log Service のデータ形式にデータをシリアル化する
 class SimpleLogS erializer implements LogSeriali
zationSche ma < String > {
                             serialize ( String element ) {
 RawLogGrou p rlg = new RawLogGrou p ();
 RawLog rl = new RawLog ();
          rl . setTime (( int )( System . currentTim eMillis () / 
1000 ));
          rl . addContent (" message ", element );
          rlg . addLog ( rl );
          return rlg ;
     }
}<br>public class
    ic class ProducerSa mple {<br>public static String sEndp
                               \overline{\phantom{a}} sEndpoint = " cn - hangzhou . log .
aliyuncs . com ";<br>public static
     public static String sAccessKey Id = "";<br>public static String sAccessKey = "";
     public static String sAccessKey = "";<br>public static String sProject = "ali
                               sProject = " ali - cn - hangzhou -
sls - admin ";
                      String sLogstore = " test - flink -
producer ";<br>private static final
                               Logger LOG = LoggerFact ory .
getLogger ( ConsumerSa mple . class );
      public static void main ( String [] args ) throws
Exception {
                ParameterT ool params = ParameterT ool.
 fromArgs ( args );
          final StreamExec utionEnvir onment env = 
StreamExec utionEnvir onment . getExecuti onEnvironm ent ();
          env . getConfig (). setGlobalJ obParamete rs ( params );
          env . setParalle lism ( 3 );
          DataStream < String > simpleStri ngStream = env .
addSource ( new EventsGene rator ());
         Properties configProp s = new Properties ();
         //ログサービスへのアクセスに使⽤されるドメインの名前を設定します。
         configProp s . put ( ConfigCons tants . LOG_ENDPOI NT ,
  sEndpoint );
         //ログサービスにアクセスするように AccessKey を設定します
configProp s . put ( ConfigCons tants . LOG_ACCESS<br>SKEYID . sAccessKey Id );
           sAccessKey Id );
         configProp s . put ( ConfigCons tants . LOG_ACCESS KEY
    , sAccessKey );
         //ログが書き込まれる Log Service プロジェクトを設定します
         configProp s . put ( ConfigCons tants . LOG_PROJEC T ,
sProject );
         //ログが書き込まれるログサービス LogStore を設定します
         configProp s . put ( ConfigCons tants . LOG_LOGSTO RE ,
  sLogstore );
```
 FlinkLogPr oducer < String > logProduce r = new FlinkLogPr oducer < String >( new SimpleLogS erializer ()**,** configProp s ); simpleStri ngStream . addSink ( logProduce r ); env . execute (" flink log producer "); } //**ログ⽣成をシミュレートする** EventsGene rator implements SourceFunc tion < String > {  $boolean$  running = true; @ Override public void run ( SourceCont ext < String > ctx )<br>throws Exception { Exception  $\{$  long seq = 0 ; while ( running ) { Thread . sleep ( 1000 ); ctx . collect (( seq ++) + "-" + RandomStri ngUtils . randomAlph abetic ( 12 )); } } @ Override public void cancel () { |<br>|<br>|} } } }

# 9.6 Storm で LogHub ログの読み込み

**Log Service の LogHub は、Logtail と SDK を使⽤して、リアルタイムにログデータを収集す るための効率的で信頼性の⾼いログチャネルを提供します。 ログを収集した後、Spark Stream や Storm といったリアルタイムシステムを使⽤して LogHub に書き込まれたデータを使⽤する ことができます。**

**Log Service は、LogHub Storm spout を使⽤して LogHub からリアルタイムでデータを読み 取り、Storm ユーザーの LogHub 消費コストを削減します。**

## 基本的なアーキテクチャとプロセス

#### 図 9-14 : 基本的なアーキテクチャとプロセス

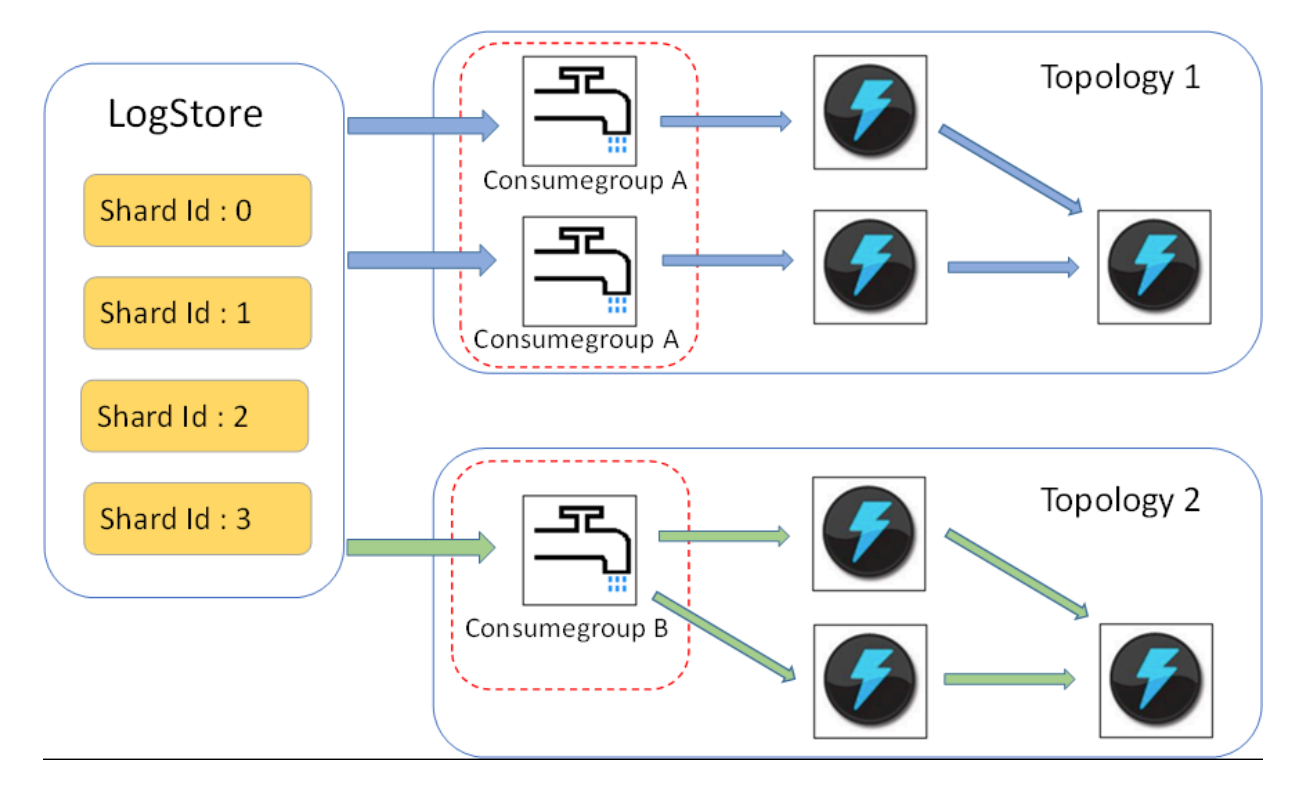

- **• 上の図では、LogHub Storm 吐き出し⼝が⾚い点線で囲まれています。 各 Storm ト ポロジ には、Logstore からすべてのデータを読み取るスパウトのグループがあります。 異なるトポ ロジーのスパウトはお互いに影響しません。**
- **• 各トポロジは、⼀意の LogHub コンシューマグループ名によって識別されます。 同じトポロ ジのスパウトは、コンシューマライブラリを使⽤して負荷分散と⾃動フェールオーバーを実現 します。**
- **• Spouts はリアルタイムで LogHub からデータを読み取り、トポロジーのボルトノードに データを送信し、Checkpoint として定期的に消費端点を LogHub に保存します。**

#### 制限

- **• 誤使⽤を防ぐため、各ログストアは最⼤ 5 つのコンシューマグループをサポートしています。 Java SDK の DeleteConsumerGroup インタフェースを使⽤して、未使⽤のコンシューマグ ループを削除できます。 不要なコンシューマグループを削除できます。**
- **• スパウトの数はシャードの数と同じであることを推奨します。 それ以外の場合、単⼀のスパウ トが⼤量のデータを処理しないことがあります。**
- **• シャードに単⼀スパウトの処理能⼒を超える⼤量のデータが含まれている場合は、シャード分 割インターフェースを使⽤してシャードを分割し、各シャードのデータ量を減らすことができ ます。**

**• Storm への依存 LogHub スパウトでスパウトがメッセージを正しくボルトに送信することを 確認するには、ACK が必要です。 したがって、ボルトは確認のために ACK を呼び出す必要 です。**

#### 使用例

**• Spout (トポロジの構築に使⽤) topology)**

 public static void main ( String [] args ) { String mode = " Local "; // Use the local test mode . String conumser\_g roup\_name = ""; // Specify a unique consumer group name for each topology . The value cannot be empty . The value can be 3 – 63 characters long , contain lowercase letters , numbers , hyphens (-), and underscore s ( \_ ), and must begin and end with a lowercase letter or number . String project = ""; // The Log Service project . String logstore = ""; // The Log Service Logstore . String endpoint =  $"$ ; // Domain of the Log Service String access\_id =  $'''$ ; // User 's access key String  $access\_key = ""$ ; // Configurat ions required for building a<br>LogHub Storm spout . Storm spout . Loghubspou tconfig Config = new loghubspou tconfig ( conumser\_g roup\_name , endpoint, project, logstore, access\_id access\_key , LogHubCurs orPosition . END\_CURSOR ); Topologybu ilder builder = new topologybu ilder  $()$ ; // **构建** loghub storm spout Loghubspou t spin = new ( config ); // The number of spouts can be the same as that of Logstore shards in actual scenarios . builder . setSpout (" spout ", spout , 1 ); builder . setBolt (" exclaim ", new SampleBolt ()). shuffleGro uping (" spout "); Config conf = new Config (); conf . setDebug ( false ); conf . setMaxSpou tPending ( 1 ); // The serializat ion method LogGroupDa taSerializ Serializer of LogGroupDa ta must be configured explicitly when Kryo is used for data serializat ion and deserializ ation . Config . registerSe rializatio n ( conf , LogGroupDa ta . class , LogGroupDa taSerializ Serializer . class ); if ( mode . equals (" Local ")) { logger . info (" Local mode ...") ; LocalClust er cluster = new LocalClust er (); cluster . submitTopo logy (" test - jstorm - spout ",<br>conf , builder . createTopo logy ()); builder . createTopo logy  $(\tilde{)}$ ; try { Thread . sleep (  $6000 \div 1000$  ); // waiting for several minutes } catch ( Interrupte dException e ) { // TODO Auto - generated catch block

e . printStack Trace ();<br>} } cluster . killTopolo gy (" test - jstorm - spout "); cluster . shutdown (); } else if ( mode . equals (" Remote ")) { logger . info (" Remote mode ..."); conf . setNumWork ers ( 2 );<br>try { try { StormSubmi tter . submitTopo logy (" stt - jstorm - spout - 4 ", conf , builder . createTopo logy ()); } catch ( AlreadyAli veExceptio n e ) { // TODO Auto - generated catch block e . printStack Trace (); } catch ( InvalidTop ologyExcep tion e ) { // TODO Auto - generated catch block e . printStack Trace (); } } else { logger . error (" invalid mode : " + mode ); } } }

```
• 次のボルトコードの例では、データを消費し、 各ログの内容のみを出⼒します。
```

```
public class SampleBolt extends BaseRichBo lt {
                            long serialVers ionUID
4752656887 774402264L ;
 private static final Logger logger = Logger .
getLogger ( BaseBasicB olt . class );
     private OutputColl ector mCollector ;
    @ Override
     public void prepare (@ SuppressWa rnings (" rawtypes ") 
Map stormConf , TopologyCo ntext context ,
 OutputColl ector collector ) {
         mCollector = collector ;
    }
    @ Override
 public void execute ( Tuple tuple ) {
 String shardId = ( String ) tuple
               . getValueBy Field ( LogHubSpou t . FIELD_SHAR
D_ID );
        @ SuppressWa rnings (" unchecked ")
         List < LogGroupDa ta > logGroupDa tas = ( ArrayList
< LogGroupDa ta >) tuple . getValueBy Field ( LogHubSpou t .
FIELD_LOGG ROUPS );
 for ( LogGroupDa ta groupData : logGroupDa tas ) {
 // Each LogGroup consists of one or more
logs .
            LogGroup logGroup = groupData . GetLogGrou p ();
           for ( \log \log : \log Group . getLogsLis t ()) {
                StringBuil der sb = new StringBuil der ();
\frac{1}{2} // Each log has a time field and multiple key: value pairs,
                value pairs,
                int log_time = log . getTime ();
               sb . append (" LogTime :"). append ( log_time );
                for ( Content content : log . getContent
sList ()) {
                   sb . append (" \ t"). append ( content . getKey
()). append (":")
                          . append ( content . getValue ());
}<br>{}
               logger . info ( sb . toString ());
```
 } } // The dependency on the Storm ACK mechanism<br>is mandatory in LogHub spouts to confirm that is mandatory in LogHub spouts to confirm that<br>spouts send messages correctly send messages // to bolts. Therefore, bolts must call ACK such confirmati on. mCollector . ack ( tuple ); } @ Override<br>public void declareOut putFields ( OutputFiel dsDeclarer declarer ) { nothing } }

Maven

**Storm 1.0 より前のバージョン(たとえば、0.9.6)では、次のコードを使⽤します。**

```
< dependency >
   < groupId > com . aliyun . openservic es </ groupId >
   < artifactId > loghub - storm - spout </ artifactId >
  \langle version \rangle 0 . 6 . 5 \langle version \rangle</ dependency >
```
**Use the following code for Storm 1.0 and later versions:**

```
< dependency >
   < groupId > com . aliyun . openservic es </ groupId >
  \leq artifactId > loghub - storm - 1 . 0 - spout \lt/ artifactId >\langle version \rangle 0 . 1 . 2 \langle version \rangle</ dependency >
```
# 9.7 Spark Streaming で LogHub ログの読み込み

**E-MapReduce は、Spark Streaming を使⽤してリアルタイムで LogHub ログを使⽤するユニ バーサルインターフェイスを提供します。 詳細については、[GitHub](https://github.com/aliyun/aliyun-emapreduce-sdk/tree/master/external/emr-logservice)をご参照ください。**

# 9.8 CloudMonitor で LogHub ログの読み込み

**[CloudMonitor](https://www.aliyun.com/product/jiankong)は LogHub の Logstore データを直接使⽤して、以下をモニタリングできます。**

- **• ログ内のキーワードでアラーム**
- **• QPS と RT の統計 (時間単位)**
- **• PV と UV の統計 (時間単位)**

# 10 データ転送

# 10.1 概要

**Log Service がログソースに接続されると、Log Service によってリアルタイムにログは収集さ れ、コンソールや SDK/API を介してログを読み込み、ログを転送することができるようになり ます。LogHub に収集されたログは、リアルタイムに OSS (Object Storage Service) や Table Store といった Alibaba Cloud のストレージプロダクトに転送されます。ログ転送の設定は、コ ンソールより⾏います。なお、LogShipper には、ステータスを確認することのできる API が⽤ 意されており、API を⾃動的に再試⾏させることもできます。**

## シナリオ

**データウェアハウスとの相互接続**

## ログソース

**Log Service の LogShipper は、LogHub に収集されたログを転送します。ログが⽣成される**

- **と、Log Service は⽣成されたログをリアルタイムに収集し、他のクラウドプロダクトに転送**
- **し、格納され、分析に利⽤できるようになります。**

## ⽬標

- **• OSS (⼤規模オブジェクトストレージ)**
	- **- OSS へのログ送信**
	- **- OSS のフォーマットは Hive を使って処理できます。E-MapReduce をお勧めします。**
- **• Table Store (NoSQL データストレージサービス)**
- **• Maxcompute (⼤規模データコンピューティングサービス):**
	- **- DataWorks のデータ統合機能でデータ転送 DataWorks を使⽤して MaxCompute に データを転送**

# 10.2 OSS へのログ転送

# 10.2.1 OSS へのログ転送

**Log Service によって Logstore データを⾃動的に Object Storage Service (OSS) にアーカイ ブすることにより、ログをより活⽤できるようになります。**

**• OSS に格納されたログのライフサイクルを⻑期に設定することができます。**

**• OSS に格納されているデータは、作成したプログラムや E-MapReduce といった他のシステ ムから読み込むことができます。**

#### 機能の利点

**Log Service より OSS にログを転送する場合には、次の利点があります。**

- **• 使いやすい: コンソールより、Log Service の Logstore データを OSS に同期させる設定を⾏ うことができます。**
- **• 効率化: Log Service でログ収集することにより、複数マシンのログを⼀元管理することがで きます。各マシンのログをそれぞれ OSS にインポートする必要がなくなります。**
- **• 管理が容易: Log Service でグループ化したログをそのまま OSS にログ転送することができま す。さまざまなプロジェクトや Logstore のログを、それぞれ別々の OSS バケットディレクト リに⾃動転送することができるため、OSS データの管理が容易になります。**

#### 前提条件

- **1. Log Service を有効にし、プロジェクトおよび Logstore を作成しており、ログデータが収集 されていること。**
- **2. OSS を有効にして、 Log Service プロジェクトと同じリージョンにバケットを作成している こと。**
- **3. RAM (Resource Access Management) が有効になっていること。**
- **4. Log Service プロジェクトと OSS バケットが、同じリージョンにあること。なお、リージョ ン間のデータ転送には対応していません。**

#### 手順

ステップ 1. RAM (Resource Access Management) での権限付与

**タスクを実⾏する前に、Log Service に OSS への書き込み権限を付与します。**

**RAM [クイック許可](https://ram.console.aliyun.com/#/role/authorize?request=%7B%22Requests%22%3A%20%7B%22request1%22%3A%20%7B%22RoleName%22%3A%20%22AliyunLogDefaultRole%22%2C%20%22TemplateId%22%3A%20%22DefaultRole%22%7D%7D%2C%20%22ReturnUrl%22%3A%20%22https%3A//sls.console.aliyun.com/%22%2C%20%22Service%22%3A%20%22Log%22%7D)ページに移動し、表⽰されたページで同意するをクリックします。Log Service に、OSS への書き込み権限が付与されます。**

**注 :**

- **• ポリシーを変更してアカウント間の転送タスクを設定する⽅法については、「OSS へのログ 転送 - RAM で権限付与」をご参照ください。**
- **• 転送タスクを実⾏できるようサブアカウント (RAM ユーザー) に権限を付与する⽅法につい ては、RAM ユーザーに Log Service へのアクセス権を付与をご参照ください。**

# ステップ 2 Log Service で OSS 転送ルールを設定

- **1. Log Service コンソールにログインします。**
- 2. プロジェクト一覧ページでプロジェクト名をクリックします。
- **3. Logstore を選択し、左側のナビゲーションメニューより LogShipper - 転送 の OSSをクリッ クします。**
- **4. 有効化をクリックします。OSS LogShipper を設定し、確認をクリックします。**

**OSS 転送を設定する際は、下表をご参照ください。**

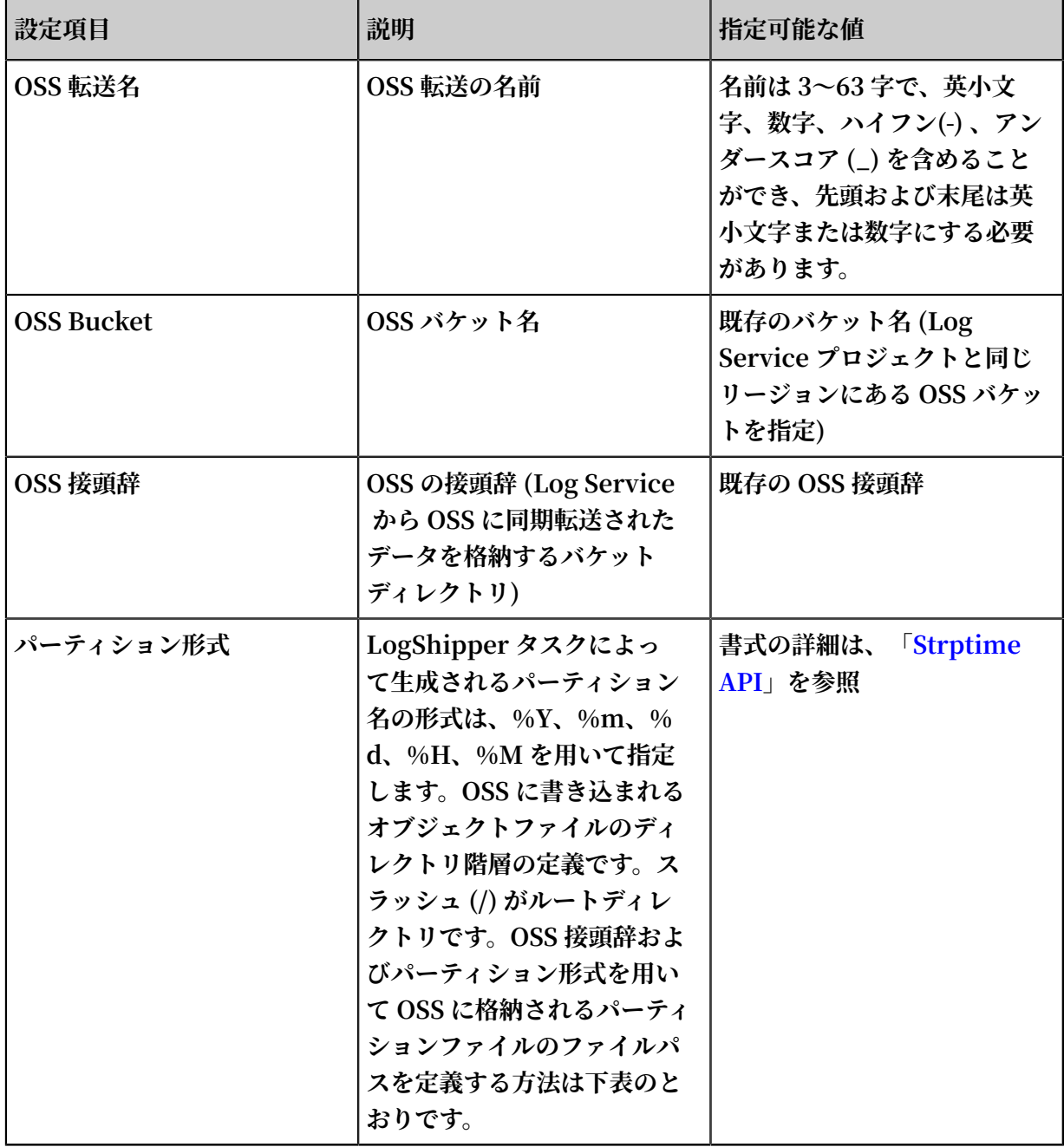

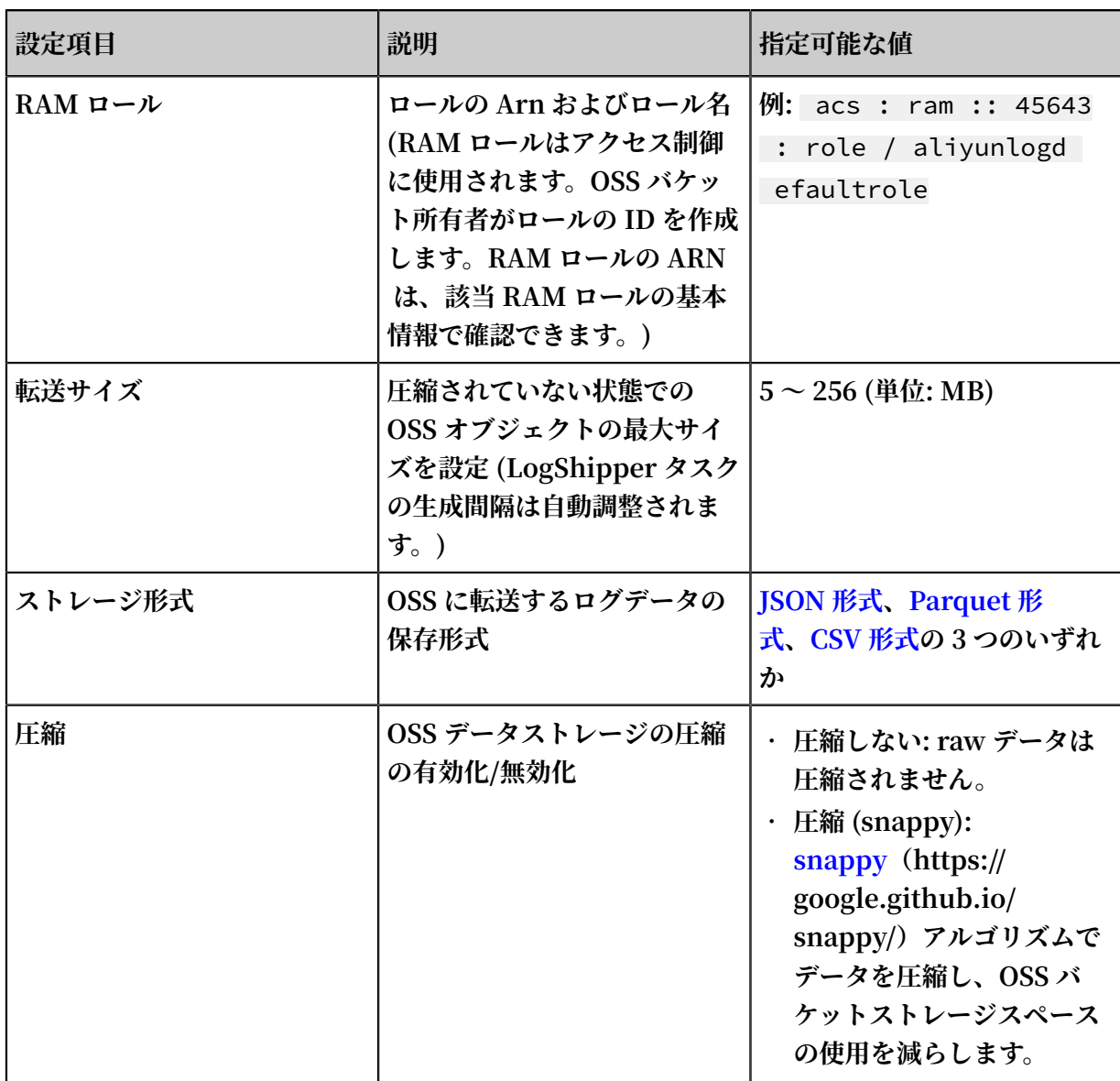

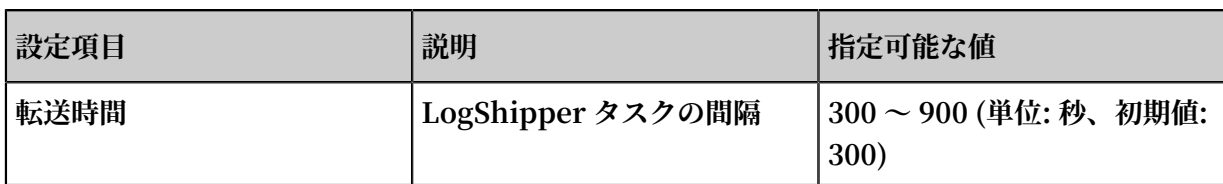

# 図 10-1 : ログの転送

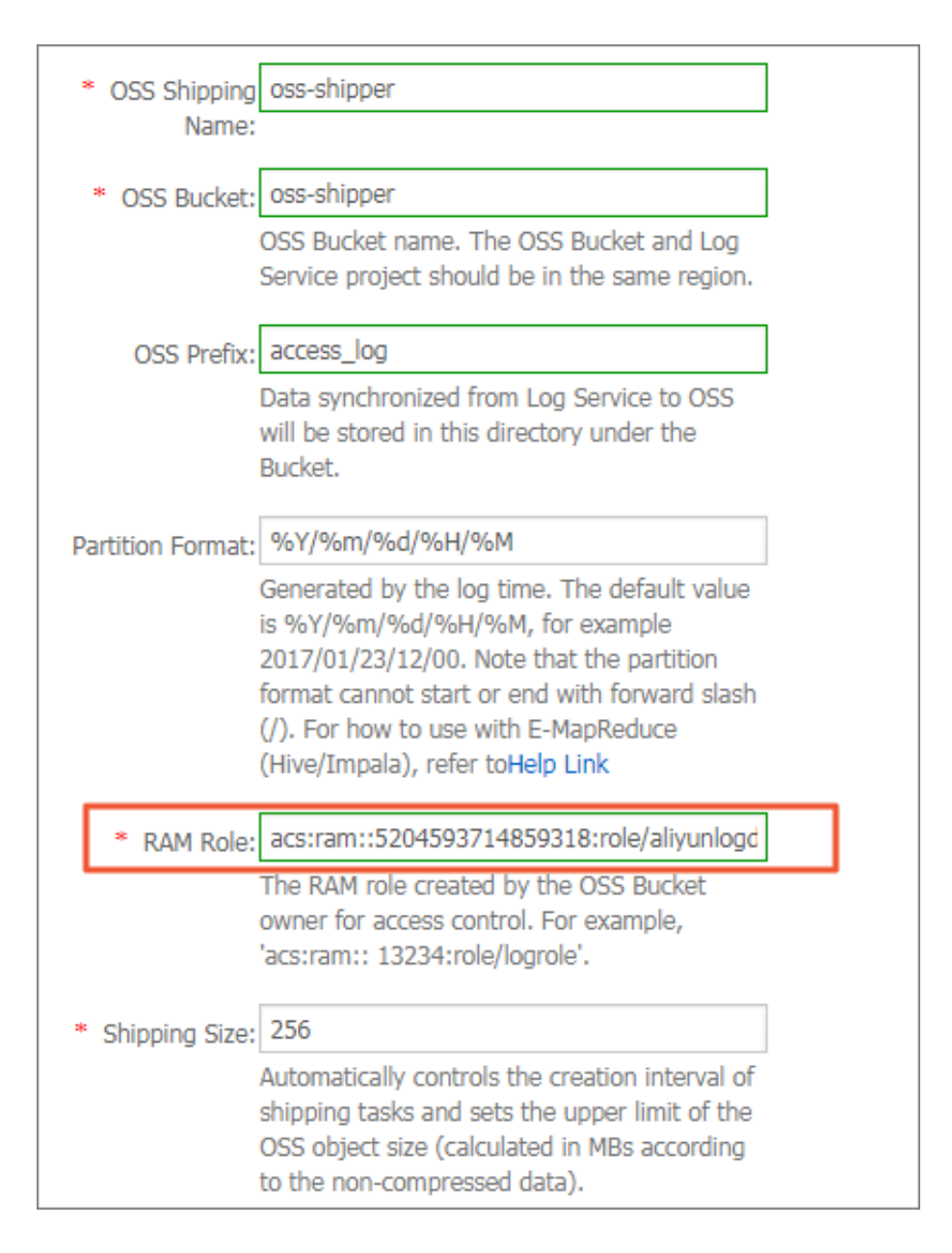

# 図 10-2 : ロールの arn

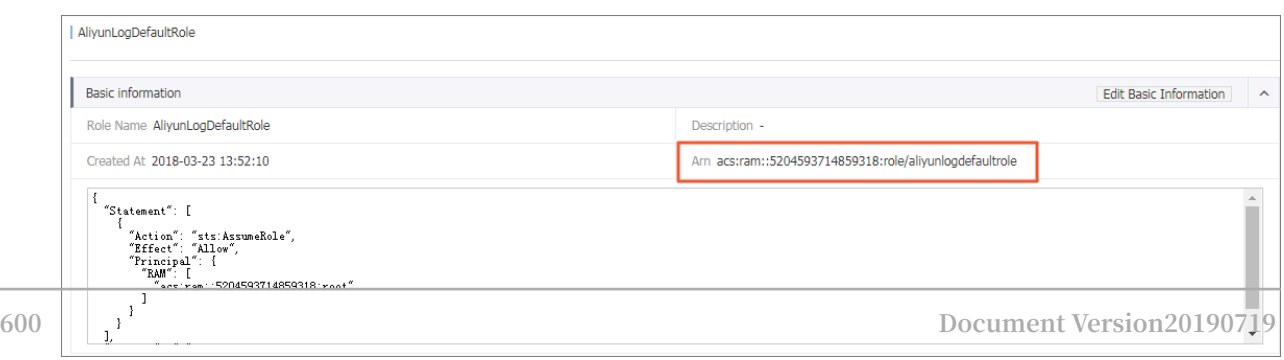

# **注 :**

**Log Service はバックエンドで、データを転送して各シャードに並⾏して書き込みます。転送す るデータのサイズと時間を基に、データ転送タスクの⽣成される頻度は決定されます。設定され ている条件に合致した場合に、転送タスクは⽣成されます。**

# パーティション形式

**各 LogShipper タスクは、** oss :// OSS - BUCKET / OSS - PREFIX / PARTITION - FORMAT\_RAN DOM - ID **のパス形式で OSS ファイルに書き込まれます。2017-01-20 19:50:43 に⽣成された LogShipper タスクを例に、パーティション形式の使⽤⽅法を説明しま す。**

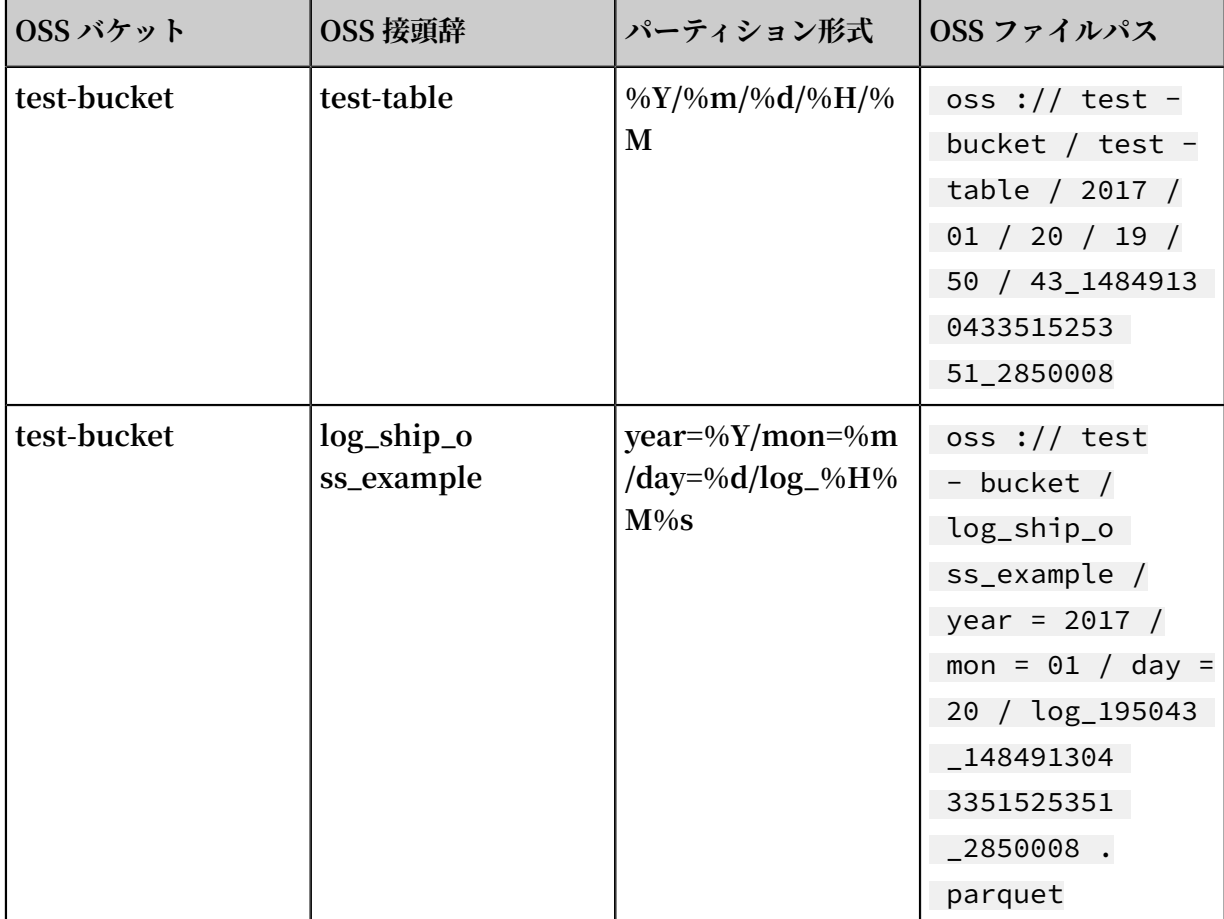

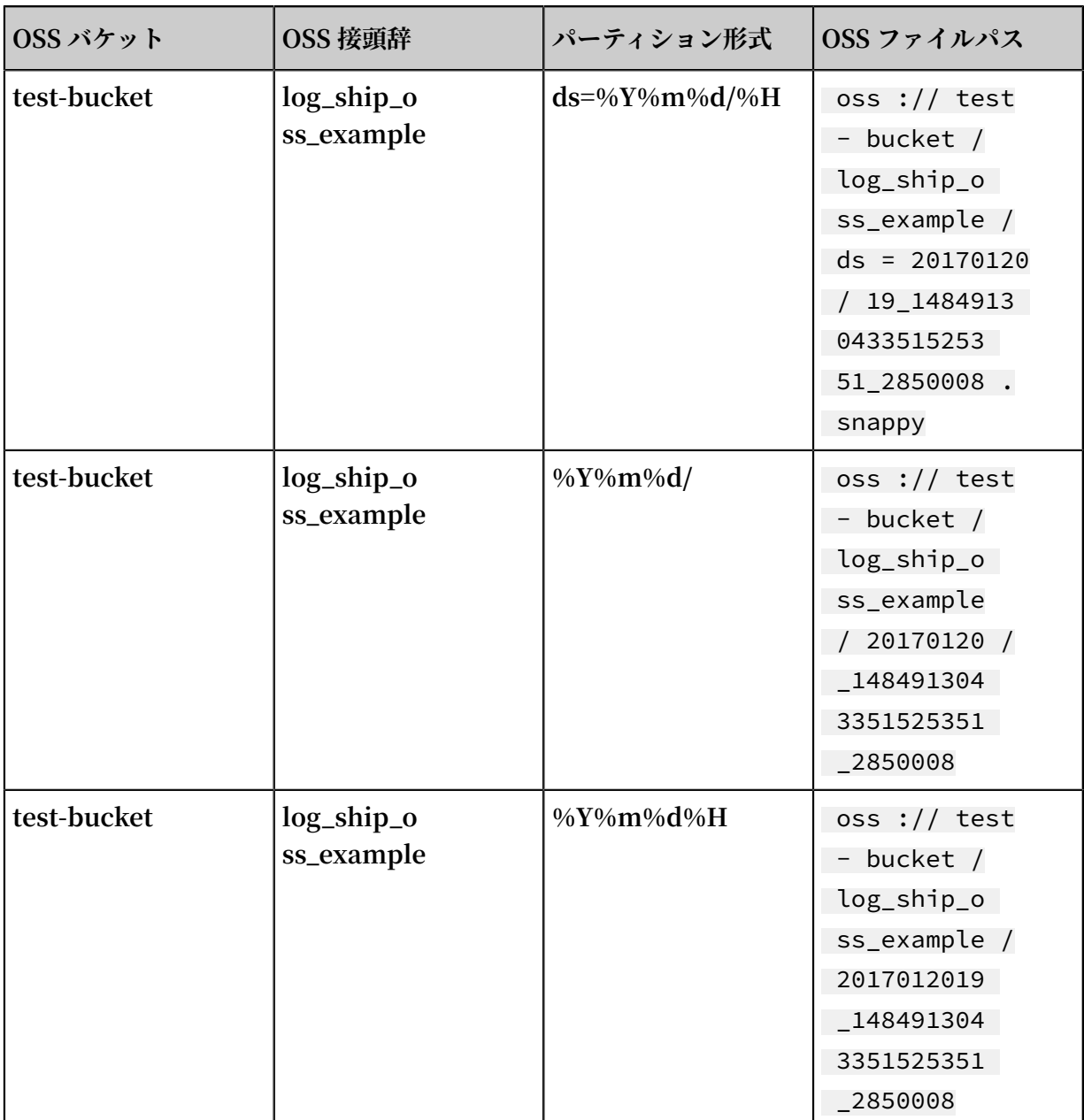

**OSS データは、Hive や MaxCompute といったビッグデータプラットフォームで分析します。 パーティションデータを使⽤するには、ディレクトリの各階層を「キー=値」の形式にして指定し ます (Hive 形式の パーティション)。**

**たとえば、「oss://test-bucket/log\_ship\_oss\_example/year=2017/mon=01/day=20/ log\_195043\_1484913043351525351\_2850008」。**

**Parquet は、年、⽉、⽇の 3 つのレベルのパーティションに設定できます。**

# LogShipper タスク管理

**LogShipper 機能を有効にすると、Log Service は定期的にバックエンドの LogShipper タス クを開始します。コンソールに LogShipper タスクのステータスはコンソールに表⽰されます。 LogShipper のタスク管理では、以下が⾏えます。**

- **• 過去 2 ⽇間の LogShipper タスクをすべて表⽰し、ステータスを確認します。 LogShipper タスクのステータスは、 Success 、 Failed 、 Running です。 ステータス Failed は、 LogShipper タスクが外部の理由でエラーが発⽣したため、再試⾏できないことを⽰します。 この場合、⼿動で問題を解決する必要があります。**
- **• 2 ⽇以内に作成された LogShipper タスクで失敗したものについては、障害の外部要因をタ スクリストに表⽰できます。外部エラーを修正したら、その失敗タスクをそれぞれ、または バッチで再試⾏できます。**

#### **⼿順**

- **1. Log Service コンソールにログインします。**
- 2. プロジェクト一覧ページでプロジェクト名をクリックします。
- **3. Logstore を選択し、左側のナビゲーションメニューより LogShipper - 転送、OSS を順にク リックします。**

**タスクの開始時間、タスクの終了時間、ログの受信時間、データ⾏、タスクのステータスと いった情報を表⽰します。**

**LogShipper タスクが失敗すると、そのエラーメッセージがコンソールに表⽰されます。デ フォルトでは、ポリシーに基づいてタスクが再試⾏されます。 タスクを⼿動で再試⾏すること もできます。**

**タスクを再試行** 

**⼀般に、ログデータは Logstore に書き込まれてから 30 分以内に OSS に同期されます。**

**Log Service はアニーリングポリシーに基づき、デフォルトでは、過去 2 ⽇間のタスクを再試⾏ します。再試⾏の最⼩間隔は 15 分です。1 度失敗したタスクは 15 分後に再試⾏され、2 度失敗 したタスクは 30 分後 (2 x 15 分) に再試⾏され、 3 度失敗したタスクは 60 分後に再試⾏されま す (2 x 30 分)。**

**失敗したタスクをただちに再試⾏するには、コンソールよりすべての失敗したタスクを再試⾏を クリックするか、タスクを指定して API/SDK で再試⾏します。**

**失敗したタスクのエラー**

**タスクの失敗は引き起こす次の⼀般的なエラーを参照してください。**

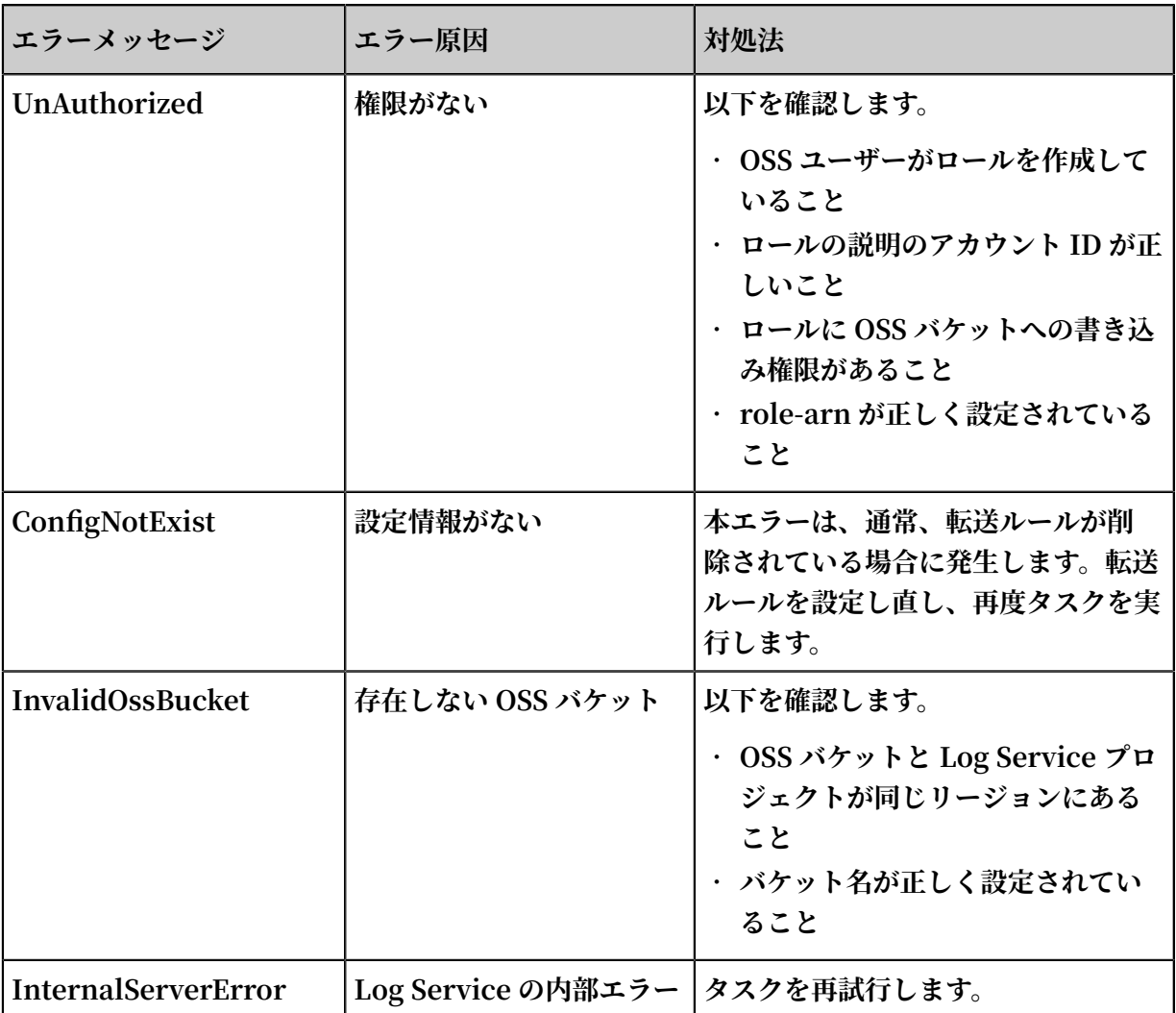

# OSS データストレージ

**コンソールまたは API/SDK を使⽤して、OSS データにアクセスできます。**

**コンソールより OSS データにアクセスするには、OSS コンソールにログインし、左側のナビ ゲーションメニューよりバケット名をクリックします。**

**OSS の詳細については、OSS のドキュメントをご参照ください。**
#### **オブジェクトのアドレス**

oss :// OSS - BUCKET / OSS - PREFIX / PARTITION - FROMAT\_RAN DOM - ID

**• パスの説明**

- **- OSS-BUCKET には OSS バケット、OSS-PREFIX はそれぞれ、指定した OSS バケットお よびディレクトリ接頭辞です。INCREMENTID は、 システムによって追加される乱数で す。**
- **- PARTITION-FORMAT は、%Y/%m/%d/%H/%%M と定義されています。%Y、% m、%d、%H、および %M は、それぞれ年、⽉、⽇、時、および分を⽰します。Log Service の LogShipper タスクが⽣成される時間は、strptime API を⽤いて算出されま す。**
- **- RANDOM-ID は LogShipper タスクの⼀意の識別⼦です。**
- **• ディレクトリ時間**

**OSS データディレクトリは、LogShipper タスクが⽣成された時間に設定されます。5 分 ごとにデータが OSS に転送されると仮定します。「2016-06-23 00:00:00」に作成された LogShipper タスクは、「2016-06-22 23:55」以降に Log Service に書き込まれたデータを 転送します。「2016-06-22」の終⽇のログを分析するには、** 2016 / 06 / 23 / 00 **に含 まれるすべてのオブジェクトに加え、** 2016 / 06 / 23 / 00 **ディレクトリの最初の 10 分間に「2016-06-22」のログが含まれているかどうかを確認する必要があります。**

- **オブジェクトのストレージフォーマット**
- **• JSON**

**詳細については、JSON ストレージをご参照ください。**

**• Parquet**

**詳細については、Parquet ストレージをご参照ください。**

**• CSV**

**詳細については、CSV ストレージをご参照ください。**

## 10.2.2 JSON ストレージ

**本ドキュメントでは、Log Service ログを JSON 形式で OSS (Object Storage Service) に格納 する⽅法について説明します。OSS へのログ転送の詳細については、OSS へのログ転送をご参照 ください。**

**OSS ファイルの圧縮タイプとファイルアドレスは次のとおりです。**

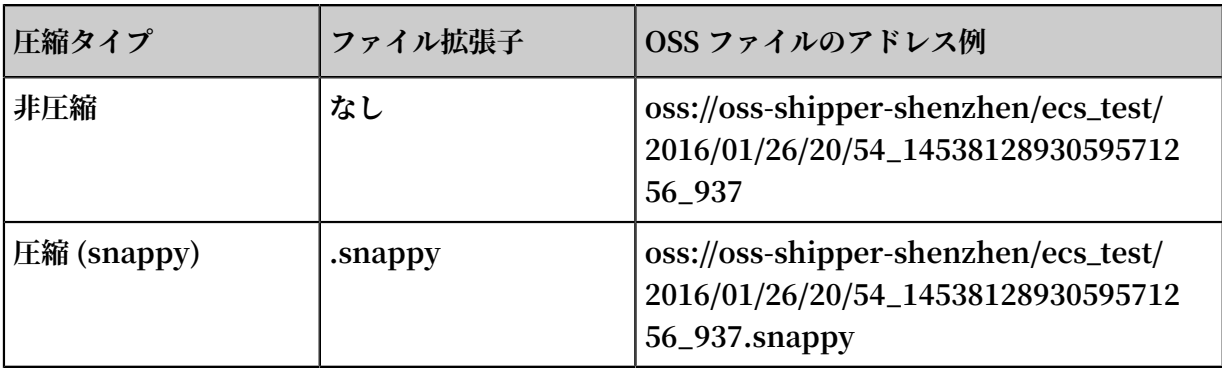

#### **非圧縮**

**オブジェクトは複数のログからなります。ファイルの各⾏は JSON 形式のログです。次の例をご 参照ください。**

{" \_\_time\_\_ ": 1453809242 ," \_\_topic\_\_ ":""," \_\_source\_\_ ":" 10 . 170 . \*\*\*.\*\*\*"," ip ":" 10 . 200 . \*\*.\*\*\*"," time ":" 26 / Jan / 2016 : 19 : 54 : 02 + 0800 "," url ":" POST / PutData ? Category = YunOsAccou ntOpLog & AccessKeyI d =< yourAccess KeyId >& Date = Fri % 2C % 2028 % 20Jun % 202013 % 2006 % 3A53 % 3A30 % 20GMT & Topic = raw & Signature =< yourSignat ure > HTTP / 1 . 1 "," status ":" 200 "," user - agent ":" aliyun - sdk - java $"$ }

**圧縮 (Snappy)**

**[Snappy](https://google.github.io/snappy/) C ++ (Snappy.Compress メソッド) で⾮圧縮ファイルを圧縮します。** . snappy **ファ イルを解凍すると、非圧縮ファイルを入手できます。** 

**C ++ Lib で解凍**

**[Snappy](http://google.github.io/snappy/) 公式 Web サイトより Lib をダウンロードし、Snappy.Uncompress メソッドを使⽤し て .snappy ファイルを解凍します。**

**Java Lib で解凍**

**xerial snappy-java の Snappy.Uncompress または Snappy.SnappyInputStream で解凍し**

**ます (SnappyFramedInputStream には⾮対応)。**

```
< dependency >
< groupId > org . xerial . snappy </ groupId >
< artifactId > snappy - java </ artifactId >
\langle version \rangle 1 . 0 . 4 . 1 \langle / version \rangle< type > jar </ type >
< scope > compile </ scope >
</ dependency >
```
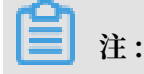

**バージョン 1.1.2.1 は[バグに](https://github.com/xerial/snappy-java/issues/142)より、圧縮ファイルの⼀部は解凍されません。バージョン 1.1.2.6 で修正されています。**

#### **Snappy.Uncompress**

```
String fileName = " C :\\ My download \\ 36 1474212 9631886006
84_4451886 . snappy ";
RandomAcce ssFile randomFile = new RandomAcce ssFile (
fileName , " r ");
int fileLength = ( int ) randomFile . length ();
randomFile . seek ( 0 );
byte [] bytes = new byte [ fileLength ];
int byteread = randomFile . read ( bytes );
System . out . println ( fileLength );
System . out . println ( byteread );
byte [] uncompress ed = Snappy . uncompress ( bytes );
String result = new String ( uncompress ed , " UTF - 8 ");
System . out . println ( result );
```
**Snappy.SnappyInputStream**

```
String fileName = " C :\\ My download \\ 36_1474212 9631886006
 84_4451886 . snappy ";
 SnappyInpu tStream sis = new SnappyInpu tStream ( new
 FileInputS tream ( fileName ));
 byte [] buffer = new byte [ 4096 ];
 int len = 0;
 while (( len = sis . read ( buffer )) ! = - 1 ) {
    System . out . println ( new String ( buffer , 0 , len ));
}
```
**Linux 環境での解凍ツール**

**Linux 環境には、.snappy ファイルの解凍ツールが⽤意されています。 [こちら](http://logservice-resource.oss-cn-shanghai.aliyuncs.com/tools/snappy_tool)をクリックして snappy\_tool をダウンロードします。**

./ snappy\_too l 03\_1453457 0065480787 22\_44148 . snappy 03\_1453457 0065480787 22\_44148 compressed . size : 2217186 snappy :: Uncompress return : uncompress ed . size : 25223660

## 10.2.3 CSV ストレージ

**本ドキュメントでは、Log Service ログを CSV 形式で OSS (Object Storage Service) に格納す る⽅法について説明します。OSS にログを送信する⽅法については、「OSS へのログ送信」をご 参照ください。**

#### CSV 形式のストレージフィールドを設定

**設定ページ**

**Log Service データプレビューページまたはインデックスクエリページには、ログの複数のキー と値のペアを表⽰されます。OSS に送信するフィールド名 (キー) を順番に⼊⼒します。**

**ログに指定したキーがない場合、そのカラムは NULL になります。**

## 図 10-3: 設定項目

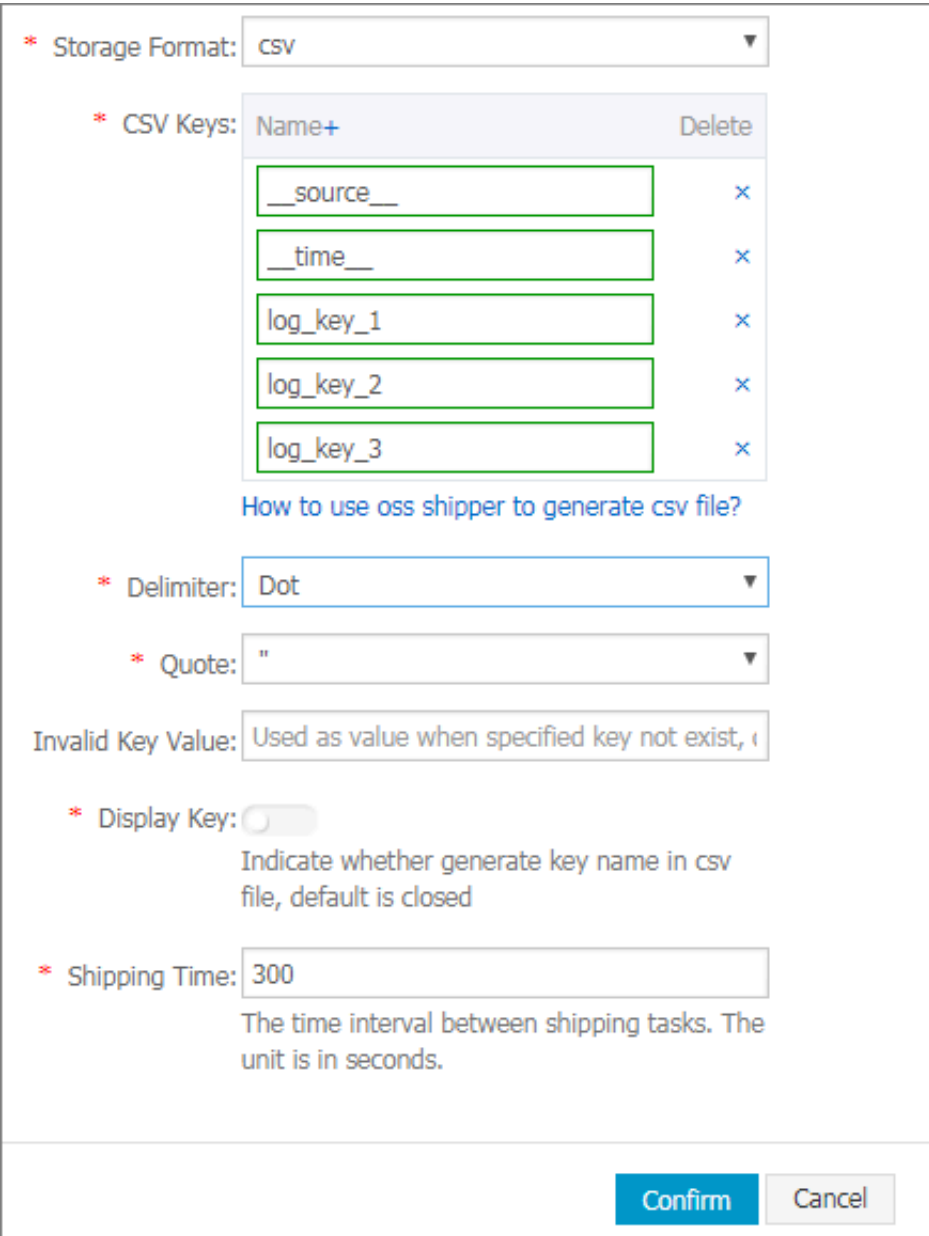

## **設定項⽬**

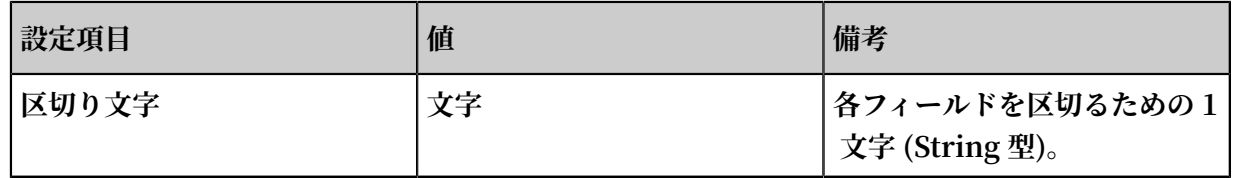

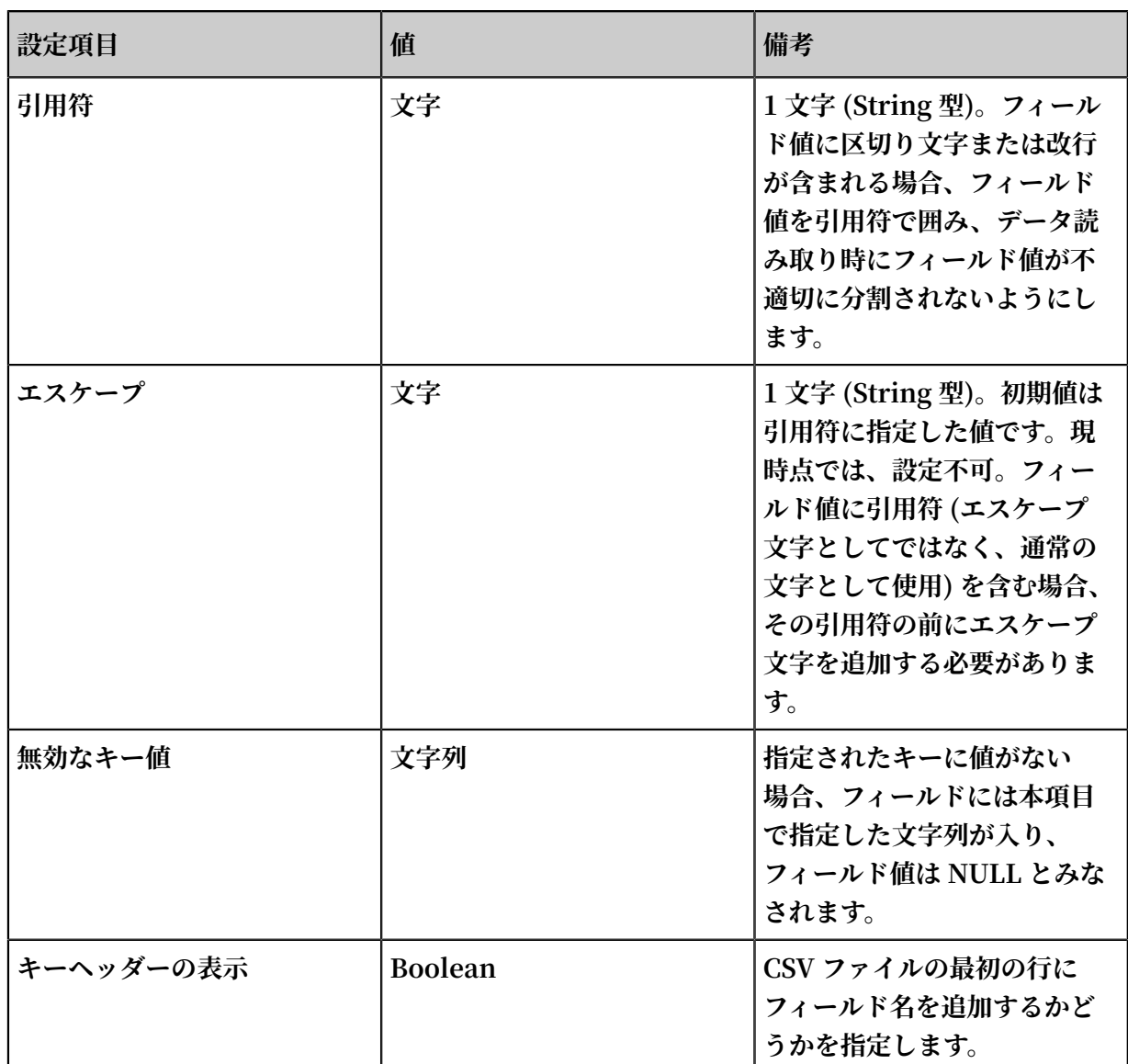

**詳細については、[CSV](https://tools.ietf.org/html/rfc4180) 標準 (英⽂) および[PostgreSQL](https://www.postgresql.org/docs/9.4/static/sql-copy.html) CSV の説明 (英⽂) をご参照ください。**

**設定可能な予約フィールド**

**ログのキーと値のペアのほか、Log Service は OSS にログを転送する際に下表の予約フィールド をオプションで設定できます。**

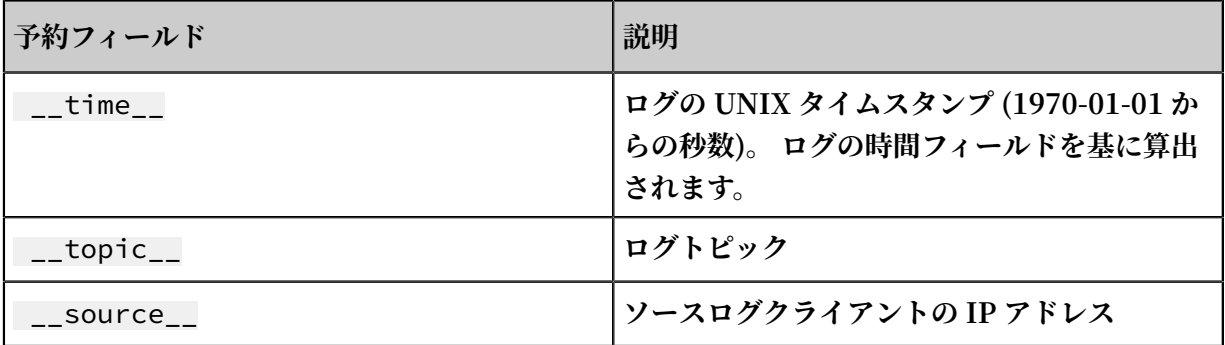

**上記フィールドは、JSON ストレージにはデフォルトで含まれます。**

**必要に応じて、CSV ストレージに含めるフィールドを選択します。たとえば、ログトピックが必 要な場合は、フィールド名を** \_\_topic\_\_ **と指定します。**

#### OSS ストレージアドレス

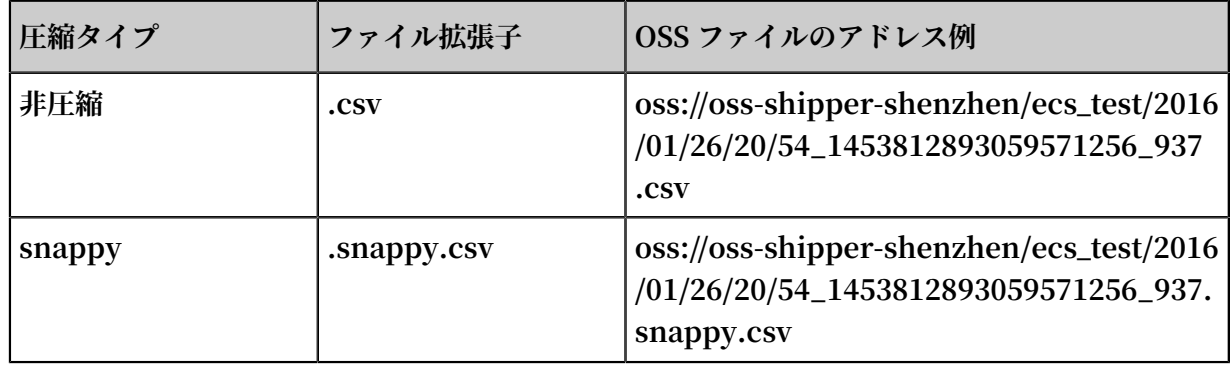

### データを活用

**HybridDB**

**次の設定にすることをお勧めします。**

- **• デリミタ: コンマ (,)**
- **• 引⽤: ⼆重引⽤符 (")**
- **• 無効なキー値: 空**
- **• 表⽰キー: 選択されていません(HybridDB の場合、CSV ファイルの先頭⾏にフィールド名は ありません)**

**詳細は、HybridDB のドキュメントをご参照ください。**

**CSV は読むことの可能な形式です。CSV 形式のファイルは、OSS から直接ダウンロードしてテ キスト形式で表⽰させることができます。**

**snappy ⽅式で圧縮されている場合は、「JSON ストレージ」に記載されている snappy の解凍 ⽅法をご参照ください。**

## 10.2.4 Parquet ストレージを使⽤した OSS 転送

**本ドキュメントでは、 Object Storage Service (OSS) に転送される Log Service ログを格 納する Parquet ストレージに関する設定を紹介します。 OSS へのログの転送の詳細について は、OSS へのログの転送をご参照ください。**

## Parquet ストレージを構成

**データ型**

**Parquet には、 String 、boolean、int32、int64、float、double の 6 つのデータ型を使⽤で きます。**

**Log Service のデータは、ログ転送の際に⽂字列から任意の Parquet 型に変換されます。 String 型以外のデータ型への変換に失敗した列は、null に設定されます。**

#### **列を構成**

**Log Service のフィールド名およびターゲットの Parquet のデータ型を指定します。Parquet データはここで設定したフィールド順に転送されます。Log Service のフィールド名は、 Parquet のデータのかカラム名になります。以下の場合、データカラムは null に設定されま す。**

- **• Log Service データにないフィールド名**
- **• String 型から⾮ String 型 (double や int64 など) への変換に失敗するフィールド**

### 図 10-4 : フィールド設定ページ

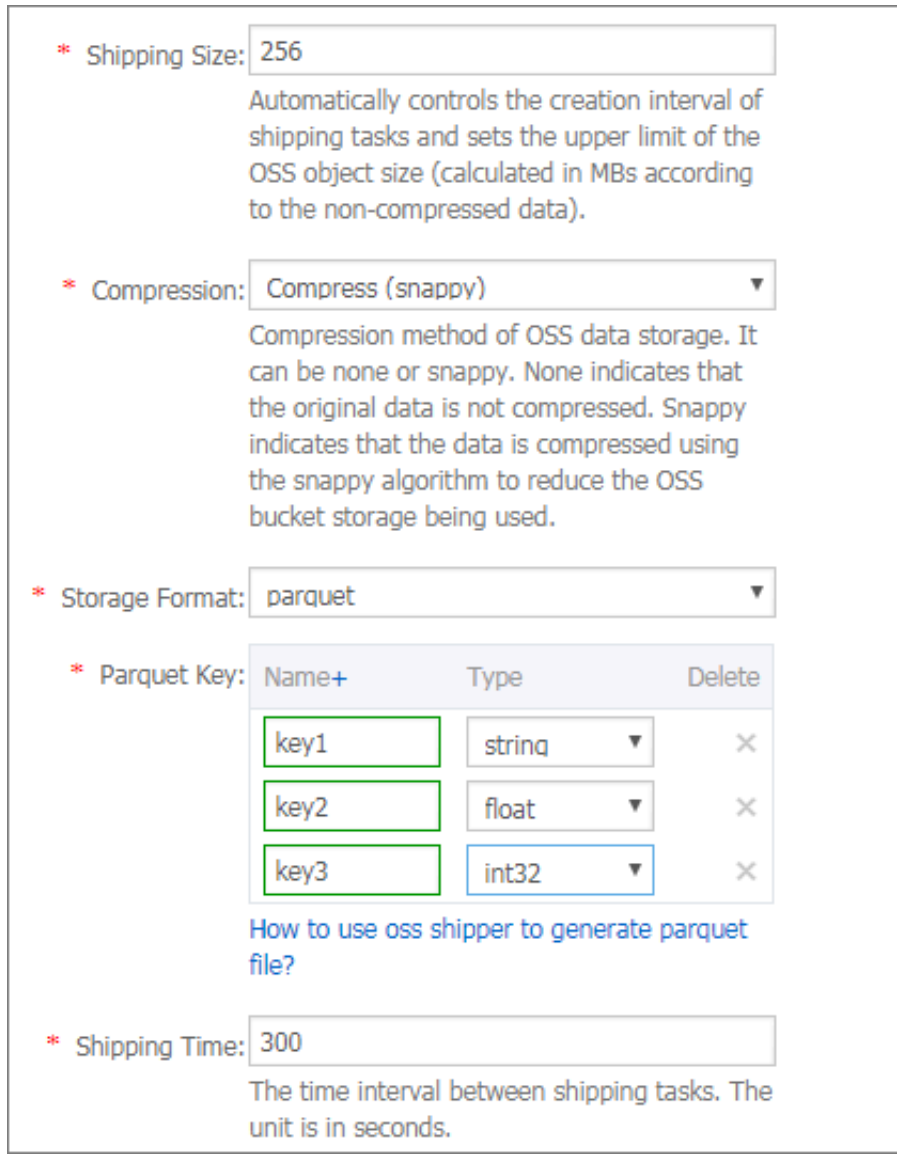

**設定可能な予約フィールド**

**ログのキーと値のペアのほか、Log Service は OSS にログを転送する際に下表の予約フィールド をオプションで設定できます。**

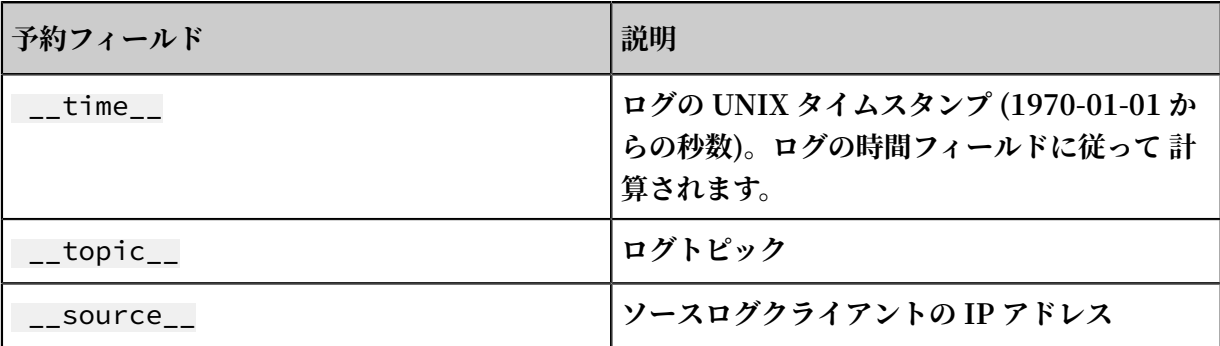

**上記フィールドは、JSON ストレージにはデフォルトで含まれます。**

**必要に応じて、parquet ストレージまたは CSV ストレージに含めるフィールドを選択します。 たとえば、ログトピックが必要な場合は、フィールド名** \_\_topic\_\_ **を⼊⼒し、データ型には String を選択します。**

#### OSS ストレージアドレス

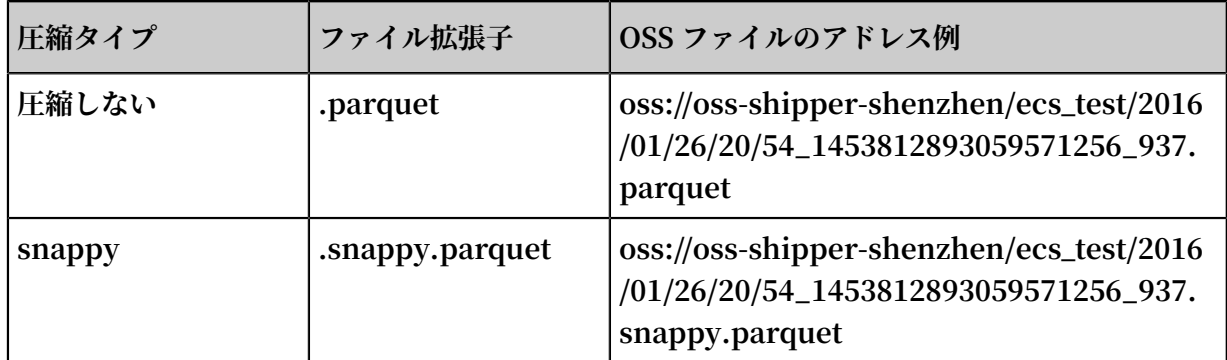

### データを活用

**E-MapReduce/Spark/Hive**

**[コミュニティ⽂書を](https://cwiki.apache.org//confluence/display/Hive/LanguageManual+DDL)ご参照ください。**

**スタンドアロン検証ツール**

**オープンソースコミュニティの提供する[parquet-tools](https://github.com/apache/parquet-mr/tree/master/parquet-tools?spm=0.0.0.0.dIDapW)で、parquet のフォーマットを検証、ス キーマを表⽰、ファイルごとデータを読み取ります。**

**ご⾃⾝でツールコンパイルするか、[こちら](http://logservice-resource.oss-cn-shanghai.aliyuncs.com/tools/parquet-tools-1.6.0rc3-SNAPSHOT.jar)をクリックして Log Service の提供するバージョンを ダウンロードします。**

**• Parquet ファイルのスキーマの表⽰**

 $$$  java - jar parquet - tools - 1  $.6$  . 0rc3 - SNAPSHOT . jar schema - d 00\_1490803 5321364704 39\_124353 . snappy . parquet head - n  $3\overline{0}$ 

```
message schema {
                 int32 _{-}time_{--};<br>binary ip;
   optional binary<br>optional binary
   optional binary __source__ ;<br>optional binary method ;
   optional binary method;<br>optional binary __topic_
                 binary __topic__ ;<br>double seq ;
   optional double seq;<br>optional int64 status;
   optional int64 status<br>optional binary time;
   optional binary time<br>optional binary url;
   optional binary<br>optional boolean
    optional boolean ua ;
}
 creator : parquet - cpp version 1 . 0 . 0
 file schema : schema
--------------------------------------------------------------------------------
  time : OPTIONAL INT32 R : 0 D : 1
 ip : OPTIONAL BINARY R : 0 D : 1
.......
```
**• Parquet ファイルのすべてのコンテンツの表⽰**

```
$ java - jar parquet - tools - 1 \cdot 6 \cdot 0rc3 - SNAPSHOT \cdot jar head - n 2 00 1490803 5321364704 39 124353 \cdot snappy \cdot-\bar{n} 2 00_1490803 5321364704 39_124353 . snappy .
 parquet
 __time__ = 1490803230
 ip = 10 . 200 . 98 . 220
 __source__ = *. *. *.*
 method = POST
 \_topic_{--} =
 seq = 1667821 . 0
 status = 200
 time = 30 / Mar / 2017 : 00 : 00 : 30 + 0800
 url = / PutData ? Category = YunOsAccou ntOpLog & AccessKeyI d
 =< yourAccess KeyId >& Date = Fri % 2C % 2028 % 20Jun % 202013 %
 2006 % 3A53 % 3A30 % 20GMT & Topic = raw & Signature =< yourSignat
 ure > HTTP / 1 . 1
 __time__ = 1490803230
 ip = 10 . 200 . 98 . 220
 __source__ = *. *. *.*
 method = POST
 \_topic\_seq = 1667822 . 0
 status = 200time = 30 / Mar / 2017 : 00 : 00 : 30 + 0800
 url = / PutData ? Category = YunOsAccou ntOpLog & AccessKeyI d
 =< yourAccess KeyId >& Date = Fri % 2C % 2028 % 20Jun % 202013 %
 2006 % 3A53 % 3A30 % 20GMT & Topic = raw & Signature =< yourSignat
 ure > HTTP / 1 . 1
```
**詳細な操作⼿順については、** java - jar parquet - tools - 1 . 6 . 0rc3 - SNAPSHOT . jar - h **コマンドを実⾏します。**

## 10.2.5 RAM で権限付与

**OSS 転送タスクを実⾏する前に、OSS バケットの所有者は [クイック許可](https://ram.console.aliyun.com/?spm=a2c4g.11186623.2.4.OhqCND#/role/authorize?request=%7B%22Requests%22%3A%20%7B%22request1%22%3A%20%7B%22RoleName%22%3A%20%22AliyunLogDefaultRole%22%2C%20%22TemplateId%22%3A%20%22DefaultRole%22%7D%7D%2C%20%22ReturnUrl%22%3A%20%22https%3A//sls.console.aliyun.com/%22%2C%20%22Service%22%3A%20%22Log%22%7D) を⾏う必要がありま す。権限を付与されると Log Service より OSS に書き込むことができるようになります。**

**本ドキュメントでは、さまざまなシナリオにおいて、RAM で権限を付与して OSS 転送タスクが 実⾏されるようにする⽅法について説明します。**

- **• OSS バケットに対するアクセス制御をより詳細に指定する場合は、[「ポリシーの変更」](#page-621-0)をご 参照ください。**
- **• Log Service プロジェクトおよび OSS バケットが別々の Alibaba Cloud アカウントで作成 されている場合は、 「[アカウント間の転送](#page-621-1)」をご参照ください 。**
- **• サブアカウント (RAM ユーザー) が、別の Alibaba Cloud アカウントの OSS バケットにログ データを送信する必要がある場合は、「[サブアカウントとメインアカウント間の転送」](#page-622-0)をご参 照ください。**
- **• サブアカウント (RAM ユーザー) が、そのメインアカウントのログデータを同メインアカウン トの OSS バケットに送信する必要がある場合は、「サブアカウントに Log Service へのアク セス権限を付与」をご参照ください。**

<span id="page-621-0"></span>ポリシーの変更

**[クイック許可](https://ram.console.aliyun.com/?spm=a2c4g.11186623.2.9.OhqCND#/role/authorize?request=%7B%22Requests%22%3A%20%7B%22request1%22%3A%20%7B%22RoleName%22%3A%20%22AliyunLogDefaultRole%22%2C%20%22TemplateId%22%3A%20%22DefaultRole%22%7D%7D%2C%20%22ReturnUrl%22%3A%20%22https%3A//sls.console.aliyun.com/%22%2C%20%22Service%22%3A%20%22Log%22%7D)を完了すると、AliyunLogRolePolicy に AliyunLogDefaultRole ロールがデフォ ルトで割り当てられ、アカウント B の所有する全 OSS バケットに書き込むことができるように なります。**

**より詳細にアクセス制御する必要ある場合は、AliyunLogDefaultRole ロールより AliyunLogRolePolicy 権限を削除し、より詳細なポリシーを作成し、そのポリシーを AliyunLogDefaultRole ロールに割り当てます。 詳細は、「 『***OSS* **へのアクセス権を付与』 」 をご参照ください。**

#### <span id="page-621-1"></span>アカウント間の転送

**Log Service プロジェクトおよび OSS バケットが、別々の Alibaba Cloud アカウントで作成し たものである場合、次の⽅法でポリシーを設定します。**

**たとえば、アカウント A の Log Service データをアカウント B の作成した OSS バケットに転送 するとします。**

- **1. アカウント B は、AliyunLogDefaultRole ロールを作成して、作成したロールに OSS への書 き込み権限を割り当てます。詳細は、「OSS [へのログ転送](https://ram.console.aliyun.com/?spm=a2c4g.11186623.2.9.OhqCND#/role/authorize?request=%7B%22Requests%22%3A%20%7B%22request1%22%3A%20%7B%22RoleName%22%3A%20%22AliyunLogDefaultRole%22%2C%20%22TemplateId%22%3A%20%22DefaultRole%22%7D%7D%2C%20%22ReturnUrl%22%3A%20%22https%3A//sls.console.aliyun.com/%22%2C%20%22Service%22%3A%20%22Log%22%7D)」をご参照ください。**
- **2. RAM コンソールにログインして左側のメニューのロール管理をクリックします。ロール名 「AliyunLogDefaultRole」をクリックすると、ロールの基本情報が表⽰されます。**

**ロールを⾏使することのできるユーザーは、ロールの** Service **に記述されています。な お、** log . aliyuncs . com **は、現在のアカウントがこのロールを⾏使して OSS に書き 込むことができることを⽰します。**

**3. ロールの** Service **に** A\_ALIYUN\_I D @ log . aliyuncs . com **を追加します。アカ ウント管理 > セキュリティ設定より、メインアカウント A の ID が追加されているかどうかを 確認します。**

**アカウント A の ID が「1654218\*\*\*\*\*\*\*\*\*\*\*」の場合、ロールには次のように記述します。**

```
{
" Statement ": [
  {
    " Action ": " sts : AssumeRole ",
    " Effect ": " Allow ",
    " Principal ": {
       " Service ": [
         "***********@ log . aliyuncs . com ",
         " log . aliyuncs . com "
      ]
    }
  }
\frac{1}{n},
 Version ": " 1 "
}
```
**上記ロールには、アカウント A が Log Service を介して⼀時トークンを取得し、アカウント** B のリソースを操作する権限が付与されていることが記述されています。ロールの記述方法**に ついては、「ポリシー管理」をご参照ください。**

**4. 以上で、アカウント A で転送タスクが⽣成されるようになります。⽣成される転送タスクの RAM ロールフィールドには、OSS バケット所有者の RAM ロール識別⼦ ARN (アカウント B の作成した RAM ロール AliyunLogDefaultRole) を指定します。**

**RAM ロールの ARN は、基本情報で確認します。書式は** acs **:** ram :: 13234 **:** role / logrole **です。**

#### <span id="page-622-0"></span>サブアカウントとメインアカウント間の転送

**メインアカウント A のサブアカウント a\_1 が、アカウント B の OSS バケットへのログ転送タス クを⽣成できるようにするには、メインアカウント A が、サブアカウント a\_1 に PassRole ロー ルを割り当てる必要があります。**

**設定⽅法は次のとおりです。**

**1. アカウント B はクイック許可を⾏い、ロールに記述を追加します。詳細は、「[アカウント間の](#page-621-1) [転送」](#page-621-1)をご参照ください。**

- **2. メインアカウント A は RAM コンソールにログインして、サブアカウント a\_1 に AliyunRAMFullAccess 権限を与えます。**
	- **a. ユーザー管理ページで、サブアカウント a\_1 の右側の許可をクリックします。**
	- **b. ポリシー⼀覧リストよりAliyunRAMFullAccessを許可したポリシーリストに追加しま す。確認をクリックします。**

**許可が正常に完了すると、a\_1 は RAM を操作する全権限を有することになります。**

**a\_1 の権限を限定し、OSS へのログ転送のみを実⾏できるようにするには、メインアカウ ント A は** Action **および** Resource **パラメータを変更します。**

Resource **の値を AliyunLogDefaultRole の ARN に置き換えます。ポリシーは次のよ うになります。**

```
{
" Statement ": [
{
" Action ": " ram : PassRole ",
" Effect ": " Allow ",
" Resource ": " acs : ram :: 1111111 : role / aliyunlogd
efaultrole "
}
],
" Version ": " 1 "
}
```
**c. 以上で、サブアカウント a\_1 で転送タスクが⽣成されるようになります。⽣成される転送 タスクの RAM ロールフィールドには、OSS バケット所有者のRAM ロール識別⼦である ARN (クイック許可でアカウント B の作成した RAM ロール AliyunLogDefaultRole) を 指定します。**

## 10.3 MaxCompute へのログ転送

## 10.3.1 DataWorks を通じてデータを MaxCompute への転送

**ログを OSS ストレージに転送するだけでなく、DataWorks のデータ統合機能を使⽤してロ グデータを MaxCompute に転送することもできます。 データ統合は、Alibaba Group が 外部ユーザーに提供する、安定、効率的、且つ柔軟で拡張可能なデータ同期プラットフォーム です。 それはAlibaba Cloudsビッグデータコンピューティングエンジン(MaxCompute、 AnalyticDB、および OSPS を含む)にオフラインのバッチデータアクセスチャネルを提供しま す。**

**この機能が使⽤可能なリージョンの詳細については、[DataWorks](https://help.aliyun.com/document_detail/66089.html) を参照してください。**

## シナリオ

- **• リージョンを跨げるデータソース(LogHub と MaxCompute)間のデータ同期**
- **• 異なる Alibaba Cloud アカウントを持つデータソース(LogHub と MaxCompute)間の データ同期**
- **• 同じ Alibaba Cloud アカウントを持つデータソース(LogHub と MaxCompute)間のデー タ同期**
- **• パブリッククラウドアカウントと AntCloud アカウントを使⽤したデータソース(LogHub と MaxCompute)間のデータ同期**

#### 前提条件

- **1. Log Service、MaxCompute、および DataWorks が有効にされています。**
- **2. Log Serviceはログデータを正常に収集し、LogHub は転送するデータを持っています。**
- **3. データソースアカウントに対応するアクセスキーペアが有効になります。**
- **4. アカウントを跨げて転送するには、RAM 認証を構成する必要があります。**

**詳細は、本ドキュメントの[アカウント間でのログ配信の権限付与を実⾏するを](#page-634-0)参照してくださ い。**

#### ⼿順

### 手順 1:データソースを作成します。

- **1. DataWorksコンソールで Data Integration ページを開きます。 左側のナビゲーションバー で、Data Source をクリックします。**
- **2. Data Source ページで、右上隅の Add Data Source をクリックします。 Add Data Source ダイアログボックスが表⽰されます。**

**3. Message Queue リストから LogHub をクリックします。 Add Data Source LogHub デー タソースページが表⽰されます。**

## 図 10-5 : データソースの追加

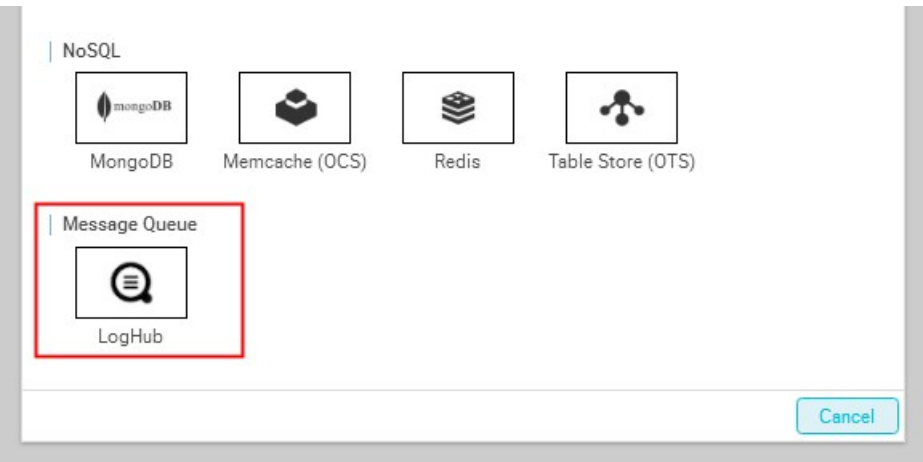

**4. データソースの構成項⽬を設定します。**

**次の表に構成項⽬を⽰します。**

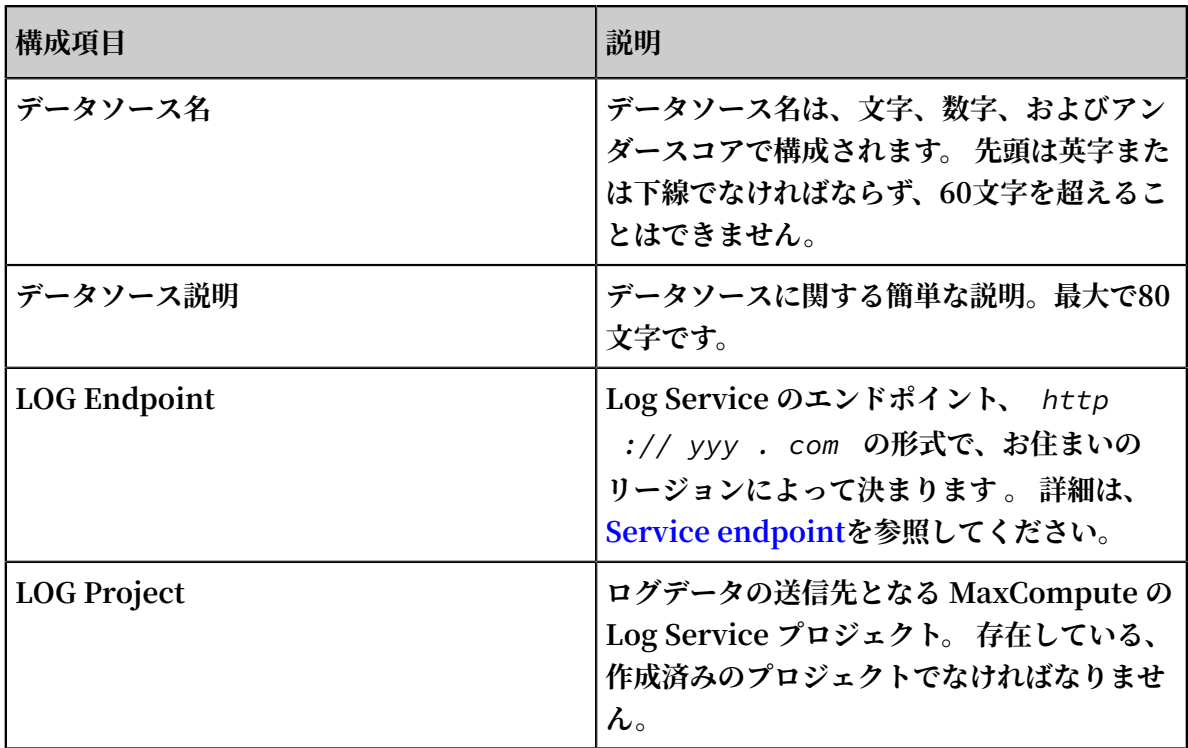

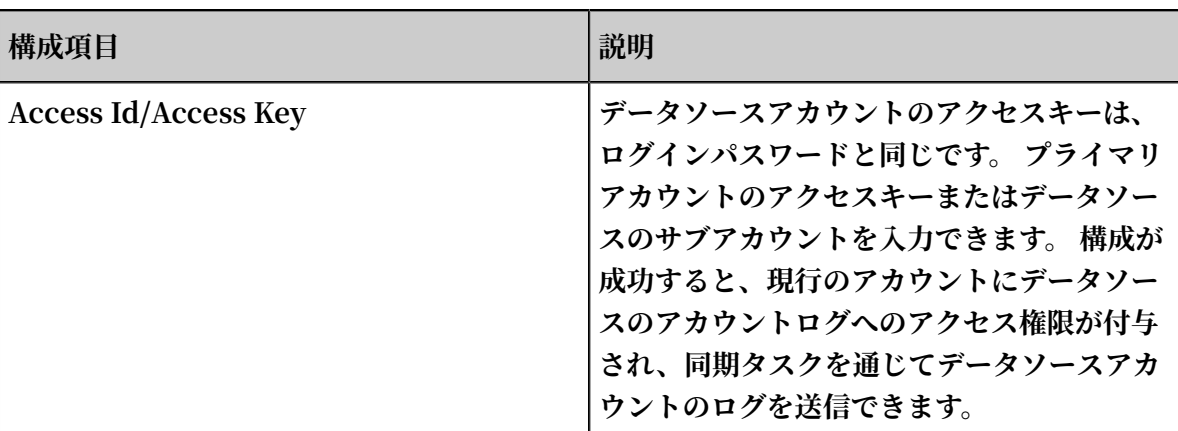

## 図 10-6 : LogHub データソースの作成

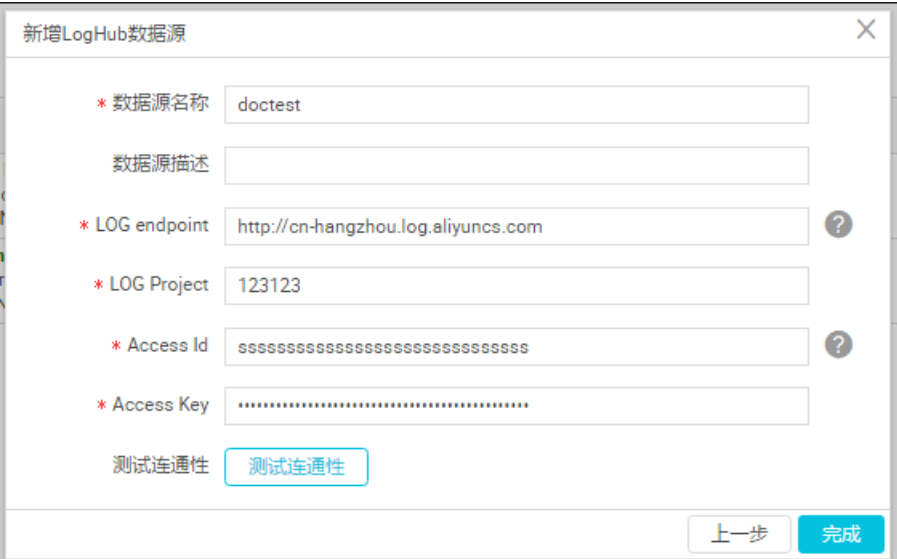

**5. Test Connectivity をクリックします、接続テストに成功した後、ページの右上隅にある Finish をクリックします。**

#### 手順2 同期タスクの構成

**左側のナビゲーションバーで Synchronization Task をクリックし、Create a synchronization task をクリックして同期タスクを構成します。**

**Wizard Mode を選択してより簡単に構成できます、Script Mode を選択して、同期タスクの構 成をさらにカスタマイズできます。**

**Wizard mode**

**タスク同期ノードの構成項⽬には、ソースの選択、ターゲットの選択、フィールドマッピング、 およびチャネル制御があります。**

## **1. ソースを選択します。**

**Data source: ⼿順1で構成したデータソースを選択します。 構成項⽬を次の表のように設定 します:**

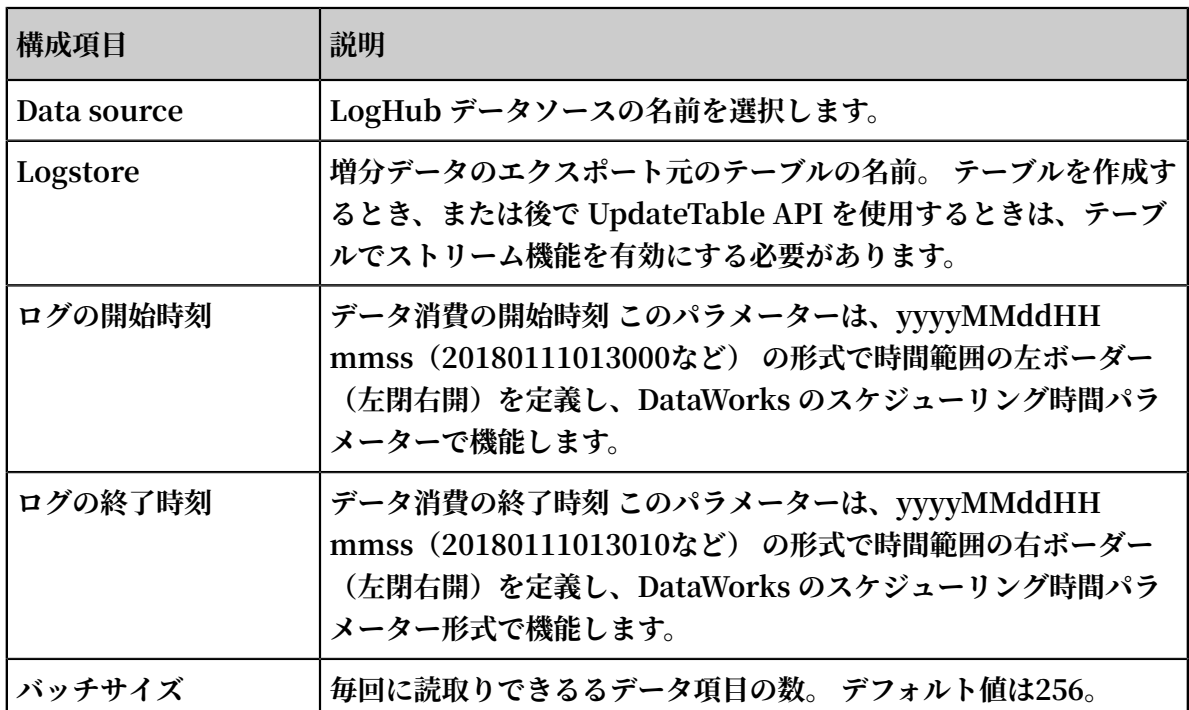

**構成項⽬を設定したら、Data Preview ドロップダウンボタンをクリックしてData Preview の詳細を表⽰します。 ログデータが取得されたことを確認して、Next をクリックします。**

**注 :**

**データプレビューは、LogHubから選択されたいくつかのデータエントリを表⽰します。 同 期データはログの開始時刻と終了時刻で設定されるため、プレビュー結果は設定した同期 データと異なる場合があります。**

## 図 10-7 : ソースを選択します。

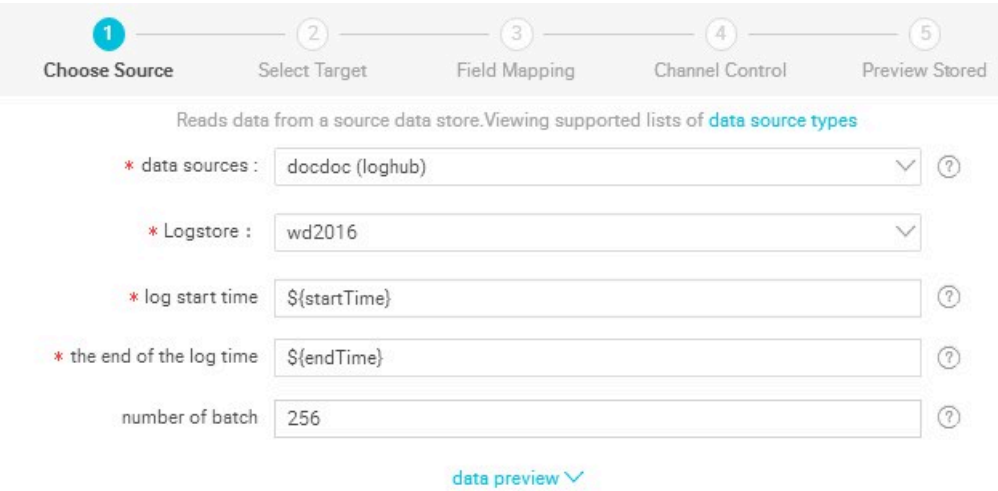

- **2. ターゲットを選択します。**
	- **a. MaxComputeデータソースとターゲットテーブルを選択します。**

**MaxComputeテーブルを作成していない場合は、右側の Generate Target Table in One Click をクリックします。 ポップアップメニューの [Create Data Table] を選択します。**

**b. Partition information を⼊⼒します。**

**パーティション構成は正規表現をサポートしています。 たとえば、パーティション「\*」の pt値を設定して、すべてのptパーティションのデータを読み取ることができます。**

**c. Clearing Rules を選択します。**

**書き込み前に既存のデータを消去する(上書きモード)か、既存のデータを保持する(挿 ⼊モード)かを選択できます。**

**構成後、 Next をクリックします。**

図 10-8 : ターゲットを選択します。

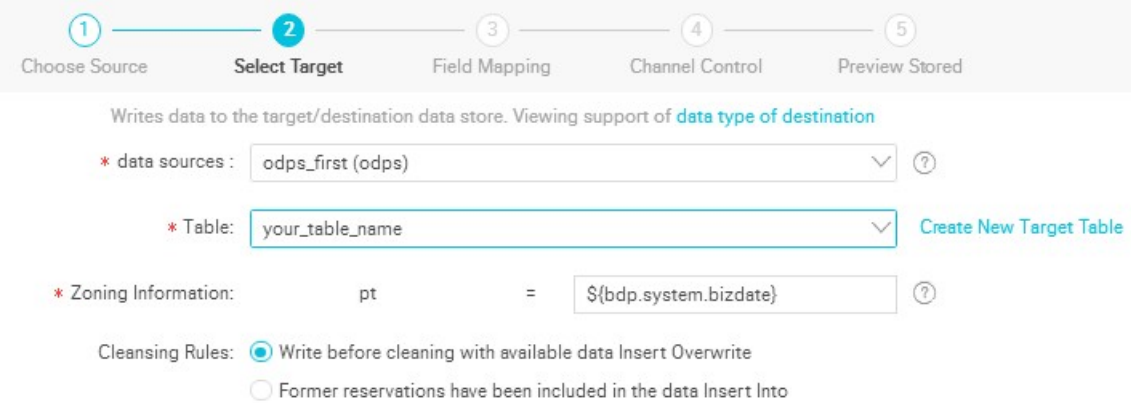

**3. フィールドをマッピングします。**

**フィールド間のマッピングを選択します。 フィールドのマッピング関係を設定する必要があり ます。 左側のソーステーブルフィールドは、右側のターゲットテーブルフィールドと1対1で対 応しています。 Same row mapping をクリックして、 Same row mapping を選択、また は選択解除できます。**

**注 :**

- **• ログフィールドを同期列として⼿動で追加する必要がある場合は、構成を使⽤してくださ い。**
- **• 定数を⼊⼒することができます。 各定数は、'abc' や '123' のように、⼀重引⽤符で囲む必 要があります。**
- **• \$ {bdp.system.bizdate} などのスケジューリングパラメータを追加できます。**
- **• now()やcount(1)など、リレーショナルデータベースでサポートされている関数を** 入力できます。
- **• ⼊⼒した値を解析できない場合、タイプは「識別されていません」と表⽰されます。**

図 10-9 : マッピングフィールド

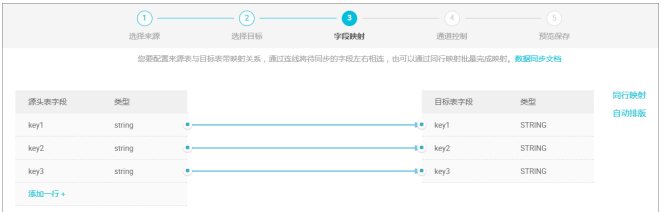

**4. トンネルを制御します。**

**次の図に⽰すように、最⼤ジョブレートとダーティデータチェックルールを設定します。**

## 図 10-10 : トンネルを制御します。

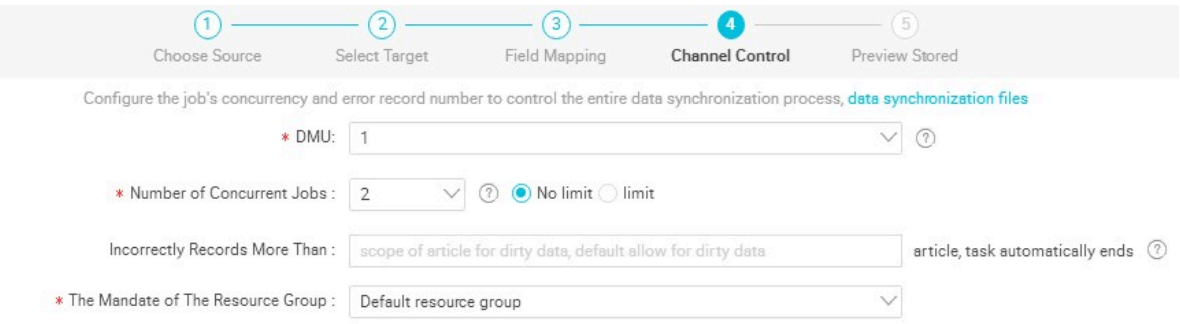

#### **構成項⽬説明:**

- **• DMU:データ統合中に消費されるリソース(CPU、メモリ、ネットワーク帯域幅など)を 測定するデータマイグレーション単位。**
- **• 同時ジョブ数:データ同期タスクでデータ記憶メディアからデータを同時に読み書きする のに使⽤されるスレッドの最⼤数**

**5. 構成をプレビューして保存します。**

**設定が完了したら、上下にスクロールしてタスク設定を表⽰できます。 エラーが発⽣しない 場合は、Saveをクリックします。**

#### 図 10-11 : 構成をプレビューして保存します。

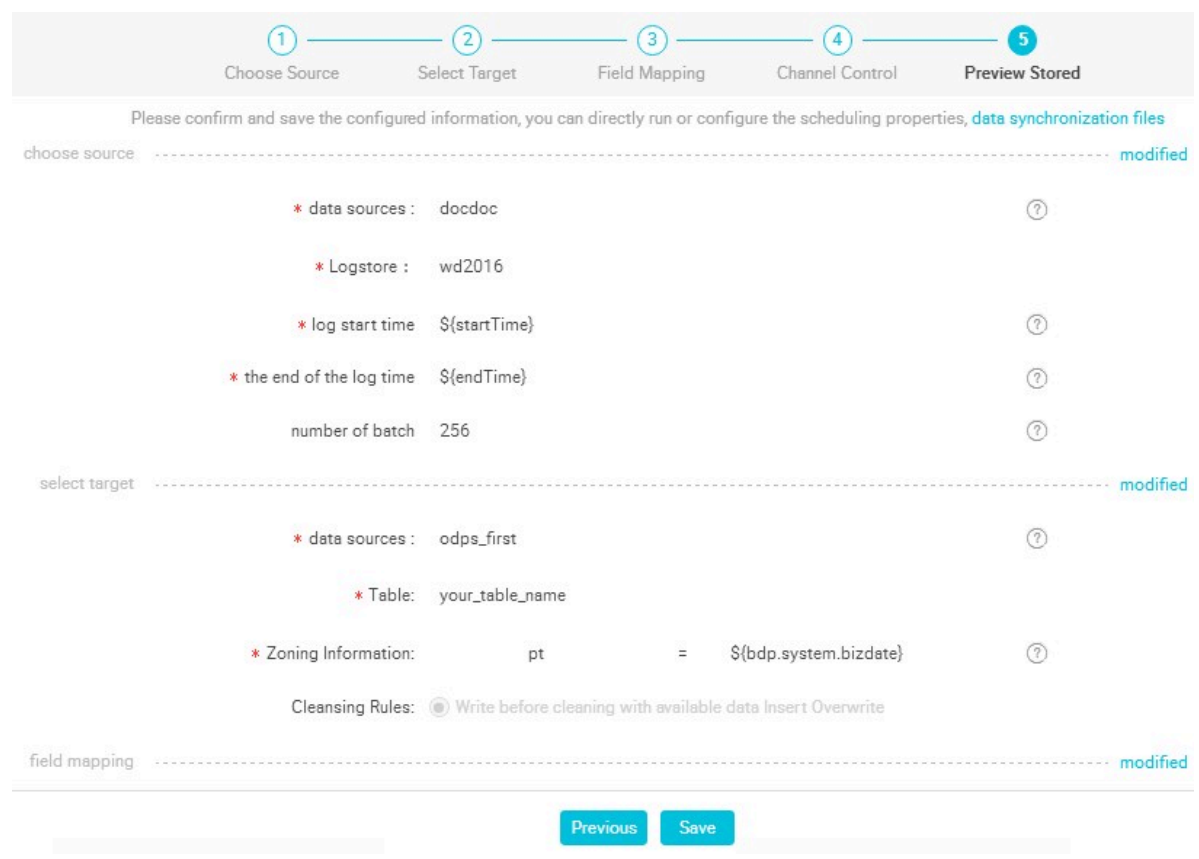

#### Script mode

**スクリプトを使⽤してタスクを設定するには、次のスクリプトを参照してください。**

```
{
" type ": " job ",
" version ": " 1 . 0 ",
" configurat ion ": {
" reader ": {
" plugin ": " loghub ",
" parameter ": {
" datasource ": " loghub_lzz ",//データソース名。 追加したデータリソース名を
使⽤します。
" logstore ": " logstore - ut2 ",//対象のログストア名。 ログストアは、ログ
サービス内のログデータの収集、保存、およびクエリ単位です。
" beginDateT ime ": "${ startTime }",//データ消費の開始時刻。 このパラメー
タは、時間範囲の左のボーダーを定義します(左閉右開)
" endDateTim e ": "${ endTime }",//データ消費の終了時刻。 このパラメータは、
時間範囲の右のボーダーを定義します(左閉右開)
" batchSize ": 256 ,//毎回に読み取りできるデータ項⽬の数 デフォルト値は 256 。
" splitPk ": "",
" column ": [
" key1 ",
```

```
" key2 ",
" key3 "
]
}
},
" writer ": {
" plugin ": " odps ",
" parameter ": {
" datasource ": " odps_first ",//データソース名。 追加したデータリソース名を
使⽤します。
" table ": " ok ",//対象のテーブル名
" truncate ": true ,
" partition ": "",//シャード情報
" calasource · マーワー<br>使用します。<br>" table ": " ok ",//対象のテーブル名<br>" truncate ": true ,<br>" partition ": "",//シャード情報<br>" column ": [//対象の列の名前
" key1 ",
" key2 ",
" key3 "
]
}
},
" setting ": {
" speed ": {
" mbps ": 8 ,//最⼤ジョブレート
" concurrent ": 7 //同時ジョブ数
}
}
}
}
```
### 手順3 タスクの実行

**次のいずれかの方法でタスクを実行できます。** 

**• タスクを直接実⾏します(1回実⾏)。**

**タスクの上にある Run をクリックして、data integration ページでタスクを直接実⾏しま す。 タスクを実⾏する前に、カスタムパラメータの値を設定します。**

#### 図 10-12 : 実⾏中のタスク構成

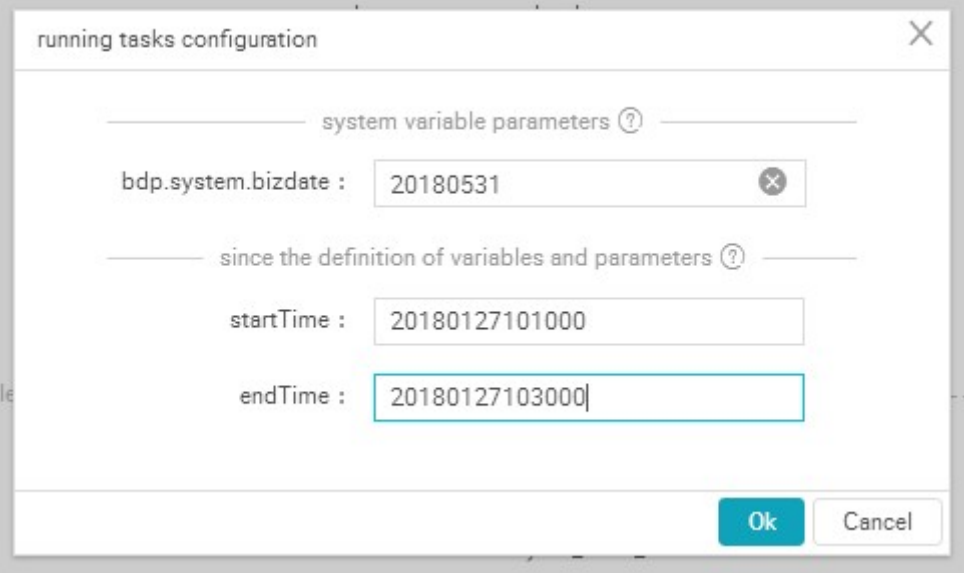

**上図に⽰すように、10:10~17:30 の間の LogHub レコードは、MaxCompute と同期して います。**

**• タスクのスケジューリング**

**Submit をクリックして、同期タスクをスケジューリングシステムに送信します。 スケジュー リングシステムは、設定属性に従ってタスクを翌⽇から⾃動的かつ定期的に実⾏します。**

**00:00〜23:59のスケジュール期間で、 startTime = \$**

**[yyyymmddhh24miss-10/24/60]システムの10分前から endTime = \$**

**[yyyymmddhh24miss-5/24/60]システムの5分前まで、スケジュール間隔を5分に設定しま**

**す。 カスタムパラメータ構成の詳細については、 Parameter [configuration](https://help.aliyun.com/document_detail/30281.html) を参照してく ださい。**

図 10-13 : スケジューリング設定

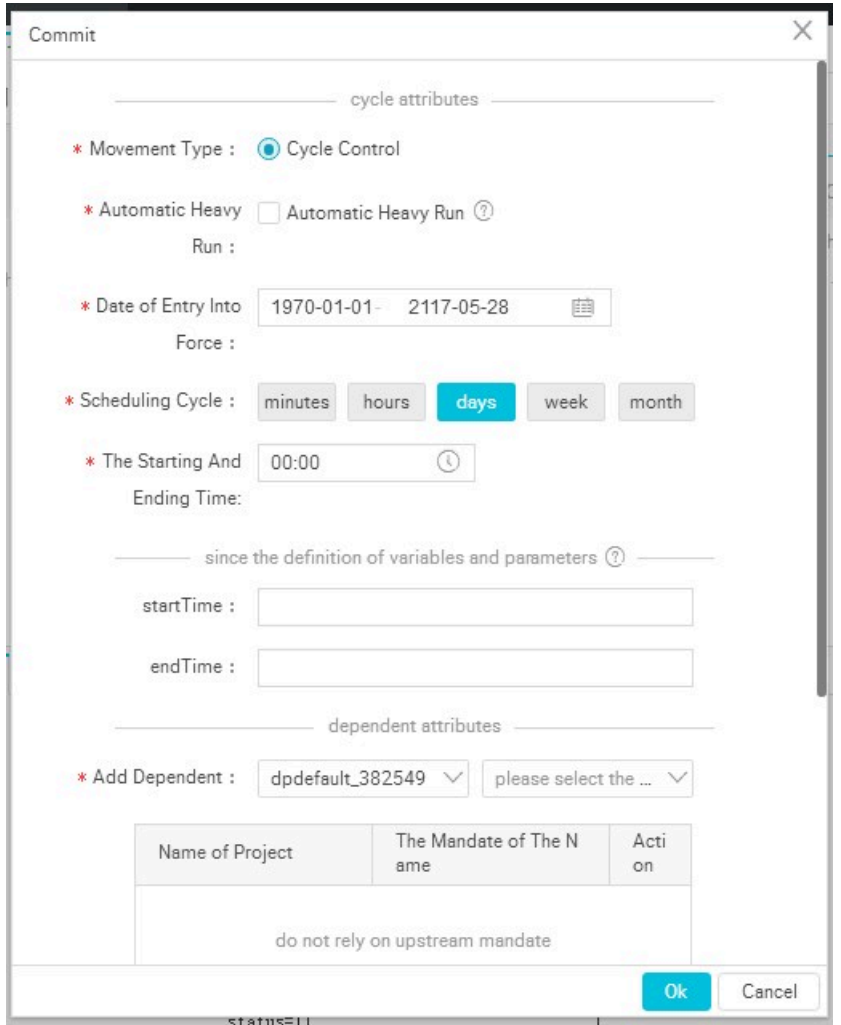

### <span id="page-634-0"></span>アカウント間でのログ配信の権限付与を実⾏する

**アカウント間でログ配信タスクを構成するには、RAM上で権限付与を実⾏します。**

**• アカウント間でのログ配信の権限付与を実⾏する**

**プライマリアカウント間でデータを送信するには、ステップの Add LogHub Data Source で データソースのプライマリアカウントのアクセスキーを⼊⼒します。 接続テストに合格した 場合、権限付与は成功です。**

**たとえば、アカウントBで有効された DataWorks サービスを通じてアカウントAのログデー タをアカウントBの MaxCompute テーブルに転送するには、アカウントBでデータ統合タス クを設定し、ステップの Add LogHub Data Source でアカウントAのプライマリアカウント** **のアクセスキーを⼊⼒します 。 構成が成功した後、アカウントBにはアカウントAの下にある すべてのログデータを読み取る権限が付与されます。**

**• サブアカウント権限付与**

**プライマリアカウントのアクセスキーを明らかにしたくない場合、またはサブアカウントに** よって収集されたログデータを転送する必要がある場合は、サブアカウントに対して明示的な **承認を設定します。**

**- サブアカウントに管理権限を割り当てる**

**サブアカウントを通じてすべてのログデータをプライマリアカウントで転送する必要があ る場合は、権限付与とアクセスキーの設定について次の手順を実行します。** 

- **1. プライマリアカウントAを使⽤して、ログサービス管理権限(** AliyunLogF ullAccess **および** AliyunLogR eadOnlyAcc ess **)をサブアカウントA1に割 り当てます。 詳細について、RAM ユーザーに Log Service へのアクセスを許可を参照 してください。**
- **2. アカウントBを使⽤してデータ統合タスクを構成し、ステップの Add LogHub Data Source でデータソースのサブアカウントのアクセスキーを⼊⼒します。**

**構成が成功した後、アカウントBにはアカウントAの下にあるすべてのログデータを読み取 る権限が付与されます。**

**- サブアカウントにカスタマイズ権限を割り当てます**

**特定のログデータをサブアカウントを通じてプライマリアカウントで転送する必要がある 場合は、権限付与とアクセスキーの設定について次の手順を実行します。** 

- **1. プライマリアカウントAを使⽤して、サブアカウントA1のカスタマイズ権限付与ポリ シーを設定します。関連する権限付与操作の詳細については、概要および[Overview](https://jp.alibabacloud.com/help/doc-detail/29049.htm)を 参照してください。**
- **2. アカウントBを使⽤してデータ統合タスクを構成し、ステップの Add LogHub Data Source でデータソースのサブアカウントのアクセスキーを⼊⼒します。**

**上記の⼿順が正常に完了すると、アカウントBにはアカウントAの指定されたログデータを 読み取る権限が付与されます。**

**カスタマイズ権限付与ポリシーの例:**

**このように、アカウントBは、サブアカウントA1を通じてLog Service内のproject\_na me1およびproject\_name2データのみを同期できます。**

{ " Version ": " 1 ",

```
" Statement ": [
\mathcal{E}" Action ": [<br>" \log : Get *
" \log : Get \overline{x}"<br>" \log : List \overline{x}" \log : List \star",<br>" \log : CreateCons
" log : CreateCons umerGroup ",
" log : UpdateCons umerGroup ",
" log : DeleteCons umergroup",<br>" log : DeleteCons umerGroup ",
" log : ListConsum erGroup ",
   log : ConsumerGr oupUpdateC heckPoint ",<br>log : ConsumerGr oupHeartBe at ",
" log : ConsumerGr oupHeartBe at ",<br>" log : GetConsume rGroupChec kPoint "
" log : GetConsume rGroupChec
],
" Resource ": [
" acs : log :*:*: project / project_na me1 ",
" acs : log :*:*: project / project_na me1 /*",
" acs : log : "" project / project_na me2 ",<br>" acs : log :*:*: project / project_na me2 /*"
  acs : log :*:*: project / project_na
],
 " Effect ": " Allow "
}
]
}
```
## 図 10-14 : カスタマイズ権限付与ポリシー

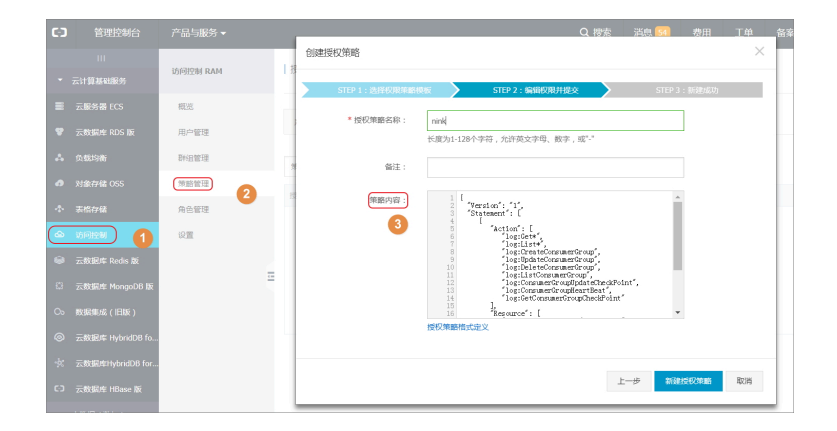

## 10.4 LogShipper タスクの管理

**Log Service の LogShipper 機能を使⽤することにより、データ価値を最⼤限に引き出すこと ができます。コンソールより、収集したログを OSS (Object Storage Service) に転送すること で、データを⻑期間格納したり、 E-MapReduce といった他のシステムと併せてデータを活⽤ したりすることができます。LogShipper 機能を有効にすると、Log Service はバックグラン ドで、Logstore に書き込まれたログを定期的に任意のクラウド製品に転送します。なお、Log Service コンソールの OSS Shipper ページでは、期間を指定して転送ステータスを照会するこ とができます。転送ステータスを確認することで、迅速にオンライン問題に対応できます。**

**Logstore リスト ページの左側のナビゲーションメニューより LogShipper - OSS をクリックし ます。 OSS Shipper ページが表⽰されます。LogShipper タスクの管理⽅法は、次のとおりで す。**

## LogShipper タスクを有効化/無効化

**1. OSS Shipper ページで Logstore を選択します。**

**2. 有効化または無効化をクリックしてタスクを有効または無効にします。**

**タスクを無効にして再度有効にした場合、転送ルールも再度設定する必要があります。**

#### 転送ルールを設定

**LogShipper タスクを有効にしたら、設定をクリックして転送ルールを設定します。**

#### LogShipper タスクの詳細を表示

**Logstore、期間、およびタスクの転送ステータスを基に表⽰する LogShipper タスクを絞り込 むことができます。なお、タスクのステータス、開始時間、終了時間、ログの受信時間、および タイプが表示されます。** 

**LogShipper タスクには 3 つのステータスがあります。**

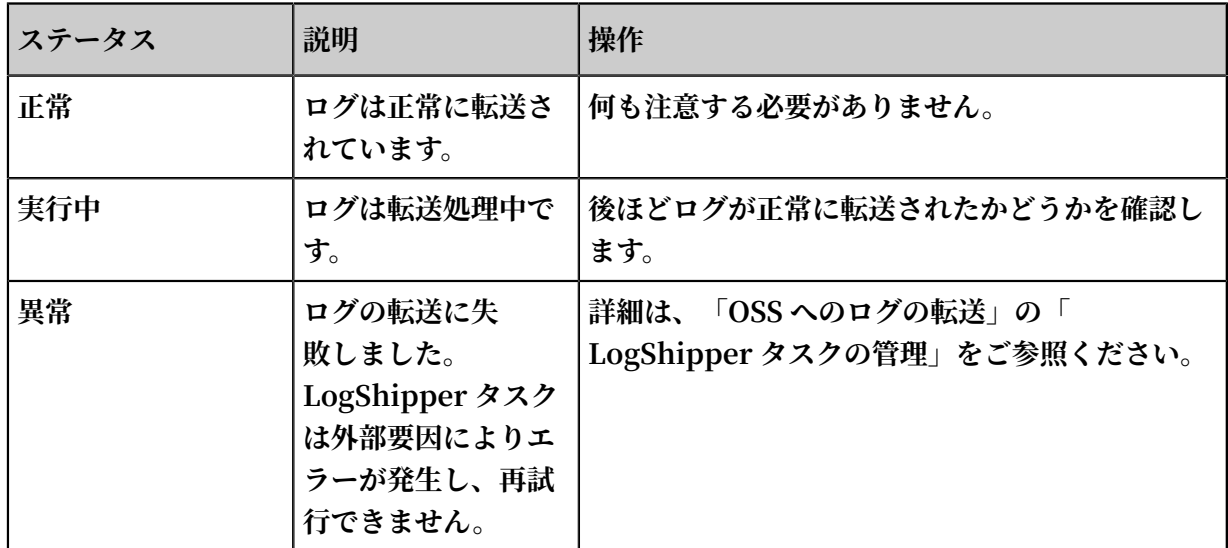

#### 転送ルールを削除

- **1. Logstore リストページのルールを削除をクリックします。**
- **2. 表⽰されるダイアログボックスの確認をクリックします。 削除したルールと同じ名前のルールを再び作成することはできません。削除は慎重に⾏ってく ださい。**

# 11 Log Service をモニタリング

## 11.1 Log Service のモニタリング

**Log Service のモニタリングは、CloudMonitor コンソールまたは Log Service コンソールで ⾏います。**

- **• CloudMonitor コンソールで確認できる項⽬は、以下のとおりです。**
	- **- Logstore の読み取り/書き込みログ**
	- **- Logtail エージェントの収集ログ**
- **• Log Service コンソールで確認できる項⽬は、以下のとおりです。**
	- **- リアルタイムなサブスクリプション情報 (Spark Streaming、Storm、および Consumer Library)**
	- **- ログの送信ステータス**

**本ドキュメントでは、CloudMonitor コンソールでの確認⽅法について説明します。Log** Service コンソールでの確認方法については、「コンシューマーグループのステータス表示」、 **「LogShipper タスクの管理」および「アラーム設定」をご参照ください。**

### 手順

**注 :**

**RAM ユーザーが CloudMonitor の設定を⾏う場合は、RAM ユーザーに権限を付与する必要が あります。**

**1. Log Service コンソールにログインします。**

2. プロジェクト一覧ページで、プロジェクト名をクリックします。

**3. Logstore の右側のモニタリングアイコンをクリックして、CloudMonitor コンソールに移動 します。**

**モニタリング設定ページに移動するには、CloudMonitor コンソールに直接ログインし、左 側のナビゲーションメニューよりクラウドサービス、Log Serviceと順にクリックします。**

**CloudMonitor のログデータをモニタリングします。 詳細については、Log [Service](https://www.alibabacloud.com/help/doc-detail/28596.htm) をモニ [タリングを](https://www.alibabacloud.com/help/doc-detail/28596.htm)ご参照してください。**

### 図 11-1 : モニタリング項目詳細

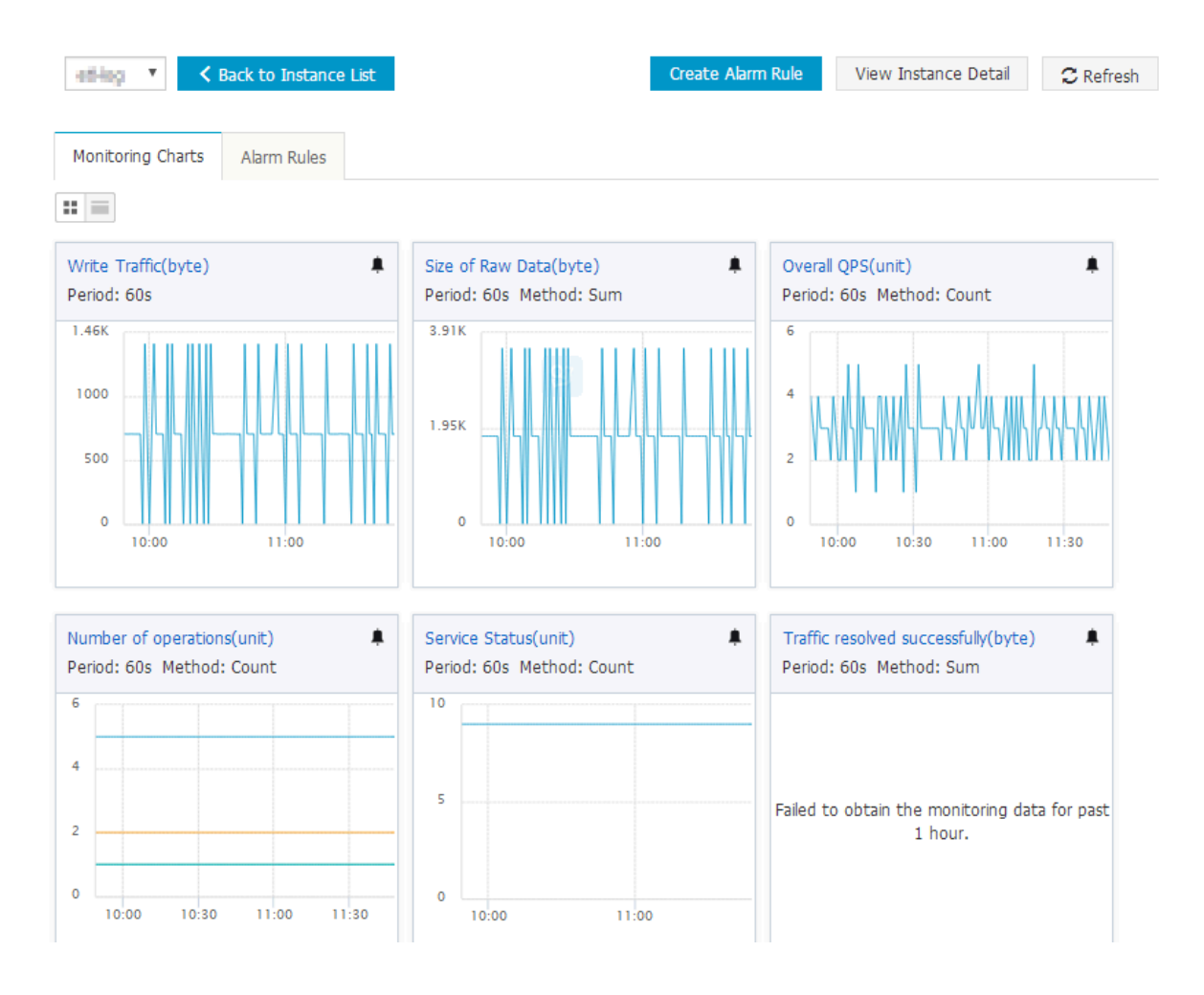

参考

**Log Service モニタリングメトリック**

### アラームルールの設定

**モニタリンググラフページの右上隅のアラームルールを作成をクリックします。関連するリソー ス、アラームルール、および通知⽅法を設定します。詳細については、CloudMonitor にアラー ムルールを設定をご参照ください。**

## 11.2 サービスログ

## 11.2.1 機能の有効化、無効化、および構成

**サービスログ機能を有効または無効にしたり、プロジェクトリスト内の指定したプロジェクトの ログ構成を変更したりできます。 Log Service は、プロジェクトに対して⽣成されたすべてのロ グを新規または既存のプロジェクトに保存します。 デフォルトでは、この機能は無効化されてい ます。**

#### 前提条件

- **1. Project が作成済み。**
- **2. RAM サービスユーザーとして Log Service コ ンソールにログインすると、Alibaba Cloud アカウントから RAM ユーザーに権限が付与済み。**

#### 背景

**Log Service は、指定された Project の操作ログやその他のログ(Logtail アラートログなど) を記録するためのサービスログ機能を提供します。 Log Service はログを新規または既存のプロ ジェクトに保存します。 Log Service は指定された保存場所にログストアを⾃動的に作成して、 操作ログとその他のログを別々に保存します。 Log Service には、さまざまなログシナリオに対 応する 5 つのダッシュボードも⽤意されているため、Log Service の実⾏ステータスをリアルタ イムで表示およびモニタリングできます。** 

**注 :**

- **• サービスログ機能を有効にすると、Log Service は指定された保存場所にログストアとダッ シュボードを作成します。 操作ログの保存に使⽤されるログストアは、指定した請求⽅法に 基づいて請求されます。 その他のログを保存するために使⽤されるログストアは無料です。**
- **• 同じリージョン内で⽣成されたログを、Log Service によって⾃動的に作成された同じ Project に格納することをお勧めします。**
- **• 機能の有効化後に⽣成されたサービスログのみが記録されます。**

### サービスログ機能の有効化

- **1. Log Service コンソールにログインし、対象のプロジェクトを⾒つけます。**
- **2. 操作 列での 操作ログ をクリックします。**

**3. 表⽰された「操作ログの有効化」ダイアログボックスで、操作ログの有効化 フィールドに記録 するログの種類を選択します。**

**必要に応じて操作ログおよびその他のログのチェックボックスにチェックを入れます。** 

- **• 操作ログ :作成、変更、更新、削除、書き込み、および読み取り操作を含む、対象プロ ジェクト内のリソースに対して実⾏されたすべての操作を記録します。 これらのログは、 対象 Project の internal-operation\_log ログストアに格納されています。**
- **• その他のログ :メータリングログ、コンシューマグループ内での遅延コンシューマに関す るログ、および各ログストア内の Logtail 関連のエラー、ハートビート、および統計ログ が含まれます。 これらのログは、対象 Project の internal-diagnostic\_log ログストアに 格納されています。**
- **4. ログストレージの設定**
	- **• ⾃動作成(推奨)を選択すると、Log Service は⾃動的に** log service -{ User ID }-{ Current region } **という名前の Project を対象 Project と同じリージョ ンに作成します。 この作成した Project の同じリージョン内で⽣成されたログを保存する ことをお勧めします。**
	- **• 既存 Project を選択した場合、Log Service はサービスログをこの Project に保存しま す。**
- **5. 確認をクリックします。**

**サービスログ機能が有効になりました。 Log Service は、対象 Project ⽤に⽣成されたログ を指定された場所にリアルタイムで記録します。**

図 11-2 : サービスログ機能の有効化

#### ログのタイプと保存場所の変更

- **1. Alibaba Cloud アカウントで Log Service コンソールにログインして、対象 Project を⾒つ けます。**
- **2. 操作 列での 操作ログ をクリックします。**
- **3. ログタイプを変更します。**

**操作ログの有効化 フィールドで、必要に応じて[操作ログ]または[その他のログ]のチェック ボックスにチェックを入れます。** 

**4. ロストレージ の値を変更します。**

**ログストレージ ドロップダウンリストから別の Project を選択します。**

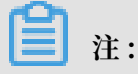

- **• Log Service によって⾃動的に作成された Project にサービスログを保存することをお勧 めします。 同じ Project 内の同じリージョンで⽣成されたログを保存することをお勧めし ます。**
- **• ログストレージの値を変更すると、新しいログデータが指定した Project に保存されま す。 元の Project に保存されているログデータとダッシュボードが⾃動的に削除されるこ とや、新しく指定された Project に移⾏されることはありません。 データが不要になった 場合は、手動で削除できます。**

図 11-3 : ログのタイプと保存場所の変更

サービスログ機能の無効化

**注 :**

**サービスログ機能を無効にした後、Project に保存されているログデータとダッシュボード は⾃動的に削除されません。 ログデータが不要になった場合は、ログデータを格納している Project またはログストアを⼿動で削除できます。**

- **1. Alibaba Cloud アカウントで Log Service コンソールにログインして、対象 Project を⾒つ けます。**
- **2. 操作 列での 操作ログ をクリックします。**
- **3. [操作ログ]と[その他のログ]の両⽅のチェックボックスのチェックを外します。**

**4. 確認をクリックします。**

#### RAM ユーザーへの権限付与

**RAM ユーザーでサービスログ機能を使⽤する前に、Alibaba Cloud アカウントから必要な権限 を取得する必要があります。 詳細は RAM ユーザーに Log Service へのアクセスを許可 をご参 照ください**. 次のコードは、権限ポリシーを示しています。

```
{
    " Version ": " 1 ",
    " Statement ": [
\left\{\begin{array}{c} \end{array}\right\} " Action ": [
```

```
 " log : CreateDash board ",
 " log : UpdateDash board "
 ],
 " Resource ": " acs : log :*:*: project /{ Project where
logs are stored }/ dashboard /*",
      " Effect ": " Allow "
 },
\left\{\begin{array}{c} \end{array}\right\} " Action ": [
        " log : GetProject ",
 " log : CreateProj ect ",
 " log : ListProjec t "
 ],
 " Resource ": " acs : log :*:*: project /*",
 " Effect ": " Allow "
    },
     {
 " Action ": [
 " log : List *",
 " log : Create *"
" log : Get *",
       " \log : Update<sup>'*</sup>",
 ],
 " Resource ": " acs : log :*:*: project /{ Project where
 logs are stored }/ logstore /*",
      " Effect ": " Allow "
 },
\left\{\begin{array}{c} \end{array}\right\} " Action ": [
        " log :*"
 ],
 " Resource ": " acs : log :*:*: project /{ Project for which
   the service log feature is enabled }/ logging ",
 " Effect ": " Allow "
 }
  ]
}
```
## 11.3 CloudMonitor でモニタリング

## 11.3.1 Log Service のモニタリングメトリック

**メトリックの詳細については、Log Service のモニタリングをご参照ください。**

**1. 読み込み/書き込みトラフィック**

- **• 説明: Logstore からの読み取り/ Logstore への書き込みのデータトラフィック量。 iLogtail、SDK、および API を介して、指定された Logstore への書き込み、Logstore から読み込みデータのトラフィック量の統計情報がリアルタイムに⽣成されます。トラ フィック量とは、転送されたデータ (または圧縮データ) 量のことです。**
- **• 単位: Byte/分**

**2. Raw データサイズ**

- **• 説明: 各 Logstore に書き込まれた Raw データの量 (圧縮前)**
- **• 単位: Byte/分**
- **3. 合計 QPS**
	- **• 説明: すべての操作の QPS**
	- **• 単位: 件/分**
- **4. 操作件数**
	- **• 説明: さまざまな操作タイプの QPS の数**
	- **• 単位: 件/分**
	- **• モニタリングできる操作は、以下のとおりです。**
		- **- 書き込み**
			- **■ PostLogStoreLogs: API 0.5 以降**
			- **■ PutData: API 0.4 以前**
		- **- キーワードクエリ**
			- **■ GetLogStoreHistogram: キーワードクエリの分布 (API 0.5 以降)**
			- **■ GetLogStoreLogs: キーワードクエリにマッチしたログ数 (API 0.5 以降)**
			- **■ GetDataMeta: GetLogStoreHistogram と同様 (API 0.4 以前)**
			- **■ GetData: GetLogStoreLogs と同様 (API 0.4 以前)**
		- **- データの⼀括読み取り**
			- GetCursorOrData: カーソルまたはデータを一括して読み取る
			- **■ ListShards: Logstore のすべてのシャードを読み取る**
		- **- リスト**
			- **■ ListCategory: ListLogStore と同様 (API 0.4 以前)**
			- **■ ListTopics: Logstore のすべてのトピックを読み取る**
- **5. サービスステータス**
	- **• 説明: すべての操作の応答 HTTP ステータスコードの QPS 統計が表⽰されます。迅速に、 応答エラーコードに基づいて例外の発⽣した操作を応答エラーコードに特定し、プログラ ムを修正することができます。**
	- **• ステータスコード**
		- **- 200: 正常に処理されたことを⽰します。**
		- **- 400: Host、Content-length、APIVersion、RequestTimeExpired、query time range、 Reverse、AcceptEncoding、AcceptContentType、Shard、Cursor、 PostBody、Parameter、ContentType のいずれかのパラメーターによって発⽣した エラーです。**
		- **- 401: 認証に失敗したことを⽰します。AccessKey ID が存在しない、AccessKey Secret が⼀致しない、または認証に使⽤したアカウントに権限がありません。Log Service コンソールより、プロジェクトのアクセス許可リストに AccessKey が含まれ ているかどうかを確認します。**
		- **- 403: 設定上限を超えていることを⽰します。Logstore の数、シャードの数、または、 1 分あたりの読み取り/書き込み処理が上限を超えました。応答メッセージを基にエラー を特定します。**
		- **- 404: リクエストされたリソース (プロジェクト、Logstore、トピック、またはユー ザー) が存在しないことを⽰します。**
		- **- 405: 指定されたメソッドが不適切であったことを⽰します。リクエスト URL を確認し ます。**
		- **- 500: Log Service エラーを⽰します。 もう⼀度お試しください。**
		- **- 502: Log Service エラーを⽰します。 もう⼀度お試しください。**
- **6. Logtail の正常に解析したたトラフィック量**
	- **• 説明: Logtail によって正常に収集されたログのサイズ (⽣データ)**
	- **• 単位: Byte**
- **7. Logtail の正常に解析した⾏数**
	- **• 説明: Logtail によって正常に収集されたログの数**
	- **• 単位: ⾏**
- **8. Logtail の解析に失敗した⾏数**
	- **• 説明: エラーが発⽣したために Logtail によって収集されなかった⾏数**
	- **• 単位: ⾏**
- **9. Logtail のエラー発⽣件数**
	- **• 説明: Logtail のログ収集時にエラーの発⽣した IP アドレスの数**
	- **• 単位: 件**
- **10.Logtail エラーの発⽣したマシンの数**
	- **• 説明: Logtail のログ収集エラーによって送信されたアラーム数**
	- **• 単位: 件**
- **11.エラーの発⽣した IP アドレスの数 (件/5 分)**
	- **• 説明: サブカテゴリーに、各取得エラーが発⽣した IP アドレス数が記載されます**
		- **- LOGFILE\_PERMINSSION\_ALARM: ログファイルへのアクセス権が Logtail エー ジェントにありません。**
		- **- SENDER\_BUFFER\_FULL\_ALARM: データ収集速度がネットワーク転送速度を超えた ため、データは破棄されました。**
		- **- INOTIFY\_DIR\_NUM\_LIMIT\_ALARM (INOTIFY\_DIR\_QUOTA\_ALARM): モニタリ ング対象のディレクトリ数が 3,000 を超えています。モニタリング対象を下位ディレク トリに設定します。**
		- **- DISCARD\_DATA\_ALARM: データの書き込まれた時間が、システム時間よりも 15 分 も前であるため、そのデータは破棄されました。ログファイルへのデータ書き込み時間 とシステム時間との差が 15 分未満になるようにします。**
		- **- MULTI\_CONFIG\_MATCH\_ALARM: 1 つのファイルを収集する設定が複数ある場合、 Logtail はランダムにログ収集する設定を選択します。選択された設定以外の設定に よってデータは収集されません。**
		- **- REGISTER\_INOTIFY\_FAIL\_ALARM: Inotify イベントの登録に失敗しました。詳細 については、Logtail ログをご参照ください。**
		- **- LOGDIR\_PERMINSSION\_ALARM: モニタリング対象のディレクトリーにアクセスす る権限がエージェントにはありません。**
		- **- REGEX\_MATCH\_ALARM: 正規表現の不⼀致エラー。正規表現を修正します。**
		- **- ENCODING\_CONVERT\_ALARM: ログのエンコード形式変換時にエラーが発⽣しまし た。詳細については、Logtail ログをご参照ください。**
		- **- PARSE\_LOG\_FAIL\_ALARM: ログの解析エラーです。⾏の先頭の正規表現が不適切で あるか、1 ⾏のログのサイズが 512 KB を超えているためにログが不適切に分割されて**

**いる可能性があります。詳細については、Logtail のログを確認します。正規表現が不 適切な、修正します。**

- **- DISCARD\_DATA\_ALARM: Logtail がローカルのキャッシュファイルにデータを書き 込むことができないため、Log Service にデータを送信できず、データは破棄されまし た。原因としては、ログファイルの⽣成に、キャッシュへのデータ書き込みが追いつい ていないことが考えられます。**
- **- SEND\_DATA\_FAIL\_ALARM: Logtail は解析済みログの Log Service への送信に失 敗しました。詳細については、Logtail ログのデータ送信失敗に関するエラーコードと メッセージを確認します。⼀般的には、Log Service の上限超過、または Logtail エー ジェント側のネットワーク例外が挙げられます。**
- **- PARSE\_TIME\_FAIL\_ALARM: ログの時間フィールド解析時にエラーが発⽣しまし た。Logtail は、時間の書式設定に基づいて正規表現で時間フィールドを解析すること に失敗しました。時間の書式設定を変更します。**
- **- OUTDATED\_LOG\_ALARM: Logtail は過去のデータを破棄しました。データの書き込 み時間とシステム時間との差が 5 分未満になるようにします。**
- **• エラーを基に IP アドレスを特定します。Log Service にログインし、「/usr/logtail/ ilogtail.LOG」ファイルを参照して原因を特定します。**

## 11.3.2 CloudMonitor にアラームルールを設定

**Log Service のアラームルールは、CloudMonitor で設定します。Log Service のステータス が設定したアラームルールに適合すると、SMS または電⼦メールでアラームが送信されます。 CloudMonitor コンソールより Log Service をモニタリングするアラームルールを設定し、 Logtail のログ収集状況、シャード使⽤状況、およびプロジェクトの書き込みトラフィックをモ ニタリングします。**

### ⼿順

**CloudMonitor コンソールで、Logstore の右側のCloudMonitor コンソール > Log Serviceアラームルールをクリックし、右上隅の新規アラームルールをクリックします。**
- **1. 関連リソースを設定します。**
	- **a. 製品ドロップダウンリストより、Log Serviceを選択します。**
	- **b. リソースの範囲を選択します。**

**すべてのリソース、アプリケーショングループ、またはプロジェクト単位のいずれかを選 択します。**

- **• すべてのリソース - Log Service インスタンスがアラームルールに適合すると、アラー ム通知は送信されます。**
- **• アプリケーショングループ アプリケーショングループ内のインスタンスがアラーム ルールに適合した場合にのみ、アラーム通知は送信されます。**
- **• プロジェクト単位 選択したインスタンスがアラームルールに適合した場合にのみ、ア ラーム通知は送信されます。**
- **c. リージョンを選択します。**
- **d. プロジェクトおよびLogstoreを選択します。プロジェクトおよび Logstore は複数選択で きます。**

#### 図 11-4 : 関連リソース

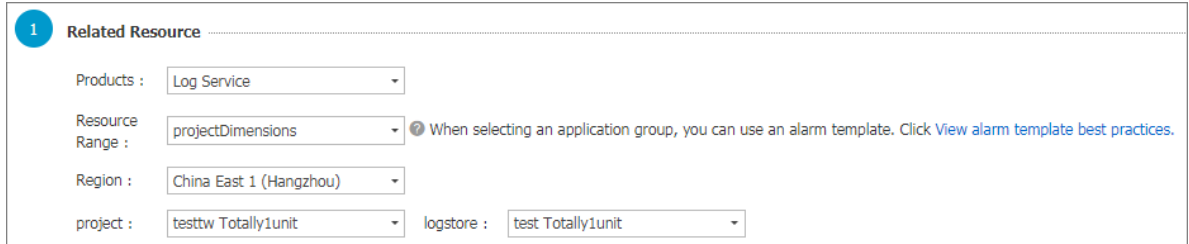

- **2. アラームルールを設定します。**
	- **アラームルールは複数設定できます。**
	- **a. アラームのルール名を⼊⼒します。**
	- **b. ルールの詳細を設定します。**

**モニタリングポリシーを定義します。モニタリング項⽬を選択し、モニタリング項⽬にし きい値を設定します。しきい値を超えると、CloudMonitor よりアラーム通知が送信され ます。**

**各モニタリング項⽬の詳細については、「Log Service モニタリングメトリック」をご参 照ください。統計⽅法の詳細については、「Log Service のモニタリング」をご参照くだ さい。**

- **c. alarm\_typeを選択します。デフォルトでは、any alarm\_typeが選択されています。**
- **d. ミュート時間を設定します。ミュート時間とは、アラーム通知を送信したにもかかわらず、 依然として異常が検出される場合に、前回のアラーム送信からアラームが再送信されるま での時間を指します。**
- **e. しきい値を超えた場合にトリガードロップダウンリストより数値を選択します。指定した しきい値を超過すると、つまり、指定回数連続してルールに適合した場合に、アラームは 送信されます。**

**f. モニタリングポリシーの有効期間を選択します。モニタリングアラームポリシーは、選択 した期間内のみ有効です。**

# 図 11-5 : アラームルールの設定

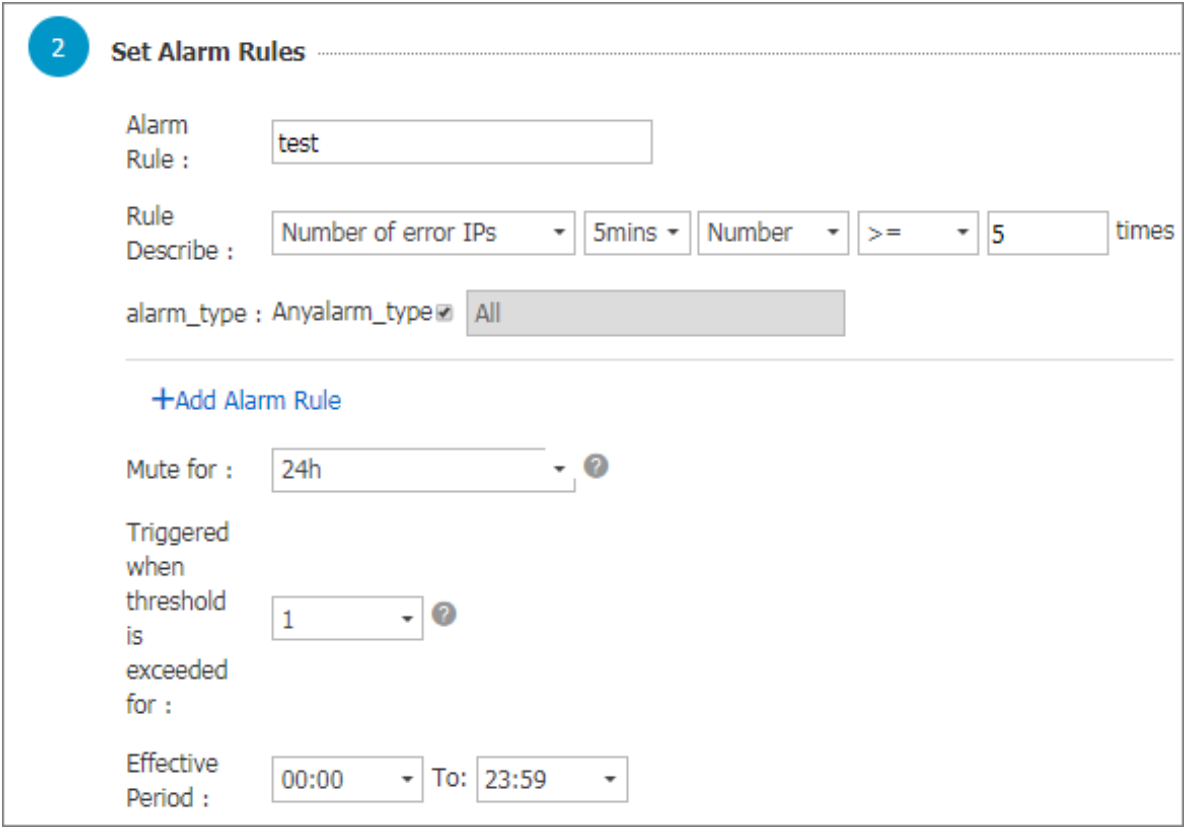

**3. 通知⽅法を設定します。**

- **a. 通知の送信先 送信先グループに通知を送信します。**
- **b. アラームレベル 警告または情報を選択します。レベルによって通知⽅法は異なります。**
- **c. 通知対象と注釈 デフォルトでは、通知対象は製品名 + モニタリング項⽬名 + インスタン ス ID です。**
- **d. HTTP コールバック インターネットからアクセスできる URL を⼊⼒しま す。CloudMonitor は、ここで指定するアドレスに POST リクエストでアラーム通知を プッシュします。現時点では、HTTP プロトコルのみを使⽤できます。**
- 図 11-6 : 通知方法

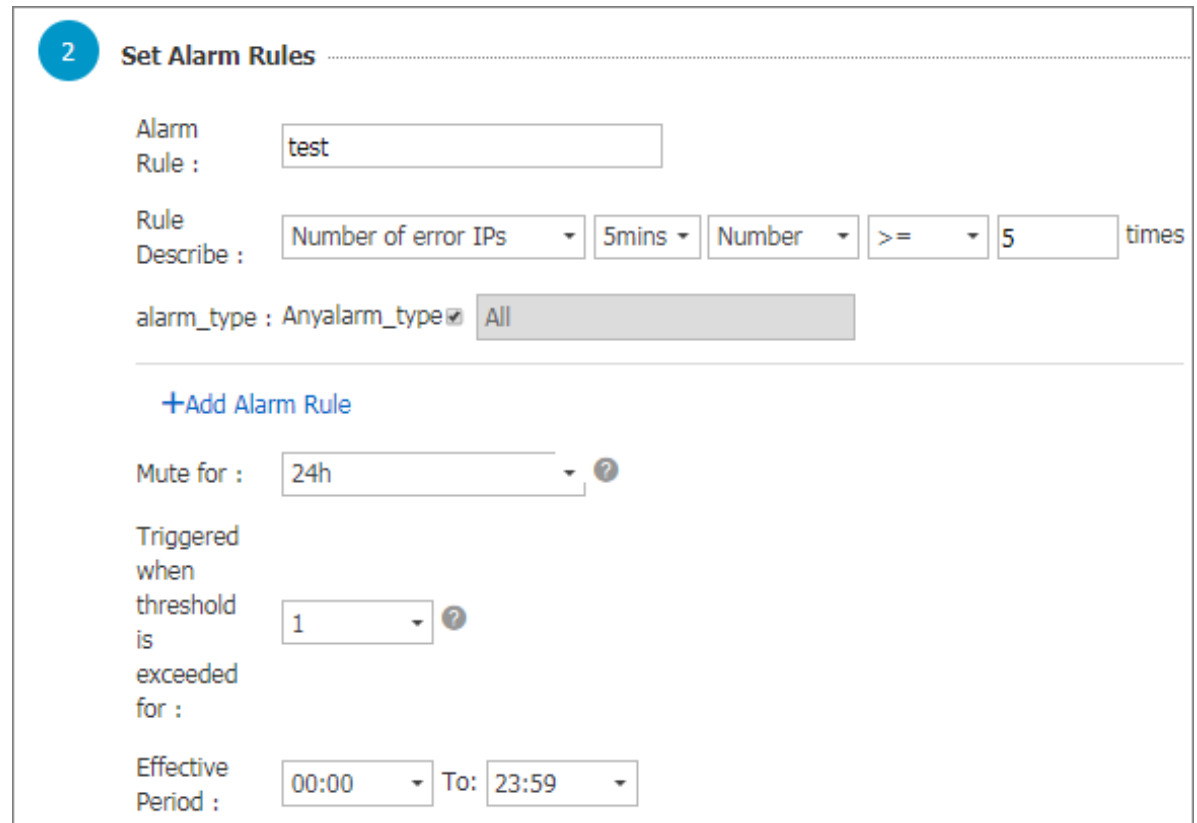

**設定したら完了をクリックし、モニタリングポリシーの設定を完了します。**

例

#### Logtail のログ収集状況をモニタリング

**Logtail の稼働中に、ログフォーマットが⼀致しない、何度も収集されるログファイルがある、 といった設定が不適切なために発⽣するエラーがあります。詳細については、Logtail のよくあ る質問をご参照ください。エラーを適時に検出できるよう、処理されなかった⾏や Logtail のエ ラー数といったメトリックでモニタリングします。**

**モニタリングルールの設定⽅法は、以下のとおりです。**

**アラームルール名を⼊⼒し、ルールの説明を設定します。処理されなかった⾏またはエラー数を 選択します。統計期間や⽅法といったルールを設定します。Logtail のその他のエラーを基にア ラームルールを設定することもできます。ログ収集エラーを適時に特定することができます。**

**下図の例では、5 分以内に 1 回以上接続に失敗するとアラームが送信されます。モニタリング時 間は 24 時間です。**

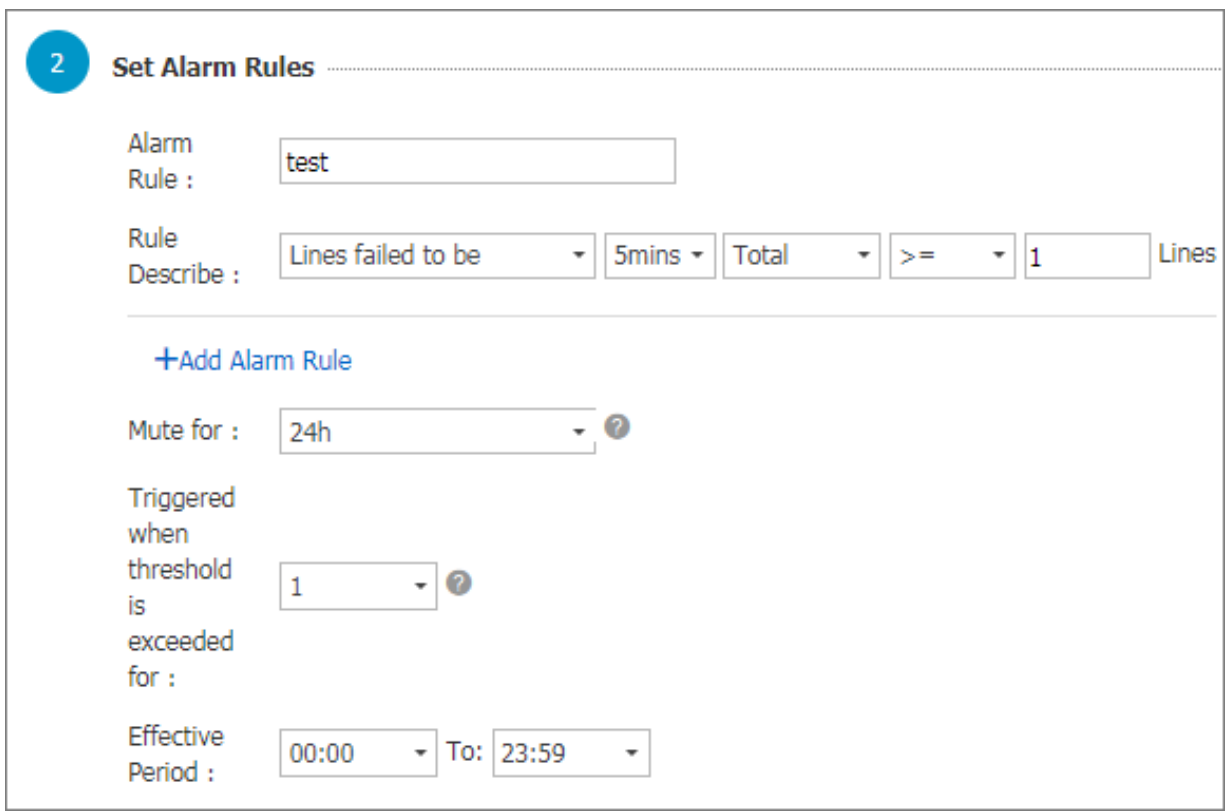

図 11-7 : Logtail のログ収集ステータスのモニタリング

#### シャードの使⽤状況をモニタリング

**Logstore の各シャードは、最⼤ 5 MB/秒 (毎秒 500 回) で書き込まれ、通常は、これで⼗分 です。上限を超えた場合、 Log Service はリクエストを拒否せずに、処理を試みますが、トラ フィックピーク時に上限を超えたデータは保証されません。こういった状況を検出するには、 Logstore の送信トラフィックおよび受信トラフィックに対してアラームルールを設定します。 ログのデータ量が多く、シャードを増やす必要がある場合は、適当なタイミングでコンソールの シャード数を調整します。**

**Logstore トラフィックのアラームルールを設定する⽅法は、以下のとおりです。**

#### 解決策 1: トラフィックにアラームルールを設定する

アラームルール名を入力します。生データのサイズを選択します。統計期間と方法を設定しま **す。たとえば、100 GB/5 分を超えた場合にアラームが送信されるようにするには、ルールを 5 分、合計、> =、および 102400 に設定します。5 分以内の合計トラフィックが 102400 MB を超 えた場合にアラームは送信されます。**

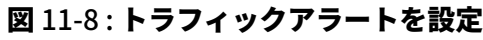

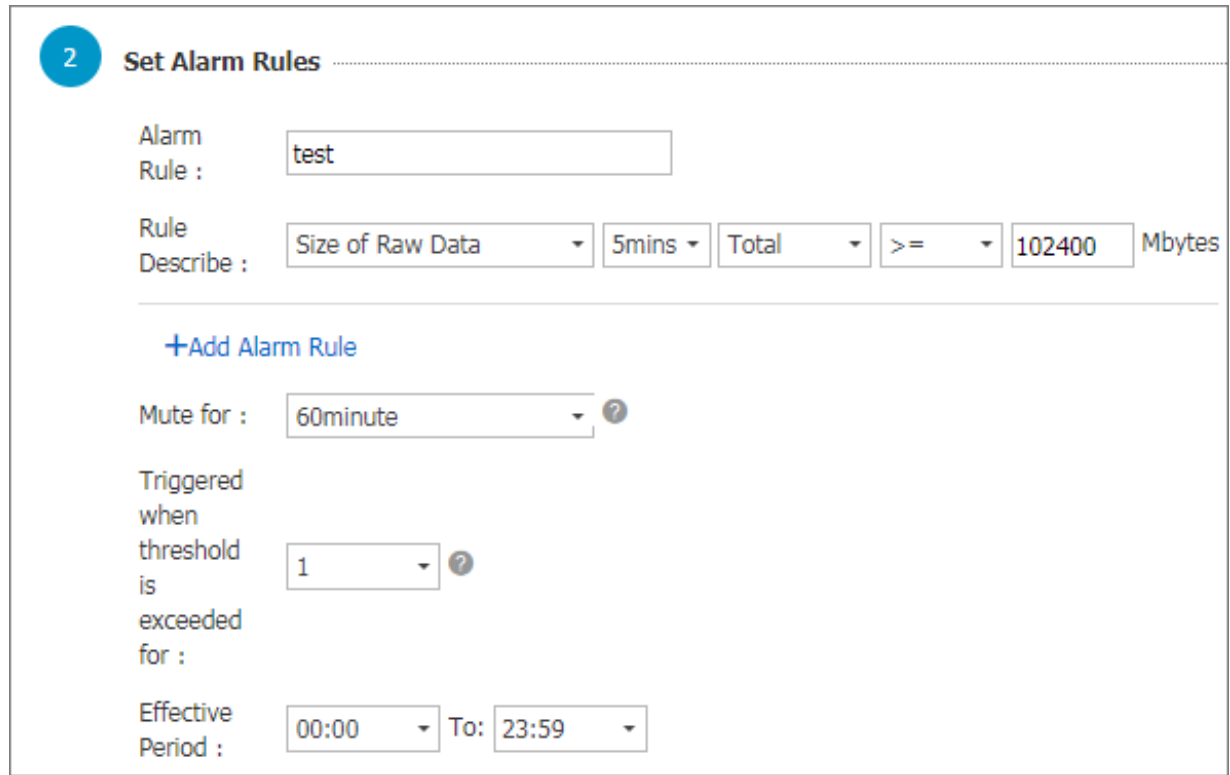

### 解決策 2: サービスステータスに関するアラームルールを設定する

アラームルール名を入力します。サービスステータスを選択します。統計期間と方法を設定しま **す。たとえば、サービスステータス「403」が 5 分以内に 2 回以上発⽣した場合にアラームが送** **信されるようにするは、ルールを 5 分、数値、>= および 1 を指定し、ステータス欄に 403 と⼊ ⼒します。**

#### 図 11-9 : サービスステータスアラームの設定

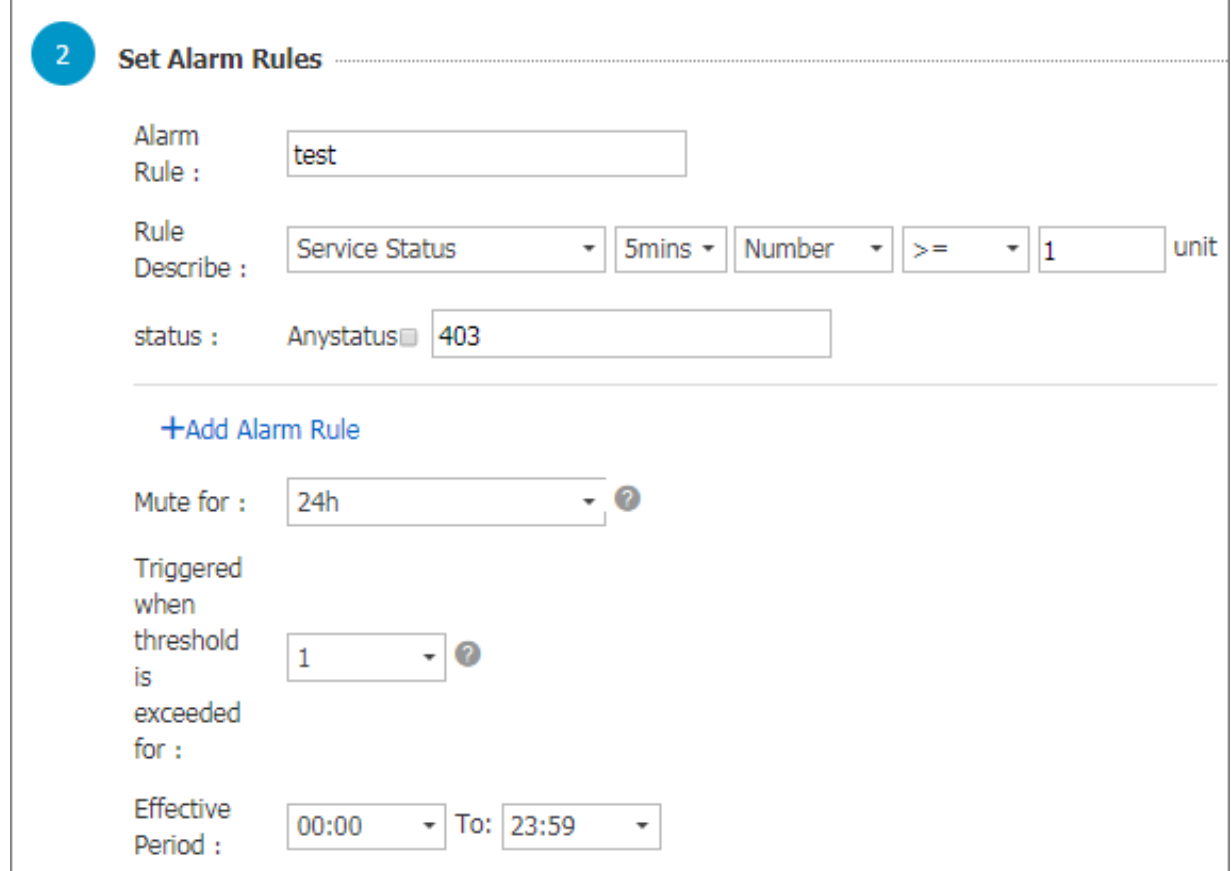

#### プロジェクトの書き込みトラフィックをモニタリング

**プログラムエラーによって⼤量のログを⽣成されないよう、各プロジェクトの書き込み上限は 30 GB/分 (⽣データのサイズ) に設定されています。通常は、これで⼗分ですが、ログが⼤量にある 場合には、書き込み上限を超える可能性があります。アップグレードする場合は、チケットを起 票し、サポートセンターにお問い合わせください。**

**プロジェクトクォータのモニタリングポリシーの設定は、下図のとおりです。**

### **5 分以内の書き込みトラフィックが 150 GB を超えると、アラーム通知が送信されます。**

## 図 11-10 : プロジェクトの書き込みトラフィックのモニタリング

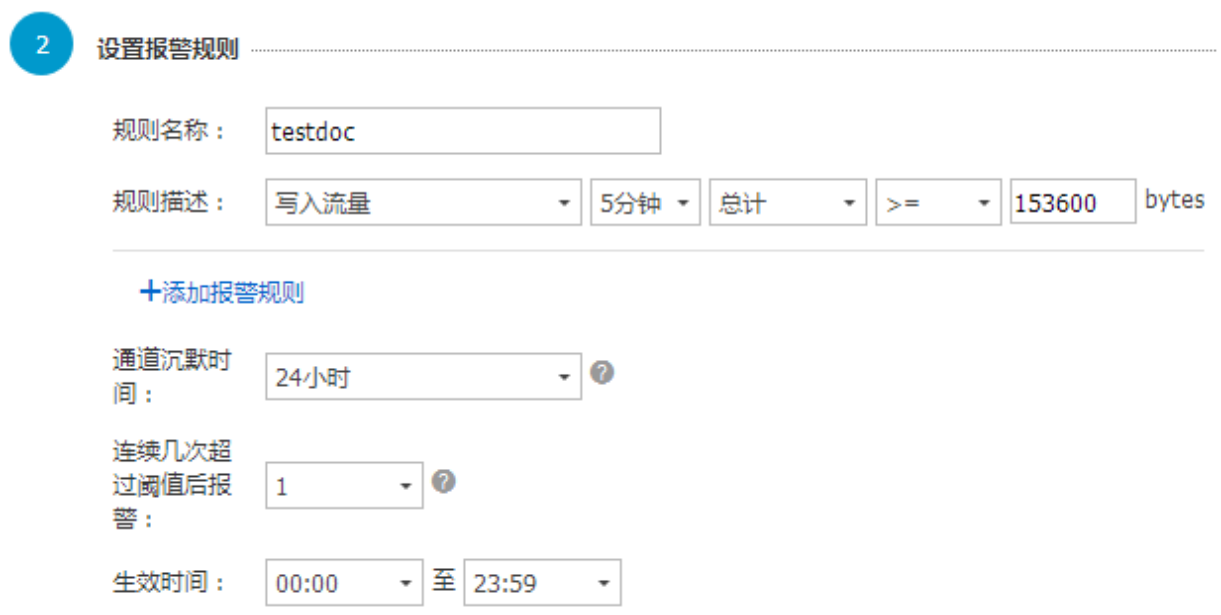

# 12 RAM でアクセス制御

# 12.1 概要

**Alibaba Cloud の Resource Access Management (RAM) は、ユーザーアカウント (ユーザー ID) を管理し、リソースへのアクセスを制御できるように設計されています。Alibaba Cloud アカウント下のリソースにアクセスできるユーザーアカウント (従業員、システム、アプリケー ションなどのアカウント) を作成し、作成したユーザーのアクセス権を管理することができま す。企業内で複数のユーザーが協働してリソースを操作する場合、RAM を使⽤することによ り、Alibaba Cloud アカウントの AccessKey を複数のユーザーで共有する必要がなくなりま す。ユーザーに必要最⼩限の権限を付与することで、企業の情報セキュリティリスクを減らすこ とができます。**

**Log Service リソースに対する操作を適正に運⽤管理するには、RAM を使⽤して、RAM サー ビスロール、Log Service ユーザーロール、および RAM ユーザーに適切なアクセス権限を与え ます。**

### ユーザーアカウントの管理

**RAM ユーザーアカウントの管理作業を⾏います。Alibaba Cloud アカウント下の RAM ユー ザーアカウントおよび RAM ユーザーグループを作成/管理、Log Service を代表するサービス ロールを作成、リソースへの操作権限のあるユーザーロールを作成、また、アカウント間の権限 付与管理といったことを⾏うことができます。**

**Log Service は、API Gateway や Server Load Balancer といったクラウドプロダクトのロ グを収集するのに役⽴ちます。設定する前に、クイック権限付与ページでサービスロールを作成 し、権限を付与しておきます。**

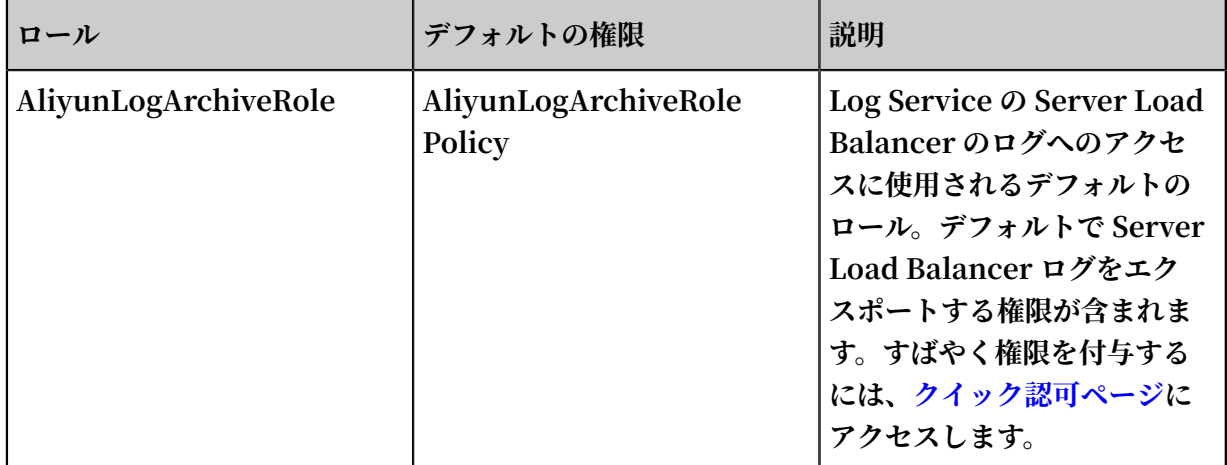

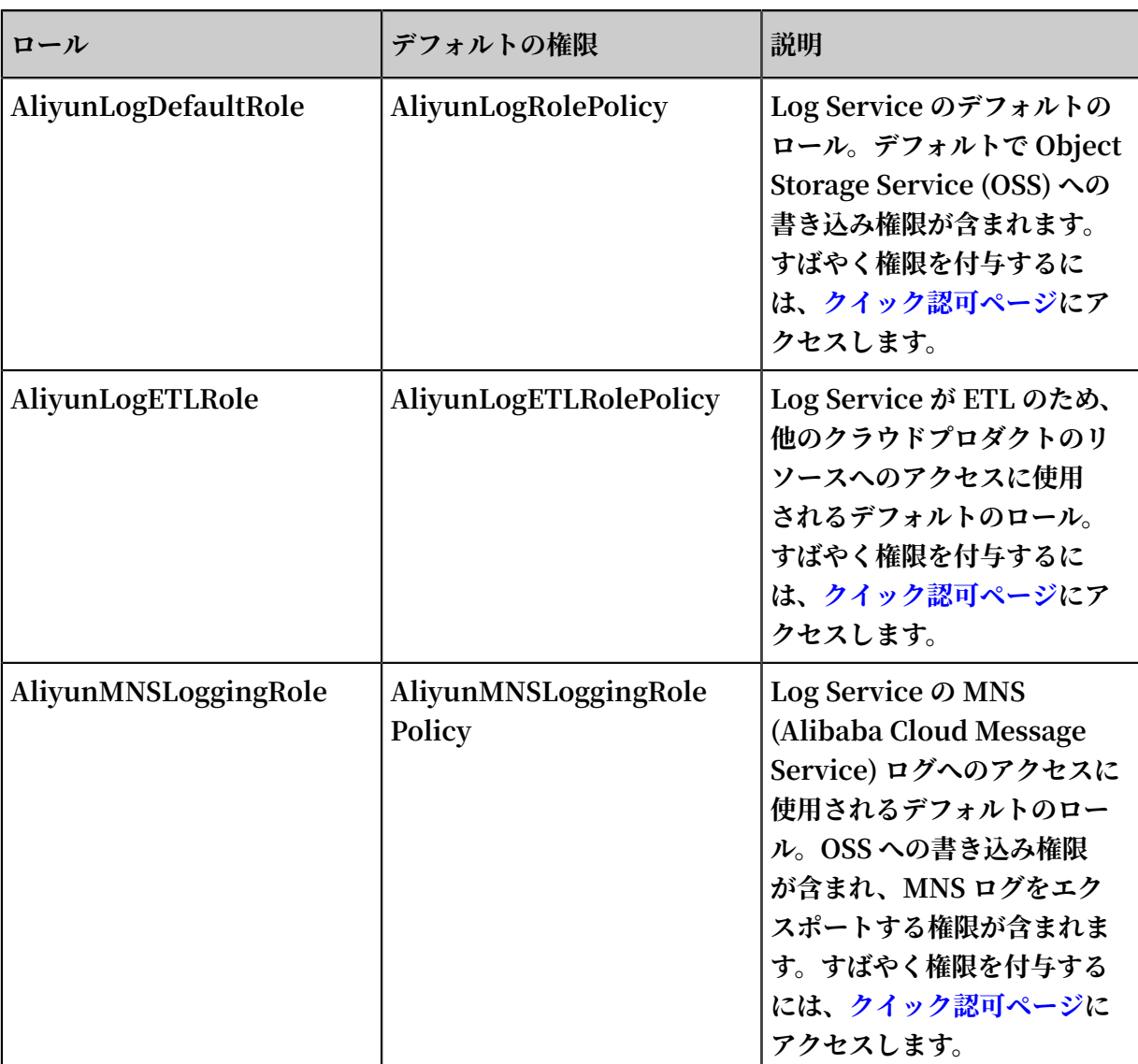

### RAM

**Alibaba Cloud アカウント下の RAM ユーザーアカウント、グループ、ロールに適切なポリシー を割り当てることができます。**

**また、カスタムポリシーを作成したり、カスタムポリシー/システムポリシーをテンプレートにし て、より詳細な設定を⾏うこともできます。 詳細については、「[概要」](https://jp.alibabacloud.com/help/doc-detail/29049.htm)をご参照ください。**

**Log Service は、次のシステムポリシーをサポートしています。**

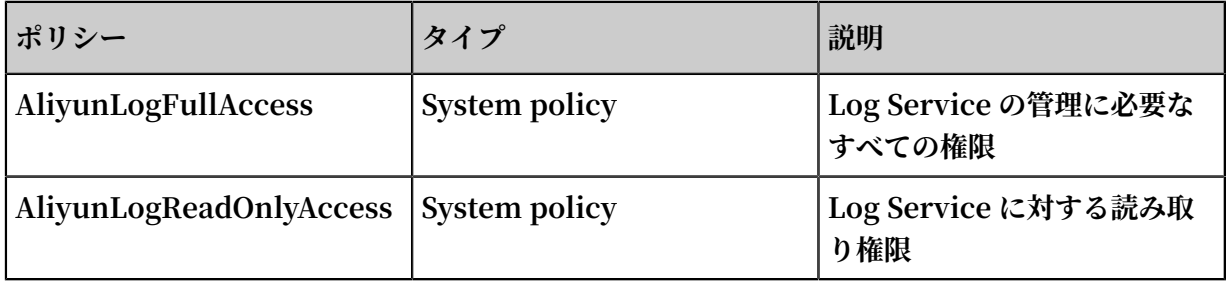

#### シナリオ

#### RAM ユーザーに Log Service へのアクセス権限を付与

**通常は、Alibaba Cloud アカウントは Log Service の⽇常的な運⽤保守業務を RAM ユーザー に委任します。その際、RAM ユーザーが業務を遂⾏できるよう、Alibaba Cloud アカウント下 の RAM ユーザーアカウントに権限を付与する必要があります。セキュリティの観点から、RAM ユーザーアカウントには必要最⼩限の権限を付与することをお勧めします。**

**設定の詳細については、RAM ユーザーに Log Service へのアクセス権限を付与をご参照くださ い。**

#### サービスロールでログの読み取り権限を付与

**Log Service は、ログの内容に即したアラーム機能を提供します。Log Service サービスアカウ ントに、ログデータを読み取る権限を付与する必要があります。**

**設定の詳細については、サービスロールをご参照ください。**

#### ユーザーロールに Log Service の操作実行権限を付与

**RAM ユーザーロールは、ID 認証⽤ AccessKey を有さない仮想ユーザーです。Alibaba Cloud アカウント、RAM ユーザーアカウント、クラウドサービスアカウントといった信頼できるユー ザーにロールを割り当てる必要があります。ロールを割り当てられたユーザーは、この RAM ユーザーロールの⼀時的なセキュリティトークンを受け取ります。ユーザーはこのセキュリティ トークンを使⽤することにより、RAM ユーザーロールとして許可されているリソースにアクセ スできます。**

- **• 信頼できるユーザーに Log Service の操作権限を付与し、ユーザーの RAM ロールで Log Service で操作を実⾏できるようにします。 設定の詳細については、サービスロールをご参照 ください。**
- **• モバイルアプリケーションクライアントより Log Service に直接接続し、アプリケーション ログを Log Service に直接アップロードできるよう、モバイルアプリケーションに権限を付 与します。 設定の詳細については、[「モバイルアプリケーションに](https://www.alibabacloud.com/help/doc-detail/64558.htm) Log Service への直接接 [続権を付与](https://www.alibabacloud.com/help/doc-detail/64558.htm)」をご参照ください。**

# 12.2 RAM ユーザーに Log Service へのアクセスを許可

**Log Service を運⽤するにあたり、Alibaba Cloud アカウントは RAM (Resource Access Management) ユーザーに Log Service の⽇常の運⽤保守業務を委任することがあります。 また、RAM ユーザーが Log Service のリソースにアクセスする必要が出てくることもありま す。そういった場合、RAM ユーザーが Log Service にアクセスして操作できるよう、Alibaba** **Cloud アカウントは RAM ユーザーに権限を付与しておく必要があります。なお、セキュリティ 上、RAM ユーザーに付与するアクセス権は必要最⼩限にとどめておく事を推奨します。**

**Alibaba Cloud アカウントより RAM ユーザーに Log Service リソースへのアクセスを許可す る⼿順は、次のとおりです。RAM ユーザーの詳細については、「概要」をご参照ください。**

- **1. RAM ユーザーを作成**
	- **a) RAM コンソールにログインします。**
	- **b) 左側のナビゲーションメニューよりユーザーをクリックします。右上にある新規ユー ザーをクリックします。**
	- **c) ユーザー情報を⼊⼒します。アクセスキーを⾃動的に⽣成するチェックボックスをオンに して、OK をクリックします。**
- **2. RAM ユーザーに Log Service リソースへのアクセス権を付与**

**Log Service には、** AliyunLogF ullAccess **(読み書き権限) および** AliyunLogR eadOnlyAcc ess **(読み取り権限) の 2 つのシステムポリシーが⽤意されています。な お、RAM コンソールよりポリシーを作成することもできます。ポリシーの作成⽅法について は、「ポリシーを管理」をご参照ください。RAM ユーザーに読み取り権限を付与する⽅法 は、次のとおりです。**

- **a) ユーザー管理 ページで、RAM ユーザー名の右側の許可をクリックします。ユーザーのポ リシー編集ダイアログボックスが表⽰されます。**
- **b) ポリシー⼀覧より AliyunLogReadOnlyAccess を選択します。**

**3. RAM ユーザーアカウントでコンソールにログイン**

**RAM ユーザーを作成して権限を付与したら、RAM ユーザーは Log Service コンソールにア クセスできます。RAM ユーザーアカウントでコンソールにログインする⽅法は、次のとおり です。**

**a) RAM コンソールの RAM 概要 ページで、RAM ユーザーログインのリンクをクリックしま す。ステップ 1 で作成したRAM ユーザーのユーザー名およびパスワードを⼊⼒し、コン ソールにログインします。**

#### 図 12-1 : RAMユーザー

RAM 概览

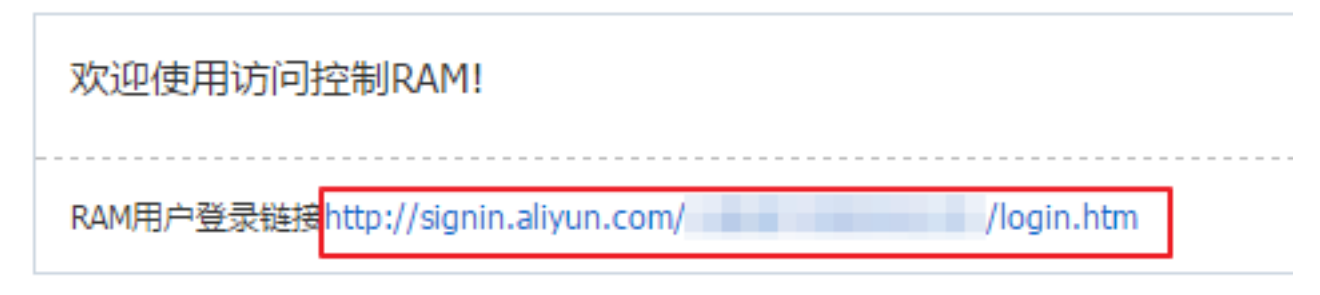

**b) ログイン画⾯に移動し、⼿順 1 で作成した RAM ユーザーのユーザー名とパスワードを⼊ ⼒し、[コンソール](https://signin.aliyun.com/?spm=a2c4g.11186623.2.8.syJBhv)にログインします。**

**デフォルトでは、Alibaba Cloud アカウントの ID (aliuid) が アカウント別名 になりま す。RAM コンソールより設定 > アカウント別名に移動し、アカウント別名を表⽰および設 定します。**

# 12.3 RAM カスタムポリシー

**RAM より、Alibaba Cloud アカウント下の RAM ユーザーに権限を付与することができます。**

**Alibaba Cloud アカウントより、RAM ユーザーが Log Service にアクセスし、操作できるよ う権限を付与します。 RAM ユーザーには、システムポリシーおよびカスタムポリシーを付与す ることができます。**

#### 注意事項

- **• Log Service のセキュリティを確保するには、最⼩権限の原則 (PoLP) に従うことを推奨しま す。RAM ユーザーには、必要以上に権限を与えないようにします。**
- **• ⼀般的に、プロジェクトリストのリソースを確認する RAM ユーザーには、プロジェクトリス トに対する読み取り権限で⼗分です。**
- **•** log : ListProjec t **で、プロジェクトリストを表⽰する権限を付与します。**
	- **- 本権限を有する RAM ユーザーはプロジェクト⼀覧を表⽰できますが、表⽰するプロジェ クトを指定することはできません。**
	- **- 本権限を有さない RAM ユーザーは⼀切のプロジェクトを表⽰することもできません。**

**本ドキュメントでは、次のよくあるカスタムポリシーとその詳細を説明します。**

- **• コンソールよりプロジェクトリスト、プロジェクトを読み取る権限を付与**
- **• コンソールより Logstore を読み取り、クイック照会を作成/利⽤する権限を付与**
- **• コンソールよりプロジェクト内のすべてのクイック照会/ダッシュボード/ Logstore を読み取 る権限を付与**
- **• API よりプロジェクトにデータを書き込む権限を付与**
- **• API よりプロジェクトを読み取る権限を付与**
- **• API より Logstore を読み取る権限を付与**

**参考:**

- **• RAM ユーザーアカウントが API [を介してアクセス可能なリソース⼀覧](https://jp.alibabacloud.com/help/doc-detail/29050.htm)**
- **• RAM ユーザーアカウントが API [を介して実⾏できる操作⼀覧](https://jp.alibabacloud.com/help/doc-detail/29051.htm)**
- **• RAM ユーザーアカウントが API [を介して指定できるポリシー⼀覧](https://jp.alibabacloud.com/help/doc-detail/29052.htm)**

#### コンソールよりプロジェクトリスト、プロジェクトを読み取る権限を付与

**Alibaba Cloud アカウントより RAM ユーザーに次の権限を付与します。**

- **1. Alibaba Cloud アカウント下のプロジェクトリストを表⽰する権限**
- **2. Alibaba Cloud アカウントの指定するプロジェクトを読み取る権限**

**RAM ユーザーに両⽅の権限を付与するポリシーは、次のとおりです。**

```
{
    " Version ": " 1 ",
    " Statement ": [
      {
 " Action ": [" log : ListProjec t "],
" Resource ": [" acs : \log : :*:*: project /*"],
 " Effect ": " Alow "
 },
\left\{ \begin{array}{c} \end{array} \right. " Action ": [
         " \log : Get *"
         " log : List *"
 ],
 " Resource ": " acs : log :*:*: project /<プロジェクト名>/*",
        " Effect ": " Allow "
      }
\Box
```
}

#### コンソールより Logstore を読み取り、クイック照会を作成/利用する権限を付与

**Alibaba Cloud アカウントより RAM ユーザーに次の権限を付与します。**

- **1. Alibaba Cloud アカウント下のプロジェクトを⼀覧表⽰する権限**
- **2. 特定の Logstore に対する読み取り権限、および、クイック照会を作成/利⽤する権限**

**RAM ユーザーに両⽅の権限を付与するポリシーは、次のとおりです。**

```
{
   " Version ": " 1 ",
   " Statement ": [
     {
       " Action ": [
         " log : ListProjec t "
 ],
 " Resource ": " acs : log :*:*: project /*",
       " Effect ": " Allow "
 },
\left\{\begin{array}{c} \end{array}\right\} " Action ": [
         " log : List *"
 ],
 " Resource ": " acs : log :*:*: project /<プロジェクト名>/
 logstore /*",
       " Effect ": " Allow "
 },
\left\{\begin{array}{c} \end{array}\right\} " Action ": [
        " \log : Get *"
        " \log : List \star<sup>"</sup>
 ],
 " Resource ": [
         " acs : log :*:*: project /<プロジェクト名>/ logstore /<
 Logstore 名>"
 ],
 " Effect ": " Allow "
 },
\left\{\begin{array}{c} \end{array}\right\} " Action ": [
         " log : List *"
 ],
 " Resource ": [
         " acs : log :*:*: project /<指定するプロジェクトの名前>/ dashboard
",
         " acs : log :*:*: project /<指定するプロジェクトの名前>/ dashboard
 /*"
 ],
 " Effect ": " Allow "
     },
     {
       " Action ": [
        " log : Get *"
 " log : List *",
 " log : Create *"
 ],
 " Resource ": [
         " acs : log :*:*: project /<プロジェクト名>/ savedsearc h ",
         " acs : log :*:*: project /<プロジェクト名>/ savedsearc h /*"
```

```
 ],
 " Effect ": " Allow "
    }
  ]
}
```
コンソールよりプロジェクト内のすべてのクイック照会/ダッシュボード/Logstore を読み取る権限を 付与

**Alibaba Cloud アカウントより RAM ユーザーに次の権限を付与します。**

- **1. Alibaba Cloud アカウント下のプロジェクト⼀覧を表⽰する権限**
- **2. 特定の Logstore、すべてのクイック照会とダッシュボードを表⽰する権限**

**注 :**

**RAM ユーザーに、特定の Logstore に対する読み取り権限を付与する場合は、併せてすべての クイック照会およびダッシュボードを表示する権限も付与する必要があります。** 

**RAM ユーザーに両⽅の権限を付与するポリシーは次のとおりです。**

```
{
  " Version ": " 1 ",
  " Statement ": [
    {
      " Action ": [
        " log : ListProjec t "
 ],
 " Resource ": " acs : log :*:*: project /*",
      " Effect ": " Allow "
    },
    {
      " Action ": [
        " log : List *"
 ],
 " Resource ": " acs : log :*:*: project /<プロジェクト名>/
logstore /*",
      " Effect ": " Allow "
    },
    {
 " Action ": [
" log : Get *",
       " \log : List \star<sup>"</sup>
 ],
 " Resource ": [
        " acs : log :*:*: project /<プロジェクト名>/ logstore /<
Logstore 名>"
 ],
 " Effect ": " Allow "
    },
    {
 " Action ": [
" log : Get *",
       " \log : List *"
 ],
 " Resource ": [
 " acs : log :*:*: project /<プロジェクト名>/ dashboard ",
 " acs : log :*:*: project /<プロジェクト名>/ dashboard /*"
```

```
 ],
 " Effect ": " Allow "
     },
     {
       " Action ": [
        " \log : Get *"
        " \log : List \star<sup>"</sup>
       ],
        Resource ": [
         " acs : log :*:*: project /<プロジェクト名>/ savedsearc h ",
         " acs : log :*:*: project /<プロジェクト名>/ savedsearc h /*"
 ],
 " Effect ": " Allow "
     }
  ]
}
```
#### API 呼び出しでプロジェクトにデータを書き込む権限を付与

**RAM ユーザーに、特定のプロジェクトに対する書き込み権限を付与します。**

```
{
   " Version ": " 1 ",
   " Statement ": [
     {
       " Action ": [
         " log : Post *"
       ],
       " Resource ": " acs : log :*:*: project /<プロジェクト名>/*",
       " Effect ": " Allow "
     }
   ]
}
```
#### API よりプロジェクトを読み取る権限を付与

**RAM ユーザーに、特定のプロジェクトに対する読み取り権限を付与します。**

```
{
  " Version ": " 1 ",
  " Statement ": [
    {
 " Action ": [
 " log : ListShards ",
 " log : GetCursorO rData ",
 " log : GetConsume rGroupChec kPoint ",
 " log : UpdateCons umerGroup ",
 " log : ConsumerGr oupHeartBe at ",
 " log : ConsumerGr oupUpdateC heckPoint ",
 " log : ListConsum erGroup ",
 " log : CreateCons umerGroup "
 ],
 " Resource ": " acs : log :*:*: project /<プロジェクト名>/*",
 " Effect ": " Allow "
    }
  ]
```
}

### API より Logstore を読み取る権限を付与

**RAM ユーザーに、特定のプロジェクトに対する読み取り権限を付与します。**

```
{
  " Version ": " 1 ",
  " Statement ": [
    {
      " Action ": [
        " log : GetCursorO rData ",
 " log : GetConsume rGroupChec kPoint ",
 " log : UpdateCons umerGroup ",
 " log : ConsumerGr oupHeartBe at ",
 " log : ConsumerGr oupUpdateC heckPoint ",
 " log : ListConsum erGroup ",
 " log : CreateCons umerGroup "
 ],
 " Resource ": [
        " acs : log :*:*: project /<プロジェクト名>/ logstore /<
 Logstore 名>",
 " acs : log :*:*: project /<プロジェクト名>/ logstore /<
Logstore 名>/*"
 ],
 " Effect ": " Allow "
    }
  ]
}
```
# 12.4 サービスロール

**Log Service では、ログの内容に応じたアラームを設定することができます。Log Service サー ビスアカウントでログを読み込むには、ログへのアクセス権がそのサービスアカウントに付与 されている必要があります。既に本ドキュメントに従って権限を付与している場合は、以下をス キップし、アラームルールの作成に進みます。サービスロールに権限を付与する方法は、以下の とおりです。**

#### RAM ロールを作成する

**1. RAM (Resource Access Management) コンソールにログインします。左側のナビゲーショ ンメニューよりロール管理をクリックし、右上の新規ロールをクリックします。ロール作成ダ** **イアログボックスが表⽰されます。ロールタイプのステップでは、サービスロールを選択しま す。**

## 図 12-2 : ロールタイプの選択

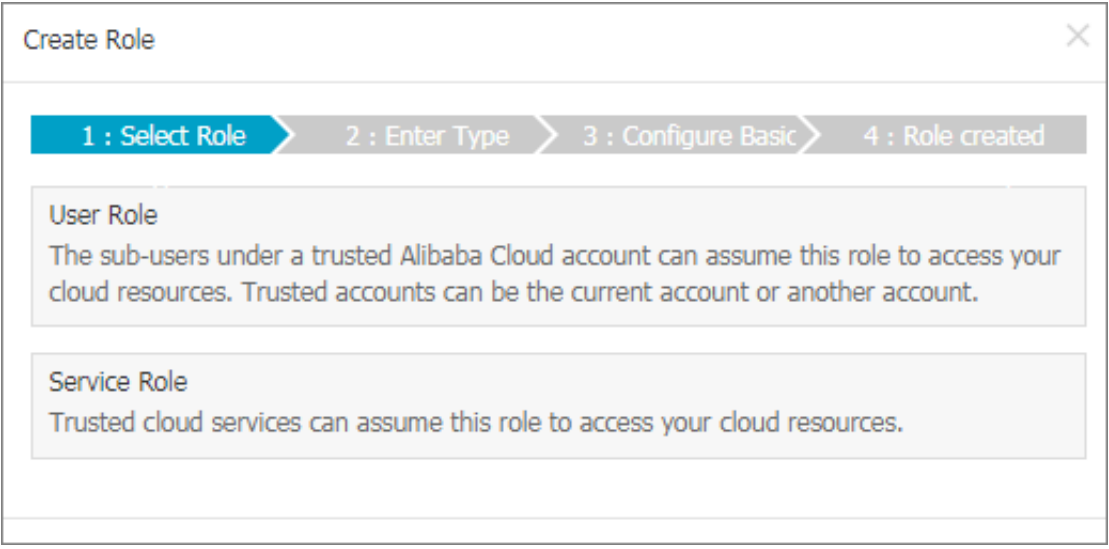

**2. タイプ情報を⼊⼒ステップでは、LOG Log Serviceを選択します。**

# 図 12-3: タイプ情報を入力

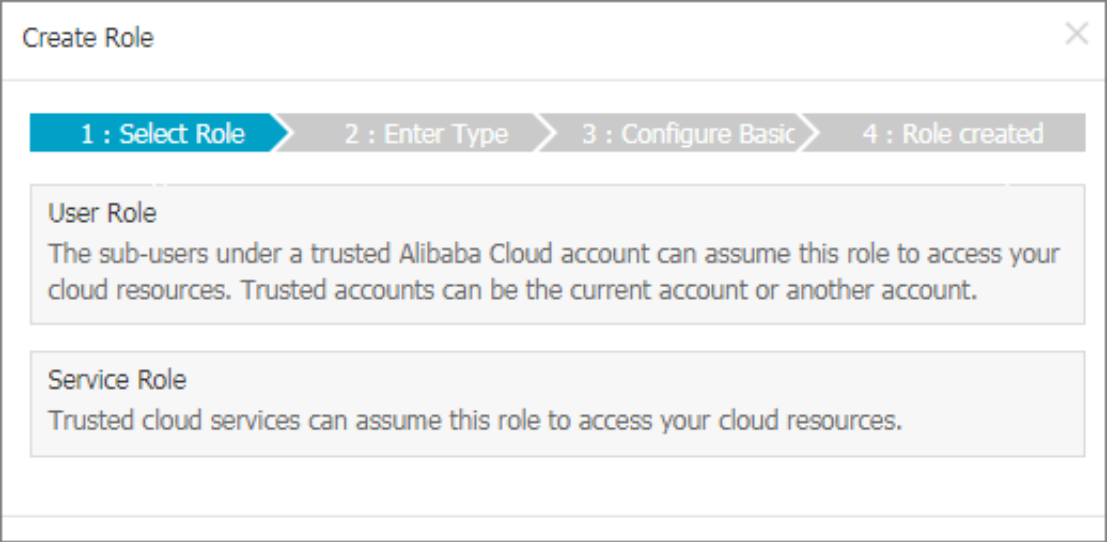

# **3. ロール名欄に aliyunlogreadrole と⼊⼒し、作成 をクリックします。(データを読み取るため に⾏使されるロールとなるため、ロール名は変更しないようにします。)**

## 図 12-4 : ロールの基本情報の設定

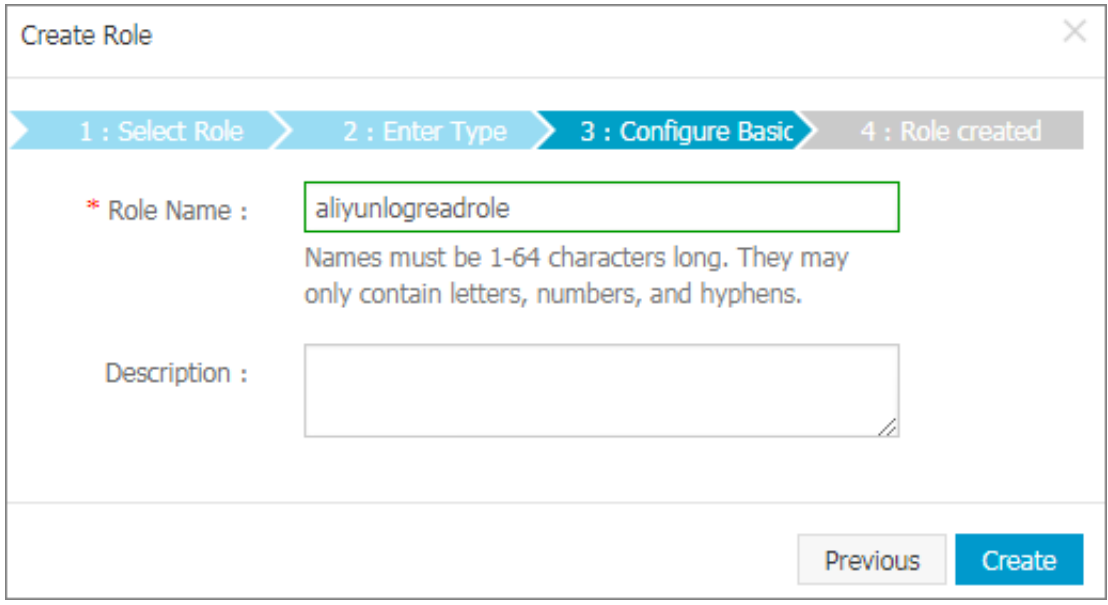

### ログデータへのアクセス権をロールに付与する

**ロールを作成したら、ロール管理ページで、aliyunlogreadrole の右の許可をクリックし ます。ポリシーの編集ダイアログボックスが表⽰されます。ポリシー⼀覧よりAliyunLogR** **eadOnlyAccessを選択し、→をクリックします。選択されているポリシーに追加されますの で、OKをクリックします。**

## 図 12-5 : ロールのポリシー編集

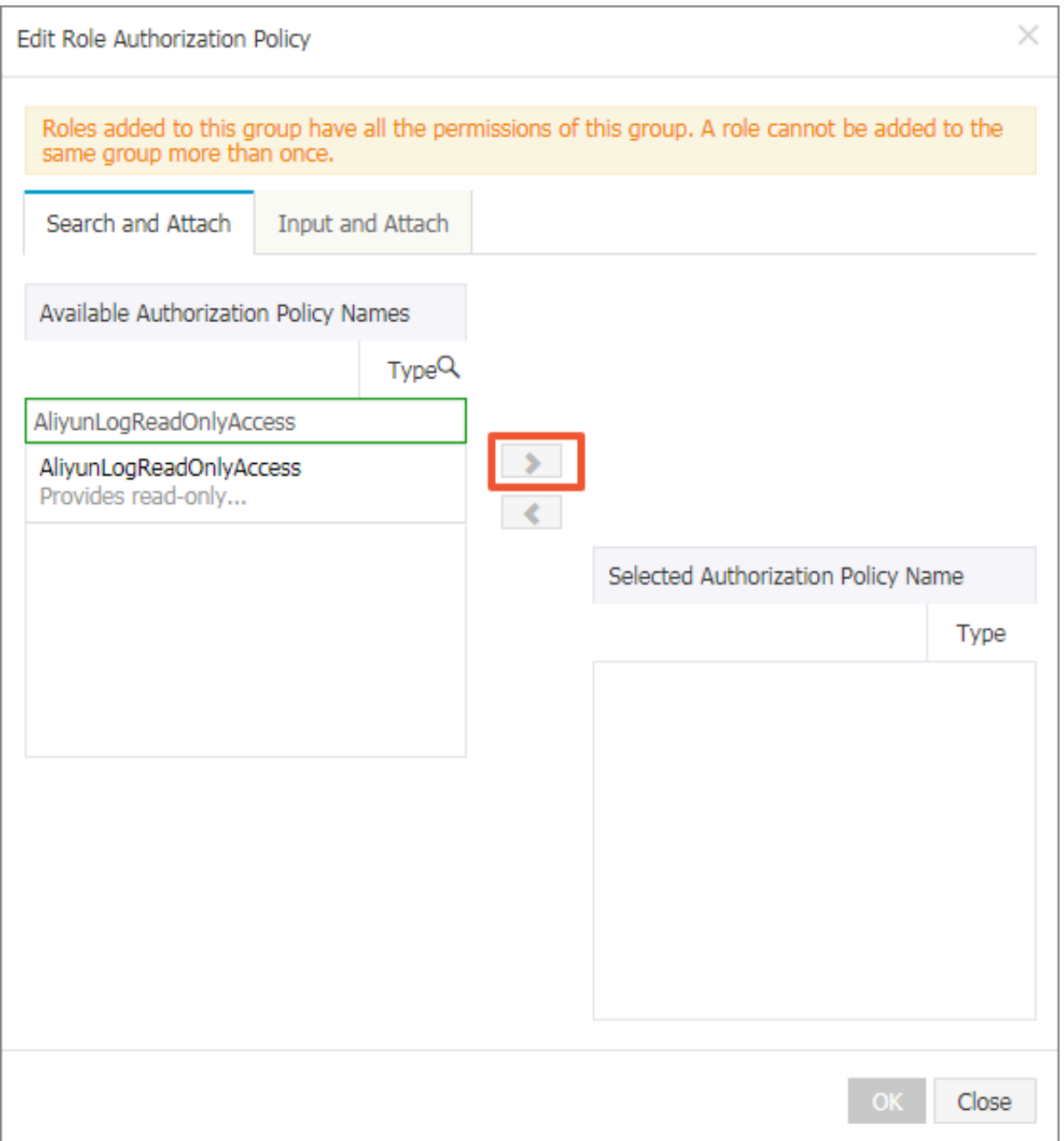

**以上で、Log Service は、指定した Logstore から定期的にデータを読み込み、アラームを確認 することができます。**

# 12.5 ユーザーロール

**RAM (Resource Access Management) における[ロール](https://jp.alibabacloud.com/help/doc-detail/28649.htm)は、ユーザーと同様に管理します。た だし、RAM ユーザーのように、認証に必要な AccessKey を RAM ユーザーロールに作成する**

**ことはできません。認証に必要な AccessKey を持つアカウントが、RAM ユーザーロールを⾏ 使する必要があります。つまり、AccessKey を持つアカウントに、RAM ユーザーロールを割 り当てる必要があります。RAM ユーザーロールを割り当てられたアカウントは、リソースにア** クセスするための一時的なセキュリティトークンを受け取ります。アカウントはこの一時的なセ **キュリティトークンを使って RAM ユーザーロールに付与されている権限を⾏使します。**

**RAM ユーザーロールに付与されている Log Service 操作権をアカウントが⾏使するには、以下 の設定を⾏います (ユーザーロールを作成 → Alibaba Cloud アカウントを指定 → ユーザーロー ルに権限を付与 → RAM ユーザーに AssumeRole 権限を付与 → ユーザーロールより⼀時的な セキュリティトークンを取得)。**

**詳細は、「ユーザー」をご参照ください。**

#### ステップ 1. ユーザーロールを作成し、認証可能なアカウントを指定

- **1. RAM コンソールにログインします。左側のナビゲーションメニューのロール管理をクリック します。**
- **2. 右上隅の新規ロールをクリックします。ロール作成 ダイアログボックスが表⽰されます。**
- **3. ロールタイプの選択ステップでは、ユーザーロールを選択します。**
- **4. タイプの⼊⼒ステップでは、Alibaba Cloud アカウントを選択します。**

# **注 :**

- **• Alibaba Cloud アカウント下の RAM ユーザーに割り当てるロールを作成する場合 (たと えば、モバイルアプリから直接 Log Service リソースを操作するためのロールを作成する 場合) は、ログイン中の Alibaba Cloud アカウントを選択します。**
- **• アカウント間リソース操作といった、別の Alibaba Cloud アカウント下の RAM ユー ザーが⾏使するロールを作成する場合は、 別の Alibaba Cloud アカウントを選択**

**し、Alibaba Cloud アカウント ID欄に別の Alibaba Cloud アカウントの ID を⼊⼒しま す。**

## 図 12-6 : ロール作成

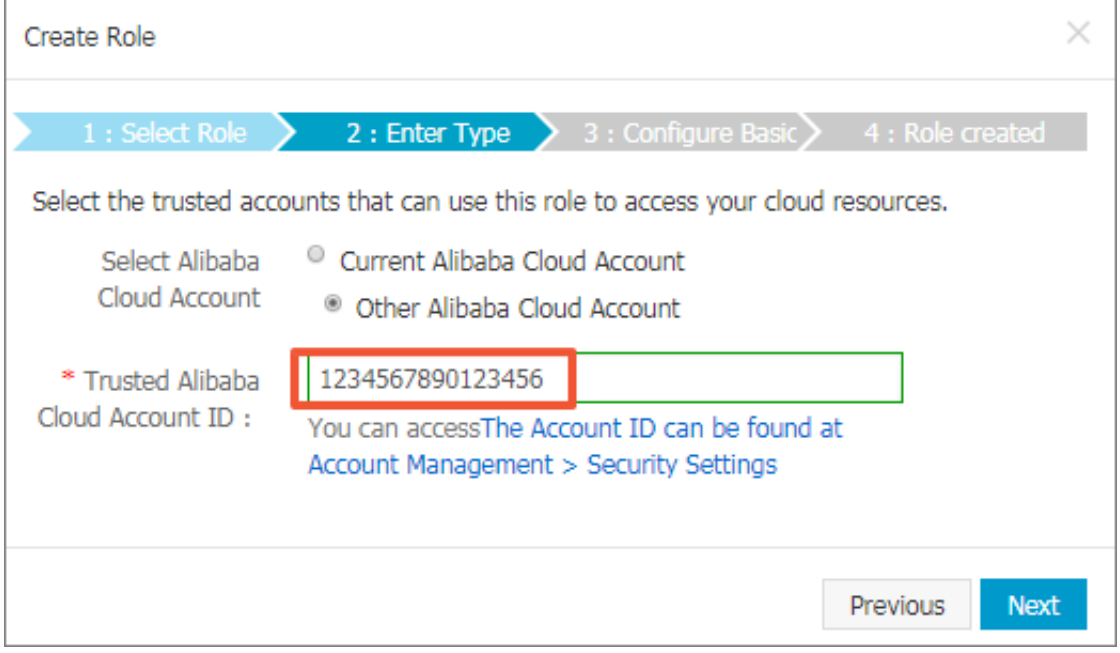

5. 基本情報ステップでは、ロール名および説明を入力し、作成をクリックします。

### ステップ 2. ユーザーロールに権限を付与する

**作成したユーザーロールには、まだ何の権限もありません。ユーザーロールに、Log Service 操 作を実⾏する権限を付与する必要があります。ユーザーロールに権限を付与すると、前のステッ プで指定したアカウントが Log Service を操作できるようになります。**

**注 :**

**ユーザーロールには、システムポリシーおよびカスタムポリシーを複数付与することができま す。本ドキュメントでは、ユーザーロールに、Log Service を管理する権限を付与します。**

**1. RAM コンソールの左側のナビゲーションメニューよりロール管理をクリックします。**

- **2. ロール名の右の許可をクリックします。**
- **3. AliyunLogFullAccess 権限をクリックし、OK をクリックします。**

**詳細は、「RAM 権限付与」をご参照ください。**

#### ステップ 3. RAM ユーザーにユーザーロールを割り当てる

**ユーザーロールは、AccessKey をもつアカウントしか⾏使することができません。ただ**

**し、Alibaba Cloud アカウント⾃⾝がユーザーロールを⾏使することはできません。Alibaba**

**Cloud アカウント下の RAM ユーザーに権限を委譲し、RAM ユーザーにユーザーロールを⾏使 させる必要があります。RAM ユーザーのみがユーザーロールを⾏使することができます。**

**したがって、Alibaba Cloud アカウントは、その RAM ユーザーに AssumeRole 権限を付与す る必要があります。RAM ユーザーに STS (Security Token Service) の AssumeRole API を呼 び出す権限を付与しない限り、RAM ユーザーは Alibaba Cloud アカウントの代わりに、ステッ プ 1 で作成したユーザーロールを⾏使できません。**

- **1. Alibaba Cloud アカウントで RAM コンソールにログインします。**
- **2. ユーザー管理ページで、RAM ユーザーの右側の許可をクリックします。**

**RAM ユーザーをまだ作成していない場合は、「ユーザー」を参照してユーザーを作成しま す。**

**3. システムポリシー AliyunSTSAssumeRoleAccess を選択し、OKをクリックします。**

#### ステップ 4. RAM ロールの一時セキュリティトークンを取得

**RAM ユーザーに AssumeRole を付与すると、RAM ユーザーは AccessKey を使⽤して STS (Security Token Service) の AssumeRole API を呼び出し、ロールの⼀時的なセキュリティ トークンを取得することができるようになります。**

**AssumeRole API の呼び出し⽅法については、「はじめに」をご参照ください。**

**STS SDK を使⽤して AccessKeyId、AccessKeySecret、および SecurityToken を取得する と、Log Service SDK を使⽤して Log Service にアクセスできるようになります。**

**AccessKeyId、AccessKeySecret、および SecurityToken を使⽤してログクライアントを初期 化する⽅法は、次の例のとおりです。Java SDK の使⽤⽅法については、「Java SDK」をご参照 ください。**

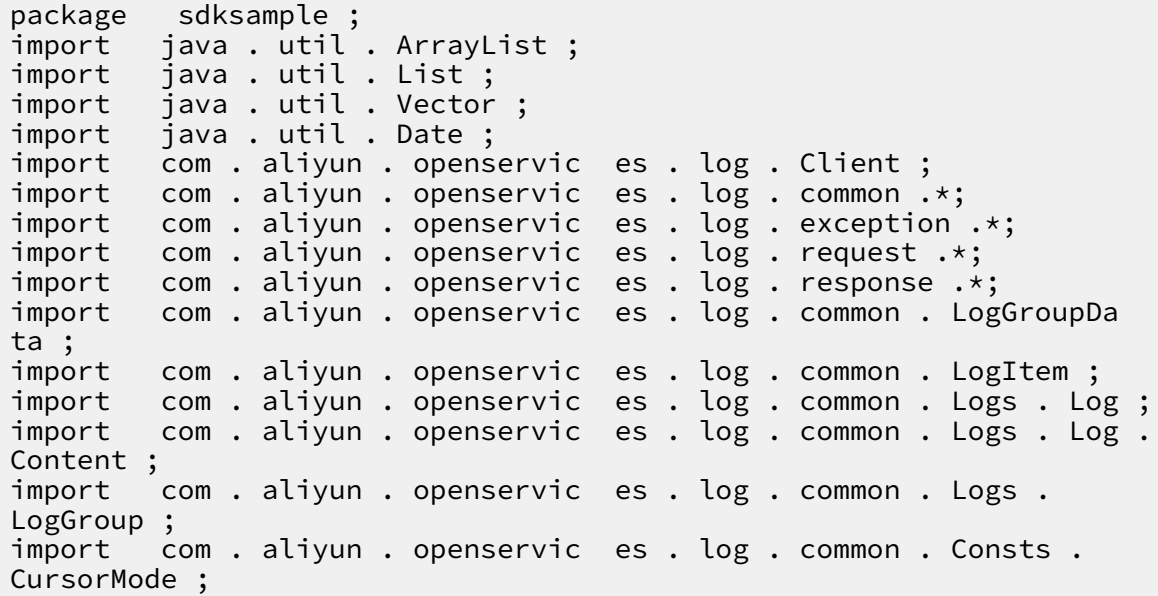

public class sdksample { public static void main ( String args []) throws LogExcepti on , Interrupte dException { String endpoint = "< log\_servic e\_endpoint >"; // **前のス テップで作成したプロジェクトの属するリージョンのエンドポイントを指定** String accessKeyI d = ""< your\_acces s\_key\_id >"; // **お客 様の** Alibaba Cloud **アカウントの** AccessKey ID **を指定** String accessKeyS ecret = ""< your\_acces s\_key\_secr et >"; // **お客様の** Alibaba Cloud **アカウントの** AccessKey Secret **を指 定** String securityTo ken = ""< your\_secur ity\_token >"; // **ロー ルの** Security Token **を指定** String project = ""< project\_na me >"; // **前のステップで作成 したプロジェクトの名前を指定** String logstore = ""< logstore\_n ame >"; // **前のステップで作 成した** Logstore **の名前を指定** // **クライアントインスタンスを作成** Client client = new Client ( endpoint , accessKeyI d , accessKeyS ecret ); // SecurityTo ken **を指定** client . SetSecurit yToken ( securityTo ken ); // **ログを書き込む** String topic = "";<br>String source = ""  $source = ""$  // 10 **パケットを続けて送信、** 1 **パケットにつきログ** 10 **件** for ( int i = 0 ; i < 10 ; i ++) { Vector < LogItem > logGroup = new Vector < LogItem  $\geq$ (); for ( int j = 0 ; j < 10 ; j ++) { LogItem logItem = new LogItem (( int ) ( new Date ().  $getTime$  () / 1000 ); logItem . PushBack (" index "+ String . valueOf ( j ), String  $\cdot$  valueOf  $(i * 10 + j))$ ; logGroup . add ( logItem ); } PutLogsReq uest req2 = new PutLogsReq uest ( project , logstore , topic , source , logGroup ); client . PutLogs ( req2 ); } } }